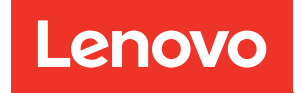

# Guia do Usuário do ThinkSystem SR650 V3

Tipo de máquina: 7D75, 7D76, 7D77

#### **Nota**

Antes de usar estas informações e o produto suportado por elas, leia e compreenda as informações e instruções de segurança, que estão disponíveis em: [https://pubs.lenovo.com/safety\\_documentation/](https://pubs.lenovo.com/safety_documentation/)

Além disso, certifique-se de estar familiarizado com os termos e condições da garantia Lenovo para o seu servidor, que estão disponíveis em: <http://datacentersupport.lenovo.com/warrantylookup>

#### Nona Edição (Fevereiro de 2024)

#### © Copyright Lenovo 2023, 2024.

AVISO DE DIREITOS LIMITADOS E RESTRITOS: se dados ou software forem fornecidos de acordo com um contrato de GSA (Administração de Serviços Geral), o uso, a reprodução ou a divulgação estarão sujeitos às restrições definidas no Contrato Nº GS-35F-05925.

## <span id="page-2-0"></span>Conteúdo

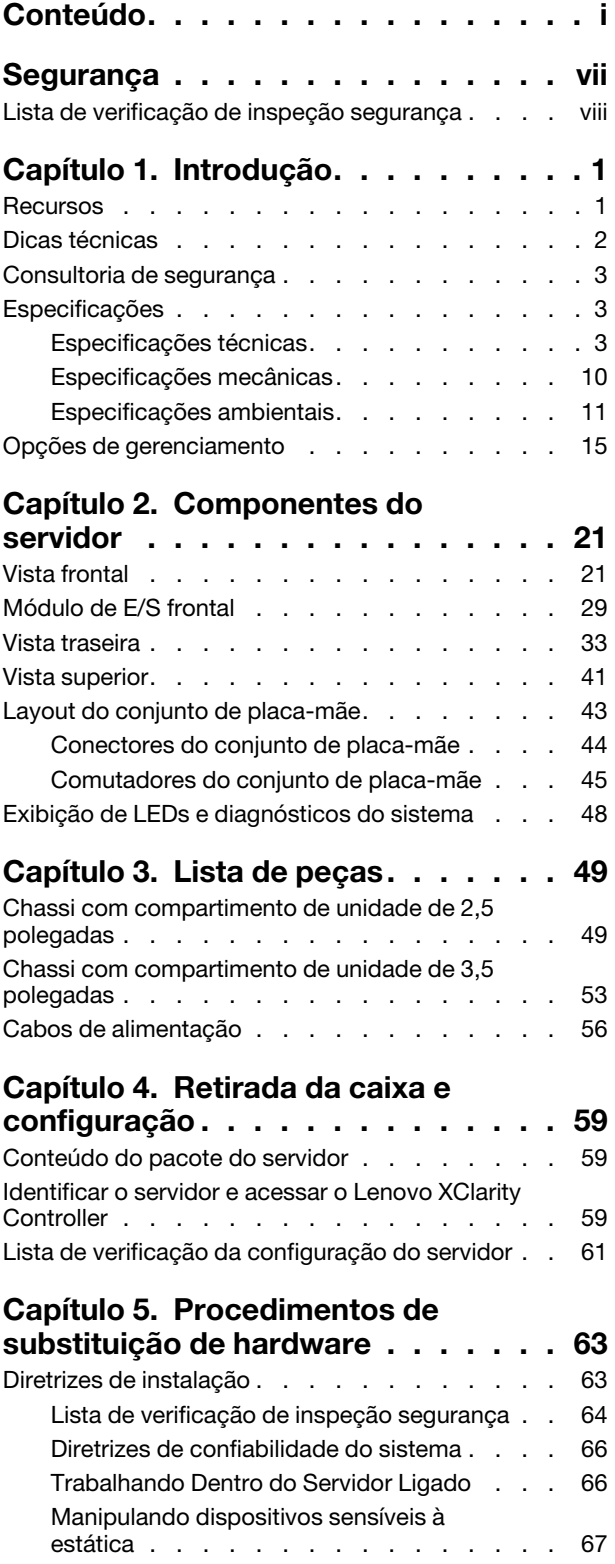

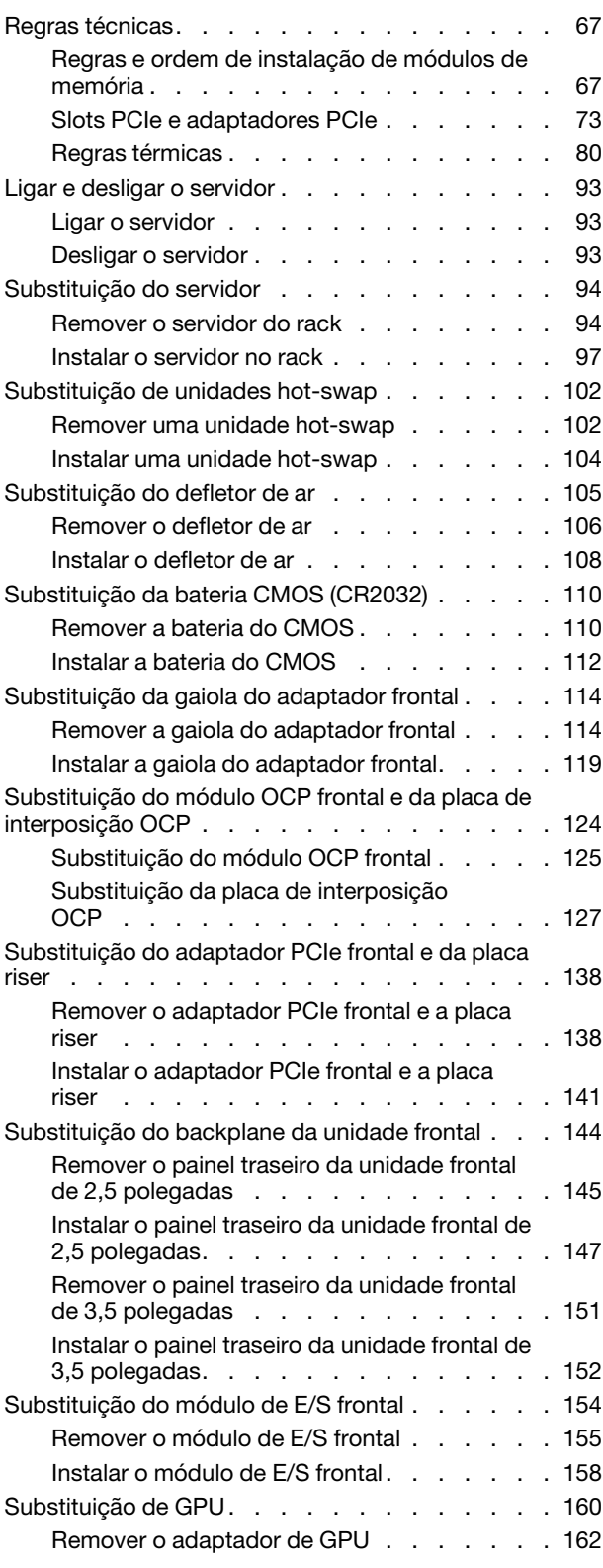

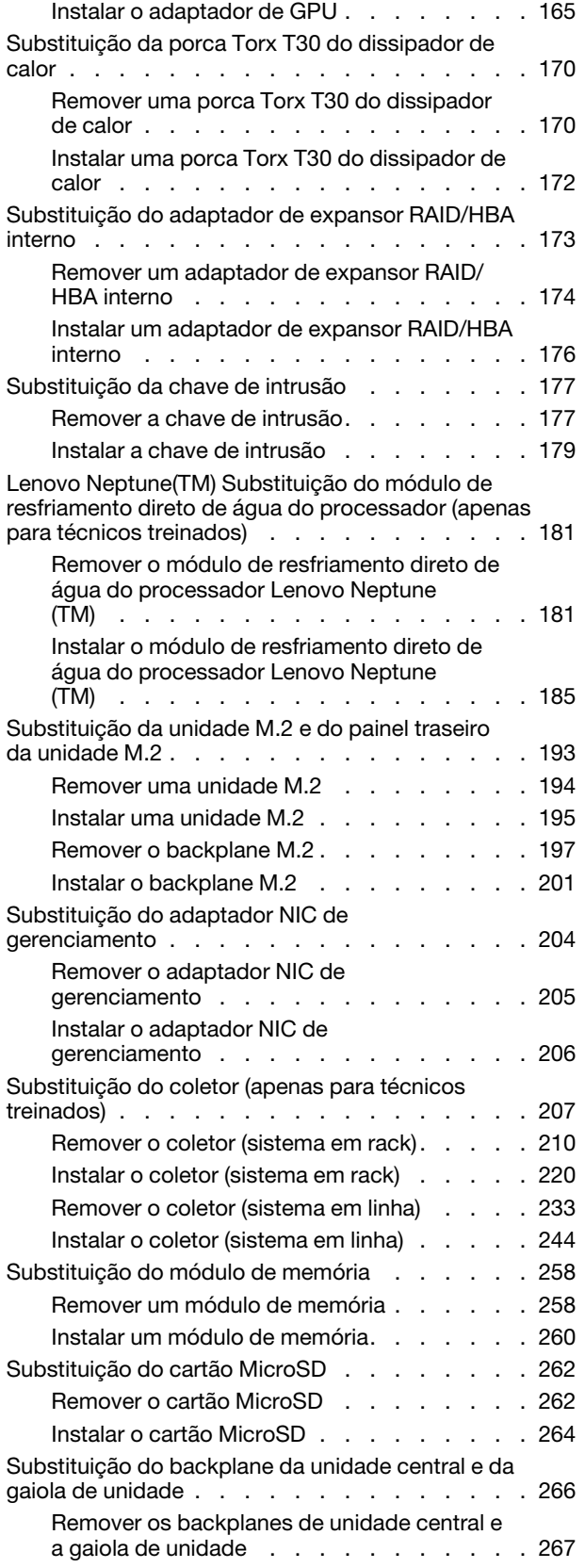

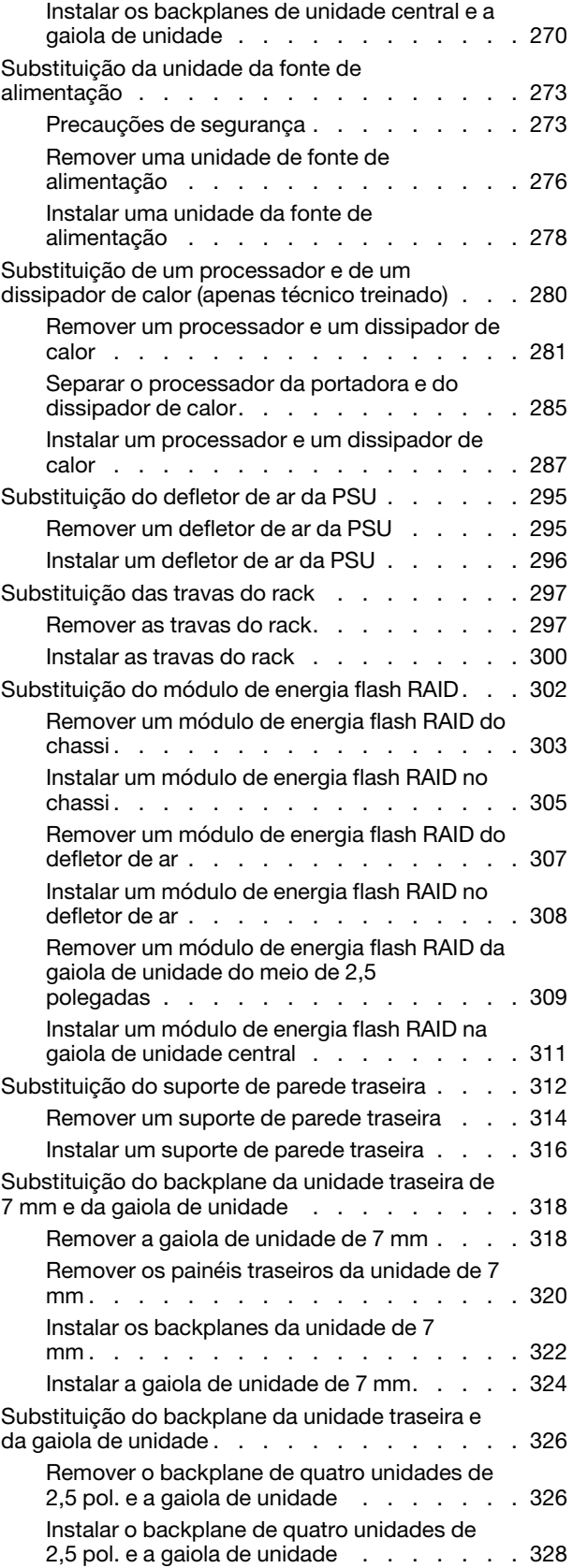

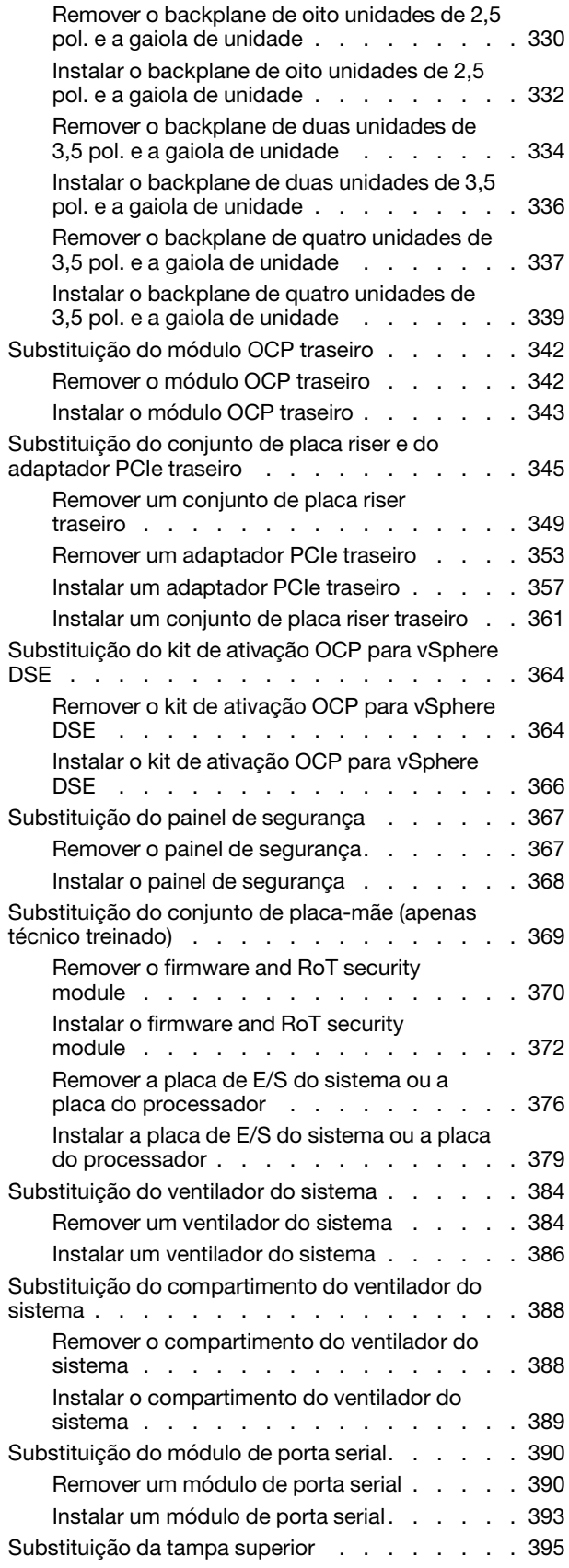

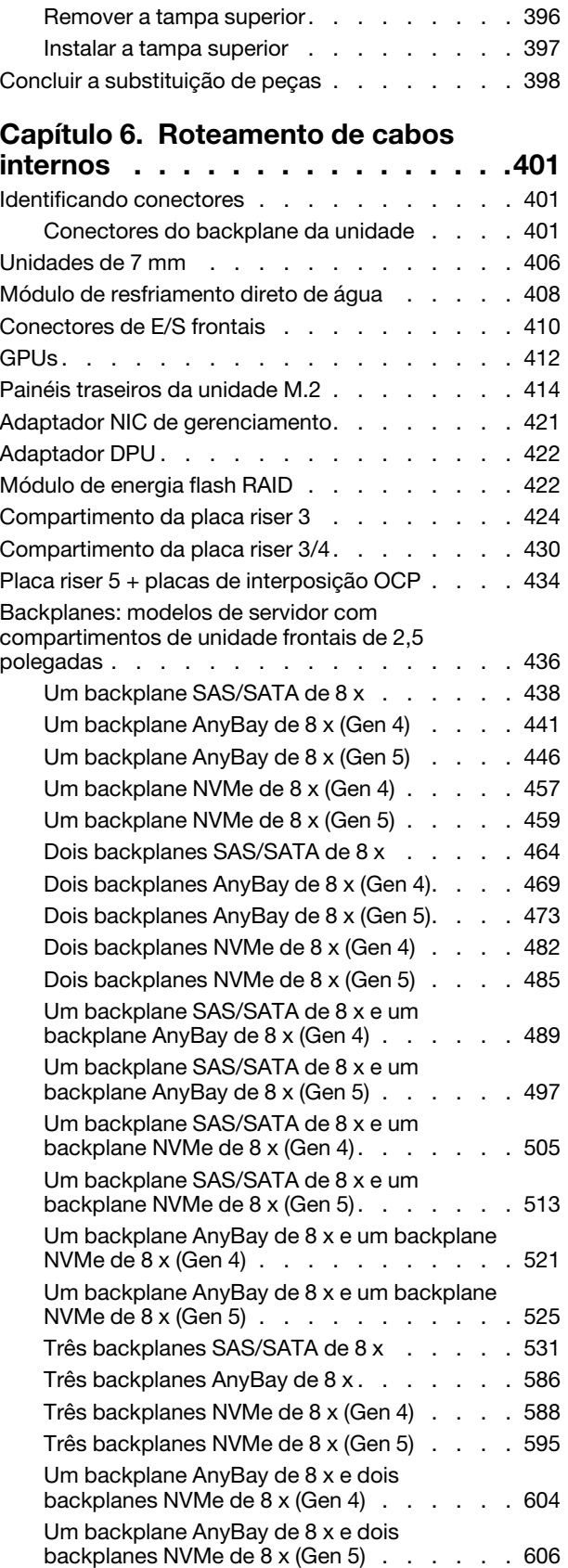

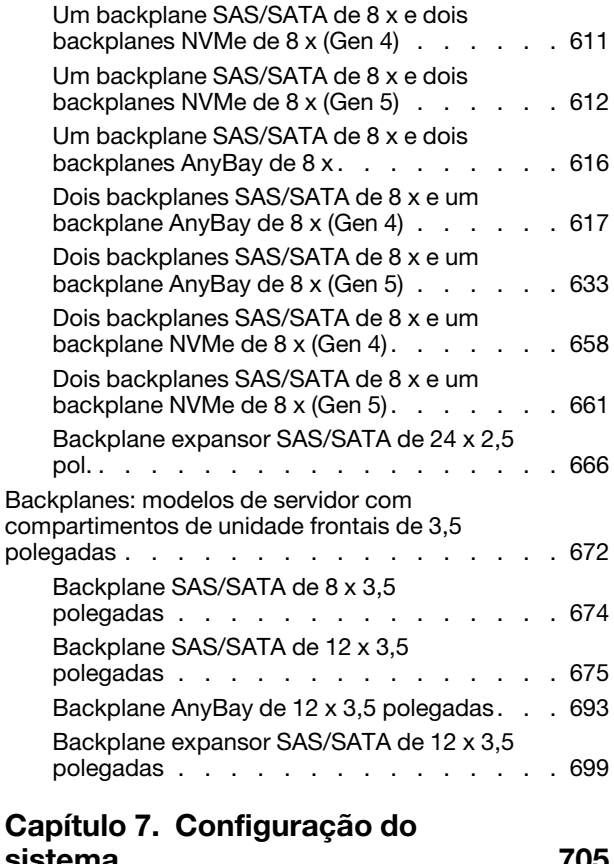

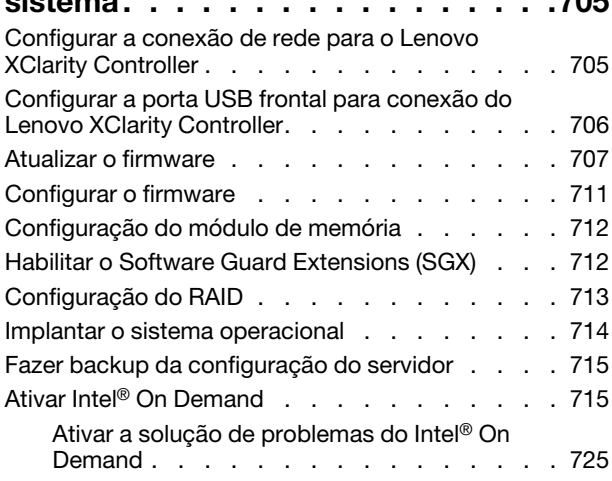

### [Capítulo 8. Determinação de](#page-738-0)

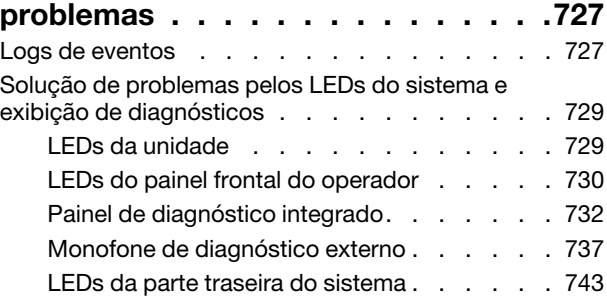

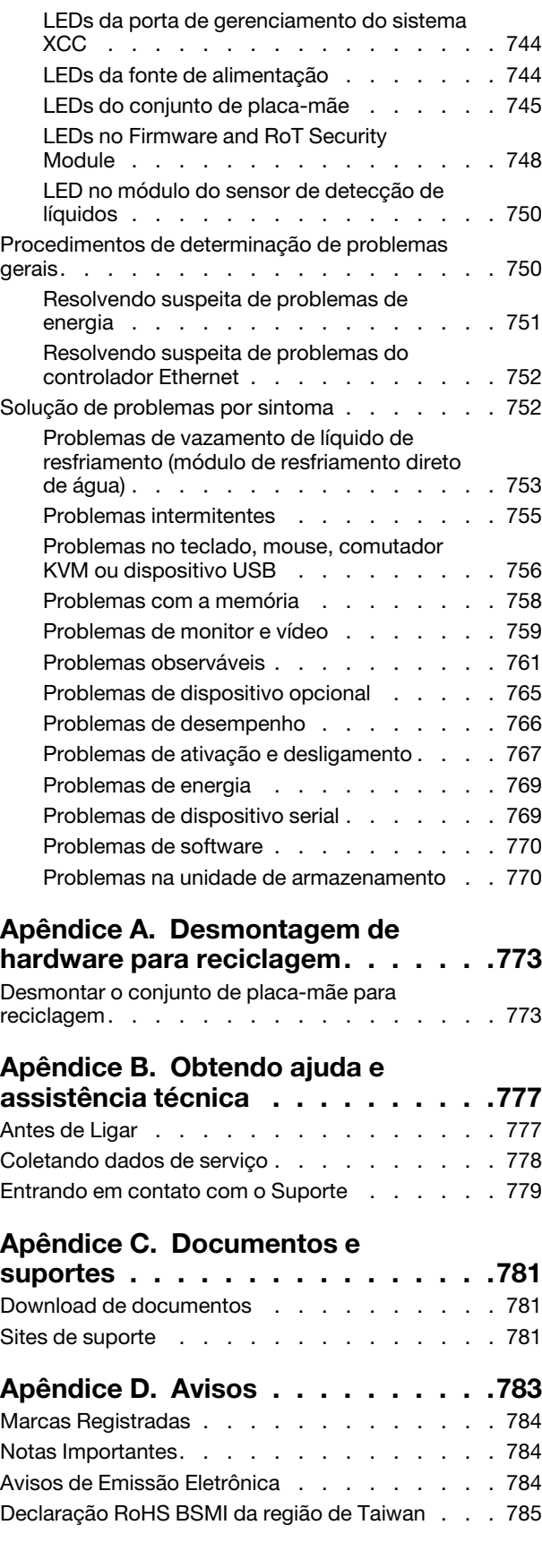

[Informações de contato da região de Taiwan para](#page-796-1)  [importação e exportação . . . . . . . . . . . 785](#page-796-1)

### <span id="page-8-0"></span>Segurança

Before installing this product, read the Safety Information.

قبل تركيب هذا المنتج، يجب قر اءة الملاحظات الأمنية

Antes de instalar este produto, leia as Informações de Segurança.

在安装本产品之前,请仔细阅读 Safety Information (安全信息)。

安裝本產品之前,請先閱讀「安全資訊」。

Prije instalacije ovog produkta obavezno pročitajte Sigurnosne Upute.

Před instalací tohoto produktu si přečtěte příručku bezpečnostních instrukcí.

Læs sikkerhedsforskrifterne, før du installerer dette produkt.

Lees voordat u dit product installeert eerst de veiligheidsvoorschriften.

Ennen kuin asennat tämän tuotteen, lue turvaohjeet kohdasta Safety Information.

Avant d'installer ce produit, lisez les consignes de sécurité.

Vor der Installation dieses Produkts die Sicherheitshinweise lesen.

Πριν εγκαταστήσετε το προϊόν αυτό, διαβάστε τις πληροφορίες ασφάλειας (safety information).

לפני שתתקינו מוצר זה, קראו את הוראות הבטיחות.

A termék telepítése előtt olvassa el a Biztonsági előírásokat!

Prima di installare questo prodotto, leggere le Informazioni sulla Sicurezza.

製品の設置の前に、安全情報をお読みください。

본 제품을 설치하기 전에 안전 정보를 읽으십시오.

Пред да се инсталира овој продукт, прочитајте информацијата за безбедност.

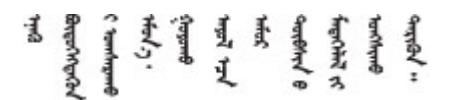

Les sikkerhetsinformasjonen (Safety Information) før du installerer dette produktet.

Przed zainstalowaniem tego produktu, należy zapoznać się z książką "Informacje dotyczące bezpieczeństwa" (Safety Information).

Antes de instalar este produto, leia as Informações sobre Segurança.

Перед установкой продукта прочтите инструкции по технике безопасности.

Pred inštaláciou tohto zariadenia si pečítaje Bezpečnostné predpisy.

Pred namestitvijo tega proizvoda preberite Varnostne informacije.

Antes de instalar este producto, lea la información de seguridad.

Läs säkerhetsinformationen innan du installerar den här produkten.

Bu ürünü kurmadan önce güvenlik bilgilerini okuyun.

مەزكۇر مەھسۇلاتنى ئورنىتىشتىن بۇرۇن بىخەتەرلىك ئۇچۇرلىرىنى ئوقۇپ چىقىڭ.

Youq mwngz yungh canjbinj neix gaxgonq, itdingh aeu doeg aen canjbinj soengq cungj vahgangj ancien siusik.

### <span id="page-9-0"></span>Lista de verificação de inspeção segurança

Use as informações desta seção para identificar condições potencialmente inseguras com o servidor. Durante o projeto e a montagem de cada máquina, itens de segurança obrigatórios foram instalados para proteger usuários e técnicos de serviço contra lesões.

Nota: O produto não é adequado para uso em espaços de trabalho de exibição, de acordo com o §2 dos Regulamentos de espaços de trabalho.

Nota: A configuração do servidor é feita apenas na sala do servidor.

#### CUIDADO:

Este equipamento deve ser instalado ou reparado por funcionários treinados, conforme definido pelos documentos NEC, IEC 62368-1 e IEC 60950-1, os padrões para segurança de equipamentos eletrônicos nas áreas de áudio/vídeo, tecnologia da informação e tecnologia de comunicações. A Lenovo assume que você esteja qualificado na manutenção de equipamentos e treinado para reconhecer níveis de energia perigosos em produtos. O acesso ao equipamento é realizado com o uso de uma ferramenta, trava e chave ou outros meios de segurança, sendo controlado pela autoridade responsável pelo local.

Importante: O aterramento elétrico do servidor é necessário para a segurança do operador e o funcionamento correto do sistema. O aterramento adequado da tomada elétrica pode ser verificado por um eletricista certificado.

Use a lista de verificação a seguir para verificar se não há nenhuma condição potencialmente insegura:

1. Se sua condição de trabalho exigir que o servidor seja desligado ou você pretenda desligar, verifique se o cabo de alimentação está desconectado.

S002

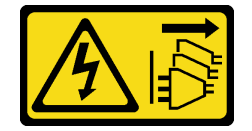

#### CUIDADO:

O botão de controle de energia no dispositivo e o botão liga/desliga na fonte de alimentação não desligam a corrente elétrica fornecida ao dispositivo. O dispositivo também pode ter mais de um cabo de alimentação. Para remover toda corrente elétrica do dispositivo, certifique-se de que todos os cabos de energia estão desconectados da fonte de alimentação.

Nota: Em determinadas circunstâncias, desligar o servidor não é um pré-requisito. Consulte as precauções antes de realizar quaisquer tarefas.

- 2. Verifique o cabo de alimentação.
	- Certifique-se de que o conector de aterramento de terceiro esteja em boas condições. Use um medidor para medir a continuidade de aterramento com fio neutro de 0,1 ohm ou menos entre o pino terra externo e o aterramento do quadro.
	- Verifique se o cabo de alimentação é do tipo correto.

Para exibir os cabos de alimentação que estão disponíveis para o servidor:

a. Acesse:

#### <http://dcsc.lenovo.com/#/>

- b. Clique em Preconfigured Model (Modelo pré-configurado) ou Configure to order (Configurar de acordo com a ordem).
- c. Insira o tipo de máquina e o modelo de seu servidor para exibir a página do configurador.
- d. Clique em Power (Energia) → Power Cables (Cabos de alimentação) para ver todos os cabos.
- Certifique-se de que o isolamento não esteja gasto.
- 3. Verifique quaisquer alterações óbvias não Lenovo. Use o bom senso quanto à segurança de quaisquer alterações que não sejam da Lenovo.
- 4. Verifique se existem condições óbvias de falta de segurança dentro do servidor, como danos por limalhas de metal, contaminação, água ou outro líquido ou sinais de fogo ou fumaça.
- 5. Verifique a existência cabos gastos ou comprimidos.
- 6. Certifique-se de que os prendedores da tampa da fonte de alimentação (parafusos ou rebites) não tenham sido removidos ou adulterados.

### <span id="page-12-0"></span>Capítulo 1. Introdução

O servidor ThinkSystem SR650 V3 (7D75, 7D76, 7D77) é um servidor em rack 2U de 2 soquetes, baseado na família de processadores Intel Xeon Scalable de 4ª ou 5ª geração. Com uma oferta muito rica em configuração, é uma ótima opção para empresas de todos os tamanhos que precisam de confiabilidade, gerenciamento e segurança líderes de mercado, além de maximizar o desempenho e a flexibilidade para o crescimento futuro.

Figura 1. ThinkSystem SR650 V3

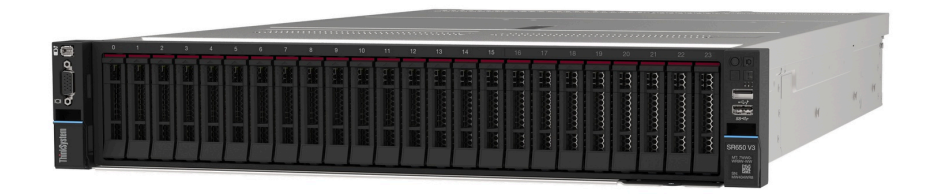

### <span id="page-12-1"></span>Recursos

Desempenho, facilidade de utilização, confiabilidade e recursos de expansão são considerações essenciais no projeto do servidor. Esses recursos de projeto permitem a personalização do hardware do sistema para atender às suas necessidades atuais e proporcionam recursos flexíveis de expansão para o futuro.

O servidor implementa os seguintes recursos e tecnologias:

#### • Features on Demand

Se um recurso Features on Demand estiver integrado no servidor ou em um dispositivo opcional que esteja instalado no servidor, será possível comprar uma chave de ativação para ativar o recurso. Para obter informações sobre o Features on Demand, consulte:

#### <https://fod.lenovo.com/lkms>

O Intel® On Demand é um recurso que permite que o usuário personalize os recursos do processador de acordo com a carga de trabalho e as tarefas em mãos. Para obter mais informações, consulte ["Ativar](#page-726-1)  Intel® [On Demand" na página 715.](#page-726-1)

#### • Lenovo XClarity Controller (XCC)

O Lenovo XClarity Controller é o controlador de gerenciamento comum para o hardware do servidor Lenovo ThinkSystem. O Lenovo XClarity Controller consolida diversas funções de gerenciamento em um único chip no conjunto de placa-mãe do servidor. Alguns dos recursos que são exclusivos do Lenovo XClarity Controller são melhor desempenho, vídeo remoto de resolução mais alta e opções expandidas de segurança.

O servidor oferece suporte ao Lenovo XClarity Controller 2 (XCC2). Para obter informações adicionais sobre o Lenovo XClarity Controller 2 (XCC2), consulte <https://pubs.lenovo.com/lxcc-overview/>.

#### • Firmware do servidor compatível com UEFI

O firmware Lenovo ThinkSystem é compatível com Unified Extensible Firmware Interface (UEFI). O UEFI substitui o BIOS e define uma interface padrão entre o sistema operacional, o firmware de plataforma e dispositivos externos.

Os servidores Lenovo ThinkSystem são capazes de inicializar sistemas operacionais compatíveis com UEFI, sistemas operacionais baseados em BIOS e adaptadores baseados em BIOS, bem como adaptadores compatíveis com UEFI.

Nota: O servidor não é compatível com DOS (Disk Operating System).

#### • Grande capacidade de memória do sistema

O servidor é compatível com até 32 DIMMs de memória TruDDR5 operando a até 4.800 MHz. Para obter mais informações sobre os tipos específicos e a quantidade máxima de memória, consulte ["Especificações técnicas" na página 3](#page-14-2).

#### • Capacidade de armazenamento de dados grande e recurso de hot swap

Os modelos de servidor oferecem suporte compartimentos de unidade frontais, intermediários e traseiros, escaláveis até 20 unidades hot-swap de 3,5 polegadas ou 40 unidades hot-swap de 2,5 polegadas. Consulte ["Especificações técnicas" na página 3](#page-14-2) para obter mais informações.

Com o recurso hot swap é possível incluir, remover ou substituir unidades de disco rígido sem desligar o servidor.

#### • Sistema de diagnósticos Lightpath

O diagnóstico de Lightpath fornece LEDs para ajudar no diagnóstico de problemas. Para obter mais informações sobre o diagnóstico de Lightpath, consulte ["Solução de problemas pelos LEDs do sistema e](#page-740-0)  [exibição de diagnósticos" na página 729.](#page-740-0)

#### • Acesso remoto ao website de Informações de Serviço Lenovo

O servidor fornece um código de QR na etiqueta de serviço do sistema, que está na cobertura do servidor, que você pode varrer usando um leitor de código QR e scanner com um dispositivo remoto para obter acesso rápido ao website Serviço de Informações Lenovo. O website Informações de Serviço Lenovo fornece informações adicionais sobre instalação de peças, vídeos de substituição e códigos de erro para suporte ao servidor.

#### • Active Energy Manager

O Lenovo XClarity Energy Manager é uma solução para gerenciamento de energia e temperatura de data centers. Você pode monitorar e gerenciar o consumo de energia e a temperatura de servidores Converged, NeXtScale, System x e ThinkServer e melhorar a eficiência de energia usando o Lenovo XClarity Energy Manager.

#### • Conexão de rede redundante

O Lenovo XClarity Controller fornece o recurso de failover para uma conexão Ethernet redundante com o aplicativo aplicável instalado. Se ocorrer um problema com a conexão Ethernet primária, todo o tráfego Ethernet associado à conexão primária será automaticamente alternado para a conexão Ethernet redundante opcional. Se os drivers de dispositivo adequados estiverem instalados, essa comutação ocorrerá sem a perda de dados e sem a intervenção do usuário.

#### • Resfriamento redundante

O resfriamento redundante pelos ventiladores no servidor permite operação contínua se um rotor de um ventilador falhar.

#### • Suporte ao ThinkSystem RAID

O adaptador ThinkSystem RAID é compatível com RAID (hardware redundant array of independent disks) para criar configurações, oferecendo suporte aos níveis RAID 0, 1, 5, 6, 10, 50 e 60.

### <span id="page-13-0"></span>Dicas técnicas

A Lenovo continuamente atualiza o website de suporte com dicas e técnicas mais recentes que podem ser usadas para resolver problemas no servidor. Estas Dicas Técnicas (também chamadas de dicas de RETAIN ou boletins de serviço) fornecem procedimentos para solucionar problemas relacionados ao funcionamento do servidor.

Para localizar as Dicas Técnicas disponíveis para seu servidor:

- 1. Acesse <http://datacentersupport.lenovo.com> e navegue até a página de suporte do seu servidor.
- 2. Clique em How To's (Instruções) no painel de navegação.
- 3. Clique em Article Type (Tipo de artigo) → Solution (Solução) no menu suspenso.

Siga as instruções na tela para escolher a categoria para o problema com que você está lidando.

### <span id="page-14-0"></span>Consultoria de segurança

A Lenovo tem o compromisso de desenvolver produtos e serviços que atendam aos mais altos padrões de segurança para proteger nossos clientes e seus dados. Quando possíveis vulnerabilidades são relatadas, é responsabilidade da Equipe de Resposta a Incidentes de Segurança de Produtos Lenovo (PSIRT) investigar e fornecer informações a nossos clientes para que eles possam colocar em prática planos de mitigação enquanto trabalhamos para fornecer soluções.

A lista de orientações atual está disponível no seguinte site:

<span id="page-14-1"></span>[https://datacentersupport.lenovo.com/product\\_security/home](https://datacentersupport.lenovo.com/product_security/home)

### Especificações

Resumo dos recursos e das especificações do servidor. Dependendo do modelo, alguns recursos podem não estar disponíveis ou algumas especificações podem não se aplicar.

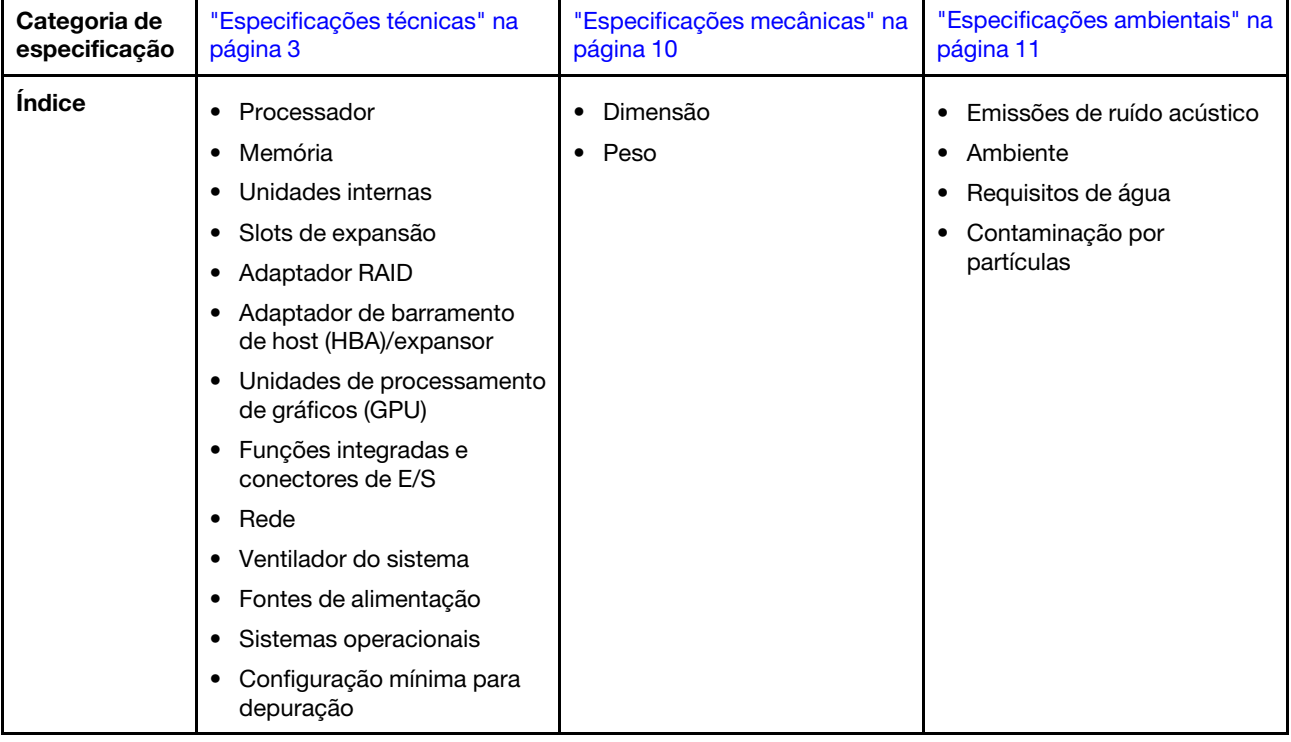

Consulte a tabela abaixo para ver as categorias de especificações e o conteúdo de cada categoria.

### <span id="page-14-2"></span>Especificações técnicas

Resumo das especificações técnicas do servidor. Dependendo do modelo, alguns recursos podem não estar disponíveis ou algumas especificações podem não se aplicar ao modelo do servidor.

#### Processador

Suporta processadores Intel Xeon multi-core, com controlador de memória integrado e topologia Intel Mesh UPI (Ultra Path Interconnect).

- Até dois processadores escaláveis Intel Xeon de 4ª ou 5ª geração com o novo soquete LGA 4677
- Até 60 núcleos por soquete para Processadores de 4ª geração e 64 núcleos por soquete para Processadores de 5ª geração
- Até 4 links UPI a até 16 GT/s para Processadores de 4ª geração e 20 GT/s para Processadores de 5ª geração
- Potência de design térmico (TDP): até 350 watts para Processadores de 4ª geração e 385 watts para Processadores de 5ª geração

Para obter uma lista de processadores com suporte, consulte <https://serverproven.lenovo.com>.

#### Memória

- Slots: 32 conectores dual inline memory module (DIMM) que suportam até 32 DIMMs TruDDR5
- Tipos de módulo de memória para Processadores de 4ª geração:
- TruDDR5 RDIMM de 4.800 MHz: 16 GB (1Rx8), 32 GB (2Rx8)
- TruDDR5 10x4 RDIMM 4.800 MHz: 32 GB (1Rx4), 64 GB (2Rx4)
- TruDDR5 9x4 RDIMM 4.800 MHz: 32 GB (1Rx4), 64 GB (2Rx4)
- TruDDR5 3DS RDIMM 4.800 MHz: 128 GB (4Rx4), 256 GB (8Rx4)
- Tipos de módulo de memória para Processadores de 5ª geração:
	- TruDDR5 RDIMM 5.600 MHz: 16 GB (1Rx8), 24 GB (1Rx8), 32 GB (2Rx8), 48 GB (2Rx8)
	- TruDDR5 RDIMM 5.600 MHz 10x4: 32 GB (1Rx4), 48 GB (1Rx4), 64 GB (2Rx4), 96 GB (2Rx4)
	- TruDDR5 5.600 MHz 3DS RDIMM: 128 GB (4Rx4)
- Velocidade: a velocidade operacional depende do modelo de processador e das configurações UEFI.
	- RDIMMs de 4.800 MHz:
		- 1 DPC: 4.800 MT/s
		- 2 DPC: 4.400 MT/s
	- 5.600 MHz RDIMMs:
		- 1 DPC: 5.600 MT/s
		- 2 DPC:
			- 4.800 MT/s para Performance + RDIMMs
			- 4.400 MT/s
- Memória mínima: 16 GB
- Memória máxima: 8 TB: 32 RDIMMs 3DS de 256 GB

Para obter uma lista de módulos de memória com suporte, consulte <https://serverproven.lenovo.com>.

#### Unidades internas

- Compartimentos de unidade frontais:
	- Até 24 unidades SAS/SATA/NVMe hot-swap de 2,5 polegadas
	- Até 12 unidades SAS/SATA hot-swap de 3,5 polegadas
	- Até 4 unidades NVMe hot-swap de 3,5 polegadas
- Compartimentos de unidade central:
	- Até 8 unidades SAS/SATA/NVMe hot-swap de 2,5 polegadas
	- Até 4 unidades SAS/SATA hot-swap de 3,5 polegadas
- Compartimentos de unidade traseiros:
	- Até 8 unidades SAS/SATA hot-swap de 2,5 polegadas
	- Até 4 unidades SAS/SATA hot-swap de 3,5 polegadas
	- Até 4 unidades NVMe hot-swap de 2,5 polegadas
	- Até duas unidades de 7 mm
- Até duas unidades M.2 internas

#### Slots de expansão

- Até dez slots PCIe na parte traseira e dois slots PCIe na parte frontal
- Um slot do módulo OCP

A disponibilidade do slot PCIe é baseada na seleção da placa riser e na seleção do compartimento de unidade traseira. Consulte ["Vista traseira" na página 33](#page-44-0) e ["Slots PCIe e adaptadores PCIe" na página 73](#page-84-0).

#### Adaptador RAID

- Portas SATA integradas com suporte a RAID de software (Intel VROC SATA RAID, com suporte a níveis de RAID 0, 1, 5 e 10)
- Portas NVMe internas com suporte ao RAID de software (Intel VROC NVMe RAID)
	- Padrão Intel VROC: requer uma chave de ativação e é compatível com os níveis de RAID 0, 1 e 10
	- Intel VROC Premium: requer uma chave de ativação e é compatível com RAID níveis 0, 1, 5 e 10
	- $-$  Inicialização Intel VROC (para processadores de  $5<sup>a</sup>$  geração): requer uma chave de ativação e é compatível apenas com RAID nível 1
- Níveis de RAID de hardware 0, 1, 10:
	- ThinkSystem RAID 540-8i PCIe Gen4 12Gb Adapter
	- ThinkSystem RAID 540-16i PCIe Gen4 12Gb Adapter
- Níveis de RAID de hardware 0, 1, 5, 10:
	- ThinkSystem RAID 5350-8i PCIe 12Gb Adapter
	- ThinkSystem RAID 5350-8i PCIe 12Gb Internal Adapter\*
- Níveis de RAID de hardware 0, 1, 5, 6, 10, 50, 60:
	- ThinkSystem RAID 9350-8i 2GB Flash PCIe 12Gb Adapter
	- ThinkSystem RAID 9350-8i 2GB Flash PCIe 12Gb Internal Adapter\*
	- ThinkSystem RAID 9350-16i 4GB Flash PCIe 12Gb Adapter
	- ThinkSystem RAID 9350-16i 4GB Flash PCIe 12Gb Internal Adapter\*
	- ThinkSystem RAID 940-8i 4GB Flash PCIe Gen4 12Gb Adapter
	- ThinkSystem RAID 940-16i 4GB Flash PCIe Gen4 12Gb Adapter
	- ThinkSystem RAID 940-16i 8GB Flash PCIe Gen4 12Gb Adapter
	- ThinkSystem RAID 940-16i 8GB Flash PCIe Gen4 12Gb Internal Adapter\*
	- ThinkSystem RAID 940-32i 8GB Flash PCIe Gen4 12Gb Adapter
	- ThinkSystem RAID 940-8e 4GB Flash PCIe Gen4 12Gb Adapter

#### Notas:

- \*Adaptadores CFF (fator forma personalizado) suportados apenas para modelos de servidor com compartimentos de unidade frontal de 2,5 polegadas.
- Os processadores 4510T, 4510, 4509Y e 3508U não são compatíveis com Intel VROC NVMe RAID.
- Para obter mais informações sobre os adaptadores RAID/HBA, consulte [Referência do adaptador Lenovo](https://lenovopress.com/lp1288-thinksystem-raid-adapter-and-hba-reference) [ThinkSystem RAID e HBA](https://lenovopress.com/lp1288-thinksystem-raid-adapter-and-hba-reference).

#### Adaptador de barramento de host (HBA)/expansor

- ThinkSystem 4350-8i SAS/SATA 12Gb HBA
- ThinkSystem 4350-16i SAS/SATA 12Gb HBA
- ThinkSystem 440-8i SAS/SATA PCIe Gen4 12Gb HBA
- ThinkSystem 440-16i SAS/SATA PCIe Gen4 12Gb HBA
- ThinkSystem 440-16i SAS/SATA PCIe Gen4 12Gb Internal HBA\*
- ThinkSystem 440-8e SAS/SATA PCIe Gen4 12Gb HBA
- ThinkSystem 440-16e SAS/SATA PCIe Gen4 12Gb HBA
- ThinkSystem 48 port 12Gb Internal Expander\*

#### Notas:

- \*Adaptadores CFF (fator forma personalizado) suportados apenas para modelos de servidor com compartimentos de unidade frontal de 2,5 polegadas.
- Para obter mais informações sobre os adaptadores RAID/HBA, consulte [Referência do adaptador Lenovo](https://lenovopress.com/lp1288-thinksystem-raid-adapter-and-hba-reference) [ThinkSystem RAID e HBA](https://lenovopress.com/lp1288-thinksystem-raid-adapter-and-hba-reference).

#### Unidade de processamento de gráficos (GPU)

Seu servidor oferece suporte às seguintes GPUs:

- Dupla: NVIDIA® A16, A30, A40, A100, A800, H100, H800, L40, L40S, RTX A2000, RTX A4500, RTX A6000, AMD® Instinct MI210
- Única: NVIDIA A2, T1000, T400, L4

Para ver as regras de suporte da GPU, consulte ["Regras térmicas" na página 80.](#page-91-0)

#### Funções integradas e conectores de E/S

- Lenovo XClarity Controller (XCC), que fornece funções de controle do processador de serviços e de monitoramento, controlador de vídeo e recursos de teclado, vídeo, mouse e unidade remota.
	- O servidor oferece suporte ao Lenovo XClarity Controller 2 (XCC2). Para obter informações adicionais sobre o Lenovo XClarity Controller 2 (XCC2), consulte <https://pubs.lenovo.com/lxcc-overview/>.
- Conectores frontais:
	- Um conector VGA (opcional)
	- Um conector USB 3.2 Gen 1 (5 Gbps)
	- Um conector USB 2.0 com função de gerenciamento de sistema XCC
	- Um conector de diagnóstico externo
	- Um painel de diagnóstico integrado (opcional)
- Conectores traseiros:
	- Um conector VGA
	- Três conectores USB 3.2 Gen 1 (5 Gbps)
	- Um Porta de gerenciamento do sistema XCC
	- Dois ou quatro conectores Ethernet no módulo OCP (opcional)
	- Uma porta serial (opcional)

#### Rede

• Módulo OCP na parte frontal ou traseira do servidor, que fornece dois ou quatro conectores Ethernet para suporte de rede

Nota: Se o ThinkSystem V3 Management NIC Adapter Kit (adaptador NIC de gerenciamento) estiver instalado no servidor, ele não será exibido na lista de placas PCIe do software de gerenciamento do sistema, como XCC, LXPM etc.

#### Ventilador do sistema

- Tipos de ventilador suportados:
	- Ventilador padrão (60 x 60 x 36 mm, rotor único, 17.000 RPM)
	- Ventilador de desempenho (60 x 60 x 56 mm, rotor duplo, 21.000 RPM)
- Redundância do ventilador: redundância N+1, um rotor de ventilador redundante
	- Um processador: cinco ventiladores hot-swap (um rotor de ventilador redundante)
	- Um processador com compartimento central/traseiro ou placa riser 3 ou dois processadores: seis ventiladores do sistema hot-swap (um rotor de ventilador redundante)

#### Notas:

- Ventiladores hot-swap de rotor único não podem ser misturados com ventiladores hot-swap de rotor duplo.
- O resfriamento redundante pelos ventiladores no servidor permite operação contínua se um rotor de um ventilador falhar.
- Quando o sistema for desligado, mas ainda estiver conectado à energia CA, os ventiladores 1 e 2 poderão continuar a girar a uma velocidade muito menor. Este é o design do sistema para fornecer resfriamento adequado.

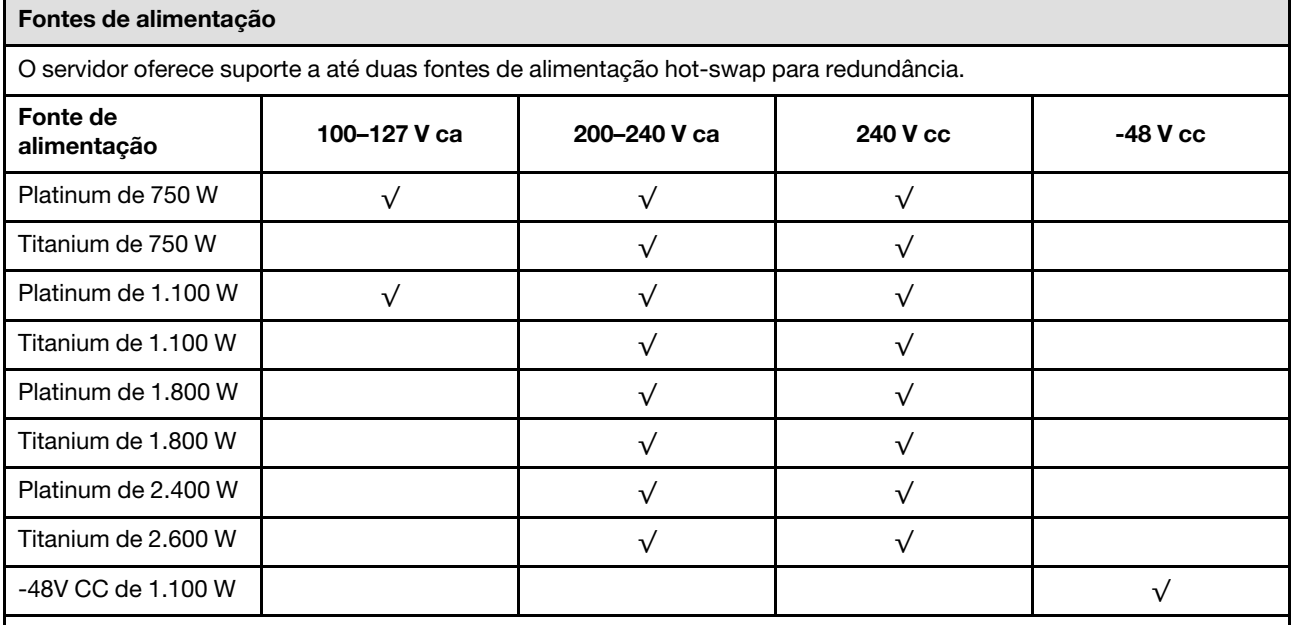

#### CUIDADO:

- Entrada de 240 VCC (intervalo de entrada: 180-300 VCC) com suporte APENAS na China Continental.
- A fonte de alimentação com entrada de 240 V não oferece suporte para a função de cabo de alimentação hot-plug. Antes de remover a fonte de alimentação com entrada CC, desligue o servidor ou desconecte as fontes de alimentação CC do painel do disjuntor ou desligando a fonte de alimentação. Em seguida, remova o cabo de alimentação.

#### Sistemas operacionais

Sistemas operacionais suportados e certificados:

- Microsoft Windows Server
- Microsoft Windows
- Red Hat Enterprise Linux
- SUSE Linux Enterprise Server
- VMware ESXi
- Canonical Ubuntu

Referências:

- O VMware ESXi não é compatível com a ThinkSystem 2.5 U.3 6500 ION 30.72TB Read Intensive NVMe PCIe 4.0 x4 HS SSD.
- Lista completa de sistemas operacionais disponíveis: <https://lenovopress.com/osig>.
- Instruções de implantação do SO, consulte ["Implantar o sistema operacional" na página 714.](#page-725-0)

#### Configuração mínima para depuração

- Um processador no soquete 1
- Um DIMM no slot 7
- Uma fonte de alimentação
- Uma unidade HDD/SDD, uma unidade M.2 ou uma unidade de 7 mm (se o SO for necessário para depuração)
- Cinco ventiladores do sistema

### <span id="page-21-0"></span>Especificações mecânicas

Resumo das especificações mecânicas do servidor. Dependendo do modelo, alguns recursos podem não estar disponíveis ou algumas especificações podem não se aplicar.

#### Dimensão

- Fator Forma: 2U
- Altura: 86,5 mm (3,4 polegadas)
- Largura:
	- Com travas do rack: 482,0 mm (19,0 pol.)
	- Sem travas do rack: 444,6 mm (17,5 pol.)
- Profundidade: 763,7 mm (30,1 pol.)

Nota: A profundidade é medida com as travas do rack instaladas, mas sem o painel de segurança instalado.

#### Peso

Até 39 kg (86 lb), dependendo da configuração do servidor

### <span id="page-22-0"></span>Especificações ambientais

Resumo das especificações ambientais do servidor. Dependendo do modelo, alguns recursos podem não estar disponíveis ou algumas especificações podem não se aplicar.

#### Emissões de ruído acústico

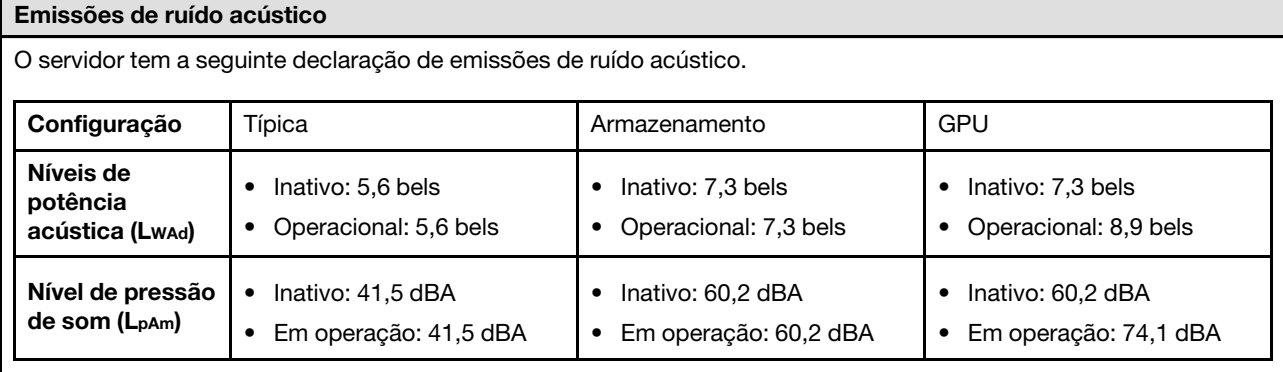

Os níveis de som declarados são baseados nas configurações a seguir, o que pode mudar dependendo das configurações ou condições.

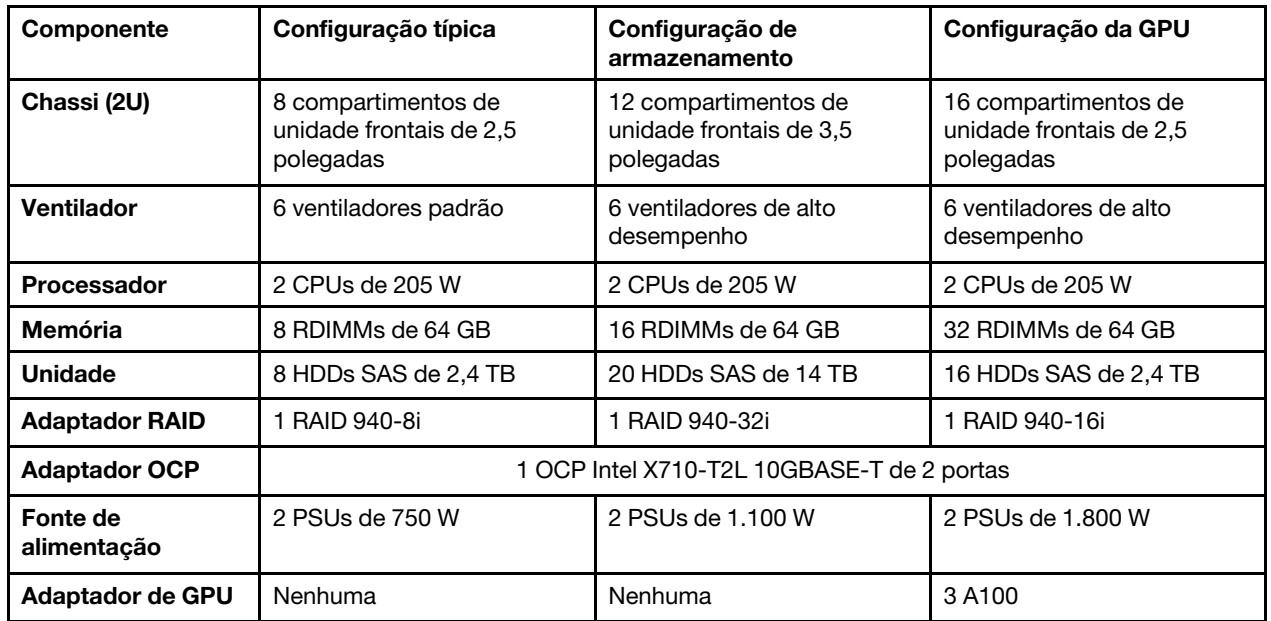

#### Notas:

- Esses níveis acústicos foram medidos em ambientes acusticamente controlados de acordo com os procedimentos especificados pelo ISO7779 e são relatados de acordo com o ISO 9296.
- Regulamentos governamentais (como aqueles prescritos por OSHA ou Diretivas da Comunidade Europeia) podem controlar a exposição de nível de ruído no mercado de trabalho e podem aplicar-se a você e sua instalação de servidor. Os níveis reais de pressão sonora em sua instalação dependem de vários fatores, incluindo o número de racks na instalação; o tamanho, materiais e configuração do ambiente; os níveis de ruído do outro equipamento; a temperatura ambiente e a localização dos funcionários em relação ao equipamento. Além disso, a conformidade com regulamentos governamentais depende de uma variedade de fatores adicionais, incluindo a duração da exposição dos funcionários e se eles usam proteção auditiva. A Lenovo recomenda consultar especialistas qualificados nesta área para determinar se você está em conformidade com os regulamentos aplicáveis.

Ambiente

Ambiente O ThinkSystem SR650 V3 está em conformidade com as especificações ASHRAE Classe A2 com a maioria das configurações e, dependendo da configuração de hardware, também está em conformidade com as especificações ASHRAE Classe A3 e Classe A4. O desempenho do sistema pode ser afetado quando a temperatura operacional está fora da especificação da ASHRAE A2. Dependendo da configuração do hardware, o servidor SR650 V3 também está em conformidade com a especificação ASHRAE Classe H1. O desempenho do sistema pode ser afetado quando a temperatura operacional está fora da especificação da ASHRAE H1. As restrições ao suporte ASHRAE são as seguintes (resfriamento por ar): • A temperatura ambiente deve ser limitada a 35 °C ou menos se o servidor tiver algum dos componentes a seguir: – Broadcom 57416 10GBASE-T 2-port OCP – Broadcom 57454 10GBASE-T 4-port OCP – Placa de interface de rede (NIC) PCIe a uma taxa maior ou igual a 100 GB – Peça com AOC e a uma taxa de 40 GB • A temperatura ambiente deve ser limitada a 30 °C ou menos se o servidor tiver algum dos componentes a seguir: – 24 x compartimentos frontais de 2,5" ou 12 de 3,5" com compartimento intermediário ou compartimento traseiro – Adaptadores GPU – RDIMM 3DS de 256 GB – Processador de 350 W – peça com AOC e a uma taxa maior que 40 GB – RDIMMs de 5.600 MHz com capacidade maior ou igual a 96 GB – ThinkSystem 128GB TruDDR5 4800MHz (4Rx4) 3DS RDIMM v1 – RDIMMs de 4.800 MHz e 256 GB (exceto ThinkSystem 256GB TruDDR5 4800MHz (8Rx4) 3DS RDIMM v1) • A temperatura ambiente deve ser limitada a 25 °C ou menos se o servidor tiver algum dos componentes ou configurações a seguir: – Processador de 350 W instalado no chassi com unidades frontais de 24 x 2,5" ou 12 x 3,5" – Processador de 350 W instalado na configuração de 16 x 2,5" + FIO não GPU – Processador (270 W <=TDP <= 300 W) instalado no chassi com unidades intermediárias ou traseiras – Adaptador de GPU instalado no chassi com unidades frontais de 24 x 2,5" – Adaptador de GPU e processador com classificação TDP superior a 300 W instalado no chassi com unidades frontais de 16 x 2,5" ou 8 x 3,5" – Unidades maiores que 3,84 TB instaladas nos compartimentos de unidade NVMe traseira ou intermediária Gen 5 – Configuração 36 NVMe – Configuração de 16 x 2,5" + GPU FIO – ThinkSystem 256GB TruDDR5 4800MHz (8Rx4) 3DS RDIMM v1 As restrições ao suporte ASHRAE são as seguintes (resfriamento por Módulo de resfriamento direto de água (DWCM)): • A temperatura ambiente deve ser limitada a 35 °C ou menos se o servidor tiver algum dos componentes ou configurações a seguir: – Broadcom 57416 10GBASE-T 2-port OCP – Broadcom 57454 10GBASE-T 4-port OCP – Placa de interface de rede (NIC) PCIe a uma taxa maior ou igual a 100 GB – Peça com AOC e a uma taxa de 40 GB – Adaptadores de GPU (< 300 W) instalados em configurações de 8 x 3,5" ou 16 x 2,5" – 64 GB < DIMM < 256 GB – Configuração de GPU 8 x 2,5"

- configuração de armazenamento sem painel traseiro NVMe central ou traseiro
- A temperatura ambiente deve ser limitada a 30 °C ou menos se o servidor tiver algum dos componentes a seguir:
	- RDIMM 3DS de 256 GB
	- peça com AOC e a uma taxa maior que 40 GB
	- Adaptadores de GPU (>= 300 W) instalados em configurações de 8 x 3,5" ou 16 x 2,5"
	- três adaptadores de GPU A40 instalados em configurações de 24 x 2,5"
	- configuração de armazenamento com painel traseiro NVMe central ou traseiro
	- RDIMMs de 5.600 MHz com capacidade maior ou igual a 96 GB

#### Ambiente

- ThinkSystem 128GB TruDDR5 4800MHz (4Rx4) 3DS RDIMM v1
- RDIMMs de 4.800 MHz e 256 GB (exceto ThinkSystem 256GB TruDDR5 4800MHz (8Rx4) 3DS RDIMM v1)
- A temperatura ambiente deve ser limitada a 25 °C ou menos se o servidor tiver algum dos componentes a seguir: – três adaptadores de GPU H800/H100 instalados em configurações de 24 x 2,5"
	- três adaptadores de GPU H800/H100 instalados em configurações de 16 x 2,5" + FIO
	- ThinkSystem 256GB TruDDR5 4800MHz (8Rx4) 3DS RDIMM v1

Para obter informações térmicas detalhadas, consulte ["Regras térmicas" na página 80.](#page-91-0)

Nota: Quando a temperatura ambiente for maior que a temperatura máxima compatível (ASHARE A4 45 °C), o servidor será desligado. O servidor não será ligado novamente até que a temperatura ambiente fique no intervalo de temperatura compatível.

#### • Temperatura do ar:

- Operacional:
	- Classe ASHRAE H1:  $5^{\circ}$ C a 25  $^{\circ}$ C (41  $^{\circ}$ F a 77  $^{\circ}$ F)

A temperatura ambiente máxima diminui 1 °C para cada aumento de 500 m (1.640 pés) de altitude acima de 900 m (2.953 pés)

– Classe ASHRAE A2: 10 °C a 35 °C (50 °F a 95 °F)

A temperatura ambiente máxima diminui 1 °C para cada aumento de 300 m (984 pés) de altitude acima de 900 m (2.953 pés)

– Classe ASHRAE A3: 5 °C a 40 °C (41 °F a 104 °F)

A temperatura ambiente máxima diminui 1 °C para cada aumento de 175 m (574 pés) de altitude acima de 900 m (2.953 pés)

– Classe ASHRAE A4:  $5^{\circ}$ C a 45  $^{\circ}$ C (41  $^{\circ}$ F a 113  $^{\circ}$ F)

A temperatura ambiente máxima diminui 1 °C para cada aumento de 125 m (410 pés) de altitude acima de 900 m (2.953 pés)

- Servidor desligado: -10 °C a 60 °C (14 °F a 140 °F)
- Remessa/armazenamento: -40 °C a 70 °C (-40 °F a 158 °F)
- Altitude máxima: 3.050 m (10.000 pés)
- Umidade relativa (sem condensação):
	- Em operação
		- Classe H1 da ASHRAE: 8% 80%; ponto máximo de orvalho: 17 °C (62,6 °F)
		- Classe ASHRAE A2: 20% 80%; ponto máximo de orvalho: 21 °C (70 °F)
		- Classe A3 da ASHRAE: 8% 85%; ponto máximo de orvalho: 24 °C (75 °F)
		- Classe A4 da ASHRAE: 8% 90%; ponto máximo de orvalho: 24 °C (75 °F)
	- Remessa/armazenamento: 8% a 90%

#### Requisitos de água

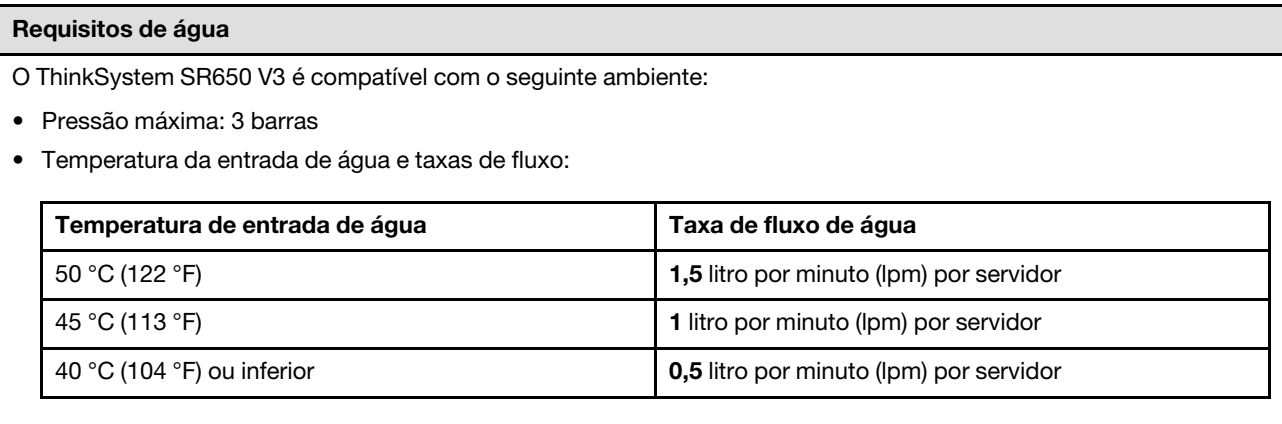

Nota: A água necessária para preencher inicialmente o loop de resfriamento lateral do sistema deve ser razoavelmente limpa e sem bactérias (<100 CFU/ml), como água desmineralizada, água residual por osmose inversa, água desionizada ou água destilada. A água deve ser filtrada com um filtro de 50 mícrons em linha (aproximadamente 288 mesh). A água deve ser tratada com medidas contra corrosão e antibiológicas.

### Contaminação por partículas

Atenção: Partículas do ar (incluindo flocos ou partículas de metal) e gases reativos agindo sozinhos ou em combinação com outros fatores ambientais, como umidade ou temperatura, podem impor risco ao dispositivo descrito neste documento.

Os riscos que são causados pela presença de níveis excessivos de substâncias particuladas ou as concentrações de gases nocivos incluem danos que podem causar o mau funcionamento ou a parada completa do dispositivo. Essa especificação define limites para substâncias particuladas e gases que são destinados a evitar tais danos. Os limites não devem ser vistos ou usados como definitivos, porque inúmeros outros fatores, como temperatura ou umidade do ar, podem influenciar o impacto de substâncias particuladas ou a transferência de contaminantes corrosivos e gasosos do ambiente. Na ausência de limites específicos definidos neste documento, adote práticas que mantenham os níveis de gás e substâncias particuladas consistentes com a proteção da saúde e segurança das pessoas. Se a Lenovo determinar que os níveis de substâncias particuladas ou gases em seu ambiente causaram dano ao dispositivo, a Lenovo pode condicionar a provisão de reparo ou substituição de dispositivos ou peças à implementação de medidas reparatórias apropriadas para mitigar essa contaminação ambiental. A implementação dessas medidas reparatórias é de responsabilidade do cliente.

Tabela 1. Limites para substâncias particuladas e gases

| Contaminação                                                                                                    | <b>Limites</b>                                                                                                    |
|----------------------------------------------------------------------------------------------------|----------------------------------------------------------------------------------------------------|
| Gases reativos                                                                                                    | Nível de gravidade G1 de acordo com ANSI/ISA 71.04-19851:                                                                                                    |
|                                                                                                    | • O nível de reatividade do cobre deve ser inferior a 200 Angstroms por mês (Å/mês $\approx$ 0,0035<br>µg/cm <sup>2</sup> horas de ganho de peso). <sup>2</sup>                                                               |
|                                                                                                    | • O nível de reatividade da prata deve ser inferior a 200 Angstroms por mês (Å/mês $\approx$ 0,0035 µg/<br>cm <sup>2</sup> horas de ganho de peso). <sup>3</sup>                                                              |
|                                                                                                    | · O monitoramento reativo da corrosividade gasosa deve ser realizado aproximadamente 5 cm<br>(2 pol.) na frente do rack no lado da entrada de ar a 1/4 e 3/4 de altura do chão ou onde a<br>velocidade do ar for muito major. |
| Partículas<br>transportadas<br>pelo ar                                                                                                    | Os data centers devem atender ao nível de limpeza da ISO 14644-1 classe 8.                                                                                                    |
|                                                                                                    | Para data centers sem economia de ar, a limpeza de acordo com a ISO 14644-1 classe 8 pode<br>ser atendida escolhendo um dos seguintes métodos de filtragem:                                                                   |
|                                                                                                    | • O ar do ambiente pode ser filtrado continuamente com filtros MERV 8.                                                                                                    |
|                                                                                                    | . O ar que entra em um data center pode ser filtrado com filtros MERV 11 ou, preferencialmente,<br>MERV 13.                                                                                                    |
|                                                                                                    | Para data centers com economia de ar, a opção de filtros para obter limpeza ISO classe 8<br>depende das condições específicas presentes nesse data center.                                                                    |
|                                                                                                    | • A umidade relativa deliquescente da contaminação por substância particulada deve ser<br>superior a 60% RH. <sup>4</sup>                                                                                                    |
|                                                                                                    | • Os data centers devem estar isentas de pó de zinco. <sup>5</sup>                                                                                                    |
| <sup>1</sup> ANSI/ISA-71.04-1985. Environmental conditions for process measurement and control systems: Airborne<br>contaminants. Instrument Society of America, Research Triangle Park, Carolina do Norte, EUA.                                                                                                    |                                                                                                    |
| <sup>2</sup> A derivação da equivalência entre a taxa de crescimento da corrosão de cobre na espessura do produto de<br>corrosão em Å/mês e a taxa de aumento de peso assume que Cu2S e Cu2O cresçam em proporções iguais.                                                                                                    |                                                                                                    |
| 3 A derivação da equivalência entre a taxa de crescimento da corrosão de prata na espessura do produto de<br>corrosão em Å/mês e a taxa de aumento de peso assume que Ag2S é o único produto de corrosão.                                                                                                    |                                                                                                    |
| 4 A umidade relativa deliquescente da contaminação por partículas é a umidade relativa na qual a poeira absorve<br>água suficiente para ficar úmida e promover a condução iônica.                                                                                                    |                                                                                                    |
| <sup>5</sup> Os detritos de superfície são coletados aleatoriamente de 10 áreas do data center em um disco de 1,5 cm de<br>diâmetro de fita condutora elétrica adesiva em uma haste de metal. Se o exame da fita adesiva em um<br>microscópio eletrônico de varredura não revelar nenhum pó de zinco, o data center será considerado isento de pó<br>de zinco. |                                                                                                    |

### <span id="page-26-0"></span>Opções de gerenciamento

O portfólio XClarity e outras opções de gerenciamento de sistemas descritas nesta seção estão disponíveis para ajudar você a gerenciar os servidores de forma mais conveniente e eficiente.

#### Visão Geral

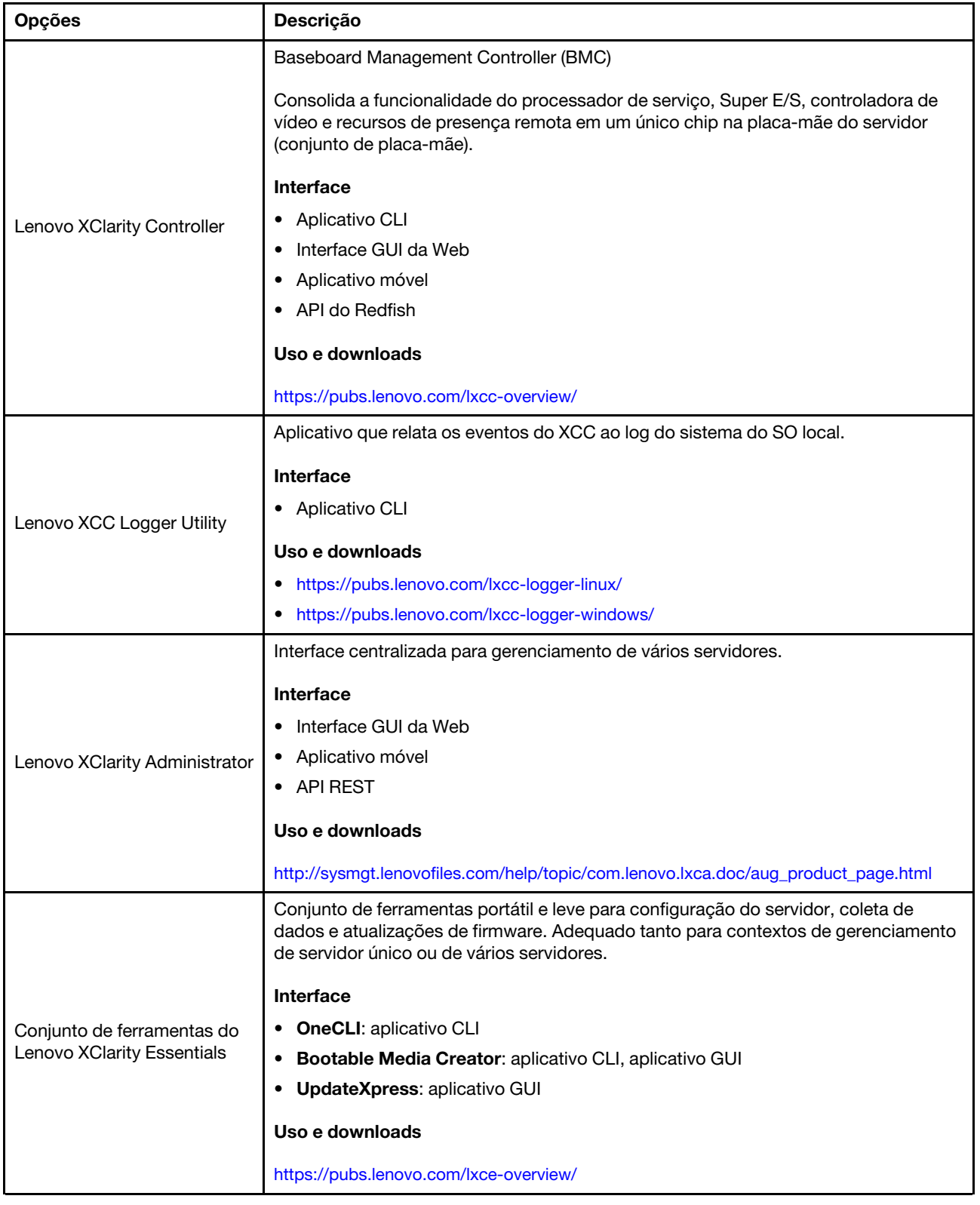

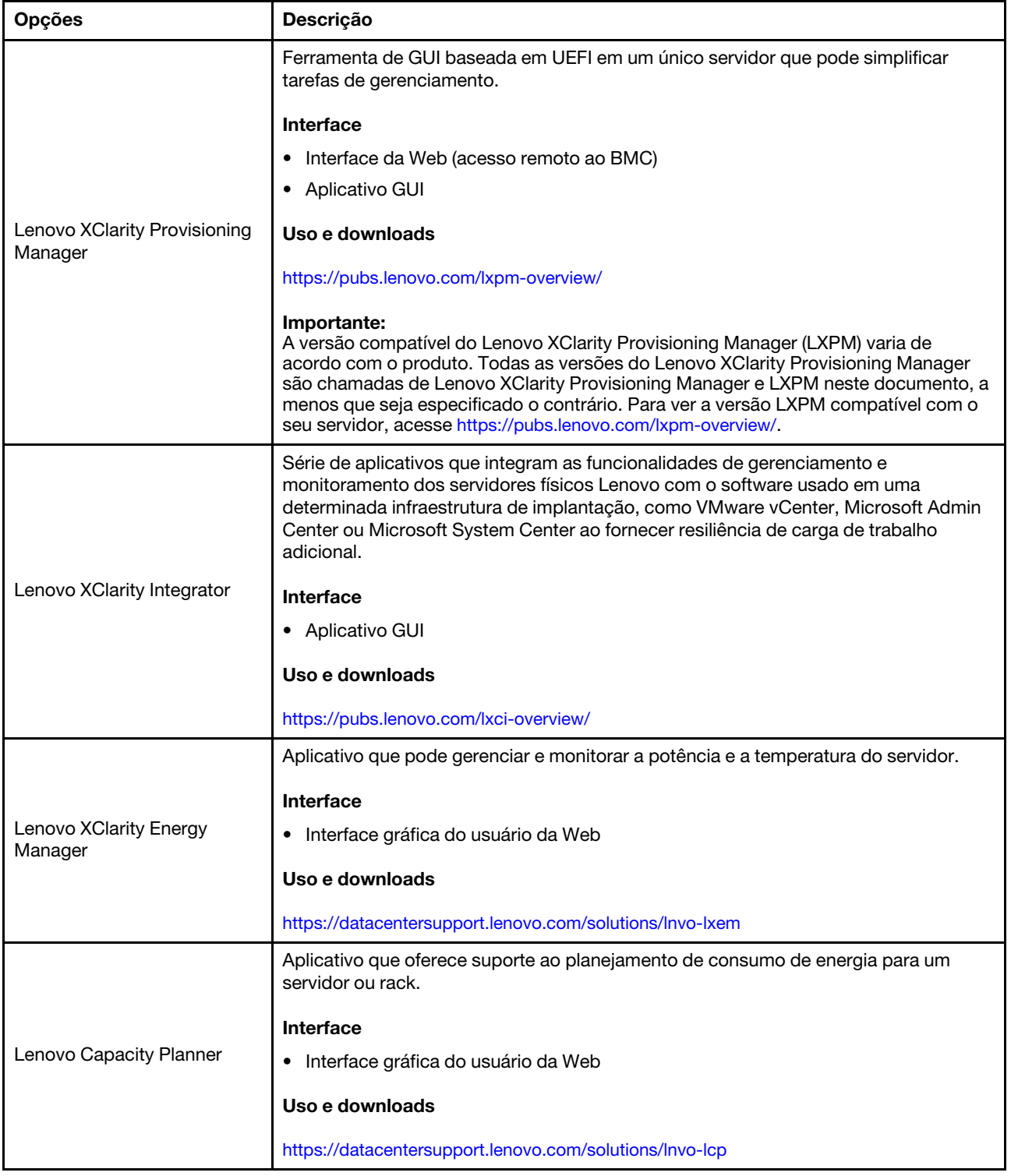

#### Funções

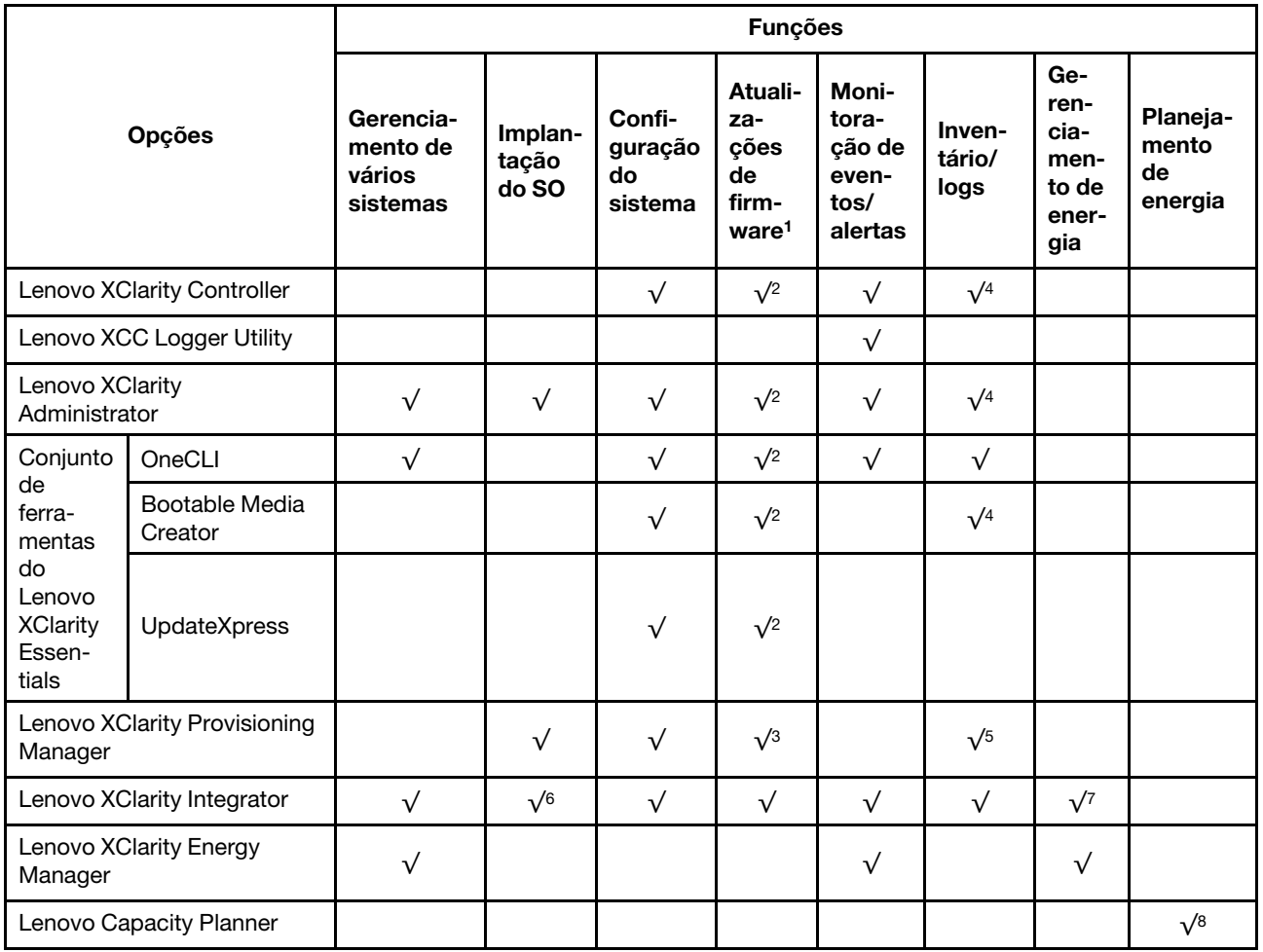

#### Notas:

- 1. A maioria dos opcionais pode ser atualizada com o Lenovo Tools. Entretanto, alguns deles, como o firmware da GPU ou o firmware Omni-Path, exigem o uso de ferramentas do fornecedor.
- 2. As configurações de UEFI do servidor da opção de ROM devem ser definidas como **Automático** ou UEFI para atualizar o firmware usando Lenovo XClarity Administrator, Lenovo XClarity Essentials ou Lenovo XClarity Controller.
- 3. As atualizações de firmware estão limitadas apenas a atualizações do Lenovo XClarity Provisioning Manager, Lenovo XClarity Controller e do UEFI. Atualizações de firmware para dispositivos opcionais, como adaptadores, não são suportadas.
- 4. As configurações UEFI do servidor para o ROM da opção devem ser definidas como **Automático** ou UEFI para obter informações detalhadas da placa do adaptador, como o nome do modelo e os níveis de firmware, a serem exibidos no Lenovo XClarity Administrator, Lenovo XClarity Controller ou no Lenovo XClarity Essentials.
- 5. Inventário limitado.
- 6. A verificação de implantação Lenovo XClarity Integrator do System Center Configuration Manager (SCCM) é compatível com a implantação de sistemas operacionais Windows.
- 7. A função de gerenciamento de energia é compatível apenas com o Lenovo XClarity Integrator para VMware vCenter.

8. É altamente recomendável que você verifique os dados de resumo de energia para o seu servidor usando Lenovo Capacity Planner antes de comprar quaisquer novas peças.

## <span id="page-32-0"></span>Capítulo 2. Componentes do servidor

<span id="page-32-1"></span>Esta seção contém informações sobre cada um dos componentes associados ao servidor.

### Vista frontal

A vista frontal do servidor varia em função do modelo. Dependendo do modelo, seu servidor pode parecer ligeiramente diferente das ilustrações deste tópico.

Consulte a seguinte vista frontal para modelos de servidor diversos:

- ["Vista frontal com oito compartimentos de unidade frontais de 2,5 polegadas \(modelo 1\)" na página 21](#page-32-2)
- ["Vista frontal com oito compartimentos de unidade frontais de 2,5 polegadas \(modelo 2\)" na página 22](#page-33-0)
- ["Vista frontal com 16 compartimentos de unidade frontais de 2,5 polegadas \(modelo 1\)" na página 22](#page-33-1)
- ["Vista frontal com 16 compartimentos de unidade frontais de 2,5 polegadas \(modelo 2\)" na página 23](#page-34-0)
- ["Vista frontal com 16 compartimentos de unidade frontais de 2,5 polegadas \(modelo 3\)" na página 23](#page-34-1)
- ["Vista frontal com 24 compartimentos de unidade frontais de 2,5 polegadas" na página 24](#page-35-0)
- ["Vista frontal com compartimentos de unidade frontais de 2,5 polegadas \(sem backplane\)" na página 24](#page-35-1)
- ["Vista frontal com oito compartimentos de unidade frontais de 3,5 polegadas" na página 25](#page-36-0)
- ["Vista frontal com 12 compartimentos de unidade frontais de 3,5 polegadas" na página 25](#page-36-1)
- ["Vista frontal com compartimentos de unidade frontais de 3,5 polegadas \(sem backplane\)" na página 26](#page-37-0)

#### <span id="page-32-2"></span>Vista frontal com oito compartimentos de unidade frontais de 2,5 polegadas (modelo 1)

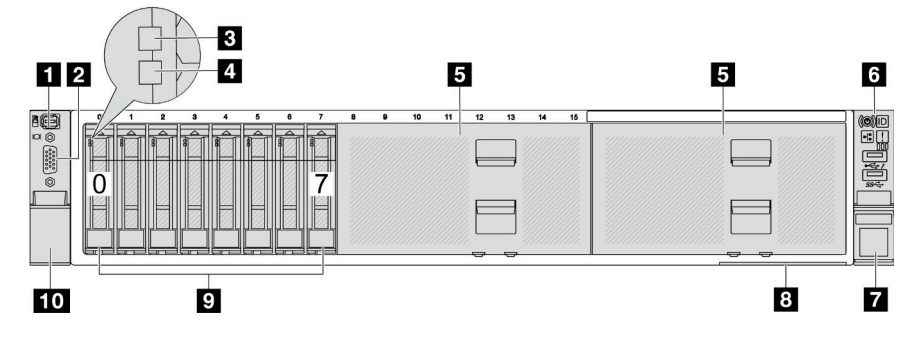

Tabela 2. Componentes na parte frontal do servidor

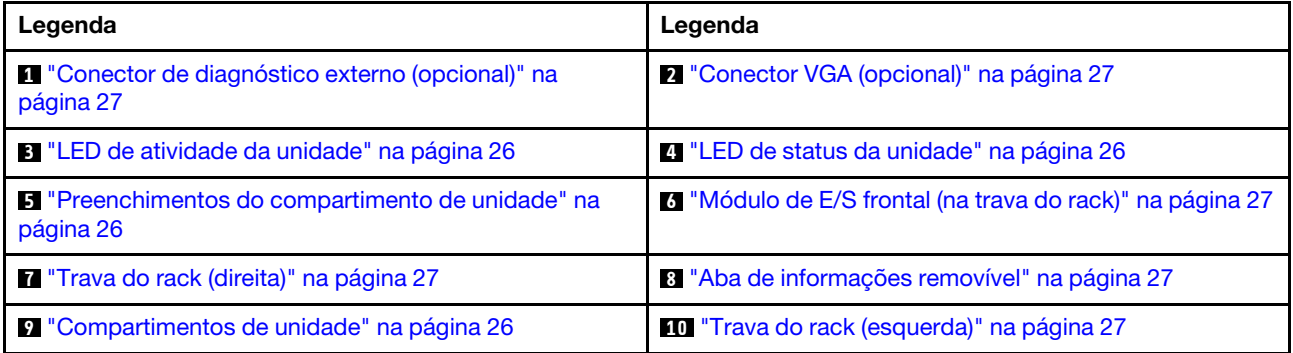

<span id="page-33-0"></span>Vista frontal com oito compartimentos de unidade frontais de 2,5 polegadas (modelo 2)

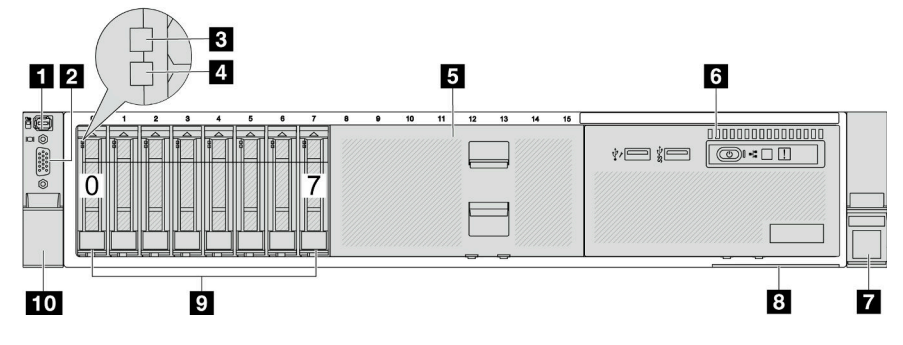

Tabela 3. Componentes na parte frontal do servidor

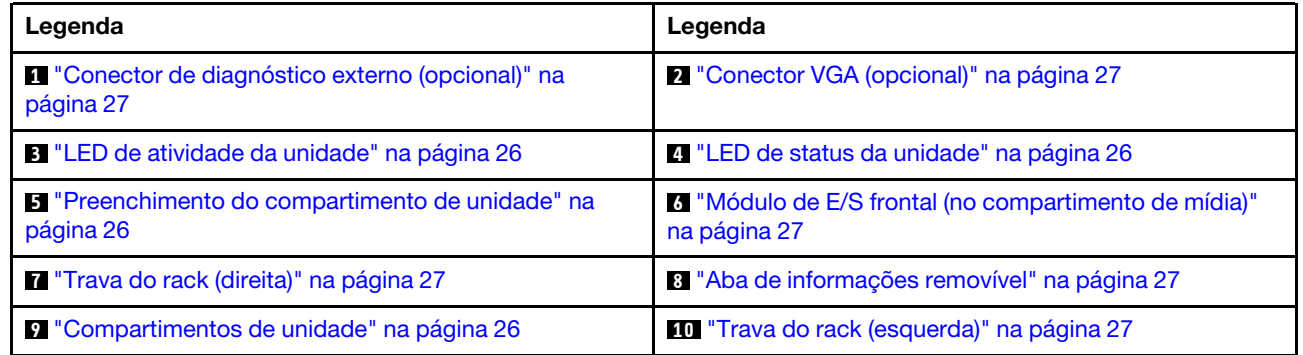

#### <span id="page-33-1"></span>Vista frontal com 16 compartimentos de unidade frontais de 2,5 polegadas (modelo 1)

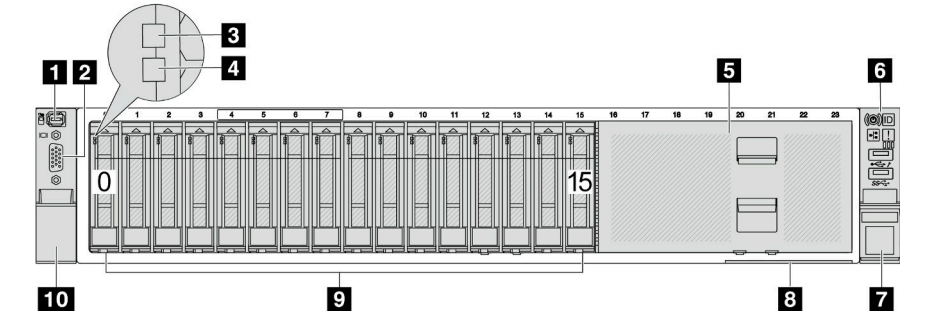

Tabela 4. Componentes na parte frontal dos modelos de servidor

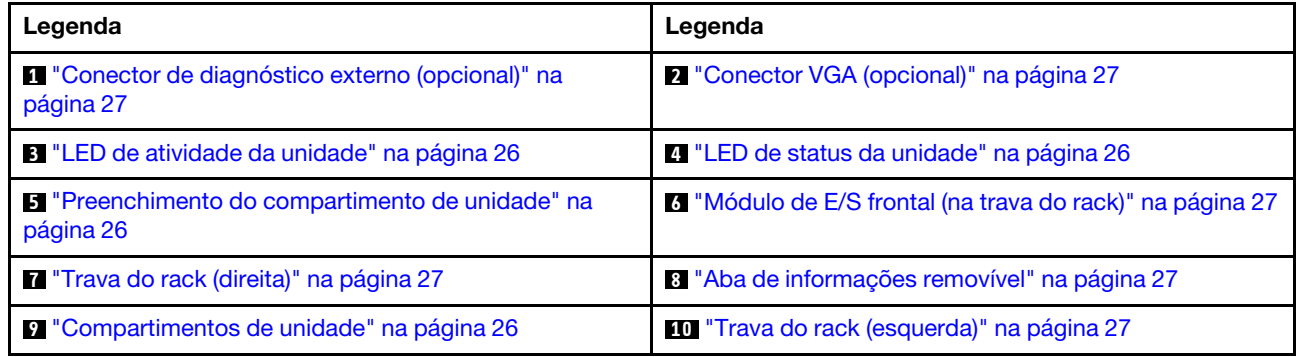

<span id="page-34-0"></span>Vista frontal com 16 compartimentos de unidade frontais de 2,5 polegadas (modelo 2)

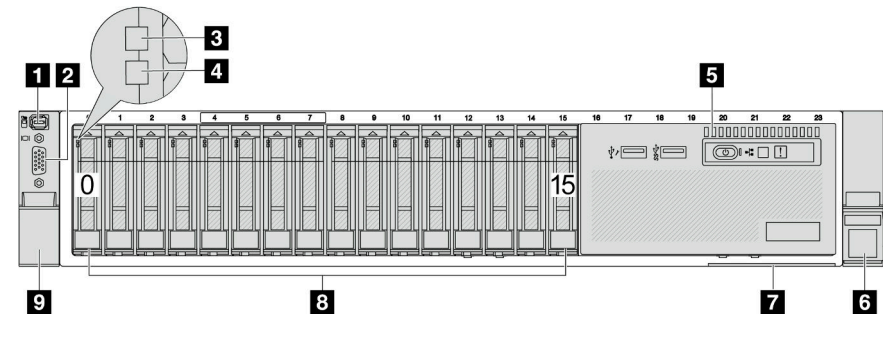

Tabela 5. Componentes na parte frontal do servidor

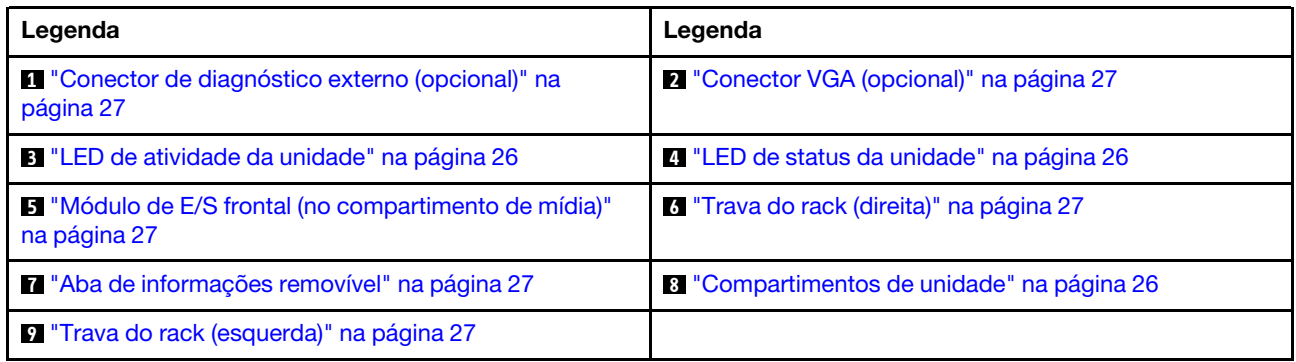

#### <span id="page-34-1"></span>Vista frontal com 16 compartimentos de unidade frontais de 2,5 polegadas (modelo 3)

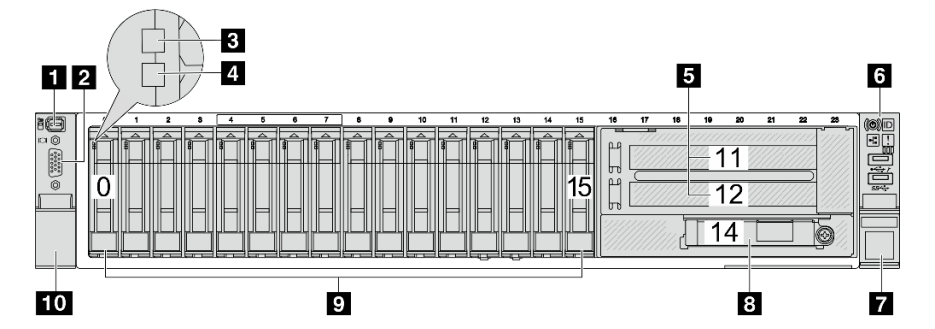

Tabela 6. Componentes na parte frontal dos modelos de servidor

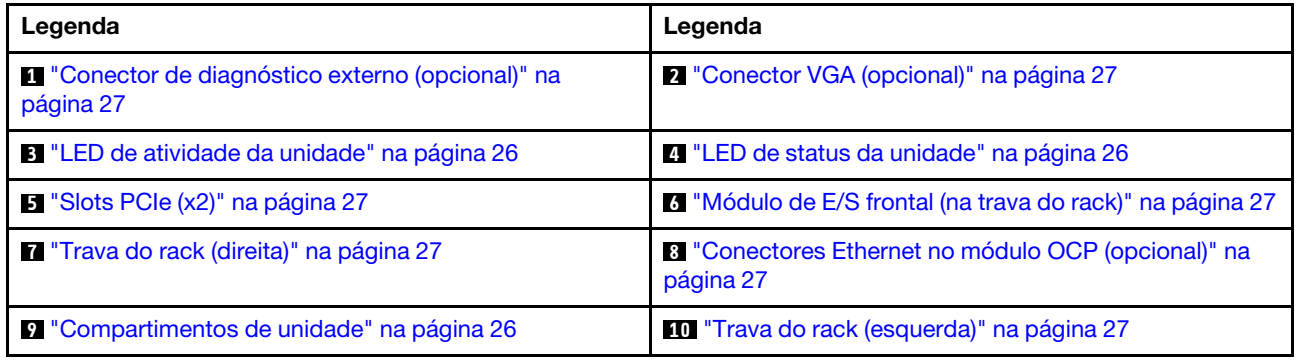

#### <span id="page-35-0"></span>Vista frontal com 24 compartimentos de unidade frontais de 2,5 polegadas

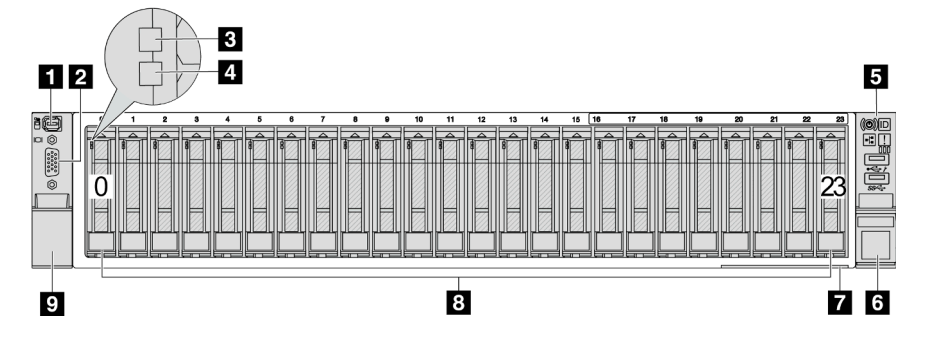

Tabela 7. Componentes na parte frontal dos modelos de servidor

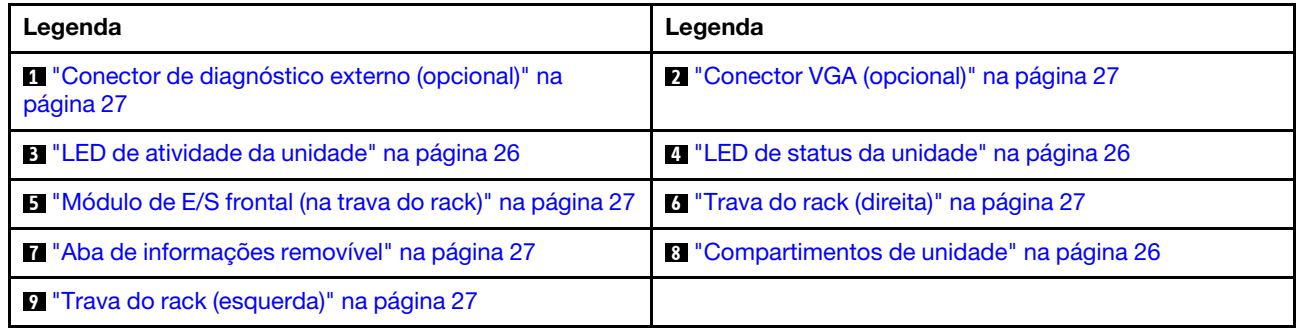

#### <span id="page-35-1"></span>Vista frontal com compartimentos de unidade frontais de 2,5 polegadas (sem backplane)

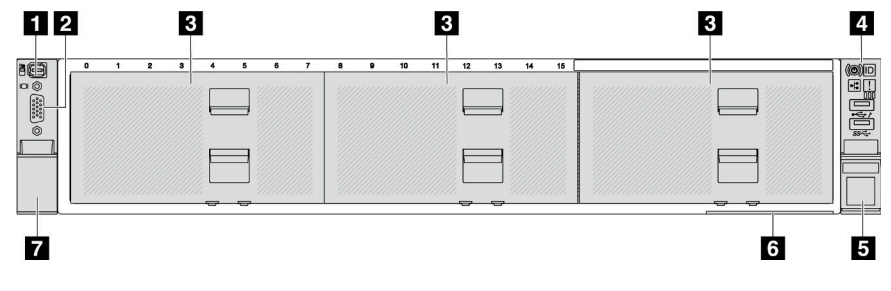

Tabela 8. Componentes na parte frontal dos modelos de servidor

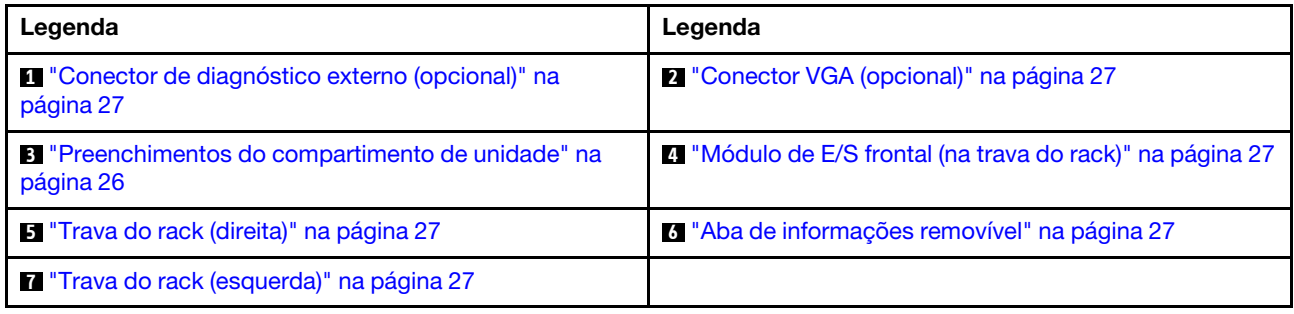
Vista frontal com oito compartimentos de unidade frontais de 3,5 polegadas

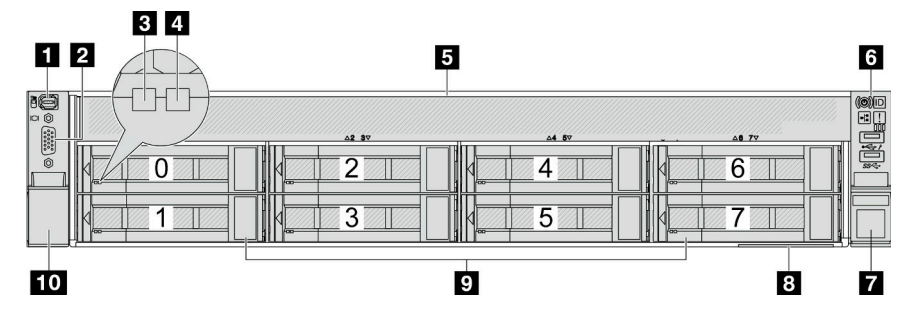

Tabela 9. Componentes na parte frontal dos modelos de servidor

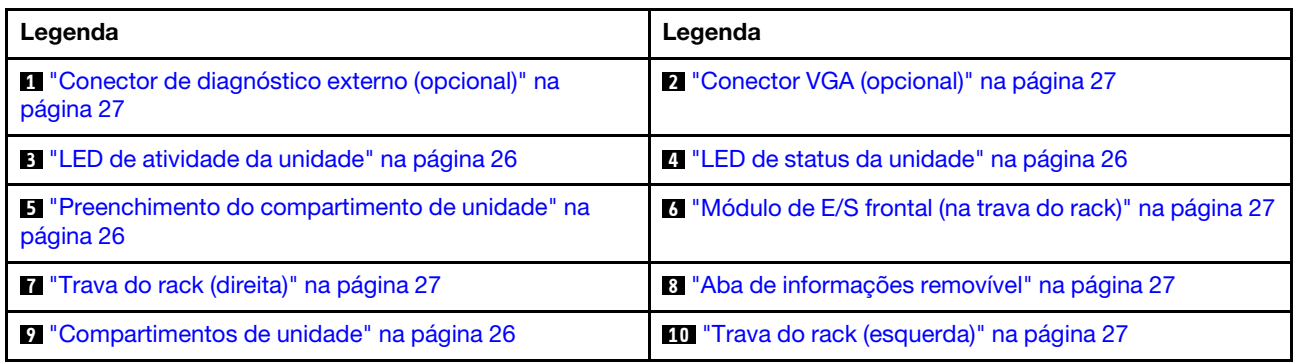

# Vista frontal com 12 compartimentos de unidade frontais de 3,5 polegadas

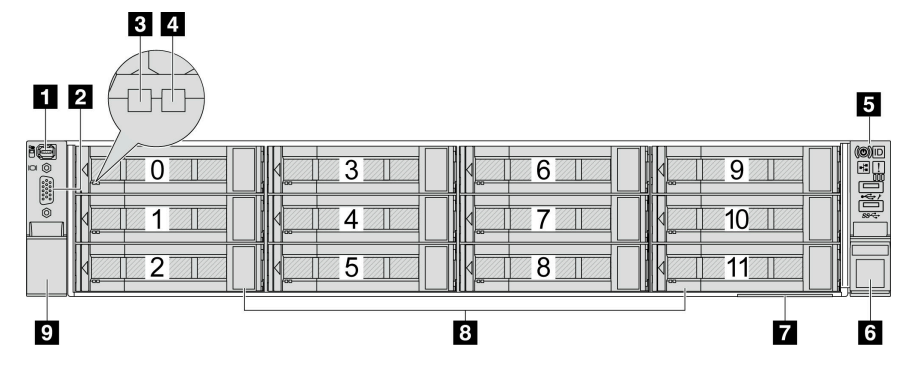

Tabela 10. Componentes na parte frontal dos modelos de servidor

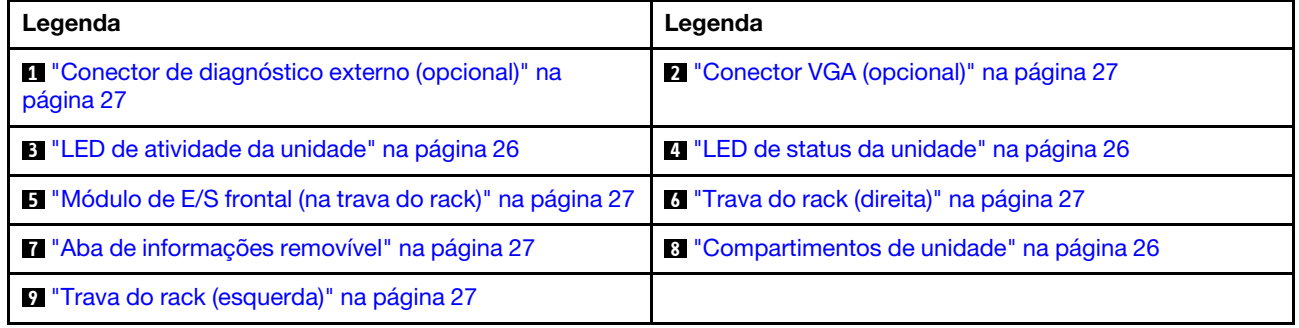

Vista frontal com compartimentos de unidade frontais de 3,5 polegadas (sem backplane)

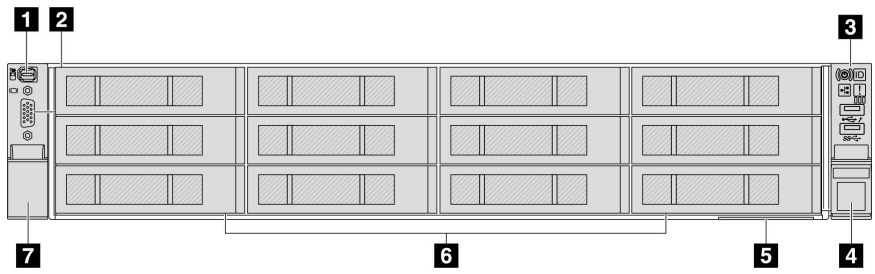

Tabela 11. Componentes na parte frontal dos modelos de servidor

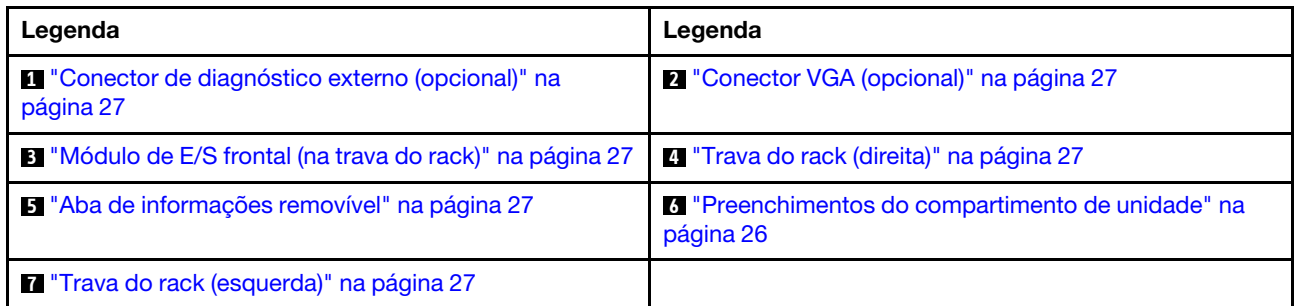

#### Visão geral dos componentes frontais

#### <span id="page-37-2"></span>Compartimentos de unidade

Os compartimentos de unidade na parte frontal e traseira do servidor foram projetados para unidades hotswap. O número de unidades instaladas em seu servidor varia em função do modelo. Ao instalar unidades, siga a ordem dos números dos compartimentos de unidades.

#### <span id="page-37-1"></span>Preenchimento do compartimento de unidade

O preenchimento do compartimento de unidade é usado para cobrir um compartimento de unidade vazio. A integridade contra interferência eletromagnética e o resfriamento do servidor são protegidos ao manter todos os compartimentos de unidades ocupados. Compartimentos de unidade vazios devem ser por ocupados por preenchimentos do compartimento de unidade ou por preenchimentos de unidade.

#### <span id="page-37-0"></span>LEDs da unidade

Cada unidade hot-swap vem com um LED de atividade e um LED de status, e os sinais são controlados pelos painéis traseiros. Cores e velocidades diferentes indicam atividades ou status diferentes da unidade. A ilustração a seguir mostra os LEDs em uma unidade de disco rígido ou unidade de estado sólido.

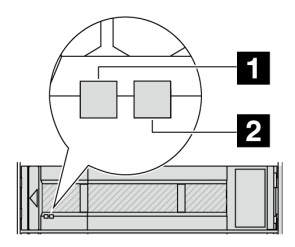

Figura 2. LEDs da unidade

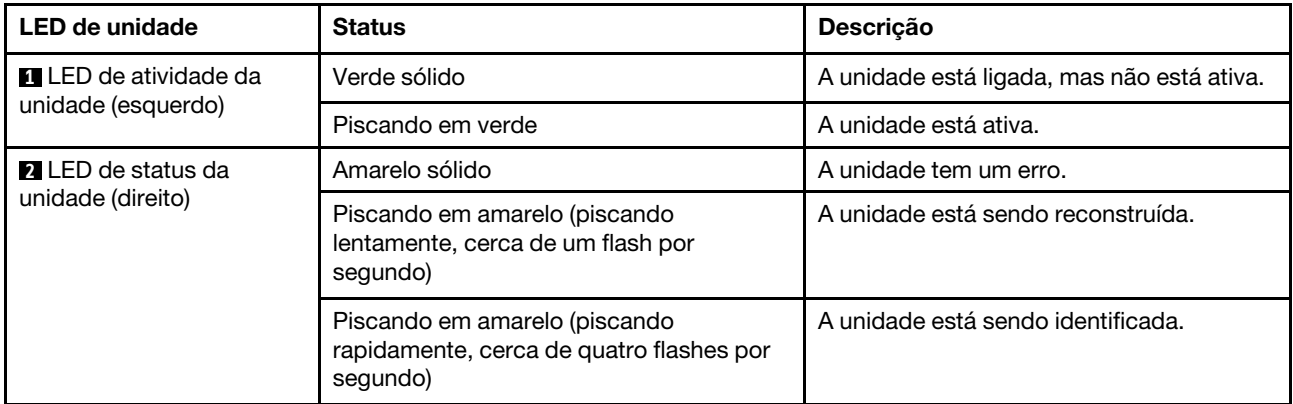

#### <span id="page-38-0"></span>Conector de diagnóstico externo

O conector serve para conectar um monofone de diagnóstico externo. Para obter mais informações sobre as funções, consulte ["Monofone de diagnóstico externo" na página 737](#page-748-0)

#### <span id="page-38-2"></span>Módulo de E/S frontal

O módulo de E/S frontal fornece controles, conectores e LEDs. O módulo de E/S frontal varia conforme o modelo. Para obter mais informações, consulte ["Módulo de E/S frontal" na página 29](#page-40-0).

#### Slots PCIe

Os slots PCIe estão na parte frontal ou traseira do servidor e o servidor é compatível com até doze slots PCIe. Para obter mais informações, consulte ["Slots PCIe e adaptadores PCIe" na página 73.](#page-84-0)

#### <span id="page-38-4"></span>Aba de informações removível

A etiqueta de acesso à rede do Lenovo XClarity Controller está na aba de informações extraível. O nome do host padrão do Lenovo XClarity Controller e o endereço de link local do IPv6 (LLA) são fornecidos na aba.

Para obter mais informações, consulte [Configurar a conexão de rede para o Lenovo XClarity Controller.](#page-716-0)

#### <span id="page-38-3"></span>Trava do rack

Se seu servidor estiver instalado em um rack, você poderá usar as travas dele para ajudar a deslizar o servidor para fora do rack. Você também pode usar as travas e os parafusos do rack para fixar o servidor ao rack de forma que ele não deslize para fora, especialmente em áreas propensas a vibrações.

#### <span id="page-38-1"></span>Conector VGA

Os conectores VGA na parte frontal e traseira do servidor podem ser usados para conectar um monitor de alto desempenho, um monitor de unidade direta ou outros dispositivos que usam um conector VGA.

#### Conectores Ethernet

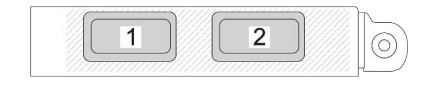

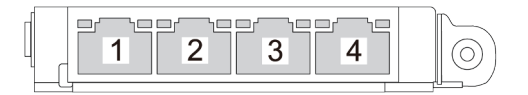

Figura 3. Módulo OCP (dois conectores)

Figura 4. Módulo OCP (quatro conectores)

O módulo OCP fornece dois ou quatro conectores Ethernet adicionais para conexões de rede.

Por padrão, um dos conectores Ethernet no módulo OCP também pode funcionar como um conector de gerenciamento usando a capacidade de gerenciamento compartilhado.

# <span id="page-40-0"></span>Módulo de E/S frontal

O módulo de E/S frontal fornece controles, conectores e LEDs. O módulo de E/S frontal varia conforme o modelo.

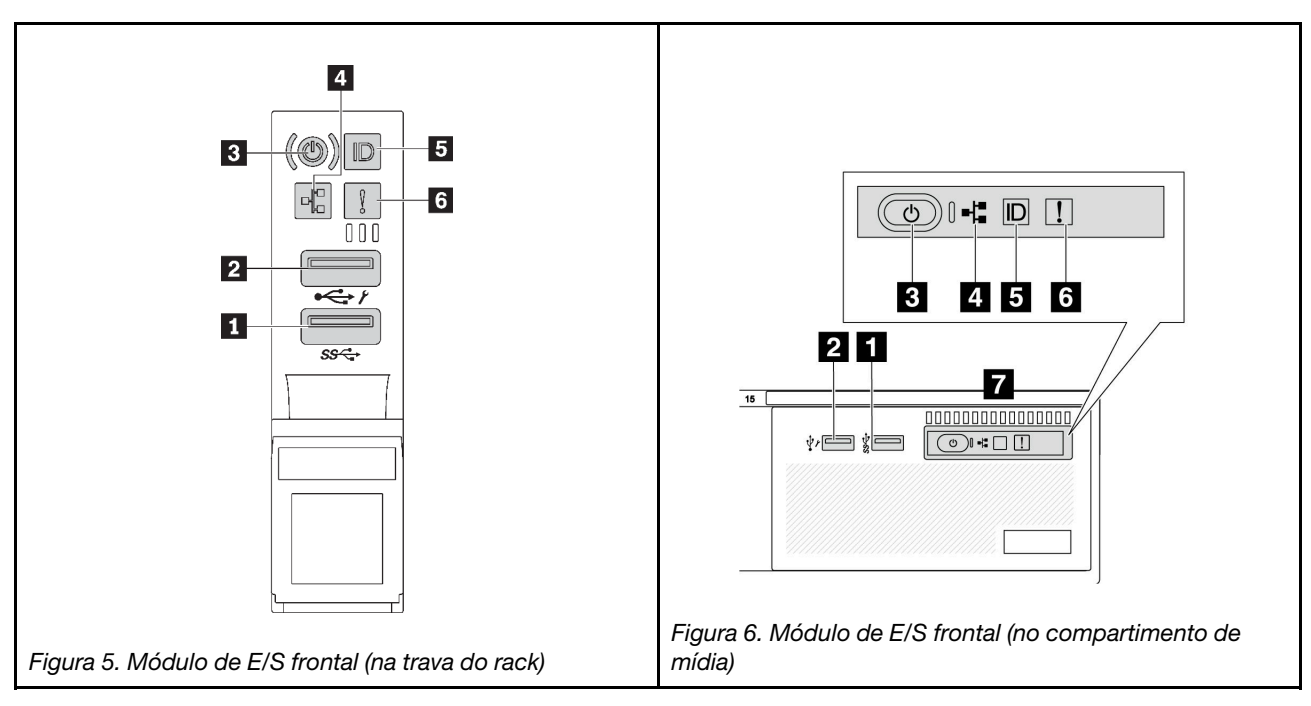

Tabela 12. Componentes no módulo de E/S frontal

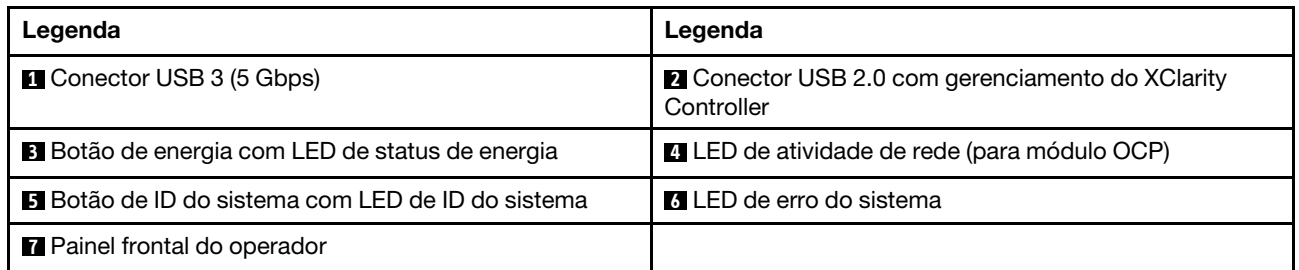

# **1** Conector USB 3 (5 Gbps)

O conector USB 3.2 Gen 1 (5 Gbps) pode ser usado para conectar um dispositivo compatível com USB, como um teclado USB, um mouse USB ou um dispositivo de armazenamento USB.

# **2** Conector USB 2.0 com gerenciamento do XClarity Controller

Dependendo da configuração, esse conector suporta a função USB 2.0, a função de gerenciamento do XClarity Controller ou ambas. É a única porta USB que é compatível com a atualização de automação USB do firmware and RoT security module.

- Se o conector está definido para a função USB 2.0, ele pode ser usado para conectar um dispositivo compatível com USB, como um teclado USB, um mouse USB ou um dispositivo de armazenamento USB.
- Se o conector está definido para função de gerenciamento do XClarity Controller, ele pode ser usado para conectar o servidor a um dispositivo Android ou iOS, onde é possível instalar e iniciar o aplicativo Lenovo XClarity Mobile para gerenciar o sistema usando o XClarity Controller.

Para obter detalhes sobre como usar o aplicativo Lenovo XClarity Mobile, consulte [http://](http://sysmgt.lenovofiles.com/help/topic/com.lenovo.lxca.doc/lxca_usemobileapp.html) [sysmgt.lenovofiles.com/help/topic/com.lenovo.lxca.doc/lxca\\_usemobileapp.html](http://sysmgt.lenovofiles.com/help/topic/com.lenovo.lxca.doc/lxca_usemobileapp.html)

• Se o conector estiver configurado para ter ambas as funções, será possível pressionar o botão de ID do sistema por três segundos para alternar entre as duas funções.

#### **3** Botão de energia com LED de status de energia

Você pode pressionar esse botão para ligar e desligar o servidor manualmente. O LED de status de energia ajuda a determinar o status de energia atual.

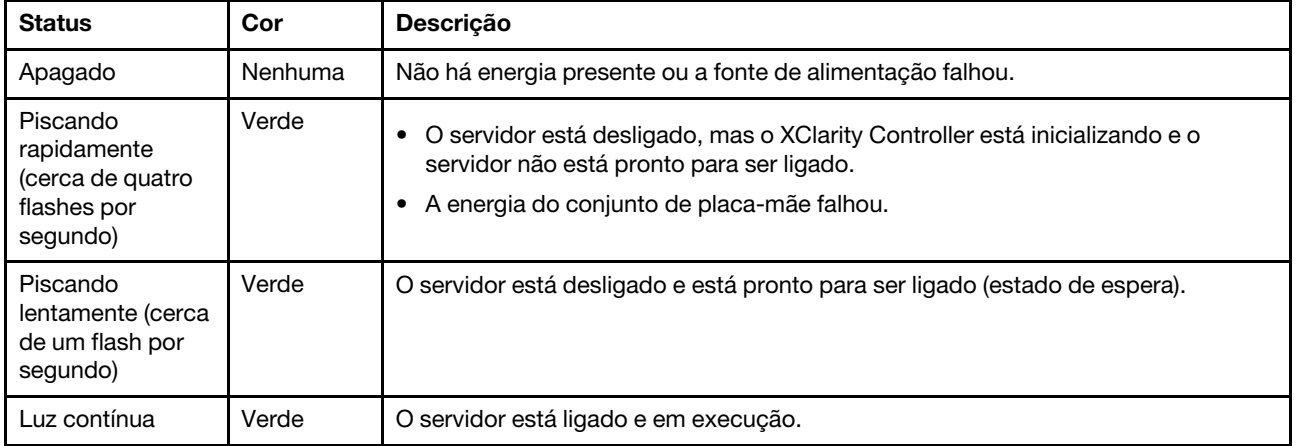

#### **4** LED de atividade da rede

Compatibilidade do adaptador NIC e do LED de atividade de rede:

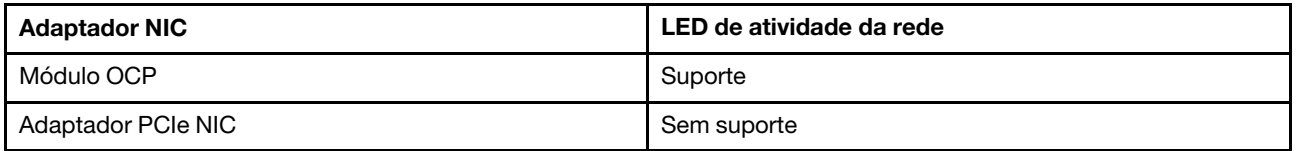

Quando um módulo OCP está instalado, o LED de atividade da rede no módulo de E/S frontal ajuda a identificar a conectividade e a atividade da rede. Se nenhum módulo OCP estiver instalado, esse LED estará desligado.

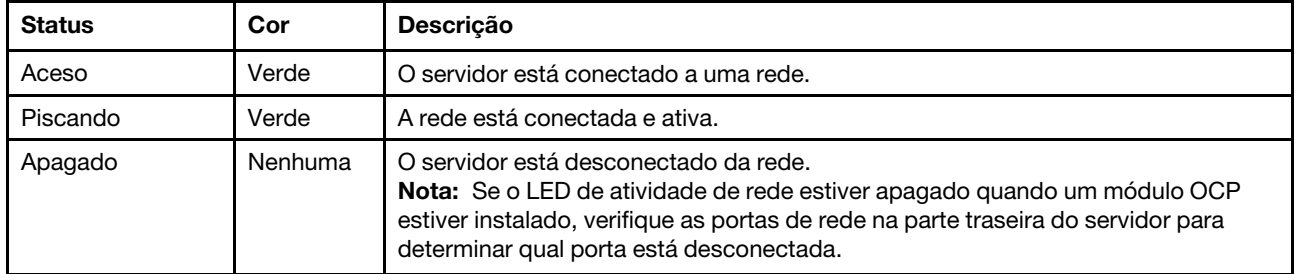

#### **5** Botão de ID do sistema com LED de ID do sistema

Use esse botão de ID do sistema e o LED azul de ID do sistema para localizar visualmente o servidor. Cada vez que você pressionar o botão de ID do sistema, o estado do LED de ID do sistema é alterado. O LED pode ser alterado para aceso, piscando ou apagado. Também é possível usar o Lenovo XClarity Controller ou um programa de gerenciamento remoto para alterar o estado do LED de ID sistema com o objetivo de ajudar a localizar visualmente o servidor entre outros servidores.

Se o conector USB do XClarity Controller é configurado para ter ambas as funções de USB 2.0 e de gerenciamento do XClarity Controller, você pode pressionar o botão de ID do sistema por três segundos para alternar entre as duas funções.

# **6 LED** de erro do sistema

O LED de erro do sistema fornece funções de diagnóstico básicas para o seu servidor. Se o LED de erro do sistema estiver aceso, um ou mais LEDs em outros lugares no servidor também poderão ser iluminados para direcioná-lo à origem do erro.

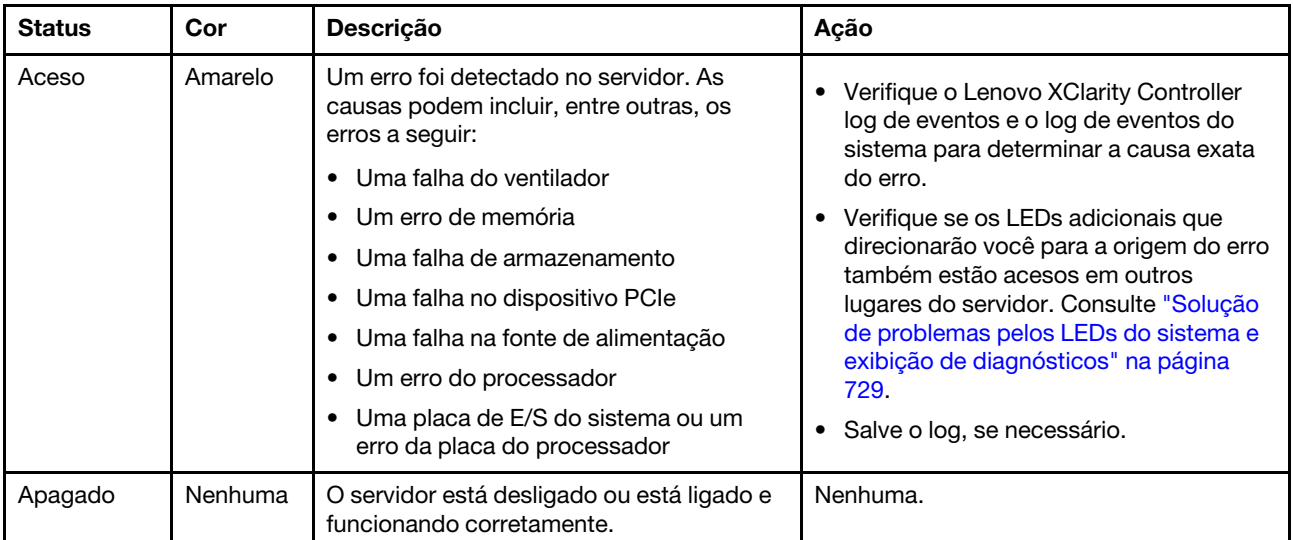

# **7** Painel frontal do operador

Dependendo do modelo do servidor, o servidor vem com o painel frontal do operador com tela LCD (chamado de painel de diagnóstico integrado) ou o painel frontal do operador sem tela LCD.

O painel de diagnóstico integrado fornece uma tela LCD para acessar rapidamente informações do sistema, como erros ativos, status do sistema, informações de firmware, de rede e informações de funcionamento. Para obter detalhes, consulte ["Painel de diagnóstico integrado" na página 732.](#page-743-0)

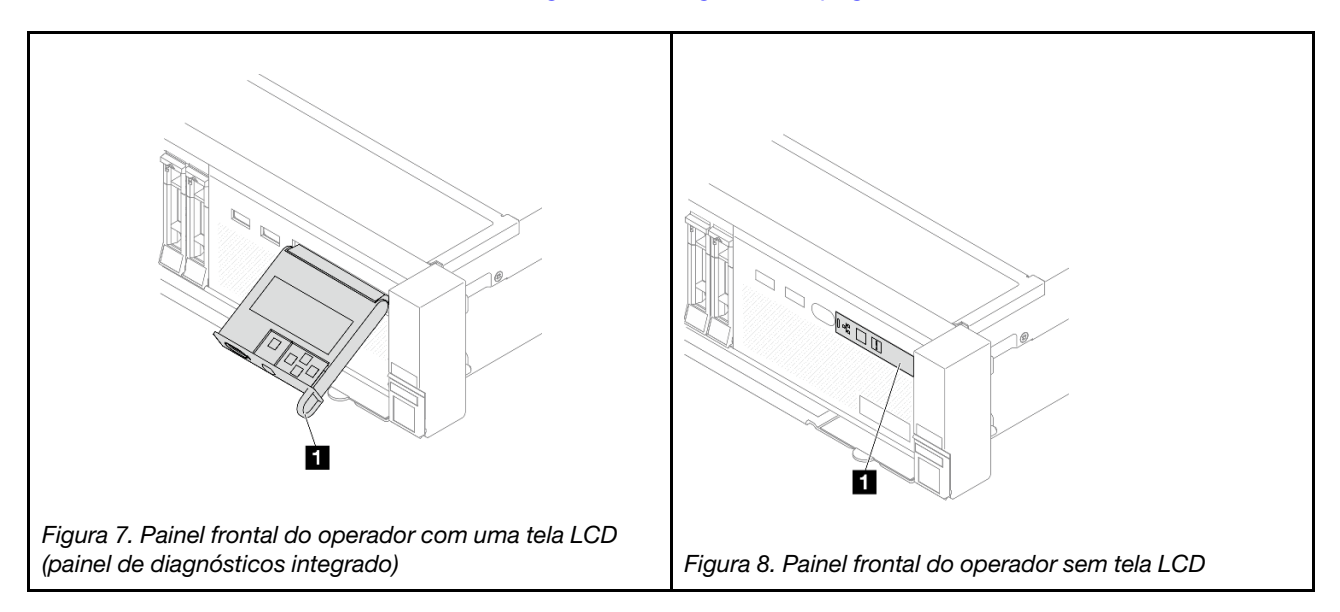

# <span id="page-44-1"></span>Vista traseira

A parte traseira do servidor fornece acesso a diversos conectores e componentes.

Consulte a seguinte vista traseira para modelos de servidor diversos:

- ["Vista traseira com oito slots PCIe" na página 33](#page-44-0)
- ["Vista traseira com dez slots PCIe" na página 34](#page-45-0)
- ["Vista traseira com quatro compartimentos de unidade traseira de 2,5 polegadas e seis slots PCIe" na](#page-45-1)  [página 34](#page-45-1)
- ["Vista traseira com oito compartimentos de unidade traseira de 2,5 polegadas e quatro slots PCIe" na](#page-46-0) [página 35](#page-46-0)
- ["Vista traseira com dois compartimentos de unidade traseira de 3,5 polegadas e quatro slots PCIe" na](#page-46-1) [página 35](#page-46-1)
- ["Vista traseira com quatro compartimentos de unidade traseira de 3,5 polegadas e dois slots PCIe" na](#page-47-0) [página 36](#page-47-0)
- ["Vista traseira com sete slots PCIe e um DWCM" na página 36](#page-47-1)
- ["Vista traseira com nove slots PCIe e um DWCM" na página 37](#page-48-0)
- ["Vista traseira com quatro compartimentos de unidade traseira de 2,5", cinco slots PCIe e um DWCM" na](#page-48-1)  [página 37](#page-48-1)
- ["Vista traseira com oito compartimentos de unidade traseira de 2,5", três slots PCIe e um DWCM" na](#page-49-0) [página 38](#page-49-0)
- ["Vista traseira com dois compartimentos de unidade traseira de 3,5", três slots PCIe e um DWCM" na](#page-49-1)  [página 38](#page-49-1)
- ["Vista traseira com quatro compartimentos de unidade traseira de 3,5", um slot PCIe e um DWCM" na](#page-50-0) [página 39](#page-50-0)

### <span id="page-44-0"></span>Vista traseira com oito slots PCIe

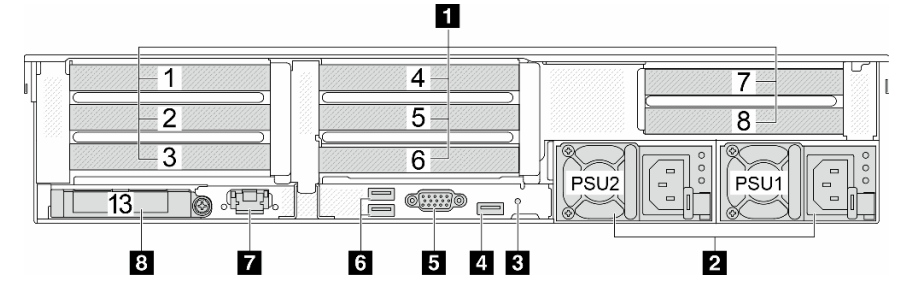

Tabela 13. Componentes na parte traseira do servidor

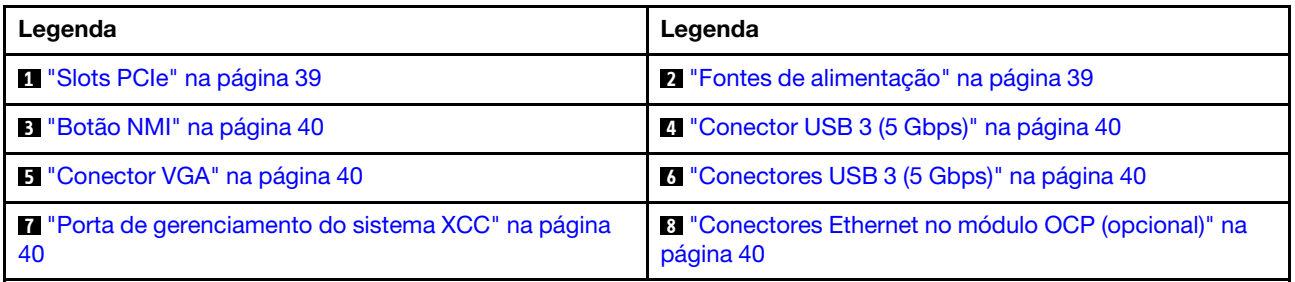

#### <span id="page-45-0"></span>Vista traseira com dez slots PCIe

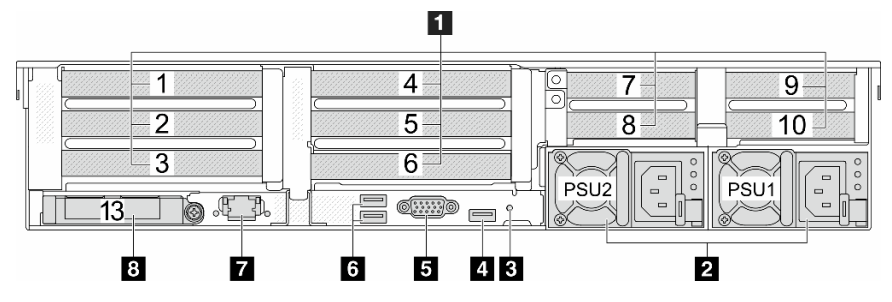

Tabela 14. Componentes na parte traseira do servidor

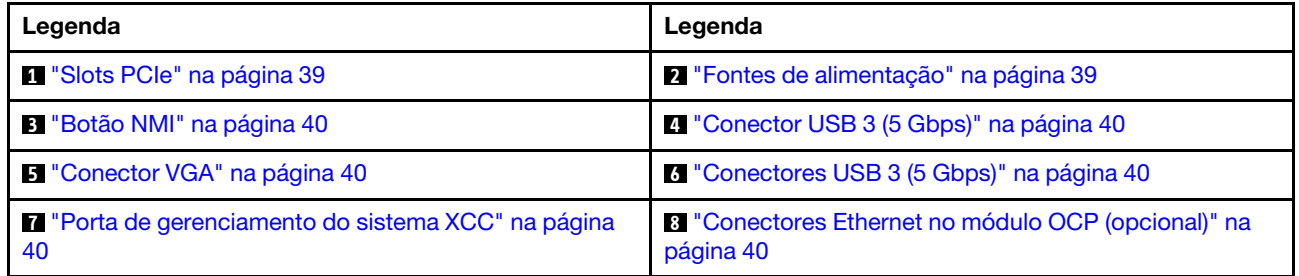

### <span id="page-45-1"></span>Vista traseira com quatro compartimentos de unidade traseira de 2,5 polegadas e seis slots PCIe

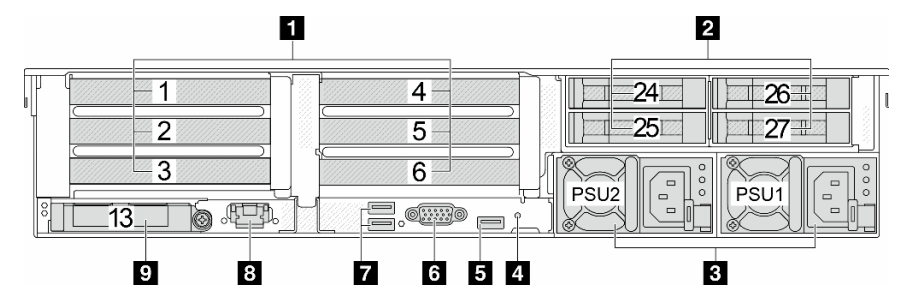

Tabela 15. Componentes na parte traseira do servidor

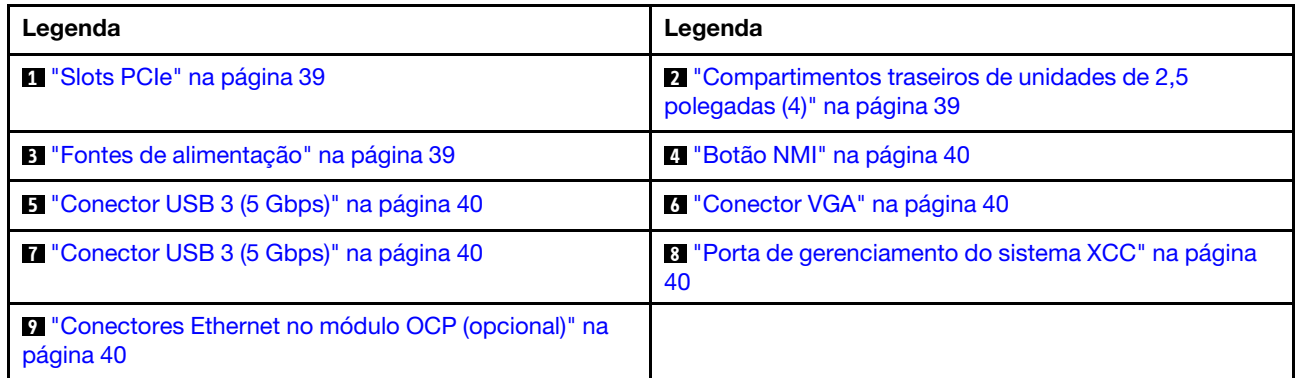

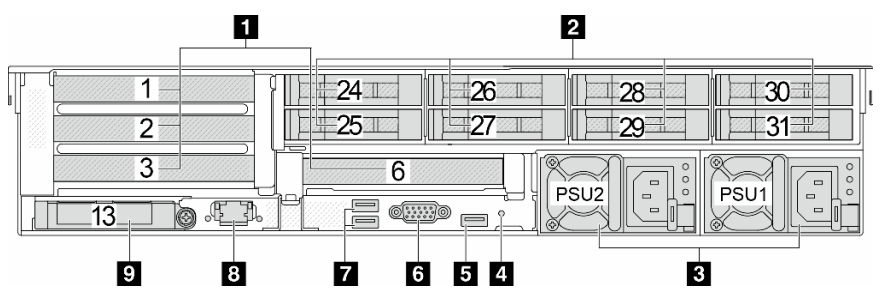

<span id="page-46-0"></span>Vista traseira com oito compartimentos de unidade traseira de 2,5 polegadas e quatro slots PCIe

Tabela 16. Componentes na parte traseira do servidor

| Legenda                                                                     | Legenda                                                                                 |
|-----------------------------------------------------------------------------|-----------------------------------------------------------------------------------------|
| <sup>1</sup> "Slots PCIe" na página 39                                      | <sup>2</sup> Compartimentos traseiros de unidades de 2,5<br>polegadas (8)" na página 39 |
| <b>B</b> "Fontes de alimentação" na página 39                               | <b>41 "Botão NMI" na página 40</b>                                                      |
| <b>E</b> "Conector USB 3 (5 Gbps)" na página 40                             | <sup>3</sup> "Conector VGA" na página 40                                                |
| <b>T</b> "Conector USB 3 (5 Gbps)" na página 40                             | 8 "Porta de gerenciamento do sistema XCC" na página<br>40                               |
| <sup>2</sup> "Conectores Ethernet no módulo OCP (opcional)" na<br>página 40 |                                                                                         |

### <span id="page-46-1"></span>Vista traseira com dois compartimentos de unidade traseira de 3,5 polegadas e quatro slots PCIe

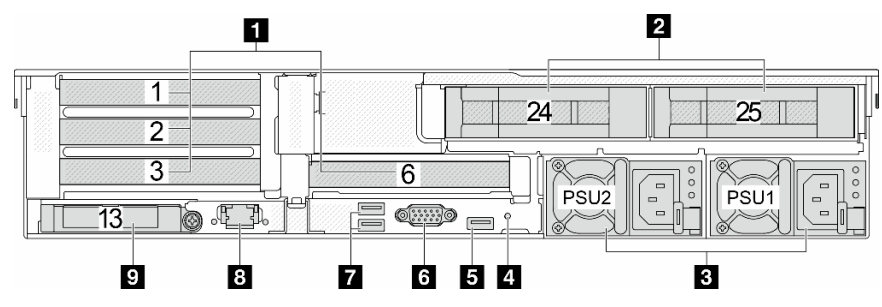

Tabela 17. Componentes na parte traseira do servidor

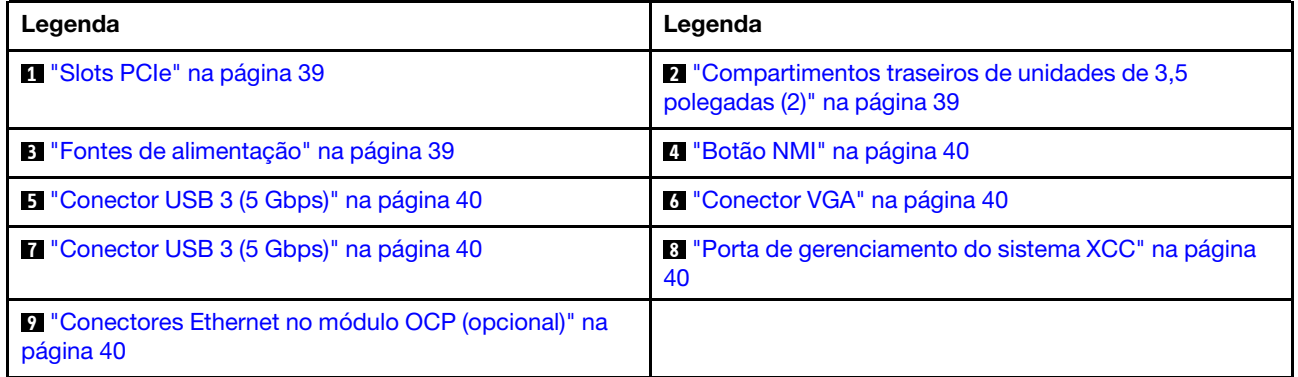

<span id="page-47-0"></span>Vista traseira com quatro compartimentos de unidade traseira de 3,5 polegadas e dois slots PCIe

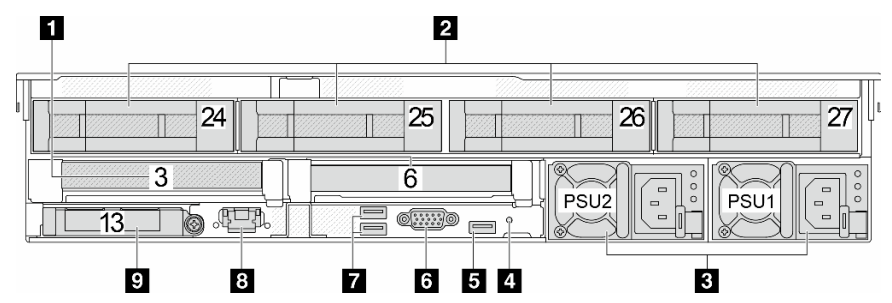

Tabela 18. Componentes na parte traseira do servidor

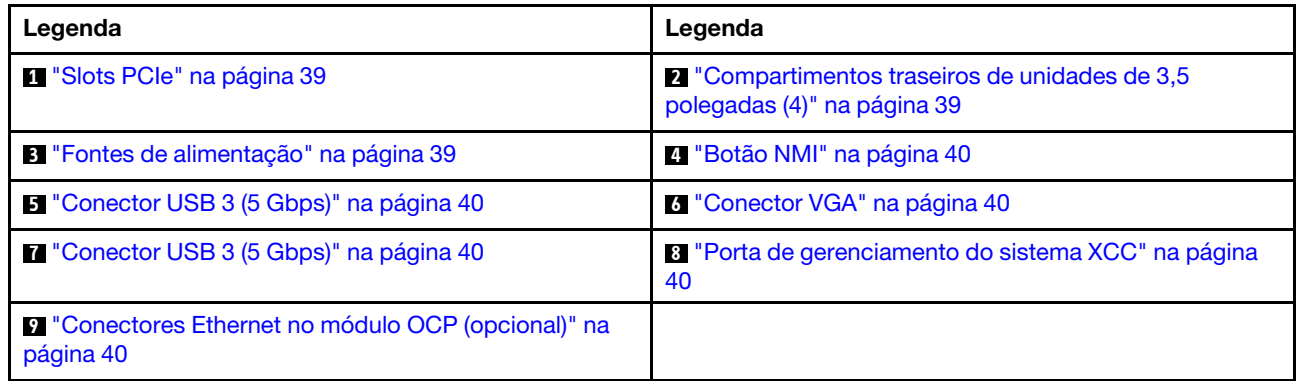

#### <span id="page-47-1"></span>Vista traseira com sete slots PCIe e um DWCM

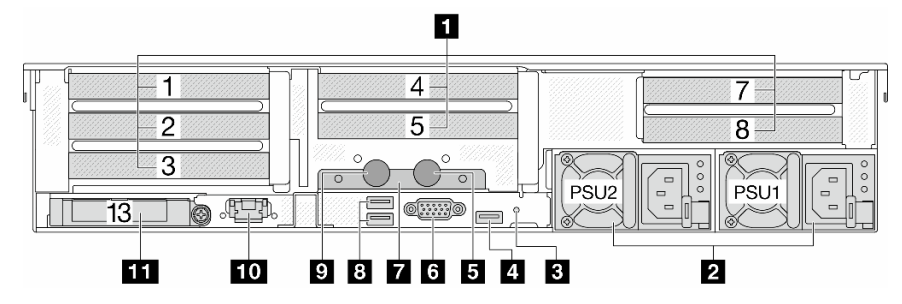

Tabela 19. Componentes na parte traseira do servidor

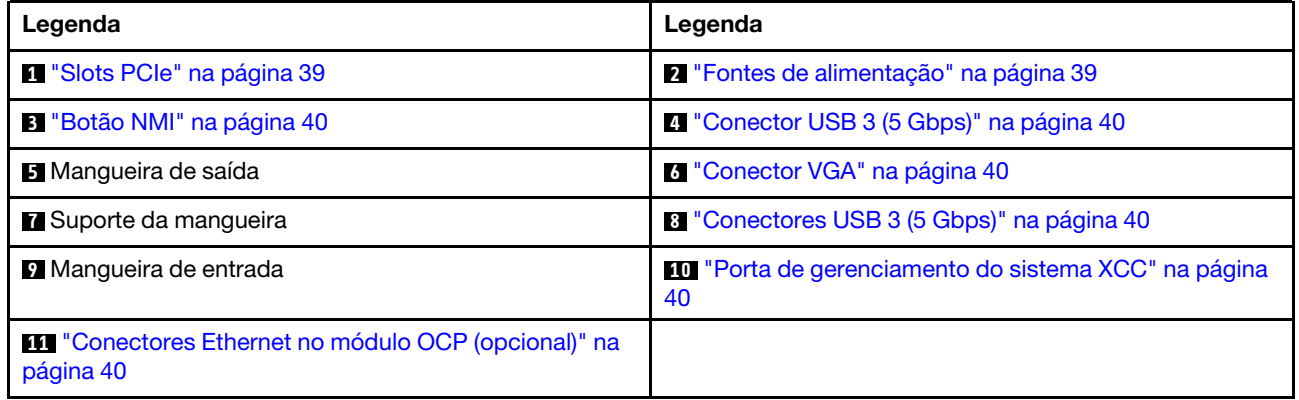

#### <span id="page-48-0"></span>Vista traseira com nove slots PCIe e um DWCM

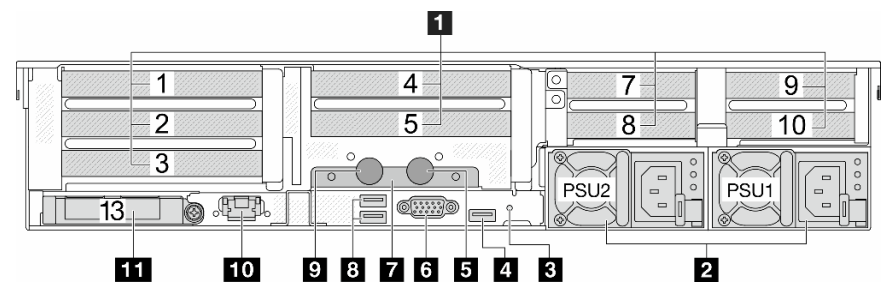

Tabela 20. Componentes na parte traseira do servidor

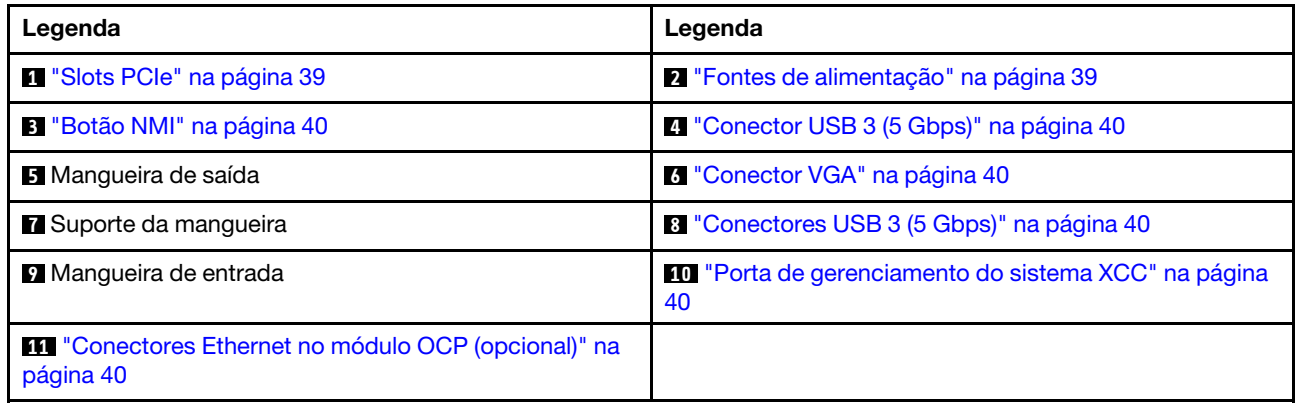

### <span id="page-48-1"></span>Vista traseira com quatro compartimentos de unidade traseira de 2,5", cinco slots PCIe e um DWCM

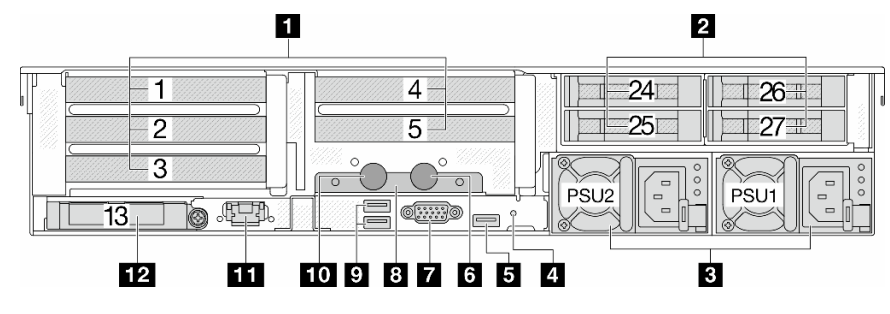

Tabela 21. Componentes na parte traseira do servidor

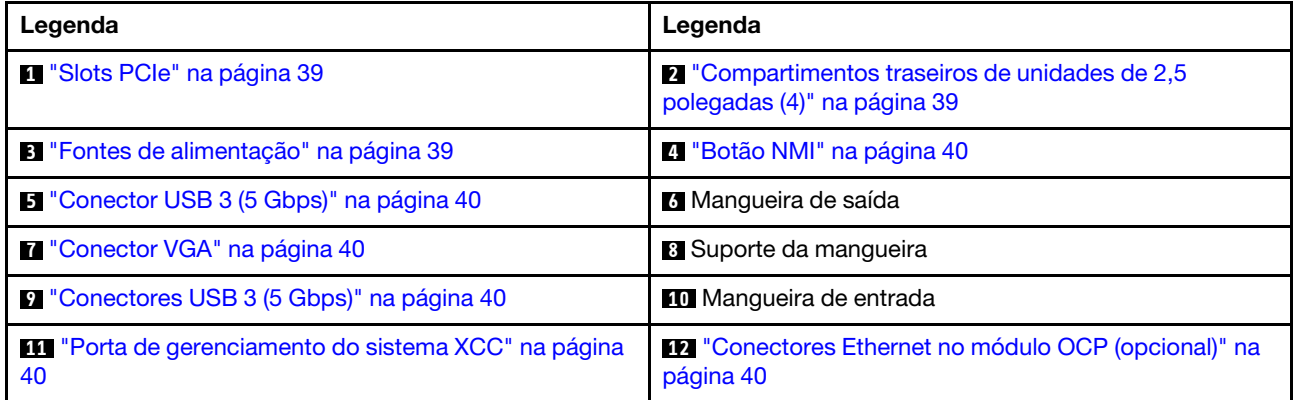

<span id="page-49-0"></span>Vista traseira com oito compartimentos de unidade traseira de 2,5", três slots PCIe e um DWCM

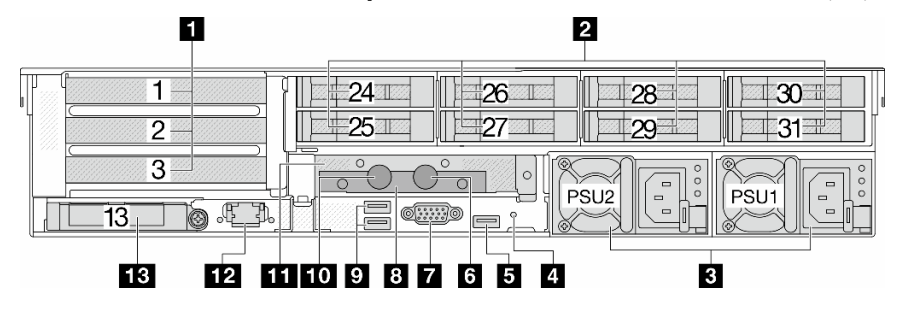

Tabela 22. Componentes na parte traseira do servidor

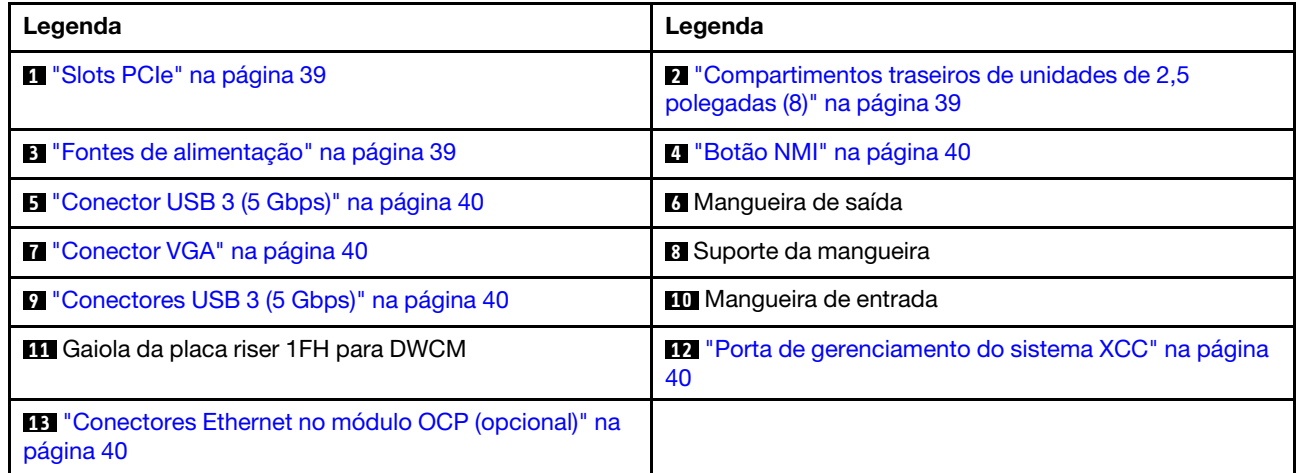

# <span id="page-49-1"></span>Vista traseira com dois compartimentos de unidade traseira de 3,5", três slots PCIe e um DWCM

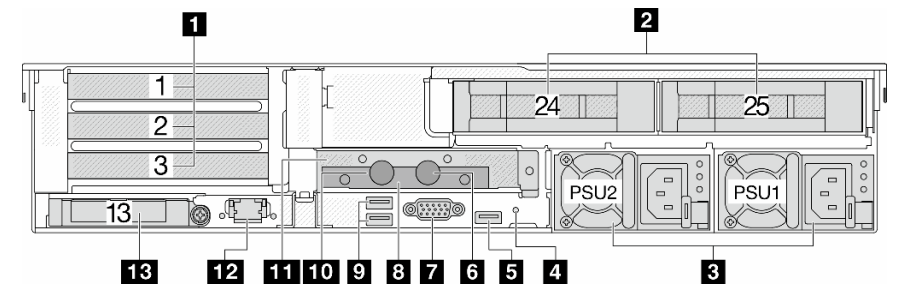

Tabela 23. Componentes na parte traseira do servidor

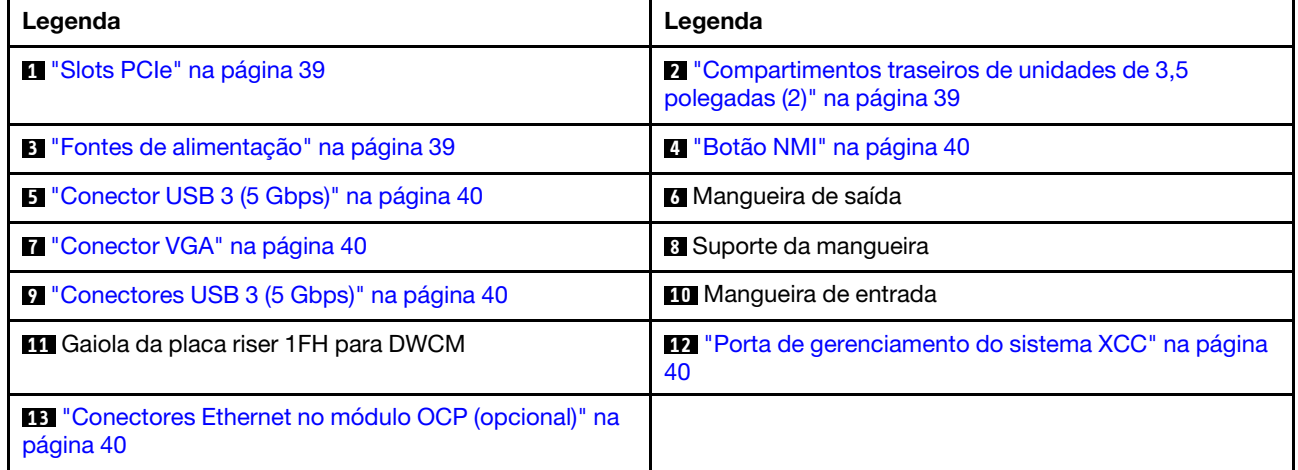

<span id="page-50-0"></span>Vista traseira com quatro compartimentos de unidade traseira de 3,5", um slot PCIe e um DWCM

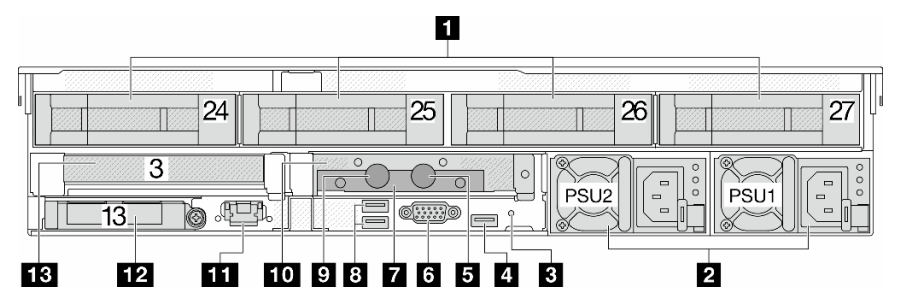

Tabela 24. Componentes na parte traseira do servidor

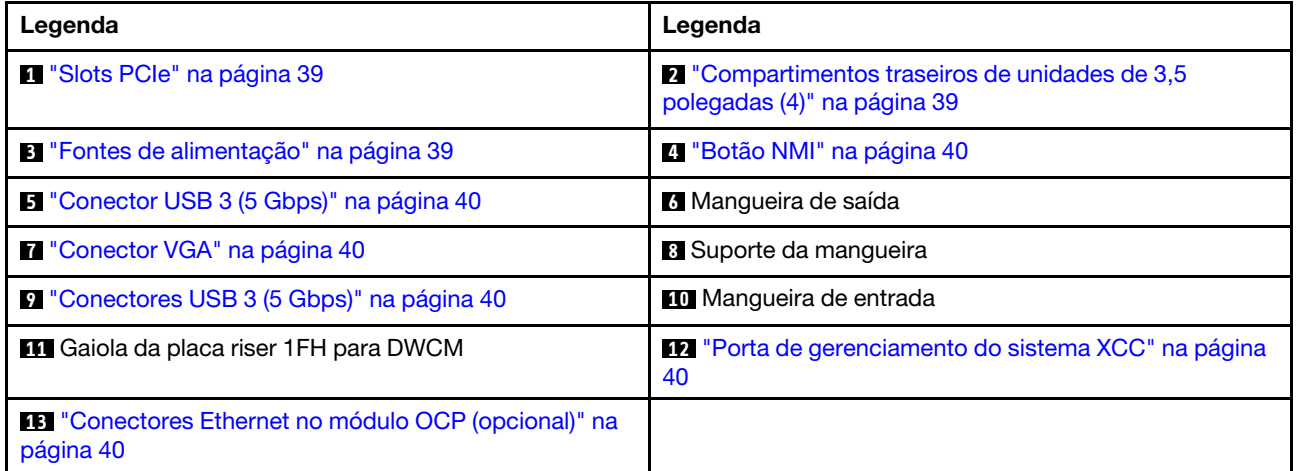

#### Visão geral dos componentes traseiros

#### <span id="page-50-1"></span>Slots PCIe

Os slots PCIe estão na parte frontal ou traseira do servidor e o servidor é compatível com até doze slots PCIe. Para obter mais informações, consulte ["Slots PCIe e adaptadores PCIe" na página 73.](#page-84-0)

#### <span id="page-50-3"></span>Unidades hot-swap e compartimentos de unidade

Os compartimentos de unidade na parte frontal e traseira do servidor foram projetados para unidades hotswap. O número de unidades instaladas em seu servidor varia em função do modelo. Ao instalar unidades, siga a ordem dos números dos compartimentos de unidades.

A integridade contra interferência eletromagnética e o resfriamento do servidor são protegidos ao manter todos os compartimentos de unidades ocupados. Os compartimentos de unidade vazios devem ser por ocupados por preenchimentos de unidade.

#### <span id="page-50-2"></span>Fontes de alimentação

A fonte de alimentação redundante hot-swap ajuda a evitar interrupções significativas no funcionamento do sistema quando uma fonte de alimentação falha. Você pode comprar um opcional de fonte de alimentação da Lenovo e instalar a fonte de alimentação para fornecer redundância de energia sem desligar o servidor.

Em cada fonte de alimentação, há três LEDs de status próximos ao conector de cabo de alimentação. Para obter informações sobre os LEDs, consulte ["LEDs da fonte de alimentação" na página 744.](#page-755-0)

# <span id="page-51-0"></span>Botão NMI

Use este botão somente quando for instruído a fazer isso pelo Suporte Lenovo. Pressione este botão para forçar uma interrupção não mascarável (NMI) no processador. Desta forma, você pode fazer o sistema operacional parar (como a tela azul da morte do Windows) e levar a um dump de memória. Pode ser necessário utilizar uma caneta ou a ponta de um clipe de papel para pressionar o botão.

#### <span id="page-51-1"></span>Conectores USB 3 (5 Gbps)

Os conectores USB 3.2 Gen 1 (5 Gbps) são interfaces de conexão direta (DCIs) para depuração, que podem ser usados para conectar um dispositivo compatível com USB, como um teclado USB, um mouse USB ou um dispositivo de armazenamento USB.

### <span id="page-51-2"></span>Conector VGA

Os conectores VGA na parte frontal e traseira do servidor podem ser usados para conectar um monitor de alto desempenho, um monitor de unidade direta ou outros dispositivos que usam um conector VGA.

#### <span id="page-51-3"></span>Porta de gerenciamento do sistema XCC

O servidor tem um conector RJ-45 de 1 GB dedicado a funções do Lenovo XClarity Controller (XCC). Pela porta de gerenciamento do sistema, é possível acessar o Lenovo XClarity Controller diretamente conectando o laptop à porta de gerenciamento usando um cabo Ethernet. Certifique-se de modificar as configurações de IP no laptop de modo que ele esteja na mesma rede das configurações padrão do servidor. Uma rede de gerenciamento dedicada fornece segurança adicional separando fisicamente o tráfego de rede de gerenciamento da rede de produção.

Para obter mais informações, consulte:

- [Configurar a conexão de rede para o Lenovo XClarity Controller](#page-716-0)
- ["LEDs da porta de gerenciamento do sistema XCC" na página 744](#page-755-1)

#### <span id="page-51-4"></span>Conectores Ethernet

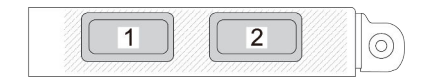

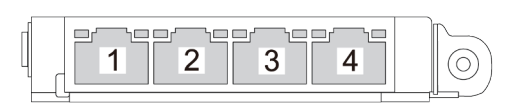

Figura 9. Módulo OCP (dois conectores)

Figura 10. Módulo OCP (quatro conectores)

O módulo OCP fornece dois ou quatro conectores Ethernet adicionais para conexões de rede.

Por padrão, um dos conectores Ethernet no módulo OCP também pode funcionar como um conector de gerenciamento usando a capacidade de gerenciamento compartilhado.

#### Mangueiras de entrada e de saída

O Módulo de resfriamento direto de água (DWCM) estende duas mangueiras para fora para conectar-se aos coletores. A mangueira de entrada transmite água quente da instalação para as placas frias para resfriar os processadores, e a mangueira de saída transporta água quente para fora do DWCM para realizar o resfriamento do sistema.

# Vista superior

Esta seção contém informações na vista superior do servidor com dissipadores de calor padrão ou um módulo de resfriamento de água direta (DWCM).

### Notas:

- As ilustrações a seguir mostram a vista superior do servidor sem nenhum defletor de ar, gaiola central nem gaiola traseira instalada.
- As ilustrações a seguir mostram a configuração traseira do servidor com três conjuntos de placa riser. As configurações traseiras do servidor variam de acordo com o modelo de servidor. Para obter detalhes, consulte ["Vista traseira" na página 33.](#page-44-1)

#### Vista superior com dissipadores de calor padrão

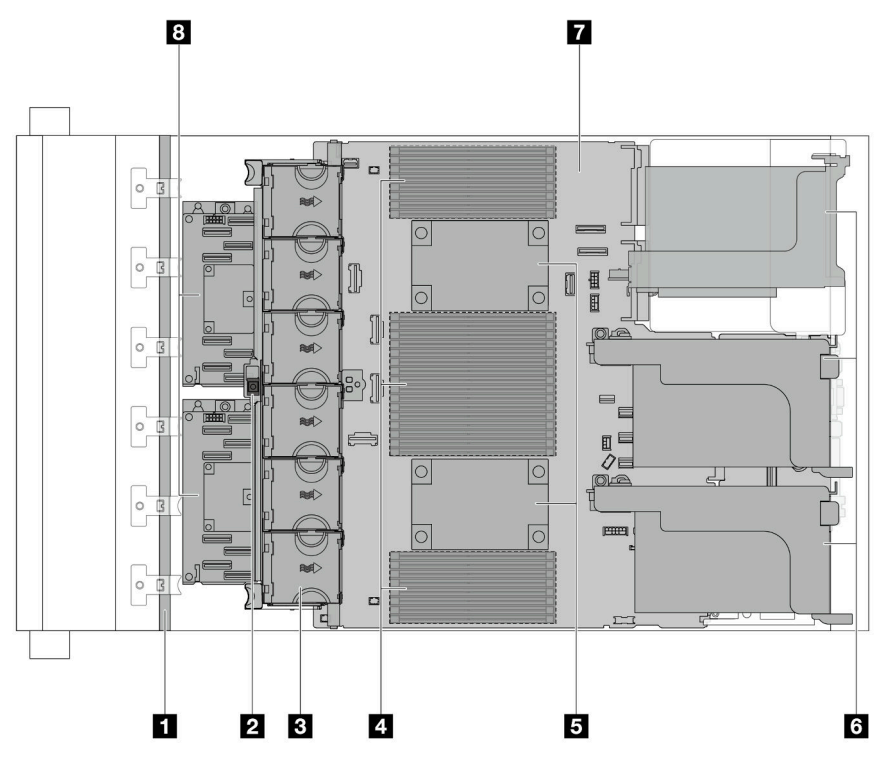

Figura 11. Vista superior com dissipadores de calor padrão

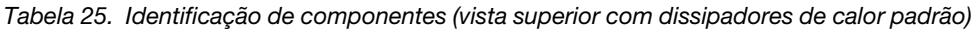

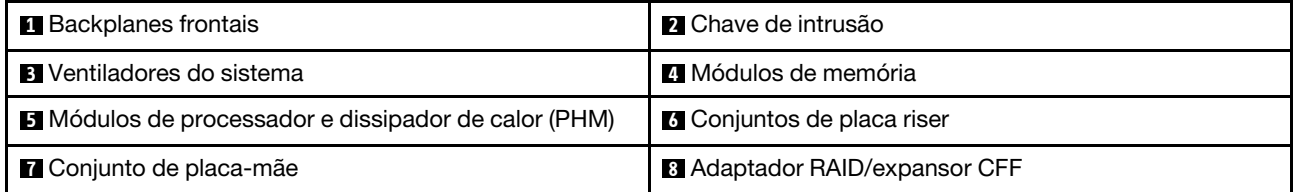

Nota: A ilustração mostra o servidor com adaptadores CFF que estão disponíveis apenas no chassi de 2,5 polegadas. Em algumas configurações, pode haver instalação com um módulo de energia flash RAID. Para obter detalhes, consulte [Tabela 37 "Local dos módulos de energia flash RAID" na página 303.](#page-314-0)

Vista superior com DWCM

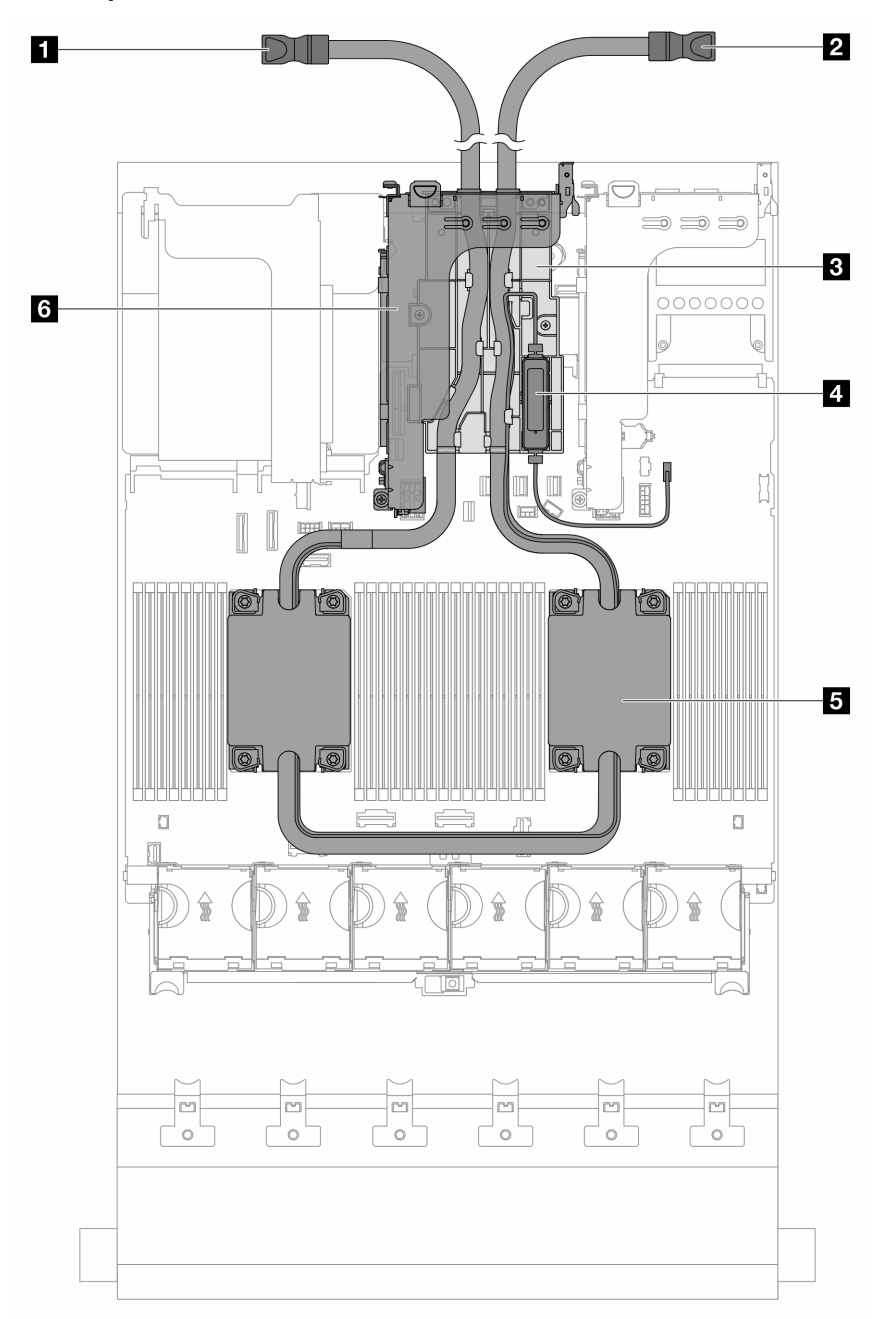

Figura 12. Vista superior com DWCM

Tabela 26. Identificação de componentes (vista superior do DWCM)

| I I Mangueira de saída          | 2 Mangueira de entrada                     |
|---------------------------------|--------------------------------------------|
| <b>B</b> Suporte da mangueira   | A Módulo do sensor de detecção de líquidos |
| <b>5</b> Conjunto de placa fria | <b>G</b> Gaiola de placa riser para DWCM   |

# Layout do conjunto de placa-mãe

Esta seção fornece informações sobre os conectores, comutadores e jumpers disponíveis no conjunto de placa-mãe.

A ilustração a seguir mostra o layout do conjunto de placa-mãe que contém a firmware and RoT security module, a placa de E/S do sistema e a placa do processador.

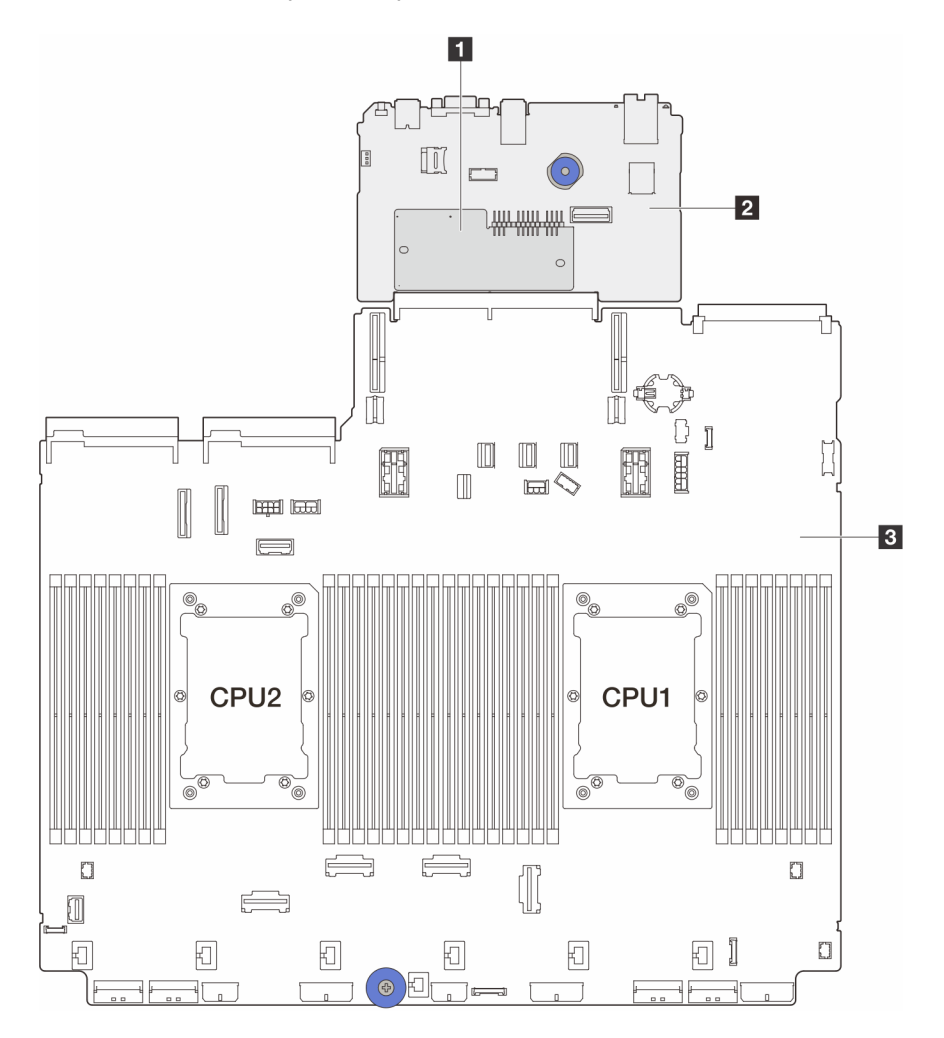

Figura 13. Layout do conjunto de placa-mãe

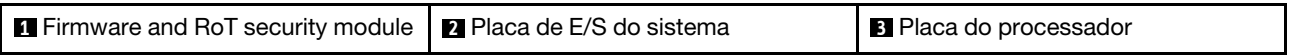

Para obter mais informações sobre os conectores, comutadores ou LEDs disponíveis no conjunto de placamãe, consulte:

- ["Conectores do conjunto de placa-mãe" na página 44](#page-55-0)
- ["Comutadores do conjunto de placa-mãe" na página 45](#page-56-0)
- ["LEDs do conjunto de placa-mãe" na página 745](#page-756-0)
- ["LEDs no Firmware and RoT Security Module" na página 748](#page-759-0)

# <span id="page-55-0"></span>Conectores do conjunto de placa-mãe

A ilustração a seguir mostra os conectores internos no conjunto de placa-mãe que contém a placa de E/S do sistema e a placa do processador.

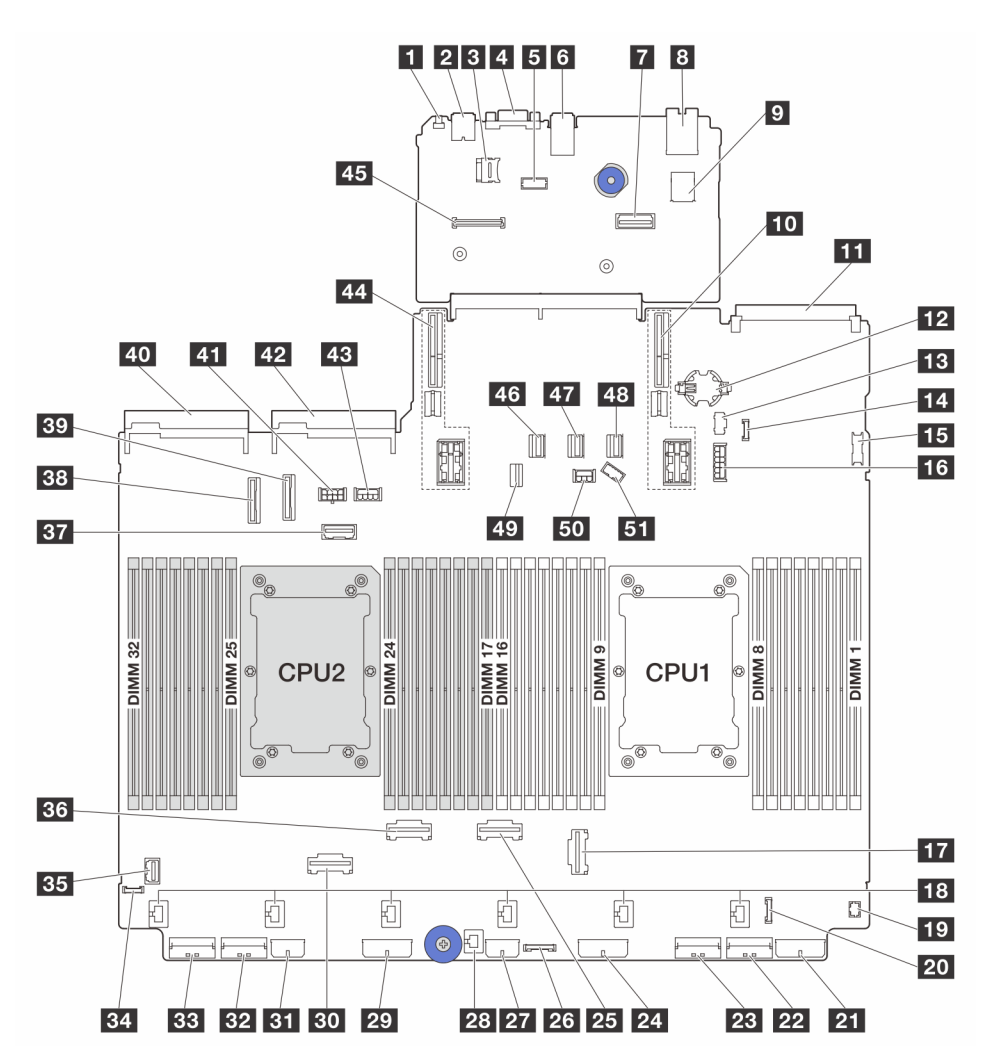

Figura 14. Conectores do conjunto de placa-mãe

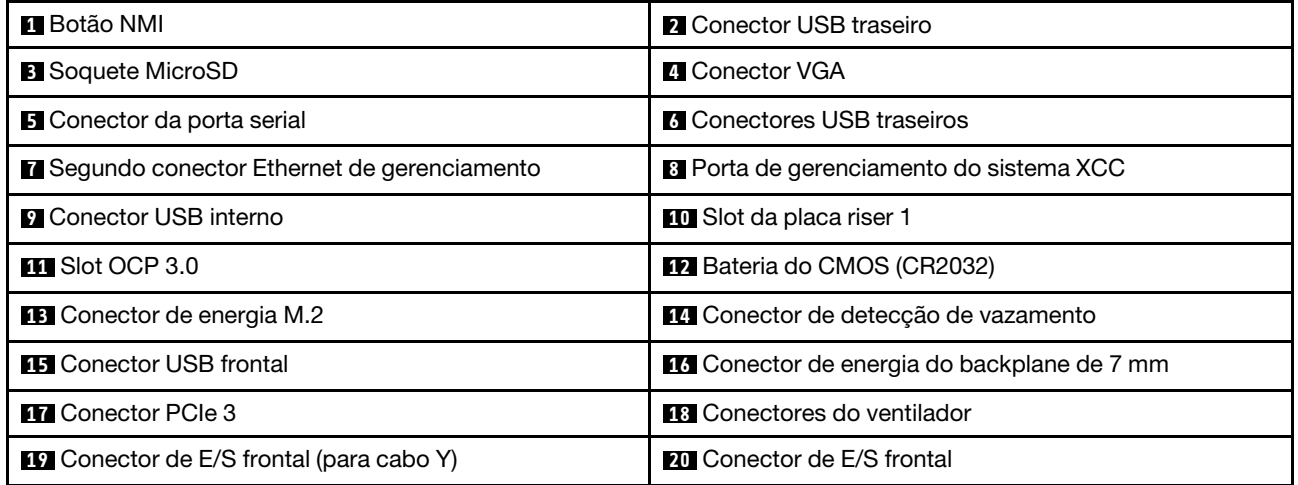

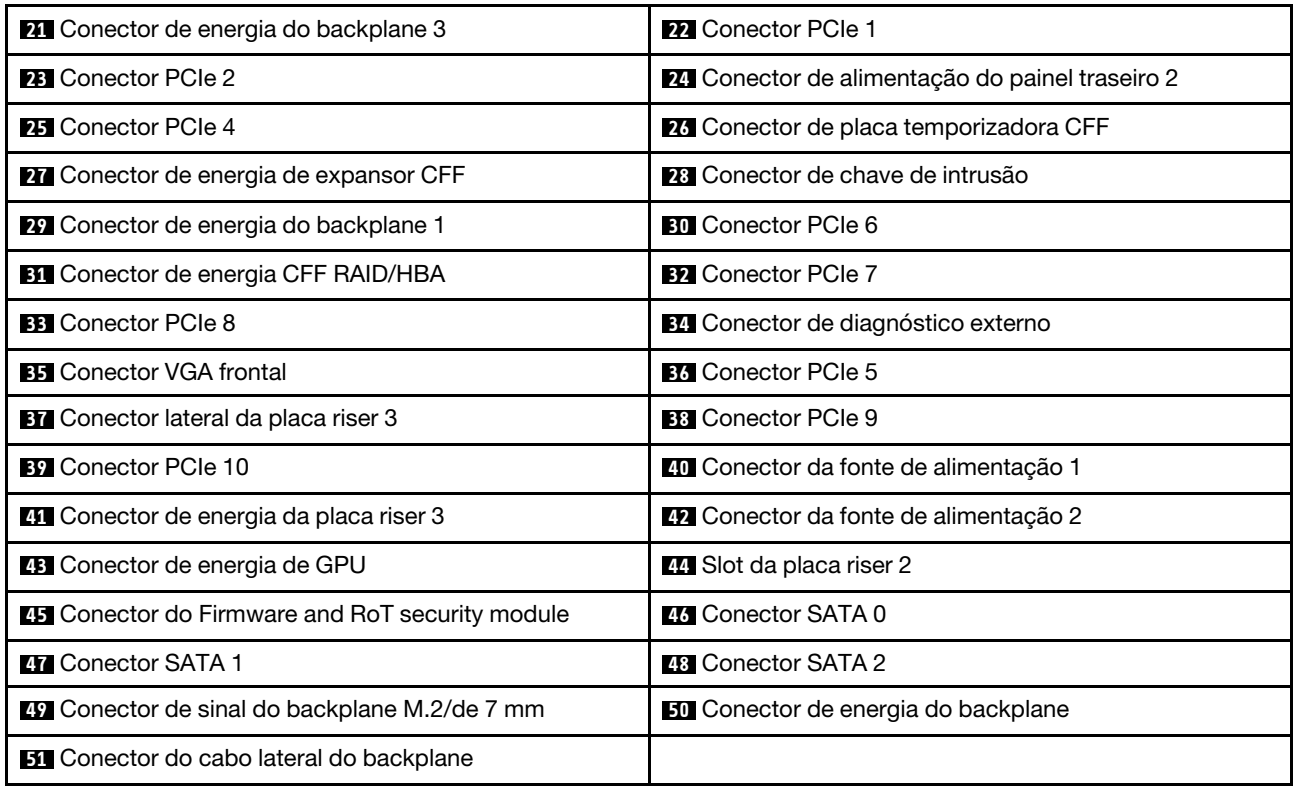

#### Notas:

- O módulo de E/S frontal na trava do rack está conectado ao conector **20** . Consulte ["Conectores de E/S](#page-421-0)  [frontais" na página 410.](#page-421-0)
- O módulo de E/S frontal no compartimento de mídia com um painel de diagnóstico integrado (uma tela de diagnóstico LCD) está conectado ao conector **20** . Consulte ["Conectores de E/S frontais" na página 410](#page-421-0).
- O módulo de E/S frontal no compartimento de mídia sem uma tela de diagnóstico LCD está conectado aos conectores **19** e **20** usando um cabo Y. Consulte ["Conectores de E/S frontais" na página 410.](#page-421-0)

# <span id="page-56-0"></span>Comutadores do conjunto de placa-mãe

A ilustração a seguir mostra locais e funções do bloco de comutadores no conjunto de placa-mãe que contém a placa de E/S do sistema e a placa do processador.

#### Importante:

- 1. Antes de alterar quaisquer configurações de comutador ou mover quaisquer jumpers, desative o servidor; em seguida, desconecte todos os cabos de alimentação e cabos externos. Revise as seguintes informações:
	- [https://pubs.lenovo.com/safety\\_documentation/](https://pubs.lenovo.com/safety_documentation/)
	- ["Diretrizes de instalação" na página 63](#page-74-0)
	- ["Manipulando dispositivos sensíveis à estática" na página 67](#page-78-0)
	- ["Desligar o servidor" na página 93](#page-104-0)
- 2. Qualquer comutador ou bloco de jumpers da placa-mãe que não for mostrado nas ilustrações neste documento está reservado.

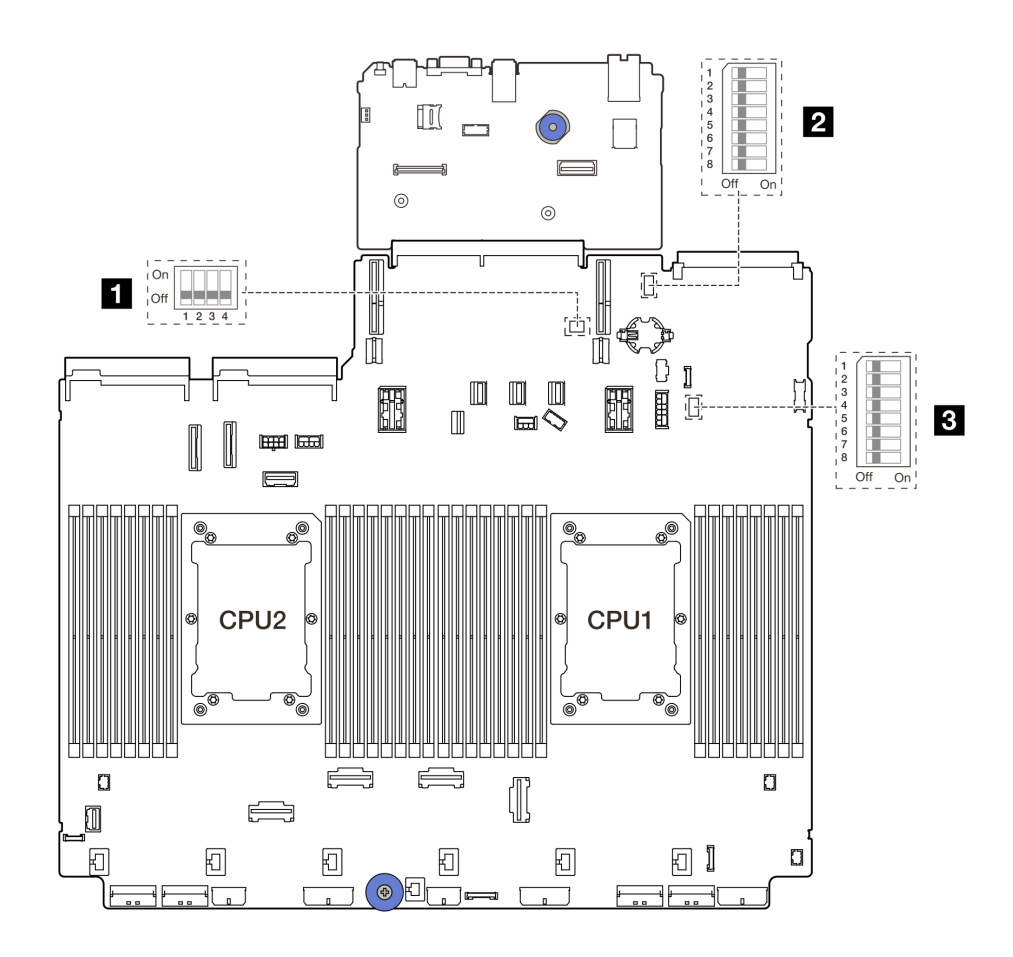

Figura 15. Blocos do comutador do conjunto da placa-mãe

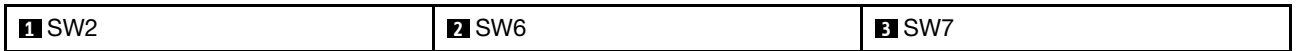

# Bloco de comutadores SW2

Tabela 27. Bloco de comutadores SW2

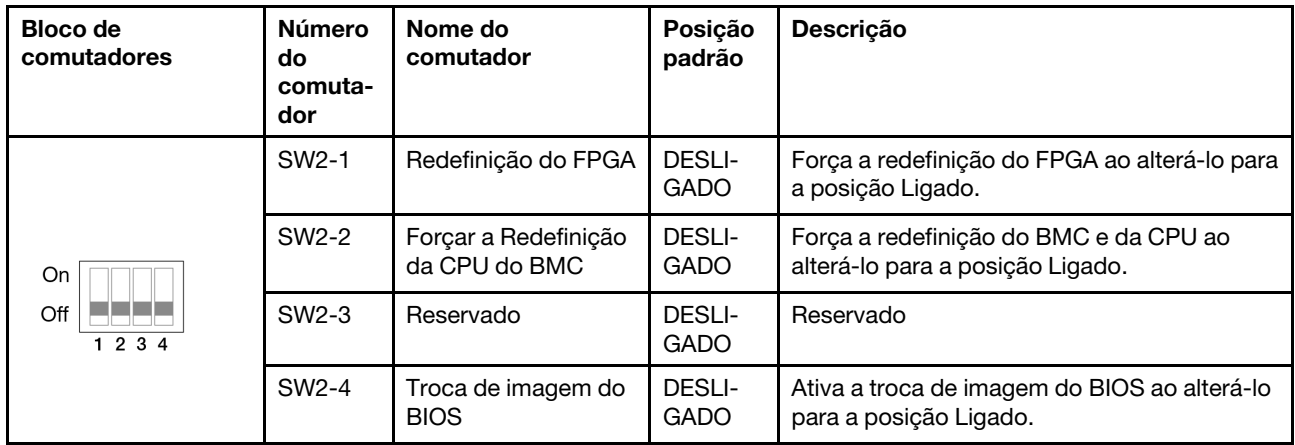

### Bloco de comutadores SW6

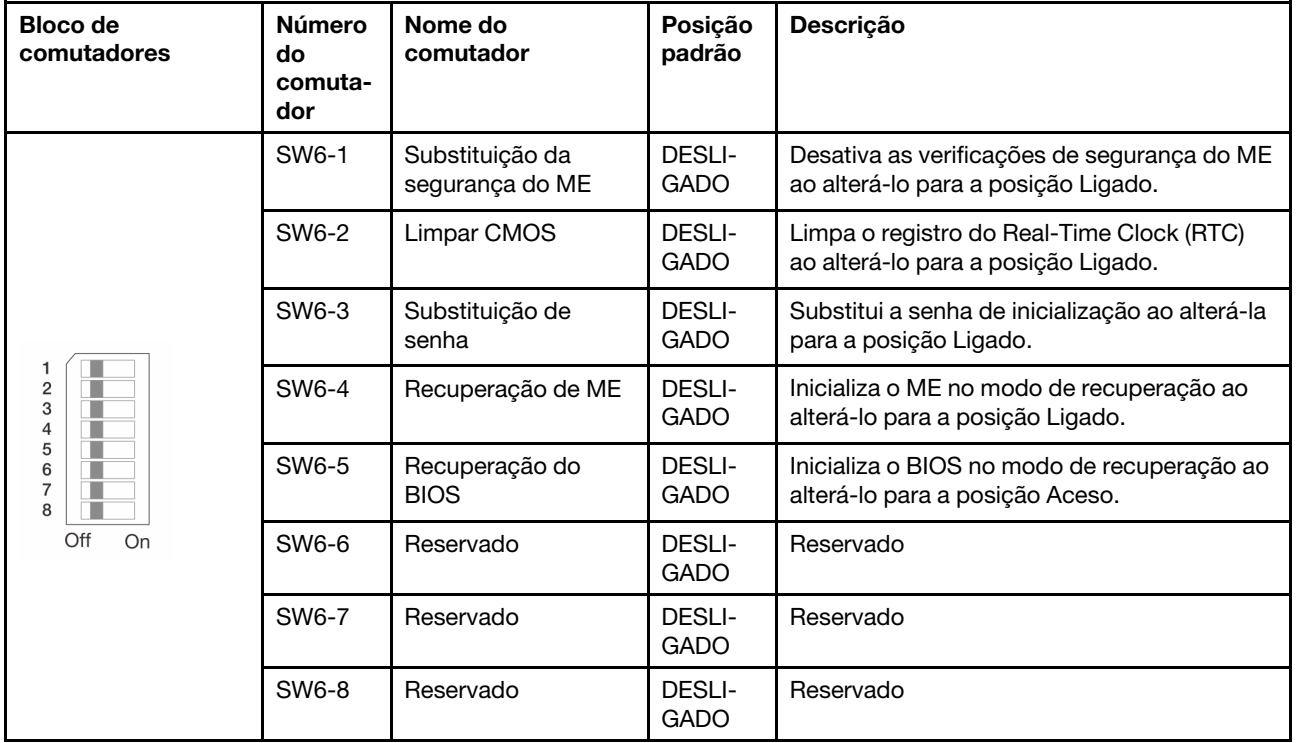

Tabela 28. Bloco de comutadores SW6

# Bloco de comutadores SW7

Tabela 29. Bloco de comutadores SW7

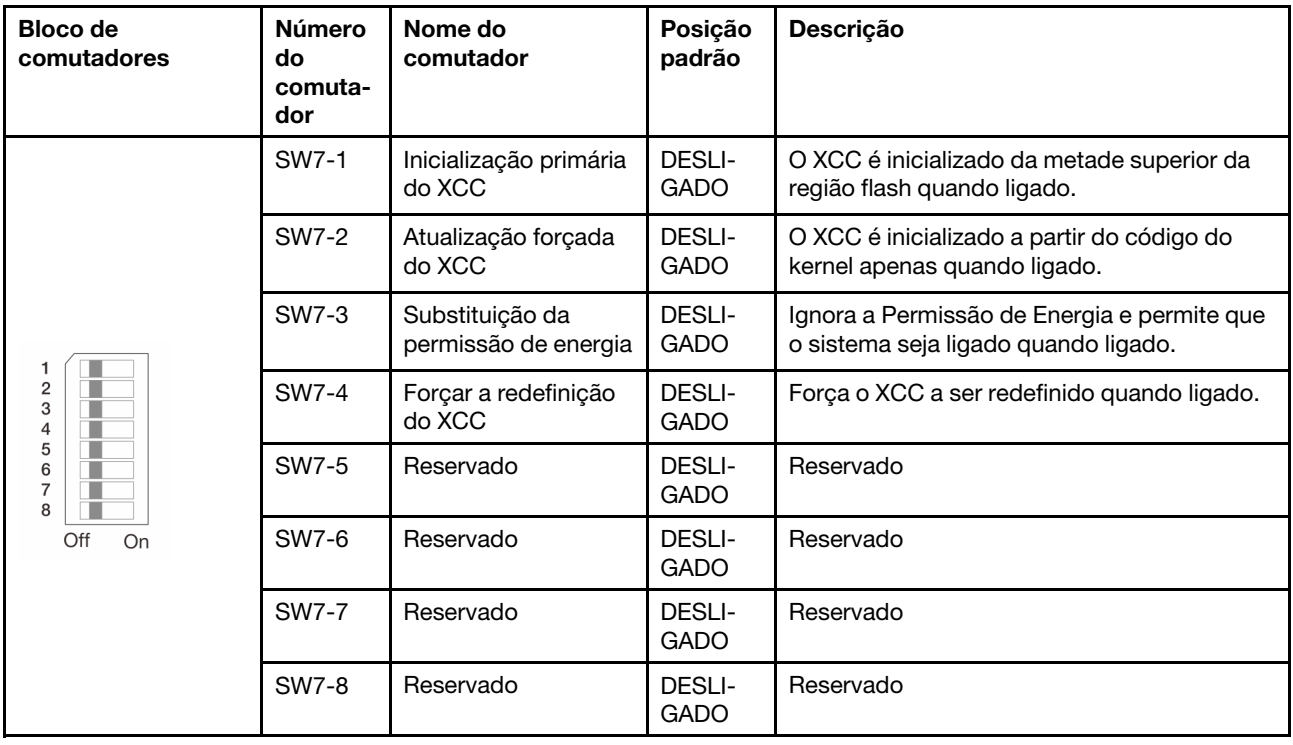

# Exibição de LEDs e diagnósticos do sistema

Consulte a seção a seguir para obter informações sobre a exibição de LEDs e diagnósticos do sistema disponíveis.

Para obter mais informações, consulte ["Solução de problemas pelos LEDs do sistema e exibição de](#page-740-0)  [diagnósticos" na página 729.](#page-740-0)

# <span id="page-60-1"></span>Capítulo 3. Lista de peças

Identifique cada um dos componentes que estão disponíveis para o seu servidor com a lista de peças.

- ["Chassi com compartimento de unidade de 2,5 polegadas" na página 49](#page-60-0)
- <span id="page-60-0"></span>• ["Chassi com compartimento de unidade de 3,5 polegadas" na página 53](#page-64-0)

# Chassi com compartimento de unidade de 2,5 polegadas

Use a lista de peças nesta seção para identificar cada um dos componentes que estão disponíveis para modelos de servidor com compartimentos de unidade frontais de 2,5 polegadas.

Para obter mais informações sobre como solicitar peças:

- 1. Acesse <http://datacentersupport.lenovo.com> e navegue até a página de suporte do seu servidor.
- 2. Clique em Parts (Peças).
- 3. Insira o número de série para exibir uma lista de peças para o servidor.

É altamente recomendável que você verifique os dados de resumo de energia para o seu servidor usando Lenovo Capacity Planner antes de comprar quaisquer novas peças.

Nota: Dependendo do modelo, seu servidor pode ter uma aparência ligeiramente diferente da ilustração. Algumas peças estão disponíveis somente em alguns modelos.

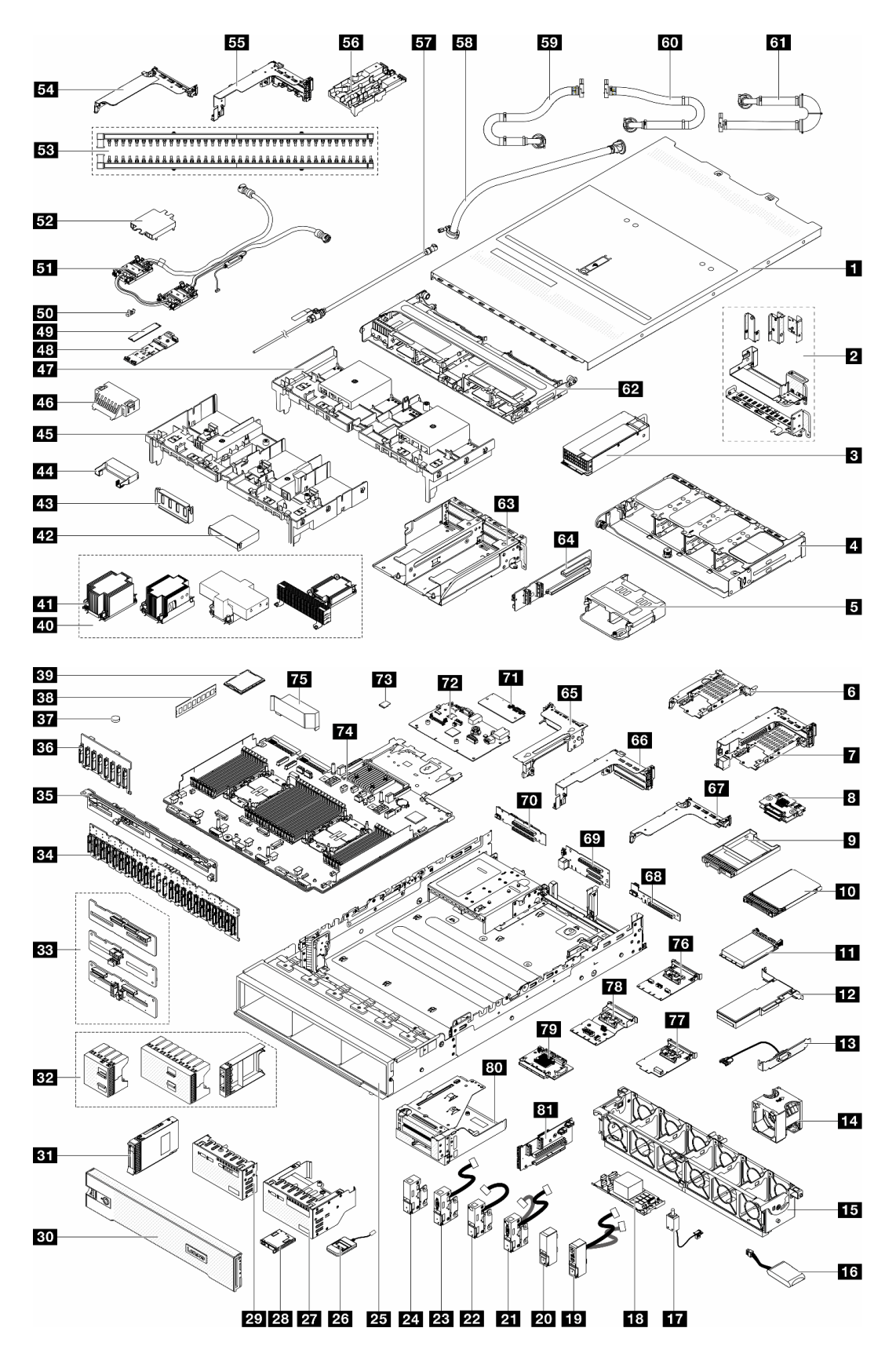

Figura 16. Componentes do servidor (chassi do compartimento de unidade de 2,5 polegadas)

As peças listadas na tabela a seguir são identificadas como uma das seguintes:

- T1: unidade substituível pelo cliente (CRU) da Camada 1. A substituição de CRUs da Camada 1 é de responsabilidade do cliente. Se a Lenovo instalar uma CRU da Camada 1 a seu pedido, sem contrato de serviço, a instalação será cobrada.
- T2: unidade substituível pelo cliente (CRU) da Camada 2. Você próprio pode instalar uma CRU da Camada 2 ou pedir à Lenovo para instalá-la, sem custo adicional, sob o tipo de serviço de garantia que está designado ao seu servidor.
- F: unidade substituível em campo (FRU). As FRUs devem ser instaladas apenas por técnicos de serviços treinados.
- C: peças de consumo e estruturais. A compra e a substituição de peças estruturais e de consumo (componentes, como um preenchimento ou um painel) são de sua responsabilidade. Se a Lenovo adquirir ou instalar um componente estrutural conforme solicitação do cliente, o serviço será cobrado.

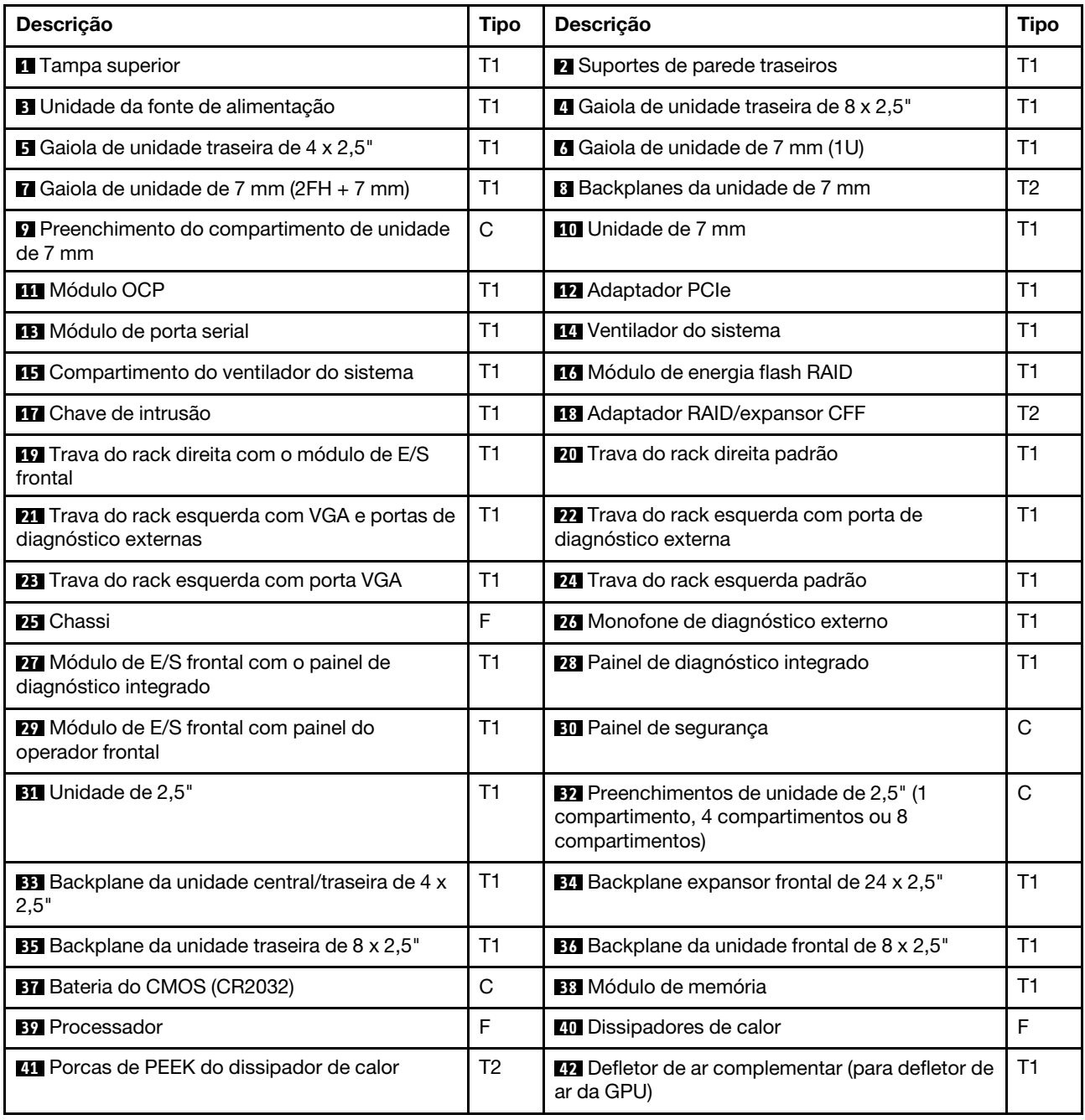

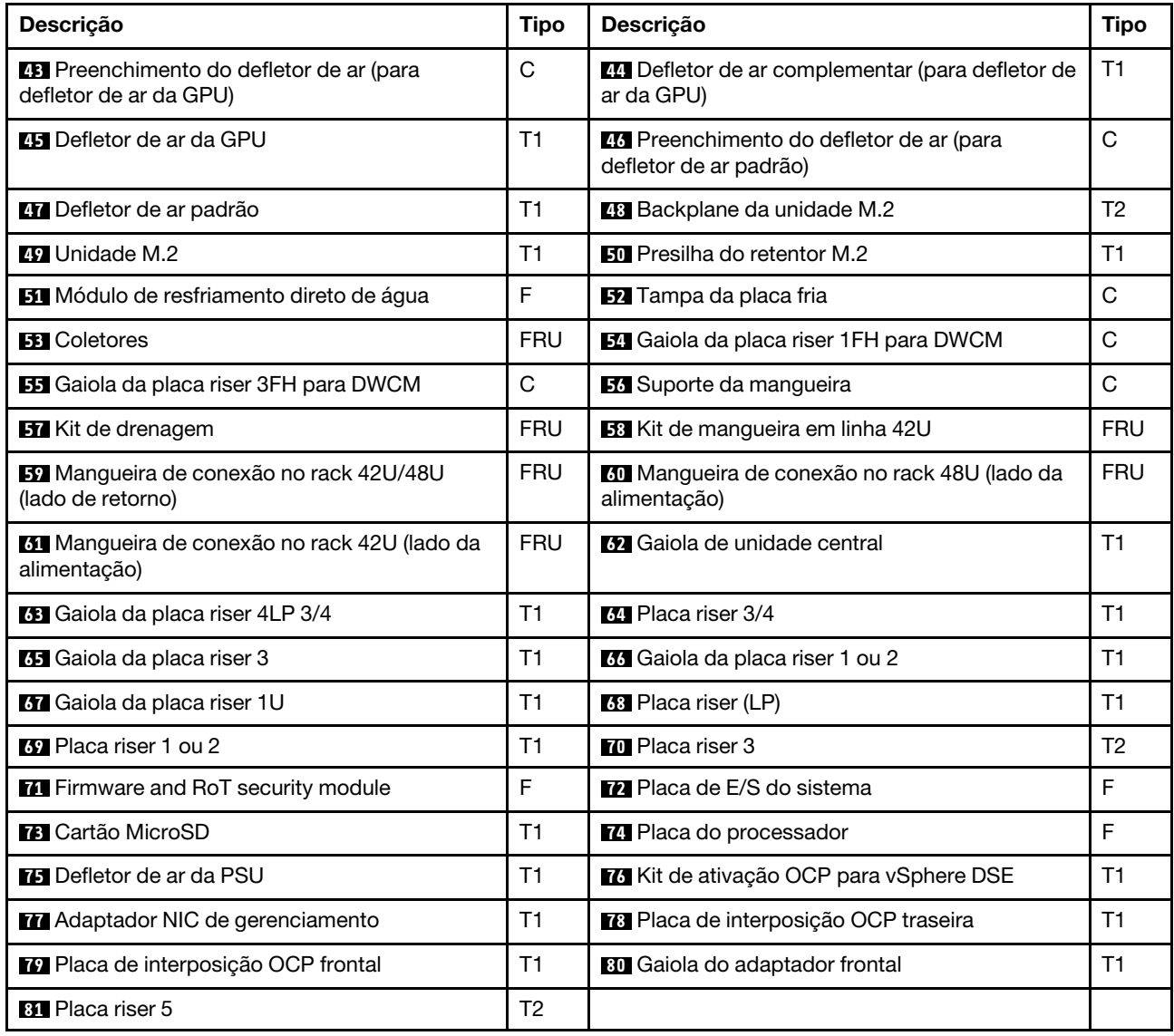

# <span id="page-64-0"></span>Chassi com compartimento de unidade de 3,5 polegadas

Use a lista de peças nesta seção para identificar cada um dos componentes que estão disponíveis para modelos de servidor com compartimentos de unidade frontais de 3,5 polegadas.

Para obter mais informações sobre como solicitar peças:

- 1. Acesse <http://datacentersupport.lenovo.com> e navegue até a página de suporte do seu servidor.
- 2. Clique em Parts (Peças).
- 3. Insira o número de série para exibir uma lista de peças para o servidor.

É altamente recomendável que você verifique os dados de resumo de energia para o seu servidor usando Lenovo Capacity Planner antes de comprar quaisquer novas peças.

Nota: Dependendo do modelo, seu servidor pode ter uma aparência ligeiramente diferente da ilustração. Algumas peças estão disponíveis somente em alguns modelos.

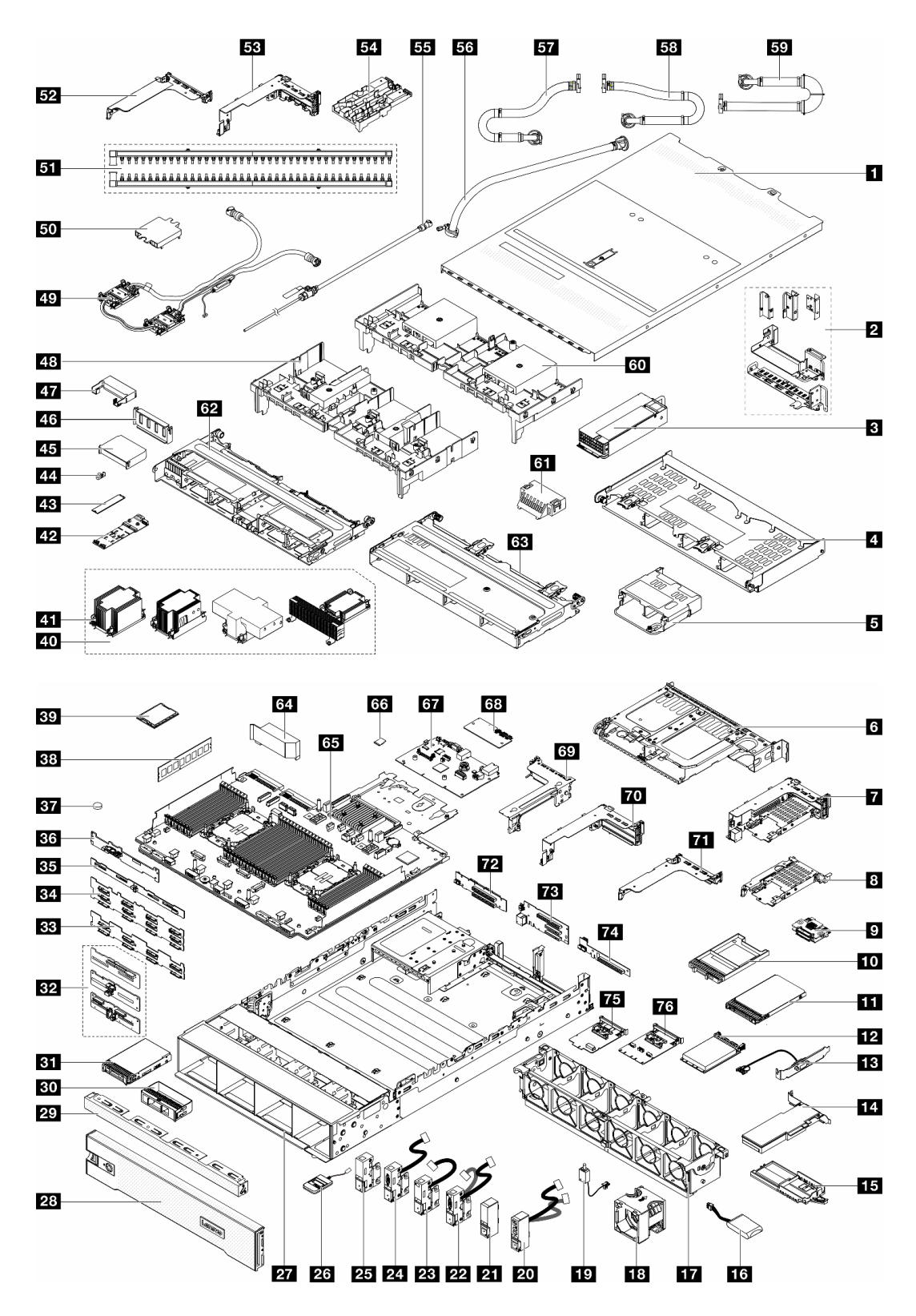

Figura 17. Componentes do servidor (chassi do compartimento de unidade de 3,5 polegadas) As peças listadas na tabela a seguir são identificadas como uma das seguintes:

- T1: unidade substituível pelo cliente (CRU) da Camada 1. A substituição de CRUs da Camada 1 é de responsabilidade do cliente. Se a Lenovo instalar uma CRU da Camada 1 a seu pedido, sem contrato de serviço, a instalação será cobrada.
- T2: unidade substituível pelo cliente (CRU) da Camada 2. Você próprio pode instalar uma CRU da Camada 2 ou pedir à Lenovo para instalá-la, sem custo adicional, sob o tipo de serviço de garantia que está designado ao seu servidor.
- F: unidade substituível em campo (FRU). As FRUs devem ser instaladas apenas por técnicos de serviços treinados.
- C: peças de consumo e estruturais. A compra e a substituição de peças estruturais e de consumo (componentes, como um preenchimento ou um painel) são de sua responsabilidade. Se a Lenovo adquirir ou instalar um componente estrutural conforme solicitação do cliente, o serviço será cobrado.

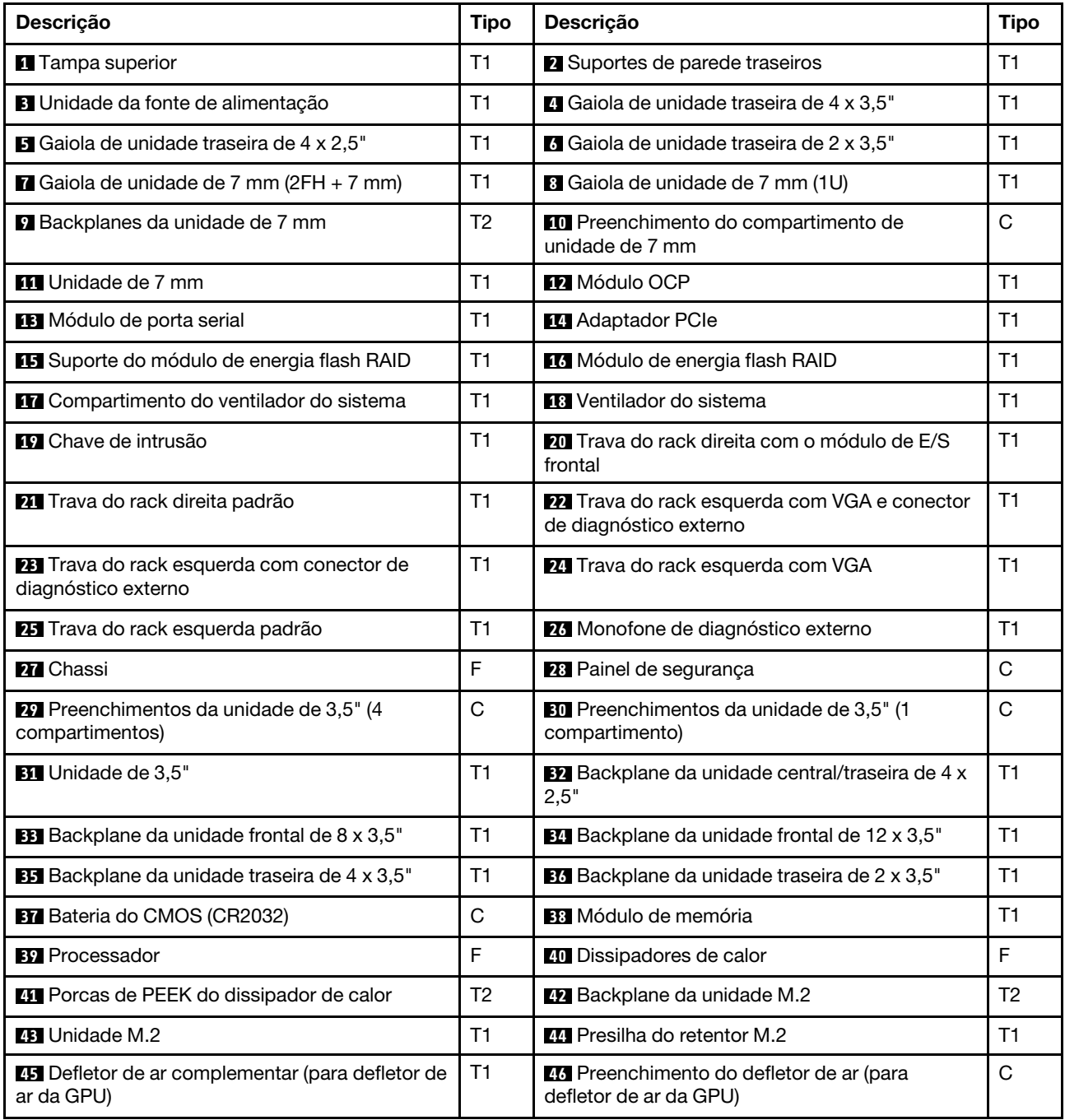

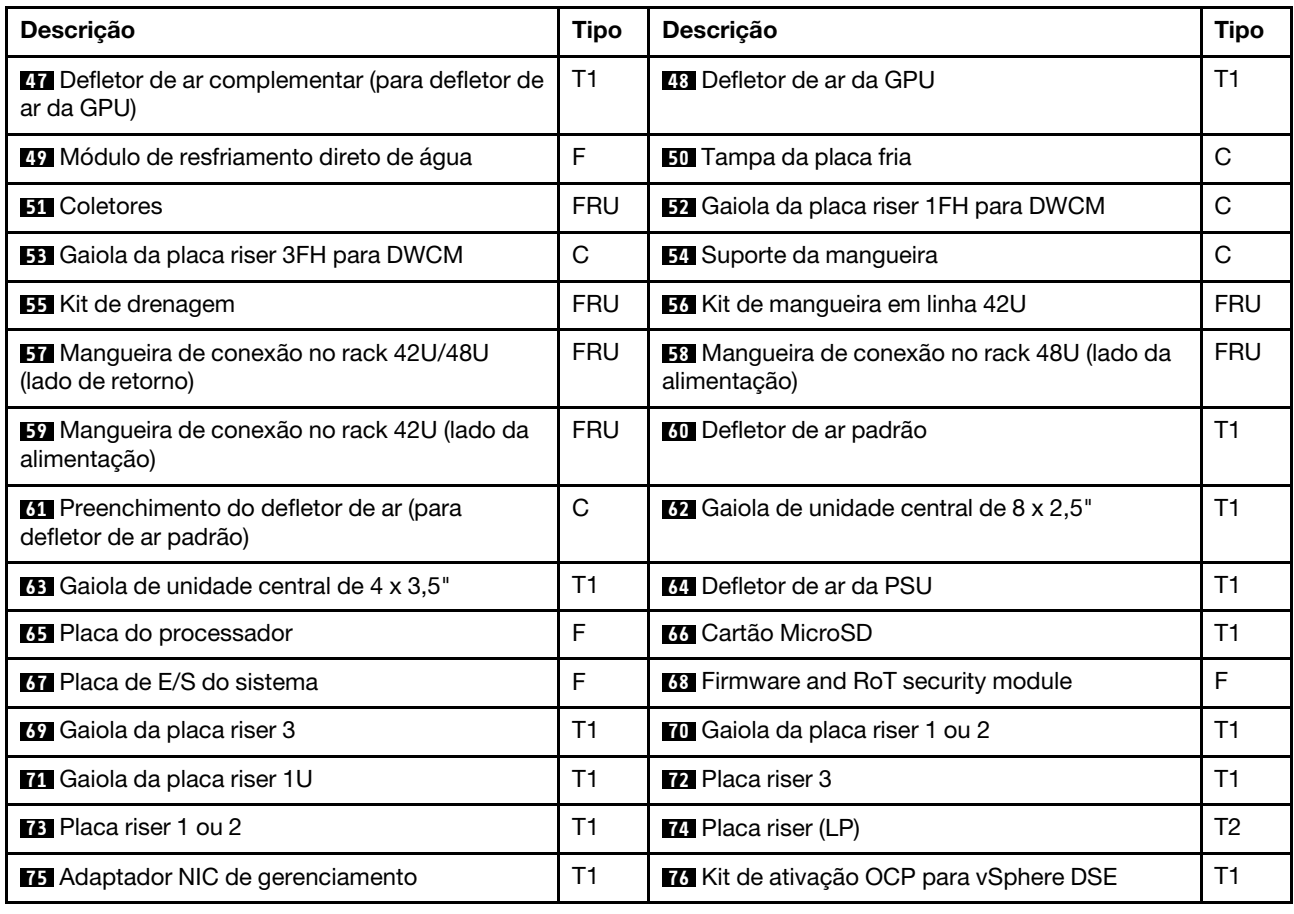

# Cabos de alimentação

Vários cabos de alimentação estão disponíveis, dependendo do país e da região em que o servidor está instalado.

Para exibir os cabos de alimentação que estão disponíveis para o servidor:

1. Acesse:

<http://dcsc.lenovo.com/#/>

- 2. Clique em Preconfigured Model (Modelo pré-configurado) ou Configure to order (Configurar de acordo com a ordem).
- 3. Insira o tipo de máquina e o modelo de seu servidor para exibir a página do configurador.
- 4. Clique em Power (Energia) → Power Cables (Cabos de alimentação) para ver todos os cabos.

# Notas:

- Para sua segurança, um cabo de alimentação com um plugue de conexão aterrado é fornecido para uso com este produto. Para evitar choques elétricos, sempre use o cabo de alimentação e o plugue em uma tomada devidamente aterrada.
- Os cabos de alimentação deste produto usados nos Estados Unidos e Canadá são listados pelos Underwriter's Laboratories (UL) e certificados pela Canadian Standards Association (CSA).
- Para unidades destinadas à operação em 115 volts: Utilize um cabo aprovado pelo UL e com certificação CSA, consistindo em um cabo de três condutores de, no mínimo, 18 AWG, Tipo SVT ou SJT, com o

máximo de 15 pés de comprimento e plugue com lâminas em paralelo, com aterramento, classificado para 15 ampères, 125 volts.

- Para unidades destinadas à operação em 230 volts (nos EUA): Utilize um cabo aprovado pelo UL e com certificação CSA, consistindo em um cabo de três condutores de, no mínimo, 18 AWG, Tipo SVT ou SJT, com o máximo de 4,5 metros de comprimento e um plugue de conexão de aterramento, com uma lâmina tandem, classificado para 15 ampères e 250 volts.
- Para unidades destinadas ao uso a 230 volts (fora dos EUA): use um cabo com um plugue de conexão aterrada. O cabo deve possuir aprovação de segurança adequada para o país em que o equipamento será instalado.
- Cabos de Energia para um país específico ou região geralmente estão disponíveis apenas nesse país ou região.

# Capítulo 4. Retirada da caixa e configuração

As informações nesta seção ajudam você a desembalar e configurar o servidor. Ao desembalar o servidor, verifique se os itens do pacote estão corretos e saiba onde encontrar informações sobre o número de série do servidor e o acesso ao Lenovo XClarity Controller. Siga as instruções no ["Lista de verificação da](#page-72-0) [configuração do servidor" na página 61](#page-72-0) ao configurar o servidor.

# Conteúdo do pacote do servidor

Ao receber o servidor, verifique se a entrega contém tudo o que você esperava receber.

O pacote do servidor inclui os seguintes itens:

- Servidor
- Instalação do kit do trilho\* . O guia de instalação é fornecido na embalagem.
- Braço para organização de cabos\* . O guia de instalação é fornecido na embalagem.
- Caixa de materiais, incluindo itens como cabos de alimentação\* , kit de acessórios e documentos impressos.

#### Notas:

- Alguns itens listados estão disponíveis apenas em alguns modelos.
- Itens marcados com asterisco (\*) são opcionais.

Se algum item estiver ausente ou danificado, entre em contato com o local de compra. Certifique-se de guardar o comprovante de compra e o material da embalagem. Eles podem ser necessários para a solicitação do serviço de garantia.

# Identificar o servidor e acessar o Lenovo XClarity Controller

Esta seção contém instruções sobre como identificar seu servidor e onde encontrar as informações de acesso do Lenovo XClarity Controller.

#### Identificando seu servidor

Quando você entrar em contato com a Lenovo para obter ajuda, as informações de tipo, modelo e número de série da máquina ajudam os técnicos de suporte a identificar seu servidor e a prestar atendimento mais rápido.

A ilustração abaixo mostra o local da etiqueta de identificação que contém o número do modelo, o tipo de máquina e o número de série do servidor.

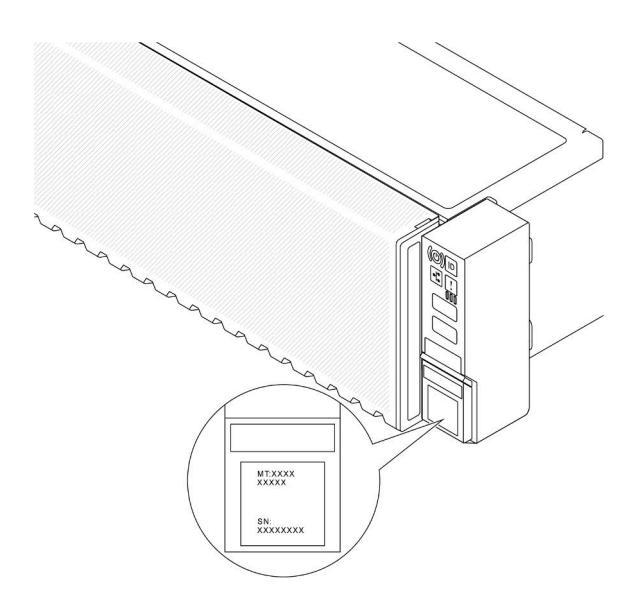

Figura 18. Local da etiqueta de identificação

# Etiqueta de acesso à rede do Lenovo XClarity Controller

Além disso, a etiqueta de acesso à rede do Lenovo XClarity Controller (XCC) está colada na guia de informações removível na parte frontal do chassi, com o endereço MAC acessível com um puxão. Depois de receber o servidor, retire a etiqueta de acesso à rede do XCC e guarde-a em local seguro.

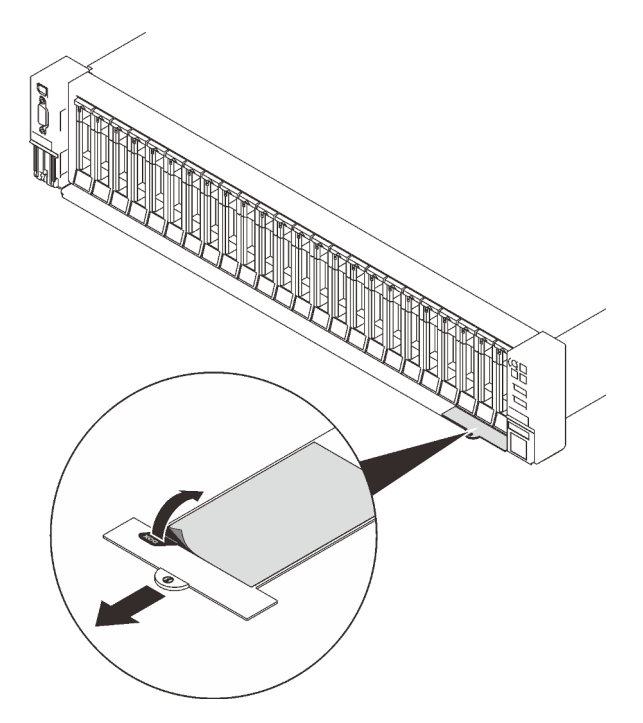

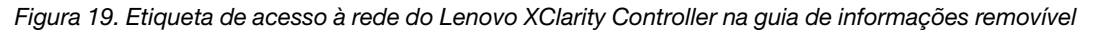

#### Etiqueta de serviço e código QR

Além disso, o rótulo de serviço do sistema, que está na tampa superior do servidor, fornece um código de resposta rápida (QR) para acesso remoto a informações de serviço. Você pode digitalizar o código QR com um dispositivo móvel usando um aplicativo leitor de código QR e obter acesso rápido à página da Web
Informações de Serviço. A página da Web Informações de Serviço fornece informações adicionais para instalação de peças e vídeos de substituição e códigos de erro para suporte à solução.

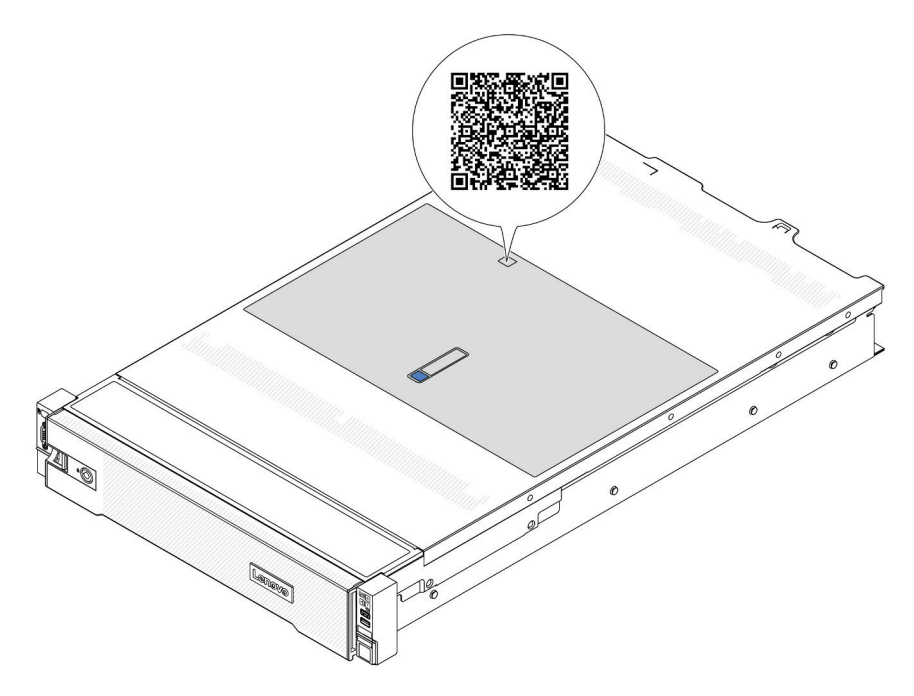

Figura 20. Código QR

## Lista de verificação da configuração do servidor

Use a lista de verificação da configuração do servidor para assegurar que você executou todas as tarefas necessárias para configurar seu servidor.

O procedimento de instalação do servidor depende de sua configuração no momento da entrega. Em alguns casos, o servidor está completamente configurado e apenas é necessário conectá-lo à rede e a uma fonte de alimentação CA. Em seguida, será possível ligá-lo. Em outros casos, o servidor precisa de opções de hardware instaladas, requer configuração de hardware e firmware e instalação de um sistema operacional.

As etapas a seguir descrevem o procedimento geral para instalar um servidor.

#### Configurar o hardware do servidor

Conclua os seguintes procedimentos para configurar o hardware do servidor.

- 1. Desembale o pacote do servidor. Consulte ["Conteúdo do pacote do servidor" na página 59](#page-70-0).
- 2. Instale quaisquer opcionais de hardware e servidor necessários. Consulte os tópicos relacionados nos [Capítulo 5 "Procedimentos de substituição de hardware" na página 63](#page-74-0).
- 3. Se necessário, instale o trilho e o CMA em um gabinete do rack padrão. Siga as instruções no Guia de Instalação do Trilho e no Guia de Instalação do CMA que acompanha o kit de instalação do trilho.
- 4. Se necessário, instale o servidor em um gabinete do rack padrão. Consulte ["Instalar o servidor no rack"](#page-108-0)  [na página 97.](#page-108-0)
- 5. Conecte todos os cabos externos ao servidor. Consulte [Capítulo 2 "Componentes do servidor" na](#page-32-0)  [página 21](#page-32-0) para saber os locais do conector.

Normalmente, será necessário conectar os seguintes cabos:

• Conectar o servidor à fonte de alimentação

- Conectar o servidor à rede de dados
- Conectar o servidor ao dispositivo de armazenamento
- Conectar o servidor à rede de gerenciamento

#### 6. Ligue o servidor.

O local do botão de energia e o LED de energia são especificados em:

- [Capítulo 2 "Componentes do servidor" na página 21](#page-32-0)
- ["Solução de problemas pelos LEDs do sistema e exibição de diagnósticos" na página 729](#page-740-0).

O servidor pode ser ligado (LED de energia aceso) de uma destas formas:

- É possível pressionar o botão liga/desliga.
- O servidor poderá reiniciar automaticamente após uma interrupção de energia.
- O servidor pode responder a solicitações de ativação remotas enviadas ao Lenovo XClarity Controller.

Nota: E possível acessar a interface do processador de gerenciamento para configurar o sistema sem ligar o servidor. Sempre que o servidor está conectado a uma fonte de alimentação, a interface do processador de gerenciamento está disponível. Para obter detalhes sobre como acessar o processador de servidor de gerenciamento, consulte a seção "Abrindo e usando a interface da Web do XClarity Controller" na documentação do XCC compatível com seu servidor em [https://pubs.lenovo.com/lxcc](https://pubs.lenovo.com/lxcc-overview/)[overview/](https://pubs.lenovo.com/lxcc-overview/).

7. Valide o servidor. O LED de energia, o LED do conector Ethernet e o LED de rede devem estar acesos com luz verde, o que significa que o hardware do servidor foi configurado com êxito.

Consulte ["Solução de problemas pelos LEDs do sistema e exibição de diagnósticos" na página 729](#page-740-0) para obter mais informações sobre as indicações do LED.

#### Configure o sistema.

Conclua os procedimentos a seguir para configurar o sistema. Para obter instruções detalhadas, consulte [Capítulo 7 "Configuração do sistema" na página 705.](#page-716-0)

- 1. Configure a conexão de rede para o Lenovo XClarity Controller com a rede de gerenciamento.
- 2. Atualize o firmware do servidor, se necessário.
- 3. Configure o firmware do servidor.

As seguintes informações estão disponíveis para a configuração do RAID:

- <https://lenovopress.com/lp0578-lenovo-raid-introduction>
- <https://lenovopress.com/lp0579-lenovo-raid-management-tools-and-resources>
- 4. Instale o sistema operacional.
- 5. Faça backup da configuração do servidor.
- 6. Instale os aplicativos e programas para os quais o servidor deve ser usado.

# <span id="page-74-0"></span>Capítulo 5. Procedimentos de substituição de hardware

Esta seção fornece os procedimentos de instalação e remoção de todos os componentes do sistema que podem ser consertados. O procedimento de substituição de cada componente menciona todas as tarefas que precisam ser executadas para acessar o componente que está sendo substituído.

## <span id="page-74-1"></span>Diretrizes de instalação

Antes de instalar componentes no servidor, leia as diretrizes de instalação.

Antes de instalar dispositivos opcionais, leia os seguintes avisos com cuidado:

Atenção: Previna a exposição à eletricidade estática, que pode resultar em encerramento do sistema e perda de dados, mantendo componentes sensíveis em suas embalagens antiestáticas até a instalação, e manipulando esses dispositivos com uma pulseira de descarga eletrostática ou outro sistema de aterramento.

- Leia as diretrizes e as informações sobre segurança para garantir sua segurança no trabalho:
	- Uma lista completa de informações de segurança para todos os produtos está disponível em:

[https://pubs.lenovo.com/safety\\_documentation/](https://pubs.lenovo.com/safety_documentation/)

- As diretrizes a seguir também estão disponíveis: ["Trabalhando Dentro do Servidor Ligado" na página](#page-77-0) [66](#page-77-0) e ["Manipulando dispositivos sensíveis à estática" na página 67.](#page-78-0)
- Certifique-se de que os componentes instalados sejam suportados pelo servidor.
	- Para obter uma lista de componentes opcionais suportados pelo servidor, consulte [https://](https://serverproven.lenovo.com) [serverproven.lenovo.com](https://serverproven.lenovo.com).
	- Para o conteúdo do pacote opcional, consulte <https://serveroption.lenovo.com/>.
- Para obter mais informações sobre como solicitar peças:
	- 1. Acesse <http://datacentersupport.lenovo.com> e navegue até a página de suporte do seu servidor.
	- 2. Clique em Parts (Peças).
	- 3. Insira o número de série para exibir uma lista de peças para o servidor.
- Ao instalar um novo servidor, baixe e aplique o firmware mais recente. Esta etapa o ajudará a assegurarse de que os problemas conhecidos sejam resolvidos e que o servidor esteja pronto para funcionar com o desempenho ideal. Acesse [https://datacentersupport.lenovo.com/products/servers/thinksystem/sr650v3/](https://datacentersupport.lenovo.com/products/servers/thinksystem/sr650v3/downloads/driver-list/)  [downloads/driver-list/](https://datacentersupport.lenovo.com/products/servers/thinksystem/sr650v3/downloads/driver-list/) para fazer o download das atualizações de firmware para o seu servidor.

Importante: Algumas soluções de cluster necessitam de níveis de código específicos ou atualizações de códigos coordenados. Se o componente fizer parte de uma solução de cluster, verifique se o menu do nível de código do Best Recipe mais recente para firmware e driver com suporte a cluster antes da atualização do código.

- Se você substituir uma peça, como um adaptador, que contém o firmware, também poderá ser necessário atualizar o firmware dessa peça. Para obter mais informações sobre como atualizar o firmware, consulte ["Atualizar o firmware" na página 707.](#page-718-0)
- É uma prática recomendada verificar se o servidor está funcionando corretamente antes de instalar um componente opcional.
- Mantenha a área de trabalho limpa e coloque os componentes removidos sobre uma superfície plana e lisa que não balance nem seja inclinada.
- Não tente levantar um objeto que possa ser muito pesado para você. Caso seja necessário levantar um objeto pesado, leia atentamente as seguintes precauções:
	- Certifique-se de que você possa ficar em pé com segurança sem escorregar.
	- Distribua o peso do objeto igualmente entre os seus pés.
	- Utilize uma força de elevação lenta. Nunca se mova ou vire repentinamente ao levantar um objeto pesado.
	- Para evitar estiramento dos músculos nas costas, levante na posição vertical ou flexionando os músculos da perna.
- Faça backup de todos os dados importantes antes de fazer alterações relacionadas às unidades de disco.
- Tenha uma chave de fenda comum pequena, uma chave de fenda Phillips pequena, uma chave de fenda T8 Torx e uma chave de fenda T30 Torx disponíveis.
- Para visualizar os LEDs de erro no conjunto de placa-mãe e nos componentes internos, deixe o equipamento ligado.
- Você não precisa desligar o servidor para remover ou instalar fontes de alimentação hot-swap, ventiladores hot-swap ou dispositivos USB hot-plug. No entanto, você deve desativar o servidor antes de executar quaisquer etapas que envolvam a remoção ou instalação dos cabos adaptadores e deve desconectar a fonte de alimentação do servidor antes de executar quaisquer etapas que envolvam a remoção ou instalação de uma placa riser.
- Ao substituir unidades de fonte de alimentação ou ventiladores, consulte as regras de redundância desses componentes.
- Azul em um componente indica pontos de contato, onde você pode segurar um componente para removê-lo ou instalá-lo no servidor, abrir ou fechar uma trava etc.
- A cor terracota em um componente ou uma etiqueta laranja em um componente ou próximo a ele indica que ele pode sofrer hot-swap, ou seja, se o servidor e o sistema operacional aceitarem este recurso, o que significa que você poderá remover ou instalar o componente durante a execução do servidor. (A cor terracota também pode indicar pontos de toque nos componentes de hot-swap). Consulte as instruções para remover ou instalar um componente de hot swap específico para obter os procedimentos adicionais que deverão ser executados antes de você remover ou instalar o componente.
- A faixa vermelha nas unidades, adjacente à trava de liberação, indica que a unidade poderá passar por hot-swap se o sistema operacional do servidor oferecer suporte ao recurso de hot-swap. Isso significa que você poderá remover ou instalar a unidade enquanto o servidor estiver em execução.

Nota: Consulte as instruções específicas do sistema para remover ou instalar uma unidade hot-swap, para conhecer os procedimentos adicionais que deverão ser executados antes de você remover ou instalar a unidade.

• Depois de concluir o trabalho no servidor, certifique-se de reinstalar todas as blindagens de segurança, proteções, etiquetas e fios de aterramento.

## <span id="page-75-0"></span>Lista de verificação de inspeção segurança

Use as informações desta seção para identificar condições potencialmente inseguras com o servidor. Durante o projeto e a montagem de cada máquina, itens de segurança obrigatórios foram instalados para proteger usuários e técnicos de serviço contra lesões.

Nota: O produto não é adequado para uso em espaços de trabalho de exibição, de acordo com o §2 dos Regulamentos de espaços de trabalho.

Nota: A configuração do servidor é feita apenas na sala do servidor.

### CUIDADO:

Este equipamento deve ser instalado ou reparado por funcionários treinados, conforme definido pelos documentos NEC, IEC 62368-1 e IEC 60950-1, os padrões para segurança de equipamentos eletrônicos nas áreas de áudio/vídeo, tecnologia da informação e tecnologia de comunicações. A Lenovo assume que você esteja qualificado na manutenção de equipamentos e treinado para reconhecer níveis de energia perigosos em produtos. O acesso ao equipamento é realizado com o uso de uma ferramenta, trava e chave ou outros meios de segurança, sendo controlado pela autoridade responsável pelo local.

Importante: O aterramento elétrico do servidor é necessário para a segurança do operador e o funcionamento correto do sistema. O aterramento adequado da tomada elétrica pode ser verificado por um eletricista certificado.

Use a lista de verificação a seguir para verificar se não há nenhuma condição potencialmente insegura:

1. Se sua condição de trabalho exigir que o servidor seja desligado ou você pretenda desligar, verifique se o cabo de alimentação está desconectado.

S002

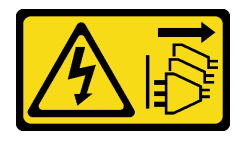

#### CUIDADO:

O botão de controle de energia no dispositivo e o botão liga/desliga na fonte de alimentação não desligam a corrente elétrica fornecida ao dispositivo. O dispositivo também pode ter mais de um cabo de alimentação. Para remover toda corrente elétrica do dispositivo, certifique-se de que todos os cabos de energia estão desconectados da fonte de alimentação.

Nota: Em determinadas circunstâncias, desligar o servidor não é um pré-requisito. Consulte as precauções antes de realizar quaisquer tarefas.

- 2. Verifique o cabo de alimentação.
	- Certifique-se de que o conector de aterramento de terceiro esteja em boas condições. Use um medidor para medir a continuidade de aterramento com fio neutro de 0,1 ohm ou menos entre o pino terra externo e o aterramento do quadro.
	- Verifique se o cabo de alimentação é do tipo correto.

Para exibir os cabos de alimentação que estão disponíveis para o servidor:

a. Acesse:

<http://dcsc.lenovo.com/#/>

- b. Clique em Preconfigured Model (Modelo pré-configurado) ou Configure to order (Configurar de acordo com a ordem).
- c. Insira o tipo de máquina e o modelo de seu servidor para exibir a página do configurador.
- d. Clique em Power (Energia) → Power Cables (Cabos de alimentação) para ver todos os cabos.
- Certifique-se de que o isolamento não esteja gasto.
- 3. Verifique quaisquer alterações óbvias não Lenovo. Use o bom senso quanto à segurança de quaisquer alterações que não sejam da Lenovo.
- 4. Verifique se existem condições óbvias de falta de segurança dentro do servidor, como danos por limalhas de metal, contaminação, água ou outro líquido ou sinais de fogo ou fumaça.
- 5. Verifique a existência cabos gastos ou comprimidos.

6. Certifique-se de que os prendedores da tampa da fonte de alimentação (parafusos ou rebites) não tenham sido removidos ou adulterados.

## Diretrizes de confiabilidade do sistema

Revise as diretrizes de confiabilidade do sistema para assegurar o resfriamento adequado e a confiabilidade do sistema.

Certifique-se de que os requisitos a seguir sejam atendidos:

- Quando o servidor possui energia redundante, uma fonte de alimentação deve ser instalada em cada compartimento de fonte de alimentação.
- Espaço adequado ao redor do servidor deve ser deixado para permitir que o sistema de resfriamento do servidor funcione corretamente. Deixe aproximadamente 50 mm (2,0 pol.) de espaço aberto ao redor da parte frontal e posterior do servidor. Não coloque objetos na frente dos ventiladores.
- Para obter resfriamento e fluxo de ar adequados, reinstale a tampa do servidor antes de ligá-lo. Não opere o servidor sem a tampa por mais de 30 minutos, pois seus componentes poderão ser danificados.
- As instruções de cabeamento que são fornecidas com os componentes opcionais devem ser seguidas.
- Um ventilador com falha deve ser substituído até 48 horas depois do malfuncionamento.
- Um ventilador hot-swap removido deve ser substituído até 30 segundos depois da remoção.
- Uma unidade hot-swap removida deve ser substituída até 2 minutos depois da remoção.
- Uma fonte de alimentação hot-swap removida deve ser substituída até 2 minutos depois da remoção.
- Cada defletor de ar fornecido com o servidor deve ser instalado quando o servidor é iniciado (alguns servidores podem vir com mais de um defletor de ar). A operação do servidor sem um defletor de ar pode danificar o processador.
- Todos os soquetes de processador devem conter uma tampa do soquete ou um processador com dissipador de calor.
- Quando mais de um processador estiver instalado, as regras de preenchimento de ventilador de cada servidor devem ser rigorosamente seguidas.

## <span id="page-77-0"></span>Trabalhando Dentro do Servidor Ligado

Talvez seja necessário manter o servidor ligado com a tampa removida para examinar as informações do sistema no painel de exibição ou substituir os componentes de hot-swap. Revise estas diretrizes antes de fazer isso.

Atenção: O servidor pode parar e a perda de dados pode ocorrer quando os componentes internos do servidor são expostos a eletricidade estática. Para evitar esse possível problema, sempre use uma pulseira de descarga eletrostática ou outros sistemas de aterramento ao trabalhar dentro do servidor com a energia ligada.

- Evite usar roupas largas, principalmente no antebraço. Abotoe ou arregace mangas compridas antes de trabalhar dentro do servidor.
- Evite enroscar gravatas, lenços, cordas de crachá ou cabelos no servidor.
- Remova joias, como braceletes, colares, anéis, abotoaduras e relógios de pulso.
- Remova itens do bolso de sua camisa, como canetas e lápis, que poderiam cair no servidor conforme você se inclina sobre ele.
- Evite derrubar quaisquer objetos metálicos, como clipes de papel, grampos de cabelo e parafusos no servidor.

## <span id="page-78-0"></span>Manipulando dispositivos sensíveis à estática

Revise estas diretrizes antes de manipular dispositivos sensíveis a estática para reduzir a possibilidade de danos por descarga eletrostática.

Atenção: Previna a exposição à eletricidade estática, que pode resultar em encerramento do sistema e perda de dados, mantendo componentes sensíveis em suas embalagens antiestáticas até a instalação, e manipulando esses dispositivos com uma pulseira de descarga eletrostática ou outro sistema de aterramento.

- Limite sua movimentação para evitar o acúmulo de eletricidade estática ao seu redor.
- Tenha cuidado extra ao manusear dispositivos em clima frio, pois o aquecimento reduziria a umidade interna e aumentaria a eletricidade estática.
- Sempre use uma pulseira de descarga eletrostática ou outro sistema de aterramento, especialmente ao trabalhar dentro do servidor com a energia ligada.
- Enquanto o dispositivo ainda estiver em sua embalagem antiestática, encoste-o em uma superfície metálica sem pintura no lado externo do servidor por pelo menos dois segundos. Isso removerá a eletricidade estática do pacote e do seu corpo.
- Remova o dispositivo da embalagem e instale-o diretamente no servidor sem apoiá-lo. Se for necessário apoiar o dispositivo, coloque-o sobre a embalagem de proteção antiestática. Nunca coloque o dispositivo sobre o servidor nem em superfícies metálicas.
- Ao manusear o dispositivo, segurando-o com cuidado pelas bordas ou pela estrutura.
- Não toque em juntas e pinos de solda, ou em conjuntos de circuitos expostos.
- Mantenha o dispositivo longe do alcance de terceiros para evitar possíveis danos.

## Regras técnicas

Este tópico fornece regras técnicas do servidor.

- ["Regras e ordem de instalação de módulos de memória" na página 67](#page-78-1)
- ["Slots PCIe e adaptadores PCIe" na página 73](#page-84-0)
- ["Regras térmicas" na página 80](#page-91-0)

## <span id="page-78-1"></span>Regras e ordem de instalação de módulos de memória

Os módulos de memória devem estar instalados em uma ordem específica baseada na configuração de memória que você implementar e no número de processadores e módulos de memória instalados no servidor.

Seu servidor tem 32 slots de memória com 16 canais. Para obter uma lista de opções de memória suportadas, consulte:

#### <https://serverproven.lenovo.com>

Informações sobre como otimizar o desempenho da memória e configurar a memória está disponível no Lenovo Press:

<https://lenovopress.com/servers/options/memory>

Além disso, você pode usar um configurador de memória, que está disponível no seguinte site:

[https://dcsc.lenovo.com/#/memory\\_configuration](https://dcsc.lenovo.com/#/memory_configuration)

#### Layout de módulos de memória e processadores

A tabela de configuração de canal de memória abaixo mostra o relacionamento entre os processadores, os controladores de memória, os canais de memória e os números de slots do módulo de memória.

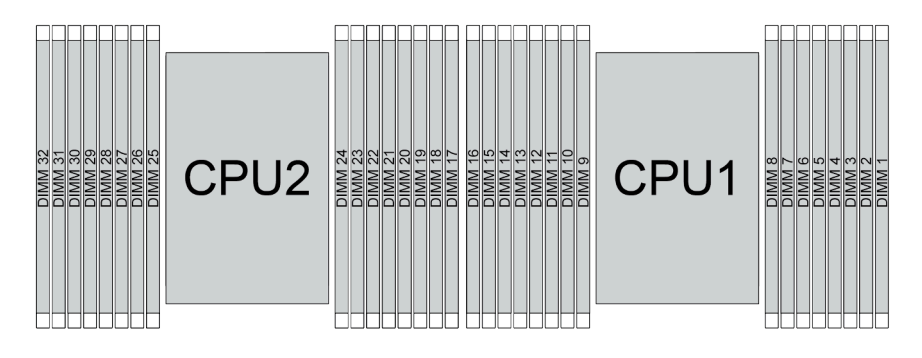

Figura 21. Layout de módulos de memória e processadores

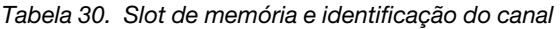

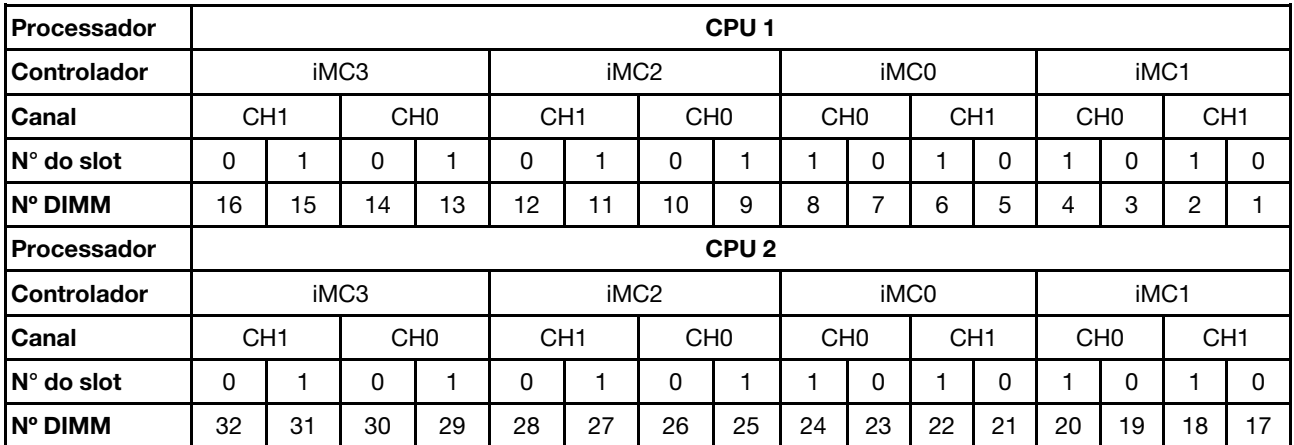

• Nº do slot: número do slot DIMM em cada canal de memória. Cada canal de memória tem dois slots de DIMM: slot 0 (o mais afastado do processador) e o slot 1 (o mais próximo do processador).

• N° do DIMM: número do slot DIMM no conjunto da placa-mãe. Cada processador tem 16 slots DIMM.

### Diretriz de instalação do módulo de memória

- Para saber as regras de instalação e a sequência de preenchimento, consulte ["Ordem de instalação de](#page-79-0) [DIMMs TruDDR5" na página 68](#page-79-0).
- Pelo menos uma DIMM é necessária para cada processador. Instale pelo menos oito DIMMs por processador para obter um bom desempenho.
- Quando você substitui um DIMM, o servidor fornece recurso de ativação automática de DIMM sem a necessidade de usar o Utilitário de Configuração para ativar o novo DIMM manualmente.

### <span id="page-79-0"></span>Ordem de instalação de DIMMs TruDDR5

Esta seção contém informações de como instalar RDIMMs TruDDR5 (RDIMMs, RDIMMs 9x4, RDIMMs 10x4 ou RDIMMs 3DS) corretamente.

Para RDIMMs, RDIMMs 10x4 e RDIMMs 3DS, os dois modos de memória a seguir estão disponíveis. Para RDIMMs 9x4, apenas o modo independente está disponível.

• "[Ordem de instalação do modo independente](#page-80-0)" na página 69

#### • "[Ordem de instalação do modo de espelhamento](#page-82-0)" na página 71

#### <span id="page-80-0"></span>Ordem de instalação do modo independente

No modo independente, os canais de memória podem ser preenchidos com DIMMs em qualquer ordem, e é possível preencher todos os canais para cada processador em qualquer ordem sem requisitos de correspondência. O modo independente fornece o nível mais alto de desempenho da memória, mas não tem proteção de failover. A ordem de instalação de DIMMs para o modo independente varia dependendo do número de processadores e módulos de memória instalados no servidor.

Siga as regras abaixo ao instalar módulos de memória no modo independente:

- Deve haver pelo menos um DIMM TruDDR5 por processador.
- O preenchimento de memória deve ser idêntico entre os processadores.
- Todos os módulos de memória TruDDR5 devem operar na mesma velocidade no mesmo sistema.
- Os módulos de memória de diferentes fornecedores têm suporte.
- DIMMs x8 e DIMMs x4 não podem ser misturados em um sistema.
- Todos os módulos de memória a serem instalados devem ser do mesmo tipo.
	- RDIMM 9x4 não pode ser mesclado com RDIMMs não 9x4 em um sistema.
	- RDIMM 3DS não pode ser mesclado com RDIMMs não 3DS em um sistema.
- Todos os módulos de memória em um sistema devem ter o mesmo número de classificações, exceto para as condições abaixo:
	- RDIMMs single-rank podem ser misturados com RDIMMs dual-rank quando há 16 DIMMs preenchidos para cada processador.
	- RDIMMs 3DS quad-rank podem ser misturados com RDIMMs 3DS octal-rank quando há 16 DIMMs preenchidos para cada processador.

Nota: O travamento do sistema no POST pode ocorrer em um servidor que opera nesta configuração. Nesse caso, entre em contato com o serviço Lenovo para substituir o DIMM com falha para uma operação adequada.

– Consulte ["Modo de memória independente com mistura de classificações" na página 71](#page-82-1) para obter mais informações sobre a sequência de instalação de módulos de memória com classificações diferentes.

#### Com um processador

A tabela a seguir mostra a sequência de preenchimento de módulos de memória para modo independente quando apenas um processador está instalado.

| <b>Total de</b><br><b>DIMMs</b> |    | <b>Processador 1</b> |    |    |    |    |    |   |   |                          |   |   |                |   |                |  |
|---------------------------------|----|----------------------|----|----|----|----|----|---|---|--------------------------|---|---|----------------|---|----------------|--|
|                                 | 16 | 15                   | 14 | 13 | 12 | 11 | 10 | 9 | 8 |                          | 6 | 5 | 4              | 3 | $\mathbf 2$    |  |
| 1 DIMM <sup>1</sup>             |    |                      |    |    |    |    |    |   |   |                          |   |   |                |   |                |  |
| 2 DIMMs <sup>2</sup>            |    |                      | 14 |    |    |    |    |   |   | ⇁                        |   |   |                |   |                |  |
| 4 DIMMs <sup>2</sup>            |    |                      | 14 |    |    |    | 10 |   |   | $\overline{ }$           |   |   |                | 3 |                |  |
| 6 DIMMs <sup>1,2</sup>          |    |                      | 14 |    | 12 |    | 10 |   |   | ⇁                        |   |   |                | 3 |                |  |
| 8 DIMMs <sup>1,2,3</sup>        | 16 |                      | 14 |    | 12 |    | 10 |   |   | $\overline{\phantom{0}}$ |   | 5 |                | 3 |                |  |
| 12 DIMMs <sup>2,4</sup>         | 16 |                      | 14 | 13 | 12 |    | 10 | 9 | 8 | ⇁                        |   | 5 | 4              | 3 |                |  |
| 16 DIMMs <sup>2,3,4,5</sup>     | 16 | 15                   | 14 | 13 | 12 | 11 | 10 | 9 | 8 |                          | 6 | 5 | $\overline{4}$ | 3 | $\overline{2}$ |  |

Tabela 31. Modo independente com um processador

- 1. As configurações de DIMM são compatíveis com RDIMMs de 5.600 MHz, 24 GB, 48 GB e 96 GB.
- 2. As configurações de DIMM são compatíveis com o recurso Sub NUMA Clustering (SNC), que pode ser ativado via UEFI. O SNC não será suportado se o preenchimento de DIMMs não seguir a sequência indicada pela tabela acima.
- 3. As configurações de DIMM que oferecem suporte ao Software Guard Extentions (SGX). Consulte ["Habilitar o Software Guard Extensions \(SGX\)" na página 712](#page-723-0) para ativar esse recurso.
- 4. As configurações de DIMM são compatíveis com RDIMMs de 5.600 MHz e 96 GB.
- 5. A combinação de classificação é suportada entre RDIMMs single-rank e dual-rank ou entre RDIMMs 3DS quad-rank e octal-rank quando há 16 DIMMs preenchidos para cada processador. Consulte ["Modo](#page-82-1)  [de memória independente com mistura de classificações" na página 71](#page-82-1) para obter mais informações sobre a sequência de instalação de módulos de memória com classificações diferentes.

#### Com dois processadores

A tabela a seguir mostra a sequência de preenchimento de módulos de memória para o modo independente quando dois processadores estão instalados.

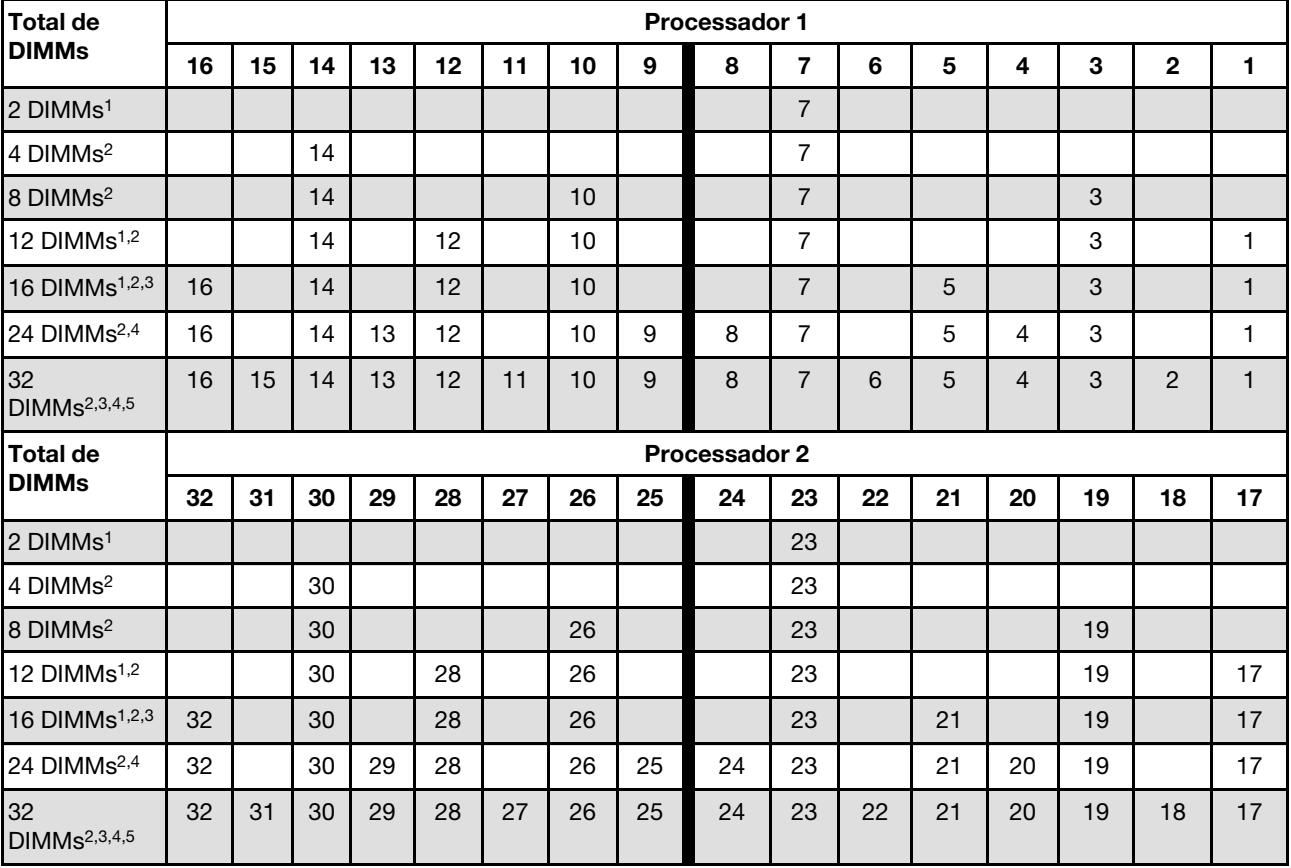

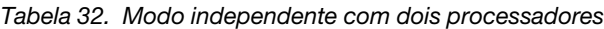

### Notas:

- 1. As configurações de DIMM são compatíveis com RDIMMs de 5.600 MHz, 24 GB, 48 GB e 96 GB.
- 2. As configurações de DIMM são compatíveis com o recurso Sub NUMA Clustering (SNC), que pode ser ativado via UEFI. O SNC não será suportado se o preenchimento de DIMMs não seguir a sequência indicada pela tabela acima.
- 3. As configurações de DIMM que oferecem suporte ao Software Guard Extentions (SGX). Consulte ["Habilitar o Software Guard Extensions \(SGX\)" na página 712](#page-723-0) para ativar esse recurso.
- 4. As configurações de DIMM são compatíveis com RDIMMs de 5.600 MHz e 96 GB.
- 5. A combinação de classificação é suportada entre RDIMMs single-rank e dual-rank ou entre RDIMMs 3DS quad-rank e octal-rank quando há 16 DIMMs preenchidos para cada processador. Consulte ["Modo](#page-82-1) [de memória independente com mistura de classificações" na página 71](#page-82-1) para obter mais informações sobre a sequência de instalação de módulos de memória com classificações diferentes.

#### <span id="page-82-1"></span>Modo de memória independente com mistura de classificações

Siga a sequência de instalação do módulo de memória nesta seção ao instalar módulos de memória com diferentes classificações no modo independente.

- RDIMMs single-rank podem ser misturados com RDIMMs dual-rank quando há 16 DIMMs preenchidos para cada processador.
- RDIMMs 3DS quad-rank podem ser misturados com RDIMMs 3DS octal-rank quando há 16 DIMMs preenchidos para cada processador.
- Se um canal de memória tiver dois DIMMs com classificações diferentes, preencha o DIMM com um número maior de classificações no slot 0 (o mais distante do processador) primeiro.

#### Sequência de preenchimento de slots DIMM para um processador

Ao instalar DIMMs com classificações diferentes com apenas um processador (Processador 1) instalado, siga a sequência abaixo e instale primeiro DIMMs de classificação superior; em seguida, instale os DIMMs de classificação inferior nos slots restantes.

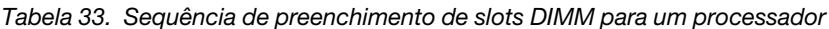

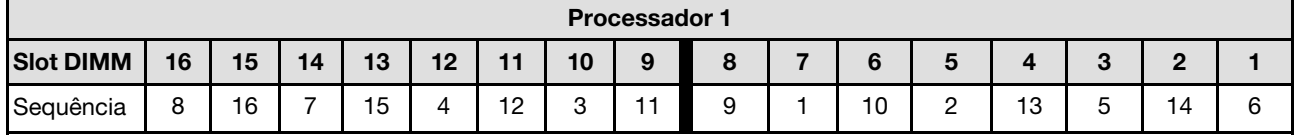

#### Sequência de preenchimento de slots DIMM para dois processadores

Ao instalar DIMMs com classificações diferentes com dois processadores instalados, siga a sequência abaixo e instale primeiro DIMMs de classificação superior; em seguida, instale os DIMMs de classificação inferior nos slots restantes.

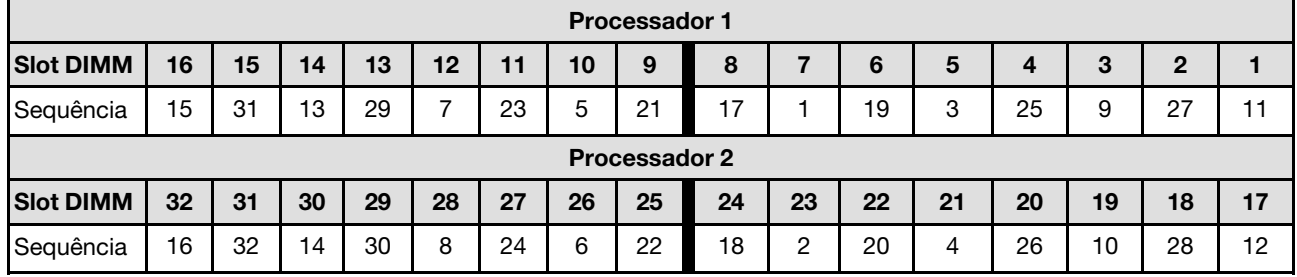

Tabela 34. Sequência de preenchimento de slots DIMM para dois processadores

#### <span id="page-82-0"></span>Ordem de instalação do modo de espelhamento

O modo de espelhamento fornece redundância de memória integral ao mesmo tempo que reduz a capacidade de memória total do sistema pela metade. Os canais de memória são agrupados em pares com cada canal que recebe os mesmos dados. Se ocorrer uma falha, o controlador de memória comutará dos DIMMs no canal principal para os DIMMs no canal de backup. A ordem de instalação de DIMMs para o espelhamento de memória varia dependendo do número de processadores e DIMMs instalados no servidor. No modo de espelhamento, cada módulo de memória em um par deve ser idêntico em tamanho e arquitetura. Os canais são agrupados em pares com cada canal recebendo os mesmos dados. Um canal é usado como backup do outro, fornecendo redundância.

Siga as regras abaixo ao instalar módulos de memória no modo de espelhamento:

- Todos os módulos de memória a serem instalados devem ser do mesmo tipo, além de possuir a mesma capacidade, frequência, tensão e classificação.
- O espelhamento pode ser configurado entre canais no mesmo iMC, e o tamanho total da memória TruDDR5 dos canais primário e secundário deve ser igual.
- RDIMMs 9x4 não suportam modo de espelhamento.
- Espelhamento parcial de memória é uma sub-função do espelhamento de memória. Ele requer seguir a ordem de instalação da memória do modo de espelhamento de memória.

#### Com um processador

A tabela a seguir mostra a sequência de preenchimento de módulos de memória para o modo de espelhamento quando apenas um processador está instalado.

| <b>Total de</b><br><b>DIMMs</b> |    | <b>Processador 1</b> |    |    |           |    |    |   |  |  |   |   |  |         |        |  |
|---------------------------------|----|----------------------|----|----|-----------|----|----|---|--|--|---|---|--|---------|--------|--|
|                                 | 16 | 15                   | 14 | 13 | 12        | 11 | 10 | 9 |  |  | c | u |  | ◠<br>c  | ŋ      |  |
| 8 DIMMs <sup>1,2</sup>          | 16 |                      | 14 |    | 12        |    | 10 |   |  |  |   | G |  | C<br>ں  |        |  |
| 16 DIMMs $1,2$                  | 16 | 15                   | 4١ | 13 | 12<br>' - |    | 10 | 9 |  |  |   |   |  | റ<br>ັບ | ◠<br>- |  |

Tabela 35. Modo de espelhamento com um processador

#### Notas:

- 1. As configurações de DIMM são compatíveis com o recurso Sub NUMA Clustering (SNC), que pode ser ativado via UEFI. O SNC não será suportado se o preenchimento de DIMMs não seguir a sequência indicada pela tabela acima.
- 2. RDIMMs de 5.600 MHz de 24 GB e 48 GB são aceitos no modo de espelhamento de 8 DIMMs e todos os outros RDIMMs são aceitos no modo de espelhamento de 8 e 16 DIMMs.

#### Dois processadores

A tabela a seguir mostra a sequência de preenchimento de módulos de memória para o modo de espelhamento quando dois processadores estão instalados.

| Total de<br><b>DIMMs</b>        |    | <b>Processador 1</b> |    |    |    |    |    |    |    |                |    |    |    |    |              |    |
|---------------------------------|----|----------------------|----|----|----|----|----|----|----|----------------|----|----|----|----|--------------|----|
|                                 | 16 | 15                   | 14 | 13 | 12 | 11 | 10 | 9  | 8  |                | 6  | 5  | 4  | 3  | $\mathbf{2}$ |    |
| 16 DIMMs <sup>1,2</sup>         | 16 |                      | 14 |    | 12 |    | 10 |    |    | $\overline{7}$ |    | 5  |    | 3  |              |    |
| 32 DIMMs <sup>1,2</sup>         | 16 | 15                   | 14 | 13 | 12 | 11 | 10 | 9  | 8  |                | 6  | 5  | 4  | 3  | 2            |    |
| <b>Total de</b><br><b>DIMMs</b> |    | Processador 2        |    |    |    |    |    |    |    |                |    |    |    |    |              |    |
|                                 | 32 | 31                   | 30 | 29 | 28 | 27 | 26 | 25 | 24 | 23             | 22 | 21 | 20 | 19 | 18           | 17 |
| 16 DIMMs <sup>1,2</sup>         | 32 |                      | 30 |    | 28 |    | 26 |    |    | 23             |    | 21 |    | 19 |              | 17 |
| 32 DIMMs <sup>1,2</sup>         | 32 | 31                   | 30 | 29 | 28 | 27 | 26 | 25 | 24 | 23             | 22 | 21 | 20 | 19 | 18           | 17 |

Tabela 36. Modo de espelhamento com dois processadores

1. As configurações de DIMM são compatíveis com o recurso Sub NUMA Clustering (SNC), que pode ser ativado via UEFI. O SNC não será suportado se o preenchimento de DIMMs não seguir a sequência indicada pela tabela acima.

2. RDIMMs de 5.600 MHz de 24 GB e 48 GB são aceitos no modo de espelhamento de 16 DIMMs e todos os outros RDIMMs são aceitos no modo de espelhamento de 16 e 32 DIMMs.

## <span id="page-84-0"></span>Slots PCIe e adaptadores PCIe

Este tópico fornece regras de instalação para adaptadores PCIe.

#### Configurações de slot sem DWCM

As tabelas a seguir listam as configurações de slot PCIe para cada vista do servidor sem um Módulo de resfriamento direto de água (DWCM).

\*E: vazio

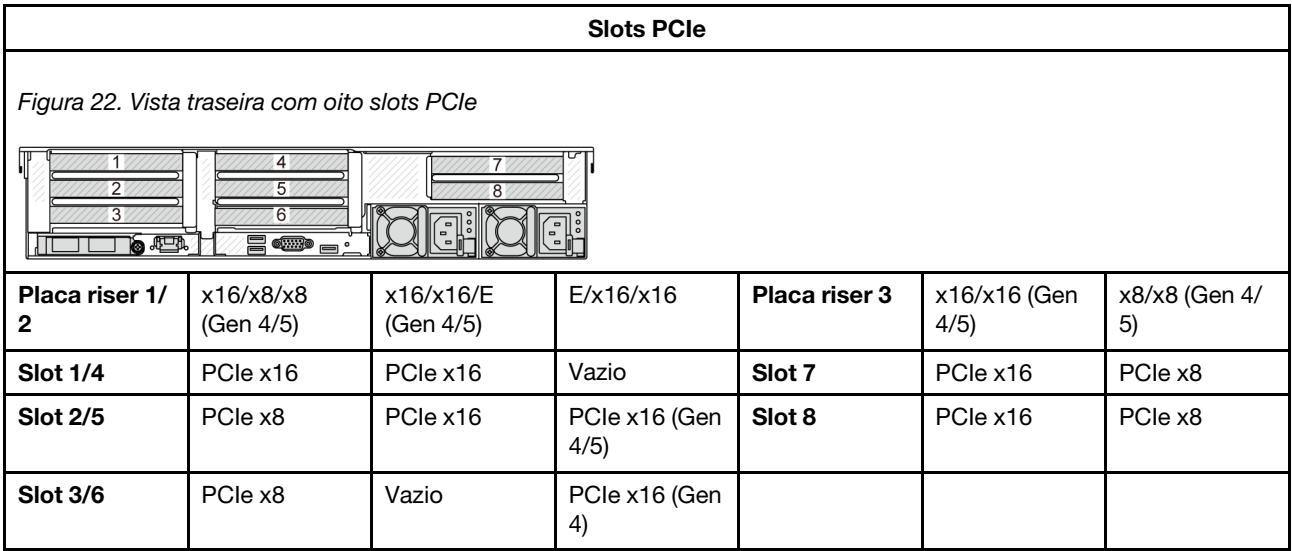

#### Slots PCIe

Figura 23. Vista traseira com dez slots PCIe

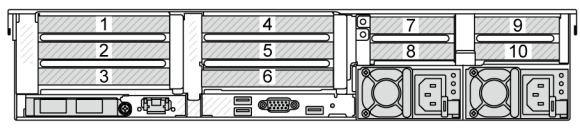

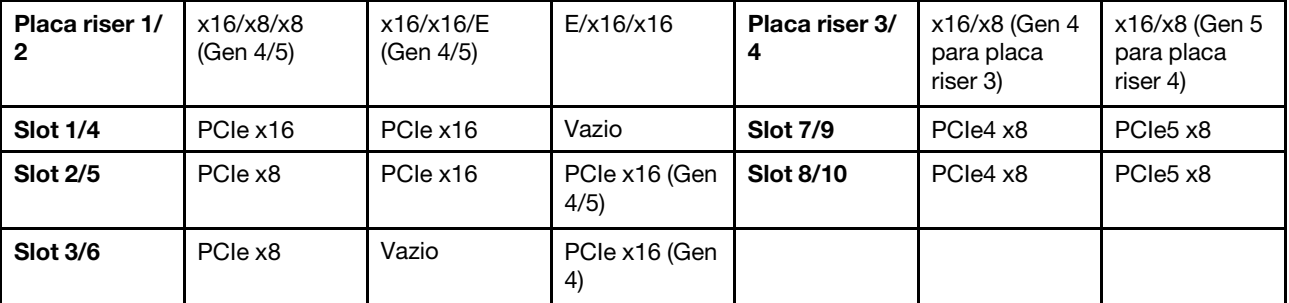

Figura 24. Vista traseira com 6 slots PCIe

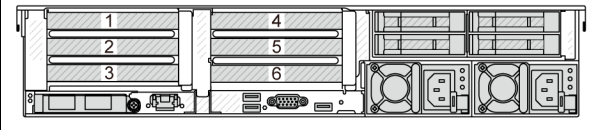

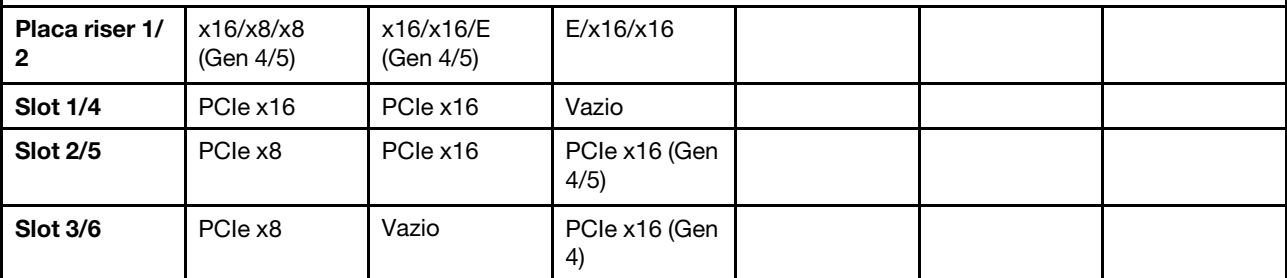

Figura 25. Vista traseira com quatro slots PCIe

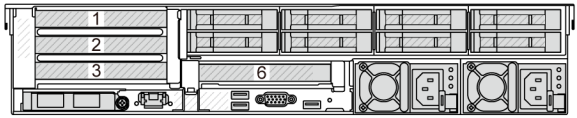

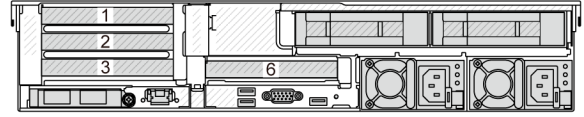

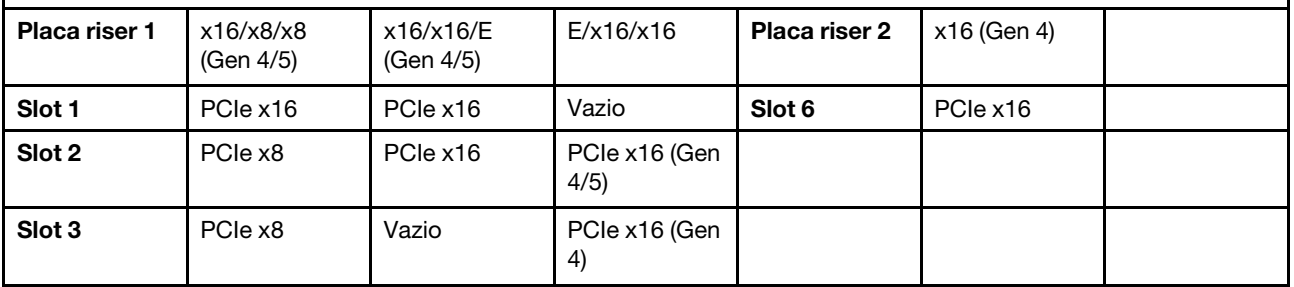

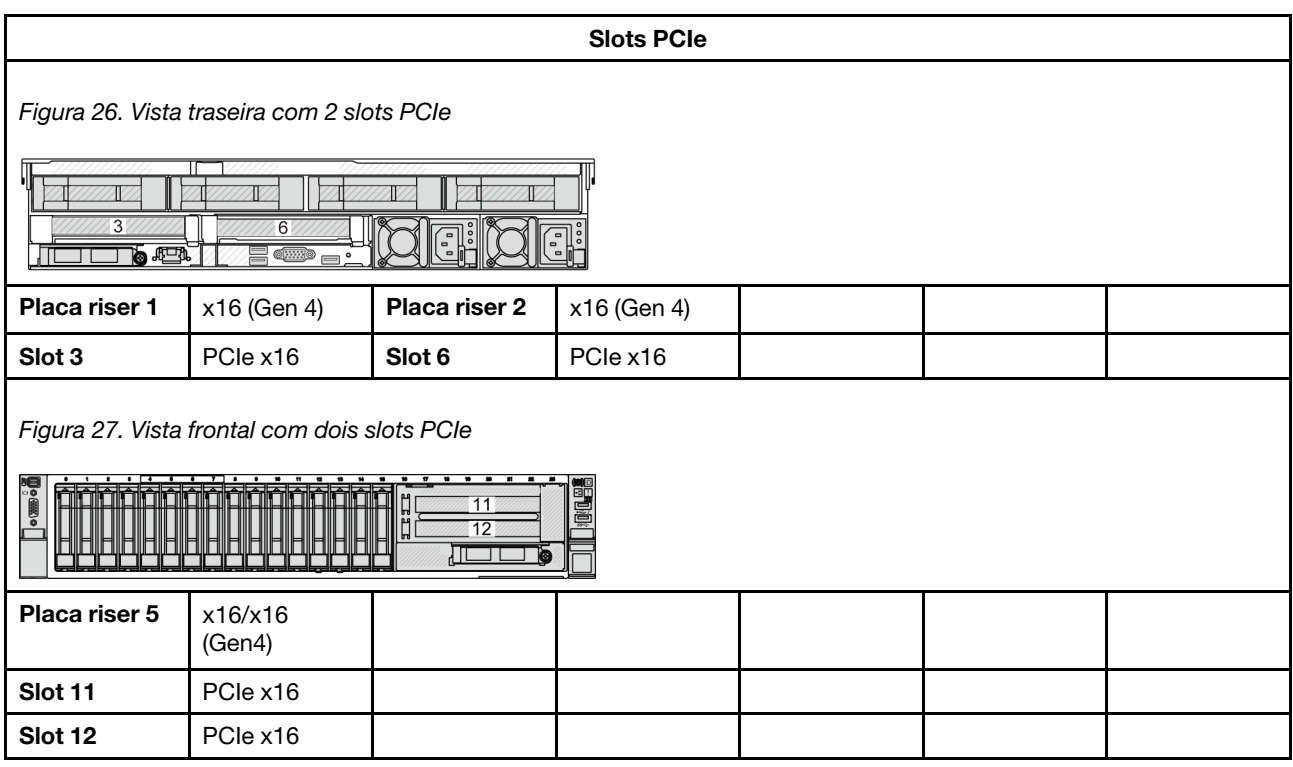

### Configurações de slot com DWCM

As tabelas a seguir listam as configurações de slot PCIe para cada vista do servidor com um DWCM.

#### \*E: vazio

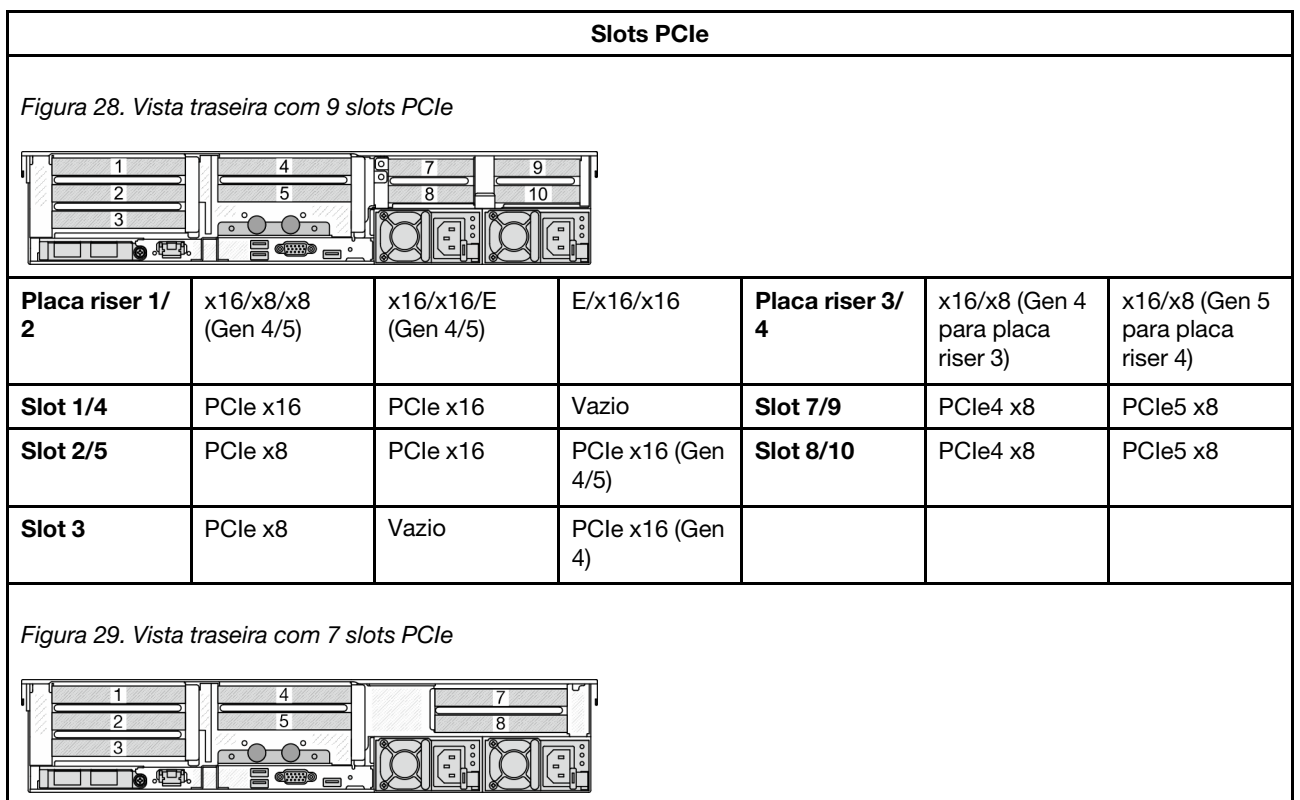

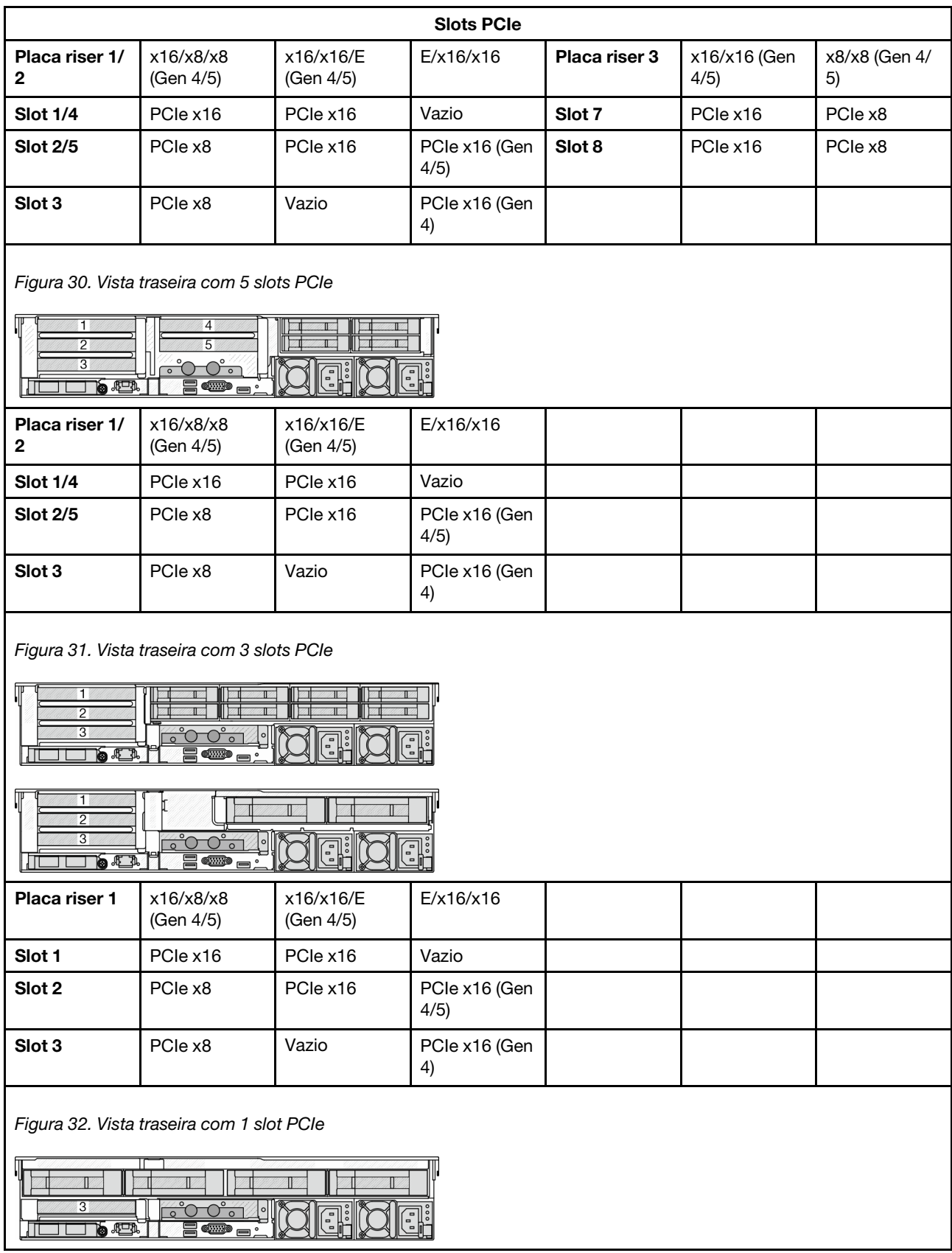

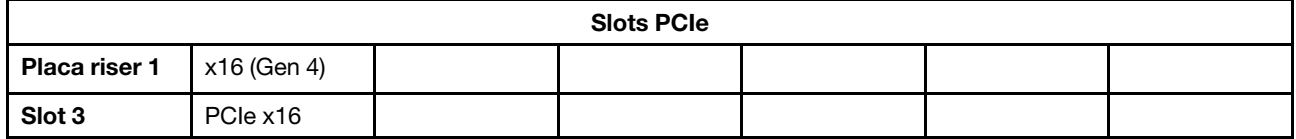

- O servidor é compatível com as placas riser PCIe Gen 4 e Gen 5, mas não ambas no mesmo sistema.
- As placas riser Gen 4 são compatíveis com adaptadores PCIe Gen 4 e Gen 5 (exceto placas temporizadoras Gen 5), mas não ambas no mesmo sistema.
- As placas riser Gen 5 são compatíveis com adaptadores PCIe Gen 4 e Gen 5, mas não ambos no mesmo sistema.
- Os slots 2 e 5 na placa riser E/x16/x16 não são compatíveis com placas temporizadoras.
- Regras de instalação da gaiola de unidade de 7 mm:
	- Para modelos de servidor com 8 slots PCIe ou 10 slots PCIe, uma gaiola de unidade SSD de 2FH + 7 mm pode ser instalada no slot 3 ou slot 6, mas não em ambos ao mesmo tempo.
	- Para modelos de servidor com uma gaiola de unidade traseira de 8 x 2,5 polegadas/2 x 3,5 polegadas, uma das gaiolas de unidade de 7 mm pode ser instalada:
		- Gaiola de unidade SSD de 2FH + 7 mm: slot 3
		- Gaiola de unidade SSD de 7 mm: slot 6
	- Para modelos de servidor com uma gaiola de unidade traseira de 4 x 3,5 polegadas ou uma GPU instalada, uma gaiola de unidade de 7 mm de perfil baixo pode ser instalada apenas no slot 6.
	- Para modelos de servidor com uma gaiola de unidade traseira de 4 x 2,5 polegadas, não há suporte para nenhuma gaiola de unidade de 7 mm.

#### • Regras de instalação do módulo de porta serial:

- Para modelos de servidor com 8 slots PCIe, 10 slots PCIe ou uma gaiola de unidade traseira de 4 x 2,5 polegadas:
	- Se as placas riser 1 e 2 usarem a placa riser x16/x16/E, e uma gaiola de unidade de 7 mm estiver instalada no slot 6, um módulo de porta serial poderá ser instalado no slot 3. Se nenhuma gaiola de unidade de 7 mm estiver instalada, um módulo de porta serial poderá ser instalado no slot 6.
	- Se a placa riser 1 usar a placa riser x16/x16/E, mas a placa riser 2 não estiver instalada ou não for a placa riser x16/x16/E, um módulo de porta serial poderá ser instalado no slot 3 quando nenhuma gaiola de unidade de 7 mm estiver instalada.
	- Se a placa riser 1 não usar a placa riser x16/x16/E, mas a placa riser 2 usar a placa riser x16/x16/E, um módulo de porta serial poderá ser instalado no slot 6 quando nenhuma gaiola de unidade de 7 mm estiver instalada.
	- Se a placa riser 1 e a placa riser 2 não usarem a placa riser x16/x16/E, nenhum módulo de porta serial será suportado.
- Para modelos de servidor com uma gaiola de unidade traseira de 8 x 2,5 polegadas/2 x 3,5 polegadas:
	- Se a placa riser 1 usar a placa riser x16/x16/E, um módulo de porta serial poderá ser instalado no slot 3 e um compartimento SSD de 7 mm poderá ser instalado no slot 6.
	- Se a placa riser 1 não usar a placa riser x16/x16/E, uma gaiola de unidade de 7 mm e um módulo de porta serial não poderão ser instalados ao mesmo tempo. Se nenhuma gaiola de unidade de 7 mm estiver instalada, um módulo de porta serial poderá ser instalado no slot 6.
- Para modelos de servidor com uma gaiola de unidade traseira de 4 x 3,5 polegadas, uma gaiola de unidade de 7 mm e um módulo de porta serial não podem ser instalados ao mesmo tempo. Se

nenhuma gaiola de unidade de 7 mm estiver instalada, um módulo de porta serial poderá ser instalado no slot 6.

– Para modelos de servidor com GPU dupla, o módulo de porta serial pode ser instalado apenas no slot 6 quando nenhuma gaiola de unidade de 7 mm está instalada.

#### Adaptadores PCIe suportados e prioridades de slot

A tabela a seguir lista a prioridade de instalação do slot recomendada para adaptadores PCIe comuns.

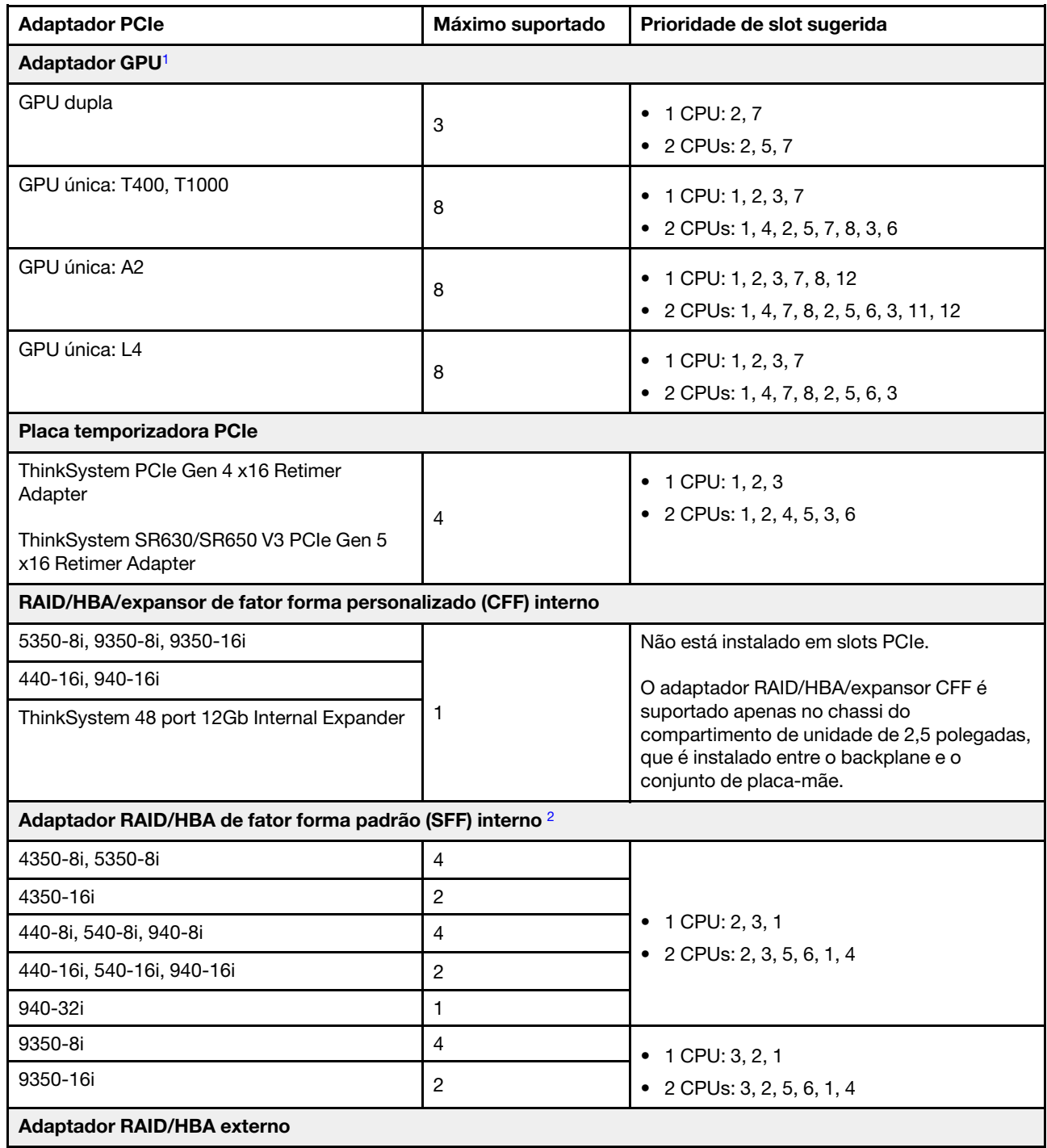

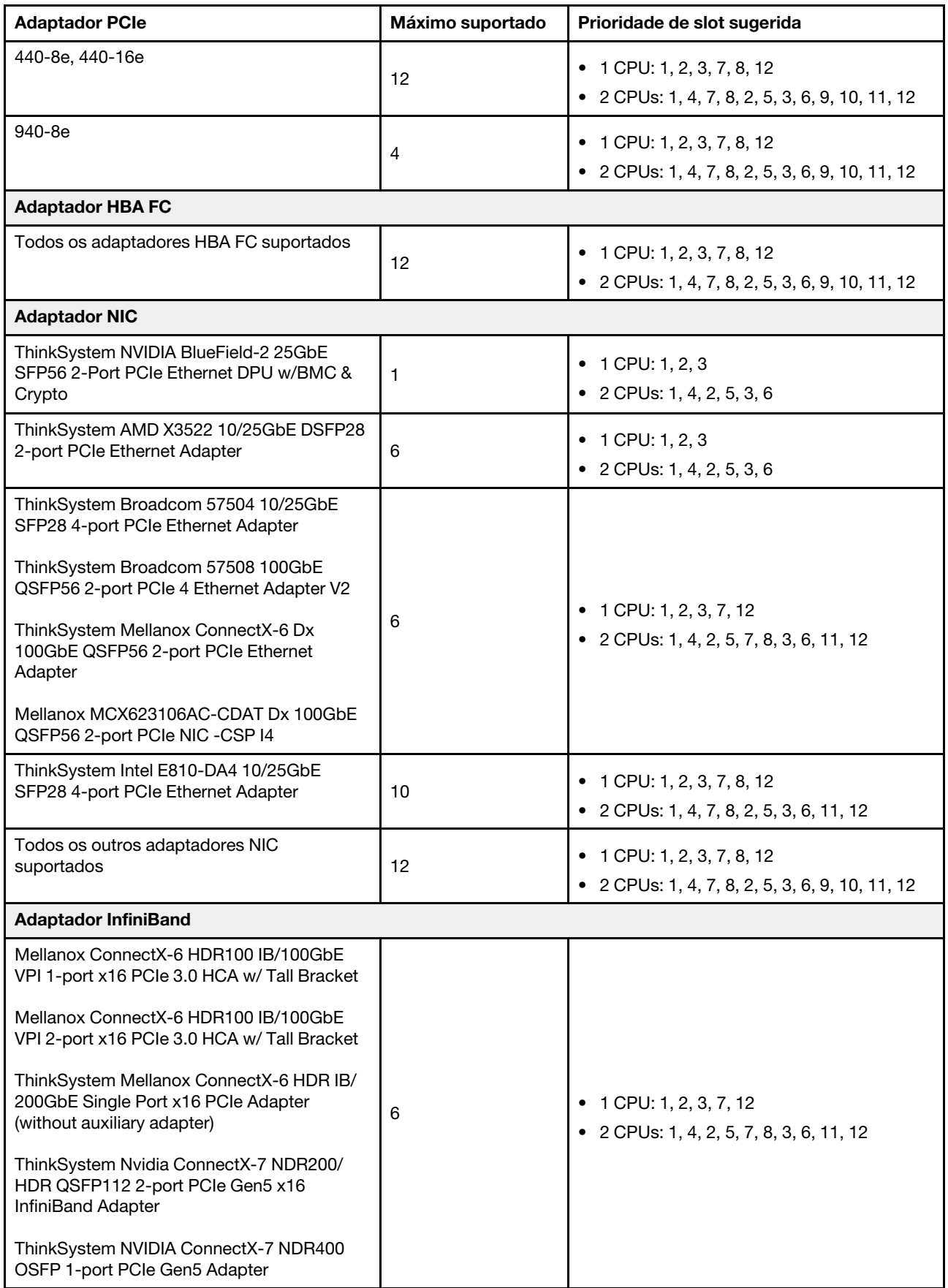

- <span id="page-91-1"></span>1. Regras para adaptadores de GPU:
	- Todos os adaptadores GPUs instalados devem ser idênticos. Para requisito térmico nas GPUs, consulte ["Regras térmicas" na página 80](#page-91-0).
	- Os defletores de ar para adaptadores GPU variam de acordo com o tipo de GPU. Para obter informações detalhadas, consulte ["Substituição de GPU" na página 160.](#page-171-0)
	- Se os adaptadores GPU estiverem instalados, nenhuma gaiola de unidade do meio, gaiola de unidade traseira ou placas SSD PCIe serão suportadas.
	- Apenas seis adaptadores GPU T400 e T1000 são suportados. Os adaptadores GPU T400 e T1000 não são compatíveis com uma placa riser Gen 5.
	- Se um adaptador de GPU dupla estiver instalado nos slots 2, 5 ou 7, os slots adjacentes 1, 4 ou 8, respectivamente, não estarão disponíveis.
	- Quando há três ou mais adaptadores SFF RAID/HBA instalados, apenas um máximo de dois adaptadores de GPU dupla são suportados.
- <span id="page-91-2"></span>2. Regras para adaptadores RAID/HBA SFF internos:
	- Os adaptadores RAID série 940 ou série 9350 requerem um módulo de energia flash RAID.
	- Os adaptadores RAID/HBA 4350/5350/9350 não podem ser combinados com os seguintes adaptadores no mesmo sistema:
		- Adaptador Ethernet OCP/PCIe Intel E810-DA2
		- Adaptador Ethernet OCP/PCIe Intel E810-DA4
	- O adaptador RAID 940-8i ou RAID 940-16i oferece suporte ao modo triplo. Quando o modo Tri é ativado, o servidor oferece suporte às unidades SAS, SATA e U.3 NVMe ao mesmo tempo. As unidades NVMe são conectadas via um link PCIe x1 ao controlador.

Nota: Para dar suporte ao modo triplo com unidades NVMe U.3, o modo U.3 x1 deve ser habilitado para os slots de unidade selecionados no painel traseiro por meio da GUI da Web do XCC. Caso contrário, as unidades NVMe U.3 não podem ser detectadas. Para obter mais informações, consulte ["A unidade NVMe U.3 pode ser detectada na conexão NVMe, mas não pode ser detectada no modo](#page-783-0)  [triplo" na página 772.](#page-783-0)

- A chave RAID virtual na CPU (VROC) e o modo triplo não são compatíveis ao mesmo tempo.
- ThinkSystem AMD X3522 10/25GbE DSFP28 2-port PCIe Ethernet Adapter deve ser instalado no slot x16 por motivo de peso.

## <span id="page-91-0"></span>Regras térmicas

Este tópico fornece regras térmicas do servidor.

- ["Regras térmicas para servidor sem DWCM" na página 80](#page-91-3)
- ["Regras térmicas para servidor com DWCM" na página 89](#page-100-0)

### <span id="page-91-3"></span>Regras térmicas para servidor sem DWCM

Este tópico fornece regras térmicas do servidor sem um Módulo de resfriamento direto de água (DWCM).

- ["Configurações padrão" na página 82](#page-93-0)
- ["Configurações de armazenamento com processadores de 4ª geração" na página 82](#page-93-1)
- ["Configurações de armazenamento com processadores de 5ª geração" na página 84](#page-95-0)
- ["Configurações de GPU sem FIO" na página 86](#page-97-0)
- ["Configurações de GPU com FIO" na página 88](#page-99-0)
- ["Configurações sem GPU com FIO ou 4LP" na página 88](#page-99-1)
- ["Configurações com dissipadores de calor com asa" na página 89](#page-100-1)

As abreviações usadas nas tabelas abaixo são definidas do seguinte modo:

- Temp. máxima: temperatura ambiente máxima no nível do mar
- FIO = placa riser  $5 +$  OCP frontal
- $4LP =$  placa riser 3/4
- S/S: SAS/SATA
- Any: AnyBay
- E: entrada
- S: padrão
- P: desempenho
- SW: única
- DW: dupla
- N/A: não aplicável
- Y: sim
- N: não

#### Notas:

- Dissipadores de calor de desempenho e ventiladores de desempenho são necessários para o servidor que possui processadores de 195 W 6434/6434H/6534 ou placa riser 4LP traseira.
- Dissipadores de calor e ventiladores padrão são necessários para o servidor com processadores 5515+ de 165 W.
- Dissipadores de calor de desempenho são necessários para que o servidor tenha um adaptador GPU instalado na placa riser frontal.
- Ventiladores de desempenho são necessários para que o servidor que possui qualquer um dos componentes a seguir:
	- adaptadores PCIe e OCP frontais
	- Módulo OCP instalado no chassi com unidades frontais de 12 x 3,5"
	- unidades NVMe traseiras de 7 mm instaladas no chassi com unidades frontais de 12 x 3,5 polegadas
	- expansor RAID/HBA CFF interno
	- peças com cabo óptico ativo (AOC) instalado nas configurações de armazenamento
	- ThinkSystem 128GB TruDDR5 4800MHz (4Rx4) 3DS RDIMM v1
	- ThinkSystem 256GB TruDDR5 4800MHz (8Rx4) 3DS RDIMM v1
	- as seguintes placas de rede especiais instaladas em configurações de armazenamento
		- Mellanox ConnectX-6 HDR100 IB/100GbE VPI 1-port x16 PCIe 3.0 HCA w/ Tall Bracket L1/SBB with Active Fiber cables
		- Mellanox ConnectX-6 HDR100 IB/100GbE VPI 2-port x16 PCIe 3.0 HCA w/ Tall Bracket L1/SBB with Active Fiber cables
		- Mellanox ConnectX-6 HDR IB/200GbE Single Port x16 PCIe Adapter w/ Tall Bracket with Active Fiber cables
		- Mellanox MCX623106AC-CDAT Dx 100GbE QSFP56 2-port PCIe NIC -CSP I4
		- ThinkSystem Mellanox ConnectX-6 Dx 100GbE QSFP56 2-port PCIe Ethernet Adapter with Active Fiber cables
		- ThinkSystem NVIDIA BlueField-2 25GbE SFP56 2-Port PCIe Ethernet DPU w/BMC & Crypto
		- ThinkSystem NVIDIA ConnectX-7 NDR400 OSFP 1-port PCIe Gen5 Adapter with Active Fiber cables
		- ThinkSystem NVIDIA ConnectX-7 NDR200/HDR QSFP112 2-port PCIe Gen5 x16 InfiniBand Adapter with Active Fiber cables
		- ThinkSystem Broadcom 57508 100GbE QSFP56 2-port PCIe 4 Ethernet Adapter V2 with Active Fiber cables
		- ThinkSystem Broadcom 57454 10GBASE-T 4-port OCP Ethernet Adapter
		- ThinkSystem Broadcom 57416 10GBASE-T 2-port OCP Ethernet Adapter
		- ThinkSystem Broadcom 57508 100GbE QSFP56 2-Port OCP Ethernet Adapter
- O ThinkSystem 256GB TruDDR5 4800MHz (8Rx4) 3DS RDIMM v1 é compatível apenas com servidores instalados com os seguintes componentes a uma temperatura ambiente máxima de 25 °C:
	- Compartimento de unidade frontal 8 x 2,5"/16 x 2,5"/8 x 3,5"
	- Processadores com TDP inferior ou igual a 250 W
	- Entrada 2U ou dissipadores de calor padrão
- ventiladores de desempenho
- Quando ThinkSystem 256GB TruDDR5 4800MHz (8Rx4) 3DS RDIMM v1 está instalado, o servidor é compatível no máximo com seis adaptadores de GPU HHHL no slot 1/2/4/5/7/8 e não é compatível com adaptadores de GPU FHFL.
- A temperatura ambiente é limitada a 30 °C ou menos quando qualquer um dos seguintes tipos de RDIMMs é usado:
	- RDIMMs de 5.600 MHz com capacidade maior ou igual a 96 GB
	- ThinkSystem 128GB TruDDR5 4800MHz (4Rx4) 3DS RDIMM v1
	- RDIMMs de 4.800 MHz e 256 GB (exceto ThinkSystem 256GB TruDDR5 4800MHz (8Rx4) 3DS RDIMM v1)

#### <span id="page-93-0"></span>Configurações padrão

Esta seção fornece informações térmicas para configurações padrão.

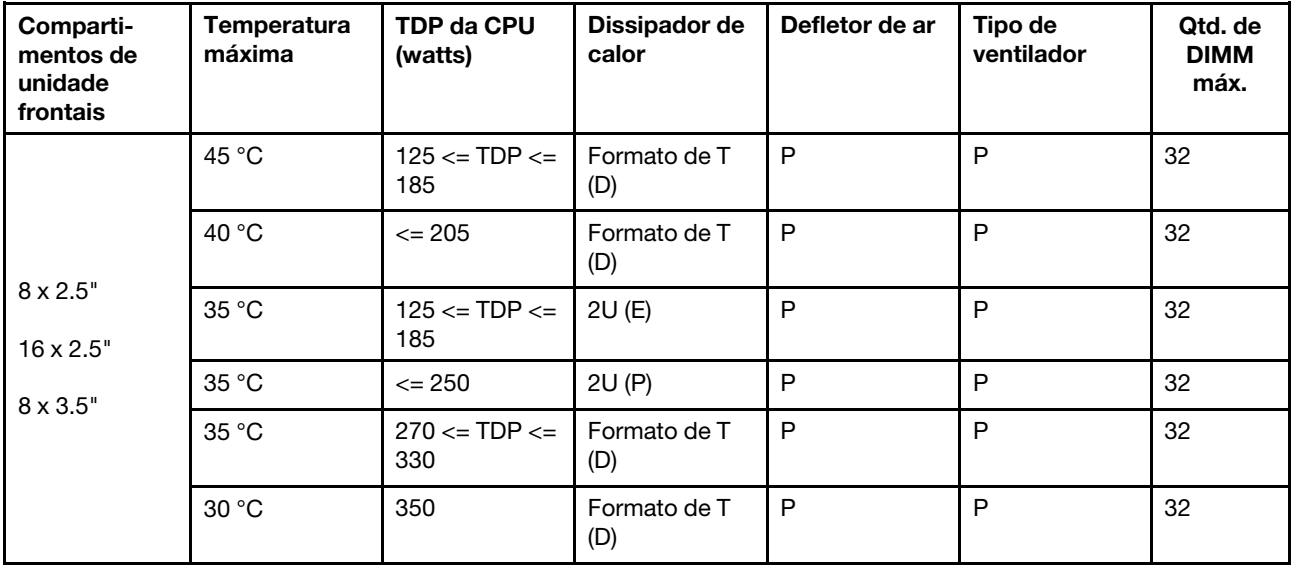

#### Notas:

- 1. O suporte ao DIMM tem as seguintes condições:
	- Quando a capacidade de cada RDIMM é menor ou igual a 64 GB, os ventiladores padrão são usados.
	- Quando a capacidade de cada RDIMM é superior a 64 GB, ventiladores de desempenho são usados.
- 2. As temperaturas ambiente máximas de 45 °C e 40 °C são suportadas nas condições a seguir:
	- A capacidade de cada RDIMM deve ser menor ou igual a 64 GB.
	- O servidor oferece suporte apenas a placas PCIe de perfil baixo com queda de desempenho.
	- Os processadores a seguir não são usados:
		- Processadores 6434/6434H/6534 de 195 W
		- Processador 5515+ de 165 W

#### <span id="page-93-1"></span>Configurações de armazenamento com processadores de 4ª geração

Esta seção fornece informações térmicas para configurações de armazenamento com um Processadores de 4ª geração.

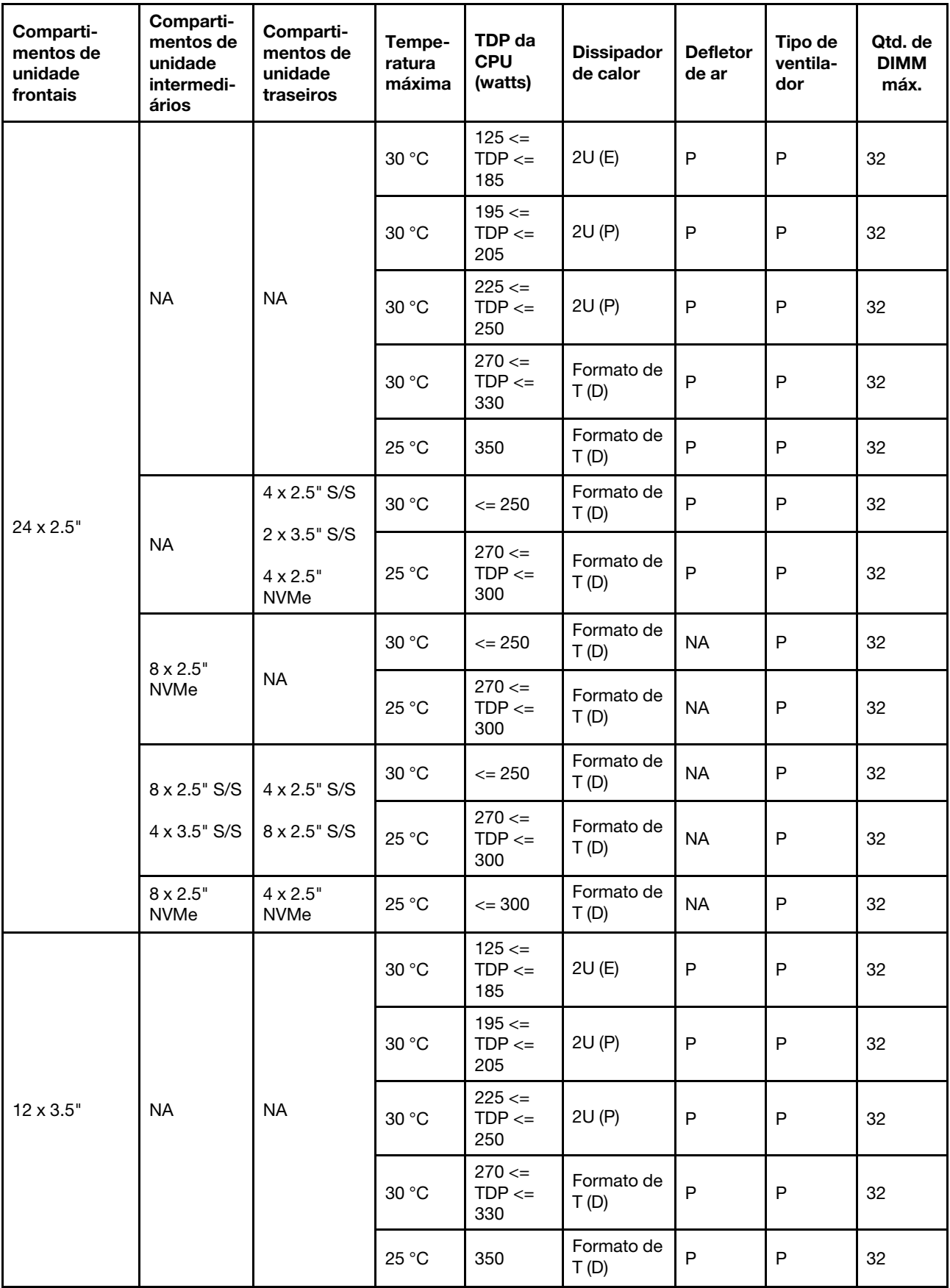

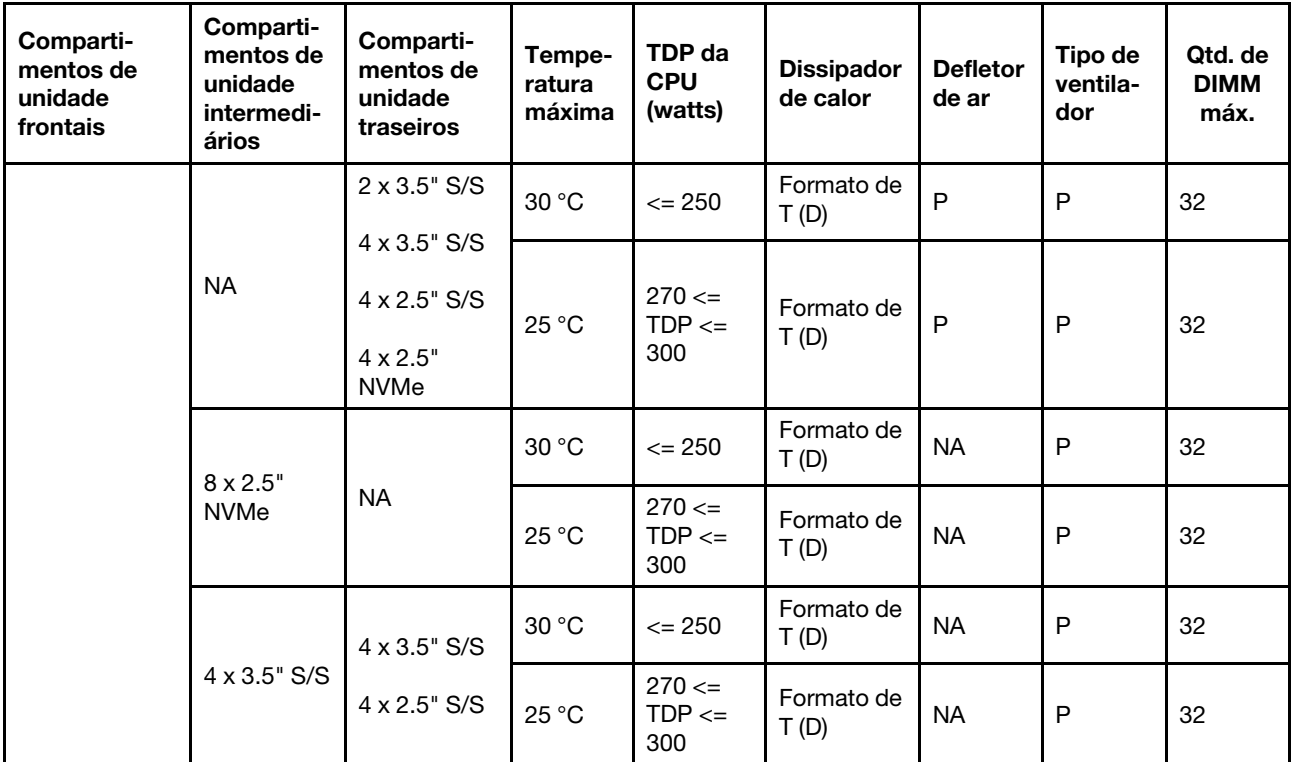

- 1. O suporte ao DIMM tem as seguintes condições:
	- Quando a capacidade de cada RDIMM é menor ou igual a 32 GB, os ventiladores padrão são usados.
	- Quando a capacidade de cada RDIMM é superior a 32 GB, ventiladores de desempenho são usados.
	- A temperatura ambiente é limitada a 25 °C ou inferior quando a ThinkSystem 128GB TruDDR5 4800MHz (4Rx4) 3DS RDIMM v1 é usada em configurações de AnyBay de 8 x 2,5" + SAS/SATA de 16 x 2,5", AnyBay de 16 x 2,5" + SAS/SATA de 8 x 2,5" ou AnyBay de 24 x 2,5".
	- A temperatura ambiente é limitada a 30 °C ou inferior quando a ThinkSystem 128GB TruDDR5 4800MHz (4Rx4) 3DS RDIMM v1 é usada em configurações de 12 x 3,5" nas condições a seguir:
		- Nenhum compartimento de unidade central ou traseira está instalado.
		- Os dissipadores de calor padrão ou de entrada são usados.
		- A CPU TDP é de 250 watts ou menos.
- 2. Para o chassi com unidades frontais de 12 x 3,5 polegadas, uma peça com AOC não é suportada no slot 3.
- 3. Para um desempenho melhor, não é recomendável bloquear a ventilação de ar na tampa superior de um servidor com configuração de armazenamento.
- 4. Quando a temperatura ambiente é 30 °C, os compartimentos de unidade traseira ou intermediária Gen 5 NVMe não suportam unidades maiores que 3,84 TB.

#### <span id="page-95-0"></span>Configurações de armazenamento com processadores de 5ª geração

Esta seção fornece informações térmicas para configurações de armazenamento com um Processadores de 5ª geração.

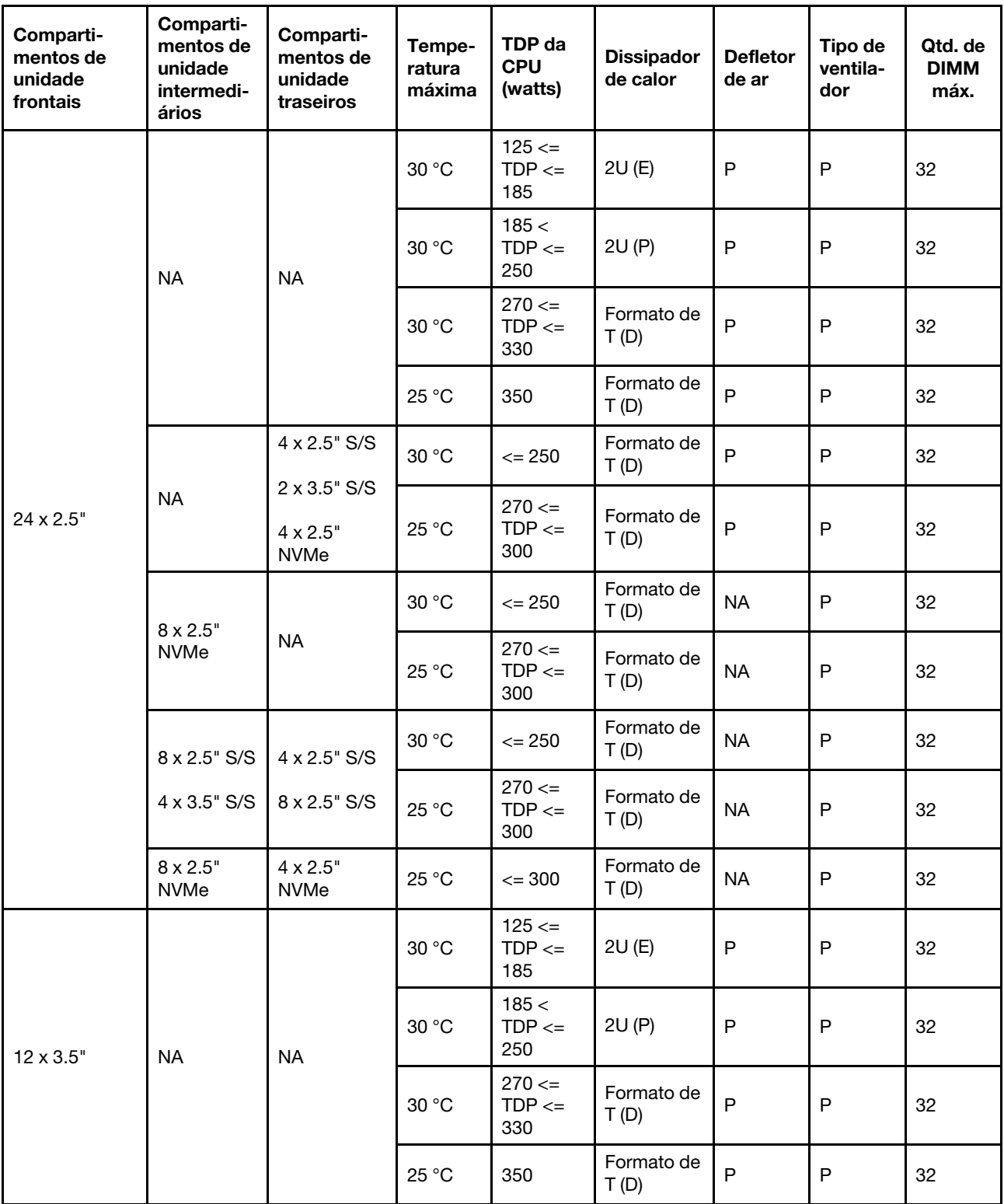

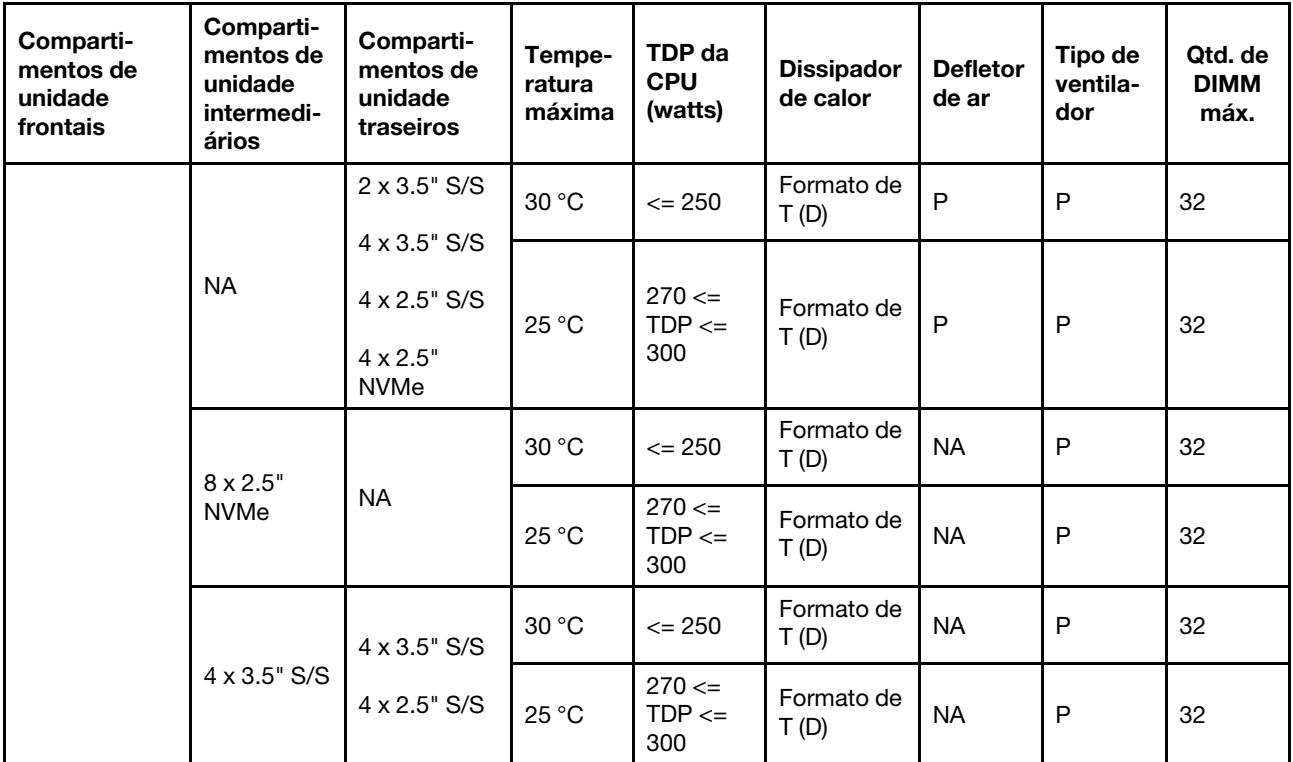

- 1. O suporte ao DIMM tem as seguintes condições:
	- A temperatura ambiente é limitada a 25 °C ou inferior quando a ThinkSystem 128GB TruDDR5 4800MHz (4Rx4) 3DS RDIMM v1 é usada em configurações de AnyBay de 8 x 2,5" + SAS/SATA de 16 x 2,5", AnyBay de 16 x 2,5" + SAS/SATA de 8 x 2,5" ou AnyBay de 24 x 2,5".
	- A temperatura ambiente é limitada a 30 °C ou inferior quando a ThinkSystem 128GB TruDDR5 4800MHz (4Rx4) 3DS RDIMM v1 é usada em configurações de 12 x 3,5" nas condições a seguir:
		- Nenhum compartimento de unidade central ou traseira está instalado.
		- Os dissipadores de calor padrão ou de entrada são usados.
		- O processador TDP é inferior ou igual a 250 W.
- 2. Para o chassi com unidades frontais de 12 x 3,5 polegadas, uma peça com AOC não é suportada no slot 3.
- 3. Em configurações de 12 x 3,5", o servidor é compatível com a temperatura máxima de 30 °C para processadores com TDP maior que 300 W e menor ou igual a 330 W e 25 °C para processadores de 350 W somente quando a capacidade do DIMM for menor ou igual a 48 GB.
- 4. Para um desempenho melhor, não é recomendável bloquear a ventilação de ar na tampa superior de um servidor com configuração de armazenamento.
- 5. Quando a temperatura ambiente é 30 °C, os compartimentos de unidade traseira ou intermediária Gen 5 NVMe não suportam unidades maiores que 3,84 TB.

#### <span id="page-97-0"></span>Configurações de GPU sem FIO

Esta seção fornece informações térmicas para configurações de GPU sem FIO.

- GPU única: T1000, T400, A2, L4
- GPU dupla: RTX A2000, RTX A4500, RTX A6000, A30, A16, A100, A40, A800, H100, H800, L40, L40S, AMD Instinct MI210

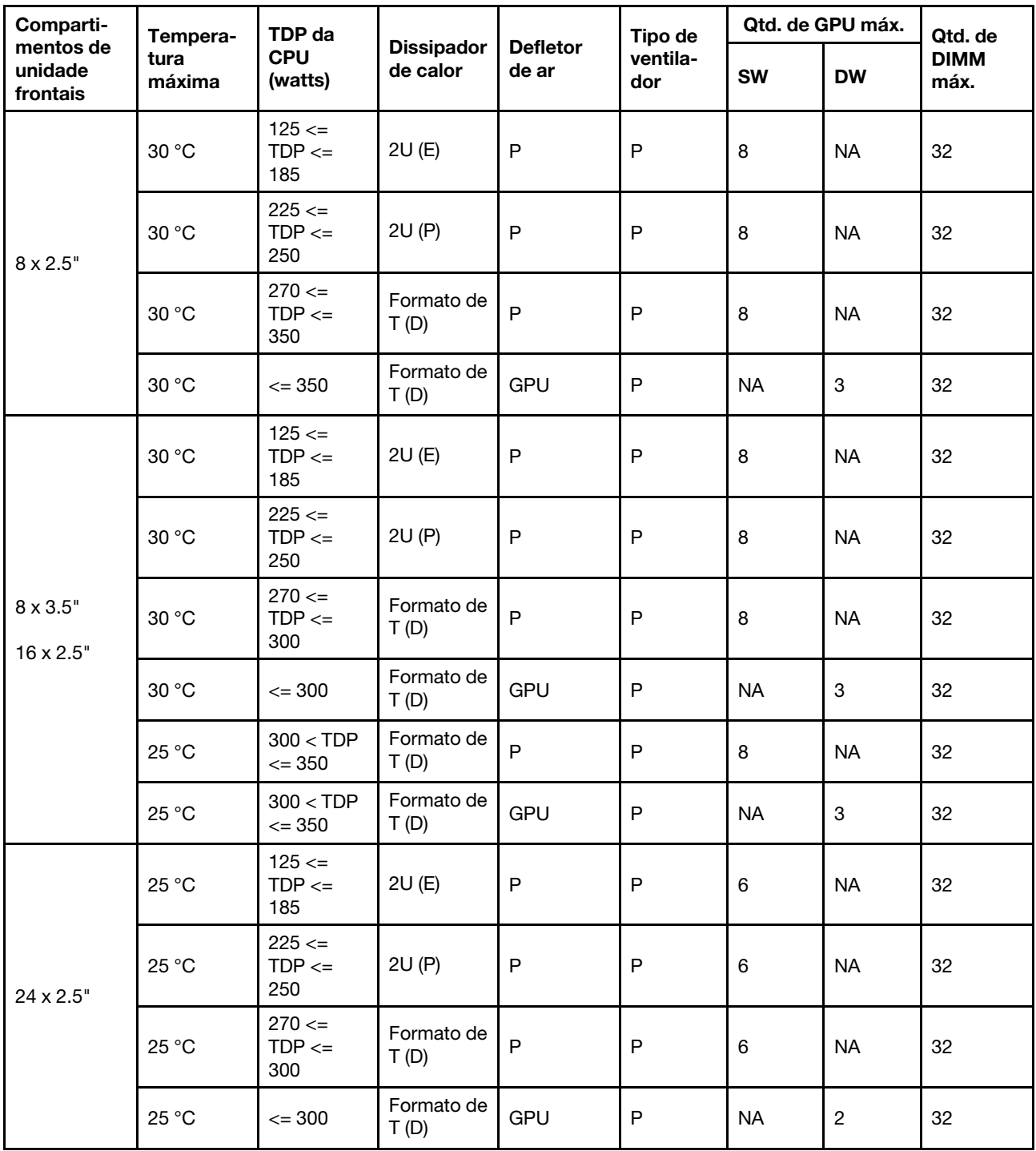

- 1. Para o chassi com unidades frontais de 16 x 2,5", no máximo dois adaptadores de GPU A40, H100, H800 ou L40S são compatíveis com os slots PCIe 2 e 5 a uma temperatura ambiente máxima de 30 °C.
- 2. A40 não é suportado pelo chassi com unidades frontais de 24 x 2,5 polegadas.
- 3. No máximo, três adaptadores de GPU RTX A2000 são suportados pelo chassi com unidades frontais de 24 x 2,5 polegadas.

### <span id="page-99-0"></span>Configurações de GPU com FIO

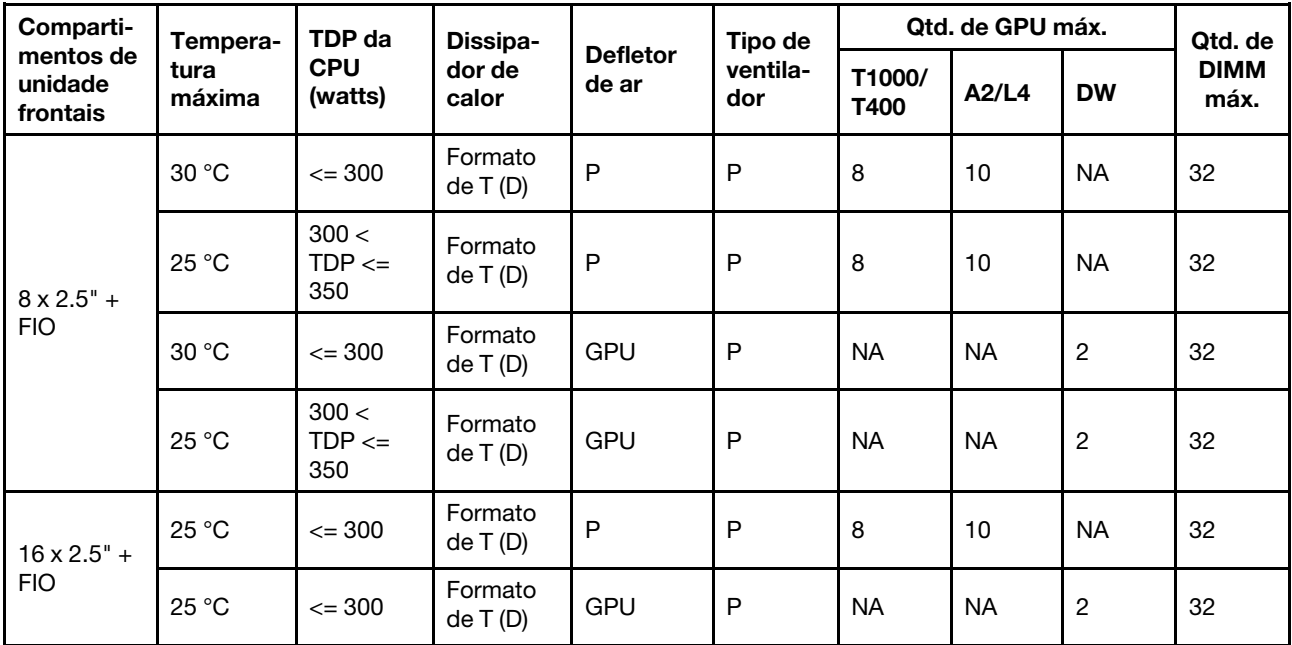

Esta seção fornece informações térmicas para configurações de GPU com FIO.

#### Notas:

- 1. A placa riser frontal (5) suporta apenas adaptadores de GPU SW passivos.
- 2. Não há suporte para o A40 nas configurações de GPU de 16 x 2,5" + FIO.

#### <span id="page-99-1"></span>Configurações sem GPU com FIO ou 4LP

Esta seção fornece informações térmicas para configurações não GPU com FIO ou placa riser 4LP traseira.

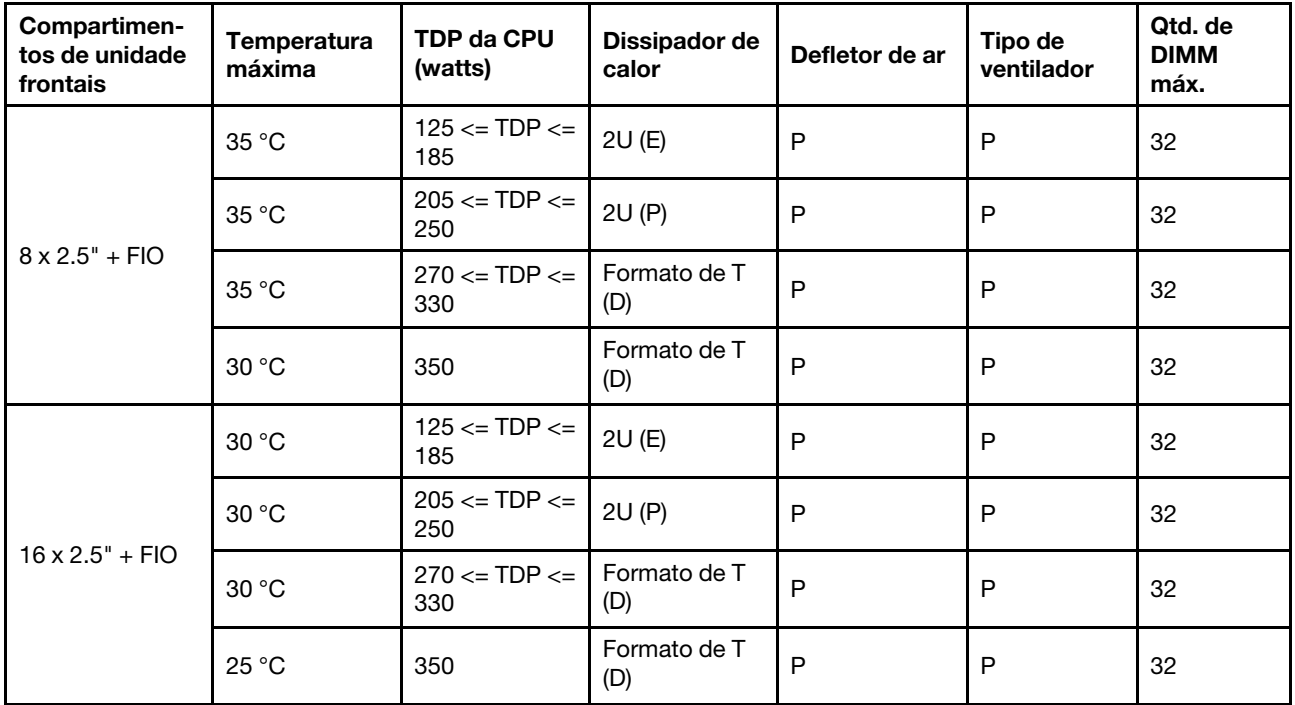

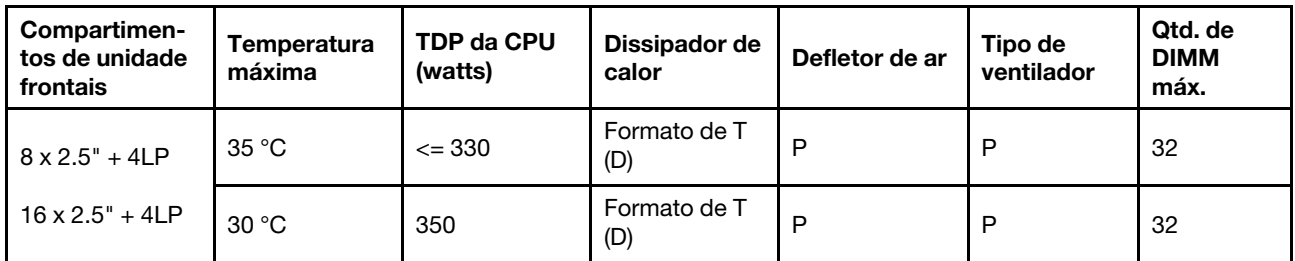

Nota: A temperatura ambiente deve ser limitada a 25 °C ou menos quando o ThinkSystem 128GB TruDDR5 4800MHz (4Rx4) 3DS RDIMM v1 está instalado na configuração de 8 x 2,5" SAS/SATA + 8 x 2,5" AnyBay + FIO ou  $16 \times 2.5$ " AnyBay + FIO.

#### <span id="page-100-1"></span>Configurações com dissipadores de calor com asa

Esta seção fornece informações térmicas para configurações com dissipadores de calor com asa 2U.

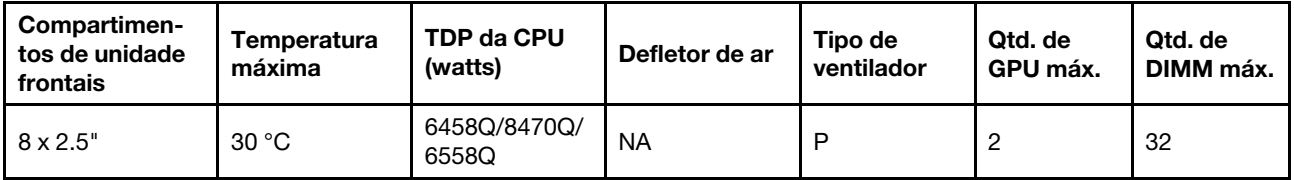

#### Notas:

- 1. O backplane de 8 x 2,5" é instalado na posição do backplane 2. Para a posição do backplane 2, consulte ["Instalar o painel traseiro da unidade frontal de 2,5 polegadas" na página 147](#page-158-0).
- 2. Para a configuração NVMe de 8 x 2,5", a capacidade da unidade deve ser menor ou igual a 7,68 TB.
- 3. A configuração suporta no máximo dois adaptadores de GPU T1000, T400 ou RTX A2000 no slot 1 ou slot 4.
- 4. A capacidade de cada DIMM deve ser menor ou igual a 64 GB.

### <span id="page-100-0"></span>Regras térmicas para servidor com DWCM

Este tópico fornece regras térmicas do servidor com um Módulo de resfriamento direto de água (DWCM).

- ["Configurações padrão" na página 90](#page-101-0)
- ["Configurações de armazenamento" na página 91](#page-102-0)
- ["Configurações de GPU sem FIO e 4LP" na página 92](#page-103-0)
- ["Configurações de GPU com FIO" na página 92](#page-103-1)
- ["Configurações sem GPU com FIO ou 4LP" na página 93](#page-104-0)

As abreviações usadas nas tabelas abaixo são definidas do seguinte modo:

- Temp. máxima: temperatura ambiente máxima no nível do mar
- FIO = placa riser  $5 + OCP$  frontal
- $\bullet$  4LP = placa riser 3/4
- S/S: SAS/SATA
- Any: AnyBay
- E: entrada
- S: padrão
- P: desempenho
- SW: única
- DW: dupla
- N/A: não aplicável
- Y: sim
- N: não

- Ventiladores de desempenho são necessários para que o servidor que possui qualquer um dos componentes a seguir:
	- adaptadores PCIe e OCP frontais
	- Módulo OCP instalado no chassi com unidades frontais de 12 x 3,5"
	- unidades NVMe traseiras de 7 mm instaladas no chassi com unidades frontais de 12 x 3,5 polegadas
	- expansor RAID/HBA CFF interno
	- peças com cabo óptico ativo (AOC) instalado nas configurações de armazenamento
	- ThinkSystem 128GB TruDDR5 4800MHz (4Rx4) 3DS RDIMM v1
	- ThinkSystem 256GB TruDDR5 4800MHz (8Rx4) 3DS RDIMM v1
	- as seguintes placas de rede especiais instaladas em configurações de armazenamento
		- Mellanox ConnectX-6 HDR100 IB/100GbE VPI 1-port x16 PCIe 3.0 HCA w/ Tall Bracket L1/SBB with Active Fiber cables
		- Mellanox ConnectX-6 HDR100 IB/100GbE VPI 2-port x16 PCIe 3.0 HCA w/ Tall Bracket L1/SBB with Active Fiber cables
		- Mellanox ConnectX-6 HDR IB/200GbE Single Port x16 PCIe Adapter w/ Tall Bracket with Active Fiber cables
		- Mellanox MCX623106AC-CDAT Dx 100GbE QSFP56 2-port PCIe NIC -CSP I4
		- ThinkSystem Mellanox ConnectX-6 Dx 100GbE QSFP56 2-port PCIe Ethernet Adapter with Active Fiber cables
		- ThinkSystem NVIDIA BlueField-2 25GbE SFP56 2-Port PCIe Ethernet DPU w/BMC & Crypto
		- ThinkSystem NVIDIA ConnectX-7 NDR400 OSFP 1-port PCIe Gen5 Adapter with Active Fiber cables
		- ThinkSystem NVIDIA ConnectX-7 NDR200/HDR QSFP112 2-port PCIe Gen5 x16 InfiniBand Adapter with Active Fiber cables
		- ThinkSystem Broadcom 57508 100GbE QSFP56 2-port PCIe 4 Ethernet Adapter V2 with Active Fiber cables
		- ThinkSystem Broadcom 57454 10GBASE-T 4-port OCP Ethernet Adapter
		- ThinkSystem Broadcom 57416 10GBASE-T 2-port OCP Ethernet Adapter
		- ThinkSystem Broadcom 57508 100GbE QSFP56 2-Port OCP Ethernet Adapter
- A temperatura ambiente é limitada a 30 °C ou menos quando qualquer um dos seguintes tipos de RDIMMs é usado:
	- RDIMMs de 5.600 MHz com capacidade maior ou igual a 96 GB
	- ThinkSystem 128GB TruDDR5 4800MHz (4Rx4) 3DS RDIMM v1
	- RDIMMs de 4.800 MHz e 256 GB (exceto ThinkSystem 256GB TruDDR5 4800MHz (8Rx4) 3DS RDIMM v1)

#### <span id="page-101-0"></span>Configurações padrão

Esta seção fornece informações térmicas para configurações padrão com um DWCM.

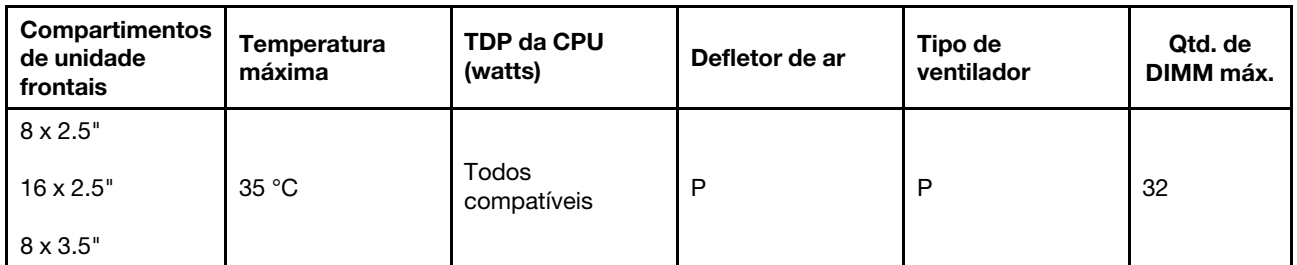

Nota: A temperatura ambiente é limitada a 25 °C quando ThinkSystem 256GB TruDDR5 4800MHz (8Rx4) 3DS RDIMM v1 é usado.

#### <span id="page-102-0"></span>Configurações de armazenamento

Esta seção fornece informações térmicas para configurações de armazenamento com um DWCM.

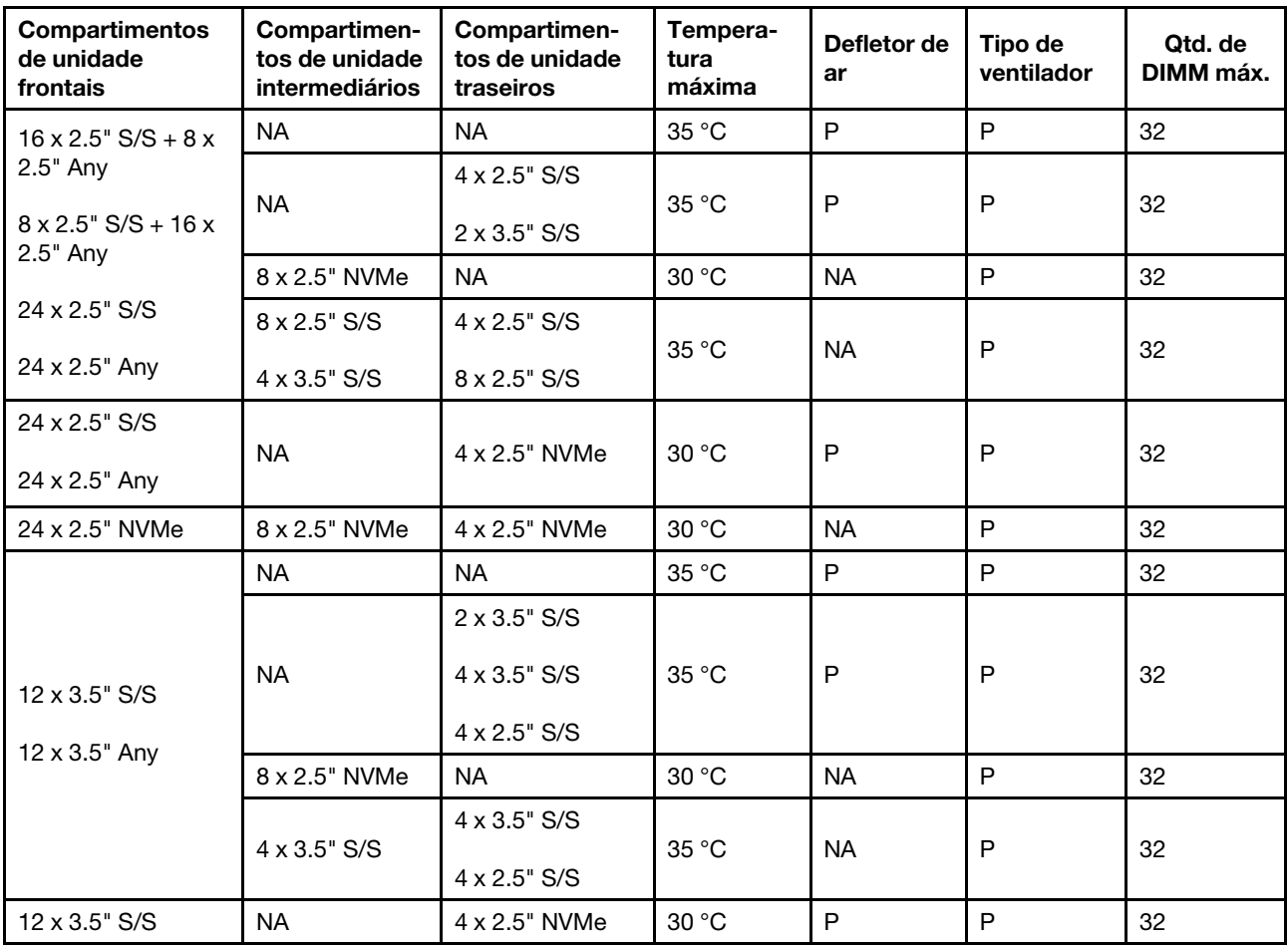

#### Notas:

- 1. Quando a capacidade de cada RDIMM é menor de 64 GB, os ventiladores padrão são usados.
- 2. Quando a capacidade de cada RDIMM é superior ou igual a 64 GB, ventiladores de desempenho são usados.
- 3. As configurações de armazenamento com um DWCM não são compatíveis com ThinkSystem 256GB TruDDR5 4800MHz (8Rx4) 3DS RDIMM v1.

### <span id="page-103-0"></span>Configurações de GPU sem FIO e 4LP

Esta seção fornece informações térmicas para configurações de GPU sem FIO e 4LP.

- GPU única: T1000, T400, A2, L4
- GPU dupla: RTX A2000, RTX A4500, RTX A6000, A30, A16, A100, A40, A800, H100, H800, L40, L40S, AMD Instinct MI210

Temp. máxima: temperatura ambiente máxima no nível do mar; SW: único; DW: duplo; E: entrada; S: padrão; P: desempenho

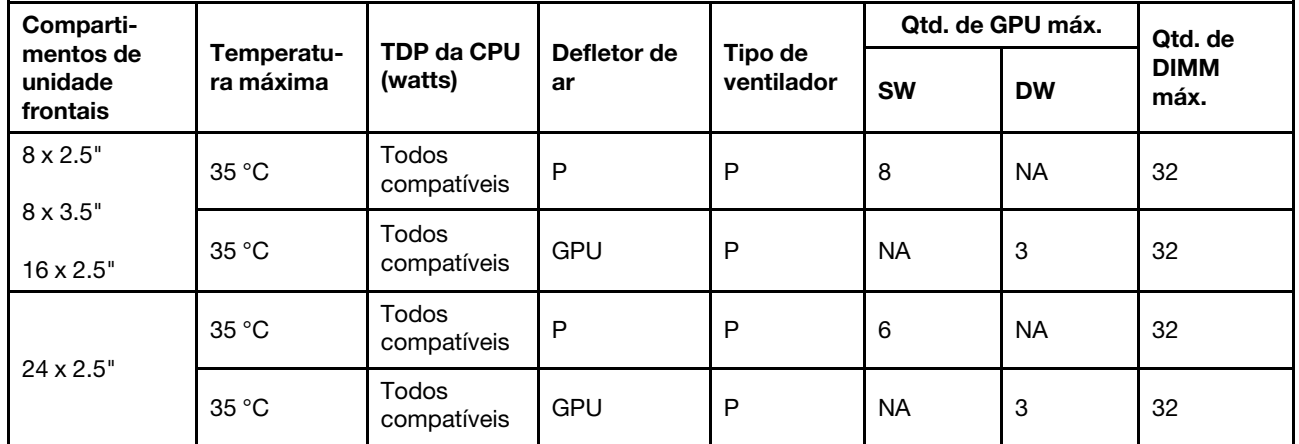

#### Notas:

- 1. A temperatura ambiente deve ser limitada a 30 °C ou inferior quando três adaptadores GPU A40 estão instalados em configurações de 24 x 2,5" ou três adaptadores de GPU de 300 W estão instalados em configurações de 8 x 3,5" ou 16 x 2,5".
- 2. A temperatura ambiente deverá ser limitada a 25 °C ou menos nos seguintes casos:
	- Três adaptadores de GPU H100/H800/L40S são instalados em configurações de 24 x 2,5".
	- O servidor está equipado com ThinkSystem 256GB TruDDR5 4800MHz (8Rx4) 3DS RDIMM v1.

quando

3. As configurações de 24 x 2,5" não são compatíveis com ThinkSystem 256GB TruDDR5 4800MHz (8Rx4) 3DS RDIMM v1.

#### <span id="page-103-1"></span>Configurações de GPU com FIO

Esta seção fornece informações térmicas para configurações de GPU com FIO.

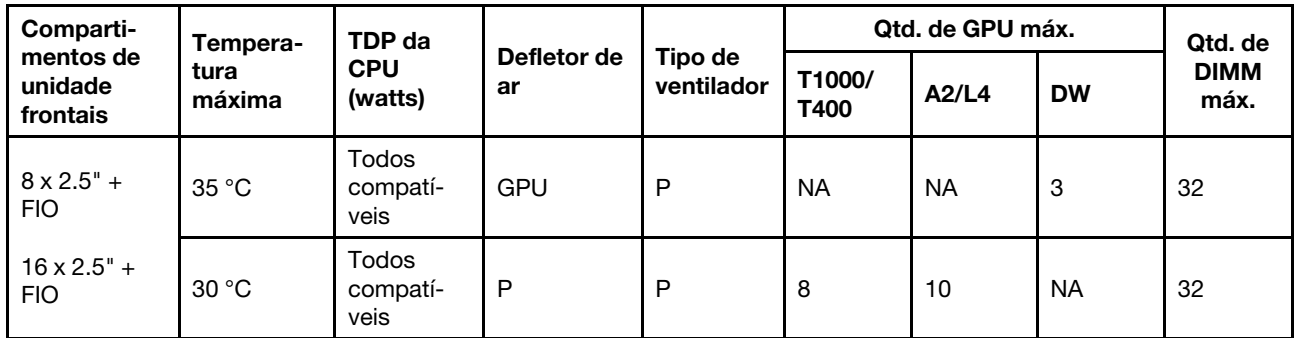

#### Notas:

- 1. A placa riser frontal (5) suporta apenas adaptadores de GPU SW passivos.
- 2. A temperatura ambiente deve ser limitada a 30 °C ou inferior quando três adaptadores de GPU de 300 W estão instalados em configurações de 8 x 2,5" + FIO ou três adaptadores A40 de GPU estão instalados em configurações de 16 x 2,5" + FIO.
- 3. A temperatura ambiente deve ser limitada a 25 °C ou inferior quando três adaptadores de GPU H100/ H800/L40S estão instalados em configurações de 16 x 2,5" + FIO.
- 4. As configurações de 16 x 2,5" + FIO não são compatíveis com ThinkSystem 256GB TruDDR5 4800MHz (8Rx4) 3DS RDIMM v1.

#### <span id="page-104-0"></span>Configurações sem GPU com FIO ou 4LP

Esta seção fornece informações térmicas para configurações não GPU com FIO ou placa riser 4LP traseira.

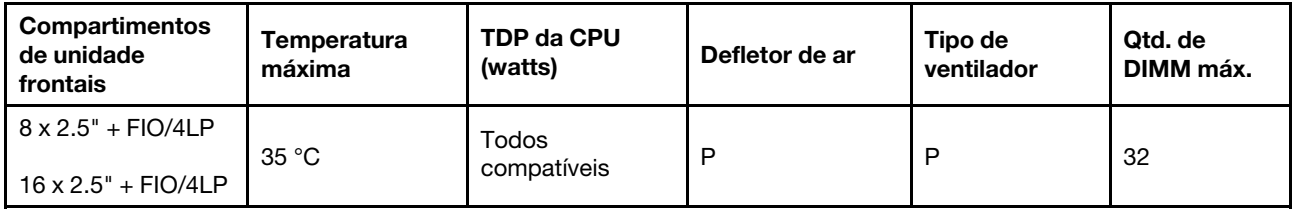

Nota: As configurações sem GPU com FIO não são compatíveis com ThinkSystem 256GB TruDDR5 4800MHz (8Rx4) 3DS RDIMM v1.

## Ligar e desligar o servidor

Siga as instruções nesta seção para ligar e desligar o servidor.

## <span id="page-104-2"></span>Ligar o servidor

Após o servidor executar um autoteste curto (o LED de status de energia pisca rapidamente) quando conectado à energia de entrada, ele entra em um estado de espera (o LED de status de energia pisca uma vez por segundo).

O local do botão de energia e o LED de energia são especificados em:

- [Capítulo 2 "Componentes do servidor" na página 21](#page-32-0)
- ["Solução de problemas pelos LEDs do sistema e exibição de diagnósticos" na página 729](#page-740-0)

O servidor pode ser ligado (LED de energia aceso) de uma destas formas:

- É possível pressionar o botão liga/desliga.
- O servidor poderá reiniciar automaticamente após uma interrupção de energia.
- O servidor pode responder a solicitações de ativação remotas enviadas ao Lenovo XClarity Controller.

Para obter informações sobre como desligar o servidor, consulte ["Desligar o servidor" na página 93.](#page-104-1)

## <span id="page-104-1"></span>Desligar o servidor

O servidor permanece em um estado de espera quando é conectado a uma fonte de alimentação, permitindo que o Lenovo XClarity Controller responda a solicitações de ativação remotas. Para remover toda a energia do servidor (LED de status de energia apagado), é preciso desconectar todos os cabos de alimentação.

O local do botão de energia e o LED de energia são especificados em:

- [Capítulo 2 "Componentes do servidor" na página 21](#page-32-0)
- ["Solução de problemas pelos LEDs do sistema e exibição de diagnósticos" na página 729](#page-740-0)

Para colocar o servidor em estado de espera (o LED de status de energia pisca uma vez por segundo):

Nota: O Lenovo XClarity Controller pode colocar o servidor em estado de espera como uma resposta automática para uma falha crítica do sistema.

- Inicie um encerramento ordenado usando o sistema operacional (se o sistema operacional oferecer suporte a esse recurso).
- Pressione o botão de energia para iniciar um encerramento ordenado (se o sistema operacional oferecer suporte a esse recurso).
- Pressione e segure o botão de energia por mais de 4 segundos para forçar um encerramento.

Quando está no estado de espera, o servidor pode responder a solicitações de ativação remotas enviadas ao Lenovo XClarity Controller. Para obter informações sobre como ligar o servidor, consulte ["Ligar o](#page-104-2)  [servidor" na página 93](#page-104-2).

## Substituição do servidor

Siga as instruções nesta seção para remover e instalar o servidor.

### Remover o servidor do rack

Siga as instruções nesta seção para remover o servidor do rack.

#### S036

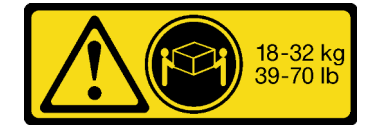

#### CUIDADO:

Utilize práticas seguras ao levantar.

R006

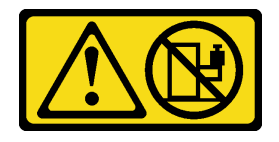

#### CUIDADO:

Não coloque nenhum objeto em cima de um dispositivo montado em rack, a menos que o dispositivo montado em rack seja destinado ao uso como uma prateleira.

#### CUIDADO:

• Há possíveis riscos de estabilidade. O rack pode tombar e causar ferimentos graves.

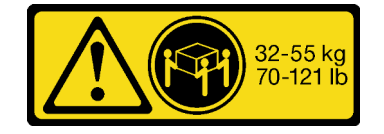

18 - 32 kg (39 - 70 lb) 32 - 55 kg (70 - 121 lb)

• Antes de estender o rack para a posição de instalação, leia as "[Diretrizes de instalação](#page-74-1)" na página [63](#page-74-1). Não coloque nenhuma carga no equipamento montado no trilho deslizante na posição de instalação. Não deixe o equipamento montado no trilho deslizante na posição de instalação.

### Sobre esta tarefa

#### Atenção:

- Leia ["Diretrizes de instalação" na página 63](#page-74-1) e ["Lista de verificação de inspeção segurança" na página 64](#page-75-0) para garantir que esteja trabalhando de forma segura.
- Desligue o servidor e os dispositivos periféricos e desconecte os cabos de alimentação e todos os cabos externos. Consulte ["Desligar o servidor" na página 93.](#page-104-1)
- Previna a exposição à eletricidade estática, que pode resultar em encerramento do sistema e perda de dados, mantendo componentes sensíveis em suas embalagens antiestáticas até a instalação, e manipulando esses dispositivos com uma pulseira antiestática ou outro sistema de aterramento.

#### CUIDADO:

São necessárias três pessoas para realizar os procedimentos de remoção do servidor e evitar lesões.

### Procedimento

Etapa 1. Solte os dois parafusos de orelha localizados na parte frontal do servidor para desencaixá-lo do rack.

# Frente do rack

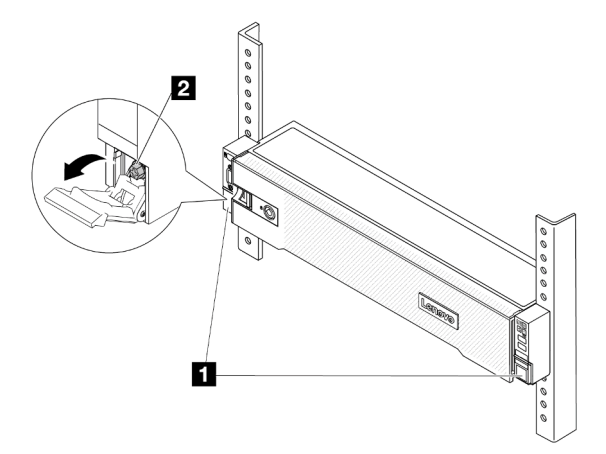

Figura 33. Desencaixando o servidor do rack

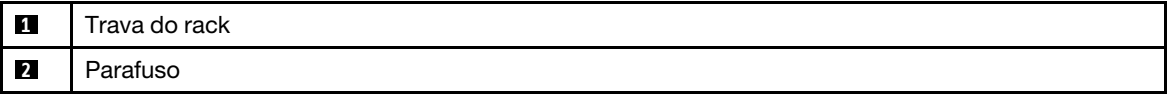

Etapa 2. Segure as orelhas de montagem na parte frontal do servidor; em seguida, deslize o servidor para fora até que ele pare.

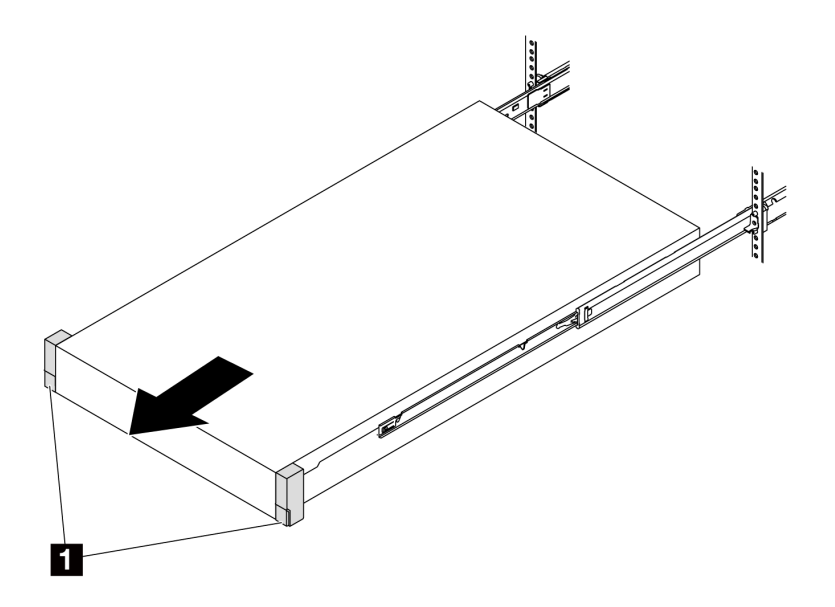

Figura 34. Puxando o servidor

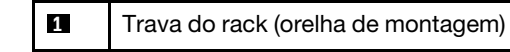

Etapa 3. Remova o servidor do rack.

### CUIDADO:

Certifique-se de que três pessoas estão levantando o sever segurando os pontos de elevação

# Frente do rack

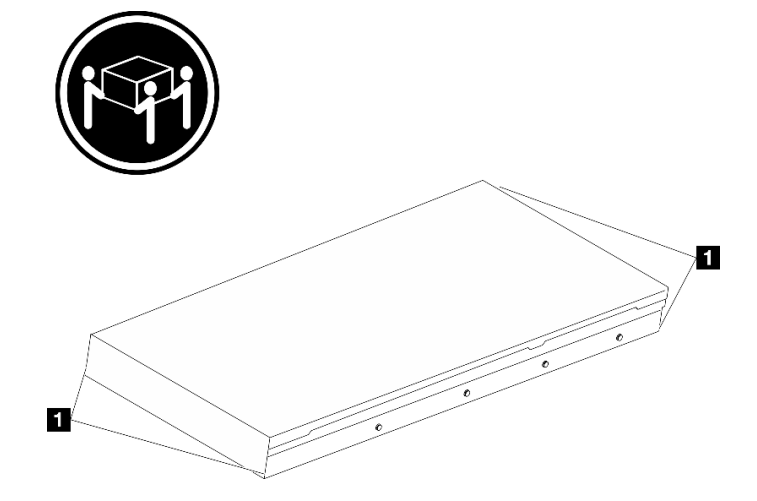

Figura 35. Levantando o servidor

**1** Ponto de levantamento

96 Guia do Usuário do ThinkSystem SR650 V3
# Frente do rack

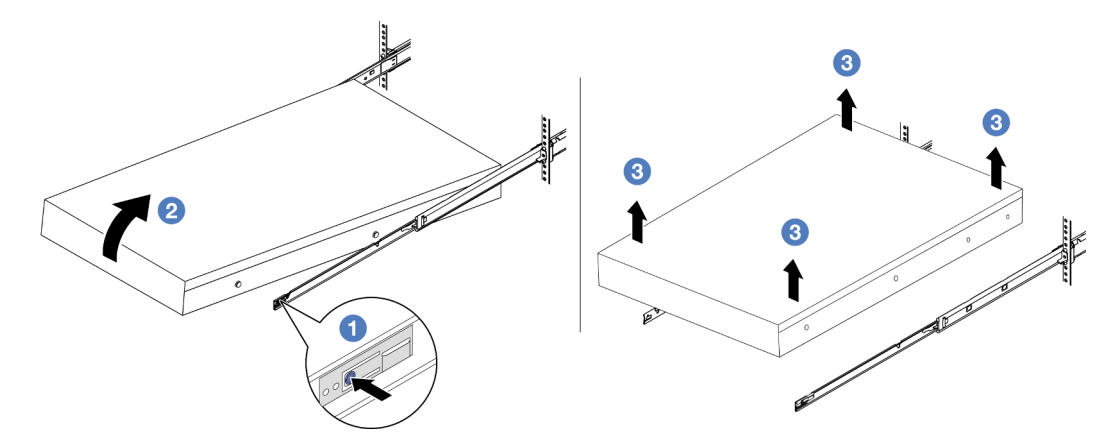

Figura 36. Removendo o servidor do rack.

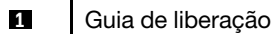

- a. <sup>O</sup> Pressione as guias de liberação para desencaixar os trilhos do servidor.
- b. <sup>2</sup> Levante com cuidado a extremidade frontal do servidor ligeiramente para desencaixar os pinos dos slots nos trilhos.
- c. <sup>8</sup> Levante o servidor até removê-lo dos trilhos completamente. Coloque o servidor sobre uma superfície plana e resistente.

# Depois de concluir

Cuidadosamente, coloque o servidor em uma superfície plana antiestática.

# Vídeo de demonstração

[Assista ao procedimento no YouTube](https://www.youtube.com/watch?v=fo2RyxINlDg)

# Instalar o servidor no rack

Siga as instruções nesta seção para instalar o servidor no rack.

#### S036

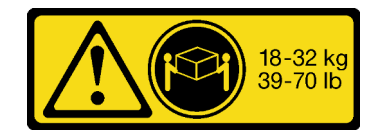

CUIDADO: Utilize práticas seguras ao levantar.

#### R006

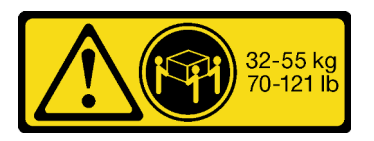

18 - 32 kg (39 - 70 lb) 32 - 55 kg (70 - 121 lb)

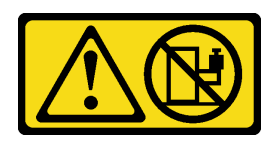

#### CUIDADO:

Não coloque nenhum objeto em cima de um dispositivo montado em rack, a menos que o dispositivo montado em rack seja destinado ao uso como uma prateleira.

#### CUIDADO:

- Há possíveis riscos de estabilidade. O rack pode tombar e causar ferimentos graves.
- Antes de estender o rack para a posição de instalação, leia as "[Diretrizes de instalação](#page-74-1)" na página [63](#page-74-1). Não coloque nenhuma carga no equipamento montado no trilho deslizante na posição de instalação. Não deixe o equipamento montado no trilho deslizante na posição de instalação.

# Sobre esta tarefa

#### Atenção:

- Leia ["Diretrizes de instalação" na página 63](#page-74-1) e ["Lista de verificação de inspeção segurança" na página 64](#page-75-0) para garantir que esteja trabalhando de forma segura.
- Desligue o servidor e os dispositivos periféricos e desconecte os cabos de alimentação e todos os cabos externos. Consulte ["Desligar o servidor" na página 93.](#page-104-0)
- Previna a exposição à eletricidade estática, que pode resultar em encerramento do sistema e perda de dados, mantendo componentes sensíveis em suas embalagens antiestáticas até a instalação, e manipulando esses dispositivos com uma pulseira antiestática ou outro sistema de aterramento.

#### CUIDADO:

#### São necessárias três pessoas para realizar os procedimentos de instalação do servidor e evitar lesões.

Download de firmware e driver: talvez seja necessário atualizar o firmware ou o driver depois de substituir um componente.

- Vá para <https://datacentersupport.lenovo.com/products/servers/thinksystem/sr650v3/downloads/driver-list/> para ver as atualizações de firmware e driver mais recentes para o seu servidor.
- Acesse ["Atualizar o firmware" na página 707](#page-718-0) para obter mais informações sobre ferramentas de atualização de firmware.

# Procedimento

Etapa 1. Da parte frontal do rack, puxe os trilhos até que eles parem.

Atenção: É possível instalar apenas o servidor com êxito quando os trilhos estão totalmente estendidos.

# Frente do rack

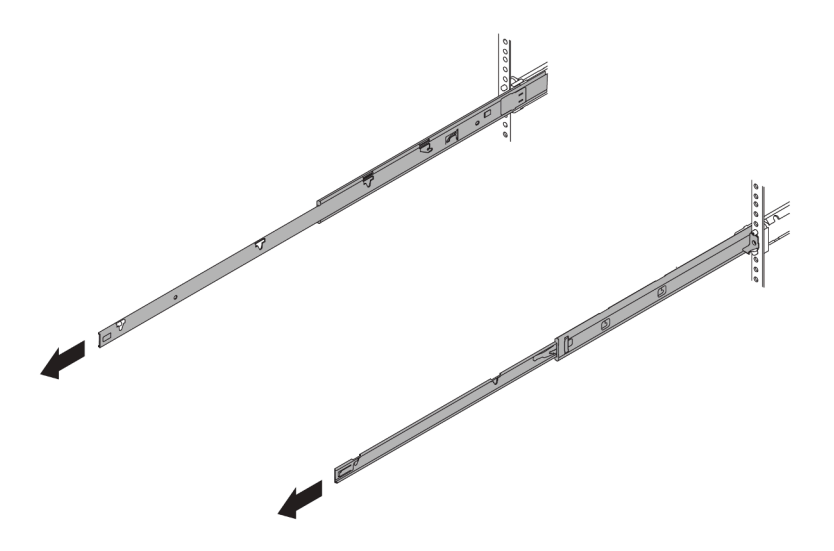

Figura 37. Puxando os trilhos

Etapa 2. Levante cuidadosamente o servidor com auxílio de três pessoas.

# CUIDADO:

Certifique-se de que três pessoas estão levantando o sever segurando os pontos de elevação

# Frente do rack  $\blacksquare$  $\blacksquare$

Figura 38. Levantando o servidor

**1** Ponto de levantamento

Etapa 3. Na parte frontal do rack, instale o servidor nos trilhos.

Atenção: É possível instalar apenas o servidor com êxito quando os trilhos estão totalmente estendidos.

# Frente do rack

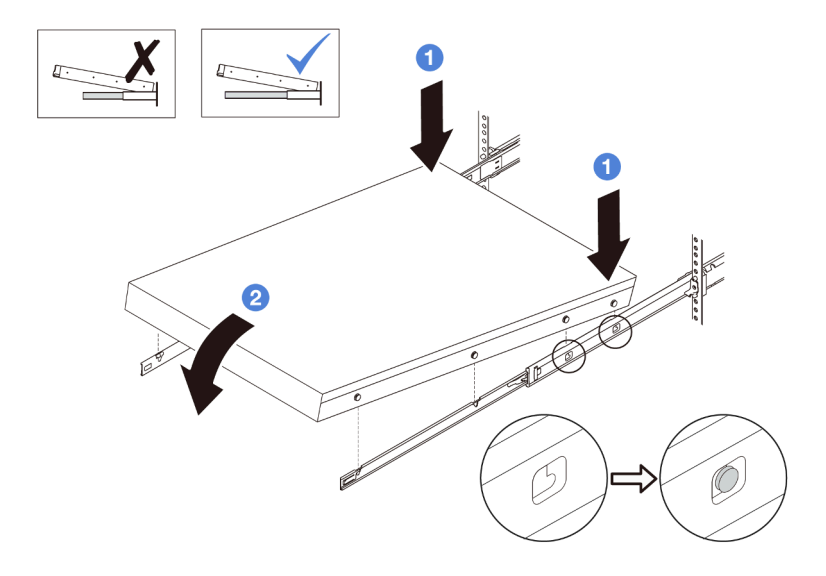

Figura 39. Instalando o servidor nos trilhos

- a. **Incline o servidor e abaixe lentamente a extremidade traseira; em seguida, empurre os** trilhos em direção ao servidor e garanta que os pinos mais distantes no lado esquerdo e direito do servidor se encaixem nos slots no trilho.
- b. <sup>2</sup> Abaixe lentamente o servidor e certifique-se de que os outros 3 pinos nos lados esquerdo e direito do servidor deslizem nos slots correspondentes.

Nota: Inspecione as laterais dos trilhos para assegurar-se de que os pinos estejam nos slots.

- Etapa 4. Deslizar o servidor no rack
	- a. **O** Levante as travas nos trilhos.
	- b. **@** Empurre o servidor até que as duas travas se travem na posição com um clique.

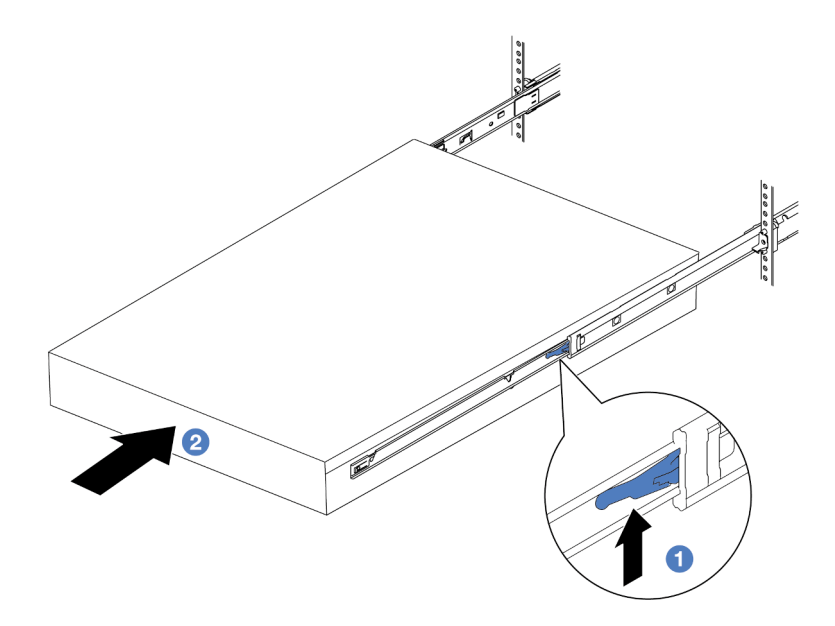

Figura 40. Instalando o servidor no rack

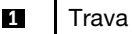

- Etapa 5. (Opcional) Fixe o servidor no rack.
	- a. Instale um parafuso M6 em cada um dos trilhos para prender o servidor na parte traseira do rack.

# Parte posterior do rack

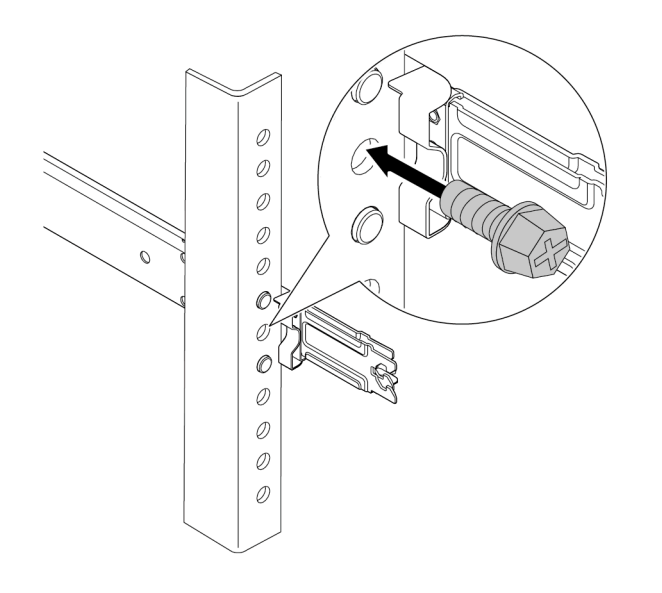

Figura 41. Fixando o servidor na parte traseira do rack

b. Fixe o servidor na parte frontal do rack. Aperte os dois parafusos de orelha localizados na parte frontal do servidor.

# Frente do rack

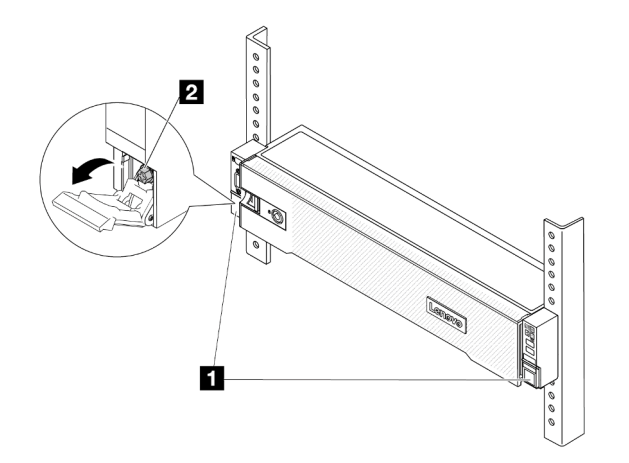

Figura 42. Fixando o servidor na parte frontal do rack

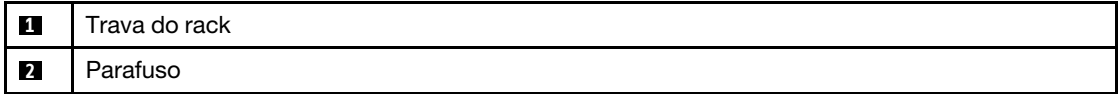

# Depois de concluir

- 1. Conecte novamente os cabos de alimentação e quaisquer cabos que tenham sido removidos.
- 2. Ligue o servidor e todos os dispositivos periféricos. Consulte ["Ligar o servidor" na página 93.](#page-104-1)
- 3. Atualize a configuração do servidor. Consulte ["Concluir a substituição de peças" na página 398.](#page-409-0)

#### Vídeo de demonstração

#### [Assista ao procedimento no YouTube](https://www.youtube.com/watch?v=H7tTLsPmPG0)

# Substituição de unidades hot-swap

Use estas informações para remover e instalar uma unidade hot-swap. Você pode remover ou instalar uma unidade hot-swap sem desligar o servidor, o que ajuda a evitar interrupções significativas no funcionamento do sistema.

- ["Remover uma unidade hot-swap" na página 102](#page-113-0)
- ["Instalar uma unidade hot-swap" na página 104](#page-115-0)

#### Notas:

- O termo "unidade hot-swap" refere-se a todos os tipos com suporte de unidades de disco rígido hotswap, unidade de estado sólido hot-swap e unidades NVMe hot-swap.
- Use a documentação fornecida com a unidade e siga as instruções, além das instruções neste tópico. Certifique-se de ter todos os cabos e outros equipamentos especificados na documentação fornecida com a unidade.
- A integridade da interferência eletromagnética (EMI) e o resfriamento do servidor são protegidos tendo todos os compartimentos de unidade cobertos ou ocupados. Os compartimentos livres serão cobertos por um painel de proteção contra interferências eletromagnéticas ou ocupados por preenchimentos de unidade. Ao instalar uma unidade, guarde o preenchimento removido caso você remova a unidade posteriormente e precise do preenchimento para cobrir o local.
- Para evitar danos aos conectores da unidade, certifique-se de que a tampa superior esteja no lugar e completamente fechada sempre que você instalar ou remover uma unidade.

# <span id="page-113-0"></span>Remover uma unidade hot-swap

Use estas informações para remover uma unidade hot-swap.

# Sobre esta tarefa

#### Atenção:

- Leia ["Diretrizes de instalação" na página 63](#page-74-1) e ["Lista de verificação de inspeção segurança" na página 64](#page-75-0) para garantir que esteja trabalhando de forma segura.
- Antes de remover ou fazer mudanças nas unidades, nos controladores de unidades (incluindo controladores integrados no conjunto de placa-mãe), nos backplanes de unidade ou nos cabos de unidades, faça backup de todos os dados importantes armazenados nessas unidades.
- Antes de remover algum componente de uma matriz RAID (unidade, placa RAID, etc.), faça backup de todas as informações de configuração do RAID.
- Se precisar remover uma ou mais unidades de estado sólido NVMe, é recomendável desabilitá-las com antecedência por meio do sistema operacional.
- Para garantir que há resfriamento adequado do sistema, não opere o servidor por mais de dois minutos sem uma unidade ou um preenchimento de unidade instalado em cada compartimento.

Nota: Certifique-se de ter os preenchimentos do compartimento de unidade disponíveis se alguns compartimentos de unidade ficarem vazios após a remoção.

# Procedimento

Etapa 1. Se o painel de segurança estiver instalado, remova-o primeiro. Consulte ["Remover o painel de](#page-378-0)  [segurança" na página 367.](#page-378-0)

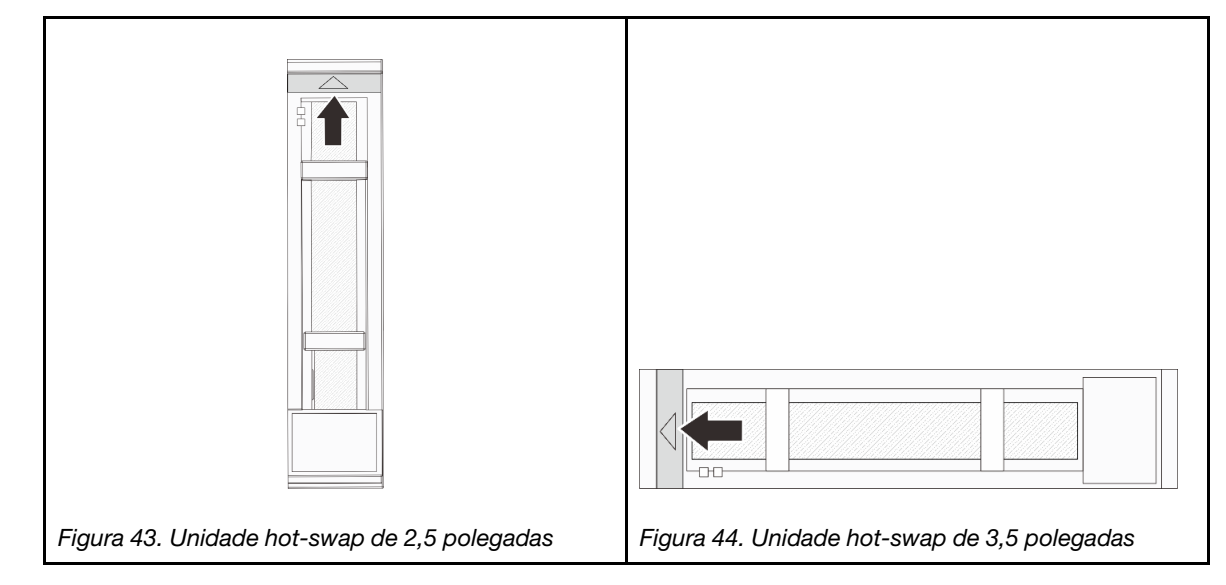

Etapa 2. Deslize a trava de liberação para desbloquear a alça da unidade.

Etapa 3. Segure a alça e deslize a unidade para fora do compartimento de unidade.

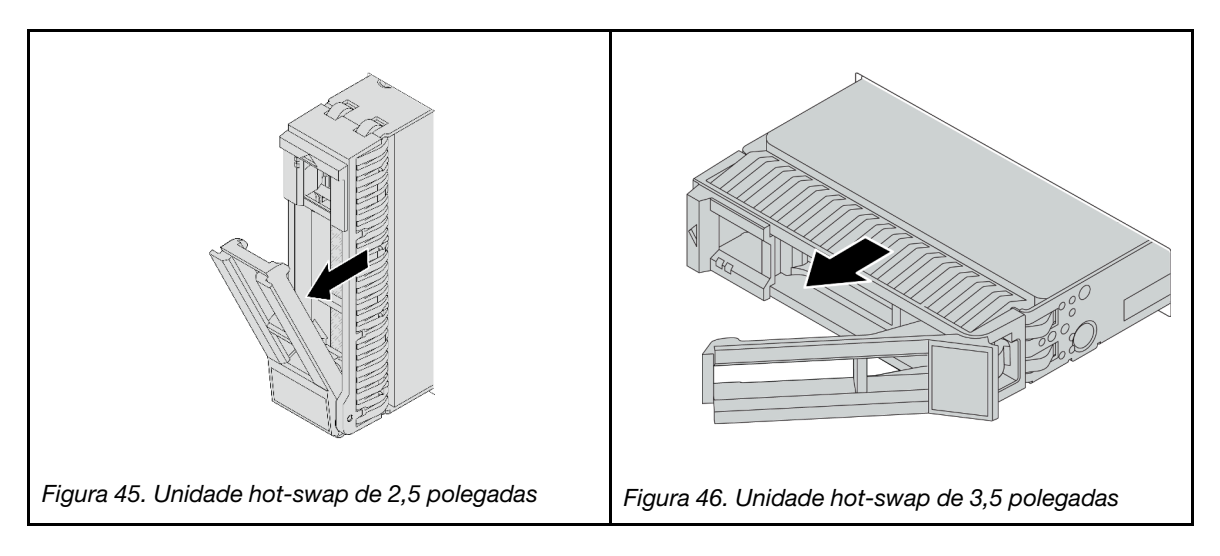

# Depois de concluir

1. Instale uma nova unidade ou preenchimento da unidade para cobrir o compartimento de unidade. Consulte ["Instalar uma unidade hot-swap" na página 104.](#page-115-0)

2. Se você receber instruções para retornar o componente ou o dispositivo opcional, siga todas as instruções do pacote e use os materiais do pacote para remessa que foram fornecidos.

## Vídeo de demonstração

[Assista ao procedimento no YouTube](https://www.youtube.com/watch?v=W1xrIheK3Dw)

# <span id="page-115-0"></span>Instalar uma unidade hot-swap

Use estas informações para instalar uma unidade hot-swap.

# Sobre esta tarefa

# Atenção:

- Leia ["Diretrizes de instalação" na página 63](#page-74-1) e ["Lista de verificação de inspeção segurança" na página 64](#page-75-0) para garantir que esteja trabalhando de forma segura.
- Para evitar danos aos conectores da unidade, certifique-se de que a tampa superior do servidor esteja no lugar e completamente fechada sempre que você instalar ou remover uma unidade.
- Para certificar-se de que haja resfriamento adequado do sistema, não opere o servidor por mais de dois minutos sem uma unidade ou um preenchimento de compartimento de unidade instalado em cada compartimento.
- Antes de fazer mudanças nas unidades, nos controladores de unidades (incluindo controladores integrados no conjunto de placa-mãe), nos backplanes da unidade ou nos cabos de unidades, faça backup de todos os dados importantes armazenados nessas unidades.
- Antes de remover algum componente de uma matriz RAID (unidade, placa RAID, etc.), faça backup de todas as informações de configuração do RAID.

Para obter uma lista de unidades aceitas, consulte <https://serverproven.lenovo.com>.

Download de firmware e driver: talvez seja necessário atualizar o firmware ou o driver depois de substituir um componente.

- Vá para <https://datacentersupport.lenovo.com/products/servers/thinksystem/sr650v3/downloads/driver-list/> para ver as atualizações de firmware e driver mais recentes para o seu servidor.
- Acesse ["Atualizar o firmware" na página 707](#page-718-0) para obter mais informações sobre ferramentas de atualização de firmware.

# Procedimento

- Etapa 1. Encoste a embalagem antiestática que contém a nova peça em qualquer superfície não pintada na parte externa do servidor. Em seguida, remova a nova peça do pacote e coloque-a em uma superfície antiestática.
- Etapa 2. Instale a unidade no compartimento de unidade.
	- a. Certifique-se de que a alça da bandeja da unidade esteja na posição aberta. Deslize a unidade no compartimento até encaixá-la na posição correta.
	- b. <sup>2</sup> Feche a alça da bandeja da unidade para travá-la no lugar.

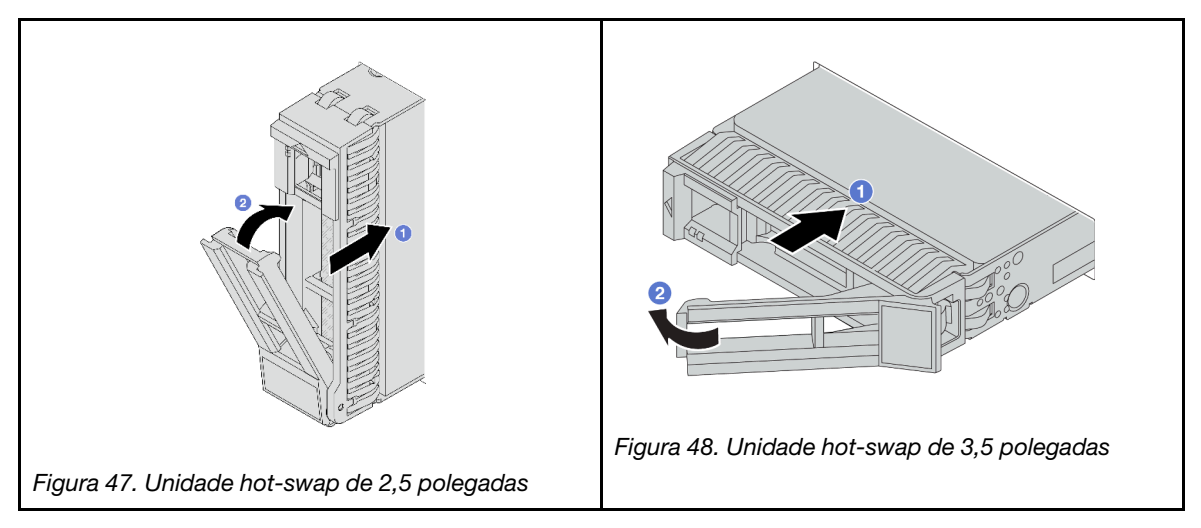

Etapa 3. Verifique o LED de status da unidade para verificar se a unidade está funcionando corretamente.

- a. Se o LED amarelo de status da unidade estiver aceso continuamente, essa unidade está com defeito e deverá ser substituída.
- b. Se o LED verde de atividade da unidade estiver piscando, a unidade estará sendo acessada.
- Etapa 4. Se necessário, continue a instalar unidades hot-swap adicionais.

# Depois de concluir

- 1. Reinstale o painel de segurança se você o tiver removido. Consulte ["Instalar o painel de segurança" na](#page-379-0) [página 368.](#page-379-0)
- 2. Se o servidor estiver configurado para operação do RAID por meio de um adaptador ThinkSystem RAID , pode ser necessário reconfigurar suas matrizes de disco após a instalação das unidades. Consulte a documentação do adaptador ThinkSystem RAID para obter informações adicionais sobre a operação do RAID e instruções completas para usar o adaptador ThinkSystem RAID.

#### Vídeo de demonstração

[Assista ao procedimento no YouTube](https://www.youtube.com/watch?v=FS9PXM-uQCg)

# Substituição do defletor de ar

Siga as instruções nesta seção para remover e instalar o defletor de ar.

O defletor de ar varia em função da configuração de hardware do servidor. Consulte ["Regras térmicas" na](#page-91-0)  [página 80](#page-91-0) para selecionar o defletor de ar apropriado para o seu servidor. Este tópico usa o defletor de ar padrão como exemplo para ilustração. Para obter informações sobre o defletor de ar da GPU, consulte ["Substituição de GPU" na página 160](#page-171-0).

- ["Remover o defletor de ar" na página 106](#page-117-0)
- ["Instalar o defletor de ar" na página 108](#page-119-0)

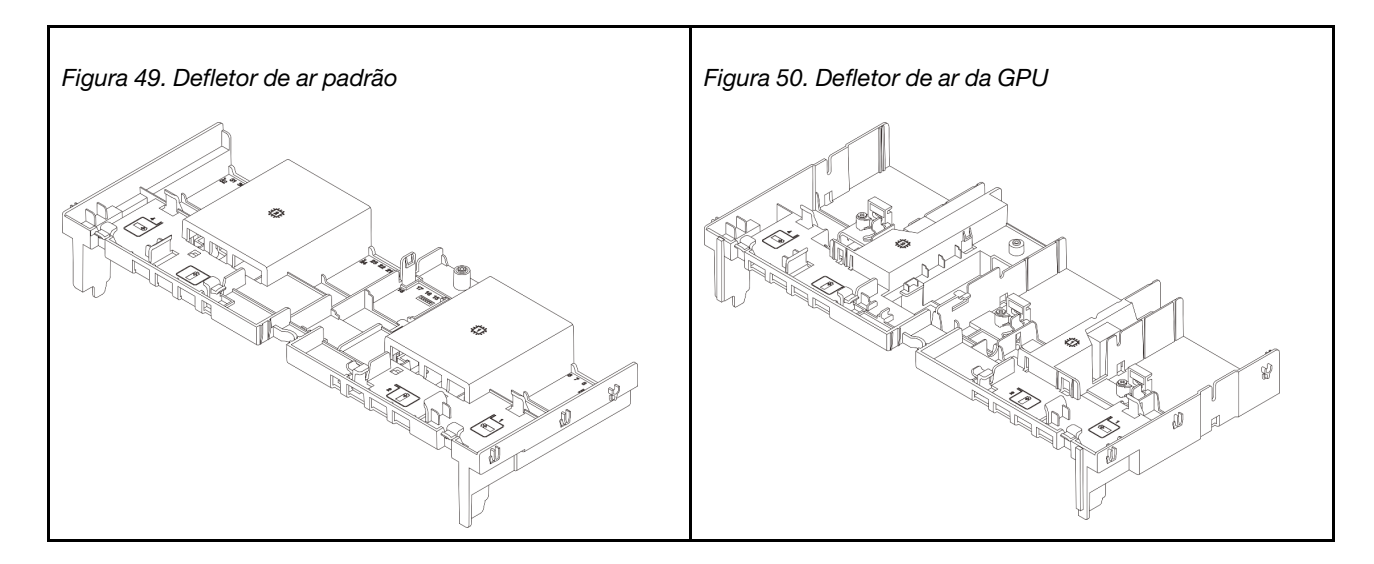

# <span id="page-117-0"></span>Remover o defletor de ar

Siga as instruções nesta seção para remover o defletor de ar.

# Sobre esta tarefa

# S033

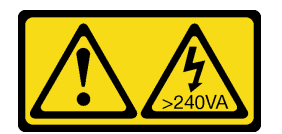

# CUIDADO:

Energia perigosa presente. Voltagens com energia perigosa podem provocar aquecimento quando em curto-circuito com metal, o que pode resultar no derretimento do metal e/ou queimaduras.

# S017

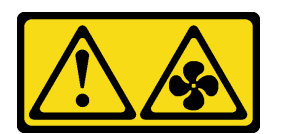

# CUIDADO:

Lâminas móveis do ventilador perigosas nas proximidades. Mantenha os dedos e outras partes do corpo a distância.

# Atenção:

- Leia ["Diretrizes de instalação" na página 63](#page-74-1) e ["Lista de verificação de inspeção segurança" na página 64](#page-75-0) para garantir que esteja trabalhando de forma segura.
- Desligue o servidor e os dispositivos periféricos e desconecte os cabos de alimentação e todos os cabos externos. Consulte ["Desligar o servidor" na página 93.](#page-104-0)

# Procedimento

Nota: O defletor de ar ilustrado é o defletor de ar padrão. O procedimento de remoção é o mesmo para o defletor de ar da GPU.

- Etapa 1. Faça as preparações para a tarefa.
	- a. Se o servidor estiver instalado em um rack, deslize o servidor para fora dos trilhos deslizantes do rack para acessar a tampa superior ou remover o servidor do rack. Consulte ["Remover o](#page-105-0) [servidor do rack" na página 94.](#page-105-0)
	- b. Remova a tampa superior. Consulte ["Remover a tampa superior" na página 396.](#page-407-0)
	- c. Se houver um módulo de energia flash RAID instalado no defletor de ar, desconecte o cabo do módulo primeiro.
	- d. Se houver uma unidade M.2 instalada no defletor de ar, desconecte os cabos do backplane M.2 do conjunto da placa-mãe.
	- e. Se houver uma GPU instalada no defletor de ar, remova-a antes. Consulte ["Remover o](#page-173-0)  [adaptador de GPU" na página 162.](#page-173-0)
- Etapa 2. Segure o defletor de ar e levante-o com cuidado para fora do chassi.

Atenção: Para ter um resfriamento e uma corrente de ar adequados, reinstale a placa defletora de ar antes de ligar o servidor. A operação do servidor sem o defletor de ar pode danificar componentes do servidor.

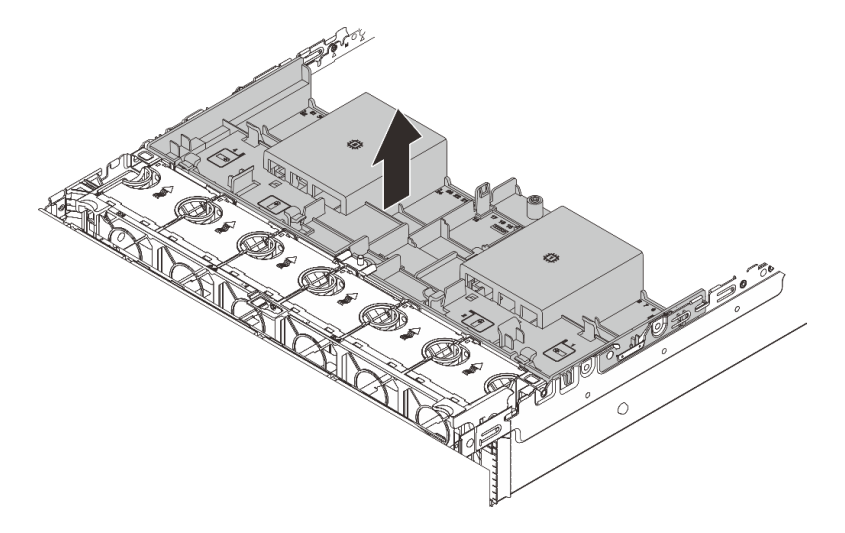

Figura 51. Removendo o defletor de ar

Etapa 3. (Opcional) Remova os preenchimentos do defletor de ar se você estiver usando dissipadores de calor padrão 1U ou de desempenho e precisar alterar para dissipadores de calor padrão 2U.

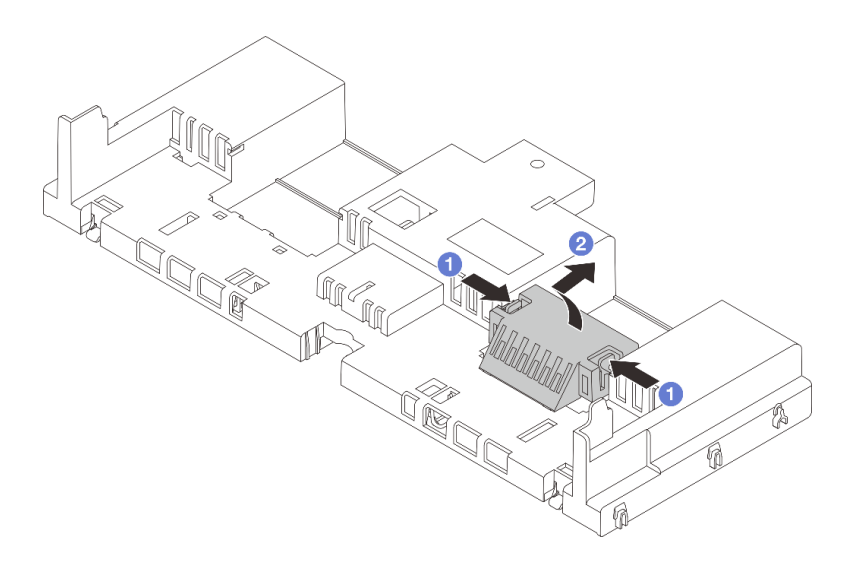

Figura 52. Remoção do preenchimento do defletor de ar

# Depois de concluir

Se você receber instruções para retornar o componente ou o dispositivo opcional, siga todas as instruções do pacote e use os materiais do pacote para remessa que foram fornecidos.

# Vídeo de demonstração

[Assista ao procedimento no YouTube](https://www.youtube.com/watch?v=CxhCdDb6M_U)

# <span id="page-119-0"></span>Instalar o defletor de ar

Siga as instruções nesta seção para instalar o defletor de ar.

# Sobre esta tarefa

S033

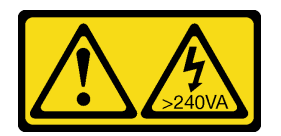

# CUIDADO:

Energia perigosa presente. Voltagens com energia perigosa podem provocar aquecimento quando em curto-circuito com metal, o que pode resultar no derretimento do metal e/ou queimaduras.

S017

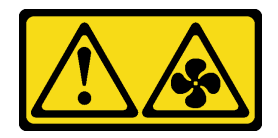

# CUIDADO:

Lâminas móveis do ventilador perigosas nas proximidades. Mantenha os dedos e outras partes do corpo a distância.

# Atenção:

- Leia ["Diretrizes de instalação" na página 63](#page-74-1) e ["Lista de verificação de inspeção segurança" na página 64](#page-75-0) para garantir que esteja trabalhando de forma segura.
- Para ter um resfriamento e uma corrente de ar adequados, reinstale a placa defletora de ar antes de ligar o servidor. A operação do servidor sem o defletor de ar pode danificar componentes do servidor.

# Procedimento

Nota: O defletor de ar ilustrado é um defletor de ar padrão. O método de instalação é o mesmo para o defletor de ar da GPU.

- Etapa 1. Consulte ["Regras térmicas" na página 80](#page-91-0) para selecionar o defletor de ar apropriado para o seu servidor.
- Etapa 2. (Opcional) Se o dissipador de calor padrão de 1U ou de desempenho em formato de T estiver instalado, instale o preenchimento de defletor de ar para preencher a folga entre o dissipador de calor e o defletor de ar.
	- Nota: A ilustração a seguir mostra o defletor de ar de cabeça para baixo.

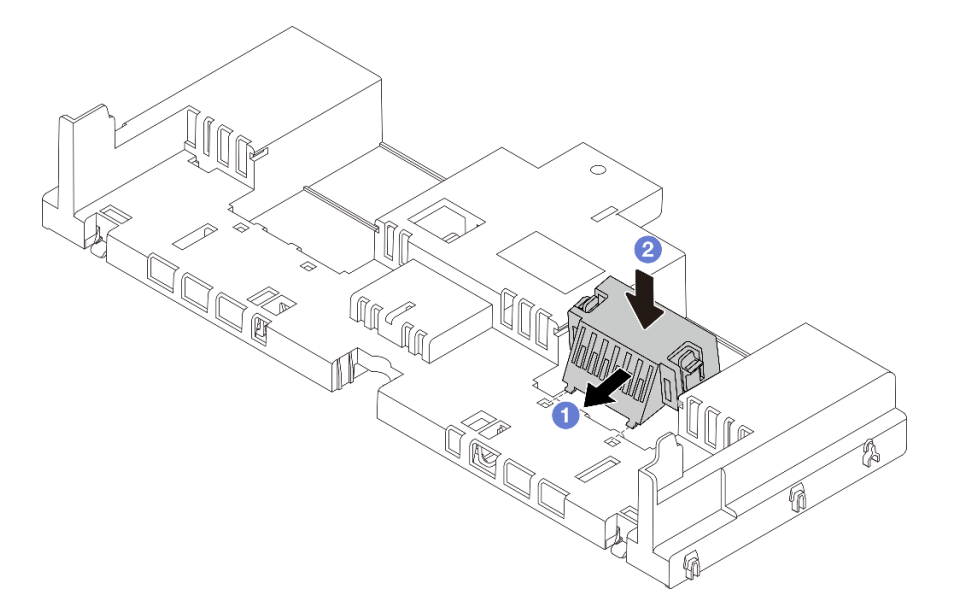

Figura 53. Instalação do preenchimento do defletor de ar

Etapa 3. Alinhe as guias nos dois lados do defletor de ar com os slots correspondentes nos dois lados do chassi. Em seguida, abaixe o defletor de ar para dentro do chassi e pressione-o até ajustá-lo firmemente.

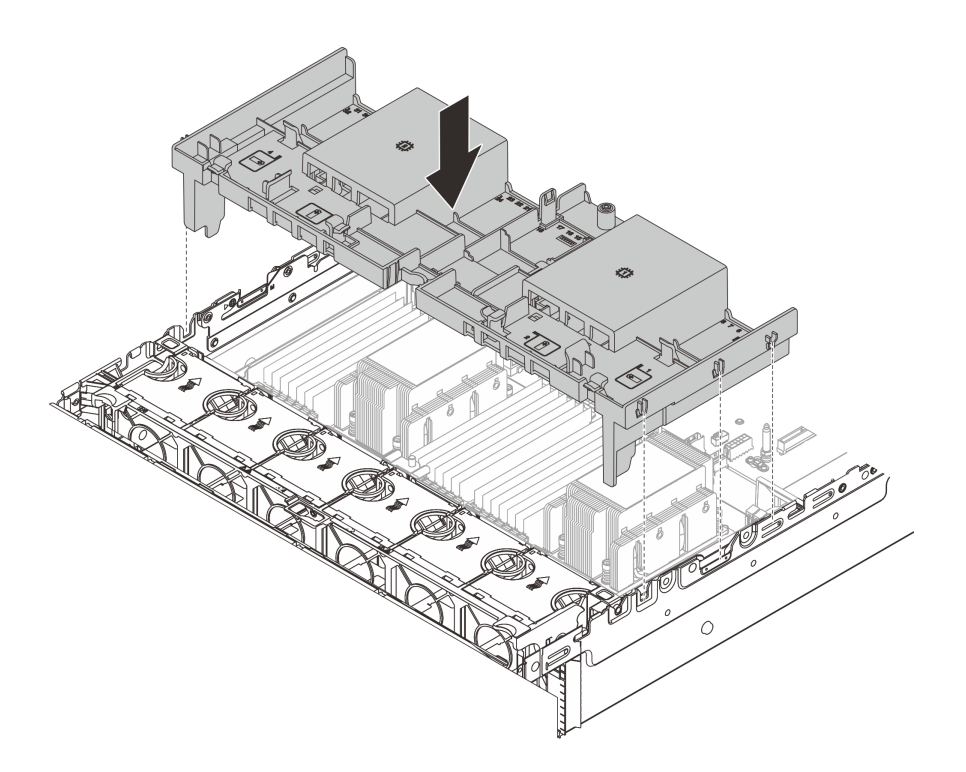

Figura 54. Instalação do defletor de ar padrão

# Depois de concluir

- 1. Reconecte os cabos dos módulos de energia flash RAID se você os desconectar. Consulte [Capítulo 6](#page-412-0)  ["Roteamento de cabos internos" na página 401](#page-412-0).
- 2. Reconecte os cabos do backplane M.2 se você os desconectar. Consulte [Capítulo 6 "Roteamento de](#page-412-0) [cabos internos" na página 401](#page-412-0).
- 3. Se você tiver removido um adaptador GPU, reinstale-o. Consulte ["Instalar o adaptador de GPU" na](#page-176-0)  [página 165.](#page-176-0)
- 4. Conclua a substituição de peças. Consulte ["Concluir a substituição de peças" na página 398.](#page-409-0)

#### Vídeo de demonstração

[Assista ao procedimento no YouTube](https://www.youtube.com/watch?v=d2Dt-pOvOAE)

# Substituição da bateria CMOS (CR2032)

Use estas informações para remover e instalar a bateria do CMOS.

- ["Remover a bateria do CMOS" na página 110](#page-121-0)
- ["Instalar a bateria do CMOS" na página 112](#page-123-0)

# <span id="page-121-0"></span>Remover a bateria do CMOS

Use estas informações para remover a bateria CMOS.

# Sobre esta tarefa

As dicas a seguir descrevem informações que devem ser consideradas ao remover a bateria CMOS.

- A Lenovo projetou este produto tendo em mente a sua segurança. A bateria CMOS deve ser manuseada corretamente para evitar possível perigo. Se você substituir a bateria CMOS, deverá aderir a leis ou regulamentos locais sobre descarte da bateria.
- Se você substituir a bateria de lítio original por uma de metal pesado ou por uma com componentes de metal pesado, esteja ciente da seguinte consideração ambiental. Baterias e acumuladores que contenham metais pesados não devem ser descartados com o lixo doméstico comum. Eles deverão ser recolhidos gratuitamente pelo fabricante, distribuidor ou representante, para serem reciclados ou descartados da maneira apropriada.
- Para solicitar baterias de substituição, ligue para o centro de suporte ou o parceiro de negócios. Para consultar os números de telefone do Suporte Lenovo, consulte https://datacentersupport.lenovo.com/ [supportphonelist](https://datacentersupport.lenovo.com/supportphonelist) para obter os detalhes de suporte da sua região.

Nota: Depois de substituir a bateria CMOS, você deverá reconfigurar o servidor e redefinir a data e hora do sistema.

S004

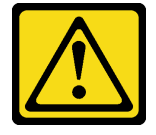

# CUIDADO:

Ao substituir a bateria de lítio, utilize apenas uma bateria Lenovo com número de peça especificado ou um tipo de bateria equivalente recomendado pelo fabricante. Se o seu sistema possui um módulo com uma bateria de lítio, substitua-o apenas por um módulo do mesmo tipo e do mesmo fabricante. A bateria contém lítio e pode explodir se não for utilizada, manuseada ou descartada da forma correta.

Não:

- Jogue nem insira na água
- Exponha a temperaturas superiores a 100 °C (212 °F)
- Conserte nem desmonte

Descarte a bateria conforme requerido pelas ordens ou regulamentações locais.

S002

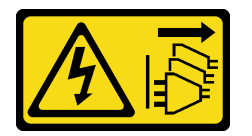

#### CUIDADO:

O botão de controle de energia no dispositivo e o botão liga/desliga na fonte de alimentação não desligam a corrente elétrica fornecida ao dispositivo. O dispositivo também pode ter mais de um cabo de alimentação. Para remover toda corrente elétrica do dispositivo, certifique-se de que todos os cabos de energia estão desconectados da fonte de alimentação.

#### Atenção:

- Leia ["Diretrizes de instalação" na página 63](#page-74-1) e ["Lista de verificação de inspeção segurança" na página 64](#page-75-0) para garantir que esteja trabalhando de forma segura.
- Desligue o servidor e os dispositivos periféricos e desconecte os cabos de alimentação e todos os cabos externos. Consulte ["Desligar o servidor" na página 93.](#page-104-0)

# Procedimento

Etapa 1. Faça as preparações para a tarefa.

- a. Se o servidor estiver instalado em um rack, deslize o servidor para fora dos trilhos deslizantes do rack para acessar a tampa superior ou remover o servidor do rack. Consulte ["Remover o](#page-105-0) [servidor do rack" na página 94](#page-105-0).
- b. Remova a tampa superior. Consulte ["Remover a tampa superior" na página 396](#page-407-0).
- c. Remova as peças e desconecte os cabos que possam impedir seu acesso à bateria CMOS.
- Etapa 2. Localize a bateria do CMOS. Consulte ["Conectores do conjunto de placa-mãe" na página 44.](#page-55-0)
- Etapa 3. Remova a bateria CMOS.

Nota: Antes de remover ou instalar a bateria CMOS do soquete no soquete, diferencie as extremidades positiva e negativa.

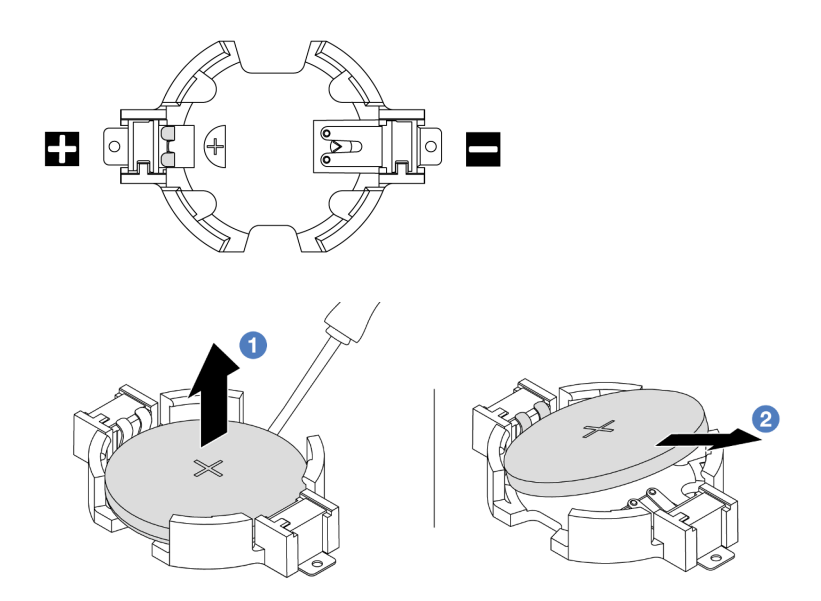

Figura 55. Remoção da bateria CMOS

Atenção: Não incline nem empurre a bateria CMOS usando força excessiva. A não remoção correta da bateria CMOS pode danificar o soquete no conjunto de placa-mãe. Qualquer dano ao soquete pode exigir a substituição do conjunto de placa-mãe.

- a. **C** Retire a bateria CMOS do soquete com uma chave de fenda de lâmina plana.
- b. <sup>2</sup> Com cuidado, retire a bateria CMOS do soquete.

## Depois de concluir

- 1. Instale um novo. Consulte ["Instalar a bateria do CMOS" na página 112.](#page-123-0)
- 2. Descarte a bateria CMOS conforme requerido pelas ordens ou regulamentações locais.

#### Vídeo de demonstração

[Assista ao procedimento no YouTube](https://www.youtube.com/watch?v=Or8k00017p8)

# <span id="page-123-0"></span>Instalar a bateria do CMOS

Use estas informações para instalar a bateria CMOS.

# Sobre esta tarefa

As dicas a seguir descrevem informações que devem ser consideradas ao instalar a bateria CMOS.

- A Lenovo projetou este produto tendo em mente a sua segurança. A bateria CMOS deve ser manuseada corretamente para evitar possível perigo. Se você substituir a bateria CMOS, deverá aderir a leis ou regulamentos locais sobre descarte da bateria.
- Se você substituir a bateria de lítio original por uma de metal pesado ou por uma com componentes de metal pesado, esteja ciente da seguinte consideração ambiental. Baterias e acumuladores que contenham metais pesados não devem ser descartados com o lixo doméstico comum. Eles deverão ser recolhidos gratuitamente pelo fabricante, distribuidor ou representante, para serem reciclados ou descartados da maneira apropriada.
- Para solicitar baterias de substituição, ligue para o centro de suporte ou o parceiro de negócios. Para consultar os números de telefone do Suporte Lenovo, consulte [https://datacentersupport.lenovo.com/](https://datacentersupport.lenovo.com/supportphonelist)  [supportphonelist](https://datacentersupport.lenovo.com/supportphonelist) para obter os detalhes de suporte da sua região.

Nota: Depois de instalar a bateria CMOS, você deverá reconfigurar o servidor e redefinir a data e hora do sistema.

#### S002

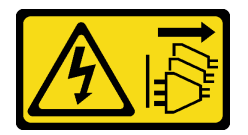

# CUIDADO:

O botão de controle de energia no dispositivo e o botão liga/desliga na fonte de alimentação não desligam a corrente elétrica fornecida ao dispositivo. O dispositivo também pode ter mais de um cabo de alimentação. Para remover toda corrente elétrica do dispositivo, certifique-se de que todos os cabos de energia estão desconectados da fonte de alimentação.

#### Atenção:

- Leia ["Diretrizes de instalação" na página 63](#page-74-1) e ["Lista de verificação de inspeção segurança" na página 64](#page-75-0) para garantir que esteja trabalhando de forma segura.
- Desligue o servidor e os dispositivos periféricos e desconecte os cabos de alimentação e todos os cabos externos. Consulte ["Desligar o servidor" na página 93.](#page-104-0)

# Procedimento

- Etapa 1. Encoste a embalagem antiestática que contém a nova peça em qualquer superfície não pintada na parte externa do servidor. Em seguida, remova a nova peça do pacote e coloque-a em uma superfície antiestática.
- Etapa 2. Instale a bateria do CMOS. Certifique-se de que a bateria CMOS esteja encaixada no lugar.

Nota: Antes de instalar a bateria no soquete, o lado positivo deve estar voltado para cima.

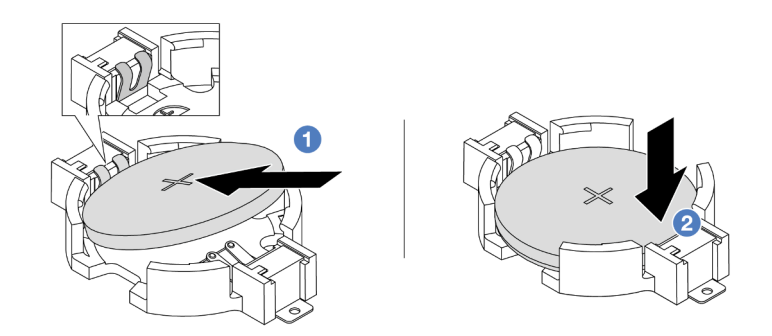

Figura 56. Instalação da bateria CMOS

- a. Incline a bateria e insira-a na extremidade positiva do soquete e verifique se a bateria está encaixada no clipe de metal.
- b. **P** Pressione a bateria para baixo até se encaixar no soquete.

# Depois de concluir

- 1. Conclua a substituição de peças. Consulte ["Concluir a substituição de peças" na página 398.](#page-409-0)
- 2. Utilize o Setup Utility para definir a data, a hora e quaisquer senhas.

Nota: Depois de instalar a bateria CMOS, você deverá reconfigurar o servidor e redefinir a data e hora do sistema.

#### Vídeo de demonstração

[Assista ao procedimento no YouTube](https://www.youtube.com/watch?v=efxYeASS1Os)

# Substituição da gaiola do adaptador frontal

Siga as instruções nesta seção para remover e instalar a gaiola do adaptador frontal, incluindo a gaiola da placa riser 5 na parte superior e a gaiola OCP frontal na parte inferior.

- ["Remover a gaiola do adaptador frontal" na página 114](#page-125-0)
- ["Instalar a gaiola do adaptador frontal" na página 119](#page-130-0)

# <span id="page-125-0"></span>Remover a gaiola do adaptador frontal

Siga as instruções nesta seção para remover a gaiola do adaptador frontal, incluindo a gaiola da placa riser 5 na parte superior e a gaiola OCP frontal na parte inferior.

# Sobre esta tarefa

#### Atenção:

- Leia ["Diretrizes de instalação" na página 63](#page-74-1) e ["Lista de verificação de inspeção segurança" na página 64](#page-75-0) para garantir que esteja trabalhando de forma segura.
- Desligue o servidor e os dispositivos periféricos e desconecte os cabos de alimentação e todos os cabos externos. Consulte ["Desligar o servidor" na página 93.](#page-104-0)
- Previna a exposição à eletricidade estática, que pode resultar em encerramento do sistema e perda de dados, mantendo componentes sensíveis em suas embalagens antiestáticas até a instalação, e manipulando esses dispositivos com uma pulseira antiestática ou outro sistema de aterramento.

• Antes de remover algum componente de uma matriz RAID (unidade, placa RAID, etc.), faça backup de todas as informações de configuração do RAID.

# Procedimento

Etapa 1. Faça as preparações para a tarefa.

- a. Se o servidor estiver instalado em um rack, deslize o servidor para fora dos trilhos deslizantes do rack para acessar a tampa superior ou remover o servidor do rack. Consulte ["Remover o](#page-105-0) [servidor do rack" na página 94.](#page-105-0)
- b. Remova a tampa superior. Consulte ["Remover a tampa superior" na página 396.](#page-407-0)
- c. Se o servidor for fornecido com um conjunto de placa riser 1, remova-o primeiro. Consulte ["Remover um conjunto de placa riser traseiro" na página 349](#page-360-0). Em seguida, desconecte os cabos da placa de interposição OCP traseira.
- d. Registre as conexões de cabos e desconecte todos os cabos do conjunto de placa-mãe.

#### Notas:

- Se você precisar desconectar cabos do conjunto de placa-mãe, primeiro desconecte todas as travas ou guias de liberação nos conectores de cabo. Se você não liberar as guias antes de remover os cabos, os soquetes de cabo no conjunto de placa-mãe serão danificados. Qualquer dano nos soquetes do cabo pode requerer a substituição do conjunto de placa-mãe.
- Os conectores no conjunto de placa-mãe podem ser diferentes dos exibidos na ilustração, mas o procedimento de remoção é o mesmo.
	- 1. Pressione a guia de liberação para soltar o conector
	- 2. Desencaixe o conector do soquete dos cabos.
- e. Remova os ventiladores do sistema. Consulte ["Remover um ventilador do sistema" na página](#page-395-0) [384.](#page-395-0)
- f. Remova o compartimento do ventilador do sistema. Consulte ["Remover o compartimento do](#page-399-0) [ventilador do sistema" na página 388](#page-399-0).
- Etapa 2. Remova o conjunto de adaptador frontal.

Nota: O número de cabos varia de acordo com a configuração.

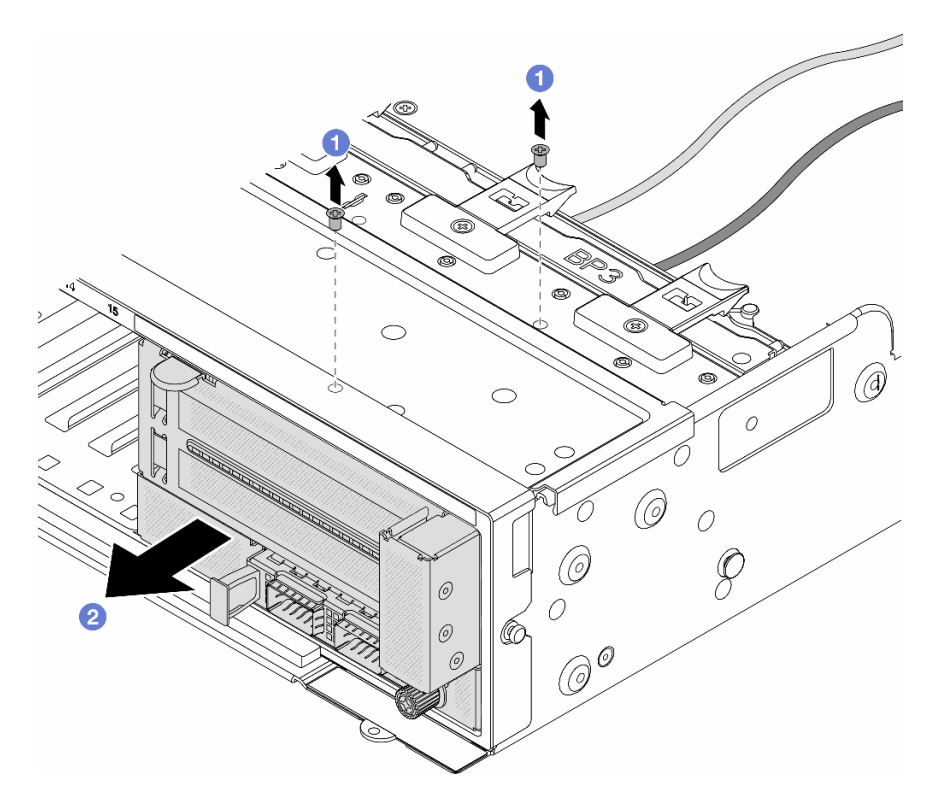

Figura 57. Removendo o conjunto de adaptador frontal

- a. **C** Remova os parafusos que fixam o conjunto.
- b. <sup>2</sup> Deslize o conjunto para fora do chassi frontal.
- Etapa 3. Levante o conjunto de placa riser 5 para fora do conjunto OCP frontal e desconecte os cabos da placa de interposição OCP frontal.

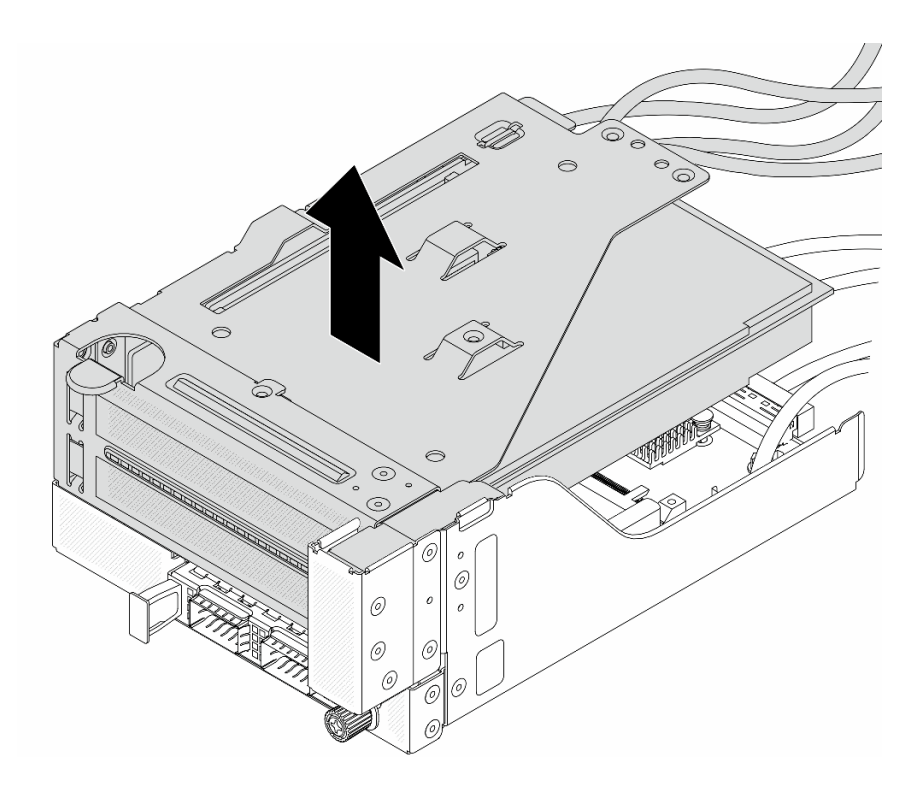

Figura 58. Erguendo o conjunto de placa riser 5

Etapa 4. Remova o adaptador PCIe da gaiola da placa riser 5.

Nota: Para ThinkSystem AMD X3522 10/25GbE DSFP28 2-port PCIe Ethernet Adapter, primeiro remova o parafuso que prende o adaptador.

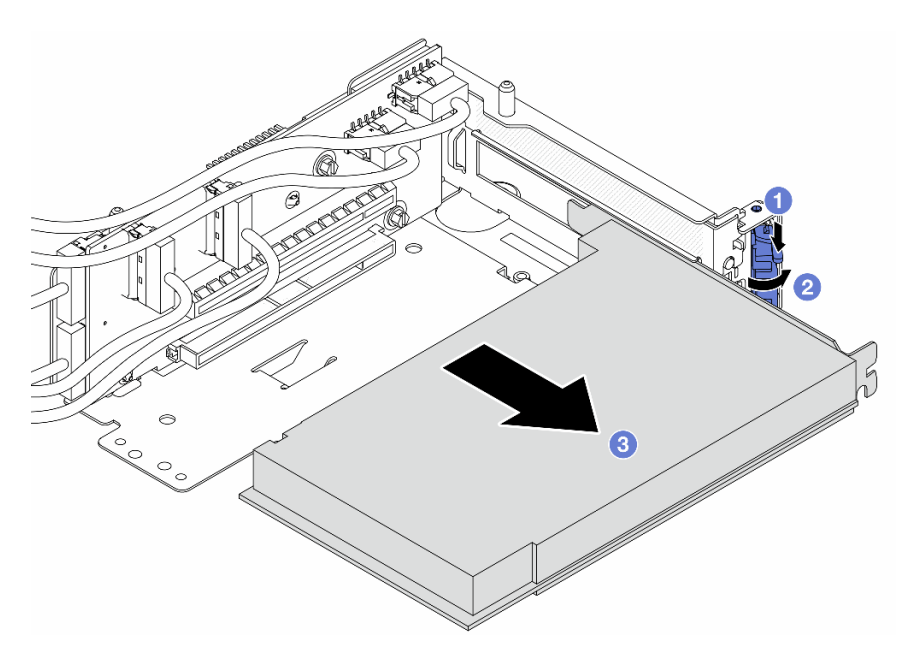

Figura 59. Removendo o adaptador PCIe da gaiola da placa riser 5

- a. **O** Pressione o clipe do retentor para baixo.
- b. <sup>2</sup> Gire a trava de retenção para a posição aberta.

c. **G** Segure o adaptador PCIe pelas bordas e retire-o com cuidado do slot PCIe.

Etapa 5. Desconecte os cabos da placa riser e remova a placa riser da gaiola da placa riser 5.

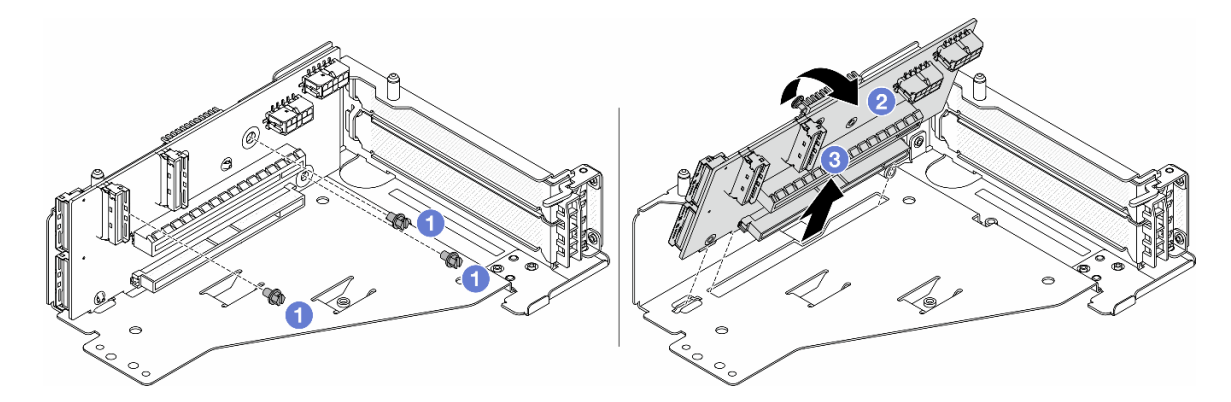

Figura 60. Removendo a placa riser da gaiola da placa riser 5

- $a.$  **C** Remova os parafusos que fixam a placa riser.
- b. <sup>2</sup> Gire a placa riser de cima para desencaixá-la dos orifícios de parafuso na gaiola da placa riser.
- c. **8** Levante a placa riser para fora da gaiola da placa riser.
- Etapa 6. Remova o módulo OCP da gaiola OCP frontal.

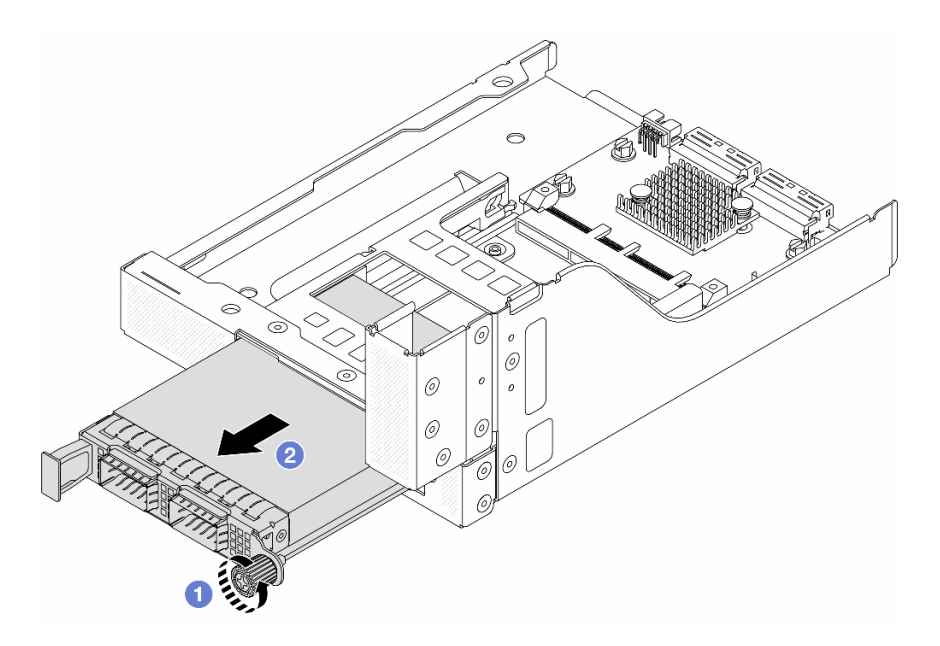

Figura 61. Removendo o módulo OCP

- a. **O** Solte o parafuso que prende o módulo OCP.
- b. **2** Retire o módulo OCP.

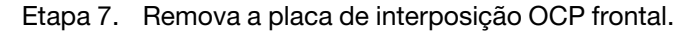

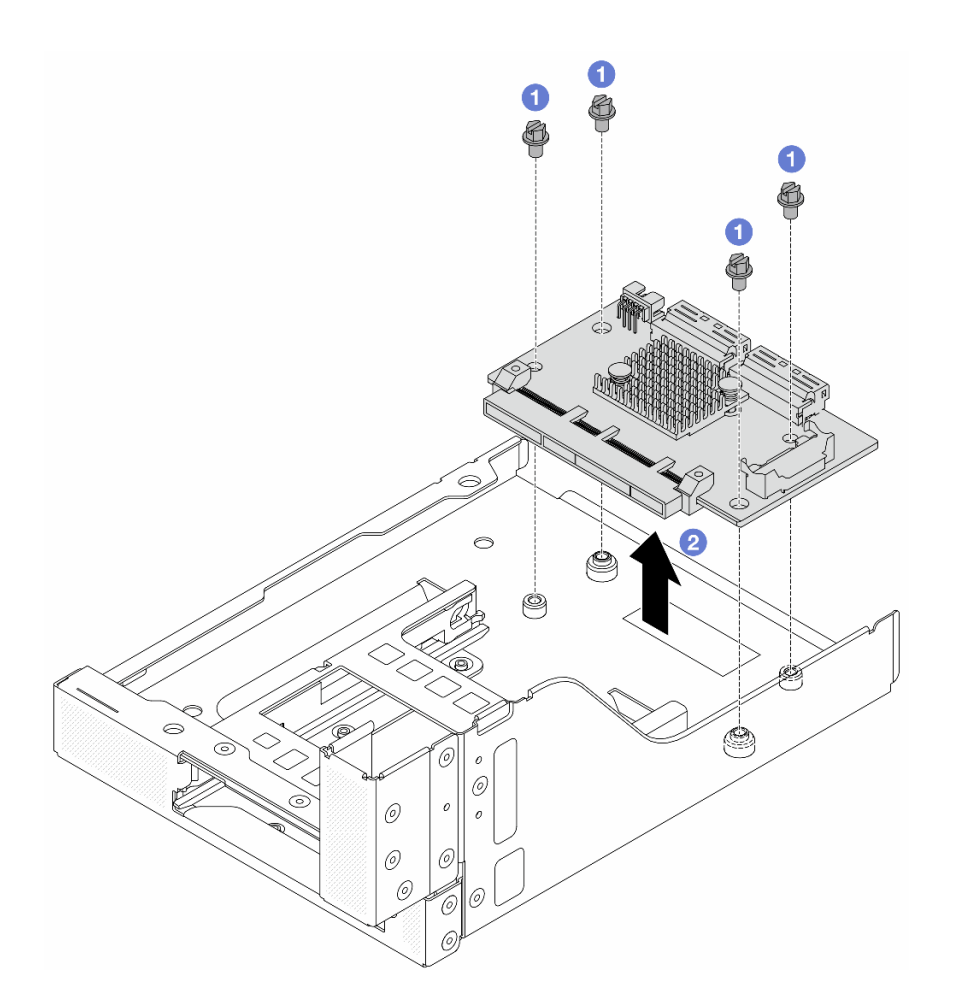

Figura 62. Removendo a placa de interposição OCP frontal

- a. **O** Solte os parafusos que fixam a placa de interposição OCP frontal.
- b. **@** Erga a placa de interposição OCP frontal para fora da gaiola OCP frontal.

# Depois de concluir

- 1. Instale a nova gaiola do adaptador frontal. Consulte ["Instalar a gaiola do adaptador frontal" na página](#page-130-0)  [119](#page-130-0).
- 2. Se você receber instruções para retornar o componente ou o dispositivo opcional, siga todas as instruções do pacote e use os materiais do pacote para remessa que foram fornecidos.

#### Vídeo de demonstração

#### [Assista ao procedimento no YouTube](https://www.youtube.com/watch?v=zTv2PCIf51k)

# <span id="page-130-0"></span>Instalar a gaiola do adaptador frontal

Siga as instruções nesta seção para instalar a gaiola do adaptador frontal, incluindo a gaiola da placa riser 5 na parte superior e a gaiola OCP frontal na parte inferior.

# Sobre esta tarefa

Atenção:

- Leia ["Diretrizes de instalação" na página 63](#page-74-1) e ["Lista de verificação de inspeção segurança" na página 64](#page-75-0) para garantir que esteja trabalhando de forma segura.
- Desligue o servidor e os dispositivos periféricos e desconecte os cabos de alimentação e todos os cabos externos. Consulte ["Desligar o servidor" na página 93.](#page-104-0)
- Previna a exposição à eletricidade estática, que pode resultar em encerramento do sistema e perda de dados, mantendo componentes sensíveis em suas embalagens antiestáticas até a instalação, e manipulando esses dispositivos com uma pulseira antiestática ou outro sistema de aterramento.

# Procedimento

- Etapa 1. Encoste a embalagem antiestática que contém a nova peça em qualquer superfície não pintada na parte externa do servidor. Em seguida, remova a nova peça do pacote e coloque-a em uma superfície antiestática.
- Etapa 2. Instale a placa de interposição OCP frontal na gaiola OCP frontal e conecte os cabos à placa. Consulte [Capítulo 6 "Roteamento de cabos internos" na página 401.](#page-412-0)

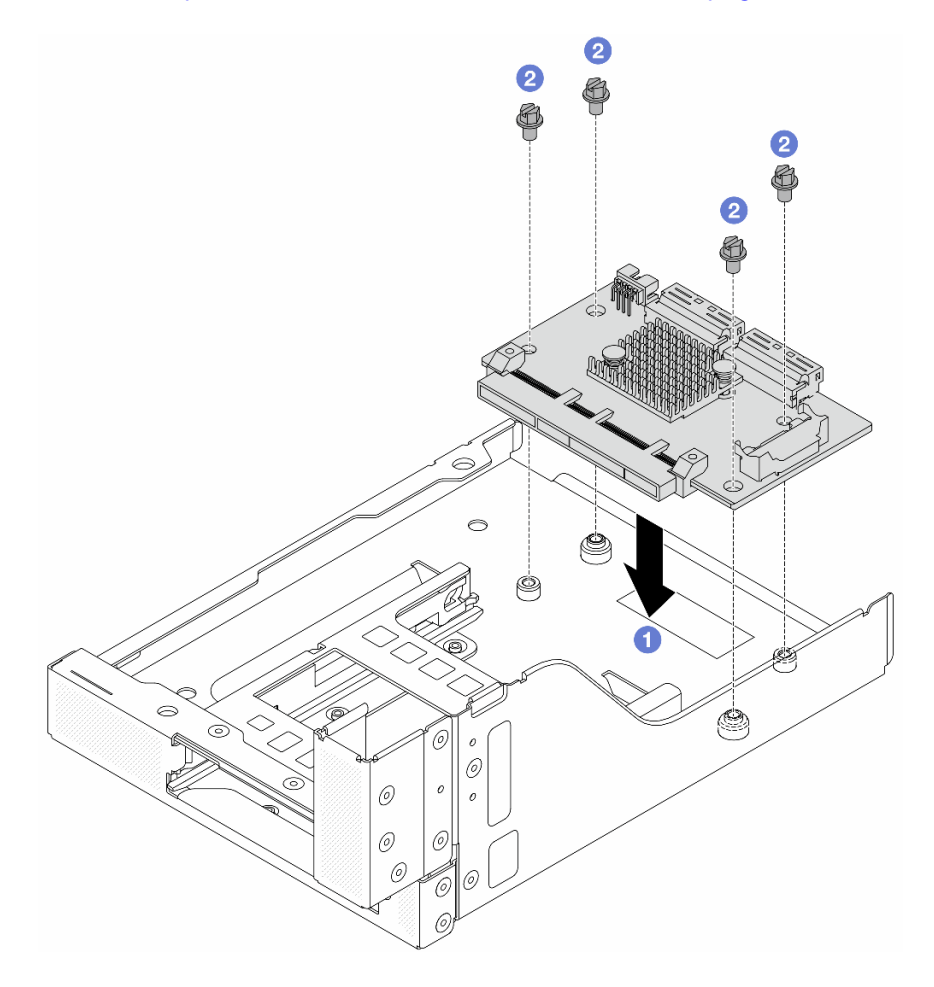

Figura 63. Instalando a placa de interposição OCP frontal

- a. **O** Abaixe a placa de interposição OCP frontal na gaiola OCP frontal.
- b. <sup>2</sup> Aperte os parafusos para fixar a placa de interposição OCP frontal.
- Etapa 3. Instale o módulo OCP.

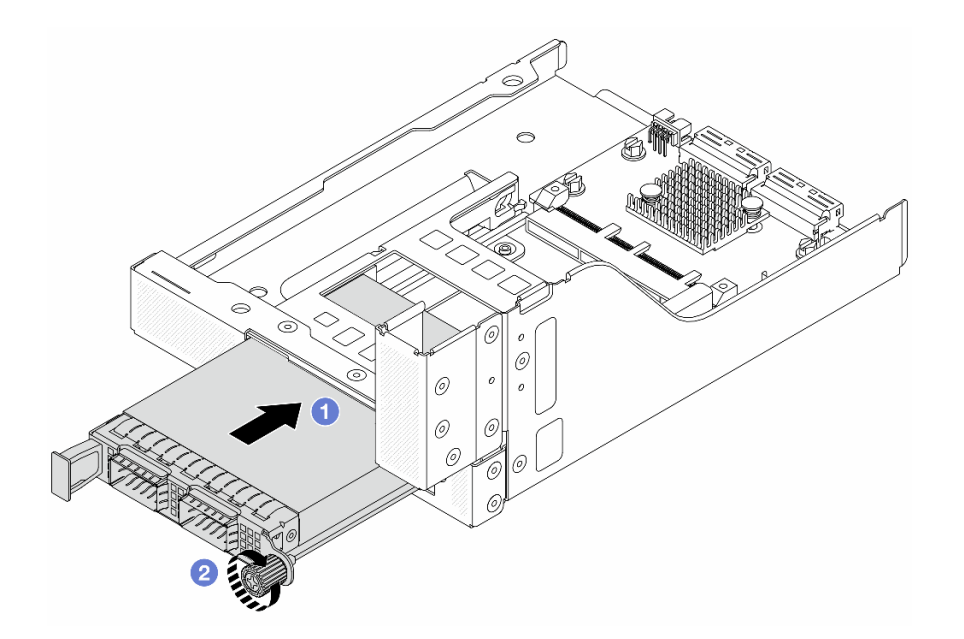

Figura 64. Instalando o módulo OCP

- a. <sup>O</sup> Empurre o módulo OCP no slot até que ele fique bem encaixado.
- b. <sup>2</sup> Aperte o parafuso para prender o módulo OCP.
- Etapa 4. Instale a placa riser e conecte os cabos à placa riser. Consulte [Capítulo 6 "Roteamento de cabos](#page-412-0) [internos" na página 401](#page-412-0).

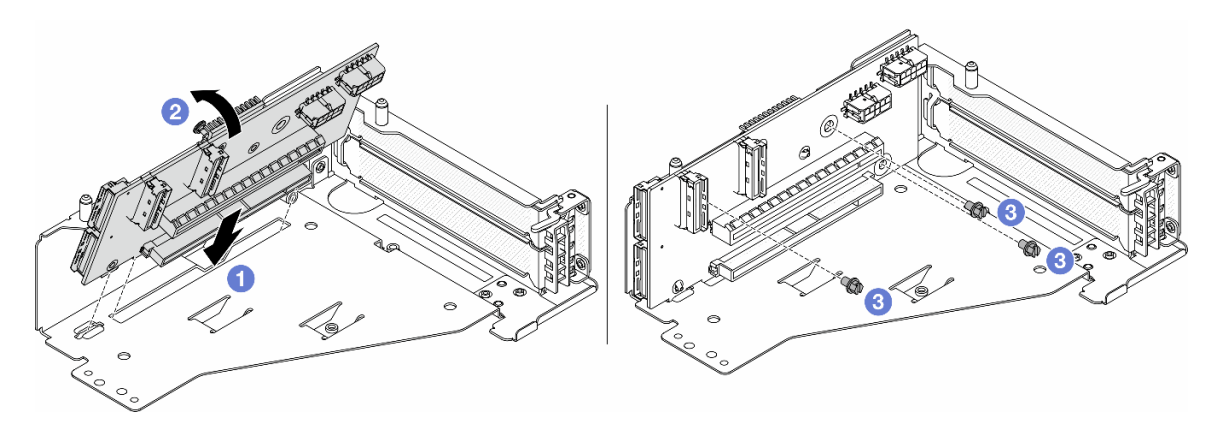

Figura 65. Instalando a placa riser

- a. **Insira a placa riser nos slots na gaiola da placa riser.**
- b. Empurre a parte superior da placa riser em direção à gaiola para que os orifícios na placa riser se encaixem nos orifícios da gaiola da placa riser.
- c. <sup>2</sup> Instale os parafusos para fixar a placa riser no lugar.

Etapa 5. Instale o adaptador PCIe na gaiola da placa riser 5.

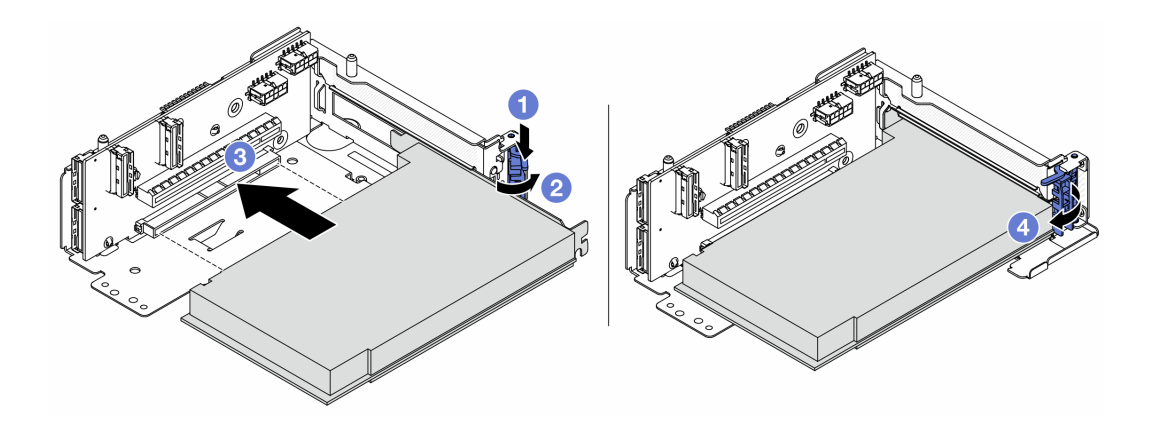

Figura 66. Instalando o adaptador PCIe na gaiola da placa riser 5

- $a.$  **O** Pressione o clipe do retentor para baixo.
- b. <sup>2</sup> Gire a trava de retenção do adaptador PCIe para a posição aberta.
- c. **C** Alinhe o adaptador PCIe com o slot PCIe na placa riser. Com cuidado, pressione o adaptador PCIe reto no slot até encaixá-lo com firmeza e prender o suporte.
- d. Feche a trava de retenção.

Nota: Para ThinkSystem AMD X3522 10/25GbE DSFP28 2-port PCIe Ethernet Adapter, instale o parafuso para prender o adaptador antes de fechar a trava de retenção se o servidor precisar ser enviado.

Etapa 6. Instale o conjunto de placa riser 5 no conjunto OCP frontal.

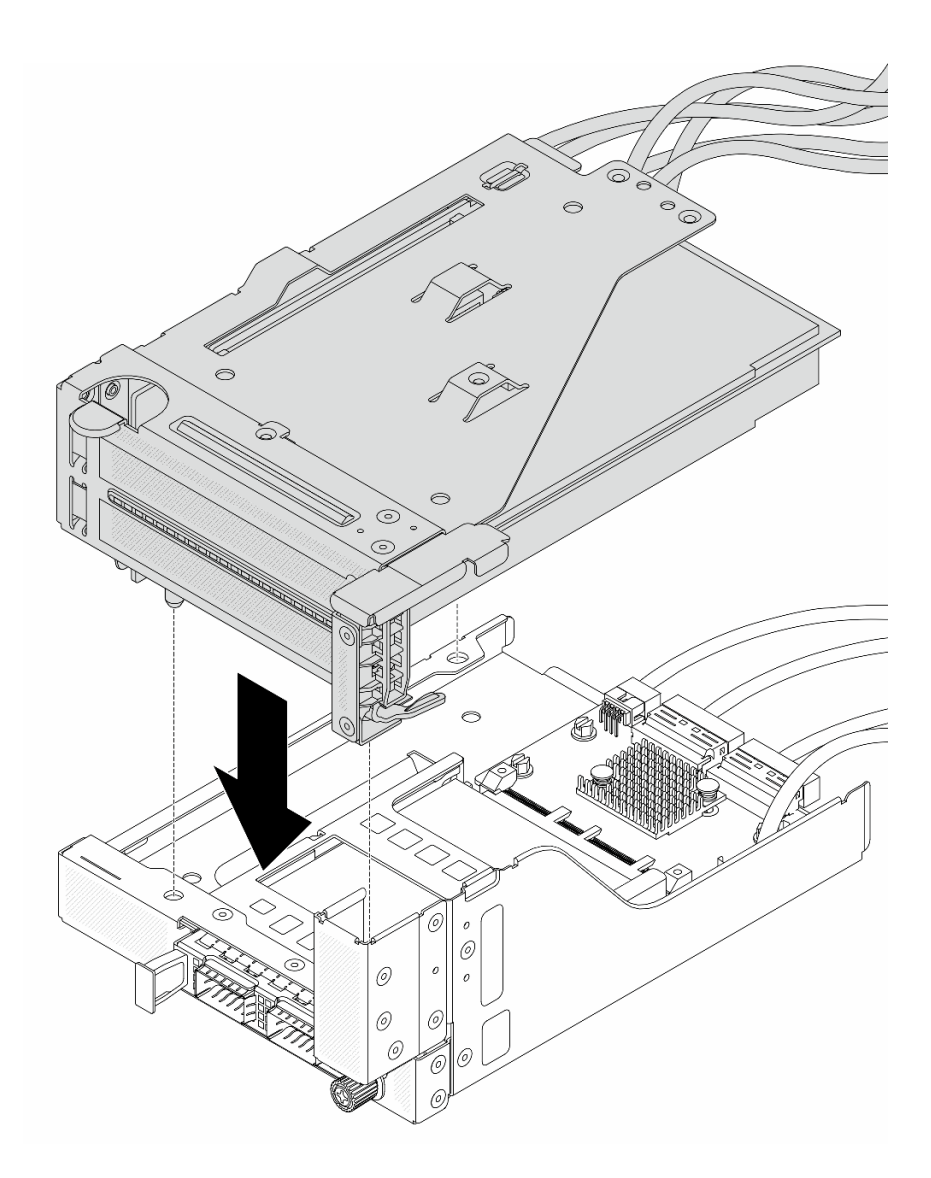

Figura 67. Instalando o conjunto de placa riser 5 no conjunto OCP frontal

Etapa 7. Instale o conjunto de adaptador frontal.

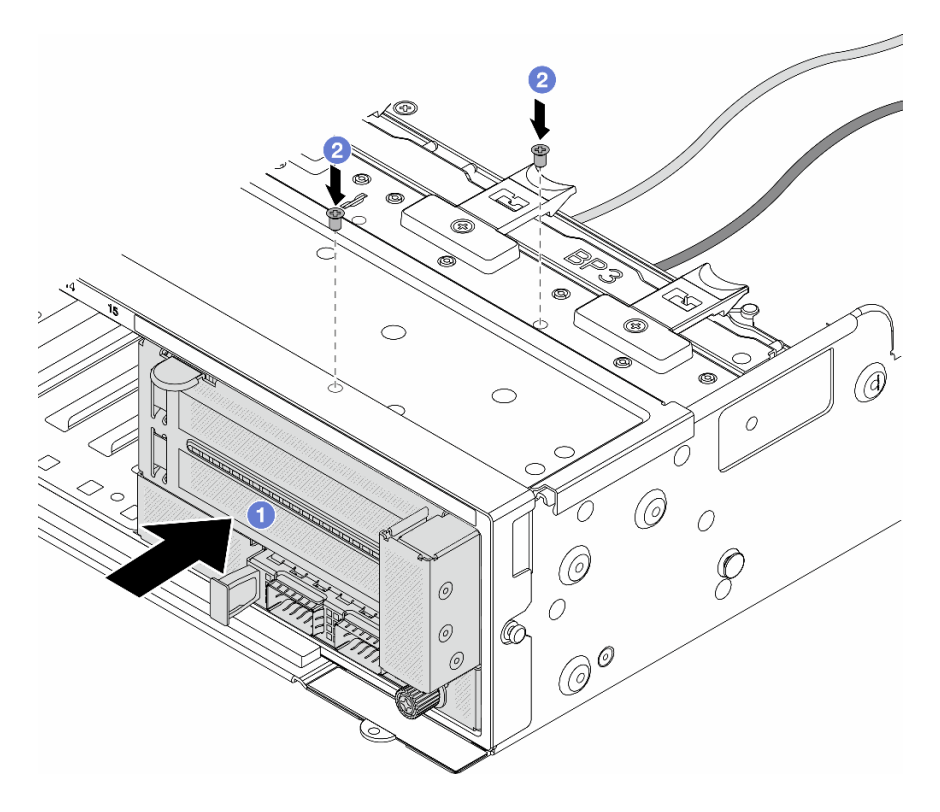

Figura 68. Instalando o conjunto de adaptador frontal

- a. **Insira o conjunto de adaptador frontal no chassi frontal.**
- b. <sup>2</sup> Instale os parafusos para fixar o conjunto de adaptador frontal no lugar.
- Etapa 8. Conecte os cabos ao conjunto da placa-mãe e à placa de interposição OCP traseira. Consulte [Capítulo 6 "Roteamento de cabos internos" na página 401.](#page-412-0)
- Etapa 9. Instale o compartimento do ventilador do sistema. Consulte ["Instalar o compartimento do](#page-400-0)  [ventilador do sistema" na página 389](#page-400-0).
- Etapa 10. Instale os ventiladores do sistema. Consulte o ["Instalar um ventilador do sistema" na página 386](#page-397-0).
- Etapa 11. Instale o conjunto da placa riser 1 se você o tiver removido. Consulte ["Instalar um conjunto de](#page-372-0)  [placa riser traseiro" na página 361.](#page-372-0)

## Depois de concluir

Conclua a substituição de peças. Consulte ["Concluir a substituição de peças" na página 398.](#page-409-0)

#### Vídeo de demonstração

[Assista ao procedimento no YouTube](https://www.youtube.com/watch?v=t8NXM3jPnmk)

# Substituição do módulo OCP frontal e da placa de interposição OCP

Alguns modelos de servidor são compatíveis com o módulo OCP frontal. O módulo OCP frontal e as placas de interposição OCP frontal e traseira são codependentes. Siga as instruções nesta seção para remover e instalar o módulo OCP frontal e as placas de interposição OCP frontal e traseira.

- ["Substituição do módulo OCP frontal" na página 125](#page-136-0)
- ["Substituição da placa de interposição OCP" na página 127](#page-138-0)

# <span id="page-136-0"></span>Substituição do módulo OCP frontal

Siga as instruções nesta seção para remover e instalar o módulo OCP frontal.

- ["Remover o módulo OCP frontal" na página 125](#page-136-1)
- ["Instalar o módulo OCP frontal" na página 126](#page-137-0)

# <span id="page-136-1"></span>Remover o módulo OCP frontal

Siga as instruções nesta seção para remover o módulo OCP frontal.

# Atenção:

- Leia ["Diretrizes de instalação" na página 63](#page-74-1) e ["Lista de verificação de inspeção segurança" na página 64](#page-75-0) para garantir que esteja trabalhando de forma segura.
- Desligue o servidor e os dispositivos periféricos e desconecte os cabos de alimentação e todos os cabos externos. Consulte ["Desligar o servidor" na página 93.](#page-104-0)
- Previna a exposição à eletricidade estática, que pode resultar em encerramento do sistema e perda de dados, mantendo componentes sensíveis em suas embalagens antiestáticas até a instalação, e manipulando esses dispositivos com uma pulseira antiestática ou outro sistema de aterramento.

# Procedimento

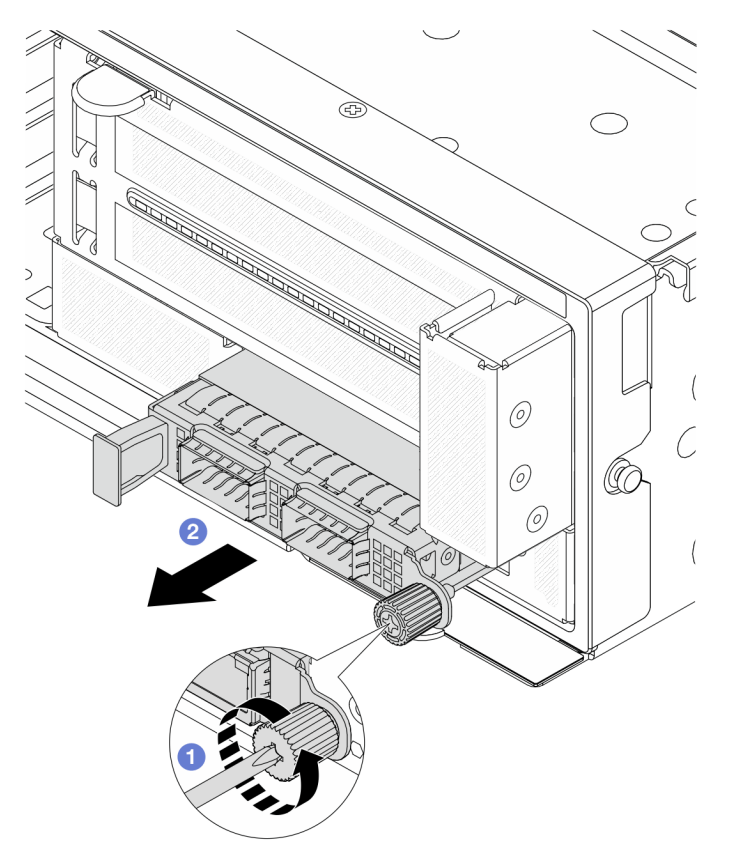

Figura 69. Removendo o módulo OCP frontal

- Etapa 1. <sup>O</sup> Solte o parafuso que prende o módulo OCP. Use uma chave de fenda, se necessário.
- Etapa 2. <sup>2</sup> Retire o módulo OCP.

# Depois de concluir

- 1. Instale um novo módulo OCP frontal ou um preenchimento de módulo OCP. Consulte ["Instalar o](#page-137-0)  [módulo OCP frontal" na página 126.](#page-137-0)
- 2. Se você receber instruções para retornar o componente ou o dispositivo opcional, siga todas as instruções do pacote e use os materiais do pacote para remessa que foram fornecidos.

## Vídeo de demonstração

#### [Assista ao procedimento no YouTube](https://www.youtube.com/watch?v=aw4nYQSZtkI)

# <span id="page-137-0"></span>Instalar o módulo OCP frontal

Siga as instruções nesta seção para instalar o módulo OCP frontal.

# Sobre esta tarefa

# Atenção:

- Leia ["Diretrizes de instalação" na página 63](#page-74-1) e ["Lista de verificação de inspeção segurança" na página 64](#page-75-0) para garantir que esteja trabalhando de forma segura.
- Desligue o servidor e os dispositivos periféricos e desconecte os cabos de alimentação e todos os cabos externos. Consulte ["Desligar o servidor" na página 93.](#page-104-0)
- Previna a exposição à eletricidade estática, que pode resultar em encerramento do sistema e perda de dados, mantendo componentes sensíveis em suas embalagens antiestáticas até a instalação, e manipulando esses dispositivos com uma pulseira antiestática ou outro sistema de aterramento.

# Procedimento

- Etapa 1. Encoste a embalagem antiestática que contém a nova peça em qualquer superfície não pintada na parte externa do servidor. Em seguida, remova a nova peça do pacote e coloque-a em uma superfície antiestática.
- Etapa 2. Remova o preenchimento do módulo OCP, se houver.
- Etapa 3. Instale o módulo OCP frontal.

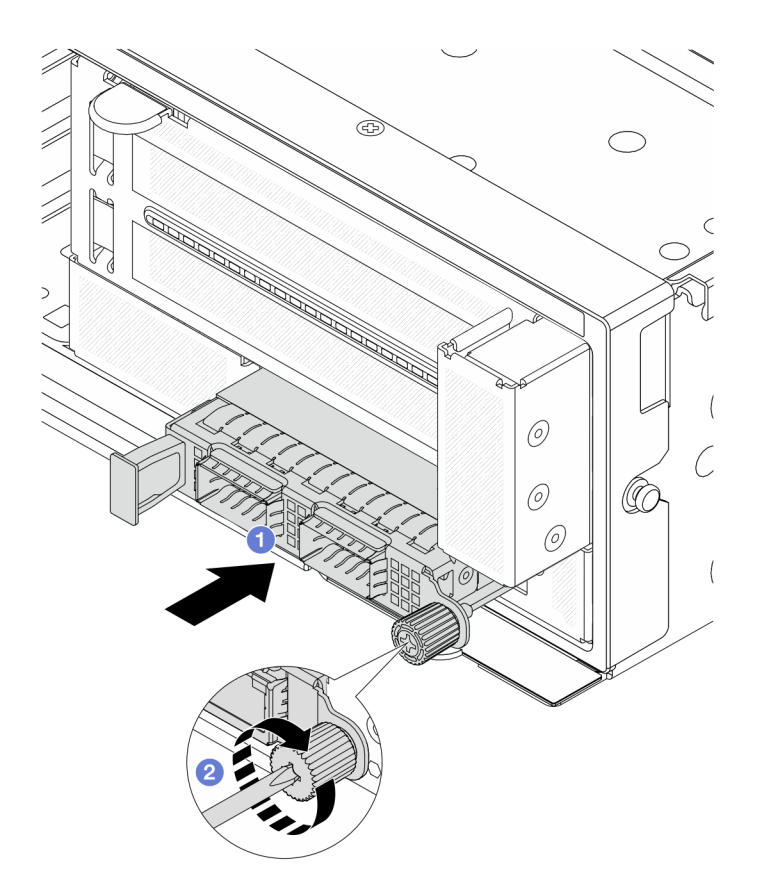

Figura 70. Instalando o módulo OCP frontal

- a. <sup>O</sup> Empurre o módulo OCP no slot até que ele fique bem encaixado.
- b. <sup>2</sup> Aperte o parafuso para prender o módulo OCP. Use uma chave de fenda, se necessário.

Nota: O módulo OCP deve estar bem encaixado e o parafuso deve estar bem apertado. Caso contrário, o módulo OCP não obterá conexão completa e poderá não funcionar.

# Depois de concluir

Conclua a substituição de peças. Consulte ["Concluir a substituição de peças" na página 398.](#page-409-0)

#### Vídeo de demonstração

[Assista ao procedimento no YouTube](https://www.youtube.com/watch?v=KuWk0-DtPCc)

# <span id="page-138-0"></span>Substituição da placa de interposição OCP

Siga as instruções nesta seção para remover e instalar as placas de interposição OCP frontal e traseira.

- ["Remover a placa de interposição OCP frontal" na página 127](#page-138-1)
- ["Instalar a placa de interposição OCP frontal" na página 131](#page-142-0)
- ["Remover a placa de interposição OCP traseira" na página 135](#page-146-0)
- ["Instalar a placa de interposição OCP traseira" na página 137](#page-148-0)

## <span id="page-138-1"></span>Remover a placa de interposição OCP frontal

Siga as instruções nesta seção para remover a placa de interposição OCP frontal.

# Sobre esta tarefa

### Atenção:

- Leia ["Diretrizes de instalação" na página 63](#page-74-1) e ["Lista de verificação de inspeção segurança" na página 64](#page-75-0) para garantir que esteja trabalhando de forma segura.
- Desligue o servidor e os dispositivos periféricos e desconecte os cabos de alimentação e todos os cabos externos. Consulte ["Desligar o servidor" na página 93.](#page-104-0)
- Previna a exposição à eletricidade estática, que pode resultar em encerramento do sistema e perda de dados, mantendo componentes sensíveis em suas embalagens antiestáticas até a instalação, e manipulando esses dispositivos com uma pulseira antiestática ou outro sistema de aterramento.

# Procedimento

Etapa 1. Faça as preparações para a tarefa.

- a. Se o servidor estiver instalado em um rack, deslize o servidor para fora dos trilhos deslizantes do rack para acessar a tampa superior ou remover o servidor do rack. Consulte ["Remover o](#page-105-0) [servidor do rack" na página 94](#page-105-0).
- b. Remova a tampa superior. Consulte ["Remover a tampa superior" na página 396](#page-407-0).
- c. Se o servidor for fornecido com um conjunto de placa riser 1, remova-o primeiro. Consulte ["Remover um conjunto de placa riser traseiro" na página 349](#page-360-0). Em seguida, desconecte os cabos da placa de interposição OCP traseira.
- d. Registre as conexões de cabos e desconecte todos os cabos do conjunto de placa-mãe.

#### Notas:

- Se você precisar desconectar cabos do conjunto de placa-mãe, primeiro desconecte todas as travas ou guias de liberação nos conectores de cabo. Se você não liberar as guias antes de remover os cabos, os soquetes de cabo no conjunto de placa-mãe serão danificados. Qualquer dano nos soquetes do cabo pode requerer a substituição do conjunto de placa-mãe.
- Os conectores no conjunto de placa-mãe podem ser diferentes dos exibidos na ilustração, mas o procedimento de remoção é o mesmo.
	- 1. Pressione a guia de liberação para soltar o conector
	- 2. Desencaixe o conector do soquete dos cabos.
- e. Remova os ventiladores do sistema. Consulte ["Remover um ventilador do sistema" na página](#page-395-0) [384](#page-395-0).
- f. Remova o compartimento do ventilador do sistema. Consulte ["Remover o compartimento do](#page-399-0)  [ventilador do sistema" na página 388.](#page-399-0)
- Etapa 2. Remova o conjunto de adaptador frontal.

Nota: O número de cabos varia de acordo com a configuração.

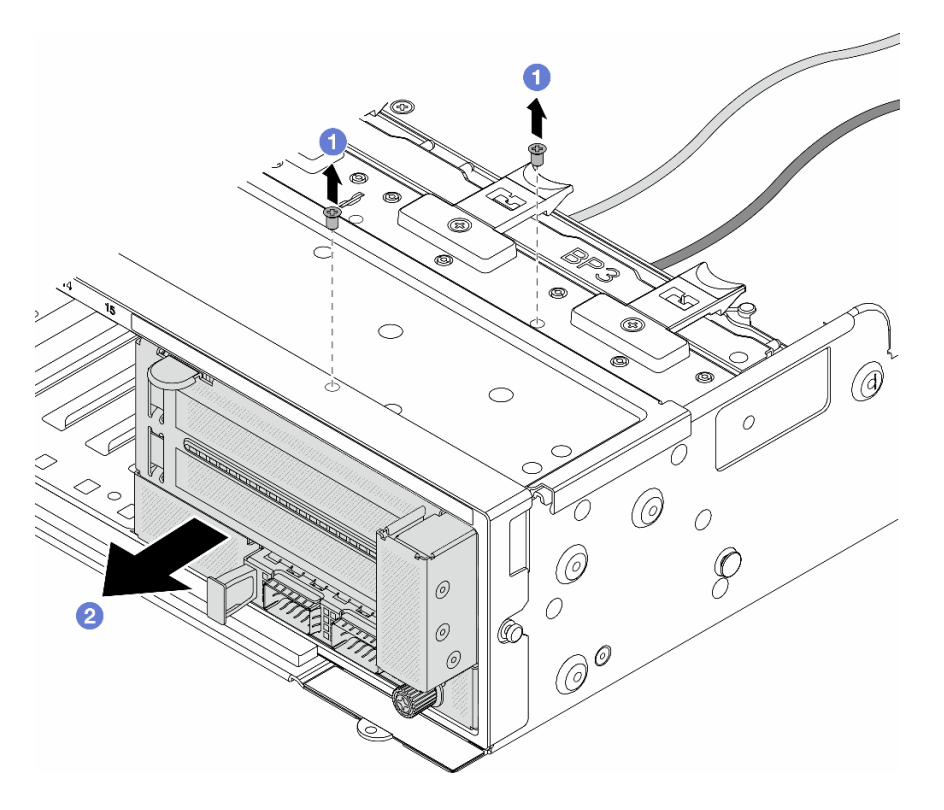

Figura 71. Removendo o conjunto de adaptador frontal

- a. **C** Remova os parafusos que fixam o conjunto.
- b. <sup>2</sup> Deslize o conjunto para fora do chassi frontal.
- Etapa 3. Levante o conjunto de placa riser 5 para fora do conjunto OCP frontal e desconecte os cabos da placa de interposição OCP frontal.

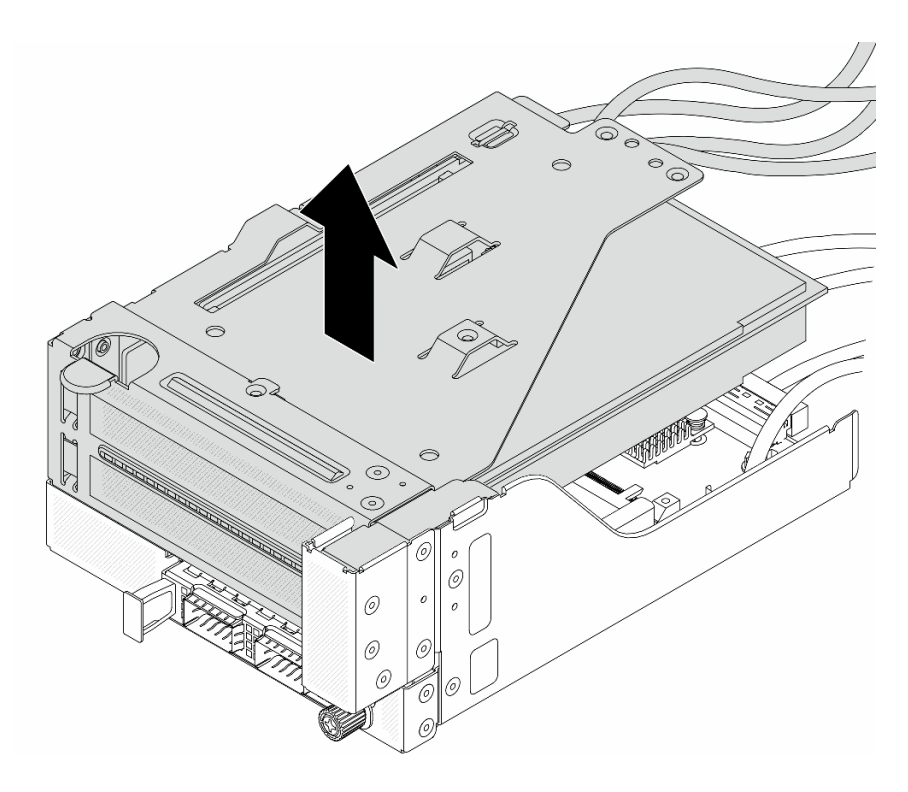

Figura 72. Erguendo o conjunto de placa riser 5

Etapa 4. Remova o módulo OCP da gaiola OCP frontal.

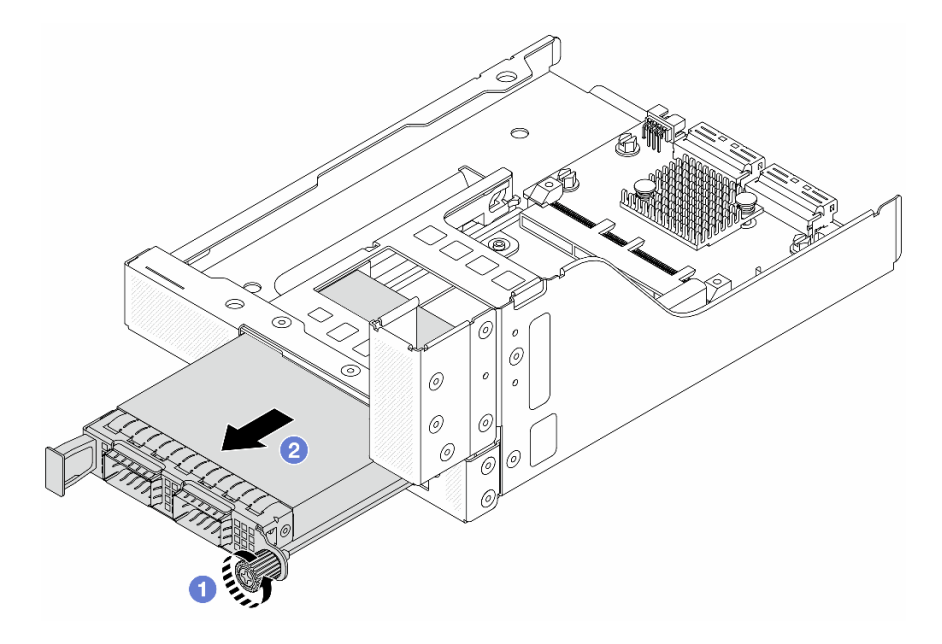

Figura 73. Removendo o módulo OCP

- a. **O** Solte o parafuso que prende o módulo OCP.
- b. **2** Retire o módulo OCP.
- Etapa 5. Remova a placa de interposição OCP frontal.

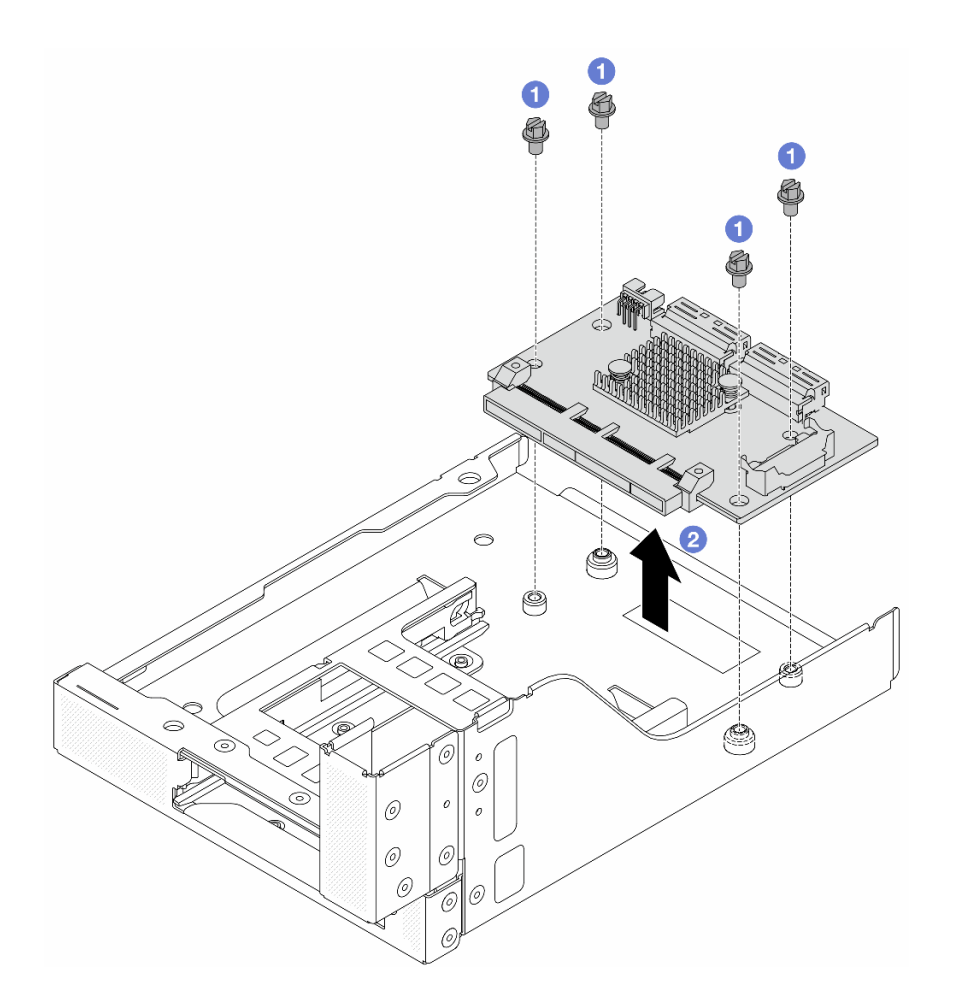

Figura 74. Removendo a placa de interposição OCP frontal

- a. **O** Solte os parafusos que fixam a placa de interposição OCP frontal.
- b. <sup>2</sup> Erga a placa de interposição OCP frontal para fora da gaiola OCP frontal.

# Depois de concluir

- 1. Instale uma nova placa de interposição OCP frontal. Consulte ["Instalar a placa de interposição OCP](#page-142-0) [frontal" na página 131](#page-142-0).
- 2. Se você receber instruções para retornar o componente ou o dispositivo opcional, siga todas as instruções do pacote e use os materiais do pacote para remessa que foram fornecidos.

#### Vídeo de demonstração

#### [Assista ao procedimento no YouTube](https://www.youtube.com/watch?v=AQbi_Az2LVw)

# <span id="page-142-0"></span>Instalar a placa de interposição OCP frontal

Siga as instruções nesta seção para instalar a placa de interposição OCP frontal.

# Sobre esta tarefa

Atenção:

- Leia ["Diretrizes de instalação" na página 63](#page-74-1) e ["Lista de verificação de inspeção segurança" na página 64](#page-75-0) para garantir que esteja trabalhando de forma segura.
- Desligue o servidor e os dispositivos periféricos e desconecte os cabos de alimentação e todos os cabos externos. Consulte ["Desligar o servidor" na página 93.](#page-104-0)
- Previna a exposição à eletricidade estática, que pode resultar em encerramento do sistema e perda de dados, mantendo componentes sensíveis em suas embalagens antiestáticas até a instalação, e manipulando esses dispositivos com uma pulseira antiestática ou outro sistema de aterramento.

# Procedimento

- Etapa 1. Encoste a embalagem antiestática que contém a nova peça em qualquer superfície não pintada na parte externa do servidor. Em seguida, remova a nova peça do pacote e coloque-a em uma superfície antiestática.
- Etapa 2. Instale a placa de interposição OCP frontal na gaiola OCP frontal e conecte os cabos à placa. Consulte [Capítulo 6 "Roteamento de cabos internos" na página 401.](#page-412-0)

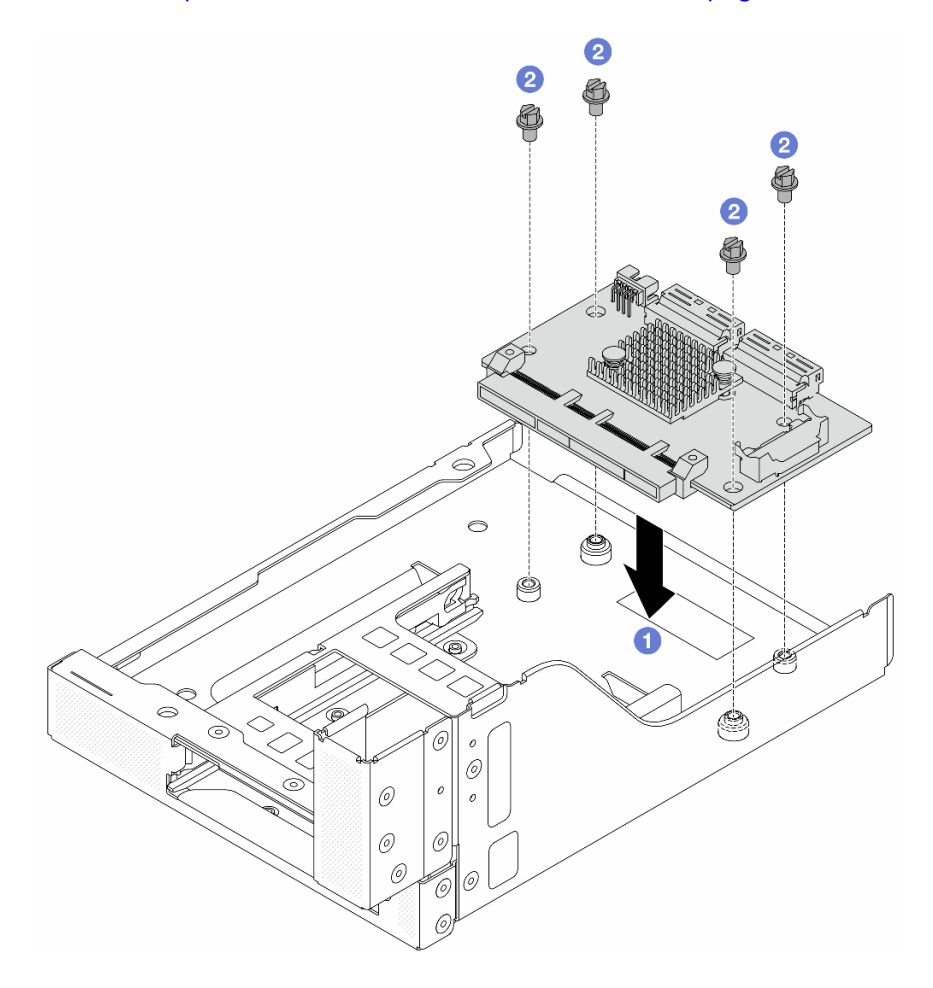

Figura 75. Instalando a placa de interposição OCP frontal

- a. **O** Abaixe a placa de interposição OCP frontal na gaiola OCP frontal.
- b. <sup>2</sup> Aperte os parafusos para fixar a placa de interposição OCP frontal.
- Etapa 3. Instale o módulo OCP.
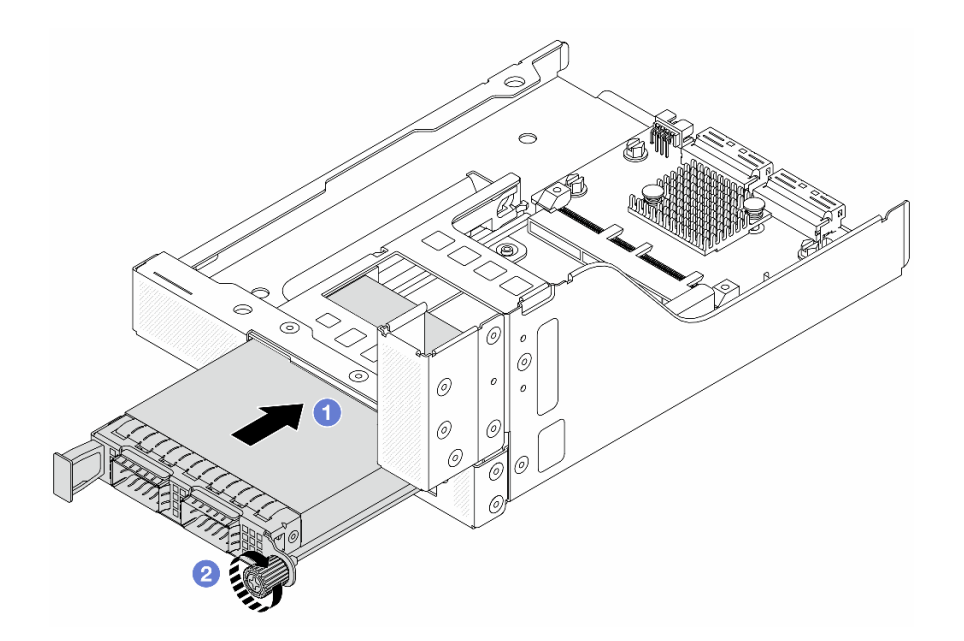

Figura 76. Instalando o módulo OCP

- a. Empurre o módulo OCP no slot até que ele fique bem encaixado.
- b. **2** Aperte o parafuso para prender o módulo OCP.
- Etapa 4. Instale o conjunto de placa riser 5 no conjunto OCP frontal.

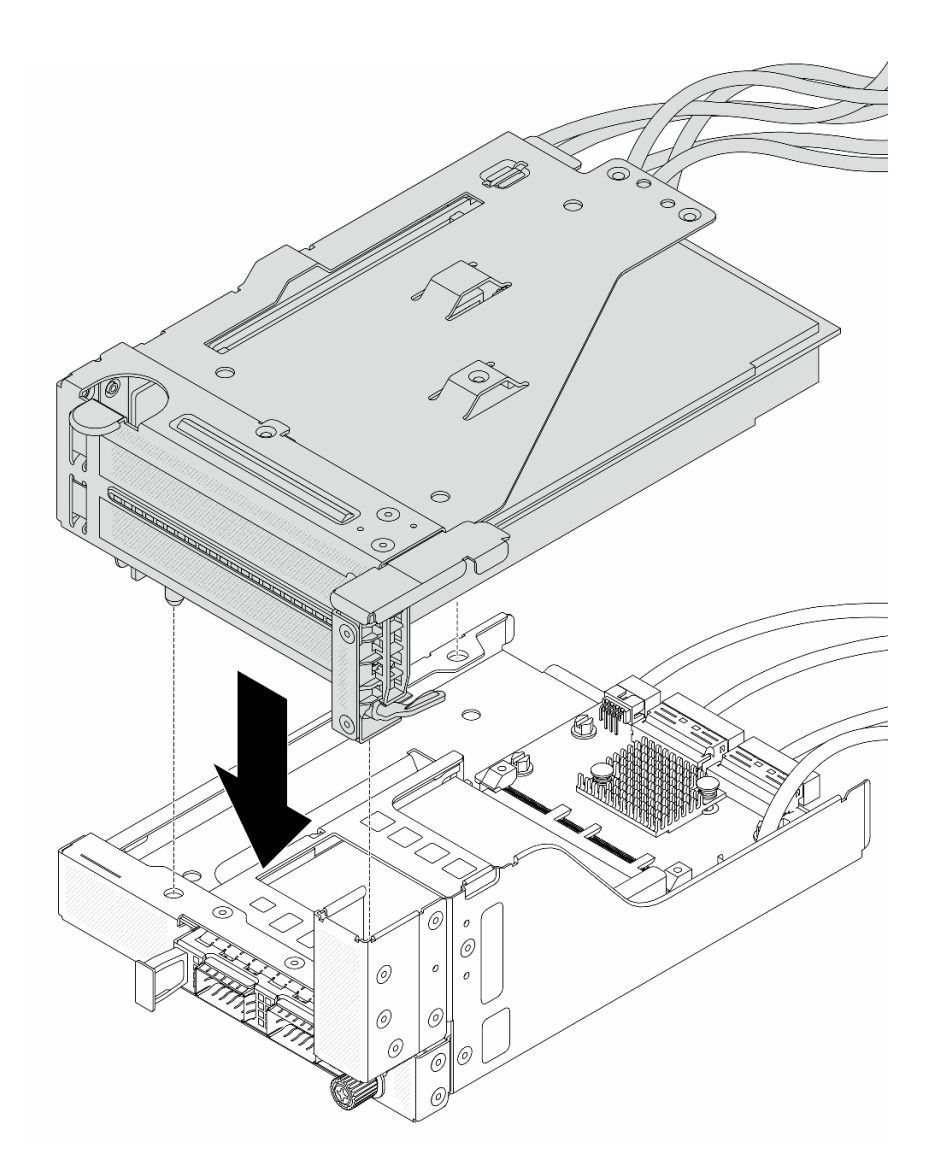

Figura 77. Instalando o conjunto de placa riser 5 no conjunto OCP frontal

Etapa 5. Instale o conjunto de adaptador frontal.

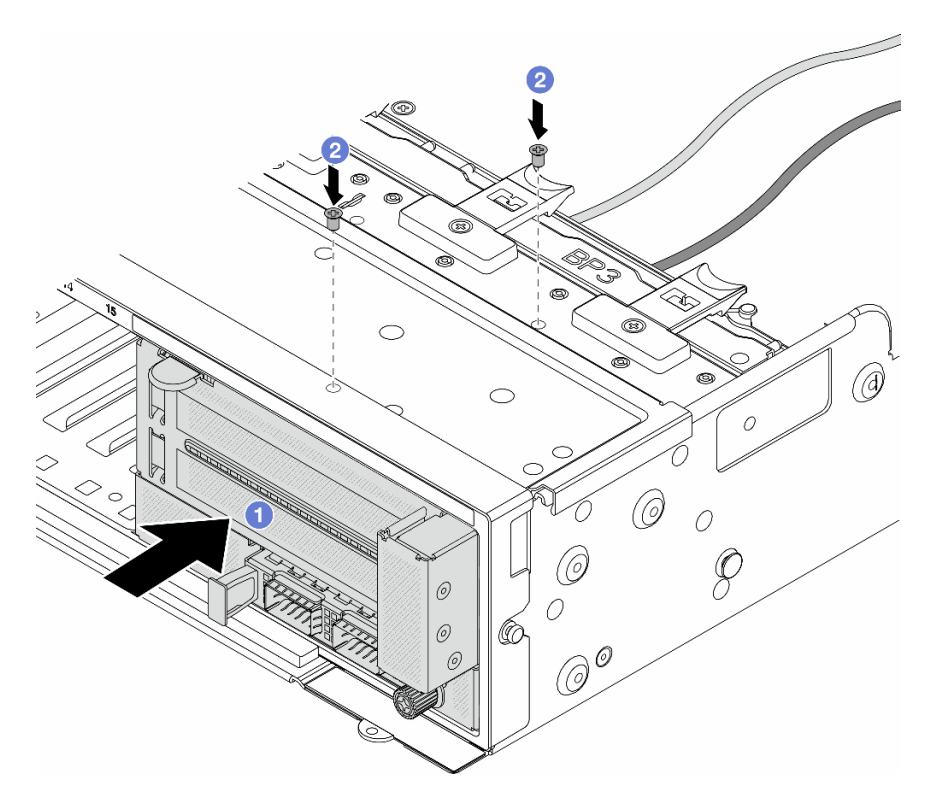

Figura 78. Instalando o conjunto de adaptador frontal

- a. **Insira o conjunto de adaptador frontal no chassi frontal.**
- b. <sup>2</sup> Instale os parafusos para fixar o conjunto de adaptador frontal no lugar.
- Etapa 6. Conecte os cabos ao conjunto da placa-mãe e à placa de interposição OCP traseira. Consulte [Capítulo 6 "Roteamento de cabos internos" na página 401](#page-412-0).
- Etapa 7. Instale o compartimento do ventilador do sistema. Consulte ["Instalar o compartimento do](#page-400-0)  [ventilador do sistema" na página 389](#page-400-0).
- Etapa 8. Instale os ventiladores do sistema. Consulte o ["Instalar um ventilador do sistema" na página 386.](#page-397-0)
- Etapa 9. Instale o conjunto da placa riser 1 se você o tiver removido. Consulte ["Instalar um conjunto de](#page-372-0) [placa riser traseiro" na página 361](#page-372-0).

#### Depois de concluir

Conclua a substituição de peças. Consulte ["Concluir a substituição de peças" na página 398.](#page-409-0)

#### Vídeo de demonstração

#### [Assista ao procedimento no YouTube](https://www.youtube.com/watch?v=9t5HZ7xcX_Q)

### Remover a placa de interposição OCP traseira

Siga as instruções nesta seção para remover a placa de interposição OCP traseira.

### Sobre esta tarefa

Atenção:

- Leia ["Diretrizes de instalação" na página 63](#page-74-1) e ["Lista de verificação de inspeção segurança" na página 64](#page-75-0) para garantir que esteja trabalhando de forma segura.
- Desligue o servidor e os dispositivos periféricos e desconecte os cabos de alimentação e todos os cabos externos. Consulte ["Desligar o servidor" na página 93.](#page-104-0)
- Previna a exposição à eletricidade estática, que pode resultar em encerramento do sistema e perda de dados, mantendo componentes sensíveis em suas embalagens antiestáticas até a instalação, e manipulando esses dispositivos com uma pulseira antiestática ou outro sistema de aterramento.

## Procedimento

Etapa 1. Faça as preparações para a tarefa.

- a. Se o servidor estiver instalado em um rack, deslize o servidor para fora dos trilhos deslizantes do rack para acessar a tampa superior ou remover o servidor do rack. Consulte ["Remover o](#page-105-0) [servidor do rack" na página 94](#page-105-0).
- b. Remova a tampa superior. Consulte ["Remover a tampa superior" na página 396](#page-407-0).
- c. Se o servidor for fornecido com um conjunto de placa riser 1, remova-o primeiro. Consulte ["Remover um conjunto de placa riser traseiro" na página 349](#page-360-0). Em seguida, desconecte os cabos da placa de interposição OCP traseira.
- Etapa 2. Remova a placa de interposição OCP traseira.

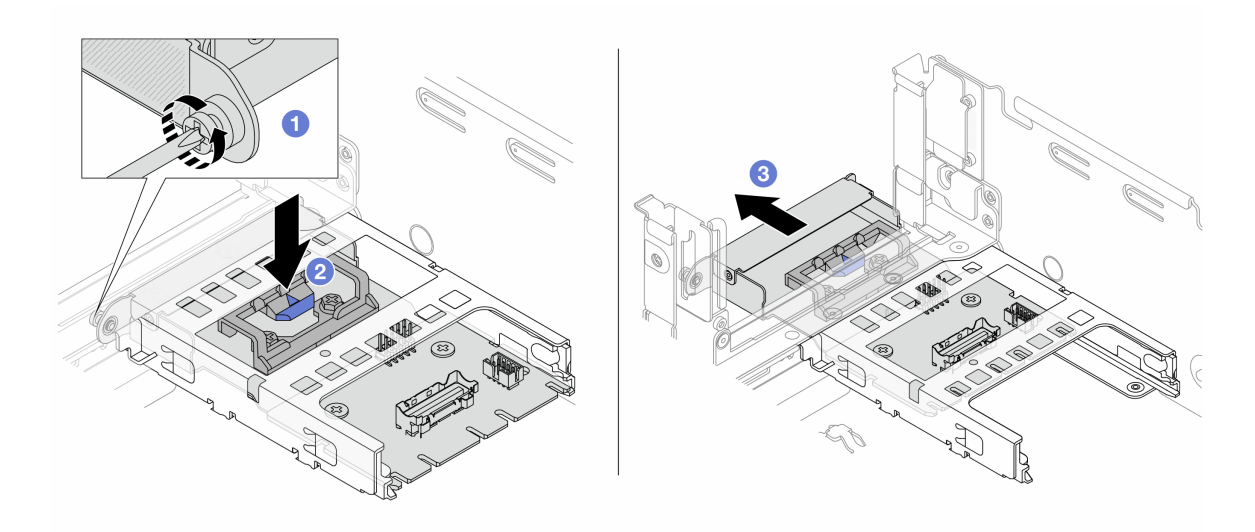

Figura 79. Removendo a placa de interposição OCP traseira

- a. Solte o parafuso que prende a placa de interposição OCP traseira.
- b. <sup>2</sup> Pressione e mantenha pressionada a trava azul.
- c. <sup>8</sup> Puxe a placa de interposição OCP traseira.

### Depois de concluir

- 1. Instale uma nova placa de interposição OCP traseira. Consulte ["Instalar a placa de interposição OCP](#page-148-0)  [traseira" na página 137.](#page-148-0)
- 2. Se você receber instruções para retornar o componente ou o dispositivo opcional, siga todas as instruções do pacote e use os materiais do pacote para remessa que foram fornecidos.

#### Vídeo de demonstração

#### [Assista ao procedimento no YouTube](https://www.youtube.com/watch?v=dQpwQ7KrcaY)

## <span id="page-148-0"></span>Instalar a placa de interposição OCP traseira

Siga as instruções nesta seção para instalar a placa de interposição OCP traseira.

## Sobre esta tarefa

#### Atenção:

- Leia ["Diretrizes de instalação" na página 63](#page-74-1) e ["Lista de verificação de inspeção segurança" na página 64](#page-75-0) para garantir que esteja trabalhando de forma segura.
- Desligue o servidor e os dispositivos periféricos e desconecte os cabos de alimentação e todos os cabos externos. Consulte ["Desligar o servidor" na página 93.](#page-104-0)
- Previna a exposição à eletricidade estática, que pode resultar em encerramento do sistema e perda de dados, mantendo componentes sensíveis em suas embalagens antiestáticas até a instalação, e manipulando esses dispositivos com uma pulseira antiestática ou outro sistema de aterramento.

### Procedimento

- Etapa 1. Encoste a embalagem antiestática que contém a nova peça em qualquer superfície não pintada na parte externa do servidor. Em seguida, remova a nova peça do pacote e coloque-a em uma superfície antiestática.
- Etapa 2. Instale a placa de interposição OCP traseira.

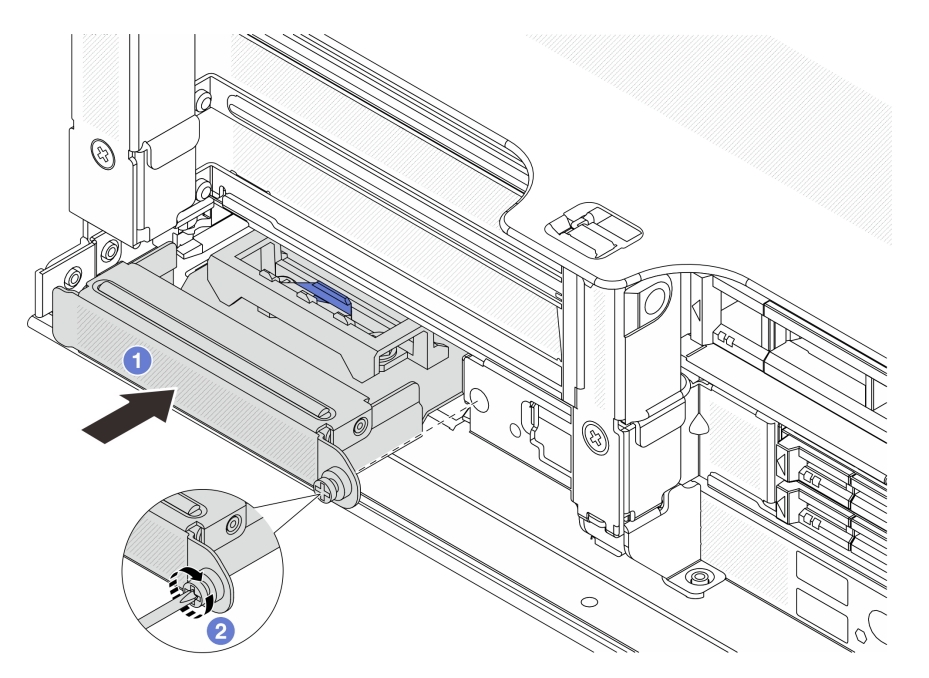

Figura 80. Instalando a placa de interposição OCP traseira

- a. Empurre a placa de interposição OCP traseira no slot até que ela fique bem encaixado.
- b. <sup>2</sup> Aperte o parafuso para prender a placa.

Nota: A placa deve estar bem encaixada e o parafuso deve estar bem apertado. Caso contrário, a placa não obterá conexão completa e poderá não funcionar.

Etapa 3. Conecte os cabos à placa de interposição OCP traseira. Consulte [Capítulo 6 "Roteamento de](#page-412-0) [cabos internos" na página 401](#page-412-0).

Etapa 4. Instale o conjunto da placa riser 1 se você o tiver removido. Consulte ["Instalar um conjunto de](#page-372-0)  [placa riser traseiro" na página 361.](#page-372-0)

## Depois de concluir

Conclua a substituição de peças. Consulte ["Concluir a substituição de peças" na página 398.](#page-409-0)

#### Vídeo de demonstração

[Assista ao procedimento no YouTube](https://www.youtube.com/watch?v=5Kog-Zn1o5w)

## Substituição do adaptador PCIe frontal e da placa riser

Siga as instruções nesta seção para remover e instalar o adaptador PCIe frontal e a placa riser 5.

- ["Remover o adaptador PCIe frontal e a placa riser" na página 138](#page-149-0)
- ["Instalar o adaptador PCIe frontal e a placa riser" na página 141](#page-152-0)

## <span id="page-149-0"></span>Remover o adaptador PCIe frontal e a placa riser

Siga as instruções nesta seção para remover o adaptador PCIe frontal e a placa riser 5.

## Sobre esta tarefa

#### Atenção:

- Leia ["Diretrizes de instalação" na página 63](#page-74-1) e ["Lista de verificação de inspeção segurança" na página 64](#page-75-0) para garantir que esteja trabalhando de forma segura.
- Desligue o servidor e os dispositivos periféricos e desconecte os cabos de alimentação e todos os cabos externos. Consulte ["Desligar o servidor" na página 93.](#page-104-0)
- Previna a exposição à eletricidade estática, que pode resultar em encerramento do sistema e perda de dados, mantendo componentes sensíveis em suas embalagens antiestáticas até a instalação, e manipulando esses dispositivos com uma pulseira antiestática ou outro sistema de aterramento.
- Antes de remover algum componente de uma matriz RAID (unidade, placa RAID, etc.), faça backup de todas as informações de configuração do RAID.

### Procedimento

Etapa 1. Faça as preparações para a tarefa.

- a. Se o servidor estiver instalado em um rack, deslize o servidor para fora dos trilhos deslizantes do rack para acessar a tampa superior ou remover o servidor do rack. Consulte ["Remover o](#page-105-0) [servidor do rack" na página 94](#page-105-0).
- b. Remova a tampa superior. Consulte ["Remover a tampa superior" na página 396](#page-407-0).
- c. Se o servidor for fornecido com um conjunto de placa riser 1, remova-o primeiro. Consulte ["Remover um conjunto de placa riser traseiro" na página 349](#page-360-0). Em seguida, desconecte os cabos da placa de interposição OCP traseira.
- d. Registre as conexões de cabos e desconecte todos os cabos do conjunto de placa-mãe.

#### Notas:

• Se você precisar desconectar cabos do conjunto de placa-mãe, primeiro desconecte todas as travas ou guias de liberação nos conectores de cabo. Se você não liberar as guias antes de remover os cabos, os soquetes de cabo no conjunto de placa-mãe serão

danificados. Qualquer dano nos soquetes do cabo pode requerer a substituição do conjunto de placa-mãe.

- Os conectores no conjunto de placa-mãe podem ser diferentes dos exibidos na ilustração, mas o procedimento de remoção é o mesmo.
	- 1. Pressione a guia de liberação para soltar o conector
	- 2. Desencaixe o conector do soquete dos cabos.
- e. Remova os ventiladores do sistema. Consulte ["Remover um ventilador do sistema" na página](#page-395-0) [384.](#page-395-0)
- f. Remova o compartimento do ventilador do sistema. Consulte ["Remover o compartimento do](#page-399-0) [ventilador do sistema" na página 388](#page-399-0).
- Etapa 2. Remova o conjunto de adaptador frontal.

Nota: O número de cabos varia de acordo com a configuração.

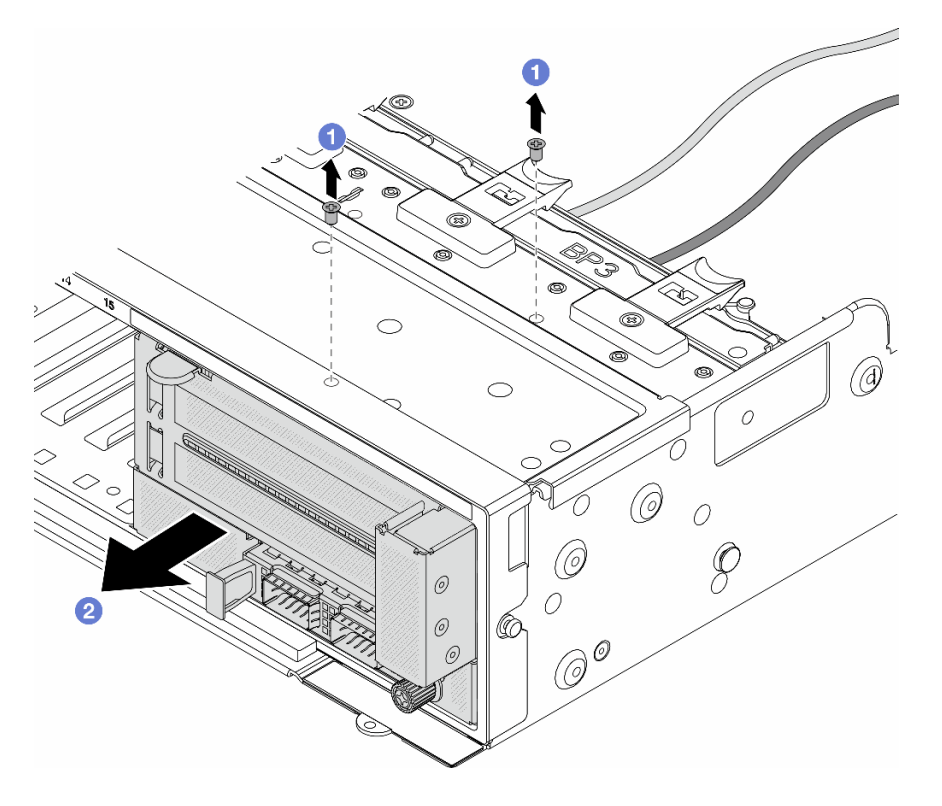

Figura 81. Removendo o conjunto de adaptador frontal

- a. **C** Remova os parafusos que fixam o conjunto.
- b. <sup>2</sup> Deslize o conjunto para fora do chassi frontal.
- Etapa 3. Levante o conjunto de placa riser 5 para fora do conjunto OCP frontal e desconecte os cabos da placa de interposição OCP frontal.

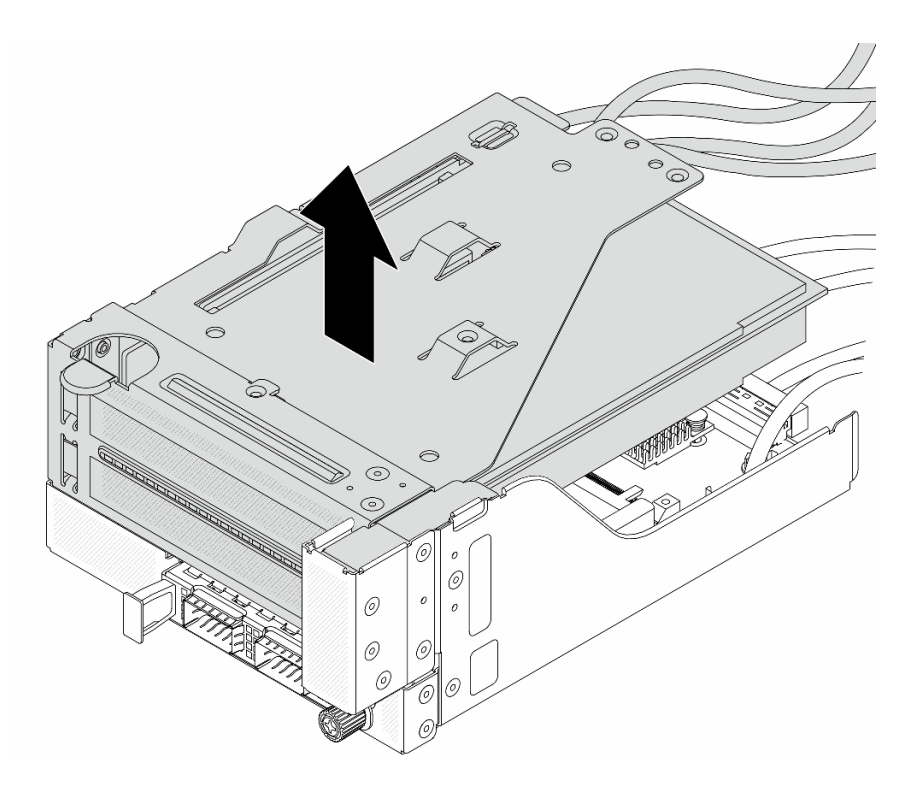

Figura 82. Erguendo o conjunto de placa riser 5

Etapa 4. Remova o adaptador PCIe da gaiola da placa riser 5.

Nota: Para ThinkSystem AMD X3522 10/25GbE DSFP28 2-port PCIe Ethernet Adapter, primeiro remova o parafuso que prende o adaptador.

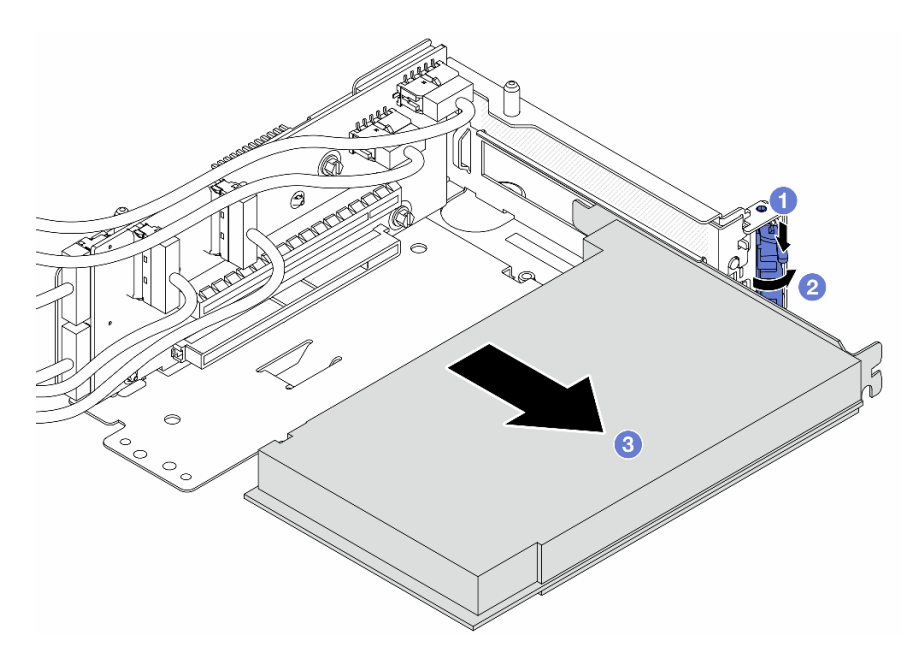

Figura 83. Removendo o adaptador PCIe da gaiola da placa riser 5

- a. **O** Pressione o clipe do retentor para baixo.
- b. <sup>2</sup> Gire a trava de retenção para a posição aberta.

c. **S** Segure o adaptador PCIe pelas bordas e retire-o com cuidado do slot PCIe.

Etapa 5. Desconecte os cabos da placa riser e remova a placa riser da gaiola da placa riser 5.

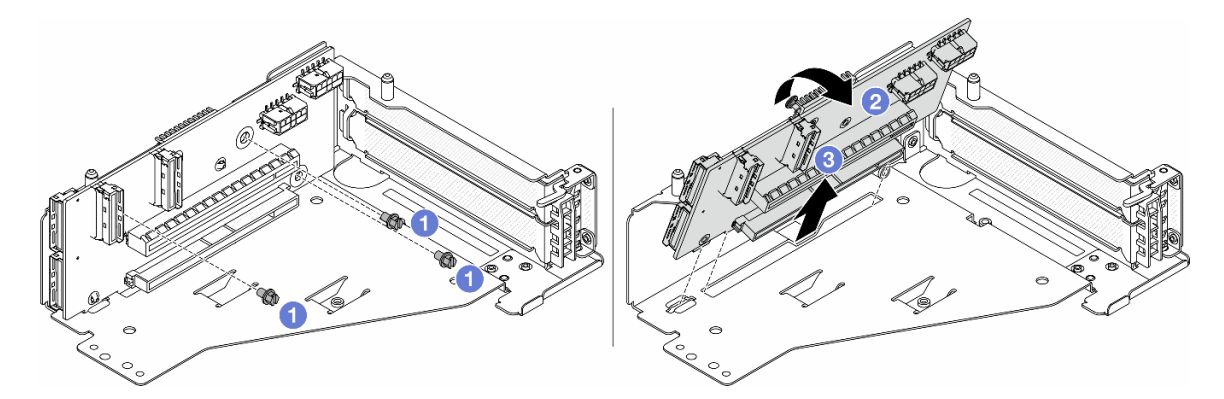

Figura 84. Removendo a placa riser da gaiola da placa riser 5

- $a.$  **O** Remova os parafusos que fixam a placa riser.
- b. Gire a placa riser de cima para desencaixá-la dos orifícios de parafuso na gaiola da placa riser.
- c. Levante a placa riser para fora da gaiola da placa riser.

## Depois de concluir

Se você receber instruções para retornar o componente ou o dispositivo opcional, siga todas as instruções do pacote e use os materiais do pacote para remessa que foram fornecidos.

#### Vídeo de demonstração

[Assista ao procedimento no YouTube](https://www.youtube.com/watch?v=6_X3O8q6S5Q)

# <span id="page-152-0"></span>Instalar o adaptador PCIe frontal e a placa riser

Siga as instruções nesta seção para instalar o adaptador PCIe frontal e a placa riser 5.

## Sobre esta tarefa

#### Atenção:

- Leia ["Diretrizes de instalação" na página 63](#page-74-1) e ["Lista de verificação de inspeção segurança" na página 64](#page-75-0) para garantir que esteja trabalhando de forma segura.
- Desligue o servidor e os dispositivos periféricos e desconecte os cabos de alimentação e todos os cabos externos. Consulte ["Desligar o servidor" na página 93.](#page-104-0)
- Previna a exposição à eletricidade estática, que pode resultar em encerramento do sistema e perda de dados, mantendo componentes sensíveis em suas embalagens antiestáticas até a instalação, e manipulando esses dispositivos com uma pulseira antiestática ou outro sistema de aterramento.
- Para saber as regras de instalação do adaptador PCIe, consulte ["Slots PCIe e adaptadores PCIe" na](#page-84-0) [página 73.](#page-84-0)

Download de firmware e driver: talvez seja necessário atualizar o firmware ou o driver depois de substituir um componente.

- Vá para <https://datacentersupport.lenovo.com/products/servers/thinksystem/sr650v3/downloads/driver-list/> para ver as atualizações de firmware e driver mais recentes para o seu servidor.
- Acesse ["Atualizar o firmware" na página 707](#page-718-0) para obter mais informações sobre ferramentas de atualização de firmware.

## Procedimento

- Etapa 1. Encoste a embalagem antiestática que contém a nova peça em qualquer superfície não pintada na parte externa do servidor. Em seguida, remova a nova peça do pacote e coloque-a em uma superfície antiestática.
- Etapa 2. Instale a placa riser e conecte os cabos à placa riser. Consulte [Capítulo 6 "Roteamento de cabos](#page-412-0) [internos" na página 401.](#page-412-0)

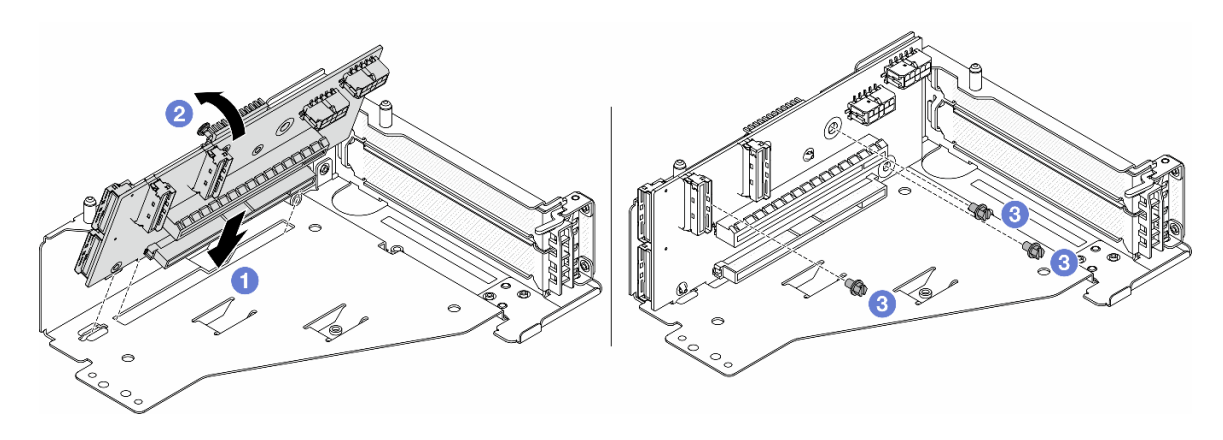

Figura 85. Instalando a placa riser

- $a.$  Insira a placa riser nos slots na gaiola da placa riser.
- b. Empurre a parte superior da placa riser em direção à gaiola para que os orifícios na placa riser se encaixem nos orifícios da gaiola da placa riser.
- c.  $\bullet$  Instale os parafusos para fixar a placa riser no lugar.
- Etapa 3. Instale o adaptador PCIe na gaiola da placa riser 5.

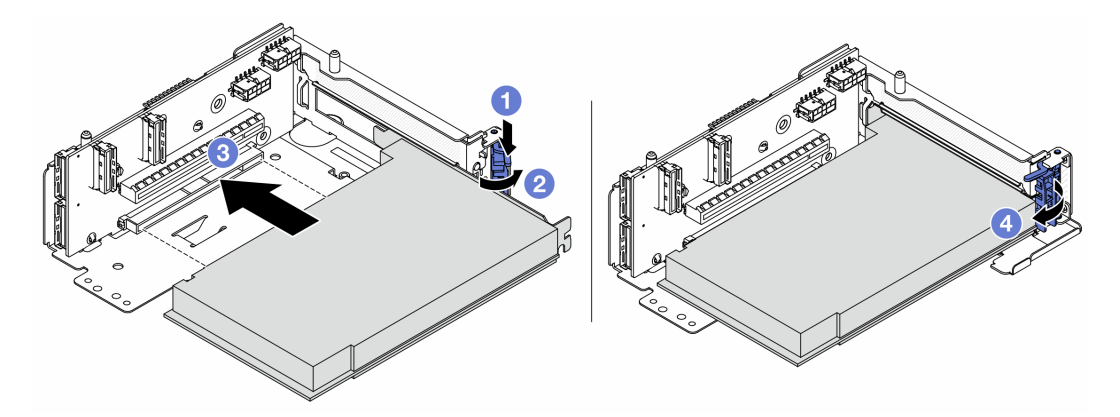

Figura 86. Instalando o adaptador PCIe na gaiola da placa riser 5

- a. **O** Pressione o clipe do retentor para baixo.
- b. <sup>2</sup> Gire a trava de retenção do adaptador PCIe para a posição aberta.
- c. **C** Alinhe o adaptador PCIe com o slot PCIe na placa riser. Com cuidado, pressione o adaptador PCIe reto no slot até encaixá-lo com firmeza e prender o suporte.
- d. Feche a trava de retenção.

Nota: Para ThinkSystem AMD X3522 10/25GbE DSFP28 2-port PCIe Ethernet Adapter, instale o parafuso para prender o adaptador antes de fechar a trava de retenção se o servidor precisar ser enviado.

Etapa 4. Instale o conjunto de placa riser 5 no conjunto OCP frontal.

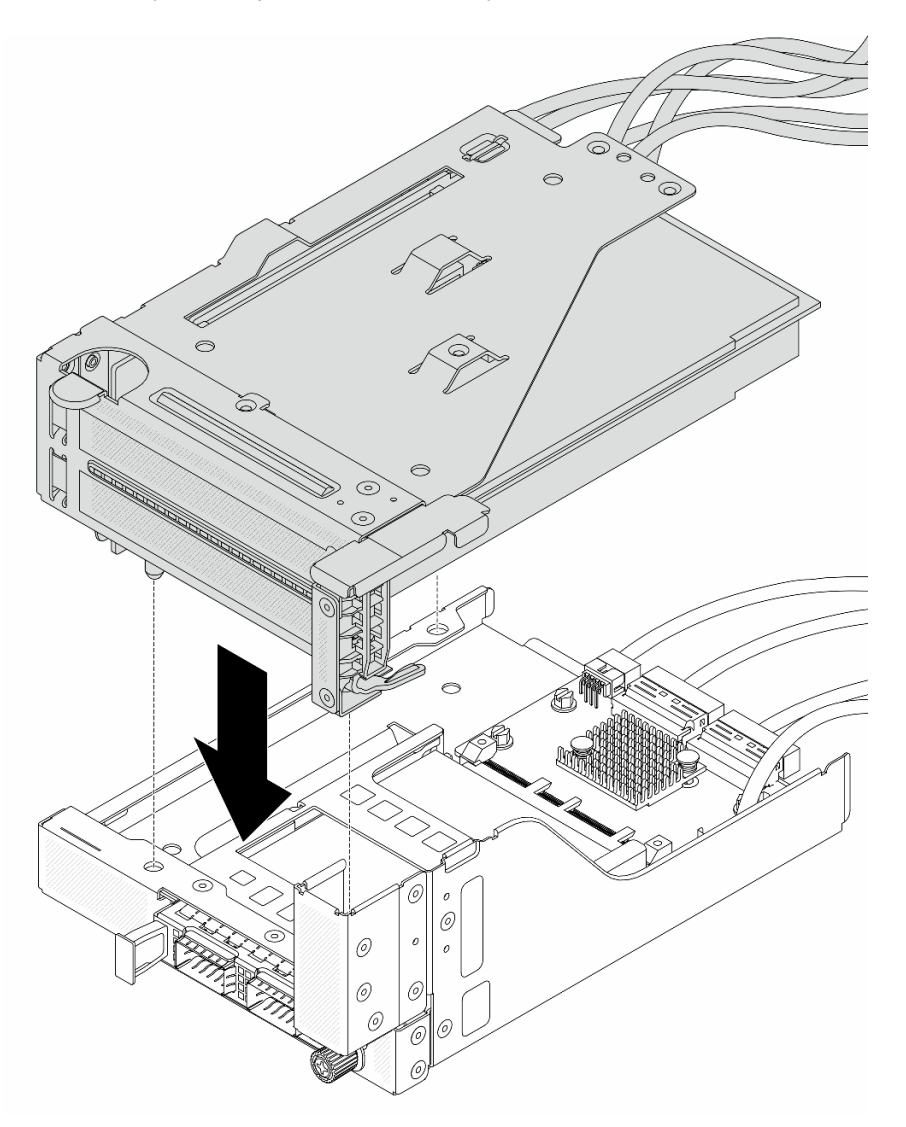

Figura 87. Instalando o conjunto de placa riser 5 no conjunto OCP frontal

Etapa 5. Instale o conjunto de adaptador frontal.

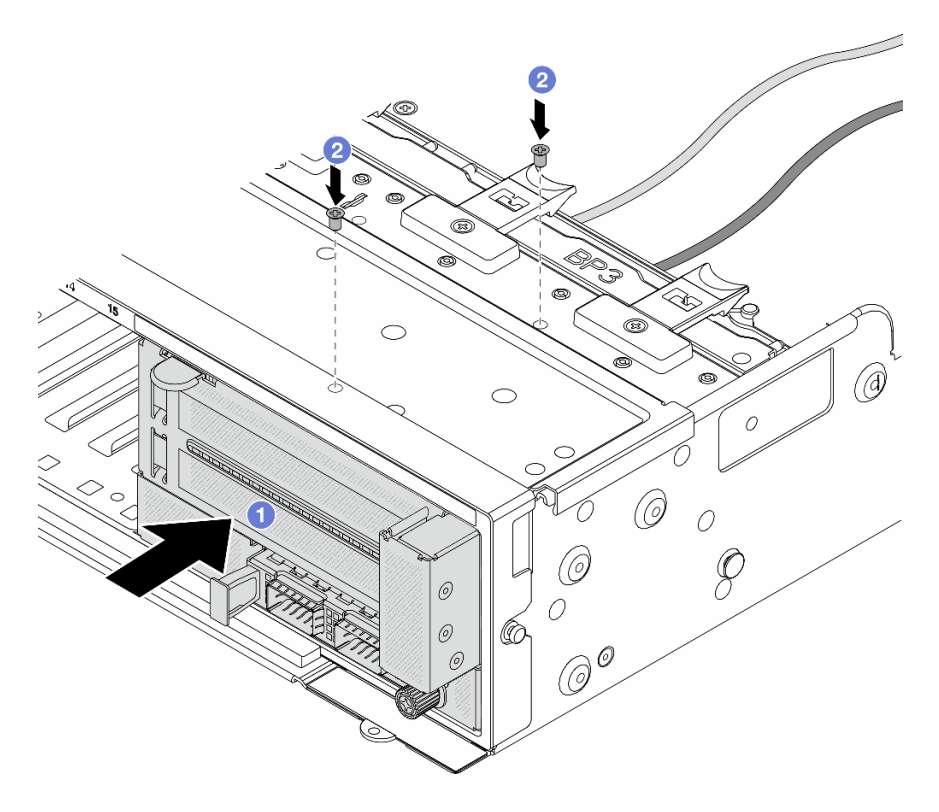

Figura 88. Instalando o conjunto de adaptador frontal

- a. **Insira o conjunto de adaptador frontal no chassi frontal.**
- b. <sup>2</sup> Instale os parafusos para fixar o conjunto de adaptador frontal no lugar.
- Etapa 6. Conecte os cabos ao conjunto da placa-mãe e à placa de interposição OCP traseira. Consulte [Capítulo 6 "Roteamento de cabos internos" na página 401.](#page-412-0)
- Etapa 7. Instale o compartimento do ventilador do sistema. Consulte ["Instalar o compartimento do](#page-400-0)  [ventilador do sistema" na página 389](#page-400-0).
- Etapa 8. Instale os ventiladores do sistema. Consulte o ["Instalar um ventilador do sistema" na página 386](#page-397-0).
- Etapa 9. Instale o conjunto da placa riser 1 se você o tiver removido. Consulte ["Instalar um conjunto de](#page-372-0)  [placa riser traseiro" na página 361.](#page-372-0)

#### Depois de concluir

Conclua a substituição de peças. Consulte ["Concluir a substituição de peças" na página 398.](#page-409-0)

#### Vídeo de demonstração

#### [Assista ao procedimento no YouTube](https://www.youtube.com/watch?v=PRLgx97AhNs)

## Substituição do backplane da unidade frontal

Use estas informações para remover e instalar um backplane da unidade frontal.

- ["Remover o painel traseiro da unidade frontal de 2,5 polegadas" na página 145](#page-156-0)
- ["Instalar o painel traseiro da unidade frontal de 2,5 polegadas" na página 147](#page-158-0)
- ["Remover o painel traseiro da unidade frontal de 3,5 polegadas" na página 151](#page-162-0)

• ["Instalar o painel traseiro da unidade frontal de 3,5 polegadas" na página 152](#page-163-0)

# <span id="page-156-0"></span>Remover o painel traseiro da unidade frontal de 2,5 polegadas

Use estas informações para remover o backplane da unidade frontal de 2,5 polegadas.

## Sobre esta tarefa

### Atenção:

- Leia ["Diretrizes de instalação" na página 63](#page-74-1) e ["Lista de verificação de inspeção segurança" na página 64](#page-75-0) para garantir que esteja trabalhando de forma segura.
- Desligue o servidor e os dispositivos periféricos e desconecte os cabos de alimentação e todos os cabos externos. Consulte ["Desligar o servidor" na página 93.](#page-104-0)
- Antes de remover ou fazer mudanças nas unidades, nos controladores de unidades (incluindo controladores integrados no conjunto de placa-mãe), nos backplanes de unidade ou nos cabos de unidades, faça backup de todos os dados importantes armazenados nessas unidades.
- Antes de remover algum componente de uma matriz RAID (unidade, placa RAID, etc.), faça backup de todas as informações de configuração do RAID.
- Se precisar remover uma ou mais unidades de estado sólido NVMe, é recomendável desabilitá-las com antecedência por meio do sistema operacional.
- Para garantir que há resfriamento adequado do sistema, não opere o servidor por mais de dois minutos sem uma unidade ou um preenchimento de unidade instalado em cada compartimento.

## Procedimento

Etapa 1. Faça as preparações para a tarefa.

- a. Remova todas as unidades e preenchimentos instalados (se houver) dos compartimentos de unidade. Consulte ["Remover uma unidade hot-swap" na página 102.](#page-113-0)
- b. Se o servidor estiver instalado em um rack, deslize o servidor para fora dos trilhos deslizantes do rack para acessar a tampa superior ou remover o servidor do rack. Consulte ["Remover o](#page-105-0) [servidor do rack" na página 94.](#page-105-0)
- c. Remova a tampa superior. Consulte ["Remover a tampa superior" na página 396.](#page-407-0)
- d. Remova o compartimento do ventilador do sistema para uma operação mais fácil. Consulte ["Remover o compartimento do ventilador do sistema" na página 388.](#page-399-0)
- e. Se necessário, remova o defletor de ar. Consulte ["Remover o defletor de ar" na página 106](#page-117-0).
- Etapa 2. Remova o backplane da unidade de 2,5 polegadas.

Nota: Dependendo do tipo específico, seu backplane pode parecer diferente da ilustração. Alguns cabos podem precisar ser removidos ou movidos para o lado para remover o painel traseiro. Se necessário, registre as conexões de cabos no backplane e, em seguida, desconecte os cabos do backplane primeiro.

• Painel traseiro da unidade de 8 compartimentos

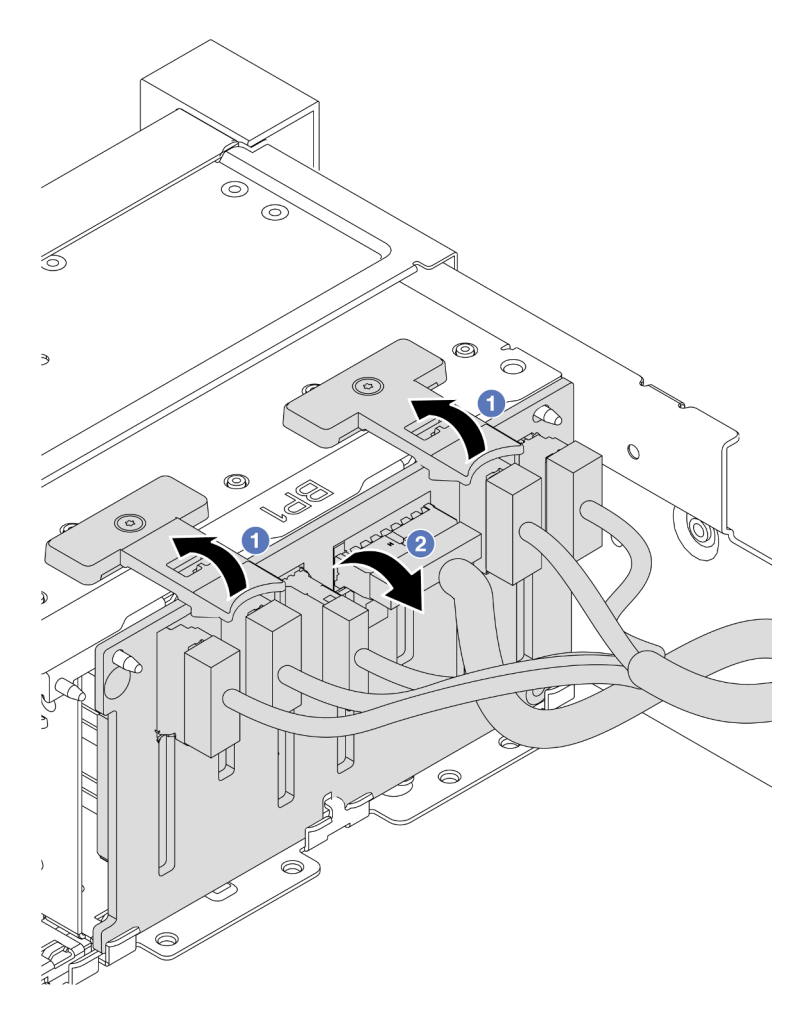

Figura 89. Removendo o backplane de unidade de oito compartimentos

- 1. <sup>O</sup> Levante as guias de liberação.
- 2. <sup>2</sup> Gire o backplane de cima para desencaixá-lo dos dois pinos no chassi.
- Painel traseiro da unidade de 24 compartimentos com expansor

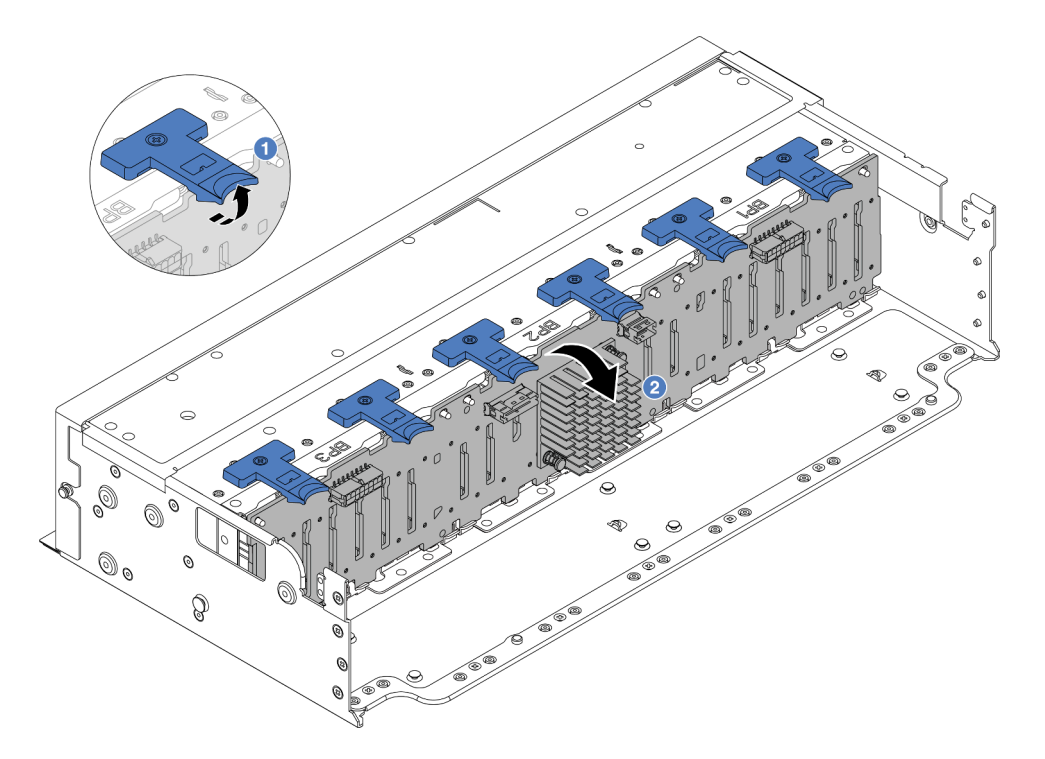

Figura 90. Removendo o backplane da unidade de 24 compartimentos com expansor

- 1. Levante todas as seis guias de liberação.
- 2. <sup>2</sup> Gire o backplane de cima para desencaixá-lo dos pinos no chassi.

## Depois de concluir

Se você receber instruções para retornar o componente ou o dispositivo opcional, siga todas as instruções do pacote e use os materiais do pacote para remessa que foram fornecidos.

#### Vídeo de demonstração

[Assista ao procedimento no YouTube](https://www.youtube.com/watch?v=fV2vb7Ok4Gs)

# <span id="page-158-0"></span>Instalar o painel traseiro da unidade frontal de 2,5 polegadas

Use estas informações para instalar o backplane de unidade frontal de 2,5 polegadas.

## Sobre esta tarefa

O servidor oferece suporte a até três backplanes da unidade de 2,5 polegadas dos tipos abaixo. Dependendo do tipo de backplane e da quantidade, o local de instalação dos backplanes varia.

- Backplane de 2,5 polegadas e 8 compartimentos SAS/SATA
- Backplane AnyBay de 8 compartimentos e 2,5 polegadas
- Backplane NVMe de 8 compartimentos e 2,5 polegadas
- Backplane de 2,5 polegadas e 24 compartimentos com expansor

Nota: O backplane AnyBay e o backplane NVMe listados acima usam a mesma placa de circuito físico. A diferença é quais conectores no backplane estão cabeados: NVMe e SAS/SATA ou apenas NVMe.

A tabela a seguir lista as combinações de backplane suportadas. Instale o backplane de acordo com a configuração do servidor.

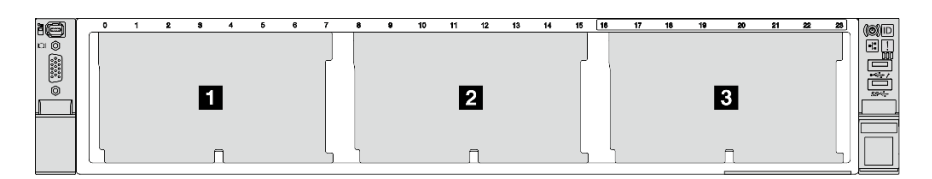

Figura 91. Numeração do backplane da unidade

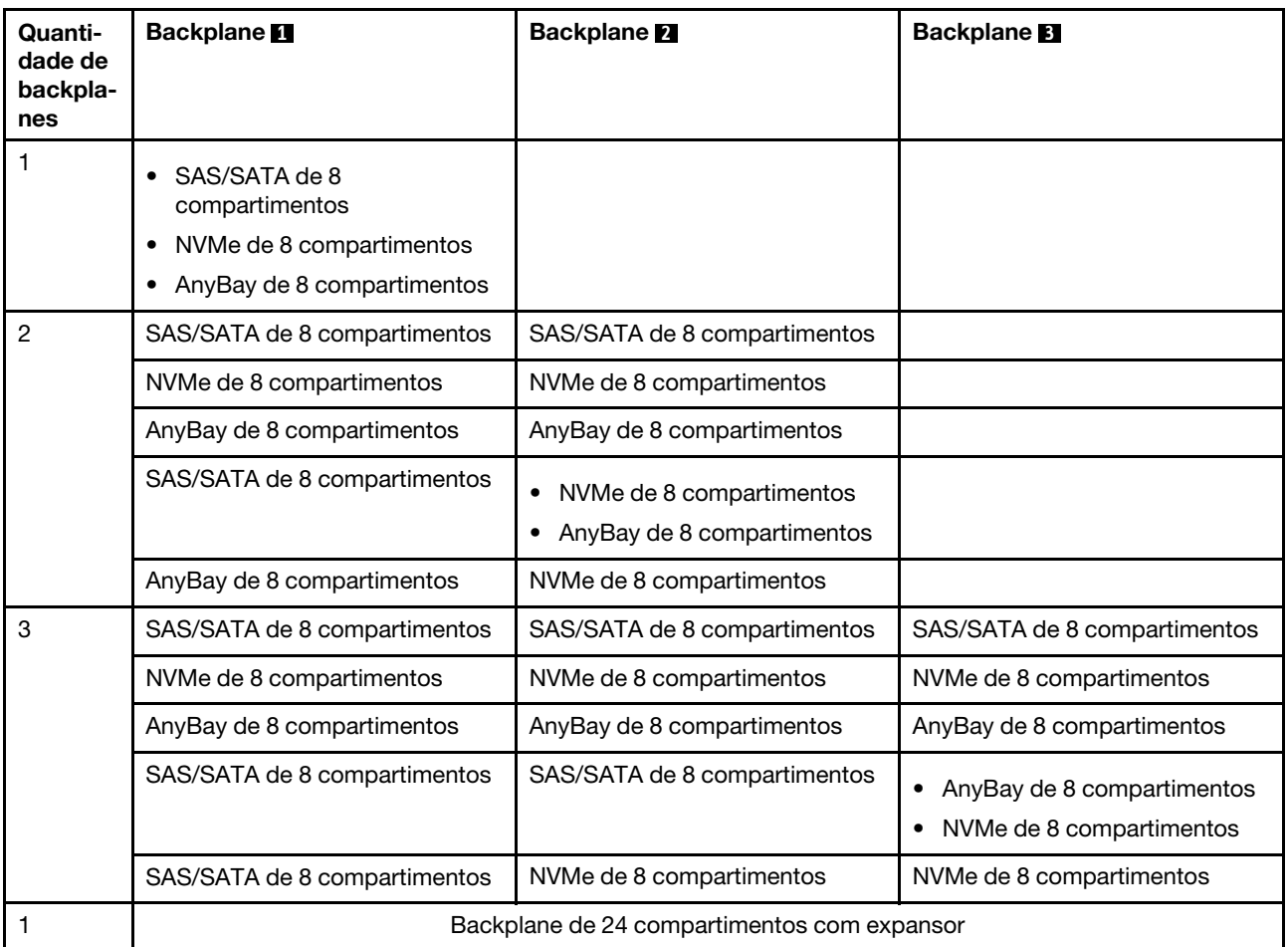

#### Atenção:

- Leia ["Diretrizes de instalação" na página 63](#page-74-1) e ["Lista de verificação de inspeção segurança" na página 64](#page-75-0) para garantir que esteja trabalhando de forma segura.
- Para evitar danos aos conectores da unidade, certifique-se de que a tampa superior do servidor esteja no lugar e completamente fechada sempre que você instalar ou remover uma unidade.
- Para certificar-se de que haja resfriamento adequado do sistema, não opere o servidor por mais de dois minutos sem uma unidade ou um preenchimento de compartimento de unidade instalado em cada compartimento.
- Antes de remover ou fazer mudanças nas unidades, nos controladores de unidades (incluindo controladores integrados no conjunto de placa-mãe), nos backplanes de unidade ou nos cabos de unidades, faça backup de todos os dados importantes armazenados nessas unidades.

Download de firmware e driver: talvez seja necessário atualizar o firmware ou o driver depois de substituir um componente.

- Vá para <https://datacentersupport.lenovo.com/products/servers/thinksystem/sr650v3/downloads/driver-list/> para ver as atualizações de firmware e driver mais recentes para o seu servidor.
- Acesse ["Atualizar o firmware" na página 707](#page-718-0) para obter mais informações sobre ferramentas de atualização de firmware.

## Procedimento

- Etapa 1. Encoste a embalagem antiestática que contém a nova peça em qualquer superfície não pintada na parte externa do servidor. Em seguida, remova a nova peça do pacote e coloque-a em uma superfície antiestática.
- Etapa 2. Instale o backplane frontal da unidade de 2,5 polegadas.

Nota: Dependendo do tipo específico, seu backplane pode parecer diferente da ilustração.

• Painel traseiro da unidade de 8 compartimentos

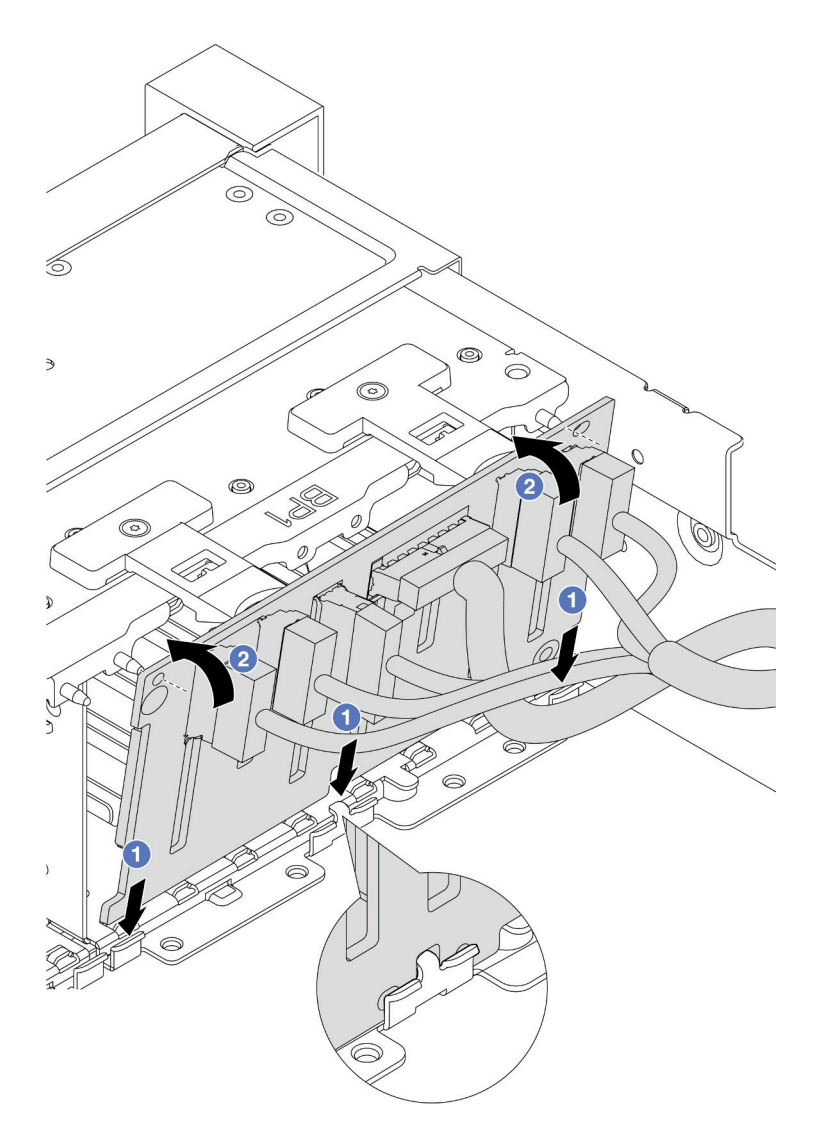

Figura 92. Instalando o backplane da unidade de oito compartimentos

- 1. **O** Alinhe a parte inferior do backplane com os slots no chassi.
- 2. <sup>@</sup> Gire o painel traseiro para a posição vertical e alinhe os orifícios no painel traseiro com os pinos no chassi e pressione-o na posição. As guias de liberação prenderão o backplane no lugar.
- Painel traseiro da unidade de 24 compartimentos com expansor

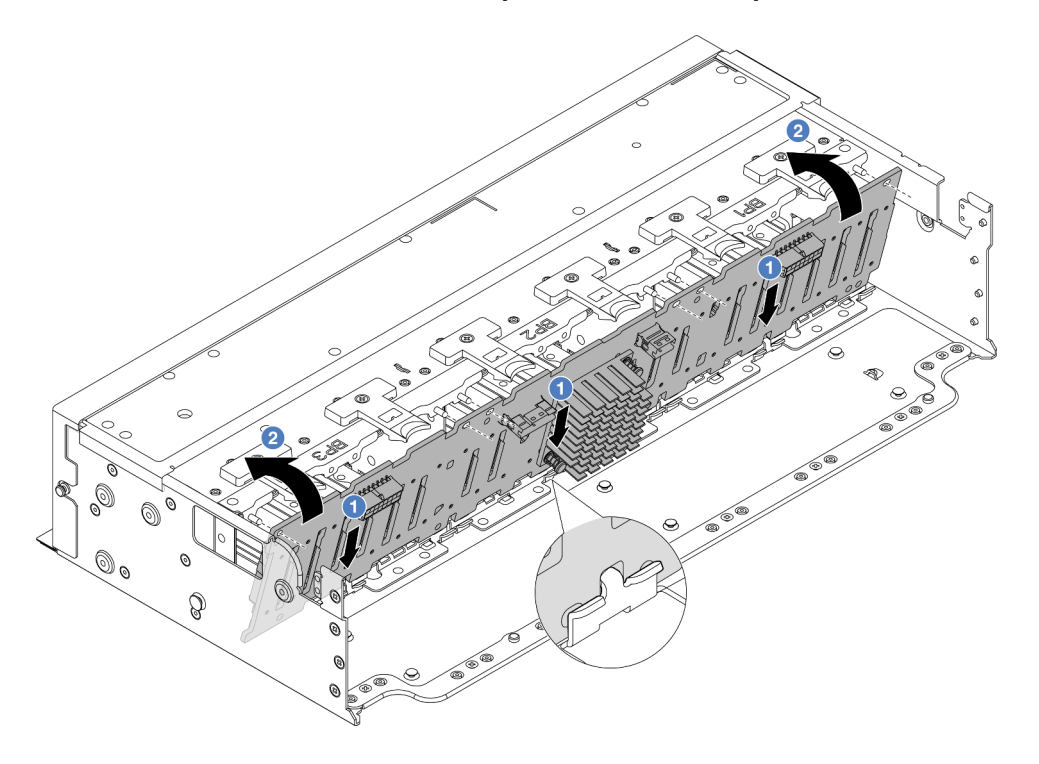

Figura 93. Instalando o backplane da unidade de 24 compartimentos com expansor

- 1. **O** Alinhe a parte inferior do backplane com os slots no chassi.
- 2. <sup>o</sup> Gire o painel traseiro para a posição vertical e alinhe os orifícios no painel traseiro com os pinos no chassi e pressione-o na posição. As guias de liberação prenderão o backplane no lugar.
- Etapa 3. Se você tiver desconectado os cabos do backplane, reconecte os cabos ao backplane e, em seguida, conecte os cabos ao conjunto da placa-mãe ou aos adaptadores RAID. Consulte [Capítulo 6 "Roteamento de cabos internos" na página 401.](#page-412-0)

### Depois de concluir

- 1. Reinstale todas as unidades e os preenchimentos (se houver) nos compartimentos de unidade. Consulte ["Instalar uma unidade hot-swap" na página 104](#page-115-0).
- 2. Reinstale o compartimento do ventilador. Consulte ["Instalar o compartimento do ventilador do sistema"](#page-400-0) [na página 389](#page-400-0).
- 3. Instale novamente o defletor de ar se você o removeu. Consulte o ["Instalar o defletor de ar" na página](#page-119-0) [108](#page-119-0).
- 4. Conclua a substituição de peças. Consulte ["Concluir a substituição de peças" na página 398.](#page-409-0)

#### Vídeo de demonstração

[Assista ao procedimento no YouTube](https://www.youtube.com/watch?v=Lxn6JzGu_fA)

# <span id="page-162-0"></span>Remover o painel traseiro da unidade frontal de 3,5 polegadas

Use estas informações para remover o backplane de unidade frontal de 3,5 polegadas.

## Sobre esta tarefa

O servidor é compatível com os seguintes tipos de backplanes da unidade frontal de 3,5 polegadas:

- Backplane SAS/SATA de 8 compartimentos e 3,5 polegadas
- Backplane SAS/SATA de 12 compartimentos e 3,5 polegadas
- Backplane AnyBay de 12 compartimentos e 3,5 polegadas
- Backplane SAS/SATA de 3,5 polegadas e 12 compartimentos com expansor

A ilustração abaixo usa o backplane SAS/SATA de 12 compartimentos de 3,5 polegadas como exemplo. O procedimento para os outros backplanes é o mesmo.

### Atenção:

- Leia ["Diretrizes de instalação" na página 63](#page-74-1) e ["Lista de verificação de inspeção segurança" na página 64](#page-75-0) para garantir que esteja trabalhando de forma segura.
- Desligue o servidor e os dispositivos periféricos e desconecte os cabos de alimentação e todos os cabos externos. Consulte ["Desligar o servidor" na página 93.](#page-104-0)
- Antes de remover ou fazer mudanças nas unidades, nos controladores de unidades (incluindo controladores integrados no conjunto de placa-mãe), nos backplanes de unidade ou nos cabos de unidades, faça backup de todos os dados importantes armazenados nessas unidades.
- Antes de remover algum componente de uma matriz RAID (unidade, placa RAID, etc.), faça backup de todas as informações de configuração do RAID.
- Se precisar remover uma ou mais unidades de estado sólido NVMe, é recomendável desabilitá-las com antecedência por meio do sistema operacional.
- Para garantir que há resfriamento adequado do sistema, não opere o servidor por mais de dois minutos sem uma unidade ou um preenchimento de unidade instalado em cada compartimento.

## Procedimento

Etapa 1. Faça as preparações para a tarefa.

- a. Remova todas as unidades e preenchimentos instalados (se houver) dos compartimentos de unidade. Consulte ["Remover uma unidade hot-swap" na página 102.](#page-113-0)
- b. Se o servidor estiver instalado em um rack, deslize o servidor para fora dos trilhos deslizantes do rack para acessar a tampa superior ou remover o servidor do rack. Consulte ["Remover o](#page-105-0) [servidor do rack" na página 94.](#page-105-0)
- c. Remova a tampa superior. Consulte ["Remover a tampa superior" na página 396.](#page-407-0)
- d. Remova o compartimento do ventilador do sistema para uma operação mais fácil. Consulte ["Remover o compartimento do ventilador do sistema" na página 388.](#page-399-0)
- e. Se necessário, remova o defletor de ar. Consulte ["Remover o defletor de ar" na página 106](#page-117-0).
- Etapa 2. Remova o backplane de unidade de 3,5 polegadas.

Nota: Dependendo do tipo específico, seu backplane pode parecer diferente da ilustração. Alguns cabos podem precisar ser removidos ou movidos para o lado para remover o painel traseiro. Se necessário, registre as conexões de cabos no backplane e, em seguida, desconecte os cabos do backplane primeiro.

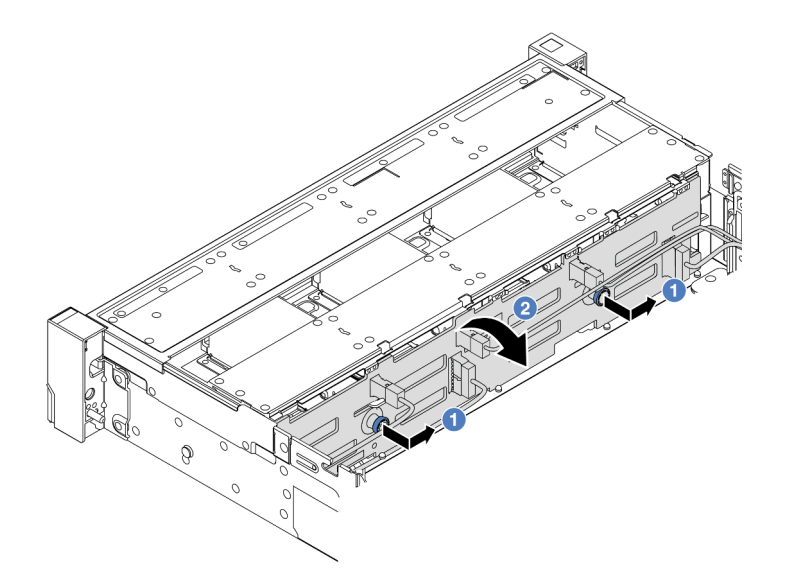

Figura 94. Remoção do backplane da unidade de 3,5 polegadas

- a. **D** Remova os êmbolos e deslize levemente o backplane para o lado, como mostrado.
- b. <sup>2</sup> Gire o backplane para baixo para soltá-lo dos quatro ganchos no chassi. Em seguida, erga com cuidado o painel traseiro para fora do chassi.

### Depois de concluir

Se você receber instruções para retornar o componente ou o dispositivo opcional, siga todas as instruções do pacote e use os materiais do pacote para remessa que foram fornecidos.

#### Vídeo de demonstração

[Assista ao procedimento no YouTube](https://www.youtube.com/watch?v=nkAIRvps-84)

# <span id="page-163-0"></span>Instalar o painel traseiro da unidade frontal de 3,5 polegadas

Use estas informações para instalar o backplane de unidade frontal de 3,5 polegadas.

### Sobre esta tarefa

O servidor é compatível com os seguintes tipos de backplanes da unidade frontal de 3,5 polegadas:

- Backplane SAS/SATA de 8 compartimentos e 3,5 polegadas
- Backplane SAS/SATA de 12 compartimentos e 3,5 polegadas
- Backplane AnyBay de 12 compartimentos e 3,5 polegadas
- Backplane SAS/SATA de 3,5 polegadas e 12 compartimentos com expansor

A ilustração abaixo usa o backplane SAS/SATA de 12 compartimentos de 3,5 polegadas como exemplo. O procedimento para os outros backplanes é o mesmo.

#### Atenção:

• Leia ["Diretrizes de instalação" na página 63](#page-74-1) e ["Lista de verificação de inspeção segurança" na página 64](#page-75-0) para garantir que esteja trabalhando de forma segura.

- Para evitar danos aos conectores da unidade, certifique-se de que a tampa superior do servidor esteja no lugar e completamente fechada sempre que você instalar ou remover uma unidade.
- Para certificar-se de que haja resfriamento adequado do sistema, não opere o servidor por mais de dois minutos sem uma unidade ou um preenchimento de compartimento de unidade instalado em cada compartimento.
- Antes de remover ou fazer mudanças nas unidades, nos controladores de unidades (incluindo controladores integrados no conjunto de placa-mãe), nos backplanes de unidade ou nos cabos de unidades, faça backup de todos os dados importantes armazenados nessas unidades.

Download de firmware e driver: talvez seja necessário atualizar o firmware ou o driver depois de substituir um componente.

- Vá para <https://datacentersupport.lenovo.com/products/servers/thinksystem/sr650v3/downloads/driver-list/> para ver as atualizações de firmware e driver mais recentes para o seu servidor.
- Acesse ["Atualizar o firmware" na página 707](#page-718-0) para obter mais informações sobre ferramentas de atualização de firmware.

## Procedimento

- Etapa 1. Encoste a embalagem antiestática que contém a nova peça em qualquer superfície não pintada na parte externa do servidor. Em seguida, remova a nova peça do pacote e coloque-a em uma superfície antiestática.
- Etapa 2. Instale o backplane da unidade de 3,5 polegadas.

Nota: Dependendo do tipo específico, seu backplane pode parecer diferente da ilustração.

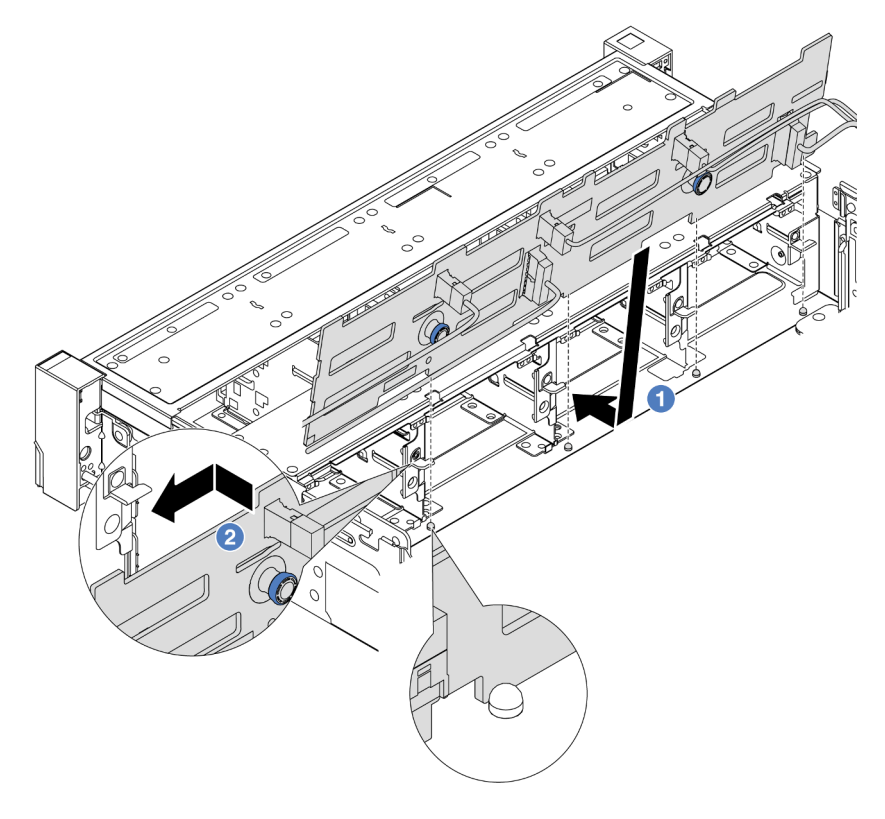

Figura 95. Instalação do backplane da unidade de 3,5 polegadas

- a. **O** Alinhe o backplane com o chassi e abaixe-o no chassi. Em seguida, coloque o backplane, inclinando-o ligeiramente para trás.
- b. <sup>o</sup> Gire o backplane na posição vertical, para garantir que os quatro ganchos no chassi passem pelos orifícios correspondentes no backplane. Em seguida, deslize o novo backplane conforme indicado, até que ele fique preso.
- Etapa 3. Se você tiver desconectado os cabos do backplane, reconecte os cabos ao backplane e, em seguida, conecte os cabos ao conjunto da placa-mãe ou aos adaptadores RAID. Consulte [Capítulo 6 "Roteamento de cabos internos" na página 401.](#page-412-0)

## Depois de concluir

- 1. Reinstale todas as unidades e os preenchimentos (se houver) nos compartimentos de unidade. Consulte ["Instalar uma unidade hot-swap" na página 104](#page-115-0).
- 2. Reinstale o compartimento do ventilador. Consulte ["Instalar o compartimento do ventilador do sistema"](#page-400-0) [na página 389](#page-400-0).
- 3. Instale novamente o defletor de ar se você o removeu. Consulte o ["Instalar o defletor de ar" na página](#page-119-0) [108](#page-119-0).
- 4. Conclua a substituição de peças. Consulte ["Concluir a substituição de peças" na página 398.](#page-409-0)

### Vídeo de demonstração

[Assista ao procedimento no YouTube](https://www.youtube.com/watch?v=nYofrRsToSk)

# Substituição do módulo de E/S frontal

Use estas informações para remover e instalar o módulo de E/S frontal.

O módulo de E/S frontal varia conforme o modelo. O módulo de E/S frontal para a maioria dos modelos fica na trava do rack do lado direito. O módulo de E/S frontal no compartimento de mídia é compatível somente nos seguintes modelos de servidor:

- Modelos de servidor com oito compartimentos de unidade frontais de 2,5 polegadas
- Modelos de servidor com 16 compartimentos de unidade frontal de 2,5 polegadas

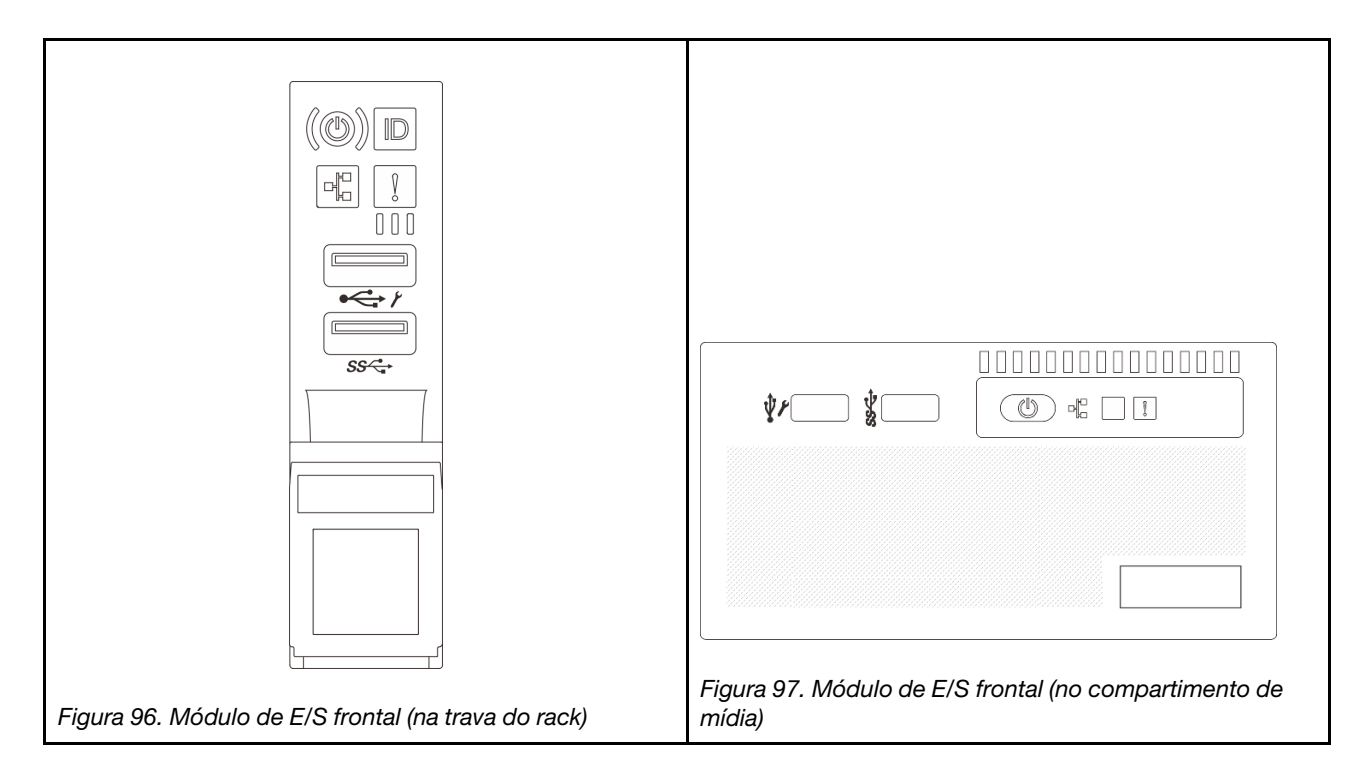

Para substituir o módulo de E/S frontal na trava do rack, consulte ["Substituição das travas do rack" na](#page-308-0)  [página 297](#page-308-0).

Para substituir o módulo de E/S frontal no compartimento de mídia:

- ["Remover o módulo de E/S frontal" na página 155](#page-166-0)
- ["Instalar o módulo de E/S frontal" na página 158](#page-169-0)

# <span id="page-166-0"></span>Remover o módulo de E/S frontal

Use estas informações para remover o módulo de E/S frontal.

## Sobre esta tarefa

Dependendo do modelo, o servidor pode vir com um dos seguintes painéis frontais do operador:

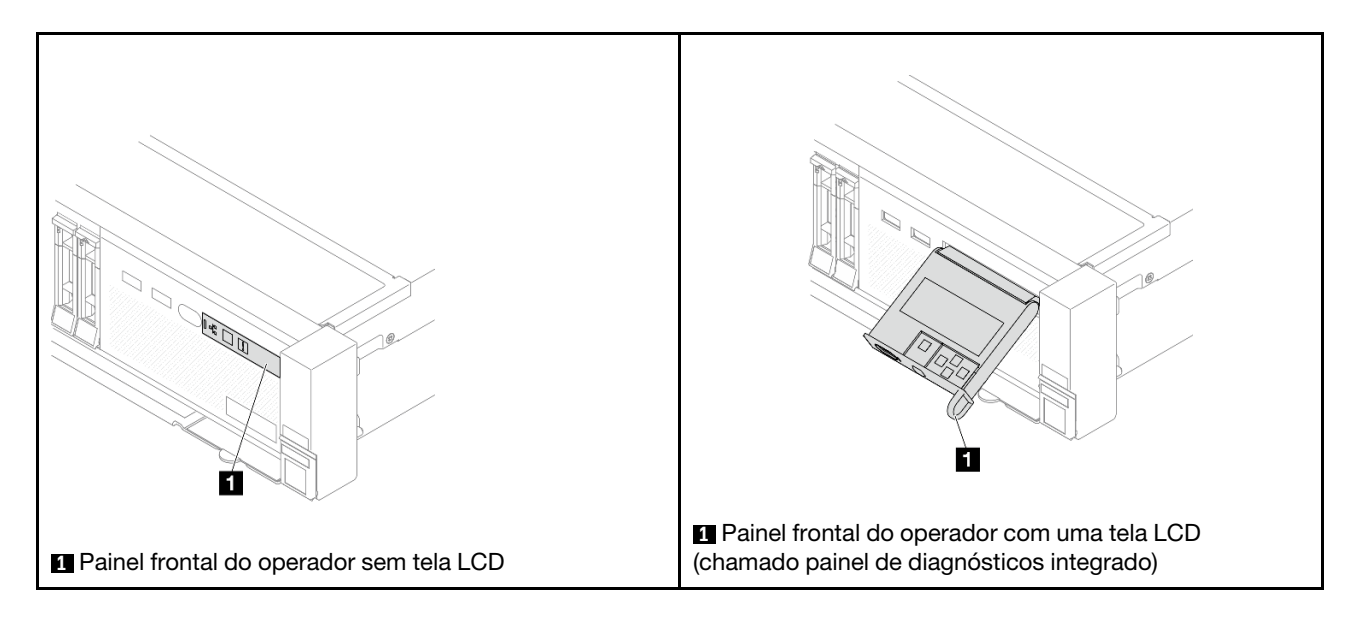

#### Atenção:

- Leia ["Diretrizes de instalação" na página 63](#page-74-1) e ["Lista de verificação de inspeção segurança" na página 64](#page-75-0) para garantir que esteja trabalhando de forma segura.
- Desligue o servidor e os dispositivos periféricos e desconecte os cabos de alimentação e todos os cabos externos. Consulte ["Desligar o servidor" na página 93.](#page-104-0)
- Previna a exposição à eletricidade estática, que pode resultar em encerramento do sistema e perda de dados, mantendo componentes sensíveis em suas embalagens antiestáticas até a instalação, e manipulando esses dispositivos com uma pulseira antiestática ou outro sistema de aterramento.

## Procedimento

Etapa 1. Faça as preparações para a tarefa.

- a. Se o painel de segurança estiver instalado, remova-o. Consulte ["Remover o painel de](#page-378-0) [segurança" na página 367.](#page-378-0)
- b. Se o servidor estiver instalado em um rack, deslize o servidor para fora dos trilhos deslizantes do rack para acessar a tampa superior ou remover o servidor do rack. Consulte ["Remover o](#page-105-0) [servidor do rack" na página 94](#page-105-0).
- c. Remova a tampa superior. Consulte ["Remover a tampa superior" na página 396](#page-407-0).
- d. Remova a placa defletora de ar. Consulte ["Remover o defletor de ar" na página 106](#page-117-0).
- Etapa 2. Desconecte os cabos do módulo de E/S frontal do conjunto de placa-mãe.

#### Notas:

- Se você precisar desconectar cabos do conjunto de placa-mãe, primeiro desconecte todas as travas ou guias de liberação nos conectores de cabo. Se você não liberar as guias antes de remover os cabos, os soquetes de cabo no conjunto de placa-mãe serão danificados. Qualquer dano nos soquetes do cabo pode requerer a substituição do conjunto de placa-mãe.
- Os conectores no conjunto de placa-mãe podem ser diferentes dos exibidos na ilustração, mas o procedimento de remoção é o mesmo.
	- 1. Pressione a guia de liberação para soltar o conector
	- 2. Desencaixe o conector do soquete dos cabos.

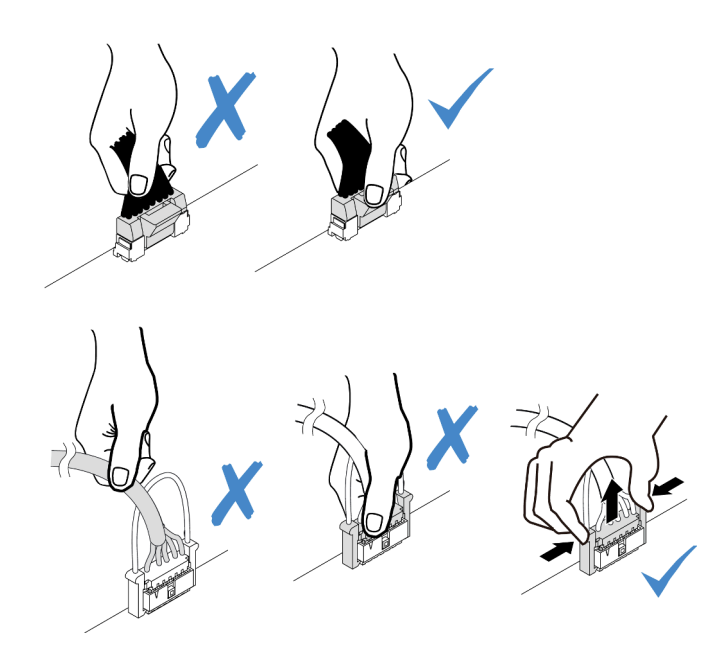

Figura 98. Desconectando os cabos do conjunto de placa-mãe

Etapa 3. Remova o módulo de E/S frontal do chassi frontal.

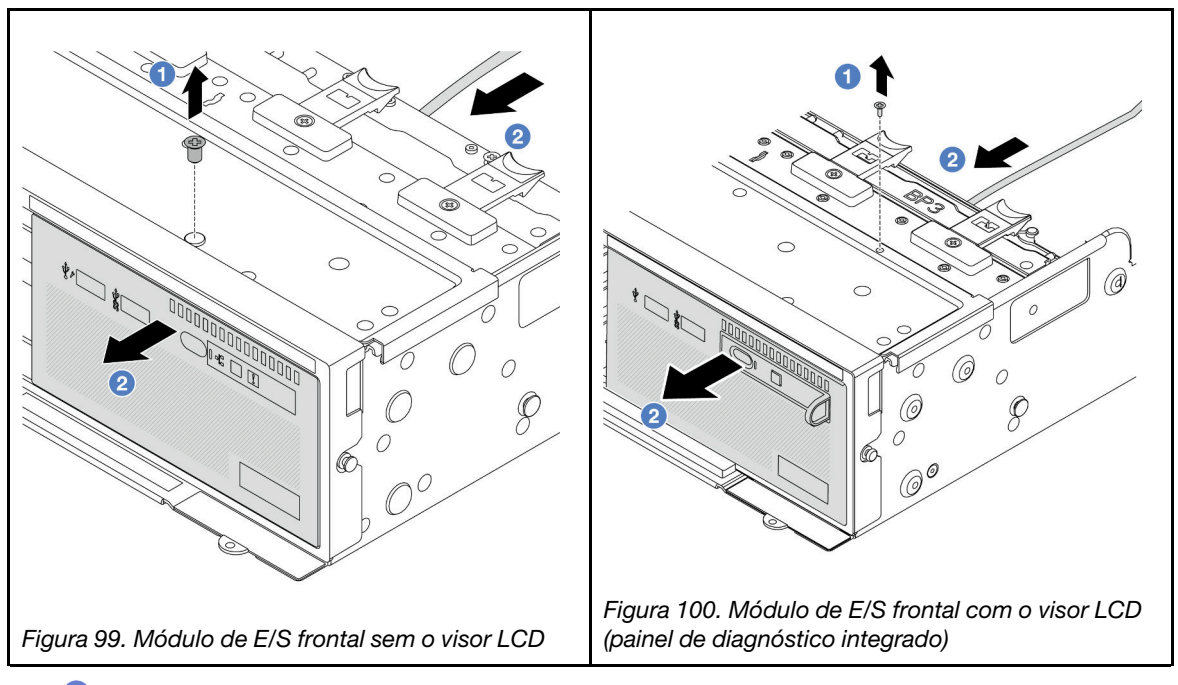

- a. **O** Remova o parafuso que fixa o módulo de E/S frontal.
- b. <sup>2</sup> Deslize o compartimento de mídia para fora do chassi frontal.
- Etapa 4. (Opcional) Se você estiver substituindo o painel de diagnóstico integrado, remova o painel do módulo de E/S frontal.

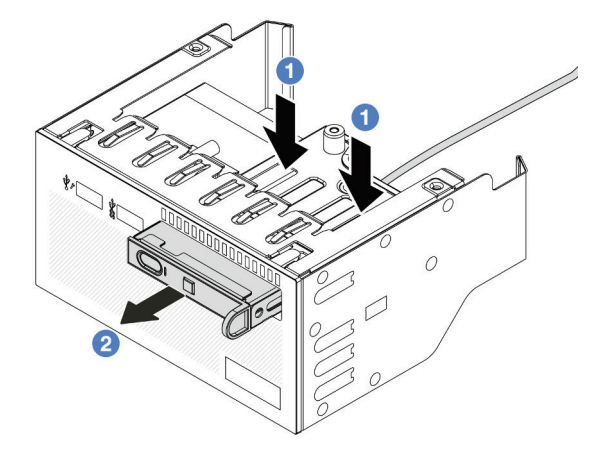

Figura 101. Remoção do painel de diagnóstico

- a. **O** Pressione as presilhas conforme mostrado.
- b. <sup>2</sup> Puxe o painel de diagnóstico pela alça para retirá-lo do conjunto.

## Depois de concluir

Se você receber instruções para retornar o componente ou o dispositivo opcional, siga todas as instruções do pacote e use os materiais do pacote para remessa que foram fornecidos.

#### Vídeo de demonstração

[Assista ao procedimento no YouTube](https://www.youtube.com/watch?v=pUbarvYYBaQ)

# <span id="page-169-0"></span>Instalar o módulo de E/S frontal

Use estas informações para instalar o módulo de E/S frontal.

### Sobre esta tarefa

Dependendo do modelo, o servidor pode vir com um dos seguintes painéis frontais do operador:

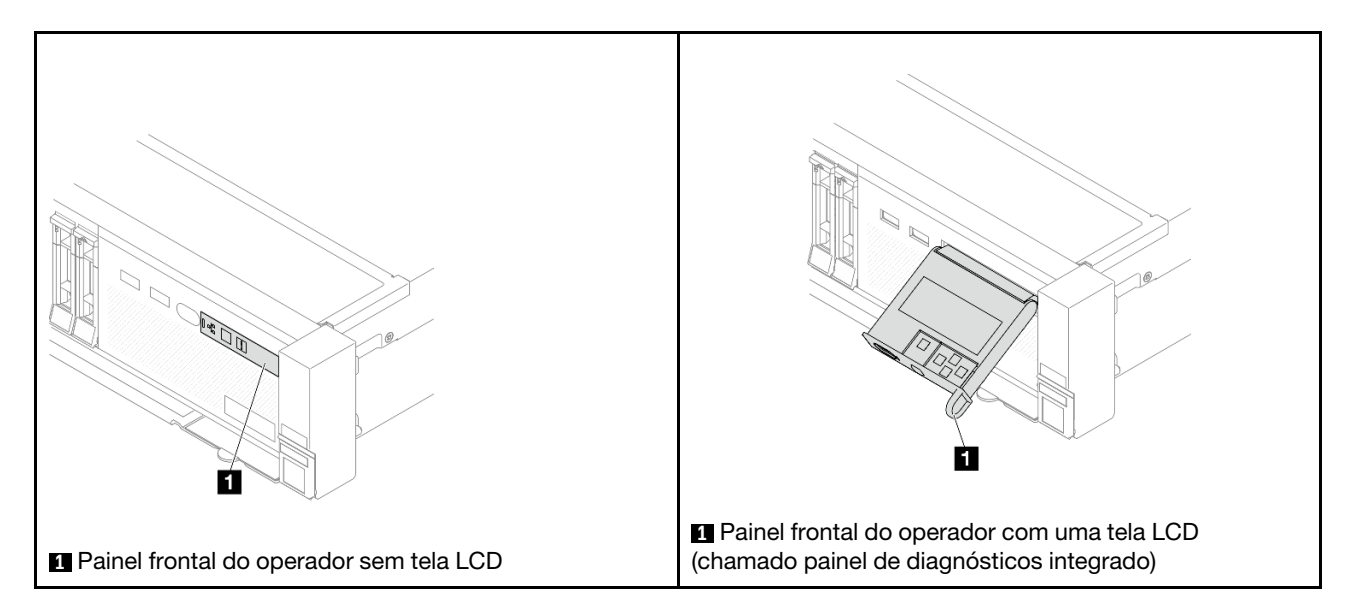

#### Atenção:

- Leia ["Diretrizes de instalação" na página 63](#page-74-1) e ["Lista de verificação de inspeção segurança" na página 64](#page-75-0) para garantir que esteja trabalhando de forma segura.
- Desligue o servidor e os dispositivos periféricos e desconecte os cabos de alimentação e todos os cabos externos. Consulte ["Desligar o servidor" na página 93.](#page-104-0)
- Previna a exposição à eletricidade estática, que pode resultar em encerramento do sistema e perda de dados, mantendo componentes sensíveis em suas embalagens antiestáticas até a instalação, e manipulando esses dispositivos com uma pulseira antiestática ou outro sistema de aterramento.

## Procedimento

- Etapa 1. Encoste a embalagem antiestática que contém a nova peça em qualquer superfície não pintada na parte externa do servidor. Em seguida, remova a nova peça do pacote e coloque-a em uma superfície antiestática.
- Etapa 2. (Opcional) Se você estiver substituindo o painel de diagnósticos integrado, insira o painel no módulo de E/S frontal. Assegure-se de que o painel esteja bem encaixado no conjunto.

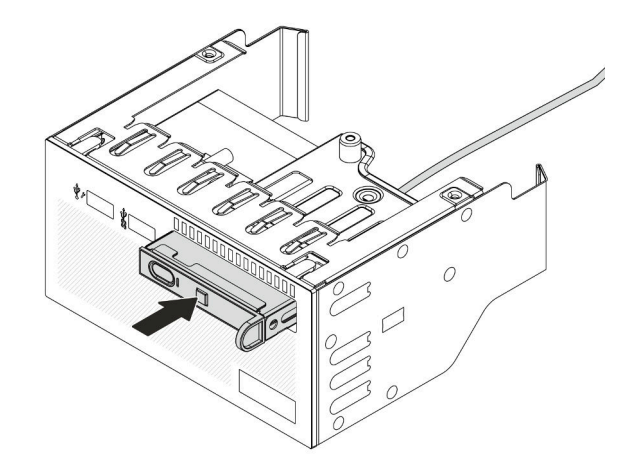

Figura 102. Instalação do painel de diagnóstico

Etapa 3. Instale o módulo de E/S frontal.

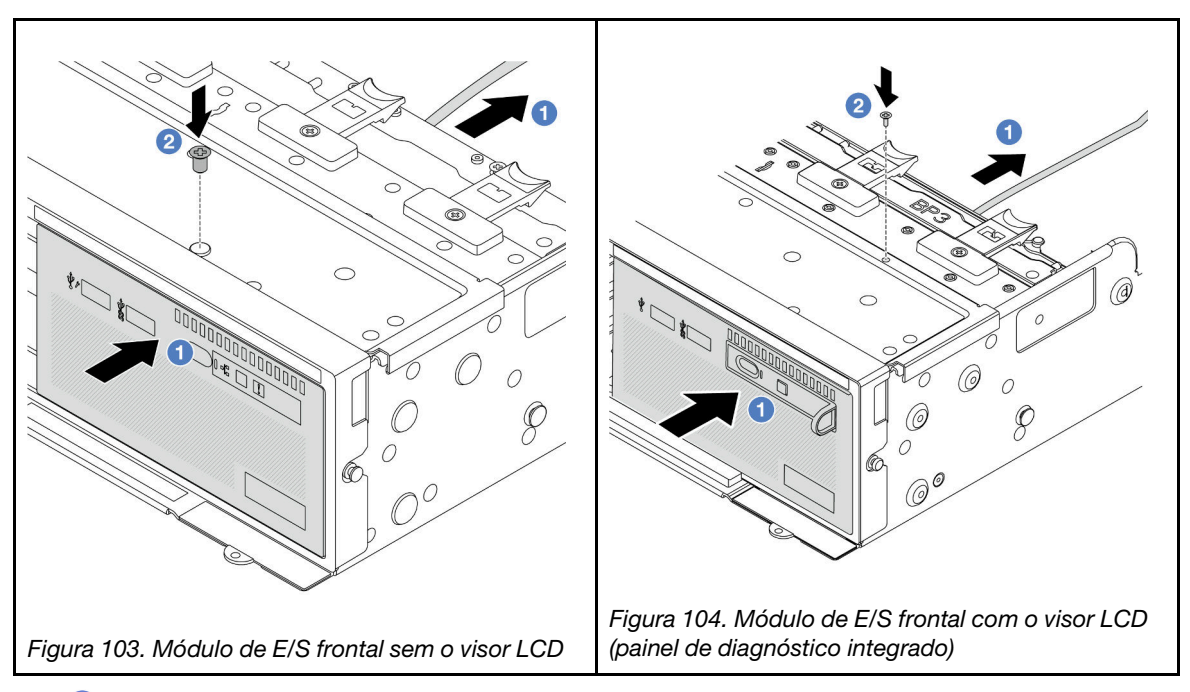

- a. **Insira o módulo de E/S frontal no chassi frontal.**
- b. <sup>2</sup> Instale o parafuso para fixar o módulo de E/S frontal no lugar.

## Depois de concluir

- 1. Conecte os cabos do módulo de E/S frontal no conjunto de placa-mãe. Consulte [Capítulo 6](#page-412-0) ["Roteamento de cabos internos" na página 401](#page-412-0).
- 2. Conclua a substituição de peças. Consulte ["Concluir a substituição de peças" na página 398.](#page-409-0)

#### Vídeo de demonstração

[Assista ao procedimento no YouTube](https://www.youtube.com/watch?v=7rFLkeZ8geA)

# Substituição de GPU

Use estas informações para remover e instalar um adaptador GPU.

- ["Remover o adaptador de GPU" na página 162](#page-173-0)
- ["Instalar o adaptador de GPU" na página 165](#page-176-0)

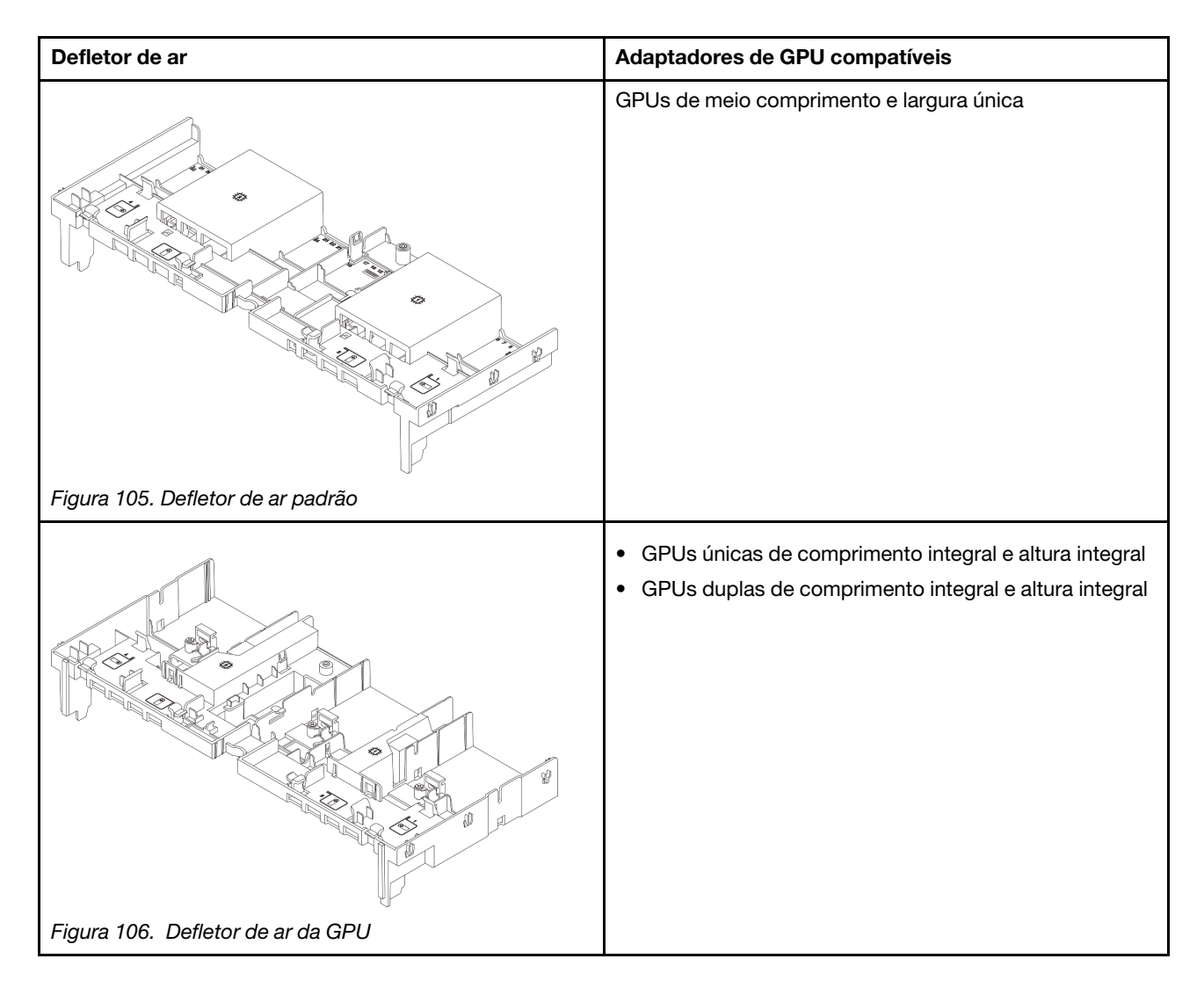

Dependendo do caso de uso, pode ser necessário instalar um dos preenchimentos de defletor de ar de GPU abaixo ou um defletor de ar da GPU complementar:

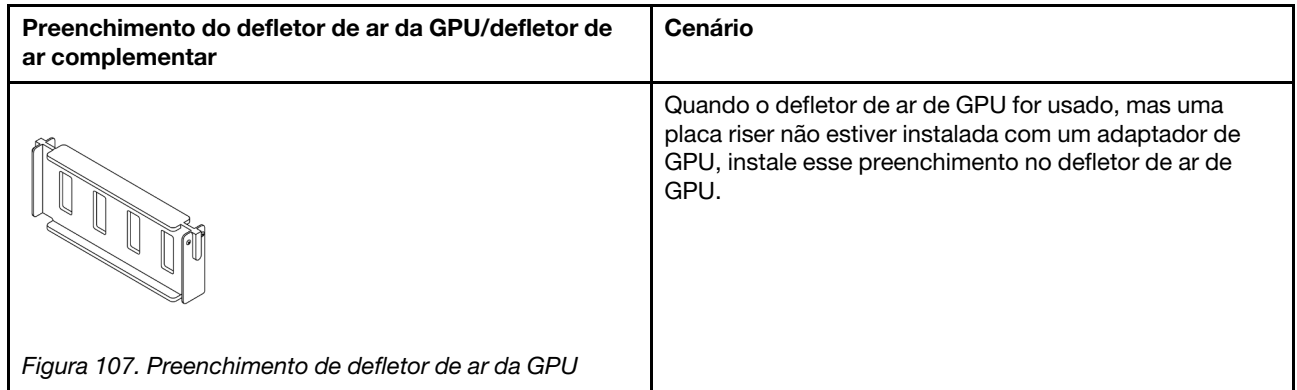

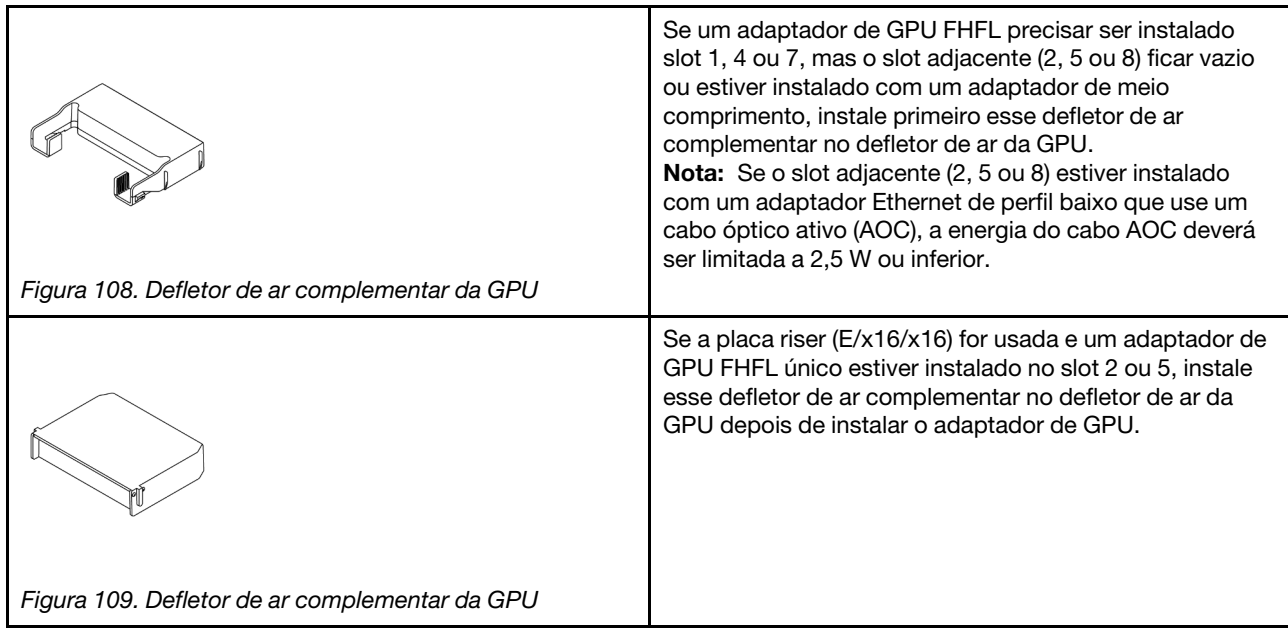

# <span id="page-173-0"></span>Remover o adaptador de GPU

Use estas informações para remover um adaptador de GPU.

## Sobre esta tarefa

### Atenção:

- Leia ["Diretrizes de instalação" na página 63](#page-74-1) e ["Lista de verificação de inspeção segurança" na página 64](#page-75-0) para garantir que esteja trabalhando de forma segura.
- Desligue o servidor e os dispositivos periféricos e desconecte os cabos de alimentação e todos os cabos externos. Consulte ["Desligar o servidor" na página 93.](#page-104-0)
- Previna a exposição à eletricidade estática, que pode resultar em encerramento do sistema e perda de dados, mantendo componentes sensíveis em suas embalagens antiestáticas até a instalação, e manipulando esses dispositivos com uma pulseira antiestática ou outro sistema de aterramento.
- Dependendo do tipo específico, seu adaptador de GPU pode parecer diferente da ilustração neste tópico.

## Procedimento

Etapa 1. Faça as preparações para a tarefa.

- a. Se o servidor estiver instalado em um rack, deslize o servidor para fora dos trilhos deslizantes do rack para acessar a tampa superior ou remover o servidor do rack. Consulte ["Remover o](#page-105-0) [servidor do rack" na página 94](#page-105-0).
- b. Remova a tampa superior. Consulte ["Remover a tampa superior" na página 396](#page-407-0).
- c. Para uma operação mais fácil, remova o conjunto da placa riser adjacente, se necessário. Consulte ["Remover um conjunto de placa riser traseiro" na página 349](#page-360-0).

Etapa 2. Remova o conjunto de placa riser que tem o adaptador da GPU instalado.

• Adaptador da GPU no conjunto de placa riser 1 ou 2

Nota: A ilustração a seguir usa o conjunto da placa riser 1 como um exemplo para ilustração. O procedimento de substituição é o mesmo para o conjunto de placa riser 2.

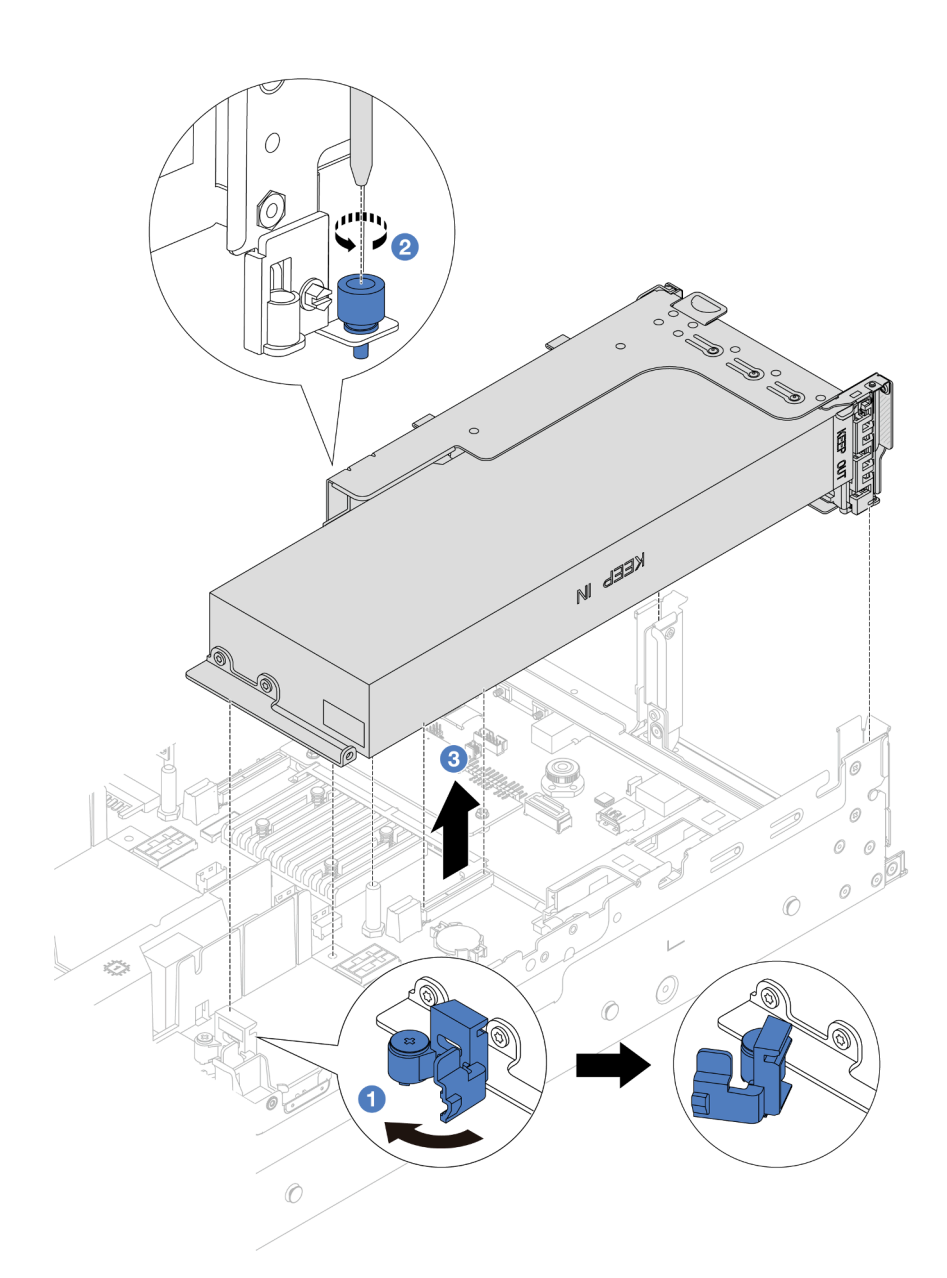

Figura 110. Removendo o conjunto de placa riser

- 1. Abra a trava azul no defletor de ar da GPU.
- 2. <sup>2</sup> Solte o parafuso que prende o conjunto de placa riser.
- 3. <sup>6</sup> Segure o conjunto de placa riser pelas bordas e erga-o com cuidado para removê-lo do chassi.
- Adaptador da GPU no conjunto de placa riser 3
	- 1. Abra a trava azul no defletor de ar da GPU, erga levemente o conjunto da placa riser e remova o defletor de ar.
	- 2. Desconecte o cabo de alimentação da GPU e os cabos da placa riser 3 do conjunto de placa-mãe.

#### Notas:

- Se você precisar desconectar cabos do conjunto de placa-mãe, primeiro desconecte todas as travas ou guias de liberação nos conectores de cabo. Se você não liberar as guias antes de remover os cabos, os soquetes de cabo no conjunto de placa-mãe serão danificados. Qualquer dano nos soquetes do cabo pode requerer a substituição do conjunto de placa-mãe.
- Os conectores no conjunto de placa-mãe podem ser diferentes dos exibidos na ilustração, mas o procedimento de remoção é o mesmo.
	- a. Pressione a guia de liberação para soltar o conector
	- b. Desencaixe o conector do soquete dos cabos.

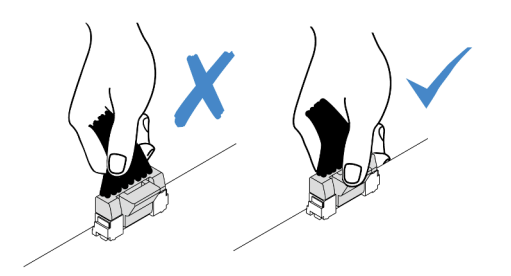

Figura 111. Desconectando os cabos do conjunto de placa-mãe

- 3. Segure o conjunto de placa riser pelas bordas e erga-a com cuidado para removê-lo do chassi. Consulte ["Remover um conjunto de placa riser traseiro" na página 349](#page-360-0).
- Etapa 3. Se o adaptador de GPU estiver no conjunto da placa riser 1 ou 2, desconecte o cabo de alimentação da placa riser.
- Etapa 4. Remova o adaptador GPU do suporte da placa riser.

Nota: A ilustração a seguir usa o conjunto da placa riser 1 ou 2 como um exemplo para ilustração. O procedimento é o mesmo para o conjunto de placa riser 3.

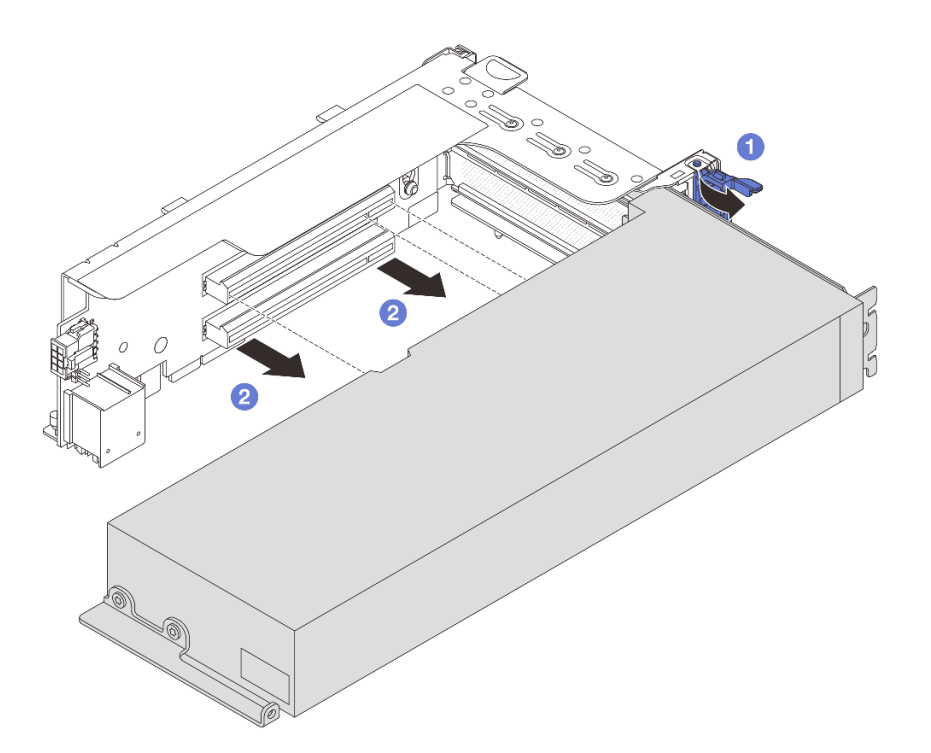

Figura 112. Removendo o adaptador de GPU

- a. Gire a trava de retenção do adaptador de GPU para a posição aberta.
- b. <sup>2</sup> Segure o adaptador GPU pelas bordas e retire-o com cuidado do slot PCIe.

### Depois de concluir

Se você receber instruções para retornar o componente ou o dispositivo opcional, siga todas as instruções do pacote e use os materiais do pacote para remessa que foram fornecidos.

#### Vídeo de demonstração

[Assista ao procedimento no YouTube](https://www.youtube.com/watch?v=KY5APJy8i6s)

# <span id="page-176-0"></span>Instalar o adaptador de GPU

Use estas informações para instalar um adaptador de GPU.

## Sobre esta tarefa

A energia de GPU mais alta requer energia de PSU mais alta. Use Lenovo Capacity Planner para calcular a capacidade de energia necessária para o que está configurado para o servidor. Mais informações sobre o Lenovo Capacity Planner estão disponíveis em:

#### <https://datacentersupport.lenovo.com/solutions/lnvo-lcp>

#### Atenção:

• Leia ["Diretrizes de instalação" na página 63](#page-74-1) e ["Lista de verificação de inspeção segurança" na página 64](#page-75-0) para garantir que esteja trabalhando de forma segura.

- Desligue o servidor e os dispositivos periféricos e desconecte os cabos de alimentação e todos os cabos externos. Consulte ["Desligar o servidor" na página 93.](#page-104-0)
- Previna a exposição à eletricidade estática, que pode resultar em encerramento do sistema e perda de dados, mantendo componentes sensíveis em suas embalagens antiestáticas até a instalação, e manipulando esses dispositivos com uma pulseira antiestática ou outro sistema de aterramento.
- Os adaptadores GPU são suportados em alguns modelos de servidor com requisitos. Consulte ["Regras](#page-91-0)  [térmicas" na página 80.](#page-91-0)
- Todos os adaptadores GPUs instalados devem ser idênticos.

## Procedimento

- Etapa 1. Encoste a embalagem antiestática que contém a nova peça em qualquer superfície não pintada na parte externa do servidor. Em seguida, remova a nova peça do pacote e coloque-a em uma superfície antiestática.
- Etapa 2. Localize o slot PCIe apropriado do novo adaptador de GPU. Consulte ["Slots PCIe e adaptadores](#page-84-0)  [PCIe" na página 73](#page-84-0)
- Etapa 3. Instale o adaptador de GPU no slot PCIe na placa riser.

Nota: A ilustração a seguir usa o conjunto da placa riser 1 ou 2 como um exemplo para ilustração. O procedimento é o mesmo para o conjunto de placa riser 3.

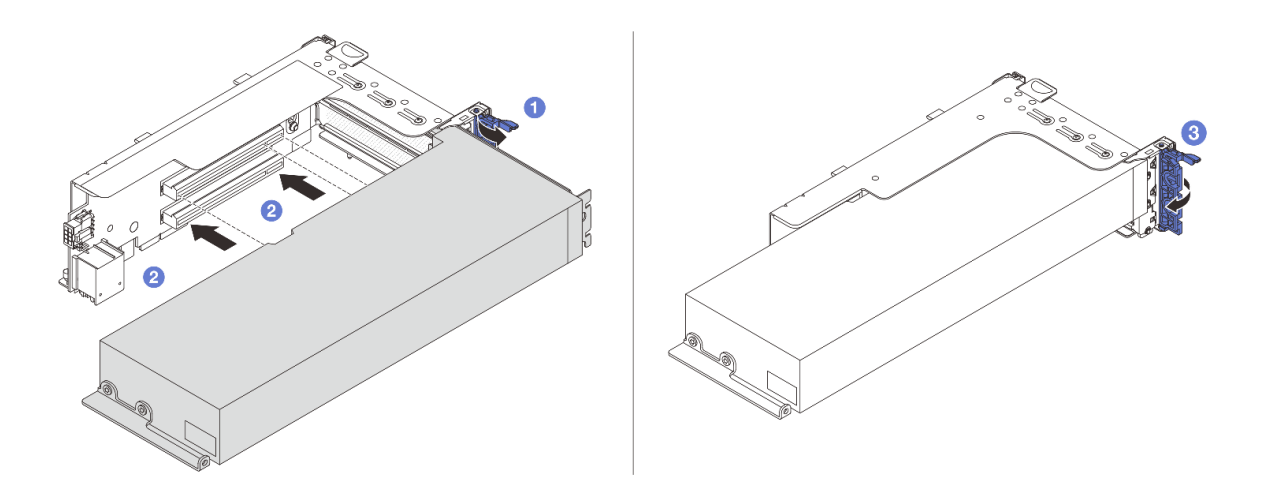

Figura 113. Instalando o adaptador GPU

- $a.$   $\bullet$  Abra a trava azul na gaiola de placa riser.
- b. <sup>2</sup> Alinhe o adaptador de GPU com o slot PCIe na placa riser. Em seguida, pressione o adaptador de GPU diretamente no slot até prendê-lo com firmeza.
- c.  $\bullet$  Feche a trava azul.
- Etapa 4. Instale o conjunto de placa riser com o adaptador da GPU.

#### • Adaptador da GPU no conjunto de placa riser 1 ou 2

1. Instalar o defletor de ar de GPU.

(Opcional) Se um adaptador de GPU FHFL único for instalado no slot 1, 4 ou 7, mas o slot adjacente ficar vazio ou estiver instalado com um adaptador de meio comprimento, instale primeiro um defletor de ar complementar 1 no defletor de ar da GPU.

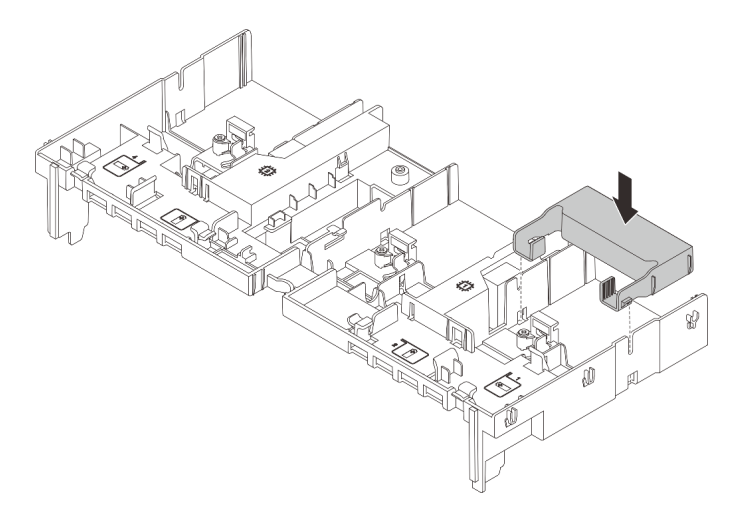

Figura 114. Instalando um defletor de ar complementar 1

- 2. Conecte o cabo de alimentação GPU. Consulte [Capítulo 6 "Roteamento de cabos](#page-412-0)  [internos" na página 401.](#page-412-0)
- 3. Instale o conjunto de placa riser com o adaptador da GPU.

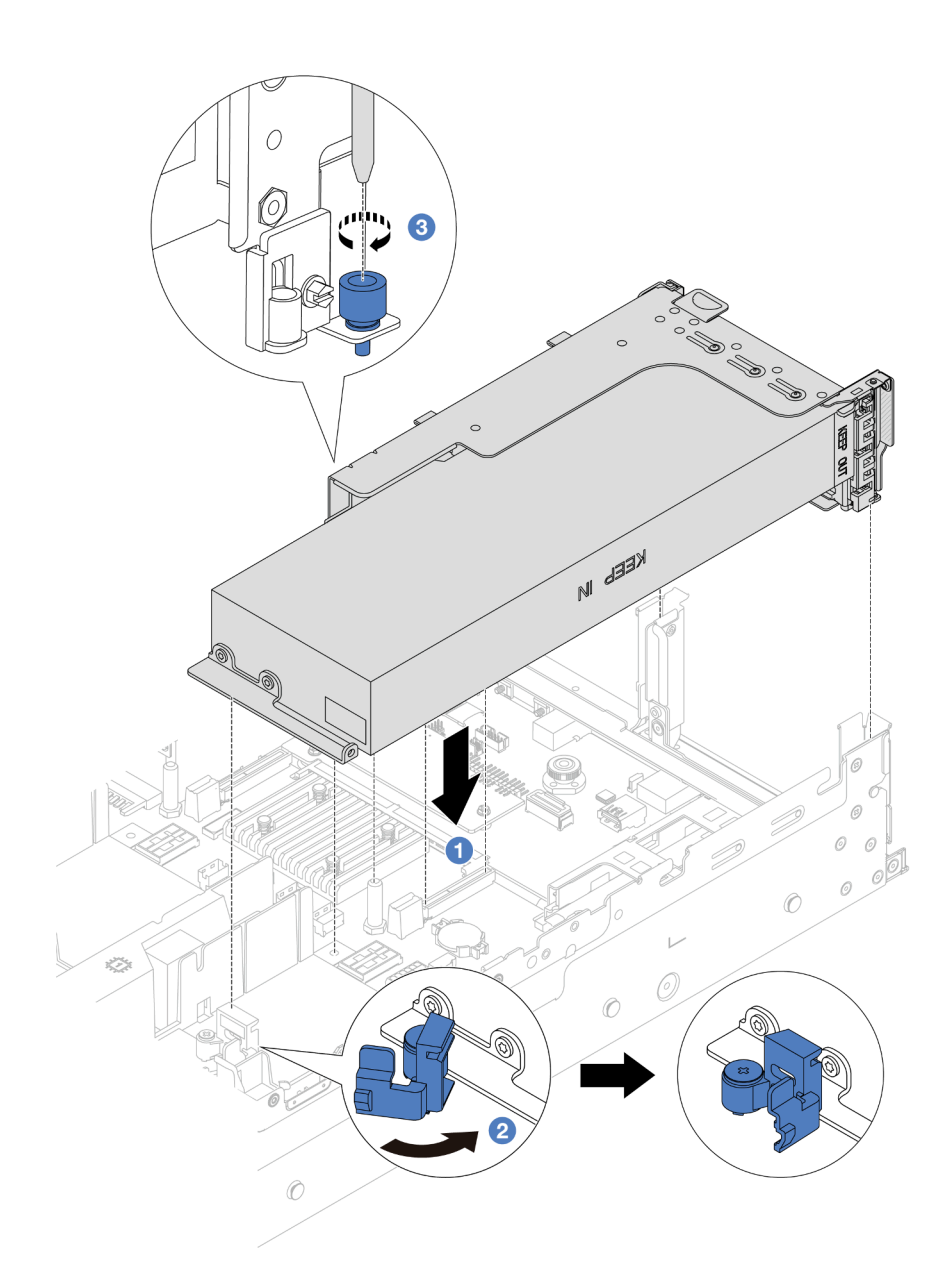

Figura 115. Instalando o conjunto de placa riser

- a. <sup>1</sup> Alinhe a placa riser com o slot PCIe no conjunto de placa-mãe. Pressione com cuidado a placa riser diretamente no slot até prendê-la com firmeza.
- b. <sup>2</sup> Abra a trava azul no defletor de ar da GPU e fixe a extremidade do adaptador de GPU. Em seguida, feche a trava azul.
- c. <sup>6</sup> Aperte o parafuso para prender a gaiola de placa riser.
- 4. (Opcional) Se a placa riser (E/x16/x16) for usada e um adaptador de GPU FHFL único estiver instalado no slot 2 ou 5, instale um defletor de ar complementar no defletor de ar da GPU depois de instalar o adaptador de GPU.
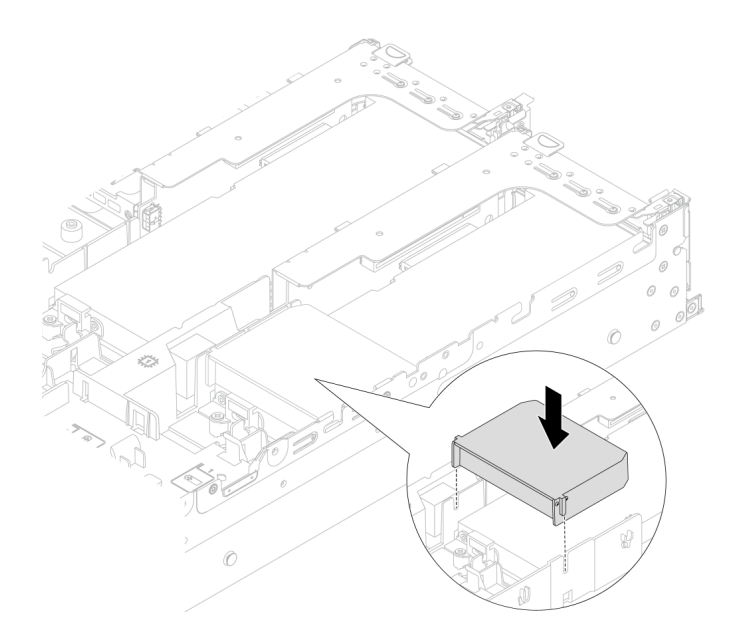

Figura 116. Instalando um defletor de ar complementar 2

- Adaptador da GPU no conjunto de placa riser 3
	- 1. Conecte os cabos da placa riser 3 e do adaptador da GPU ao conjunto de placa-mãe. Consulte [Capítulo 6 "Roteamento de cabos internos" na página 401.](#page-412-0)
	- 2. Instalar o defletor de ar de GPU.
	- 3. Instale o conjunto de placa riser 3. Consulte ["Instalar um conjunto de placa riser traseiro"](#page-372-0) [na página 361](#page-372-0).
	- 4. Abra a trava azul no defletor de ar da GPU e fixe a extremidade do adaptador de GPU. Em seguida, feche a trava azul.
- Etapa 5. (Opcional) Se uma placa riser não for instalada com um adaptador de GPU, instale um preenchimento no defletor de ar da GPU.

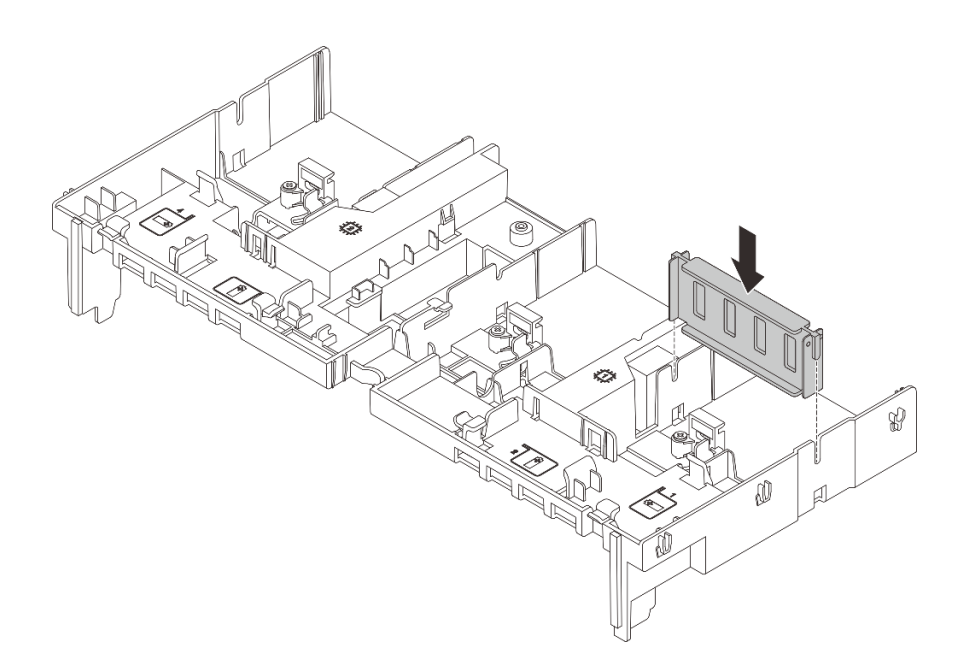

Figura 117. Instalando o preenchimento do defletor de ar da GPU

# Depois de concluir

Conclua a substituição de peças. Consulte ["Concluir a substituição de peças" na página 398.](#page-409-0)

### Vídeo de demonstração

#### [Assista ao procedimento no YouTube](https://www.youtube.com/watch?v=AiEsIwpHxuw)

# Substituição da porca Torx T30 do dissipador de calor

Use estas informações para remover e instalar uma porta Torx T30 do dissipador de calor.

# Remover uma porca Torx T30 do dissipador de calor

Esta tarefa tem instruções para remover uma porca de PEEK (poliéster-éter-cetona) Torx T30 no dissipador de calor.

## Sobre esta tarefa

#### Atenção:

- Leia ["Diretrizes de instalação" na página 63](#page-74-1) e ["Lista de verificação de inspeção segurança" na página 64](#page-75-0) para garantir que esteja trabalhando de forma segura.
- Desligue o servidor e os dispositivos periféricos e desconecte os cabos de alimentação e todos os cabos externos. Consulte ["Desligar o servidor" na página 93.](#page-104-0)
- Previna a exposição à eletricidade estática, que pode resultar em encerramento do sistema e perda de dados, mantendo componentes sensíveis em suas embalagens antiestáticas até a instalação, e manipulando esses dispositivos com uma pulseira antiestática ou outro sistema de aterramento.
- Não encoste nos contatos do processador. Contaminadores nos contatos do processador, como óleo da sua pele, podem causar falhas de conexão.

Nota: O dissipador de calor, o processador e a portadora do processador do sistema podem ser diferentes dos mostrados nas ilustrações.

## Procedimento

Etapa 1. Faça as preparações para a tarefa.

- a. Se o servidor estiver instalado em um rack, deslize o servidor para fora dos trilhos deslizantes do rack para acessar a tampa superior ou remover o servidor do rack. Consulte ["Remover o](#page-105-0) [servidor do rack" na página 94.](#page-105-0)
- b. Remova a tampa superior. Consulte ["Remover a tampa superior" na página 396.](#page-407-0)
- c. Se o servidor for fornecido com um defletor de ar ou uma gaiola central, remova-os primeiro.
	- ["Remover o defletor de ar" na página 106](#page-117-0)
	- ["Remover os backplanes de unidade central e a gaiola de unidade" na página 267](#page-278-0)
- d. Remova o compartimento do ventilador do sistema se necessário. ["Remover o](#page-399-0)  [compartimento do ventilador do sistema" na página 388.](#page-399-0)
- e. Remova o PHM. Consulte ["Remover um processador e um dissipador de calor" na página](#page-292-0) [281.](#page-292-0)

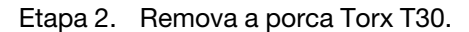

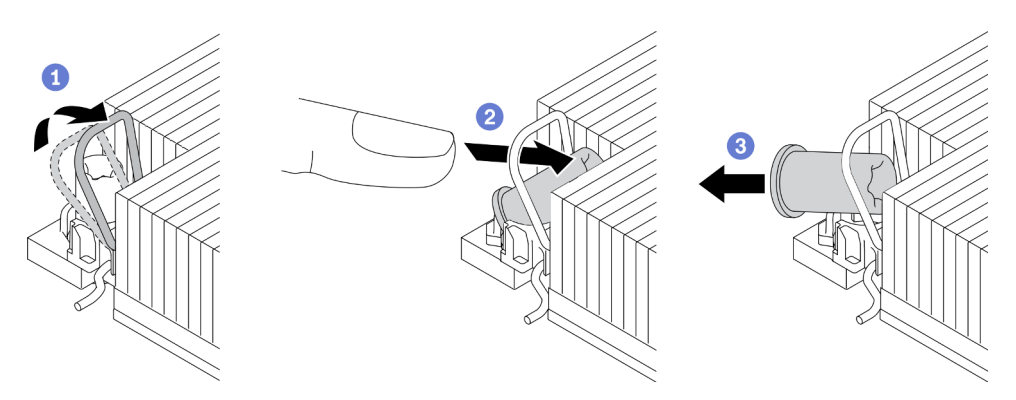

Figura 118. Removendo uma porca Torx T30 do dissipador de calor

Nota: Não toque os contatos dourados na parte inferior do processador.

- a. Gire as presilhas anti-inclinação para dentro.
- b. Empurre a borda superior da porca Torx T30 em direção ao centro do dissipador de calor até que ela se encaixe.
- c.  $\bullet$  Remova a porca Torx T30.

Atenção: Inspecione visualmente a porca Torx T30 removida, se a porca estiver rachada ou danificada, certifique-se de que nenhum resíduo ou peças quebradas sejam deixadas dentro do servidor.

## Depois de concluir

- 1. Instale uma nova porca Torx T30. Consulte ["Instalar uma porca Torx T30 do dissipador de calor" na](#page-183-0) [página 172.](#page-183-0)
- 2. Se você receber instruções para retornar o componente ou o dispositivo opcional, siga todas as instruções do pacote e use os materiais do pacote para remessa que foram fornecidos.

#### Vídeo de demonstração

[Assista ao procedimento no YouTube](https://www.youtube.com/watch?v=qdd2Y7GHYU0)

# <span id="page-183-0"></span>Instalar uma porca Torx T30 do dissipador de calor

Esta tarefa tem instruções para instalar uma porca de PEEK (poliéster-éter-cetona) Torx T30 no dissipador de calor.

## Sobre esta tarefa

### Atenção:

- Leia ["Diretrizes de instalação" na página 63](#page-74-1) e ["Lista de verificação de inspeção segurança" na página 64](#page-75-0) para garantir que esteja trabalhando de forma segura.
- Desligue o servidor e os dispositivos periféricos e desconecte os cabos de alimentação e todos os cabos externos. Consulte ["Desligar o servidor" na página 93.](#page-104-0)
- Previna a exposição à eletricidade estática, que pode resultar em encerramento do sistema e perda de dados, mantendo componentes sensíveis em suas embalagens antiestáticas até a instalação, e manipulando esses dispositivos com uma pulseira antiestática ou outro sistema de aterramento.
- Não encoste nos contatos do processador. Contaminadores nos contatos do processador, como óleo da sua pele, podem causar falhas de conexão.

Nota: O dissipador de calor, o processador e a portadora do processador do sistema podem ser diferentes dos mostrados nas ilustrações.

Download de firmware e driver: talvez seja necessário atualizar o firmware ou o driver depois de substituir um componente.

- Vá para <https://datacentersupport.lenovo.com/products/servers/thinksystem/sr650v3/downloads/driver-list/> para ver as atualizações de firmware e driver mais recentes para o seu servidor.
- Acesse ["Atualizar o firmware" na página 707](#page-718-0) para obter mais informações sobre ferramentas de atualização de firmware.

## Procedimento

Etapa 1. Instale a porca Torx T30.

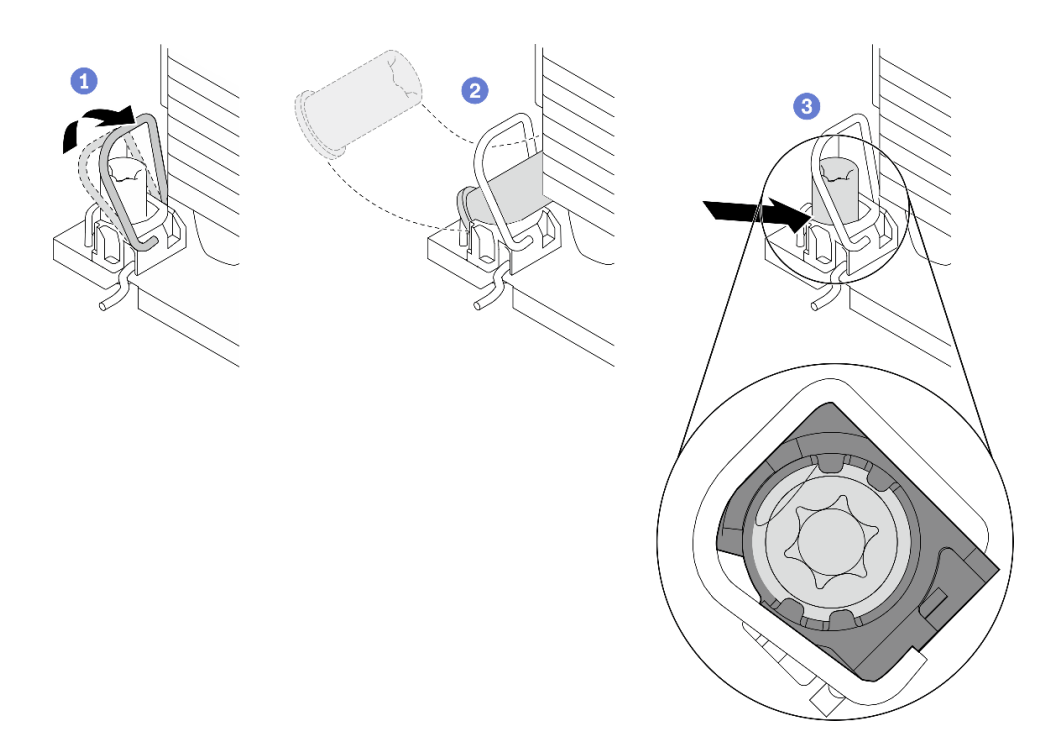

Figura 119. Instalando uma porca Torx T30 no dissipador de calor

Nota: Não toque os contatos dourados na parte inferior do processador.

- a. **O** Gire as presilhas anti-inclinação para dentro.
- b. Posicione a porca Torx T30 sob a alça anti-inclinação; em seguida, alinhe a porca Torx T30 ao soquete em um ângulo como mostrado.
- c. Empurre a borda inferior da porca Torx T30 no soquete até que se encaixe no lugar. Certifique-se de que a porca Torx T30 esteja presa nas quatro presilhas do soquete.

## Depois de concluir

- 1. Reinstale o PHM. Consulte ["Instalar um processador e um dissipador de calor" na página 287.](#page-298-0)
- 2. Conclua a substituição de peças. Consulte ["Concluir a substituição de peças" na página 398.](#page-409-0)

#### Vídeo de demonstração

[Assista ao procedimento no YouTube](https://www.youtube.com/watch?v=2viZObFPEec)

# Substituição do adaptador de expansor RAID/HBA interno

Use estas informações para remover e instalar um adaptador RAID CFF (fator forma personalizado) interno, o adaptador HBA CFF interno ou o adaptador do expansor RAID CFF interno.

O servidor oferece suporte a adaptadores RAID/HBA em dois fatores de forma:

- Fator forma personalizado (CFF): os adaptadores RAID/HBA neste fator forma são suportados apenas quando dois processadores estão instalados. Os adaptadores RAID/HBA CFF estão instalados entre o backplane frontal e a gaiola do ventilador.
- Fator forma padrão (SFF): os adaptadores RAID/HBA neste fator forma são instalados nos slots de expansão PCIe; consulte ["Substituição do conjunto de placa riser e do adaptador PCIe traseiro" na](#page-356-0)  [página 345](#page-356-0).

# Remover um adaptador de expansor RAID/HBA interno

Use estas informações para remover um adaptador RAID CFF interno, o adaptador HBA CFF interno ou o adaptador do expansor RAID CFF interno.

## Sobre esta tarefa

#### Atenção:

- Leia ["Diretrizes de instalação" na página 63](#page-74-1) e ["Lista de verificação de inspeção segurança" na página 64](#page-75-0) para garantir que esteja trabalhando de forma segura.
- Desligue o servidor e os dispositivos periféricos e desconecte os cabos de alimentação e todos os cabos externos. Consulte ["Desligar o servidor" na página 93.](#page-104-0)
- Previna a exposição à eletricidade estática, que pode resultar em encerramento do sistema e perda de dados, mantendo componentes sensíveis em suas embalagens antiestáticas até a instalação, e manipulando esses dispositivos com uma pulseira antiestática ou outro sistema de aterramento.
- Antes de remover ou fazer mudanças nas unidades, nos controladores de unidades (incluindo controladores integrados no conjunto de placa-mãe), nos backplanes de unidade ou nos cabos de unidades, faça backup de todos os dados importantes armazenados nessas unidades.
- Antes de remover algum componente de uma matriz RAID (unidade, placa RAID, etc.), faça backup de todas as informações de configuração do RAID.

## Procedimento

Etapa 1. Faça as preparações para a tarefa.

- Se o servidor estiver instalado em um rack, deslize o servidor para fora dos trilhos deslizantes do rack para acessar a tampa superior ou remover o servidor do rack. Consulte ["Remover o](#page-105-0) [servidor do rack" na página 94](#page-105-0).
- b. Remova a tampa superior. Consulte ["Remover a tampa superior" na página 396](#page-407-0).
- c. Registre as conexões dos cabos que partem ou atravessam o adaptador; em seguida, desconecte todos os cabos.

#### Notas:

- Se você precisar desconectar cabos do conjunto de placa-mãe, primeiro desconecte todas as travas ou guias de liberação nos conectores de cabo. Se você não liberar as guias antes de remover os cabos, os soquetes de cabo no conjunto de placa-mãe serão danificados. Qualquer dano nos soquetes do cabo pode requerer a substituição do conjunto de placa-mãe.
- Os conectores no conjunto de placa-mãe podem ser diferentes dos exibidos na ilustração, mas o procedimento de remoção é o mesmo.
	- 1. Pressione a guia de liberação para soltar o conector
	- 2. Desencaixe o conector do soquete dos cabos.

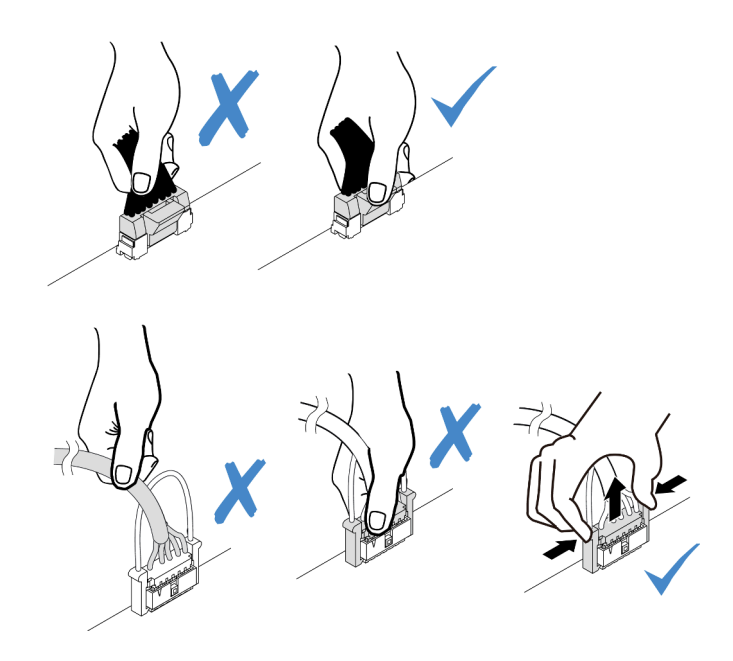

Figura 120. Desconectando os cabos do conjunto de placa-mãe

Etapa 2. Levante o ponto de contato azul, deslize levemente o adaptador como mostrado e erga-o com cuidado para fora do chassi.

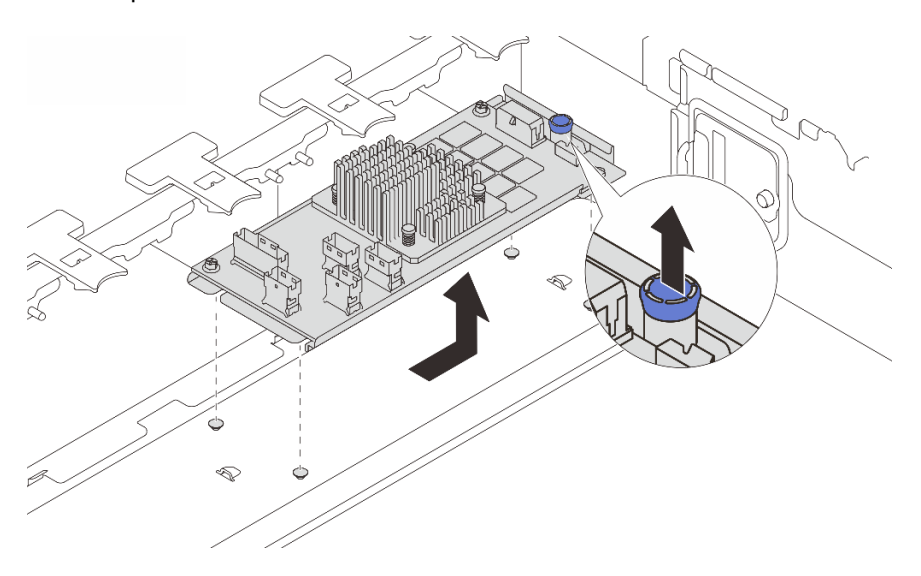

Figura 121. Remoção do adaptador CFF interno

# Depois de concluir

Se você receber instruções para retornar o componente ou o dispositivo opcional, siga todas as instruções do pacote e use os materiais do pacote para remessa que foram fornecidos.

#### Vídeo de demonstração

[Assista ao procedimento no YouTube](https://www.youtube.com/watch?v=wwxnaanZ7e0)

# Instalar um adaptador de expansor RAID/HBA interno

Use estas informações para instalar um adaptador RAID CFF interno, o adaptador HBA CFF interno ou o adaptador do expansor RAID CFF interno.

# Sobre esta tarefa

### Atenção:

- Leia ["Diretrizes de instalação" na página 63](#page-74-1) e ["Lista de verificação de inspeção segurança" na página 64](#page-75-0) para garantir que esteja trabalhando de forma segura.
- Desligue o servidor e os dispositivos periféricos e desconecte os cabos de alimentação e todos os cabos externos. Consulte ["Desligar o servidor" na página 93.](#page-104-0)
- Previna a exposição à eletricidade estática, que pode resultar em encerramento do sistema e perda de dados, mantendo componentes sensíveis em suas embalagens antiestáticas até a instalação, e manipulando esses dispositivos com uma pulseira antiestática ou outro sistema de aterramento.
- Antes de remover ou fazer mudanças nas unidades, nos controladores de unidades (incluindo controladores integrados no conjunto de placa-mãe), nos backplanes de unidade ou nos cabos de unidades, faça backup de todos os dados importantes armazenados nessas unidades.
- O adaptador CFF é compatível apenas no chassi do compartimento de unidade de 2,5 polegadas.

Download de firmware e driver: talvez seja necessário atualizar o firmware ou o driver depois de substituir um componente.

- Vá para <https://datacentersupport.lenovo.com/products/servers/thinksystem/sr650v3/downloads/driver-list/> para ver as atualizações de firmware e driver mais recentes para o seu servidor.
- Acesse ["Atualizar o firmware" na página 707](#page-718-0) para obter mais informações sobre ferramentas de atualização de firmware.

## Procedimento

Etapa 1. Encoste a embalagem antiestática que contém a nova peça em qualquer superfície não pintada na parte externa do servidor. Em seguida, remova a nova peça do pacote e coloque-a em uma superfície antiestática.

Nota: O adaptador é fornecido com e pré-instalado em um suporte de montagem; verifique e certifique-se de que o adaptador esteja fixado no lugar. Se houver parafusos soltos, aperte os parafusos usando uma chave de fenda Phillips n  $\degree$ 1. O valor máximo de torque é 4,8  $\pm$  0,5 polegada-libras.

Etapa 2. Alinhe os entalhes no suporte de montagem com os pinos no chassi, abaixe o adaptador e deslize-o levemente conforme mostrado para prendê-lo no chassi.

Nota: A ilustração mostra a instalação do adaptador CFF no lado esquerdo (visualizado na parte frontal do servidor). Quando o backplane de 24 unidades de 2,5 polegadas com expansor está instalado, o adaptador CFF pode ser instalado apenas no outro lado (lado direito exibido na parte frontal do servidor).

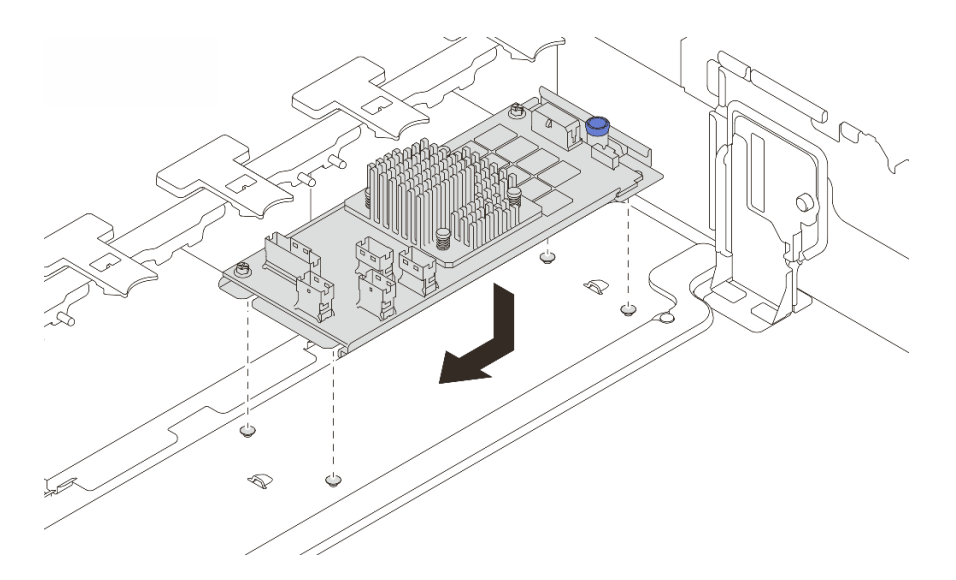

Figura 122. Instalação do adaptador CFF interno

Etapa 3. Conecte os cabos ao adaptador. Consulte [Capítulo 6 "Roteamento de cabos internos" na página](#page-412-0)  [401.](#page-412-0)

## Depois de concluir

Conclua a substituição de peças. Consulte ["Concluir a substituição de peças" na página 398.](#page-409-0)

#### Vídeo de demonstração

[Assista ao procedimento no YouTube](https://www.youtube.com/watch?v=JtNBSw0pJEE)

# Substituição da chave de intrusão

Use estas informações para remover e instalar a chave de intrusão. A chave de intrusão informa se a tampa do servidor não está instalada ou fechada corretamente, criando um evento no log de eventos do sistema (SEL).

- ["Remover a chave de intrusão" na página 177](#page-188-0)
- ["Instalar a chave de intrusão" na página 179](#page-190-0)

# <span id="page-188-0"></span>Remover a chave de intrusão

Use estas informações para remover a chave de intrusão.

## Sobre esta tarefa

#### Atenção:

- Leia ["Diretrizes de instalação" na página 63](#page-74-1) e ["Lista de verificação de inspeção segurança" na página 64](#page-75-0) para garantir que esteja trabalhando de forma segura.
- Desligue o servidor e os dispositivos periféricos e desconecte os cabos de alimentação e todos os cabos externos. Consulte ["Desligar o servidor" na página 93.](#page-104-0)
- Previna a exposição à eletricidade estática, que pode resultar em encerramento do sistema e perda de dados, mantendo componentes sensíveis em suas embalagens antiestáticas até a instalação, e manipulando esses dispositivos com uma pulseira antiestática ou outro sistema de aterramento.

# Procedimento

Etapa 1. Faça as preparações para a tarefa.

- a. Se o servidor estiver instalado em um rack, deslize o servidor para fora dos trilhos deslizantes do rack para acessar a tampa superior ou remover o servidor do rack. Consulte ["Remover o](#page-105-0) [servidor do rack" na página 94](#page-105-0).
- b. Remova a tampa superior. Consulte ["Remover a tampa superior" na página 396](#page-407-0).
- c. Remova o compartimento do ventilador do conjunto de placa-mãe. Consulte ["Remover o](#page-399-0) [compartimento do ventilador do sistema" na página 388](#page-399-0).
- d. Remova os ventiladores do sistema do compartimento do ventilador. Consulte ["Remover um](#page-395-0) [ventilador do sistema" na página 384.](#page-395-0)
- Etapa 2. Remova o conjunto da chave de intrusão do compartimento do ventilador.

Nota: A explosão na ilustração mostra o compartimento do ventilador de cabeça para baixo.

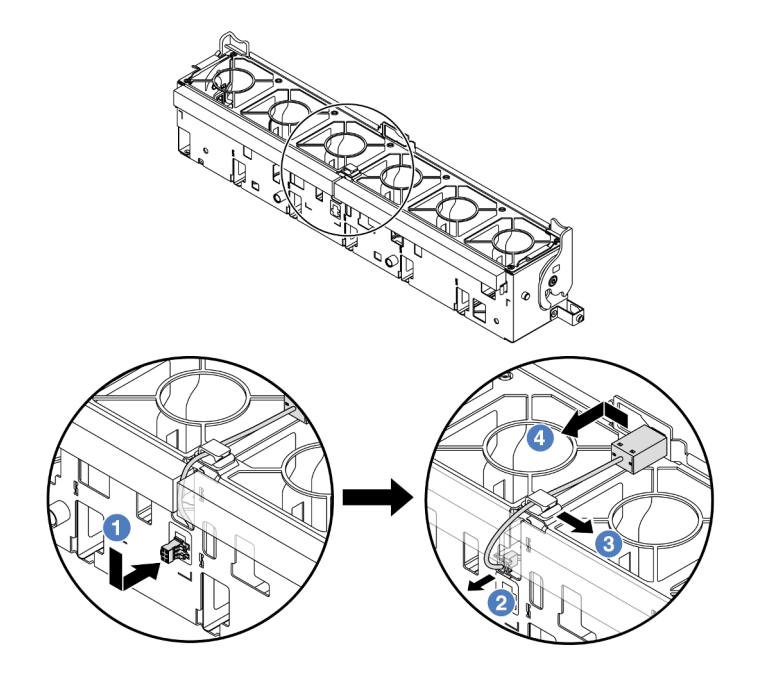

Figura 123. Remoção da chave de intrusão

- a. Mova o conector da chave de intrusão na direção mostrada para desencaixá-lo da fechadura.
- b. <sup>2</sup> Libere o cabo da chave de intrusão dos slots pré-cortados na espuma e na parte inferior da gaiola do ventilador.
- c. **3** Solte o cabo da chave de intrusão do clipe do cabo.
- d. Deslize e puxe a chave de intrusão para removê-la do suporte.

## Depois de concluir

- 1. Instale uma nova chave de intrusão. Consulte ["Instalar a chave de intrusão" na página 179](#page-190-0).
- 2. Se você receber instruções para retornar o componente ou o dispositivo opcional, siga todas as instruções do pacote e use os materiais do pacote para remessa que foram fornecidos.

#### Vídeo de demonstração

### [Assista ao procedimento no YouTube](https://www.youtube.com/watch?v=DGsY_ezYBlQ)

# <span id="page-190-0"></span>Instalar a chave de intrusão

Use estas informações para instalar a chave de intrusão.

## Sobre esta tarefa

#### Atenção:

- Leia ["Diretrizes de instalação" na página 63](#page-74-1) e ["Lista de verificação de inspeção segurança" na página 64](#page-75-0) para garantir que esteja trabalhando de forma segura.
- Desligue o servidor e os dispositivos periféricos e desconecte os cabos de alimentação e todos os cabos externos. Consulte ["Desligar o servidor" na página 93.](#page-104-0)
- Previna a exposição à eletricidade estática, que pode resultar em encerramento do sistema e perda de dados, mantendo componentes sensíveis em suas embalagens antiestáticas até a instalação, e manipulando esses dispositivos com uma pulseira antiestática ou outro sistema de aterramento.

## Procedimento

- Etapa 1. Encoste a embalagem antiestática que contém a nova peça em qualquer superfície não pintada na parte externa do servidor. Em seguida, remova a nova peça do pacote e coloque-a em uma superfície antiestática.
- Etapa 2. Gire o compartimento do ventilador em 90 graus na direção mostrada na imagem.

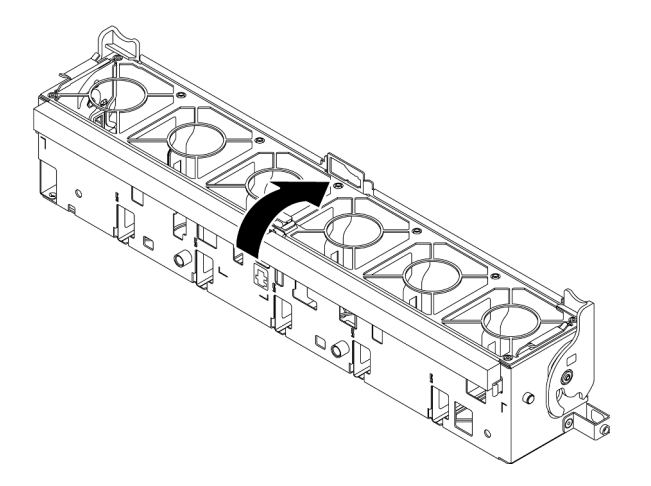

Etapa 3. Instale a chave de intrusão no compartimento do ventilador.

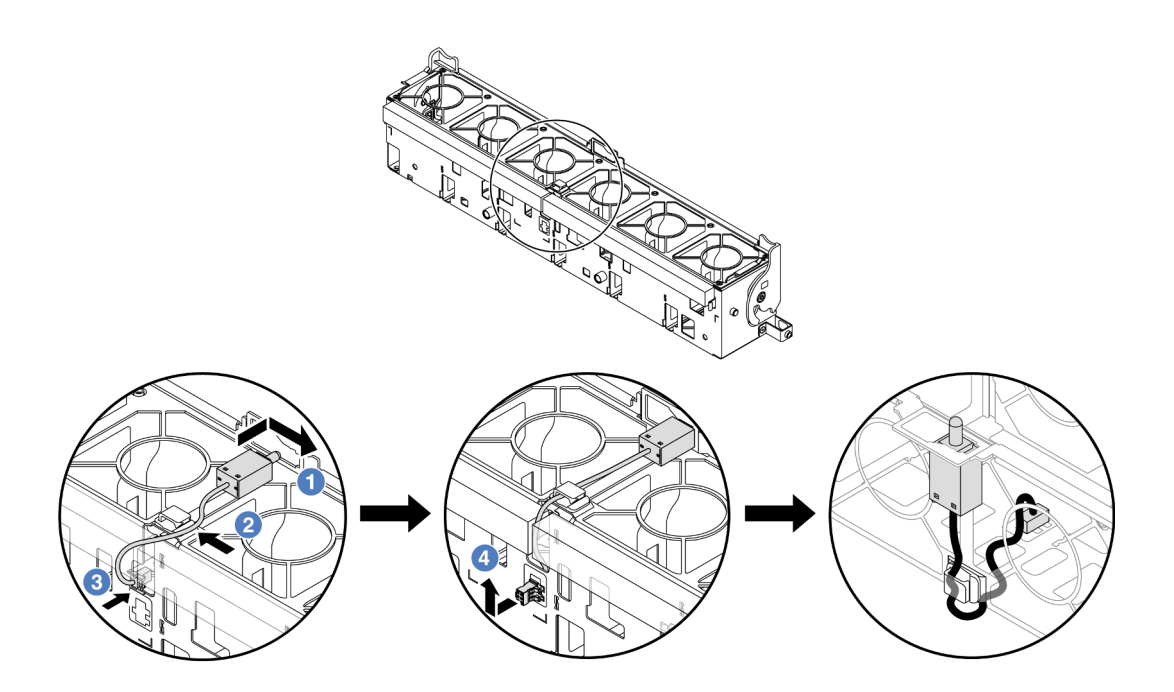

Nota: Verifique se o cabo da chave de intrusão está roteado pelo clipe do cabo e o slot précortado. Caso contrário, o cabo poderá deslizar para baixo do compartimento do ventilador, a superfície de contato entre o compartimento do ventilador e o conjunto de placa-mãe poderá ficar desigual e a conexão do ventilador poderá se soltar.

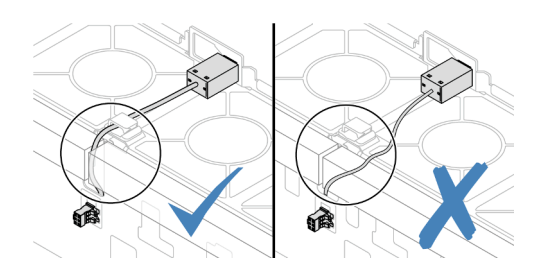

- a. <sup>Insira a chave de intrusão no suporte no compartimento do ventilador e empurre-a na</sup> direção indicada até que ela fique bem encaixada.
- b. <sup>2</sup> Fixe o cabo da chave de intrusão no clipe do cabo.
- c. <sup>8</sup> Roteie o cabo para o compartimento do ventilador pelo slot pré-cortado na parte inferior do compartimento do ventilador.
- d. Insira o conector da chave de intrusão na fechadura do conector e mova-o na direção indicada até que ele fique bem encaixado.
- Etapa 4. Instale o compartimento do ventilador de volta no chassi. Consulte ["Instalar o compartimento do](#page-400-0)  [ventilador do sistema" na página 389](#page-400-0).
- Etapa 5. Instale os ventiladores do sistema no compartimento do ventilador. ["Instalar um ventilador do](#page-397-0) [sistema" na página 386.](#page-397-0)

## Depois de concluir

Conclua a substituição de peças. Consulte ["Concluir a substituição de peças" na página 398.](#page-409-0)

#### Vídeo de demonstração

# Lenovo Neptune(TM) Substituição do módulo de resfriamento direto de água do processador (apenas para técnicos treinados)

Siga as instruções nesta seção para remover e instalar o Módulo de resfriamento direto de água (DWCM).

Importante: Essa tarefa deve ser realizada por técnicos treinados e certificados pelo Serviço Lenovo. Não tente removê-lo ou instalá-lo sem treinamento e qualificação adequados.

- ["Remover o módulo de resfriamento direto de água do processador Lenovo Neptune\(TM\)" na página 181](#page-192-0)
- ["Instalar o módulo de resfriamento direto de água do processador Lenovo Neptune\(TM\)" na página 185](#page-196-0)

# <span id="page-192-0"></span>Remover o módulo de resfriamento direto de água do processador Lenovo Neptune(TM)

Siga as instruções nesta seção para remover o Módulo de resfriamento direto de água (DWCM).

Importante: Essa tarefa deve ser realizada por técnicos treinados e certificados pelo Serviço Lenovo. Não tente removê-lo ou instalá-lo sem treinamento e qualificação adequados.

## Sobre esta tarefa

Informações sobre segurança do cabo do módulo do sensor de detecção de líquidos

S011

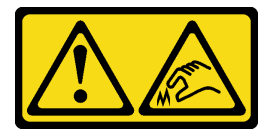

#### CUIDADO: Bordas, cantos ou juntas pontiagudos nas proximidades.

#### Atenção:

- Leia ["Diretrizes de instalação" na página 63](#page-74-1) e ["Lista de verificação de inspeção segurança" na página 64](#page-75-0) para garantir que esteja trabalhando de forma segura.
- Desligue o servidor e os dispositivos periféricos e desconecte os cabos de alimentação e todos os cabos externos. Consulte ["Desligar o servidor" na página 93.](#page-104-0)
- Previna a exposição à eletricidade estática, que pode resultar em encerramento do sistema e perda de dados, mantendo componentes sensíveis em suas embalagens antiestáticas até a instalação, e manipulando esses dispositivos com uma pulseira antiestática ou outro sistema de aterramento.

Prepare as seguintes chaves de fenda para assegurar que você possa instalar e remover os parafusos correspondentes corretamente.

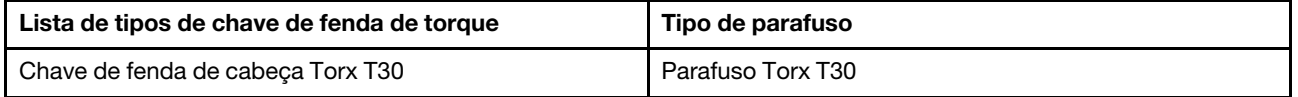

## Procedimento

Etapa 1. Faça as preparações para essa tarefa.

- a. Remova os plugues de conexão rápida dos coletores. Consulte ["Remover o coletor \(sistema](#page-221-0)  [em rack\)" na página 210](#page-221-0) ou ["Remover o coletor \(sistema em linha\)" na página 233](#page-244-0).
- b. Remova o servidor do rack, consulte ["Remover o servidor do rack" na página 94.](#page-105-0)
- c. Remova a tampa superior. Consulte ["Remover a tampa superior" na página 396](#page-407-0).
- d. Se o servidor for fornecido com uma gaiola de unidade do meio, remova-a primeiro. Consulte ["Remover os backplanes de unidade central e a gaiola de unidade" na página 267.](#page-278-0)
- e. Desconecte o cabo de módulo do sensor de detecção de líquidos do conector DWCM no conjunto de placa-mãe. Consulte ["Módulo de resfriamento direto de água" na página 408](#page-419-0).
- Etapa 2. Remova a gaiola de placa riser.
	- Gaiola de placa riser 1FH

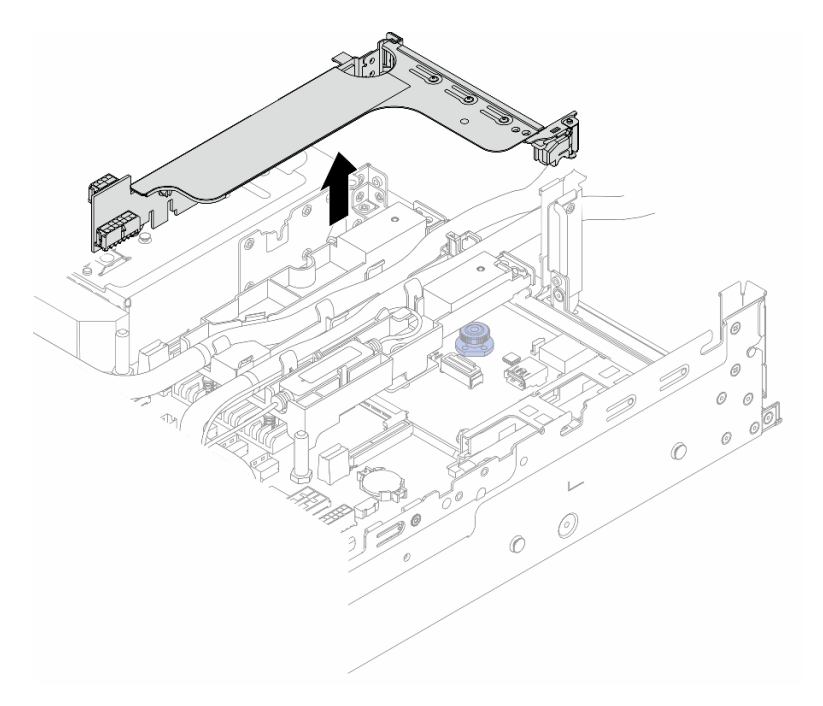

Figura 124. Removendo a gaiola de placa riser 1FH

• Compartimento da placa riser 3FH

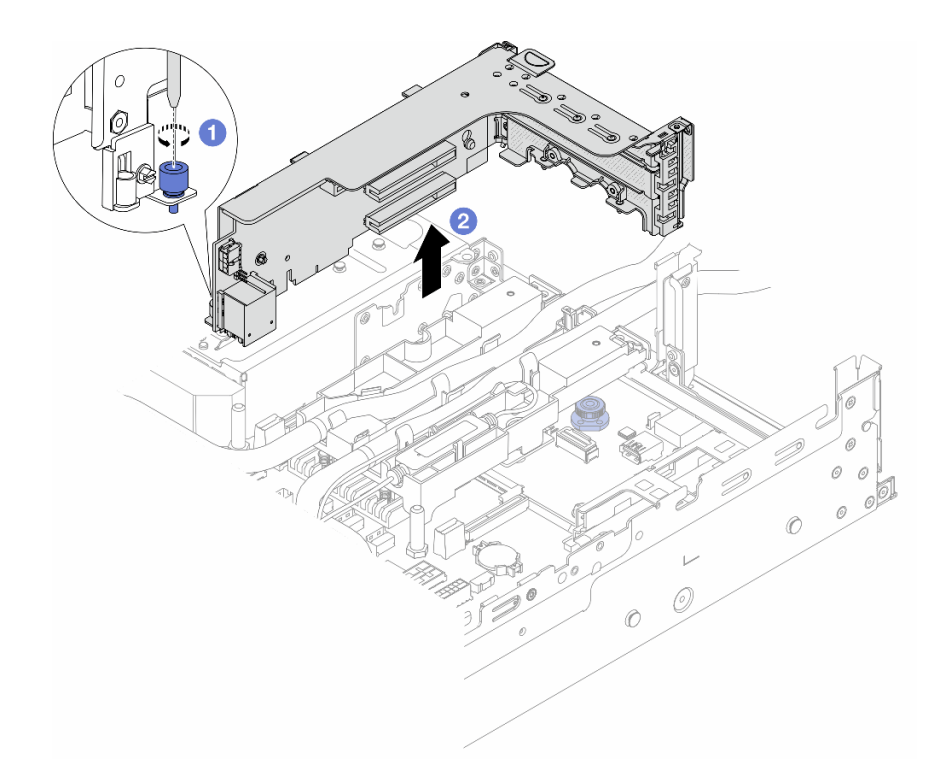

Figura 125. Removendo a gaiola de placa riser 3FH

- a. **O** Solte o parafuso que fixa a gaiola de placa riser.
- b. <sup>2</sup> Segure a gaiola de placa riser pelas bordas e erga-a com cuidado para removê-la do chassi.
- Etapa 3. Desencaixe as mangueiras e o módulo do sensor de detecção de líquidos.

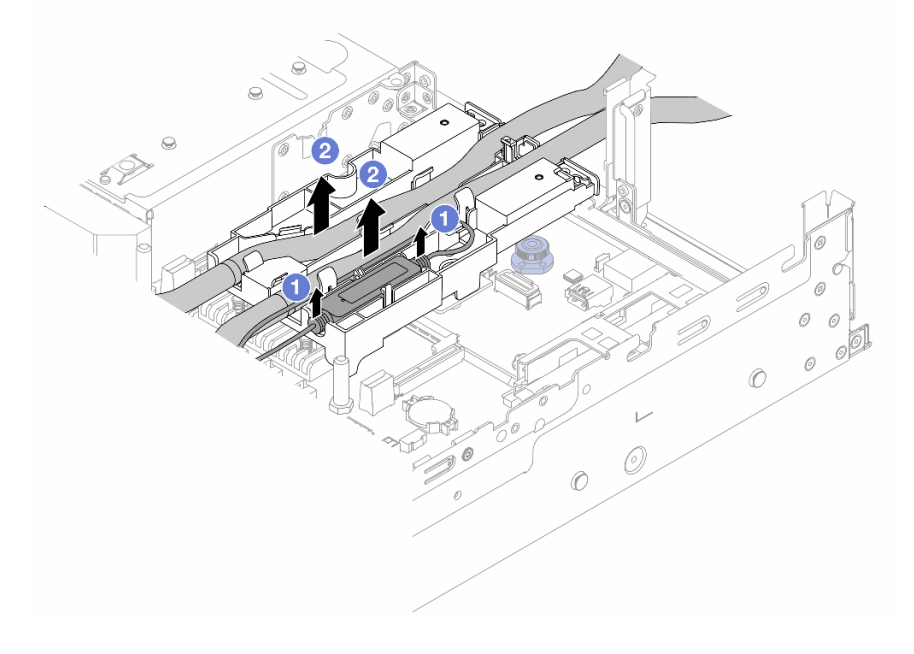

Figura 126. Desencaixando as mangueiras e o módulo

- a. Levante o módulo do sensor de detecção de líquidos para cima do suporte da mangueira.
- b. <sup>2</sup> Desencaixe as mangueiras do suporte da mangueira.
- Etapa 4. Remova o DWCM da placa do processador.

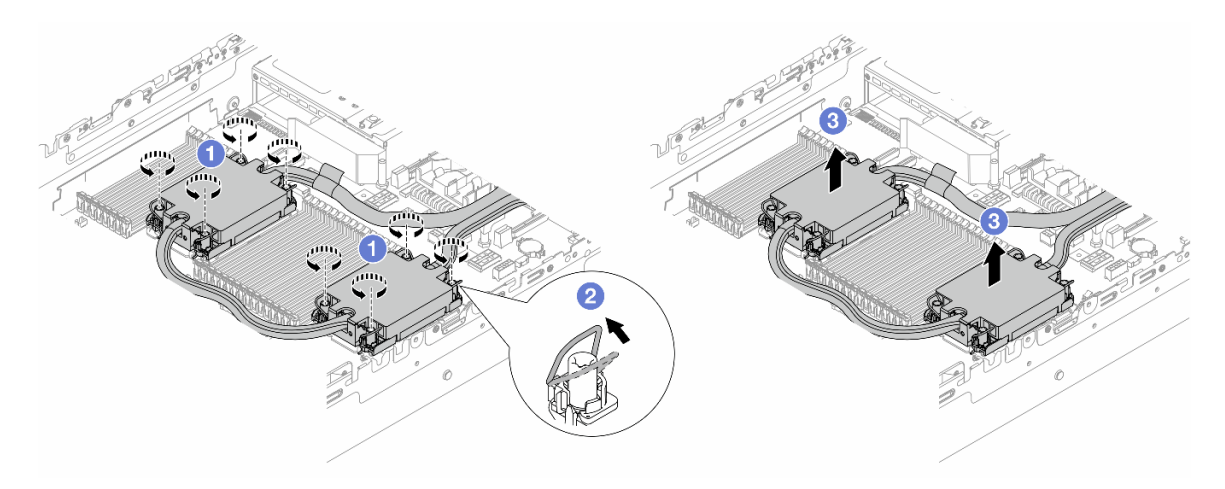

Figura 127. Removendo o DWCM

- a. **O** Solte totalmente as porcas Torx T30 no conjunto de placa fria.
- b. <sup>2</sup> Gire as presilhas anti-inclinação para dentro.
- c. Levante com cuidado o DWCM dos soquetes do processador. Se o DWCM não puder ser totalmente levantado do soquete, solte as porcas Torx T30 e tente levantar o DWCM novamente.
- Etapa 5. Se houver alguma graxa térmica antiga nos processadores e nas placas frias, limpe cuidadosamente a parte superior dos processadores e as placas frias com um pano de limpeza com álcool.
- Etapa 6. Separe o processador do DWCM. Consulte ["Separar o processador da portadora e do dissipador](#page-296-0) [de calor" na página 285.](#page-296-0)
- Etapa 7. Remova o suporte da mangueira.

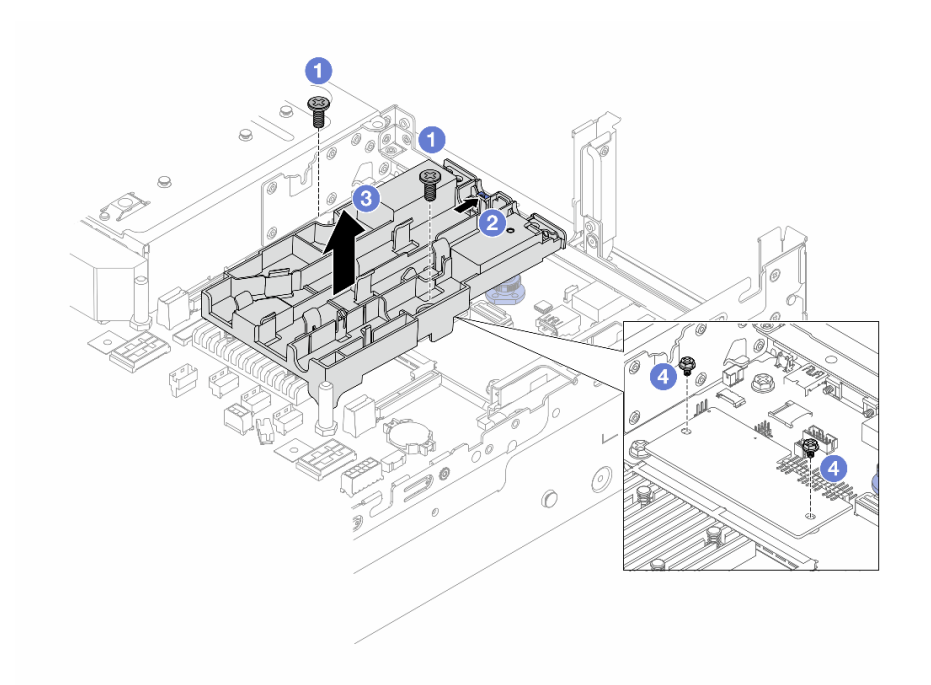

Figura 128. Removendo o suporte de mangueira

- a. G Solte os parafusos que prendem o suporte na placa de E/S do sistema.
- b. <sup>2</sup> Mova a trava azul em direção à parte traseira do servidor.
- c.  $\bullet$  Remova o suporte da mangueira do chassi.
- d. Instale os parafusos para fixar a firmware and RoT security module, se necessário.

## Depois de concluir

Se você receber instruções para retornar o componente ou o dispositivo opcional, siga todas as instruções do pacote e use os materiais do pacote para remessa que foram fornecidos.

#### Vídeo de demonstração

[Assista ao procedimento no YouTube](https://www.youtube.com/watch?v=KUK70xWDRrc)

# <span id="page-196-0"></span>Instalar o módulo de resfriamento direto de água do processador Lenovo Neptune(TM)

Siga as instruções nesta seção para instalar o Módulo de resfriamento direto de água (DWCM).

Importante: Essa tarefa deve ser realizada por técnicos treinados e certificados pelo Servico Lenovo. Não tente removê-lo ou instalá-lo sem treinamento e qualificação adequados.

## Sobre esta tarefa

S011

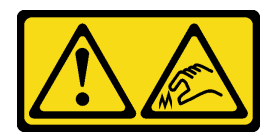

#### CUIDADO:

### Bordas, cantos ou juntas pontiagudos nas proximidades.

#### Atenção:

- Leia ["Diretrizes de instalação" na página 63](#page-74-1) e ["Lista de verificação de inspeção segurança" na página 64](#page-75-0) para garantir que esteja trabalhando de forma segura.
- Desligue o servidor e os dispositivos periféricos e desconecte os cabos de alimentação e todos os cabos externos. Consulte ["Desligar o servidor" na página 93.](#page-104-0)
- Previna a exposição à eletricidade estática, que pode resultar em encerramento do sistema e perda de dados, mantendo componentes sensíveis em suas embalagens antiestáticas até a instalação, e manipulando esses dispositivos com uma pulseira antiestática ou outro sistema de aterramento.

#### CUIDADO:

#### Ao remover um novo DWCM da caixa de remessa, levante a conjunto de placa fria com a bandeja de remessa fixada para evitar danos à graxa térmica na conjunto de placa fria.

Prepare as seguintes chaves de fenda para assegurar que você possa instalar e remover os parafusos correspondentes corretamente.

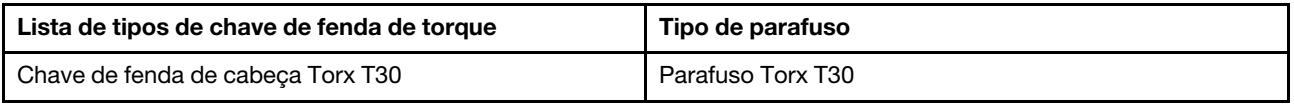

## Procedimento

Etapa 1. Instale o suporte da mangueira no chassi.

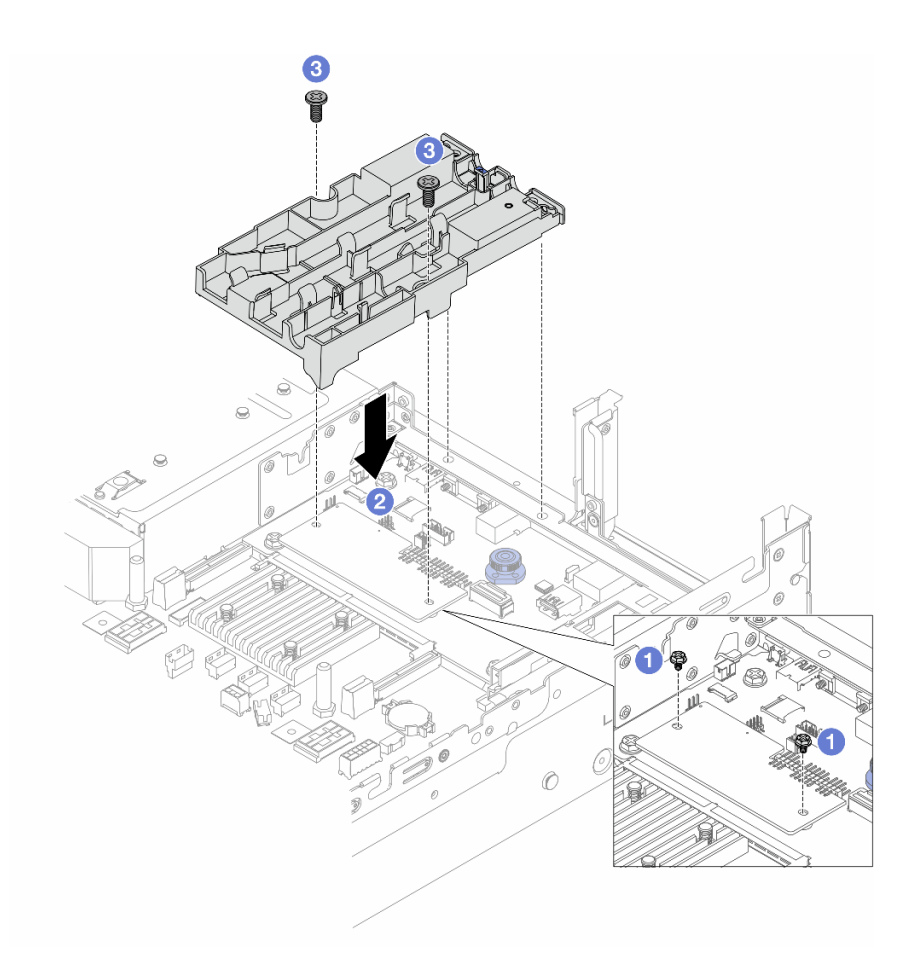

Figura 129. Instalando o suporte da mangueira

- a. **C** Remova os parafusos que fixam o firmware and RoT security module, se necessário.
- b. <sup>2</sup> Alinhe os orifícios dos parafusos no suporte da mangueira com os orifícios dos parafusos na firmware and RoT security module e os pinos guia do suporte com os orifícios na parede traseira.
- c. <sup>3</sup> Aperte os parafusos para prender o suporte da mangueira na placa de E/S do sistema.
- Etapa 2. Instale o processador no DWCM. Consulte ["Instalar um processador e um dissipador de calor" na](#page-298-0)  [página 287](#page-298-0).

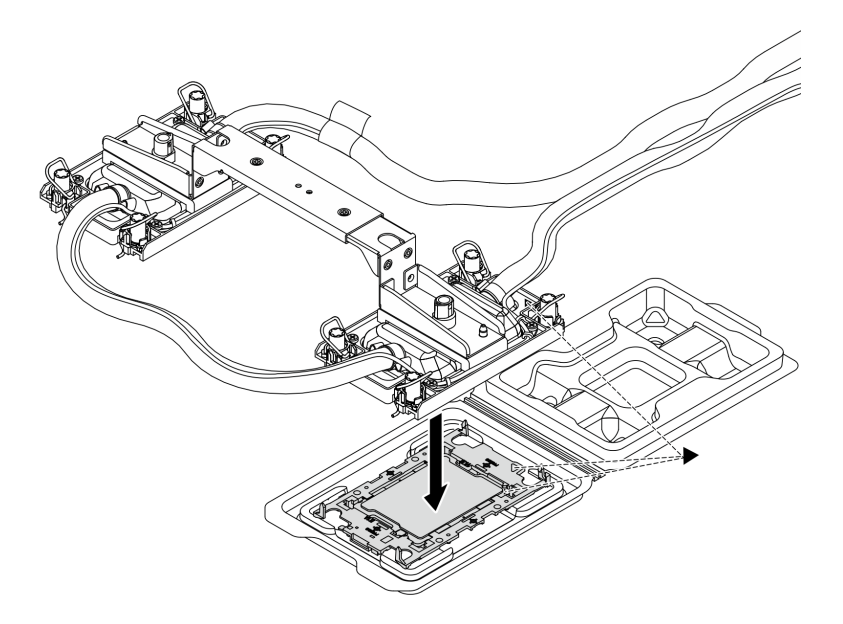

Figura 130. Instalando o processador

- 1. Alinhe a marca triangular na etiqueta do conjunto de placa fria com a marca triangular na portadora e no processador.
- 2. Instale o DWCM na portadora do processador.
- 3. Pressione a portadora no local até que as presilhas nos quatro cantos sejam encaixadas.

Nota: Se o servidor tiver apenas um processador instalado, geralmente o processador 1, será necessário instalar uma tampa no soquete vazio do processador 2 antes de continuar com a instalação.

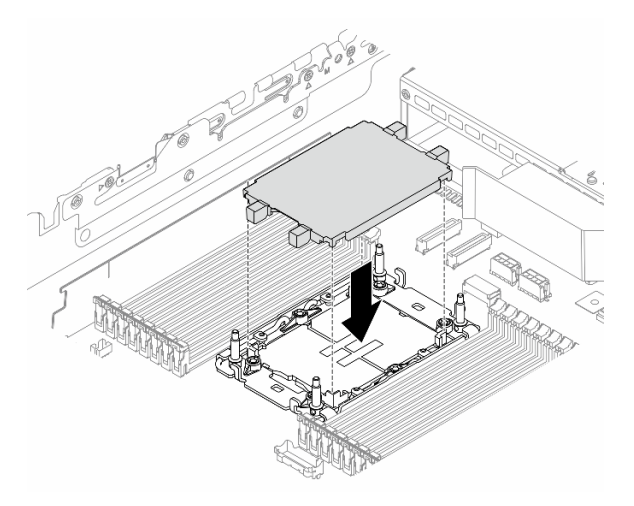

Figura 131. Instalar a tampa do soquete de processador

Etapa 3. Instale o DWCM do processador no conjunto de placa-mãe.

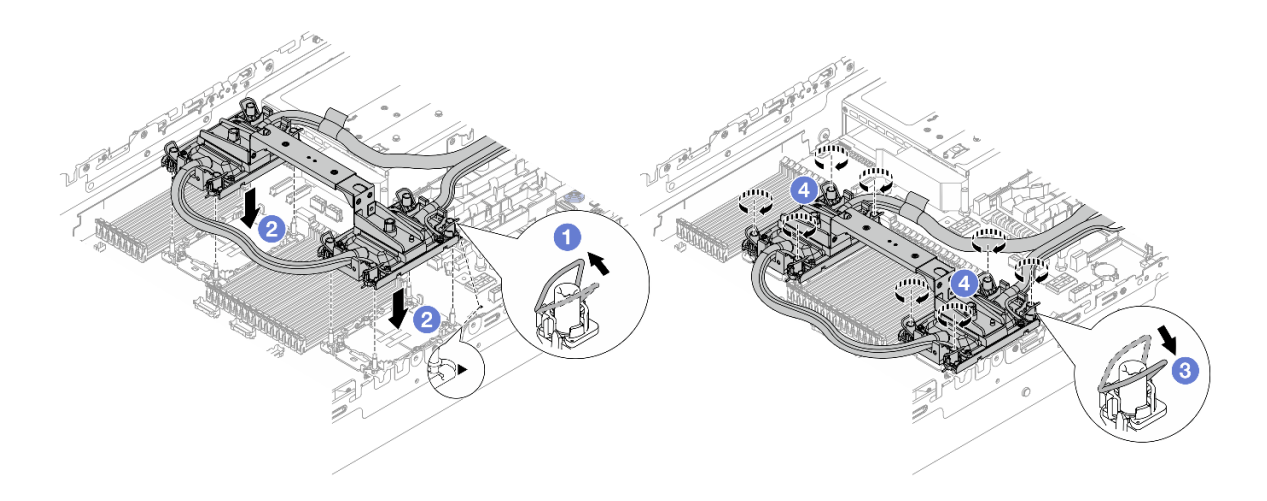

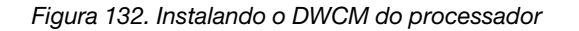

- 1. Gire as presilhas anti-inclinação para dentro.
- 2. <sup>2</sup> Alinhe a marca triangular e as quatro porcas Torx T30 no conjunto de placa fria com a marca triangular e as colunas rosqueadas do soquete do processador. Em seguida, insira o conjunto de placa fria no soquete do processador.
- 3. <sup>6</sup> Gire as presilhas de cabo anti-inclinação para fora até que se encaixem nos ganchos do soquete.
- 4. <sup>4</sup> Aperte totalmente as portas Torx T30 na sequência de instalação mostrada na conjunto de placa fria. Aperte os parafusos até que eles parem; inspecione visualmente para garantir que não haja folga entre o ombro de parafuso abaixo do conjunto de placa fria e o soquete do processador. (Para referência, o torque necessário para que os prendedores fiquem totalmente presos é de 0,9 – 1,3 Newton-metro (8 – 12 polegada-libras.)
- Etapa 4. Remova a alça do módulo do DWCM.

<span id="page-200-0"></span>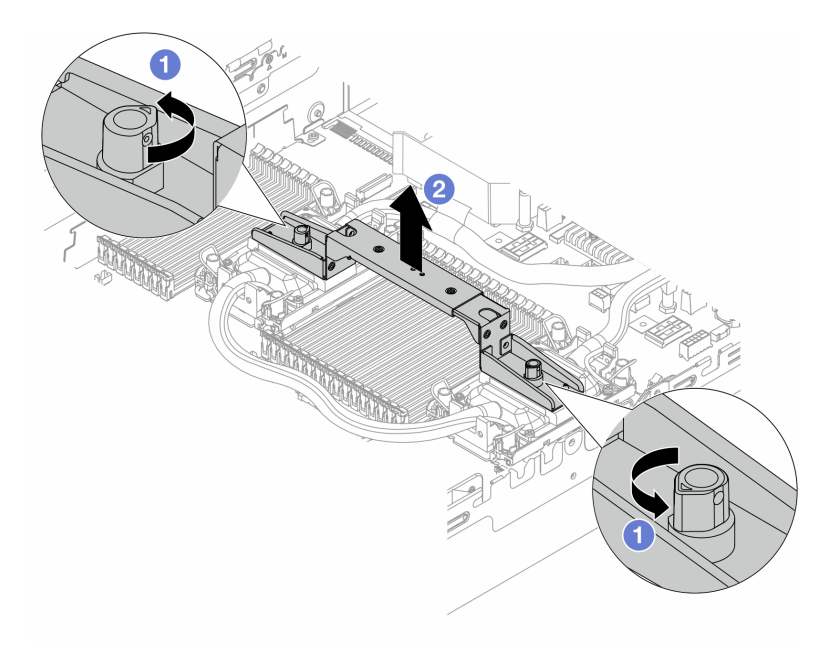

Figura 133. Removendo a alça do módulo

- a. Gire os parafusos conforme ilustrado acima para destravar a alça.
- b. **@** Separe a alça do DWCM.

Notas: Um novo DWCM vem com uma alça.

- 1. Para substituir um DWCM antigo por um novo, remova a alça do novo conforme ilustrado acima.
- 2. Para substituir os processadores sem alterar o DWCM, não é necessária uma alça. Ignore a [Etapa 4 etapa 4 na página 189](#page-200-0) e continue com a instalação.
- Etapa 5. Instale as tampas da placa fria. Pressione a tampa para baixo conforme ilustrado abaixo.

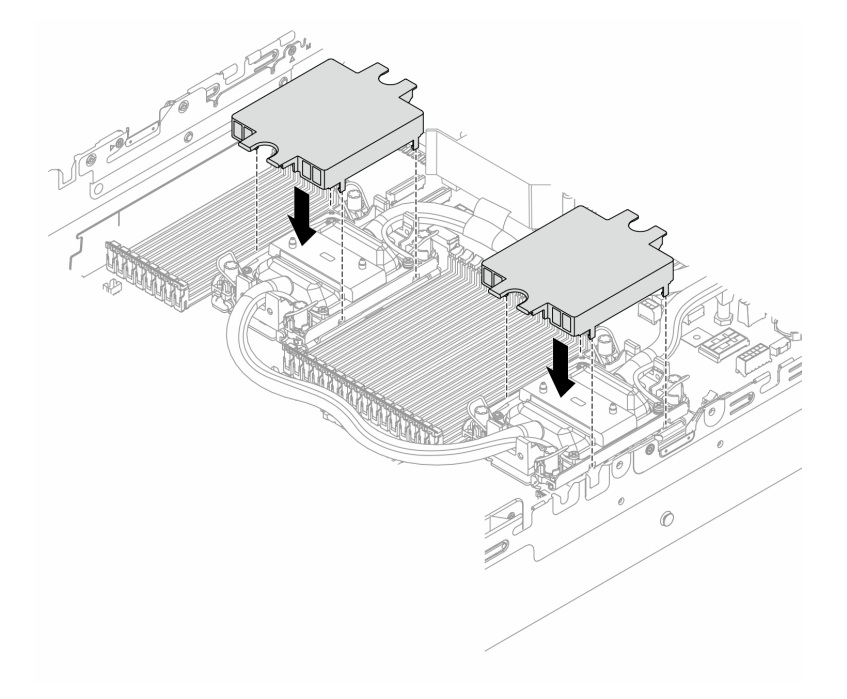

Figura 134. Instalando as tampas de placa fria

Etapa 6. Coloque as mangueiras e o módulo do sensor de detecção de líquidos no suporte da mangueira.

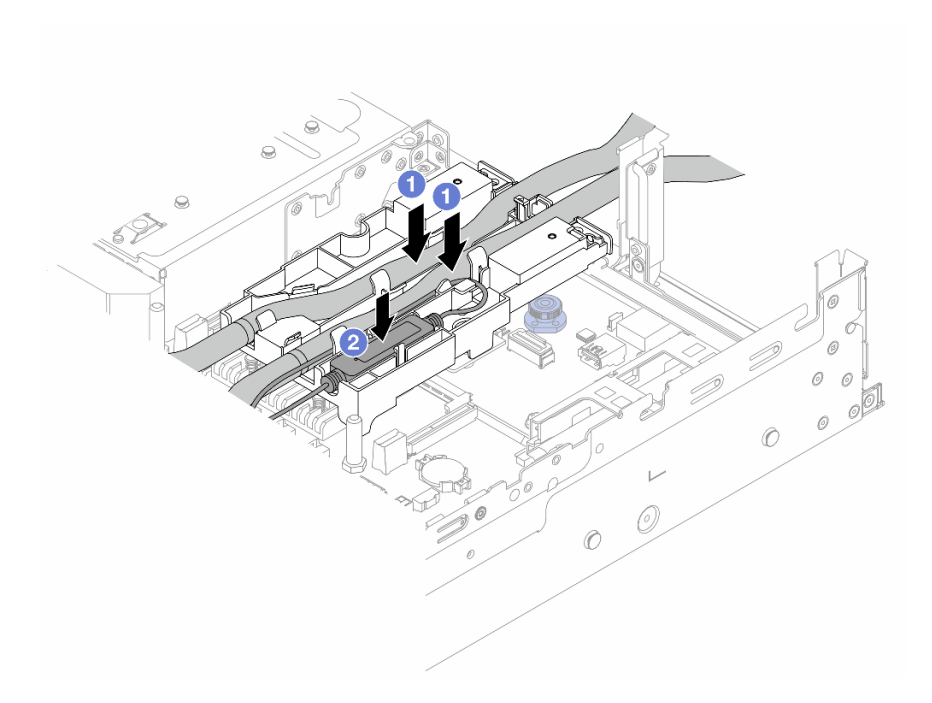

Figura 135. Colocando as mangueiras e o módulo

- a. Coloque as mangueiras no suporte da mangueira.
- b. <sup>2</sup> Coloque o módulo do sensor de detecção de líquidos no suporte da mangueira.

#### Notas:

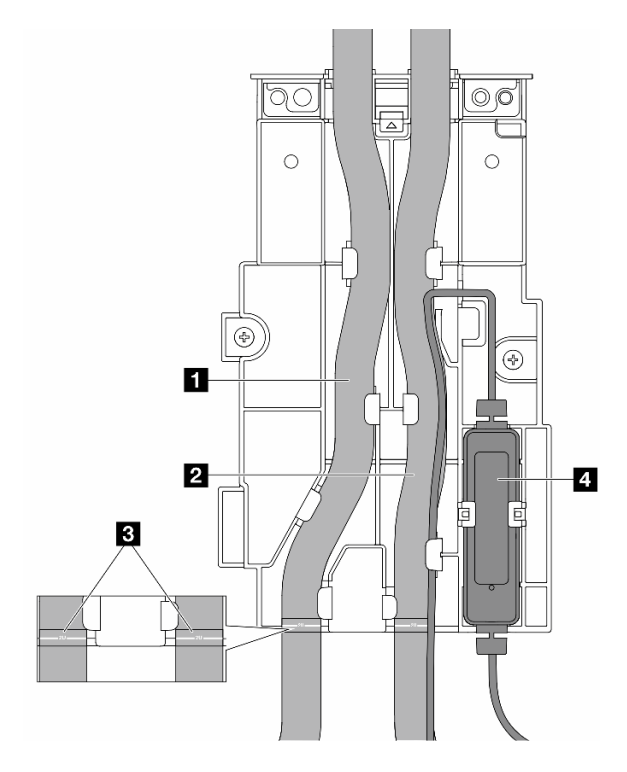

Figura 136. Detalhes da instalação

- Coloque a parte do meio da mangueira contra a trava azul e insira as mangueiras de saída **1** e de entrada **2** no suporte.
- Verifique as etiquetas-guia **3** nas mangueiras antes da instalação e alinhe as etiquetas com a borda frontal do suporte da mangueira. Caso contrário, as mangueiras podem obstruir os conectores abertos no conjunto de placa-mãe.
- Insira o módulo do sensor de detecção de líquidos **4** no suporte ao lado das mangueiras. A lateral com um LED de status deve estar voltada para cima e roteie o cabo conforme ilustrado acima.
- Para saber o status de trabalho do módulo do sensor de detecção de líquidos, veja o ["LED no](#page-761-0)  [módulo do sensor de detecção de líquidos" na página 750](#page-761-0).
- Etapa 7. Instale a gaiola de placa riser.
	- Gaiola de placa riser 1FH

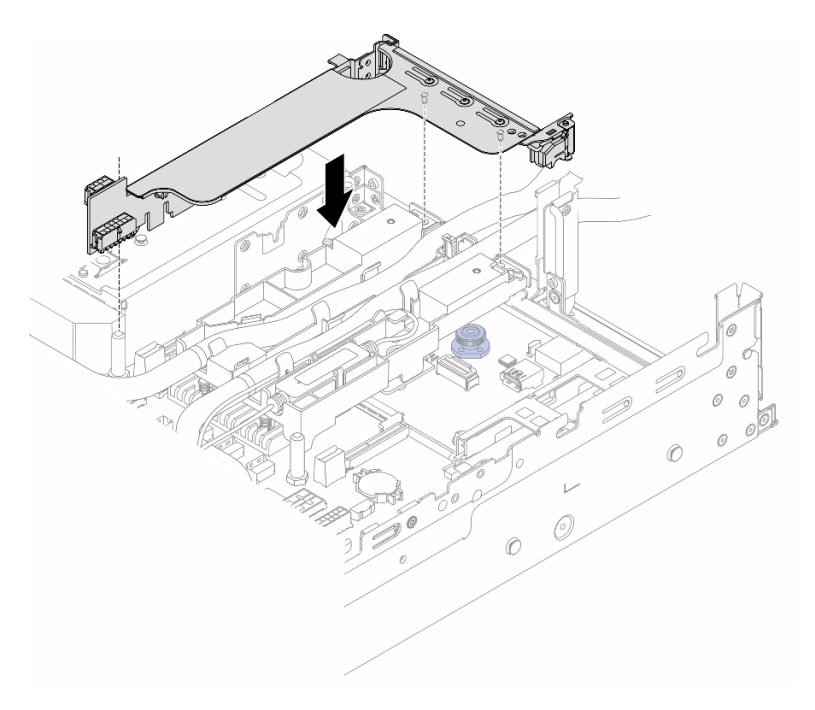

Figura 137. Instalando a gaiola de placa riser 1FH

• Compartimento da placa riser 3FH

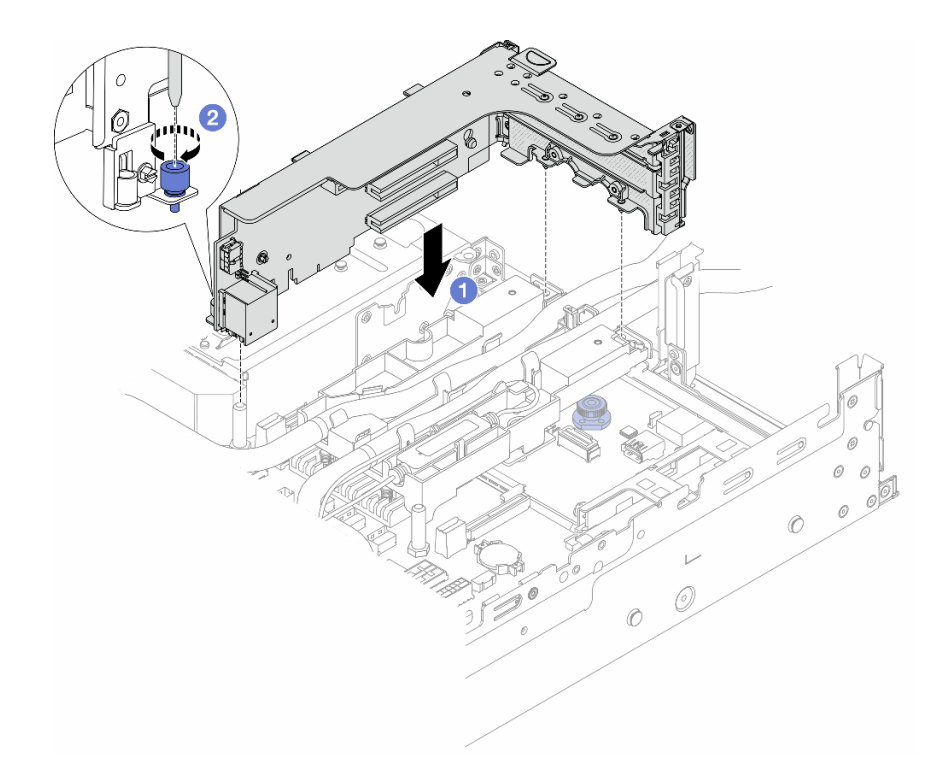

Figura 138. Instalando a gaiola de placa riser 3FH

- a. Alinhe a placa riser com o respectivo slot no conjunto de placa-mãe. Pressione com cuidado a placa riser diretamente no slot até prendê-la com firmeza.
- b. <sup>2</sup> Aperte o parafuso para prender a gaiola de placa riser.
- Etapa 8. Conecte o cabo do módulo do sensor de detecção de líquidos ao conector no conjunto de placamãe. Consulte ["Módulo de resfriamento direto de água" na página 408](#page-419-0).
- Etapa 9. Instale a gaiola de unidade do meio se você a removeu. Consulte ["Instalar os backplanes de](#page-281-0) [unidade central e a gaiola de unidade" na página 270.](#page-281-0)
- Etapa 10. Instale a tampa superior. Consulte o ["Instalar a tampa superior" na página 397.](#page-408-0)
- Etapa 11. Instale o servidor no rack. Consulte ["Instalar o servidor no rack" na página 97](#page-108-0).
- Etapa 12. Instale os plugues de conexão rápida nos coletores. Consulte ["Instalar o coletor \(sistema em](#page-231-0) [rack\)" na página 220](#page-231-0) ou ["Instalar o coletor \(sistema em linha\)" na página 244.](#page-255-0)

### Depois de concluir

Conclua a substituição de peças. Consulte ["Concluir a substituição de peças" na página 398.](#page-409-0)

#### Vídeo de demonstração

[Assista ao procedimento no YouTube](https://www.youtube.com/watch?v=KHxKQNlYRE0)

# Substituição da unidade M.2 e do painel traseiro da unidade M.2

Use estas informações para remover e instalar o painel traseiro da unidade M.2 e a unidade M.2.

O servidor oferece suporte aos backplanes M.2 a seguir. Esta seção usa o Backplane SATA/NVMe M.2 x4 não RAID de 2 compartimentos como exemplo para ilustração. O procedimento de substituição para os outros backplanes M.2 é semelhante.

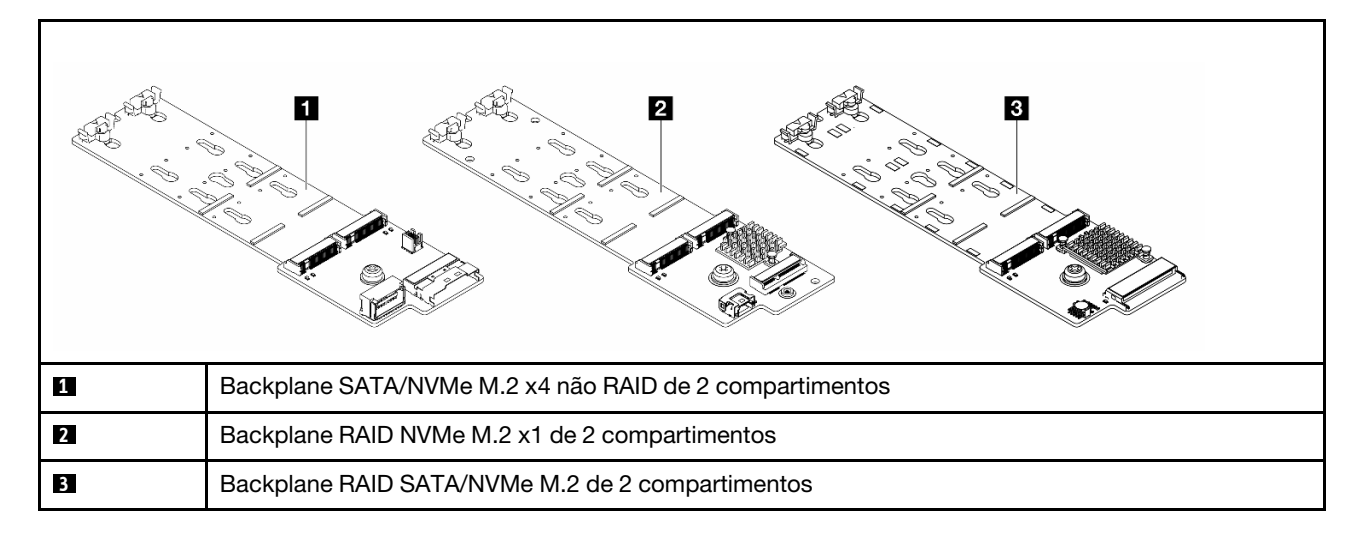

Nota: Não há suporte para o Backplane SATA/NVMe M.2 x4 não RAID de 2 compartimentos na gaiola de unidade central de 4 x 3,5 polegadas.

- ["Remover uma unidade M.2" na página 194](#page-205-0)
- ["Instalar uma unidade M.2" na página 195](#page-206-0)
- ["Remover o backplane M.2" na página 197](#page-208-0)
- ["Instalar o backplane M.2" na página 201](#page-212-0)

# <span id="page-205-0"></span>Remover uma unidade M.2

Use estas informações para remover uma unidade M.2.

## Sobre esta tarefa

#### Atenção:

- Leia ["Diretrizes de instalação" na página 63](#page-74-1) e ["Lista de verificação de inspeção segurança" na página 64](#page-75-0) para garantir que esteja trabalhando de forma segura.
- Desligue o servidor e os dispositivos periféricos e desconecte os cabos de alimentação e todos os cabos externos. Consulte ["Desligar o servidor" na página 93.](#page-104-0)
- Previna a exposição à eletricidade estática, que pode resultar em encerramento do sistema e perda de dados, mantendo componentes sensíveis em suas embalagens antiestáticas até a instalação, e manipulando esses dispositivos com uma pulseira antiestática ou outro sistema de aterramento.
- Antes de remover ou fazer mudanças nas unidades, nos controladores de unidades (incluindo controladores integrados no conjunto de placa-mãe), nos backplanes de unidade ou nos cabos de unidades, faça backup de todos os dados importantes armazenados nessas unidades.
- Se precisar remover uma ou mais unidades de estado sólido NVMe, é recomendável desabilitá-las com antecedência por meio do sistema operacional.

## Procedimento

Etapa 1. Se o servidor estiver instalado em um rack, deslize o servidor para fora dos trilhos deslizantes do rack para acessar a tampa superior ou remover o servidor do rack. Consulte ["Remover o servidor](#page-105-0) [do rack" na página 94.](#page-105-0)

- Etapa 2. Remova a tampa superior. Consulte ["Remover a tampa superior" na página 396.](#page-407-0)
- Etapa 3. Remova a unidade M.2.

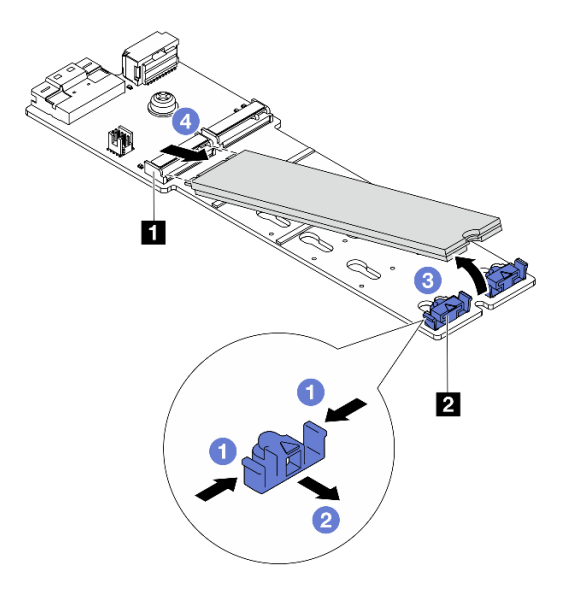

Figura 139. Remoção da unidade M.2

- a. Pressione os dois lados do retentor **2** .
- b. <sup>2</sup> Deslize o retentor para retirá-lo da unidade M.2.
- c. Gire a extremidade traseira da unidade M.2 para um ângulo de aproximadamente 30 graus.
- d. Puxe a unidade M.2 para fora do conector **1** .

## Depois de concluir

- 1. Instale uma nova unidade M.2. Consulte ["Instalar uma unidade M.2" na página 195.](#page-206-0)
- 2. Se você receber instruções para retornar o componente ou o dispositivo opcional, siga todas as instruções do pacote e use os materiais do pacote para remessa que foram fornecidos.

#### Vídeo de demonstração

[Assista ao procedimento no YouTube](https://www.youtube.com/watch?v=7N5EXF_rpCA)

# <span id="page-206-0"></span>Instalar uma unidade M.2

Use essas informações para instalar uma unidade M.2.

#### Atenção:

- Leia ["Diretrizes de instalação" na página 63](#page-74-1) e ["Lista de verificação de inspeção segurança" na página 64](#page-75-0) para garantir que esteja trabalhando de forma segura.
- Desligue o servidor e os dispositivos periféricos e desconecte os cabos de alimentação e todos os cabos externos. Consulte ["Desligar o servidor" na página 93.](#page-104-0)
- Previna a exposição à eletricidade estática, que pode resultar em encerramento do sistema e perda de dados, mantendo componentes sensíveis em suas embalagens antiestáticas até a instalação, e manipulando esses dispositivos com uma pulseira antiestática ou outro sistema de aterramento.

• Antes de remover ou fazer mudanças nas unidades, nos controladores de unidades (incluindo controladores integrados no conjunto de placa-mãe), nos backplanes de unidade ou nos cabos de unidades, faça backup de todos os dados importantes armazenados nessas unidades.

Download de firmware e driver: talvez seja necessário atualizar o firmware ou o driver depois de substituir um componente.

- Vá para <https://datacentersupport.lenovo.com/products/servers/thinksystem/sr650v3/downloads/driver-list/> para ver as atualizações de firmware e driver mais recentes para o seu servidor.
- Acesse ["Atualizar o firmware" na página 707](#page-718-0) para obter mais informações sobre ferramentas de atualização de firmware.

## Procedimento

- Etapa 1. Encoste a embalagem antiestática que contém a nova peça em qualquer superfície não pintada na parte externa do servidor. Em seguida, remova a nova peça do pacote e coloque-a em uma superfície antiestática.
- Etapa 2. (Opcional) Ajuste o retentor no backplane M.2 para acomodar o tamanho específico da unidade M.2 que você deseja instalar.

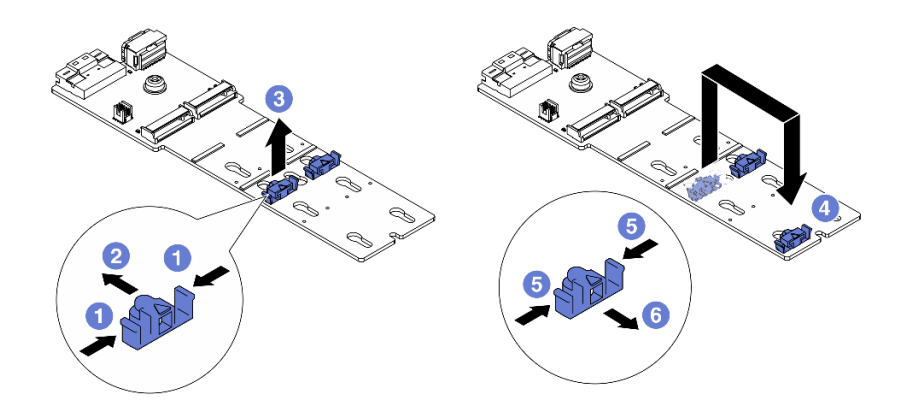

Figura 140. Ajuste do retentor M.2

- a. **P** Pressione os dois lados do retentor.
- b. <sup>2</sup> Mova o retentor para frente até que ele esteja na abertura grande da fechadura.
- c. **8** Retire o retentor da fechadura.
- d. <sup>4</sup> Insira o retentor na fechadura correta.
- e. **D** Pressione os dois lados do retentor.
- f. Deslize o retentor para trás (em direção à pequena abertura da fechadura) até que se encaixe no lugar.
- Etapa 3. Localize o conector no backplane M.2.

#### Notas:

- Seu backplane M.2 pode ser diferente das ilustrações a seguir, mas o método de instalação é igual.
- Alguns backplanes M.2 suportam duas unidades M.2 idênticas. Instalar a unidade M.2 no slot 0 primeiro.

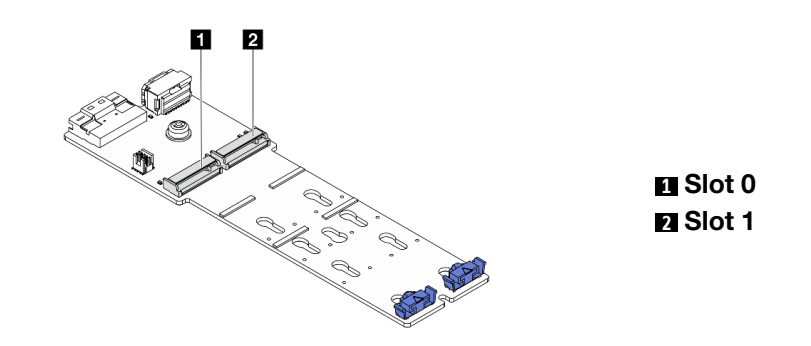

Figura 141. Slot da unidade M.2

Etapa 4. Instale a unidade M.2 no backplane M.2.

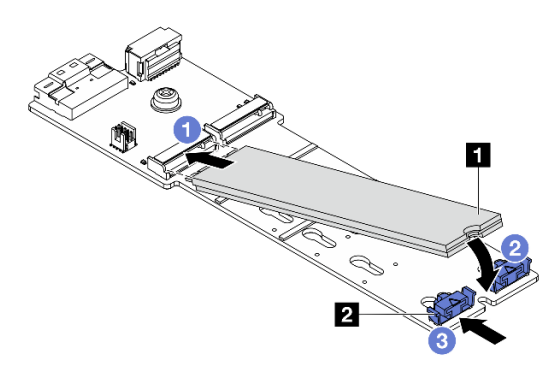

Figura 142. Instalação da unidade M.2

- a. **O** Segure a unidade M.2 em um ângulo e insira-a no slot M.2.
- b. Gire a unidade M.2 até a ranhura **1** se encaixar na aba do retentor **2** .
- c. <sup>3</sup> Deslize o retentor para a unidade M.2 para fixá-la no lugar.

## Depois de concluir

Conclua a substituição de peças. Consulte ["Concluir a substituição de peças" na página 398.](#page-409-0)

#### Vídeo de demonstração

[Assista ao procedimento no YouTube](https://www.youtube.com/watch?v=i3Pij9gGcVo)

# <span id="page-208-0"></span>Remover o backplane M.2

Use estas informações para remover o painel traseiro M.2.

## Sobre esta tarefa

#### Atenção:

• Leia ["Diretrizes de instalação" na página 63](#page-74-1) e ["Lista de verificação de inspeção segurança" na página 64](#page-75-0) para garantir que esteja trabalhando de forma segura.

- Desligue o servidor e os dispositivos periféricos e desconecte os cabos de alimentação e todos os cabos externos. Consulte ["Desligar o servidor" na página 93.](#page-104-0)
- Previna a exposição à eletricidade estática, que pode resultar em encerramento do sistema e perda de dados, mantendo componentes sensíveis em suas embalagens antiestáticas até a instalação, e manipulando esses dispositivos com uma pulseira antiestática ou outro sistema de aterramento.
- Antes de remover ou fazer mudanças nas unidades, nos controladores de unidades (incluindo controladores integrados no conjunto de placa-mãe), nos backplanes de unidade ou nos cabos de unidades, faça backup de todos os dados importantes armazenados nessas unidades.

# Procedimento

- Etapa 1. Se o servidor estiver instalado em um rack, deslize o servidor para fora dos trilhos deslizantes do rack para acessar a tampa superior ou remover o servidor do rack. Consulte ["Remover o servidor](#page-105-0) [do rack" na página 94.](#page-105-0)
- Etapa 2. Remova a tampa superior. Consulte ["Remover a tampa superior" na página 396](#page-407-0).
- Etapa 3. Desconecte os cabos M.2 do backplane M.2.

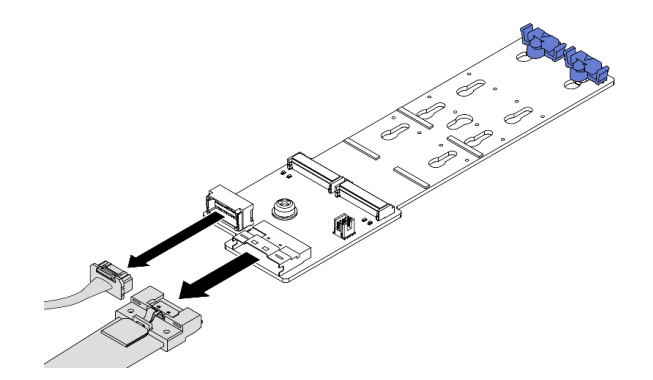

Figura 143. Desconectando cabos do Backplane SATA/NVMe M.2 x4 não RAID de 2 compartimentos

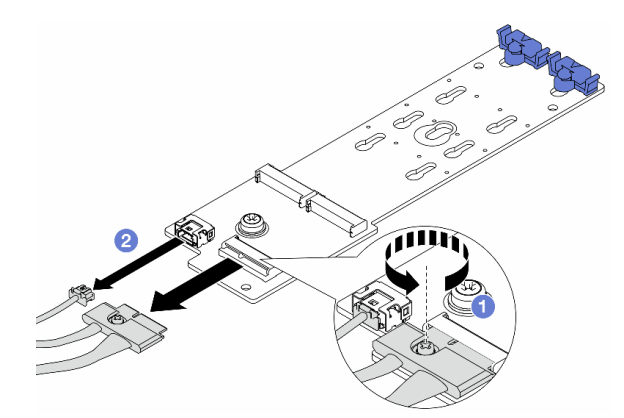

Figura 144. Desconectando cabos do Backplane RAID NVMe M.2 x1 de 2 compartimentos

- 1. Solte o parafuso no backplane M.2.
- 2. <sup>2</sup> Desconecte os cabos M.2 do backplane M.2.

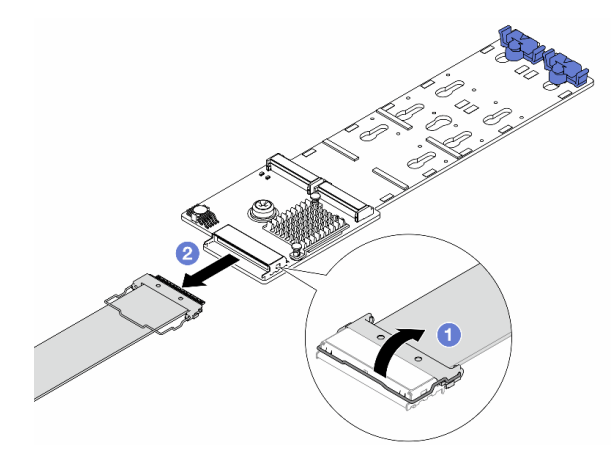

Figura 145. Desconectando o cabo do Backplane RAID SATA/NVMe M.2 de 2 compartimentos

- 1. Puxe a trava para cima no cabo M.2.
- 2. <sup>2</sup> Desconecte o cabo M.2 do backplane M.2.
- Etapa 4. Remova o backplane M.2.

#### Backplane M.2 no defletor de ar

- 1. Remova a unidade M.2 do painel traseiro M.2. Consulte ["Remover uma unidade M.2" na](#page-205-0)  [página 194](#page-205-0).
- 2. Remova o backplane M.2 do defletor de ar.

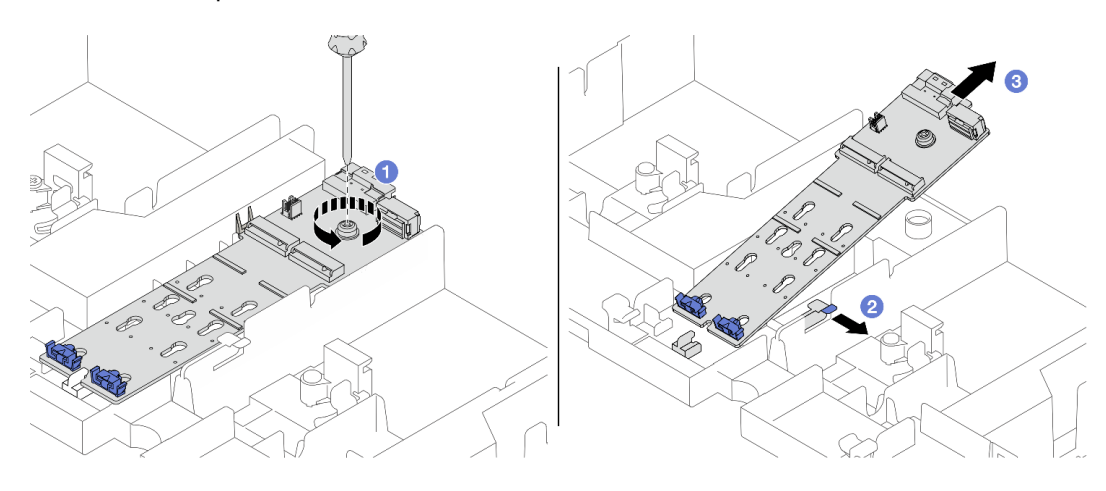

Figura 146. Removendo o backplane M.2 do defletor de ar

- a. **O** Solte o parafuso que prende o backplane M.2 no defletor de ar.
- b. <sup>2</sup> Deslize e segure a presilha de retenção no defletor de ar.
- c. <sup>8</sup> Remova o backplane M.2 do defletor de ar e solte a presilha de retenção.

#### Backplane M.2 na gaiola de unidade do meio

1. Abra a alça da gaiola de unidade.

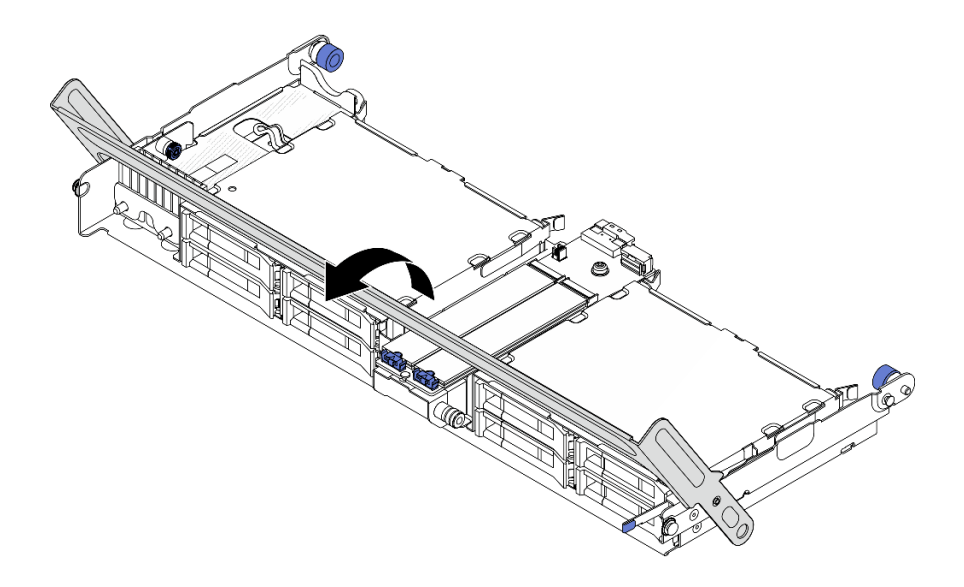

Figura 147. Abrindo a alça da gaiola de unidade do meio

- 2. Remova a unidade M.2 do painel traseiro M.2. Consulte ["Remover uma unidade M.2" na](#page-205-0)  [página 194.](#page-205-0)
- 3. Remova o backplane M.2 da gaiola de unidade do meio.

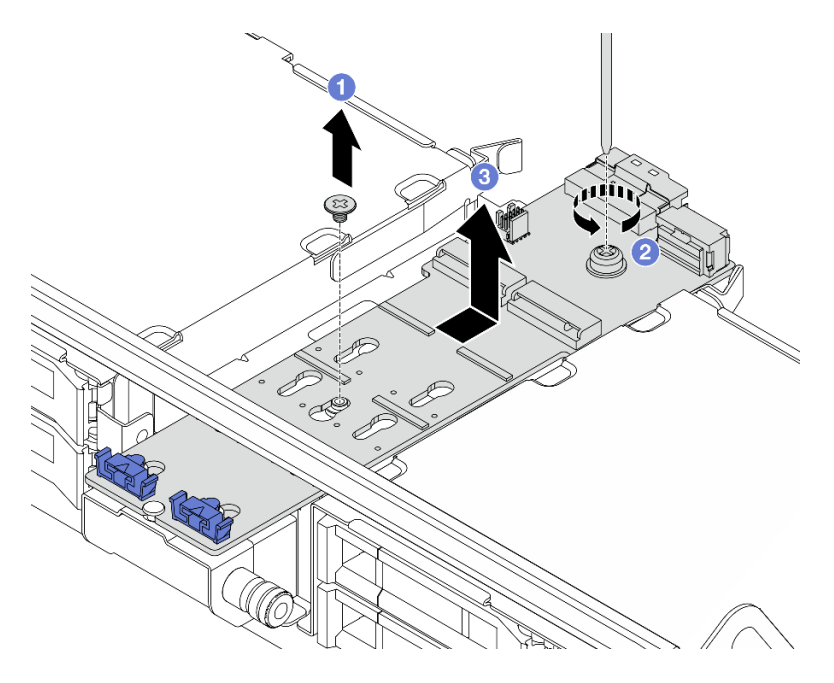

Figura 148. Removendo o backplane M.2 da gaiola de unidade central

- a. **O** Solte o parafuso no meio do backplane M.2.
- b. <sup>2</sup> Solte o parafuso na extremidade do backplane M.2.
- c. <sup>8</sup> Remova o backplane M.2 da gaiola de unidade do meio.

## Depois de concluir

1. Instale um novo backplane M.2. Consulte ["Instalar o backplane M.2" na página 201](#page-212-0).

2. Se você receber instruções para retornar o componente ou o dispositivo opcional, siga todas as instruções do pacote e use os materiais do pacote para remessa que foram fornecidos.

#### Vídeo de demonstração

[Assista ao procedimento no YouTube](https://www.youtube.com/watch?v=7N5EXF_rpCA)

# <span id="page-212-0"></span>Instalar o backplane M.2

Use estas informações para instalar o painel traseiro M.2.

# Sobre esta tarefa

### Atenção:

- Leia ["Diretrizes de instalação" na página 63](#page-74-1) e ["Lista de verificação de inspeção segurança" na página 64](#page-75-0) para garantir que esteja trabalhando de forma segura.
- Desligue o servidor e os dispositivos periféricos e desconecte os cabos de alimentação e todos os cabos externos. Consulte ["Desligar o servidor" na página 93.](#page-104-0)
- Previna a exposição à eletricidade estática, que pode resultar em encerramento do sistema e perda de dados, mantendo componentes sensíveis em suas embalagens antiestáticas até a instalação, e manipulando esses dispositivos com uma pulseira antiestática ou outro sistema de aterramento.
- Antes de remover ou fazer mudanças nas unidades, nos controladores de unidades (incluindo controladores integrados no conjunto de placa-mãe), nos backplanes de unidade ou nos cabos de unidades, faça backup de todos os dados importantes armazenados nessas unidades.

Download de firmware e driver: talvez seja necessário atualizar o firmware ou o driver depois de substituir um componente.

- Vá para <https://datacentersupport.lenovo.com/products/servers/thinksystem/sr650v3/downloads/driver-list/> para ver as atualizações de firmware e driver mais recentes para o seu servidor.
- Acesse ["Atualizar o firmware" na página 707](#page-718-0) para obter mais informações sobre ferramentas de atualização de firmware.

## Procedimento

- Etapa 1. Encoste a embalagem antiestática que contém a nova peça em qualquer superfície não pintada na parte externa do servidor. Em seguida, remova a nova peça do pacote e coloque-a em uma superfície antiestática.
- Etapa 2. Instale o backplane M.2.

#### Backplane M.2 no defletor de ar

1. Instale o backplane M.2 no defletor de ar.

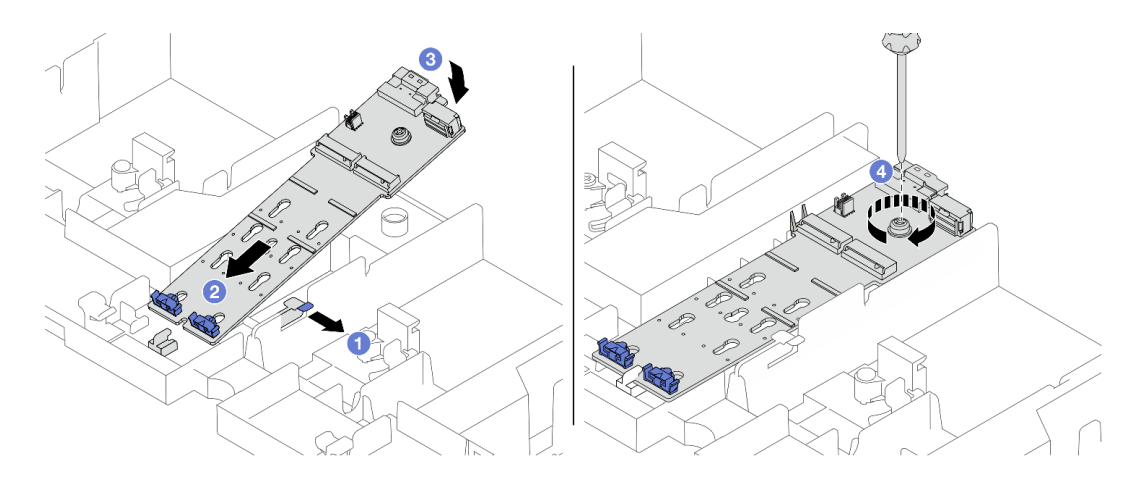

Figura 149. Instalando o backplane M.2 no defletor de ar

- a. <sup>1</sup> Abra a presilha de retenção no defletor de ar.
- b. <sup>2</sup> Alinhe os orifícios-guia no backplane M.2 aos pinos-guia no defletor de ar e insira o backplane no defletor de ar.
- c. <sup>3</sup> Gire o backplane M.2 para baixo para posicioná-lo no lugar.
- d. <sup>4</sup> Aperte o parafuso para prender o backplane M.2.
- 2. Instale a unidade M.2 no backplane M.2. Consulte ["Instalar uma unidade M.2" na página 195.](#page-206-0)

## Backplane M.2 na gaiola de unidade do meio

1. Instale o backplane M.2 na gaiola de unidade do meio.

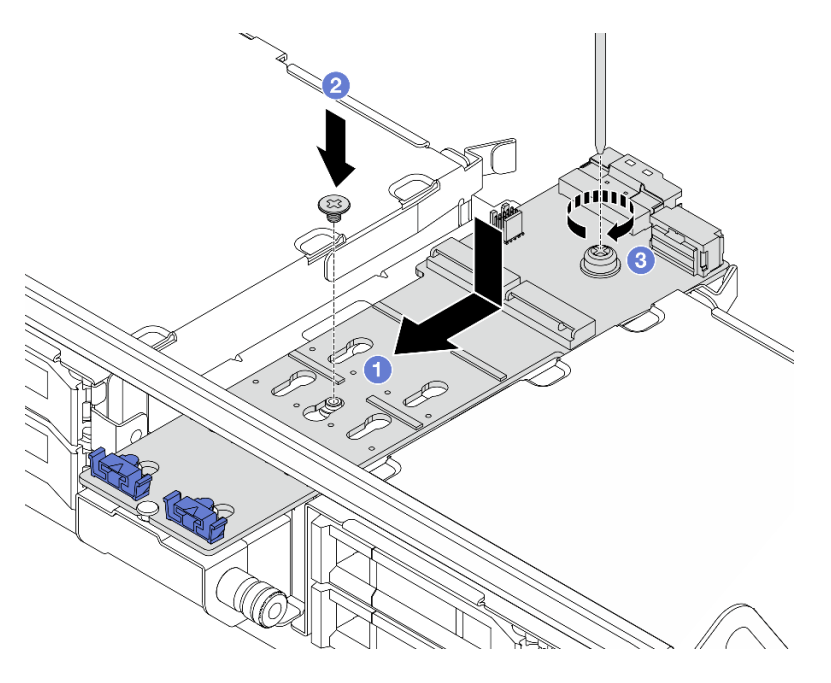

Figura 150. Instalando o backplane M.2 na gaiola de unidade do meio

- a. <sup>1</sup> Alinhe os parafusos no backplane M.2 aos buracos de parafuso na gaiola de unidade e insira o backplane na gaiola de unidade.
- b. <sup>2</sup> Aperte o parafuso no meio do backplane M.2.
- c. <sup>3</sup> Aperte o parafuso na extremidade do backplane M.2.
- 2. Instale a unidade M.2 no backplane M.2. Consulte ["Instalar uma unidade M.2" na página 195.](#page-206-0)
- 3. Pressione a trava conforme mostrado e feche a alça.

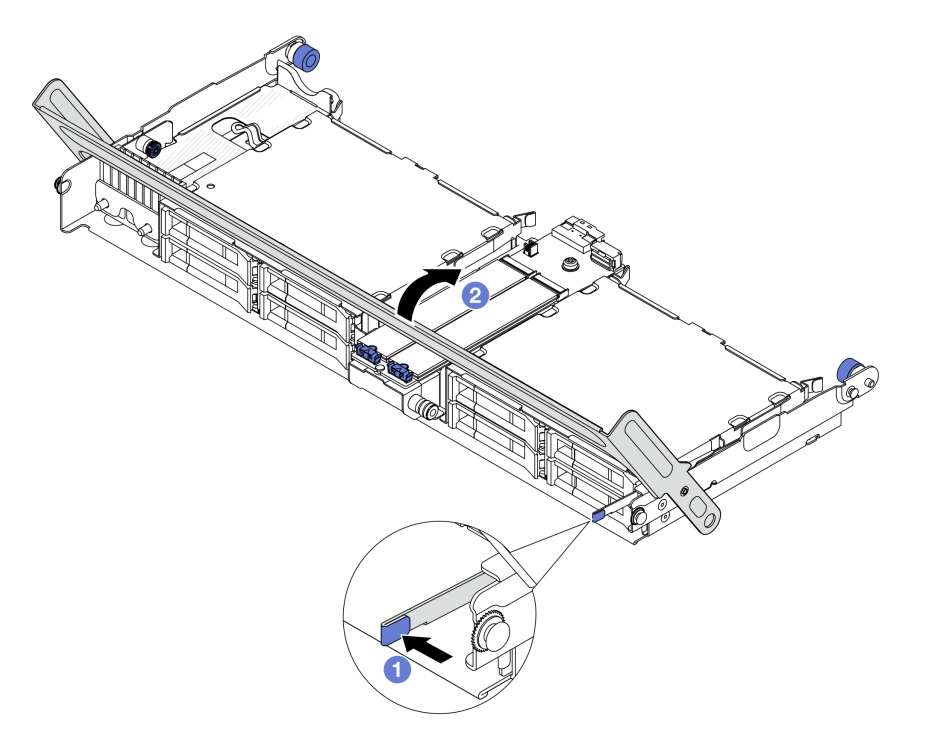

Figura 151. Fechando a alça da gaiola de unidade central

Etapa 3. Conecte os cabos do backplane M.2 ao backplane M.2.

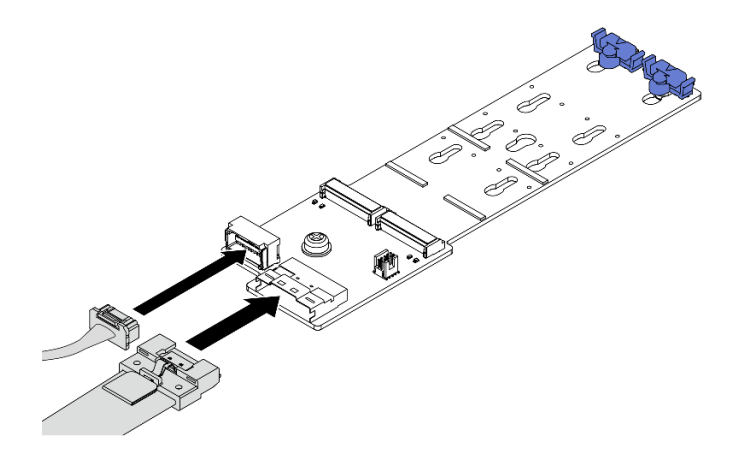

Figura 152. Conectando os cabos M.2 ao Backplane SATA/NVMe M.2 x4 não RAID de 2 compartimentos

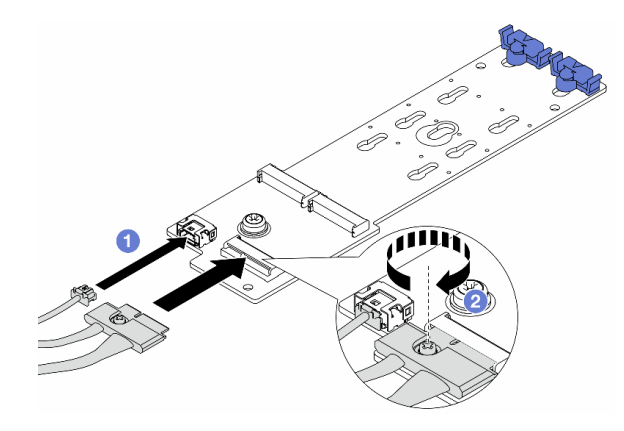

Figura 153. Conectando os cabos M.2 ao Backplane RAID NVMe M.2 x1 de 2 compartimentos

- 1. <sup>1</sup> Conecte os cabos M.2 ao backplane M.2.
- 2. <sup>2</sup> Aperte o parafuso no backplane M.2.

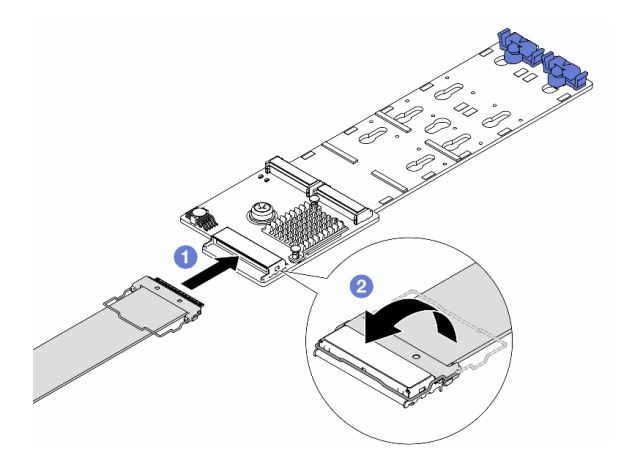

Figura 154. Conectando os cabos M.2 ao Backplane RAID SATA/NVMe M.2 de 2 compartimentos

- 1. Conecte o cabo M.2 ao backplane M.2.
- 2. <sup>2</sup> Gire a trava no cabo conforme ilustrado e pressione-a para baixo até que ela se encaixe no lugar.

## Depois de concluir

Conclua a substituição de peças. Consulte ["Concluir a substituição de peças" na página 398.](#page-409-0)

#### Vídeo de demonstração

[Assista ao procedimento no YouTube](https://www.youtube.com/watch?v=i3Pij9gGcVo)

# Substituição do adaptador NIC de gerenciamento

Siga as instruções nesta seção para remover e instalar a ThinkSystem V3 Management NIC Adapter Kit (adaptador NIC de gerenciamento).
Nota: Se o ThinkSystem V3 Management NIC Adapter Kit (adaptador NIC de gerenciamento) estiver instalado no servidor, ele não será exibido na lista de placas PCIe do software de gerenciamento do sistema, como XCC, LXPM, etc.

- ["Remover o adaptador NIC de gerenciamento" na página 205](#page-216-0)
- ["Instalar o adaptador NIC de gerenciamento" na página 206](#page-217-0)

# <span id="page-216-0"></span>Remover o adaptador NIC de gerenciamento

Siga as instruções nesta seção para remover o adaptador NIC de gerenciamento.

## Sobre esta tarefa

### Atenção:

- Leia ["Diretrizes de instalação" na página 63](#page-74-0) e ["Lista de verificação de inspeção segurança" na página 64](#page-75-0) para garantir que esteja trabalhando de forma segura.
- Desligue o servidor e os dispositivos periféricos e desconecte os cabos de alimentação e todos os cabos externos. Consulte ["Desligar o servidor" na página 93.](#page-104-0)
- Previna a exposição à eletricidade estática, que pode resultar em encerramento do sistema e perda de dados, mantendo componentes sensíveis em suas embalagens antiestáticas até a instalação, e manipulando esses dispositivos com uma pulseira antiestática ou outro sistema de aterramento.

## Procedimento

Etapa 1. Faça as preparações para a tarefa.

- a. Acesse o Lenovo XClarity Controller. Em seguida, selecione Rede em Configuração do BMC e desative a Porta Ethernet 2.
- b. Se o servidor estiver instalado em um rack, deslize o servidor para fora dos trilhos deslizantes do rack para acessar a tampa superior ou remover o servidor do rack. Consulte ["Remover o](#page-105-0) [servidor do rack" na página 94.](#page-105-0)
- c. Remova a tampa superior. Consulte ["Remover a tampa superior" na página 396.](#page-407-0)
- d. Se o servidor for fornecido com um conjunto de placa riser 1, remova-o primeiro. Consulte ["Remover um conjunto de placa riser traseiro" na página 349](#page-360-0).
- Etapa 2. Desconecte o cabo no adaptador NIC de gerenciamento.
- Etapa 3. Remova o adaptador NIC de gerenciamento.

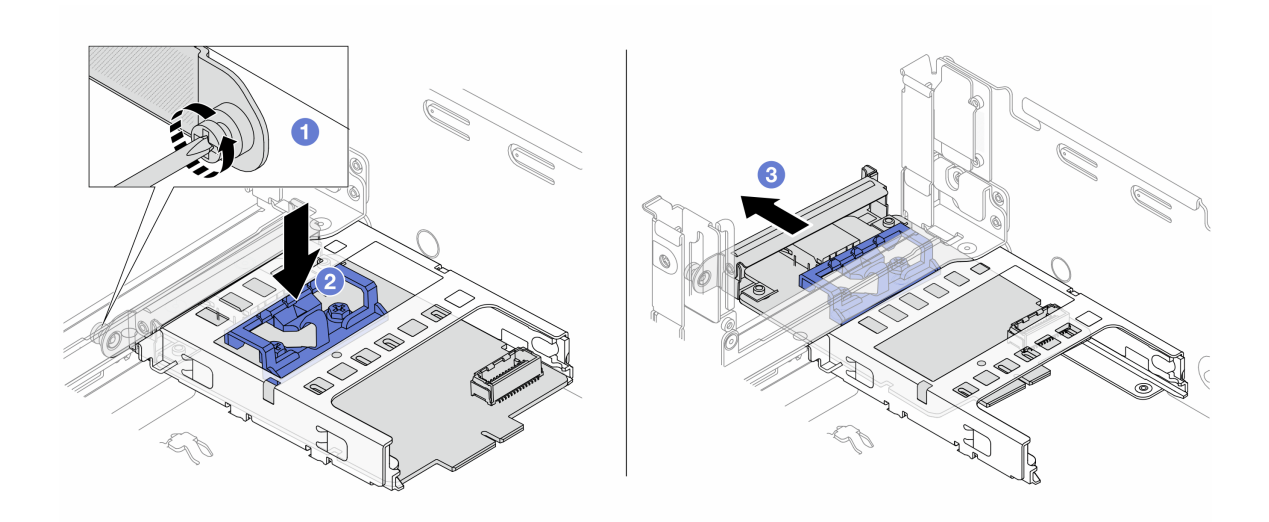

Figura 155. Removendo a adaptador NIC de gerenciamento

- a. **O** Solte o parafuso que prende o adaptador NIC de gerenciamento.
- b. **@** Pressione e mantenha pressionada a trava azul.
- c. Empurre a adaptador NIC de gerenciamento pela trava para fora do chassi.

## Depois de concluir

- 1. Instale uma unidade de substituição ou um preenchimento. Consulte ["Instalar o adaptador NIC de](#page-217-0)  [gerenciamento" na página 206](#page-217-0).
- 2. Se você receber instruções para retornar o componente ou o dispositivo opcional, siga todas as instruções do pacote e use os materiais do pacote para remessa que foram fornecidos.

#### Vídeo de demonstração

[Assista ao procedimento no YouTube](https://www.youtube.com/watch?v=dQpwQ7KrcaY)

# <span id="page-217-0"></span>Instalar o adaptador NIC de gerenciamento

Siga as instruções nesta seção para instalar o adaptador NIC de gerenciamento.

## Sobre esta tarefa

- Leia ["Diretrizes de instalação" na página 63](#page-74-0) e ["Lista de verificação de inspeção segurança" na página 64](#page-75-0) para garantir que esteja trabalhando de forma segura.
- Desligue o servidor e os dispositivos periféricos e desconecte os cabos de alimentação e todos os cabos externos. Consulte ["Desligar o servidor" na página 93.](#page-104-0)
- Previna a exposição à eletricidade estática, que pode resultar em encerramento do sistema e perda de dados, mantendo componentes sensíveis em suas embalagens antiestáticas até a instalação, e manipulando esses dispositivos com uma pulseira antiestática ou outro sistema de aterramento.

Download de firmware e driver: talvez seja necessário atualizar o firmware ou o driver depois de substituir um componente.

• Vá para <https://datacentersupport.lenovo.com/products/servers/thinksystem/sr650v3/downloads/driver-list/> para ver as atualizações de firmware e driver mais recentes para o seu servidor.

• Acesse ["Atualizar o firmware" na página 707](#page-718-0) para obter mais informações sobre ferramentas de atualização de firmware.

## Procedimento

Etapa 1. Se um preenchimento estiver instalado, remova-o.

Etapa 2. Instalar o adaptador NIC de gerenciamento.

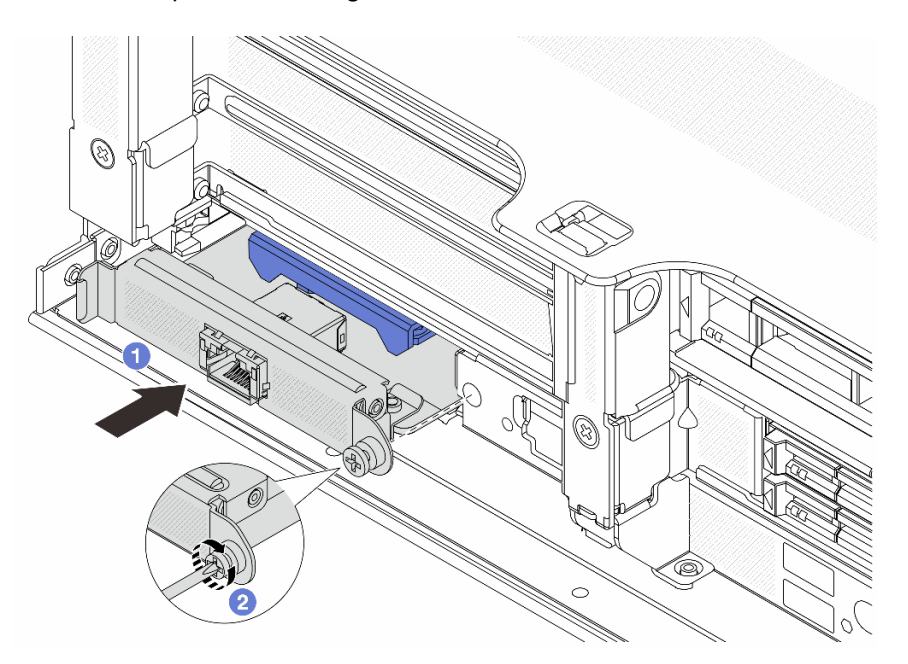

Figura 156. Instalando a adaptador NIC de gerenciamento

- a. **O** Deslize o adaptador NIC de gerenciamento no slot até que ele fique bem encaixado.
- b. <sup>2</sup> Aperte o parafuso para prender o adaptador NIC de gerenciamento.
- Etapa 3. Conecte o cabo ao adaptador NIC de gerenciamento. Consulte [Capítulo 6 "Roteamento de cabos](#page-412-0)  [internos" na página 401](#page-412-0).
- Etapa 4. Instale o conjunto da placa riser 1 se você o tiver removido. Consulte ["Instalar um conjunto de](#page-372-0) [placa riser traseiro" na página 361](#page-372-0).

## Depois de concluir

- 1. Conclua a substituição de peças. Consulte ["Concluir a substituição de peças" na página 398.](#page-409-0)
- 2. Acesse o Lenovo XClarity Controller. Em seguida, selecione Rede em Configuração do BMC e ative a Porta Ethernet 2.

Vídeo de demonstração

[Assista ao procedimento no YouTube](https://www.youtube.com/watch?v=5Kog-Zn1o5w)

# Substituição do coletor (apenas para técnicos treinados)

Use os seguintes procedimentos para remover e instalar os coletores.

Importante: Essa tarefa deve ser realizada por técnicos treinados e certificados pelo Serviço Lenovo. Não tente removê-lo ou instalá-lo sem treinamento e qualificação adequados.

O líquido de resfriamento atravessa o sistema de resfriamento e a água é desionizada. Para obter mais informações sobre o líquido de resfriamento, consulte ["Requisitos de água" na página 14](#page-25-0).

O servidor pode ser instalado nos gabinetes do rack thinkSystem Heavy Duty Full Depth. Para o Guia do Usuário dos gabinetes do rack ThinkSystem Heavy Duty Full Depth, consulte o [Guia do Usuário dos](https://pubs.lenovo.com/hdc_rackcabinet/) [gabinetes do rack ThinkSystem Heavy Duty Full Depth](https://pubs.lenovo.com/hdc_rackcabinet/).

Para obter mais diretrizes de operação e manutenção na unidade de distribuição de refrigerante (CDU), consulte [Guia de operação e manutenção da unidade de distribuição de refrigerante \(CDU\) em rack Lenovo](https://pubs.lenovo.com/hdc_rackcabinet/rm100_user_guide.pdf) [Neptune DWC RM100](https://pubs.lenovo.com/hdc_rackcabinet/rm100_user_guide.pdf).

As ilustrações abaixo apresentam as vistas traseiras de um gabinete em rack; três conjuntos de coletores e três conjuntos de mangueiras de conexão. Existem duas etiquetas fixadas na parte frontal dos coletores e uma etiqueta em uma extremidade de cada mangueira.

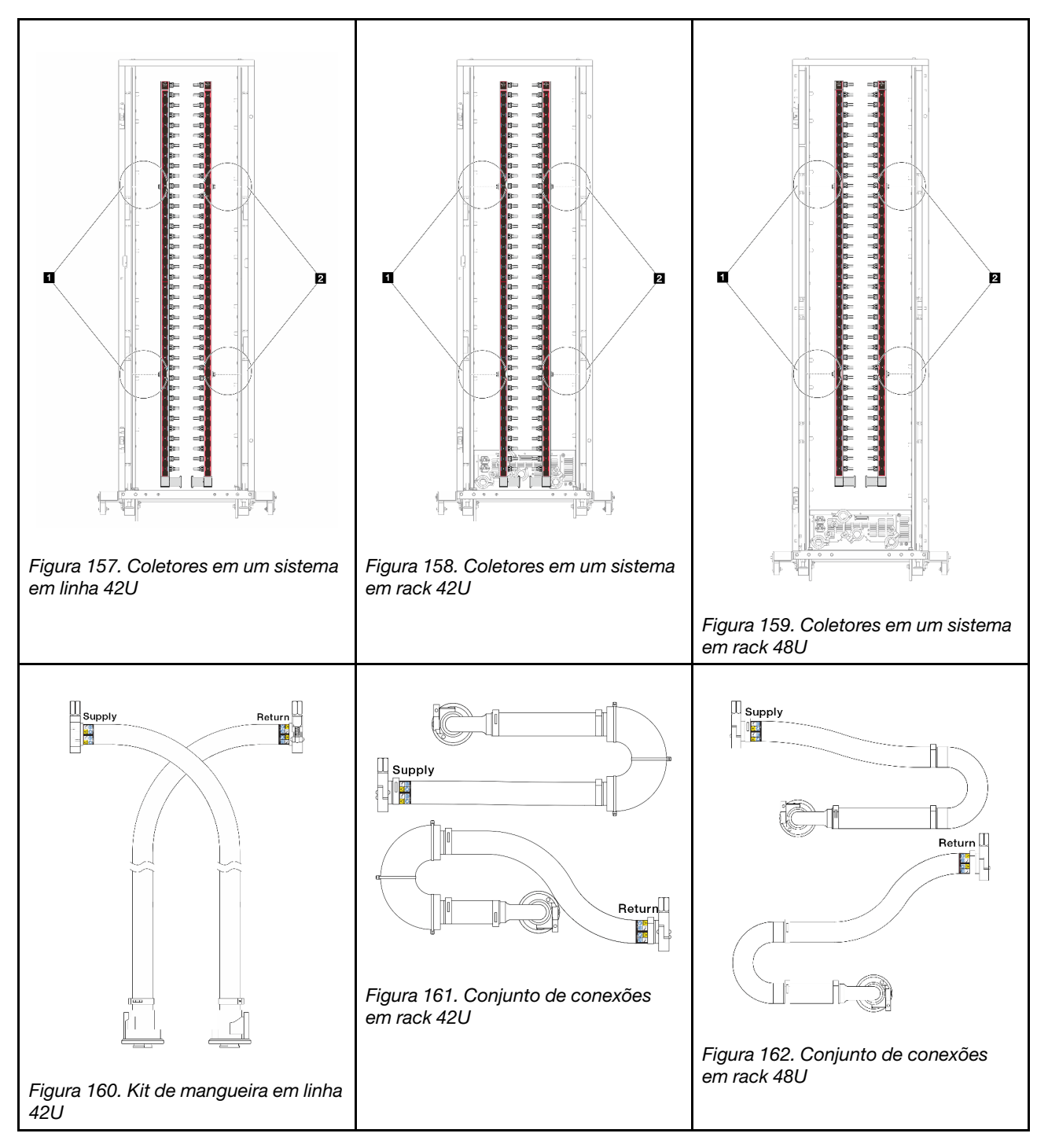

- **1** Duas bobinas esquerdas no coletor de abastecimento
- **2** Duas bobinas direitas no coletor de retorno
- ["Remover o coletor \(sistema em rack\)" na página 210](#page-221-0)
- ["Instalar o coletor \(sistema em rack\)" na página 220](#page-231-0)
- ["Remover o coletor \(sistema em linha\)" na página 233](#page-244-0)
- ["Instalar o coletor \(sistema em linha\)" na página 244](#page-255-0)

# <span id="page-221-0"></span>Remover o coletor (sistema em rack)

Use estas informações para remover o coletor em um sistema de resfriamento direto de água no rack.

# Sobre esta tarefa

Importante: Essa tarefa deve ser realizada por técnicos treinados e certificados pelo Serviço Lenovo. Não tente removê-lo ou instalá-lo sem treinamento e qualificação adequados.

### CUIDADO:

O líquido de resfriamento pode causar irritação na pele e nos olhos. Evite contato direto com o líquido de resfriamento.

S002

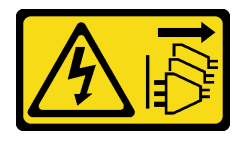

## CUIDADO:

O botão de controle de energia no dispositivo e o botão liga/desliga na fonte de alimentação não desligam a corrente elétrica fornecida ao dispositivo. O dispositivo também pode ter mais de um cabo de alimentação. Para remover toda corrente elétrica do dispositivo, certifique-se de que todos os cabos de energia estão desconectados da fonte de alimentação.

S011

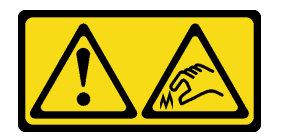

CUIDADO:

Bordas, cantos ou juntas pontiagudos nas proximidades.

S038

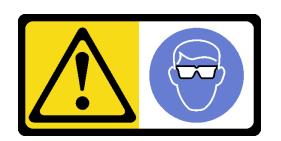

CUIDADO: Este procedimento requer o uso de equipamentos de proteção ocular.

S040

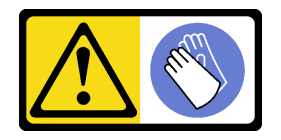

CUIDADO: Luvas protetoras devem ser usadas para este procedimento.

#### L016

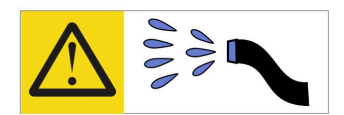

خطر : قد يتم التعرض لخطر الصدمة الكهربائية بسبب الماء أو المحلول المائي الذي يوجد بهذا المنتج. تجنب العمل في أو بالقرب من أي جهاز فعال بأيدي مبتلة أو عند وجود تسرب للماء (L016)

AVISO: Risco de choque elétrico devido à presença de água ou solução aquosa no produto. Evite trabalhar no equipamento ligado ou próximo a ele com as mãos molhadas ou quando houver a presença de água derramada. (L016)

ОПАСНО: Риск от токов удар поради вода или воден разтвор, присъстващи в продукта. Избягвайте работа по или около оборудване под напрежение, докато сте с мокри ръце или когато наоколо има разляна вода.  $(L016)$ 

DANGER : Risque de choc électrique lié à la présence d'eau ou d'une solution aqueuse dans ce produit. Évitez de travailler avec ou à proximité d'un équipement sous tension avec des mains mouillées ou lorsque de l'eau est renversée. (L016)

危险: 由于本产品中存在水或者水溶液, 因此存在电击风险。请避免使用潮湿的手在带电设备或者有水溅 出的环境附近工作。(L016)

危險:本產品中有水或水溶液,會造成電擊的危險。手濕或有潑濺的水花時,請避免使用或靠近帶電的設 備。(L016)

OPASNOST: Rizik od električnog udara zbog vode ili tekućine koja postoji u ovom proizvodu. Izbjegavajte rad u blizini opreme pod naponom s mokrim rukama ili kad je u blizini prolivena tekućina.  $(L016)$ 

NEBEZPEČÍ: Riziko úrazu elektrickým proudem v důsledku vody nebo vodního roztoku přítomného v tomto produktu. Dejte pozor, abyste při práci s aktivovaným vybavením nebo v jeho blízkosti neměli mokré ruce a vyvarujte se potřísnění nebo polití produktu vodou. (L016)

Fare! Risiko for stød på grund af vand eller en vandig opløsning i produktet. Undgå at arbejde med eller i nærheden af strømførende udstyr med våde hænder, eller hvis der er spildt vand. (L016)

GEVAAR: Risico op elektrische schok door water of waterachtige oplossing die aanwezig is in dit product. Vermijd werken aan of naast apparatuur die onder spanning staat als u natte handen hebt of als gemorst water aanwezig is. (L016)

DANGER: Risk of electric shock due to water or a water solution which is present in this product. Avoid working on or near energized equipment with wet hands or when spilled water is present.  $(L016)$ 

VAARA: Tässä tuotteessa oleva vesi tai vettä sisältävä liuos voi aiheuttaa sähköiskuvaaran. Vältä työskentelyä jännitteellisen laitteen ääressä tai sen läheisyydessä märin käsin tai jos laitteessa tai sen läheisyydessä on vesiroiskeita. (L016)

Gefahr: Aufgrund von Wasser oder wässriger Lösung in diesem Produkt besteht die Gefahr eines elektrischen Schlags. Nicht mit nassen Händen oder in der Nähe von Wasserlachen an oder in unmittelbarer Nähe von Bauteilen arbeiten, die unter Strom stehen. (L016)

ΚΙΝΔΥΝΟΣ: Κίνδυνος ηλεκτροπληξίας εξαιτίας της παρουσίας νερού ή υγρού διαλύματος στο εσωτερικό του προϊόντος. Αποφύγετε την εργασία με ενεργό εξοπλισμό ή κοντά σε ενεργό εξοπλισμό με βρεγμένα χέρια ή όταν υπάρχει διαρροή νερού. (L016)

VESZÉLY: A víz vagy a termékben lévő vizes alapú hűtőfolyadék miatt fennáll az elektromos áramütés veszélye. Ne dolgozzon áram alatt lévő berendezésen és közelében nedves kézzel, illetve amikor folyadék kerül a berendezésre.  $(L016)$ 

PERICOLO: rischio di scossa elettrica a causa di presenza nel prodotto di acqua o soluzione acquosa. Evitare di lavorare su o vicino l'apparecchiatura accesa con le mani bagnate o in presenza di acqua.  $(L016)$ 

危険:この製品内に存在する水または水溶液によって、電気ショックの危険があります。 手が濡れている場合やこぼれた水が周囲にある場合は、電圧が印加された装置またはその 周辺での作業は行わないでください。(L016)

위험: 이 제품에는 물 또는 수용액으로 인한 전기 쇼크 위험이 있습니다. 젖은 손으로 또는 엎질러진 물이 있는 상태에서 전력이 공급되는 장비나 그 주변에서 작업하지 마십시오. (L016)

ОПАСНОСТ: Опасност од струен удар поради присаство на вода или на воден раствор во овој производ. Избегнувајте работење на опрема вклучена во струја или во близина на опрема вклучена во струја со влажни раце или кога има истурено вода.  $(L016)$ 

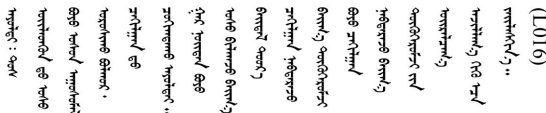

FARE: Fare for elektrisk støt på grunn av vann eller en vandig oppløsning som finnes i dette produktet. Unngå å arbeide med eller i nærheten av strømførende utstyr med våte hender eller ved eventuelt vannsøl. (L016)

NIEBEZPIECZEŃSTWO: Ryzyko porażenia prądem elektrycznym z powodu występowania w produkcie wody lub roztworu wodnego. Nie należy pracować przy podłączonym do źródła zasilania urządzeniu lub w jego pobliżu z mokrymi dłońmi lub kiedy rozlano wodę.  $(L016)$ 

PERIGO: Risco de choque eléctrico devido à presença de água ou líquidos no produto. Evite trabalhar com equipamento com energia, ou na sua proximidade, com mãos molhadas ou caso exista água derramada. (L016) ОПАСНО: Риск поражения электрическим током вследствие присутствия в этом продукте воды или водного раствора. Избегайте выполнения работ на оборудовании, находящемся под напряжением, или рядом с таким оборудованием влажными руками или при наличии пролитой воды. (L016)

NEBEZPEČENSTVO: Riziko úrazu elektrickým prúdom v dôsledku prítomnosti vody alebo vodného roztoku v tomto produkte. Vyhnite sa práci na zapnutom zariadení alebo v jeho blízkosti s vlhkými rukami, alebo keď je prítomná rozliata voda.  $(L016)$ 

NEVARNOST: Nevarnost električnega udara zaradi vode ali vodne raztopine, prisotne v izdelku. Ne delajte na opremi ali poleg opreme pod energijo z mokrimi rokami ali ko je prisotna razlita voda.  $(L016)$ 

PELIGRO: Existe riesgo de choque eléctrico por agua o por una solución de agua que hava en este producto. Evite trabajar en equipos bajo tensión o cerca de los mismos con las manos húmedas o si hay agua derramada. (L016)

Fara: Risk för elektriska stötar på grund av vatten eller vattenbaserat medel i denna produkt. Arbeta inte med eller i närheten av elektriskt laddad utrustning om du har våta händer eller vid vattenspill. (L016)

؇ڡڶ؞۬ٛ؋ڕۼڟڷڠٙۥؘۣ<del>ۣ</del>ؘؘؘۣٞٞٙ۠؈ڒڿڔڝۄڟۿٵػڡػ؞ڟۊڂ؞ۄڿ؞ڡڵۼڵۿۄ؞ۿۊ؊ۄڂڵڲڵڡڵڝڂ؞ۄڿڲڵڡۺڟڂڵۿڲڵڂ؏ڂڔۼ؞ٷ<br>ۿۣۼؙ؞ۻڂڷ؞ؘۼۣٳۼڷڿ؋؞ٮ؇ڿڸڿ؞ڟۮ؉ۮ؞ۿۏڝۿۼ؞ۿٳۼ؊ڡڵڠڶڡ؉ۮۮۿ؞ۑ؆ڂ؞ڡۄ؞ڸػۣٚڛڷ۩ٞڡڵ؞؋ڿۿۼڵڡۥۑۄڒٵ  $\frac{1}{2}$  (L016)

خەتەرلىك: بۇ مەھسۇلاتتا سۇ ياكى ئېرىتمە بولغاچقا، شۇڭا توك سوقۇۋېتىش خەۋيى مەۋجۇتدۇر . قول ھۆل ھالەتتە ۋە ياكى سۇ سىرغىپ چىققان ھالەتتە، توكلۇق ئۇسكۇنىگە قارىتا ۋە ياكى توكلۇق ئۇسكۈنىنىڭ ئەتراپىدا مەشغۇلات ئېلىپ بارغىلى  $(L016)$ . بولمايدۇ

Yungyiemj: Youzyiz aen canjbinj miz raemx roxnaeuz raemx yungzyiz, sojyij miz yungyiemj bungqden. Mboujndaej fwngz miz raemx seiz youq ndaw sezbi roxnaeuz youq henzgyawj guhhong.  $(L016)$ 

### Atenção:

- Leia ["Diretrizes de instalação" na página 63](#page-74-0) e ["Lista de verificação de inspeção segurança" na página 64](#page-75-0) para garantir que esteja trabalhando de forma segura.
- Desligue o servidor e os dispositivos periféricos e desconecte os cabos de alimentação e todos os cabos externos. Consulte ["Desligar o servidor" na página 93.](#page-104-0)
- Previna a exposição à eletricidade estática, que pode resultar em encerramento do sistema e perda de dados, mantendo componentes sensíveis em suas embalagens antiestáticas até a instalação, e manipulando esses dispositivos com uma pulseira de descarga eletrostática ou outros sistemas de aterramento.
- Os procedimentos de manipulação adequados devem ser seguidos ao trabalhar com qualquer líquido de resfriamento tratado quimicamente usado no sistema de resfriamento do rack. Verifique se as folhas de dados de segurança de material (MSDS) e as informações de segurança foram disponibilizadas pelo fornecedor de tratamento químico de líquido de resfriamento e se o equipamento de proteção pessoal (PPE) adequado está disponível como recomendado pelo fornecedor de tratamento químico de líquido de resfriamento. Luvas e óculos de proteção podem ser recomendados como medida.
- Essa tarefa requer duas ou mais pessoas.

## Procedimento

Etapa 1. Desligue a CDU no rack e desconecte todos os cabos de alimentação.

Etapa 2. Feche as duas válvulas esféricas.

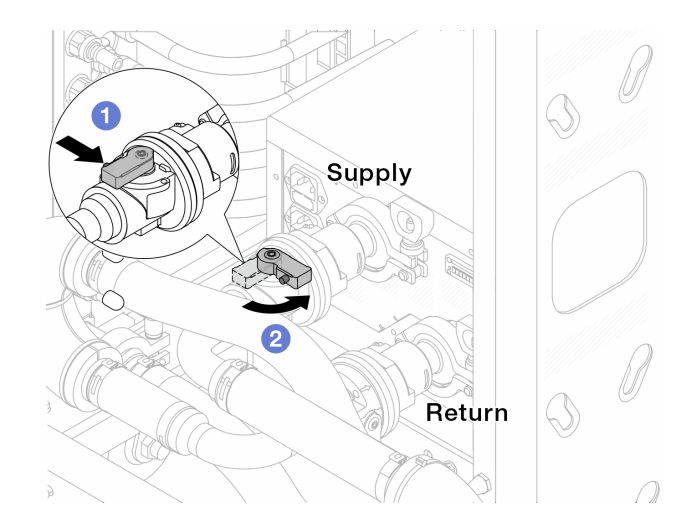

Figura 163. Fechando as válvulas esféricas

- a. <sup>O</sup> Pressione o botão no interruptor da válvula esférica.
- <span id="page-225-0"></span>b. <sup>2</sup> Gire a chave para fechar as válvulas conforme ilustrado acima.
- Etapa 3. Remova os plugues de conexão rápida para separar as mangueiras DWCM do coletor.

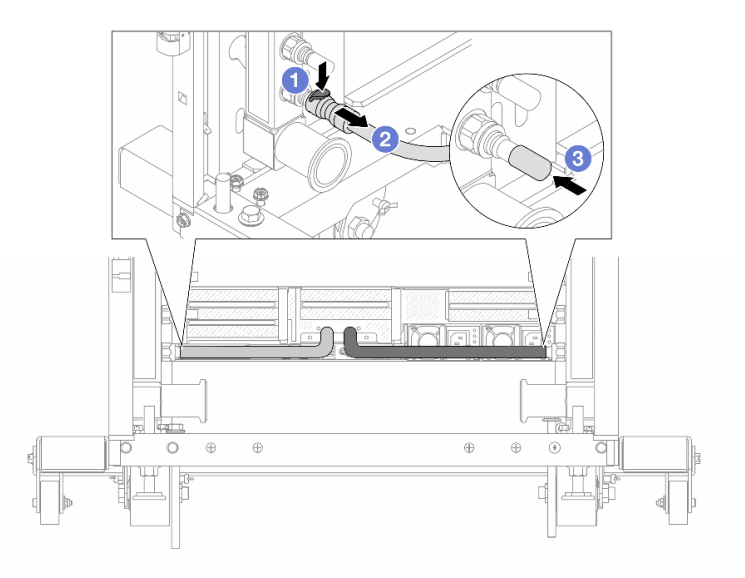

Figura 164. Remoção dos plugues de conexão rápida

- a. <sup>O</sup> Pressione a trava para baixo para destravar a mangueira.
- b. <sup>2</sup> Puxe a mangueira.
- c. <sup>8</sup> Reinstale as tampas do plugue de conexão rápida de borracha nas portas no coletor.
- Etapa 4. Repita a [Etapa 3 etapa 3 na página 214](#page-225-0) para a outro coletor.
- Etapa 5. Desengate o conjunto de conexões das válvulas esféricas.

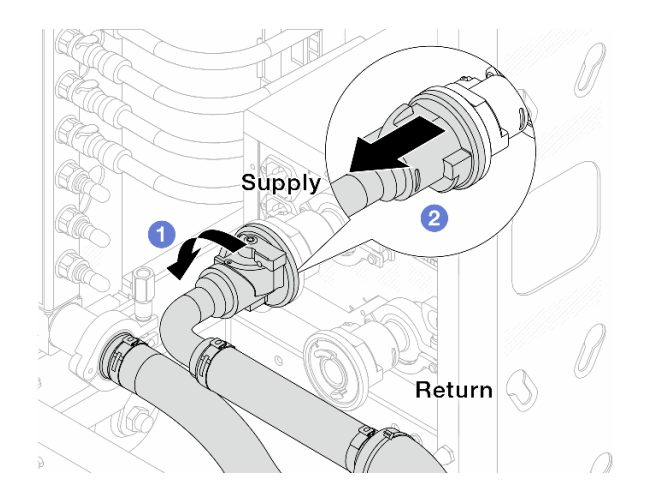

Figura 165. Removendo o conjunto de conexões

- a. **O** Gire a válvula esférica para a esquerda.
- <span id="page-226-0"></span>b. <sup>2</sup> Retire o conjunto de conexões da válvula esférica.
- Etapa 6. Remova o coletor com o conjunto de conexões conectado.

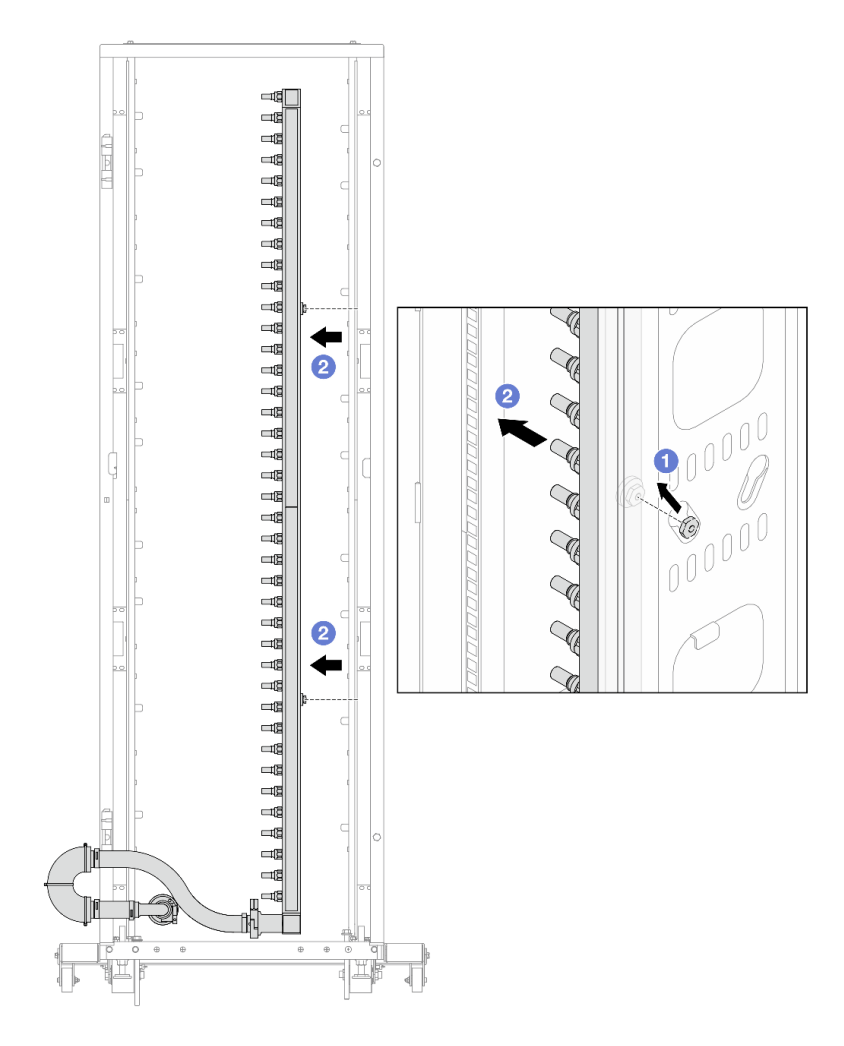

Figura 166. Removendo o coletor

- a. **O** Segure o coletor com as duas mãos e levante-o para reposicionar as bobinas das pequenas aberturas para as grandes no gabinete do rack.
- b. **P** Remova o coletor com o conjunto de conexões conectado.

Etapa 7. Repita a [Etapa 6 etapa 6 na página 215](#page-226-0) para a outro coletor.

#### Notas:

- Há líquido de resfriamento restante dentro do coletor e do conjunto de conexões. Remova os dois juntos e deixe a drenagem adicional para a próxima etapa.
- Para obter mais informações sobre o gabinete do rack, consulte o [Guia do Usuário dos](https://pubs.lenovo.com/hdc_rackcabinet/) [Gabinetes ThinkSystem Heavy Duty Full Depth Rack](https://pubs.lenovo.com/hdc_rackcabinet/).

Etapa 8. Instale o kit de drenagem no lado de abastecimento do coletor.

Nota: Essa etapa drena o líquido de resfriamento com a ajuda de uma diferença de pressão dentro e fora do coletor de abastecimento.

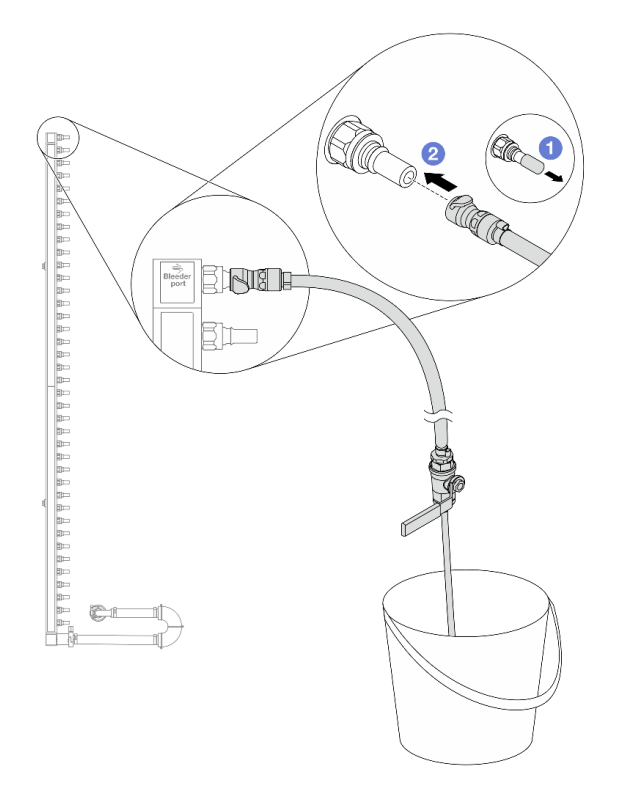

Figura 167. Instalando o kit de drenagem no lado de abastecimento

- a. **C** Remova as tampas vermelhas do plugue de conexão rápida de borracha das portas no coletor.
- b. <sup>2</sup> Conecte o kit de drenagem ao coletor.
- Etapa 9. Abra lentamente a válvula de drenagem para permitir que um fluxo contínuo de líquido de resfriamento seja drenado. Feche a válvula de drenagem quando o líquido de resfriamento parar de fluir.

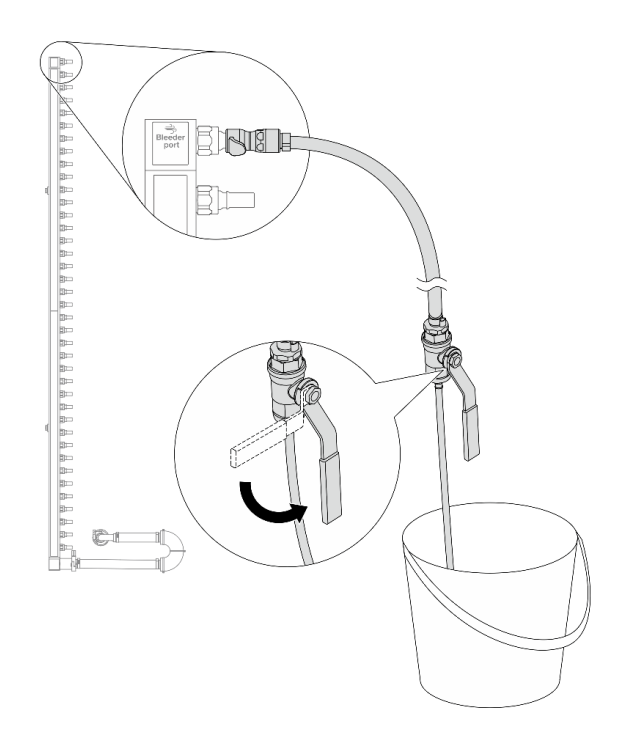

Figura 168. Abrindo a válvula de drenagem

Etapa 10. Instale o kit de drenagem no lado de retorno do coletor.

Nota: Essa etapa drena o líquido de resfriamento com a ajuda de uma diferença de pressão dentro e fora do coletor de retorno.

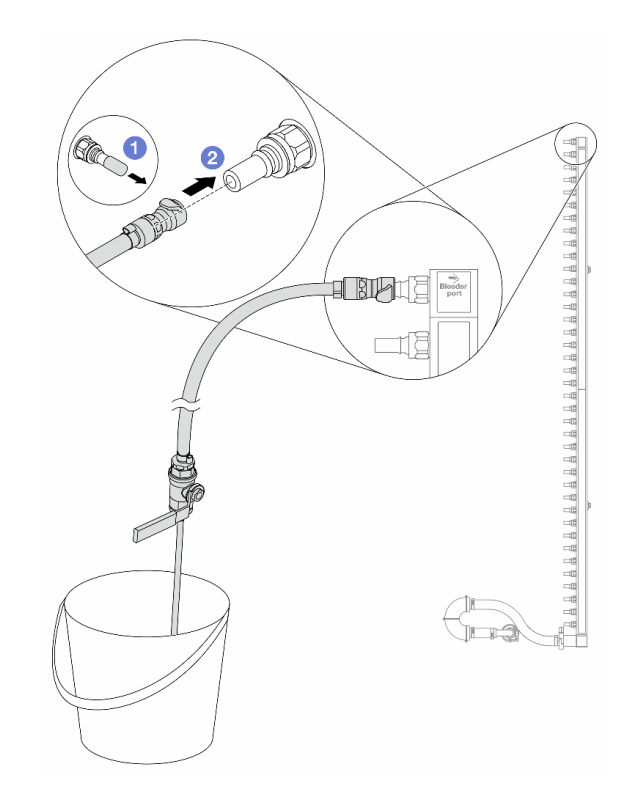

Figura 169. Instalando o kit de drenagem no lado de retorno

- a. <sup>1</sup> Remova as tampas vermelhas do plugue de conexão rápida de borracha das portas no coletor.
- b. <sup>2</sup> Conecte o kit de drenagem ao coletor.
- Etapa 11. Abra lentamente a válvula de drenagem para permitir que um fluxo contínuo de líquido de resfriamento seja drenado. Feche a válvula de drenagem quando o líquido de resfriamento parar de fluir.

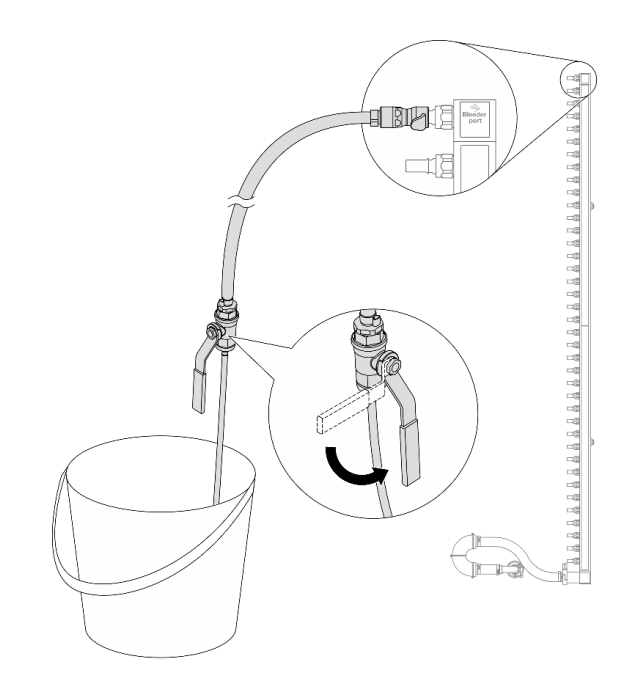

<span id="page-230-0"></span>Figura 170. Abrindo a válvula de drenagem

Etapa 12. Separe o coletor do conjunto de conexões em uma área de trabalho seca e limpa e mantenha um balde e panos absorventes ao redor para coletar qualquer líquido de resfriamento que possa ser drenado.

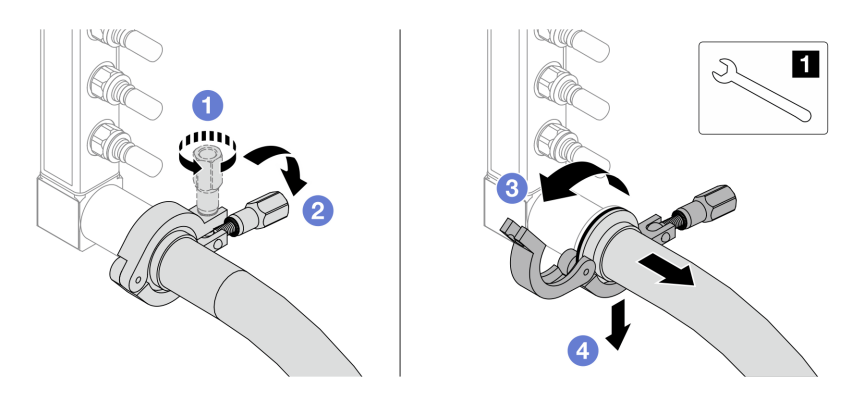

Figura 171. Separando o coletor do conjunto de conexões

**1** Chave de 17 mm

- a. **O** Solte o parafuso que prende a ponteira.
- b. <sup>2</sup> Coloque o parafuso para baixo.
- c.  $\bullet$  Abra a presilha.
- d. <sup>4</sup> Remova a ponteira e o conjunto de conexões do coletor.
- Etapa 13. Repita a [Etapa 12 etapa 12 na página 219](#page-230-0) para o outro coletor.
- Etapa 14. Para um melhor saneamento, mantenha as portas do coletor e os conjuntos de conexões secos e limpos. Instale de novo as tampas de plugue de conexão rápida ou quaisquer tampas que protejam os conjuntos de conexões e as portas do coletor.
- Etapa 15. Para remover o servidor do rack, consulte ["Remover o servidor do rack" na página 94.](#page-105-0)

Etapa 16. Para remover o Módulo de resfriamento direto de água (DWCM), consulte ["Remover o módulo de](#page-192-0)  [resfriamento direto de água do processador Lenovo Neptune\(TM\)" na página 181](#page-192-0).

# Depois de concluir

Se você receber instruções para retornar o componente ou o dispositivo opcional, siga todas as instruções do pacote e use os materiais do pacote para remessa que foram fornecidos.

# <span id="page-231-0"></span>Instalar o coletor (sistema em rack)

Use estas informações para instalar o coletor em um sistema de resfriamento direto de água no rack.

# Sobre esta tarefa

Importante: Essa tarefa deve ser realizada por técnicos treinados e certificados pelo Serviço Lenovo. Não tente removê-lo ou instalá-lo sem treinamento e qualificação adequados.

## CUIDADO:

O líquido de resfriamento pode causar irritação na pele e nos olhos. Evite contato direto com o líquido de resfriamento.

S002

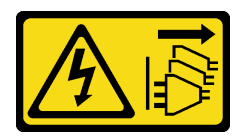

## CUIDADO:

O botão de controle de energia no dispositivo e o botão liga/desliga na fonte de alimentação não desligam a corrente elétrica fornecida ao dispositivo. O dispositivo também pode ter mais de um cabo de alimentação. Para remover toda corrente elétrica do dispositivo, certifique-se de que todos os cabos de energia estão desconectados da fonte de alimentação.

S011

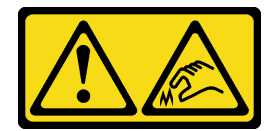

CUIDADO: Bordas, cantos ou juntas pontiagudos nas proximidades.

S038

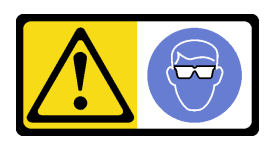

CUIDADO: Este procedimento requer o uso de equipamentos de proteção ocular.

S040

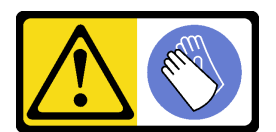

#### **CUIDADO:** Luvas protetoras devem ser usadas para este procedimento.

L016

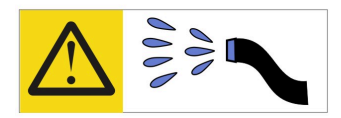

خطر : قد يتم التعرض لخطر الصدمة الكهربائية بسبب الماء أو المحلول المائي الذي يوجد بهذا المنتج. تجنب العمل في أو بالقرب من أي جهاز فعال بأيدي مبتلة أو عند وجود تسرب للماء (L016)

AVISO: Risco de choque elétrico devido à presença de água ou solução aquosa no produto. Evite trabalhar no equipamento ligado ou próximo a ele com as mãos molhadas ou quando houver a presença de água derramada. (L016)

ОПАСНО: Риск от токов удар поради вода или воден разтвор, присъстващи в продукта. Избягвайте работа по или около оборудване под напрежение, докато сте с мокри ръце или когато наоколо има разляна вода.  $(L016)$ 

DANGER : Risque de choc électrique lié à la présence d'eau ou d'une solution aqueuse dans ce produit. Évitez de travailler avec ou à proximité d'un équipement sous tension avec des mains mouillées ou lorsque de l'eau est renversée. (L016)

危险: 由于本产品中存在水或者水溶液, 因此存在电击风险。请避免使用潮湿的手在带电设备或者有水溅 出的环境附近工作。(L016)

#### 危險:本產品中有水或水溶液,會造成電擊的危險。手濕或有潑濺的水花時,請避免使用或靠近帶電的設 備。(L016)

OPASNOST: Rizik od električnog udara zbog vode ili tekućine koja postoji u ovom proizvodu. Izbjegavajte rad u blizini opreme pod naponom s mokrim rukama ili kad je u blizini prolivena tekućina.  $(L016)$ 

NEBEZPEČÍ: Riziko úrazu elektrickým proudem v důsledku vody nebo vodního roztoku přítomného v tomto produktu. Dejte pozor, abyste při práci s aktivovaným vybavením nebo v jeho blízkosti neměli mokré ruce a vyvarujte se potřísnění nebo polití produktu vodou. (L016)

Fare! Risiko for stød på grund af vand eller en vandig opløsning i produktet. Undgå at arbejde med eller i nærheden af strømførende udstyr med våde hænder, eller hvis der er spildt vand. (L016)

GEVAAR: Risico op elektrische schok door water of waterachtige oplossing die aanwezig is in dit product. Vermijd werken aan of naast apparatuur die onder spanning staat als u natte handen hebt of als gemorst water aanwezig is. (L016)

DANGER: Risk of electric shock due to water or a water solution which is present in this product. Avoid working on or near energized equipment with wet hands or when spilled water is present.  $(L016)$ 

VAARA: Tässä tuotteessa oleva vesi tai vettä sisältävä liuos voi aiheuttaa sähköiskuvaaran. Vältä työskentelyä jännitteellisen laitteen ääressä tai sen läheisyydessä märin käsin tai jos laitteessa tai sen läheisyydessä on vesiroiskeita. (L016)

Gefahr: Aufgrund von Wasser oder wässriger Lösung in diesem Produkt besteht die Gefahr eines elektrischen Schlags. Nicht mit nassen Händen oder in der Nähe von Wasserlachen an oder in unmittelbarer Nähe von Bauteilen arbeiten, die unter Strom stehen. (L016)

ΚΙΝΔΥΝΟΣ: Κίνδυνος ηλεκτροπληξίας εξαιτίας της παρουσίας νερού ή υγρού διαλύματος στο εσωτερικό του προϊόντος. Αποφύγετε την εργασία με ενεργό εξοπλισμό ή κοντά σε ενεργό εξοπλισμό με βρεγμένα χέρια ή όταν υπάρχει διαρροή νερού. (L016)

VESZÉLY: A víz vagy a termékben lévő vizes alapú hűtőfolyadék miatt fennáll az elektromos áramütés veszélye. Ne dolgozzon áram alatt lévő berendezésen és közelében nedves kézzel, illetve amikor folyadék kerül a berendezésre.  $(L016)$ 

PERICOLO: rischio di scossa elettrica a causa di presenza nel prodotto di acqua o soluzione acquosa. Evitare di lavorare su o vicino l'apparecchiatura accesa con le mani bagnate o in presenza di acqua.  $(L016)$ 

危険:この製品内に存在する水または水溶液によって、電気ショックの危険があります。 手が濡れている場合やこぼれた水が周囲にある場合は、電圧が印加された装置またはその 周辺での作業は行わないでください。(L016)

위험: 이 제품에는 물 또는 수용액으로 인한 전기 쇼크 위험이 있습니다. 젖은 손으로 또는 엎질러진 물이 있는 상태에서 전력이 공급되는 장비나 그 주변에서 작업하지 마십시오. (L016)

ОПАСНОСТ: Опасност од струен удар поради присаство на вода или на воден раствор во овој производ. Избегнувајте работење на опрема вклучена во струја или во близина на опрема вклучена во струја со влажни раце или кога има истурено вода.  $(L016)$ 

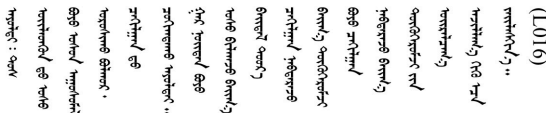

FARE: Fare for elektrisk støt på grunn av vann eller en vandig oppløsning som finnes i dette produktet. Unngå å arbeide med eller i nærheten av strømførende utstyr med våte hender eller ved eventuelt vannsøl. (L016)

NIEBEZPIECZEŃSTWO: Ryzyko porażenia prądem elektrycznym z powodu występowania w produkcie wody lub roztworu wodnego. Nie należy pracować przy podłączonym do źródła zasilania urządzeniu lub w jego pobliżu z mokrymi dłońmi lub kiedy rozlano wodę.  $(L016)$ 

PERIGO: Risco de choque eléctrico devido à presença de água ou líquidos no produto. Evite trabalhar com equipamento com energia, ou na sua proximidade, com mãos molhadas ou caso exista água derramada. (L016) ОПАСНО: Риск поражения электрическим током вследствие присутствия в этом продукте воды или водного раствора. Избегайте выполнения работ на оборудовании, находящемся под напряжением, или рядом с таким оборудованием влажными руками или при наличии пролитой воды. (L016)

NEBEZPEČENSTVO: Riziko úrazu elektrickým prúdom v dôsledku prítomnosti vody alebo vodného roztoku v tomto produkte. Vyhnite sa práci na zapnutom zariadení alebo v jeho blízkosti s vlhkými rukami, alebo keď je prítomná rozliata voda.  $(L016)$ 

NEVARNOST: Nevarnost električnega udara zaradi vode ali vodne raztopine, prisotne v izdelku. Ne delajte na opremi ali poleg opreme pod energijo z mokrimi rokami ali ko je prisotna razlita voda.  $(L016)$ 

PELIGRO: Existe riesgo de choque eléctrico por agua o por una solución de agua que hava en este producto. Evite trabajar en equipos bajo tensión o cerca de los mismos con las manos húmedas o si hay agua derramada. (L016)

Fara: Risk för elektriska stötar på grund av vatten eller vattenbaserat medel i denna produkt. Arbeta inte med eller i närheten av elektriskt laddad utrustning om du har våta händer eller vid vattenspill. (L016)

؇ڡڶ؞۬ٛ؋ڕۼڟڷڠٙۥؘۣ<del>ۣ</del>ؘؘؘۣٞٞٙ۠؈ڒڿڔڝۄڟۿٵػڡػ؞ڟۊڂ؞ۄڿ؞ڡڵۼڵۿۄ؞ۿۊ؊ۄڂڵڲڵڡڵڝڂ؞ۄڿڲڵڡۺڟڂڵۿڲڵڂ؏ڂڔۼ؞ٷ<br>ۿۣۼؙ؞ۻڂڷ؞ؘۼۣٳۼڷڿ؋؞ٮ؇ڿڸڿ؞ڟۮ؉ۮ؞ۿۏڝۿۼ؞ۿٳۼ؊ڡڵڠڶڡ؉ۮۮۿ؞ۑ؆ڂ؞ڡۄ؞ڸػۣٚڛڷ۩ٞڡڵ؞؋ڿۿۼڵڡۥۑۄڒٵ  $\frac{1}{2}$  (L016)

خەتەرلىك: بۇ مەھسۇلاتتا سۇ ياكى ئېرىتمە بولغاچقا، شۇڭا توك سوقۇۋېتىش خەۋيى مەۋجۇتدۇر . قول ھۆل ھالەتتە ۋە ياكى سۇ سىرغىپ چىققان ھالەتتە، توكلۇق ئۇسكۇنىگە قارىتا ۋە ياكى توكلۇق ئۇسكۈنىنىڭ ئەتراپىدا مەشغۇلات ئېلىپ بارغىلى  $(L016)$ . بولمايدۇ

Yungyiemj: Youzyiz aen canjbinj miz raemx roxnaeuz raemx yungzyiz, sojyij miz yungyiemj bungqden. Mboujndaej fwngz miz raemx seiz youq ndaw sezbi roxnaeuz youq henzgyawj guhhong.  $(L016)$ 

### Atenção:

- Leia ["Diretrizes de instalação" na página 63](#page-74-0) e ["Lista de verificação de inspeção segurança" na página 64](#page-75-0) para garantir que esteja trabalhando de forma segura.
- Desligue o servidor e os dispositivos periféricos e desconecte os cabos de alimentação e todos os cabos externos. Consulte ["Desligar o servidor" na página 93.](#page-104-0)
- Previna a exposição à eletricidade estática, que pode resultar em encerramento do sistema e perda de dados, mantendo componentes sensíveis em suas embalagens antiestáticas até a instalação, e manipulando esses dispositivos com uma pulseira de descarga eletrostática ou outros sistemas de aterramento.
- Os procedimentos de manipulação adequados devem ser seguidos ao trabalhar com qualquer líquido de resfriamento tratado quimicamente usado no sistema de resfriamento do rack. Verifique se as folhas de dados de segurança de material (MSDS) e as informações de segurança foram disponibilizadas pelo fornecedor de tratamento químico de líquido de resfriamento e se o equipamento de proteção pessoal (PPE) adequado está disponível como recomendado pelo fornecedor de tratamento químico de líquido de resfriamento. Luvas e óculos de proteção podem ser recomendados como medida.
- Essa tarefa requer duas ou mais pessoas.

# Procedimento

- Etapa 1. A CDU no rack e outros dispositivos não devem estar ligados e todos os cabos externos devem estar desconectados.
- Etapa 2. Para instalar o Módulo de resfriamento direto de água (DWCM), consulte ["Instalar o módulo de](#page-196-0) [resfriamento direto de água do processador Lenovo Neptune\(TM\)" na página 185](#page-196-0).
- Etapa 3. Para instalar o servidor no rack, consulte ["Instalar o servidor no rack" na página 97](#page-108-0).

#### <span id="page-235-0"></span>Etapa 4. Instale o coletor.

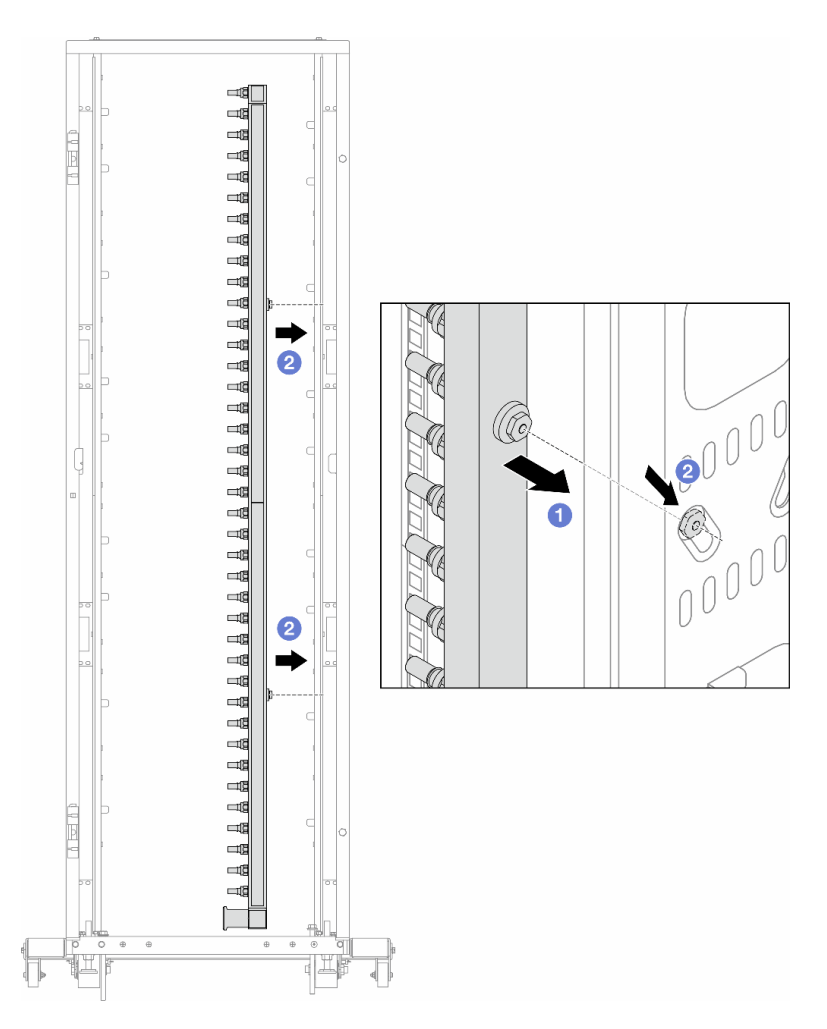

Figura 172. Instalando o coletor

- a. **O** Segure o coletor com as duas mãos e monte-o no gabinete do rack.
- b. <sup>2</sup> Alinhe as bobinas com os orifícios e alinhe o gabinete.

Nota: Para obter mais informações sobre o gabinete do rack, consulte o [Guia do Usuário dos](https://pubs.lenovo.com/hdc_rackcabinet/) [Gabinetes ThinkSystem Heavy Duty Full Depth Rack.](https://pubs.lenovo.com/hdc_rackcabinet/)

- Etapa 5. Repita a [Etapa 4 etapa 4 na página 224](#page-235-0) para a outro coletor.
- Etapa 6. Instale válvulas esféricas na CDU.

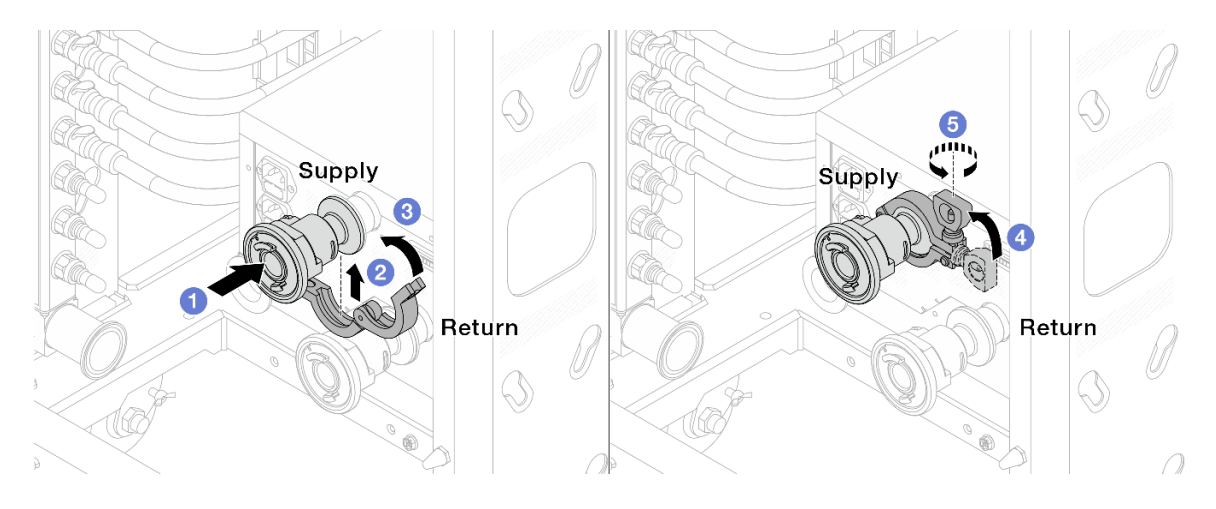

Figura 173. Instalando válvulas esféricas

- a. Conecte as válvulas esféricas às portas de Alimentação e Retorno.
- b. **2** Envolva a interface ao redor com a presilha.
- c.  $\bullet$  Feche a presilha.
- d. Levante o parafuso verticalmente.
- e. **6** Aperte o parafuso e certifique-se de que ele esteja preso.
- Etapa 7. Instale o conjunto de conexão nos coletores.

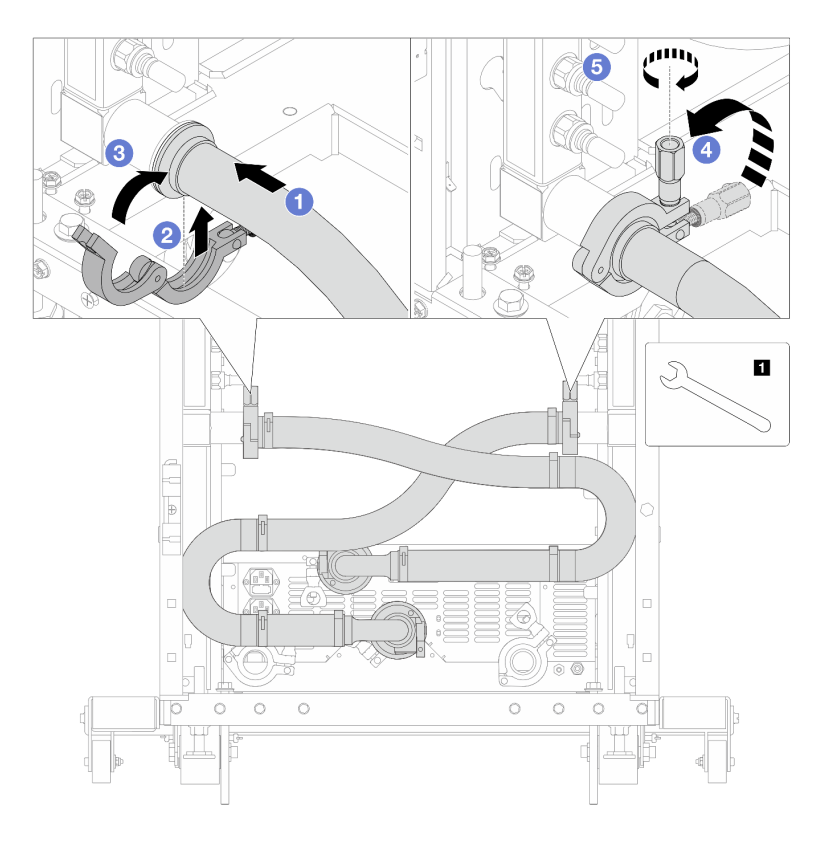

Figura 174. Instalando o conjunto de conexões

**1** Chave de 17 mm

- a. **O** Conecte o conjunto de conexões nos dois coletores.
- b. <sup>2</sup> Envolva a interface ao redor com a presilha.
- c.  $\bullet$  Feche a presilha.
- d. Levante o parafuso verticalmente.
- e. **6** Aperte o parafuso e certifique-se de que ele esteja preso.
- Etapa 8. Instale o conjunto de conexões nas válvulas esféricas.

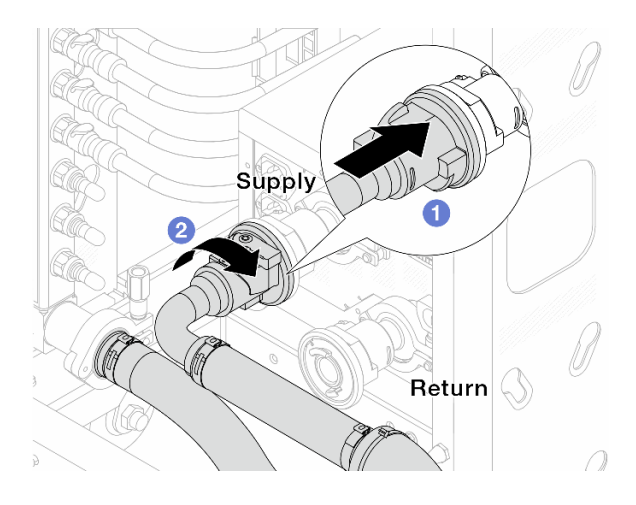

Figura 175. Conectando válvulas esféricas

- a. **O** Conecte as válvulas esféricas.
- b. <sup>2</sup> Gire para a direita para travar as duas válvulas.
- Etapa 9. Prepare a CDU no rack.
	- a. Conecte a mangueira de alimentação à porta de entrada na frente.

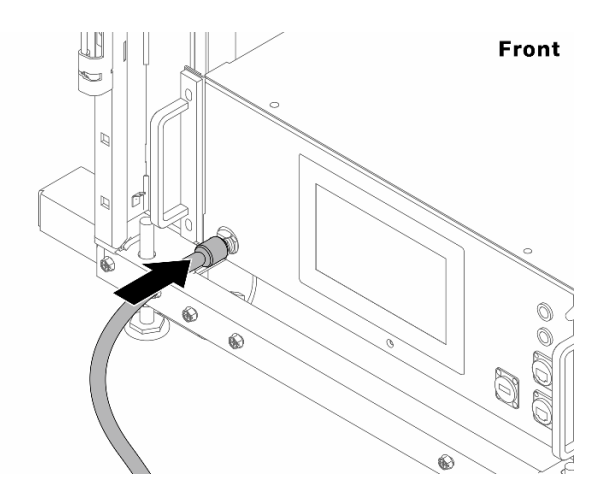

Figura 176. A frente da CDU

b. Conecte as mangueiras à porta de drenagem e às portas de sangria na parte traseira.

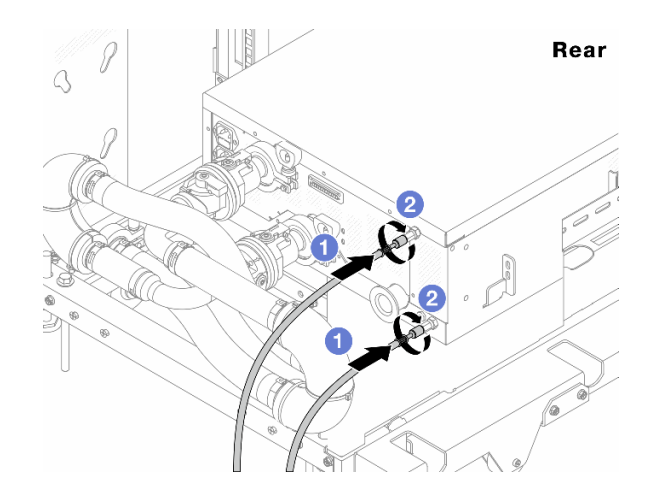

Figura 177. A parte traseira da CDU

Conecte as mangueiras de drenagem e de sangria à CDU.

<sup>2</sup> Gire os conectores para a direita para fixar a conexão.

#### Importante:

- Para conhecer mais diretrizes de operação e de manutenção, consulte [Guia de](https://pubs.lenovo.com/hdc_rackcabinet/rm100_user_guide.pdf) [manutenção e operação da unidade de distribuição de refrigerante \(CDU\) no rack Lenovo](https://pubs.lenovo.com/hdc_rackcabinet/rm100_user_guide.pdf) [Neptune DWC RM100](https://pubs.lenovo.com/hdc_rackcabinet/rm100_user_guide.pdf).
- Para suporte de serviço, garantia associada e dimensionamento de manutenção, entre em contato com a equipe Lenovo Professional Services em cdusupport@lenovo.com.

Etapa 10. Instale o plug de conexão rápida nos coletores.

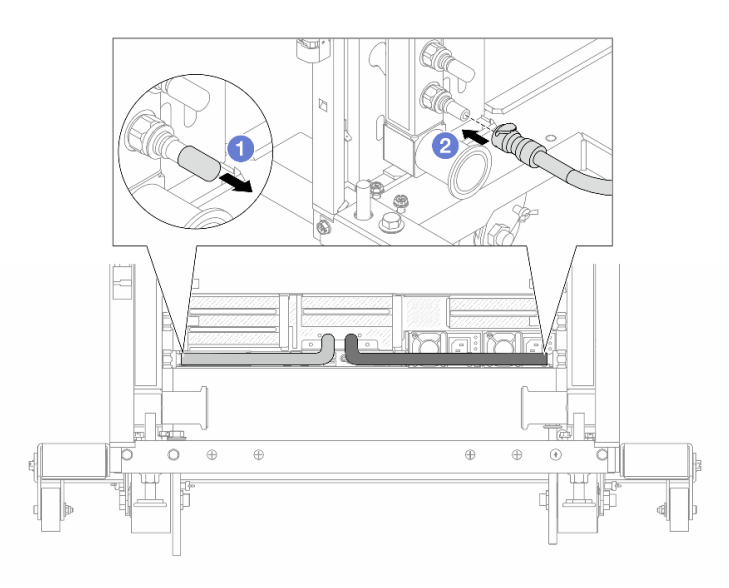

Figura 178. Instalando o plug de conexão rápida

- a. <sup>D</sup> Remova as tampas vermelhas do plugue de conexão rápida de borracha das portas no coletor.
- b. **2** Conecte o plugue à porta do coletor.

Etapa 11. Instale o kit de drenagem no lado de abastecimento do coletor.

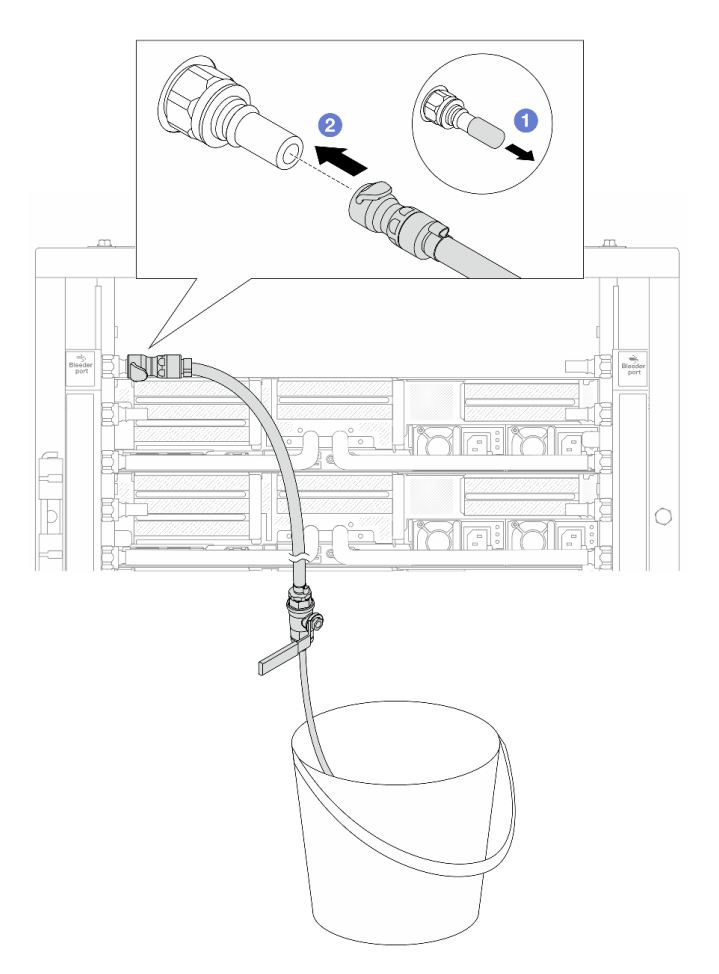

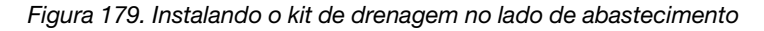

- a. <sup>1</sup> Remova as tampas vermelhas do plugue de conexão rápida de borracha das portas no coletor.
- b. <sup>2</sup> Conecte o kit de drenagem ao coletor.
- Etapa 12. Para expulsar o ar dos coletores, abra os interruptores da válvula esférica para permitir que o líquido refrigerante encha o sistema.

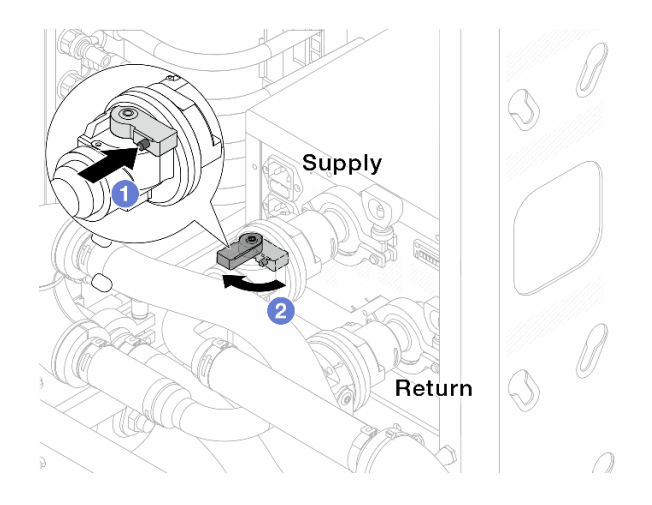

Figura 180. Abrindo as válvulas esféricas

- a. <sup>O</sup> Pressione o botão no interruptor da válvula esférica.
- b. <sup>2</sup> Gire a chave para abrir totalmente as válvulas conforme ilustrado acima.

#### Atenção:

- Preste muita atenção ao visor frontal da CDU e mantenha a pressão do sistema em uma barra.
- Para obter mais informações sobre a temperatura do líquido refrigerante e os requisitos de pressão do sistema, consulte ["Requisitos de água" na página 14](#page-25-0).
- Etapa 13. Abra lentamente a válvula de drenagem para levar o ar para fora da mangueira. Feche a válvula de drenagem quando o fluxo contínuo de água fluir para dentro do balde ou houver apenas pequenas bolhas na mangueira de drenagem.

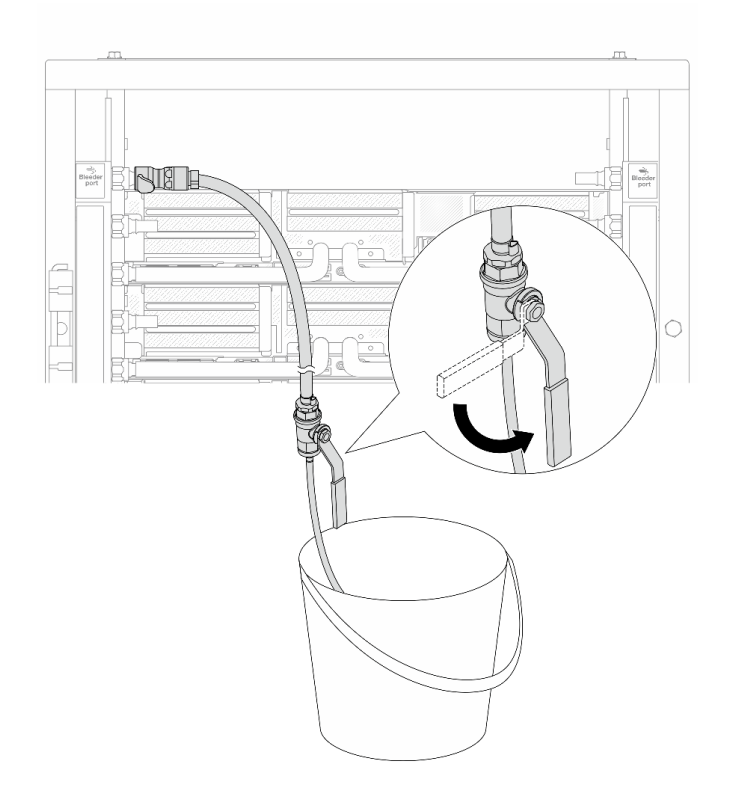

Figura 181. Abrindo a válvula de drenagem no lado de abastecimento

Etapa 14. Instale o kit de drenagem no lado de retorno do coletor.

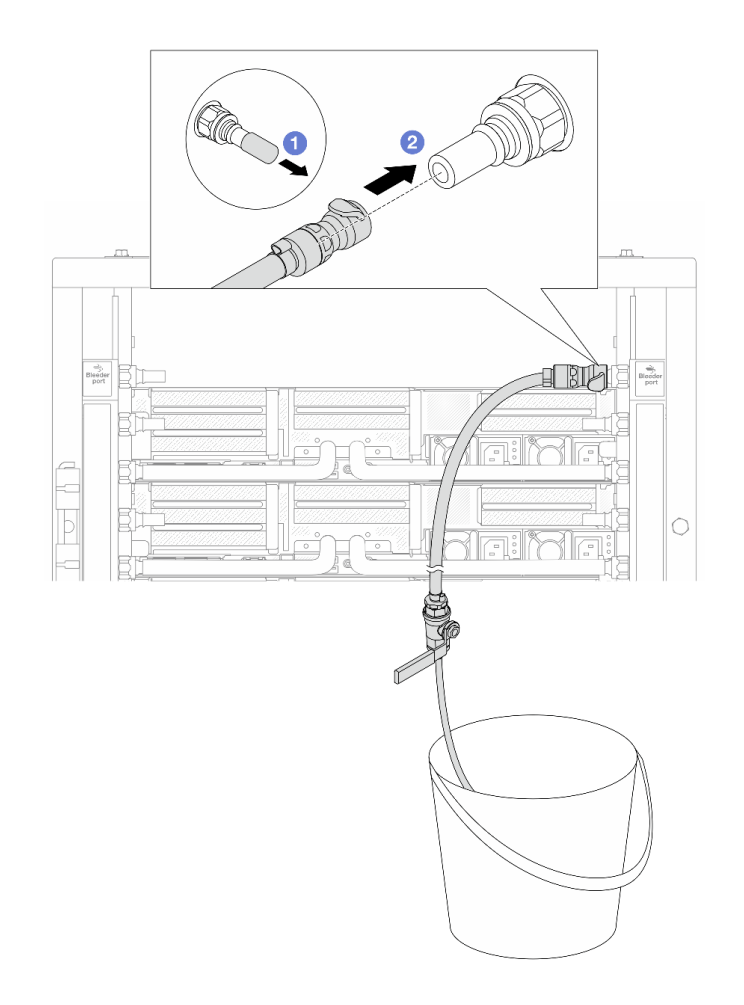

Figura 182. Instalando o kit de drenagem no lado de retorno

- a. <sup>1</sup> Remova as tampas vermelhas do plugue de conexão rápida de borracha das portas no coletor.
- b. **@** Conecte o kit de drenagem ao coletor.
- Etapa 15. Abra lentamente a válvula de drenagem para levar o ar para fora da mangueira. Feche a válvula de drenagem quando o fluxo contínuo de água fluir para dentro do balde ou houver apenas pequenas bolhas na mangueira de drenagem.

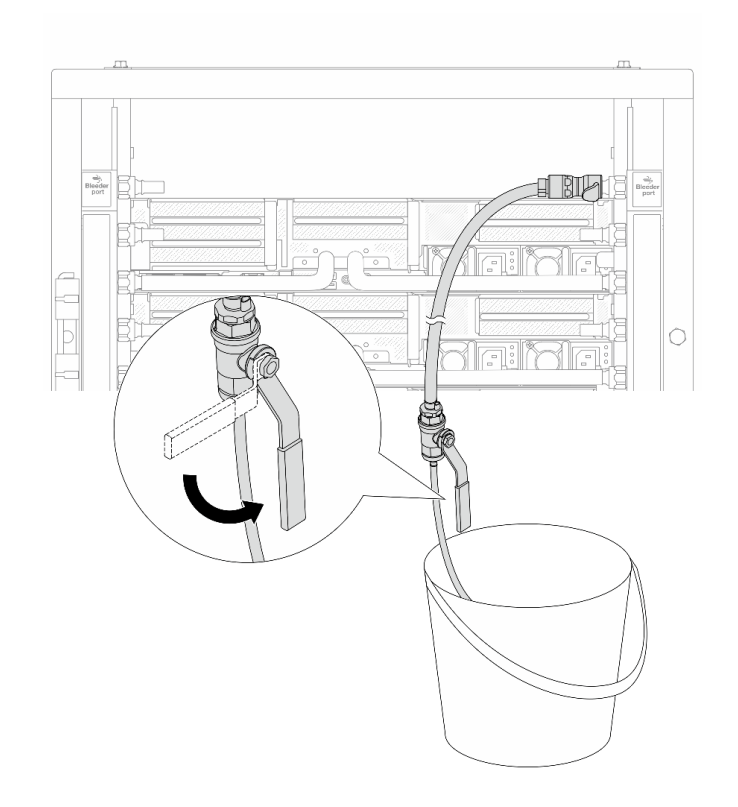

Figura 183. Abrindo a válvula de drenagem no lado de retorno

Etapa 16. (Por precaução) Para garantir que o ar dentro seja o mínimo possível, instale novamente o kit de drenagem no lado de abastecimento do coletor e faça-o mais uma vez. Feche a válvula de drenagem quando o fluxo contínuo de água fluir para dentro do balde ou houver apenas pequenas bolhas na mangueira de drenagem.

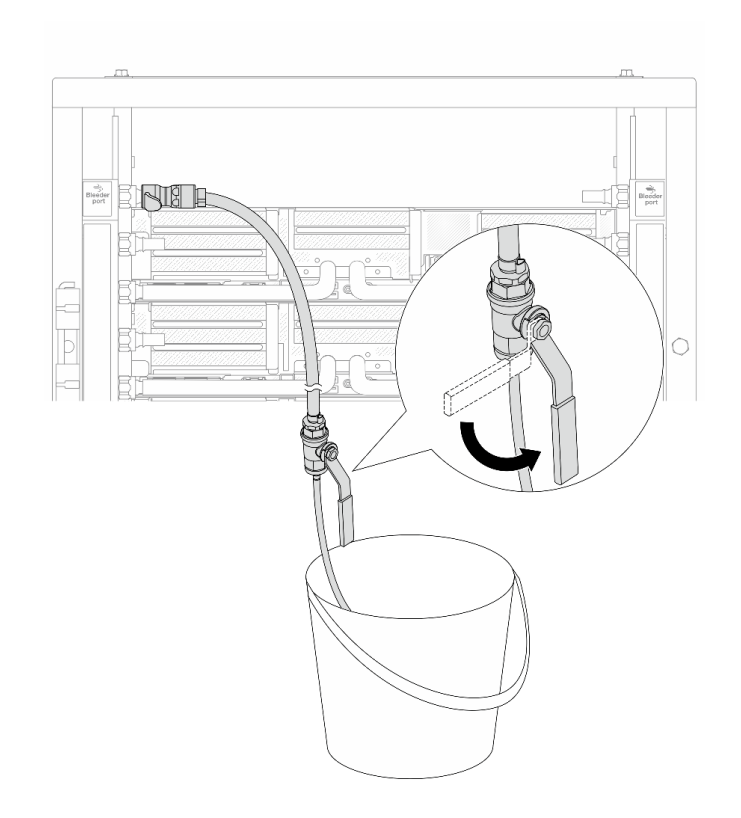

Figura 184. Abrindo a válvula de drenagem no lado de abastecimento

Etapa 17. Depois de concluído, preste muita atenção ao visor frontal da CDU e mantenha a pressão do sistema em uma barra. Para obter mais informações sobre a temperatura do líquido refrigerante e os requisitos de taxa de fluxo, consulte ["Requisitos de água" na página 14](#page-25-0).

# Depois de concluir

Conclua a substituição de peças. Consulte ["Concluir a substituição de peças" na página 398.](#page-409-0)

# <span id="page-244-0"></span>Remover o coletor (sistema em linha)

Use estas informações para remover o coletor em um sistema de resfriamento direto de água em linha.

## Sobre esta tarefa

Importante: Essa tarefa deve ser realizada por técnicos treinados e certificados pelo Serviço Lenovo. Não tente removê-lo ou instalá-lo sem treinamento e qualificação adequados.

### CUIDADO:

O líquido de resfriamento pode causar irritação na pele e nos olhos. Evite contato direto com o líquido de resfriamento.

### S002

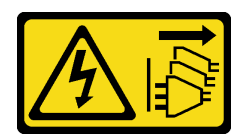

## CUIDADO:

O botão de controle de energia no dispositivo e o botão liga/desliga na fonte de alimentação não desligam a corrente elétrica fornecida ao dispositivo. O dispositivo também pode ter mais de um cabo de alimentação. Para remover toda corrente elétrica do dispositivo, certifique-se de que todos os cabos de energia estão desconectados da fonte de alimentação.

S011

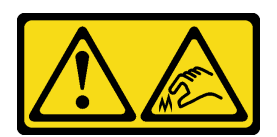

CUIDADO:

Bordas, cantos ou juntas pontiagudos nas proximidades.

S038

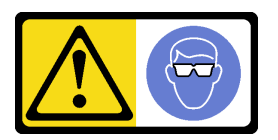

## CUIDADO:

Este procedimento requer o uso de equipamentos de proteção ocular.

S040

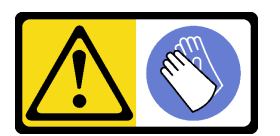

CUIDADO: Luvas protetoras devem ser usadas para este procedimento.

#### L016

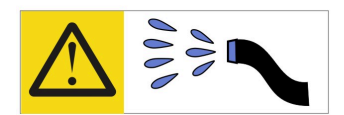

خطر : قد يتم التعرض لخطر الصدمة الكهربائية بسبب الماء أو المحلول المائي الذي يوجد بهذا المنتج. تجنب العمل في أو بالقرب من أي جهاز فعال بأيدي مبتلة أو عند وجود تسرب للماء (L016)

AVISO: Risco de choque elétrico devido à presença de água ou solução aquosa no produto. Evite trabalhar no equipamento ligado ou próximo a ele com as mãos molhadas ou quando houver a presença de água derramada. (L016)

ОПАСНО: Риск от токов удар поради вода или воден разтвор, присъстващи в продукта. Избягвайте работа по или около оборудване под напрежение, докато сте с мокри ръце или когато наоколо има разляна вода.  $(L016)$ 

DANGER : Risque de choc électrique lié à la présence d'eau ou d'une solution aqueuse dans ce produit. Évitez de travailler avec ou à proximité d'un équipement sous tension avec des mains mouillées ou lorsque de l'eau est renversée. (L016)

危险: 由于本产品中存在水或者水溶液, 因此存在电击风险。请避免使用潮湿的手在带电设备或者有水溅 出的环境附近工作。(L016)

危險:本產品中有水或水溶液,會造成電擊的危險。手濕或有潑濺的水花時,請避免使用或靠近帶電的設 備。(L016)

OPASNOST: Rizik od električnog udara zbog vode ili tekućine koja postoji u ovom proizvodu. Izbjegavajte rad u blizini opreme pod naponom s mokrim rukama ili kad je u blizini prolivena tekućina.  $(L016)$ 

NEBEZPEČÍ: Riziko úrazu elektrickým proudem v důsledku vody nebo vodního roztoku přítomného v tomto produktu. Dejte pozor, abyste při práci s aktivovaným vybavením nebo v jeho blízkosti neměli mokré ruce a vyvarujte se potřísnění nebo polití produktu vodou. (L016)

Fare! Risiko for stød på grund af vand eller en vandig opløsning i produktet. Undgå at arbejde med eller i nærheden af strømførende udstyr med våde hænder, eller hvis der er spildt vand. (L016)

GEVAAR: Risico op elektrische schok door water of waterachtige oplossing die aanwezig is in dit product. Vermijd werken aan of naast apparatuur die onder spanning staat als u natte handen hebt of als gemorst water aanwezig is. (L016)

DANGER: Risk of electric shock due to water or a water solution which is present in this product. Avoid working on or near energized equipment with wet hands or when spilled water is present.  $(L016)$ 

VAARA: Tässä tuotteessa oleva vesi tai vettä sisältävä liuos voi aiheuttaa sähköiskuvaaran. Vältä työskentelyä jännitteellisen laitteen ääressä tai sen läheisyydessä märin käsin tai jos laitteessa tai sen läheisyydessä on vesiroiskeita. (L016)

Gefahr: Aufgrund von Wasser oder wässriger Lösung in diesem Produkt besteht die Gefahr eines elektrischen Schlags. Nicht mit nassen Händen oder in der Nähe von Wasserlachen an oder in unmittelbarer Nähe von Bauteilen arbeiten, die unter Strom stehen. (L016)

ΚΙΝΔΥΝΟΣ: Κίνδυνος ηλεκτροπληξίας εξαιτίας της παρουσίας νερού ή υγρού διαλύματος στο εσωτερικό του προϊόντος. Αποφύγετε την εργασία με ενεργό εξοπλισμό ή κοντά σε ενεργό εξοπλισμό με βρεγμένα χέρια ή όταν υπάρχει διαρροή νερού. (L016)

VESZÉLY: A víz vagy a termékben lévő vizes alapú hűtőfolyadék miatt fennáll az elektromos áramütés veszélye. Ne dolgozzon áram alatt lévő berendezésen és közelében nedves kézzel, illetve amikor folyadék kerül a berendezésre.  $(L016)$ 

PERICOLO: rischio di scossa elettrica a causa di presenza nel prodotto di acqua o soluzione acquosa. Evitare di lavorare su o vicino l'apparecchiatura accesa con le mani bagnate o in presenza di acqua.  $(L016)$ 

危険:この製品内に存在する水または水溶液によって、電気ショックの危険があります。 手が濡れている場合やこぼれた水が周囲にある場合は、電圧が印加された装置またはその 周辺での作業は行わないでください。(L016)

위험: 이 제품에는 물 또는 수용액으로 인한 전기 쇼크 위험이 있습니다. 젖은 손으로 또는 엎질러진 물이 있는 상태에서 전력이 공급되는 장비나 그 주변에서 작업하지 마십시오. (L016)

ОПАСНОСТ: Опасност од струен удар поради присаство на вода или на воден раствор во овој производ. Избегнувајте работење на опрема вклучена во струја или во близина на опрема вклучена во струја со влажни раце или кога има истурено вода.  $(L016)$ 

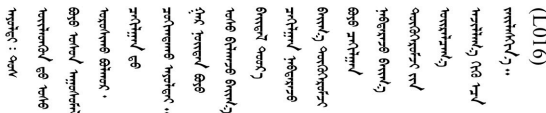

FARE: Fare for elektrisk støt på grunn av vann eller en vandig oppløsning som finnes i dette produktet. Unngå å arbeide med eller i nærheten av strømførende utstyr med våte hender eller ved eventuelt vannsøl. (L016)

NIEBEZPIECZEŃSTWO: Ryzyko porażenia prądem elektrycznym z powodu występowania w produkcie wody lub roztworu wodnego. Nie należy pracować przy podłączonym do źródła zasilania urządzeniu lub w jego pobliżu z mokrymi dłońmi lub kiedy rozlano wodę.  $(L016)$ 

PERIGO: Risco de choque eléctrico devido à presença de água ou líquidos no produto. Evite trabalhar com equipamento com energia, ou na sua proximidade, com mãos molhadas ou caso exista água derramada. (L016) ОПАСНО: Риск поражения электрическим током вследствие присутствия в этом продукте воды или водного раствора. Избегайте выполнения работ на оборудовании, находящемся под напряжением, или рядом с таким оборудованием влажными руками или при наличии пролитой воды. (L016)

NEBEZPEČENSTVO: Riziko úrazu elektrickým prúdom v dôsledku prítomnosti vody alebo vodného roztoku v tomto produkte. Vyhnite sa práci na zapnutom zariadení alebo v jeho blízkosti s vlhkými rukami, alebo keď je prítomná rozliata voda.  $(L016)$ 

NEVARNOST: Nevarnost električnega udara zaradi vode ali vodne raztopine, prisotne v izdelku. Ne delajte na opremi ali poleg opreme pod energijo z mokrimi rokami ali ko je prisotna razlita voda.  $(L016)$ 

PELIGRO: Existe riesgo de choque eléctrico por agua o por una solución de agua que hava en este producto. Evite trabajar en equipos bajo tensión o cerca de los mismos con las manos húmedas o si hay agua derramada. (L016)

Fara: Risk för elektriska stötar på grund av vatten eller vattenbaserat medel i denna produkt. Arbeta inte med eller i närheten av elektriskt laddad utrustning om du har våta händer eller vid vattenspill. (L016)

؇ڡڶ؞۬ٛ؋ڕۼڟڷڠٙۥؘۣ<del>ۣ</del>ؘؘؘۣٞٞٙ۠؈ڒڿڔڝۄڟۿٵػڡػ؞ڟۊڂ؞ۄڿ؞ڡڵۼڵۿۄ؞ۿۊ؊ۄڂڵڲڵڡڵڝڂ؞ۄڿڲڵڡۺڟڂڵۿڲڵڂ؏ڂڔۼ؞ٷ<br>ۿۣۼؙ؞ۻڂڷ؞ؘۼۣٳۼڷڿ؋؞ٮ؇ڿڸڿ؞ڟۮ؉ۮ؞ۿۏڝۿۼ؞ۿٳۼ؊ڡڵڠڶڡ؉ۮۮۿ؞ۑ؆ڂ؞ڡۄ؞ڸػۣٚڛڷ۩ٞڡڵ؞؋ڿۿۼڵڡۥۑۄڒٵ  $\frac{1}{2}$  (L016)

خەتەرلىك: بۇ مەھسۇلاتتا سۇ ياكى ئېرىتمە بولغاچقا، شۇڭا توك سوقۇۋېتىش خەۋيى مەۋجۇتدۇر . قول ھۆل ھالەتتە ۋە ياكى سۇ سىرغىپ چىققان ھالەتتە، توكلۇق ئۇسكۇنىگە قارىتا ۋە ياكى توكلۇق ئۇسكۈنىنىڭ ئەتراپىدا مەشغۇلات ئېلىپ بارغىلى  $(L016)$ . بولمايدۇ

Yungyiemj: Youzyiz aen canjbinj miz raemx roxnaeuz raemx yungzyiz, sojyij miz yungyiemj bungqden. Mboujndaej fwngz miz raemx seiz youq ndaw sezbi roxnaeuz youq henzgyawj guhhong.  $(L016)$ 

### Atenção:

- Leia ["Diretrizes de instalação" na página 63](#page-74-0) e ["Lista de verificação de inspeção segurança" na página 64](#page-75-0) para garantir que esteja trabalhando de forma segura.
- Desligue o servidor e os dispositivos periféricos e desconecte os cabos de alimentação e todos os cabos externos. Consulte ["Desligar o servidor" na página 93.](#page-104-0)
- Previna a exposição à eletricidade estática, que pode resultar em encerramento do sistema e perda de dados, mantendo componentes sensíveis em suas embalagens antiestáticas até a instalação, e manipulando esses dispositivos com uma pulseira de descarga eletrostática ou outros sistemas de aterramento.
- Os procedimentos de manipulação adequados devem ser seguidos ao trabalhar com qualquer líquido de resfriamento tratado quimicamente usado no sistema de resfriamento do rack. Verifique se as folhas de dados de segurança de material (MSDS) e as informações de segurança foram disponibilizadas pelo fornecedor de tratamento químico de líquido de resfriamento e se o equipamento de proteção pessoal (PPE) adequado está disponível como recomendado pelo fornecedor de tratamento químico de líquido de resfriamento. Luvas e óculos de proteção podem ser recomendados como medida.
- Essa tarefa requer duas ou mais pessoas.

# Procedimento

Etapa 1. Feche as duas válvulas esféricas.

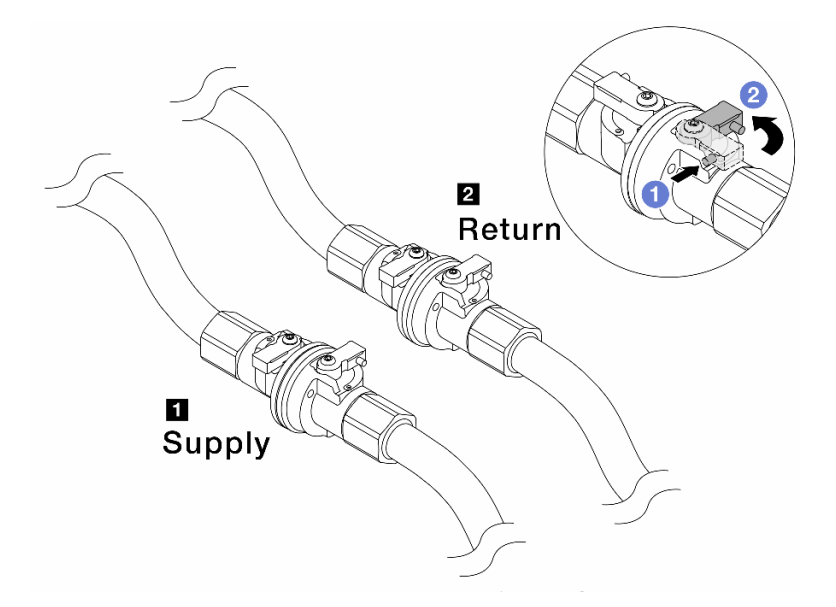

Figura 185. Fechando as válvulas esféricas

## Nota:

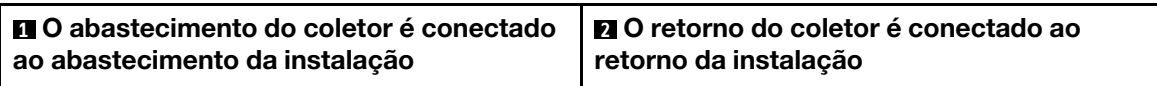

- a. <sup>O</sup> Pressione o botão no interruptor da válvula esférica.
- <span id="page-249-0"></span>b. <sup>2</sup> Gire as chaves para fechar as válvulas conforme ilustrado acima.
- Etapa 2. Remova os plugues de conexão rápida para separar as mangueiras DWCM do coletor.

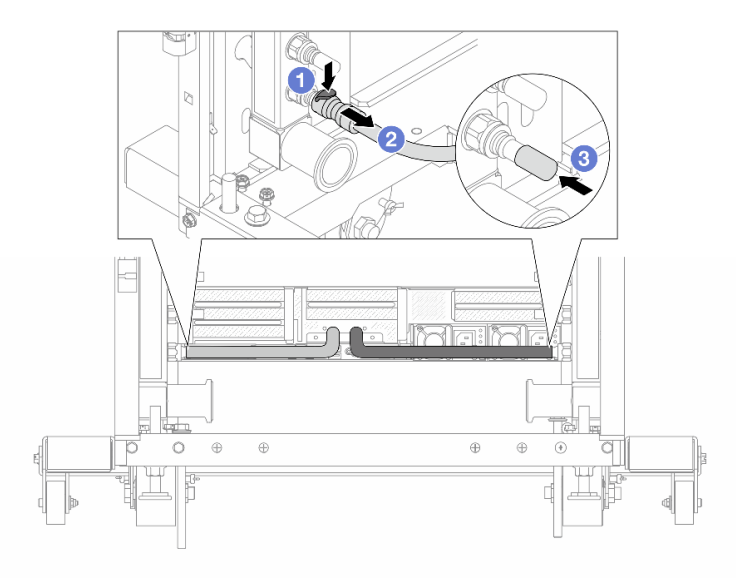

Figura 186. Remoção dos plugues de conexão rápida

- a. **O** Pressione a trava para baixo para destravar a mangueira.
- b. <sup>2</sup> Puxe a mangueira.
- <span id="page-250-0"></span>c. <sup>8</sup> Reinstale as tampas do plugue de conexão rápida de borracha nas portas no coletor.
- Etapa 3. Repita a [Etapa 2 etapa 2 na página 238](#page-249-0) para a outro coletor.
- Etapa 4. Remova o coletor com o kit de mangueiras conectado.

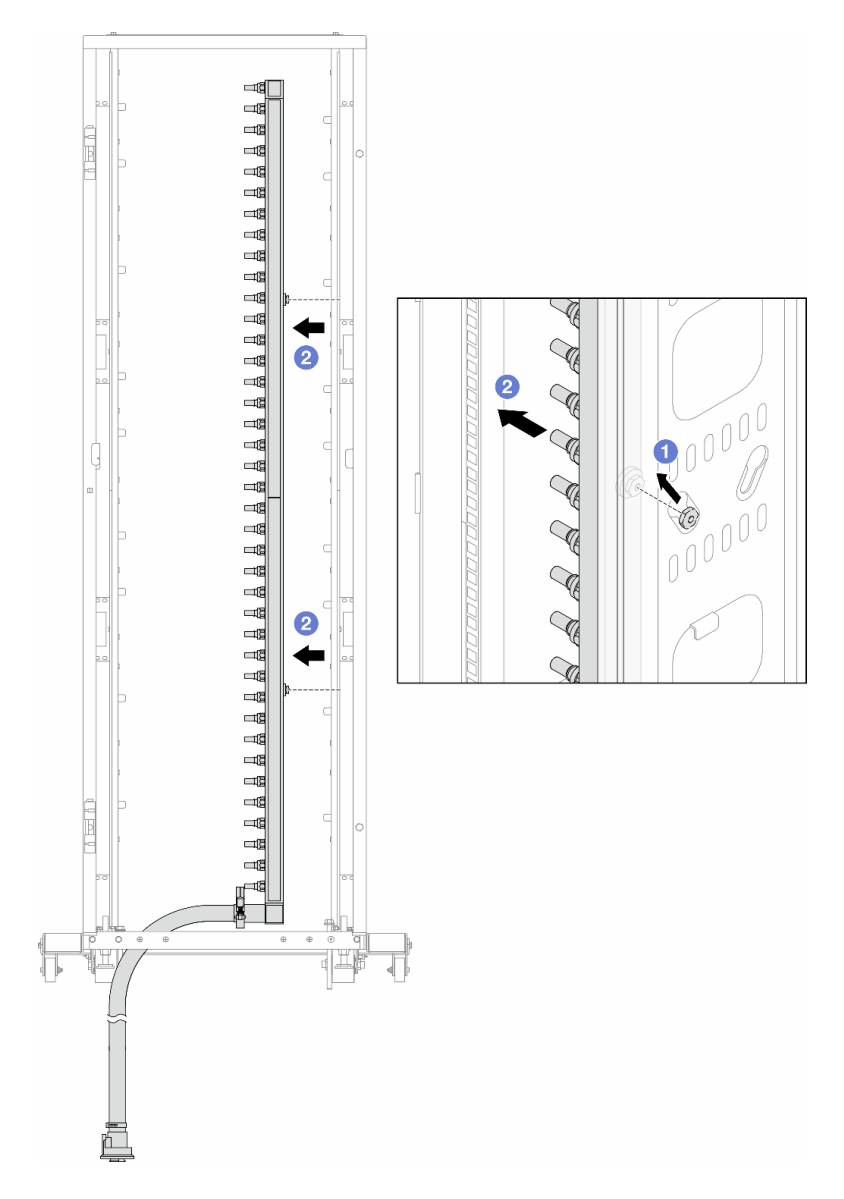

Figura 187. Removendo o coletor

- a. **O** Segure o coletor com as duas mãos e levante-o para reposicionar as bobinas das pequenas aberturas para as grandes no gabinete do rack.
- b. <sup>2</sup> Remova o coletor com o kit de mangueiras conectado.
- Etapa 5. Repita a [Etapa 4 etapa 4 na página 239](#page-250-0) para a outro coletor.

#### Notas:

- Há líquido de resfriamento restante dentro do coletor e do kit da mangueira. Remova os dois juntos e deixe a drenagem adicional para a próxima etapa.
- · Para obter mais informações sobre o gabinete do rack, consulte o [Guia do Usuário dos](https://pubs.lenovo.com/hdc_rackcabinet/) [Gabinetes ThinkSystem Heavy Duty Full Depth Rack](https://pubs.lenovo.com/hdc_rackcabinet/).

Etapa 6. Instale o kit de drenagem no lado de abastecimento do coletor.

Nota: Essa etapa drena o líquido de resfriamento com a ajuda de uma diferença de pressão dentro e fora do coletor de abastecimento.

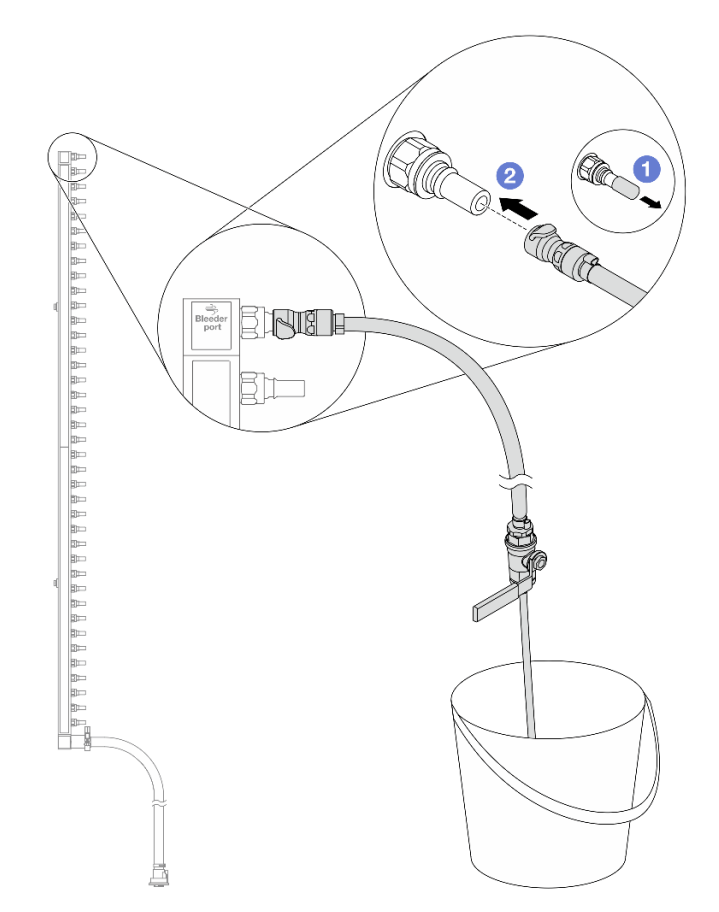

Figura 188. Instalando o kit de drenagem no lado de abastecimento

- a. **C** Remova as tampas vermelhas do plugue de conexão rápida de borracha das portas no coletor.
- b. <sup>2</sup> Conecte o kit de drenagem ao coletor.
- Etapa 7. Abra lentamente a válvula de drenagem para permitir que um fluxo contínuo de líquido de resfriamento seja drenado. Feche a válvula de drenagem quando o líquido de resfriamento parar de fluir.
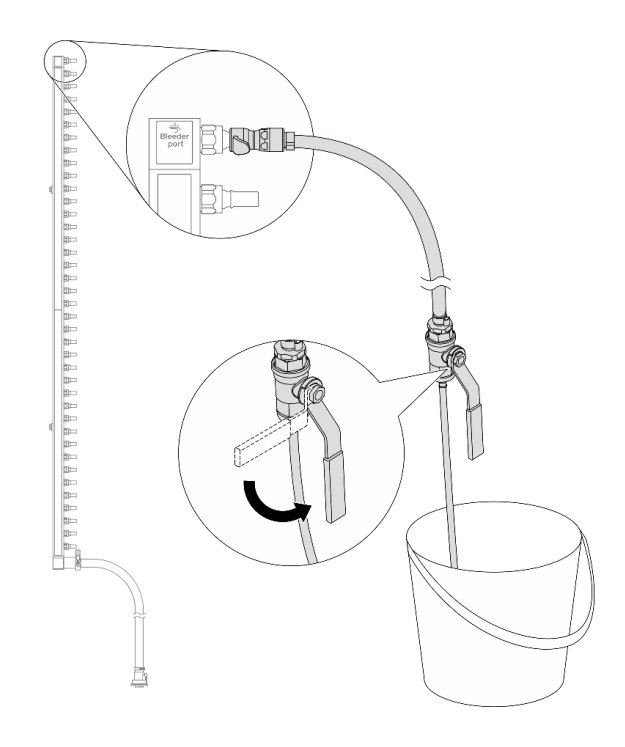

Figura 189. Abrindo a válvula de drenagem

Etapa 8. Instale o kit de drenagem no lado de retorno do coletor.

Nota: Essa etapa drena o líquido de resfriamento com a ajuda de uma diferença de pressão dentro e fora do coletor de retorno.

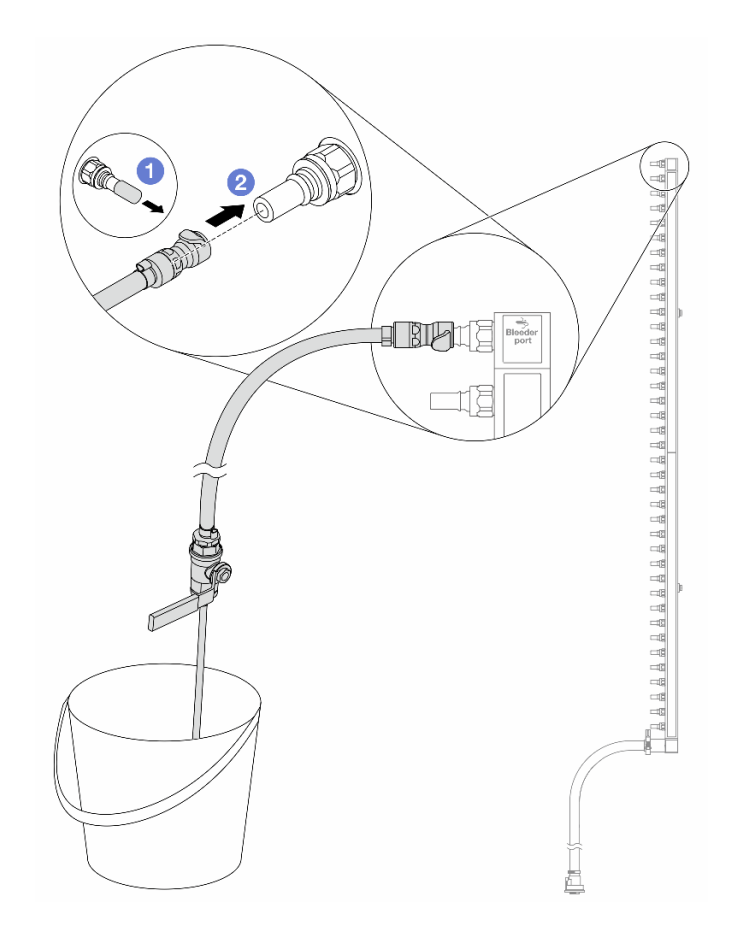

Figura 190. Instalando o kit de drenagem no lado de retorno

- a. <sup>1</sup> Remova as tampas vermelhas do plugue de conexão rápida de borracha das portas no coletor.
- b. **@** Conecte o kit de drenagem ao coletor.
- Etapa 9. Abra lentamente a válvula de drenagem para permitir que um fluxo contínuo de líquido de resfriamento seja drenado. Feche a válvula de drenagem quando o líquido de resfriamento parar de fluir.

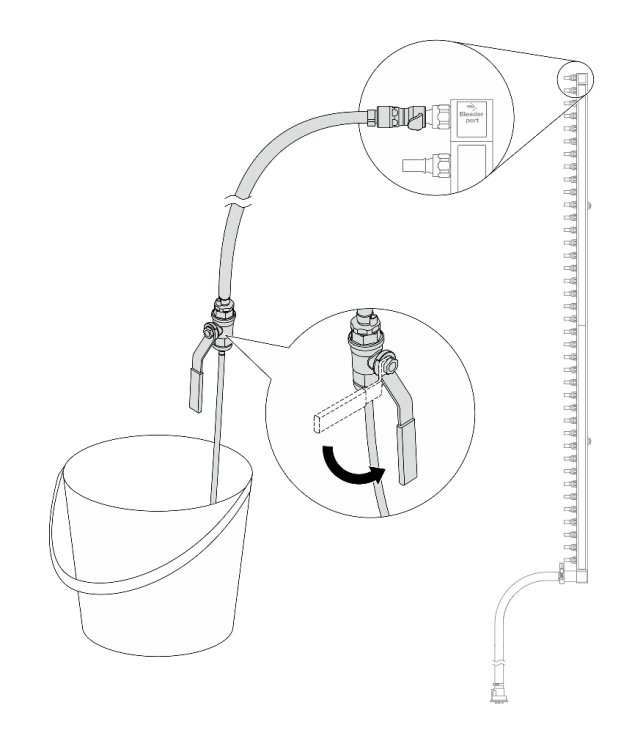

<span id="page-254-0"></span>Figura 191. Abrindo a válvula de drenagem

Etapa 10. Separe o coletor do kit de mangueira em uma área de trabalho seca e limpa e mantenha um balde e panos absorventes ao redor para coletar qualquer líquido de resfriamento que possa ser drenado.

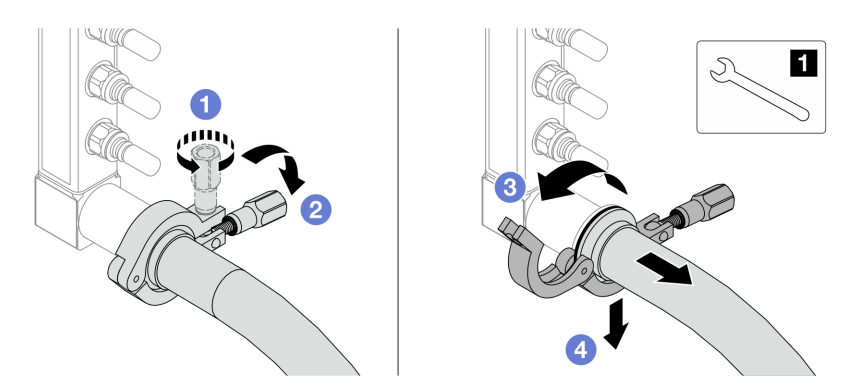

Figura 192. Separando o coletor do kit da mangueira

**1** Chave de 17 mm

- a. **O** Solte o parafuso que prende a ponteira.
- b. <sup>2</sup> Coloque o parafuso para baixo.
- c.  $\bigcirc$  Abra a presilha.
- d. **C** Remova a ponteira e o kit de mangueira do coletor.
- Etapa 11. Repita a [Etapa 10 etapa 10 na página 243](#page-254-0) para o outro coletor.
- Etapa 12. Para um melhor saneamento, mantenha as portas do coletor e os kits de mangueiras secos e limpos. Instale de novo as tampas de plugue de conexão rápida ou quaisquer tampas que protejam os kits de mangueira e as portas do coletor.

Etapa 13. Para remover o servidor do rack, consulte ["Remover o servidor do rack" na página 94.](#page-105-0)

Etapa 14. Para remover o Módulo de resfriamento direto de água (DWCM), consulte ["Remover o módulo de](#page-192-0)  [resfriamento direto de água do processador Lenovo Neptune\(TM\)" na página 181](#page-192-0).

# Depois de concluir

Se você receber instruções para retornar o componente ou o dispositivo opcional, siga todas as instruções do pacote e use os materiais do pacote para remessa que foram fornecidos.

#### Vídeo de demonstração

#### [Assista ao procedimento no YouTube](https://www.youtube.com/watch?v=RaZ7HQu_neA)

# Instalar o coletor (sistema em linha)

Use estas informações para instalar o coletor em um sistema de resfriamento direto de água em linha.

# Sobre esta tarefa

Importante: Essa tarefa deve ser realizada por técnicos treinados e certificados pelo Serviço Lenovo. Não tente removê-lo ou instalá-lo sem treinamento e qualificação adequados.

#### CUIDADO:

O líquido de resfriamento pode causar irritação na pele e nos olhos. Evite contato direto com o líquido de resfriamento.

#### S002

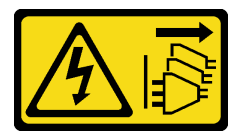

#### CUIDADO:

O botão de controle de energia no dispositivo e o botão liga/desliga na fonte de alimentação não desligam a corrente elétrica fornecida ao dispositivo. O dispositivo também pode ter mais de um cabo de alimentação. Para remover toda corrente elétrica do dispositivo, certifique-se de que todos os cabos de energia estão desconectados da fonte de alimentação.

S011

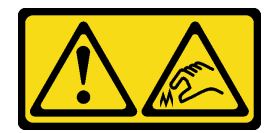

CUIDADO: Bordas, cantos ou juntas pontiagudos nas proximidades.

S038

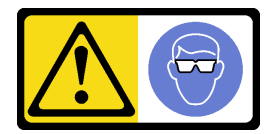

#### CUIDADO:

Este procedimento requer o uso de equipamentos de proteção ocular.

S040

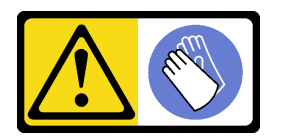

CUIDADO:

Luvas protetoras devem ser usadas para este procedimento.

L016

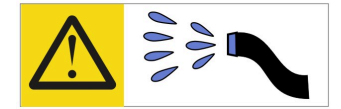

خطر : قد يتم التعرض لخطر الصدمة الكهربائية بسبب الماء أو المحلول المائي الذي يوجد بهذا المنتج. تجنب العمل في أو بالقرب من أي جهاز فعال بأيدي مبتلة أو عند وجود تسرب للماء (L016)

AVISO: Risco de choque elétrico devido à presença de água ou solução aquosa no produto. Evite trabalhar no equipamento ligado ou próximo a ele com as mãos molhadas ou quando houver a presença de água derramada. (L016)

ОПАСНО: Риск от токов удар поради вода или воден разтвор, присъстващи в продукта. Избягвайте работа по или около оборудване под напрежение, докато сте с мокри ръце или когато наоколо има разляна вода.  $(L016)$ 

DANGER : Risque de choc électrique lié à la présence d'eau ou d'une solution aqueuse dans ce produit. Évitez de travailler avec ou à proximité d'un équipement sous tension avec des mains mouillées ou lorsque de l'eau est renversée. (L016)

危险: 由于本产品中存在水或者水溶液, 因此存在电击风险。请避免使用潮湿的手在带电设备或者有水溅 出的环境附近工作。(L016)

危險:本產品中有水或水溶液,會造成電擊的危險。手濕或有潑濺的水花時,請避免使用或靠近帶電的設 備。(L016)

OPASNOST: Rizik od električnog udara zbog vode ili tekućine koja postoji u ovom proizvodu. Izbiegavaite rad u blizini opreme pod naponom s mokrim rukama ili kad je u blizini prolivena tekućina.  $(L016)$ 

NEBEZPEČÍ: Riziko úrazu elektrickým proudem v důsledku vody nebo vodního roztoku přítomného v tomto produktu. Dejte pozor, abyste při práci s aktivovaným vybavením nebo v jeho blízkosti neměli mokré ruce a vyvarujte se potřísnění nebo polití produktu vodou. (L016)

Fare! Risiko for stød på grund af vand eller en vandig opløsning i produktet. Undgå at arbejde med eller i nærheden af strømførende udstyr med våde hænder, eller hvis der er spildt vand. (L016)

GEVAAR: Risico op elektrische schok door water of waterachtige oplossing die aanwezig is in dit product. Vermijd werken aan of naast apparatuur die onder spanning staat als u natte handen hebt of als gemorst water aanwezig is. (L016)

DANGER: Risk of electric shock due to water or a water solution which is present in this product. Avoid working on or near energized equipment with wet hands or when spilled water is present.  $(L016)$ 

VAARA: Tässä tuotteessa oleva vesi tai vettä sisältävä liuos voi aiheuttaa sähköiskuvaaran. Vältä työskentelyä jännitteellisen laitteen ääressä tai sen läheisyydessä märin käsin tai jos laitteessa tai sen läheisyydessä on vesiroiskeita. (L016)

Gefahr: Aufgrund von Wasser oder wässriger Lösung in diesem Produkt besteht die Gefahr eines elektrischen Schlags. Nicht mit nassen Händen oder in der Nähe von Wasserlachen an oder in unmittelbarer Nähe von Bauteilen arbeiten, die unter Strom stehen. (L016)

ΚΙΝΔΥΝΟΣ: Κίνδυνος ηλεκτροπληξίας εξαιτίας της παρουσίας νερού ή υγρού διαλύματος στο εσωτερικό του προϊόντος. Αποφύγετε την εργασία με ενεργό εξοπλισμό ή κοντά σε ενεργό εξοπλισμό με βρεγμένα χέρια ή όταν υπάρχει διαρροή νερού. (L016)

VESZÉLY: A víz vagy a termékben lévő vizes alapú hűtőfolyadék miatt fennáll az elektromos áramütés veszélye. Ne dolgozzon áram alatt lévő berendezésen és közelében nedves kézzel, illetve amikor folyadék kerül a berendezésre.  $(L016)$ 

PERICOLO: rischio di scossa elettrica a causa di presenza nel prodotto di acqua o soluzione acquosa. Evitare di lavorare su o vicino l'apparecchiatura accesa con le mani bagnate o in presenza di acqua.  $(L016)$ 

危険:この製品内に存在する水または水溶液によって、電気ショックの危険があります。 手が濡れている場合やこぼれた水が周囲にある場合は、電圧が印加された装置またはその 周辺での作業は行わないでください。(L016)

위험: 이 제품에는 물 또는 수용액으로 인한 전기 쇼크 위험이 있습니다. 젖은 손으로 또는 엎질러진 물이 있는 상태에서 전력이 공급되는 장비나 그 주변에서 작업하지 마십시오. (L016)

ОПАСНОСТ: Опасност од струен удар поради присаство на вода или на воден раствор во овој производ. Избегнувајте работење на опрема вклучена во струја или во близина на опрема вклучена во струја со влажни раце или кога има истурено вода.  $(L016)$ 

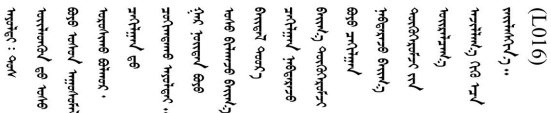

FARE: Fare for elektrisk støt på grunn av vann eller en vandig oppløsning som finnes i dette produktet. Unngå å arbeide med eller i nærheten av strømførende utstyr med våte hender eller ved eventuelt vannsøl. (L016)

NIEBEZPIECZEŃSTWO: Ryzyko porażenia prądem elektrycznym z powodu występowania w produkcie wody lub roztworu wodnego. Nie należy pracować przy podłączonym do źródła zasilania urządzeniu lub w jego pobliżu z mokrymi dłońmi lub kiedy rozlano wodę.  $(L016)$ 

PERIGO: Risco de choque eléctrico devido à presença de água ou líquidos no produto. Evite trabalhar com equipamento com energia, ou na sua proximidade, com mãos molhadas ou caso exista água derramada. (L016) ОПАСНО: Риск поражения электрическим током вследствие присутствия в этом продукте воды или водного раствора. Избегайте выполнения работ на оборудовании, находящемся под напряжением, или рядом с таким оборудованием влажными руками или при наличии пролитой воды. (L016)

NEBEZPEČENSTVO: Riziko úrazu elektrickým prúdom v dôsledku prítomnosti vody alebo vodného roztoku v tomto produkte. Vyhnite sa práci na zapnutom zariadení alebo v jeho blízkosti s vlhkými rukami, alebo keď je prítomná rozliata voda.  $(L016)$ 

NEVARNOST: Nevarnost električnega udara zaradi vode ali vodne raztopine, prisotne v izdelku. Ne delajte na opremi ali poleg opreme pod energijo z mokrimi rokami ali ko je prisotna razlita voda.  $(L016)$ 

PELIGRO: Existe riesgo de choque eléctrico por agua o por una solución de agua que hava en este producto. Evite trabajar en equipos bajo tensión o cerca de los mismos con las manos húmedas o si hay agua derramada. (L016)

Fara: Risk för elektriska stötar på grund av vatten eller vattenbaserat medel i denna produkt. Arbeta inte med eller i närheten av elektriskt laddad utrustning om du har våta händer eller vid vattenspill. (L016)

؇ڡڶ؞۬؈ڗۼڡڵۿٙۥؘؘؘؘۣؗۛۛٙڛڒ؞ڡڗڡڗۿٙؾۼڡڵڡڒ؊ڟؖڂ؞ڝڕ؞ڡڵٷۿ؞ؽۼٟۄ؞ۑۄٚڂؠۄڐڲڵ؞؋؞ۼڷڂؠۄۮۼڵڂڔۼۮڿ<br>ۿۣۼؙ؞ڟڂٲ؞ؘۼۣۅڂۿ؞ٮۏڂۣڕڿ؋ڂ؞ۮ؞ٛڠۏ؈ۿۼ؞ۿڶۼڶ؞ڡڵڟڡ۫؈ۮۮۿ؞ۛڛۮ؞۬ڡڡڵڂ؞؈ێۼڶڡڷڰڡڵ؞؈ۼڶڡۑڝۮڵ  $\frac{1}{2}$  (L016)

خەتەرلىك: بۇ مەھسۇلاتتا سۇ ياكى ئېرىتمە بولغاچقا، شۇڭا توك سوقۇۋېتىش خەۋيى مەۋجۇتدۇر . قول ھۆل ھالەتتە ۋە ياكى سۇ سىرغىپ چىققان ھالەتتە، توكلۇق ئۇسكۇنىگە قارىتا ۋە ياكى توكلۇق ئۇسكۈنىنىڭ ئەتراپىدا مەشغۇلات ئېلىپ بارغىلى  $(L016)$ . بولمايدۇ

Yungyiemj: Youzyiz aen canjbinj miz raemx roxnaeuz raemx yungzyiz, sojyij miz yungyiemj bungqden. Mboujndaej fwngz miz raemx seiz youq ndaw sezbi roxnaeuz youq henzgyawj guhhong.  $(L016)$ 

#### Atenção:

- Leia ["Diretrizes de instalação" na página 63](#page-74-1) e ["Lista de verificação de inspeção segurança" na página 64](#page-75-0) para garantir que esteja trabalhando de forma segura.
- Desligue o servidor e os dispositivos periféricos e desconecte os cabos de alimentação e todos os cabos externos. Consulte ["Desligar o servidor" na página 93.](#page-104-0)
- Previna a exposição à eletricidade estática, que pode resultar em encerramento do sistema e perda de dados, mantendo componentes sensíveis em suas embalagens antiestáticas até a instalação, e manipulando esses dispositivos com uma pulseira de descarga eletrostática ou outros sistemas de aterramento.
- Os procedimentos de manipulação adequados devem ser seguidos ao trabalhar com qualquer líquido de resfriamento tratado quimicamente usado no sistema de resfriamento do rack. Verifique se as folhas de dados de segurança de material (MSDS) e as informações de segurança foram disponibilizadas pelo fornecedor de tratamento químico de líquido de resfriamento e se o equipamento de proteção pessoal (PPE) adequado está disponível como recomendado pelo fornecedor de tratamento químico de líquido de resfriamento. Luvas e óculos de proteção podem ser recomendados como medida.
- Essa tarefa requer duas ou mais pessoas.

# Procedimento

- Etapa 1. Para instalar o Módulo de resfriamento direto de água (DWCM), consulte ["Instalar o módulo de](#page-196-0) [resfriamento direto de água do processador Lenovo Neptune\(TM\)" na página 185](#page-196-0).
- Etapa 2. Para instalar o servidor no rack, consulte ["Instalar o servidor no rack" na página 97](#page-108-0).
- <span id="page-258-0"></span>Etapa 3. Instale o coletor.

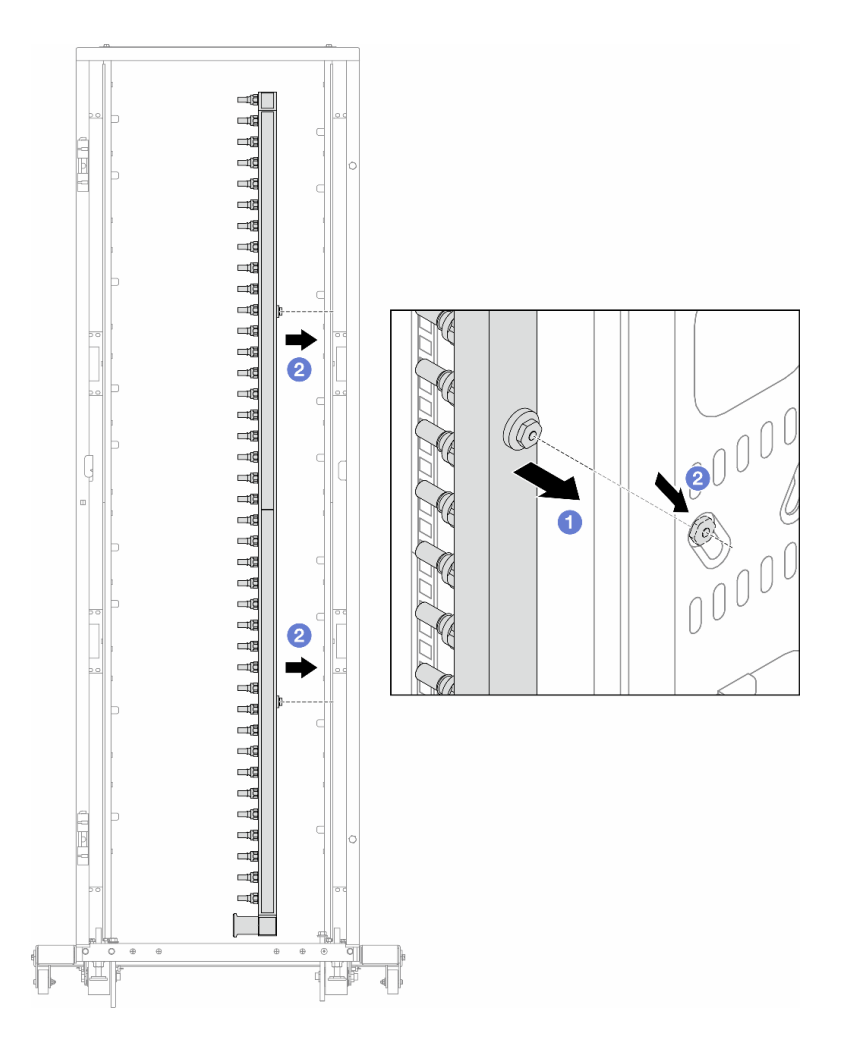

Figura 193. Instalando o coletor

- a. **O** Segure o coletor com as duas mãos e monte-o no gabinete do rack.
- b. **a** Alinhe as bobinas com os orifícios e alinhe o gabinete.

Nota: Para obter mais informações sobre o gabinete do rack, consulte o [Guia do Usuário dos](https://pubs.lenovo.com/hdc_rackcabinet/) [Gabinetes ThinkSystem Heavy Duty Full Depth Rack.](https://pubs.lenovo.com/hdc_rackcabinet/)

- Etapa 4. Repita a [Etapa 3 etapa 3 na página 247](#page-258-0) para a outro coletor.
- Etapa 5. Instale o plug de conexão rápida nos coletores.

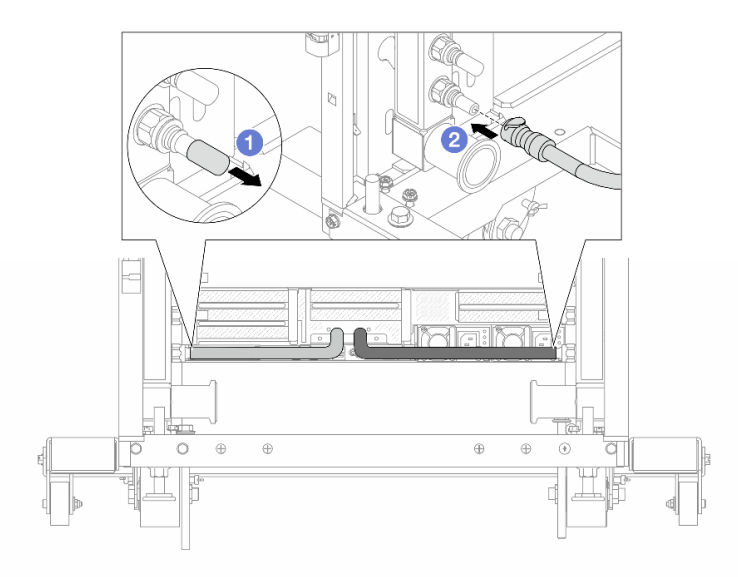

Figura 194. Instalando o plug de conexão rápida

- a. <sup>1</sup> Remova as tampas vermelhas do plugue de conexão rápida de borracha das portas no coletor.
- b. **2** Conecte o plugue à porta do coletor.
- Etapa 6. Instale o kit da mangueira no coletor.

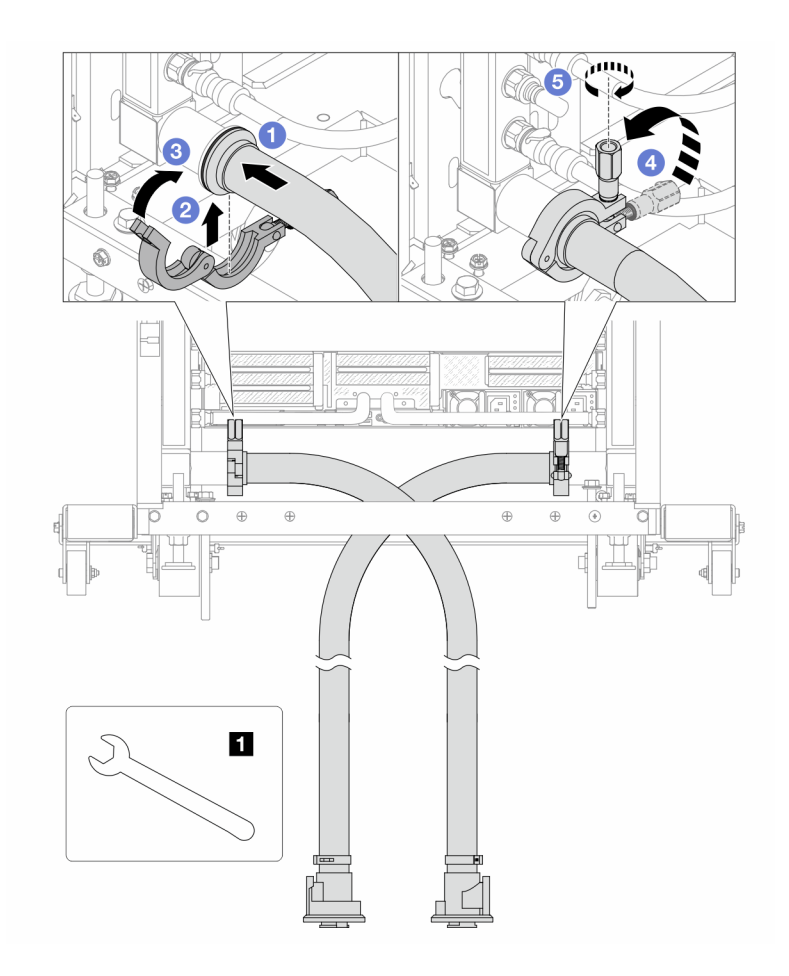

Figura 195. Instalando o kit da mangueira

#### **1** Chave de 17 mm

- a. **O** Conecte os kits de mangueira aos dois coletores.
- b. **@** Envolva a interface ao redor com a presilha.
- c.  $\bigcirc$  Feche a presilha.
- d. Levante o parafuso verticalmente.
- e. **6** Aperte o parafuso e certifique-se de que ele esteja preso.
- Etapa 7. Instale o kit de drenagem no lado de abastecimento do coletor.

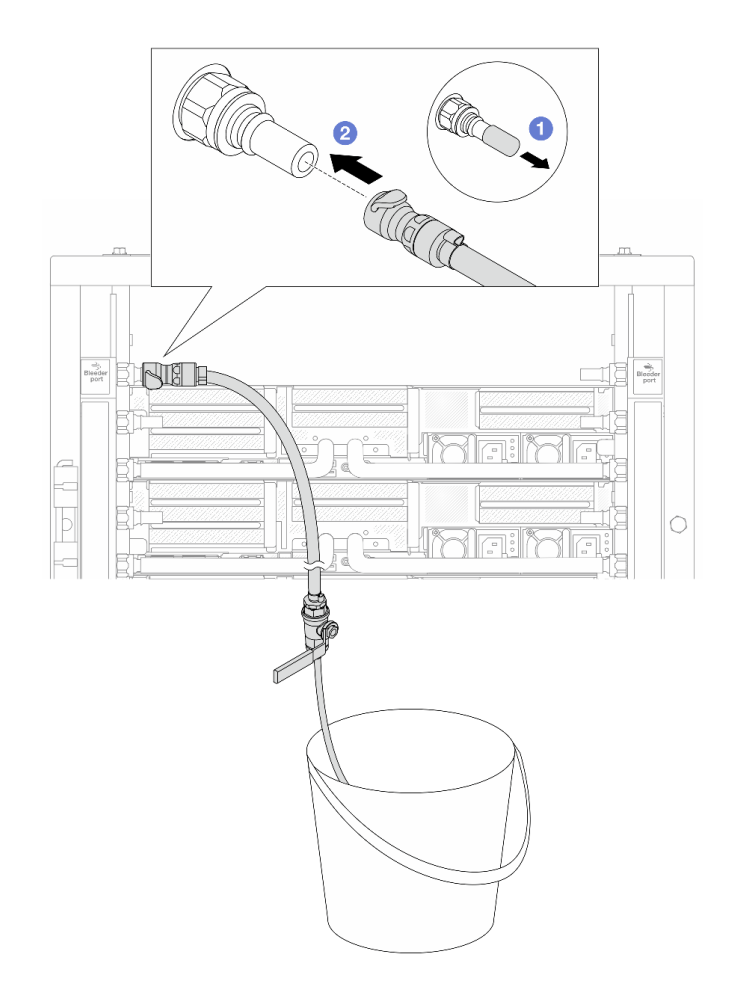

Figura 196. Instalando o kit de drenagem no lado de abastecimento

- a. <sup>O</sup> Remova as tampas vermelhas do plugue de conexão rápida de borracha das portas no coletor.
- b. <sup>2</sup> Conecte o kit de drenagem ao coletor.
- Etapa 8. Para empurrar o ar para fora do lado do abastecimento do coletor, conecte o abastecimento da instalação ao retorno do coletor.

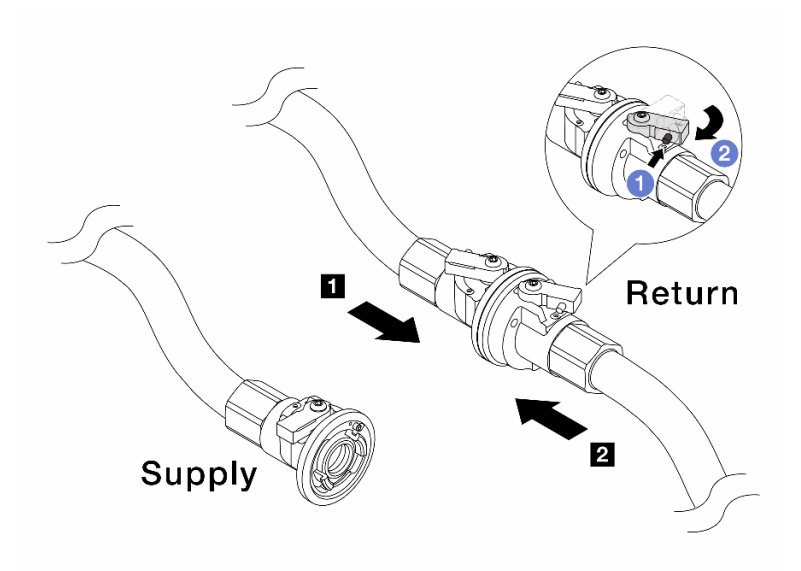

Figura 197. Abastecimento da instalação ao retorno do coletor

- a. **O** Pressione o botão no interruptor da válvula esférica.
- b. <sup>2</sup> Gire as duas válvulas abertas e pare em torno de 1/4 de 90 graus.

#### Atenção:

- Abra as válvulas esférica no **1** no lado de retorno do coletor e **2** no lado de abastecimento da instalação quanto mantém o lado de abastecimento do coletor fechado.
- Não abra totalmente as válvulas esféricas, ou o fluxo de água ficará muito rápido para conter.
- Etapa 9. Abra lentamente a válvula de drenagem para levar o ar para fora da mangueira. Feche a válvula de drenagem quando o fluxo contínuo de água fluir para dentro do balde ou houver apenas pequenas bolhas na mangueira de drenagem.

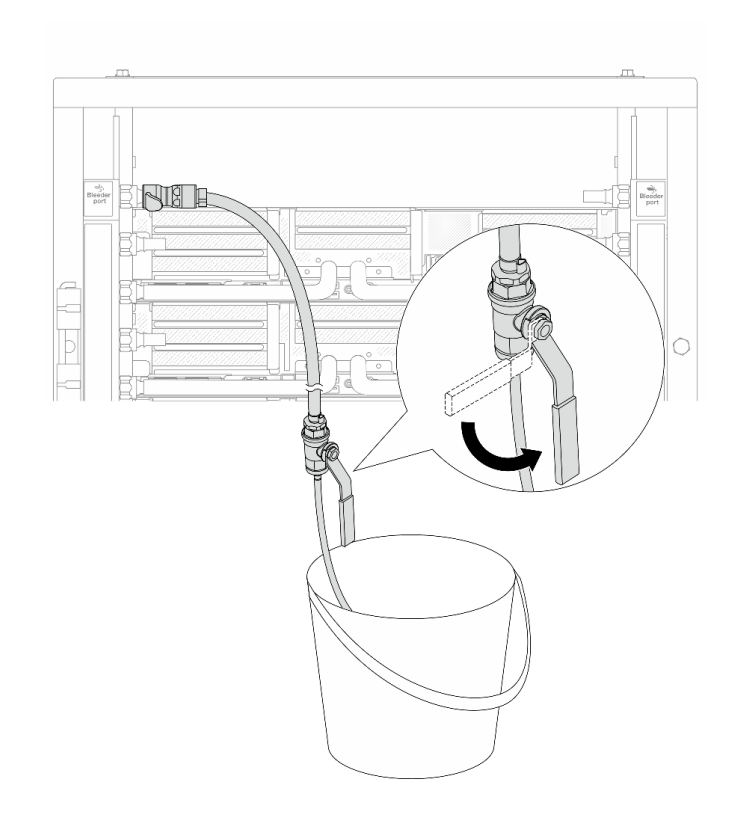

Figura 198. Abrindo a válvula de drenagem no lado de abastecimento

Etapa 10. Instale o kit de drenagem no lado de retorno do coletor.

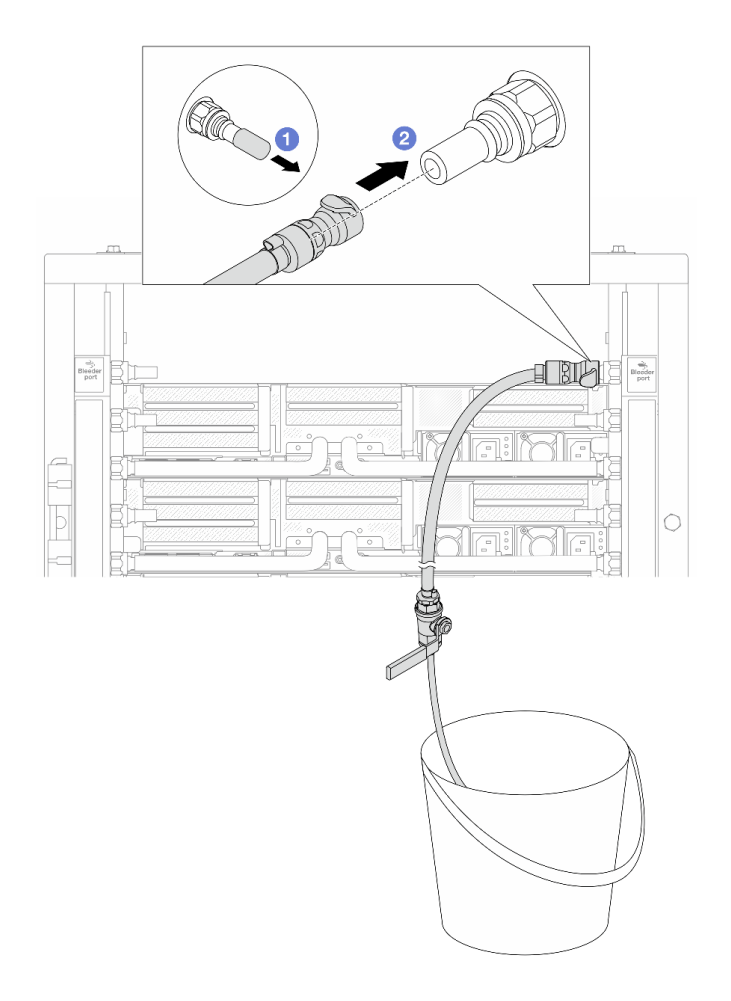

Figura 199. Instalando o kit de drenagem no lado de retorno

- a. <sup>1</sup> Remova as tampas vermelhas do plugue de conexão rápida de borracha das portas no coletor.
- b. **2** Conecte o kit de drenagem ao coletor.
- Etapa 11. Para empurrar o ar para fora do lado de retorno do coletor, conecte o abastecimento da instalação ao abastecimento do coletor.

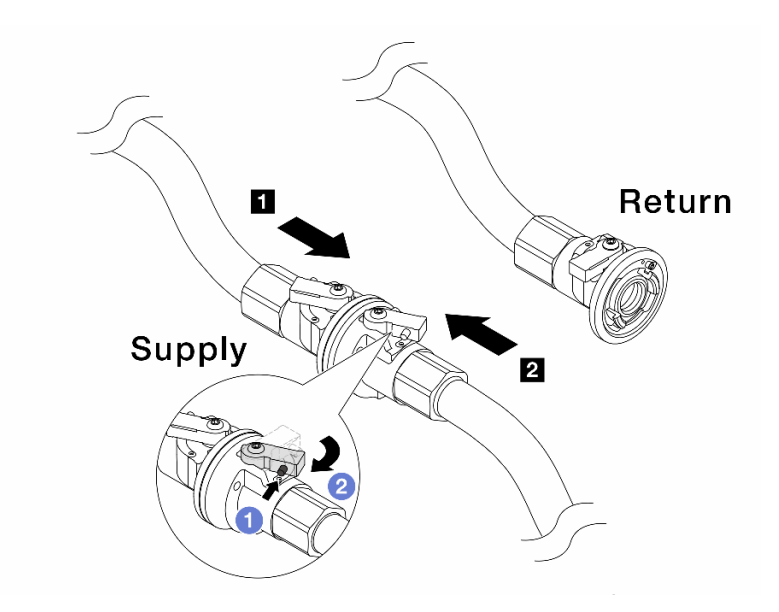

Figura 200. Abastecimento da instalação ao abastecimento do coletor

- a. <sup>O</sup> Pressione o botão no interruptor da válvula esférica.
- b. <sup>2</sup> Gire as duas válvulas abertas e pare em torno de 1/4 de 90 graus.

#### Atenção:

- Abra as válvulas esféricas no **1** no lado de abastecimento do coletor e **2** no lado de abastecimento da instalação quanto mantém o lado de retorno do coletor fechado.
- Não abra totalmente as válvulas esféricas, ou o fluxo de água ficará muito rápido para conter.
- Etapa 12. Abra lentamente a válvula de drenagem para levar o ar para fora da mangueira. Feche a válvula de drenagem quando o fluxo contínuo de água fluir para dentro do balde ou houver apenas pequenas bolhas na mangueira de drenagem.

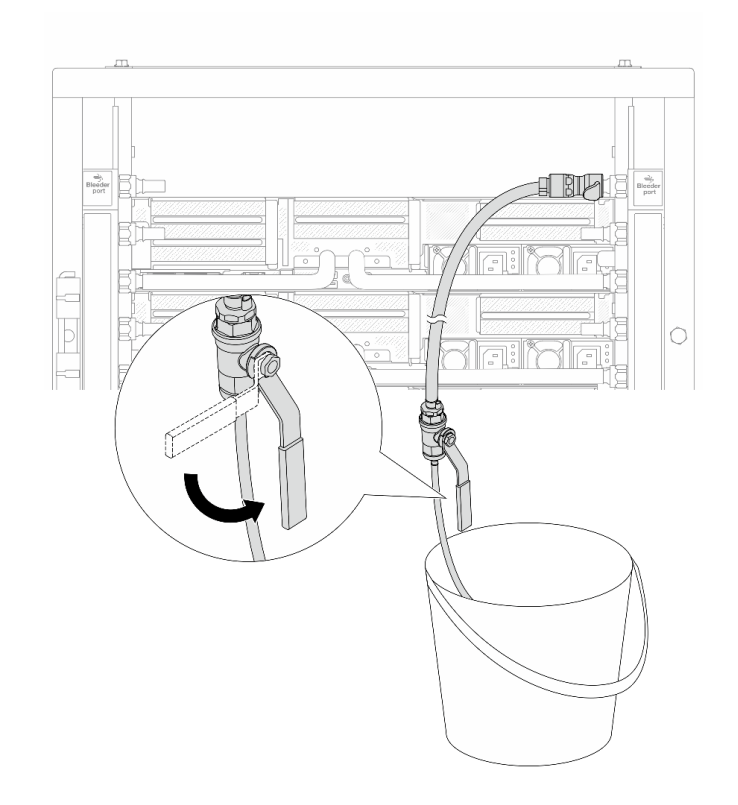

Figura 201. Abrindo a válvula de drenagem no lado de retorno

Etapa 13. (Por precaução) Para garantir que o ar dentro seja o mínimo possível, instale novamente o kit de drenagem no lado de abastecimento do coletor e faça-o mais uma vez. Feche a válvula de drenagem quando o fluxo contínuo de água fluir para dentro do balde ou houver apenas pequenas bolhas na mangueira de drenagem.

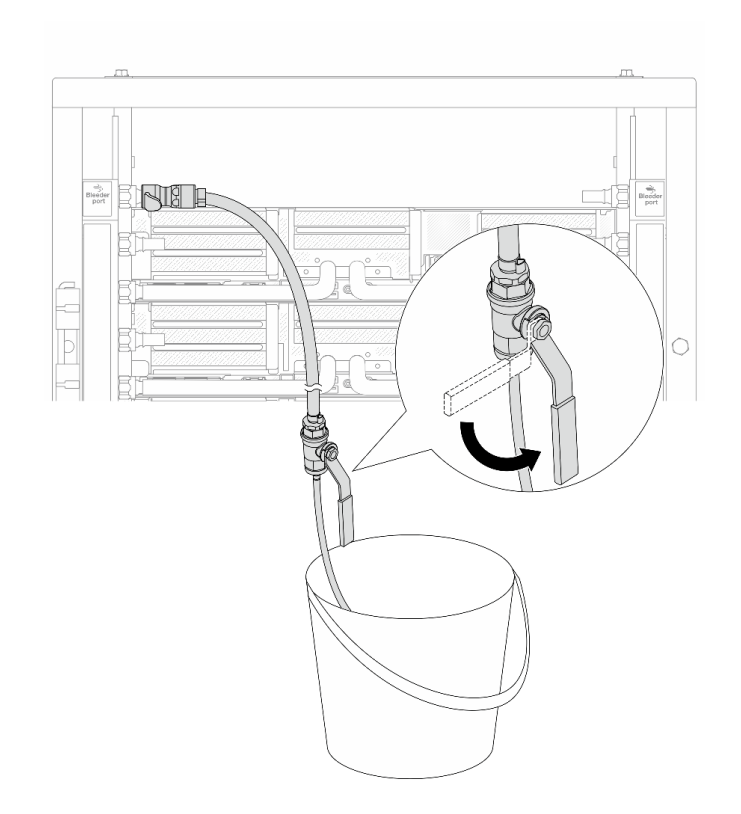

Figura 202. Abrindo a válvula de drenagem no lado de abastecimento

Etapa 14. Depois de concluído, conecte o abastecimento e o retorno do coletor e a instalação de forma correspondente. Abra totalmente todas as conexões nos lados de retorno e de abastecimento.

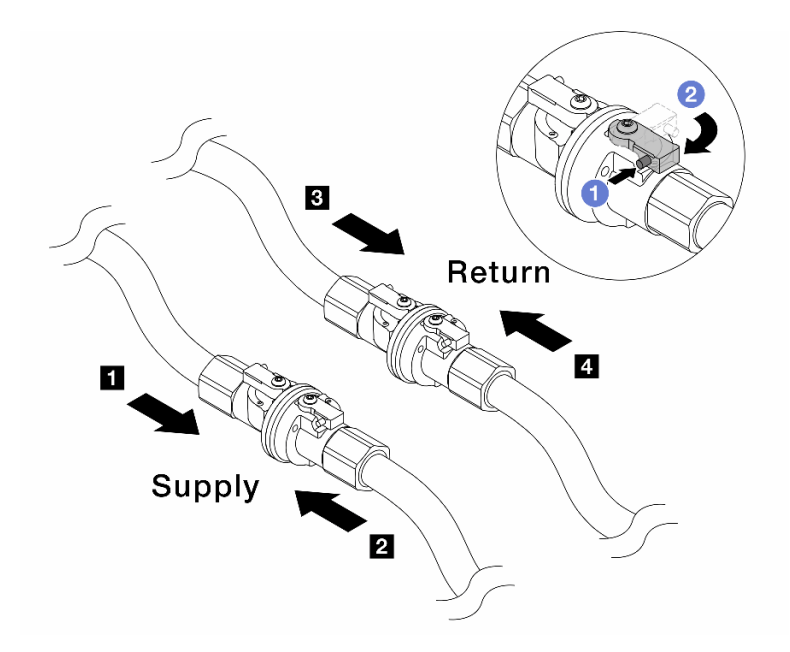

Figura 203. Abrindo as válvulas esféricas

#### Nota:

**1 O abastecimento do coletor é conectado** ao **2** abastecimento da instalação **3** O retorno do coletor é conectado ao **4**  retorno da instalação

a. <sup>O</sup> Pressione o botão no interruptor da válvula esférica.

b. <sup>2</sup> Gire a chave para abrir totalmente as válvulas conforme ilustrado acima.

## Depois de concluir

Conclua a substituição de peças. Consulte ["Concluir a substituição de peças" na página 398.](#page-409-0)

#### Vídeo de demonstração

[Assista ao procedimento no YouTube](https://www.youtube.com/watch?v=FwRIpEKaxRY)

# Substituição do módulo de memória

Use os seguintes procedimentos para remover e instalar um módulo de memória.

# Remover um módulo de memória

Use estas informações para remover um módulo de memória.

## Sobre esta tarefa

#### Atenção:

• Leia ["Diretrizes de instalação" na página 63](#page-74-1) e ["Lista de verificação de inspeção segurança" na página 64](#page-75-0) para garantir que esteja trabalhando de forma segura.

- Remova ou instale o módulo de memória 20 segundos após desconectar os cabos de alimentação do sistema. Ele permite que o sistema seja completamente descarregado de eletricidade e seguro para manipular o módulo de memória.
- Módulos de memória são sensíveis a descargas eletrostáticas e requerem manipulação especial. Consulte as diretrizes padrão para ["Manipulando dispositivos sensíveis à estática" na página 67.](#page-78-0)
	- Sempre use uma pulseira de descarga eletrostática ao remover ou instalar módulos de memória. Também podem ser usadas luvas de descarga eletrostática.
	- Nunca mantenha dois ou mais módulos de memória juntos de modo que não possam se tocar. Não empilhe módulos de memória diretamente na parte superior durante o armazenamento.
	- Nunca toque nos contatos dourados do conector do módulo de memória nem permita que esses contatos encostem na parte externa do compartimento do conector do módulo de memória.
	- Manuseie os módulos de memória com cuidado: nunca dobre, gire nem solte um módulo de memória.
	- Não use nenhuma ferramenta de metal (como jigs ou presilhas) para manipular os módulos de memória, porque os metais rígidos podem danificar os módulos de memória.
	- Não insira os módulos de memória enquanto segura os pacotes ou os componentes passivos, o que pode causar a quebra ou desconexão de componentes passivos pela força de inserção alta.
- No caso de substituição da placa do processador, mantenha registros dos slots nos quais os módulos estão instalados e instale-os novamente nos mesmos slots após a substituição da placa do processador.
- Se você não estiver instalando um módulo de memória de substituição no mesmo slot, certifique-se de ter o preenchimento do módulo de memória disponível.

## Procedimento

Atenção: Remova ou instale o módulo de memória 20 segundos após desconectar os cabos de alimentação do sistema. Ele permite que o sistema seja completamente descarregado de eletricidade e seguro para manipular o módulo de memória.

Etapa 1. Faça as preparações para a tarefa.

- a. Desligue o servidor e os dispositivos periféricos e desconecte os cabos de alimentação e todos os cabos externos. Consulte ["Desligar o servidor" na página 93.](#page-104-0)
- b. Se o servidor estiver instalado em um rack, deslize o servidor para fora dos trilhos deslizantes do rack para acessar a tampa superior ou remover o servidor do rack. Consulte ["Remover o](#page-105-0) [servidor do rack" na página 94.](#page-105-0)
- c. Remova a tampa superior. Consulte ["Remover a tampa superior" na página 396.](#page-407-0)
- d. Se o servidor for fornecido com um defletor de ar ou uma gaiola central, remova-os. Consulte ["Remover o defletor de ar" na página 106](#page-117-0) ou ["Remover os backplanes de unidade central e a](#page-278-0) [gaiola de unidade" na página 267](#page-278-0).
- e. Localize os slots de módulos de memória e determine qual módulo você deseja remover do servidor.
- Etapa 2. Remova o módulo de memórias do slot.

Atenção: Para evitar quebra dos clipes de retenção ou danos aos slots do módulo de memória, manuseie os clipes com cuidado.

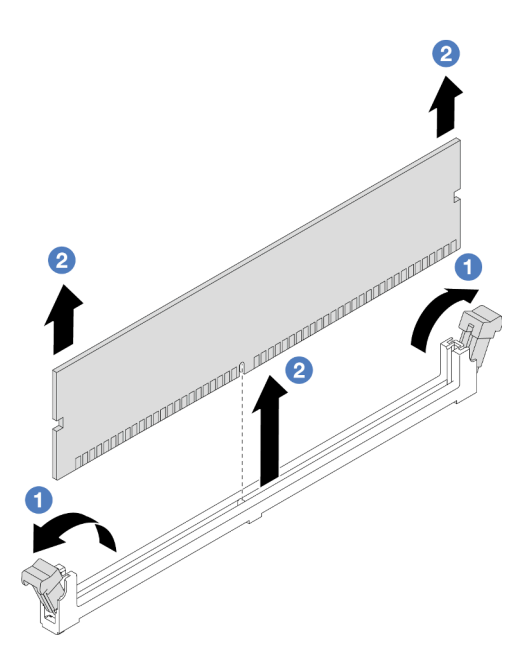

Figura 204. Remoção do módulo de memória

- a. Abra com cuidado a presilha de retenção em cada extremidade do slot do módulo de memória.
- b. Segure o módulo de memória nas duas extremidades e levante com cuidado para fora do slot.

# Depois de concluir

- 1. Um slot de módulo de memória deve ser instalado com um módulo ou um preenchimento de módulo de memória. Consulte ["Instalar um módulo de memória" na página 260.](#page-271-0)
- 2. Se você receber instruções para retornar o componente ou o dispositivo opcional, siga todas as instruções do pacote e use os materiais do pacote para remessa que foram fornecidos.

#### Vídeo de demonstração

#### [Assista ao procedimento no YouTube](https://www.youtube.com/watch?v=ZzsxI_yI6EM)

# <span id="page-271-0"></span>Instalar um módulo de memória

Siga as instruções nesta seção para instalar um módulo de memória.

# Sobre esta tarefa

#### Atenção:

- Leia ["Diretrizes de instalação" na página 63](#page-74-1) e ["Lista de verificação de inspeção segurança" na página 64](#page-75-0) para garantir que esteja trabalhando de forma segura.
- Remova ou instale o módulo de memória 20 segundos após desconectar os cabos de alimentação do sistema. Ele permite que o sistema seja completamente descarregado de eletricidade e seguro para manipular o módulo de memória.
- Módulos de memória são sensíveis a descargas eletrostáticas e requerem manipulação especial. Consulte as diretrizes padrão em ["Manipulando dispositivos sensíveis à estática" na página 67](#page-78-0):
- Sempre use uma pulseira de descarga eletrostática ao remover ou instalar módulos de memória. Também podem ser usadas luvas de descarga eletrostática.
- Nunca mantenha dois ou mais módulos de memória juntos de modo que não possam se tocar. Não empilhe módulos de memória diretamente na parte superior durante o armazenamento.
- Nunca toque nos contatos dourados do conector do módulo de memória nem permita que esses contatos encostem na parte externa do compartimento do conector do módulo de memória.
- Manuseie os módulos de memória com cuidado: nunca dobre, gire nem solte um módulo de memória.
- Não use nenhuma ferramenta de metal (como jigs ou presilhas) para manipular os módulos de memória, porque os metais rígidos podem danificar os módulos de memória.
- Não insira os módulos de memória enquanto segura os pacotes ou os componentes passivos, o que pode causar a quebra ou desconexão de componentes passivos pela força de inserção alta.

Download de firmware e driver: talvez seja necessário atualizar o firmware ou o driver depois de substituir um componente.

- Vá para <https://datacentersupport.lenovo.com/products/servers/thinksystem/sr650v3/downloads/driver-list/> para ver as atualizações de firmware e driver mais recentes para o seu servidor.
- Acesse ["Atualizar o firmware" na página 707](#page-718-0) para obter mais informações sobre ferramentas de atualização de firmware.

# Procedimento

Atenção: Remova ou instale o módulo de memória 20 segundos após desconectar os cabos de alimentação do sistema. Ele permite que o sistema seja completamente descarregado de eletricidade e seguro para manipular o módulo de memória.

Etapa 1. Faça as preparações para a tarefa.

- a. Desligue o servidor e os dispositivos periféricos e desconecte os cabos de alimentação e todos os cabos externos. Consulte ["Desligar o servidor" na página 93.](#page-104-0)
- b. Se o servidor estiver instalado em um rack, deslize o servidor para fora dos trilhos deslizantes do rack para acessar a tampa superior ou remover o servidor do rack. Consulte ["Remover o](#page-105-0) [servidor do rack" na página 94.](#page-105-0)
- c. Remova a tampa superior. Consulte ["Remover a tampa superior" na página 396.](#page-407-0)
- d. Se o servidor for fornecido com um defletor de ar ou uma gaiola central, remova-os. Consulte ["Remover o defletor de ar" na página 106](#page-117-0) ou ["Remover os backplanes de unidade central e a](#page-278-0) [gaiola de unidade" na página 267](#page-278-0).
- e. Localize o slot do módulo de memória necessário no conjunto de placa-mãe. Siga a sequência e as regras de instalação em ["Regras e ordem de instalação de módulos de](#page-78-1) [memória" na página 67.](#page-78-1)
- Etapa 2. Encoste a embalagem antiestática que contém a nova peça em qualquer superfície não pintada na parte externa do servidor. Em seguida, remova a nova peça do pacote e coloque-a em uma superfície antiestática.
- Etapa 3. Instale o módulo de memória no slot.

#### Atenção:

- Para evitar a quebra das presilhas de retenção ou danos aos slots do módulo de memória, abra e feche as presilhas com cuidado.
- Se houver uma fresta entre o módulo de memória e os clipes de retenção, o módulo de memória não foi inserido corretamente. Nesse caso, abra as presilhas de retenção, remova o módulo de memória e insira-o novamente.

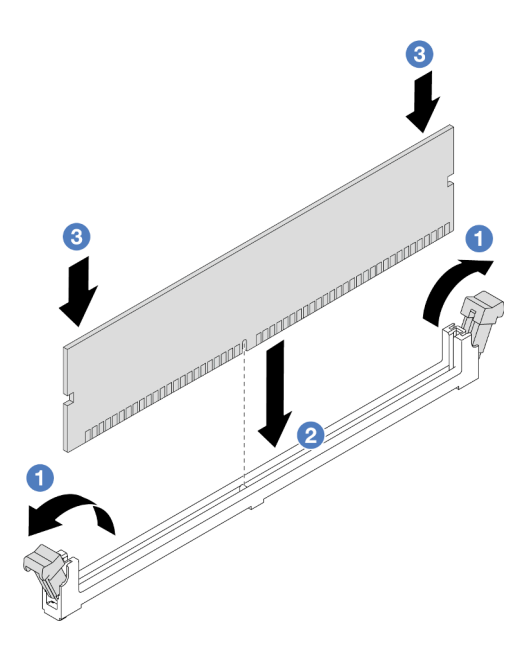

Figura 205. Instalação do módulo de memória

- a. Abra com cuidado a presilha de retenção em cada extremidade do slot do módulo de memória.
- b. <sup>2</sup> Alinhe o módulo de memória com o slot e coloque-o com cuidado no módulo de memória no slot com as duas mãos.
- c. Pressione firmemente as duas extremidades do módulo de memória diretamente no slot até que as presilhas de retenção se encaixem na posição travada.

## Depois de concluir

Conclua a substituição de peças. Consulte ["Concluir a substituição de peças" na página 398.](#page-409-0)

#### Vídeo de demonstração

[Assista ao procedimento no YouTube](https://www.youtube.com/watch?v=3TtyLzrUHcA)

# Substituição do cartão MicroSD

Siga as instruções nesta seção para remover e instalar o cartão MicroSD.

- ["Remover o cartão MicroSD" na página 262](#page-273-0)
- ["Instalar o cartão MicroSD" na página 264](#page-275-0)

# <span id="page-273-0"></span>Remover o cartão MicroSD

Siga as instruções nesta seção para remover o cartão MicroSD.

# Sobre esta tarefa

#### Atenção:

• Leia ["Diretrizes de instalação" na página 63](#page-74-1) e ["Lista de verificação de inspeção segurança" na página 64](#page-75-0) para garantir que esteja trabalhando de forma segura.

- Desligue o servidor e os dispositivos periféricos e desconecte os cabos de alimentação e todos os cabos externos. Consulte ["Desligar o servidor" na página 93.](#page-104-0)
- Previna a exposição à eletricidade estática, que pode resultar em encerramento do sistema e perda de dados, mantendo componentes sensíveis em suas embalagens antiestáticas até a instalação, e manipulando esses dispositivos com uma pulseira antiestática ou outro sistema de aterramento.

# Procedimento

Etapa 1. Prepare o servidor.

- a. Remova a tampa superior. Consulte ["Remover a tampa superior" na página 396.](#page-407-0)
- b. Se o servidor for fornecido com conjuntos de placa riser, remova-os primeiro, consulte ["Remover um conjunto de placa riser traseiro" na página 349](#page-360-0).
- c. Se o servidor for fornecido com um conjunto de unidade traseira, remova-o primeiro. Consulte ["Substituição do backplane da unidade traseira e da gaiola de unidade" na página](#page-337-0) [326.](#page-337-0)
- d. Se o servidor for fornecido com um conjunto de unidade traseira de 7 mm, remova-o primeiro. Consulte ["Remover a gaiola de unidade de 7 mm" na página 318](#page-329-0).
- e. Registre onde os cabos estão conectados ao conjunto de placa-mãe; depois, desconecte todos eles.

Atenção: Desencaixe todas as travas, presilhas de cabo, guias de liberação ou bloqueios nos conectores de cabo com antecedência. Não liberá-las antes de remover os cabos danificará os conectores de cabo no conjunto de placa-mãe. Qualquer dano nos conectores do cabo pode requerer a substituição do conjunto de placa-mãe.

Etapa 2. Remova o cartão MicroSD.

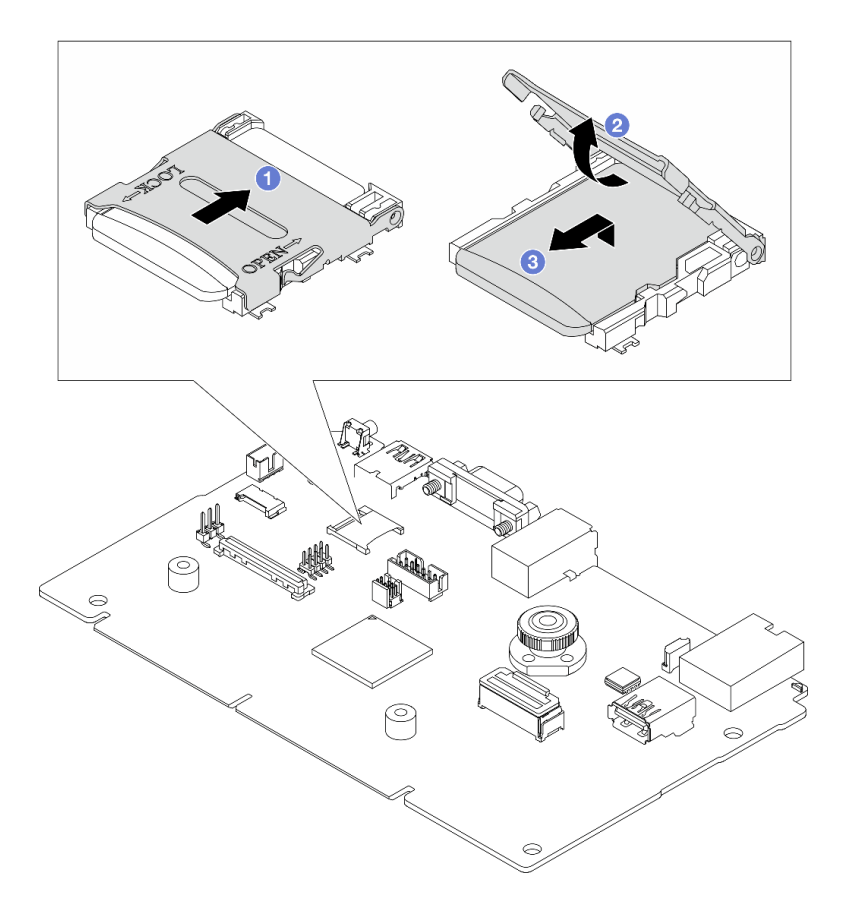

Figura 206. Removendo o cartão MicroSD

- a. Deslize a tampa do soquete para a posição ABERTA.
- b. <sup>2</sup> Levante a tampa do soquete.
- c. **8** Remova o cartão MicroSD do soquete.

Nota: Depois que a placa MicroSD for removida, os dados históricos do firmware e dos dados do usuário carregados pelo Remote Disc On Card (RDOC) serão perdidos, e a função de reversões de firmware e espaço RDOC estendido não serão compatíveis. Para ativar os dois recursos, será necessário instalar uma nova placa MicroSD.

# Depois de concluir

Se você receber instruções para retornar o componente ou o dispositivo opcional, siga todas as instruções do pacote e use os materiais do pacote para remessa que foram fornecidos.

#### Vídeo de demonstração

[Assista ao procedimento no YouTube](https://www.youtube.com/watch?v=SPMtyOLoxzE)

# <span id="page-275-0"></span>Instalar o cartão MicroSD

Siga as instruções nesta seção para instalar o cartão MicroSD.

## Sobre esta tarefa

#### Atenção:

- Leia ["Diretrizes de instalação" na página 63](#page-74-1) e ["Lista de verificação de inspeção segurança" na página 64](#page-75-0) para garantir que esteja trabalhando de forma segura.
- Desligue o servidor e os dispositivos periféricos e desconecte os cabos de alimentação e todos os cabos externos. Consulte ["Desligar o servidor" na página 93.](#page-104-0)
- Previna a exposição à eletricidade estática, que pode resultar em encerramento do sistema e perda de dados, mantendo componentes sensíveis em suas embalagens antiestáticas até a instalação, e manipulando esses dispositivos com uma pulseira antiestática ou outro sistema de aterramento.

# Procedimento

Etapa 1. Instale o cartão MicroSD.

#### Notas:

- Se substituir por um novo cartão MicroSD, os dados históricos de firmware e os dados do usuário armazenados no cartão MicroSD com defeito serão perdidos. Depois que um novo cartão MicroSD for instalado, o histórico de atualização de firmware subsequente será salvo no novo cartão.
- Para atualizar o firmware, consulte a seção "Atualizando o firmware de servidor" no [Lenovo](https://sysmgt.lenovofiles.com/help/topic/com.lenovo.systems.management.xcc2.doc/NN1ia_c_manageserverfirmware.html?cp=3_2_7)  [XClarity Controller 2](https://sysmgt.lenovofiles.com/help/topic/com.lenovo.systems.management.xcc2.doc/NN1ia_c_manageserverfirmware.html?cp=3_2_7).

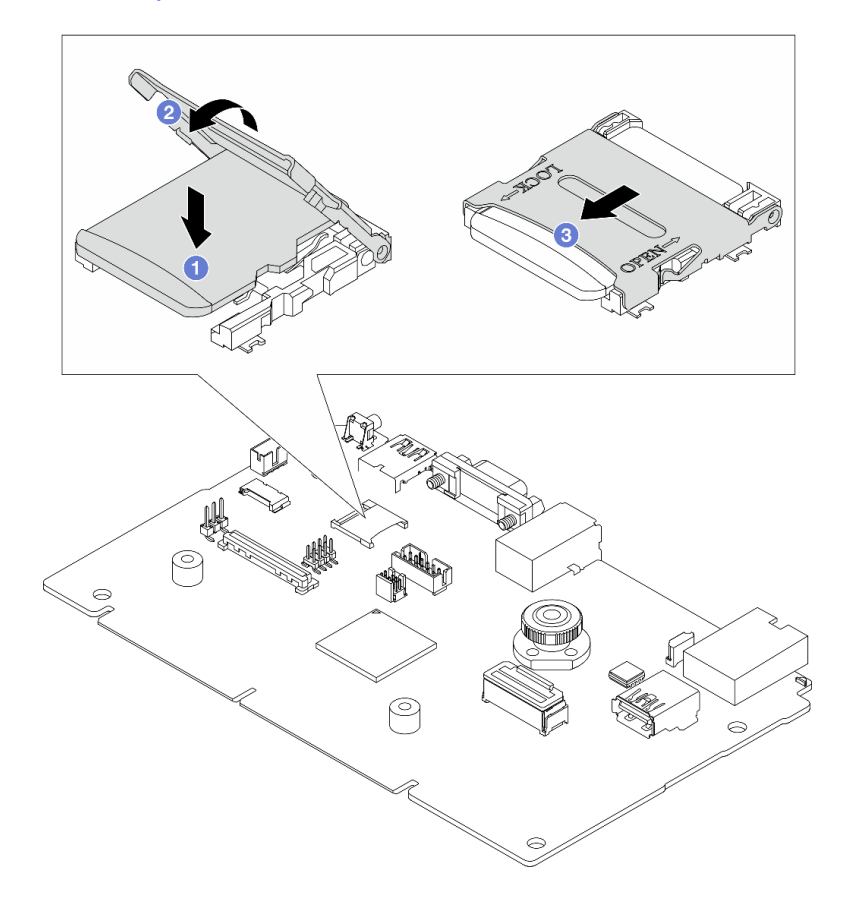

Figura 207. Instalando o cartão MicroSD

- a. **O** Coloque o cartão MicroSD no soquete.
- b.  $\bullet$  Feche a tampa do soquete.
- c. **O** Deslize a tampa do soquete para a posição TRAVADA.

# Depois de concluir

- 1. Instale os componentes que você removeu:
	- a. ["Instalar um conjunto de placa riser traseiro" na página 361](#page-372-0)
	- b. ["Instalar a gaiola de unidade de 7 mm" na página 324](#page-335-0)
	- c. ["Substituição do backplane da unidade traseira e da gaiola de unidade" na página 326](#page-337-0)
	- d. ["Instalar a tampa superior" na página 397](#page-408-0)
- 2. Conclua a substituição de peças. Consulte ["Concluir a substituição de peças" na página 398.](#page-409-0)

#### Vídeo de demonstração

#### [Assista ao procedimento no YouTube](https://www.youtube.com/watch?v=qgQMcsFZTCo)

# Substituição do backplane da unidade central e da gaiola de unidade

Use estas informações para remover e instalar as gaiolas e os backplanes da unidade do meio.

Dependendo das configurações do servidor, o servidor é compatível com uma das gaiolas de unidade centrais a seguir. Para obter informações detalhadas, consulte ["Regras técnicas" na página 67.](#page-78-2)

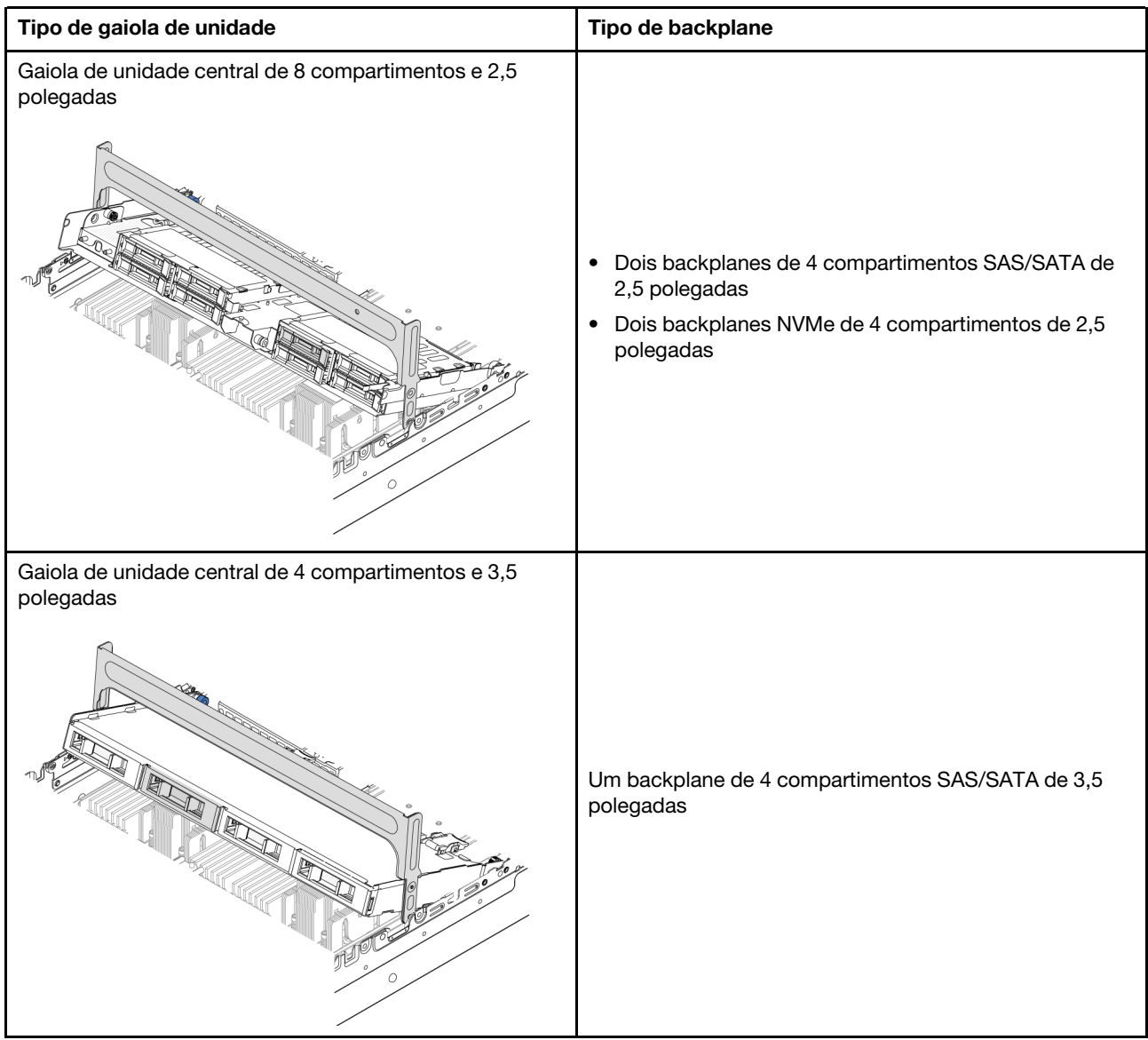

- ["Remover os backplanes de unidade central e a gaiola de unidade" na página 267](#page-278-0)
- ["Instalar os backplanes de unidade central e a gaiola de unidade" na página 270](#page-281-0)

# <span id="page-278-0"></span>Remover os backplanes de unidade central e a gaiola de unidade

Use estas seguintes informações para remover a gaiola da unidade e os painéis traseiros da unidade do meio.

# Sobre esta tarefa

## Atenção:

- Leia ["Diretrizes de instalação" na página 63](#page-74-1) e ["Lista de verificação de inspeção segurança" na página 64](#page-75-0) para garantir que esteja trabalhando de forma segura.
- Desligue o servidor e os dispositivos periféricos e desconecte os cabos de alimentação e todos os cabos externos. Consulte ["Desligar o servidor" na página 93.](#page-104-0)
- Previna a exposição à eletricidade estática, que pode resultar em encerramento do sistema e perda de dados, mantendo componentes sensíveis em suas embalagens antiestáticas até a instalação, e manipulando esses dispositivos com uma pulseira antiestática ou outro sistema de aterramento.
- Antes de remover ou fazer mudanças nas unidades, nos controladores de unidades (incluindo controladores integrados no conjunto de placa-mãe), nos backplanes de unidade ou nos cabos de unidades, faça backup de todos os dados importantes armazenados nessas unidades.
- Antes de remover algum componente de uma matriz RAID (unidade, placa RAID, etc.), faça backup de todas as informações de configuração do RAID.
- Se precisar remover uma ou mais unidades de estado sólido NVMe, é recomendável desabilitá-las com antecedência por meio do sistema operacional.

# Procedimento

Etapa 1. Faça as preparações para a tarefa.

- a. Se o servidor estiver instalado em um rack, deslize o servidor para fora dos trilhos deslizantes do rack para acessar a tampa superior ou remover o servidor do rack. Consulte ["Remover o](#page-105-0) [servidor do rack" na página 94](#page-105-0).
- b. Remova a tampa superior. Consulte ["Remover a tampa superior" na página 396](#page-407-0).
- c. Remova o compartimento do ventilador do sistema para uma operação mais fácil. Consulte ["Remover o compartimento do ventilador do sistema" na página 388](#page-399-0).
- d. Desconecte os cabos dos backplanes de unidade centrais.
- Etapa 2. Remova a gaiola de unidade central.

Nota: A ilustração mostra a remoção da gaiola de unidade intermediária de 2,5 polegadas. O procedimento é o mesmo para a remoção da gaiola de unidade intermediária de 3,5 polegadas.

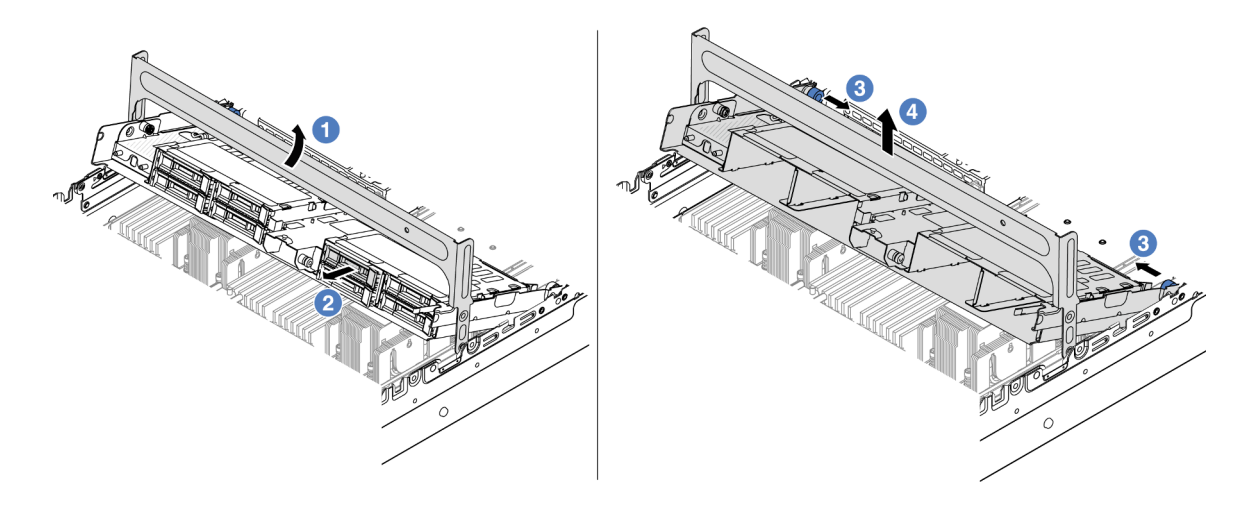

Figura 208. Removendo a gaiola de unidade central

- a. Gire a alça da gaiola de unidade para abri-la.
- b. **@** Remova as unidades da gaiola de unidade.
- c. <sup>C</sup> Puxe e gire os pinos do êmbolo para soltar a gaiola de unidade.
- d. Levante cuidadosamente a gaiola de unidade do chassi.
- Etapa 3. Remova o backplane da unidade central.

Nota: Dependendo do tipo específico, seu backplane pode parecer diferente da ilustração.

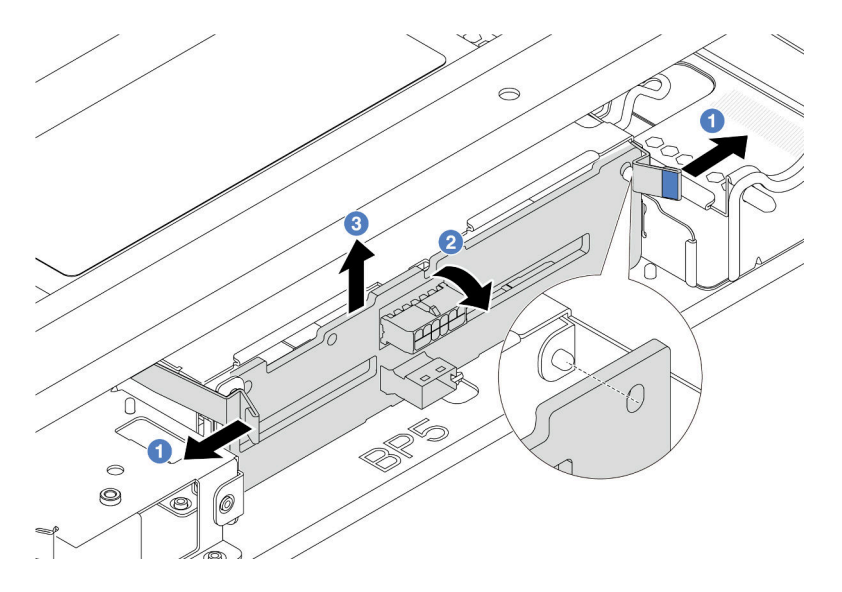

Figura 209. Removendo o backplane de unidade intermediário de 2,5 polegadas

- a. **O** Gire levemente as travas de liberação para fora na direção mostrada.
- b. <sup>2</sup> Gire o backplane de cima para desencaixá-lo dos pinos na gaiola de unidade.
- c. **C** Levante com cuidado o backplane para fora da gaiola de unidade.

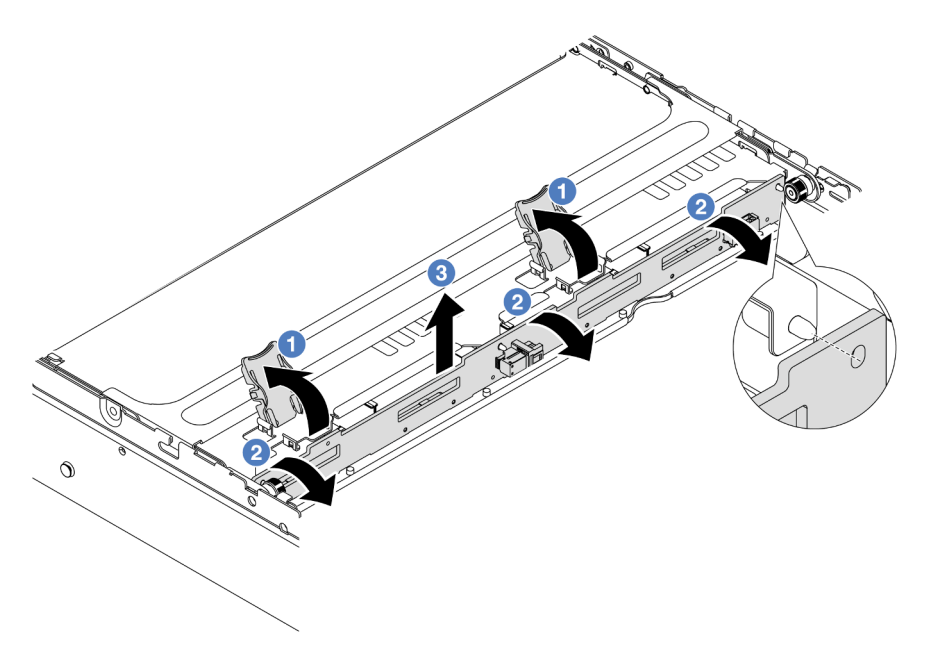

Figura 210. Removendo o backplane de unidade intermediário de 3,5 polegadas

- a. Abra as travas de liberação na direção mostrada.
- b. <sup>2</sup> Gire o backplane de cima para desencaixá-lo dos pinos na gaiola de unidade.
- c. <sup>3</sup> Levante com cuidado o backplane para fora da gaiola de unidade.

# Depois de concluir

Se você receber instruções para retornar o componente ou o dispositivo opcional, siga todas as instruções do pacote e use os materiais do pacote para remessa que foram fornecidos.

## Vídeo de demonstração

#### [Assista ao procedimento no YouTube](https://www.youtube.com/watch?v=FBeRtYKldJg)

# <span id="page-281-0"></span>Instalar os backplanes de unidade central e a gaiola de unidade

Use estas informações para instalar os painéis traseiros da unidade e a gaiola da unidade do meio.

# Sobre esta tarefa

### Atenção:

- Leia ["Diretrizes de instalação" na página 63](#page-74-1) e ["Lista de verificação de inspeção segurança" na página 64](#page-75-0) para garantir que esteja trabalhando de forma segura.
- Desligue o servidor e os dispositivos periféricos e desconecte os cabos de alimentação e todos os cabos externos. Consulte ["Desligar o servidor" na página 93.](#page-104-0)
- Previna a exposição à eletricidade estática, que pode resultar em encerramento do sistema e perda de dados, mantendo componentes sensíveis em suas embalagens antiestáticas até a instalação, e manipulando esses dispositivos com uma pulseira antiestática ou outro sistema de aterramento.
- A gaiola de unidade central é compatível com alguns modelos de servidor com requisitos térmicos. Consulte ["Regras térmicas" na página 80](#page-91-0) para garantir que o servidor esteja abaixo da temperatura ambiente permitida, e o dissipador de calor e os ventiladores do sistema corretos sejam usados. Se necessário, substitua o dissipador de calor ou o ventilador do sistema primeiro.
	- ["Substituição de um processador e de um dissipador de calor \(apenas técnico treinado\)" na página](#page-291-0) [280](#page-291-0)
	- ["Substituição do ventilador do sistema" na página 384](#page-395-0)

# Procedimento

- Etapa 1. Encoste a embalagem antiestática que contém a nova peça em qualquer superfície não pintada na parte externa do servidor. Em seguida, remova a nova peça do pacote e coloque-a em uma superfície antiestática.
- Etapa 2. Conecte os cabos ao backplane da unidade. Consulte [Capítulo 6 "Roteamento de cabos internos"](#page-412-0)  [na página 401](#page-412-0).
- Etapa 3. Instale o backplane de unidade na gaiola de unidade central.

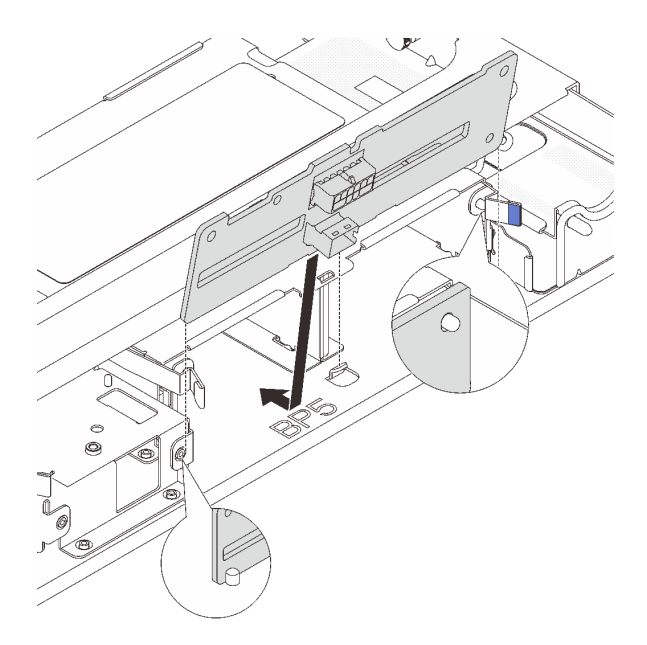

Figura 211. Instalando o backplane de unidade intermediário de 2,5 polegadas

- a. Alinhe a parte inferior do backplane com os parafusos na parte inferior da gaiola de unidade e abaixe o backplane na gaiola de unidade.
- b. Empurre a parte superior do backplane para frente até que se encaixe no lugar. Verifique se os orifícios no backplane passam pelos pinos na gaiola de unidade e se as travas de liberação prendem o backplane na posição.

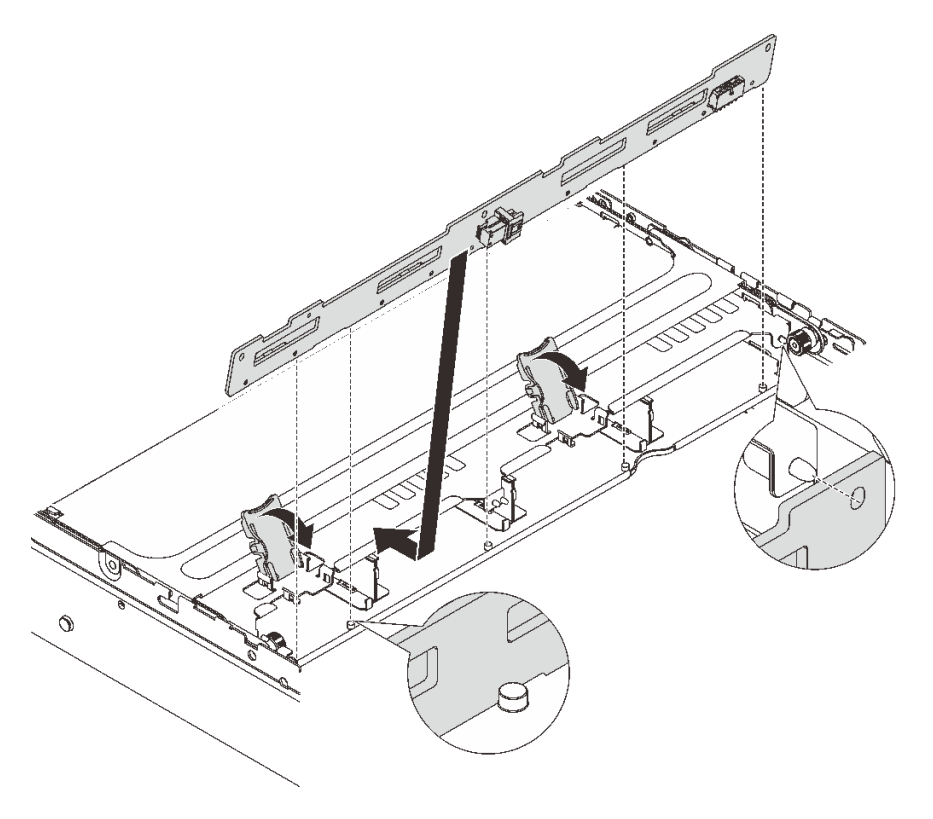

Figura 212. Instalando o backplane de unidade intermediário de 3,5 polegadas

- a. Alinhe a parte inferior do backplane com os parafusos na parte inferior da gaiola de unidade e abaixe o backplane na gaiola de unidade.
- b. Empurre a parte superior do backplane para frente para que os orifícios no backplane passem pelos pinos na gaiola de unidade e feche as travas de liberação para prender o backplane na posição.
- Etapa 4. Instale a gaiola de unidade central e as unidades.

#### Notas:

- A ilustração mostra a instalação da gaiola de unidade central de 2,5 polegadas. O procedimento é o mesmo para a instalação da gaiola de unidade central de 3,5 polegadas.
- Se algum cabo precisar passar por baixo da gaiola de unidade central, roteie os cabos antes de instalar a gaiola.

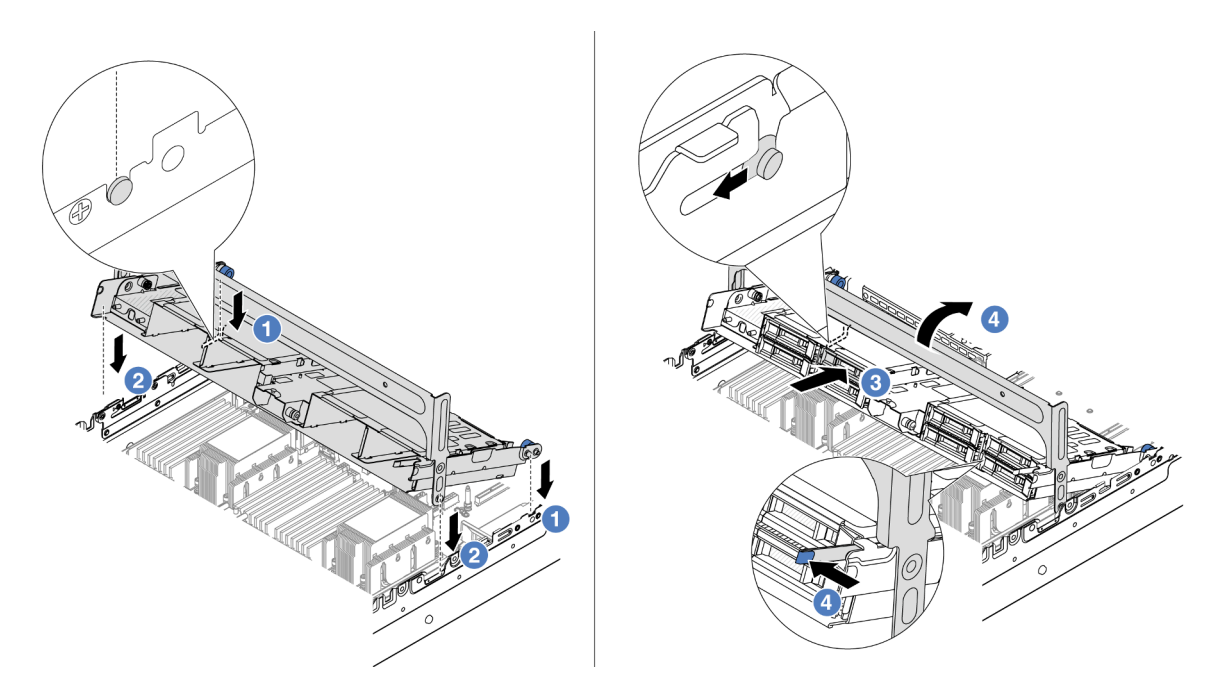

Figura 213. Instalando a gaiola de unidade central e as unidades

- a. **C** Alinhe os pinos na gaiola central com os slots correspondentes no chassi.
- b. <sup>2</sup> Abaixe a gaiola de unidade no lugar.
- c. **ID** Instale as unidades na gaiola de unidade central.
- d. Pressione a trava conforme mostrado e feche a alça.
- Etapa 5. Conecte os cabos dos backplanes da unidade ao conjunto da placa-mãe ou aos adaptadores RAID/HBA. Consulte [Capítulo 6 "Roteamento de cabos internos" na página 401.](#page-412-0)

## Depois de concluir

Conclua a substituição de peças. Consulte ["Concluir a substituição de peças" na página 398.](#page-409-0)

#### Vídeo de demonstração

[Assista ao procedimento no YouTube](https://www.youtube.com/watch?v=4FT64MkjaDY)

# Substituição da unidade da fonte de alimentação

Use estas informações para remover e instalar uma unidade de fonte de alimentação.

- ["Remover uma unidade de fonte de alimentação" na página 276](#page-287-0)
- ["Instalar uma unidade da fonte de alimentação" na página 278](#page-289-0)

# Precauções de segurança

A seção lista as precauções de segurança que se aplicam às unidades de fonte de alimentação CA e CC, respectivamente. Compreenda e aplique as precauções de segurança antes de remover ou instalar uma unidade de fonte de alimentação.

#### Precauções de segurança para fontes de alimentação CA

As dicas a seguir descrevem as informações que devem ser consideradas ao substituir uma fonte de alimentação CA.

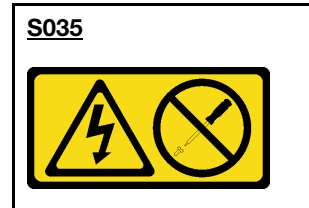

#### CUIDADO:

Nunca remova a tampa de uma fonte de alimentação nem qualquer peça que tenha essa etiqueta anexada. Qualquer componente que tiver esta etiqueta possui voltagem, correntes e níveis de energia perigosos. Nenhuma peça localizada no interior desses componentes pode ser consertada. Se você suspeitar de um problema com uma dessas peças, entre em contato com um técnico de serviço.

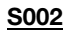

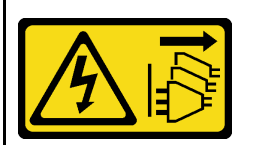

#### CUIDADO:

O botão de controle de energia no dispositivo e o botão liga/desliga na fonte de alimentação não desligam a corrente elétrica fornecida ao dispositivo. O dispositivo também pode ter mais de um cabo de alimentação. Para remover toda corrente elétrica do dispositivo, certifique-se de que todos os cabos de energia estão desconectados da fonte de alimentação.

#### S001

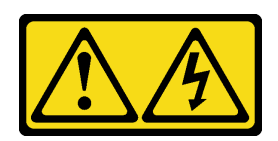

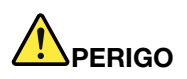

Corrente elétrica proveniente de cabos de energia, de telefone e de comunicação é perigosa. Para evitar risco de choque elétrico:

- Conecte todos os cabos de alimentação a fontes/tomadas corretamente instaladas e aterradas.
- Conecte todos os equipamentos que serão conectados a este produto às fontes/tomadas adequadamente instaladas.
- Quando possível, utilize apenas uma das mãos para conectar ou desconectar cabos de sinal.
- Nunca ligue nenhum equipamento quando houver evidência de fogo, água ou danos estruturais.
- O dispositivo pode ter mais de um cabo de alimentação, para remover toda a corrente elétrica do dispositivo, assegure-se de que todos os cabos de alimentação estejam desconectados da fonte de alimentação.

#### Precauções de segurança para fontes de alimentação CC

As dicas a seguir descrevem as informações que devem ser consideradas ao substituir uma fonte de alimentação CC.

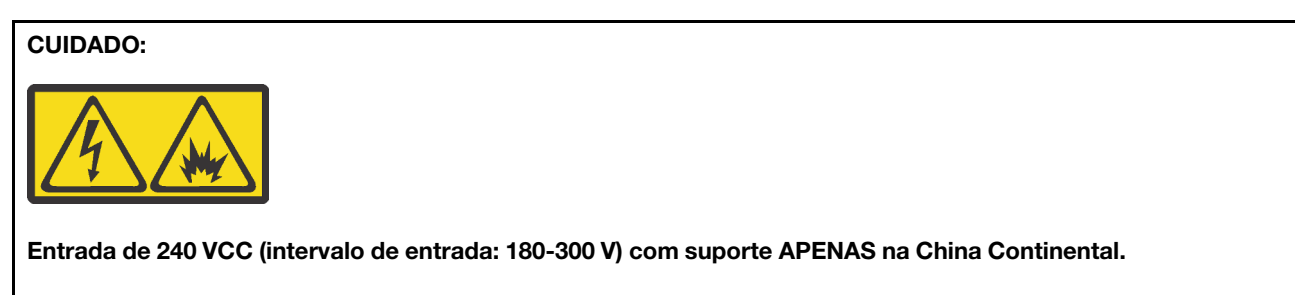

Execute as etapas a seguir para remover com segurança o cabo de alimentação de uma unidade de fonte de alimentação de 240 VCC. Caso contrário, poderão ocorrer perda de dados e outros danos ao equipamento. Danos e perdas resultantes de operações inapropriadas não serão cobertos pela garantia do fabricante.

- 1. Desligue o servidor.
- 2. Desconecte o cabo de energia da fonte de alimentação.
- 3. Desconecte o cabo de alimentação da unidade de fonte de alimentação.

#### S035

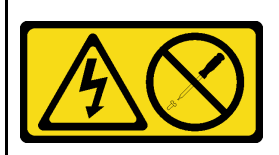

#### CUIDADO:

Nunca remova a tampa de uma fonte de alimentação nem qualquer peça que tenha essa etiqueta anexada. Qualquer componente que tiver esta etiqueta possui voltagem, correntes e níveis de energia perigosos. Nenhuma peça localizada no interior desses componentes pode ser consertada. Se você suspeitar de um problema com uma dessas peças, entre em contato com um técnico de serviço.

#### S<sub>019</sub>

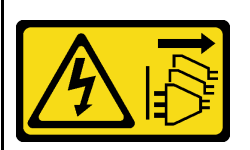

### CUIDADO:

O botão liga/desliga do dispositivo não desliga a corrente elétrica fornecida ao dispositivo. Também é possível que o dispositivo tenha mais de uma conexão com a energia dc. Para remover toda a corrente elétrica do dispositivo, certifique-se de que todas conexões com a energia dc sejam desconectadas dos terminais de entrada de energia dc.

#### S029

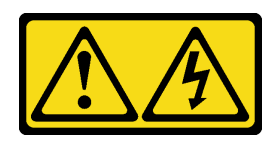

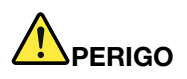

Para uma fonte de alimentação CC de -48 V, a corrente elétrica proveniente de cabos de alimentação é perigosa.

Para evitar risco de choque elétrico:

• Para conectar ou desconectar cabos de alimentação CC de -48 V quando você precisar remover/ instalar, instale unidades de fonte de alimentação de redundância.

- 1. Desligue as fontes de alimentação CC e equipamentos que estiverem conectados a este produto.
- 2. Instale as unidades de fonte de alimentação no compartimento do sistema.
- 3. Conecte os cabos de alimentação CC ao produto.
	- Assegure a polaridade correta das conexões CC de -48 V: RTN é "+" e -Vin (típica -48 V) CC é "-". O aterramento deve ser conectado muito bem.
- 4. Conecte os cabos de alimentação CC às fontes de alimentação em questão.
- 5. Ligue todas as fontes de alimentação.

#### Para Conectar: Para Desconectar:

- 1. Desconecte ou desligue as fontes de alimentação CC em questão (no painel de disjuntores) antes de remover as unidades de fonte de alimentação.
- 2. Remova os cabos CC em questão e verifique se o terminal de fios dos cabos de alimentação está isolado.
- 3. Desconecte as unidades da fonte de alimentação em questão do invólucro do sistema.

# <span id="page-287-0"></span>Remover uma unidade de fonte de alimentação

Use estas informações para remover uma unidade de fonte de alimentação.

# Sobre esta tarefa

As dicas a seguir descrevem as informações que devem ser consideradas ao remover uma fonte de alimentação:

Nota: Se a unidade de fonte de alimentação a ser removida for a única instalada, a fonte de alimentação será não hot-swap e antes de removê-la, você deve desligar o servidor. Para oferecer suporte ao modo de redundância ou hot-swap, instale uma fonte de alimentação hot-swap adicional.

#### Atenção:

- Leia ["Diretrizes de instalação" na página 63](#page-74-1) e ["Lista de verificação de inspeção segurança" na página 64](#page-75-0) para garantir que esteja trabalhando de forma segura.
- Previna a exposição à eletricidade estática, que pode resultar em encerramento do sistema e perda de dados, mantendo componentes sensíveis em suas embalagens antiestáticas até a instalação, e manipulando esses dispositivos com uma pulseira antiestática ou outro sistema de aterramento.

# Procedimento
- Etapa 1. Se o braço para organização de cabos (CMA) estiver instalado, ajuste o CMA para obter acesso ao compartimento da fonte de alimentação.
	- a. Pressione o suporte de parada **1** e gire-o para a posição aberta.
	- b. Gire o CMA para fora para obter acesso à fonte de alimentação.

Nota: Seu kit de CMA pode ser diferente das ilustrações.

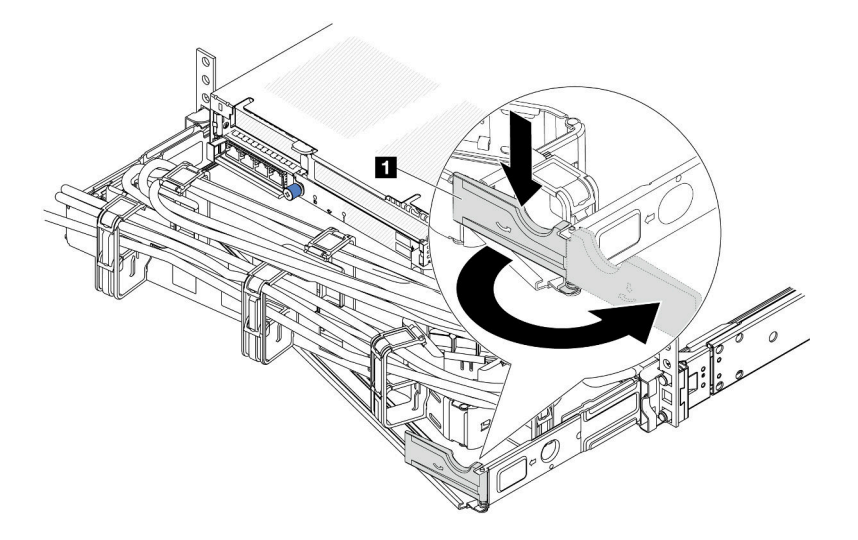

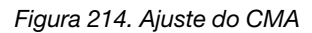

- Etapa 2. Desconecte o cabo de alimentação da fonte de alimentação hot-swap e da tomada elétrica.
	- Para a entrada de energia CA, desconecte ambas as extremidades do cabo de alimentação e guarde-o em um local com proteção eletrostática.
	- Para entrada de energia de -48 VCC
		- 1. Desconecte os cabos de alimentação da tomada elétrica.
		- 2. Use uma chave de fenda para soltar os parafusos prisioneiros no bloco de terminal da fonte de alimentação.
		- 3. Desconecte os cabos de alimentação da unidade de fonte de alimentação, isole o terminal de fio e mantenha-os em um local com proteção eletrostática.

Nota: Se estiver substituindo duas fontes de alimentação, substitua as fontes de alimentação uma por vez para garantir que a fonte de alimentação para o servidor não seja interrompida. Não desconecte o cabo de alimentação da fonte de alimentação substituída pela segunda vez até que o LED de saída de energia da fonte de alimentação substituída pela primeira vez esteja aceso. Para saber o local do LED de saída de energia, consulte ["LEDs da fonte de alimentação" na](#page-755-0) [página 744](#page-755-0).

Etapa 3. Pressione a guia de liberação na direção da alça e puxe-a com cuidado ao mesmo tempo para deslizar a fonte de alimentação hot-swap para fora do chassi.

Nota: Se o seu kit de CMA obstruir a passagem, empurre levemente a fonte de alimentação para cima enquanto a desliza para fora do chassi.

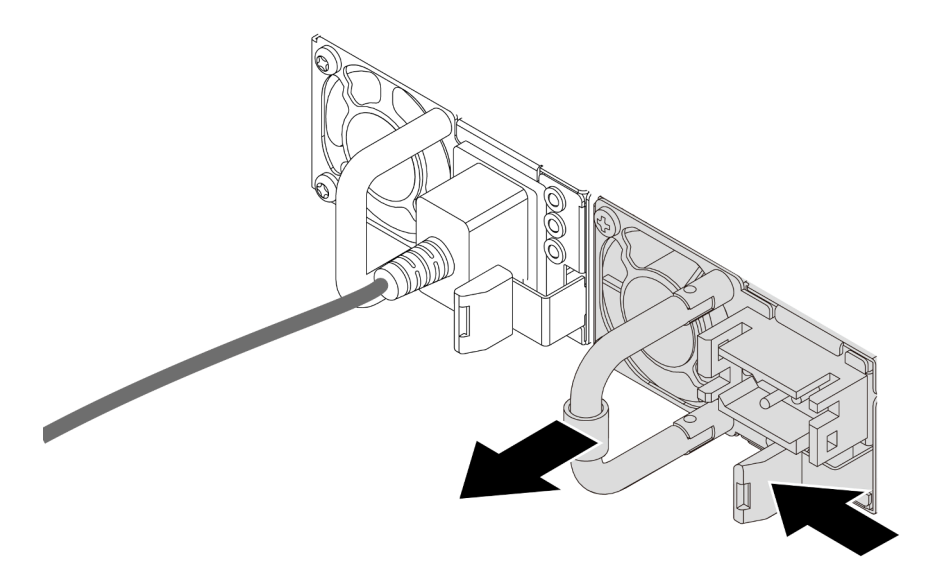

Figura 215. Remoção da fonte de alimentação hot-swap

1. Instale uma nova fonte de alimentação ou o preenchimento de fonte de alimentação para cobrir o compartimento da fonte de alimentação. Consulte ["Instalar uma unidade da fonte de alimentação" na](#page-289-0)  [página 278.](#page-289-0)

Importante: Para garantir o resfriamento durante a operação normal do servidor, ambas compartimentos de fonte de alimentação devem ser ocupados. Isso significa que cada compartimento deve ter uma fonte de alimentação instalada, ou um possui uma fonte de alimentação instalada e outros um preenchimento de fonte de alimentação instalado.

2. Se você receber instruções para retornar o componente ou o dispositivo opcional, siga todas as instruções do pacote e use os materiais do pacote para remessa que foram fornecidos.

#### Vídeo de demonstração

#### [Assista ao procedimento no YouTube](https://www.youtube.com/watch?v=S82bNglkEis)

# <span id="page-289-0"></span>Instalar uma unidade da fonte de alimentação

Use estas informações para instalar uma fonte de alimentação.

## Sobre esta tarefa

As dicas a seguir descrevem as informações que devem ser consideradas ao instalar uma fonte de alimentação:

- O servidor é fornecido com apenas uma fonte de alimentação por padrão. Nesse caso, a fonte de alimentação não é hot-swap e, antes de removê-la, é necessário desligar o servidor primeiro. Para oferecer suporte ao modo de redundância ou hot-swap, instale uma fonte de alimentação hot-swap adicional.
- Se você estiver substituindo a fonte de alimentação existente por uma nova fonte de alimentação:
	- Use Lenovo Capacity Planner para calcular a capacidade de energia necessária para o que está configurado para o servidor. Mais informações sobre o Lenovo Capacity Planner estão disponíveis em:

<https://datacentersupport.lenovo.com/solutions/lnvo-lcp>

- Certifique-se de que os dispositivos que estão sendo instalados sejam aceitos. Para obter uma lista de dispositivos opcionais suportados para o servidor, acesse: <https://serverproven.lenovo.com>
- Anexe a etiqueta de informações de energia que vem com essa opção na etiqueta existente localizada na fonte de alimentação.

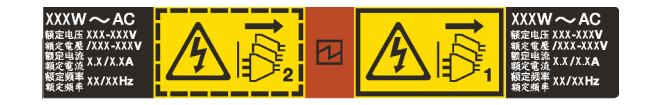

Figura 216. Etiqueta de exemplo da unidade de fonte de alimentação na tampa superior

#### Atenção:

- Leia ["Diretrizes de instalação" na página 63](#page-74-1) e ["Lista de verificação de inspeção segurança" na página 64](#page-75-0) para garantir que esteja trabalhando de forma segura.
- Previna a exposição à eletricidade estática, que pode resultar em encerramento do sistema e perda de dados, mantendo componentes sensíveis em suas embalagens antiestáticas até a instalação, e manipulando esses dispositivos com uma pulseira antiestática ou outro sistema de aterramento.

### Procedimento

- Etapa 1. Encoste a embalagem antiestática que contém a nova peça em qualquer superfície não pintada na parte externa do servidor. Em seguida, remova a nova peça do pacote e coloque-a em uma superfície antiestática.
- Etapa 2. Deslize a nova fonte de alimentação hot-swap para dentro do compartimento até que ela se encaixe na posição.

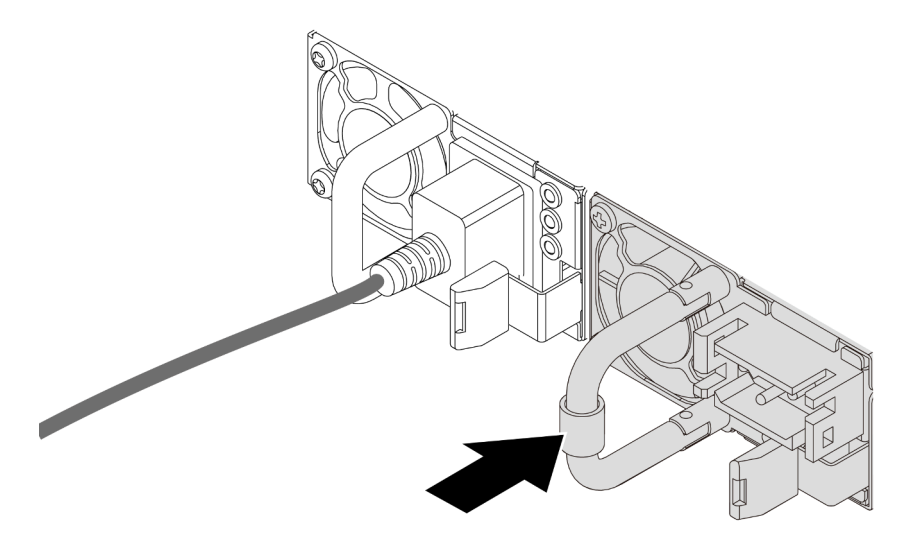

Figura 217. Instalação da fonte de alimentação hot-swap

- Etapa 3. Conecte a unidade da fonte de alimentação a uma tomada aterrada adequadamente.
	- Para unidades de fonte de alimentação CA:
		- 1. Conecte uma das extremidades do cabo de alimentação ao conector do cabo de alimentação na unidade de fonte de alimentação.
		- 2. Conecte a outra extremidade do cabo de alimentação a uma tomada aterrada adequadamente.
- Para unidades de fonte de alimentação CA de –48V CC:
	- 1. Use uma chave de fenda para soltar os 3 parafusos prisioneiros no bloco de terminal da fonte de alimentação.
	- 2. Verifique a etiqueta de tipo no bloco de fonte de alimentação e em cada cabo de alimentação.

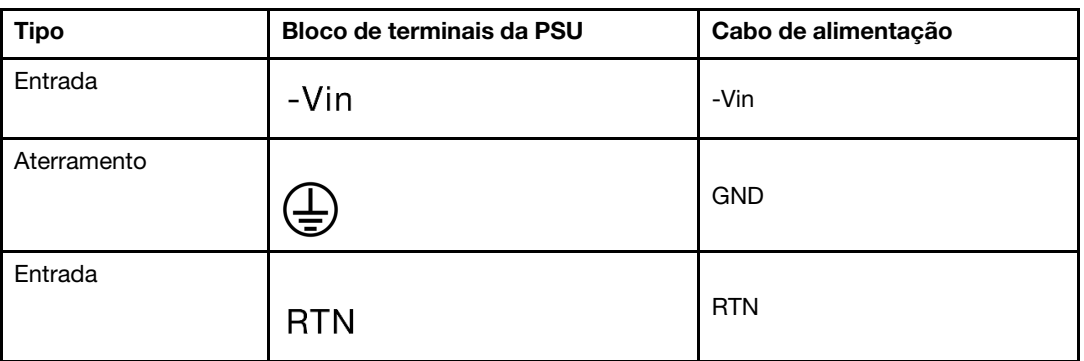

- 3. Coloque o lado entalhado de cada pino do cabo de alimentação para cima, conecte os pinos nos orifícios correspondentes no bloco de energia, use a tabela acima para orientação e certifique-se de que os pinos se conectem aos slots corretos.
- 4. Aperte os parafusos prisioneiros no bloco de energia, certifique-se de que os parafusos e os pinos do cabo estejam presos no lugar e que nenhuma parte de metal esteja à mostra.
- 5. Conecte a outra extremidade dos cabos a uma tomada elétrica aterrada corretamente e verifique se as extremidades do cabo se conectam às tomadas corretas.
- Etapa 4. Roteie os cabos e verifique se eles não estão bloqueando o acesso a outros componentes do chassi.

- 1. Se você ajustou o CMA para obter acesso ao compartimento de fonte de alimentação, reajuste corretamente o CMA novamente no lugar.
- 2. Se o servidor estiver desligado, ligue-o. Assegure-se de que o LED de entrada de energia e o LED de saída de energia na fonte de alimentação estejam acesos, indicando que a fonte de alimentação está operando corretamente.

#### Vídeo de demonstração

[Assista ao procedimento no YouTube](https://www.youtube.com/watch?v=t3xpMX1WP2I)

# Substituição de um processador e de um dissipador de calor (apenas técnico treinado)

Siga a instrução nesta seção para substituir um conjunto de processador e dissipador de calor, conhecido como módulo de processador e dissipador de calor (PHM), um processador ou um dissipador de calor.

Importante: Essa tarefa deve ser realizada por técnicos treinados e certificados pelo Serviço Lenovo. Não tente removê-lo ou instalá-lo sem treinamento e qualificação adequados.

Atenção: Antes da reutilização de um processador ou dissipador de calor, use um pano de limpeza com álcool e graxa térmica aprovados pela Lenovo.

# Remover um processador e um dissipador de calor

Essa tarefa tem instruções para remover um conjunto de processador e dissipador de calor, conhecido como módulo de processador e dissipador de calor (PHM). Essa tarefa requer uma chave de fenda Torx T30. Este procedimento deve ser executado por um técnico treinado.

## Sobre esta tarefa

### S002

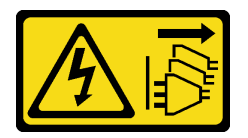

### CUIDADO:

O botão de controle de energia no dispositivo e o botão liga/desliga na fonte de alimentação não desligam a corrente elétrica fornecida ao dispositivo. O dispositivo também pode ter mais de um cabo de alimentação. Para remover toda corrente elétrica do dispositivo, certifique-se de que todos os cabos de energia estão desconectados da fonte de alimentação.

#### Atenção:

- Leia ["Diretrizes de instalação" na página 63](#page-74-1) e ["Lista de verificação de inspeção segurança" na página 64](#page-75-0) para garantir que esteja trabalhando de forma segura.
- Para transferir o Intel® On Demand Suite do processador com defeito para o novo processador, leia o PPIN do processador com defeito antes de desligar o sistema. Para obter mais informações, consulte "Ativar Intel® [On Demand" na página 715.](#page-726-0)
- Desligue o servidor e os dispositivos periféricos e desconecte os cabos de alimentação e todos os cabos externos. Consulte ["Desligar o servidor" na página 93.](#page-104-0)
- Previna a exposição à eletricidade estática, que pode resultar em encerramento do sistema e perda de dados, mantendo componentes sensíveis em suas embalagens antiestáticas até a instalação, e manipulando esses dispositivos com uma pulseira antiestática ou outro sistema de aterramento.
- Cada soquete do processador deve sempre conter uma tampa ou um PHM. Ao remover ou instalar um PHM, proteja os soquetes do processador vazios com uma capa.
- Não toque no soquete do processador nem nos contatos. Os contatos do soquete do processador são muito frágeis e podem ser danificados com facilidade. Contaminadores nos contatos do processador, como óleo da sua pele, podem causar falhas de conexão.
- Não permita que a graxa térmica no processador e no dissipador de calor entre em contato com qualquer coisa. O contato com qualquer superfície pode comprometer a graxa térmica, tornando-a ineficaz. A graxa térmica pode danificar componentes, como os conectores elétricos no soquete do processador.
- Remova e instale apenas um PHM por vez. Se o sistema oferecer suporte a diversos processadores, instale os PHMs começando com o primeiro soquete do processador.

Nota: O dissipador de calor, o processador e a portadora do processador do sistema podem ser diferentes dos mostrados nas ilustrações.

A ilustração a seguir mostra os componentes do PHM.

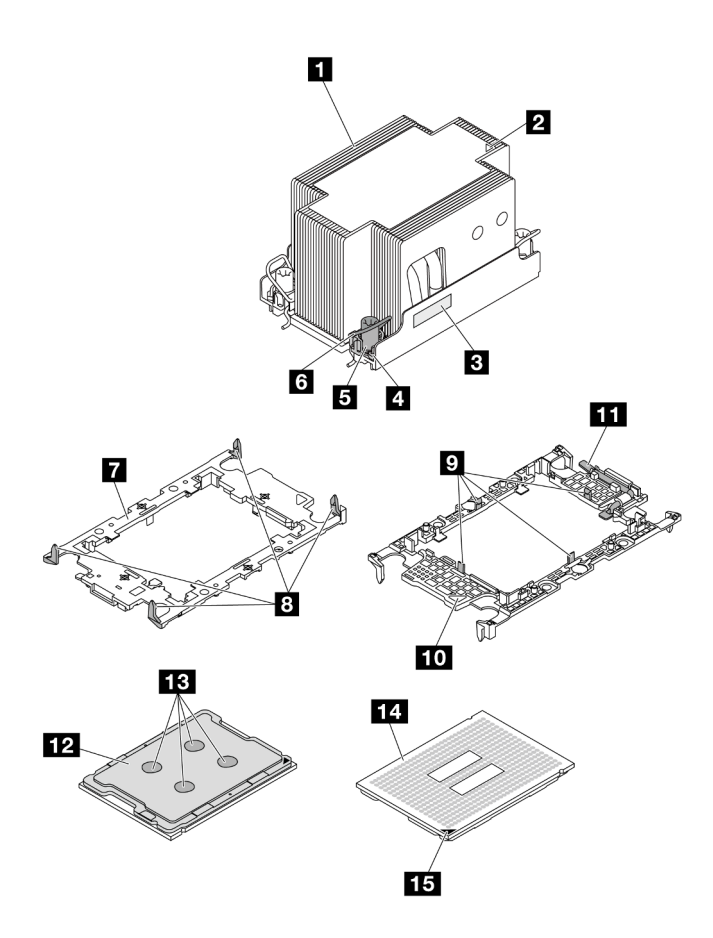

Figura 218. Componentes do PHM

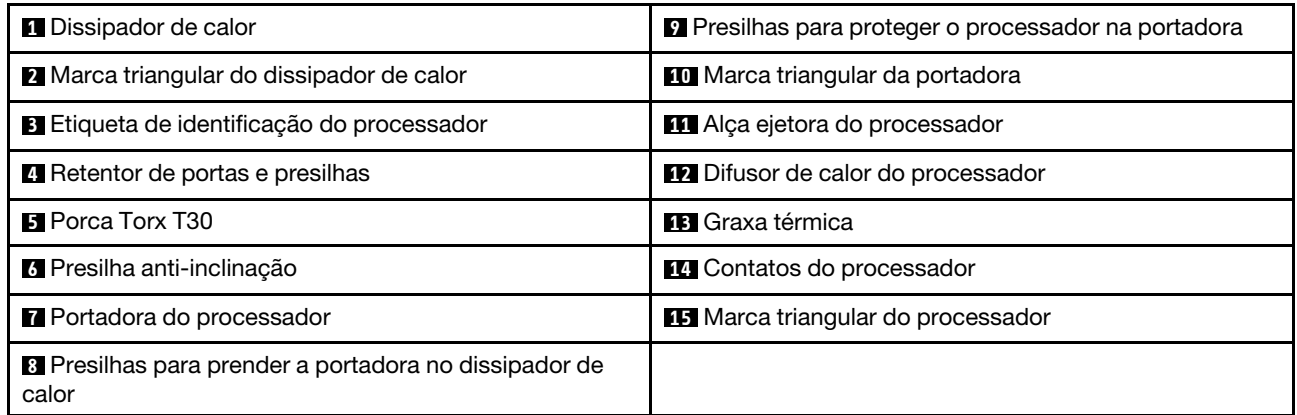

## Procedimento

Etapa 1. Faça as preparações para essa tarefa.

- a. Se o servidor estiver instalado em um rack, deslize o servidor para fora dos trilhos deslizantes do rack para acessar a tampa superior ou remover o servidor do rack. Consulte ["Remover o](#page-105-0) [servidor do rack" na página 94](#page-105-0).
- b. Remova a tampa superior. Consulte ["Remover a tampa superior" na página 396](#page-407-0).
- c. Se o servidor for fornecido com um defletor de ar ou uma gaiola central, remova-os primeiro.
	- ["Remover o defletor de ar" na página 106](#page-117-0)
- ["Remover os backplanes de unidade central e a gaiola de unidade" na página 267](#page-278-0)
- d. Remova o compartimento do ventilador do sistema. ["Remover o compartimento do ventilador](#page-399-0) [do sistema" na página 388](#page-399-0).
- Etapa 2. Remova o PHM do conjunto da placa-mãe.

#### Notas:

- Não toque os contatos na parte inferior do processador.
- Mantenha o soquete de processador distante de qualquer objeto para evitar possíveis danos.
- O procedimento de substituição de um PHM de entrada é igual ao de substituir um PHM padrão.

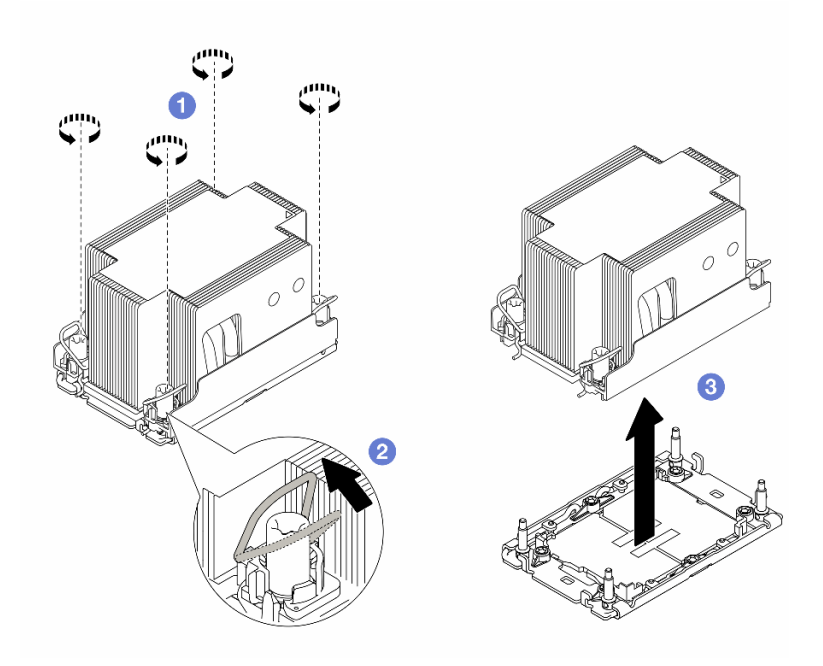

Figura 219. Removendo um PHM padrão

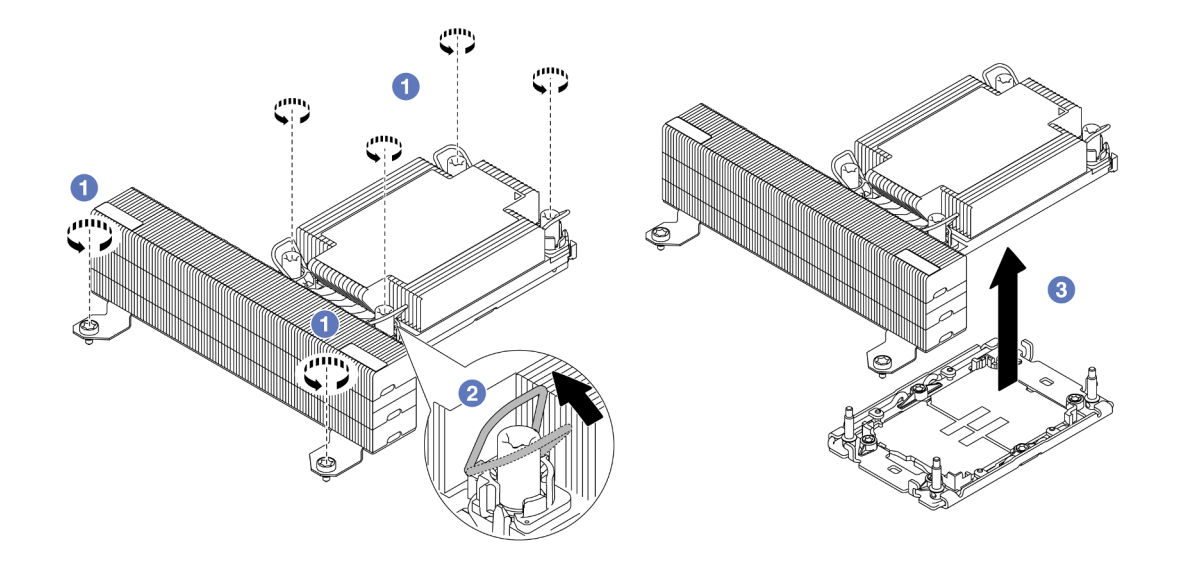

Figura 220. Removendo um PHM de desempenho em forma de T

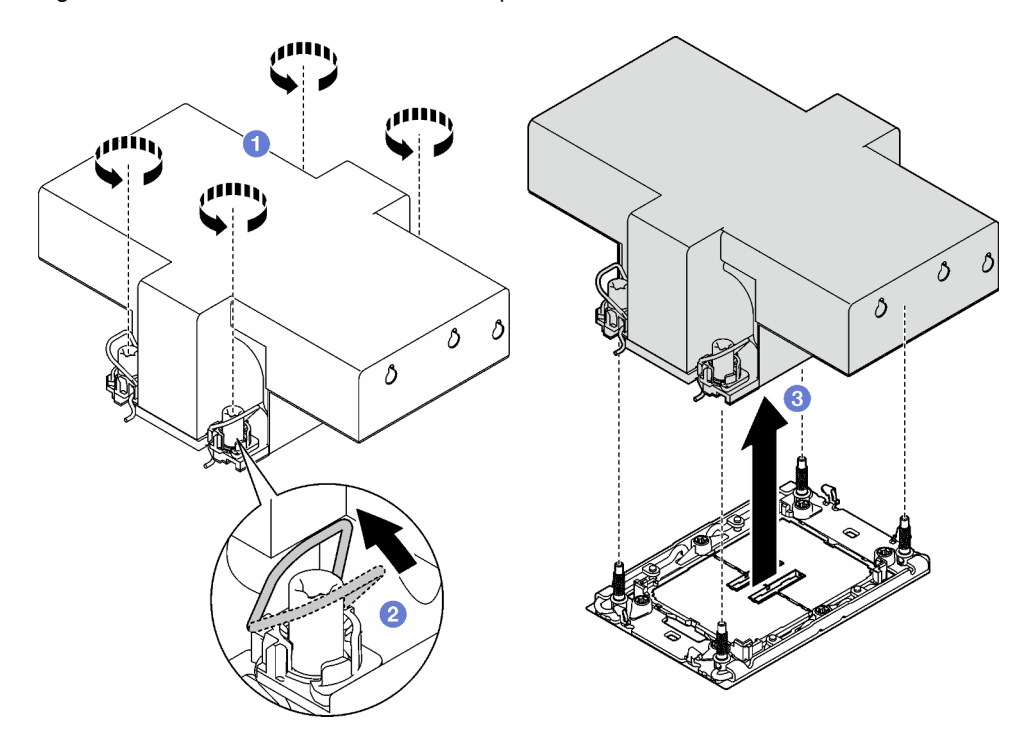

Figura 221. Removendo um PHM com asa

- a. **O** Solte totalmente as porcas Torx T30 no PHM na sequência de remoção mostrada no rótulo do dissipador de calor.
- b. <sup>2</sup> Gire as presilhas anti-inclinação para dentro.
- c. <sup>3</sup> Levante com cuidado o PHM do soquete do processador. Se o PHM não puder ser totalmente levantado do soquete, solte as porcas Torx T30 e tente levantar o PHM novamente.

- Cada soquete do processador deve sempre conter uma tampa ou um PHM. Proteja os soquetes do processador vazios com uma capa ou instale um novo PHM.
- Se você não for instalar um PHM de volta, cubra o soquete do processador com a tampa do soquete e instale um preenchimento do PHM.

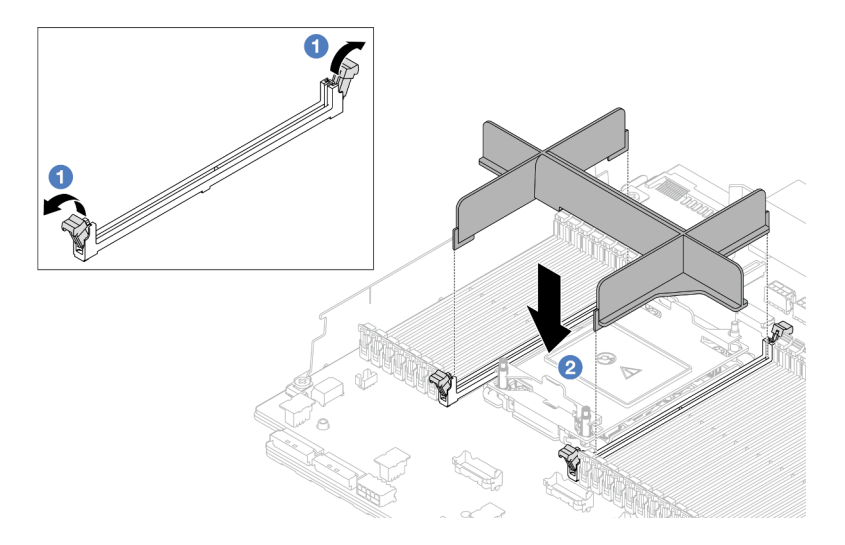

Figura 222. Instalando um preenchimento da PHM

- 1. Abra cuidadosamente o clipe de retenção em cada extremidade dos slots do módulo de memória ao lado das laterais esquerda e direita do processador.
- 2. Alinhe o preenchimento do PHM com os slots e coloque o preenchimento do PHM nos slots com as duas mãos. Pressione firmemente o preenchimento do PHM diretamente nos slots até que os clipes de retenção se encaixem na posição travada.
- Se você estiver removendo o PHM como parte de uma substituição do conjunto da placa-mãe, separe o PHM.
- Se estiver reutilizando o processador ou o dissipador de calor, separe o processador de seu retentor. Consulte ["Separar o processador da portadora e do dissipador de calor" na página 285.](#page-296-0)
- Se você receber instruções para retornar o componente ou o dispositivo opcional, siga todas as instruções do pacote e use os materiais do pacote para remessa que foram fornecidos.
- Para transferir o Intel® On Demand Suite do processador com defeito para o novo processador, consulte "Ativar Intel® [On Demand" na página 715.](#page-726-0)

#### Vídeo de demonstração

#### [Assista ao procedimento no YouTube](https://www.youtube.com/watch?v=BpY7kgvoSjM)

## <span id="page-296-0"></span>Separar o processador da portadora e do dissipador de calor

Essa tarefa tem instruções para separar um processador e sua portadora de um processador e dissipador de calor montados, conhecido como módulo de processador e dissipador de calor (PHM). Este procedimento deve ser executado por um técnico treinado.

#### Sobre esta tarefa

#### Atenção:

• Leia ["Diretrizes de instalação" na página 63](#page-74-1) e ["Lista de verificação de inspeção segurança" na página 64](#page-75-0) para garantir que esteja trabalhando de forma segura.

- Desligue o servidor e os dispositivos periféricos e desconecte os cabos de alimentação e todos os cabos externos. Consulte ["Desligar o servidor" na página 93.](#page-104-0)
- Previna a exposição à eletricidade estática, que pode resultar em encerramento do sistema e perda de dados, mantendo componentes sensíveis em suas embalagens antiestáticas até a instalação, e manipulando esses dispositivos com uma pulseira antiestática ou outro sistema de aterramento.
- Não encoste nos contatos do processador. Contaminadores nos contatos do processador, como óleo da sua pele, podem causar falhas de conexão.
- Não permita que a graxa térmica no processador e no dissipador de calor entre em contato com qualquer coisa. O contato com qualquer superfície pode comprometer a graxa térmica, tornando-a ineficaz. A graxa térmica pode danificar componentes, como os conectores elétricos no soquete do processador.

Nota: O dissipador de calor, o processador e a portadora do processador do sistema podem ser diferentes dos mostrados nas ilustrações.

## Procedimento

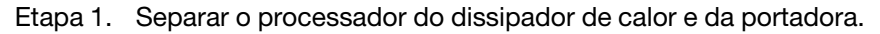

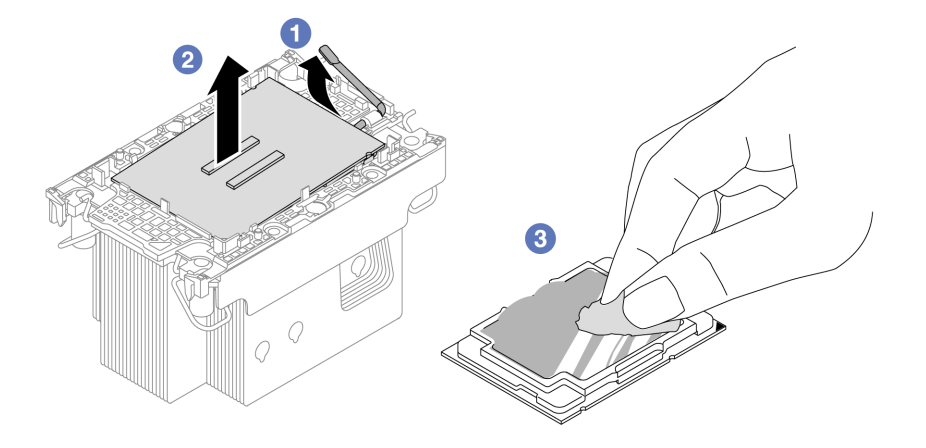

Figura 223. Separando o processador do dissipador de calor e da portadora

Nota: Não encoste nos contatos do processador.

- a. U Levante a alça para liberar o processador da portadora.
- b. <sup>2</sup> Segure o processador pelas bordas. Em seguida, levante o processador do dissipador de calor e da portadora.
- c. Sem colocar o processador para baixo, limpe a graxa térmica da parte superior do processador com um pano de limpeza embebido em álcool. Em seguida, coloque o processador sobre uma superfície antiestática com o lado dos contatos do processador para cima.
- Etapa 2. Separar a portadora do processador do dissipador de calor.

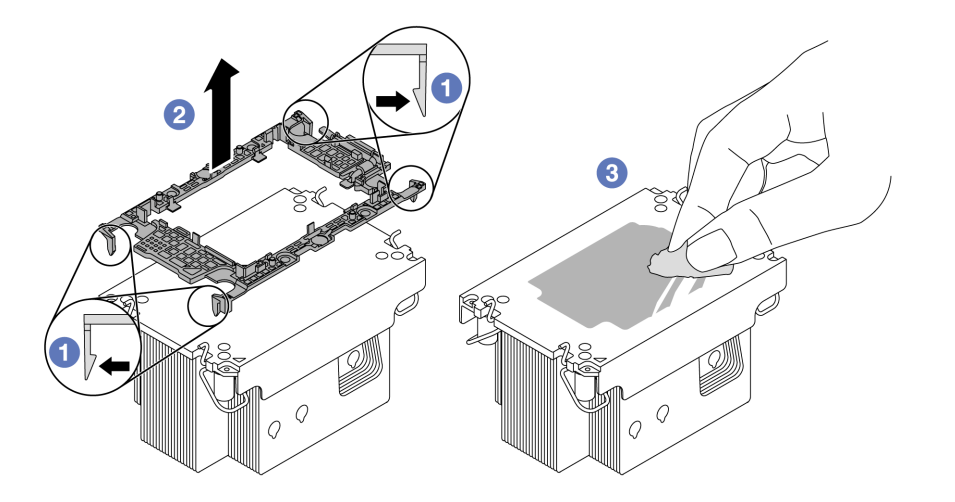

Figura 224. Separando a portadora do processador do dissipador de calor

Nota: A portadora do processador será descartada e substituída por uma nova.

- a. **O** Solte as presilhas de retenção do dissipador de calor.
- b. **2** Levante a portadora do dissipador de calor.
- c. Limpe a graxa térmica na parte inferior do dissipador de calor com um pano de limpeza embebido em álcool.

#### Depois de concluir

Se você receber instruções para retornar o componente ou o dispositivo opcional, siga todas as instruções do pacote e use os materiais do pacote para remessa que foram fornecidos.

#### Vídeo de demonstração

#### [Assista ao procedimento no YouTube](https://www.youtube.com/watch?v=BpY7kgvoSjM)

## Instalar um processador e um dissipador de calor

Essa tarefa tem instruções para instalar um conjunto de processador e dissipador de calor, conhecido como módulo de processador e dissipador de calor (PHM). Essa tarefa requer uma chave de fenda Torx T30. Este procedimento deve ser executado por um técnico treinado.

### Sobre esta tarefa

#### Atenção:

- Leia ["Diretrizes de instalação" na página 63](#page-74-1) e ["Lista de verificação de inspeção segurança" na página 64](#page-75-0) para garantir que esteja trabalhando de forma segura.
- Desligue o servidor e os dispositivos periféricos e desconecte os cabos de alimentação e todos os cabos externos. Consulte ["Desligar o servidor" na página 93.](#page-104-0)
- Previna a exposição à eletricidade estática, que pode resultar em encerramento do sistema e perda de dados, mantendo componentes sensíveis em suas embalagens antiestáticas até a instalação, e manipulando esses dispositivos com uma pulseira antiestática ou outro sistema de aterramento.
- Cada soquete do processador deve sempre conter uma tampa ou um PHM. Ao remover um PHM, proteja os soquetes do processador vazios com uma capa.
- Não toque no soquete do processador nem nos contatos. Os contatos do soquete do processador são muito frágeis e podem ser danificados com facilidade. Contaminadores nos contatos do processador, como óleo da sua pele, podem causar falhas de conexão.
- Não permita que a graxa térmica no processador e no dissipador de calor entre em contato com qualquer coisa. O contato com qualquer superfície pode comprometer a graxa térmica, tornando-a ineficaz. A graxa térmica pode danificar componentes, como os conectores elétricos no soquete do processador.
- Remova e instale apenas um PHM por vez. Se o sistema oferecer suporte a diversos processadores, instale os PHMs começando com o primeiro soquete do processador.

#### Notas:

- O dissipador de calor, o processador e a portadora do processador do sistema podem ser diferentes dos mostrados nas ilustrações.
- Os PHMs são chaveados para o soquete onde podem ser instalados e para a orientação no soquete.
- Consulte <https://serverproven.lenovo.com> para obter uma lista dos processadores com suporte para o seu servidor. Todos os processadores devem ter a mesma velocidade, número de núcleos e frequência.
- Antes de instalar um novo PHM ou processador de substituição, atualize o firmware do sistema para o nível mais recente. Consulte ["Atualizar o firmware" na página 707](#page-718-0).

A ilustração a seguir mostra os componentes do PHM.

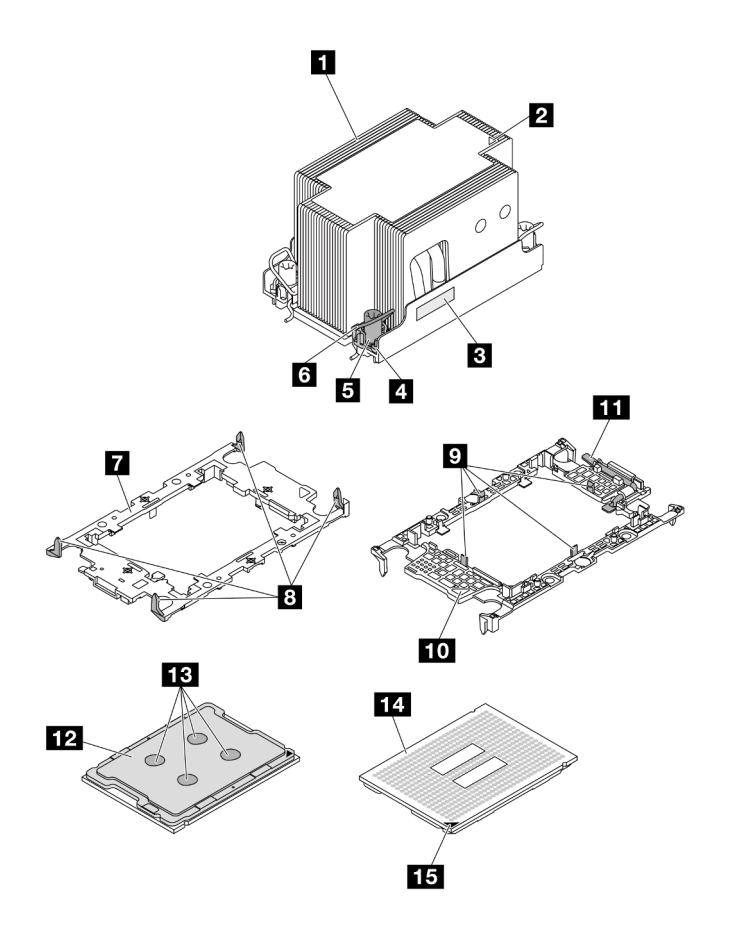

Figura 225. Componentes do PHM

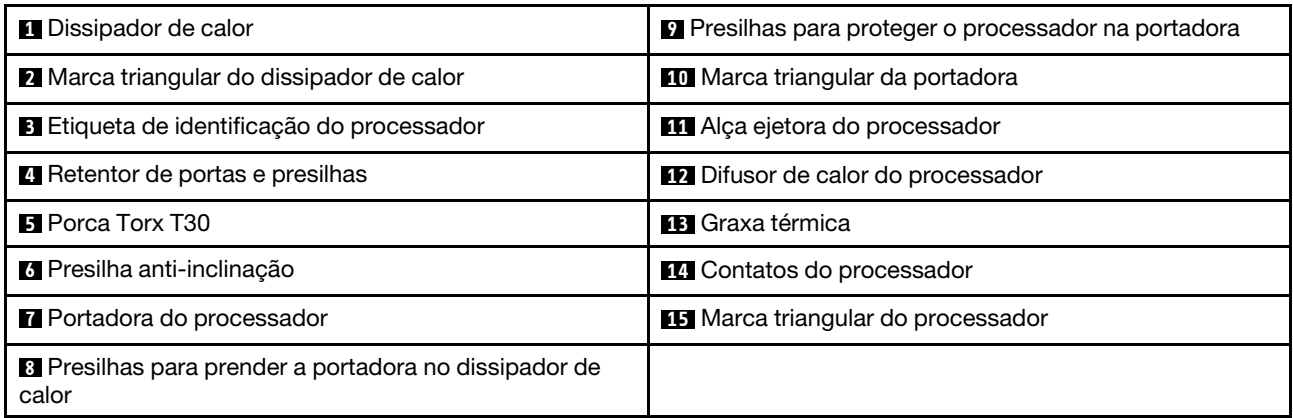

Download de firmware e driver: talvez seja necessário atualizar o firmware ou o driver depois de substituir um componente.

- Vá para <https://datacentersupport.lenovo.com/products/servers/thinksystem/sr650v3/downloads/driver-list/> para ver as atualizações de firmware e driver mais recentes para o seu servidor.
- Acesse ["Atualizar o firmware" na página 707](#page-718-0) para obter mais informações sobre ferramentas de atualização de firmware.

### Procedimento

Etapa 1. Registre a etiqueta de identificação do processador.

- Se você estiver substituindo um processador e reutilizando o dissipador de calor, remova a etiqueta de identificação do processador do dissipador de calor e substitua-a pela nova etiqueta fornecida com o processador de substituição.
- Se estiver substituindo um dissipador de calor e reutilizando o processador, remova a etiqueta de identificação do processador do dissipador de calor antigo e coloque-a no novo dissipador de calor, no mesmo local.

Nota: Se não conseguir remover a etiqueta e colocá-la no novo dissipador de calor, ou se a etiqueta for danificada durante a transferência, escreva o número de série do processador da etiqueta de identificação do processador no novo dissipador de calor, no mesmo local em que ela seria colocada, usando um marcador permanente.

- Etapa 2. Instale o processador na nova portadora.
	- Se estiver substituindo o processador e reutilizando o dissipador de calor, use a nova portadora fornecida com o novo processador.
	- Se você estiver substituindo o dissipador de calor e reutilizando o processador, e se o novo dissipador de calor tiver dois portadores de processador, use o mesmo tipo de portador que o que você descartou.

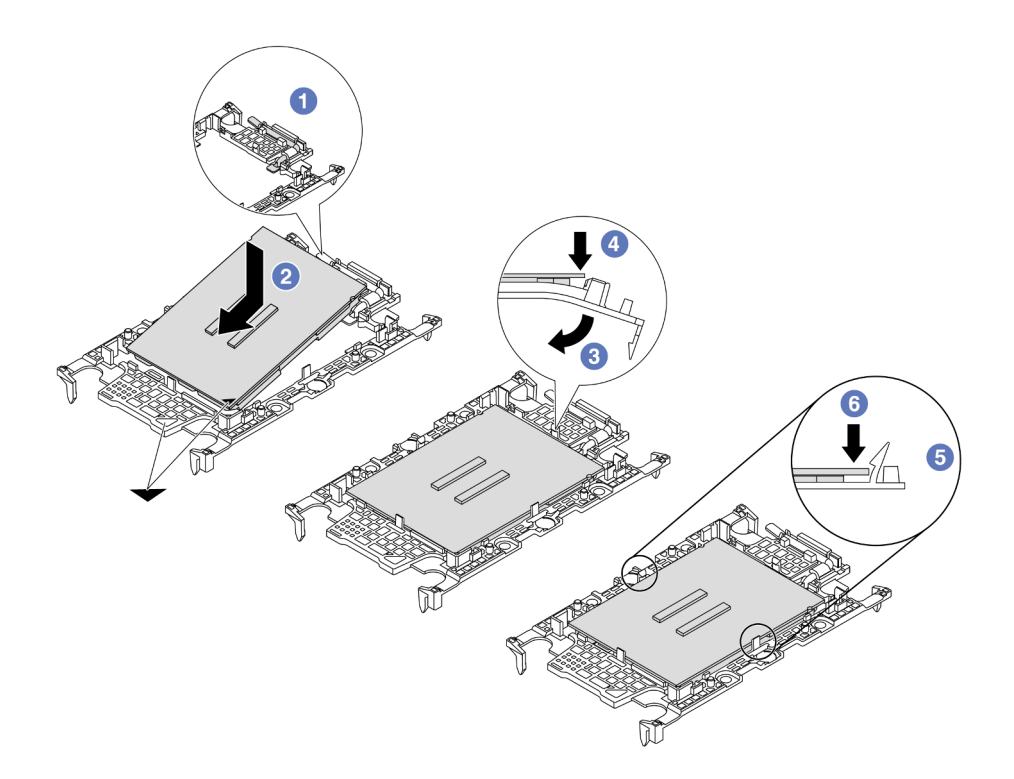

Figura 226. Instalando uma portadora de processador

- 1. <sup>O</sup> Certifique-se de que a alça na portadora esteja na posição fechada.
- 2. <sup>2</sup> Alinhe o processador na nova portadora para que as marcas triangulares se alinhem. Em seguida, insira a extremidade marcada do processador na portadora.
- 3. <sup>S</sup> Segure a extremidade inserida do processador no lugar. Em seguida, gire a extremidade desmarcada da portadora para baixo e para fora do processador.
- 4. Pressione o processador e prenda a extremidade desmarcada embaixo da presilha da portadora.
- 5. G Gire cuidadosamente as laterais da portadora para baixo e para fora do processador.
- 6. Pressione o processador e prenda as laterais embaixo das presilhas da portadora.

Nota: Para evitar que o processador caia da portadora, mantenha o lado dos contatos do processador para cima e segure o conjunto da portadora do processador pelas laterais da portadora.

#### Etapa 3. Aplique graxa térmica.

• Se você estiver substituindo o dissipador de calor e reutilizando o processador, um novo dissipador de calor vem com graxa térmica e não será necessário aplicar nova graxa térmica.

Nota: Para assegurar o melhor desempenho, verifique a data de fabricação no novo dissipador de calor e certifique-se de que não ultrapasse dois anos. Caso contrário, limpe a graxa térmica existente e aplique uma nova graxa térmica.

- Se você estiver substituindo o processador e reutilizando o dissipador de calor, realize as seguintes etapas para aplicar graxa térmica:
	- 1. Se houver graxa térmica antiga no dissipador de calor, limpe-a com um pano de limpeza embebido em álcool.
- 2. Coloque cuidadosamente o processador e a portadora na bandeja de remessa com o lado dos contatos para baixo. Certifique-se de que a marca triangular na portadora esteja orientada na bandeja de remessa conforme mostrado abaixo.
- 3. Aplique a graxa térmica na parte superior do processador com uma seringa formando quatro pontos uniformemente espaçados, enquanto cada ponto consiste de aproximadamente 0,1 ml de graxa térmica.

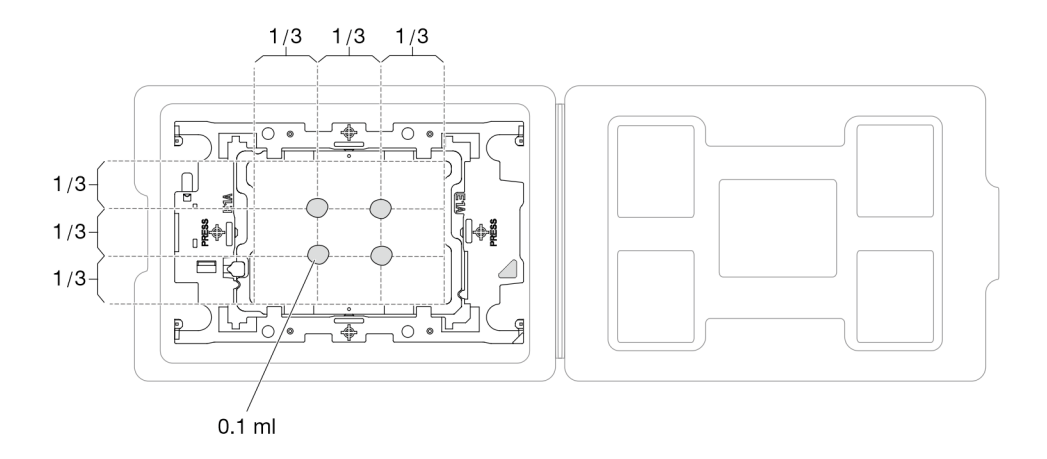

Figura 227. Aplicação de graxa térmica com processador na bandeja de remessa

Etapa 4. Monte o processador e o dissipador de calor.

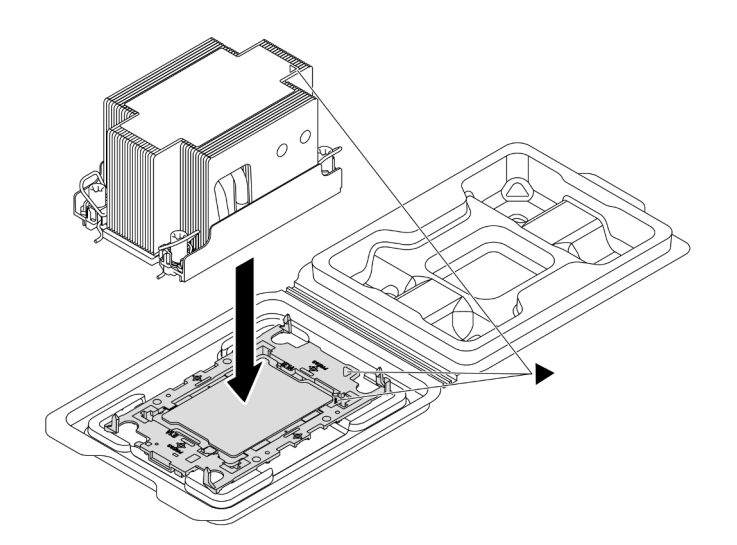

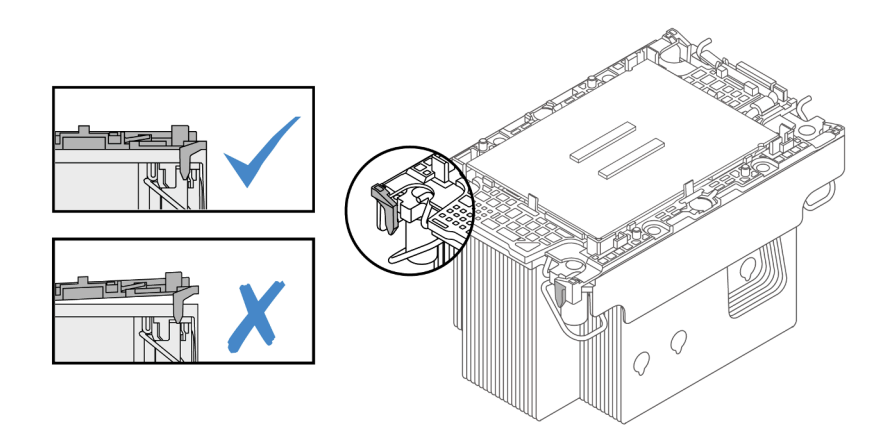

Figura 228. Montando o PHM com o processador na bandeja de remessa

- a. Alinhe a marca triangular na etiqueta do dissipador de calor com a marca triangular na portadora e no processador.
- b. Instale o dissipador de calor na portadora do processador.
- c. Pressione a portadora no local até que as presilhas nos quatro cantos sejam encaixadas. Inspecione visualmente para certificar-se de que não haja nenhuma folga entre o portador do processador e o dissipador de calor.
- Etapa 5. Instale o módulo de processador e dissipador de calor no soquete do processador.

#### Notas:

- Não toque os contatos na parte inferior do processador.
- Se o soquete do processador estiver coberto com um preenchimento PHM e uma tampa do soquete, remova-os primeiro. Mantenha o soquete de processador distante de qualquer objeto para evitar possíveis danos.

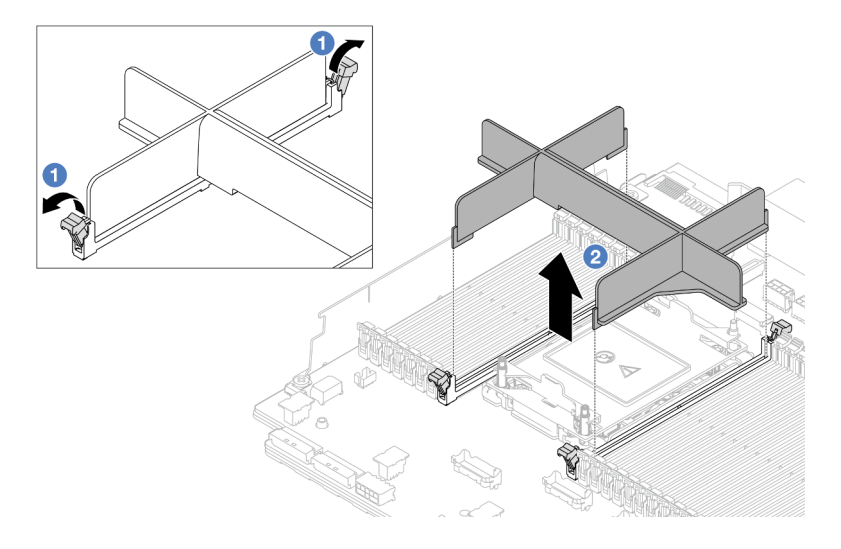

Figura 229. Removendo um preenchimento PHM

• O procedimento de substituição de um PHM de entrada é igual ao de substituir um PHM padrão.

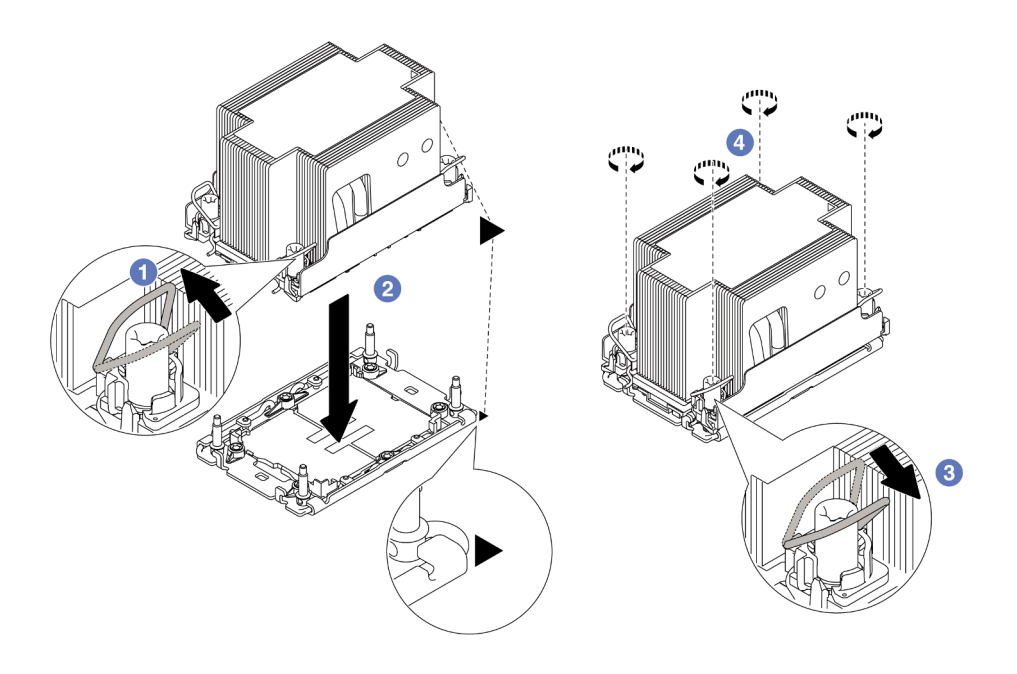

Figura 230. Instalando um PHM padrão

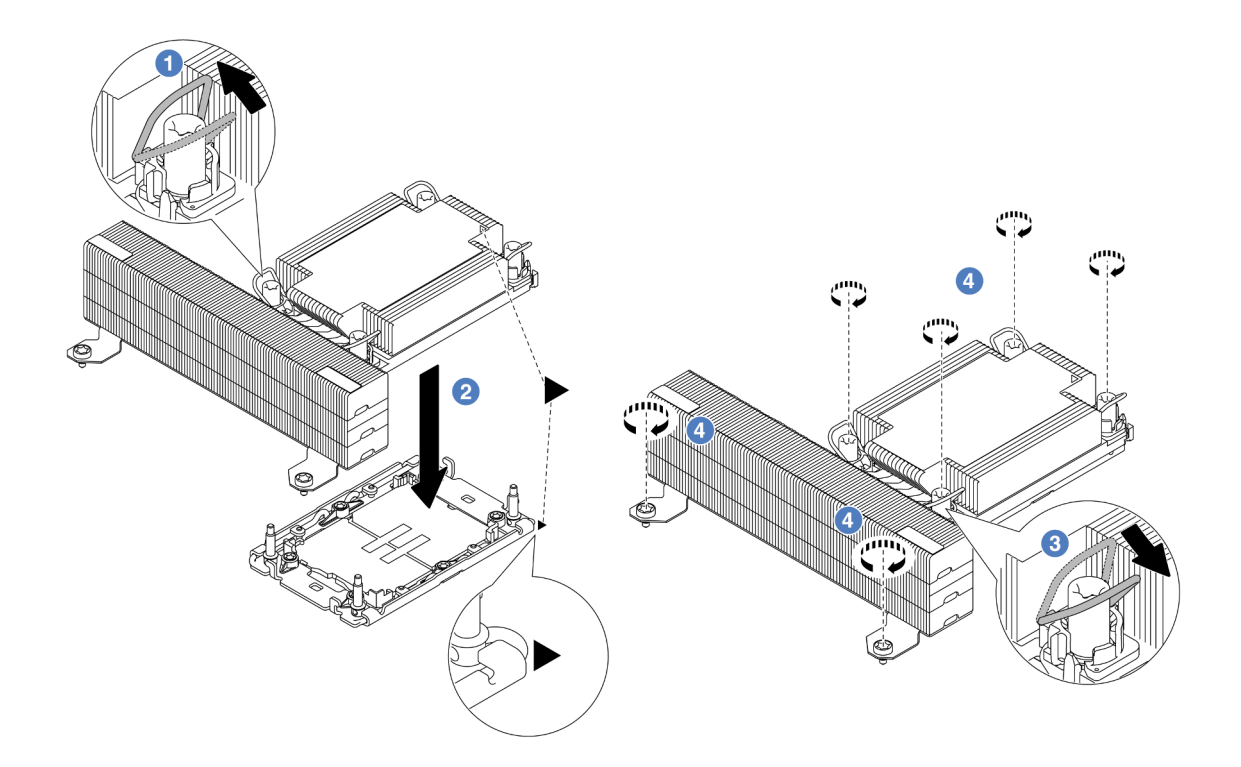

Figura 231. Instalando um PHM de desempenho em forma de T

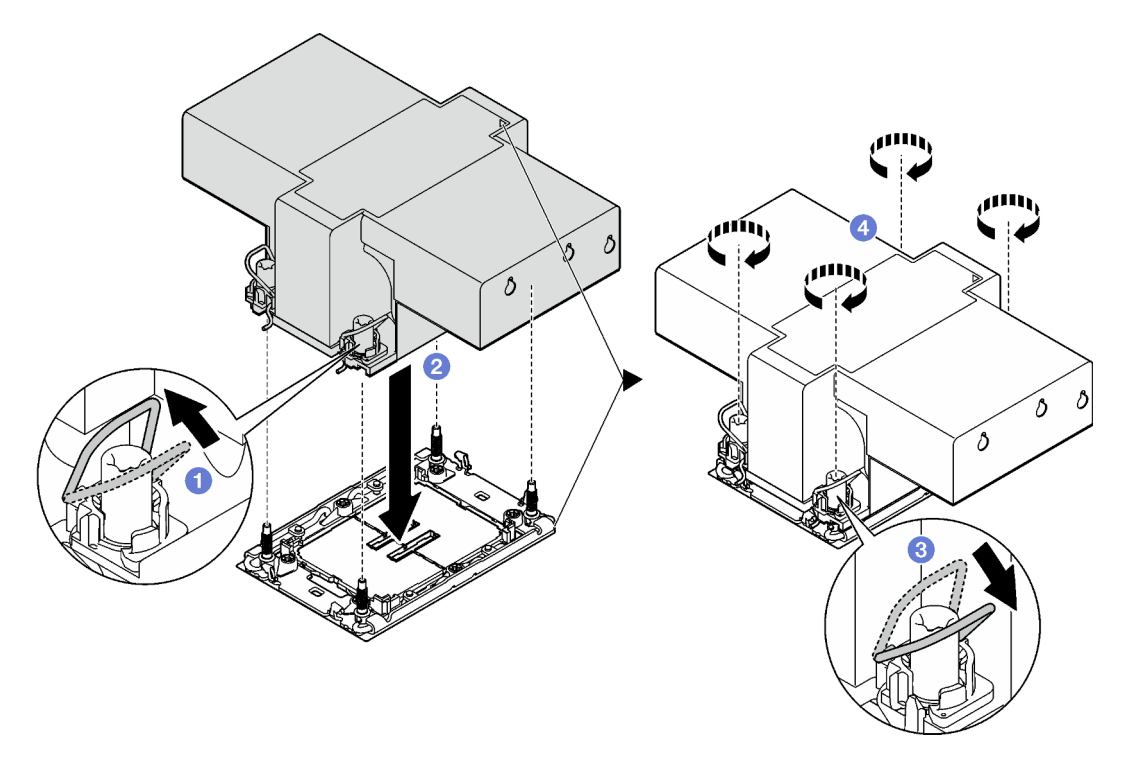

Figura 232. Instalando um dissipador de calor com asa

a. **O** Gire as presilhas anti-inclinação para dentro.

- b. <sup>2</sup> Alinhe a marca triangular e as quatro porcas Torx T30 no PHM com a marca triangular e as colunas rosqueadas do soquete do processador. Em seguida, insira o PHM no soquete do processador.
- c. G Gire as presilhas de cabo anti-inclinação para fora até que se encaixem nos ganchos do soquete.
- d. Aperte totalmente as porcas Torx T30 na sequência de instalação exibida na etiqueta do dissipador de calor. Aperte os parafusos até que eles parem; inspecione visualmente para garantir que não haja folga entre o ombro de parafuso abaixo do dissipador de calor e o soquete do processador. Para referência, o torque necessário para que os prendedores fiquem totalmente presos é de 0,9 – 1,3 Newton-metro (8 – 12 libras-polegadas).

- 1. Conclua a substituição de peças. Consulte ["Concluir a substituição de peças" na página 398.](#page-409-0)
- 2. Para ativar o Intel® On Demand Suite para o novo processador ou transferir o Intel® On Demand Suite do processador com defeito para o novo processador, consulte "Ativar Intel® [On Demand" na página](#page-726-0) [715](#page-726-0).

#### Vídeo de demonstração

#### [Assista ao procedimento no YouTube](https://www.youtube.com/watch?v=KlW5cdoTCZw)

# Substituição do defletor de ar da PSU

Use estas informações para remover e instalar um defletor de ar da unidade de fonte de alimentação (PSU).

Notas: O defletor de ar da PSU é necessário nas seguintes configurações:

- Configurações de armazenamento ou configurações de 16 x 2,5 polegadas + FIO com dois processadores e dissipadores de calor padrão 2U ou de entrada 2U
- Configurações padrão ou de GPU com dois processadores (TDP > 150 W) e dissipadores de calor padrão 2U ou de entrada 2U

#### $FIO = placa$  riser  $5 + OCP$  frontal

- ["Remover um defletor de ar da PSU" na página 295](#page-306-0)
- ["Instalar um defletor de ar da PSU" na página 296](#page-307-0)

# <span id="page-306-0"></span>Remover um defletor de ar da PSU

Use estas informações para remover um defletor de ar da PSU.

### Sobre esta tarefa

S033

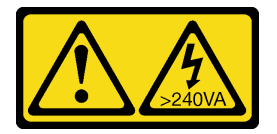

### CUIDADO:

Energia perigosa presente. Voltagens com energia perigosa podem provocar aquecimento quando em curto-circuito com metal, o que pode resultar no derretimento do metal e/ou queimaduras.

Atenção: Leia ["Diretrizes de instalação" na página 63](#page-74-1) e ["Lista de verificação de inspeção segurança" na](#page-75-0) [página 64](#page-75-0) para garantir que esteja trabalhando de forma segura.

Desligue o servidor e os dispositivos periféricos e desconecte os cabos de alimentação e todos os cabos externos. Consulte ["Desligar o servidor" na página 93](#page-104-0).

### Procedimento

Etapa 1. Faça as preparações para a tarefa.

- a. Se o servidor estiver instalado em um rack, deslize o servidor para fora dos trilhos deslizantes do rack para acessar a tampa superior ou remover o servidor do rack. Consulte ["Remover o](#page-105-0) [servidor do rack" na página 94](#page-105-0).
- b. Remova a tampa superior. Consulte ["Remover a tampa superior" na página 396](#page-407-0).
- c. Desconecte os cabos adjacentes ao defletor de ar da PSU. Para conhecer as diretrizes de operação adequadas, consulte [Capítulo 6 "Roteamento de cabos internos" na página 401](#page-412-0).
- Etapa 2. Remova o defletor de ar da PSU.

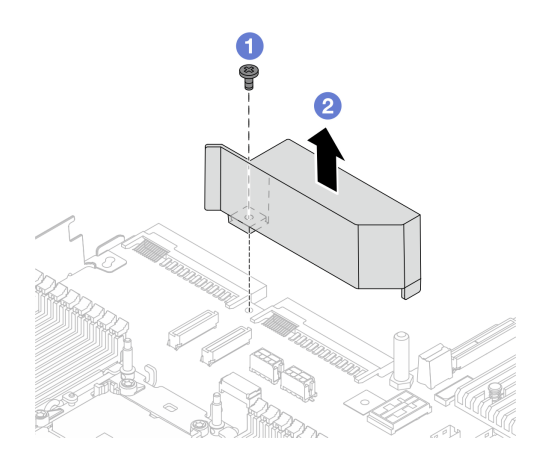

Figura 233. Removendo o defletor de ar da PSU

- a. **U** Solte o parafuso no defletor de ar.
- b. **2** Retire o defletor de ar do chassi.

### Depois de concluir

Se você receber instruções para retornar o componente ou o dispositivo opcional, siga todas as instruções do pacote e use os materiais do pacote para remessa que foram fornecidos.

# <span id="page-307-0"></span>Instalar um defletor de ar da PSU

Use estas informações para instalar um defletor de ar da PSU.

## Sobre esta tarefa

S033

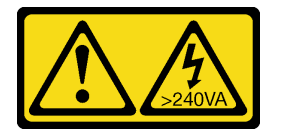

#### CUIDADO:

Energia perigosa presente. Voltagens com energia perigosa podem provocar aquecimento quando em curto-circuito com metal, o que pode resultar no derretimento do metal e/ou queimaduras.

Atenção: Leia ["Diretrizes de instalação" na página 63](#page-74-1) e "Lista de verificação de inspeção segurança" na [página 64](#page-75-0) para garantir que esteja trabalhando de forma segura.

Desligue o servidor e os dispositivos periféricos e desconecte os cabos de alimentação e todos os cabos externos. Consulte ["Desligar o servidor" na página 93.](#page-104-0)

### Procedimento

Etapa 1. Instalar o defletor de ar da PSU.

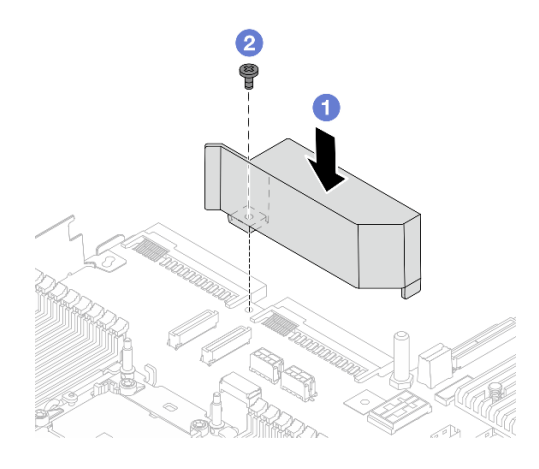

Figura 234. Instalando o defletor de ar da PSU

- a. **I** Alinhe os orifícios de parafusos no defletor de ar e no chassi e coloque o defletor de ar para baixo.
- b. Aperte o parafuso e certifique-se de que o defletor de ar esteja preso no lugar.
- Etapa 2. Roteie corretamente e fixe os cabos no servidor. Consulte as informações detalhadas de roteamento de cabos para cada componente em [Capítulo 6 "Roteamento de cabos internos" na](#page-412-0) [página 401](#page-412-0).

### Depois de concluir

Conclua a substituição de peças. Consulte ["Concluir a substituição de peças" na página 398.](#page-409-0)

# Substituição das travas do rack

Use estas informações para remover e instalar as travas do rack.

Nota: Dependendo do modelo, a trava do rack esquerda pode ser montada com um conector VGA e a trava do rack direita com o módulo de E/S frontal.

- ["Remover as travas do rack" na página 297](#page-308-0)
- ["Instalar as travas do rack" na página 300](#page-311-0)

## <span id="page-308-0"></span>Remover as travas do rack

Use estas informações para remover as travas do rack.

## Sobre esta tarefa

### Atenção:

- Leia ["Diretrizes de instalação" na página 63](#page-74-1) e ["Lista de verificação de inspeção segurança" na página 64](#page-75-0) para garantir que esteja trabalhando de forma segura.
- Desligue o servidor e os dispositivos periféricos e desconecte os cabos de alimentação e todos os cabos externos. Consulte ["Desligar o servidor" na página 93.](#page-104-0)
- Previna a exposição à eletricidade estática, que pode resultar em encerramento do sistema e perda de dados, mantendo componentes sensíveis em suas embalagens antiestáticas até a instalação, e manipulando esses dispositivos com uma pulseira antiestática ou outro sistema de aterramento.

## Procedimento

- Etapa 1. Se o servidor estiver instalado em um rack, deslize o servidor para fora dos trilhos deslizantes do rack para acessar a tampa superior ou remover o servidor do rack. Consulte ["Remover o servidor](#page-105-0) [do rack" na página 94.](#page-105-0)
- Etapa 2. Se o servidor estiver instalado com o painel de segurança, remova-o primeiro. Consulte ["Remover](#page-378-0)  [o painel de segurança" na página 367.](#page-378-0)
- Etapa 3. Desconecte o cabo VGA, o cabo do módulo de E/S frontal ou os dois cabos do conjunto de placamãe.

#### Notas:

- Se você precisar desconectar cabos do conjunto de placa-mãe, primeiro desconecte todas as travas ou guias de liberação nos conectores de cabo. Se você não liberar as guias antes de remover os cabos, os soquetes de cabo no conjunto de placa-mãe serão danificados. Qualquer dano nos soquetes do cabo pode requerer a substituição do conjunto de placa-mãe.
- Os conectores no conjunto de placa-mãe podem ser diferentes dos exibidos na ilustração, mas o procedimento de remoção é o mesmo.
	- 1. Pressione a guia de liberação para soltar o conector
	- 2. Desencaixe o conector do soquete dos cabos.

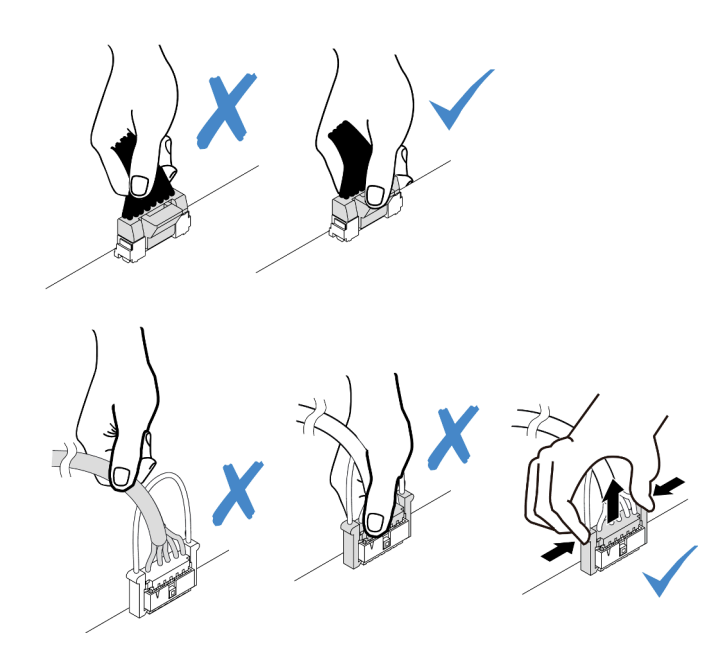

Figura 235. Desconectando os cabos do conjunto de placa-mãe

Etapa 4. Remova os parafusos que prendem o retentor de cabos na lateral do servidor. Em seguida, remova o retentor de cabos do chassi.

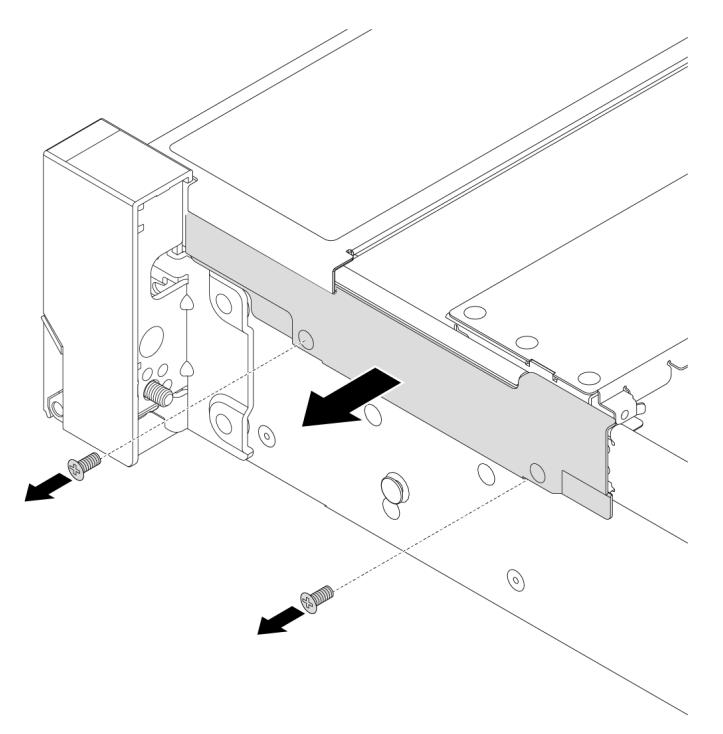

Figura 236. Remoção do retentor do cabo

Etapa 5. Em cada lado do servidor, remova os parafusos que prendem a trava do rack.

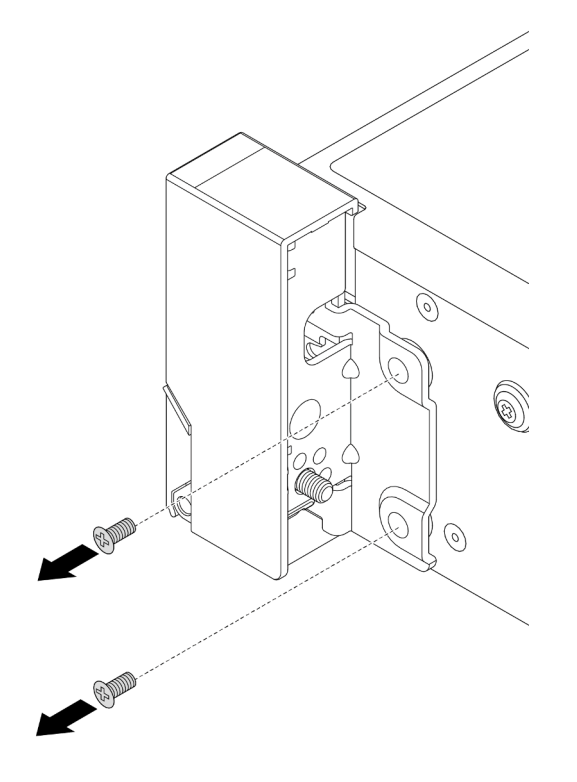

Figura 237. Remoção de parafusos

Etapa 6. Em cada lado do servidor, deslize levemente a trava do rack para a frente e remova-a do chassi.

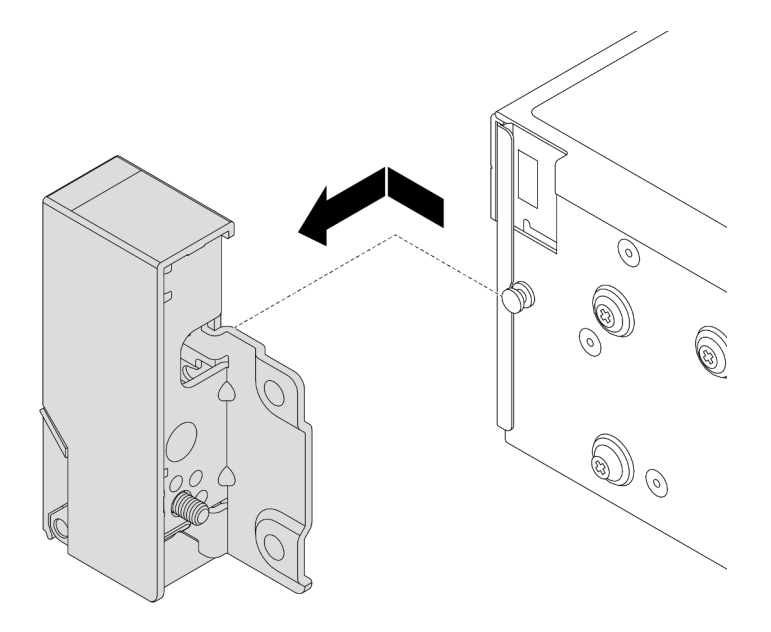

Figura 238. Remoção da trava do rack

### Depois de concluir

Se você receber instruções para retornar o componente ou o dispositivo opcional, siga todas as instruções do pacote e use os materiais do pacote para remessa que foram fornecidos.

#### Vídeo de demonstração

#### [Assista ao procedimento no YouTube](https://www.youtube.com/watch?v=RjpGDdBIPas)

## <span id="page-311-0"></span>Instalar as travas do rack

Use estas informações para instalar as travas do rack.

### Sobre esta tarefa

#### Atenção:

- Leia ["Diretrizes de instalação" na página 63](#page-74-1) e ["Lista de verificação de inspeção segurança" na página 64](#page-75-0) para garantir que esteja trabalhando de forma segura.
- Desligue o servidor e os dispositivos periféricos e desconecte os cabos de alimentação e todos os cabos externos. Consulte ["Desligar o servidor" na página 93.](#page-104-0)
- Previna a exposição à eletricidade estática, que pode resultar em encerramento do sistema e perda de dados, mantendo componentes sensíveis em suas embalagens antiestáticas até a instalação, e manipulando esses dispositivos com uma pulseira antiestática ou outro sistema de aterramento.

### Procedimento

Etapa 1. Encoste a embalagem antiestática que contém a nova peça em qualquer superfície não pintada na parte externa do servidor. Em seguida, remova a nova peça do pacote e coloque-a em uma superfície antiestática.

Etapa 2. Em cada lado do servidor, alinhe a trava do rack com o pino no chassi. Em seguida, pressione a trava do rack no chassi e deslize-a levemente para trás.

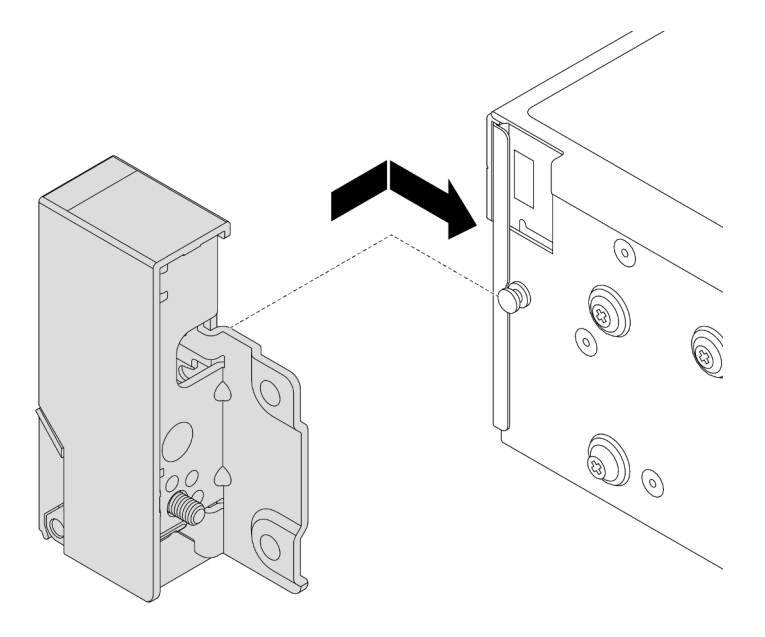

Figura 239. Instalação da trava do rack

Etapa 3. Instale os parafusos para fixar a trava do rack em cada lateral do servidor.

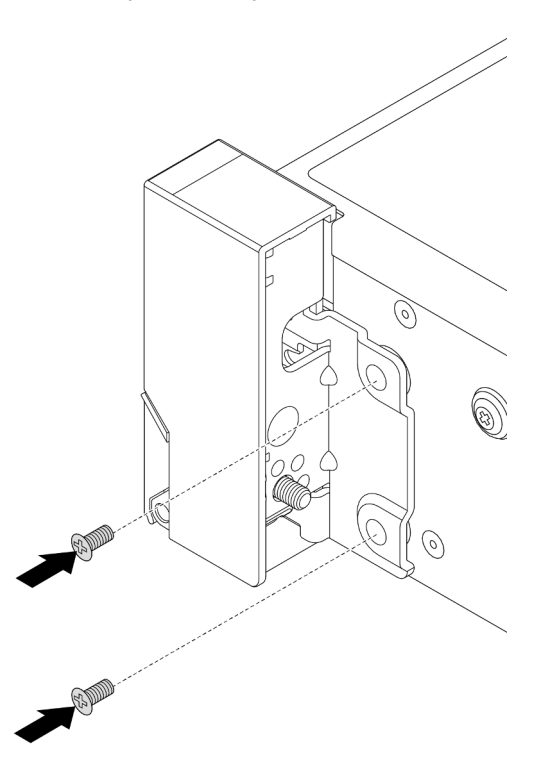

Figura 240. Instalação de parafusos

Etapa 4. Roteie o cabo do pacote para conectores de E/S nas travas direita ou esquerda, conforme mostrado. Em seguida, instale os parafusos para fixar o retentor de cabos.

Nota: Para evitar danos desnecessários ao cabo do pacote, verifique se ele está roteado e fixado na parte superior do retentor de cabos e não cubra os orifícios dos parafusos.

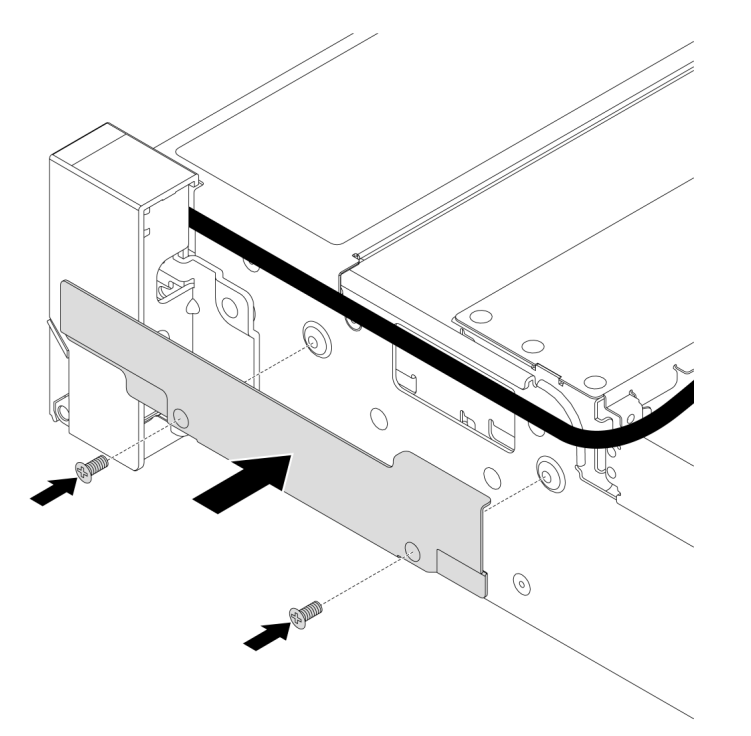

Figura 241. Instalação do retentor de cabos

Etapa 5. Conecte os cabos ao conjunto de placa-mãe. Consulte [Capítulo 6 "Roteamento de cabos](#page-412-0) [internos" na página 401.](#page-412-0)

### Depois de concluir

Conclua a substituição de peças. Consulte ["Concluir a substituição de peças" na página 398.](#page-409-0)

#### Vídeo de demonstração

[Assista ao procedimento no YouTube](https://www.youtube.com/watch?v=1xZG4ZF9bt8)

# Substituição do módulo de energia flash RAID

O módulo de energia flash RAID protege a memória cache no adaptador RAID instalado. Use estas informações para remover e instalar um módulo de energia flash RAID (também chamado de supercapacitor).

O local dos módulos de energia flash RAID varia conforme as configurações de hardware do servidor.

Tabela 37. Local dos módulos de energia flash RAID

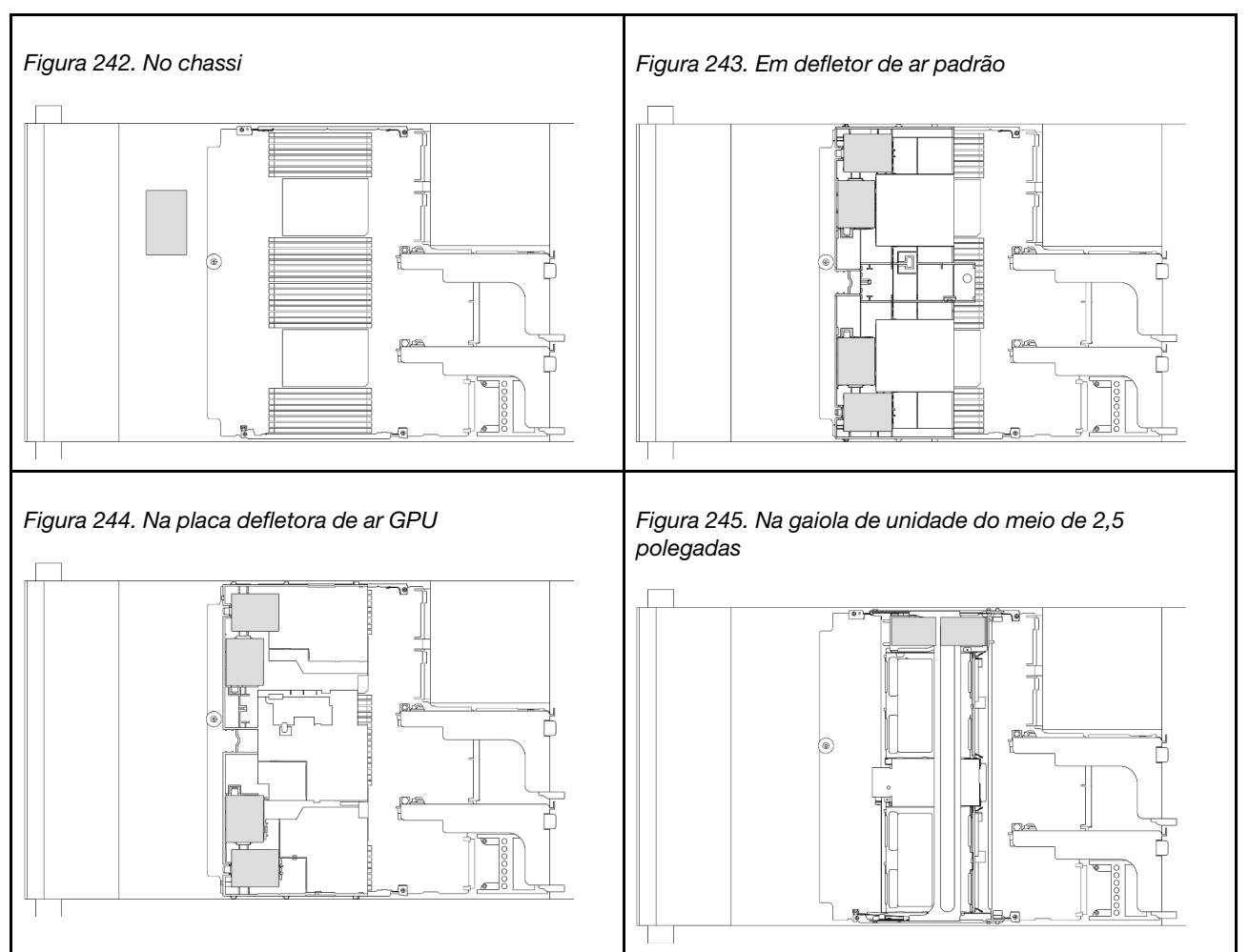

- ["Remover um módulo de energia flash RAID do chassi" na página 303](#page-314-0)
- ["Instalar um módulo de energia flash RAID no chassi" na página 305](#page-316-0)
- ["Remover um módulo de energia flash RAID do defletor de ar" na página 307](#page-318-0)
- ["Instalar um módulo de energia flash RAID no defletor de ar" na página 308](#page-319-0)
- ["Remover um módulo de energia flash RAID da gaiola de unidade do meio de 2,5 polegadas" na página](#page-320-0) [309](#page-320-0)
- ["Instalar um módulo de energia flash RAID na gaiola de unidade central" na página 311](#page-322-0)

# <span id="page-314-0"></span>Remover um módulo de energia flash RAID do chassi

Use estas informações para remover um módulo de energia flash RAID (supercap) do chassi.

## Sobre esta tarefa

### Atenção:

- Leia ["Diretrizes de instalação" na página 63](#page-74-1) e ["Lista de verificação de inspeção segurança" na página 64](#page-75-0) para garantir que esteja trabalhando de forma segura.
- Desligue o servidor e os dispositivos periféricos e desconecte os cabos de alimentação e todos os cabos externos. Consulte ["Desligar o servidor" na página 93.](#page-104-0)
- Previna a exposição à eletricidade estática, que pode resultar em encerramento do sistema e perda de dados, mantendo componentes sensíveis em suas embalagens antiestáticas até a instalação, e manipulando esses dispositivos com uma pulseira antiestática ou outro sistema de aterramento.
- Antes de remover algum componente de uma matriz RAID (unidade, placa RAID, etc.), faça backup de todas as informações de configuração do RAID.

## Procedimento

Etapa 1. Faça as preparações para a tarefa.

- a. Se o servidor estiver instalado em um rack, deslize o servidor para fora dos trilhos deslizantes do rack para acessar a tampa superior ou remover o servidor do rack. Consulte ["Remover o](#page-105-0) [servidor do rack" na página 94](#page-105-0).
- b. Remova a tampa superior. Consulte ["Remover a tampa superior" na página 396](#page-407-0).
- c. Desconecte o cabo do módulo de energia flash RAID.
- Etapa 2. Remova o módulo de energia flash RAID.

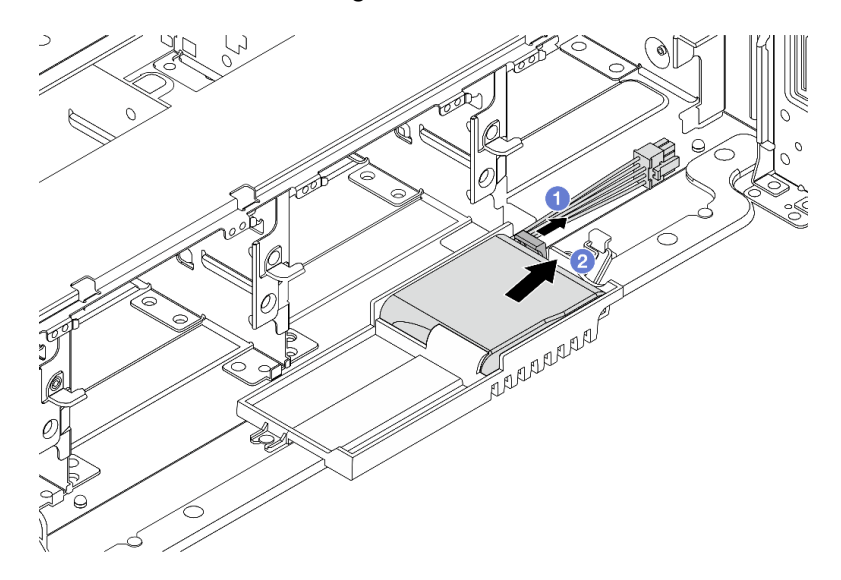

Figura 246. Remoção do módulo de energia flash RAID

- a. **O** Abra o clipe de retenção no Supercap Holder.
- b. <sup>2</sup> Tire o módulo de energia flash RAID para fora do suporte.
- Etapa 3. Remova o suporte de supercapacitor, como mostrado, se necessário.

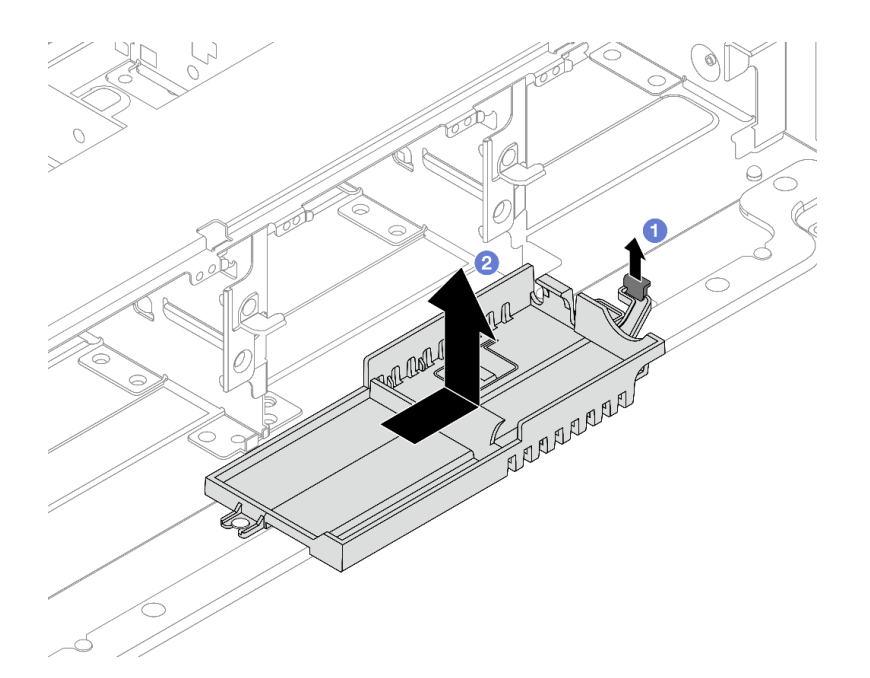

Figura 247. Remoção do suporte do supercapacitor

- a. Levante a trava.
- b. <sup>2</sup> Deslize o Supercap Holder na direção mostrada e levante-o para fora do chassi.

Se você receber instruções para retornar o componente ou o dispositivo opcional, siga todas as instruções do pacote e use os materiais do pacote para remessa que foram fornecidos.

# <span id="page-316-0"></span>Instalar um módulo de energia flash RAID no chassi

Use estas informações para instalar um módulo de energia flash RAID (também chamado de supercapacitor) no chassi.

### Sobre esta tarefa

#### Atenção:

- Leia ["Diretrizes de instalação" na página 63](#page-74-1) e ["Lista de verificação de inspeção segurança" na página 64](#page-75-0) para garantir que esteja trabalhando de forma segura.
- Desligue o servidor e os dispositivos periféricos e desconecte os cabos de alimentação e todos os cabos externos. Consulte ["Desligar o servidor" na página 93.](#page-104-0)
- Previna a exposição à eletricidade estática, que pode resultar em encerramento do sistema e perda de dados, mantendo componentes sensíveis em suas embalagens antiestáticas até a instalação, e manipulando esses dispositivos com uma pulseira antiestática ou outro sistema de aterramento.

### Procedimento

- Etapa 1. Encoste a embalagem antiestática que contém a nova peça em qualquer superfície não pintada na parte externa do servidor. Em seguida, remova a nova peça do pacote e coloque-a em uma superfície antiestática.
- Etapa 2. Instale o Supercap Holder se você o removeu.

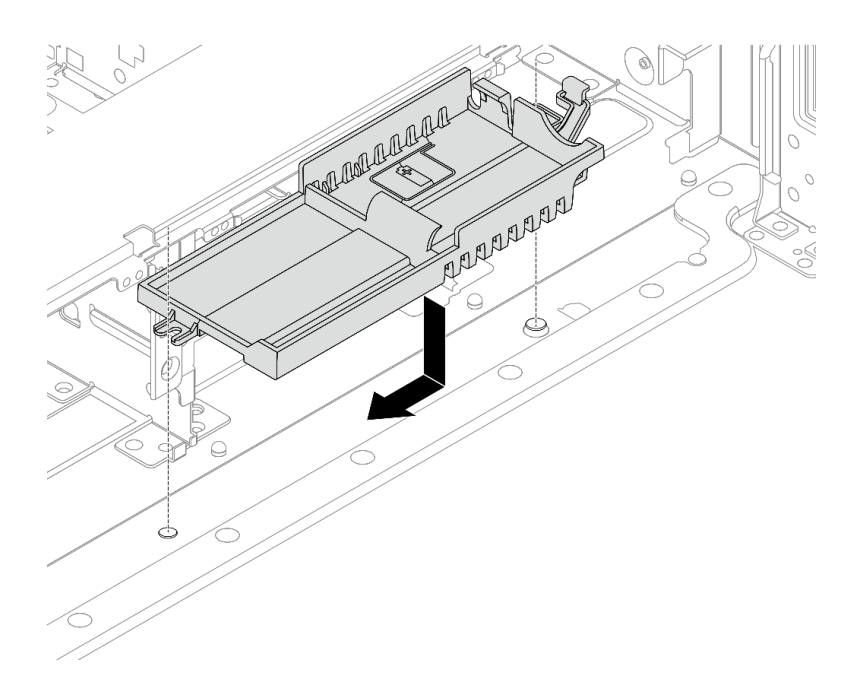

Figura 248. Instalação do suporte do supercapacitor

- a. Alinhe a fechadura no Supercap Holder com o pino no chassi e abaixe o Supercap Holder no chassi.
- b. Deslize o Supercap Holder na direção mostrada até que ele se encaixe no lugar.
- Etapa 3. Instale o módulo de energia flash RAID.

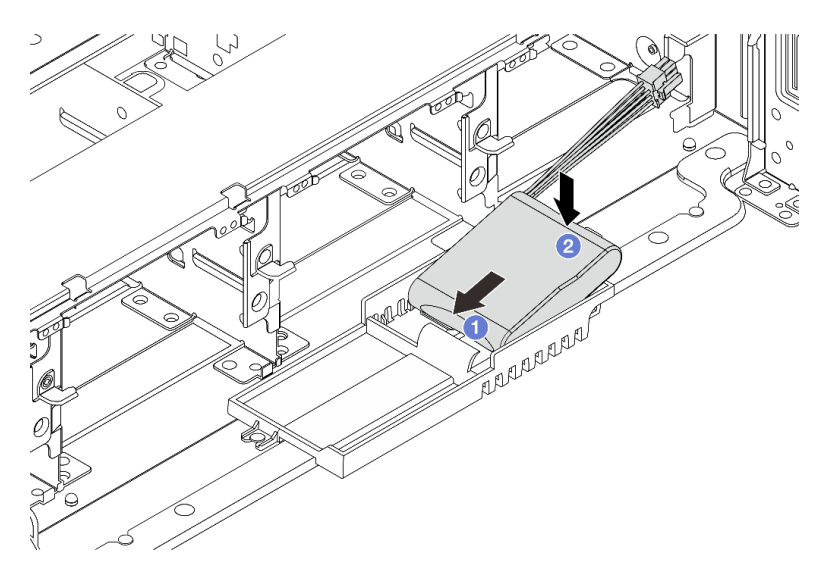

Figura 249. Instalação do módulo de energia flash RAID

- a. <sup>1</sup>l Insira o módulo de energia flash RAID no clipe de retenção em um lado como mostrado.
- b. <sup>2</sup> Pressione o módulo de energia flash RAID no outro lado até encaixá-lo no lugar.
- Etapa 4. Conecte o módulo de energia flash RAID a um adaptador com o cabo de extensão fornecido com o módulo de energia flash RAID. Consulte Capítulo 6 "Roteamento de cabos internos" na página [401](#page-412-0).

Conclua a substituição de peças. Consulte ["Concluir a substituição de peças" na página 398](#page-409-0)

# <span id="page-318-0"></span>Remover um módulo de energia flash RAID do defletor de ar

Use estas informações para remover um módulo de energia flash RAID (também chamado de supercapacitor) do defletor de ar.

## Sobre esta tarefa

#### Atenção:

- Leia ["Diretrizes de instalação" na página 63](#page-74-1) e ["Lista de verificação de inspeção segurança" na página 64](#page-75-0) para garantir que esteja trabalhando de forma segura.
- Desligue o servidor e os dispositivos periféricos e desconecte os cabos de alimentação e todos os cabos externos. Consulte ["Desligar o servidor" na página 93.](#page-104-0)
- Previna a exposição à eletricidade estática, que pode resultar em encerramento do sistema e perda de dados, mantendo componentes sensíveis em suas embalagens antiestáticas até a instalação, e manipulando esses dispositivos com uma pulseira antiestática ou outro sistema de aterramento.
- Antes de remover algum componente de uma matriz RAID (unidade, placa RAID, etc.), faça backup de todas as informações de configuração do RAID.

## Procedimento

Etapa 1. Faça as preparações para a tarefa.

- a. Se o servidor estiver instalado em um rack, deslize o servidor para fora dos trilhos deslizantes do rack para acessar a tampa superior ou remover o servidor do rack. Consulte ["Remover o](#page-105-0) [servidor do rack" na página 94.](#page-105-0)
- b. Remova a tampa superior. Consulte ["Remover a tampa superior" na página 396.](#page-407-0)
- c. Desconecte o cabo do módulo de energia flash RAID.
- Etapa 2. Remova o módulo de energia flash RAID do defletor de ar.

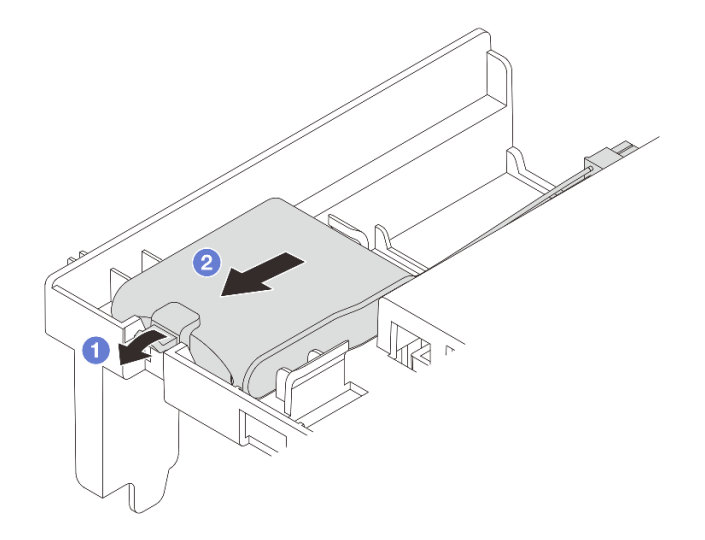

Figura 250. Remoção do módulo de energia flash RAID

a. **C** Abra a presilha de retenção no suporte do módulo de energia flash RAID.

b. <sup>2</sup> Tire o módulo de energia flash RAID para fora do suporte.

### Depois de concluir

Se você receber instruções para retornar o componente ou o dispositivo opcional, siga todas as instruções do pacote e use os materiais do pacote para remessa que foram fornecidos.

#### Vídeo de demonstração

[Assista ao procedimento no YouTube](https://www.youtube.com/watch?v=G54VTNKbLx8)

# <span id="page-319-0"></span>Instalar um módulo de energia flash RAID no defletor de ar

Use estas informações para instalar um módulo de energia flash RAID (também chamado de supercapacitor) no defletor de ar.

### Sobre esta tarefa

#### Atenção:

- Leia ["Diretrizes de instalação" na página 63](#page-74-1) e ["Lista de verificação de inspeção segurança" na página 64](#page-75-0) para garantir que esteja trabalhando de forma segura.
- Desligue o servidor e os dispositivos periféricos e desconecte os cabos de alimentação e todos os cabos externos. Consulte ["Desligar o servidor" na página 93.](#page-104-0)
- Previna a exposição à eletricidade estática, que pode resultar em encerramento do sistema e perda de dados, mantendo componentes sensíveis em suas embalagens antiestáticas até a instalação, e manipulando esses dispositivos com uma pulseira antiestática ou outro sistema de aterramento.

### Procedimento

- Etapa 1. Encoste a embalagem antiestática que contém a nova peça em qualquer superfície não pintada na parte externa do servidor. Em seguida, remova a nova peça do pacote e coloque-a em uma superfície antiestática.
- Etapa 2. Instale o módulo de energia flash RAID.

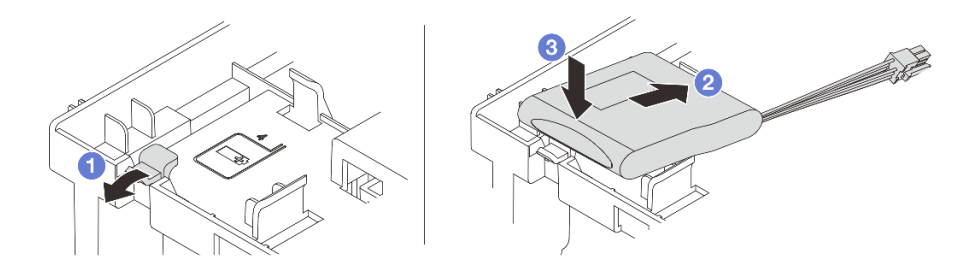

Figura 251. Instalação do módulo de energia flash RAID (no defletor de ar)

- a. Abra a presilha de retenção no suporte.
- b. Coloque um módulo de energia flash RAID no suporte.
- c. <sup>3</sup> Pressione-o para prendê-lo no suporte.
- Etapa 3. Conecte o módulo de energia flash RAID a um adaptador com o cabo de extensão fornecido com o módulo de energia flash RAID. Consulte [Capítulo 6 "Roteamento de cabos internos" na página](#page-412-0)  [401](#page-412-0).

Conclua a substituição de peças. Consulte ["Concluir a substituição de peças" na página 398.](#page-409-0)

#### Vídeo de demonstração

#### [Assista ao procedimento no YouTube](https://www.youtube.com/watch?v=PwSa8pq_RFs)

# <span id="page-320-0"></span>Remover um módulo de energia flash RAID da gaiola de unidade do meio de 2,5 polegadas

Use estas informações para remover um módulo de energia flash RAID (também chamado de supercapacitor) da gaiola de unidade central de 2,5 polegadas.

## Sobre esta tarefa

#### Atenção:

- Leia ["Diretrizes de instalação" na página 63](#page-74-1) e ["Lista de verificação de inspeção segurança" na página 64](#page-75-0) para garantir que esteja trabalhando de forma segura.
- Desligue o servidor e os dispositivos periféricos e desconecte os cabos de alimentação e todos os cabos externos. Consulte ["Desligar o servidor" na página 93.](#page-104-0)
- Previna a exposição à eletricidade estática, que pode resultar em encerramento do sistema e perda de dados, mantendo componentes sensíveis em suas embalagens antiestáticas até a instalação, e manipulando esses dispositivos com uma pulseira antiestática ou outro sistema de aterramento.
- Antes de remover algum componente de uma matriz RAID (unidade, placa RAID, etc.), faça backup de todas as informações de configuração do RAID.

## Procedimento

Etapa 1. Faça as preparações para a tarefa.

- a. Se o servidor estiver instalado em um rack, deslize o servidor para fora dos trilhos deslizantes do rack para acessar a tampa superior ou remover o servidor do rack. Consulte ["Remover o](#page-105-0) [servidor do rack" na página 94.](#page-105-0)
- b. Remova a tampa superior. Consulte ["Remover a tampa superior" na página 396.](#page-407-0)
- c. Desconecte o cabo do módulo de energia flash RAID.
- Etapa 2. Abra a alça da gaiola de unidade.

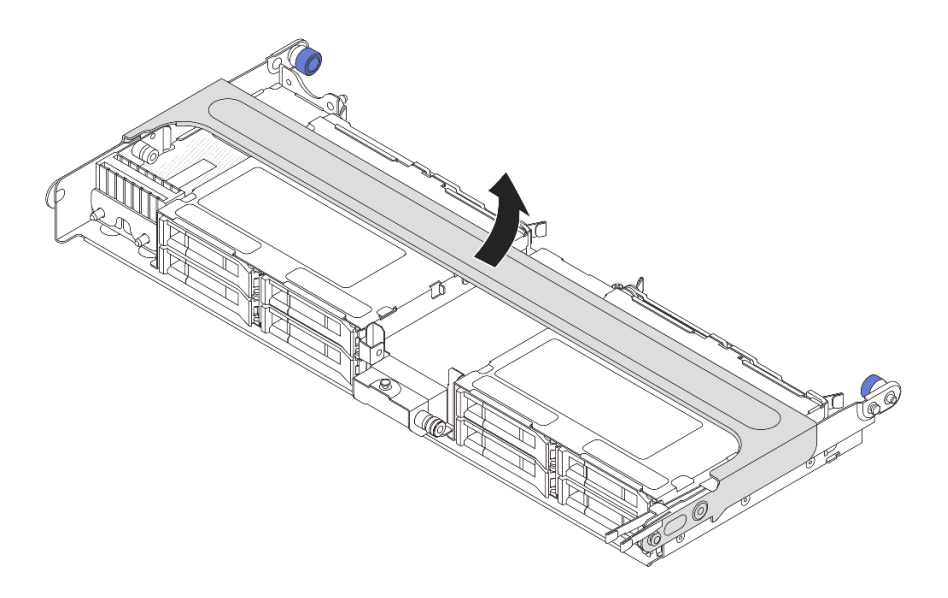

Figura 252. Abrindo a alça da gaiola de unidade do meio

Etapa 3. Remova a borracha na tampa do Supercap Holder.

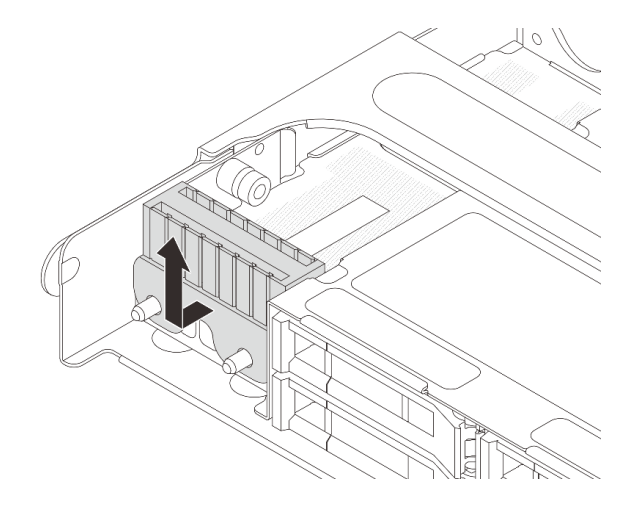

Figura 253. Remoção da borracha

Etapa 4. Remova o módulo de energia flash RAID do Supercap Holder.

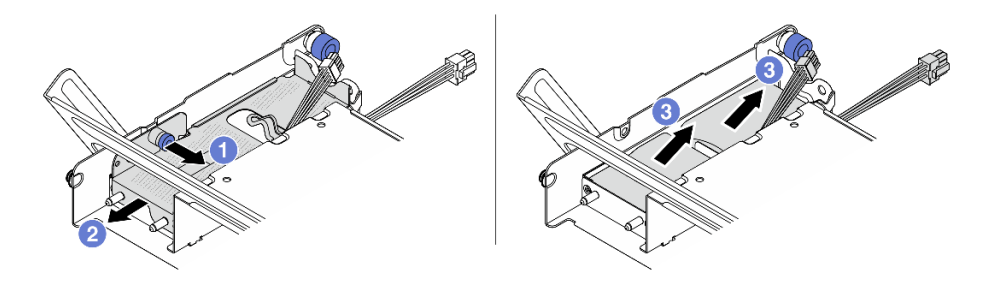

Figura 254. Removendo o módulo de energia flash RAID

 $a.$  Puxe a trava azul na tampa do supercapacitor.

- b. <sup>2</sup> Deslize a tampa para fora do suporte.
- c. **C** Tire o módulo de energia flash RAID para fora do suporte.

Se você receber instruções para retornar o componente ou o dispositivo opcional, siga todas as instruções do pacote e use os materiais do pacote para remessa que foram fornecidos.

### Vídeo de demonstração

#### [Assista ao procedimento no YouTube](https://www.youtube.com/watch?v=yweYTK8LYEI)

# <span id="page-322-0"></span>Instalar um módulo de energia flash RAID na gaiola de unidade central

Use estas informações para instalar um módulo de energia flash RAID (também chamado de supercapacitor) na gaiola de unidade central de 2,5 polegadas.

## Sobre esta tarefa

#### Atenção:

- Leia ["Diretrizes de instalação" na página 63](#page-74-1) e ["Lista de verificação de inspeção segurança" na página 64](#page-75-0) para garantir que esteja trabalhando de forma segura.
- Desligue o servidor e os dispositivos periféricos e desconecte os cabos de alimentação e todos os cabos externos. Consulte ["Desligar o servidor" na página 93.](#page-104-0)
- Previna a exposição à eletricidade estática, que pode resultar em encerramento do sistema e perda de dados, mantendo componentes sensíveis em suas embalagens antiestáticas até a instalação, e manipulando esses dispositivos com uma pulseira antiestática ou outro sistema de aterramento.

## Procedimento

- Etapa 1. Encoste a embalagem antiestática que contém a nova peça em qualquer superfície não pintada na parte externa do servidor. Em seguida, remova a nova peça do pacote e coloque-a em uma superfície antiestática.
- Etapa 2. Instale o módulo de energia flash RAID.

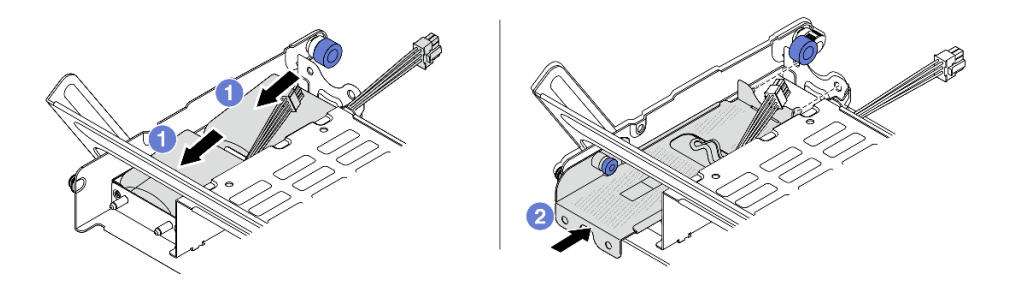

Figura 255. Instalando o módulo de energia flash RAID

a. Coloque um módulo de energia flash RAID no suporte e pressione-o para prendê-lo no suporte.

- b. <sup>2</sup> Alinhe os orifícios na tampa de metal com os pinos no Supercap Holder, puxe a trava azul na tampa e deslize a tampa para o suporte até que os pinos passem pelos orifícios. Em seguida, solte a trava azul para fixar a tampa no lugar.
- Etapa 3. Instale a borracha na tampa do Supercap Holder.

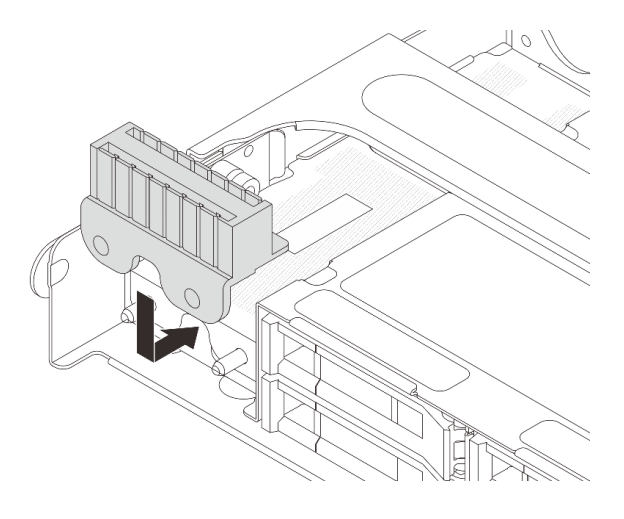

Figura 256. Instalação da borracha

Etapa 4. Conecte o módulo de energia flash RAID a um adaptador com o cabo de extensão fornecido com o módulo de energia flash RAID. Consulte [Capítulo 6 "Roteamento de cabos internos" na página](#page-412-0)  [401](#page-412-0).

### Depois de concluir

Conclua a substituição de peças. Consulte ["Concluir a substituição de peças" na página 398.](#page-409-0)

#### Vídeo de demonstração

[Assista ao procedimento no YouTube](https://www.youtube.com/watch?v=SUS98a2m4ck)

## Substituição do suporte de parede traseira

Use estas informações para remover e instalar um suporte de parede traseira.

Os suportes de parede traseira variam de acordo com as configurações traseiras do servidor. Este tópico usa os suportes A1, B1 e C1 como exemplo para ilustração de substituição. O procedimento de substituição é o mesmo para os suportes B2 e C2.

- ["Remover um suporte de parede traseira" na página 314](#page-325-0)
- ["Instalar um suporte de parede traseira" na página 316](#page-327-0)
### Matriz de suporte da parede traseira

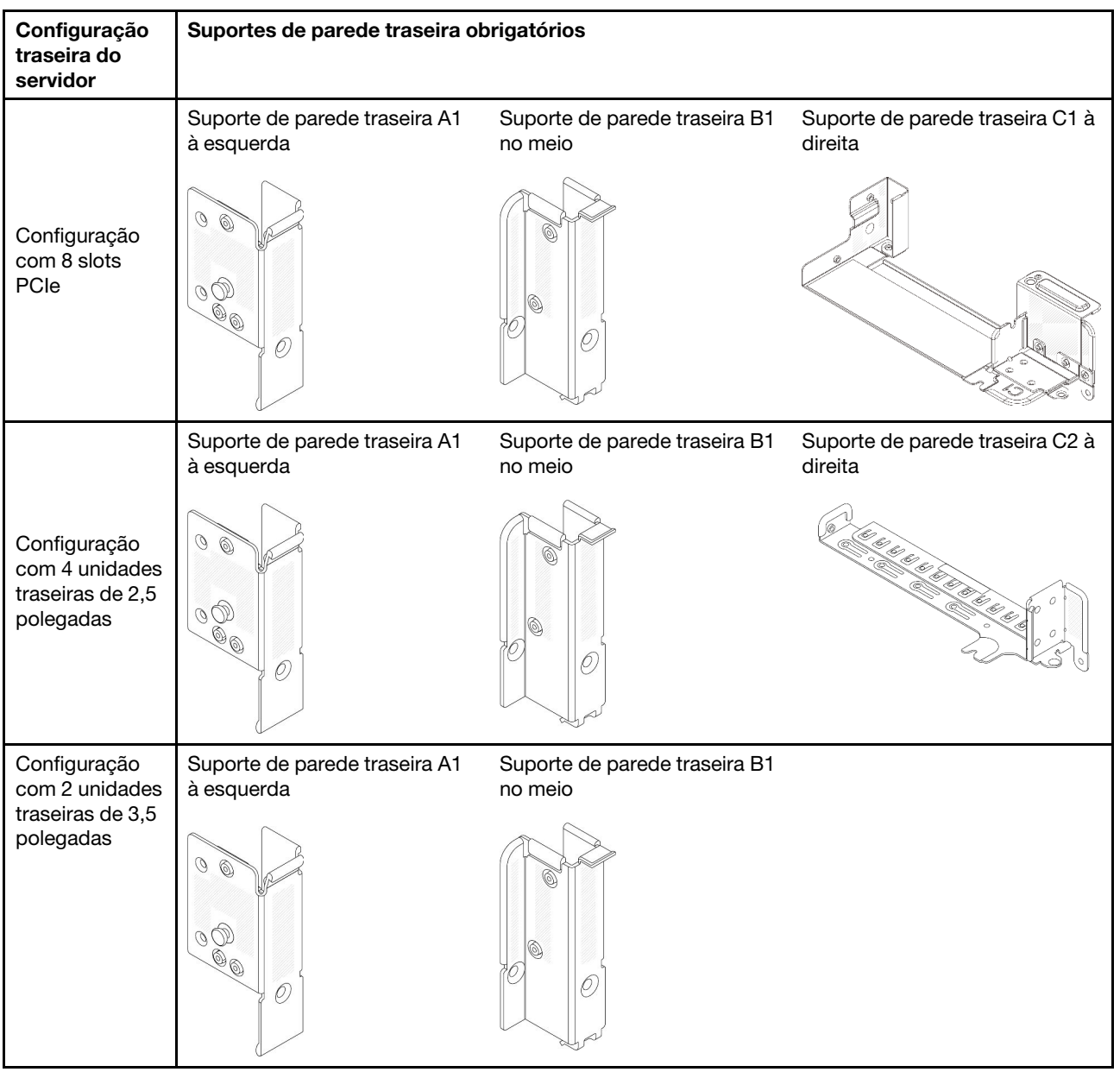

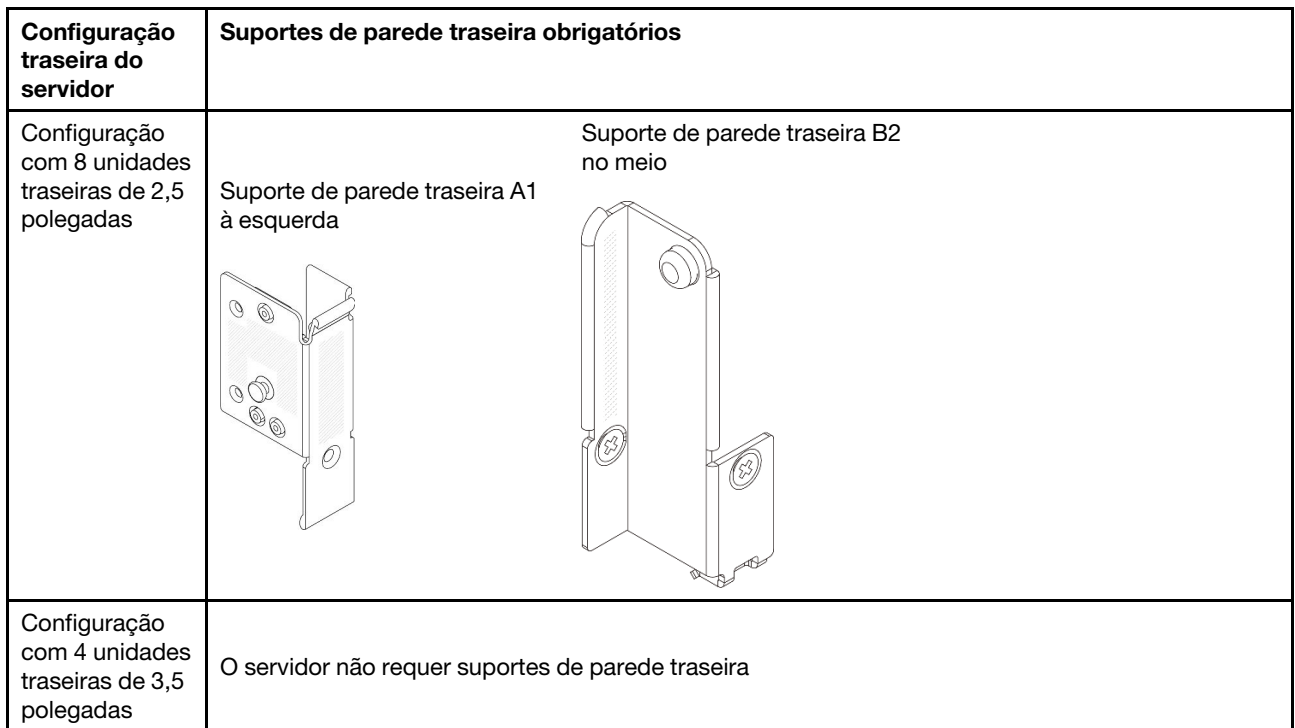

## Remover um suporte de parede traseira

Use estas informações para remover um suporte de parede traseira.

## Sobre esta tarefa

### Atenção:

- Leia ["Diretrizes de instalação" na página 63](#page-74-1) e ["Lista de verificação de inspeção segurança" na página 64](#page-75-0) para garantir que esteja trabalhando de forma segura.
- Desligue o servidor e os dispositivos periféricos e desconecte os cabos de alimentação e todos os cabos externos. Consulte ["Desligar o servidor" na página 93.](#page-104-0)
- Previna a exposição à eletricidade estática, que pode resultar em encerramento do sistema e perda de dados, mantendo componentes sensíveis em suas embalagens antiestáticas até a instalação, e manipulando esses dispositivos com uma pulseira antiestática ou outro sistema de aterramento.

## Procedimento

Etapa 1. Faça as preparações para a tarefa.

- a. Se o servidor estiver instalado em um rack, deslize o servidor para fora dos trilhos deslizantes do rack para acessar a tampa superior ou remover o servidor do rack. Consulte ["Remover o](#page-105-0) [servidor do rack" na página 94](#page-105-0).
- b. Remova a tampa superior. Consulte ["Remover a tampa superior" na página 396](#page-407-0).
- c. Remova o conjunto de placa riser ou a gaiola de unidade traseira.
	- ["Substituição do conjunto de placa riser e do adaptador PCIe traseiro" na página 345](#page-356-0)
	- ["Substituição do backplane da unidade traseira e da gaiola de unidade" na página 326](#page-337-0)
- Etapa 2. Remova o suporte de parede traseira.
	- $a.$  **O** Remova os parafusos.

b. **@** Remova o suporte do chassi conforme mostrado.

Nota: As ilustrações mostram a remoção dos suportes de parede traseira A1, B1 e C1. O procedimento é o mesmo para a remoção de outros suportes de parede traseira.

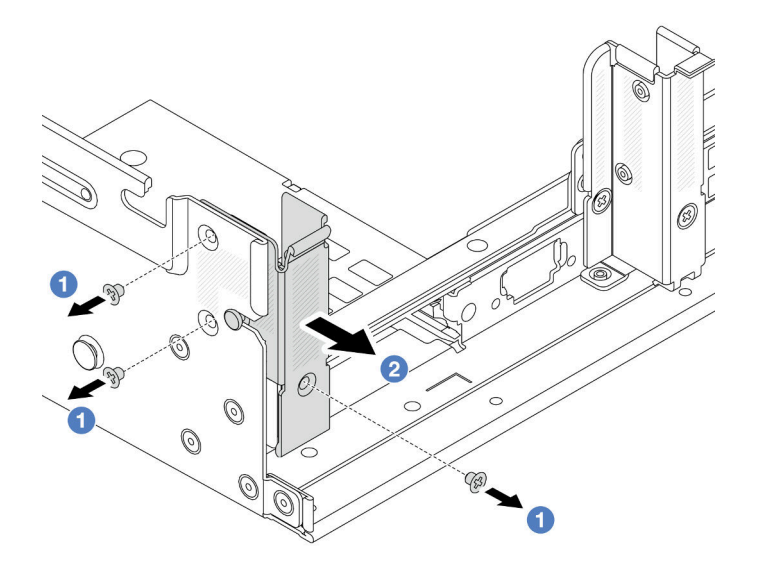

Figura 257. Remoção do suporte de parede traseira A1 (esquerdo)

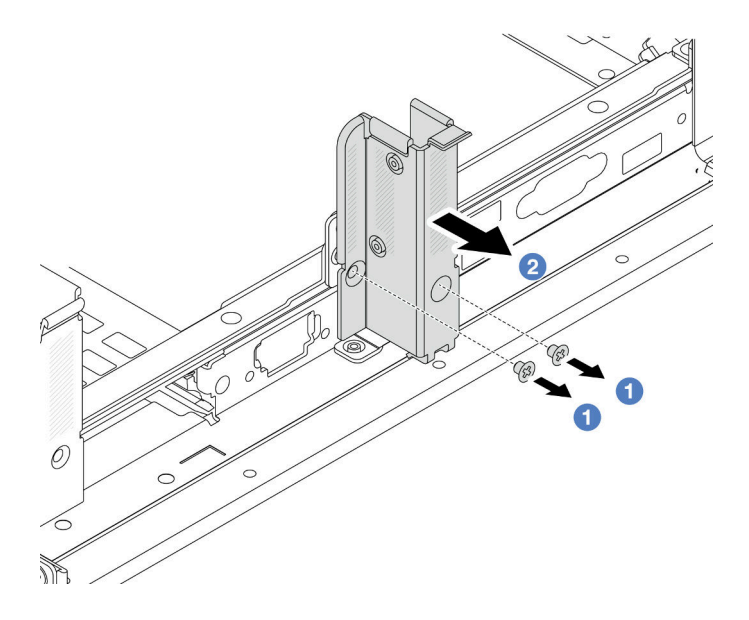

Figura 258. Remoção do suporte de parede traseira B1 (central)

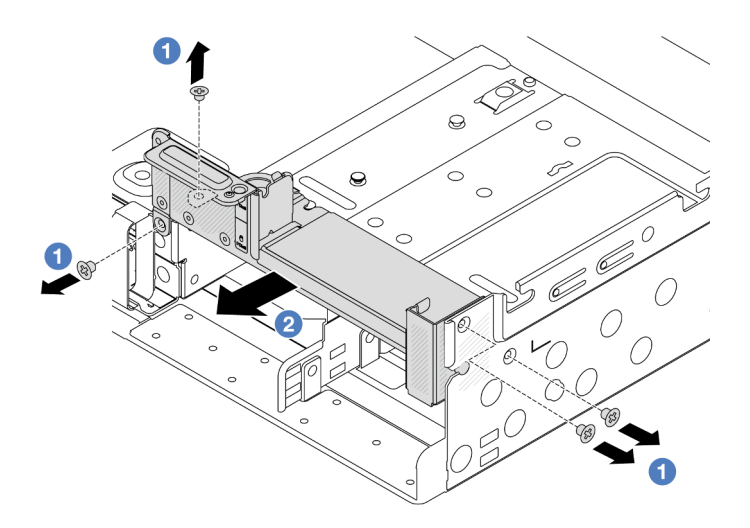

Figura 259. Remoção do suporte de parede traseira C1 (direito)

### Depois de concluir

- 1. Instale os suportes de parede traseira necessários de volta no chassi traseiro.
- 2. Se você receber instruções para retornar o componente ou o dispositivo opcional, siga todas as instruções do pacote e use os materiais do pacote para remessa que foram fornecidos.

#### Vídeo de demonstração

[Assista ao procedimento no YouTube](https://www.youtube.com/watch?v=rQWKLajnJEo)

## Instalar um suporte de parede traseira

Use estas informações para instalar um suporte de parede traseira.

### Sobre esta tarefa

#### Atenção:

- Leia ["Diretrizes de instalação" na página 63](#page-74-1) e ["Lista de verificação de inspeção segurança" na página 64](#page-75-0) para garantir que esteja trabalhando de forma segura.
- Desligue o servidor e os dispositivos periféricos e desconecte os cabos de alimentação e todos os cabos externos. Consulte ["Desligar o servidor" na página 93.](#page-104-0)
- Previna a exposição à eletricidade estática, que pode resultar em encerramento do sistema e perda de dados, mantendo componentes sensíveis em suas embalagens antiestáticas até a instalação, e manipulando esses dispositivos com uma pulseira antiestática ou outro sistema de aterramento.

### Procedimento

- Etapa 1. Encoste a embalagem antiestática que contém a nova peça em qualquer superfície não pintada na parte externa do servidor. Em seguida, remova a nova peça do pacote e coloque-a em uma superfície antiestática.
- Etapa 2. Instale os suportes de parede traseira.
	- a. **C** Alinhe o suporte de parede traseira com o chassi e insira o suporte no lugar.
	- b. <sup>2</sup> Instale os parafusos que prendem o suporte de parede traseira.

Nota: As ilustrações mostram a instalação dos suportes de parede traseira A1, B1 e C1. O procedimento é o mesmo para instalar outros suportes de parede traseira.

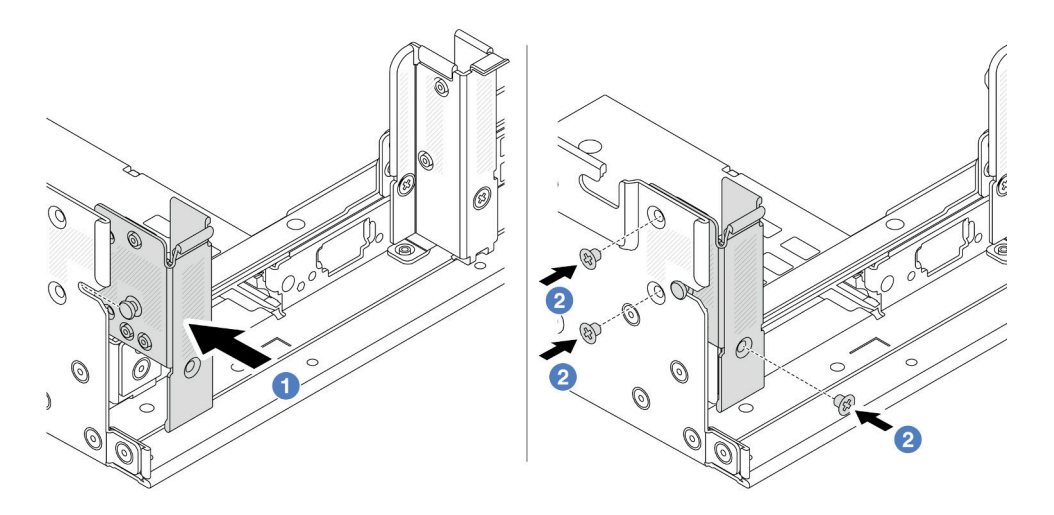

Figura 260. Instalação do suporte de parede traseira A1 (esquerdo)

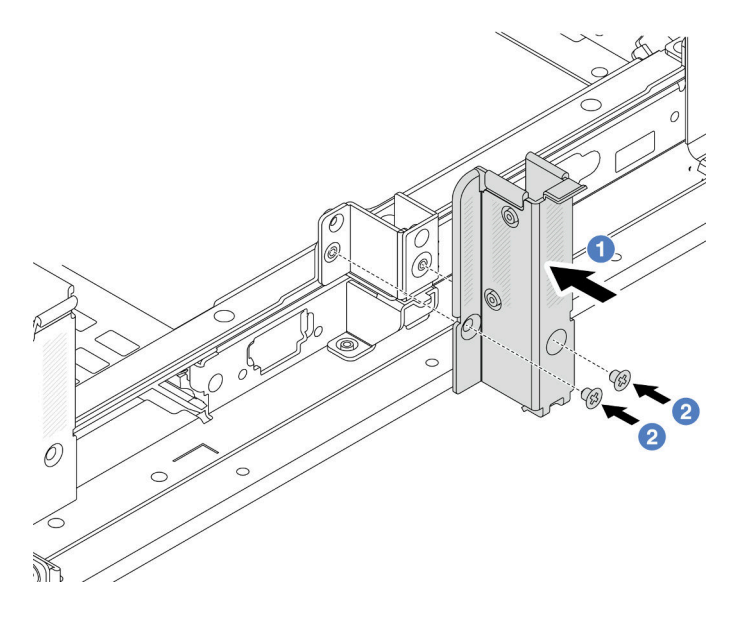

Figura 261. Instalação do suporte de parede traseira B1 (central)

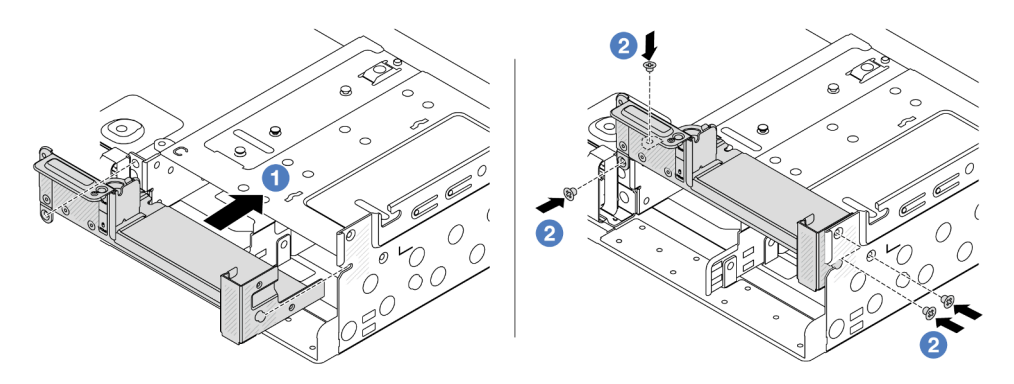

Figura 262. Instalação do suporte de parede traseira C1 (direito)

## Depois de concluir

- 1. Instale uma gaiola de unidade traseira ou conjuntos de placa riser.
	- ["Substituição do conjunto de placa riser e do adaptador PCIe traseiro" na página 345](#page-356-0)
	- ["Substituição do backplane da unidade traseira e da gaiola de unidade" na página 326](#page-337-0)
- 2. Conclua a substituição de peças. Consulte ["Concluir a substituição de peças" na página 398.](#page-409-0)

### Vídeo de demonstração

#### <span id="page-329-1"></span>[Assista ao procedimento no YouTube](https://www.youtube.com/watch?v=JOqnQxc988E)

# Substituição do backplane da unidade traseira de 7 mm e da gaiola de unidade

Use estas informações para remover e instalar os backplanes da unidade de 7 mm e a gaiola de unidade.

Dependendo da configuração do servidor, o servidor oferece suporte a uma das gaiolas de unidade traseira de 7 mm abaixo. Os procedimentos de substituição para as gaiolas de unidade e os backplanes da unidade são semelhantes. Para saber as regras de instalação da gaiola de unidade de 7 mm, consulte ["Slots PCIe e](#page-84-0)  [adaptadores PCIe" na página 73.](#page-84-0)

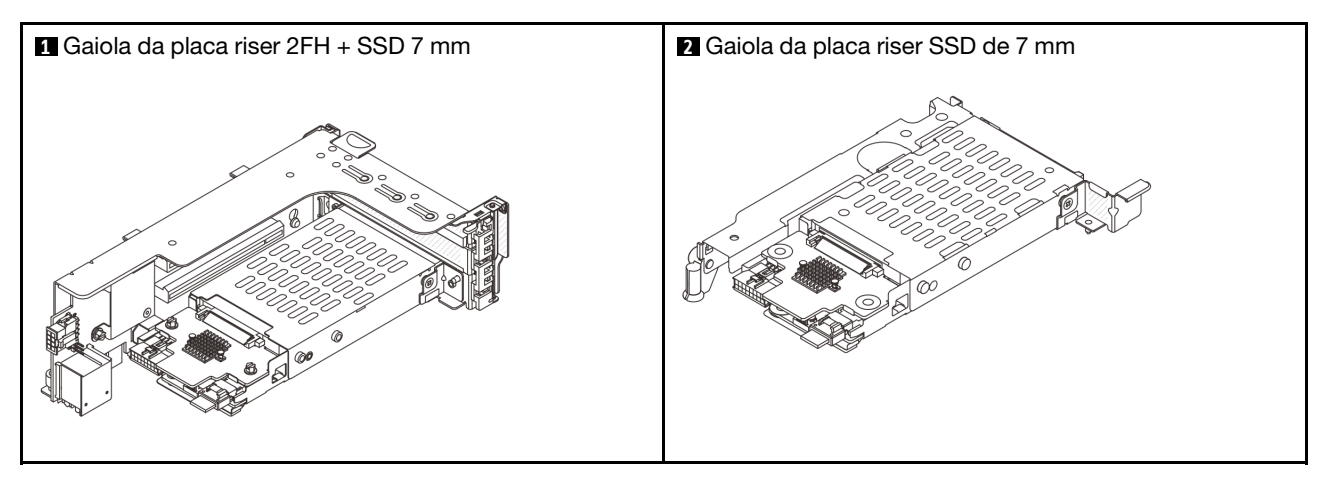

- ["Remover a gaiola de unidade de 7 mm" na página 318](#page-329-0)
- ["Remover os painéis traseiros da unidade de 7 mm" na página 320](#page-331-0)
- ["Instalar os backplanes da unidade de 7 mm" na página 322](#page-333-0)
- ["Instalar a gaiola de unidade de 7 mm" na página 324](#page-335-0)

## <span id="page-329-0"></span>Remover a gaiola de unidade de 7 mm

Use estas informações para remover a gaiola de unidade de 7 mm.

### Sobre esta tarefa

#### Atenção:

- Leia ["Diretrizes de instalação" na página 63](#page-74-1) e ["Lista de verificação de inspeção segurança" na página 64](#page-75-0) para garantir que esteja trabalhando de forma segura.
- Desligue o servidor e os dispositivos periféricos e desconecte os cabos de alimentação e todos os cabos externos. Consulte ["Desligar o servidor" na página 93.](#page-104-0)
- Previna a exposição à eletricidade estática, que pode resultar em encerramento do sistema e perda de dados, mantendo componentes sensíveis em suas embalagens antiestáticas até a instalação, e manipulando esses dispositivos com uma pulseira antiestática ou outro sistema de aterramento.
- Antes de remover ou fazer mudanças nas unidades, nos controladores de unidades (incluindo controladores integrados no conjunto de placa-mãe), nos backplanes de unidade ou nos cabos de unidades, faça backup de todos os dados importantes armazenados nessas unidades.
- Antes de remover algum componente de uma matriz RAID (unidade, placa RAID, etc.), faça backup de todas as informações de configuração do RAID.
- Se precisar remover uma ou mais unidades de estado sólido NVMe, é recomendável desabilitá-las com antecedência por meio do sistema operacional.

### Procedimento

Etapa 1. Faça as preparações para a tarefa.

- a. Se o servidor estiver instalado em um rack, deslize o servidor para fora dos trilhos deslizantes do rack para acessar a tampa superior ou remover o servidor do rack. Consulte ["Remover o](#page-105-0) [servidor do rack" na página 94.](#page-105-0)
- b. Remova a tampa superior. Consulte ["Remover a tampa superior" na página 396.](#page-407-0)
- c. Remova todas as unidades e preenchimentos instalados (se houver) dos compartimentos de unidade. Consulte ["Remover uma unidade hot-swap" na página 102.](#page-113-0)
- d. Registre as conexões de cabos da unidades de 7 mm e, em seguida, desconecte todos os cabos dos painéis traseiros.
- Etapa 2. Remova o conjunto de placa riser com a gaiola de unidade de 7 mm do chassi.
	- Gaiola de placa riser SSD 2FH + 7 mm

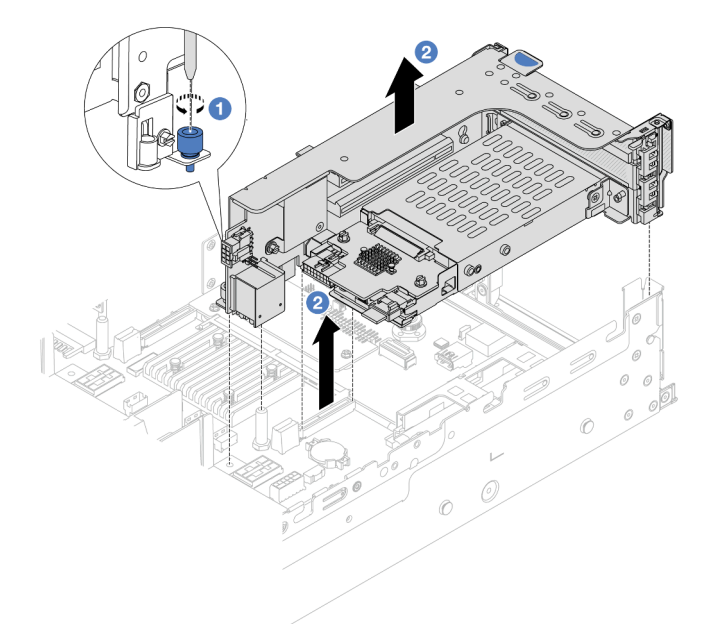

Figura 263. Remoção da gaiola da placa riser SSD 2FH + 7 mm

- $a.$  Solte o parafuso da gaiola de placa riser.
- b. <sup>2</sup> Levante cuidadosamente o conjunto de placa riser do chassi.
- Gaiola de placa riser SSD de 7 mm

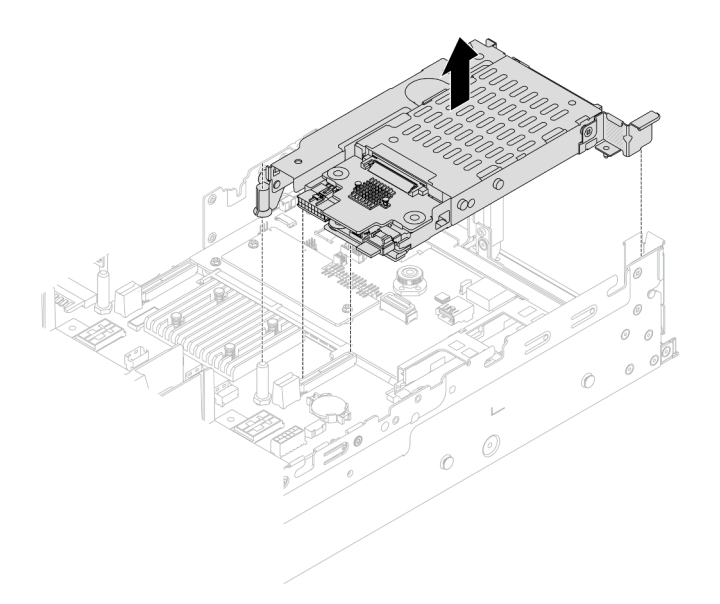

Figura 264. Remoção da gaiola da placa riser SSD de 7 mm

Etapa 3. (Apenas para a gaiola de placa riser SSD 2FH+7 mm) Remova a gaiola de unidade de 7 mm do conjunto de placa riser.

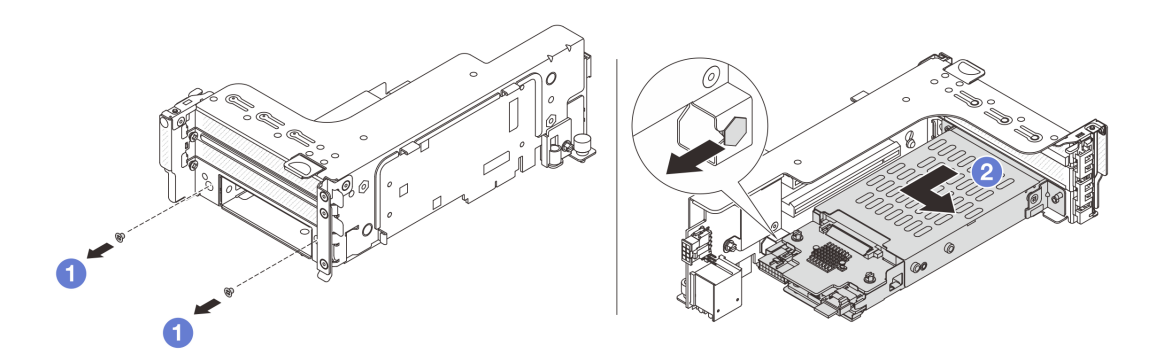

Figura 265. Remoção da gaiola de unidade de 7 mm

- a. **C** Remova os dois parafusos.
- b. <sup>2</sup> Deslize o compartimento levemente na horizontal para fora da gaiola de placa riser.

### Depois de concluir

Remova os dois backplanes de 7 mm. Consulte ["Remover os painéis traseiros da unidade de 7 mm" na](#page-331-0) [página 320.](#page-331-0)

#### Vídeo de demonstração

[Assista ao procedimento no YouTube](https://www.youtube.com/watch?v=nXxEVoAizOE)

## <span id="page-331-0"></span>Remover os painéis traseiros da unidade de 7 mm

Use estas informações para remover os painéis traseiros da unidade de 7 mm.

## Sobre esta tarefa

### Atenção:

- Leia ["Diretrizes de instalação" na página 63](#page-74-1) e ["Lista de verificação de inspeção segurança" na página 64](#page-75-0) para garantir que esteja trabalhando de forma segura.
- Desligue o servidor e os dispositivos periféricos e desconecte os cabos de alimentação e todos os cabos externos. Consulte ["Desligar o servidor" na página 93.](#page-104-0)
- Previna a exposição à eletricidade estática, que pode resultar em encerramento do sistema e perda de dados, mantendo componentes sensíveis em suas embalagens antiestáticas até a instalação, e manipulando esses dispositivos com uma pulseira antiestática ou outro sistema de aterramento.
- Antes de remover ou fazer mudanças nas unidades, nos controladores de unidades (incluindo controladores integrados no conjunto de placa-mãe), nos backplanes de unidade ou nos cabos de unidades, faça backup de todos os dados importantes armazenados nessas unidades.
- Antes de remover algum componente de uma matriz RAID (unidade, placa RAID, etc.), faça backup de todas as informações de configuração do RAID.
- Se precisar remover uma ou mais unidades de estado sólido NVMe, é recomendável desabilitá-las com antecedência por meio do sistema operacional.

### Procedimento

Etapa 1. Remova o painel traseiro da unidade de 7 mm na parte superior.

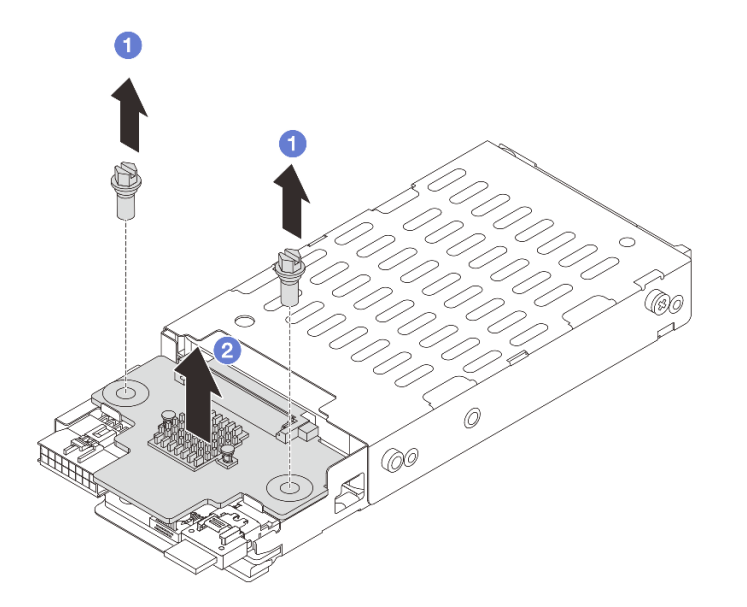

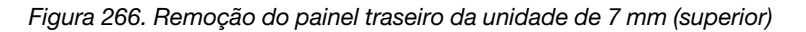

- $a.$  **D** Remova os dois parafusos.
- b. **2** Levante verticalmente o backplane e coloque-o de lado.

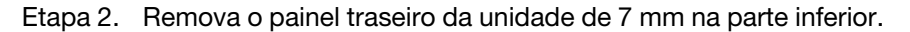

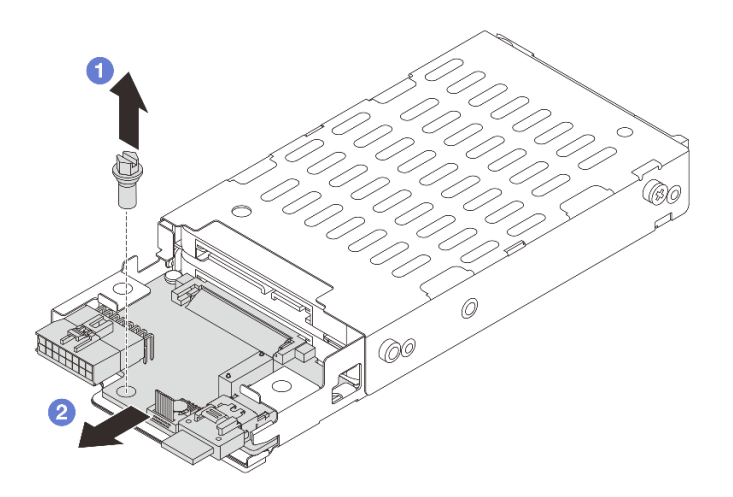

Figura 267. Remoção do painel traseiro da unidade de 7 mm (inferior)

- a.  $\bullet$  Remova o parafuso.
- b. <sup>2</sup> Remova o backplane horizontalmente do compartimento conforme mostrado.

### Depois de concluir

- 1. Execute um dos seguintes:
	- Se você for substituir os backplanes, instale novos backplanes na gaiola de unidade.
	- Se você for substituir a gaiola de unidade, instale os backplanes em uma nova gaiola de unidade.
- 2. Se você receber instruções para retornar o componente ou o dispositivo opcional, siga todas as instruções do pacote e use os materiais do pacote para remessa que foram fornecidos.

#### Vídeo de demonstração

#### [Assista ao procedimento no YouTube](https://www.youtube.com/watch?v=nXxEVoAizOE)

### <span id="page-333-0"></span>Instalar os backplanes da unidade de 7 mm

Use estas informações para instalar os painéis traseiros da unidade de 7 mm.

#### Sobre esta tarefa

#### Atenção:

- Leia ["Diretrizes de instalação" na página 63](#page-74-1) e ["Lista de verificação de inspeção segurança" na página 64](#page-75-0) para garantir que esteja trabalhando de forma segura.
- Desligue o servidor e os dispositivos periféricos e desconecte os cabos de alimentação e todos os cabos externos. Consulte ["Desligar o servidor" na página 93.](#page-104-0)
- Previna a exposição à eletricidade estática, que pode resultar em encerramento do sistema e perda de dados, mantendo componentes sensíveis em suas embalagens antiestáticas até a instalação, e manipulando esses dispositivos com uma pulseira antiestática ou outro sistema de aterramento.

### Procedimento

- Etapa 1. Encoste a embalagem antiestática que contém a nova peça em qualquer superfície não pintada na parte externa do servidor. Em seguida, remova a nova peça do pacote e coloque-a em uma superfície antiestática.
- Etapa 2. Conecte os cabos aos painéis traseiros. Consulte Capítulo 6 "Roteamento de cabos internos" na [página 401](#page-412-0).
- Etapa 3. Instale o painel traseiro da unidade de 7 mm na parte inferior.

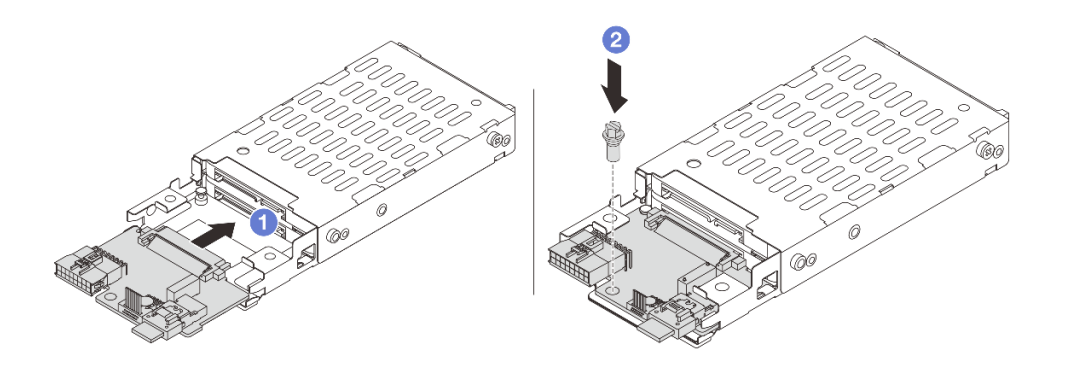

Figura 268. Instalação do painel traseiro da unidade de 7 mm (inferior)

- a. **I** Alinhe o entalhe na borda do backplane com o pino na gaiola e deslize levemente o backplane para dentro da gaiola até que ele esteja bem encaixado.
- b. **2** Instale o parafuso para prendê-lo.
- Etapa 4. Instale o painel traseiro da unidade de 7 mm na parte superior.

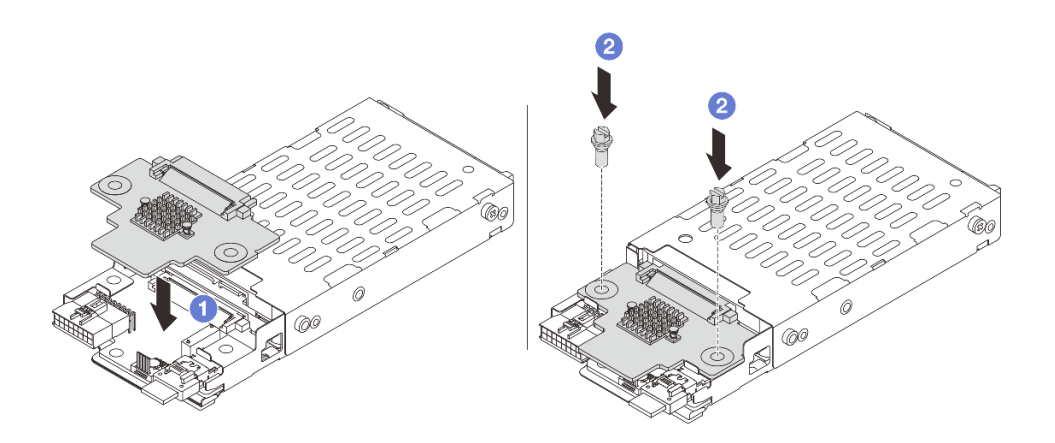

Figura 269. Instalação do painel traseiro da unidade de 7 mm (superior)

- a. Alinhe os orifícios no backplane com os orifícios na gaiola e abaixe o backplane na gaiola.
- b. <sup>2</sup> Instale os dois parafusos para prender o backplane no lugar.

### Depois de concluir

Instalar a gaiola de unidade de 7 mm. Consulte ["Instalar a gaiola de unidade de 7 mm" na página 324.](#page-335-0)

### Vídeo de demonstração

[Assista ao procedimento no YouTube](https://www.youtube.com/watch?v=Dc5fglq907Y)

# <span id="page-335-0"></span>Instalar a gaiola de unidade de 7 mm

Use estas informações para instalar a gaiola de unidade de 7 mm.

## Sobre esta tarefa

#### Atenção:

- Leia ["Diretrizes de instalação" na página 63](#page-74-1) e ["Lista de verificação de inspeção segurança" na página 64](#page-75-0) para garantir que esteja trabalhando de forma segura.
- Desligue o servidor e os dispositivos periféricos e desconecte os cabos de alimentação e todos os cabos externos. Consulte ["Desligar o servidor" na página 93.](#page-104-0)
- Previna a exposição à eletricidade estática, que pode resultar em encerramento do sistema e perda de dados, mantendo componentes sensíveis em suas embalagens antiestáticas até a instalação, e manipulando esses dispositivos com uma pulseira antiestática ou outro sistema de aterramento.

### Procedimento

Etapa 1. (Apenas para a gaiola de placa riser SSD 2FH+7 mm) Prenda o clipe de fixação sobre o adaptador de placa riser na respectiva gaiola.

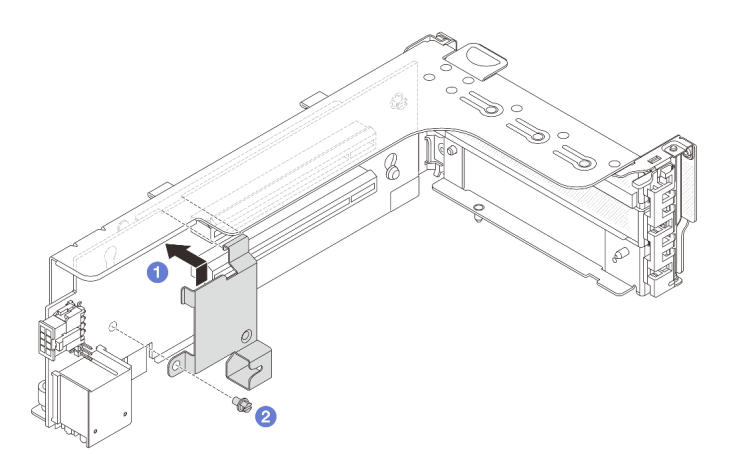

Figura 270. Instalação do clipe de fixação do compartimento da unidade de 7 mm

Etapa 2. (Apenas para a gaiola da placa riser SSD 2FH+7 mm) Instale a gaiola de unidade de 7 mm na gaiola da placa riser.

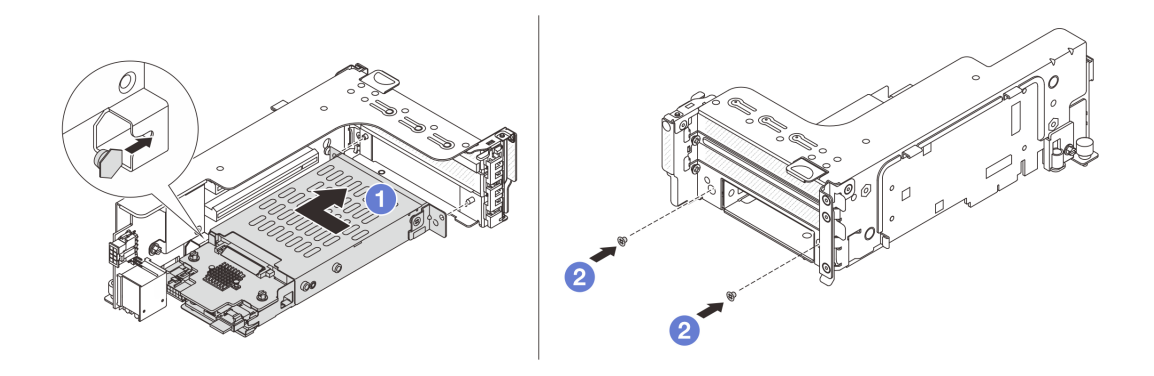

Figura 271. Instalação da gaiola de unidade de 7 mm

- a. <sup>1</sup> Alinhe o pino do lado esquerdo na gaiola de unidade de 7 mm com o slot de posicionamento no clipe de fixação, os dois orifícios nos suportes laterais da gaiola de unidade de 7 mm com os dois orifícios na frente do compartimento da placa riser.
- b. <sup>2</sup> Instale os dois parafusos para prender a gaiola de unidade de 7 mm no lugar.
- Etapa 3. Instale o conjunto de placa riser de 7 mm no chassi.

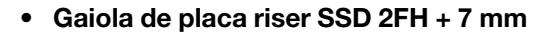

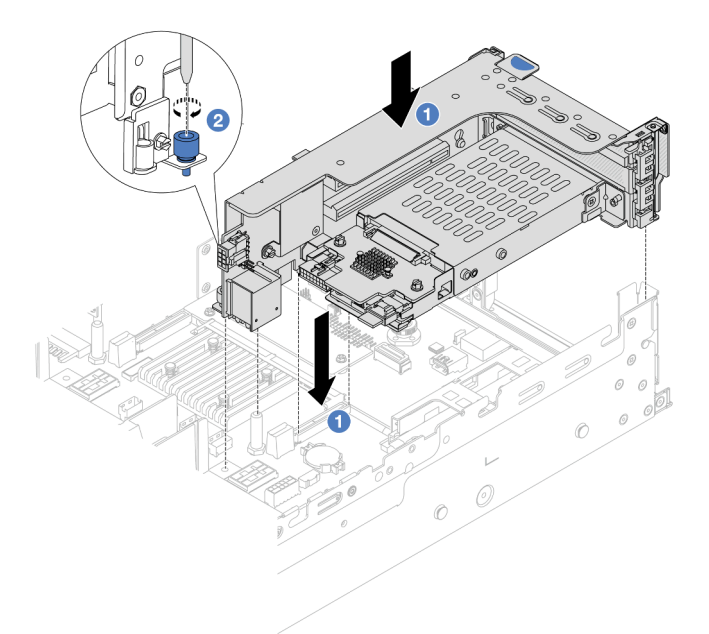

Figura 272. Instalação da gaiola de placa riser SSD 2FH+7 mm

- a. Alinhe o conjunto de placa riser com o slot no conjunto de placa-mãe, abaixe e insira a placa riser no respectivo slot.
- b. <sup>2</sup> Aperte o parafuso para prender o conjunto de placa riser no lugar.
- Gaiola de placa riser SSD de 7 mm

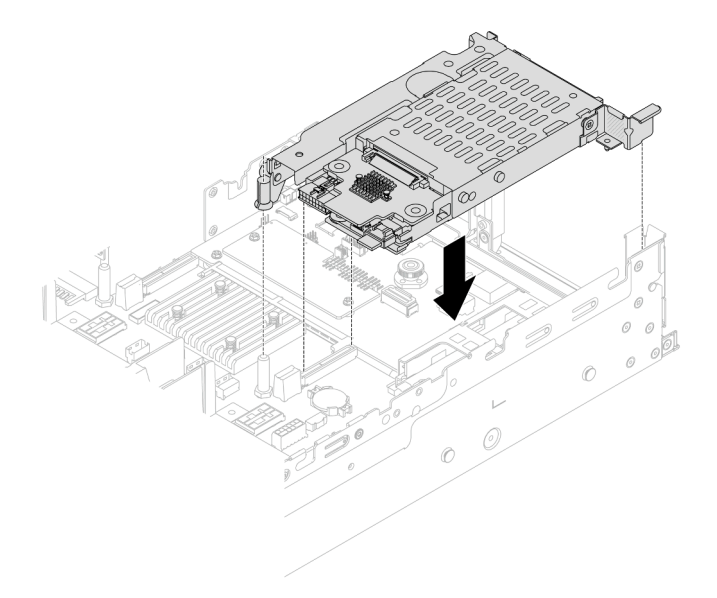

Figura 273. Instalação da gaiola de placa riser SSD de 7 mm

Etapa 4. Conecte os cabos dos backplanes ao conjunto da placa-mãe. Consulte [Capítulo 6 "Roteamento](#page-412-0)  [de cabos internos" na página 401.](#page-412-0)

### Depois de concluir

- 1. Reinstale todas as unidades e os preenchimentos (se houver) nos compartimentos de unidade. Consulte ["Instalar uma unidade hot-swap" na página 104](#page-115-0).
- 2. Conclua a substituição de peças. Consulte ["Concluir a substituição de peças" na página 398.](#page-409-0)

### Vídeo de demonstração

#### <span id="page-337-0"></span>[Assista ao procedimento no YouTube](https://www.youtube.com/watch?v=Dc5fglq907Y)

# Substituição do backplane da unidade traseira e da gaiola de unidade

Use estas informações para remover e instalar os backplanes de unidade traseiros e as gaiolas de unidade.

- ["Remover o backplane de quatro unidades de 2,5 pol. e a gaiola de unidade" na página 326](#page-337-1)
- ["Instalar o backplane de quatro unidades de 2,5 pol. e a gaiola de unidade" na página 328](#page-339-0)
- ["Remover o backplane de oito unidades de 2,5 pol. e a gaiola de unidade" na página 330](#page-341-0)
- ["Instalar o backplane de oito unidades de 2,5 pol. e a gaiola de unidade" na página 332](#page-343-0)
- ["Remover o backplane de duas unidades de 3,5 pol. e a gaiola de unidade" na página 334](#page-345-0)
- ["Instalar o backplane de duas unidades de 3,5 pol. e a gaiola de unidade" na página 336](#page-347-0)
- ["Remover o backplane de quatro unidades de 3,5 pol. e a gaiola de unidade" na página 337](#page-348-0)
- ["Instalar o backplane de quatro unidades de 3,5 pol. e a gaiola de unidade" na página 339](#page-350-0)

# <span id="page-337-1"></span>Remover o backplane de quatro unidades de 2,5 pol. e a gaiola de unidade

Use estas informações para remover o painel traseiro da unidade de 4 compartimentos e 2,5 polegadas e a gaiola de unidade.

## Sobre esta tarefa

### Atenção:

- Leia ["Diretrizes de instalação" na página 63](#page-74-1) e ["Lista de verificação de inspeção segurança" na página 64](#page-75-0) para garantir que esteja trabalhando de forma segura.
- Desligue o servidor e os dispositivos periféricos e desconecte os cabos de alimentação e todos os cabos externos. Consulte ["Desligar o servidor" na página 93.](#page-104-0)
- Previna a exposição à eletricidade estática, que pode resultar em encerramento do sistema e perda de dados, mantendo componentes sensíveis em suas embalagens antiestáticas até a instalação, e manipulando esses dispositivos com uma pulseira antiestática ou outro sistema de aterramento.
- Antes de remover ou fazer mudanças nas unidades, nos controladores de unidades (incluindo controladores integrados no conjunto de placa-mãe), nos backplanes de unidade ou nos cabos de unidades, faça backup de todos os dados importantes armazenados nessas unidades.
- Antes de remover algum componente de uma matriz RAID (unidade, placa RAID, etc.), faça backup de todas as informações de configuração do RAID.
- Se precisar remover uma ou mais unidades de estado sólido NVMe, é recomendável desabilitá-las com antecedência por meio do sistema operacional.

### Procedimento

Etapa 1. Faça as preparações para a tarefa.

- a. Se o servidor estiver instalado em um rack, deslize o servidor para fora dos trilhos deslizantes do rack para acessar a tampa superior ou remover o servidor do rack. Consulte ["Remover o](#page-105-0) [servidor do rack" na página 94.](#page-105-0)
- b. Remova a tampa superior. Consulte ["Remover a tampa superior" na página 396.](#page-407-0)
- c. Desconecte os cabos do backplane de unidade traseiro.
- d. Remova todas as unidades e preenchimentos instalados (se houver) dos compartimentos de unidade. Consulte ["Remover uma unidade hot-swap" na página 102.](#page-113-0)
- Etapa 2. Remova a gaiola de unidade traseira.

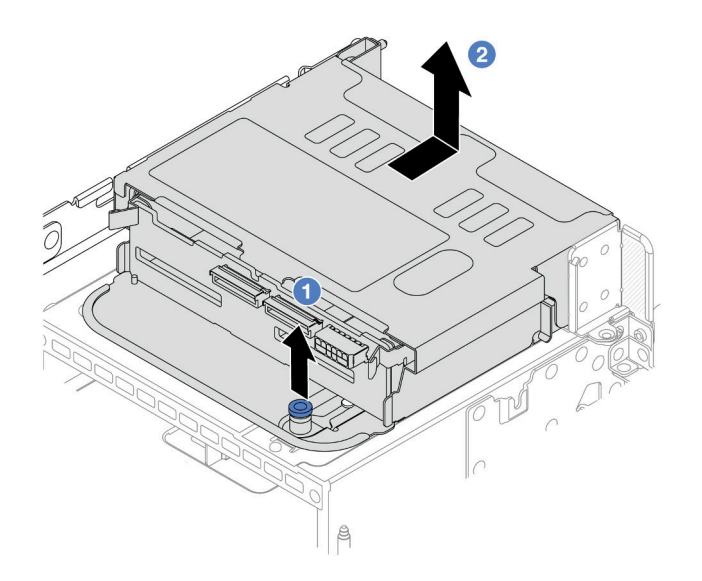

Figura 274. Removendo a gaiola de unidade traseira de 4 x 2,5 polegadas

- a. Gire e retire o êmbolos azuis.
- b. <sup>2</sup> Deslize a gaiola de unidade para a parte traseira do chassi para liberá-la.
- Etapa 3. Remova o backplane da unidade central.

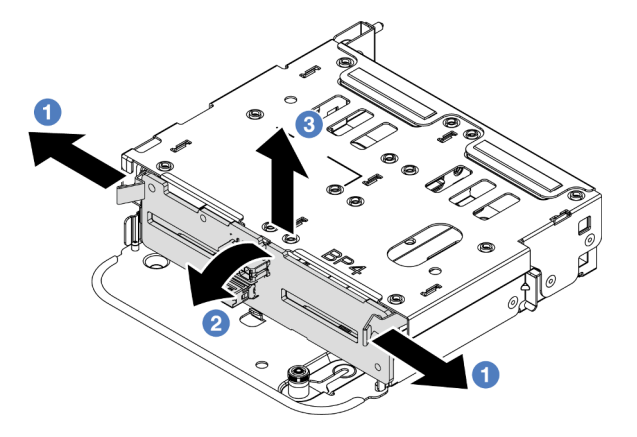

Figura 275. Removendo o backplane da unidade traseira de 4 x 2,5 polegadas

- a. **O** Abra as travas de liberação na direção mostrada.
- b. <sup>2</sup> Gire o backplane de cima para desencaixá-lo dos pinos na gaiola de unidade.
- c. **C** Levante com cuidado o backplane para fora da gaiola de unidade.

### Depois de concluir

Se você receber instruções para retornar o componente ou o dispositivo opcional, siga todas as instruções do pacote e use os materiais do pacote para remessa que foram fornecidos.

#### Vídeo de demonstração

#### [Assista ao procedimento no YouTube](https://www.youtube.com/watch?v=m-kh0sSMEBU)

# <span id="page-339-0"></span>Instalar o backplane de quatro unidades de 2,5 pol. e a gaiola de unidade

Use estas informações para instalar o painel traseiro da unidade de 4 compartimentos e 2,5 polegadas e a gaiola de unidade.

### Sobre esta tarefa

#### Atenção:

- Leia ["Diretrizes de instalação" na página 63](#page-74-1) e ["Lista de verificação de inspeção segurança" na página 64](#page-75-0) para garantir que esteja trabalhando de forma segura.
- Desligue o servidor e os dispositivos periféricos e desconecte os cabos de alimentação e todos os cabos externos. Consulte ["Desligar o servidor" na página 93.](#page-104-0)
- Previna a exposição à eletricidade estática, que pode resultar em encerramento do sistema e perda de dados, mantendo componentes sensíveis em suas embalagens antiestáticas até a instalação, e manipulando esses dispositivos com uma pulseira antiestática ou outro sistema de aterramento.
- A gaiola de unidade traseira é compatível com alguns modelos de servidor com requisitos térmicos. Consulte ["Regras térmicas" na página 80](#page-91-0) para garantir que o servidor esteja abaixo da temperatura ambiente permitida, e o dissipador de calor e os ventiladores do sistema corretos sejam usados. Se necessário, substitua o dissipador de calor ou o ventilador do sistema primeiro.
- ["Substituição de um processador e de um dissipador de calor \(apenas técnico treinado\)" na página](#page-291-0) [280](#page-291-0)
- ["Substituição do ventilador do sistema" na página 384](#page-395-0)

### Procedimento

- Etapa 1. Encoste a embalagem antiestática que contém a nova peça em qualquer superfície não pintada na parte externa do servidor. Em seguida, remova a nova peça do pacote e coloque-a em uma superfície antiestática.
- Etapa 2. Conecte os cabos ao backplane de unidade. Consulte [Capítulo 6 "Roteamento de cabos internos"](#page-412-0) [na página 401.](#page-412-0)
- Etapa 3. Instale o backplane de unidade na gaiola de unidade traseira.

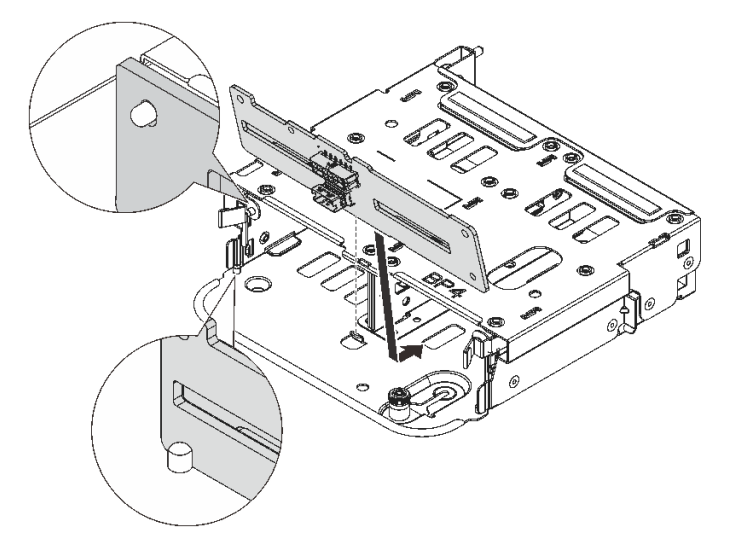

Figura 276. Instalando o backplane da unidade traseira de 4 x 2,5 polegadas

- a. Alinhe a parte inferior do backplane com os parafusos na parte inferior da gaiola de unidade.
- b. Abaixe o backplane na gaiola de unidade de modo que os orifícios no backplane passem pelos pinos na gaiola de unidade e pressione-o na posição. As travas de liberação prenderão o backplane no lugar.

Etapa 4. Instale a gaiola de unidade traseira.

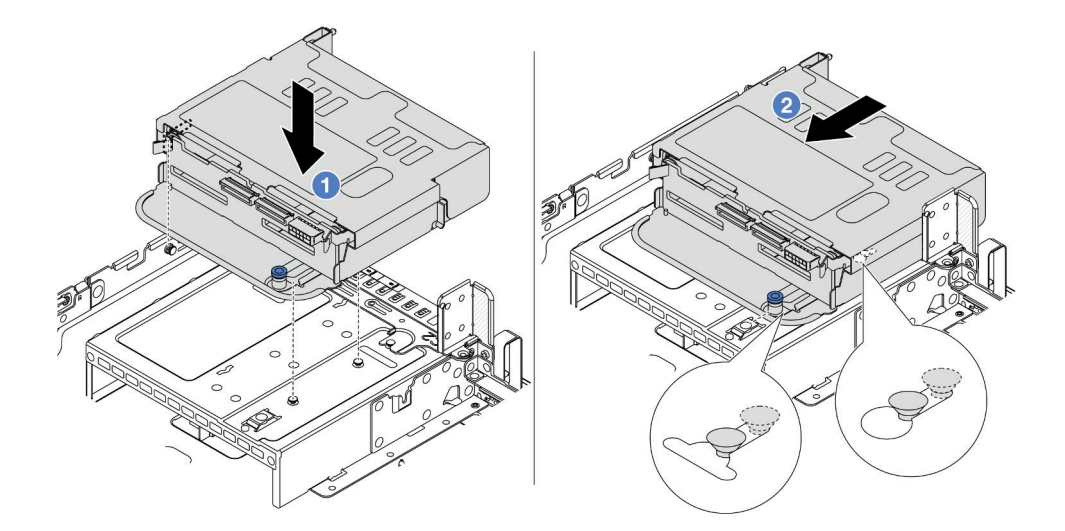

Figura 277. Instalando a gaiola de unidade traseira de 4 x 2,5 polegadas

- a.  $\bullet$  Aline a gaiola de unidade traseira com o chassi e abaixe a gaiola de unidade no chassi.
- b. <sup>2</sup> Mova a gaiola de unidade traseira para a frente até que ela se encaixe na posição.
- Etapa 5. Conecte os cabos dos backplanes da unidade à placa-mãe ou aos adaptadores RAID/HBA. Consulte [Capítulo 6 "Roteamento de cabos internos" na página 401.](#page-412-0)

### Depois de concluir

- 1. Reinstale as unidades ou os preenchimentos de unidade na gaiola de unidade traseira. Consulte ["Instalar uma unidade hot-swap" na página 104](#page-115-0).
- 2. Conclua a substituição de peças. Consulte ["Concluir a substituição de peças" na página 398.](#page-409-0)

#### Vídeo de demonstração

#### [Assista ao procedimento no YouTube](https://www.youtube.com/watch?v=7lQStCmU8AM)

## <span id="page-341-0"></span>Remover o backplane de oito unidades de 2,5 pol. e a gaiola de unidade

Use estas informações para remover o painel traseiro da unidade de 8 compartimentos e 2,5 polegadas e a gaiola de unidade.

#### Sobre esta tarefa

#### Atenção:

- Leia ["Diretrizes de instalação" na página 63](#page-74-1) e ["Lista de verificação de inspeção segurança" na página 64](#page-75-0) para garantir que esteja trabalhando de forma segura.
- Desligue o servidor e os dispositivos periféricos e desconecte os cabos de alimentação e todos os cabos externos. Consulte ["Desligar o servidor" na página 93.](#page-104-0)
- Previna a exposição à eletricidade estática, que pode resultar em encerramento do sistema e perda de dados, mantendo componentes sensíveis em suas embalagens antiestáticas até a instalação, e manipulando esses dispositivos com uma pulseira antiestática ou outro sistema de aterramento.
- Antes de remover ou fazer mudanças nas unidades, nos controladores de unidades (incluindo controladores integrados no conjunto de placa-mãe), nos backplanes de unidade ou nos cabos de unidades, faça backup de todos os dados importantes armazenados nessas unidades.
- Antes de remover algum componente de uma matriz RAID (unidade, placa RAID, etc.), faça backup de todas as informações de configuração do RAID.
- Se precisar remover uma ou mais unidades de estado sólido NVMe, é recomendável desabilitá-las com antecedência por meio do sistema operacional.

### Procedimento

Etapa 1. Faça as preparações para a tarefa.

- a. Se o servidor estiver instalado em um rack, deslize o servidor para fora dos trilhos deslizantes do rack para acessar a tampa superior ou remover o servidor do rack. Consulte ["Remover o](#page-105-0) [servidor do rack" na página 94.](#page-105-0)
- b. Remova a tampa superior. Consulte ["Remover a tampa superior" na página 396.](#page-407-0)
- c. Desconecte os cabos do backplane de unidade traseiro.
- d. Remova todas as unidades e preenchimentos instalados (se houver) dos compartimentos de unidade. Consulte ["Remover uma unidade hot-swap" na página 102.](#page-113-0)
- Etapa 2. Remova a gaiola de unidade traseira.

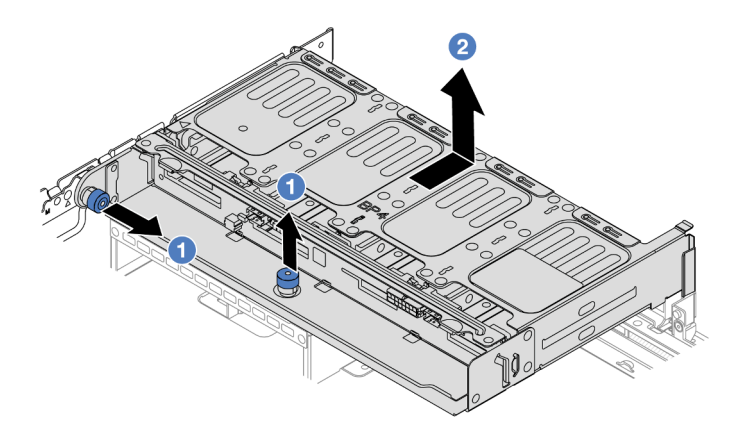

Figura 278. Removendo a gaiola de unidade traseira de 8 x 2,5 polegadas

- a. Gire e retire o êmbolos azuis.
- b. **2** Deslize a gaiola de unidade para a parte traseira do chassi para liberá-la.
- Etapa 3. Segure o backplane e levante-o cuidadosamente para fora da gaiola de unidade.

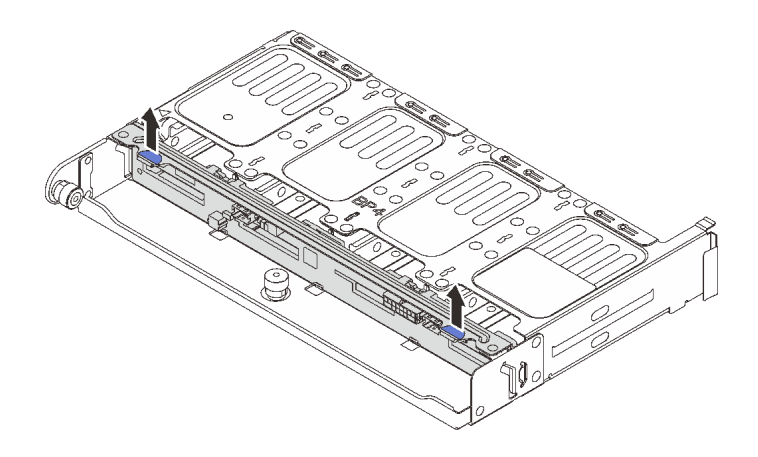

Figura 279. Removendo o backplane da unidade traseira de 8 x 2,5 polegadas

### Depois de concluir

Se você receber instruções para retornar o componente ou o dispositivo opcional, siga todas as instruções do pacote e use os materiais do pacote para remessa que foram fornecidos.

### Vídeo de demonstração

#### [Assista ao procedimento no YouTube](https://www.youtube.com/watch?v=f7xh3fCte-g)

# <span id="page-343-0"></span>Instalar o backplane de oito unidades de 2,5 pol. e a gaiola de unidade

Use estas informações para instalar o painel traseiro da unidade de 8 compartimentos e 2,5 polegadas e a gaiola de unidade.

### Sobre esta tarefa

#### Atenção:

- Leia ["Diretrizes de instalação" na página 63](#page-74-1) e ["Lista de verificação de inspeção segurança" na página 64](#page-75-0) para garantir que esteja trabalhando de forma segura.
- Desligue o servidor e os dispositivos periféricos e desconecte os cabos de alimentação e todos os cabos externos. Consulte ["Desligar o servidor" na página 93.](#page-104-0)
- Previna a exposição à eletricidade estática, que pode resultar em encerramento do sistema e perda de dados, mantendo componentes sensíveis em suas embalagens antiestáticas até a instalação, e manipulando esses dispositivos com uma pulseira antiestática ou outro sistema de aterramento.
- A gaiola de unidade traseira é compatível com alguns modelos de servidor com requisitos térmicos. Consulte ["Regras térmicas" na página 80](#page-91-0) para garantir que o servidor esteja abaixo da temperatura ambiente permitida, e o dissipador de calor e os ventiladores do sistema corretos sejam usados. Se necessário, substitua o dissipador de calor ou o ventilador do sistema primeiro.
	- ["Substituição de um processador e de um dissipador de calor \(apenas técnico treinado\)" na página](#page-291-0) [280](#page-291-0)
	- ["Substituição do ventilador do sistema" na página 384](#page-395-0)

### Procedimento

Etapa 1. Encoste a embalagem antiestática que contém a nova peça em qualquer superfície não pintada na parte externa do servidor. Em seguida, remova a nova peça do pacote e coloque-a em uma superfície antiestática.

- Etapa 2. Conecte os cabos ao backplane de unidade. Consulte [Capítulo 6 "Roteamento de cabos internos"](#page-412-0) [na página 401.](#page-412-0)
- Etapa 3. Instale o backplane de unidade na gaiola de unidade traseira.

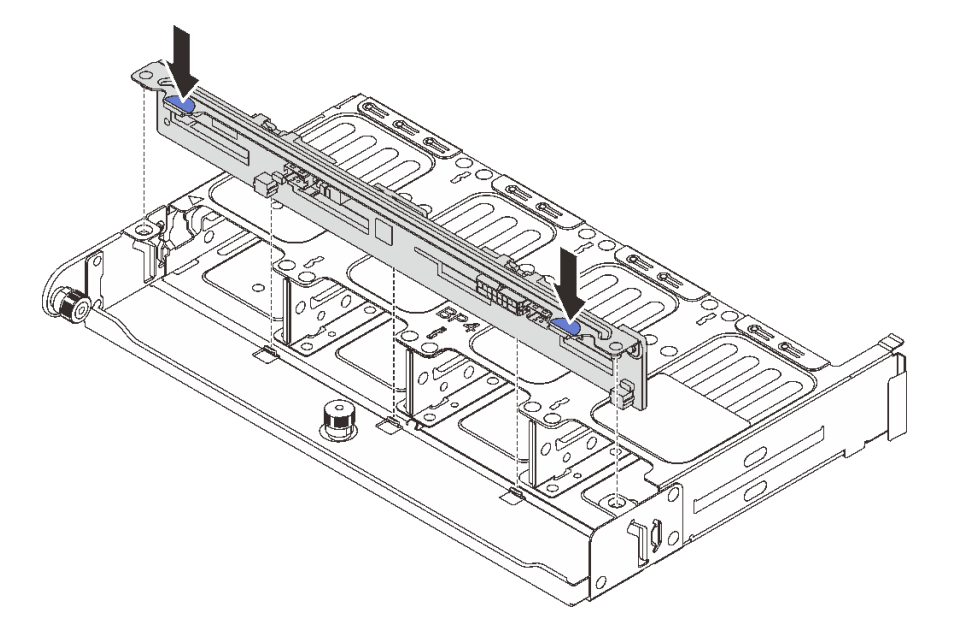

Figura 280. Instalando o backplane da unidade traseira de 8 x 2,5 polegadas

- a. Alinhe os pinos do backplane com os orifícios nos dois lados da gaiola de unidade.
- b. Abaixe o backplane na gaiola de unidade de modo que os pinos do backplane passem pelos orifícios na gaiola de unidade e pressione-o na posição.

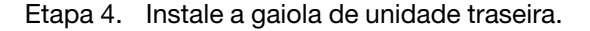

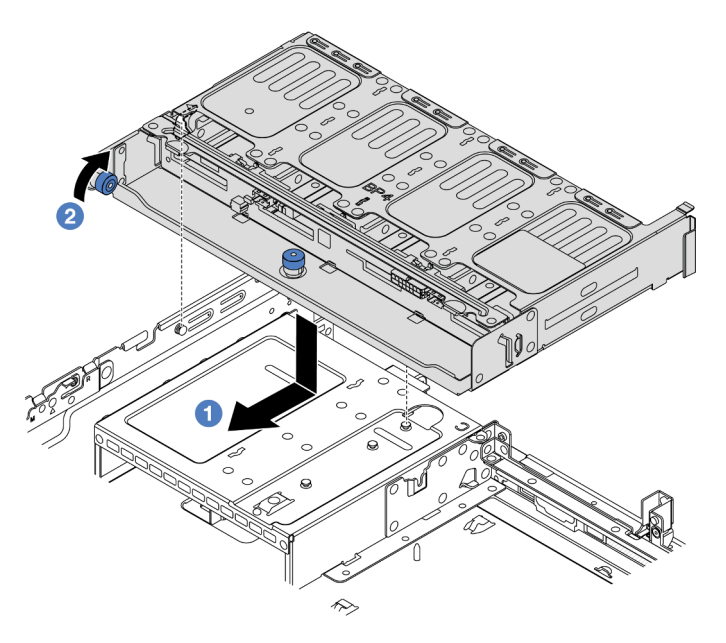

Figura 281. Instalando a gaiola de unidade traseira de 8 x 2,5 polegadas

- a.  $\bullet$  Aline a gaiola de unidade traseira com o chassi e abaixe a gaiola de unidade no chassi. Mova a gaiola de unidade traseira para a frente até que ela se encaixe na posição.
- b. Gire e solte o êmbolo azul para prender a gaiola de unidade no lugar.
- Etapa 5. Conecte os cabos dos backplanes da unidade à placa-mãe ou aos adaptadores RAID/HBA. Consulte [Capítulo 6 "Roteamento de cabos internos" na página 401.](#page-412-0)

### Depois de concluir

- 1. Reinstale as unidades ou os preenchimentos de unidade na gaiola de unidade traseira. Consulte ["Instalar uma unidade hot-swap" na página 104](#page-115-0).
- 2. Conclua a substituição de peças. Consulte ["Concluir a substituição de peças" na página 398.](#page-409-0)

#### Vídeo de demonstração

#### [Assista ao procedimento no YouTube](https://www.youtube.com/watch?v=h6--xzygGfA)

# <span id="page-345-0"></span>Remover o backplane de duas unidades de 3,5 pol. e a gaiola de unidade

Use estas informações para remover o painel traseiro da unidade de 2 compartimentos e 3,5 polegadas e a gaiola de unidade.

### Sobre esta tarefa

#### Atenção:

- Leia ["Diretrizes de instalação" na página 63](#page-74-1) e ["Lista de verificação de inspeção segurança" na página 64](#page-75-0) para garantir que esteja trabalhando de forma segura.
- Desligue o servidor e os dispositivos periféricos e desconecte os cabos de alimentação e todos os cabos externos. Consulte ["Desligar o servidor" na página 93.](#page-104-0)
- Previna a exposição à eletricidade estática, que pode resultar em encerramento do sistema e perda de dados, mantendo componentes sensíveis em suas embalagens antiestáticas até a instalação, e manipulando esses dispositivos com uma pulseira antiestática ou outro sistema de aterramento.
- Antes de remover ou fazer mudanças nas unidades, nos controladores de unidades (incluindo controladores integrados no conjunto de placa-mãe), nos backplanes de unidade ou nos cabos de unidades, faça backup de todos os dados importantes armazenados nessas unidades.
- Antes de remover algum componente de uma matriz RAID (unidade, placa RAID, etc.), faça backup de todas as informações de configuração do RAID.
- Se precisar remover uma ou mais unidades de estado sólido NVMe, é recomendável desabilitá-las com antecedência por meio do sistema operacional.

### Procedimento

Etapa 1. Faça as preparações para a tarefa.

- a. Se o servidor estiver instalado em um rack, deslize o servidor para fora dos trilhos deslizantes do rack para acessar a tampa superior ou remover o servidor do rack. Consulte ["Remover o](#page-105-0) [servidor do rack" na página 94](#page-105-0).
- b. Remova a tampa superior. Consulte ["Remover a tampa superior" na página 396](#page-407-0).
- c. Desconecte os cabos do backplane de unidade traseiro.
- d. Remova todas as unidades e preenchimentos instalados (se houver) dos compartimentos de unidade. Consulte ["Remover uma unidade hot-swap" na página 102](#page-113-0).
- Etapa 2. Remova a gaiola de unidade traseira.

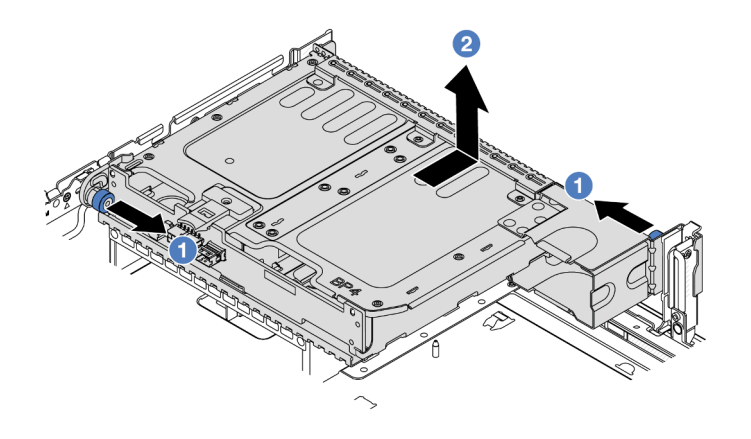

Figura 282. Removendo a gaiola de unidade traseira de 2 x 3,5 polegadas

- a. **O** Gire e retire o êmbolos azuis.
- b. <sup>2</sup> Deslize a gaiola de unidade para a parte traseira do chassi para liberá-la.
- Etapa 3. Segure o backplane e levante-o cuidadosamente para fora da gaiola de unidade.

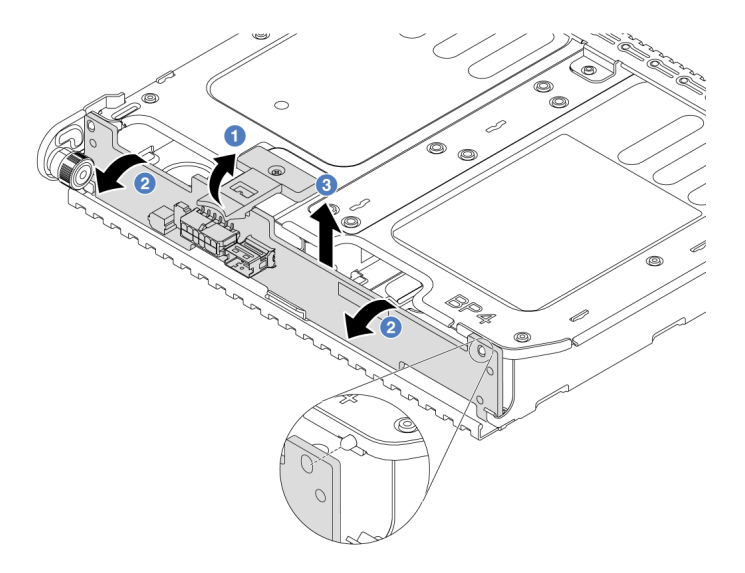

Figura 283. Removendo o backplane da unidade traseira de 2 x 3,5 polegadas

- a. Abra as travas de liberação na direção mostrada.
- b. <sup>2</sup> Gire o backplane de cima para desencaixá-lo dos pinos na gaiola de unidade.
- c. **C** Levante com cuidado o backplane para fora da gaiola de unidade.

### Depois de concluir

Se você receber instruções para retornar o componente ou o dispositivo opcional, siga todas as instruções do pacote e use os materiais do pacote para remessa que foram fornecidos.

#### Vídeo de demonstração

#### [Assista ao procedimento no YouTube](https://www.youtube.com/watch?v=MS_M16G3f9Q)

# <span id="page-347-0"></span>Instalar o backplane de duas unidades de 3,5 pol. e a gaiola de unidade

Use estas informações para instalar o painel traseiro da unidade de 2 compartimentos e 3,5 polegadas e a gaiola de unidade.

### Sobre esta tarefa

#### Atenção:

- Leia ["Diretrizes de instalação" na página 63](#page-74-1) e ["Lista de verificação de inspeção segurança" na página 64](#page-75-0) para garantir que esteja trabalhando de forma segura.
- Desligue o servidor e os dispositivos periféricos e desconecte os cabos de alimentação e todos os cabos externos. Consulte ["Desligar o servidor" na página 93.](#page-104-0)
- Previna a exposição à eletricidade estática, que pode resultar em encerramento do sistema e perda de dados, mantendo componentes sensíveis em suas embalagens antiestáticas até a instalação, e manipulando esses dispositivos com uma pulseira antiestática ou outro sistema de aterramento.
- A gaiola de unidade traseira é compatível com alguns modelos de servidor com requisitos térmicos. Consulte ["Regras térmicas" na página 80](#page-91-0) para garantir que o servidor esteja abaixo da temperatura ambiente permitida, e o dissipador de calor e os ventiladores do sistema corretos sejam usados. Se necessário, substitua o dissipador de calor ou o ventilador do sistema primeiro.
	- ["Substituição de um processador e de um dissipador de calor \(apenas técnico treinado\)" na página](#page-291-0) [280](#page-291-0)
	- ["Substituição do ventilador do sistema" na página 384](#page-395-0)

### Procedimento

- Etapa 1. Encoste a embalagem antiestática que contém a nova peça em qualquer superfície não pintada na parte externa do servidor. Em seguida, remova a nova peça do pacote e coloque-a em uma superfície antiestática.
- Etapa 2. Conecte os cabos ao backplane de unidade. Consulte [Capítulo 6 "Roteamento de cabos internos"](#page-412-0)  [na página 401](#page-412-0).
- Etapa 3. Instale o backplane de unidade na gaiola de unidade traseira.

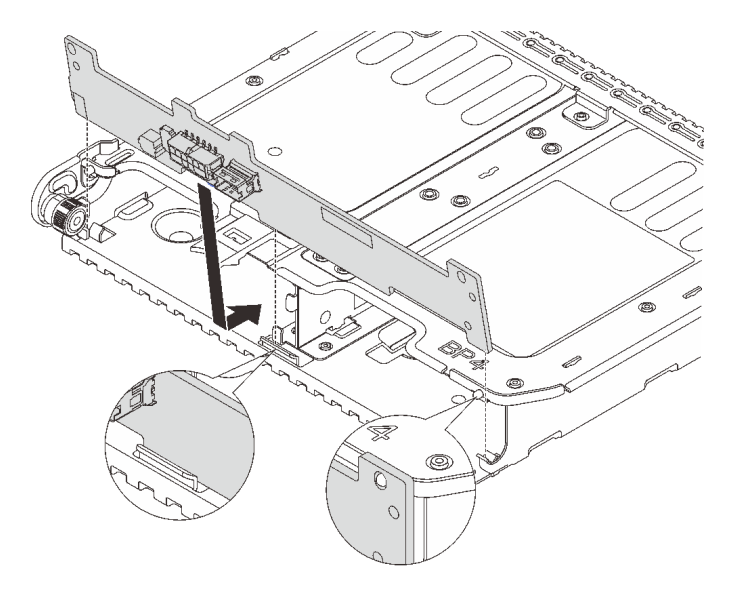

Figura 284. Instalando o backplane da unidade traseira de 2 x 3,5 polegadas

- a. Alinhe a parte inferior do backplane com os parafusos na parte inferior da gaiola de unidade.
- b. Abaixe o backplane na gaiola de unidade de modo que os orifícios no backplane passem pelos pinos na gaiola de unidade e pressione-o na posição.

Etapa 4. Instale a gaiola de unidade traseira.

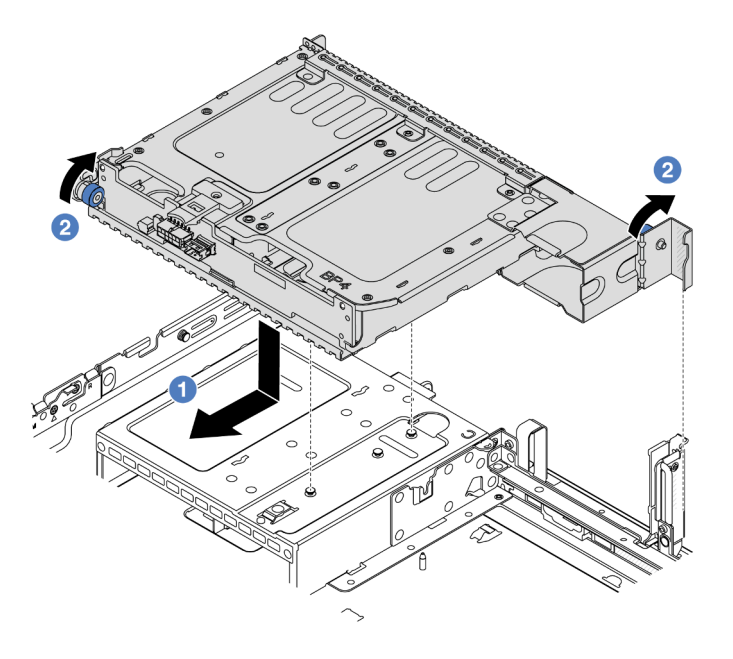

Figura 285. Instalando a gaiola de unidade traseira de 2 x 3,5 polegadas

- a. **I** Aline a gaiola de unidade traseira com o chassi e abaixe a gaiola de unidade no chassi. Mova a gaiola de unidade traseira para a frente até que ela se encaixe na posição.
- b. <sup>2</sup> Gire e solte o êmbolo azul para prender a gaiola de unidade no lugar.
- Etapa 5. Conecte os cabos dos backplanes da unidade à placa-mãe ou aos adaptadores RAID/HBA. Consulte [Capítulo 6 "Roteamento de cabos internos" na página 401](#page-412-0).

### Depois de concluir

- 1. Reinstale as unidades ou os preenchimentos de unidade na gaiola de unidade traseira. Consulte ["Instalar uma unidade hot-swap" na página 104.](#page-115-0)
- 2. Conclua a substituição de peças. Consulte ["Concluir a substituição de peças" na página 398.](#page-409-0)

#### Vídeo de demonstração

#### [Assista ao procedimento no YouTube](https://www.youtube.com/watch?v=uRM7KY5soCc)

## <span id="page-348-0"></span>Remover o backplane de quatro unidades de 3,5 pol. e a gaiola de unidade

Use estas informações para remover o painel traseiro da unidade de 4 compartimentos e 3,5 polegadas e a gaiola de unidade.

#### Sobre esta tarefa

### Atenção:

- Leia ["Diretrizes de instalação" na página 63](#page-74-1) e ["Lista de verificação de inspeção segurança" na página 64](#page-75-0) para garantir que esteja trabalhando de forma segura.
- Desligue o servidor e os dispositivos periféricos e desconecte os cabos de alimentação e todos os cabos externos. Consulte ["Desligar o servidor" na página 93.](#page-104-0)
- Previna a exposição à eletricidade estática, que pode resultar em encerramento do sistema e perda de dados, mantendo componentes sensíveis em suas embalagens antiestáticas até a instalação, e manipulando esses dispositivos com uma pulseira antiestática ou outro sistema de aterramento.
- Antes de remover ou fazer mudanças nas unidades, nos controladores de unidades (incluindo controladores integrados no conjunto de placa-mãe), nos backplanes de unidade ou nos cabos de unidades, faça backup de todos os dados importantes armazenados nessas unidades.
- Antes de remover algum componente de uma matriz RAID (unidade, placa RAID, etc.), faça backup de todas as informações de configuração do RAID.
- Se precisar remover uma ou mais unidades de estado sólido NVMe, é recomendável desabilitá-las com antecedência por meio do sistema operacional.

## Procedimento

Etapa 1. Faça as preparações para a tarefa.

- a. Se o servidor estiver instalado em um rack, deslize o servidor para fora dos trilhos deslizantes do rack para acessar a tampa superior ou remover o servidor do rack. Consulte ["Remover o](#page-105-0) [servidor do rack" na página 94](#page-105-0).
- b. Remova a tampa superior. Consulte ["Remover a tampa superior" na página 396](#page-407-0).
- c. Desconecte os cabos do backplane de unidade traseiro.
- d. Remova todas as unidades e preenchimentos instalados (se houver) dos compartimentos de unidade. Consulte ["Remover uma unidade hot-swap" na página 102](#page-113-0).
- Etapa 2. Remova a gaiola de unidade traseira.

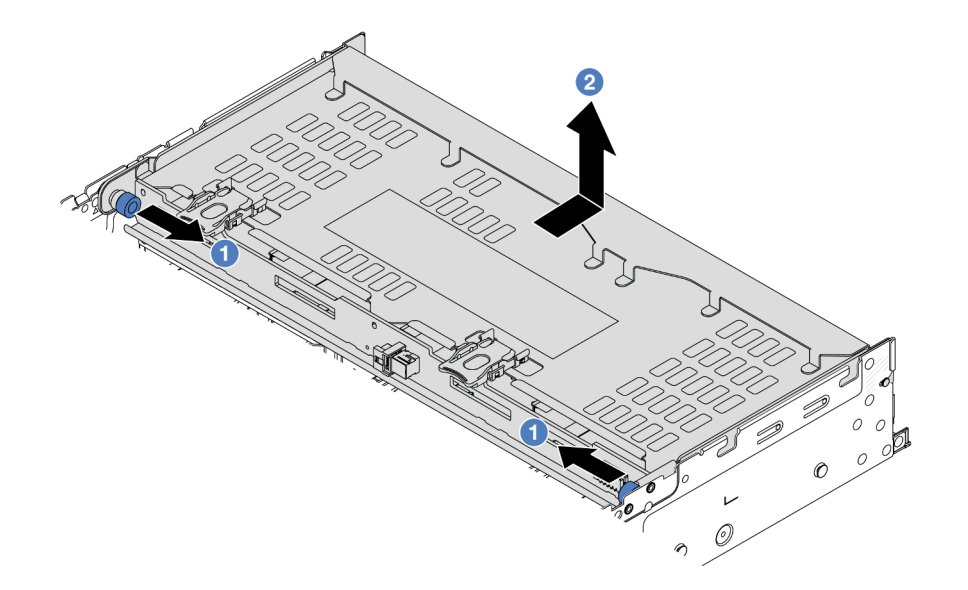

Figura 286. Removendo a gaiola de unidade traseira de 4 x 3,5 polegadas

a. Gire e retire o êmbolos azuis.

b. <sup>2</sup> Deslize a gaiola de unidade para a parte traseira do chassi para liberá-la.

Etapa 3. Segure o backplane e levante-o cuidadosamente para fora da gaiola de unidade.

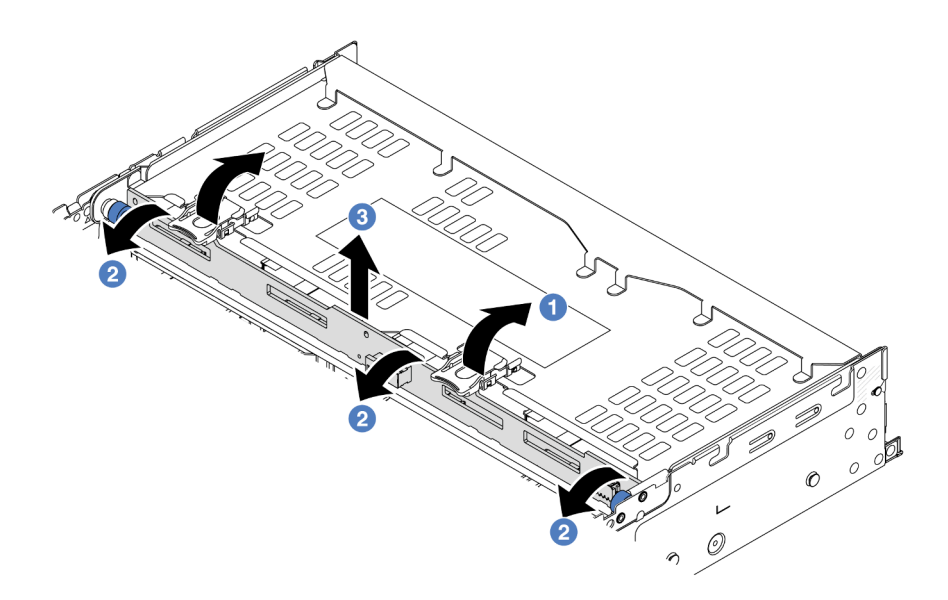

Figura 287. Removendo o backplane da unidade traseira de 2 x 3,5 polegadas

- a. **O** Abra as travas de liberação na direção mostrada.
- b. <sup>2</sup> Gire o backplane de cima para desencaixá-lo dos pinos na gaiola de unidade.
- c. **3** Levante com cuidado o backplane para fora da gaiola de unidade.

### Depois de concluir

Se você receber instruções para retornar o componente ou o dispositivo opcional, siga todas as instruções do pacote e use os materiais do pacote para remessa que foram fornecidos.

#### Vídeo de demonstração

[Assista ao procedimento no YouTube](https://www.youtube.com/watch?v=f7xh3fCte-g)

# <span id="page-350-0"></span>Instalar o backplane de quatro unidades de 3,5 pol. e a gaiola de unidade

Use estas informações para instalar o painel traseiro da unidade de 4 compartimentos e 3,5 polegadas e a gaiola de unidade.

### Sobre esta tarefa

#### Atenção:

- Leia ["Diretrizes de instalação" na página 63](#page-74-1) e ["Lista de verificação de inspeção segurança" na página 64](#page-75-0) para garantir que esteja trabalhando de forma segura.
- Desligue o servidor e os dispositivos periféricos e desconecte os cabos de alimentação e todos os cabos externos. Consulte ["Desligar o servidor" na página 93.](#page-104-0)
- Previna a exposição à eletricidade estática, que pode resultar em encerramento do sistema e perda de dados, mantendo componentes sensíveis em suas embalagens antiestáticas até a instalação, e manipulando esses dispositivos com uma pulseira antiestática ou outro sistema de aterramento.
- A gaiola de unidade traseira é compatível com alguns modelos de servidor com requisitos térmicos. Consulte ["Regras térmicas" na página 80](#page-91-0) para garantir que o servidor esteja abaixo da temperatura ambiente permitida, e o dissipador de calor e os ventiladores do sistema corretos sejam usados. Se necessário, substitua o dissipador de calor ou o ventilador do sistema primeiro.
	- ["Substituição de um processador e de um dissipador de calor \(apenas técnico treinado\)" na página](#page-291-0) [280](#page-291-0)
	- ["Substituição do ventilador do sistema" na página 384](#page-395-0)

### Procedimento

- Etapa 1. Encoste a embalagem antiestática que contém a nova peça em qualquer superfície não pintada na parte externa do servidor. Em seguida, remova a nova peça do pacote e coloque-a em uma superfície antiestática.
- Etapa 2. Conecte os cabos ao backplane de unidade. Consulte [Capítulo 6 "Roteamento de cabos internos"](#page-412-0)  [na página 401](#page-412-0).
- Etapa 3. Instale o backplane de unidade na gaiola de unidade traseira.

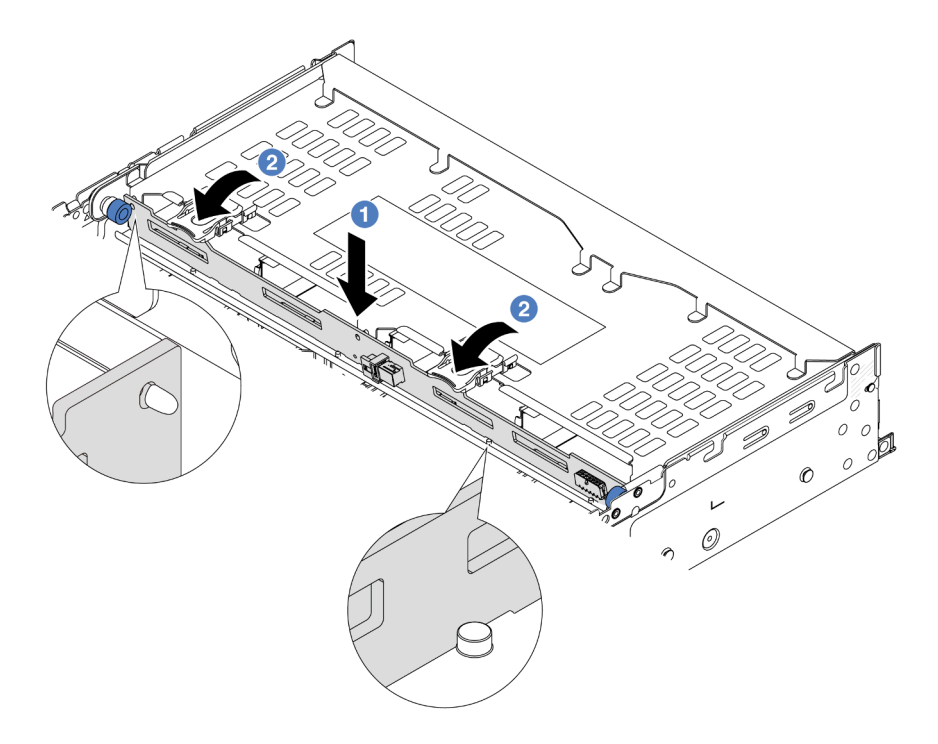

Figura 288. Instalando o backplane da unidade traseira de 4 x 3,5 polegadas

- a. **C** Alinhe a parte inferior do backplane com os parafusos na parte inferior da gaiola de unidade e abaixe o backplane na gaiola de unidade.
- b. <sup>2</sup> Empurre a parte superior do backplane para que os orifícios no backplane passem pelos pinos na gaiola de unidade e as travas de liberação prendam o backplane no lugar.
- Etapa 4. Instale a gaiola de unidade traseira.

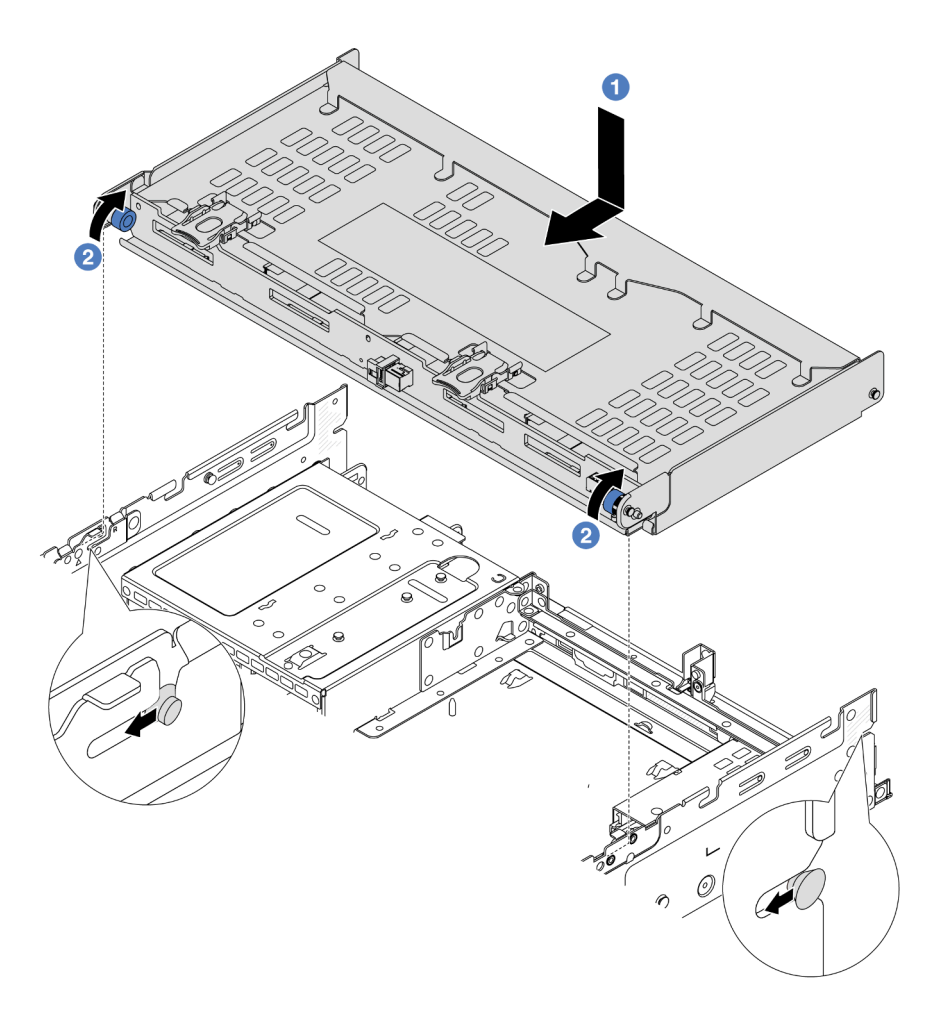

Figura 289. Instalando a gaiola de unidade traseira de 4 x 3,5 polegadas

- a. <sup>1</sup> Aline a gaiola de unidade traseira com o chassi e abaixe a gaiola de unidade no chassi. Mova a gaiola de unidade traseira para a frente até que ela se encaixe na posição.
- b. <sup>2</sup> Gire e solte o êmbolo azul para prender a gaiola de unidade no lugar.
- Etapa 5. Conecte os cabos dos backplanes da unidade à placa-mãe ou aos adaptadores RAID/HBA. Consulte [Capítulo 6 "Roteamento de cabos internos" na página 401](#page-412-0).
- Etapa 6. Instale o suporte de apoio da tampa superior.

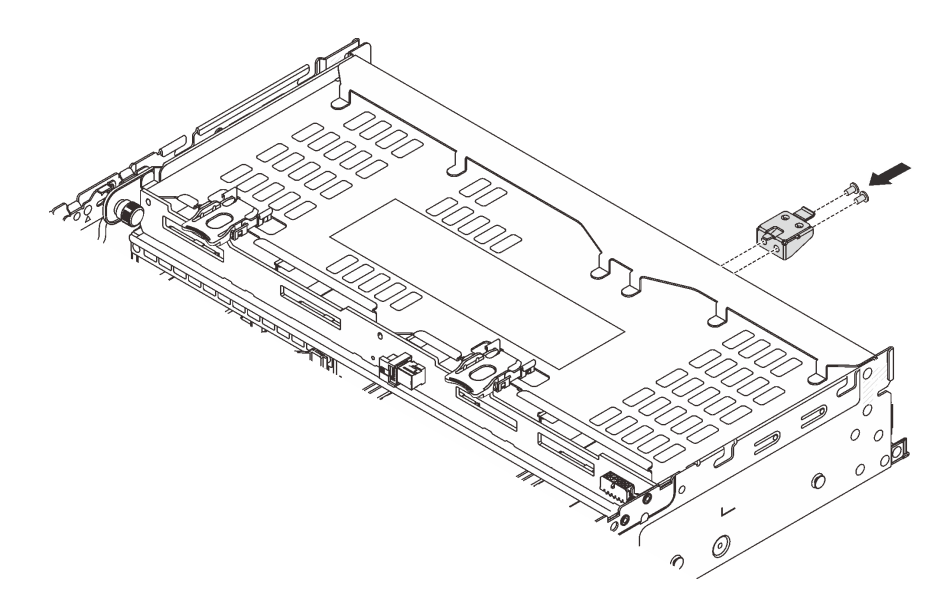

Figura 290. Instalando o suporte de apoio da tampa superior

### Depois de concluir

- 1. Reinstale as unidades ou os preenchimentos de unidade na gaiola de unidade traseira. Consulte ["Instalar uma unidade hot-swap" na página 104](#page-115-0).
- 2. Conclua a substituição de peças. Consulte ["Concluir a substituição de peças" na página 398.](#page-409-0)

#### Vídeo de demonstração

[Assista ao procedimento no YouTube](https://www.youtube.com/watch?v=h6--xzygGfA)

# Substituição do módulo OCP traseiro

Siga as instruções nesta seção para remover e instalar o módulo OCP traseiro.

- ["Remover o módulo OCP traseiro" na página 342](#page-353-0)
- ["Instalar o módulo OCP traseiro" na página 343](#page-354-0)

## <span id="page-353-0"></span>Remover o módulo OCP traseiro

Siga as instruções nesta seção para remover o módulo OCP traseiro.

#### Atenção:

- Leia ["Diretrizes de instalação" na página 63](#page-74-1) e ["Lista de verificação de inspeção segurança" na página 64](#page-75-0) para garantir que esteja trabalhando de forma segura.
- Desligue o servidor e os dispositivos periféricos e desconecte os cabos de alimentação e todos os cabos externos. Consulte ["Desligar o servidor" na página 93.](#page-104-0)
- Previna a exposição à eletricidade estática, que pode resultar em encerramento do sistema e perda de dados, mantendo componentes sensíveis em suas embalagens antiestáticas até a instalação, e manipulando esses dispositivos com uma pulseira antiestática ou outro sistema de aterramento.

### Procedimento

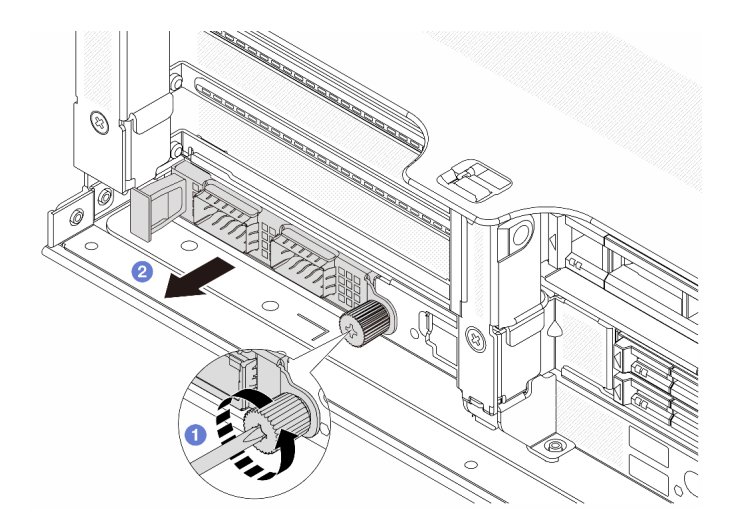

Figura 291. Removendo o módulo OCP traseiro

- Etapa 1. <sup>O</sup> Solte o parafuso que prende o módulo OCP. Use uma chave de fenda, se necessário.
- Etapa 2. <sup>2</sup> Retire o módulo OCP.

### Depois de concluir

- 1. Instale um novo módulo OCP traseiro ou um preenchimento de módulo OCP. Consulte ["Instalar o](#page-354-0) [módulo OCP traseiro" na página 343](#page-354-0).
- 2. Se você receber instruções para retornar o componente ou o dispositivo opcional, siga todas as instruções do pacote e use os materiais do pacote para remessa que foram fornecidos.

#### Vídeo de demonstração

[Assista ao procedimento no YouTube](https://www.youtube.com/watch?v=I2fF4yp6WZw)

## <span id="page-354-0"></span>Instalar o módulo OCP traseiro

Siga as instruções nesta seção para instalar o módulo OCP traseiro.

### Sobre esta tarefa

#### Atenção:

- Leia ["Diretrizes de instalação" na página 63](#page-74-1) e ["Lista de verificação de inspeção segurança" na página 64](#page-75-0) para garantir que esteja trabalhando de forma segura.
- Desligue o servidor e os dispositivos periféricos e desconecte os cabos de alimentação e todos os cabos externos. Consulte ["Desligar o servidor" na página 93.](#page-104-0)
- Previna a exposição à eletricidade estática, que pode resultar em encerramento do sistema e perda de dados, mantendo componentes sensíveis em suas embalagens antiestáticas até a instalação, e manipulando esses dispositivos com uma pulseira antiestática ou outro sistema de aterramento.

### Procedimento

- Etapa 1. Encoste a embalagem antiestática que contém a nova peça em qualquer superfície não pintada na parte externa do servidor. Em seguida, remova a nova peça do pacote e coloque-a em uma superfície antiestática.
- Etapa 2. Remova o preenchimento do módulo OCP, se houver.

Etapa 3. Instale o módulo OCP.

Nota: O módulo OCP deve estar bem encaixado e o parafuso deve estar bem apertado. Caso contrário, o módulo OCP não obterá conexão completa e poderá não funcionar.

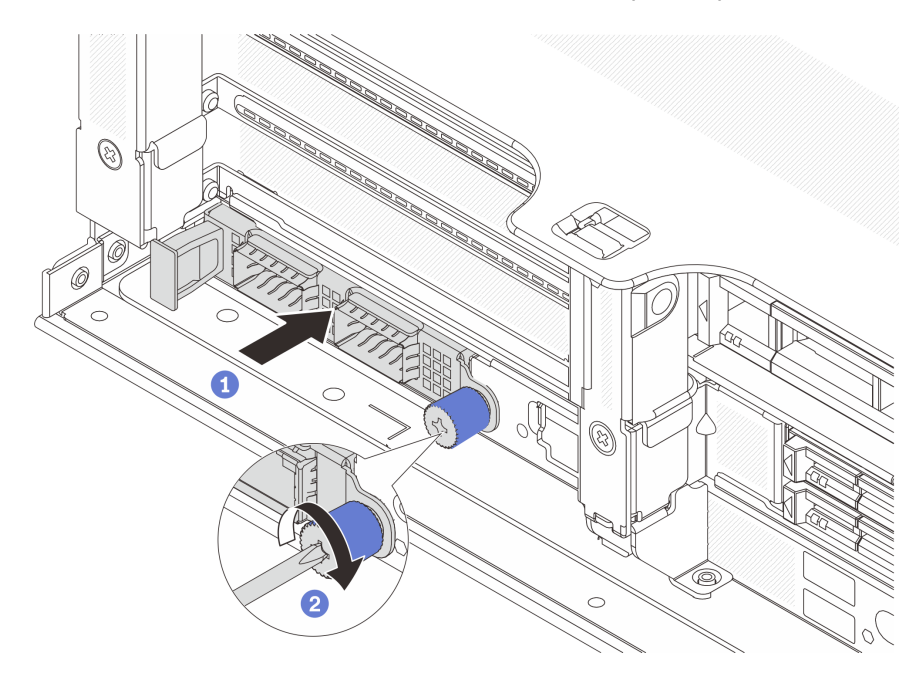

Figura 292. Instalando o módulo OCP traseiro

- a. Empurre o módulo OCP no slot até que ele fique bem encaixado.
- b. <sup>2</sup> Aperte o parafuso para prender o módulo OCP. Use uma chave de fenda, se necessário.

Notas:

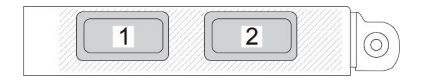

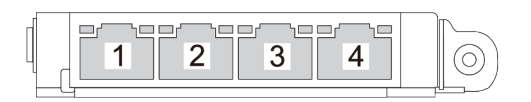

Figura 293. Módulo OCP (dois conectores)

Figura 294. Módulo OCP (quatro conectores)

- O módulo OCP fornece dois ou quatro conectores Ethernet adicionais para conexões de rede.
- Por padrão, um dos conectores Ethernet no módulo OCP também pode funcionar como um conector de gerenciamento usando a capacidade de gerenciamento compartilhado.

### Depois de concluir

Conclua a substituição de peças. Consulte ["Concluir a substituição de peças" na página 398.](#page-409-0)

#### Vídeo de demonstração

# <span id="page-356-0"></span>Substituição do conjunto de placa riser e do adaptador PCIe traseiro

Use estas informações para remover e instalar um conjunto de placa riser traseira e um adaptador PCIe. O adaptador PCIe pode ser uma placa Ethernet, um adaptador de barramento do host, um adaptador RAID, um adaptador PCIe SSD complementar ou quaisquer outros adaptadores PCIe com suporte. Adaptadores PCIe variam por tipo, mas os procedimentos de instalação e remoção são os mesmos.

- ["Remover um conjunto de placa riser traseiro" na página 349](#page-360-0)
- ["Remover um adaptador PCIe traseiro" na página 353](#page-364-0)
- ["Instalar um adaptador PCIe traseiro" na página 357](#page-368-0)
- ["Instalar um conjunto de placa riser traseiro" na página 361](#page-372-0)

Os compartimentos de placa riser variam de acordo com as configurações traseiras do servidor.

#### Notas:

- O servidor é compatível com uma gaiola de unidade de 7 mm no local da gaiola de placa riser 1 ou 2. Para saber as regras de instalação da gaiola de unidade de 7 mm, consulte ["Slots PCIe e adaptadores PCIe"](#page-84-0) [na página 73](#page-84-0). Para substituir uma gaiola de unidade de 7 mm, consulte ["Substituição do backplane da](#page-329-1)  [unidade traseira de 7 mm e da gaiola de unidade" na página 318.](#page-329-1)
- A placa riser mostrada em cada gaiola de placa riser é um exemplo para ilustração. Algumas gaiolas de placa riser são compatíveis com diferentes tipos de gaiolas de placa riser. Para obter detalhes, consulte ["Slots PCIe e adaptadores PCIe" na página 73.](#page-84-0)
- A gaiola de placa riser 5 está localizada na parte frontal do servidor. Para substituição da gaiola de placa riser 5, consulte ["Substituição da gaiola do adaptador frontal" na página 114](#page-125-0).
- Para substituição de gaiolas de placa riser 1FH e 3FH para Módulo de resfriamento direto de água (DWCM), consulte ["Lenovo Neptune\(TM\) Substituição do módulo de resfriamento direto de água do](#page-192-0)  [processador \(apenas para técnicos treinados\)" na página 181](#page-192-0).

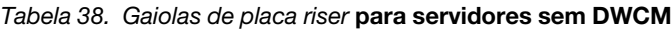

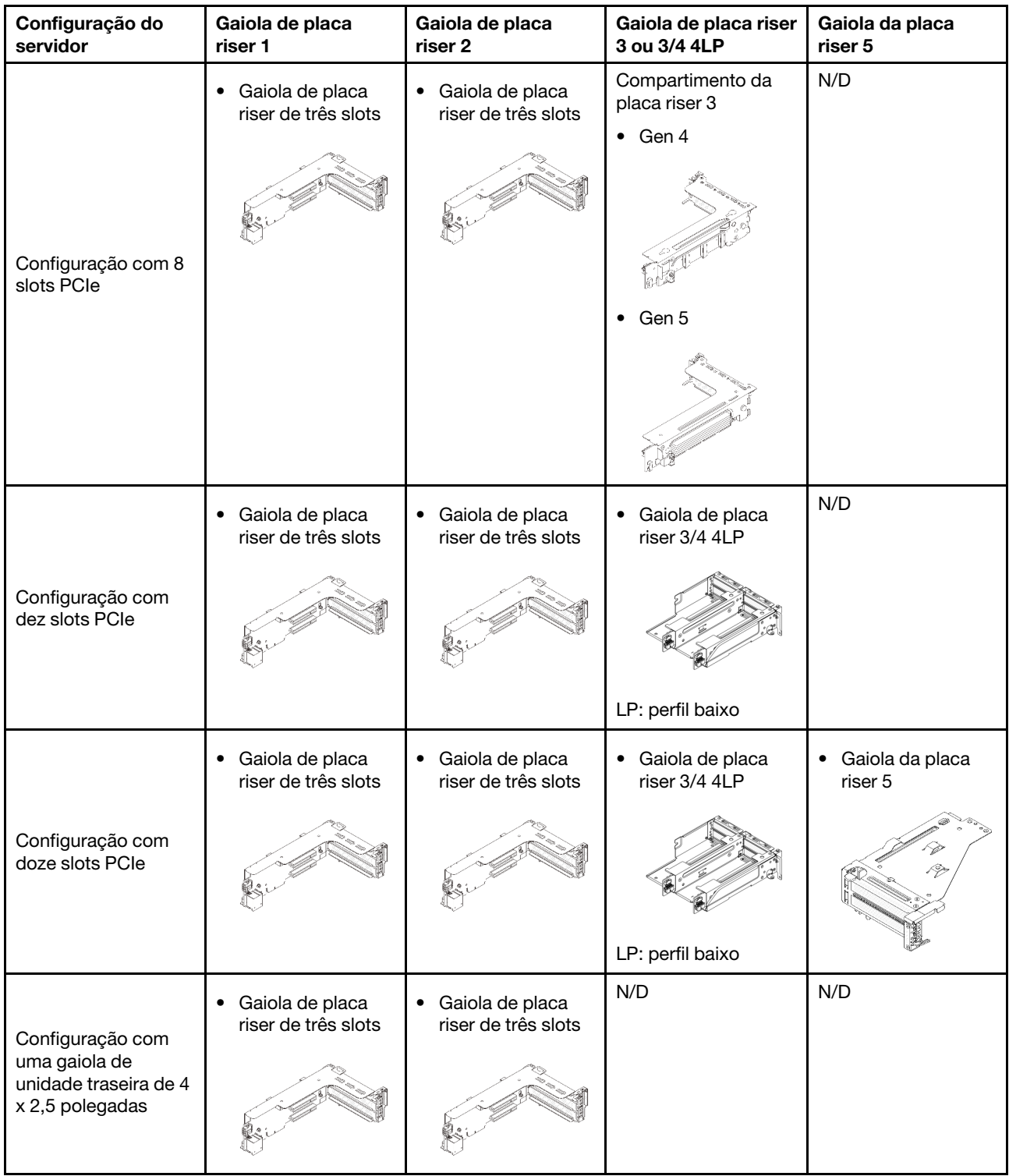

Tabela 38. Gaiolas de placa riser para servidores sem DWCM (continuação)

| Configuração do<br>servidor                                                   | Gaiola de placa<br>riser 1                  | Gaiola de placa<br>riser 2                       | Gaiola de placa riser<br>3 ou 3/4 4LP | Gaiola da placa<br>riser 5 |
|-------------------------------------------------------------------------------|---------------------------------------------|--------------------------------------------------|---------------------------------------|----------------------------|
| Configuração com<br>uma gaiola de<br>unidade traseira de 8<br>x 2,5 polegadas | Gaiola de placa<br>٠<br>riser de três slots | Gaiola de placa<br>$\bullet$<br>riser de um slot | N/D                                   | N/D                        |
| Configuração com<br>uma gaiola de<br>unidade traseira de 2<br>x 3,5 polegadas | Gaiola de placa<br>٠<br>riser de três slots | Gaiola de placa<br>$\bullet$<br>riser de um slot | N/D                                   | N/D                        |
| Configuração com<br>uma gaiola de<br>unidade traseira de 4<br>x 3,5 polegadas | Gaiola de placa<br>riser de um slot         | Gaiola de placa<br>$\bullet$<br>riser de um slot | N/D                                   | N/D                        |

| Configuração do servidor                                                   | Gaiola de placa riser 1                             | Gaiola de placa riser 2                  | Gaiola de placa riser 3 ou<br>3/4 4LP                                      |
|----------------------------------------------------------------------------|-----------------------------------------------------|------------------------------------------|----------------------------------------------------------------------------|
| Configuração com sete<br>slots PCIe                                        | Gaiola de placa riser de<br>$\bullet$<br>três slots | • Gaiola de placa riser<br>3FH para DWCM | Compartimento da placa<br>riser 3<br>$\bullet$ Gen 4<br>Gen 5<br>$\bullet$ |
| Configuração com nove<br>slots PCIe                                        | Gaiola de placa riser de<br>três slots              | · Gaiola de placa riser<br>3FH para DWCM | • Gaiola de placa riser 3/4<br>4LP<br>LP: perfil baixo                     |
| Configuração com uma<br>gaiola de unidade traseira<br>de 4 x 2,5 polegadas | Gaiola de placa riser de<br>três slots              | · Gaiola de placa riser<br>3FH para DWCM | N/D                                                                        |
| Configuração com uma<br>gaiola de unidade traseira<br>de 8 x 2,5 polegadas | Gaiola de placa riser de<br>$\bullet$<br>três slots | · Gaiola de placa riser<br>1FH para DWCM | N/D                                                                        |

Tabela 39. Gaiolas de placa riser para servidores com DWCM
Tabela 39. Gaiolas de placa riser para servidores com DWCM (continuação)

| Configuração do servidor                                                          | Gaiola de placa riser 1                | Gaiola de placa riser 2                             | Gaiola de placa riser 3 ou<br>3/4 4LP |
|-----------------------------------------------------------------------------------|----------------------------------------|-----------------------------------------------------|---------------------------------------|
| Configuração com uma<br>gaiola de unidade traseira<br>$de$ 2 x 3,5 polegadas      | Gaiola de placa riser de<br>três slots | Gaiola de placa riser<br>٠<br>1FH para DWCM         | N/D                                   |
| Configuração com uma<br>gaiola de unidade traseira<br>$de 4 \times 3.5$ polegadas | Gaiola de placa riser de<br>um slot    | Gaiola de placa riser<br>$\bullet$<br>1FH para DWCM | N/D                                   |

# <span id="page-360-0"></span>Remover um conjunto de placa riser traseiro

Use estas informações para remover um conjunto de placa riser traseira.

# Sobre esta tarefa

S011

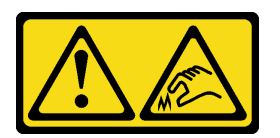

#### CUIDADO: Bordas, cantos ou juntas pontiagudos nas proximidades.

O servidor oferece suporte a diferentes tipos de gaiolas riser (consulte ["Substituição do conjunto de placa](#page-356-0) [riser e do adaptador PCIe traseiro" na página 345\)](#page-356-0).

## Atenção:

- Leia ["Diretrizes de instalação" na página 63](#page-74-0) e ["Lista de verificação de inspeção segurança" na página 64](#page-75-0) para garantir que esteja trabalhando de forma segura.
- Desligue o servidor e os dispositivos periféricos e desconecte os cabos de alimentação e todos os cabos externos. Consulte ["Desligar o servidor" na página 93.](#page-104-0)
- Previna a exposição à eletricidade estática, que pode resultar em encerramento do sistema e perda de dados, mantendo componentes sensíveis em suas embalagens antiestáticas até a instalação, e manipulando esses dispositivos com uma pulseira antiestática ou outro sistema de aterramento.
- Antes de remover algum componente de uma matriz RAID (unidade, placa RAID, etc.), faça backup de todas as informações de configuração do RAID.

## Observe o procedimento

Um vídeo desse procedimento está disponível no YouTube: [https://www.youtube.com/playlist?list=](https://www.youtube.com/playlist?list=PLYV5R7hVcs-BmyijyY0-lNvapM4fTV5Gf)  [PLYV5R7hVcs-BmyijyY0-lNvapM4fTV5Gf](https://www.youtube.com/playlist?list=PLYV5R7hVcs-BmyijyY0-lNvapM4fTV5Gf).

## Procedimento

Etapa 1. Faça as preparações para a tarefa.

- a. Se o servidor estiver instalado em um rack, deslize o servidor para fora dos trilhos deslizantes do rack para acessar a tampa superior ou remover o servidor do rack. Consulte ["Remover o](#page-105-0) [servidor do rack" na página 94](#page-105-0).
- b. Remova a tampa superior. Consulte ["Remover a tampa superior" na página 396](#page-407-0).
- c. Se houver algum adaptador PCIe instalado na placa riser, registre as conexões de cabos primeiro. Em seguida, desconecte todos os cabos do adaptador PCIe.

#### Notas:

- Se você precisar desconectar cabos do conjunto de placa-mãe, primeiro desconecte todas as travas ou guias de liberação nos conectores de cabo. Se você não liberar as guias antes de remover os cabos, os soquetes de cabo no conjunto de placa-mãe serão danificados. Qualquer dano nos soquetes do cabo pode requerer a substituição do conjunto de placa-mãe.
- Os conectores no conjunto de placa-mãe podem ser diferentes dos exibidos na ilustração, mas o procedimento de remoção é o mesmo.
	- 1. Pressione a guia de liberação para soltar o conector
	- 2. Desencaixe o conector do soquete dos cabos.

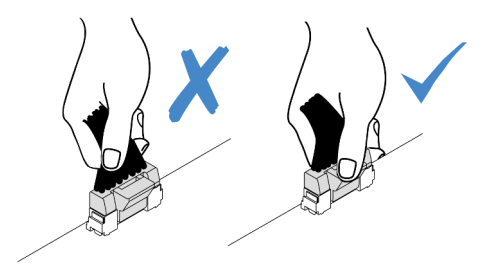

Figura 295. Desconectando os cabos do conjunto de placa-mãe

Etapa 2. Remova o conjunto da placa riser.

### • Conjunto de placa riser 1 (o mesmo para o conjunto de placa riser 2)

Nota: A ilustração a seguir usa a gaiola de placa riser de três slots como exemplo para ilustração. O procedimento de substituição é o mesmo para a gaiola de placa riser de um slot.

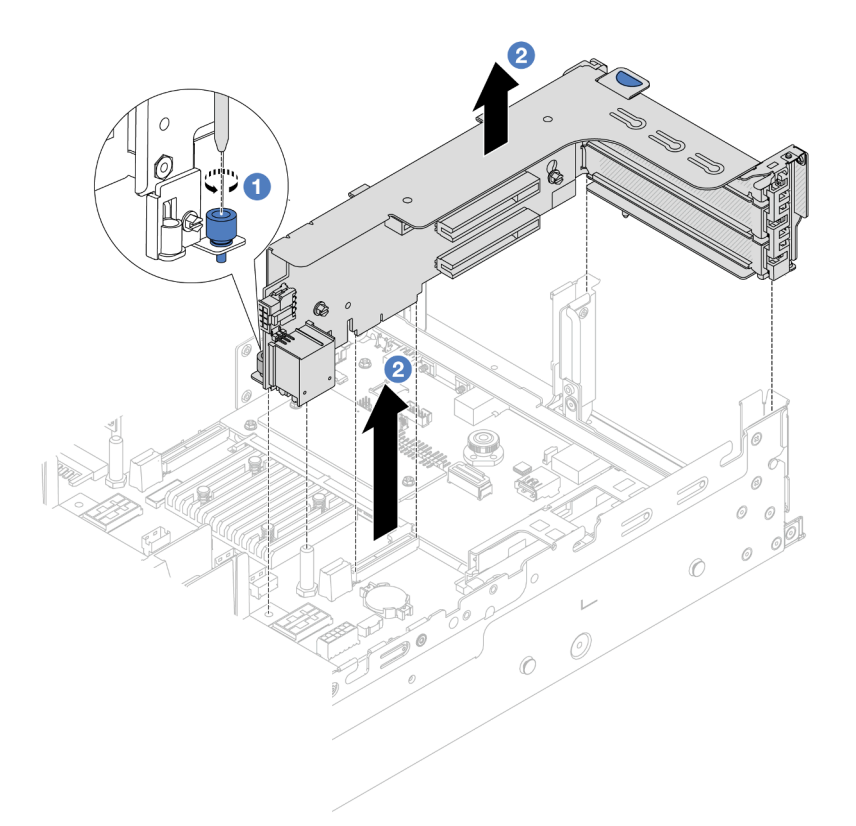

Figura 296. Remoção do conjunto da placa riser 1

- a. **O** Solte o parafuso que prende o conjunto de placa riser.
- b. <sup>2</sup> Segure o conjunto de placa riser pelas bordas e erga-o com cuidado para removê-lo do chassi.
- Conjunto de placa riser 3

Nota: A ilustração a seguir usa a gaiola de placa riser 3 de 5<sup>ª</sup> geração como exemplo para ilustração. O procedimento de substituição é o mesmo para a gaiola de placa riser 3 de 4ª geração.

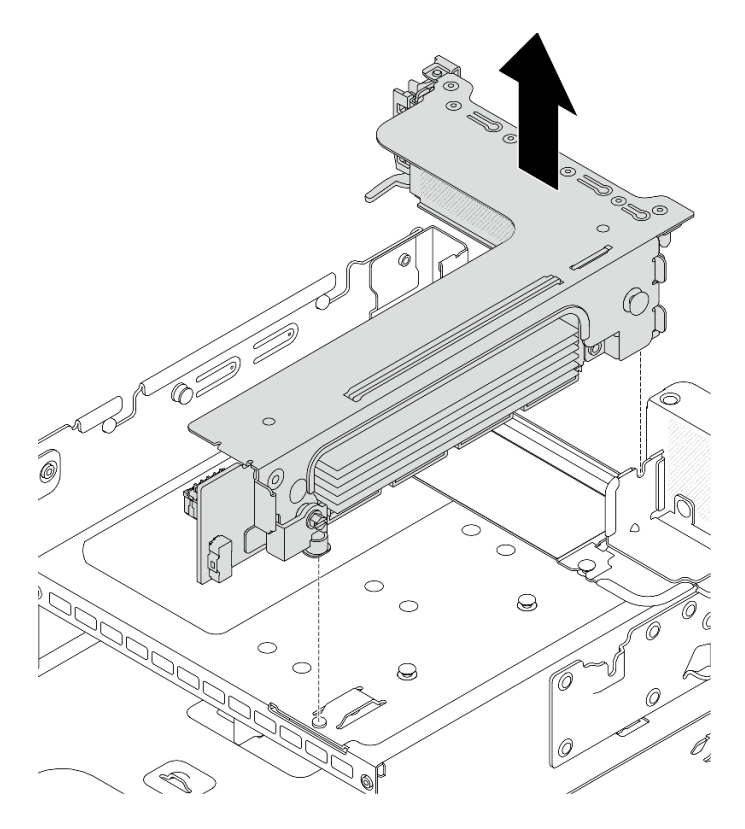

Figura 297. Remoção do conjunto da placa riser 3

# • Conjunto de placa riser 3/4 4LP

1. Remova os conjuntos de placa riser 3 e 4.

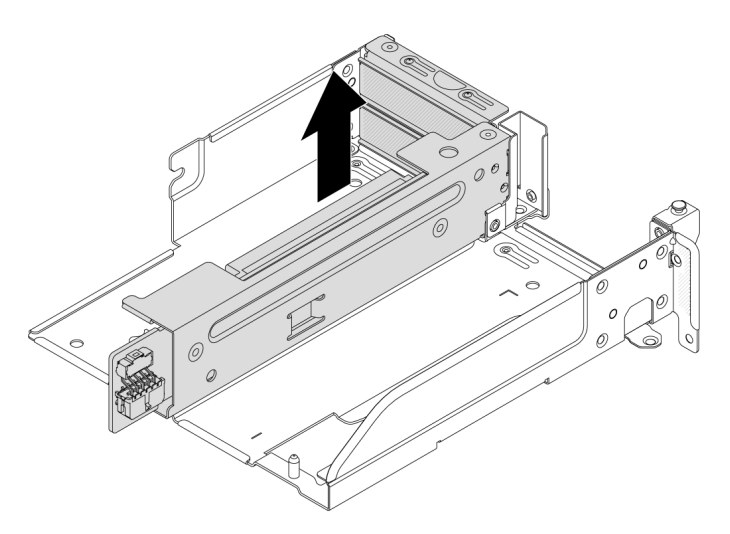

Figura 298. Remoção do conjunto da placa riser 3/4

2. Remova a bandeja da gaiola de placa riser.

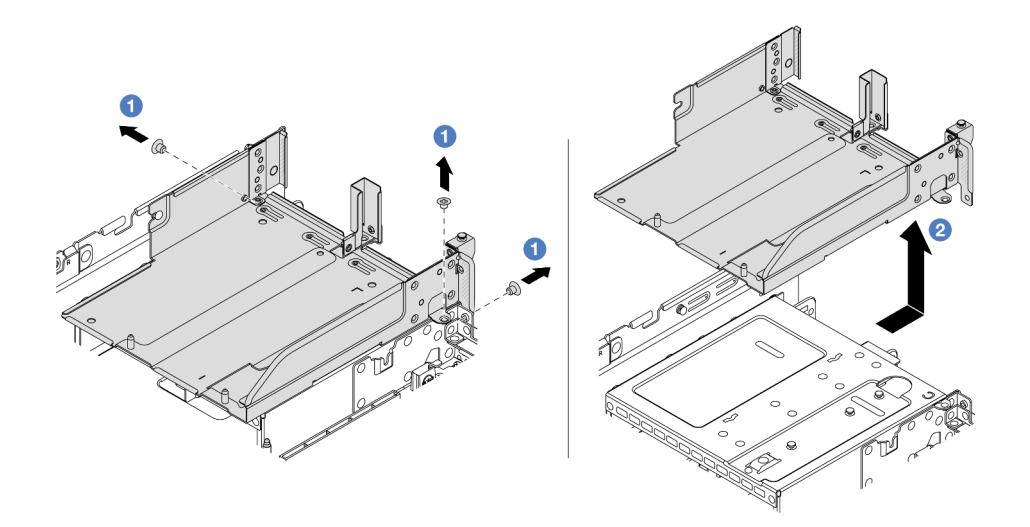

Figura 299. Remoção da bandeja da gaiola de placa riser

- a.  $\bullet$  Remova os parafusos que fixam a bandeja de gaiola de placa riser.
- b. <sup>2</sup> Deslize a bandeja de gaiola de placa riser para trás e, em seguida, retire-a do chassi.

### Depois de concluir

- 1. Remova o adaptador PCIe do conjunto de placa riser. Consulte ["Remover um adaptador PCIe traseiro"](#page-364-0)  [na página 353](#page-364-0).
- 2. Se você receber instruções para retornar o componente ou o dispositivo opcional, siga todas as instruções do pacote e use os materiais do pacote para remessa que foram fornecidos.

#### Vídeo de demonstração

#### [Assista ao procedimento no YouTube](https://www.youtube.com/watch?v=KY5APJy8i6s)

# <span id="page-364-0"></span>Remover um adaptador PCIe traseiro

Use estas informações para remover um adaptador PCIe traseiro. O adaptador PCIe pode ser uma placa Ethernet, um adaptador de barramento do host, um adaptador RAID, um adaptador PCIe SSD complementar ou quaisquer outros adaptadores PCIe com suporte.

### Sobre esta tarefa

S011

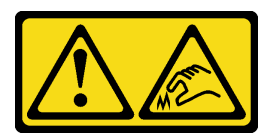

CUIDADO: Bordas, cantos ou juntas pontiagudos nas proximidades.

Atenção:

- Leia ["Diretrizes de instalação" na página 63](#page-74-0) e ["Lista de verificação de inspeção segurança" na página 64](#page-75-0) para garantir que esteja trabalhando de forma segura.
- Desligue o servidor e os dispositivos periféricos e desconecte os cabos de alimentação e todos os cabos externos. Consulte ["Desligar o servidor" na página 93.](#page-104-0)
- Previna a exposição à eletricidade estática, que pode resultar em encerramento do sistema e perda de dados, mantendo componentes sensíveis em suas embalagens antiestáticas até a instalação, e manipulando esses dispositivos com uma pulseira antiestática ou outro sistema de aterramento.
- Antes de remover ou fazer mudanças nas unidades, nos controladores de unidades (incluindo controladores integrados no conjunto de placa-mãe), nos backplanes de unidade ou nos cabos de unidades, faça backup de todos os dados importantes armazenados nessas unidades.
- Antes de remover algum componente de uma matriz RAID (unidade, placa RAID, etc.), faça backup de todas as informações de configuração do RAID.

## Procedimento

Etapa 1. Faça as preparações para a tarefa.

- Se o servidor estiver instalado em um rack, deslize o servidor para fora dos trilhos deslizantes do rack para acessar a tampa superior ou remover o servidor do rack. Consulte ["Remover o](#page-105-0) [servidor do rack" na página 94](#page-105-0).
- b. Remova a tampa superior. Consulte ["Remover a tampa superior" na página 396](#page-407-0).
- c. Remova o conjunto da placa riser. Consulte ["Remover um conjunto de placa riser traseiro" na](#page-360-0) [página 349.](#page-360-0)
- Etapa 2. Remova o adaptador PCIe do compartimento da placa riser.

Nota: Para ThinkSystem AMD X3522 10/25GbE DSFP28 2-port PCIe Ethernet Adapter, primeiro remova o parafuso que prende o adaptador.

### • Gaiola da placa riser 1 (a mesma para a gaiola da placa riser 2)

Nota: A ilustração a seguir usa a gaiola de placa riser de três slots como exemplo para ilustração. O procedimento de substituição é o mesmo para a gaiola de placa riser de um slot.

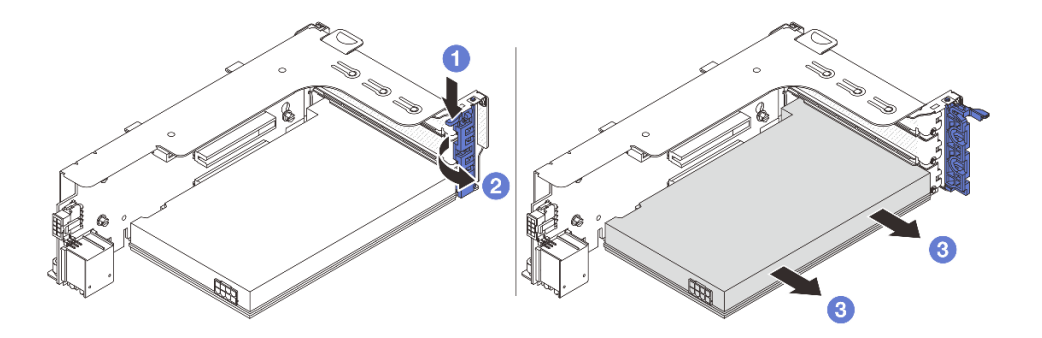

Figura 300. Removendo um adaptador PCIe do gaiola da placa riser 1 ou 2

- a. **P** Pressione o clipe do retentor para baixo.
- b. <sup>2</sup> Gire a trava de retenção do adaptador PCIe para a posição aberta.
- c. Segure o adaptador PCIe pelas bordas e retire-o com cuidado do slot PCIe.
- Compartimento da placa riser 3

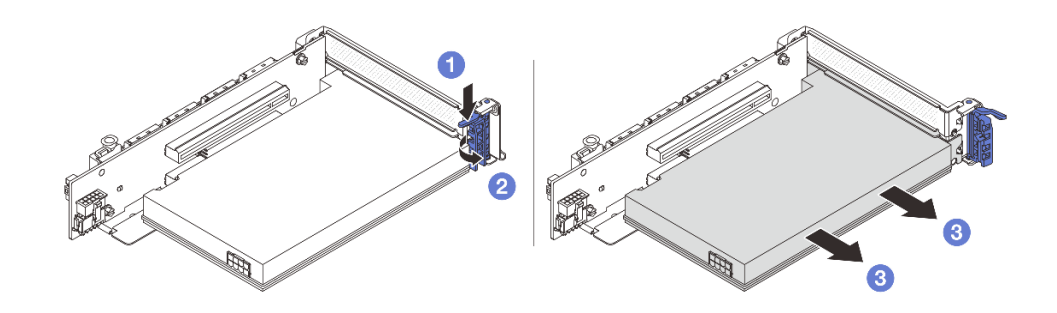

Figura 301. Removendo um adaptador PCIe da Compartimento da placa riser 3

- a. **O** Pressione o clipe do retentor para baixo.
- b. <sup>2</sup> Gire a trava de retenção do adaptador PCIe para a posição aberta.
- c. **S** Segure o adaptador PCIe pelas bordas e retire-o com cuidado do slot PCIe.
- Gaiola de placa riser 3/4 4LP

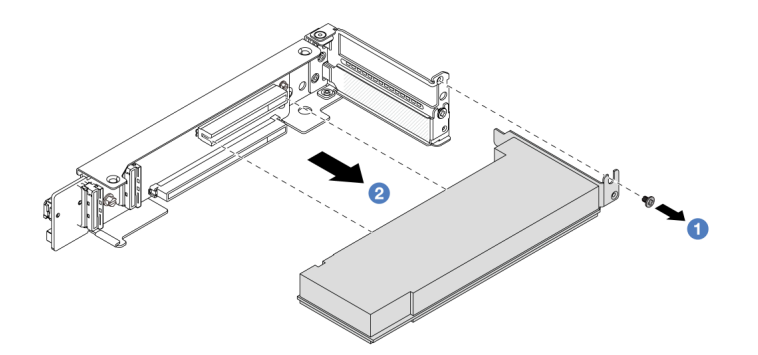

Figura 302. Removendo um adaptador PCIe da gaiola de placa riser 3/4 4LP

- a. **C** Remova o parafuso que prende o adaptador PCIe.
- b. <sup>2</sup> Segure o adaptador PCIe pelas bordas e retire-o com cuidado do slot PCIe.
- Etapa 3. (Opcional) Se estiver substituindo a placa riser, remova-a da gaiola de placa riser.
	- Placa riser 1 (a mesma para a placa riser 2)

Nota: A ilustração a seguir usa a gaiola de placa riser de três slots como exemplo para ilustração. O procedimento de substituição é o mesmo para a gaiola de placa riser de um slot.

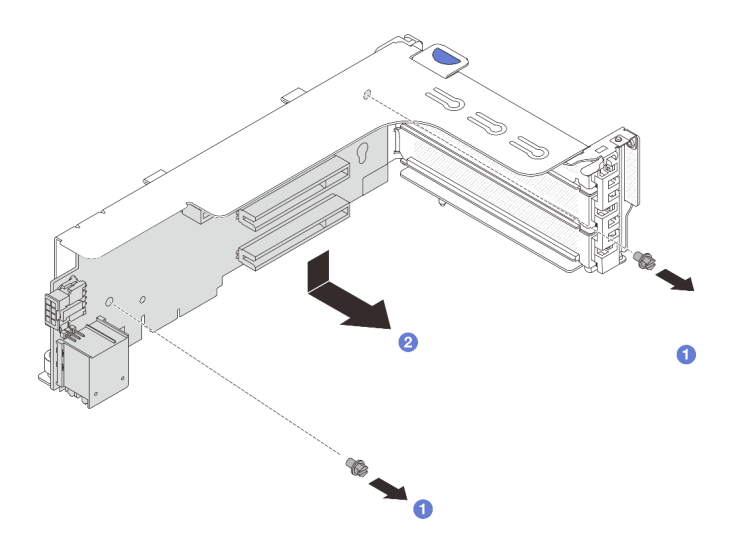

Figura 303. Removendo a placa riser da gaiola de placa riser 1 ou 2

- $a.$   $\bullet$  Solte o parafuso que fixa a placa riser.
- b. <sup>2</sup> Segure a placa riser pelas bordas e tire-a cuidadosamente do suporte da placa riser.
- Placa riser 3

Nota: A ilustração a seguir usa a gaiola de placa riser 3 de 5<sup>ª</sup> geração como exemplo para ilustração. O procedimento de substituição é o mesmo para a gaiola de placa riser 3 de 4ª geração.

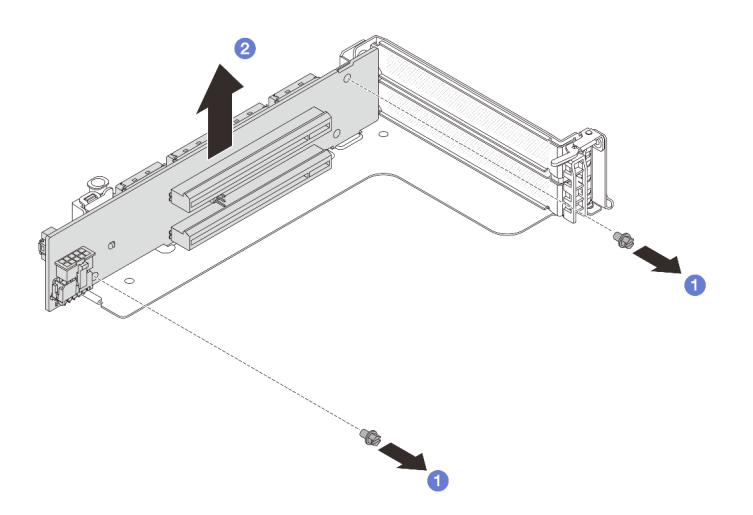

Figura 304. Removendo a placa riser da gaiola de placa riser 3

- $a.$   $\bullet$  Solte o parafuso que fixa a placa riser.
- b. <sup>2</sup> Segure a placa riser pelas bordas e tire-a cuidadosamente do suporte da placa riser.
- Placa riser 3/4

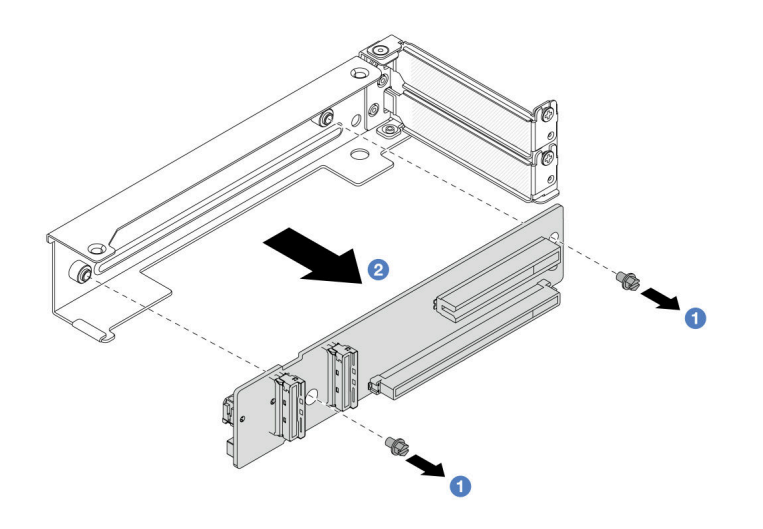

Figura 305. Removendo a placa riser da gaiola de placa riser 3/4 4LP

# Depois de concluir

- 1. Instale um novo adaptador PCIe na gaiola de placa riser. Consulte ["Instalar um adaptador PCIe traseiro"](#page-368-0) [na página 357](#page-368-0).
- 2. Se você receber instruções para retornar o componente ou o dispositivo opcional, siga todas as instruções do pacote e use os materiais do pacote para remessa que foram fornecidos.

### Vídeo de demonstração

[Assista ao procedimento no YouTube](https://www.youtube.com/watch?v=KY5APJy8i6s)

# <span id="page-368-0"></span>Instalar um adaptador PCIe traseiro

Use estas informações para instalar um adaptador PCIe traseiro. O adaptador PCIe pode ser uma placa Ethernet, um adaptador de barramento do host, um adaptador RAID, um adaptador PCIe SSD complementar ou quaisquer outros adaptadores PCIe com suporte.

# Sobre esta tarefa

S011

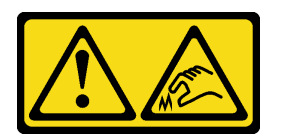

CUIDADO: Bordas, cantos ou juntas pontiagudos nas proximidades.

### Atenção:

- Leia ["Diretrizes de instalação" na página 63](#page-74-0) e ["Lista de verificação de inspeção segurança" na página 64](#page-75-0) para garantir que esteja trabalhando de forma segura.
- Desligue o servidor e os dispositivos periféricos e desconecte os cabos de alimentação e todos os cabos externos. Consulte ["Desligar o servidor" na página 93.](#page-104-0)
- Previna a exposição à eletricidade estática, que pode resultar em encerramento do sistema e perda de dados, mantendo componentes sensíveis em suas embalagens antiestáticas até a instalação, e manipulando esses dispositivos com uma pulseira antiestática ou outro sistema de aterramento.
- Para saber as regras de instalação do adaptador PCIe, consulte ["Slots PCIe e adaptadores PCIe" na](#page-84-0)  [página 73.](#page-84-0)

Download de firmware e driver: talvez seja necessário atualizar o firmware ou o driver depois de substituir um componente.

- Vá para <https://datacentersupport.lenovo.com/products/servers/thinksystem/sr650v3/downloads/driver-list/> para ver as atualizações de firmware e driver mais recentes para o seu servidor.
- Acesse ["Atualizar o firmware" na página 707](#page-718-0) para obter mais informações sobre ferramentas de atualização de firmware.

# Procedimento

- Etapa 1. Encoste a embalagem antiestática que contém a nova peça em qualquer superfície não pintada na parte externa do servidor. Em seguida, remova a nova peça do pacote e coloque-a em uma superfície antiestática.
- Etapa 2. (Opcional) Se você removeu a placa riser, instale-a primeiro.

#### • Placa riser 1 (a mesma para a placa riser 2)

Nota: A ilustração a seguir usa a gaiola de placa riser de três slots como exemplo para ilustração. O procedimento de substituição é o mesmo para a gaiola de placa riser de um slot.

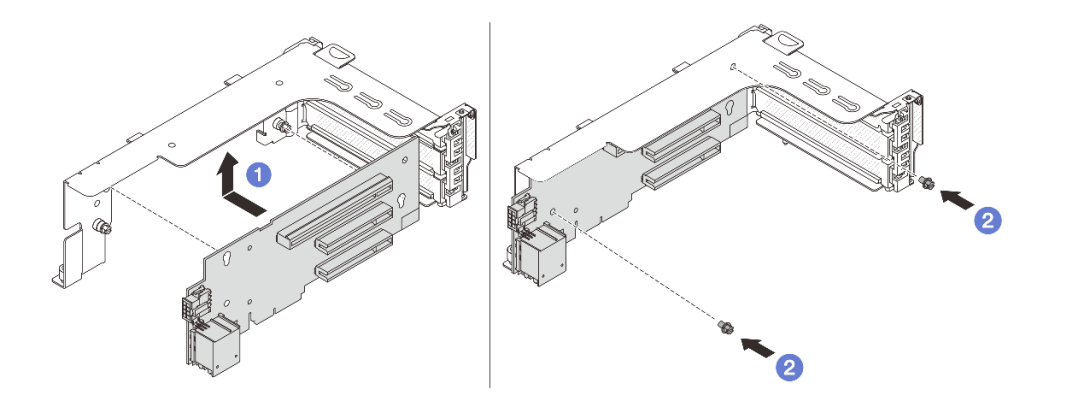

Figura 306. Instalando a placa riser na gaiola de placa riser 1 ou 2

- a. **U** Alinhe a placa riser com a gaiola de placa riser e coloque-a na gaiola.
- b. <sup>2</sup> Instale dois parafusos para fixar a placa riser no lugar.
- Placa riser 3

Nota: A ilustração a seguir usa a gaiola de placa riser 3 de 5ª geração como exemplo para ilustração. O procedimento de substituição é o mesmo para a gaiola de placa riser 3 de 4ª geração.

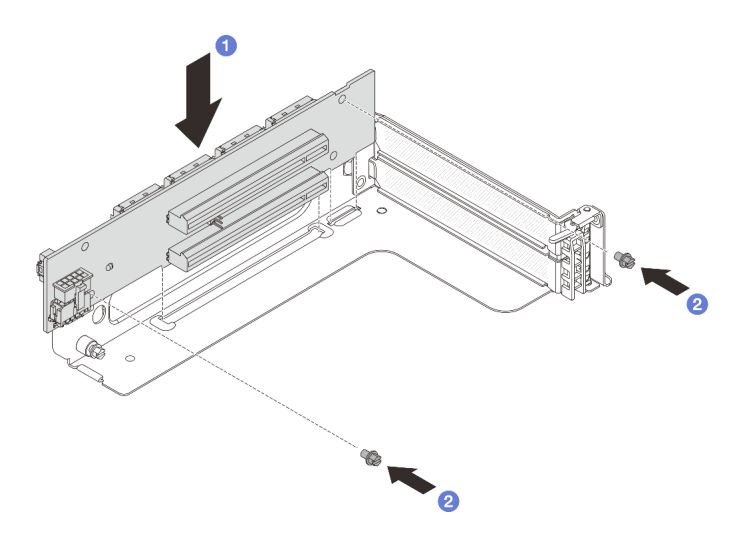

Figura 307. Instalando a placa riser na gaiola de placa riser 3

- a. **C** Alinhe a placa riser com a gaiola de placa riser e coloque-a na gaiola.
- b. <sup>2</sup> Instale dois parafusos para fixar a placa riser no lugar.
- Placa riser 3/4

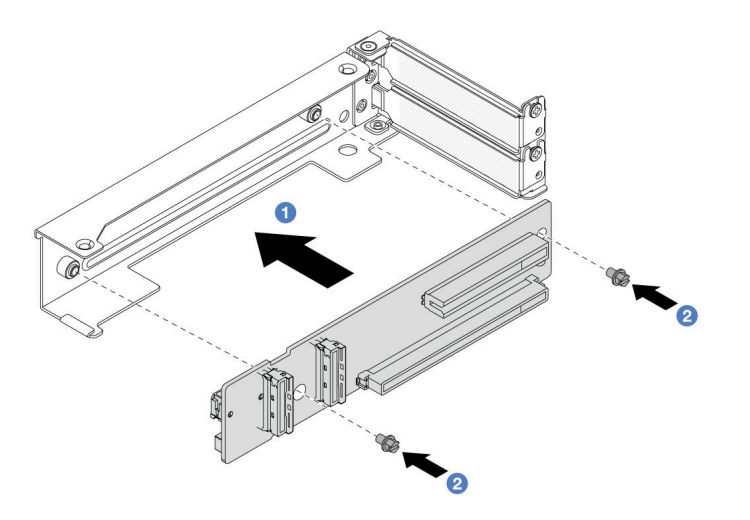

Figura 308. Instalando a placa riser na gaiola 3/4 de placa riser 4LP

- a. **C** Alinhe a placa riser com a gaiola de placa riser e coloque-a na gaiola.
- b.  $\bullet$  Instale dois parafusos para fixar a placa riser no lugar.
- Etapa 3. Instale o novo adaptador PCIe na gaiola de placa riser.
	- Gaiola da placa riser 1 (a mesma para a gaiola de placa riser 2)

Nota: A ilustração a seguir usa a gaiola de placa riser de três slots como exemplo para ilustração. O procedimento de substituição é o mesmo para a gaiola de placa riser de um slot.

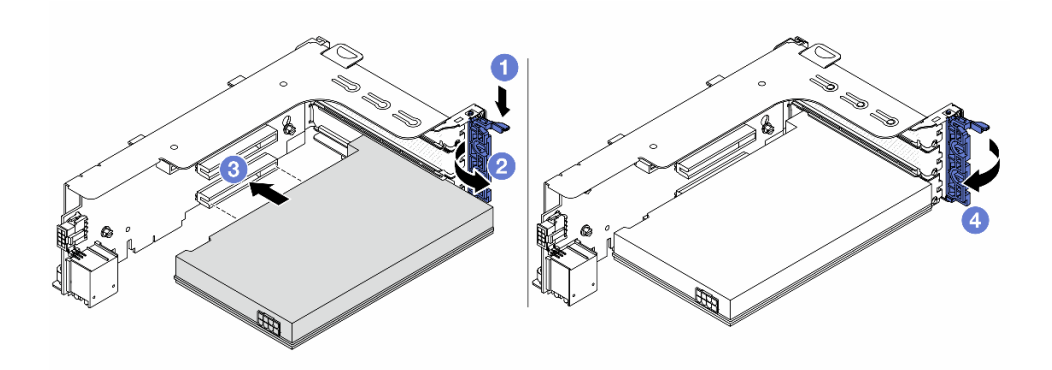

Figura 309. Instalando um adaptador PCIe na gaiola de placa riser 1 ou 2

- $a.$  Pressione o clipe do retentor para baixo.
- b. <sup>2</sup> Gire a trava de retenção para a posição aberta.
- c. Alinhe o adaptador PCIe com o slot PCIe na placa riser. Com cuidado, pressione o adaptador PCIe reto no slot até encaixá-lo com firmeza e prender o suporte.
- d. Feche a trava de retenção.

Nota: Para ThinkSystem AMD X3522 10/25GbE DSFP28 2-port PCIe Ethernet Adapter, instale o parafuso para prender o adaptador antes de fechar a trava de retenção se o servidor precisar ser enviado.

• Compartimento da placa riser 3

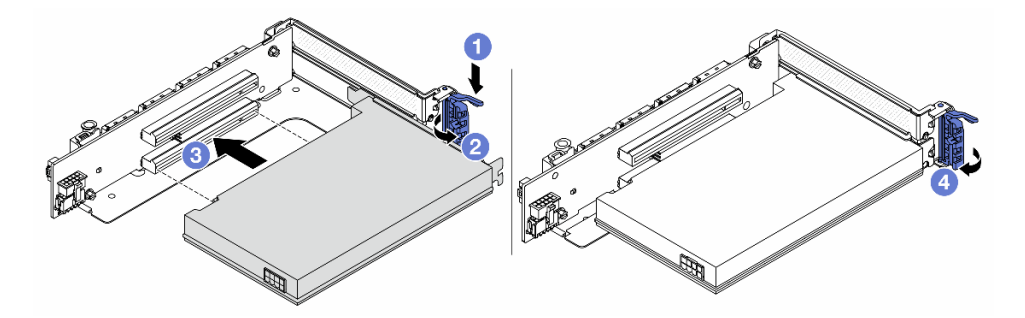

Figura 310. Instalando um adaptador PCIe na gaiola de placa riser 3

- a. **O** Pressione o clipe do retentor para baixo.
- b. <sup>2</sup> Gire a trava de retenção para a posição aberta.
- c. **C** Alinhe o adaptador PCIe com o slot PCIe na placa riser. Com cuidado, pressione o adaptador PCIe reto no slot até encaixá-lo com firmeza e prender o suporte.
- d. Feche a trava de retenção.

Nota: Para ThinkSystem AMD X3522 10/25GbE DSFP28 2-port PCIe Ethernet Adapter, instale o parafuso para prender o adaptador antes de fechar a trava de retenção se o servidor precisar ser enviado.

• Gaiola de placa riser 3/4 4LP

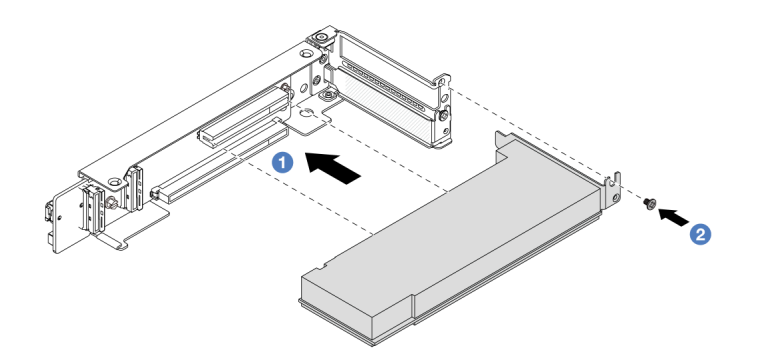

Figura 311. Instalando um adaptador PCIe na gaiola de placa riser 3/4 4LP

- a. **C** Alinhe o adaptador PCIe com o slot PCIe na placa riser. Com cuidado, pressione o adaptador PCIe reto no slot até encaixá-lo com firmeza e prender o suporte.
- b. <sup>2</sup> Aperte o parafuso para prender o adaptador PCIe no lugar.

## Depois de concluir

- 1. Instale o conjunto de placa riser no chassi. Consulte ["Instalar um conjunto de placa riser traseiro" na](#page-372-0)  [página 361.](#page-372-0)
- 2. Se você instalou um adaptador RAID 930 ou 940, instale um módulo de energia flash RAID. Consulte ["Substituição do módulo de energia flash RAID" na página 302](#page-313-0).

### Vídeo de demonstração

[Assista ao procedimento no YouTube](https://www.youtube.com/watch?v=AiEsIwpHxuw)

# <span id="page-372-0"></span>Instalar um conjunto de placa riser traseiro

Use estas informações para instalar um conjunto de placa riser traseira.

# Sobre esta tarefa

S011

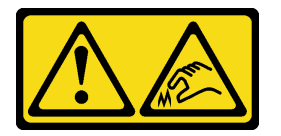

### CUIDADO: Bordas, cantos ou juntas pontiagudos nas proximidades.

O servidor oferece suporte a diferentes tipos de gaiolas riser (consulte ["Substituição do conjunto de placa](#page-356-0) [riser e do adaptador PCIe traseiro" na página 345\)](#page-356-0).

### Atenção:

- Leia ["Diretrizes de instalação" na página 63](#page-74-0) e ["Lista de verificação de inspeção segurança" na página 64](#page-75-0) para garantir que esteja trabalhando de forma segura.
- Desligue o servidor e os dispositivos periféricos e desconecte os cabos de alimentação e todos os cabos externos. Consulte ["Desligar o servidor" na página 93.](#page-104-0)

• Previna a exposição à eletricidade estática, que pode resultar em encerramento do sistema e perda de dados, mantendo componentes sensíveis em suas embalagens antiestáticas até a instalação, e manipulando esses dispositivos com uma pulseira antiestática ou outro sistema de aterramento.

# Procedimento

Etapa 1. Instale o conjunto de placa riser no chassi.

### • Conjunto de placa riser 1 (o mesmo para o conjunto de placa riser 2)

Nota: A ilustração a seguir usa a gaiola de placa riser de três slots como exemplo para ilustração. O procedimento de substituição é o mesmo para a gaiola de placa riser de um slot.

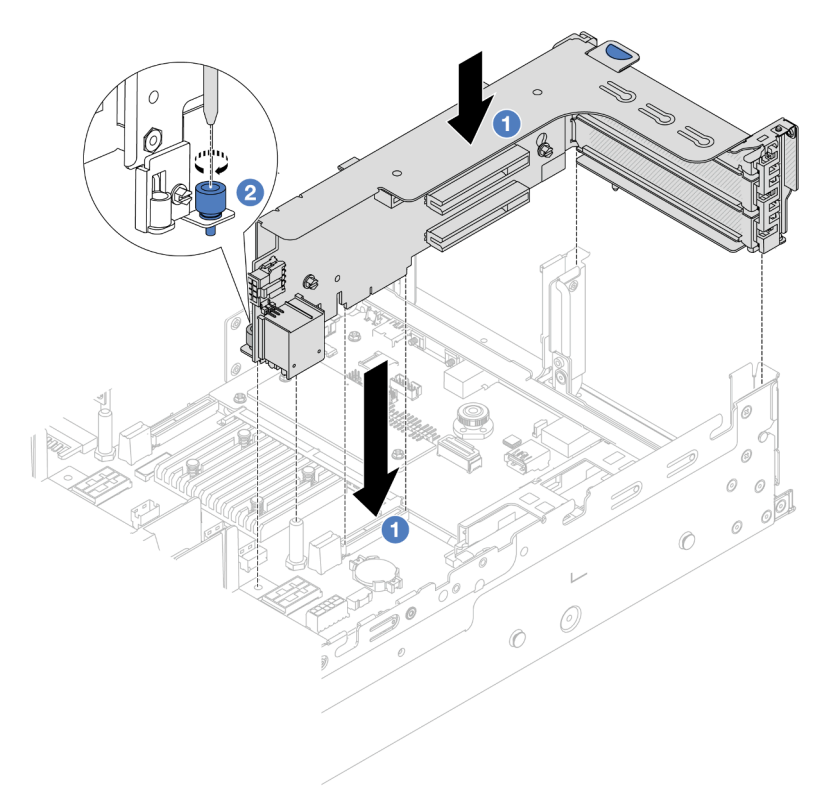

Figura 312. Instalação do conjunto de placa riser 1

- a. **C** Alinhe a placa riser com o respectivo slot no conjunto de placa-mãe. Pressione com cuidado a placa riser diretamente no slot até prendê-la com firmeza.
- b. <sup>2</sup> Aperte o parafuso para prender a gaiola de placa riser.
- Conjunto de placa riser 3

Nota: A ilustração a seguir usa a gaiola de placa riser 3 de 5ª geração como exemplo para ilustração. O procedimento de substituição é o mesmo para a gaiola de placa riser 3 de  $4^a$ geração.

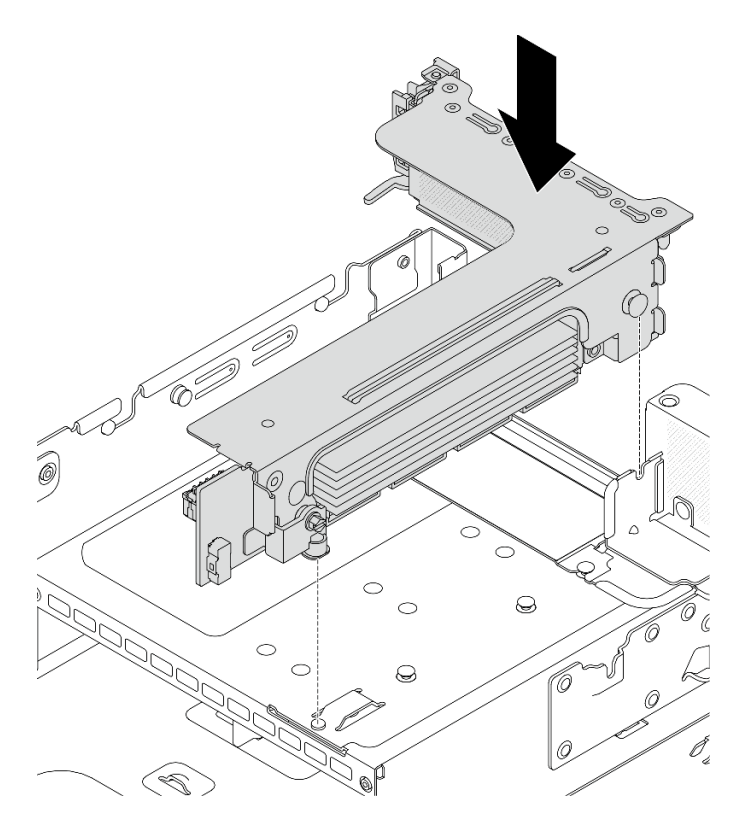

Figura 313. Instalação do conjunto de placa riser 3

### • Conjunto de placa riser 3/4 4LP

1. Instale a bandeja de gaiola de placa riser.

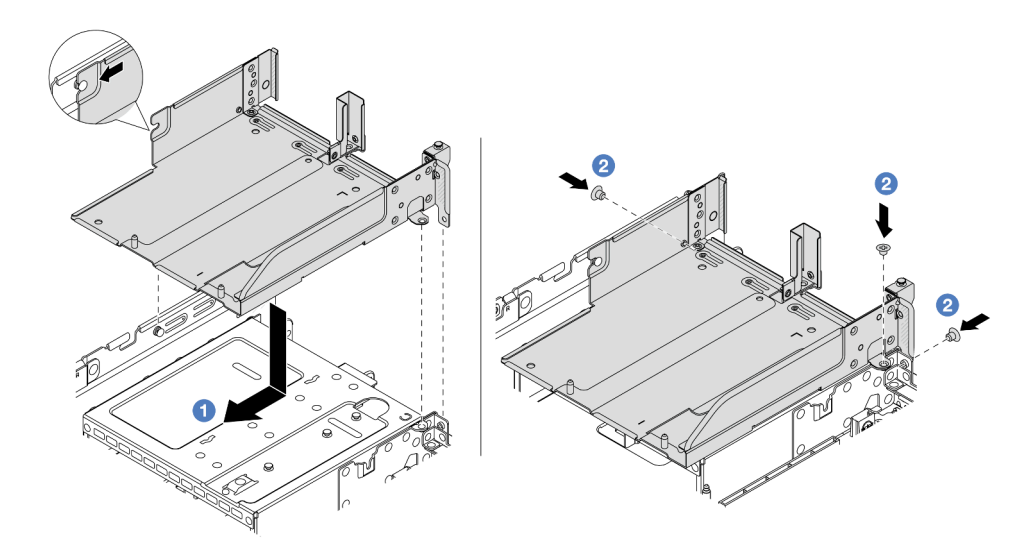

Figura 314. Instalação da bandeja da gaiola da placa riser

- a. <sup>1</sup> Alinhe a bandeja da gaiola da placa riser com os orifícios do pino e dos parafusos no chassi.
- b. <sup>2</sup> Instale os parafusos para fixar a bandeja de gaiola de placa riser no chassi.
- 2. Instale os conjuntos de placa riser 3 e 4 na gaiola de placa riser.

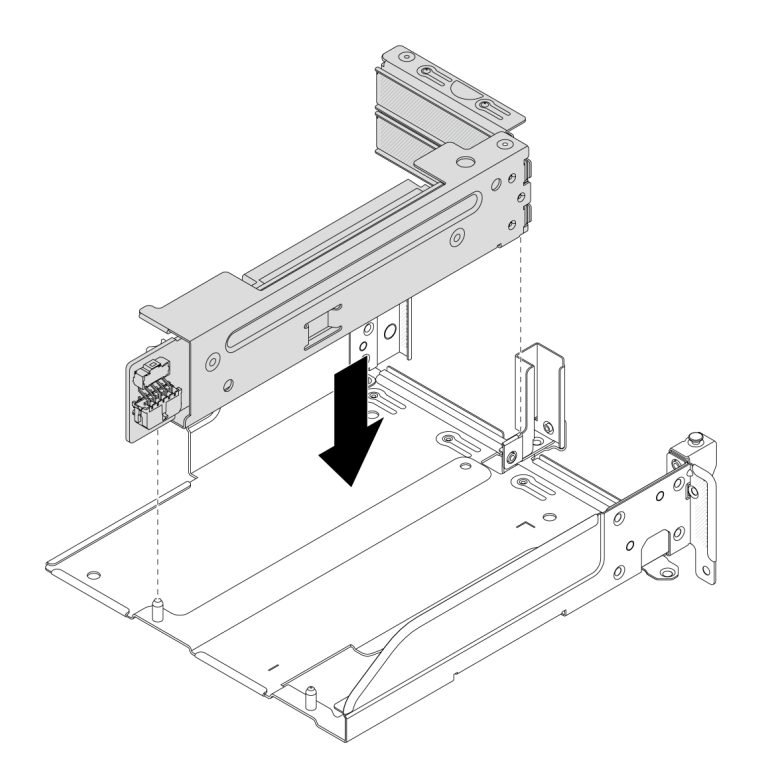

Figura 315. Instalação do conjunto de placa riser 3/4

Etapa 2. Conecte os cabos à placa riser e ao adaptador PCIe. Consulte [Capítulo 6 "Roteamento de cabos](#page-412-0) [internos" na página 401.](#page-412-0)

## Depois de concluir

Conclua a substituição de peças. Consulte ["Concluir a substituição de peças" na página 398.](#page-409-0)

#### Vídeo de demonstração

[Assista ao procedimento no YouTube](https://www.youtube.com/watch?v=AiEsIwpHxuw)

# Substituição do kit de ativação OCP para vSphere DSE

Siga as instruções nesta seção para remover e instalar a ThinkSystem OCP Enablement Kit for Distributed Services Engine (Kit de ativação OCP para vSphere DSE).

Nota: A Kit de ativação OCP para vSphere DSE é usada em combinação com a ThinkSystem NVIDIA BlueField-2 25GbE SFP56 2-Port PCIe Ethernet DPU w/BMC & Crypto (Adaptador DPU). Para substituição da Adaptador DPU, consulte ["Substituição do conjunto de placa riser e do adaptador PCIe traseiro" na](#page-356-0) [página 345.](#page-356-0)

- ["Remover o kit de ativação OCP para vSphere DSE" na página 364](#page-375-0)
- ["Instalar o kit de ativação OCP para vSphere DSE" na página 366](#page-377-0)

# <span id="page-375-0"></span>Remover o kit de ativação OCP para vSphere DSE

Siga as instruções nesta seção para remover o Kit de ativação OCP para vSphere DSE.

## Sobre esta tarefa

### Atenção:

- Leia ["Diretrizes de instalação" na página 63](#page-74-0) e ["Lista de verificação de inspeção segurança" na página 64](#page-75-0) para garantir que esteja trabalhando de forma segura.
- Desligue o servidor e os dispositivos periféricos e desconecte os cabos de alimentação e todos os cabos externos. Consulte ["Desligar o servidor" na página 93.](#page-104-0)
- Previna a exposição à eletricidade estática, que pode resultar em encerramento do sistema e perda de dados, mantendo componentes sensíveis em suas embalagens antiestáticas até a instalação, e manipulando esses dispositivos com uma pulseira antiestática ou outro sistema de aterramento.

## Procedimento

Etapa 1. Faça as preparações para a tarefa.

- a. Se o servidor estiver instalado em um rack, deslize o servidor para fora dos trilhos deslizantes do rack para acessar a tampa superior ou remover o servidor do rack. Consulte ["Remover o](#page-105-0) [servidor do rack" na página 94.](#page-105-0)
- b. Remova a tampa superior. Consulte ["Remover a tampa superior" na página 396.](#page-407-0)
- c. Se o servidor for fornecido com um conjunto de placa riser 1, remova-o primeiro. Consulte ["Remover um conjunto de placa riser traseiro" na página 349](#page-360-0).
- Etapa 2. Desconecte o cabo no Kit de ativação OCP para vSphere DSE.
- Etapa 3. Remova o Kit de ativação OCP para vSphere DSE.

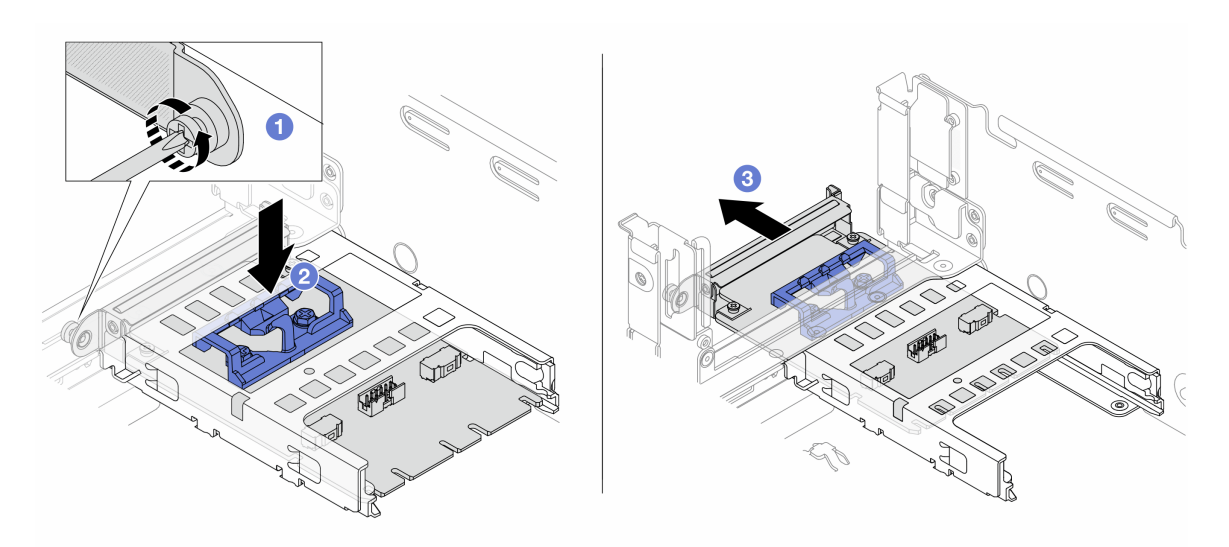

Figura 316. Removendo a Kit de ativação OCP para vSphere DSE

- a. **O** Solte o parafuso que prende o Kit de ativação OCP para vSphere DSE.
- b. **@** Pressione e mantenha pressionada a trava azul.
- c. **@** Empurre a Kit de ativação OCP para vSphere DSE pela trava para fora do chassi.

## Depois de concluir

- 1. Instale uma unidade de substituição ou um preenchimento. Consulte ["Instalar o kit de ativação OCP](#page-377-0)  [para vSphere DSE" na página 366](#page-377-0).
- 2. Se você receber instruções para retornar o componente ou o dispositivo opcional, siga todas as instruções do pacote e use os materiais do pacote para remessa que foram fornecidos.

# <span id="page-377-0"></span>Instalar o kit de ativação OCP para vSphere DSE

Siga as instruções nesta seção para instalar o Kit de ativação OCP para vSphere DSE.

# Sobre esta tarefa

- Leia ["Diretrizes de instalação" na página 63](#page-74-0) e ["Lista de verificação de inspeção segurança" na página 64](#page-75-0) para garantir que esteja trabalhando de forma segura.
- Desligue o servidor e os dispositivos periféricos e desconecte os cabos de alimentação e todos os cabos externos. Consulte ["Desligar o servidor" na página 93.](#page-104-0)
- Previna a exposição à eletricidade estática, que pode resultar em encerramento do sistema e perda de dados, mantendo componentes sensíveis em suas embalagens antiestáticas até a instalação, e manipulando esses dispositivos com uma pulseira antiestática ou outro sistema de aterramento.

Download de firmware e driver: talvez seja necessário atualizar o firmware ou o driver depois de substituir um componente.

- Vá para <https://datacentersupport.lenovo.com/products/servers/thinksystem/sr650v3/downloads/driver-list/> para ver as atualizações de firmware e driver mais recentes para o seu servidor.
- Acesse ["Atualizar o firmware" na página 707](#page-718-0) para obter mais informações sobre ferramentas de atualização de firmware.

# Procedimento

Etapa 1. Se um preenchimento estiver instalado, remova-o.

Etapa 2. Instalar o Kit de ativação OCP para vSphere DSE.

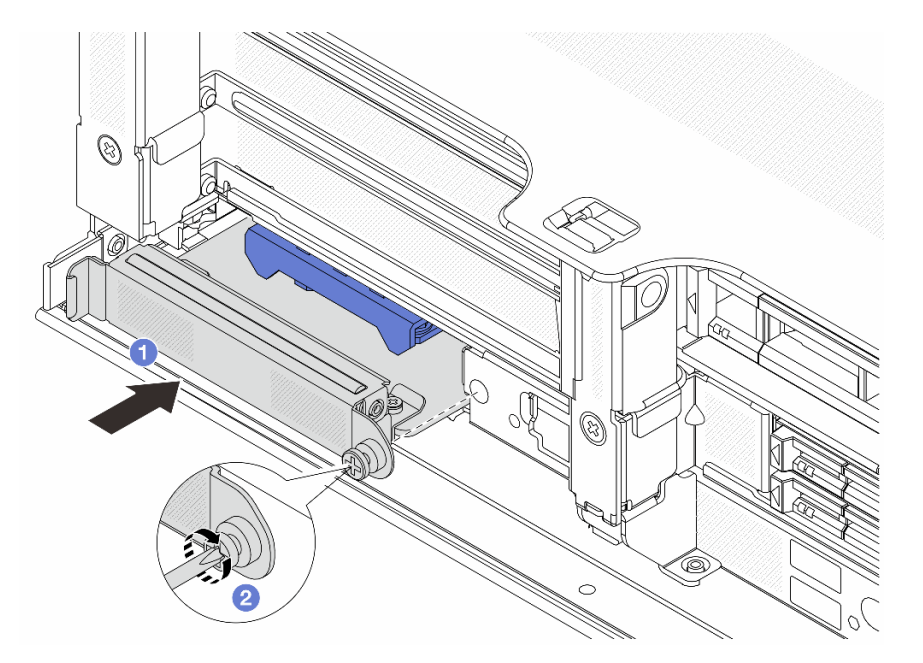

Figura 317. Instalando a Kit de ativação OCP para vSphere DSE

- a. Deslize o Kit de ativação OCP para vSphere DSE no slot até que ele fique bem encaixado.
- b. <sup>2</sup> Aperte o parafuso para prender o Kit de ativação OCP para vSphere DSE.
- Etapa 3. Conecte o cabo ao Kit de ativação OCP para vSphere DSE. Consulte [Capítulo 6 "Roteamento de](#page-412-0)  [cabos internos" na página 401.](#page-412-0)

Etapa 4. Instale o conjunto da placa riser 1 se você o tiver removido. Consulte ["Instalar um conjunto de](#page-372-0) [placa riser traseiro" na página 361](#page-372-0).

# Depois de concluir

Conclua a substituição de peças. Consulte ["Concluir a substituição de peças" na página 398.](#page-409-0)

# Substituição do painel de segurança

Use estas informações para remover e instalar o painel de segurança.

- ["Remover o painel de segurança" na página 367](#page-378-0)
- ["Instalar o painel de segurança" na página 368](#page-379-0)

# <span id="page-378-0"></span>Remover o painel de segurança

Use estas informações para remover o painel de segurança.

## Sobre esta tarefa

Atenção: Leia ["Diretrizes de instalação" na página 63](#page-74-0) e ["Lista de verificação de inspeção segurança" na](#page-75-0)  [página 64](#page-75-0) para garantir que esteja trabalhando de forma segura.

## Procedimento

Etapa 1. Use a chave para destravar o painel de segurança.

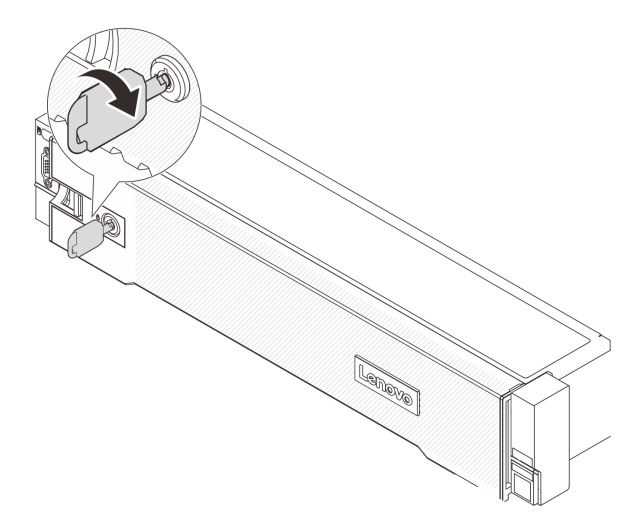

Figura 318. Destravando o painel de segurança

Etapa 2. Pressione a trava de liberação **1** e gire o painel de segurança para fora para removê-lo do chassi.

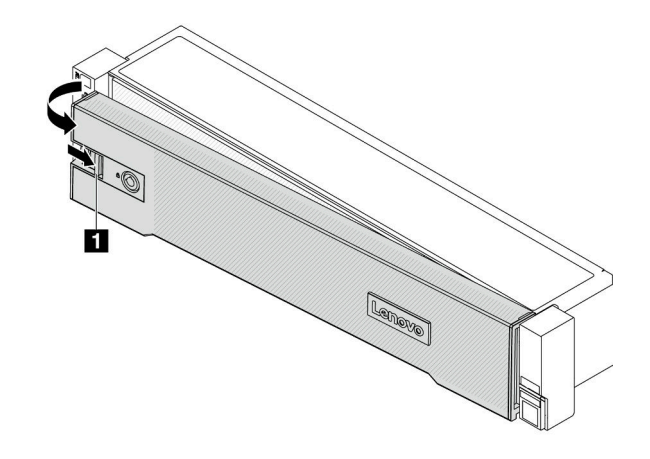

Figura 319. Remoção do painel de segurança

# Depois de concluir

Nota: Antes de enviar o rack com o servidor instalado, reinstale e trave o painel de segurança no lugar.

# <span id="page-379-0"></span>Instalar o painel de segurança

Use estas informações para instalar o painel de segurança.

# Sobre esta tarefa

### Atenção:

- Leia ["Diretrizes de instalação" na página 63](#page-74-0) e ["Lista de verificação de inspeção segurança" na página 64](#page-75-0) para garantir que esteja trabalhando de forma segura.
- Antes de enviar o rack com o servidor instalado, reinstale e trave o painel de segurança no lugar.

# Procedimento

Etapa 1. Se a chave ficar retida dentro do painel de segurança, remova-a.

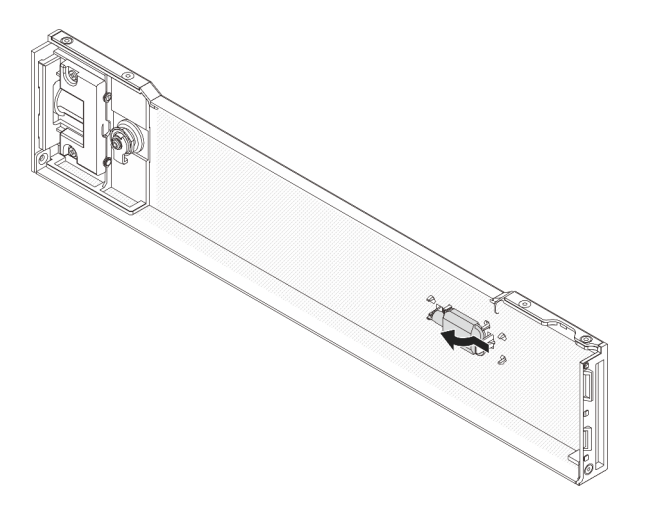

Figura 320. Remoção da chave

Etapa 2. Insira cuidadosamente as guias no painel de segurança dentro dos slots na trava direita do rack. Em seguida, pressione e segure a trava de liberação **1** e gire o painel de segurança para dentro até que o outro lado se encaixe no lugar.

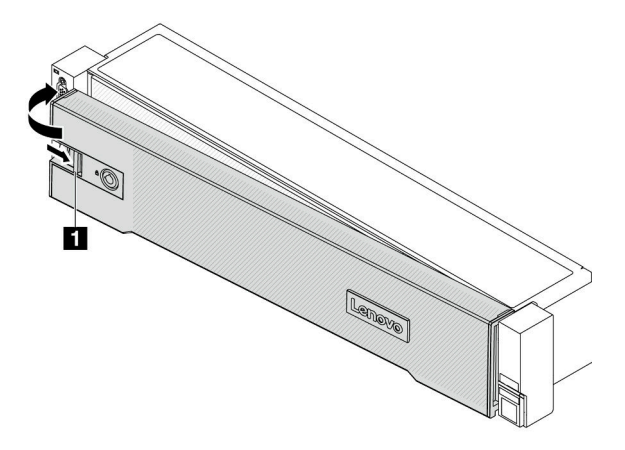

Figura 321. Instalação do painel de segurança

Etapa 3. Use a chave para bloquear o painel de segurança na posição fechada.

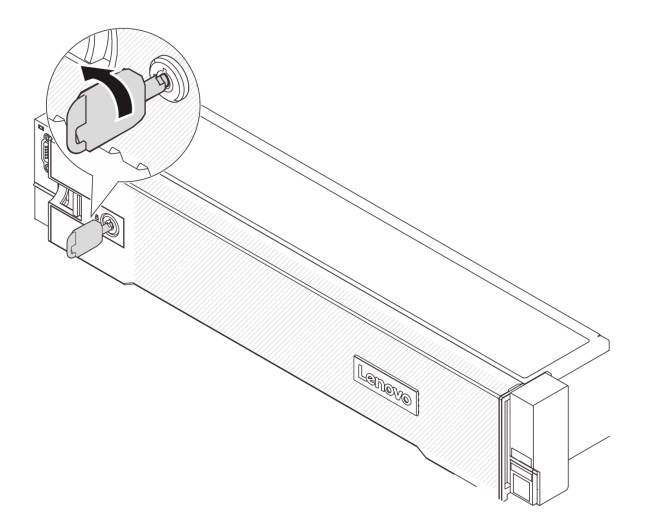

Figura 322. Travando o painel de segurança

# Depois de concluir

Conclua a substituição de peças. Consulte ["Concluir a substituição de peças" na página 398.](#page-409-0)

# Substituição do conjunto de placa-mãe (apenas técnico treinado)

Siga as instruções nesta seção para remover e instalar o conjunto de placa-mãe.

Importante: Essa tarefa deve ser realizada por técnicos treinados e certificados pelo Serviço Lenovo. Não tente removê-lo ou instalá-lo sem treinamento e qualificação adequados.

A ilustração a seguir mostra o layout do conjunto de placa-mãe que contém a firmware and RoT security module, a placa de E/S do sistema e a placa do processador.

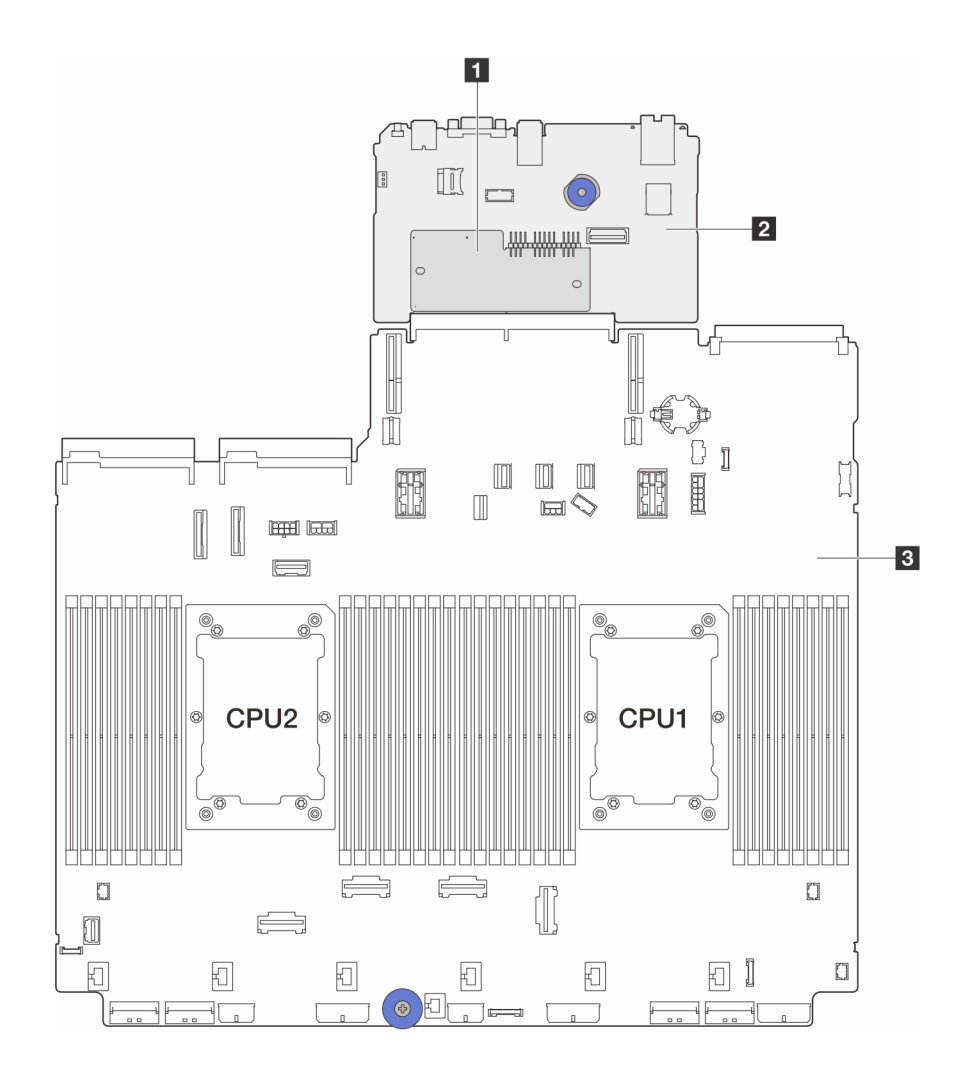

Figura 323. Layout do conjunto de placa-mãe

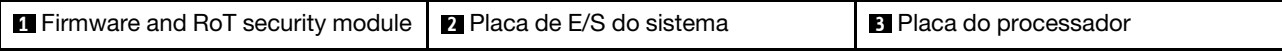

- ["Remover o firmware and RoT security module" na página 370](#page-381-0)
- ["Instalar o firmware and RoT security module" na página 372](#page-383-0)
- ["Remover a placa de E/S do sistema ou a placa do processador" na página 376](#page-387-0)
- ["Instalar a placa de E/S do sistema ou a placa do processador" na página 379](#page-390-0)

# <span id="page-381-0"></span>Remover o firmware and RoT security module

Siga as instruções nesta seção para remover a ThinkSystem V3 Firmware and Root of Trust Security Module (firmware and RoT security module).

# Sobre esta tarefa

Importante: Essa tarefa deve ser realizada por técnicos treinados e certificados pelo Serviço Lenovo. Não tente removê-lo ou instalá-lo sem treinamento e qualificação adequados.

## Atenção:

• Leia ["Diretrizes de instalação" na página 63](#page-74-0) e ["Lista de verificação de inspeção segurança" na página 64](#page-75-0) para garantir que esteja trabalhando de forma segura.

- Desligue o servidor e os dispositivos periféricos e desconecte os cabos de alimentação e todos os cabos externos. Consulte ["Desligar o servidor" na página 93.](#page-104-0)
- Previna a exposição à eletricidade estática, que pode resultar em encerramento do sistema e perda de dados, mantendo componentes sensíveis em suas embalagens antiestáticas até a instalação, e manipulando esses dispositivos com uma pulseira antiestática ou outro sistema de aterramento.
- Depois de substituir o firmware and RoT security module, atualize o Firmware para a versão específica compatível com o servidor. Você deve ter o firmware necessário ou uma cópia do firmware preexistente antes de continuar.

Download de firmware e driver: talvez seja necessário atualizar o firmware ou o driver depois de substituir um componente.

- Vá para <https://datacentersupport.lenovo.com/products/servers/thinksystem/sr650v3/downloads/driver-list/> para ver as atualizações de firmware e driver mais recentes para o seu servidor.
- Acesse ["Atualizar o firmware" na página 707](#page-718-0) para obter mais informações sobre ferramentas de atualização de firmware.

# Procedimento

Etapa 1. Faça as preparações para a tarefa.

- a. Execute os comandos OneCLI para fazer backup das configurações UEFI. Consulte [https://](https://pubs.lenovo.com/lxce-onecli/onecli_r_save_command)  [pubs.lenovo.com/lxce-onecli/onecli\\_r\\_save\\_command](https://pubs.lenovo.com/lxce-onecli/onecli_r_save_command).
- b. Execute os comandos OneCLI e ações do XCC para fazer backup das configurações do XCC. Consulte [https://pubs.lenovo.com/lxce-onecli/onecli\\_r\\_save\\_command](https://pubs.lenovo.com/lxce-onecli/onecli_r_save_command) e [https://](https://pubs.lenovo.com/xcc2/NN1ia_c_backupthexcc.html)  [pubs.lenovo.com/xcc2/NN1ia\\_c\\_backupthexcc.html](https://pubs.lenovo.com/xcc2/NN1ia_c_backupthexcc.html).
- c. Se o servidor estiver instalado em um rack, deslize o servidor para fora dos trilhos deslizantes do rack para acessar a tampa superior ou remover o servidor do rack. Consulte ["Remover o](#page-105-0) [servidor do rack" na página 94.](#page-105-0)
- d. Remova a tampa superior. Consulte ["Remover a tampa superior" na página 396.](#page-407-0)
- e. Se o servidor for fornecido com uma placa riser ou uma gaiola de unidade traseira, remova-as primeiro.
	- ["Remover um conjunto de placa riser traseiro" na página 349](#page-360-0)
	- ["Remover a gaiola de unidade de 7 mm" na página 318](#page-329-0)
	- ["Substituição do backplane da unidade traseira e da gaiola de unidade" na página 326](#page-337-0)

Etapa 2. Remova o firmware and RoT security module.

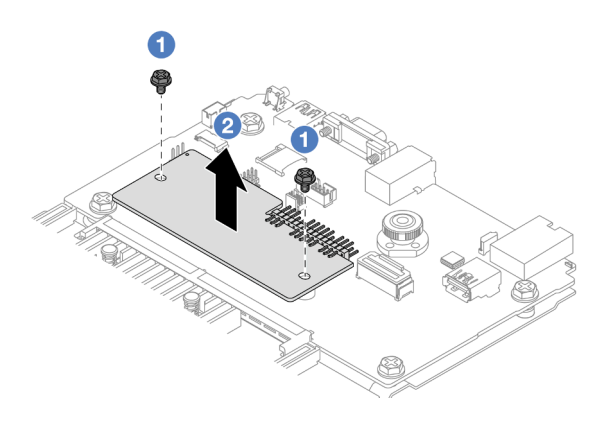

Figura 324. Remoção do firmware and RoT security module

- $a.$  Solte os dois parafusos no firmware and RoT security module.
- b. **P** Remova o firmware and RoT security module do chassi.

## Depois de concluir

Se você receber instruções para retornar o componente ou o dispositivo opcional, siga todas as instruções do pacote e use os materiais do pacote para remessa que foram fornecidos.

### Vídeo de demonstração

### [Assista ao procedimento no YouTube](https://www.youtube.com/watch?v=lfqpbB8IpUY)

# <span id="page-383-0"></span>Instalar o firmware and RoT security module

Siga as instruções nesta seção para instalar a ThinkSystem V3 Firmware and Root of Trust Security Module (firmware and RoT security module).

# Sobre esta tarefa

Importante: Essa tarefa deve ser realizada por técnicos treinados e certificados pelo Serviço Lenovo. Não tente removê-lo ou instalá-lo sem treinamento e qualificação adequados.

(Apenas técnico treinado da Lenovo) Depois de substituir o firmware and RoT security module, atualize o firmware do UEFI, do XCC e do LXPM para a versão específica compatível com o servidor. Para obter informações detalhadas sobre como atualizar o firmware, consulte [Dica para substituir um Firmware and RoT](https://glosse4lenovo.lenovo.com/wiki/glosse4lenovo/view/How%20To/System%20related/How%20to%20do%20RoT%20Module%20FW%20update%20on%20ThinkSystem%20V3%20machines/) [Security Module](https://glosse4lenovo.lenovo.com/wiki/glosse4lenovo/view/How%20To/System%20related/How%20to%20do%20RoT%20Module%20FW%20update%20on%20ThinkSystem%20V3%20machines/).

### Atenção:

- Leia ["Diretrizes de instalação" na página 63](#page-74-0) e ["Lista de verificação de inspeção segurança" na página 64](#page-75-0) para garantir que esteja trabalhando de forma segura.
- Desligue o servidor e os dispositivos periféricos e desconecte os cabos de alimentação e todos os cabos externos. Consulte ["Desligar o servidor" na página 93.](#page-104-0)
- Previna a exposição à eletricidade estática, que pode resultar em encerramento do sistema e perda de dados, mantendo componentes sensíveis em suas embalagens antiestáticas até a instalação, e manipulando esses dispositivos com uma pulseira antiestática ou outro sistema de aterramento.

Download de firmware e driver: talvez seja necessário atualizar o firmware ou o driver depois de substituir um componente.

- Vá para <https://datacentersupport.lenovo.com/products/servers/thinksystem/sr650v3/downloads/driver-list/> para ver as atualizações de firmware e driver mais recentes para o seu servidor.
- Acesse ["Atualizar o firmware" na página 707](#page-718-0) para obter mais informações sobre ferramentas de atualização de firmware.

# Procedimento

- Etapa 1. Encoste a embalagem antiestática que contém a nova peça em qualquer superfície não pintada na parte externa do servidor. Em seguida, remova a nova peça do pacote e coloque-a em uma superfície antiestática.
- Etapa 2. Instale o firmware and RoT security module no servidor.

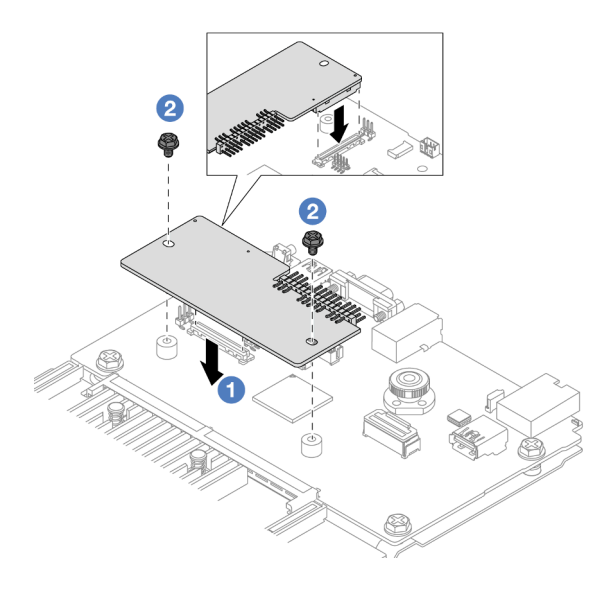

Figura 325. Instalação do firmware and RoT security module

- a. **A** Abaixe o firmware and RoT security module na placa de E/S do sistema e verifique se o conector no módulo está inserido corretamente no slot na placa de E/S do sistema.
- b. **A** Aperte os dois parafusos para prender o firmware and RoT security module no lugar.

## Depois de concluir

1. Instale os componentes que você removeu:

- ["Instalar um conjunto de placa riser traseiro" na página 361](#page-372-0)
- ["Instalar a gaiola de unidade de 7 mm" na página 324](#page-335-0)
- ["Substituição do backplane da unidade traseira e da gaiola de unidade" na página 326](#page-337-0)
- 2. Conclua a substituição de peças. Consulte ["Concluir a substituição de peças" na página 398.](#page-409-0)
- 3. Atualize o firmware do UEFI, do XCC e do LXPM para a versão específica compatível com o servidor. Consulte [https://glosse4lenovo.lenovo.com/wiki/glosse4lenovo/view/How%20To/System%20related/](https://glosse4lenovo.lenovo.com/wiki/glosse4lenovo/view/How%20To/System%20related/How%20to%20do%20RoT%20Module%20FW%20update%20on%20ThinkSystem%20V3%20machines/) [How%20to%20do%20RoT%20Module%20FW%20update%20on%20ThinkSystem%20V3%20machines/](https://glosse4lenovo.lenovo.com/wiki/glosse4lenovo/view/How%20To/System%20related/How%20to%20do%20RoT%20Module%20FW%20update%20on%20ThinkSystem%20V3%20machines/).
- 4. Execute os comandos OneCLI para restaurar as configurações UEFI. Consulte [https://pubs.lenovo.com/](https://pubs.lenovo.com/lxce-onecli/onecli_r_restore_command)  [lxce-onecli/onecli\\_r\\_restore\\_command](https://pubs.lenovo.com/lxce-onecli/onecli_r_restore_command).
- 5. Execute os comandos OneCLI e ações do XCC para restaurar as configurações do XCC. Consulte [https://pubs.lenovo.com/lxce-onecli/onecli\\_r\\_restore\\_command](https://pubs.lenovo.com/lxce-onecli/onecli_r_restore_command) e [https://pubs.lenovo.com/xcc2/NN1ia\\_c\\_](https://pubs.lenovo.com/xcc2/NN1ia_c_restorethexcc.html) [restorethexcc.html](https://pubs.lenovo.com/xcc2/NN1ia_c_restorethexcc.html).
- 6. Se houver uma chave de software (SW), por exemplo, chave FoD XCC, instalada no sistema, injete a chave novamente para assegurar que ela funcione corretamente. Consulte o [Using Lenovo Features on](https://lenovopress.lenovo.com/redp4895.pdf) [Demand](https://lenovopress.lenovo.com/redp4895.pdf).

Nota: Se você precisar substituir a placa do processador com o firmware and RoT security module, atualize o VPD antes de injetar a chave. Consulte [Atualizar os Dados Vitais do Produto \(VPD\).](#page-394-0)

- 7. Opcionalmente, faça o seguinte, se necessário:
	- Oculte/observe o TPM. Consulte ["Ocultar/observar TPM" na página 374.](#page-385-0)
	- Atualize o firmware do TPM. Consulte ["Atualizar o firmware do TPM" na página 374](#page-385-1).
	- Habilite a Inicialização Segura do UEFI. Consulte ["Habilitar Inicialização Segura do UEFI" na página](#page-386-0)  [375.](#page-386-0)

#### Vídeo de demonstração

#### [Assista ao procedimento no YouTube](https://www.youtube.com/watch?v=NlYybcLmx8w)

### <span id="page-385-0"></span>Ocultar/observar TPM

O TPM é ativado por padrão para criptografar a transferência de dados para a operação do sistema. É possível desativar o TPM usando Lenovo XClarity Essentials OneCLI.

Para desativar o TPM, faça o seguinte:

1. Baixe e instale o Lenovo XClarity Essentials OneCLI.

Para baixar o Lenovo XClarity Essentials OneCLI, acesse este site:

<https://datacentersupport.lenovo.com/solutions/HT116433>

2. Execute o seguinte comando:

OneCli.exe config set TrustedComputingGroup.HideTPMfromOS "Yes" --imm <userid>:<password>@<ip\_address> --override

onde:

- <userid>:<password> são as credenciais usadas para acessar o BMC (interface do Lenovo XClarity Controller) do servidor. O ID do usuário padrão é USERID, e a senha padrão é PASSW0RD (zero, não um o maiúsculo)
- <ip address> é o endereço IP do BMC.

Exemplo:

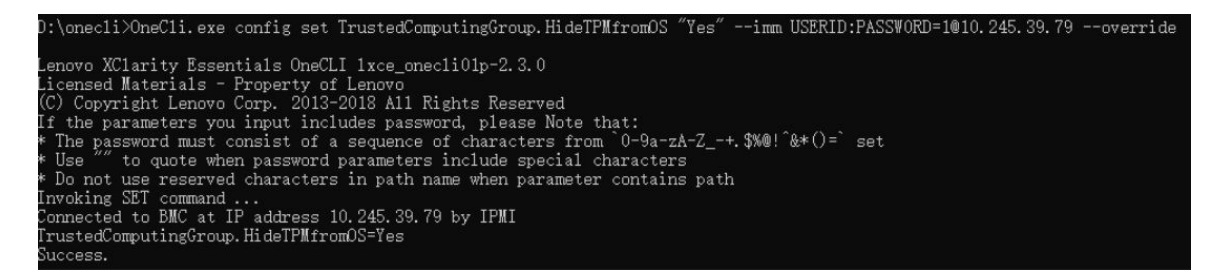

3. Reinicialize o sistema.

Se você deseja ativar o TPM novamente, execute o seguinte comando e reinicie o sistema: OneCli.exe config set TrustedComputingGroup.HideTPMfromOS "No" --imm <userid>:<password>@<ip\_address> --override

Exemplo:

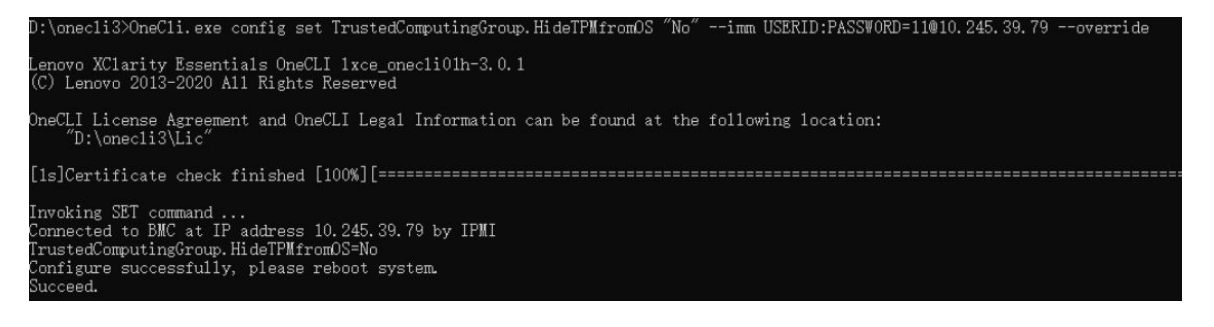

# <span id="page-385-1"></span>Atualizar o firmware do TPM

É possível desativar o firmware do TPM usando Lenovo XClarity Essentials OneCLI.

Nota: A atualização de firmware do TPM é irreversível. Após a atualização, o firmware do TPM não pode ser sofrer downgrade para versões anteriores.

### Versão do firmware do TPM

Siga o procedimento abaixo para ver a versão do firmware do TPM:

No Lenovo XClarity Provisioning Manager

- 1. Inicie o servidor e pressione a tecla especificada nas instruções na tela para exibir a interface do Lenovo XClarity Provisioning Manager. (Para obter mais informações, consulte a seção "Inicialização" na documentação do LXPM compatível com seu servidor em <https://pubs.lenovo.com/lxpm-overview/>.)
- 2. Se a senha de administrador de ativação for necessária, insira a senha.
- 3. Na página Configuração do UEFI, clique em Configurações do Sistema → Segurança → Trusted Platform Module ➙ TPM 2.0 ➙ Versão de Firmware do TPM.

#### Atualizar o firmware do TPM

Para atualizar o firmware do TPM, faça o seguinte:

1. Baixe e instale o Lenovo XClarity Essentials OneCLI.

Para baixar o Lenovo XClarity Essentials OneCLI, acesse este site:

<https://datacentersupport.lenovo.com/solutions/HT116433>

2. Execute o seguinte comando:

OneCli.exe config set TrustedComputingGroup.DeviceOperation "Update to TPM 2.0 firmware version <x.x.x.x>" --bmc <userid>:<password>@<ip\_address>

onde:

• <x.x.x.x> é a versão do TPM de destino.

por exemplo, TPM 2.0 (7.2.1.0) -> TPM 2.0 (7.2.2.0):

OneCli.exe config set TrustedComputingGroup.DeviceOperation "Update to TPM 2.0 firmware version 7.2.2.0" --bmc <userid>:<password>@<ip\_address>

- <userid>:<password> são as credenciais usadas para acessar o BMC (interface do Lenovo XClarity Controller) do servidor. O ID do usuário padrão é USERID, e a senha padrão é PASSW0RD (zero, não um o maiúsculo).
- <ip\_address> é o endereço IP do BMC.

## <span id="page-386-0"></span>Habilitar Inicialização Segura do UEFI

Como alternativa, é possível habilitar a Inicialização Segura do UEFI.

Há dois métodos disponíveis para ativar a Inicialização Segura do UEFI:

• No Lenovo XClarity Provisioning Manager

Para habilitar a Inicialização Segura do UEFI no Lenovo XClarity Provisioning Manager:

- 1. Inicie o servidor e pressione a tecla especificada nas instruções na tela para exibir a interface do Lenovo XClarity Provisioning Manager. (Para obter mais informações, consulte a seção "Inicialização" na documentação do LXPM compatível com seu servidor em [https://pubs.lenovo.com/](https://pubs.lenovo.com/lxpm-overview/) [lxpm-overview/](https://pubs.lenovo.com/lxpm-overview/).)
- 2. Se a senha de administrador de ativação for necessária, insira a senha.
- 3. Na página Configuração do UEFI, clique em **Configurações do Sistema → Segurança →** Inicialização Segura.

4. Habilite a Inicialização Segura e salve as configurações.

Nota: Se for necessário desativar a inicialização segura do UEFI, selecione Desativar na etapa 4.

• No Lenovo XClarity Essentials OneCLI

Para habilitar a Inicialização Segura do UEFI no Lenovo XClarity Essentials OneCLI:

1. Baixe e instale o Lenovo XClarity Essentials OneCLI.

Para baixar o Lenovo XClarity Essentials OneCLI, acesse este site:

<https://datacentersupport.lenovo.com/solutions/HT116433>

2. Execute o seguinte comando para ativar a Inicialização Segura: OneCli.exe config set SecureBootConfiguration.SecureBootSetting Enabled --bmc <userid>:<password>@<ip\_ address>

onde:

- <userid>:<password> são as credenciais usadas para acessar o BMC (interface do Lenovo XClarity Controller) do servidor. O ID do usuário padrão é USERID, e a senha padrão é PASSW0RD (zero, não um o maiúsculo)
- <ip\_address> é o endereço IP do BMC.

Para obter mais informações sobre o comando set do Lenovo XClarity Essentials OneCLI, consulte:

[https://pubs.lenovo.com/lxce-onecli/onecli\\_r\\_set\\_command](https://pubs.lenovo.com/lxce-onecli/onecli_r_set_command)

Nota: Se for necessário desativar a inicialização segura do UEFI, execute o seguinte comando: OneCli.exe config set SecureBootConfiguration.SecureBootSetting Disabled --bmc <userid>:<password>@<ip\_ address>

# <span id="page-387-0"></span>Remover a placa de E/S do sistema ou a placa do processador

Siga as instruções nesta seção para remover a placa de E/S do sistema ou a placa do processador.

## Sobre esta tarefa

#### Importante:

- Essa tarefa deve ser realizada por técnicos treinados e certificados pelo Serviço Lenovo. Não tente removê-lo ou instalá-lo sem treinamento e qualificação adequados.
- Ao substituir o conjunto da placa-mãe, sempre atualize o servidor com o firmware mais recente ou restaure o firmware preexistente. Certifique-se de ter o firmware mais recente ou uma cópia do firmware preexistente antes de continuar.
- Ao remover os módulos de memória, rotule o número do slot em cada módulo de memória, remova todos os módulos de memória do conjunto de placa-mãe e deixe-os de lado em uma superfície antiestática para reinstalação.
- Ao desconectar os cabos, faça uma lista de cada cabo, registre os conectores aos quais o cabo está conectado e use o registro como uma lista de verificação de cabeamento depois de instalar o novo conjunto de placa-mãe.

#### Atenção:

- Leia ["Diretrizes de instalação" na página 63](#page-74-0) e ["Lista de verificação de inspeção segurança" na página 64](#page-75-0) para garantir que esteja trabalhando de forma segura.
- Desligue o servidor e os dispositivos periféricos e desconecte os cabos de alimentação e todos os cabos externos. Consulte ["Desligar o servidor" na página 93.](#page-104-0)

• Previna a exposição à eletricidade estática, que pode resultar em encerramento do sistema e perda de dados, mantendo componentes sensíveis em suas embalagens antiestáticas até a instalação, e manipulando esses dispositivos com uma pulseira antiestática ou outro sistema de aterramento.

### CUIDADO:

Partes móveis perigosas. Mantenha os dedos e outras partes do corpo a distância.

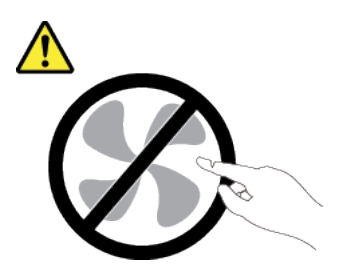

CUIDADO:

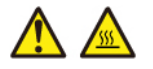

Os dissipadores de calor e os processadores podem estar muito quentes. Desligue o servidor e aguarde alguns minutos para que ele esfrie antes de remover a tampa do servidor.

S002

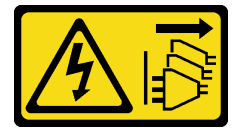

### CUIDADO:

O botão de controle de energia no dispositivo e o botão liga/desliga na fonte de alimentação não desligam a corrente elétrica fornecida ao dispositivo. O dispositivo também pode ter mais de um cabo de alimentação. Para remover toda corrente elétrica do dispositivo, certifique-se de que todos os cabos de energia estão desconectados da fonte de alimentação.

## Procedimento

Etapa 1. Faça as preparações para essa tarefa.

- a. Grave todas as informações de configuração do sistema, como os endereços de IP do Lenovo XClarity Controller os dados vitais do produto e o tipo de máquina, o número do modelo, o número de série, o Identificador Exclusivo Universal e a etiqueta de ativo do servidor.
- b. Salve a configuração do sistema em um dispositivo externo com o Lenovo XClarity Essentials.
- c. Salve o log de eventos do sistema na mídia externa.
- d. Desligue o servidor e os dispositivos periféricos e desconecte os cabos de alimentação e todos os cabos externos. Consulte ["Desligar o servidor" na página 93.](#page-104-0)
- e. Se o servidor estiver instalado em um rack, deslize o servidor para fora dos trilhos deslizantes do rack para acessar a tampa superior ou remover o servidor do rack. Consulte ["Remover o](#page-105-0) [servidor do rack" na página 94.](#page-105-0)
- f. Remova a tampa superior. Consulte ["Remover a tampa superior" na página 396.](#page-407-0)
- g. Se o servidor for fornecido com um defletor de ar, uma gaiola central ou uma gaiola traseira, remova-os primeiro.
- ["Remover o defletor de ar" na página 106](#page-117-0)
- ["Remover os backplanes de unidade central e a gaiola de unidade" na página 267](#page-278-0)
- ["Substituição do backplane da unidade traseira e da gaiola de unidade" na página 326](#page-337-0)
- h. Se o servidor tiver um adaptador CFF ou um módulo de energia flash RAID instalado na parte frontal do chassi, remova-o primeiro.
	- ["Remover um adaptador de expansor RAID/HBA interno" na página 174](#page-185-0)
	- ["Remover um módulo de energia flash RAID do chassi" na página 303](#page-314-0)
- i. Registre onde os cabos estão conectados ao conjunto de placa-mãe; depois, desconecte todos eles.
- j. Remova qualquer um dos componentes a seguir que estiverem instalados no conjunto de placa-mãe e coloque-o em um local seguro e antiestático.
	- ["Remover um ventilador do sistema" na página 384](#page-395-0)
	- ["Remover o compartimento do ventilador do sistema" na página 388](#page-399-0)
	- ["Remover um módulo de memória" na página 258](#page-269-0)
	- ["Substituição de um processador e de um dissipador de calor \(apenas técnico treinado\)"](#page-291-0) [na página 280](#page-291-0)
	- ["Remover a bateria do CMOS" na página 110](#page-121-0)
	- ["Remover um conjunto de placa riser traseiro" na página 349](#page-360-0)
	- ["Remover o módulo OCP traseiro" na página 342](#page-353-0)
- k. Puxe levemente as fontes de alimentação. Elas devem estar desconectadas do conjunto de placa-mãe.
- Etapa 2. Remova o conjunto da placa-mãe.

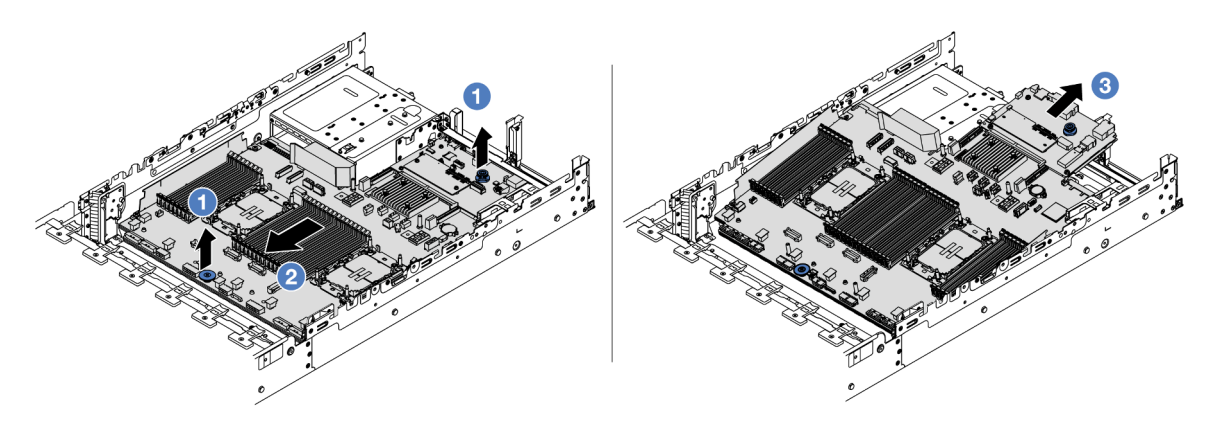

Figura 326. Remoção do conjunto de placa-mãe

- a. Levante as duas alças de elevação ao mesmo tempo.
- b. <sup>2</sup> Deslize o conjunto de placa-mãe em direção à parte frontal do chassi até ele parar.
- c. **U**l incline e levante o conjunto de placa-mãe para fora do chassi.
- Etapa 3. Separe a placa de E/S do sistema da placa do processador.

Nota: Para evitar que o contato da placa de E/S do sistema seja danificado, aperte e erga o êmbolo na placa de E/S do sistema um pouco e puxe a placa de E/S do sistema para fora. Durante toda a ação de puxar, garanta que a placa de E/S do sistema permaneça o mais horizontal possível.

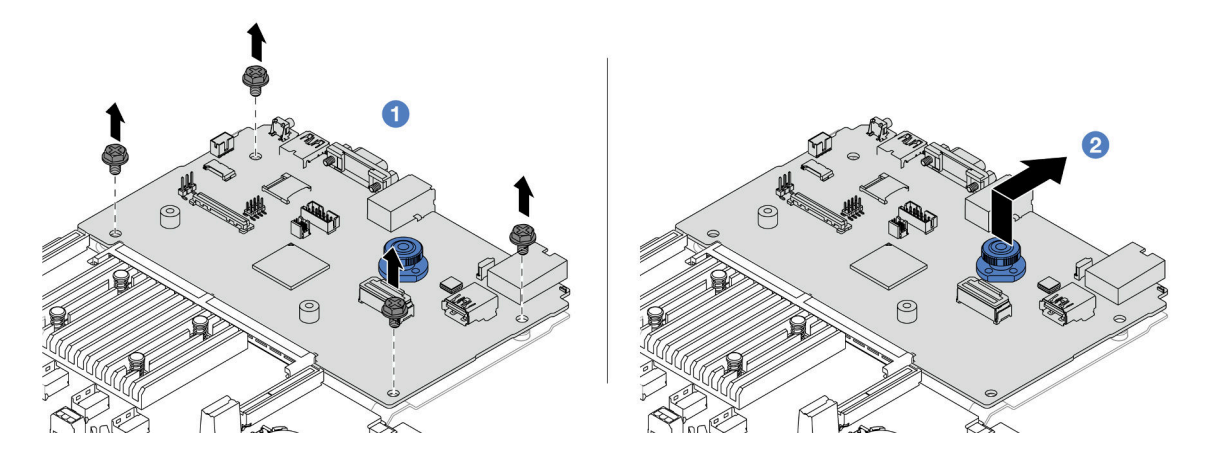

Figura 327. Separando a placa de E/S do sistema da placa do processador

- a. **C** Remova os parafusos que prendem a placa de E/S do sistema.
- b.  $\bullet$  Levante e segure a alça de elevação traseira e deslize a placa de E/S do sistema em direção à parte traseira para desencaixá-la da placa do processador.
- Etapa 4. (Opcional) Se estiver substituindo a placa de E/S do sistema, faça o seguinte:
	- 1. Remova o firmware and RoT security module da placa de E/S do sistema. Consulte ["Remover](#page-381-0)  [o firmware and RoT security module" na página 370](#page-381-0).
	- 2. Remova o cartão MicroSD. Consulte ["Remover o cartão MicroSD" na página 262](#page-273-0).

## Depois de concluir

• Se você receber instruções para retornar o componente ou o dispositivo opcional, siga todas as instruções do pacote e use os materiais do pacote para remessa que foram fornecidos.

Importante: Antes de devolver a placa do processador, instale as coberturas do soquete de processador da nova placa do processador. Para substituir uma cobertura do soquete de processador:

- 1. Retire uma cobertura de soquete protetora do conjunto de soquete de processador na nova placa do processador e posicione-a corretamente acima do conjunto de soquete de processador na placa do processador removida.
- 2. Pressione levemente para baixo as pernas da tampa de soquete no conjunto de soquete de processador, pressionando pelas bordas para evitar danos aos pinos do soquete. Você pode ouvir um clique na tampa do soquete se ela estiver seguramente conectada.
- 3. Certifique-se de que a tampa de soquete esteja conectada com firmeza ao conjunto de soquete do processador.
- Se você planeja reciclar o componente, consulte ["Desmontar o conjunto de placa-mãe para reciclagem"](#page-784-0)  [na página 773.](#page-784-0)

### Vídeo de demonstração

[Assista ao procedimento no YouTube](https://www.youtube.com/watch?v=Cr16g1kDKzA)

# <span id="page-390-0"></span>Instalar a placa de E/S do sistema ou a placa do processador

Siga as instruções nesta seção para instalar a placa de E/S do sistema ou a placa do processador.

# Sobre esta tarefa

Importante: Essa tarefa deve ser realizada por técnicos treinados e certificados pelo Serviço Lenovo. Não tente removê-lo ou instalá-lo sem treinamento e qualificação adequados.

### Atenção:

- Leia ["Diretrizes de instalação" na página 63](#page-74-0) e ["Lista de verificação de inspeção segurança" na página 64](#page-75-0) para garantir que esteja trabalhando de forma segura.
- Desligue o servidor e os dispositivos periféricos e desconecte os cabos de alimentação e todos os cabos externos. Consulte ["Desligar o servidor" na página 93.](#page-104-0)
- Previna a exposição à eletricidade estática, que pode resultar em encerramento do sistema e perda de dados, mantendo componentes sensíveis em suas embalagens antiestáticas até a instalação, e manipulando esses dispositivos com uma pulseira antiestática ou outro sistema de aterramento.
- Depois de substituir a placa de E/S do sistema ou a placa do processador, sempre atualize o servidor com o firmware mais recente ou restaure o firmware preexistente.

Download de firmware e driver: talvez seja necessário atualizar o firmware ou o driver depois de substituir um componente.

- Vá para <https://datacentersupport.lenovo.com/products/servers/thinksystem/sr650v3/downloads/driver-list/> para ver as atualizações de firmware e driver mais recentes para o seu servidor.
- Acesse ["Atualizar o firmware" na página 707](#page-718-0) para obter mais informações sobre ferramentas de atualização de firmware.

## Procedimento

- Etapa 1. Encoste a embalagem antiestática que contém a nova peça em qualquer superfície não pintada na parte externa do servidor. Em seguida, remova a nova peça do pacote e coloque-a em uma superfície antiestática.
- Etapa 2. (Opcional) Se estiver substituindo a placa de E/S do sistema, faça o seguinte:
	- 1. Instale o firmware and RoT security module removido da placa de E/S do sistema antiga na nova placa de E/S do sistema. Consulte ["Instalar o firmware and RoT security module" na](#page-383-0) [página 372.](#page-383-0)
	- 2. Instale o cartão MicroSD removido da placa de E/S do sistema antiga na nova placa de E/S do sistema. Consulte ["Instalar o cartão MicroSD" na página 264](#page-275-0).
- Etapa 3. Dependendo de sua necessidade, realize uma destas opções:
	- Se você for substituir a placa de E/S do sistema e reutilizar a placa do processador, instale uma nova placa de E/S do sistema na placa do processador.
	- Se você planeja substituir a placa do processador e reutilizar a placa de E/S do sistema, instale a placa de E/S do sistema existente em uma nova placa do processador.

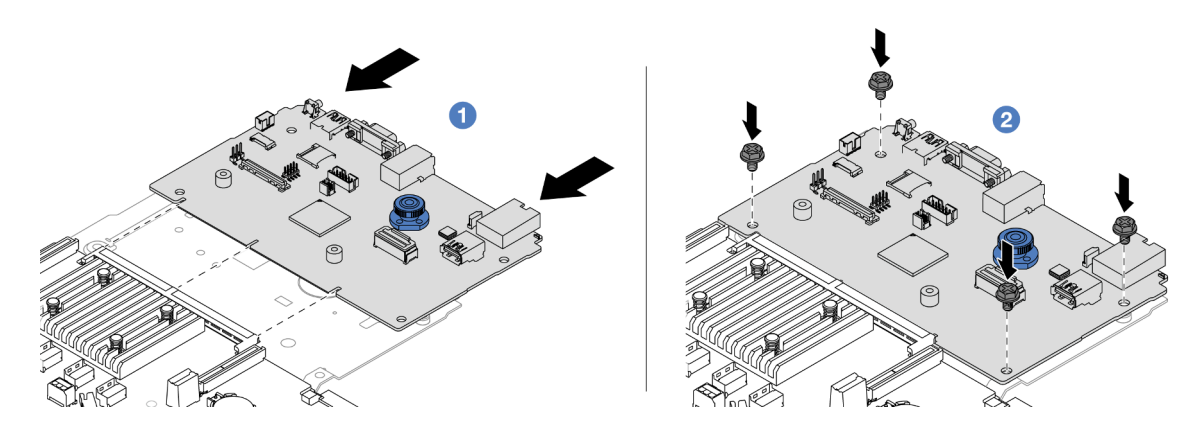

Figura 328. Instalando a placa de E/S do sistema na placa do processador

a. **I** Alinhe a placa de E/S do sistema com o conector na placa do processador e use as duas mãos para pressionar a placa de E/S do sistema e inseri-la levemente no conector.

Nota: Para evitar danos ao contato da placa de E/S do sistema, garanta que a placa de E/S do sistema esteja alinhada corretamente com o conector na placa do processador e permaneça o mais horizontal possível durante a inserção.

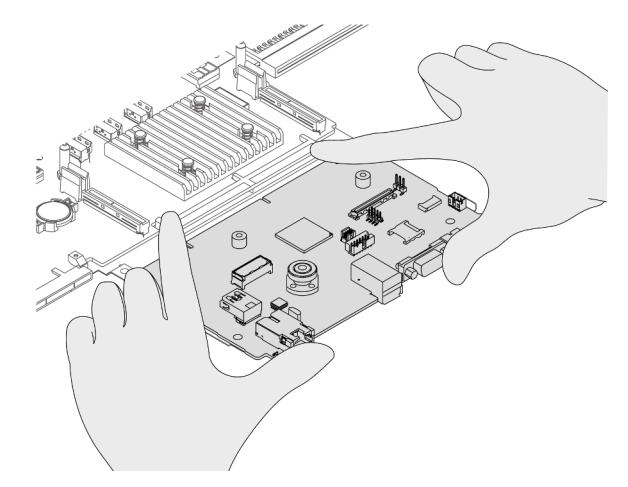

b. <sup>2</sup> Instale os parafusos para prender a placa de E/S do sistema no lugar.

Etapa 4. Instale o conjunto de placa-mãe no servidor.

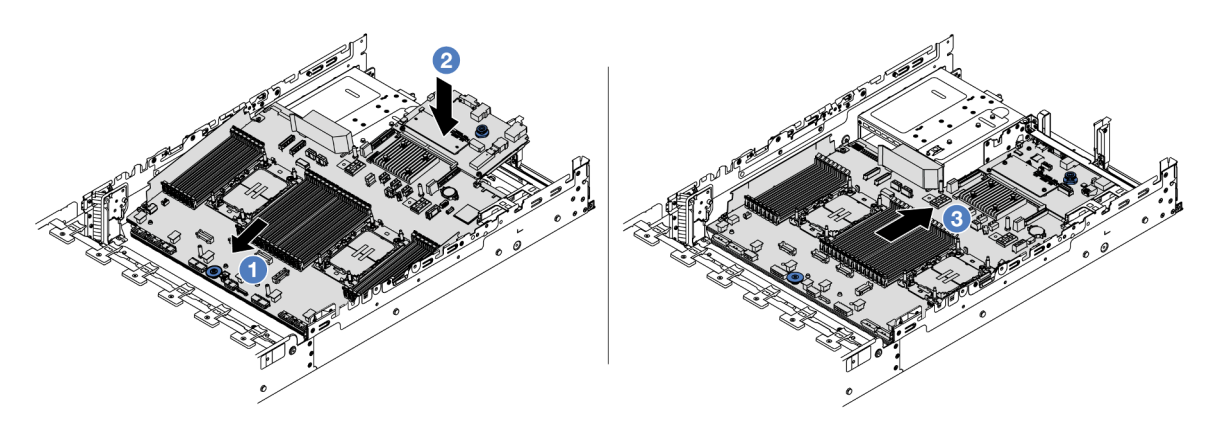

Figura 329. Instalação do conjunto de placa-mãe

- a. Il insira a extremidade frontal do conjunto de placa-mãe em direção à parte frontal do chassi até ela parar.
- b. **2** Abaixe a outra extremidade no chassi.
- c. Deslize o conjunto de placa-mãe em direção à parte traseira do chassi até ela se encaixar no lugar. Os conectores traseiros da placa de E/S do sistema devem estar inseridos nos orifícios correspondentes no painel traseiro.

## Depois de concluir

1. Instale os componentes que você removeu:

- ["Instalar um processador e um dissipador de calor" na página 287](#page-298-0)
- ["Instalar um módulo de memória" na página 260](#page-271-0)
- ["Instalar a bateria do CMOS" na página 112](#page-123-0)
- ["Instalar um adaptador de expansor RAID/HBA interno" na página 176](#page-187-0)
- ["Instalar um módulo de energia flash RAID no chassi" na página 305](#page-316-0)
- ["Instalar um ventilador do sistema" na página 386](#page-397-0)
- ["Instalar o compartimento do ventilador do sistema" na página 389](#page-400-0)
- ["Instalar um conjunto de placa riser traseiro" na página 361](#page-372-0)
- ["Instalar os backplanes de unidade central e a gaiola de unidade" na página 270](#page-281-0)
- ["Instalar o módulo OCP traseiro" na página 343](#page-354-0)
- ["Substituição do backplane da unidade traseira e da gaiola de unidade" na página 326](#page-337-0)
- 2. Reconecte todos os cabos necessários aos mesmos conectores no conjunto de placa-mãe. Consulte [Capítulo 6 "Roteamento de cabos internos" na página 401](#page-412-0).
- 3. Certifique-se de que todos os componentes tenham sido recolocados corretamente e que nenhuma ferramenta nem parafusos soltos tenham sido deixados dentro do servidor.
- 4. Reinstale a tampa superior. Consulte o ["Instalar a tampa superior" na página 397.](#page-408-0)
- 5. Se o servidor estava instalado em um rack, reinstale o servidor no rack. Consulte ["Instalar o servidor no](#page-108-0)  [rack" na página 97](#page-108-0).
- 6. Conecte novamente os cabos de alimentação e quaisquer cabos que tenham sido removidos.
- 7. Ligue o servidor e todos os dispositivos periféricos. Consulte ["Ligar o servidor" na página 93.](#page-104-1)
- 8. Atualize os dados vitais do produto (VPD). Consulte ["Atualizar os Dados Vitais do Produto \(VPD\)" na](#page-394-0)  [página 383.](#page-394-0)

O número do tipo de máquina e o número de série podem ser localizados na etiqueta de ID. Consulte ["Identificar o servidor e acessar o Lenovo XClarity Controller" na página 59.](#page-70-0)

- 9. Baixe e instale os drivers de dispositivo mais recentes: [https://datacentersupport.lenovo.com/products/](https://datacentersupport.lenovo.com/products/servers/thinksystem/sr650v3/downloads/driver-list/)  [servers/thinksystem/sr650v3/downloads/driver-list/](https://datacentersupport.lenovo.com/products/servers/thinksystem/sr650v3/downloads/driver-list/).
- 10. Atualize o firmware do sistema e do dispositivo. Consulte [Atualizar o firmware](#page-718-0).

Nota: (Apenas técnico treinado da Lenovo) Se você tiver substituído o firmware and RoT security module atualize o Firmware UEFI para a versão específica compatível com o servidor. Consulte [Dica](https://glosse4lenovo.lenovo.com/wiki/glosse4lenovo/view/How%20To/System%20related/How%20to%20do%20RoT%20Module%20FW%20update%20on%20ThinkSystem%20V3%20machines/) [para substituir um Firmware and RoT Security Module](https://glosse4lenovo.lenovo.com/wiki/glosse4lenovo/view/How%20To/System%20related/How%20to%20do%20RoT%20Module%20FW%20update%20on%20ThinkSystem%20V3%20machines/).

- 11. Se for necessário ocultar o TPM ou atualizar o firmware do TPM, consulte ["Ocultar/observar TPM" na](#page-385-0)  [página 374](#page-385-0) ou ["Atualizar o firmware do TPM" na página 374.](#page-385-1)
- 12. Como opção, habilite a inicialização segura do UEFI. Consulte ["Habilitar Inicialização Segura do UEFI"](#page-386-0) [na página 375](#page-386-0).

### Vídeo de demonstração

### [Assista ao procedimento no YouTube](https://www.youtube.com/watch?v=kzWHDzae9JE)

## <span id="page-394-0"></span>Atualizar os Dados Vitais do Produto (VPD)

Use este tópico para atualizar os dados vitais do produto (VPD).

- (Obrigatório) Tipo de máquina
- (Obrigatório) Número de série
- (Opcional) Etiqueta de ativo
- (Opcional) UUID

#### Ferramentas recomendadas:

- Lenovo XClarity Provisioning Manager
- Comandos Lenovo XClarity Essentials OneCLI

### Usando o Lenovo XClarity Provisioning Manager

#### Etapas:

- 1. Inicie o servidor e pressione a tecla de acordo com as instruções na tela. A interface Lenovo XClarity Provisioning Manager é exibida por padrão.
- 2. Escolha Resumo do sistema. A página da guia "Resumo do sistema" é exibida.
- 3. Clique em Atualizar VPD e depois siga as instruções na tela para atualizar o VPD.

#### Usando comandos Lenovo XClarity Essentials OneCLI

- Atualizando o tipo de máquina onecli config set SYSTEM\_PROD\_DATA.SysInfoProdName <m/t\_model> [access\_method]
- Atualizando o número de série onecli config set SYSTEM\_PROD\_DATA.SysInfoSerialNum <s/n> [access\_method]
- Atualizando o modelo do sistema onecli config set SYSTEM\_PROD\_DATA.SysInfoProdIdentifier <system model> [access\_method] onecli config set SYSTEM\_PROD\_DATA.SysInfoProdIdentifierEx <system model> --override [access\_method]
- Atualizando a etiqueta de ativo onecli config set SYSTEM\_PROD\_DATA.SysEncloseAssetTag <asset\_tag> [access\_method]
- Atualizando UUID onecli config createuuid SYSTEM\_PROD\_DATA.SysInfoUUID [access\_method]

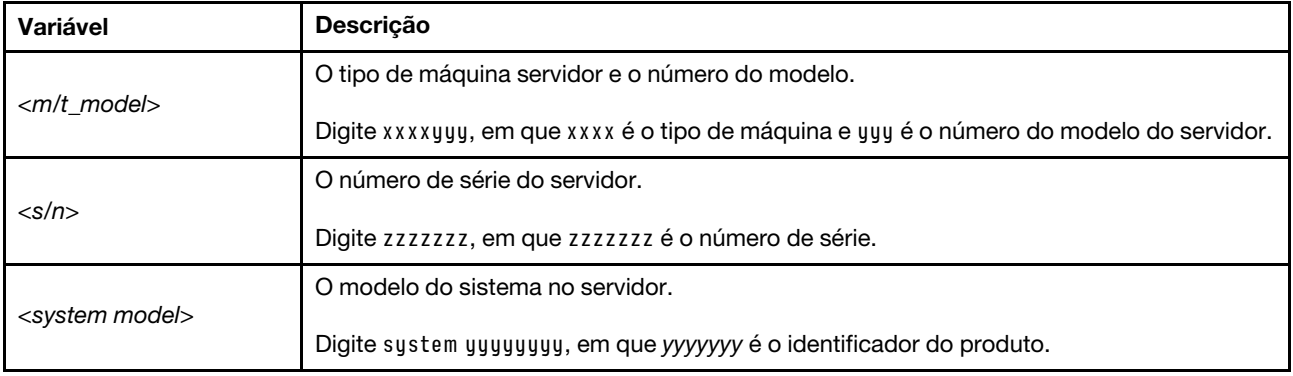

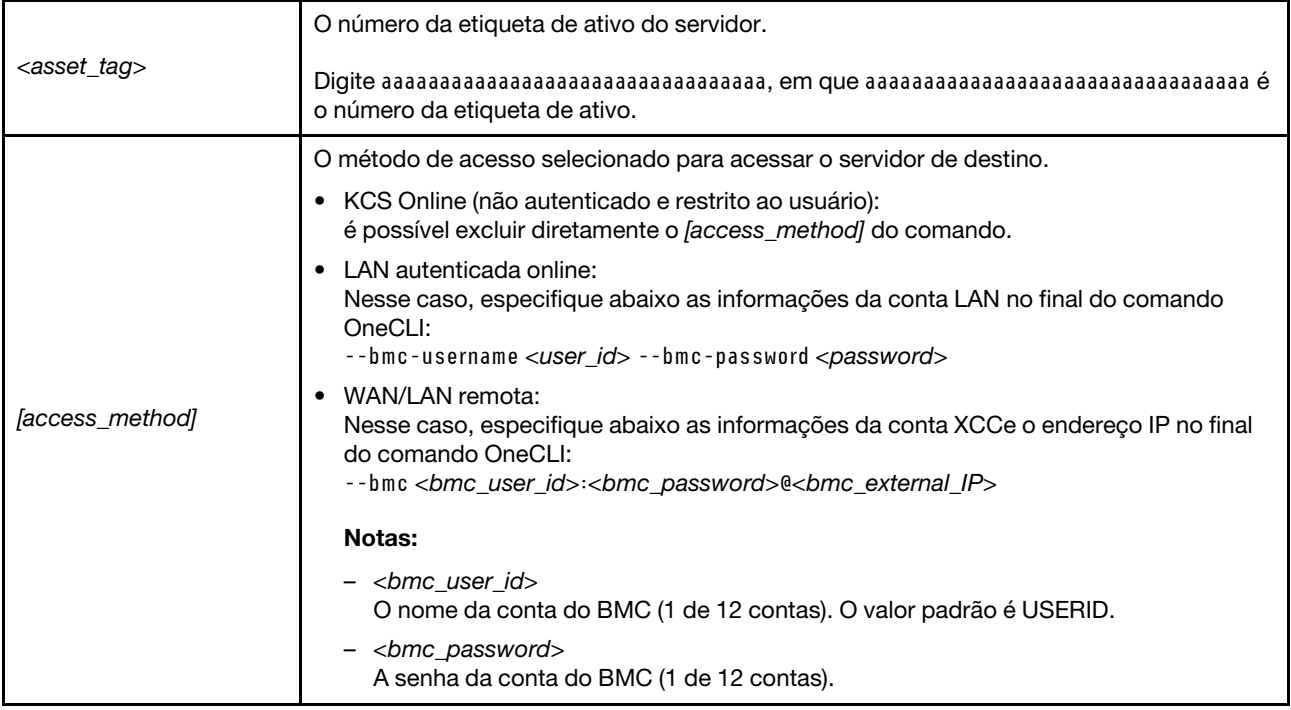

# Substituição do ventilador do sistema

Use estas informações para remover e instalar um ventilador do sistema.

- ["Remover um ventilador do sistema" na página 384](#page-395-0)
- ["Instalar um ventilador do sistema" na página 386](#page-397-0)

# <span id="page-395-0"></span>Remover um ventilador do sistema

Use estas informações para remover um ventilador do sistema.

# Sobre esta tarefa

S033

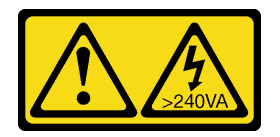

CUIDADO:

Energia perigosa presente. Voltagens com energia perigosa podem provocar aquecimento quando em curto-circuito com metal, o que pode resultar no derretimento do metal e/ou queimaduras.
### S017

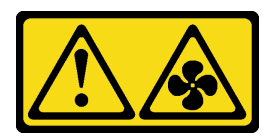

# CUIDADO:

Lâminas móveis do ventilador perigosas nas proximidades. Mantenha os dedos e outras partes do corpo a distância.

### Atenção:

- Leia ["Diretrizes de instalação" na página 63](#page-74-0) e ["Lista de verificação de inspeção segurança" na página 64](#page-75-0) para garantir que esteja trabalhando de forma segura.
- Previna a exposição à eletricidade estática, que pode resultar em encerramento do sistema e perda de dados, mantendo componentes sensíveis em suas embalagens antiestáticas até a instalação, e manipulando esses dispositivos com uma pulseira antiestática ou outro sistema de aterramento.
- Ao remover um ventilador hot-swap sem desligar o servidor, não toque no compartimento do ventilador do sistema. Com a energia ligada, conclua a substituição em 30 segundos para assegurar a operação adequada.

# Procedimento

- Etapa 1. Se o servidor estiver instalado em um rack, deslize o servidor para fora dos trilhos deslizantes do rack para acessar a tampa superior ou remover o servidor do rack. Consulte ["Remover o servidor](#page-105-0)  [do rack" na página 94](#page-105-0).
- Etapa 2. Remova a tampa superior. Consulte ["Remover a tampa superior" na página 396.](#page-407-0)
- Etapa 3. Remova o ventilador do sistema.

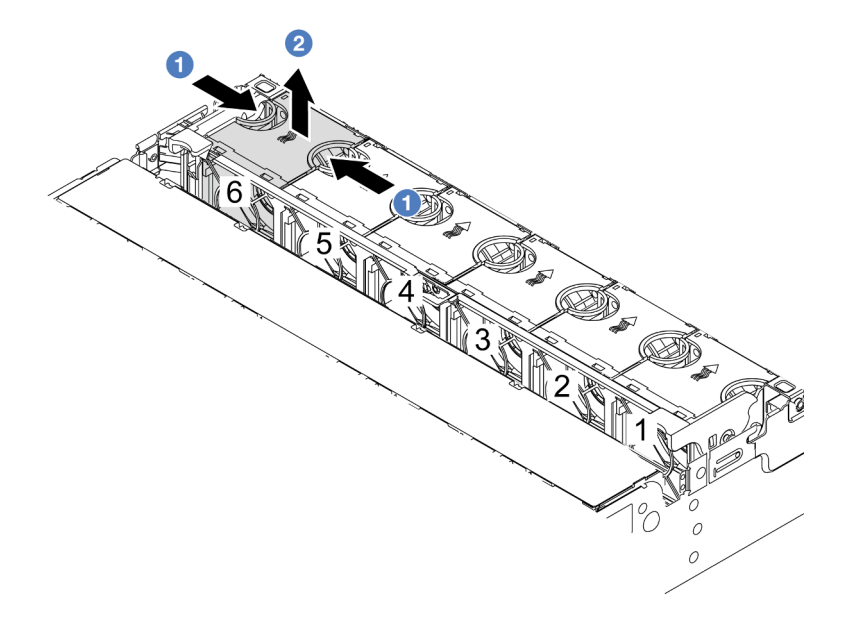

Figura 330. Remoção do ventilador do sistema

- a. G Segure a parte superior do ventilador do sistema com os dedos.
- b. **2** Retire o ventilador do sistema do servidor.

# Depois de concluir

- 1. Instale um novo ventilador do sistema ou um preenchimento de ventilador para cobrir o local. Consulte o ["Instalar um ventilador do sistema" na página 386.](#page-397-0)
- 2. Se você receber instruções para retornar o componente ou o dispositivo opcional, siga todas as instruções do pacote e use os materiais do pacote para remessa que foram fornecidos.

## Vídeo de demonstração

### [Assista ao procedimento no YouTube](https://www.youtube.com/watch?v=r5dNXuURAG8)

# <span id="page-397-0"></span>Instalar um ventilador do sistema

Use estas informações para instalar um ventilador do sistema.

# Sobre esta tarefa

S033

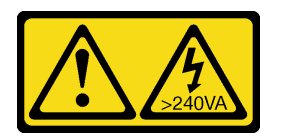

## CUIDADO:

Energia perigosa presente. Voltagens com energia perigosa podem provocar aquecimento quando em curto-circuito com metal, o que pode resultar no derretimento do metal e/ou queimaduras.

### S017

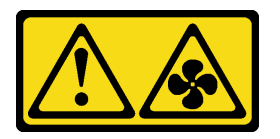

### CUIDADO:

Lâminas móveis do ventilador perigosas nas proximidades. Mantenha os dedos e outras partes do corpo a distância.

### Atenção:

- Leia ["Diretrizes de instalação" na página 63](#page-74-0) e ["Lista de verificação de inspeção segurança" na página 64](#page-75-0) para garantir que esteja trabalhando de forma segura.
- Previna a exposição à eletricidade estática, que pode resultar em encerramento do sistema e perda de dados, mantendo componentes sensíveis em suas embalagens antiestáticas até a instalação, e manipulando esses dispositivos com uma pulseira antiestática ou outro sistema de aterramento.
- Ao instalar um ventilador hot-swap sem desligar o servidor, não toque no compartimento do ventilador do sistema. Com a energia ligada, conclua a substituição em 30 segundos para assegurar a operação adequada.

# Procedimento

Etapa 1. Encoste a embalagem antiestática que contém a nova peça em qualquer superfície não pintada na parte externa do servidor. Em seguida, remova a nova peça do pacote e coloque-a em uma superfície antiestática.

Etapa 2. Posicione o ventilador do sistema acima do compartimento do ventilador do sistema. O conector do ventilador do sistema na parte inferior do ventilador deve estar virado para a parte traseira do chassi. Pressione o ventilador do sistema para baixo até ele se encaixar.

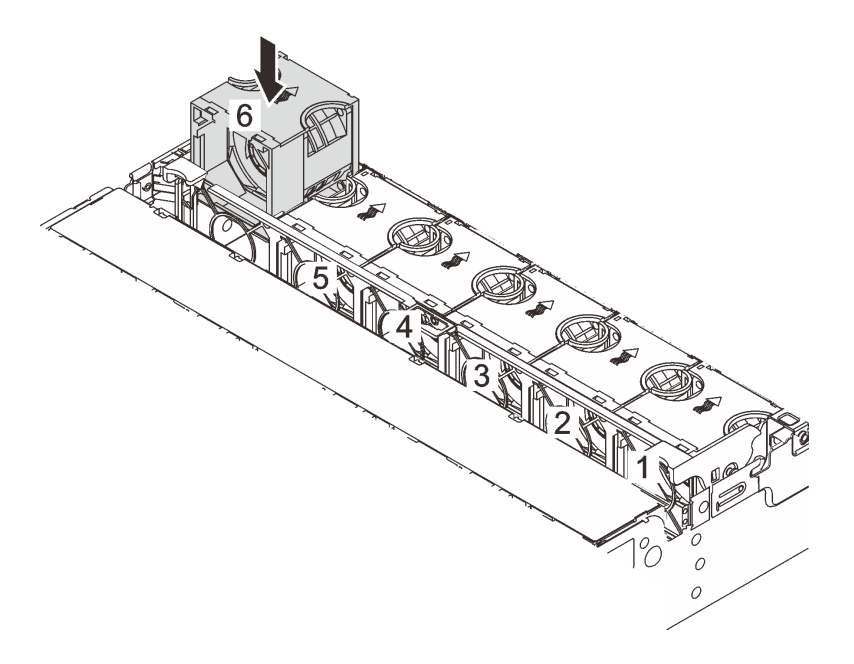

Figura 331. Instalação do ventilador do sistema

# Depois de concluir

Conclua a substituição de peças. Consulte ["Concluir a substituição de peças" na página 398.](#page-409-0)

# Vídeo de demonstração

[Assista ao procedimento no YouTube](https://www.youtube.com/watch?v=s8ZY_2KExQs)

# Substituição do compartimento do ventilador do sistema

Use estas informações para remover e instalar o compartimento do ventilador do sistema.

- ["Remover o compartimento do ventilador do sistema" na página 388](#page-399-0)
- ["Instalar o compartimento do ventilador do sistema" na página 389](#page-400-0)

# <span id="page-399-0"></span>Remover o compartimento do ventilador do sistema

Use estas informações para remover o compartimento do ventilador do sistema.

# Sobre esta tarefa

#### Atenção:

- Leia ["Diretrizes de instalação" na página 63](#page-74-0) e ["Lista de verificação de inspeção segurança" na página 64](#page-75-0) para garantir que esteja trabalhando de forma segura.
- Desligue o servidor e os dispositivos periféricos e desconecte os cabos de alimentação e todos os cabos externos. Consulte ["Desligar o servidor" na página 93.](#page-104-0)
- Previna a exposição à eletricidade estática, que pode resultar em encerramento do sistema e perda de dados, mantendo componentes sensíveis em suas embalagens antiestáticas até a instalação, e manipulando esses dispositivos com uma pulseira antiestática ou outro sistema de aterramento.

#### Observe o procedimento

Um vídeo desse procedimento está disponível no YouTube: [https://www.youtube.com/playlist?list=](https://www.youtube.com/playlist?list=PLYV5R7hVcs-BmyijyY0-lNvapM4fTV5Gf)  [PLYV5R7hVcs-BmyijyY0-lNvapM4fTV5Gf](https://www.youtube.com/playlist?list=PLYV5R7hVcs-BmyijyY0-lNvapM4fTV5Gf).

# Procedimento

- Etapa 1. Se o servidor estiver instalado em um rack, deslize o servidor para fora dos trilhos deslizantes do rack para acessar a tampa superior ou remover o servidor do rack. Consulte ["Remover o servidor](#page-105-0) [do rack" na página 94.](#page-105-0)
- Etapa 2. Remova a tampa superior. Consulte ["Remover a tampa superior" na página 396](#page-407-0).
- Etapa 3. (Opcional) Se estiver substituindo o compartimento do ventilador do sistema, remova todos os ventiladores do sistema primeiro. Consulte ["Remover um ventilador do sistema" na página 384.](#page-395-0)Se estiver removendo o compartimento do ventilador do sistema para acessar outros componentes, será possível removê-lo com ventiladores do sistema instalados.
- Etapa 4. Remova o compartimento do ventilador do sistema.

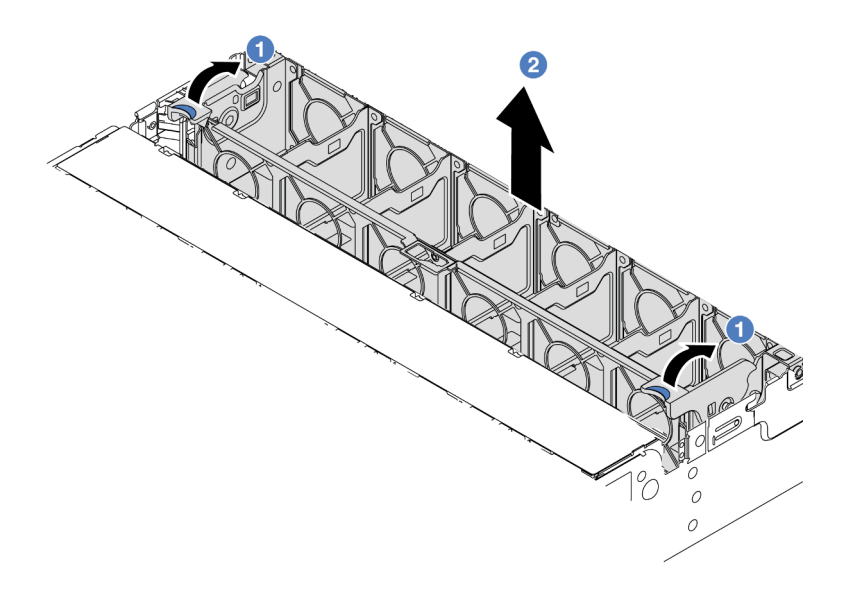

Figura 332. Remoção do compartimento do ventilador do sistema

- a. Gire as alavancas do compartimento do ventilador do sistema na parte traseira do servidor.
- b. <sup>2</sup> Levante o compartimento do ventilador do sistema para cima e para fora do chassi.

# Depois de concluir

Se você receber instruções para retornar o componente ou o dispositivo opcional, siga todas as instruções do pacote e use os materiais do pacote para remessa que foram fornecidos.

#### Vídeo de demonstração

[Assista ao procedimento no YouTube](https://www.youtube.com/watch?v=r5dNXuURAG8)

# <span id="page-400-0"></span>Instalar o compartimento do ventilador do sistema

Use estas informações para instalar o compartimento do ventilador do sistema.

# Sobre esta tarefa

#### Atenção:

- Leia ["Diretrizes de instalação" na página 63](#page-74-0) e ["Lista de verificação de inspeção segurança" na página 64](#page-75-0) para garantir que esteja trabalhando de forma segura.
- Desligue o servidor e os dispositivos periféricos e desconecte os cabos de alimentação e todos os cabos externos. Consulte ["Desligar o servidor" na página 93.](#page-104-0)
- Previna a exposição à eletricidade estática, que pode resultar em encerramento do sistema e perda de dados, mantendo componentes sensíveis em suas embalagens antiestáticas até a instalação, e manipulando esses dispositivos com uma pulseira antiestática ou outro sistema de aterramento.

# Procedimento

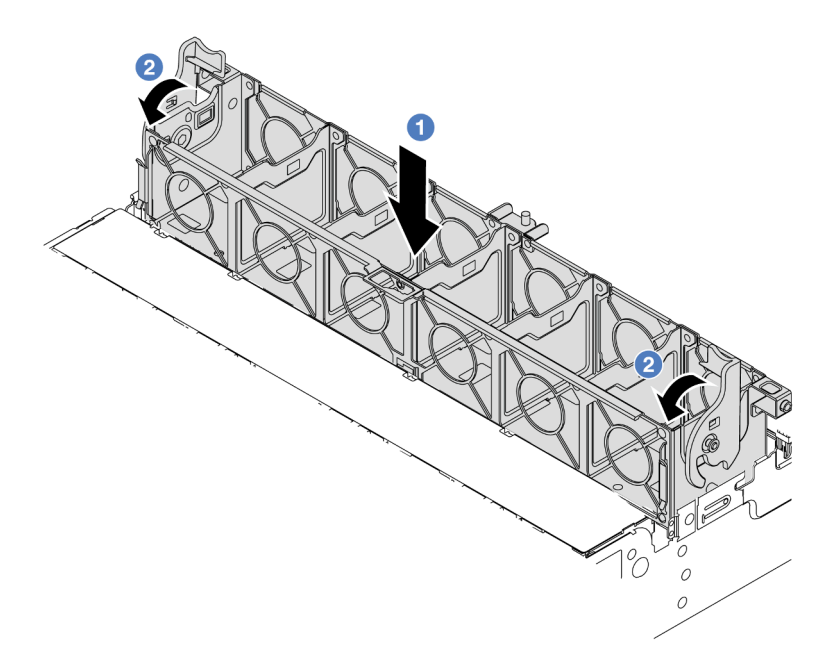

Figura 333. Instalação do compartimento do ventilador do sistema

- Etapa 1. Alinhe a gaiola do ventilador do sistema com as guias de montagem em ambas as laterais do chassi e abaixe-o até o chassi.
- Etapa 2. Gire as alavancas do compartimento do ventilador para baixo até que o compartimento do ventilador se encaixe no lugar.

Nota: Se houver ventiladores do sistema instalados no respectivo compartimento, assegure-se de que os ventiladores do sistema estejam corretamente conectados aos conectores de ventilador do sistema no sistema de placa-mãe.

# Depois de concluir

- 1. Se você tiver removido os ventiladores do sistema, reinstale-os. Consulte o ["Instalar um ventilador do](#page-397-0) [sistema" na página 386](#page-397-0).
- 2. Conclua a substituição de peças. Consulte ["Concluir a substituição de peças" na página 398.](#page-409-0)

### Vídeo de demonstração

[Assista ao procedimento no YouTube](https://www.youtube.com/watch?v=s8ZY_2KExQs)

# Substituição do módulo de porta serial

Use estas informações para remover e instalar um módulo de porta serial.

# Remover um módulo de porta serial

Use estas informações para remover um módulo de porta serial.

# Sobre esta tarefa

Atenção:

- Leia ["Diretrizes de instalação" na página 63](#page-74-0) e ["Lista de verificação de inspeção segurança" na página 64](#page-75-0) para garantir que esteja trabalhando de forma segura.
- Desligue o servidor e os dispositivos periféricos e desconecte os cabos de alimentação e todos os cabos externos. Consulte ["Desligar o servidor" na página 93.](#page-104-0)
- Previna a exposição à eletricidade estática, que pode resultar em encerramento do sistema e perda de dados, mantendo componentes sensíveis em suas embalagens antiestáticas até a instalação, e manipulando esses dispositivos com uma pulseira antiestática ou outro sistema de aterramento.

# Procedimento

Nota: O seu suporte da placa riser pode ser diferente do suporte exibido nas ilustrações abaixo. O procedimento de remoção é o mesmo.

- Etapa 1. Se o servidor estiver instalado em um rack, deslize o servidor para fora dos trilhos deslizantes do rack para acessar a tampa superior ou remover o servidor do rack. Consulte ["Remover o servidor](#page-105-0)  [do rack" na página 94](#page-105-0).
- Etapa 2. Remova a tampa superior. Consulte ["Remover a tampa superior" na página 396.](#page-407-0)
- Etapa 3. Desconecte o cabo do módulo de porta serial do conjunto de placa-mãe.

#### Notas:

- Se você precisar desconectar cabos do conjunto de placa-mãe, primeiro desconecte todas as travas ou guias de liberação nos conectores de cabo. Se você não liberar as guias antes de remover os cabos, os soquetes de cabo no conjunto de placa-mãe serão danificados. Qualquer dano nos soquetes do cabo pode requerer a substituição do conjunto de placa-mãe.
- Os conectores no conjunto de placa-mãe podem ser diferentes dos exibidos na ilustração, mas o procedimento de remoção é o mesmo.
	- 1. Pressione a guia de liberação para soltar o conector
	- 2. Desencaixe o conector do soquete dos cabos.

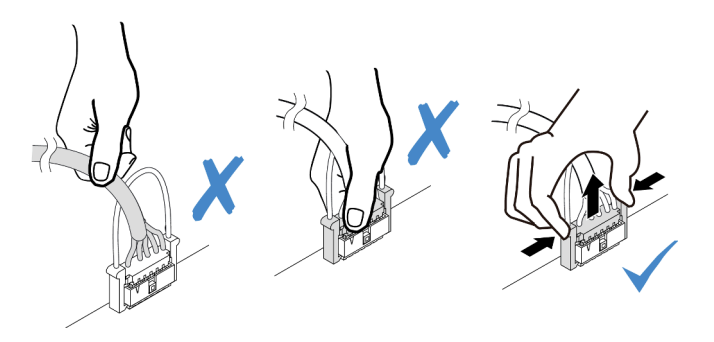

Figura 334. Desconectando os cabos do conjunto de placa-mãe

Etapa 4. Remova o suporte da placa riser do servidor.

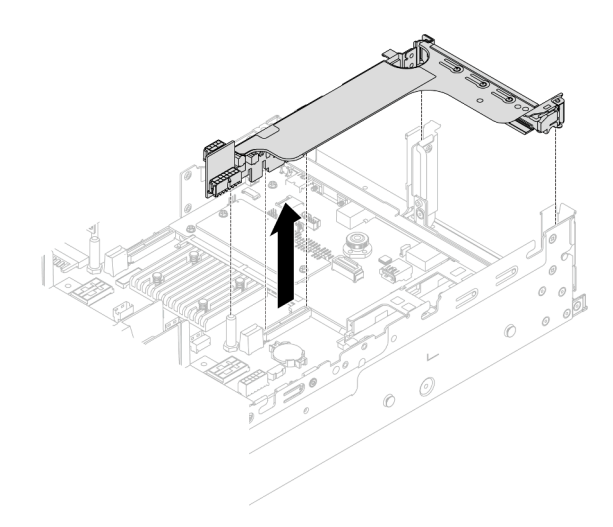

Figura 335. Removendo o suporte da placa riser

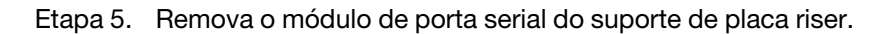

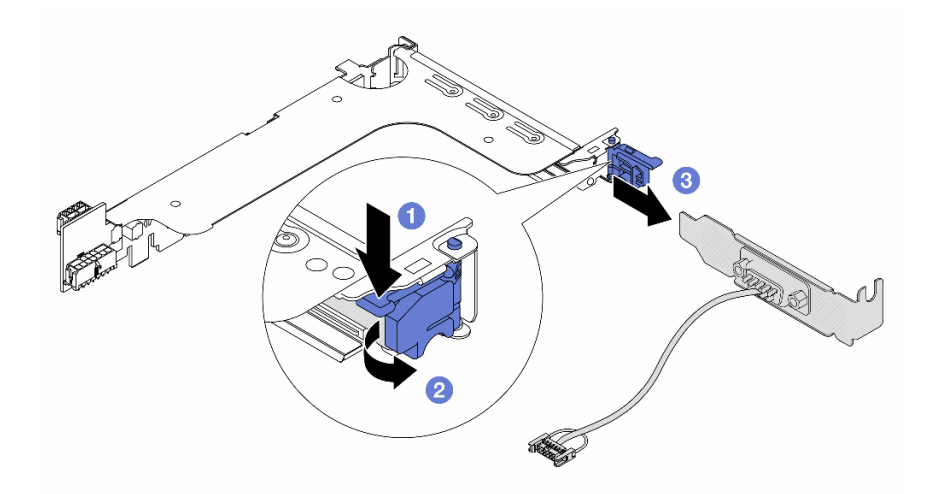

Figura 336. Removendo o módulo de porta serial

- a. **O** Pressione a trava do suporte para baixo.
- b. **2** Abra a trava.
- c. **6** Deslize o módulo de porta serial para fora do suporte de placa riser.
- Etapa 6. (Opcional) Se você precisar substituir o suporte da porta serial, use uma chave de fenda de 5 mm para desmontar o cabo da porta serial do suporte.

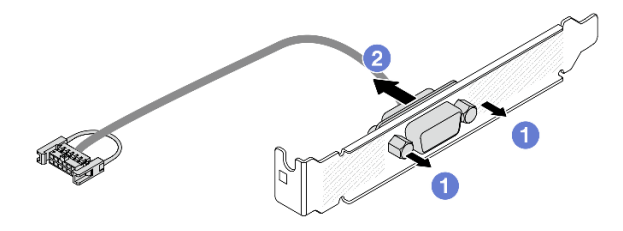

Figura 337. Desmontando o módulo de porta serial

# Depois de concluir

- 1. Instale outro módulo de porta serial, um adaptador PCIe ou um preenchimento para cobrir o local. Consulte ["Instalar um módulo de porta serial" na página 393](#page-404-0) e ["Instalar um conjunto de placa riser](#page-372-0) [traseiro" na página 361](#page-372-0).
- 2. Se você receber instruções para retornar o componente ou o dispositivo opcional, siga todas as instruções do pacote e use os materiais do pacote para remessa que foram fornecidos.

## Vídeo de demonstração

[Assista ao procedimento no YouTube](https://www.youtube.com/watch?v=yn0KOEFtPyc)

# <span id="page-404-0"></span>Instalar um módulo de porta serial

Use essas informações para instalar um módulo de porta serial.

# Sobre esta tarefa

### Atenção:

- Leia ["Diretrizes de instalação" na página 63](#page-74-0) e ["Lista de verificação de inspeção segurança" na página 64](#page-75-0) para garantir que esteja trabalhando de forma segura.
- Desligue o servidor e os dispositivos periféricos e desconecte os cabos de alimentação e todos os cabos externos. Consulte ["Desligar o servidor" na página 93.](#page-104-0)
- Previna a exposição à eletricidade estática, que pode resultar em encerramento do sistema e perda de dados, mantendo componentes sensíveis em suas embalagens antiestáticas até a instalação, e manipulando esses dispositivos com uma pulseira antiestática ou outro sistema de aterramento.

# Procedimento

Nota: O seu suporte da placa riser pode ser diferente do suporte exibido nas ilustrações abaixo. O procedimento de instalação é o mesmo.

- Etapa 1. Encoste a embalagem antiestática que contém a nova peça em qualquer superfície não pintada na parte externa do servidor. Em seguida, remova a nova peça do pacote e coloque-a em uma superfície antiestática.
- Etapa 2. Use uma chave de fenda de 5 mm para instalar o cabo de porta serial no suporte.

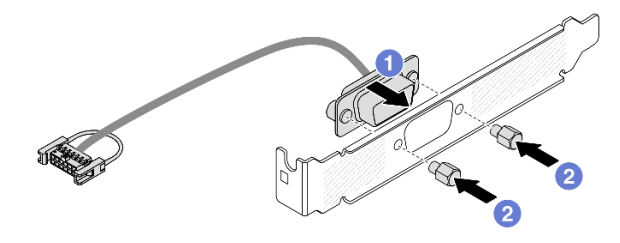

Figura 338. Montando o módulo de porta serial

- a. **C** Alinhe o conector do cabo de porta serial com os orifícios no suporte.
- b. <sup>2</sup> Instale os dois parafusos que fixam o conector do cabo no suporte.
- Etapa 3. Instale o módulo de porta serial no suporte da placa riser.

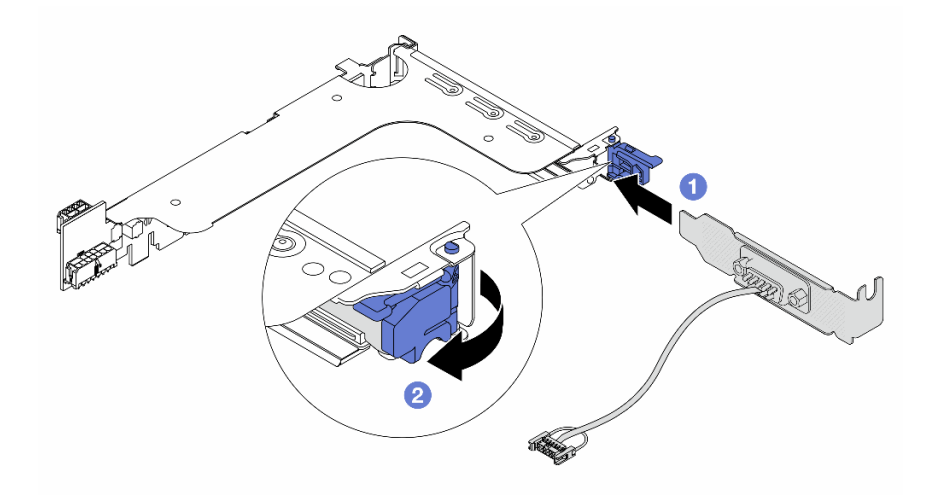

Figura 339. Instalando o módulo de porta serial

- a. <sup>1</sup> Alinhe o módulo de porta serial com o suporte da placa riser e insira-o no suporte da placa riser.
- b. <sup>2</sup> Feche a trava do suporte para prender o módulo de porta serial.
- Etapa 4. Instale o conjunto de placa riser de volta no servidor.

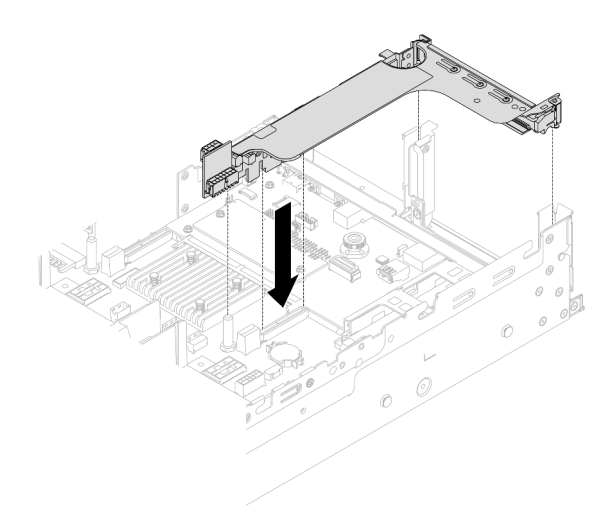

Figura 340. Instalando o conjunto de placa riser

Etapa 5. Conecte o cabo do módulo de porta serial ao respectivo conector no conjunto de placa-mãe. Para saber o local do conector, consulte ["Conectores do conjunto de placa-mãe" na página 44](#page-55-0)

# Depois de concluir

- 1. Conclua a substituição de peças. Consulte ["Concluir a substituição de peças" na página 398.](#page-409-0)
- 2. Para ativar o módulo de porta serial no Linux ou Microsoft Windows, execute um dos seguintes procedimentos de acordo com o sistema operacional instalado:

Nota: Se o recurso Serial over LAN (SOL) ou Emergency Management Services (EMS) estiver ativado, a porta serial ficará oculta no Linux e Microsoft Windows. Portanto, é necessário desativar os recursos SOL e EMS para usar a porta serial em sistemas operacionais para dispositivos seriais.

• Para Linux:

Abra o ipmitool e insira o seguinte comando para desabilitar o recurso Serial over LAN (SOL):

-I lanplus -H IP -U USERID -P PASSW0RD sol deactivate

- Para Microsoft Windows:
	- a. Abra o ipmitool e insira o seguinte comando para desabilitar o recurso SOL:
		- -I lanplus -H IP -U USERID -P PASSW0RD sol deactivate
	- b. Abra o Windows PowerShell e insira o seguinte comando para desabilitar o recurso Emergency Management Services (EMS):

Bcdedit /ems off

c. Reinicie o servidor para garantir que a configuração de EMS entre em vigor.

#### Vídeo de demonstração

[Assista ao procedimento no YouTube](https://www.youtube.com/watch?v=ab9NdQgXoes)

# Substituição da tampa superior

Siga as instruções nesta seção para remover e instalar a tampa superior.

# <span id="page-407-0"></span>Remover a tampa superior

Siga as instruções nesta seção para remover a tampa superior.

S014

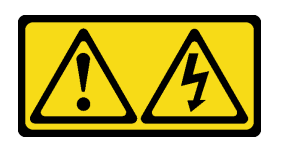

### CUIDADO:

Voltagens, correntes e níveis de energia perigosos podem estar presentes. Apenas um técnico de serviço qualificado está autorizado a remover as tampas onde houver etiqueta.

S033

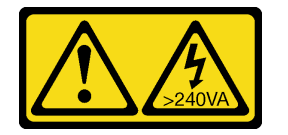

## CUIDADO:

Energia perigosa presente. Voltagens com energia perigosa podem provocar aquecimento quando em curto-circuito com metal, o que pode resultar no derretimento do metal e/ou queimaduras.

# Sobre esta tarefa

### Atenção:

- Leia ["Diretrizes de instalação" na página 63](#page-74-0) e ["Lista de verificação de inspeção segurança" na página 64](#page-75-0) para garantir que esteja trabalhando de forma segura.
- Desligue o servidor e os dispositivos periféricos e desconecte os cabos de alimentação e todos os cabos externos. Consulte ["Desligar o servidor" na página 93.](#page-104-0)
- A operação do servidor sem a tampa superior pode danificar componentes do servidor. Para obter resfriamento e fluxo de ar adequados, instale a tampa superior antes de ligar o servidor.

# Procedimento

- Etapa 1. Encoste a embalagem antiestática que contém a nova peça em qualquer superfície não pintada na parte externa do servidor. Em seguida, remova a nova peça do pacote e coloque-a em uma superfície antiestática.
- Etapa 2. Remova a tampa superior.

Atenção: Manuseie a tampa superior cuidadosamente. Derrubar a tampa superior com o engate da tampa aberto pode fazer com que este seja danificado.

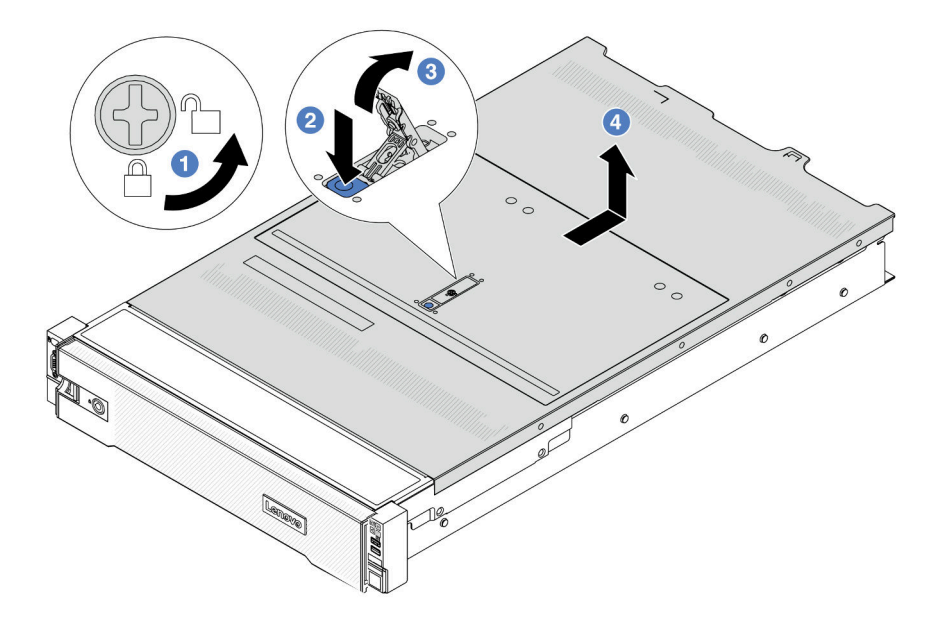

Figura 341. Remoção da tampa superior

- a. U Use uma chave de fenda para virar a trava da tampa para a posição destravada como mostrado.
- b. <sup>2</sup> Pressione o botão de liberação na trava da tampa. A trava da tampa, em seguida, é liberada até certo ponto.
- c. **C** Abra totalmente a trava da tampa conforme mostrado.
- d. Deslize a tampa superior para trás até ela seja desacoplada do chassi. Em seguida, levante a tampa superior do chassi e coloque-a sobre uma superfície plana limpa.

# Depois de concluir

Se você receber instruções para retornar o componente ou o dispositivo opcional, siga todas as instruções do pacote e use os materiais do pacote para remessa que foram fornecidos.

#### Vídeo de demonstração

[Assista ao procedimento no YouTube](https://www.youtube.com/watch?v=kYb0FOBMX8Q)

# <span id="page-408-0"></span>Instalar a tampa superior

Siga as instruções nesta seção para instalar a tampa superior.

# Sobre esta tarefa

#### Atenção:

- Leia ["Diretrizes de instalação" na página 63](#page-74-0) e ["Lista de verificação de inspeção segurança" na página 64](#page-75-0) para garantir que esteja trabalhando de forma segura.
- Assegure-se de que todos os cabos, adaptadores e outros componentes estejam instalados e posicionados corretamente e de que você não tenha deixado ferramentas ou peças soltas dentro do servidor.

• Certifique-se de que os cabos internos estão roteados corretamente. Consulte [Capítulo 6 "Roteamento](#page-412-0)  [de cabos internos" na página 401.](#page-412-0)

# Procedimento

Etapa 1. Instale a tampa superior no servidor.

Atenção: Manuseie a tampa superior cuidadosamente. Derrubar a tampa superior com o engate da tampa aberto pode fazer com que este seja danificado.

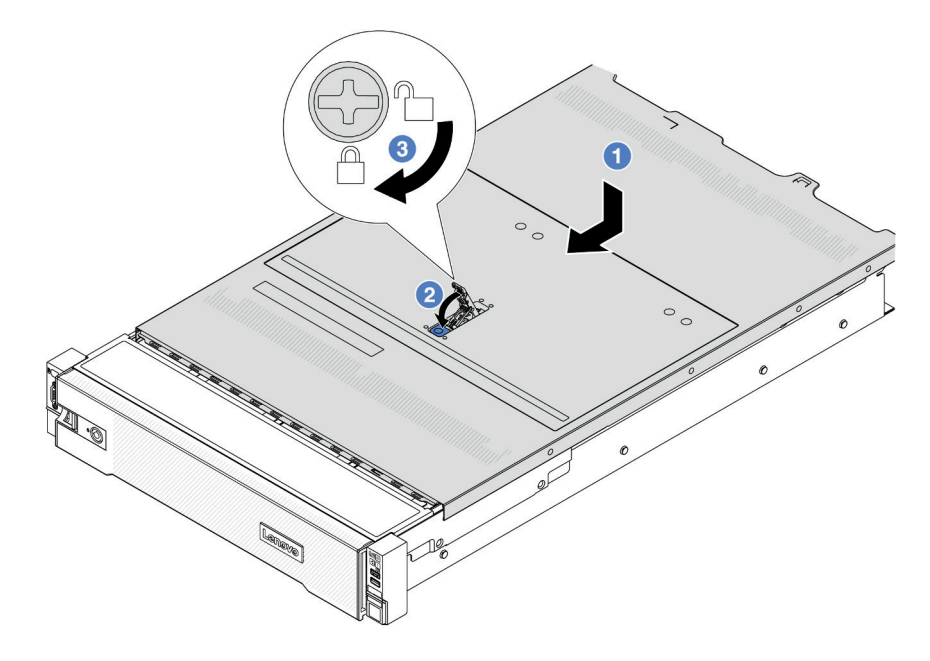

Figura 342. Instalação da tampa superior

a. Certifique-se de que a trava da tampa esteja na posição aberta. Abaixe a tampa superior no chassi até que os dois lados da tampa superior encaixem nas guias nos dois lados do chassi. Em seguida, deslize a tampa superior para a frente do chassi.

Nota: Antes de deslizar a tampa superior para a frente, certifique-se de que todas as guias na tampa superior se encaixem corretamente no chassi.

- b. Gire a trava da tampa até que a tampa superior se encaixe na posição. Certifique-se de que a trava da tampa esteja completamente fechada.
- c. **Use uma chave de fenda para girar a trava da tampa para a posição travada.**

# Depois de concluir

Conclua a substituição de peças. Consulte ["Concluir a substituição de peças" na página 398.](#page-409-0)

### Vídeo de demonstração

<span id="page-409-0"></span>[Assista ao procedimento no YouTube](https://www.youtube.com/watch?v=OfgtJlfvM8M)

# Concluir a substituição de peças

Percorra a lista de verificação para concluir a substituição das peças

Para concluir a substituição de peças, faça o seguinte:

- 1. Certifique-se de que todos os componentes tenham sido recolocados corretamente e que nenhuma ferramenta ou parafusos soltos tenham sido deixados dentro do servidor.
- 2. Roteie corretamente e fixe os cabos no servidor. Consulte as informações de conexão e roteamento de cabos para cada componente.
- 3. Reinstale o defletor de ar. Consulte o ["Instalar o defletor de ar" na página 108.](#page-119-0)

Atenção: Para ter um resfriamento e uma corrente de ar adequados, reinstale a placa defletora de ar antes de ligar o servidor. A operação do servidor sem o defletor de ar pode danificar componentes do servidor.

- 4. Reinstale a tampa superior. Consulte o ["Instalar a tampa superior" na página 397](#page-408-0).
- 5. Se o servidor estava instalado em um rack, reinstale o servidor no rack. Consulte ["Instalar o servidor no](#page-108-0) [rack" na página 97.](#page-108-0)
- 6. Conecte novamente os cabos de alimentação e quaisquer cabos que tenham sido removidos.
- 7. Ligue o servidor e todos os dispositivos periféricos. Consulte ["Ligar o servidor" na página 93](#page-104-1).
- 8. Atualize a configuração do servidor.
	- Baixe e instale os drivers de dispositivo mais recentes: <http://datacentersupport.lenovo.com>.
	- Atualize o firmware do sistema. Consulte ["Atualizar o firmware" na página 707](#page-718-0).
	- Atualize a configuração do UEFI. Consulte <https://pubs.lenovo.com/uefi-overview/>.
	- Reconfigure as matrizes de disco se você instalou ou removeu uma unidade hot-swap ou um adaptador RAID. Consulte <https://pubs.lenovo.com/lxpm-overview/> para obter a documentação do LXPM compatível com seu servidor.

# <span id="page-412-0"></span>Capítulo 6. Roteamento de cabos internos

Consulte esta seção para fazer o roteamento de cabos para componentes específicos.

Para conectar cabos, observe as seguintes diretrizes:

- Desligue o servidor antes de conectar ou desconectar os cabos internos.
- Consulte a documentação que é fornecida com quaisquer dispositivos externos para obter instruções de cabeamento adicionais. Pode ser mais fácil rotear os cabos antes de conectar os dispositivos ao servidor.
- Identificadores de alguns cabos estão impressos nos cabos fornecidos com o servidor e com os dispositivos opcionais. Use esses identificadores para conectar os cabos aos conectores corretos.
- Verifique se o cabo não está pinçado e não cobre os conectores nem está obstruindo nenhum componente no conjunto de placa-mãe.
- Verifique se os cabos relevantes passam pelas presilhas de cabos.

Nota: Desconecte todas as travas, as guias de liberação ou os bloqueios nos conectores de cabo quando você desconectar os cabos do conjunto de placa-mãe. Não liberá-las antes de remover os cabos danificará os soquetes de cabo no conjunto de placa-mãe, que são frágeis. Qualquer dano nos soquetes do cabo pode requerer a substituição do conjunto de placa-mãe.

# Identificando conectores

Consulte esta seção para localizar e identificar os conectores nas placas elétricas.

• ["Conectores do backplane da unidade" na página 401](#page-412-1)

Para os conectores no conjunto de placa-mãe, consulte ["Conectores do conjunto de placa-mãe" na página](#page-55-0)  [44.](#page-55-0)

# <span id="page-412-1"></span>Conectores do backplane da unidade

Consulte esta seção para localizar os conectores nos backplanes da unidade.

O servidor oferece suporte aos seguintes backplanes dependendo das configurações do servidor:

- ["8 backplane frontal SAS/SATA de 2,5 polegadas" na página 402](#page-413-0)
- ["8 backplane frontal AnyBay de 2,5 polegadas" na página 402](#page-413-1)
- ["Backplane expansor frontal SAS/SATA de 24 x 2,5 polegadas" na página 402](#page-413-2)
- ["8 backplane frontal SAS/SATA de 3,5 polegadas" na página 403](#page-414-0)
- ["12 backplane frontal SAS/SATA de 3,5 polegadas" na página 403](#page-414-1)
- ["12 backplane frontal AnyBay de 3,5 polegadas" na página 403](#page-414-2)
- ["Backplane expansor frontal SAS/SATA de 12 x 3,5 polegadas" na página 404](#page-415-0)
- ["Backplane intermediário/traseiro SAS/SATA de 4 x 2,5 polegadas" na página 404](#page-415-1)
- ["Backplane intermediário/traseiro AnyBay de 4 x 2,5 polegadas" na página 404](#page-415-2)
- ["Backplane intermediário NVMe de 4 x 2,5 polegadas" na página 405](#page-416-0)
- ["4 backplane intermediário/traseiro SAS/SATA de 3,5 polegadas" na página 405](#page-416-1)
- ["Backplane traseiro SAS/SATA de 2 x 3,5 polegadas" na página 405](#page-416-2)
- ["Backplane traseiro SAS/SATA de 8 x 2,5 polegadas" na página 405](#page-416-3)

# <span id="page-413-0"></span>8 backplane frontal SAS/SATA de 2,5 polegadas

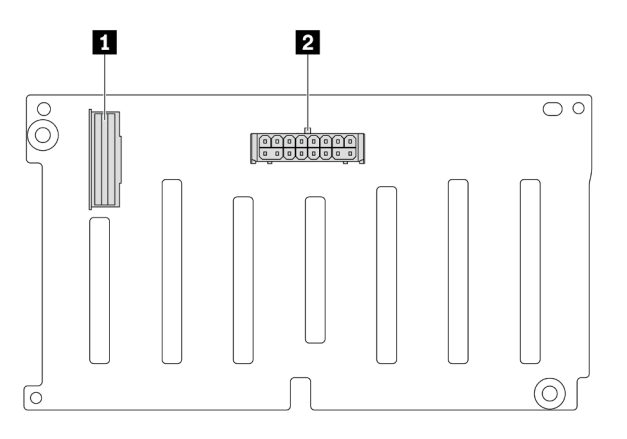

Figura 343. Conectores no backplane SAS/SATA de 8 x 2,5 polegadas

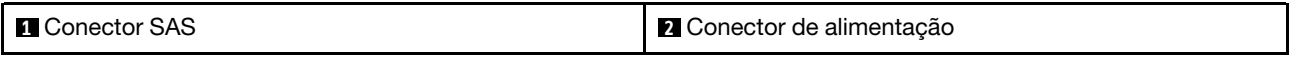

#### <span id="page-413-1"></span>8 backplane frontal AnyBay de 2,5 polegadas

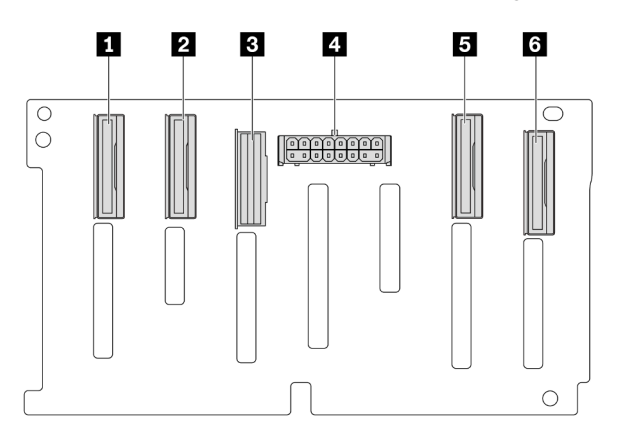

Figura 344. Conectores no backplane AnyBay de 8 x 2,5 polegadas

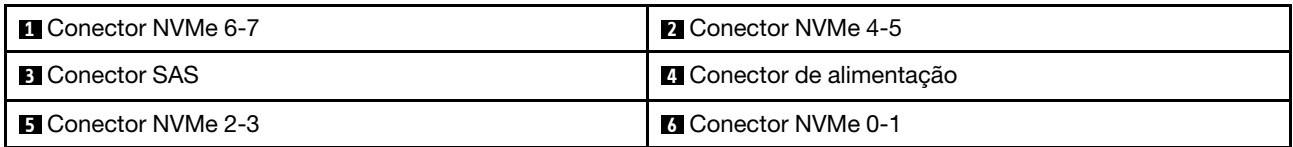

## <span id="page-413-2"></span>Backplane expansor frontal SAS/SATA de 24 x 2,5 polegadas

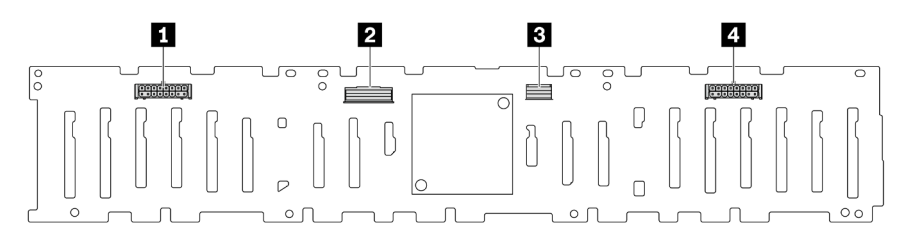

Figura 345. Conectores no backplane expansor frontal SAS/SATA de 24 x 2,5 polegadas

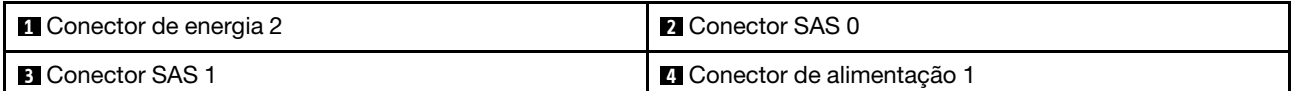

### <span id="page-414-0"></span>8 backplane frontal SAS/SATA de 3,5 polegadas

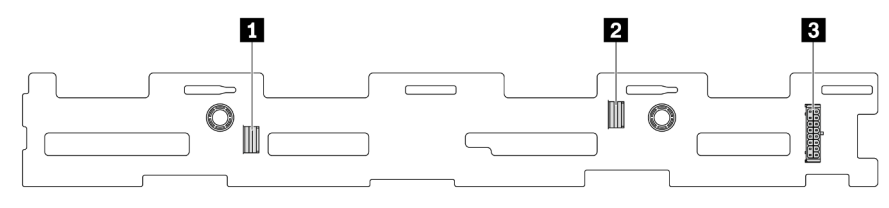

Figura 346. Conectores no backplane SAS/SATA de 8 x 3,5 polegadas

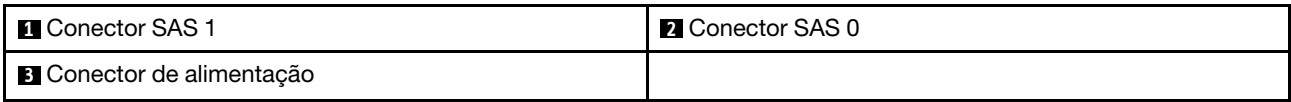

## <span id="page-414-1"></span>12 backplane frontal SAS/SATA de 3,5 polegadas

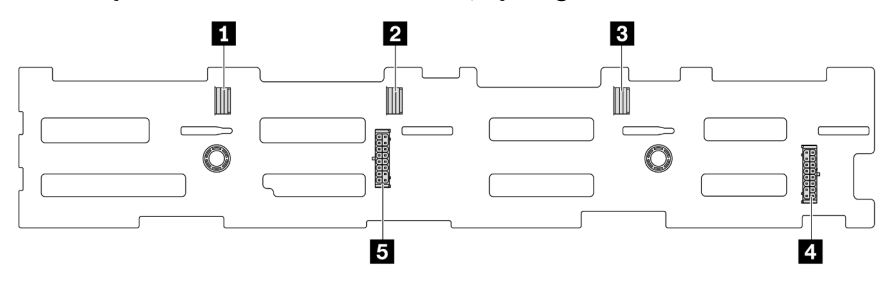

Figura 347. Conectores no backplane SAS/SATA de 12 x 3,5 polegadas

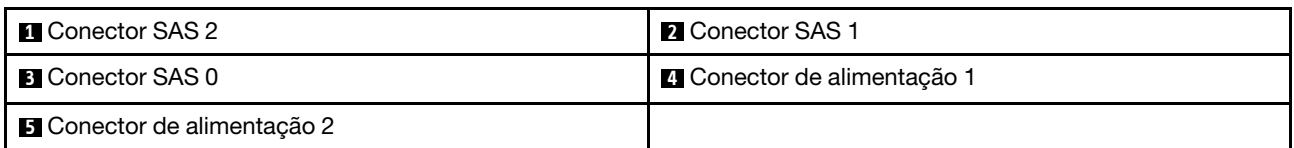

## <span id="page-414-2"></span>12 backplane frontal AnyBay de 3,5 polegadas

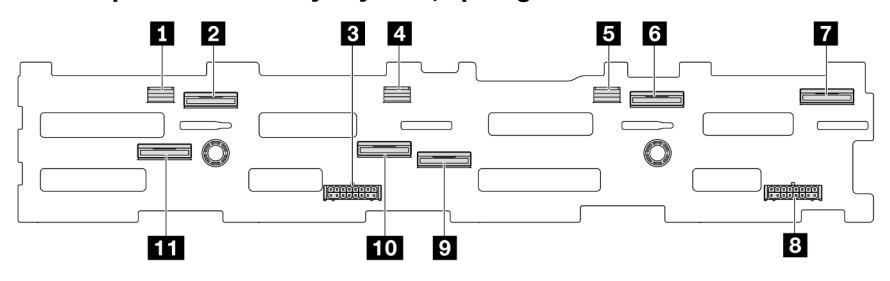

Figura 348. Conectores no backplane AnyBay de 12 x 3,5 polegadas

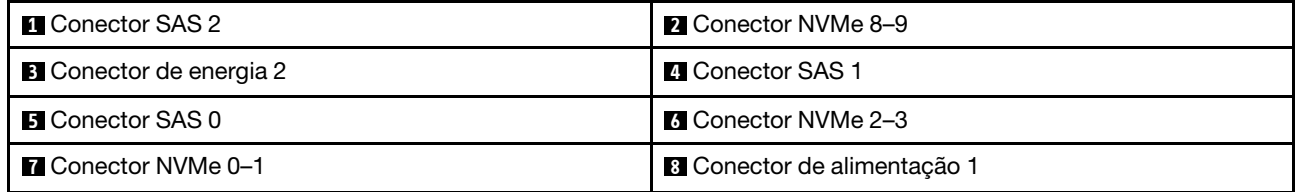

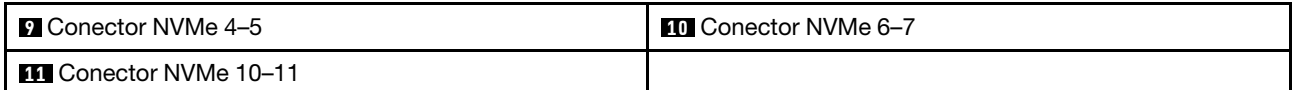

#### <span id="page-415-0"></span>Backplane expansor frontal SAS/SATA de 12 x 3,5 polegadas

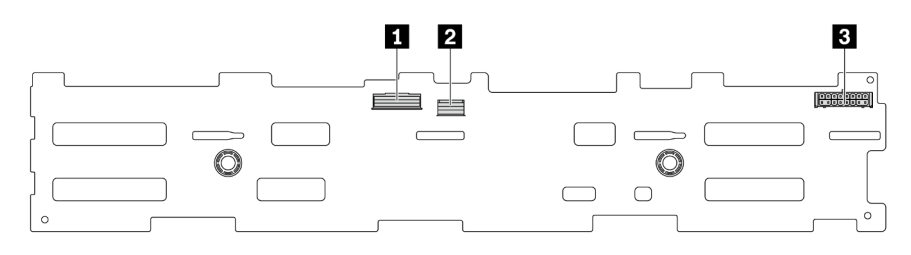

#### Figura 349. Conectores no backplane expansor frontal SAS/SATA de 12 x 3,5 polegadas

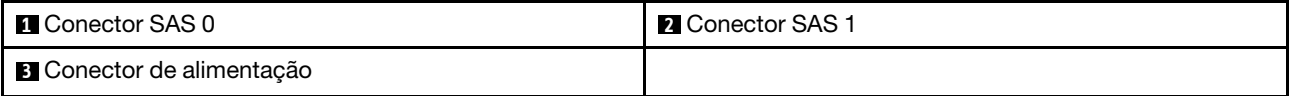

### <span id="page-415-1"></span>Backplane intermediário/traseiro SAS/SATA de 4 x 2,5 polegadas

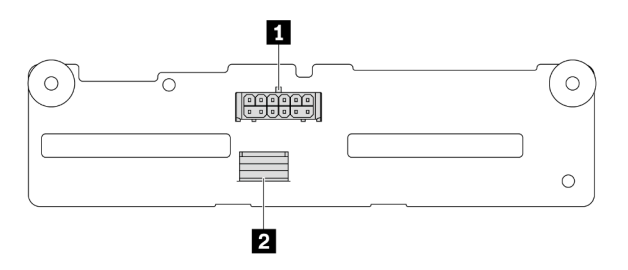

Figura 350. Conectores no backplane SAS/SATA de 4 x 2,5 polegadas

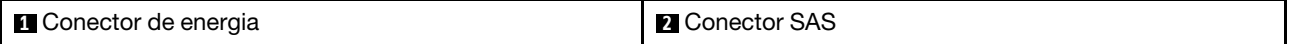

## <span id="page-415-2"></span>Backplane intermediário/traseiro AnyBay de 4 x 2,5 polegadas

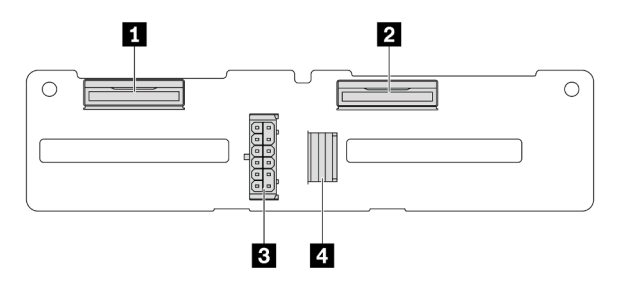

Figura 351. 4 conectores de backplane AnyBay de 2,5 polegadas

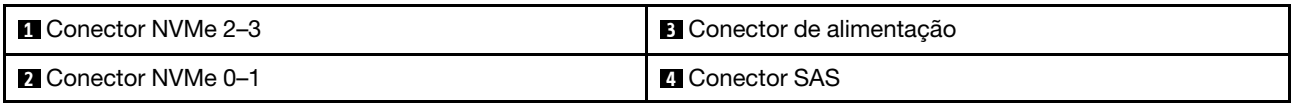

## <span id="page-416-0"></span>Backplane intermediário NVMe de 4 x 2,5 polegadas

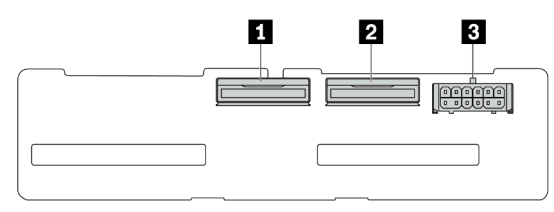

Figura 352. Conectores no backplane NVMe de 4 x 2,5 polegadas

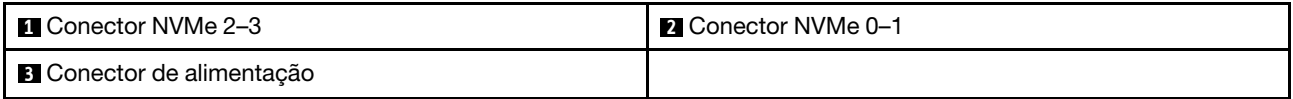

## <span id="page-416-1"></span>4 backplane intermediário/traseiro SAS/SATA de 3,5 polegadas

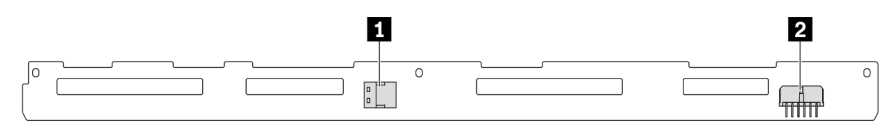

Figura 353. Conectores no backplane SAS/SATA de 4 x 3,5 polegadas

**1** Conector SAS **2** Conector de alimentação

## <span id="page-416-2"></span>Backplane traseiro SAS/SATA de 2 x 3,5 polegadas

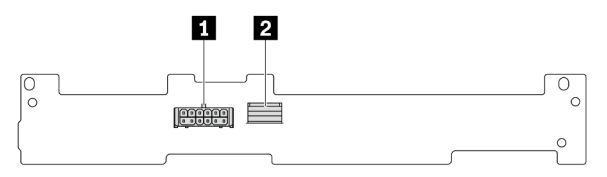

Figura 354. Conectores no backplane SAS/SATA de 2 x 3,5 polegadas

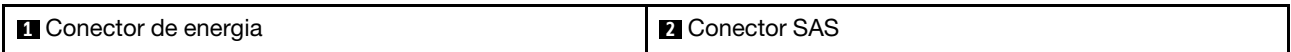

#### <span id="page-416-3"></span>Backplane traseiro SAS/SATA de 8 x 2,5 polegadas

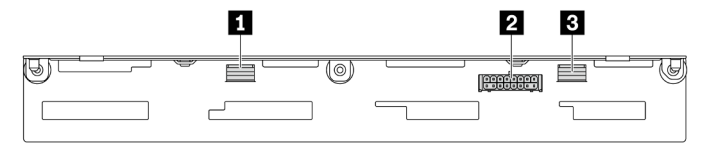

Figura 355. Conectores no backplane SAS/SATA de 8 x 2,5 polegadas

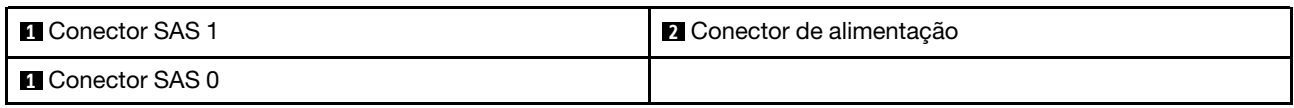

# Unidades de 7 mm

Esta seção fornece informações sobre o roteamento de cabos das unidades de 7 mm.

Nota: O seguinte usa as unidades de 7 mm instaladas na placa riser 2 como exemplo para ilustração. O roteamento de cabos para unidades de 7 mm instaladas na placa riser 1 é semelhante.

- ["Backplanes SATA/NVMe não RAID de 7 mm e 2 compartimentos" na página 406](#page-417-0)
- ["Backplanes RAID NVMe de 7 mm e 2 compartimentos" na página 407](#page-418-0)
- ["Backplanes RAID SATA/NVMe de 7 mm e 2 compartimentos" na página 407](#page-418-1)

## <span id="page-417-0"></span>Backplanes SATA/NVMe não RAID de 7 mm e 2 compartimentos

Nota: Os backplanes de 2 baias SATA/NVMe não RAID de 7 mm são compatíveis com conexão de cabo SATA, conexão de cabo NVMe ou conexão de cabo RAID.

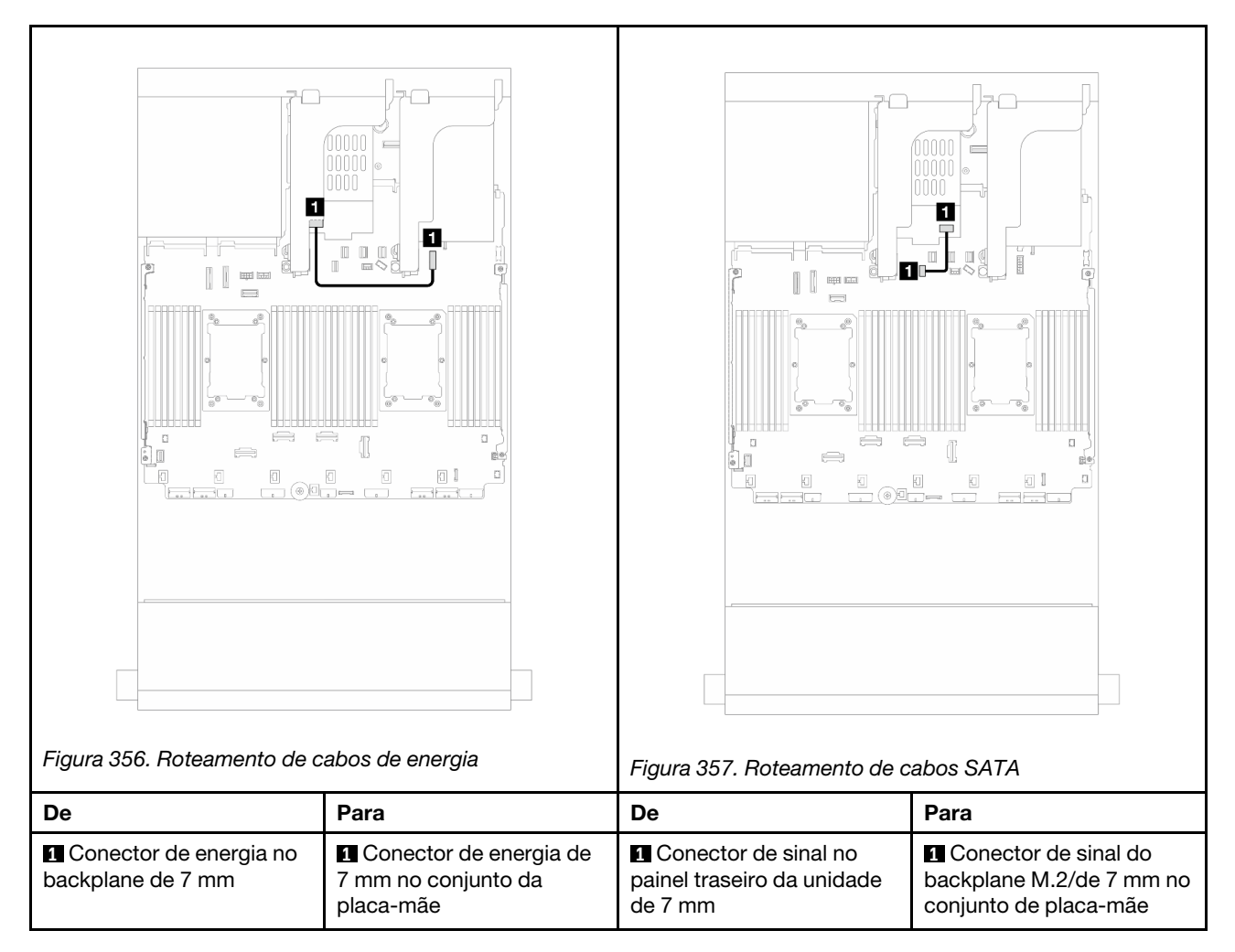

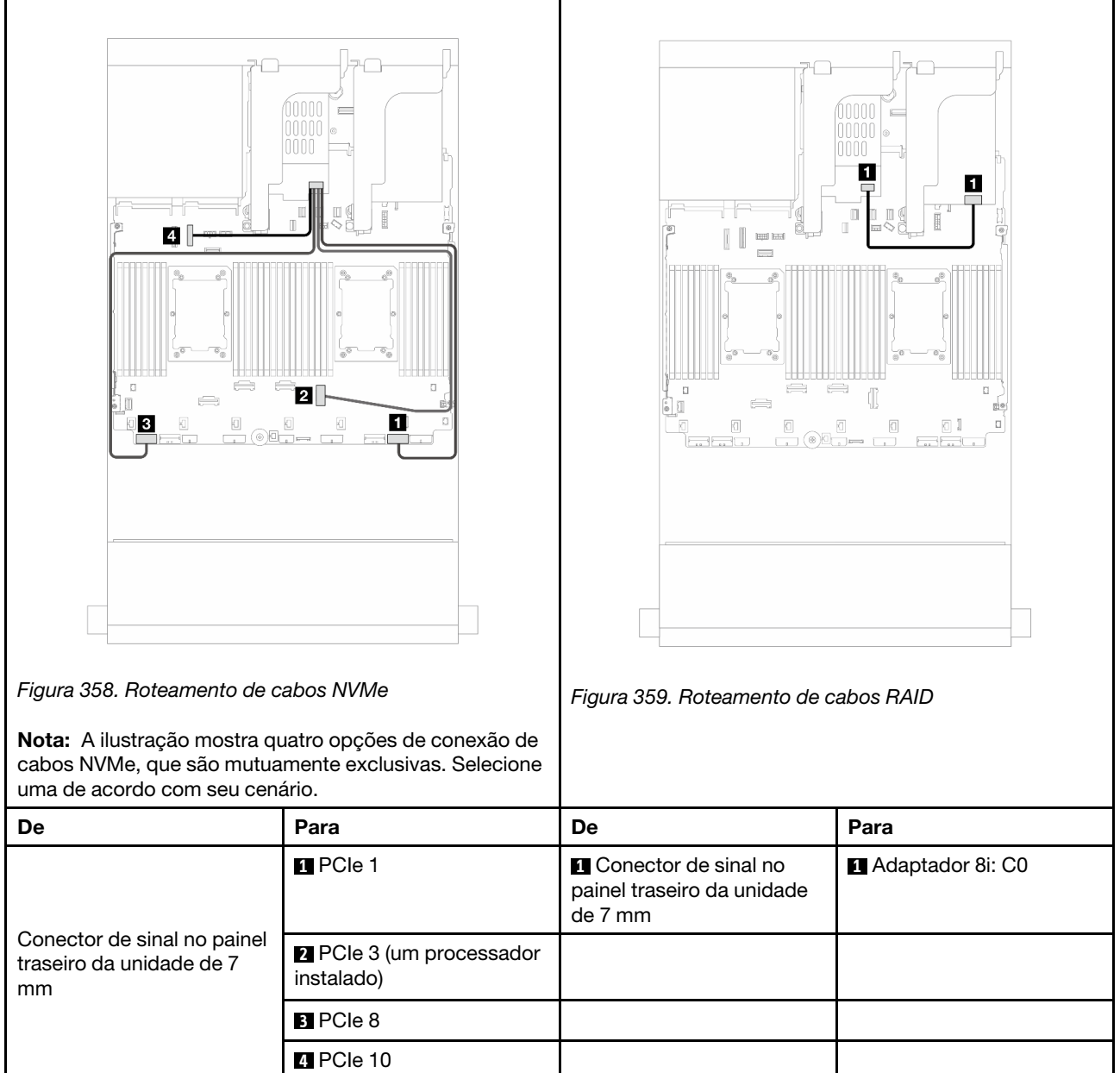

## <span id="page-418-0"></span>Backplanes RAID NVMe de 7 mm e 2 compartimentos

### <span id="page-418-1"></span>Backplanes RAID SATA/NVMe de 7 mm e 2 compartimentos

Nota: O roteamento de cabos para backplanes de 2 compartimentos RAID NVMe de 7 mm é o mesmo dos backplanes de 2 compartimentos RAID SATA/NVMe de 7 mm.

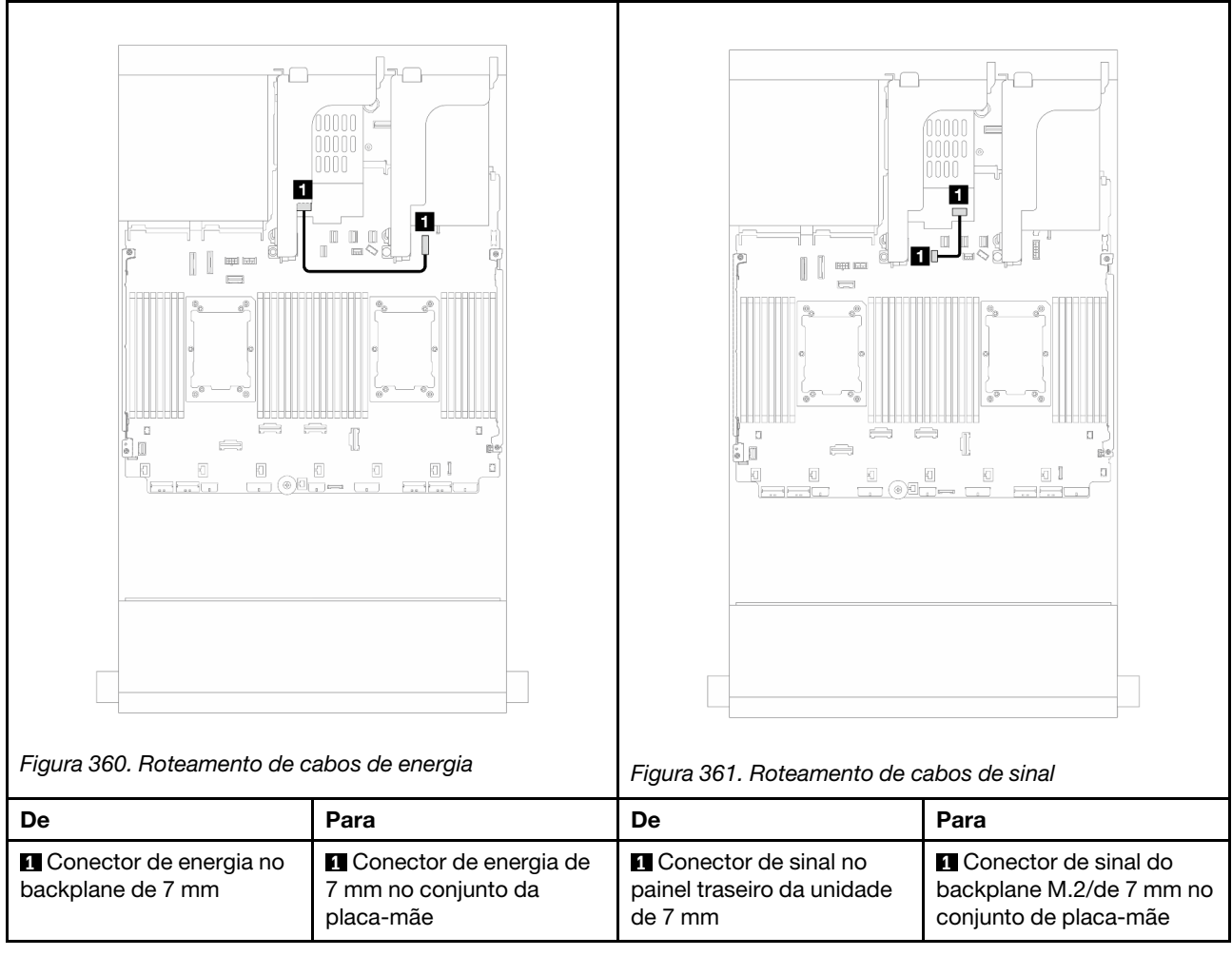

# Módulo de resfriamento direto de água

Use esta seção para entender o roteamento de cabos da Módulo de resfriamento direto de água (DWCM).

Nota: Para melhor organização do cabo, é necessário instalar as mangueiras e o módulo do sensor de detecção de líquidos em um suporte designado e verificar se o módulo está fixo nas presilhas do suporte. Use a ilustração a seguir ou ["Instalar o módulo de resfriamento direto de água do processador Lenovo](#page-196-0) [Neptune\(TM\)" na página 185](#page-196-0) para obter detalhes.

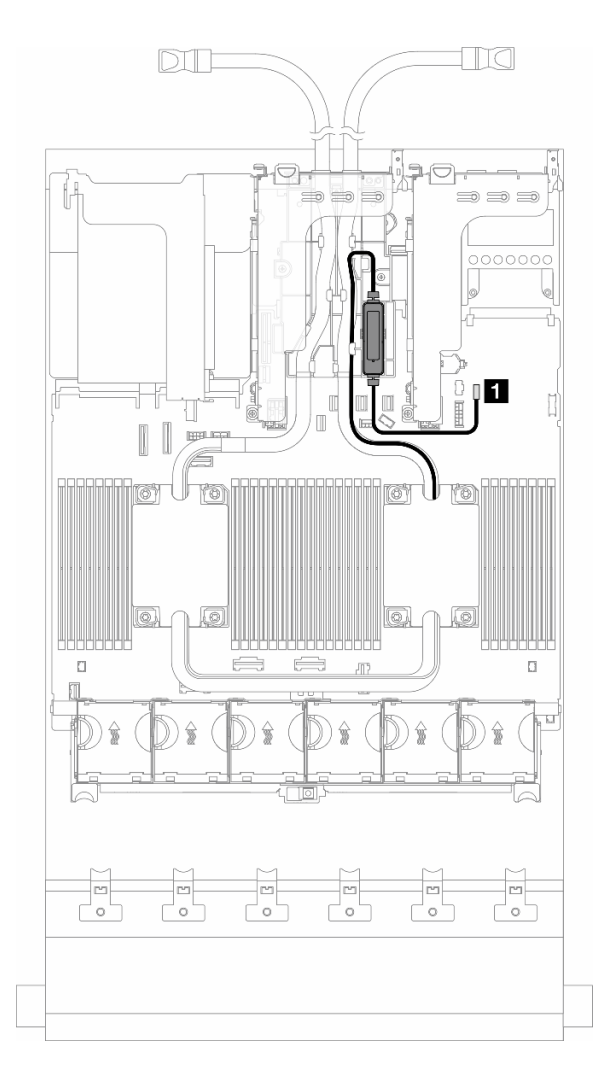

Figura 362. Roteamento de cabos do módulo de resfriamento direto de água

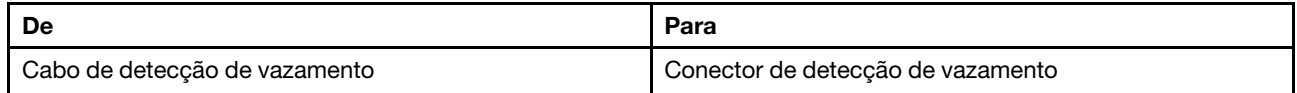

# Conectores de E/S frontais

Use a seção para entender o roteamento de cabos dos conectores de E/S frontal, incluindo conector VGA, conector de diagnóstico externo, conector do painel do operador frontal e conectores USB frontais.

- ["Conectores de E/S frontais nas travas do rack" na página 410](#page-421-0)
- ["Conectores de E/S frontais no compartimento de mídia" na página 410](#page-421-1)

### <span id="page-421-0"></span>Conectores de E/S frontais nas travas do rack

Nota: Ao rotear um cabo na trava do rack, verifique se ele está fixado na parte superior do retentor de cabos. Para obter detalhes, consulte .

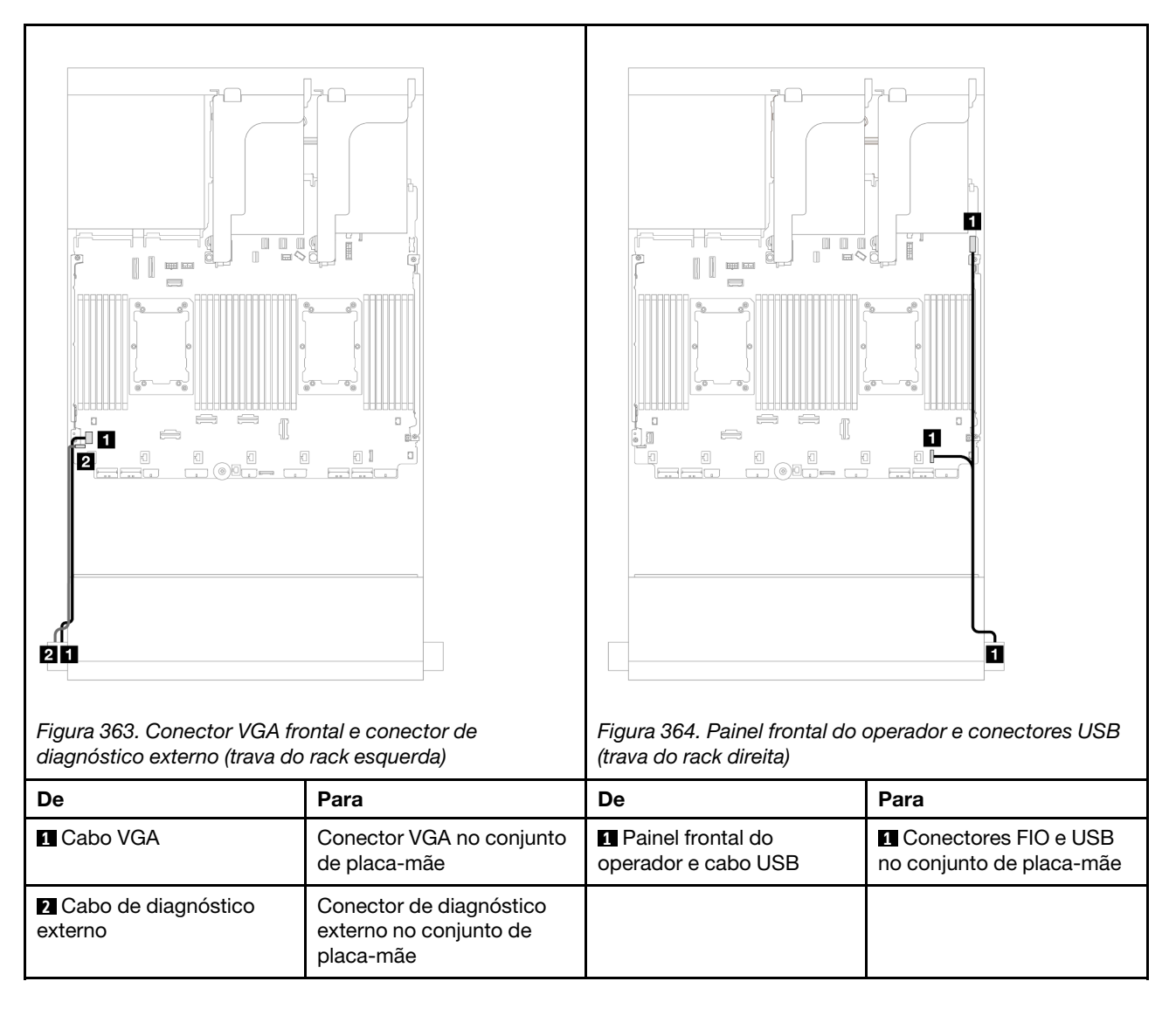

# <span id="page-421-1"></span>Conectores de E/S frontais no compartimento de mídia

A ilustração mostra o roteamento de cabos para o painel do operador frontal e os conectores USB frontais no compartimento de mídia.

Dependendo do modelo do servidor, o servidor pode ser fornecido com um painel frontal do operador com tela LCD (chamado de painel de diagnóstico integrado) ou um painel frontal do operador sem tela LCD.

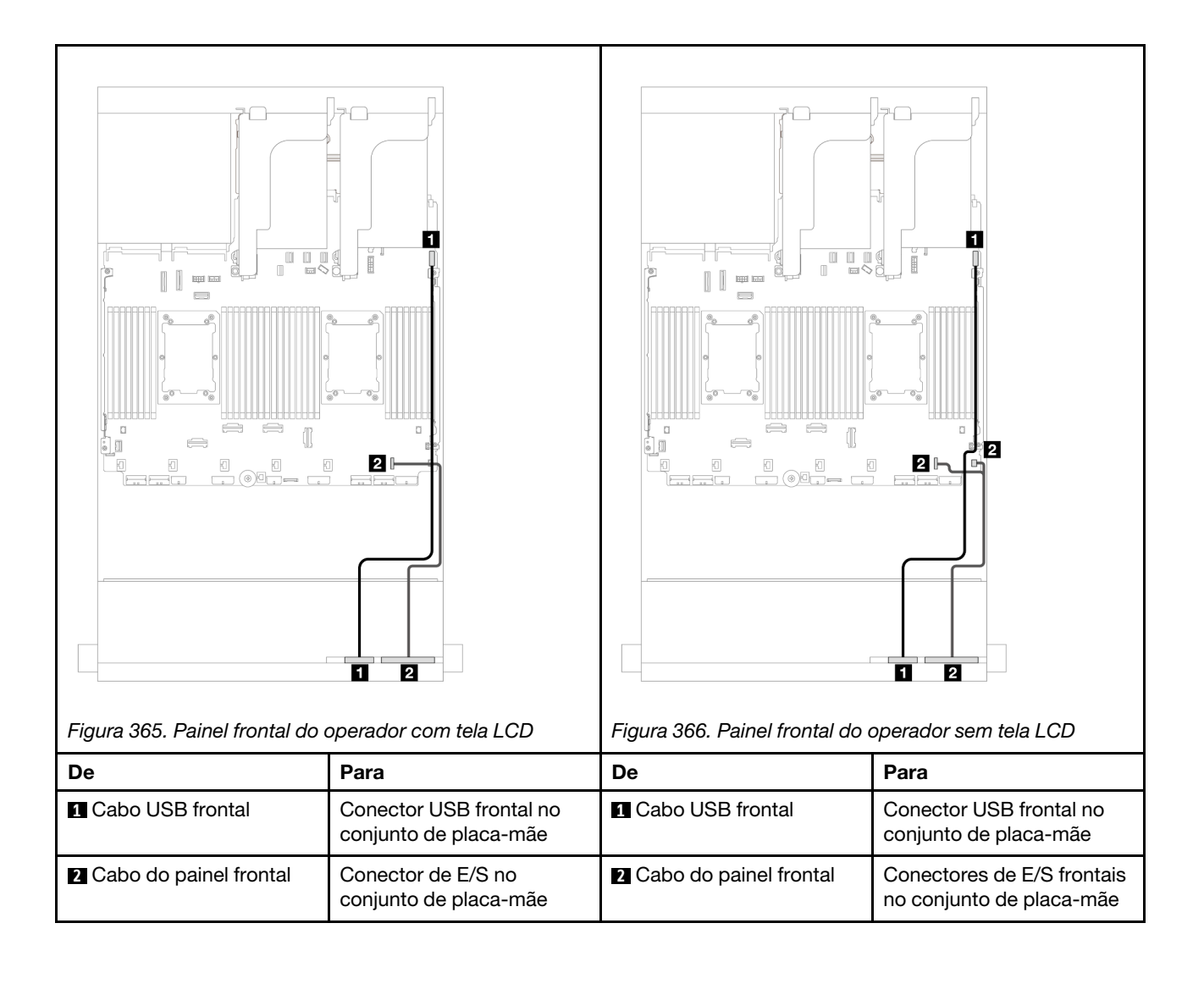

# GPUs

Use esta seção para entender o roteamento de GPUs.

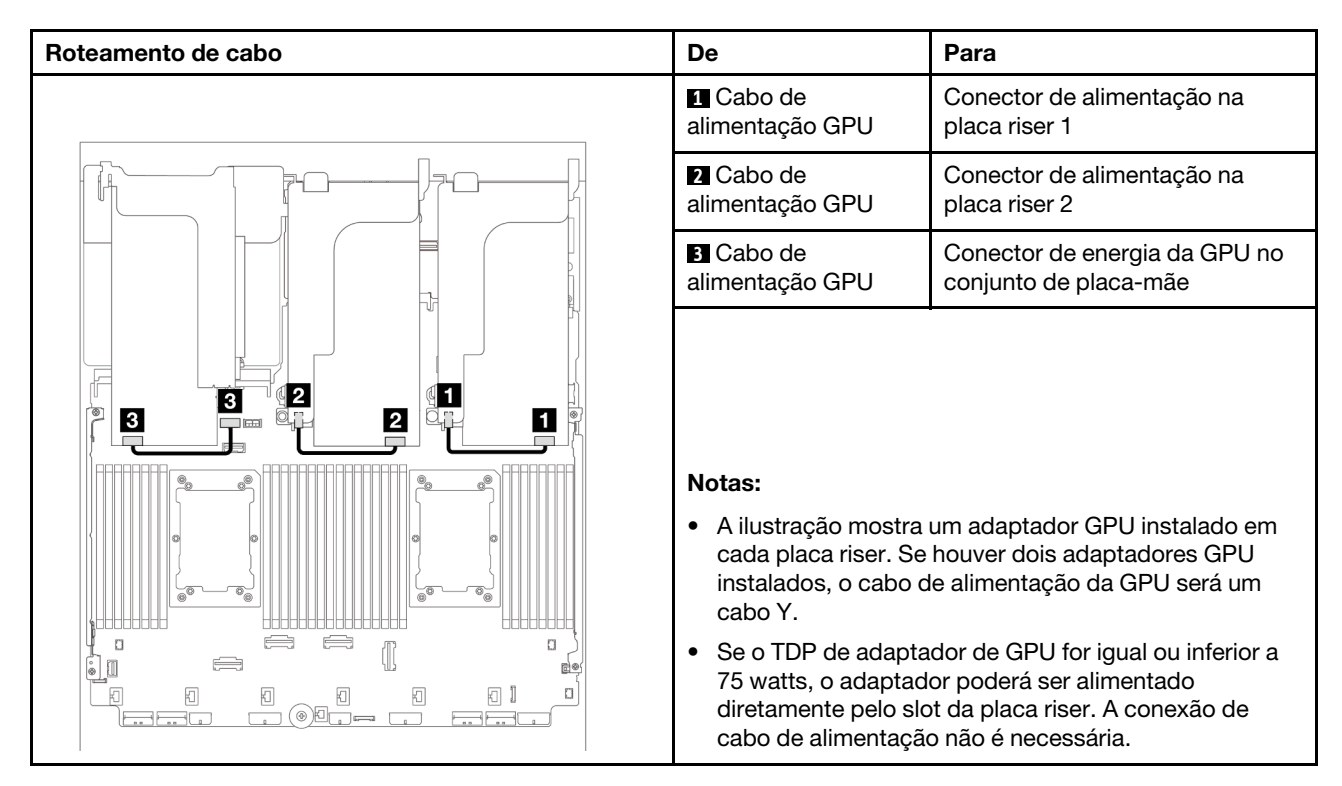

Se você precisar instalar um backplane M.2 no defletor de ar de GPU, consulte a ilustração abaixo para saber o roteamento de cabos no defletor de ar. Roteie o cabo de alimentação da GPU da placa riser 2 abaixo do suporte do backplane M.2 para o conector de energia GPU no adaptador GPU.

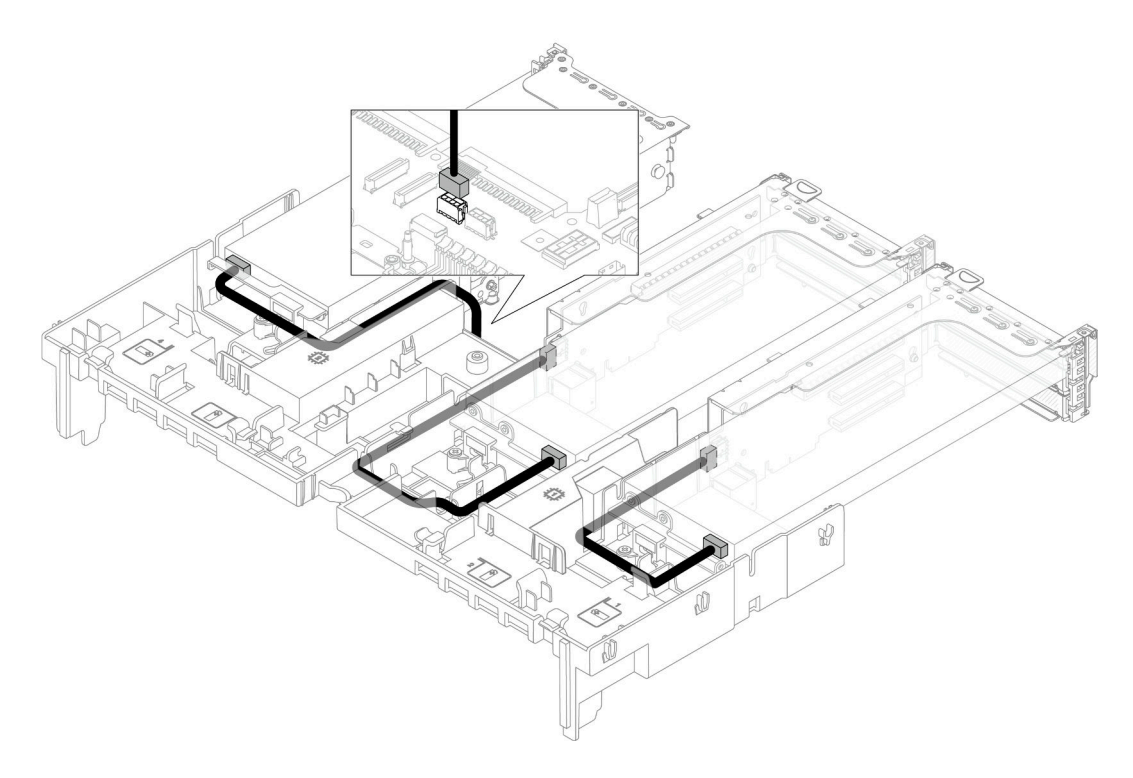

# Painéis traseiros da unidade M.2

Use esta seção para entender o roteamento de cabos dos painéis traseiros da unidade M.2.

O servidor oferece suporte a um dos seguintes painéis traseiros da unidade M.2:

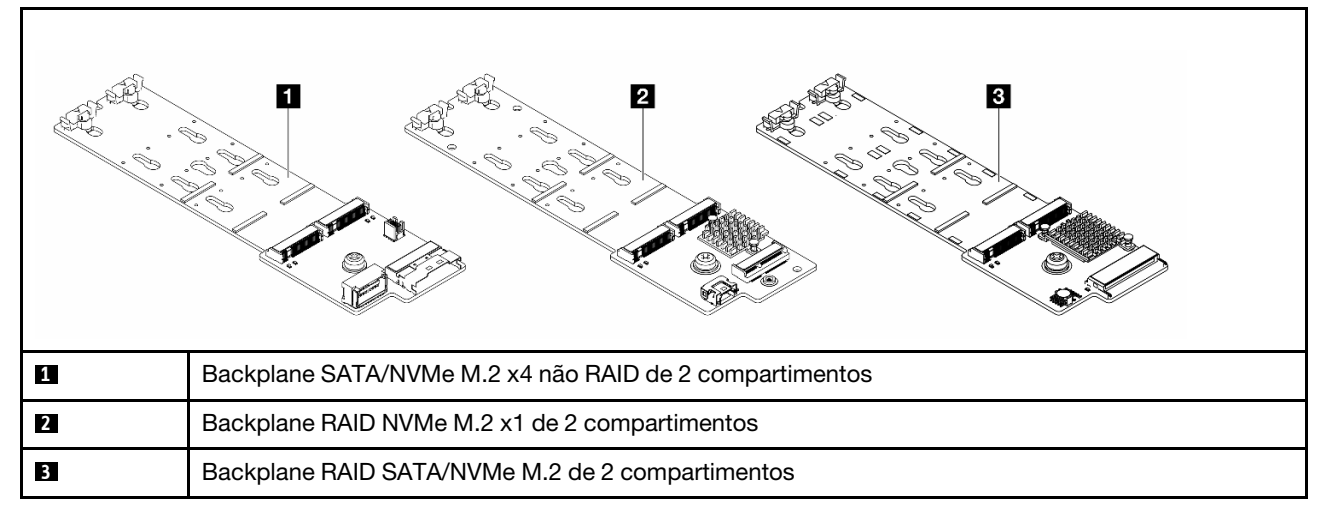

- ["Backplane SATA/NVMe M.2 x4 não RAID de 2 compartimentos" na página 414](#page-425-0)
- ["Backplane RAID NVMe M.2 x1 de 2 compartimentos" na página 419](#page-430-0)
- ["Backplane RAID SATA/NVMe M.2 de 2 compartimentos" na página 420](#page-431-0)

### <span id="page-425-0"></span>Backplane SATA/NVMe M.2 x4 não RAID de 2 compartimentos

Roteamento de cabos de energia

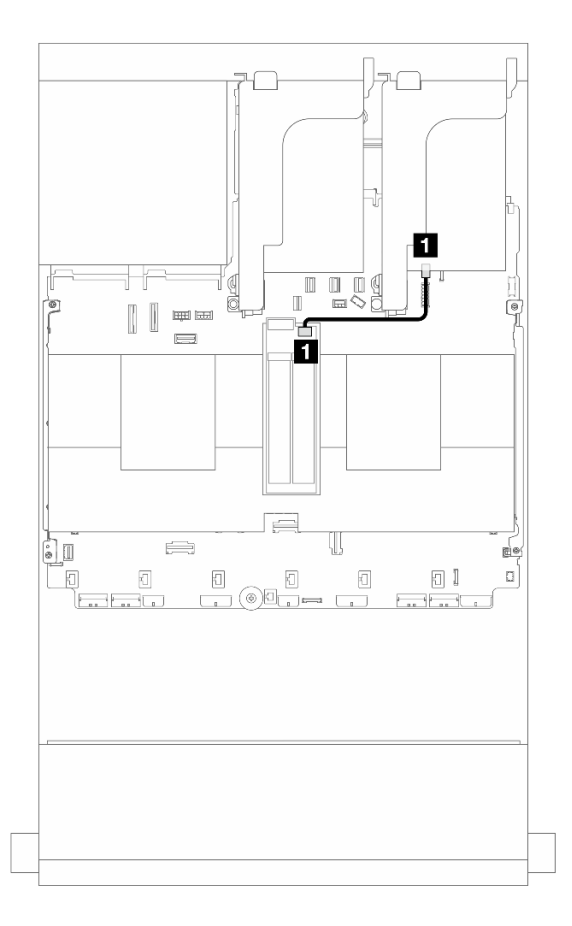

Figura 367. Roteamento de cabos de energia

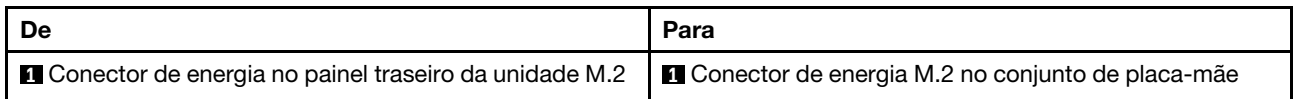

# Roteamento de cabos de sinal

O painel traseiro da unidade M.2 suporta conexão de cabo SATA, NVMe ou RAID.

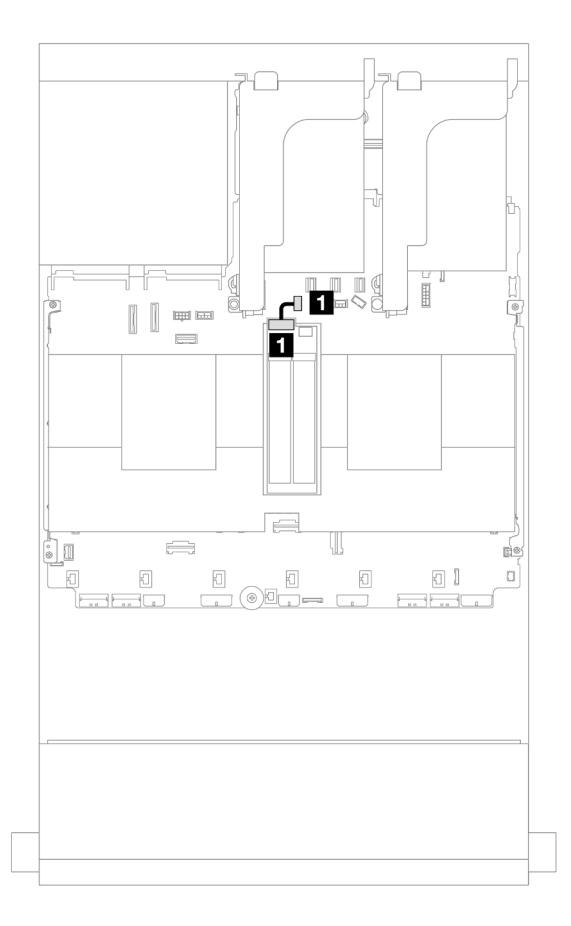

Figura 368. Roteamento de cabos SATA

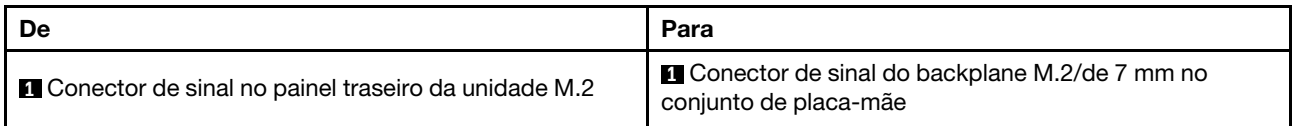

Nota: A ilustração a seguir mostra quatro opções de conexão de cabos NVMe, que são mutuamente exclusivas. Selecione uma de acordo com seu cenário.

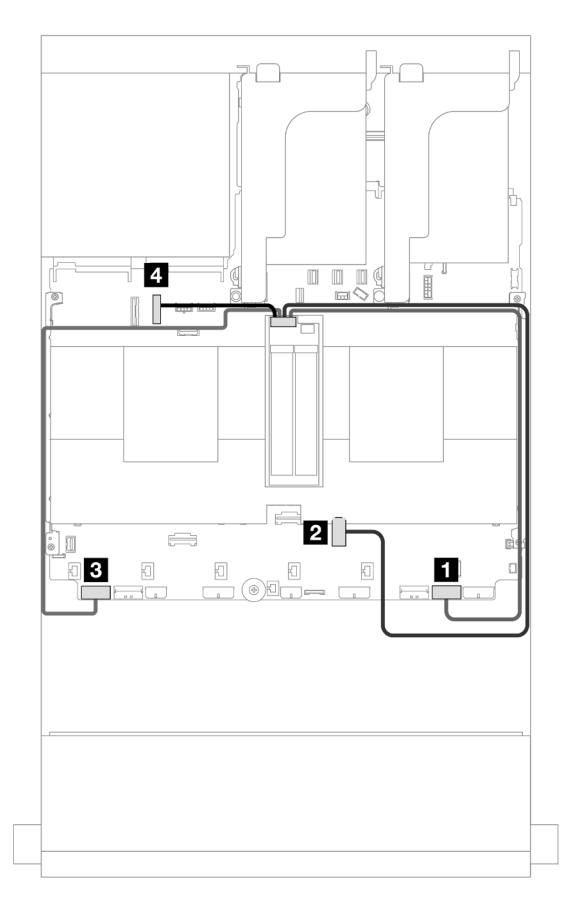

Figura 369. Roteamento de cabos NVMe

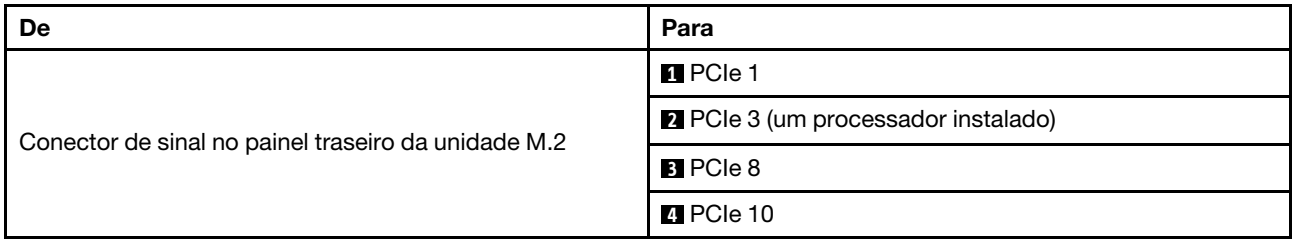

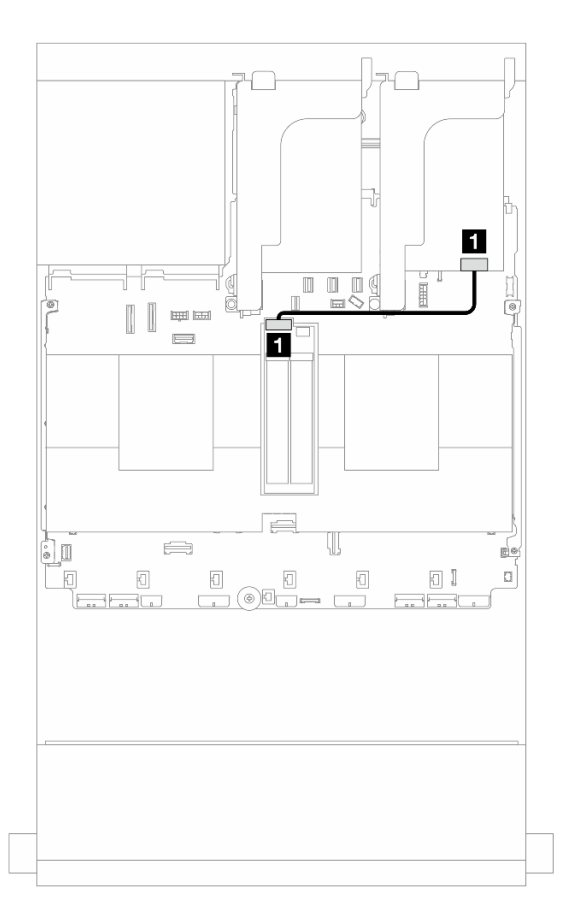

Figura 370. Roteamento de cabos RAID

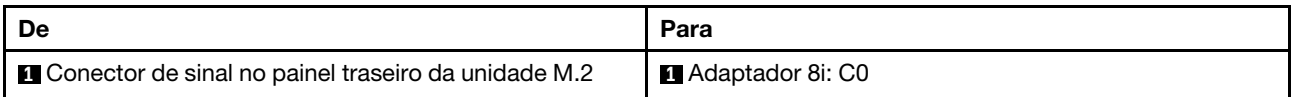

## <span id="page-430-0"></span>Backplane RAID NVMe M.2 x1 de 2 compartimentos

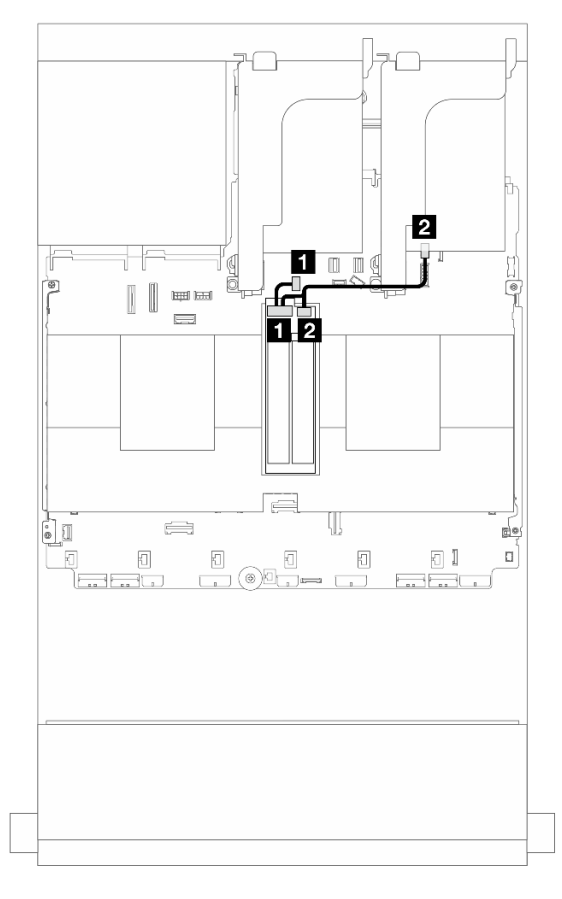

Figura 371. Roteamento de cabos do backplane de 2 compartimentos RAID NVMe M.2 x1

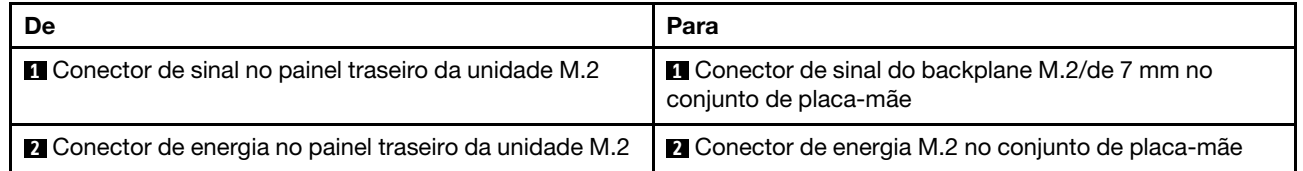

## <span id="page-431-0"></span>Backplane RAID SATA/NVMe M.2 de 2 compartimentos

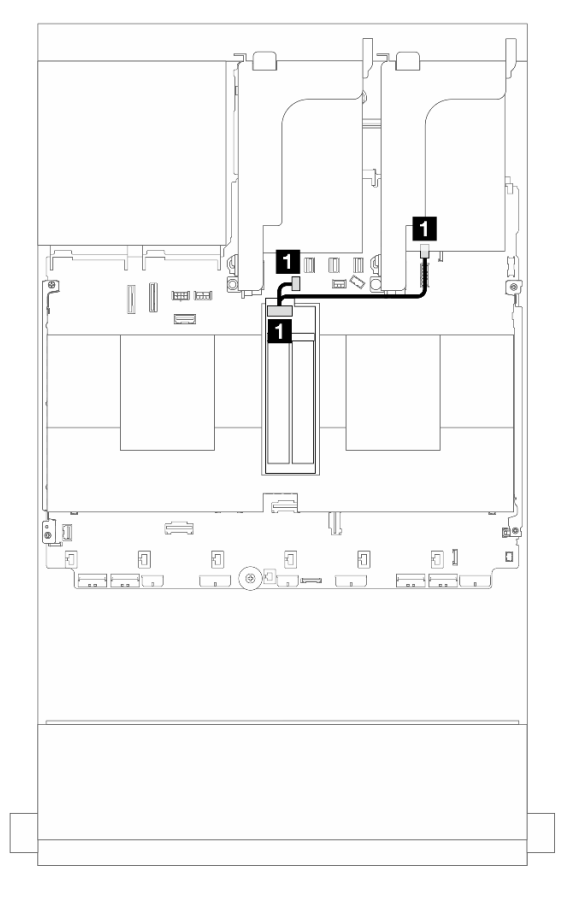

Figura 372. Roteamento de cabos do Backplane RAID SATA/NVMe M.2 de 2 compartimentos

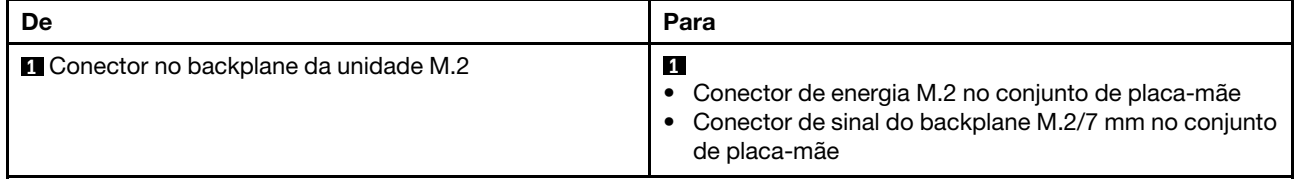
# Adaptador NIC de gerenciamento

Use a seção para entender o roteamento de cabos do ThinkSystem V3 Management NIC Adapter Kit (adaptador NIC de gerenciamento).

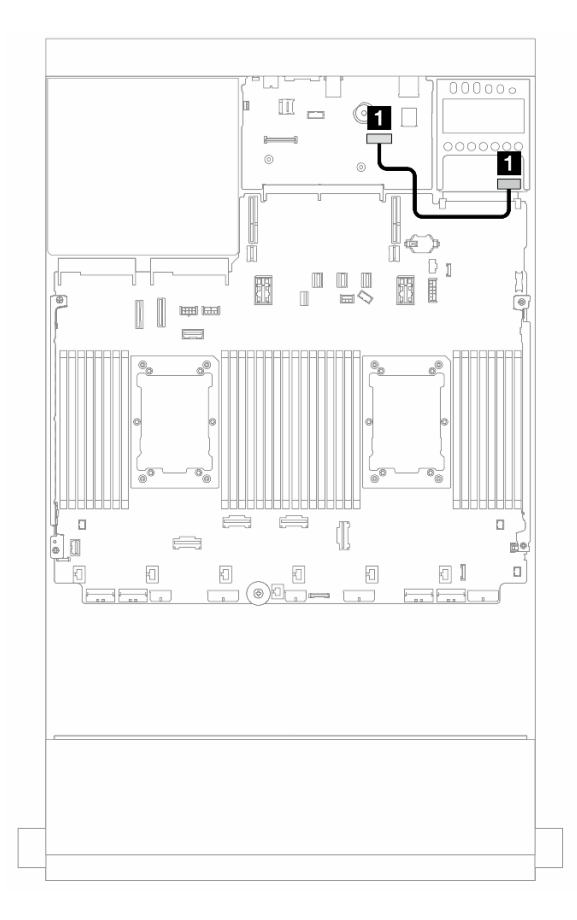

Figura 373. Roteamento de cabos do adaptador NIC de gerenciamento

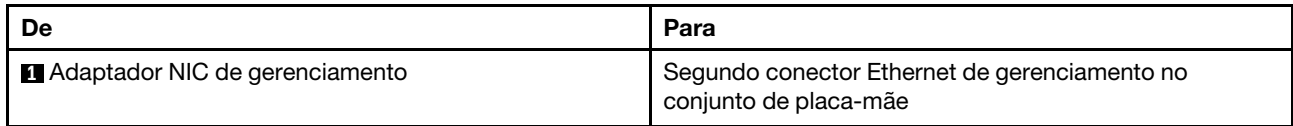

# Adaptador DPU

Use a seção para entender o roteamento de cabos do ThinkSystem NVIDIA BlueField-2 25GbE SFP56 2- Port PCIe Ethernet DPU w/BMC & Crypto (Adaptador DPU).

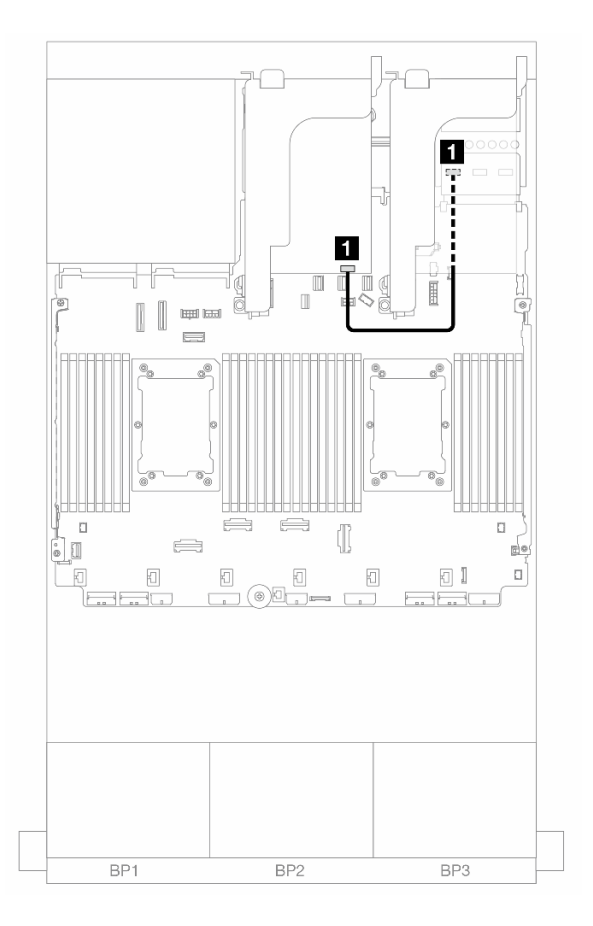

Figura 374. Roteamento de cabos do Adaptador DPU

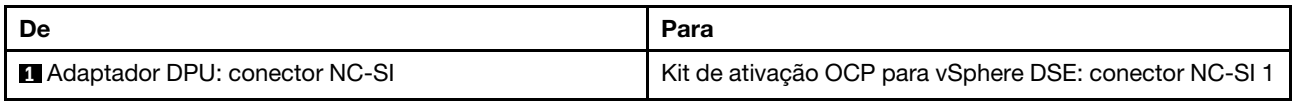

# Módulo de energia flash RAID

Use esta seção para entender o roteamento de cabos dos módulos de energia flash RAID (também chamados de supercapacitor).

Tabela 40. Local dos módulos de energia flash RAID

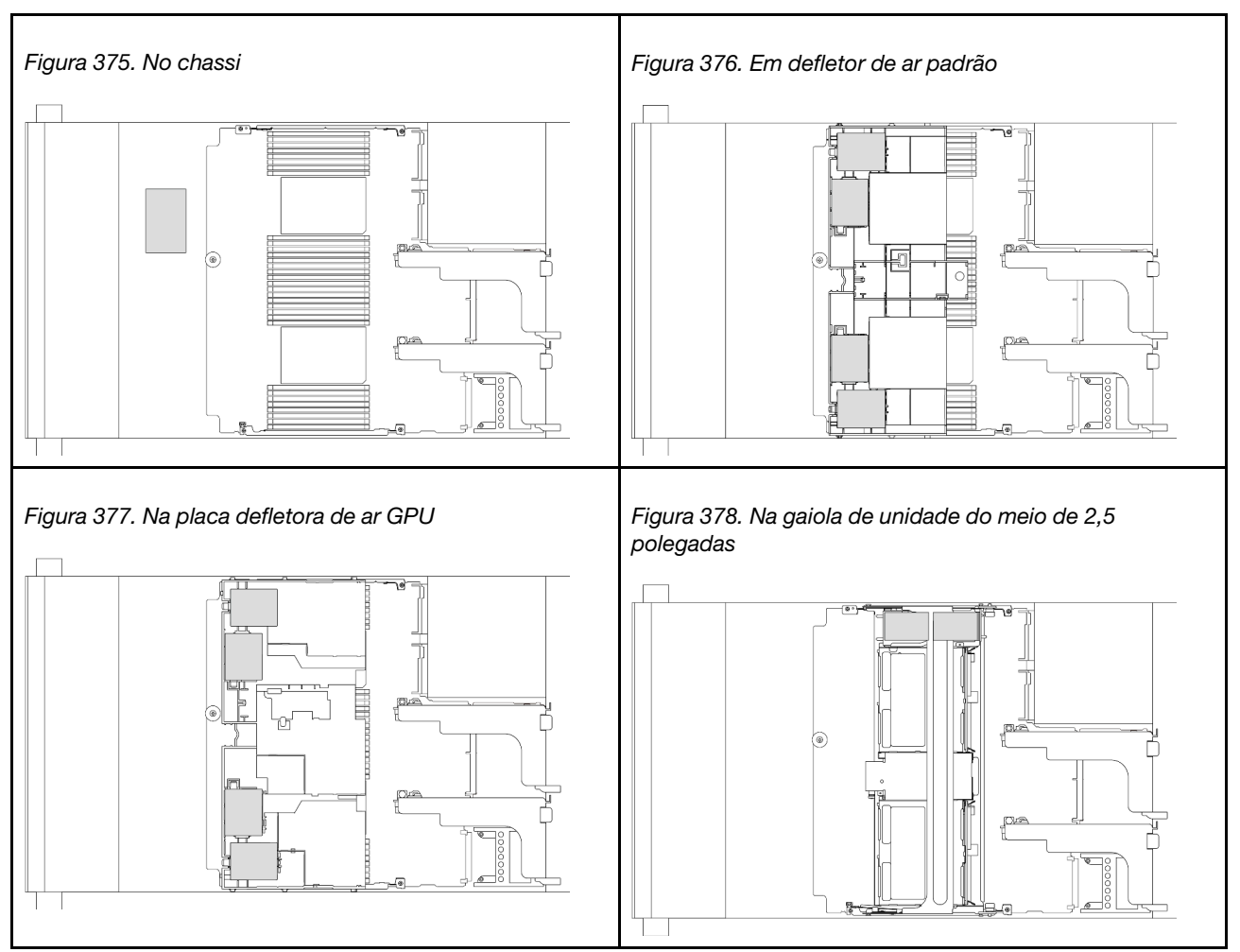

Um cabo de expansão é fornecido para cada módulo de energia flash RAID para a conexão de cabo. Conecte o cabo do módulo de energia flash RAID ao adaptador RAID correspondente, conforme mostrado.

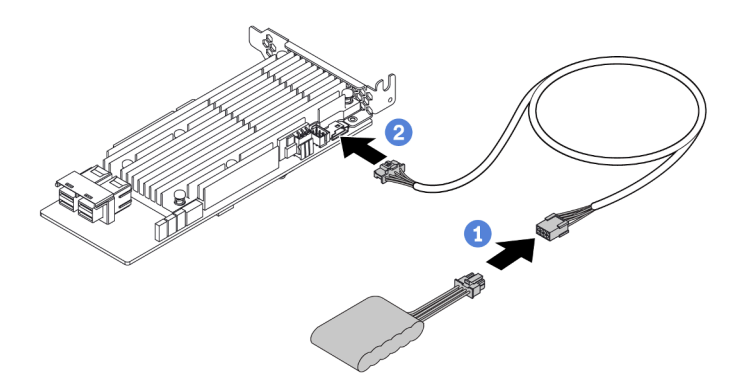

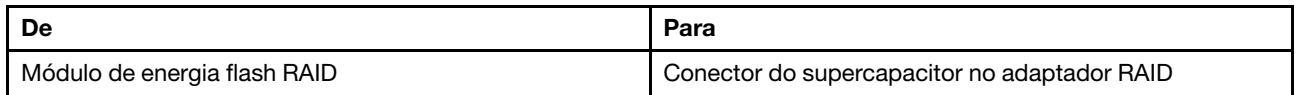

# Compartimento da placa riser 3

Use esta seção para entender o roteamento de cabos do compartimento da placa riser 3.

As ilustrações a seguir mostram os compartimento da placa riser 3 PCIe. Os tipos de placa riser variam em função do modelo de servidor. Para obter informações detalhadas, consulte ["Slots PCIe e adaptadores](#page-84-0)  [PCIe" na página 73.](#page-84-0)

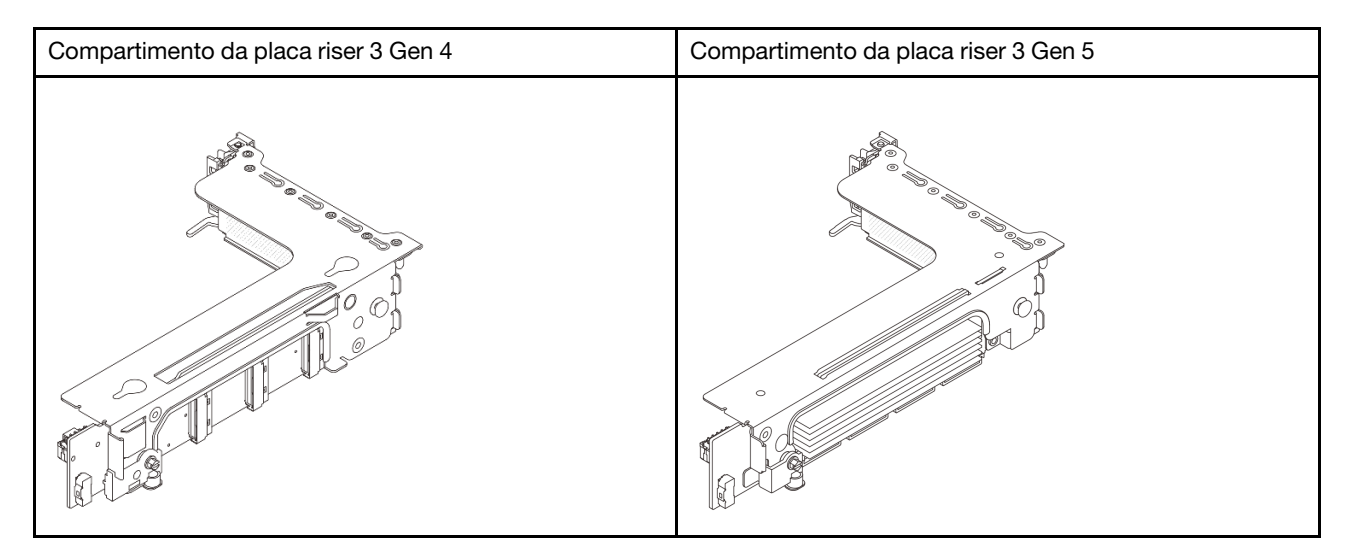

- ["Conexão lateral e de energia da placa riser 3 \(Gen 4/Gen 5\)" na página 425](#page-436-0)
- ["Conexão de cabo de sinal da placa riser 3 \(PCIe x8/x8 Gen 4\)" na página 426](#page-437-0)
- ["Conexão de cabo de sinal da placa riser 3 \(PCIe x16/x16 Gen 4\)" na página 427](#page-438-0)
- ["Conexão de cabo de sinal da placa riser 3 \(PCIe x8/x8 Gen 5\)" na página 428](#page-439-0)
- ["Conexão de cabo de sinal da placa riser 3 \(PCIe x16/x16 Gen 5\)" na página 429](#page-440-0)

### <span id="page-436-0"></span>Conexão lateral e de energia da placa riser 3 (Gen 4/Gen 5)

As conexões laterais e de energia da placa riser x8/x8 PCIe 3 e da placa riser x16/x16 PCIe 3 são as mesmas.

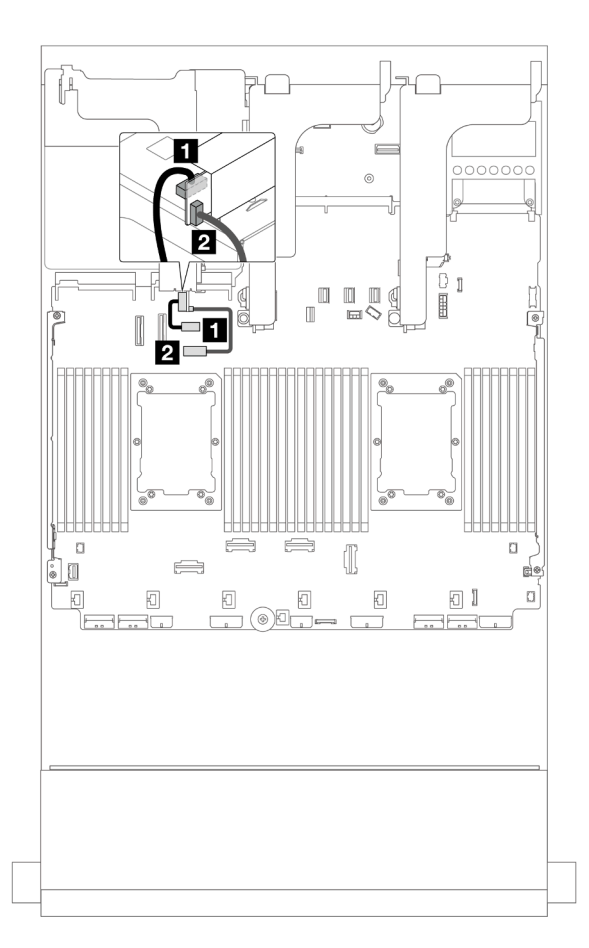

Figura 379. Conexão lateral e de energia da placa riser 3

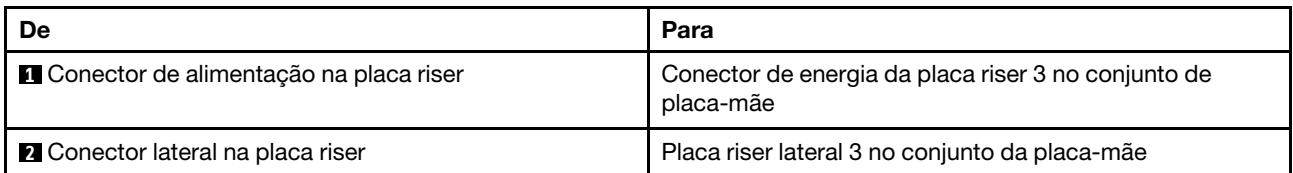

### <span id="page-437-0"></span>Conexão de cabo de sinal da placa riser 3 (PCIe x8/x8 Gen 4)

A ilustração a seguir mostra as conexões de cabo de sinal para a placa riser 3 PCIe x8/x8 Gen 4.

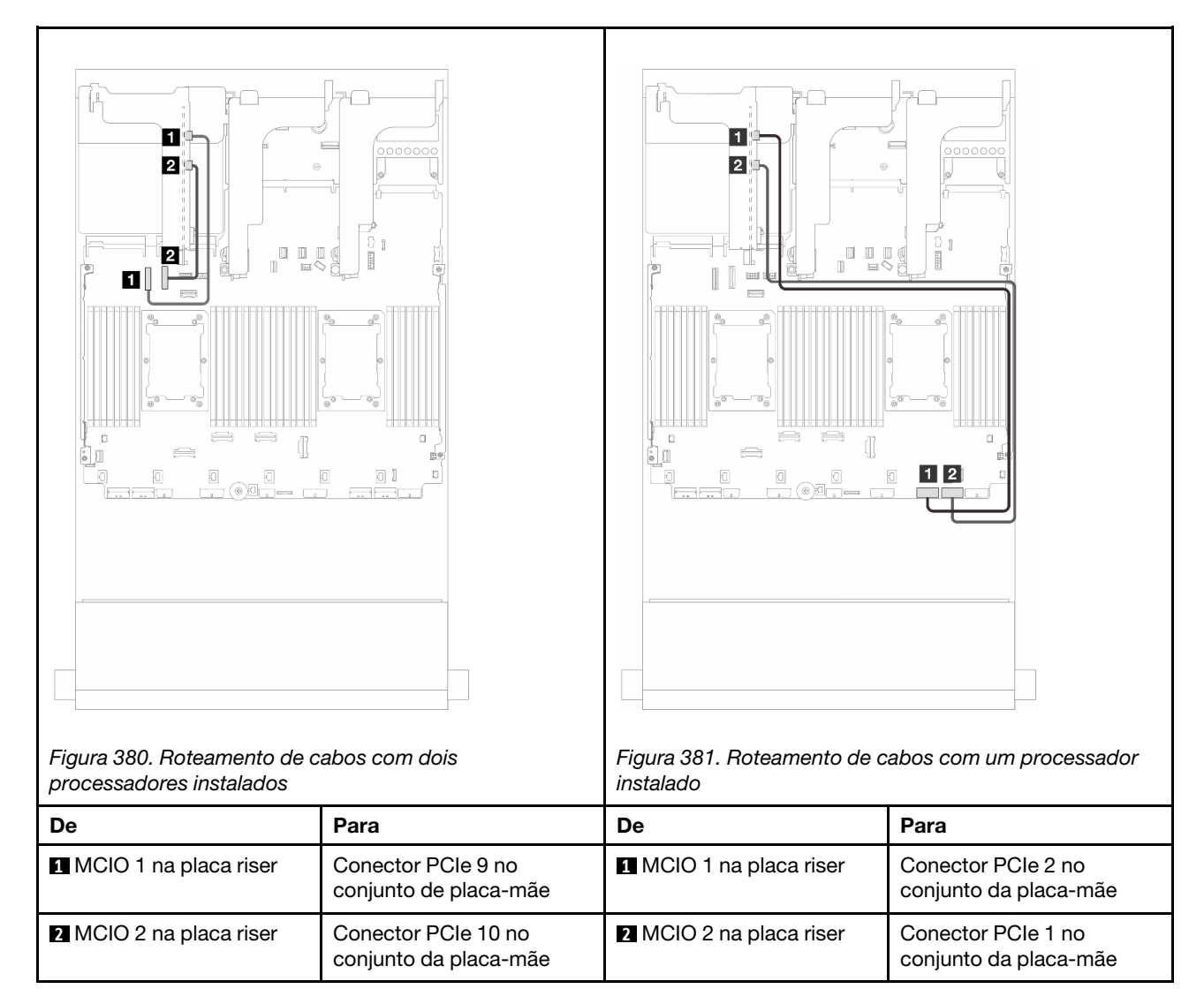

### <span id="page-438-0"></span>Conexão de cabo de sinal da placa riser 3 (PCIe x16/x16 Gen 4)

A ilustração a seguir mostra as conexões de cabo de sinal para a placa riser 3 PCIe x16/x16 Gen 4.

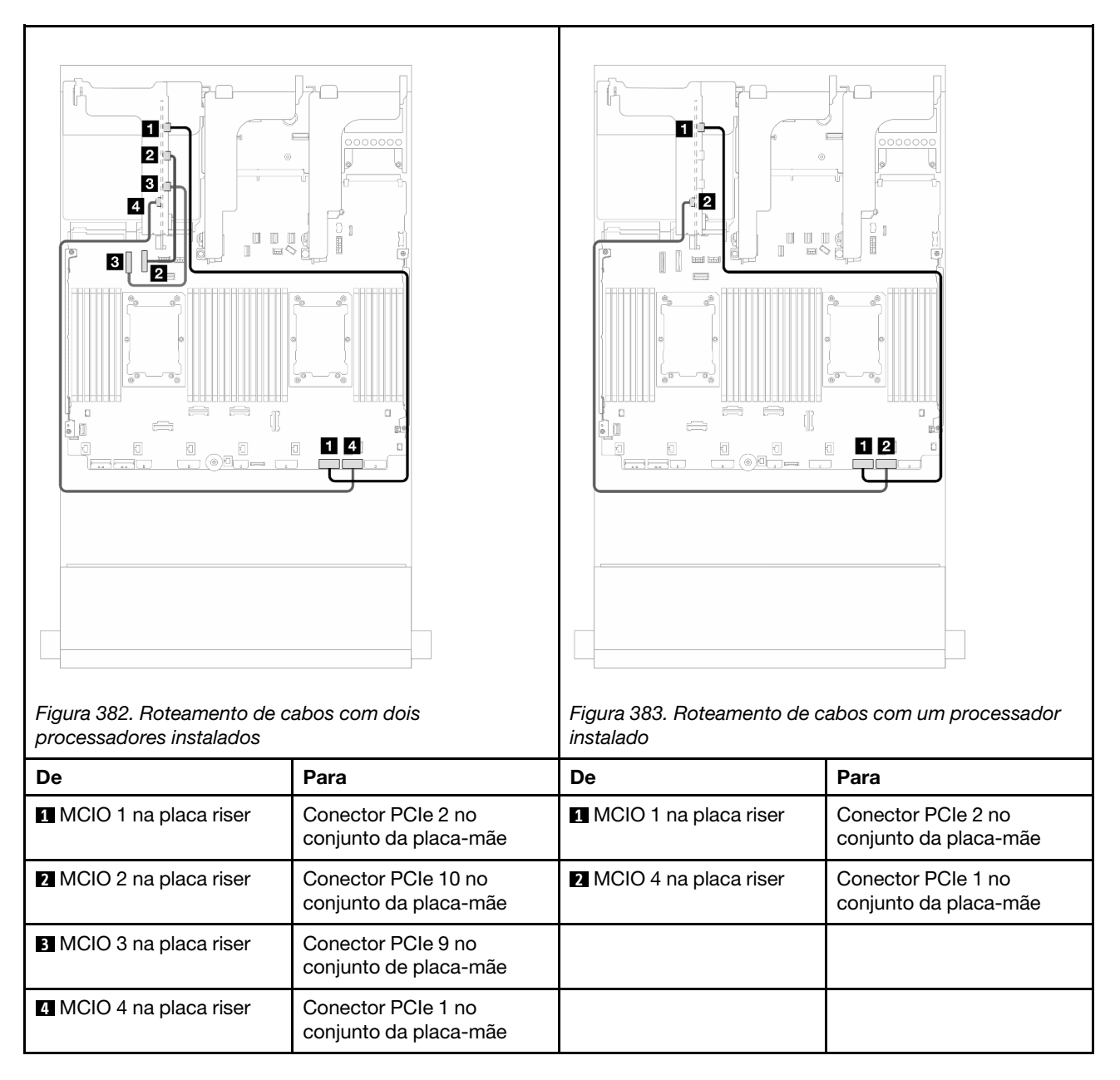

## <span id="page-439-0"></span>Conexão de cabo de sinal da placa riser 3 (PCIe x8/x8 Gen 5)

A ilustração a seguir mostra as conexões de cabo de sinal para a placa riser 3 PCIe x8/x8 Gen 5.

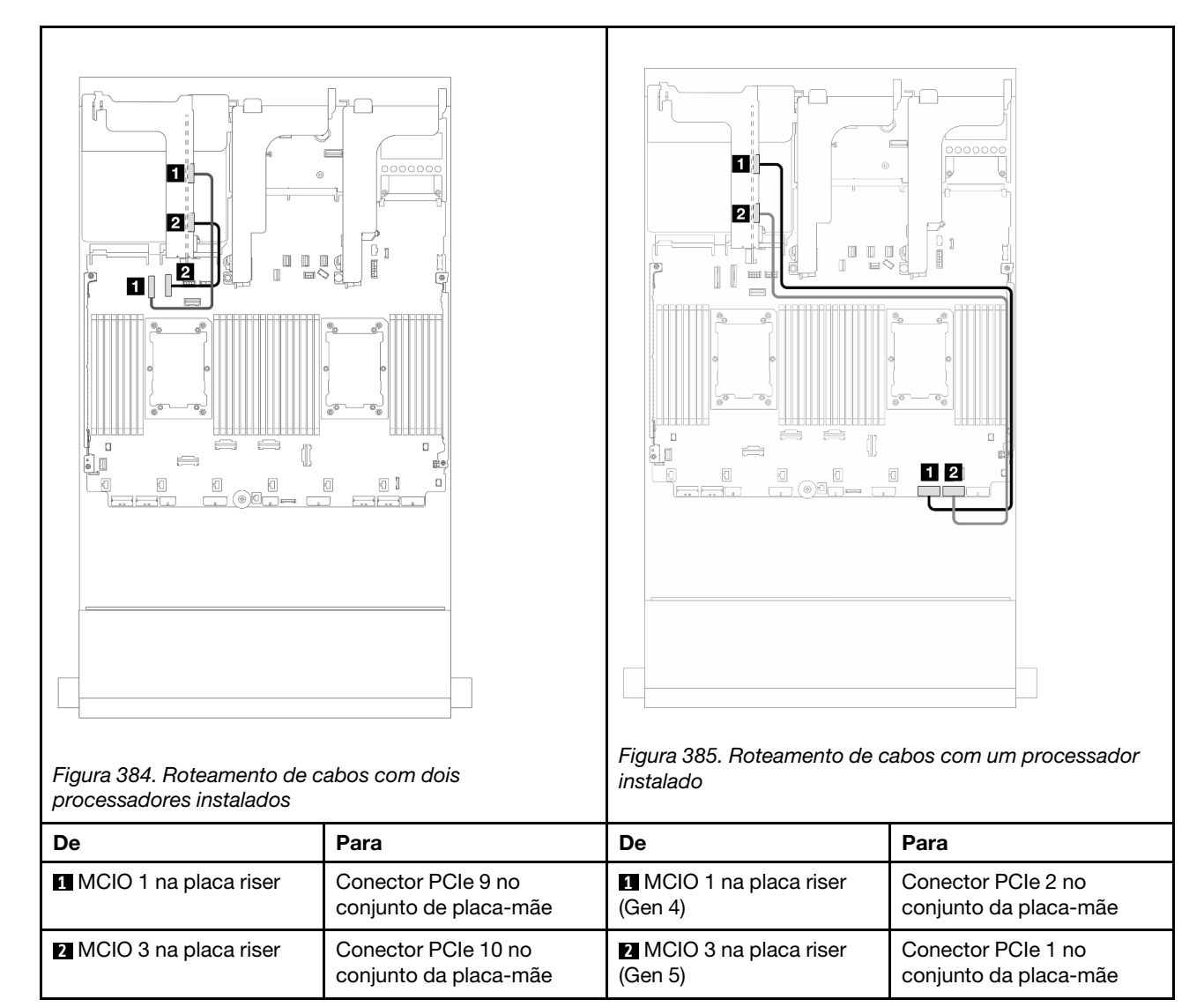

### <span id="page-440-0"></span>Conexão de cabo de sinal da placa riser 3 (PCIe x16/x16 Gen 5)

A ilustração a seguir mostra as conexões de cabo de sinal para a placa riser 3 PCIe x16/x16 Gen 5.

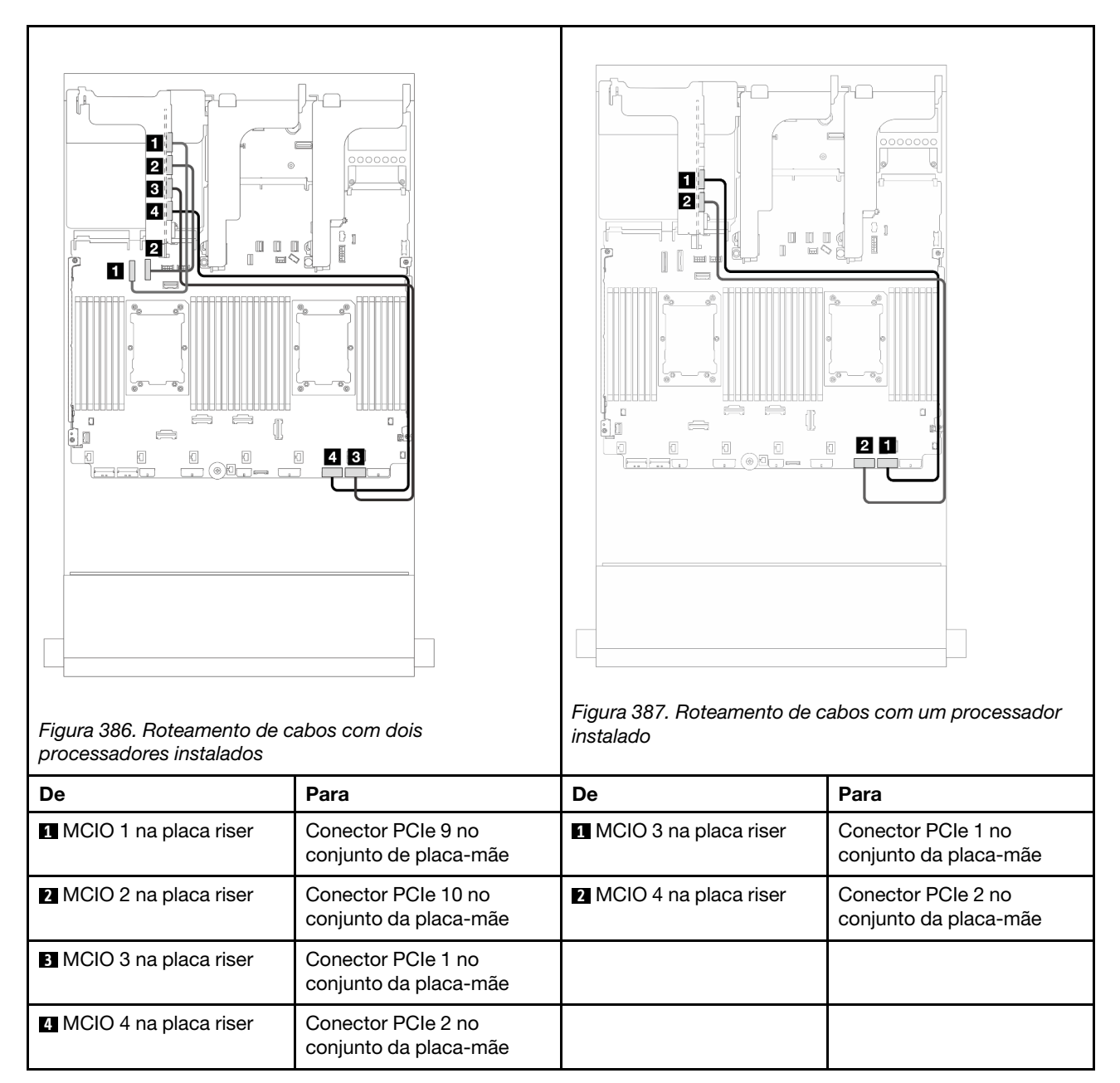

# <span id="page-441-0"></span>Compartimento da placa riser 3/4

Use esta seção para entender o roteamento de cabos do compartimento 3/4 da placa riser, que fornece quatro slots PCIe de perfil baixo (4LP).

A ilustração a seguir mostra o compartimento da placa riser 3/4 PCIe 4LP. Os tipos de placa riser variam em função do modelo de servidor. Para obter informações detalhadas, consulte ["Slots PCIe e adaptadores](#page-84-0)  [PCIe" na página 73.](#page-84-0)

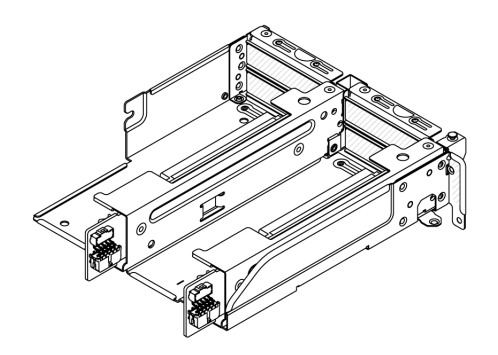

### Roteamento de cabos de energia e da banda lateral

A ilustração a seguir mostra as conexões de energia e banda lateral para as placas riser PCIe x8/x8 3 e 4.

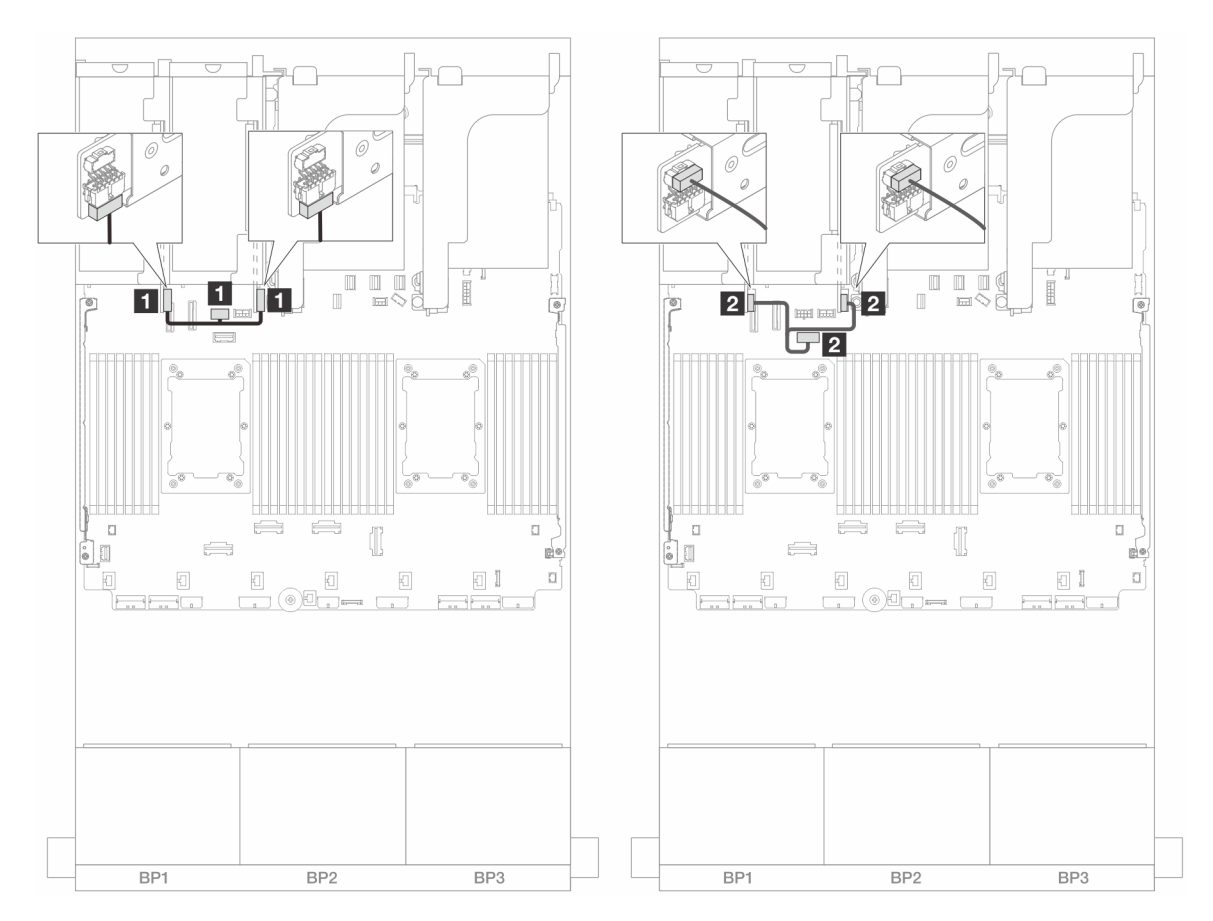

Figura 388. Roteamento de cabos lateral e de energia da placa riser 3/4

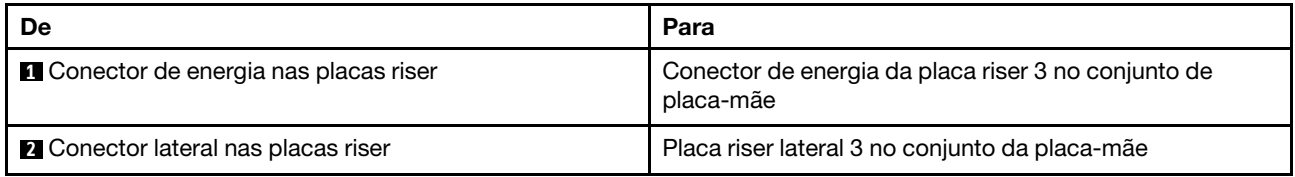

#### Conexão de cabo de sinal

A ilustração a seguir mostra as conexões de sinal para as placas riser PCIe x8/x8 3 e 4.

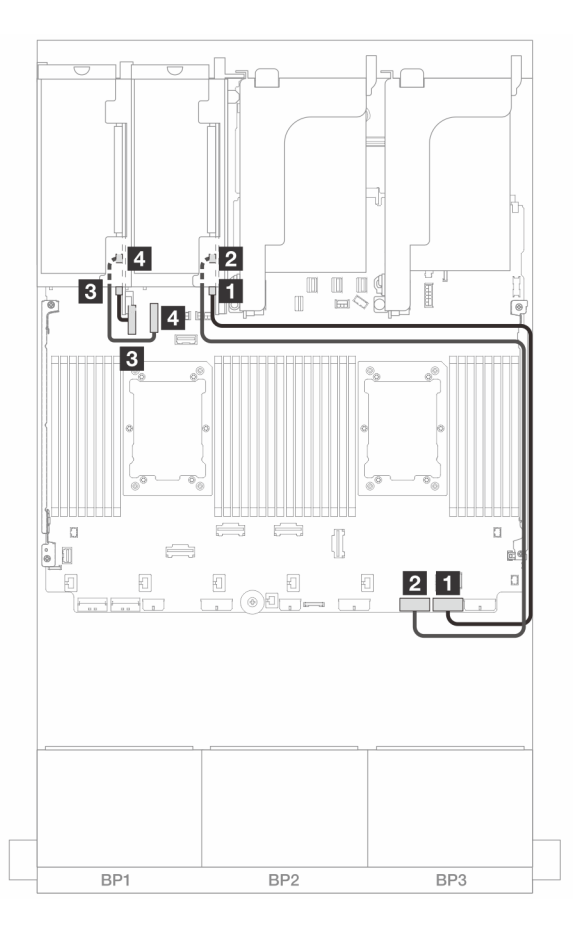

Figura 389. Roteamento de cabos nas configurações sem placa riser 5 e módulo OCP frontal

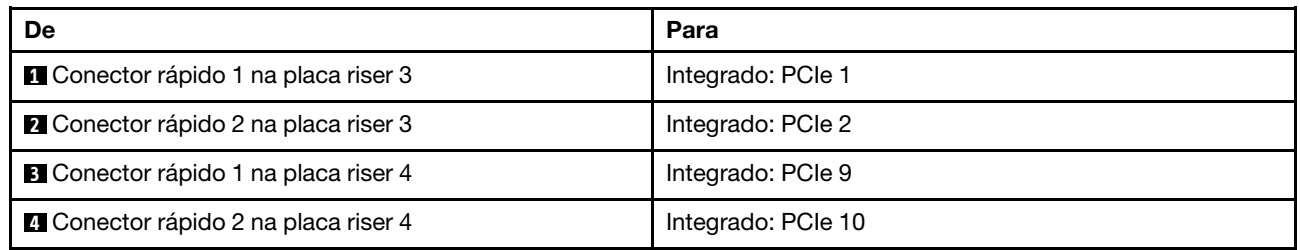

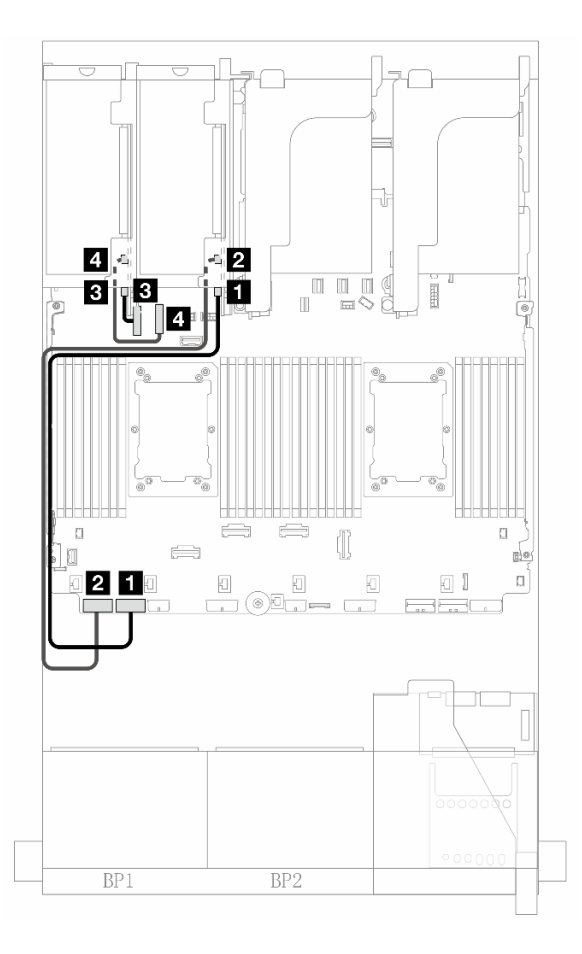

Figura 390. Roteamento de cabos nas configurações com placa riser 5 e módulo OCP frontal quando dois processadores estão instalados

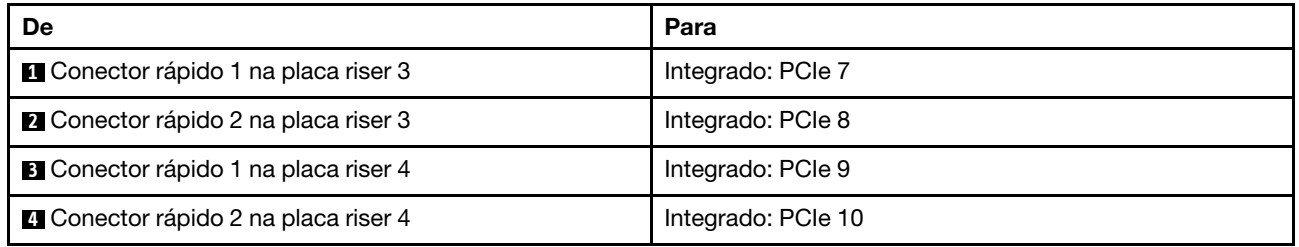

# <span id="page-445-0"></span>Placa riser 5 + placas de interposição OCP

Esta seção fornece informações sobre roteamento de cabos para a placa riser 5 e as placas de interposição OCP frontal e traseira.

### Roteamento de cabos da placa riser 5

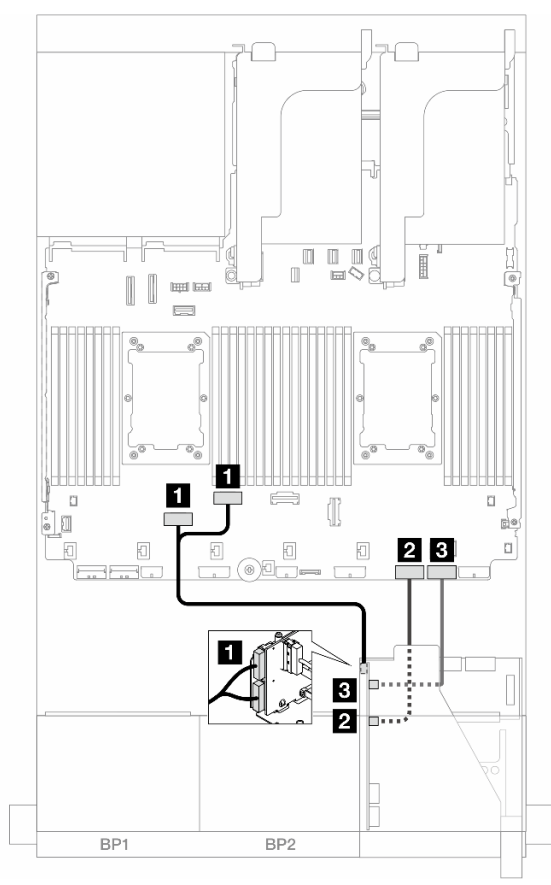

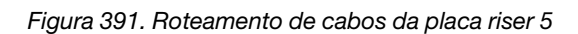

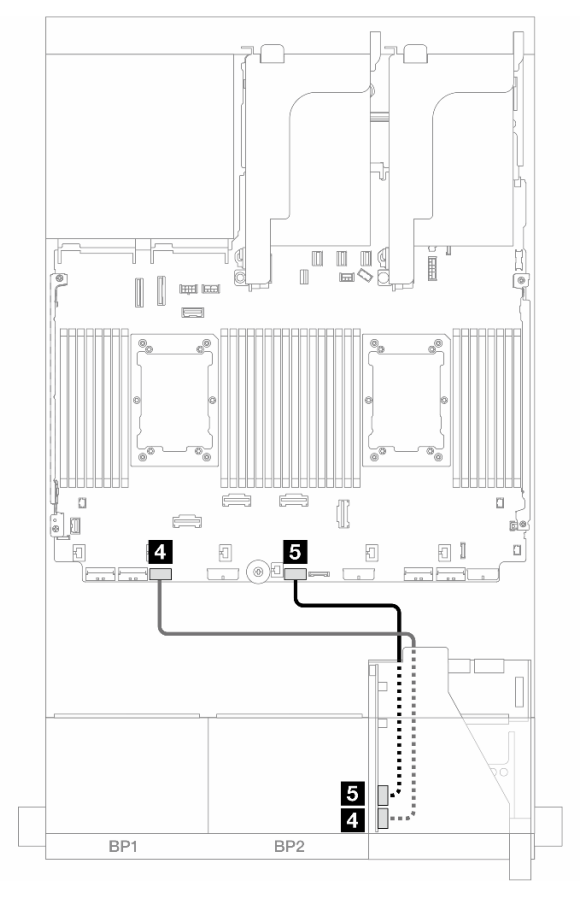

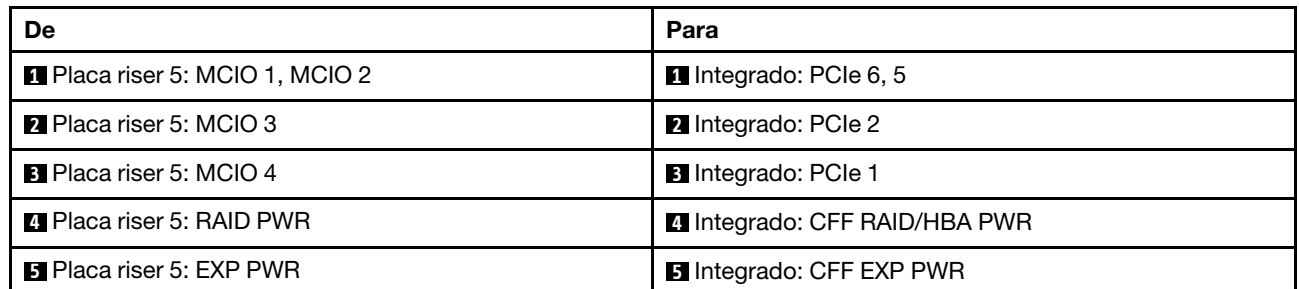

### Roteamento de cabos da placa de interposição OCP

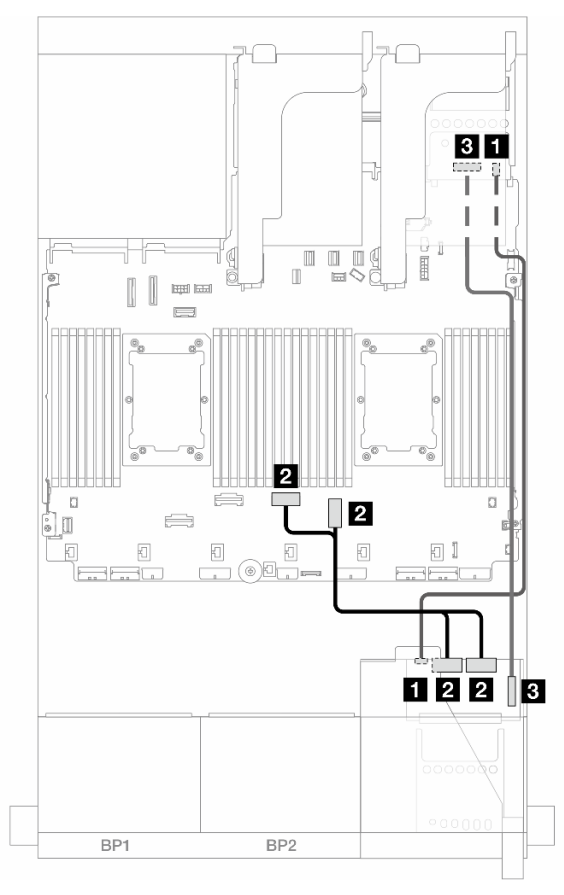

Figura 392. Roteamento de cabos da placa de interposição OCP

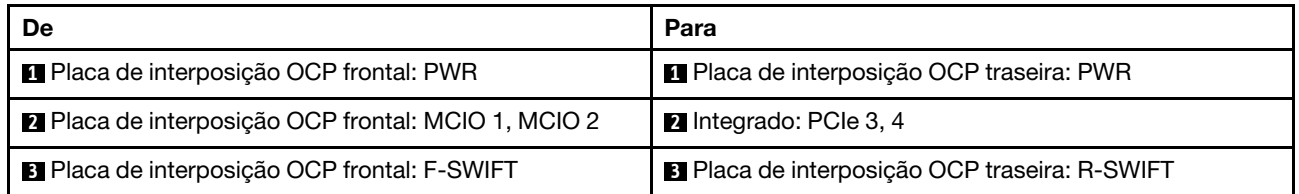

# <span id="page-447-0"></span>Backplanes: modelos de servidor com compartimentos de unidade frontais de 2,5 polegadas

Esta seção fornece informações sobre a conexão de cabos do backplane para modelos de servidor com compartimentos de unidade frontais de 2,5 polegadas.

### Antes de iniciar

Certifique-se de que as peças abaixo sejam removidas antes de iniciar o roteamento de cabos para os backplanes frontais.

- Tampa superior (consulte ["Remover a tampa superior" na página 396](#page-407-0))
- Defletor de ar (consulte ["Remover o defletor de ar" na página 106](#page-117-0))
- Compartimento de ventilador (consulte ["Remover o compartimento do ventilador do sistema" na página](#page-399-0) [388\)](#page-399-0)

#### Conexões de cabos de alimentação

O servidor oferece suporte aos seguintes painéis traseiros da unidade de 2,5 polegadas:

- 8 painéis traseiros SAS/SATA de 2,5 polegadas
- Painel traseiro AnyBay de 8 x 2,5 polegadas (também usado como um painel traseiro NVMe de 8 x 2,5 polegadas quando apenas conectores NVMe no painel traseiro são cabeados)
- Backplane expansor SAS/SATA de 24 x 2,5 polegadas

Para ver os conectores em cada backplane da unidade, consulte ["Conectores do backplane da unidade" na](#page-412-1)  [página 401.](#page-412-1)

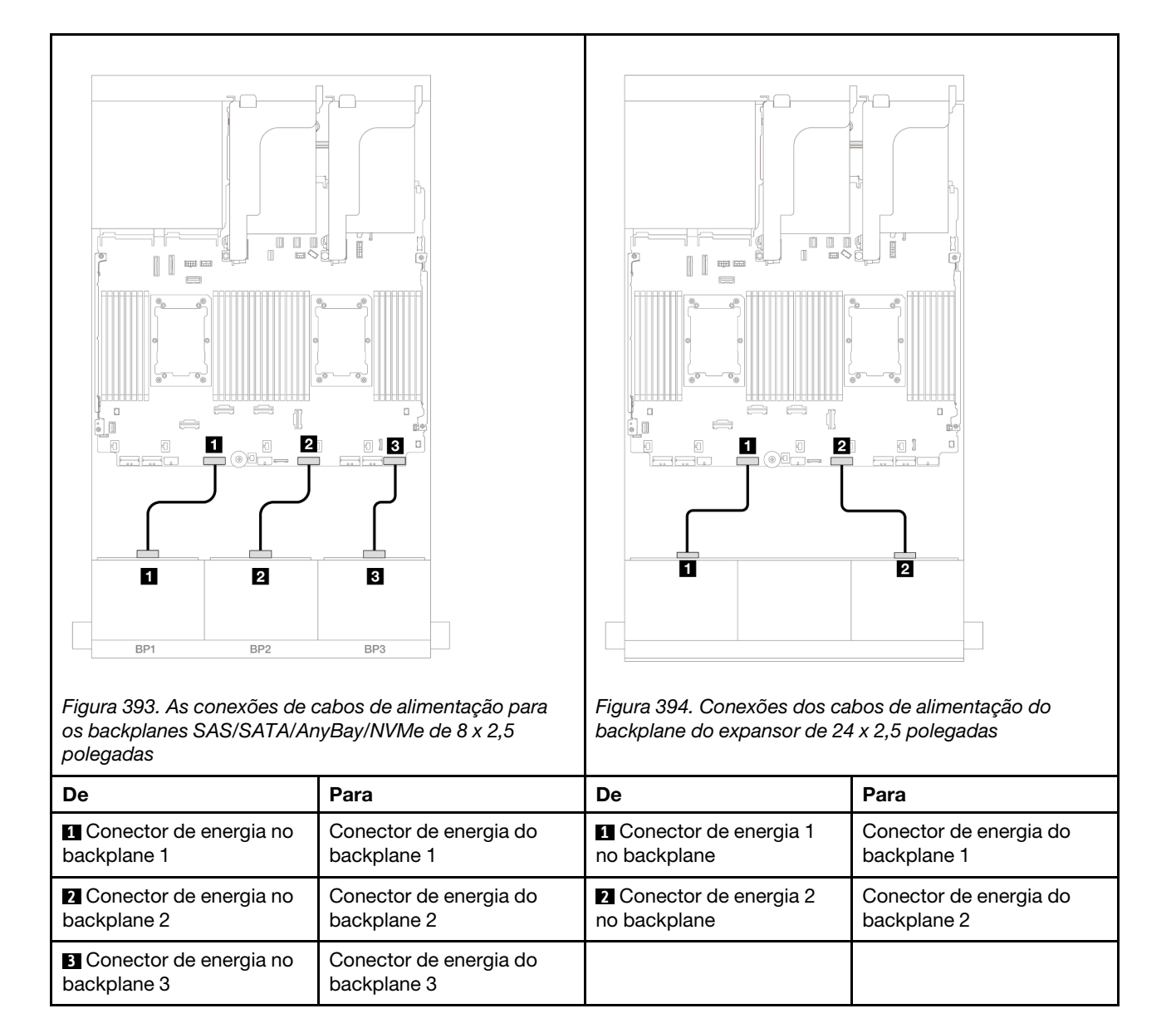

#### Conexões de cabo de sinal

Consulte o tópico específico para conexões de cabos de sinal dependendo dos backplanes instalados.

- Um backplane frontal:
	- ["Um backplane SAS/SATA de 8 x" na página 438](#page-449-0)
	- ["Um backplane AnyBay de 8 x \(Gen 4\)" na página 441](#page-452-0)
	- ["Um backplane AnyBay de 8 x \(Gen 5\)" na página 446](#page-457-0)
	- ["Um backplane NVMe de 8 x \(Gen 4\)" na página 457](#page-468-0)
	- ["Um backplane NVMe de 8 x \(Gen 5\)" na página 459](#page-470-0)
- Dois backplanes frontais:
	- ["Dois backplanes SAS/SATA de 8 x" na página 464](#page-475-0)
	- ["Dois backplanes AnyBay de 8 x \(Gen 4\)" na página 469](#page-480-0)
	- ["Dois backplanes AnyBay de 8 x \(Gen 5\)" na página 473](#page-484-0)
- ["Dois backplanes NVMe de 8 x \(Gen 4\)" na página 482](#page-493-0)
- ["Dois backplanes NVMe de 8 x \(Gen 5\)" na página 485](#page-496-0)
- ["Um backplane SAS/SATA de 8 x e um backplane AnyBay de 8 x \(Gen 4\)" na página 489](#page-500-0)
- ["Um backplane SAS/SATA de 8 x e um backplane AnyBay de 8 x \(Gen 5\)" na página 497](#page-508-0)
- ["Um backplane SAS/SATA de 8 x e um backplane NVMe de 8 x \(Gen 4\)" na página 505](#page-516-0)
- ["Um backplane SAS/SATA de 8 x e um backplane NVMe de 8 x \(Gen 5\)" na página 513](#page-524-0)
- ["Um backplane AnyBay de 8 x e um backplane NVMe de 8 x \(Gen 4\)" na página 521](#page-532-0)
- ["Um backplane AnyBay de 8 x e um backplane NVMe de 8 x \(Gen 5\)" na página 525](#page-536-0)
- Três backplanes frontais:
	- ["Três backplanes SAS/SATA de 8 x" na página 531](#page-542-0)
	- ["Três backplanes AnyBay de 8 x" na página 586](#page-597-0)
	- ["Três backplanes NVMe de 8 x \(Gen 4\)" na página 588](#page-599-0)
	- ["Três backplanes NVMe de 8 x \(Gen 5\)" na página 595](#page-606-0)
	- ["Um backplane AnyBay de 8 x e dois backplanes NVMe de 8 x \(Gen 4\)" na página 604](#page-615-0)
	- ["Um backplane AnyBay de 8 x e dois backplanes NVMe de 8 x \(Gen 5\)" na página 606](#page-617-0)
	- ["Um backplane SAS/SATA de 8 x e dois backplanes NVMe de 8 x \(Gen 4\)" na página 611](#page-622-0)
	- ["Um backplane SAS/SATA de 8 x e dois backplanes NVMe de 8 x \(Gen 5\)" na página 612](#page-623-0)
	- ["Um backplane SAS/SATA de 8 x e dois backplanes AnyBay de 8 x" na página 616](#page-627-0)
	- ["Dois backplanes SAS/SATA de 8 x e um backplane AnyBay de 8 x \(Gen 4\)" na página 617](#page-628-0)
	- ["Dois backplanes SAS/SATA de 8 x e um backplane AnyBay de 8 x \(Gen 5\)" na página 633](#page-644-0)
	- ["Dois backplanes SAS/SATA de 8 x e um backplane NVMe de 8 x \(Gen 4\)" na página 658](#page-669-0)
	- ["Dois backplanes SAS/SATA de 8 x e um backplane NVMe de 8 x \(Gen 5\)" na página 661](#page-672-0)
	- ["Backplane expansor SAS/SATA de 24 x 2,5 pol." na página 666](#page-677-0)

# <span id="page-449-0"></span>Um backplane SAS/SATA de 8 x

Esta seção fornece informações sobre o roteamento de cabos para o modelo de servidor com um backplane de unidade frontal com 8 x SAS/SATA de 2,5 polegadas.

Para conectar os cabos de alimentação dos backplanes frontais, consulte ["Backplanes: modelos de servidor](#page-447-0)  [com compartimentos de unidade frontais de 2,5 polegadas" na página 436](#page-447-0).

Para conectar os cabos de sinal dos backplanes frontais, consulte os cenários de roteamento de cabos a seguir, dependendo da configuração do servidor.

- ["Conectores integrados" na página 438](#page-449-1)
- ["Adaptador RAID/HBA 8i/16i" na página 439](#page-450-0)
- ["Adaptador RAID/HBA CFF 8i/16i" na página 440](#page-451-0)

## <span id="page-449-1"></span>Conectores integrados

Veja a seguir as conexões de cabo para a configuração SAS/SATA de 8 x 2,5 polegadas com conectores integrados.

Para conectar os cabos da placa riser 3/4, consulte ["Compartimento da placa riser 3/4" na página 430](#page-441-0).

Para conectar os cabos à placa riser 5 e às placas de interposição OCP, consulte ["Placa riser 5 + placas de](#page-445-0)  [interposição OCP" na página 434](#page-445-0).

### Conexões entre conectores: **1** ↔ **1** , **2** ↔ **2** , **3** ↔ **3** , ... **n** ↔ **n**

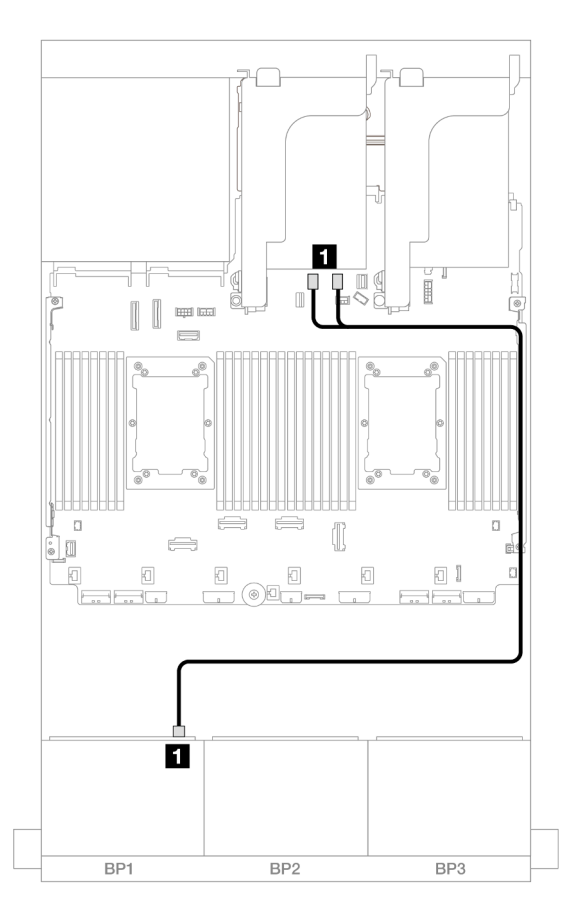

Figura 395. Roteamento de cabos SAS/SATA para conectores SATA

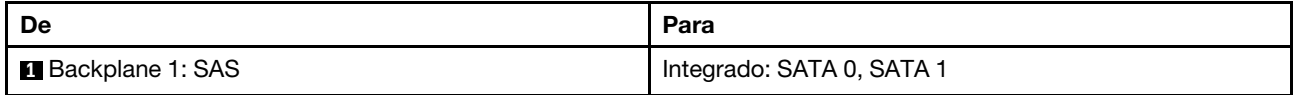

### <span id="page-450-0"></span>Adaptador RAID/HBA 8i/16i

Veja a seguir as conexões de cabo para a configuração SAS/SATA de 8 x 2,5 polegadas com um adaptador RAID/HBA 8i/16i.

Para conectar os cabos da placa riser 3/4, consulte ["Compartimento da placa riser 3/4" na página 430.](#page-441-0)

Para conectar os cabos à placa riser 5 e às placas de interposição OCP, consulte ["Placa riser 5 + placas de](#page-445-0) [interposição OCP" na página 434.](#page-445-0)

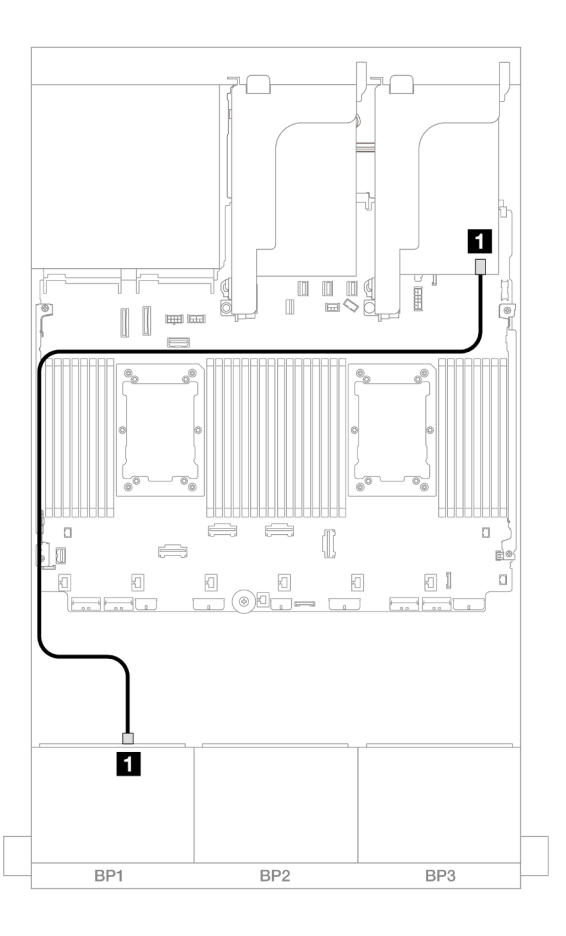

Figura 396. Roteamento de cabos SAS/SATA para o adaptador RAID/HBA 8i/16i

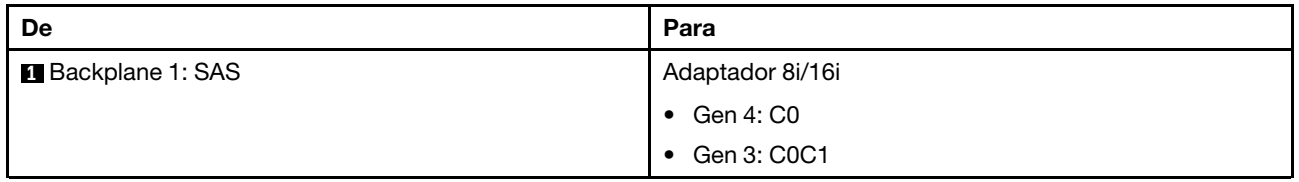

## <span id="page-451-0"></span>Adaptador RAID/HBA CFF 8i/16i

Veja a seguir as conexões de cabo para a configuração SAS/SATA de 8 x 2,5 polegadas com um adaptador RAID/HBA CFF 8i/16i.

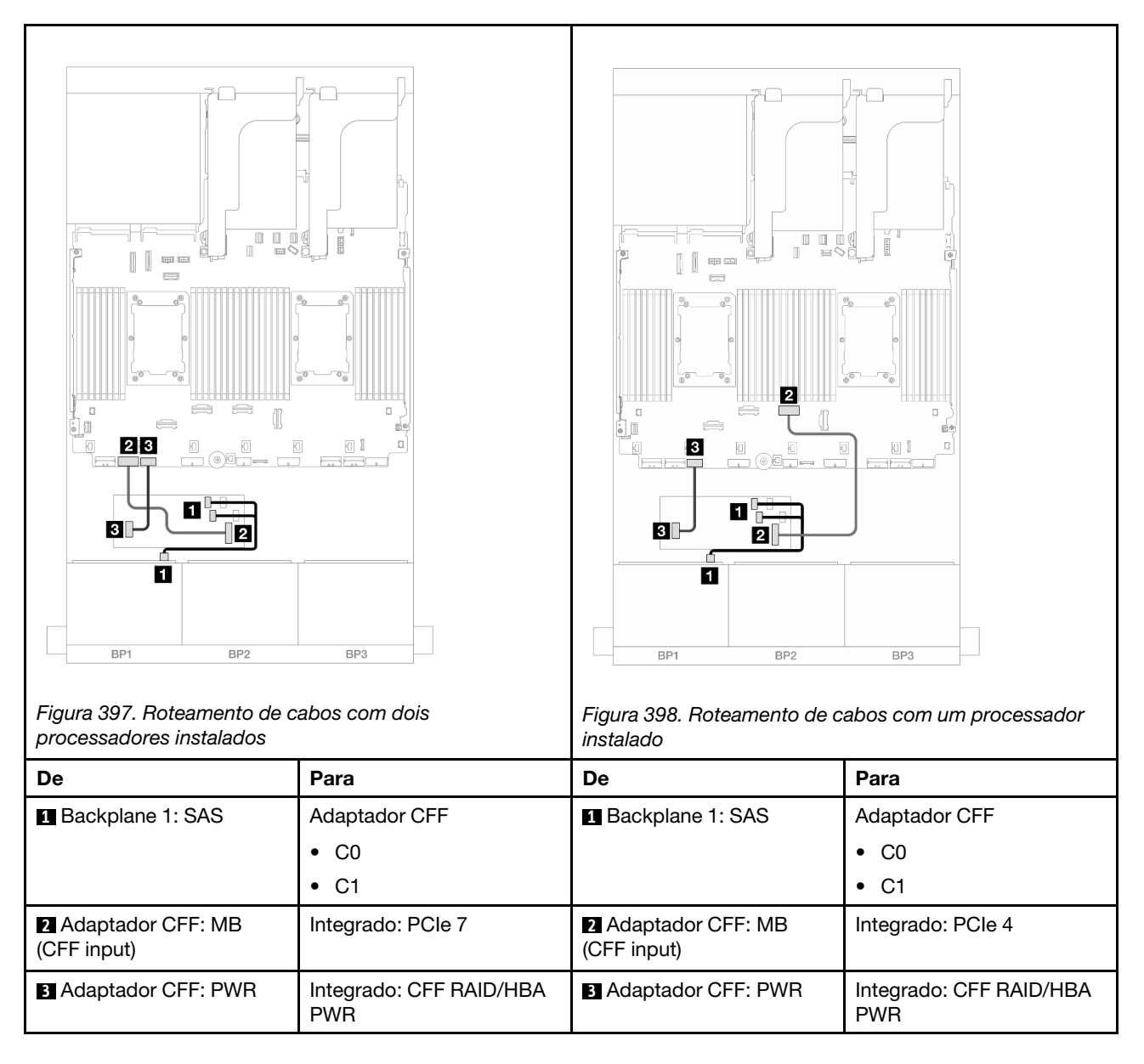

# <span id="page-452-0"></span>Um backplane AnyBay de 8 x (Gen 4)

Esta seção fornece informações sobre o roteamento de cabos para o modelo de servidor com um backplane de unidade frontal com AnyBay (Gen 4) de 8 x 2,5 polegadas.

Para conectar os cabos de alimentação dos backplanes frontais, consulte ["Backplanes: modelos de servidor](#page-447-0) [com compartimentos de unidade frontais de 2,5 polegadas" na página 436.](#page-447-0)

Para conectar os cabos de sinal dos backplanes frontais, consulte os cenários de roteamento de cabos a seguir, dependendo da configuração do servidor.

- ["Adaptador RAID/HBA 8i/16i" na página 442](#page-453-0)
- ["Adaptador RAID/HBA CFF 8i/16i" na página 443](#page-454-0)
- ["Placa riser 5 + placas de interposição OCP + adaptador RAID/HBA 8i/16i" na página 445](#page-456-0)

# <span id="page-453-0"></span>Adaptador RAID/HBA 8i/16i

Veja a seguir as conexões de cabo para a configuração AnyBay (Gen 4) de 8 x 2,5 pol. com um adaptador RAID/HBA 8i/16i.

Conexões entre conectores: **1** ↔ **1** , **2** ↔ **2** , **3** ↔ **3** , ... **n** ↔ **n**

#### Roteamento de cabos SAS/SATA

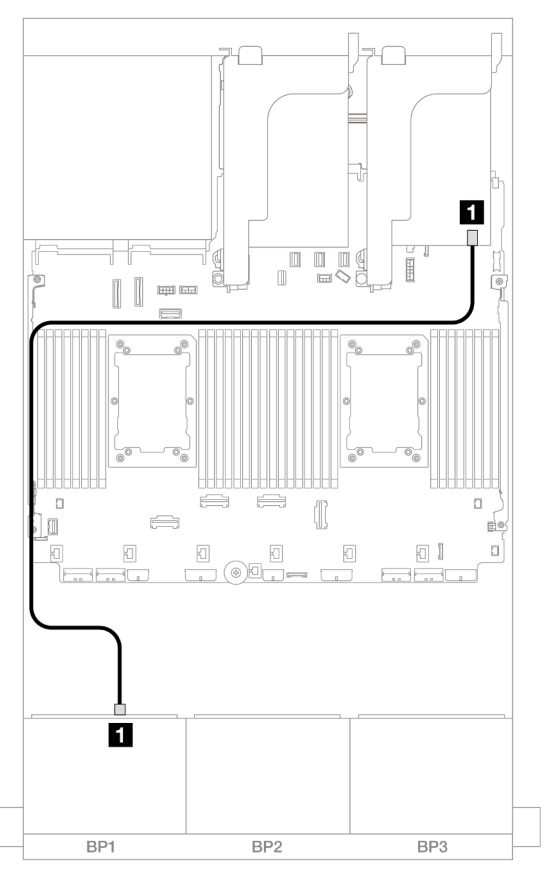

Figura 399. Roteamento de cabos SAS/SATA para o adaptador RAID/HBA 8i/16i

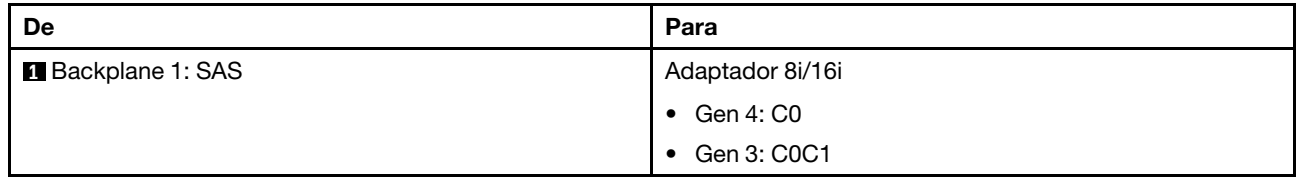

### Roteamento de cabos NVMe

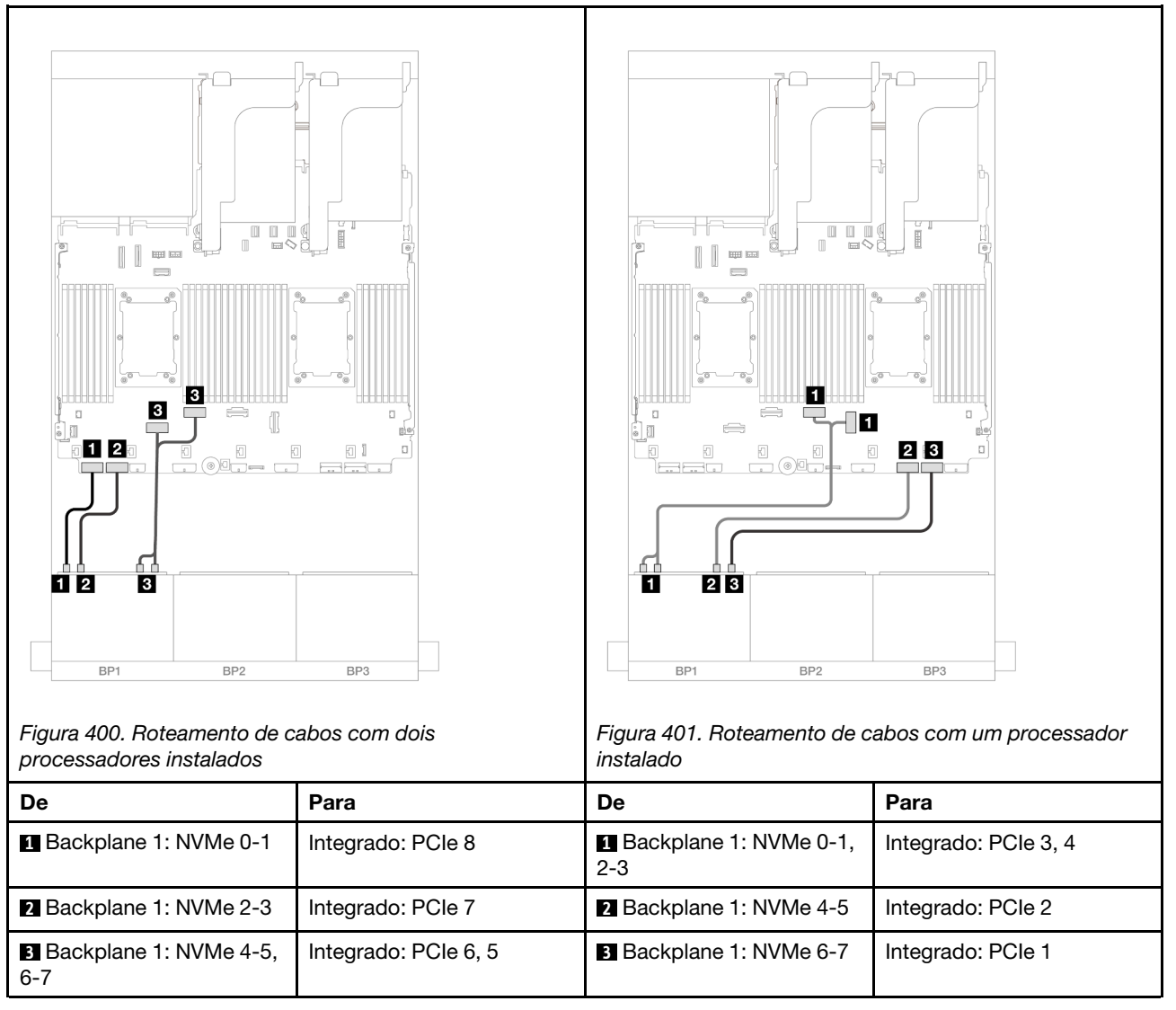

## <span id="page-454-0"></span>Adaptador RAID/HBA CFF 8i/16i

Veja a seguir as conexões de cabo para a configuração AnyBay (Gen 4) de 8 x 2,5 pol. com um adaptador RAID/HBA CFF 8i/16i.

#### Roteamento de cabos SAS/SATA

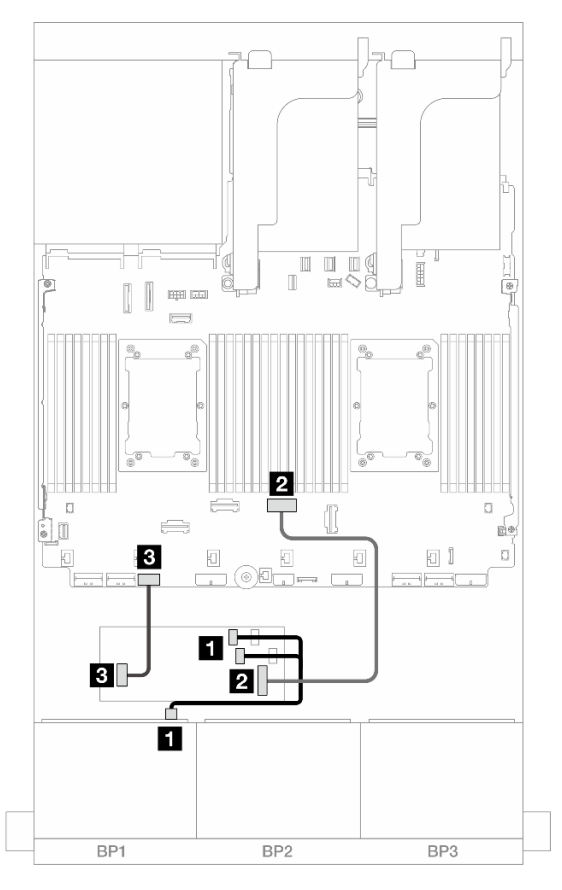

Figura 402. Roteamento de cabos SAS/SATA para o adaptador RAID/HBA CFF

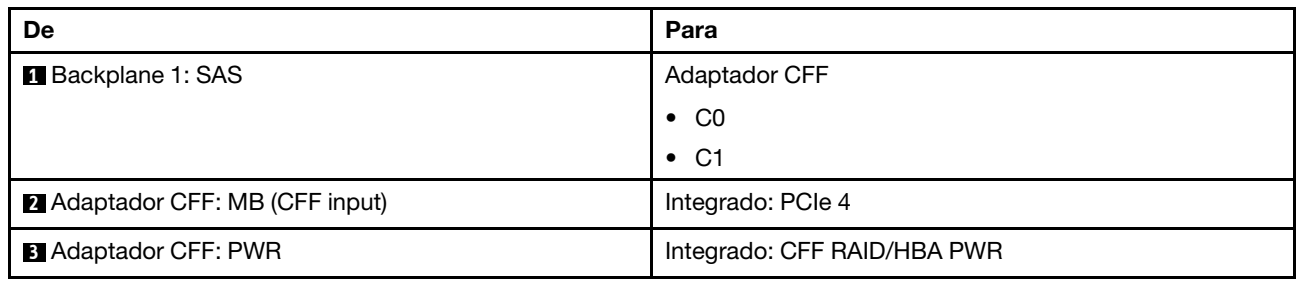

#### Roteamento de cabos NVMe

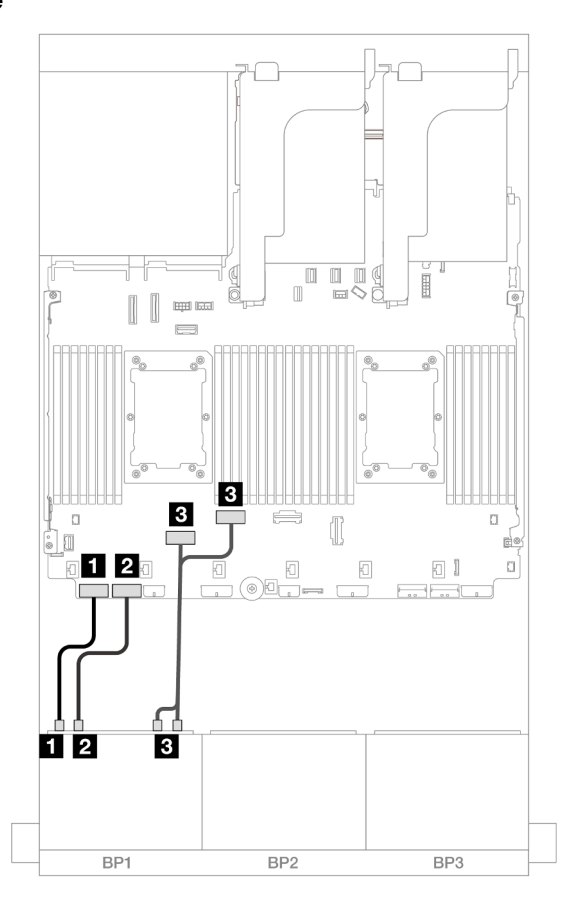

Figura 403. Roteamento de cabos NVMe para conectores PCIe integrados

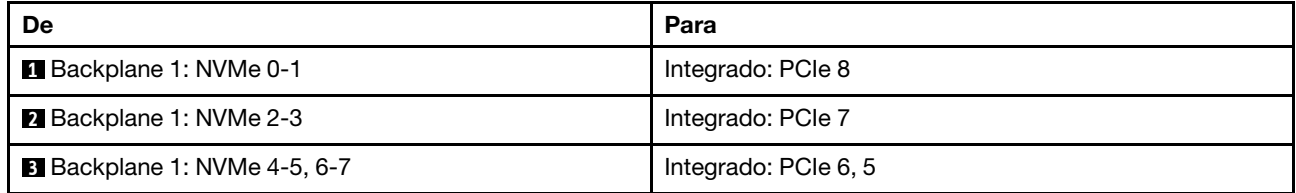

### <span id="page-456-0"></span>Placa riser 5 + placas de interposição OCP + adaptador RAID/HBA 8i/16i

Veja a seguir as conexões de cabos para a configuração de 8 x AnyBay de 2,5 polegadas com placa riser 5, placas de interposição OCP frontal e traseira e um adaptador RAID/HBA 8i/16i.

Para conectar os cabos à placa riser 5 e às placas de interposição OCP, consulte ["Placa riser 5 + placas de](#page-445-0) [interposição OCP" na página 434.](#page-445-0)

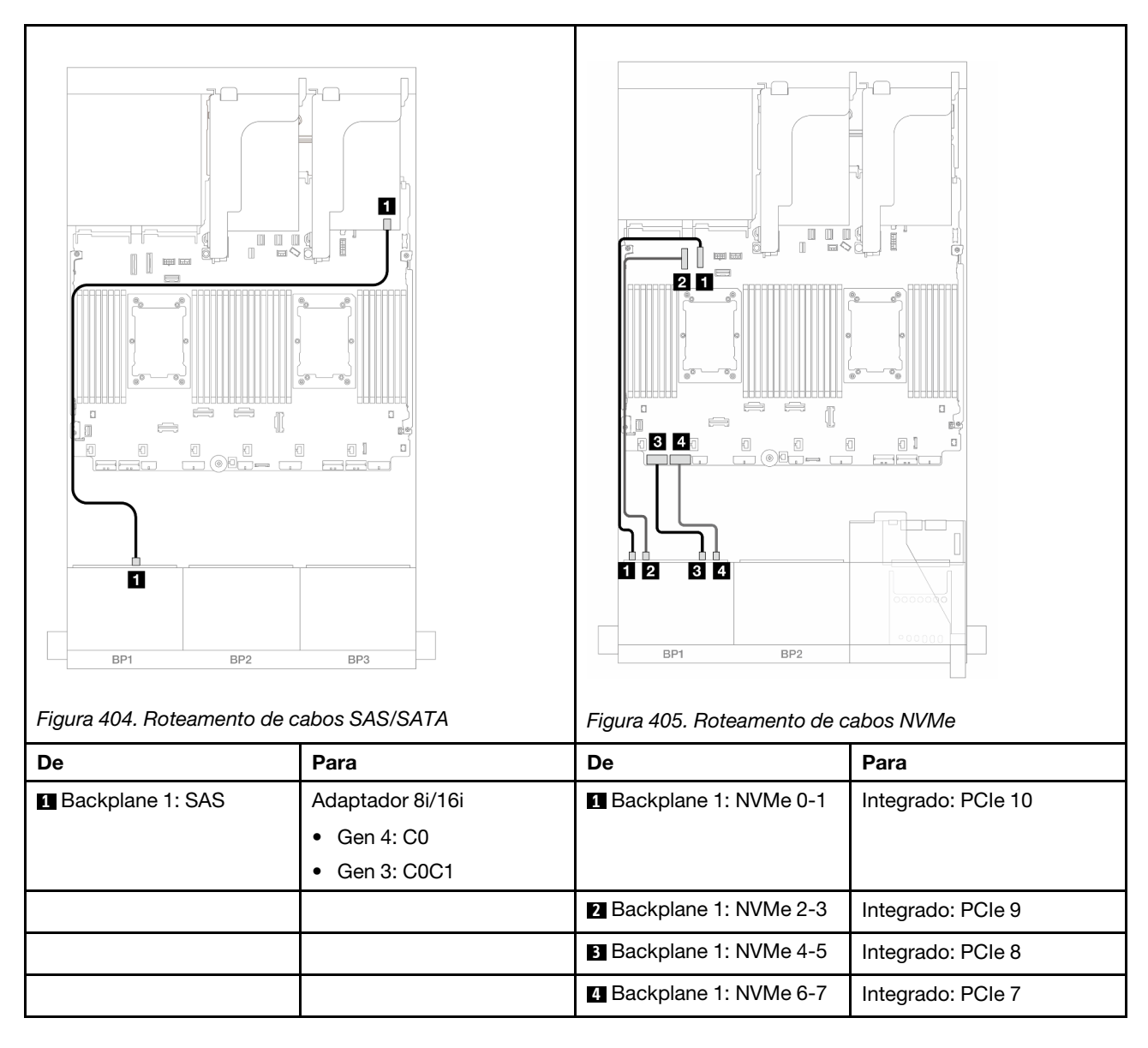

# <span id="page-457-0"></span>Um backplane AnyBay de 8 x (Gen 5)

Esta seção fornece informações sobre o roteamento de cabos para o modelo de servidor com um backplane de unidade frontal com AnyBay (Gen 5) de 8 x 2,5 polegadas.

Para conectar os cabos de alimentação dos backplanes frontais, consulte ["Backplanes: modelos de servidor](#page-447-0)  [com compartimentos de unidade frontais de 2,5 polegadas" na página 436](#page-447-0).

Para conectar os cabos de sinal dos backplanes frontais, consulte os cenários de roteamento de cabos a seguir, dependendo da configuração do servidor.

- ["Adaptador RAID/HBA 8i/16i" na página 447](#page-458-0)
- ["Adaptador RAID/HBA CFF 8i/16i" na página 451](#page-462-0)
- ["Adaptador RAID/HBA 8i de modo triplo" na página 455](#page-466-0)
- ["Placa riser 5 + placas de interposição OCP + adaptador RAID/HBA 8i/16i" na página 445](#page-456-0)

# <span id="page-458-0"></span>Adaptador RAID/HBA 8i/16i

Veja a seguir as conexões de cabo para a configuração AnyBay (Gen 5) de 8 x 2,5 pol. com um adaptador RAID/HBA 8i/16i.

Conexões entre conectores: **1** ↔ **1** , **2** ↔ **2** , **3** ↔ **3** , ... **n** ↔ **n**

#### Roteamento de cabos SAS/SATA

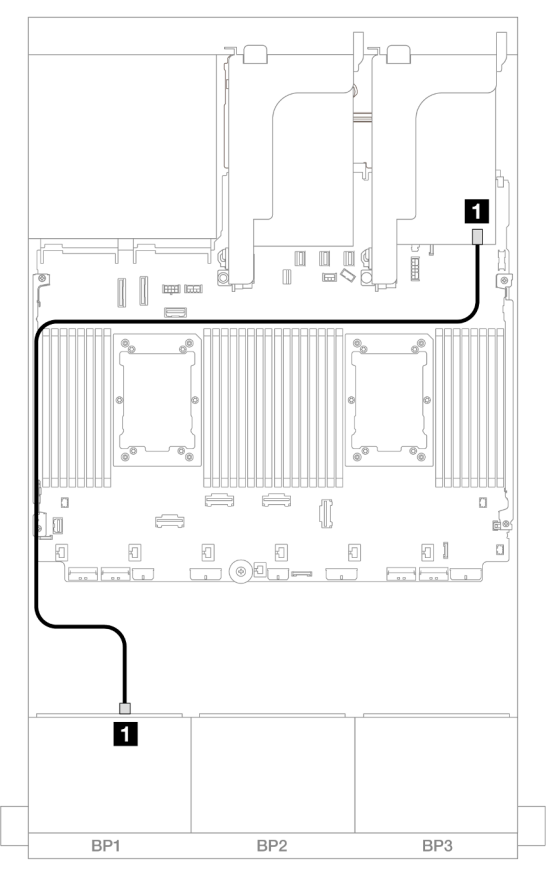

Figura 406. Roteamento de cabos SAS/SATA para o adaptador RAID/HBA 8i/16i

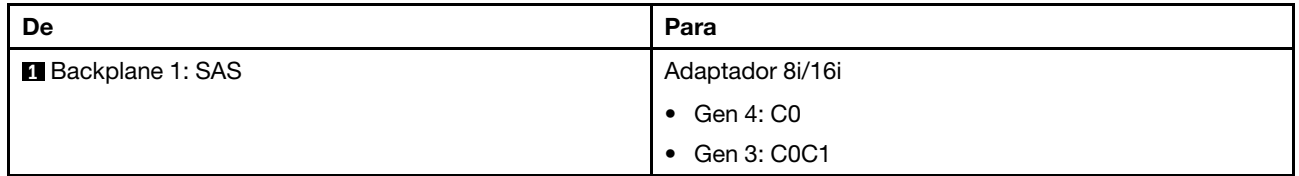

#### Roteamento de cabos NVMe

Roteamento de cabos com dois processadores instalados

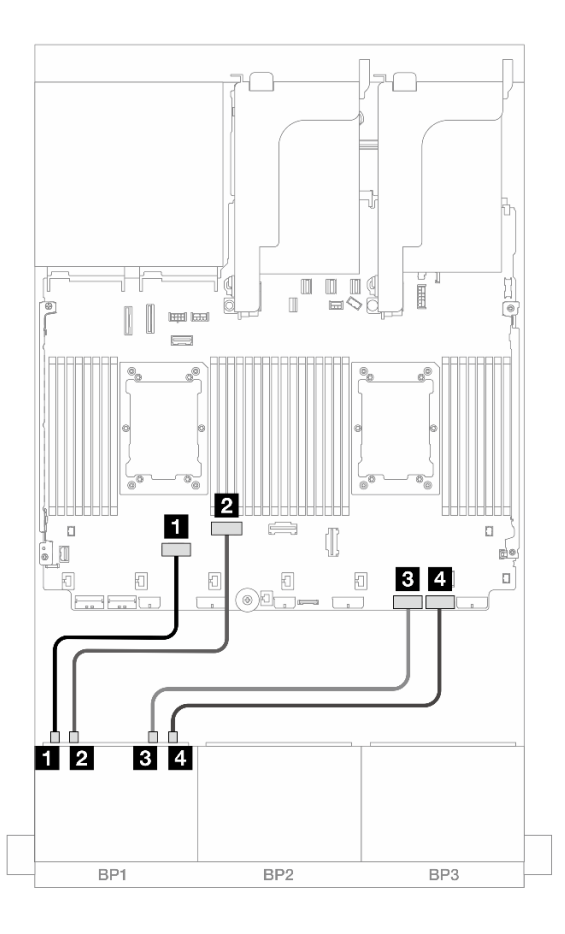

Figura 407. Roteamento de cabos quando dois processadores série Platinum estão instalados sem placa riser 3 ou com placa riser x8/x8

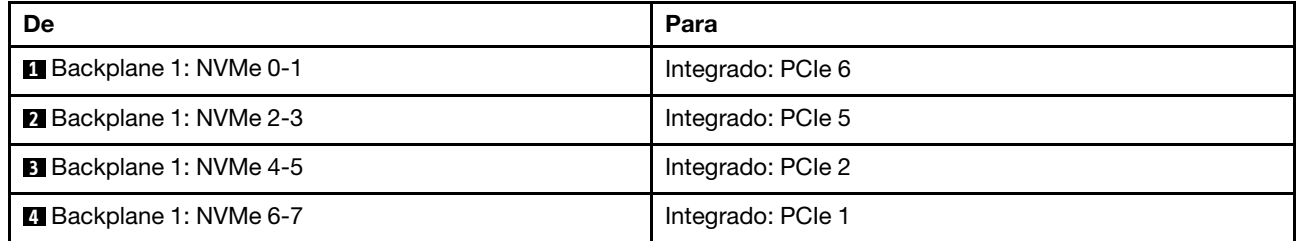

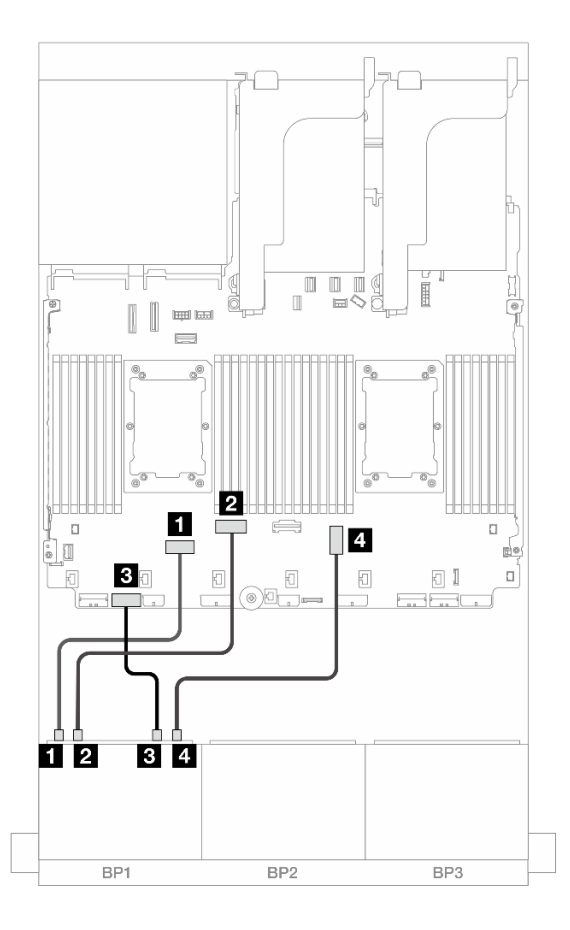

Figura 408. Roteamento de cabos quando dois processadores série Platinum estão instalados sem placa riser x16/x16

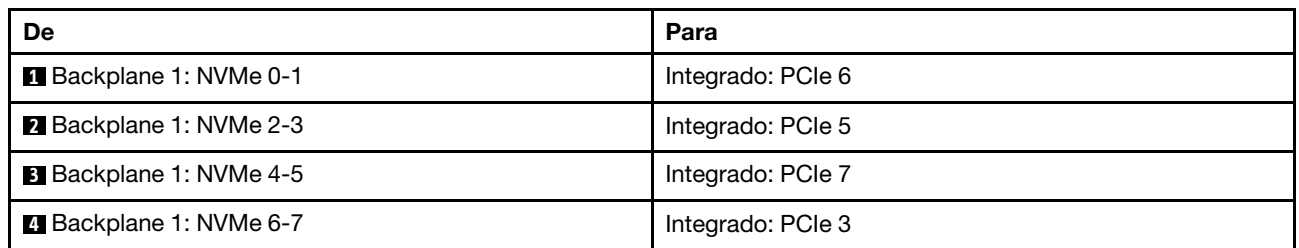

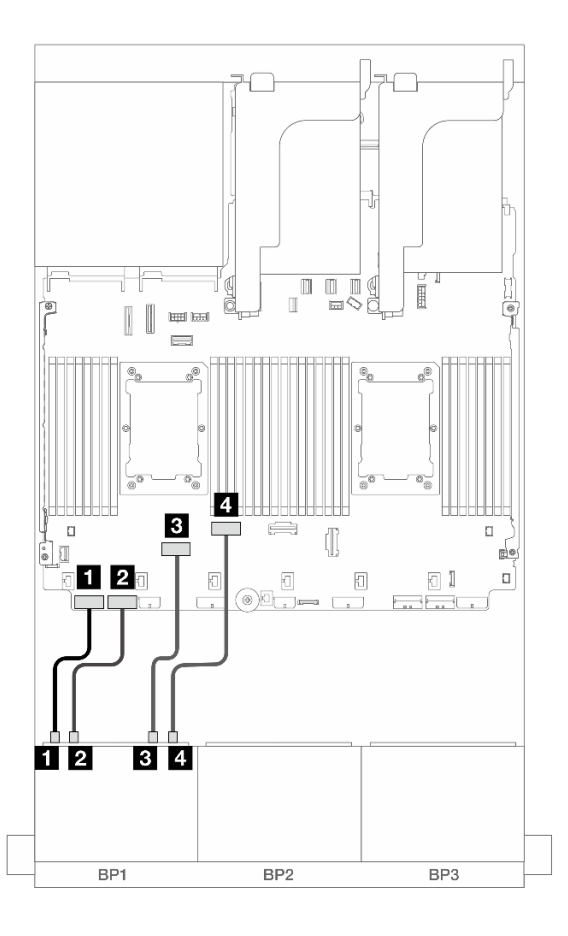

### Figura 409. Roteamento de cabos em outros cenários

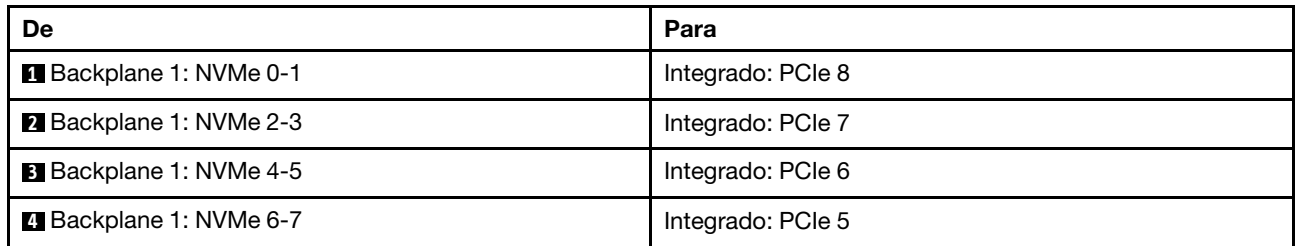

Roteamento de cabos com um processador instalado

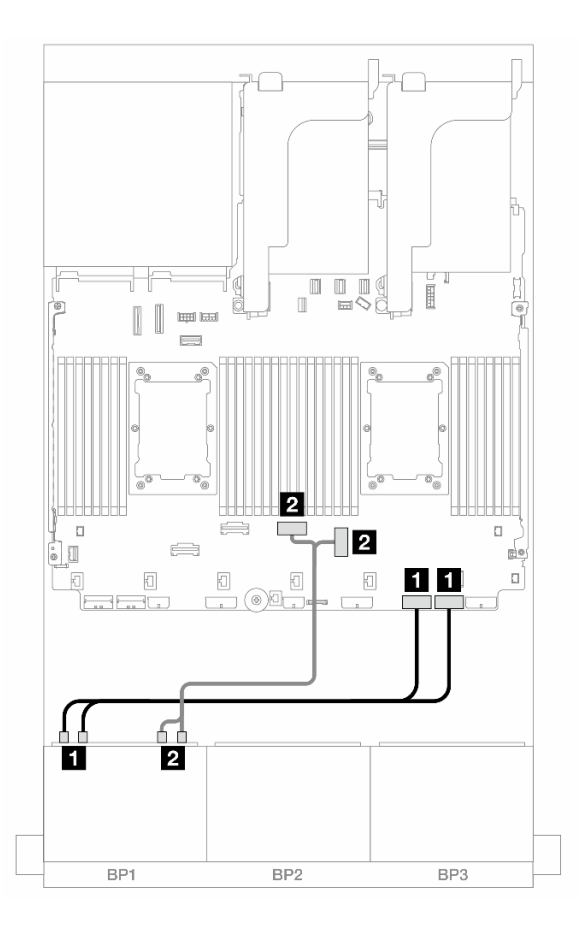

Figura 410. Roteamento de cabos com um processador instalado

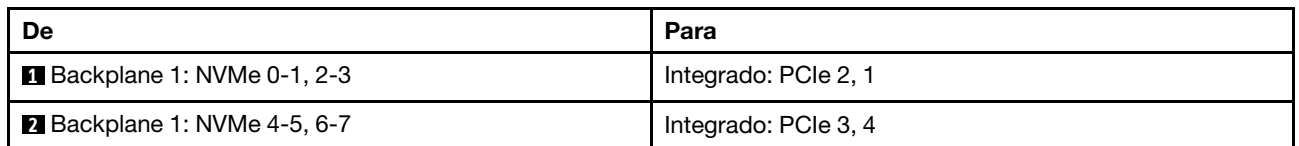

## <span id="page-462-0"></span>Adaptador RAID/HBA CFF 8i/16i

Veja a seguir as conexões de cabo para a configuração AnyBay (Gen 5) de 8 x 2,5 pol. com um adaptador RAID/HBA CFF 8i/16i.

#### Roteamento de cabos SAS/SATA

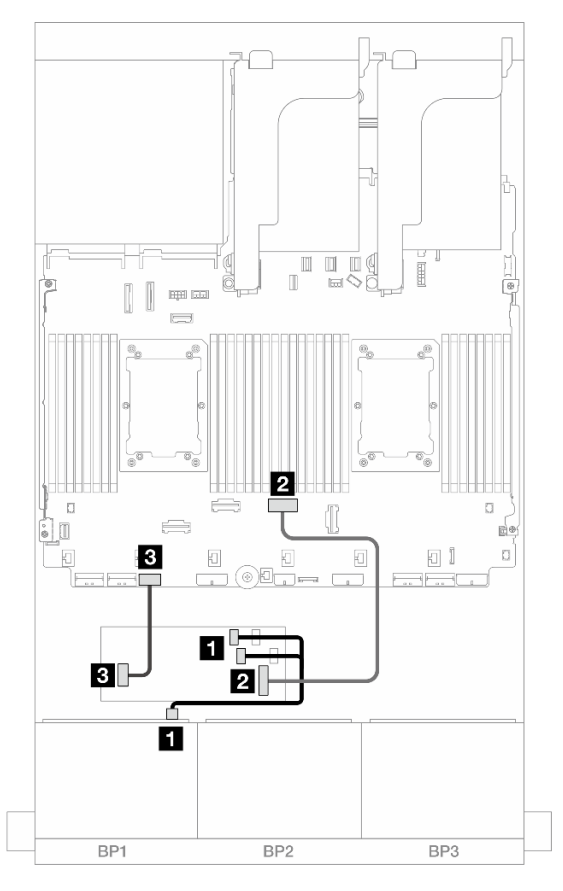

Figura 411. Roteamento de cabos SAS/SATA para o adaptador RAID/HBA CFF

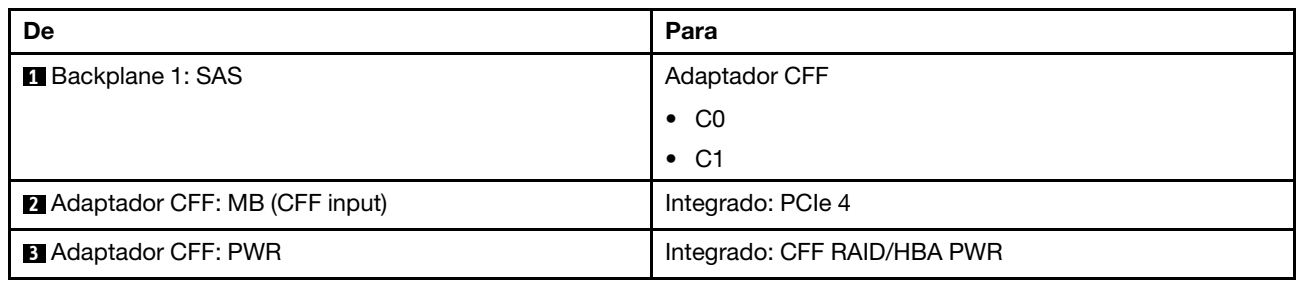

#### Roteamento de cabos NVMe

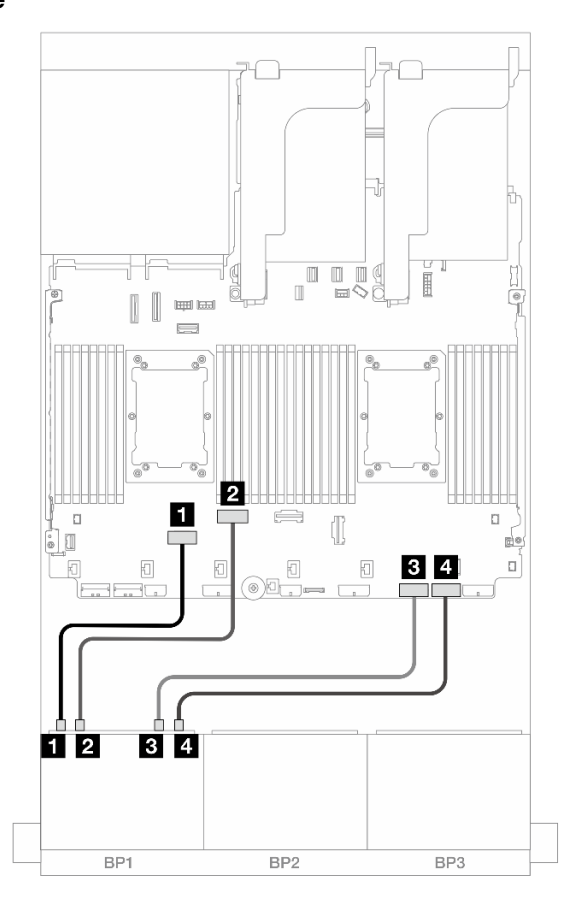

Figura 412. Roteamento de cabos quando dois processadores série Platinum estão instalados sem placa riser 3 ou com placa riser x8/x8

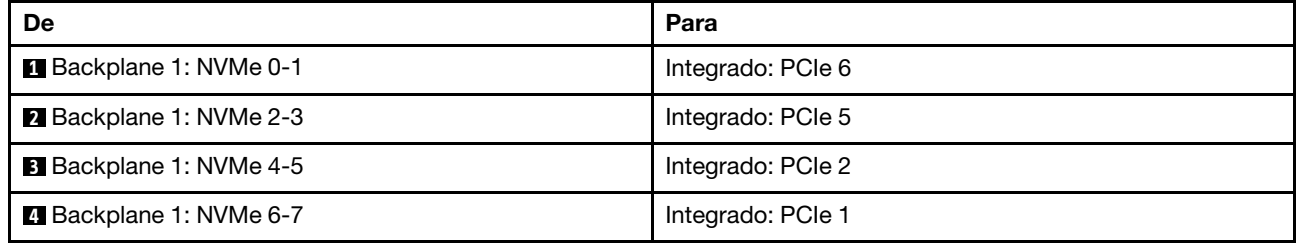

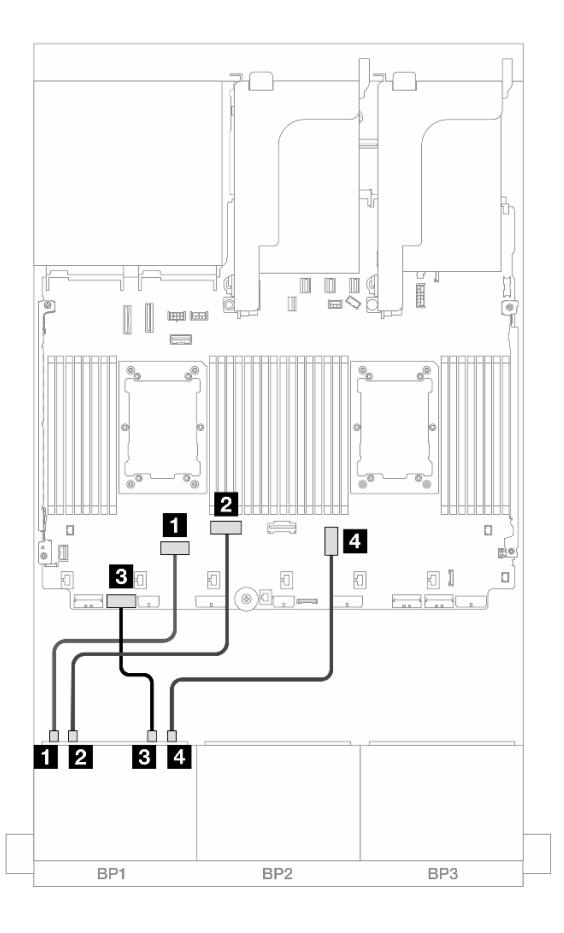

Figura 413. Roteamento de cabos quando dois processadores série Platinum estão instalados sem placa riser x16/x16

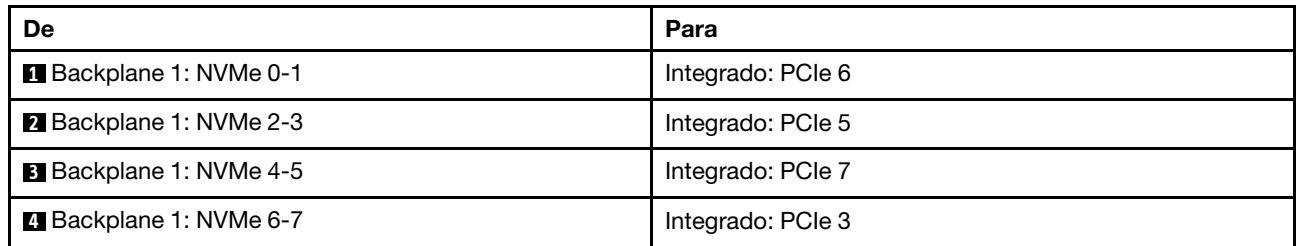

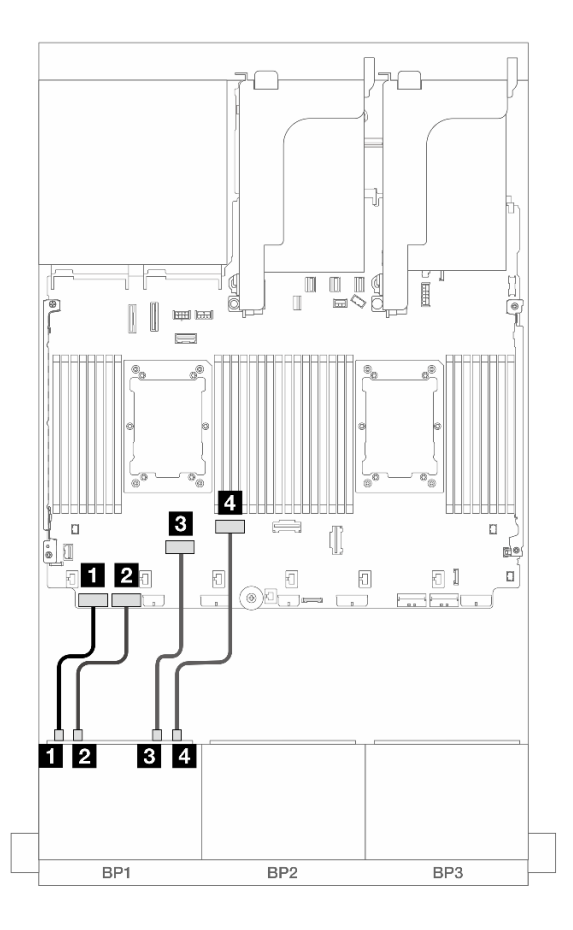

Figura 414. Roteamento de cabos em outros cenários

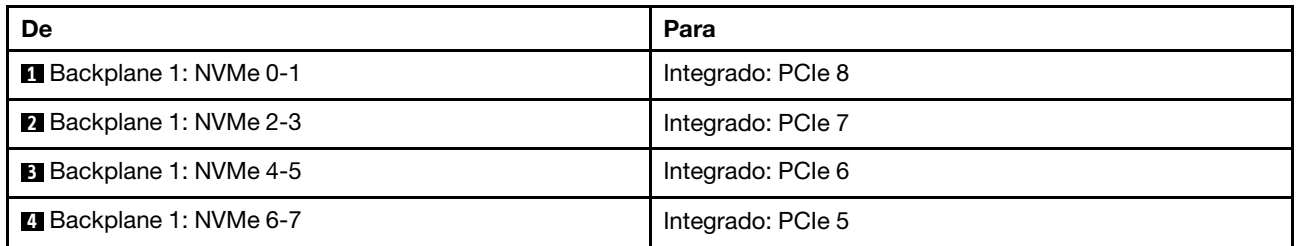

## <span id="page-466-0"></span>Adaptador RAID/HBA 8i de modo triplo

Veja a seguir as conexões de cabo para a configuração AnyBay (Gen 5) de 8 x 2,5" com um adaptador RAID/ HBA 8i de modo triplo.

Para conectar os cabos à placa riser 5 e às placas de interposição OCP, consulte ["Placa riser 5 + placas de](#page-445-0) [interposição OCP" na página 434.](#page-445-0)

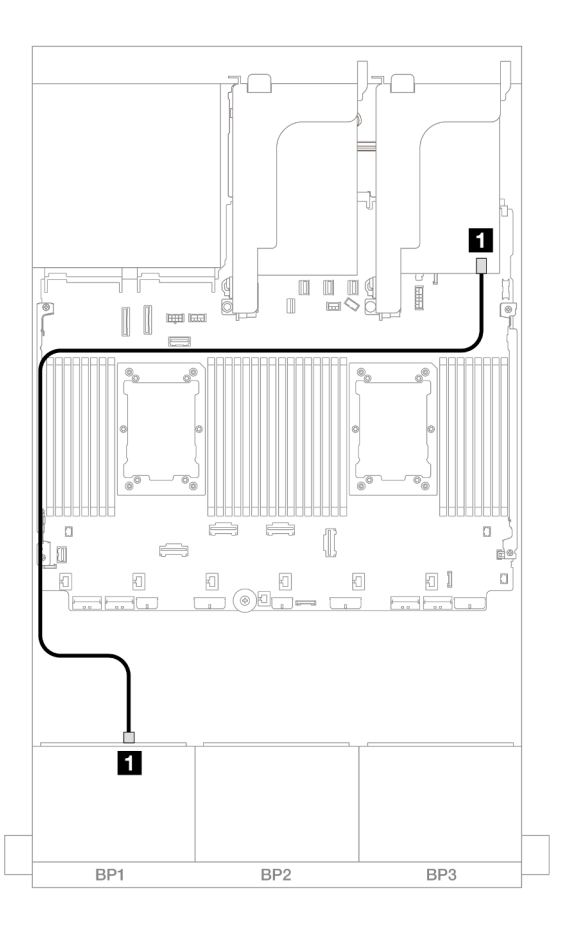

Figura 415. Roteamento de cabos do backplane

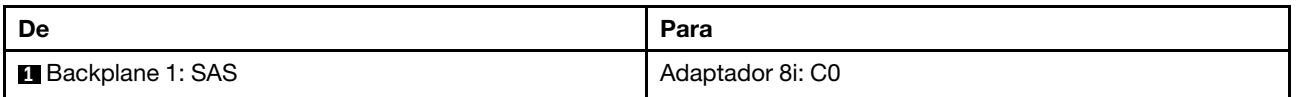

## Placa riser 5 + placas de interposição OCP + adaptador RAID/HBA 8i/16i

Veja a seguir as conexões de cabos para a configuração de 8 x AnyBay de 2,5 polegadas com placa riser 5, placas de interposição OCP frontal e traseira e um adaptador RAID/HBA 8i/16i.

Para conectar os cabos à placa riser 5 e às placas de interposição OCP, consulte ["Placa riser 5 + placas de](#page-445-0)  [interposição OCP" na página 434](#page-445-0).
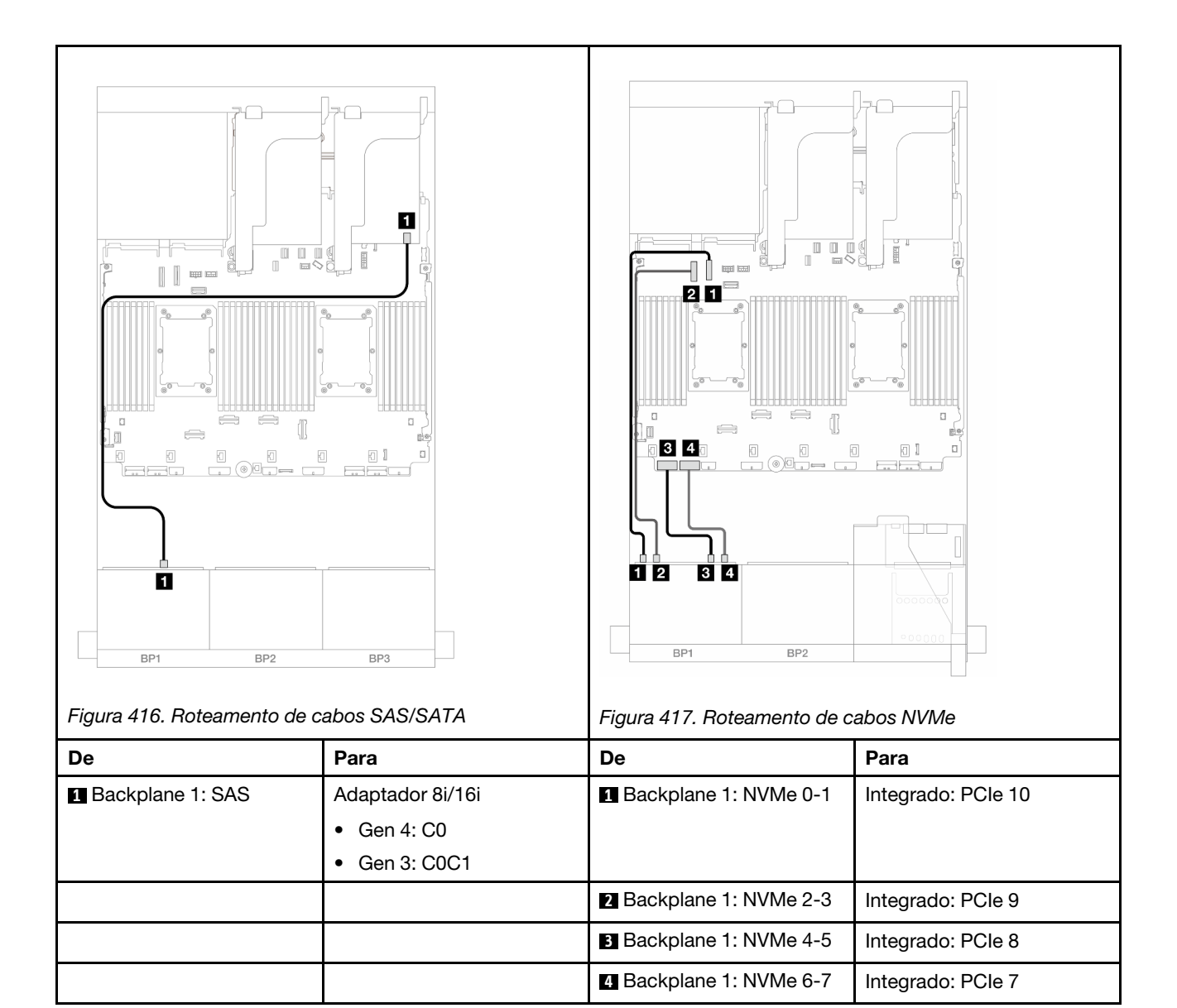

# Um backplane NVMe de 8 x (Gen 4)

Esta seção fornece informações sobre o roteamento de cabos para o modelo de servidor com um painel traseiro da unidade frontal NVMe (Gen 4) de 8 x 2,5 polegadas.

Para conectar os cabos de alimentação dos backplanes frontais, consulte ["Backplanes: modelos de servidor](#page-447-0) [com compartimentos de unidade frontais de 2,5 polegadas" na página 436.](#page-447-0)

Para conectar os cabos de sinal dos backplanes frontais, consulte os cenários de roteamento de cabos a seguir, dependendo da configuração do servidor.

- ["Conectores integrados" na página 457](#page-468-0)
- ["Conectores integrados + placa riser 5 + placas de interposição OCP" na página 458](#page-469-0)

# <span id="page-468-0"></span>Conectores integrados

Veja a seguir as conexões de cabo para a configuração NVMe de 8 x 2,5 polegadas (Gen 4) com conectores integrados.

# Conexões entre conectores: **1** ↔ **1** , **2** ↔ **2** , **3** ↔ **3** , ... **n** ↔ **n**

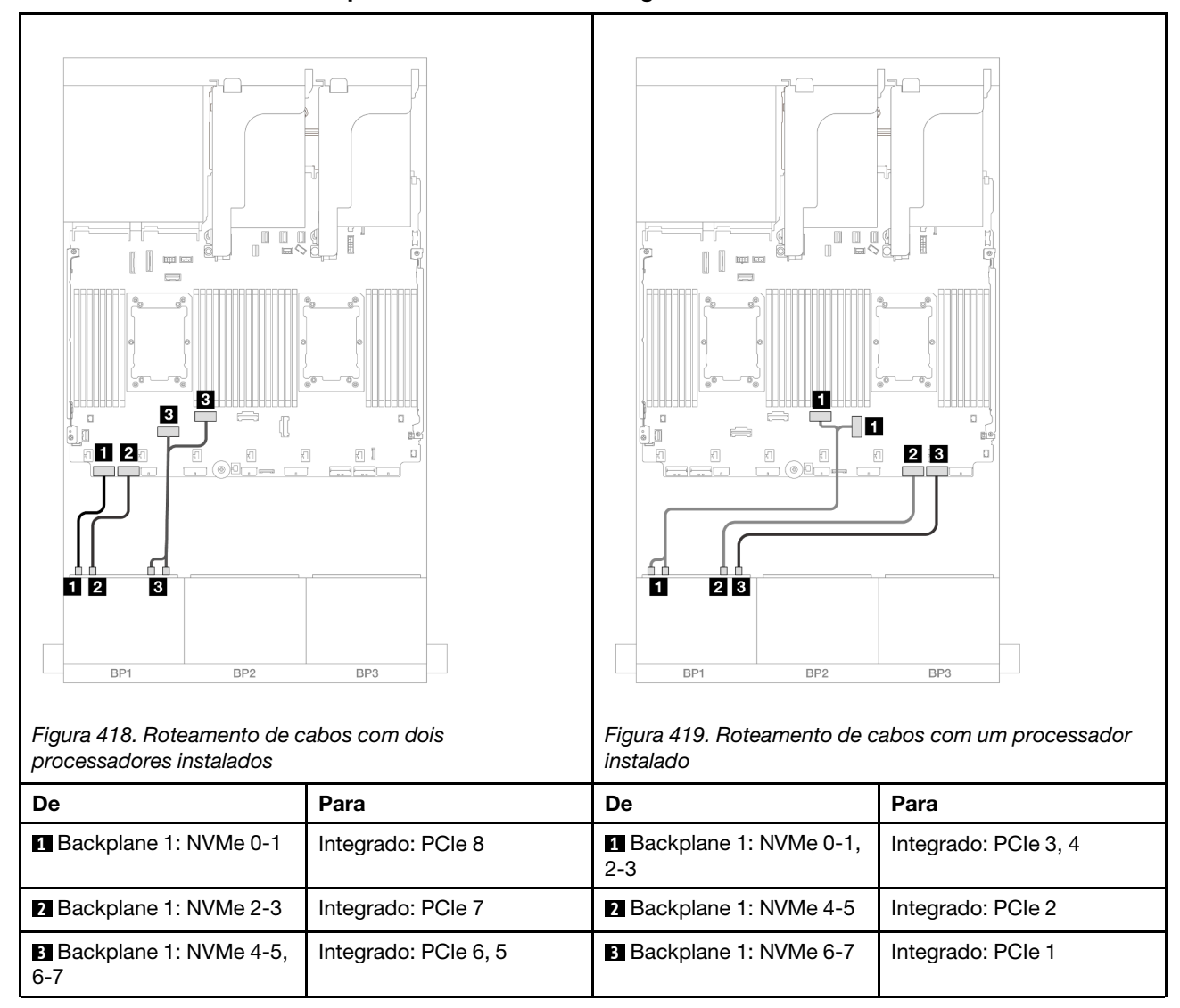

#### Roteamento de cabos NVMe para conectores PCIe integrados

# <span id="page-469-0"></span>Conectores integrados + placa riser 5 + placas de interposição OCP

Veja a seguir as conexões de cabo para a configuração de 8 x NVMe de 2,5 polegadas com conectores integrados, placa riser 5 e placas temporizadoras OCP.

Para conectar os cabos à placa riser 5 e às placas de interposição OCP, consulte ["Placa riser 5 + placas de](#page-445-0)  [interposição OCP" na página 434](#page-445-0).

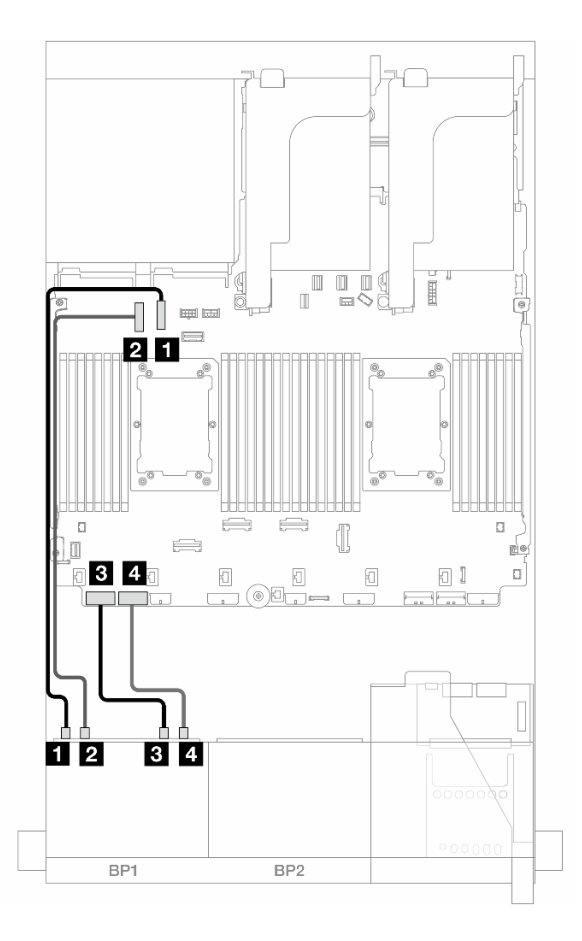

Figura 420. Roteamento de cabos NVMe

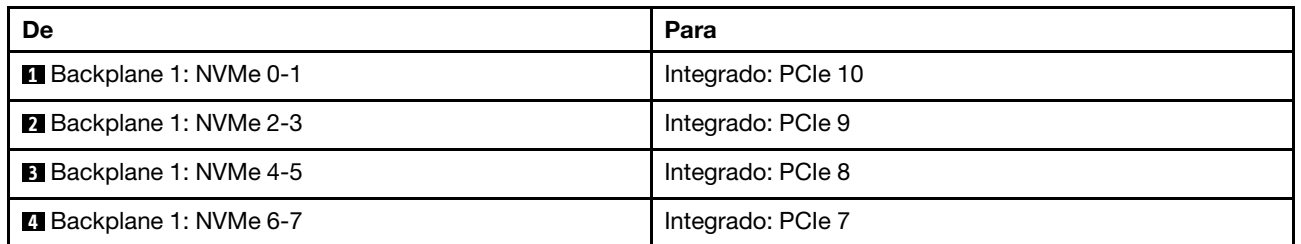

# Um backplane NVMe de 8 x (Gen 5)

Esta seção fornece informações sobre o roteamento de cabos para o modelo de servidor com um painel traseiro da unidade frontal NVMe (Gen 5) de 8 x 2,5 polegadas.

Para conectar os cabos de alimentação dos backplanes frontais, consulte ["Backplanes: modelos de servidor](#page-447-0) [com compartimentos de unidade frontais de 2,5 polegadas" na página 436.](#page-447-0)

Para conectar os cabos de sinal dos backplanes frontais, consulte os cenários de roteamento de cabos a seguir, dependendo da configuração do servidor.

- ["Conectores integrados" na página 460](#page-471-0)
- ["Conectores integrados + placa riser 5 + placas de interposição OCP" na página 458](#page-469-0)

# <span id="page-471-0"></span>Conectores integrados

Veja a seguir as conexões de cabo para a configuração NVMe de 8 x 2,5 polegadas (Gen 5) com conectores integrados.

Conexões entre conectores: **1** ↔ **1** , **2** ↔ **2** , **3** ↔ **3** , ... **n** ↔ **n**

#### Roteamento de cabos com dois processadores instalados

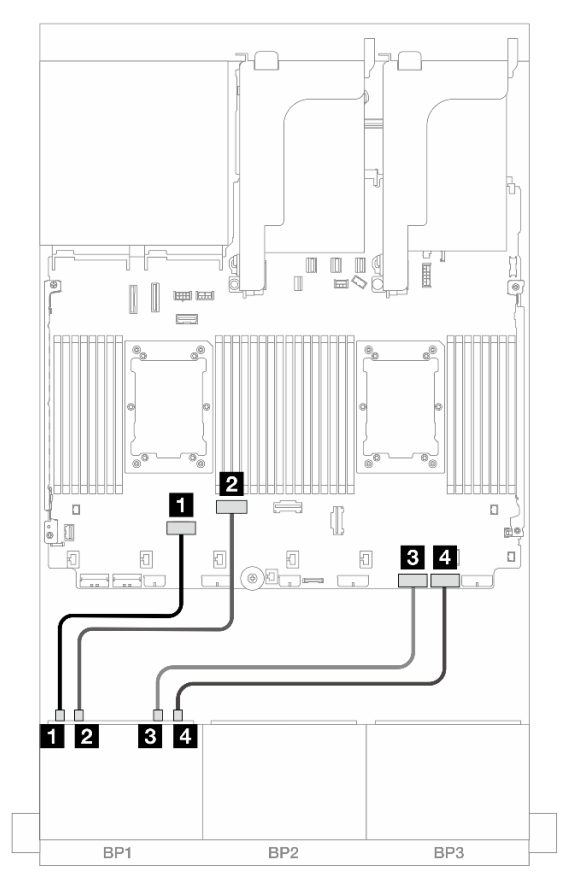

Figura 421. Roteamento de cabos quando dois processadores série Platinum estão instalados sem placa riser 3 ou com placa riser x8/x8

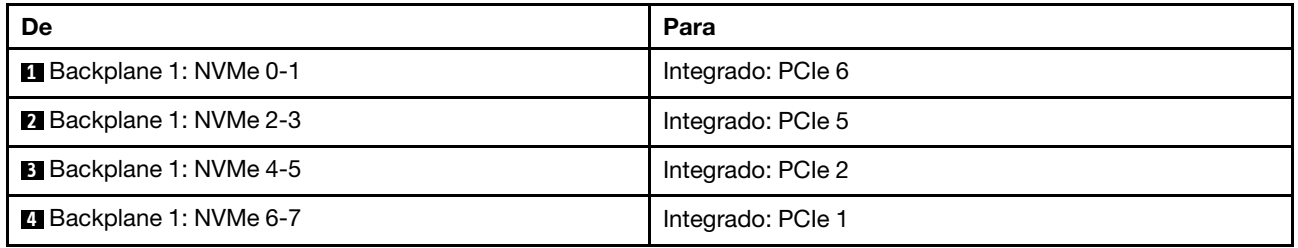

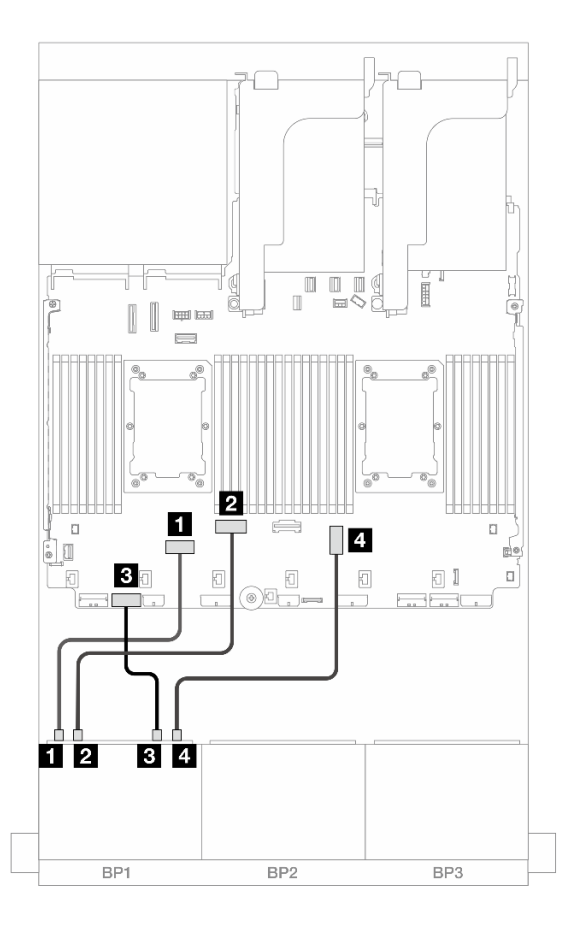

Figura 422. Roteamento de cabos quando dois processadores série Platinum estão instalados sem placa riser x16/x16

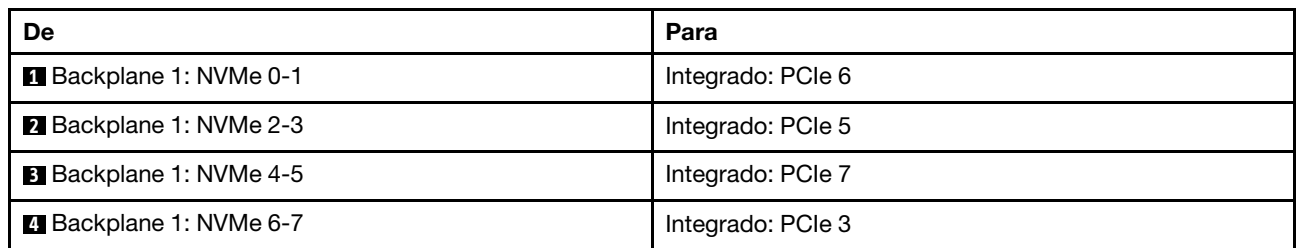

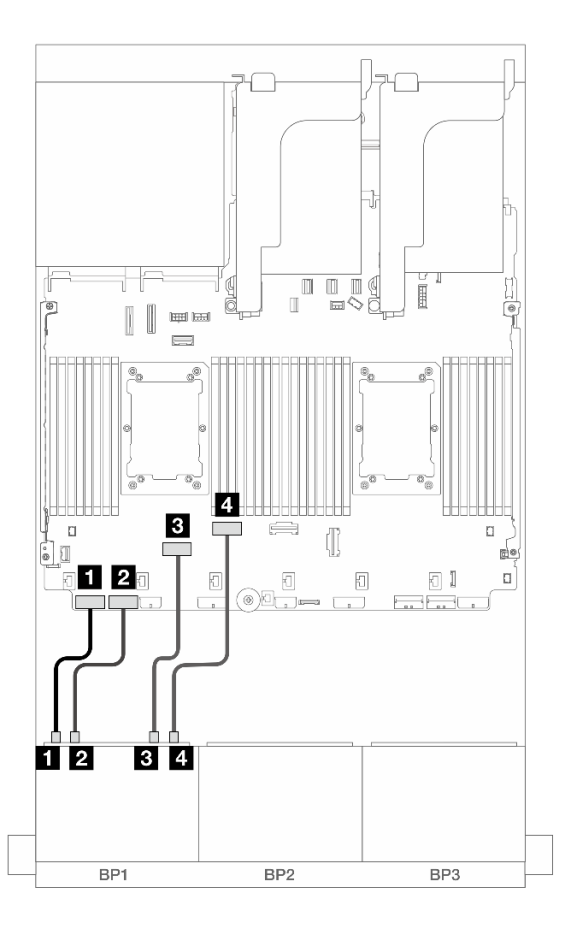

### Figura 423. Roteamento de cabos em outros cenários

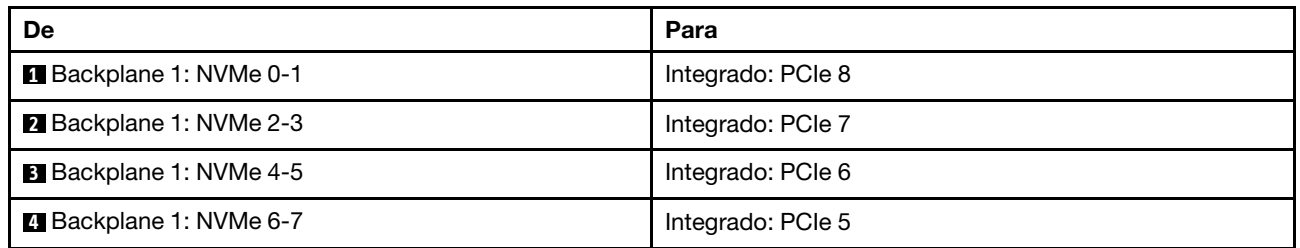

#### Roteamento de cabos com um processador instalado

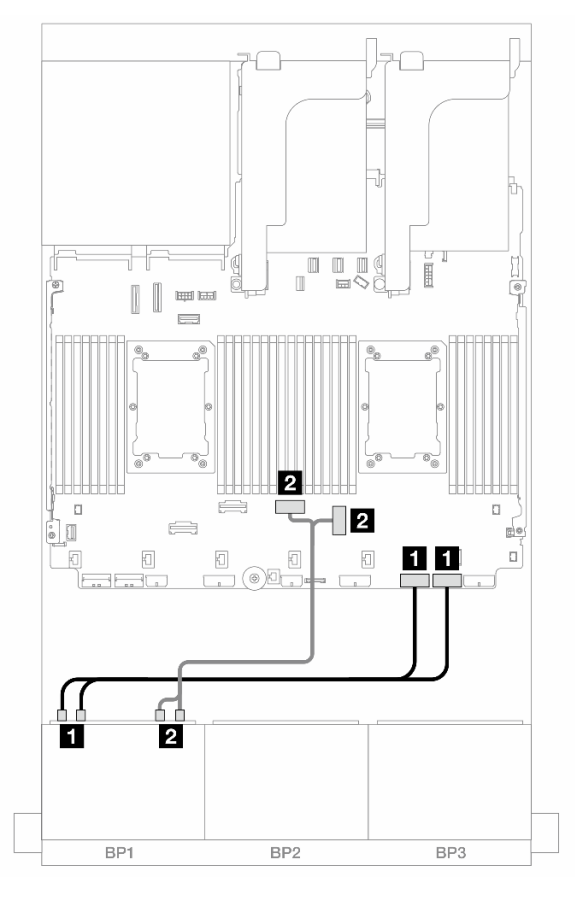

Figura 424. Roteamento de cabos com um processador instalado

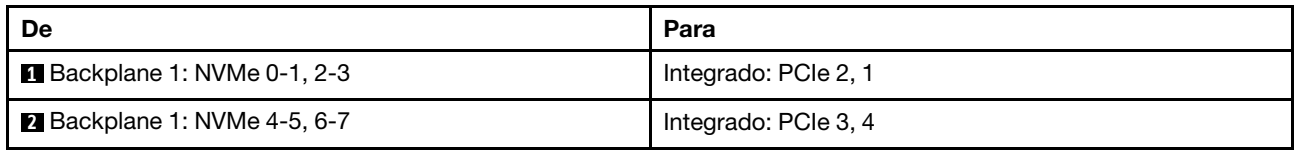

## Conectores integrados + placa riser 5 + placas de interposição OCP

Veja a seguir as conexões de cabo para a configuração de 8 x NVMe de 2,5 polegadas com conectores integrados, placa riser 5 e placas temporizadoras OCP.

Para conectar os cabos à placa riser 5 e às placas de interposição OCP, consulte ["Placa riser 5 + placas de](#page-445-0) [interposição OCP" na página 434.](#page-445-0)

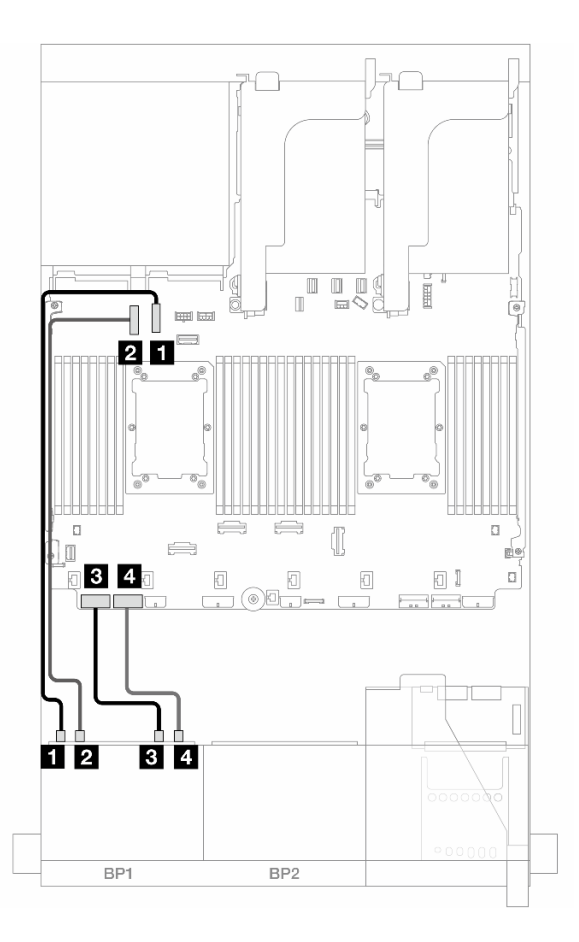

Figura 425. Roteamento de cabos NVMe

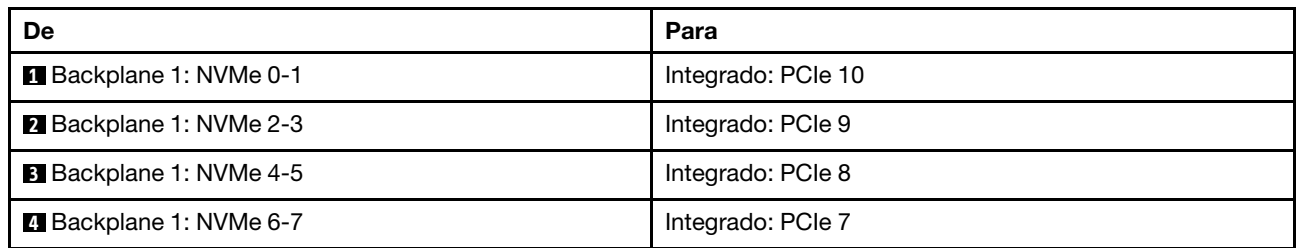

# Dois backplanes SAS/SATA de 8 x

Esta seção fornece informações sobre o roteamento de cabos para o modelo de servidor com dois backplanes de unidades frontais com 8 x SAS/SATA de 2,5 polegadas.

Para conectar os cabos de alimentação dos backplanes frontais, consulte ["Backplanes: modelos de servidor](#page-447-0)  [com compartimentos de unidade frontais de 2,5 polegadas" na página 436](#page-447-0).

Para conectar os cabos de sinal dos backplanes frontais, consulte os cenários de roteamento de cabos a seguir, dependendo da configuração do servidor.

- ["16 SAS/SATA" na página 465](#page-476-0)
- ["14 SAS/SATA" na página 468](#page-479-0)

# <span id="page-476-0"></span>16 SAS/SATA

Este tópico fornece informações de roteamento de cabos para a configuração com compartimentos de unidade frontal 16 SAS/SATA.

Para conectar os cabos de alimentação dos backplanes frontais, consulte ["Backplanes: modelos de servidor](#page-447-0) [com compartimentos de unidade frontais de 2,5 polegadas" na página 436.](#page-447-0)

Para conectar os cabos de sinal dos backplanes frontais, consulte os cenários de roteamento de cabos a seguir, dependendo da configuração do servidor.

- ["Conectores integrados" na página 438](#page-449-0)
- ["Adaptador RAID/HBA 8i/16i" na página 439](#page-450-0)
- ["Adaptador RAID/HBA CFF 8i/16i" na página 440](#page-451-0)
- ["Placa riser 5 + placas de interposição OCP + adaptador RAID/HBA 8i/16i" na página 467](#page-478-0)

#### Conectores integrados + adaptador RAID/HBA 8i

Veja a seguir as conexões de cabo para a configuração SAS/SATA de 16 x 2,5 polegadas com conectores integrados e um adaptador RAID/HBA 8i.

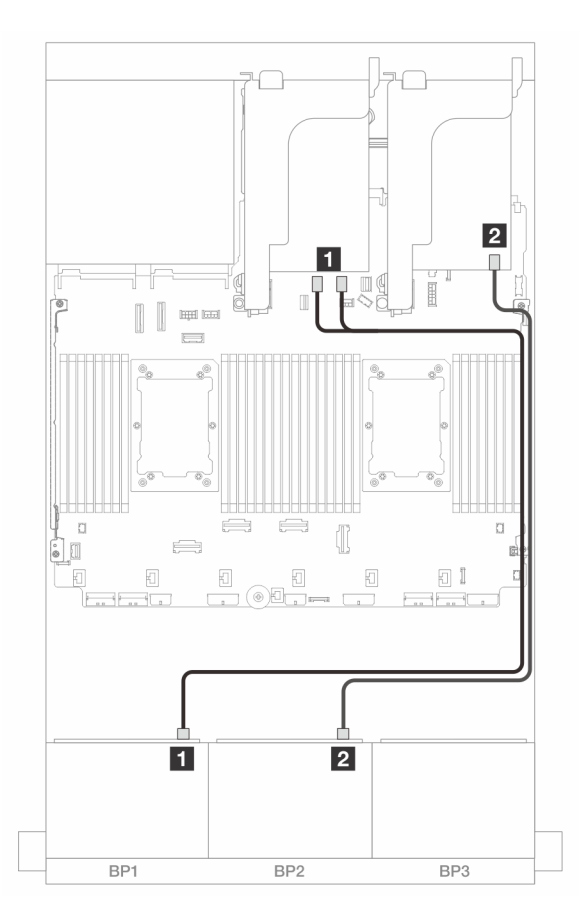

Figura 426. Roteamento de cabos SAS/SATA para conectores SATA integrados e adaptador 8i

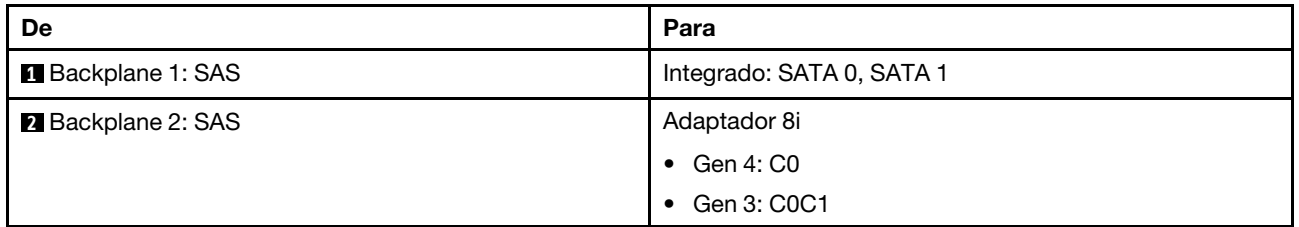

### Adaptador RAID/HBA 8i/16i

Veja a seguir as conexões de cabo para a configuração SAS/SATA de 16 x 2,5 polegadas com dois adaptadores RAID/HBA 8i ou um adaptador RAID/HBA 16i.

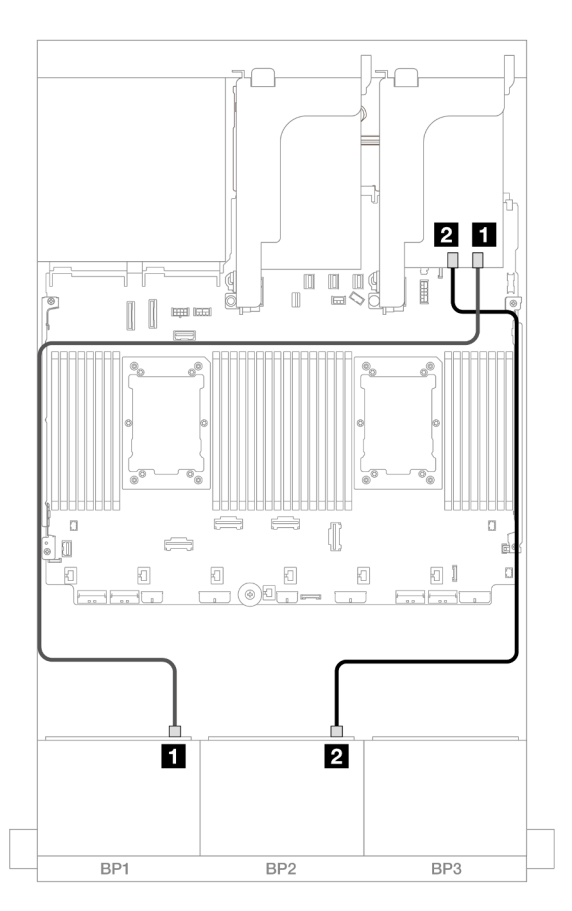

Figura 427. Roteamento de cabos SAS/SATA para o adaptador RAID/HBA 8i/16i

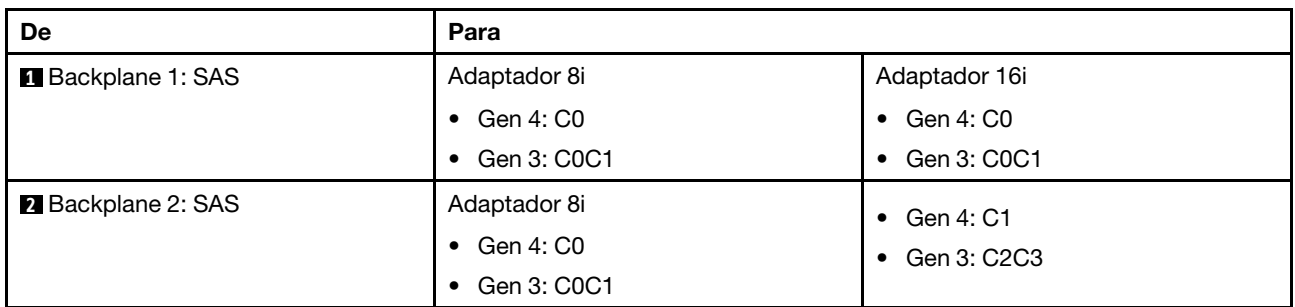

## Adaptador RAID/HBA CFF 16i

Veja a seguir as conexões de cabo para a configuração SAS/SATA de 16 x 2,5 polegadas com um adaptador RAID/HBA CFF 16i interno.

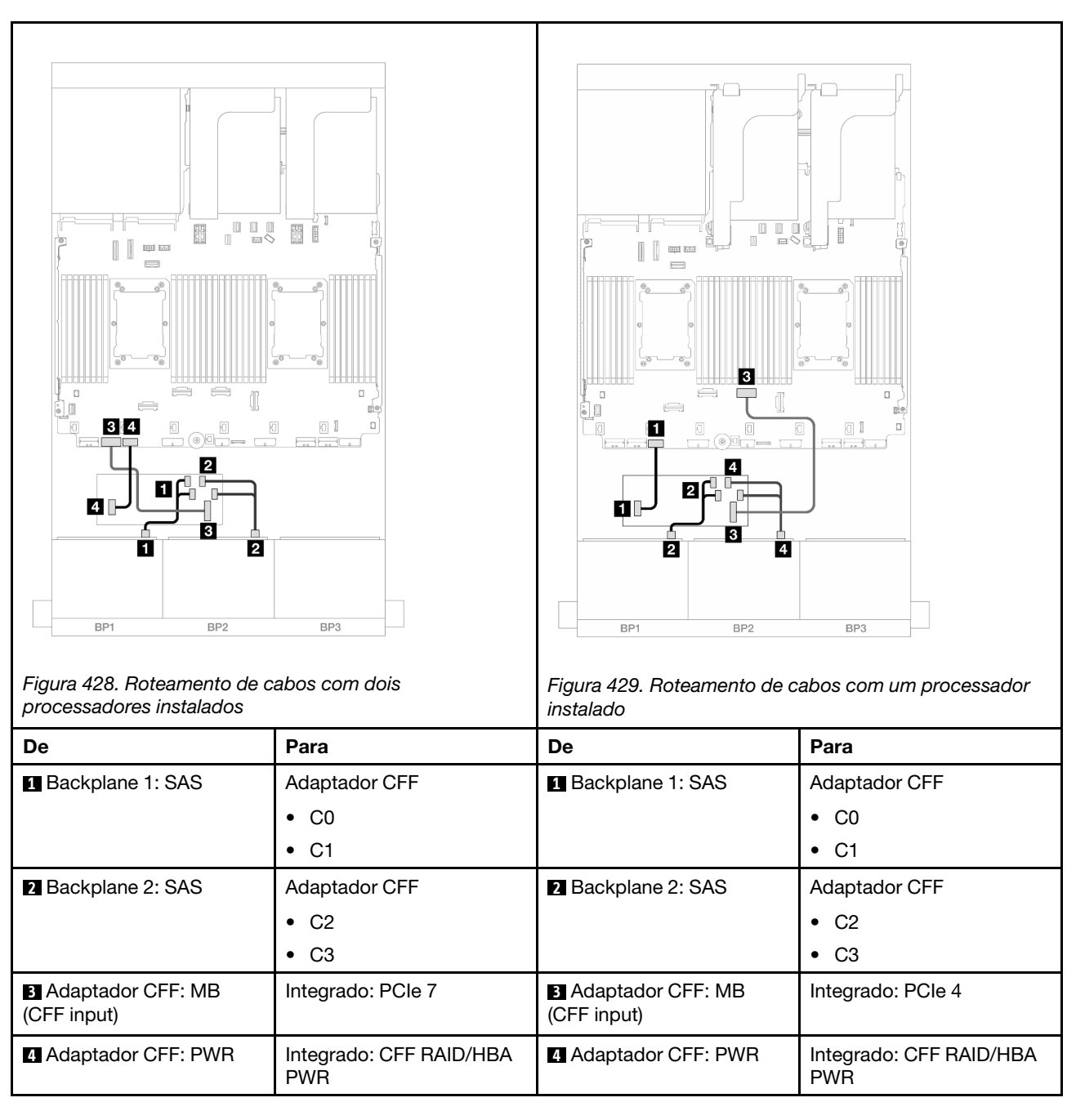

## Conexões entre conectores: **1** ↔ **1** , **2** ↔ **2** , **3** ↔ **3** , ... **n** ↔ **n**

## <span id="page-478-0"></span>Placa riser 5 + placas de interposição OCP + adaptador RAID/HBA 8i/16i

Veja a seguir as conexões de cabos para a configuração SAS/SATA de 16 x 2,5 polegadas com placa riser 5, placas de interposição OCP frontal e traseira e dois adaptadores RAID/HBA 8i ou um adaptador RAID/HBA 16i.

Para conectar os cabos da placa riser 3/4, consulte ["Compartimento da placa riser 3/4" na página 430.](#page-441-0)

Para conectar os cabos à placa riser 5 e às placas de interposição OCP, consulte ["Placa riser 5 + placas de](#page-445-0)  [interposição OCP" na página 434](#page-445-0).

Conexões entre conectores: **1** ↔ **1** , **2** ↔ **2** , **3** ↔ **3** , ... **n** ↔ **n**

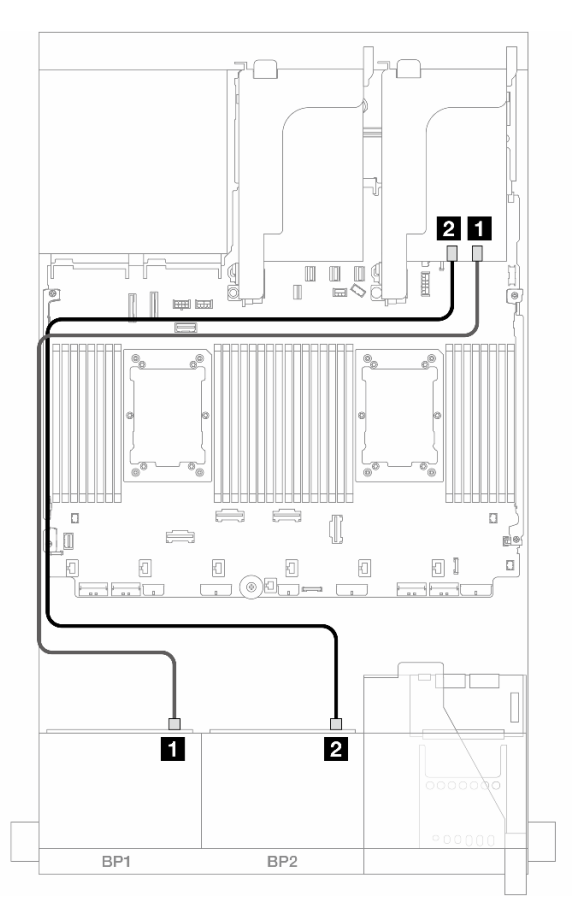

Figura 430. Roteamento de cabos do backplane

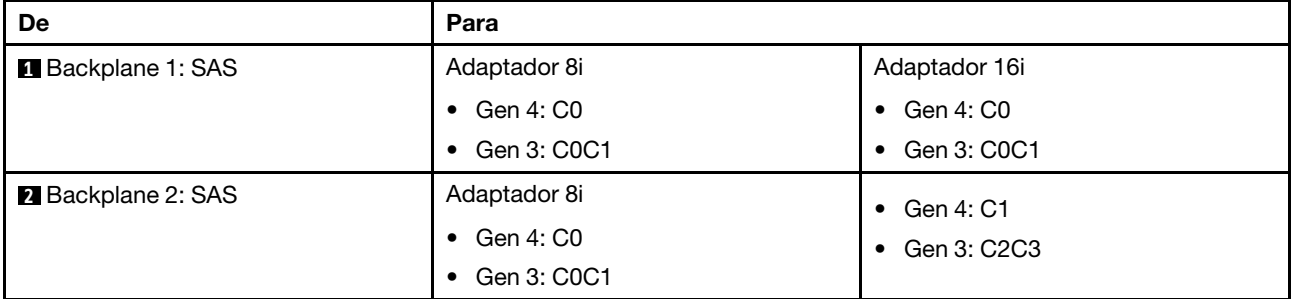

## <span id="page-479-0"></span>14 SAS/SATA

Este tópico fornece informações de roteamento de cabos para a configuração com 14 unidades frontais SAS/SATA usando dois backplanes frontais SAS/SATA 8.

Para conectar os cabos à placa riser 5 e às placas de interposição OCP, consulte ["Placa riser 5 + placas de](#page-445-0)  [interposição OCP" na página 434](#page-445-0).

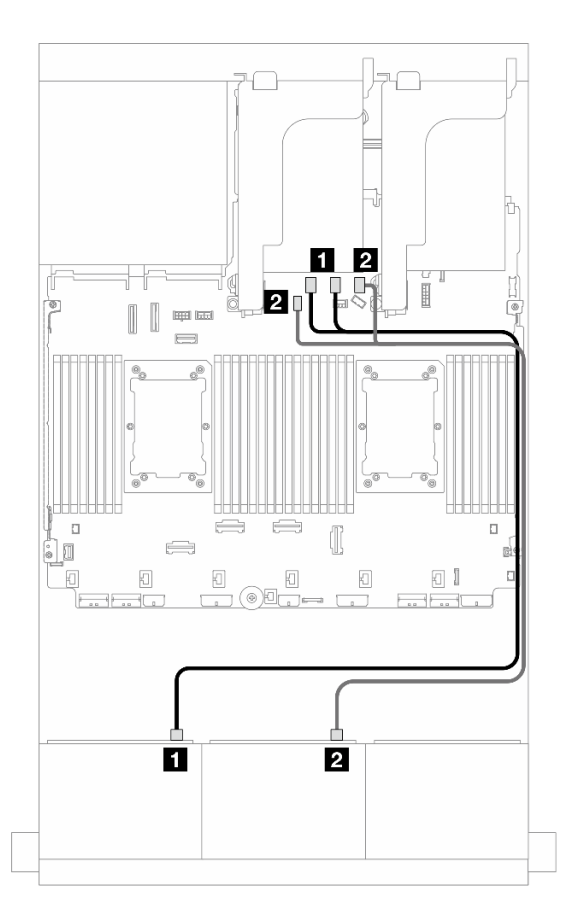

Figura 431. Roteamento de cabos SAS/SATA para conectores integrados

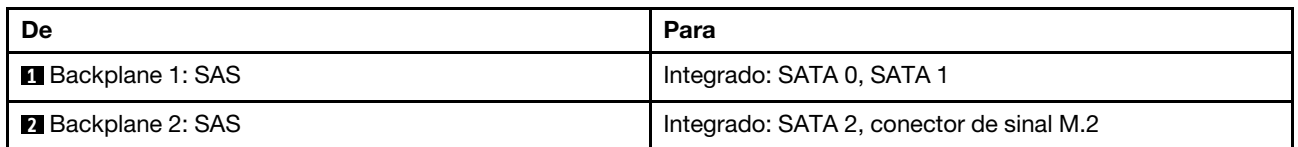

# Dois backplanes AnyBay de 8 x (Gen 4)

Esta seção fornece informações sobre o roteamento de cabos para o modelo de servidor com dois backplanes de unidade frontal com AnyBay (Gen 4) de 8 x 2,5 polegadas.

Para conectar os cabos de alimentação dos backplanes frontais, consulte ["Backplanes: modelos de servidor](#page-447-0) [com compartimentos de unidade frontais de 2,5 polegadas" na página 436.](#page-447-0)

Para conectar os cabos de sinal dos backplanes frontais, consulte os cenários de roteamento de cabos a seguir, dependendo da configuração do servidor.

- ["Conectores integrados + adaptador RAID/HBA 16i" na página 470](#page-481-0)
- ["Adaptador RAID 8i de modo triplo" na página 471](#page-482-0)
- ["Adaptador RAID 16i de modo triplo" na página 472](#page-483-0)

## 16 AnyBay

Este tópico fornece informações de roteamento de cabos para a configuração 16 x AnyBay (Gen 4).

• ["Conectores integrados + adaptador RAID/HBA 16i" na página 470](#page-481-0)

- ["Adaptador RAID 8i de modo triplo" na página 471](#page-482-0)
- ["Adaptador RAID 16i de modo triplo" na página 472](#page-483-0)

#### <span id="page-481-0"></span>Conectores integrados + adaptador RAID/HBA 16i

Veja a seguir as conexões de cabo para a configuração AnyBay (Gen 4) de 16 x 2,5 polegadas com um adaptador RAID/HBA 16i.

#### Roteamento de cabos SAS/SATA

Conexões entre conectores: **1** ↔ **1** , **2** ↔ **2** , **3** ↔ **3** , ... **n** ↔ **n**

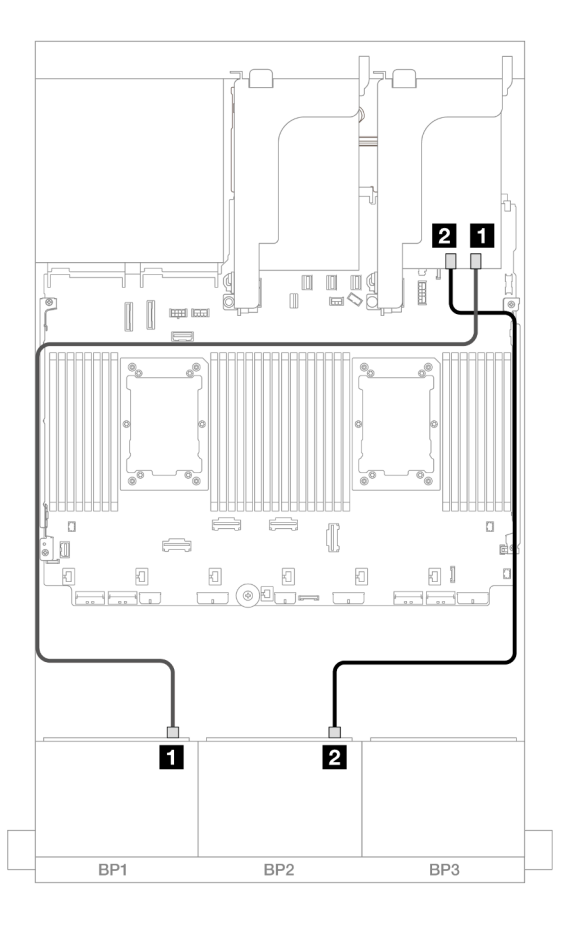

Figura 432. Roteamento de cabos SAS/SATA para o adaptador 16i

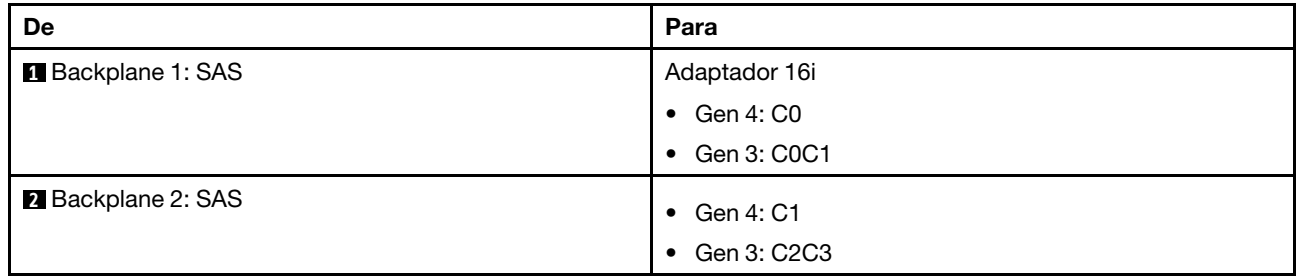

#### Roteamento de cabos NVMe

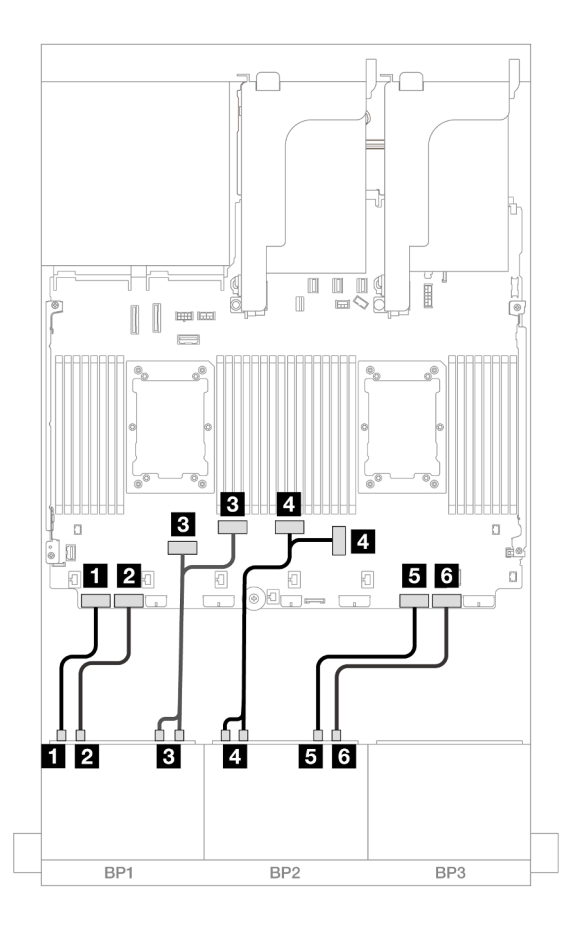

Figura 433. Roteamento de cabos NVMe para conectores PCIe integrados

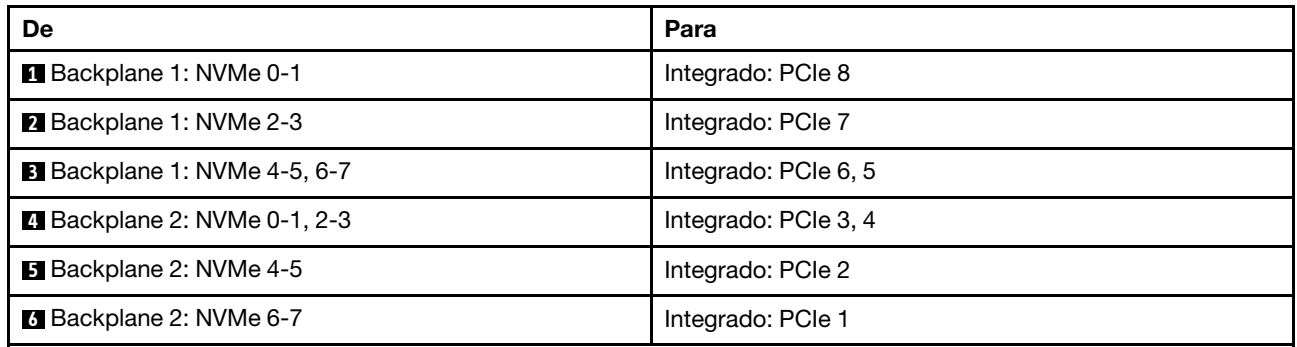

#### <span id="page-482-0"></span>Adaptador RAID 8i de modo triplo

Veja a seguir as conexões de cabo para a configuração AnyBay (Gen 4) de 16 x 2,5 polegadas com dois adaptadores RAID 8i de modo triplo.

Para conectar os cabos da placa riser 3/4, consulte ["Compartimento da placa riser 3/4" na página 430.](#page-441-0)

Para conectar os cabos à placa riser 5 e às placas de interposição OCP, consulte ["Placa riser 5 + placas de](#page-445-0) [interposição OCP" na página 434.](#page-445-0)

#### Roteamento de cabos de sinal

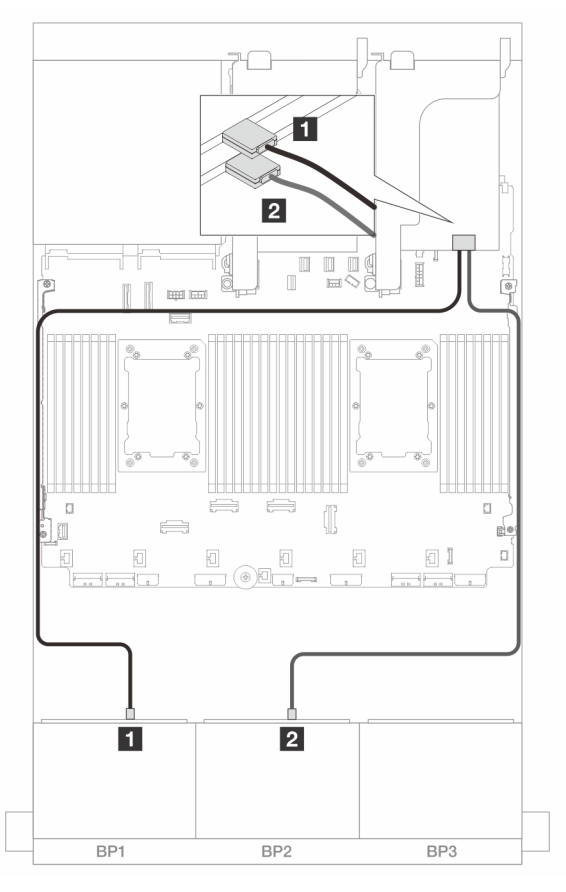

Figura 434. Roteamento de cabos de sinal para adaptadores 8i de modo triplo

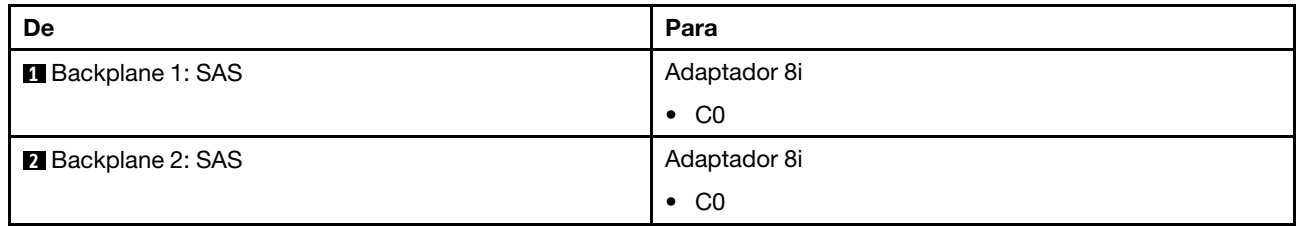

#### <span id="page-483-0"></span>Adaptador RAID 16i de modo triplo

Veja a seguir as conexões de cabo para a configuração AnyBay (Gen 4) de 16 x 2,5 polegadas com um adaptador RAID 16i de modo triplo.

Para conectar os cabos da placa riser 3/4, consulte ["Compartimento da placa riser 3/4" na página 430](#page-441-0).

Para conectar os cabos à placa riser 5 e às placas de interposição OCP, consulte ["Placa riser 5 + placas de](#page-445-0)  [interposição OCP" na página 434](#page-445-0).

#### Roteamento de cabos de sinal

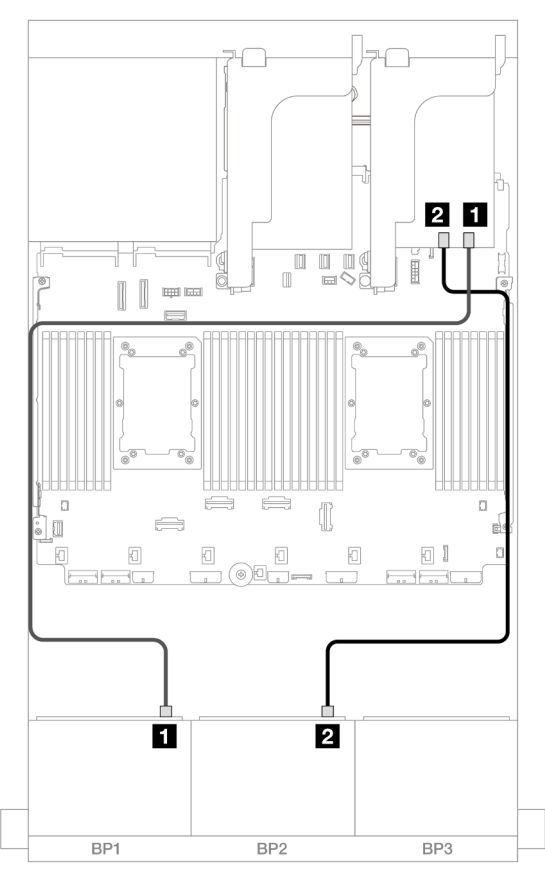

Figura 435. Roteamento de cabos de sinal para adaptador 16i de modo triplo

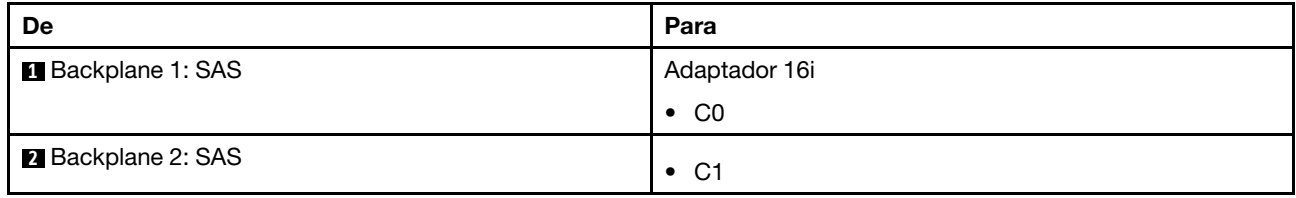

# Dois backplanes AnyBay de 8 x (Gen 5)

Esta seção fornece informações sobre o roteamento de cabos para o modelo de servidor com dois backplanes de unidade frontal com AnyBay (Gen 5) de 8 x 2,5 polegadas.

Para conectar os cabos de alimentação dos backplanes frontais, consulte ["Backplanes: modelos de servidor](#page-447-0) [com compartimentos de unidade frontais de 2,5 polegadas" na página 436.](#page-447-0)

Para conectar os cabos de sinal dos backplanes frontais, consulte os cenários de roteamento de cabos a seguir, dependendo da configuração do servidor.

- ["16 AnyBay" na página 473](#page-484-0)
- ["12 AnyBay + 4 SAS/SATA" na página 480](#page-491-0)

# <span id="page-484-0"></span>16 AnyBay

Este tópico fornece informações de roteamento de cabos para a configuração 16 x AnyBay (Gen 5).

- ["Conectores integrados + adaptador RAID/HBA 8i/16i" na página 474](#page-485-0)
- ["Conectores integrados + adaptador RAID/HBA 16i + placa temporizadora" na página 477](#page-488-0)
- ["Adaptador RAID/HBA 8i/16i de modo triplo" na página 479](#page-490-0)

#### <span id="page-485-0"></span>Conectores integrados + adaptador RAID/HBA 8i/16i

Veja a seguir as conexões de cabo para a configuração AnyBay (Gen 5) de 16 x 2,5 pol. com um adaptador RAID/HBA 8i/16i.

Conexões entre conectores: **1** ↔ **1** , **2** ↔ **2** , **3** ↔ **3** , ... **n** ↔ **n**

## Roteamento de cabos SAS/SATA

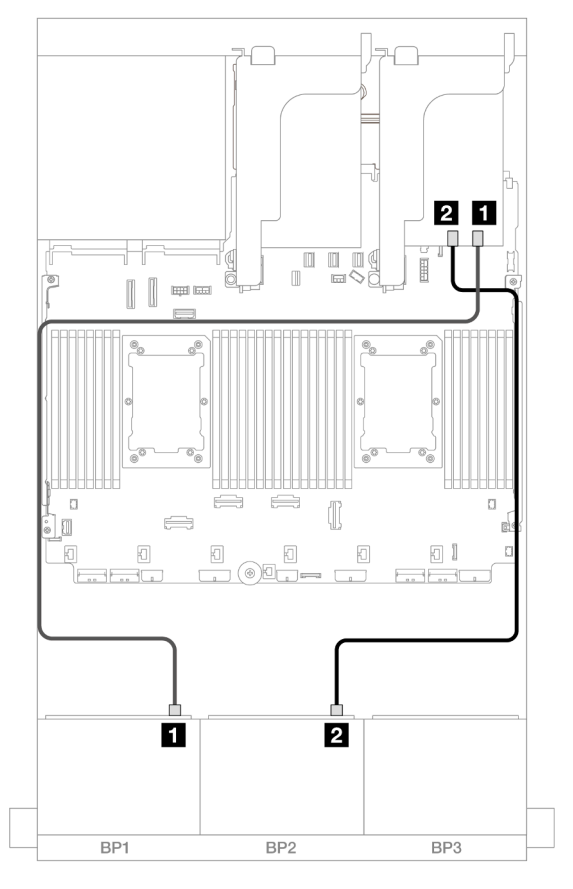

Figura 436. Roteamento de cabos SAS/SATA para adaptador 8i/16i

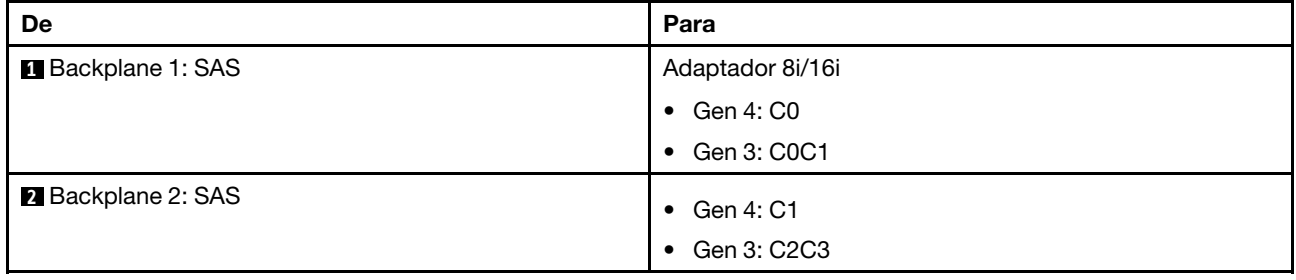

#### Roteamento de cabos NVMe

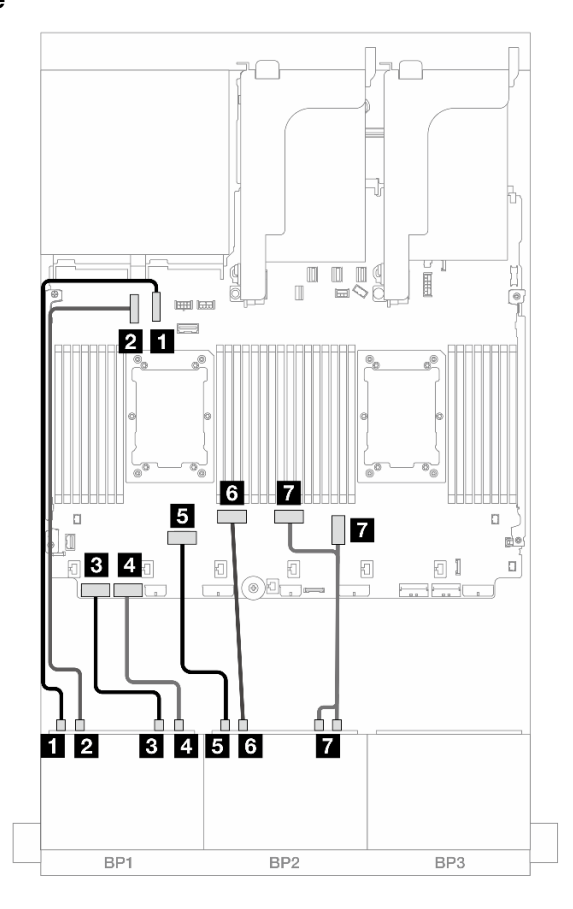

Figura 437. Roteamento de cabos quando a placa riser x16/x16 está instalada

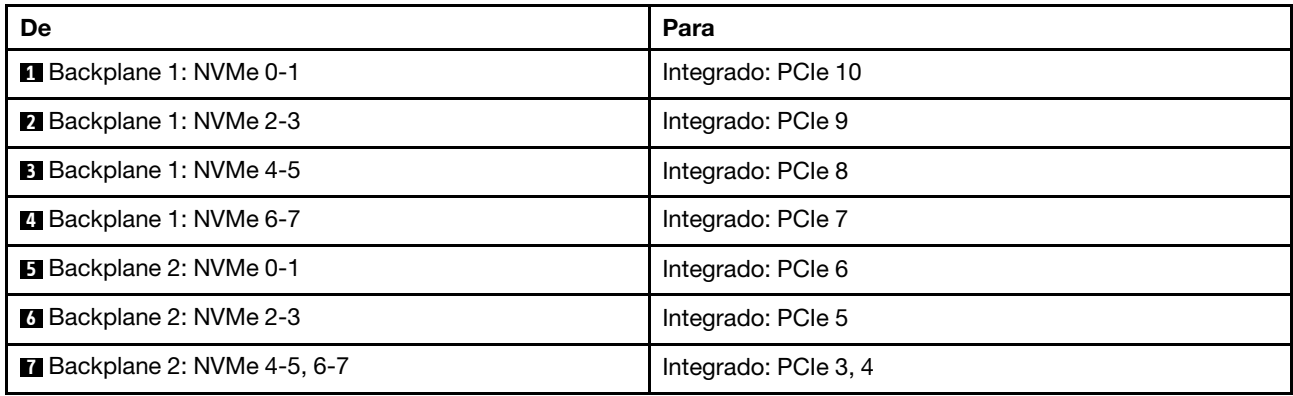

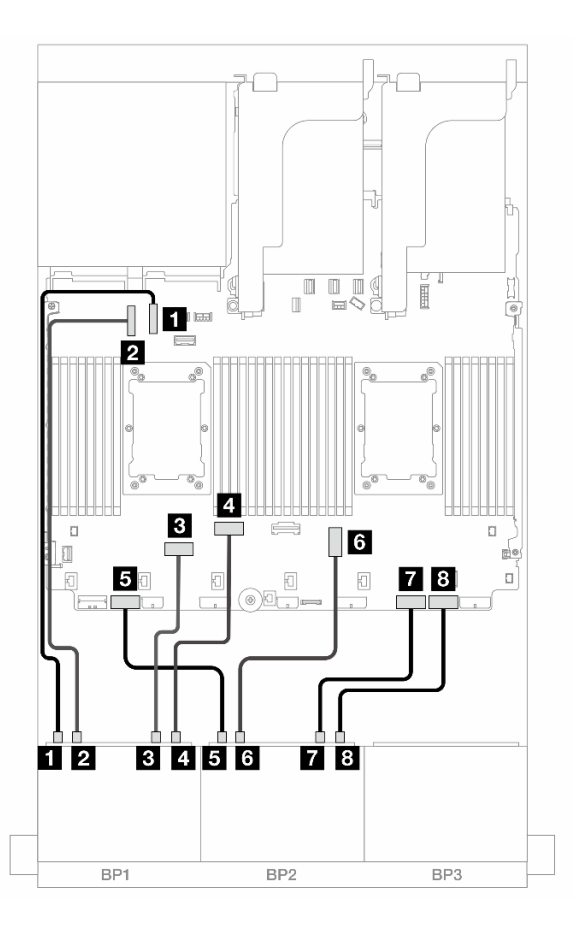

Figura 438. Roteamento de cabos quando dois processadores série Platinum estão instalados sem placa riser 3

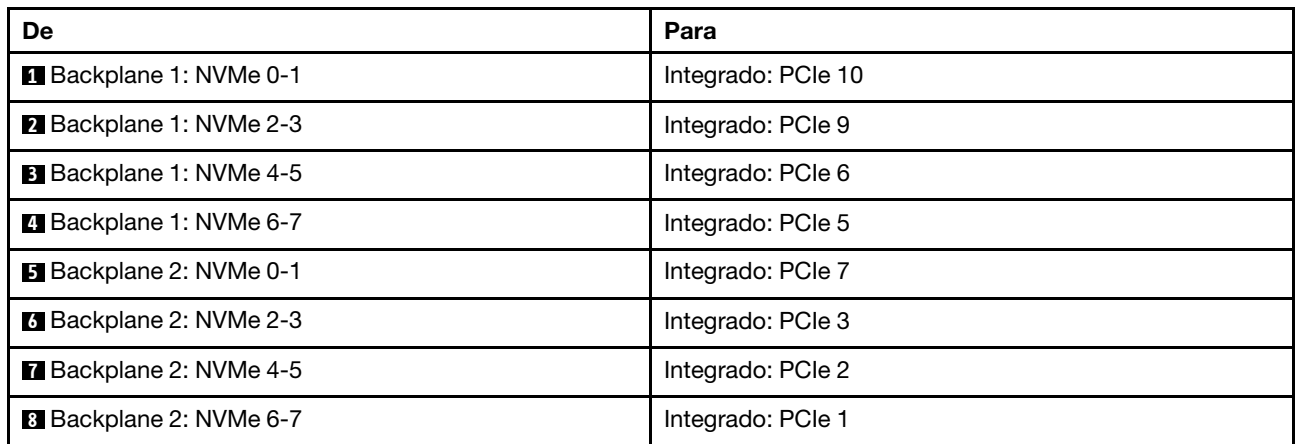

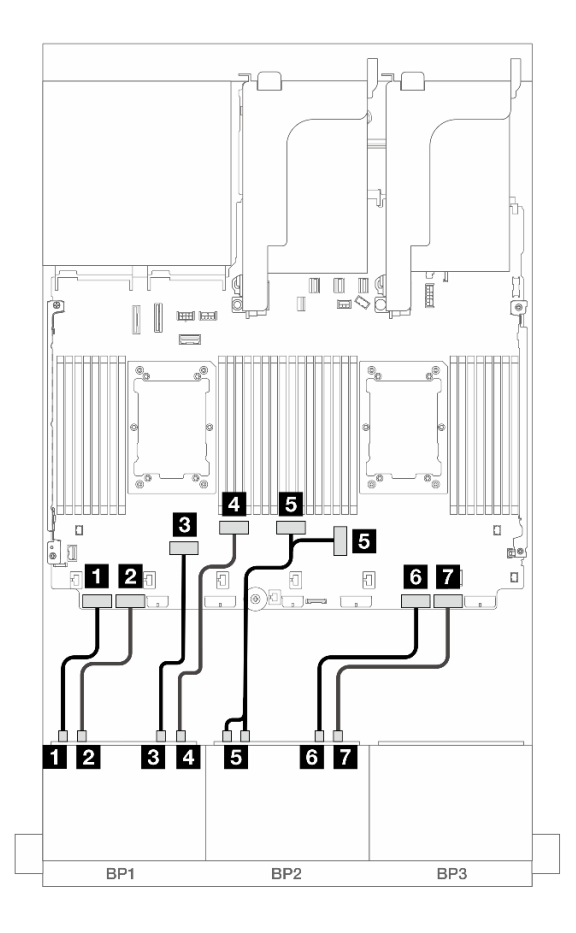

Figura 439. Roteamento de cabos em outros cenários

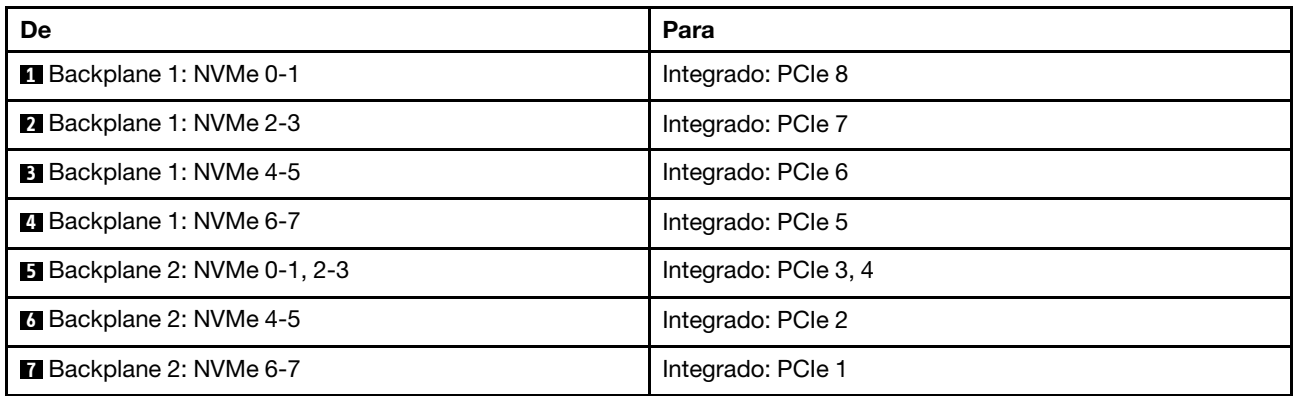

#### <span id="page-488-0"></span>Conectores integrados + adaptador RAID/HBA 16i + placa temporizadora

Veja a seguir as conexões de cabo para a configuração AnyBay (Gen 5) de 16 x 2,5 polegadas com um adaptador RAID/HBA 16i e uma placa temporizadora.

## Roteamento de cabos SAS/SATA

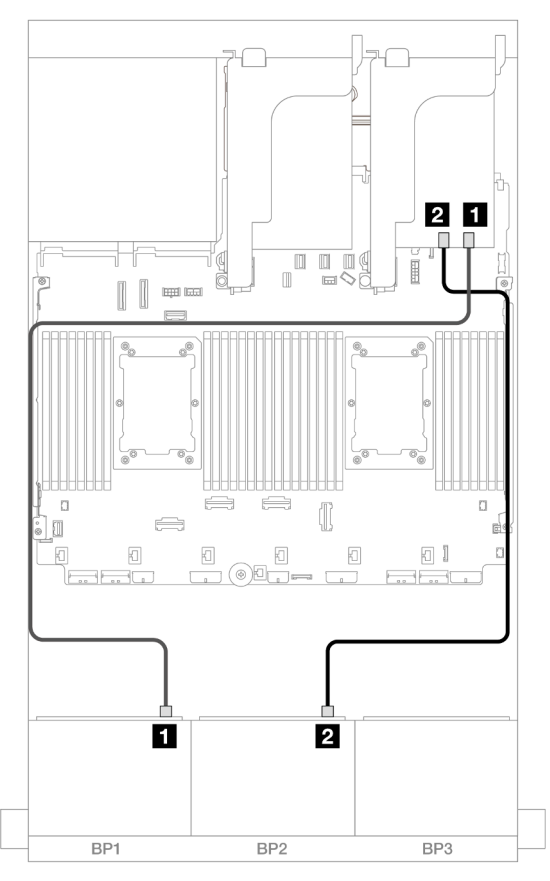

Figura 440. Roteamento de cabos SAS/SATA para o adaptador 16i

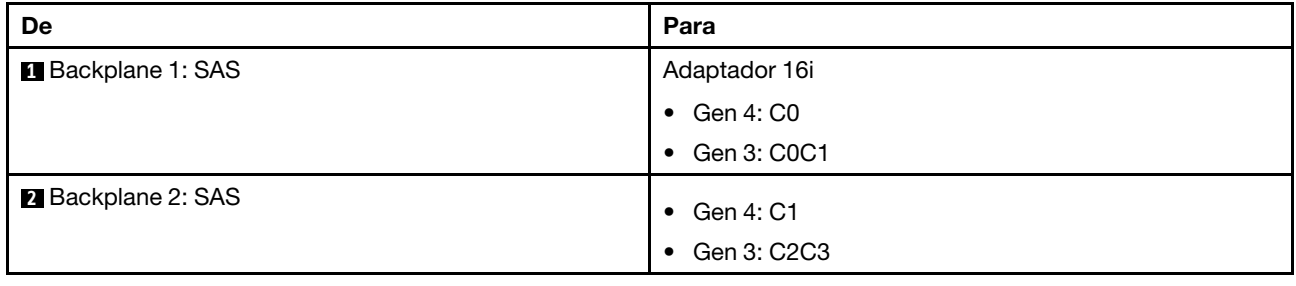

#### Roteamento de cabos NVMe

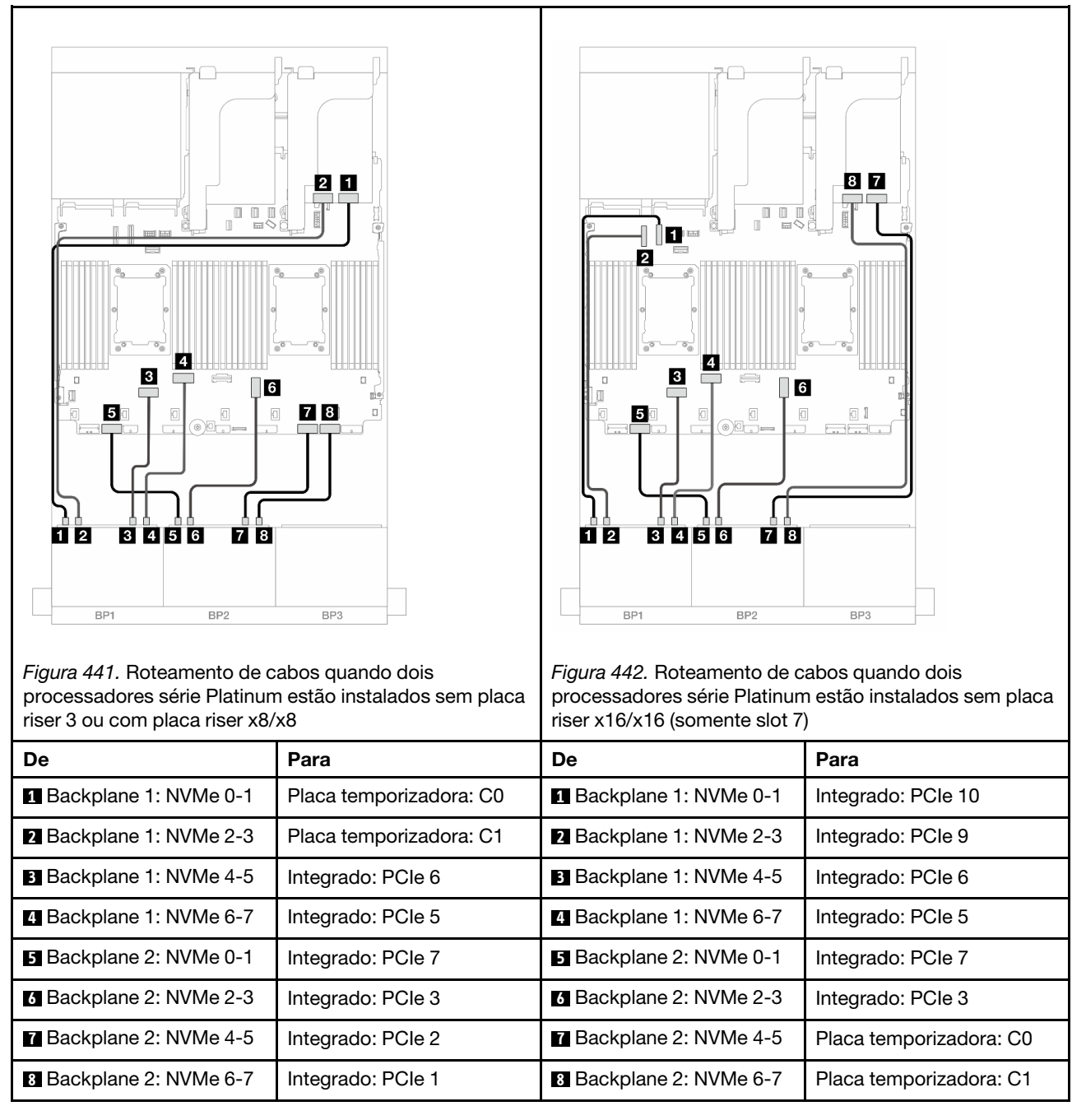

#### <span id="page-490-0"></span>Adaptador RAID/HBA 8i/16i de modo triplo

Veja a seguir as conexões de cabo para a configuração AnyBay (Gen 5) de 16 x 2,5" com um adaptador RAID/HBA 8i/16i de modo triplo.

Para conectar os cabos à placa riser 5 e às placas de interposição OCP, consulte ["Placa riser 5 + placas de](#page-445-0) [interposição OCP" na página 434.](#page-445-0)

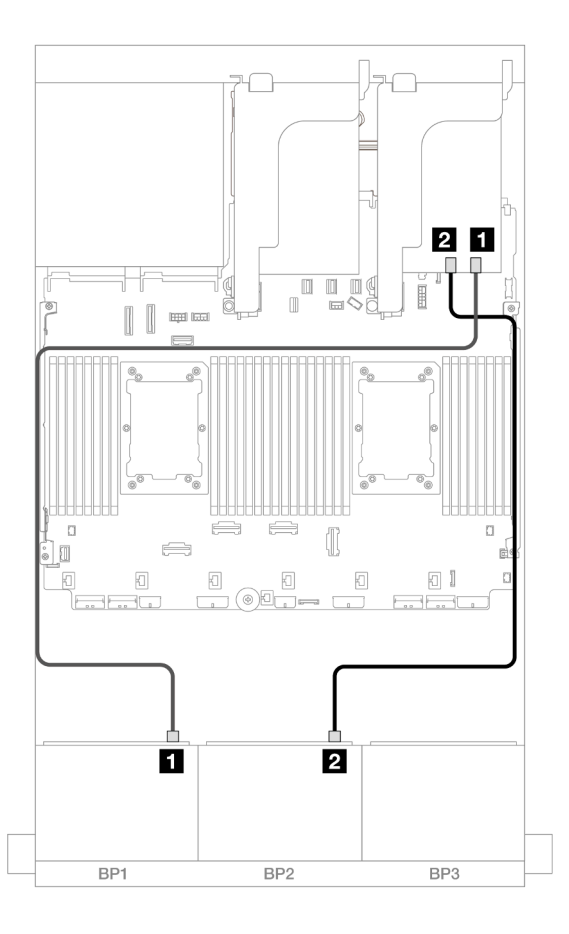

Figura 443. Roteamento de cabos do backplane

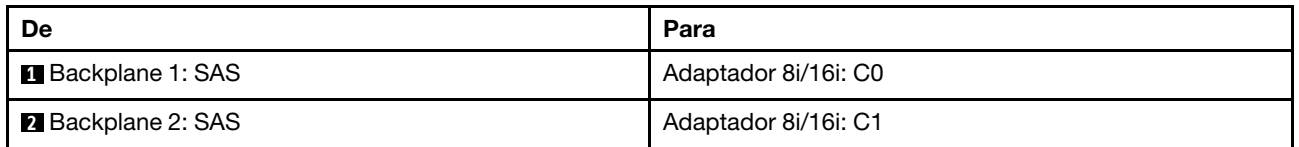

# <span id="page-491-0"></span>12 AnyBay + 4 SAS/SATA

Este tópico fornece informações sobre roteamento de cabos para a configuração 12 x AnyBay + 4 x SAS/ SATA usando dois backplanes frontais 8 x AnyBay (Gen 5).

#### Roteamento de cabos SAS/SATA

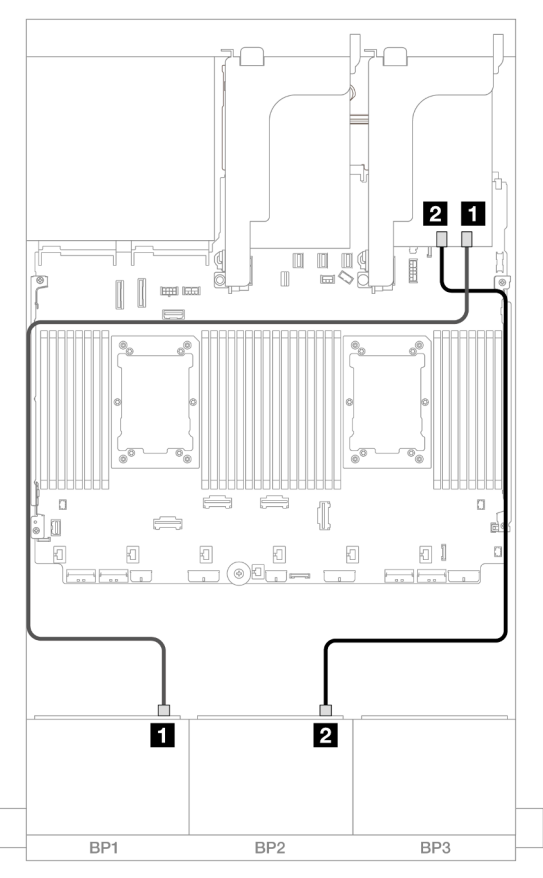

Figura 444. Roteamento de cabos SAS/SATA para o adaptador 16i

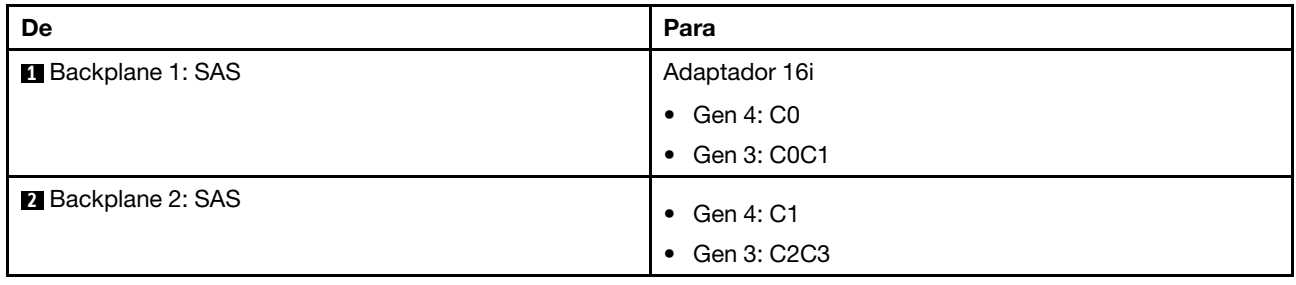

#### Roteamento de cabos NVMe

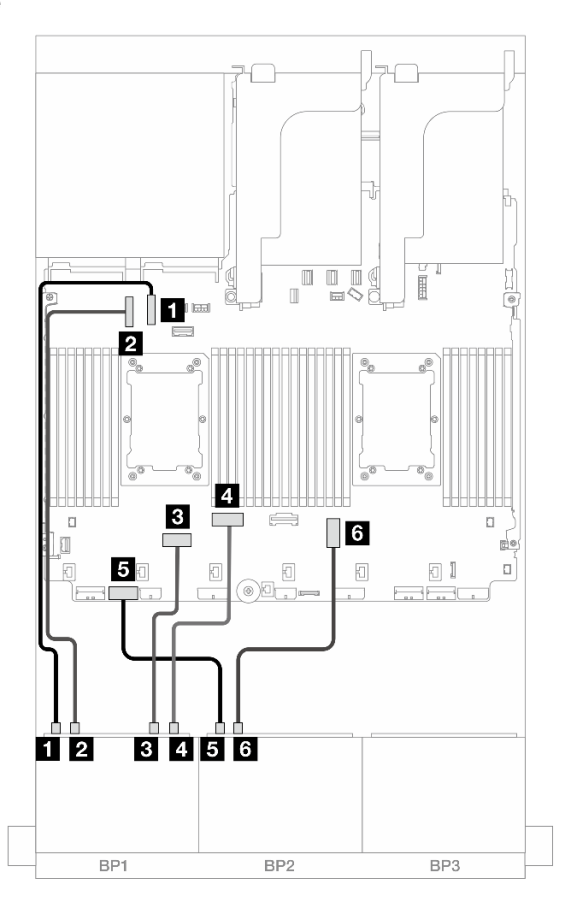

Figura 445. Roteamento de cabos NVMe para conectores integrados

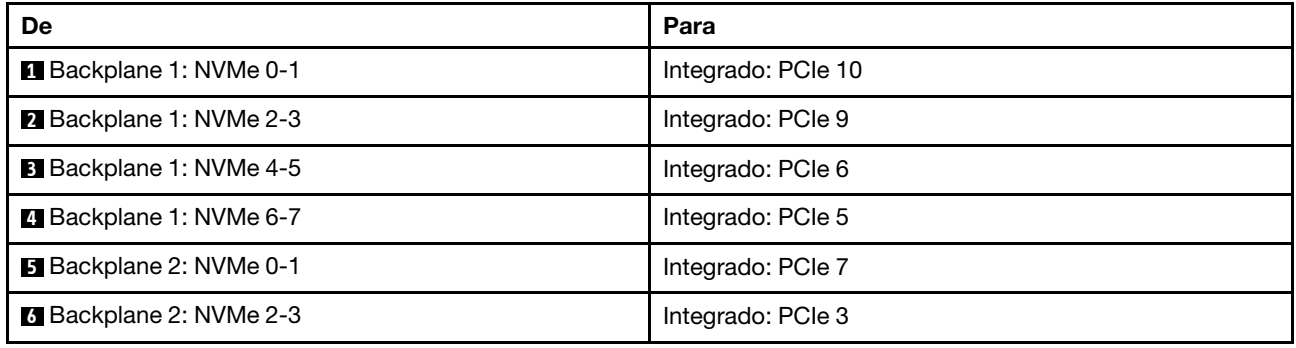

# Dois backplanes NVMe de 8 x (Gen 4)

Esta seção fornece informações sobre o roteamento de cabos para o modelo de servidor com dois backplanes de unidade frontal NVMe (Gen 4) de 8 x 2,5 polegadas.

Para conectar os cabos de alimentação dos backplanes frontais, consulte ["Backplanes: modelos de servidor](#page-447-0)  [com compartimentos de unidade frontais de 2,5 polegadas" na página 436](#page-447-0).

Para conectar os cabos de sinal dos backplanes frontais, consulte os cenários de roteamento de cabos a seguir, dependendo da configuração do servidor.

• ["16 x NVMe" na página 483](#page-494-0)

• ["12 NVMe" na página 485](#page-496-0)

# <span id="page-494-0"></span>16 x NVMe

Este tópico fornece informações de roteamento de cabos para a configuração com unidades frontais NVMe 16 x usando dois backplanes frontais NVMe 8 x (Gen 4).

- ["Conectores integrados" na página 483](#page-494-1)
- ["Placa riser 5 + placas de interposição OCP + placas temporizadoras" na página 484](#page-495-0)

#### <span id="page-494-1"></span>Conectores integrados

Veja a seguir as conexões de cabo para a configuração NVMe de 16 x 2,5 polegadas (Gen 4) com conectores integrados.

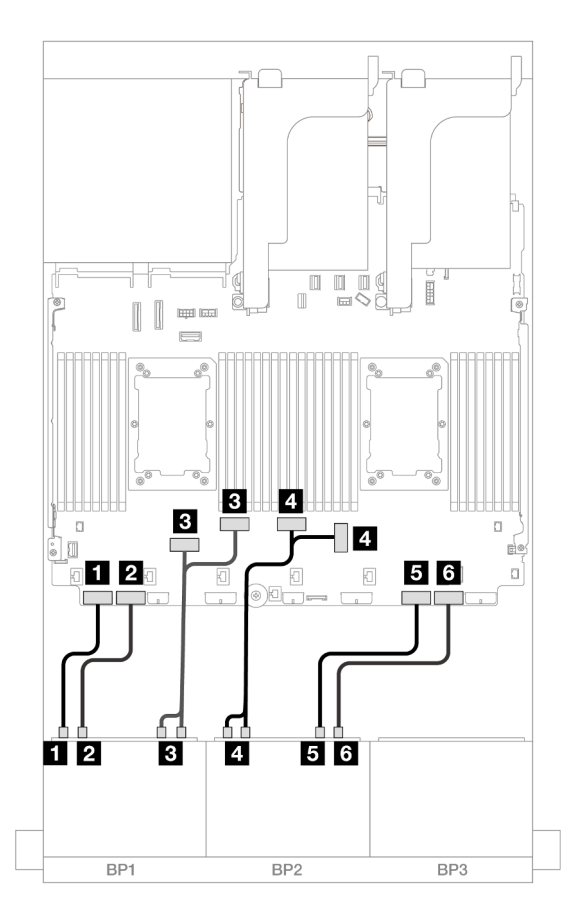

Figura 446. Roteamento de cabos NVMe para conectores PCIe integrados

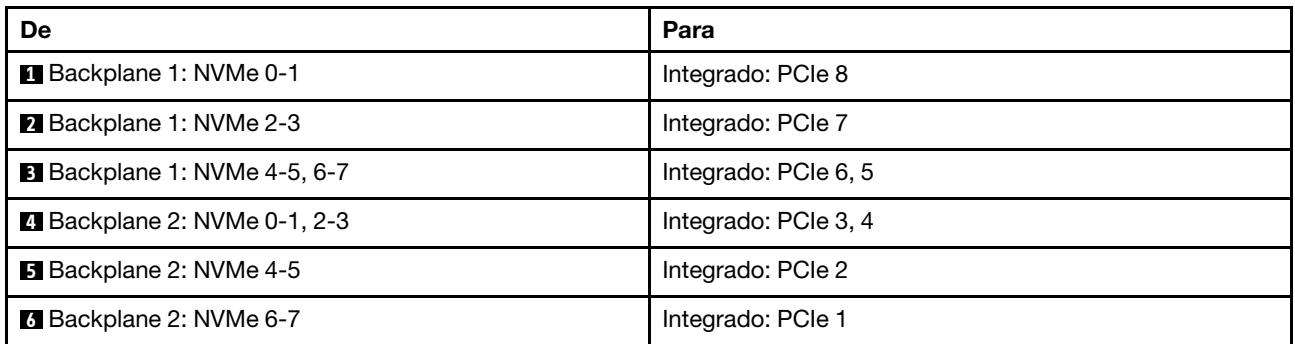

## <span id="page-495-0"></span>Placa riser 5 + placas de interposição OCP + placas temporizadoras

Veja a seguir as conexões de cabo para a configuração de 16 x NVMe de 2,5 polegadas (Gen 4) com placa riser 5 e placas de interposição OCP frontal e traseira, e duas placas temporizadoras.

Para conectar os cabos à placa riser 5 e às placas de interposição OCP, consulte ["Placa riser 5 + placas de](#page-445-0)  [interposição OCP" na página 434](#page-445-0).

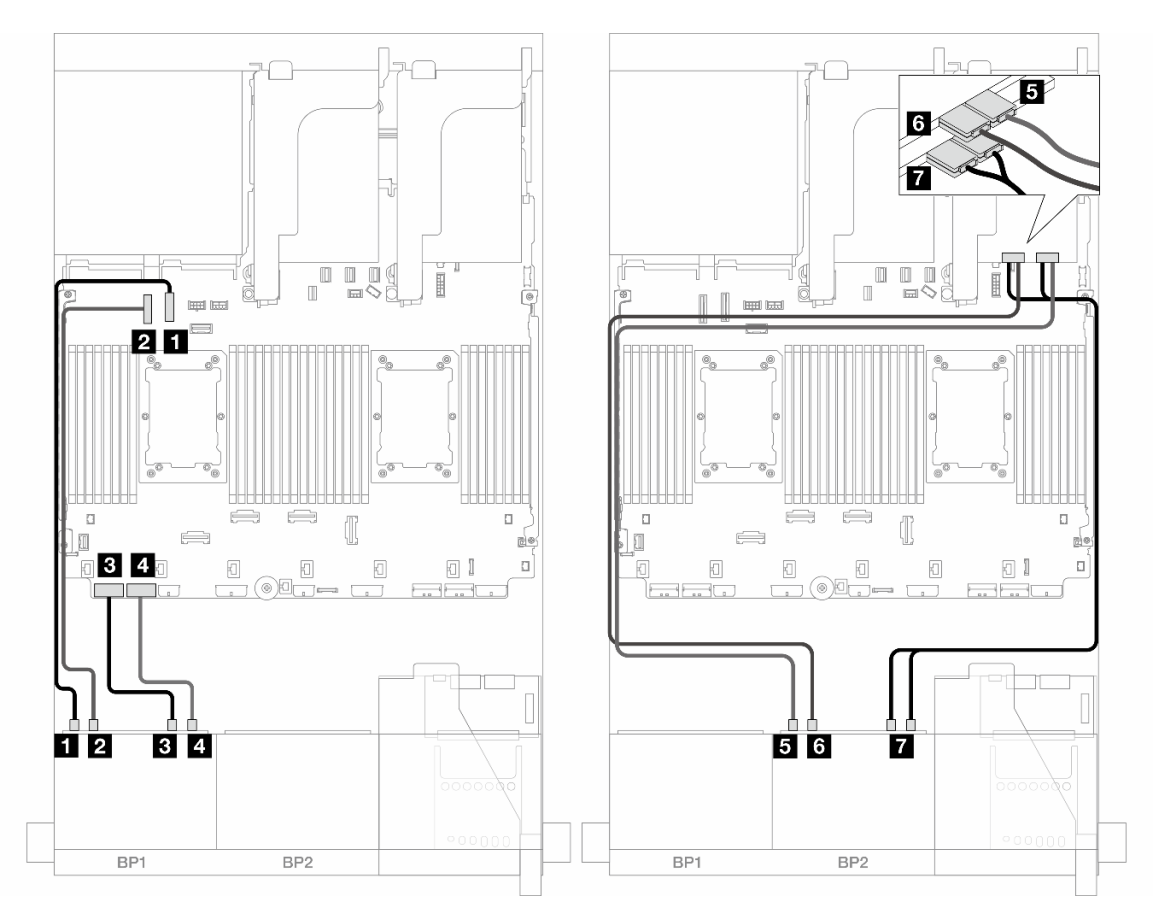

Figura 447. Roteamento de cabos do backplane

| De                                | Para                        |
|-----------------------------------|-----------------------------|
| Backplane 1: NVMe 0-1             | Integrado: PCIe 10          |
| <b>2</b> Backplane 1: NVMe 2-3    | Integrado: PCIe 9           |
| <b>B</b> Backplane 1: NVMe 4-5    | Integrado: PCIe 8           |
| Backplane 1: NVMe 6-7             | Integrado: PCIe 7           |
| <b>B</b> Backplane 2: NVMe 0-1    | Placa temporizadora: C0     |
| <b>B</b> Backplane 2: NVMe 2-3    | Placa temporizadora: C1     |
| <b>Backplane 2: NVMe 4-5, 6-7</b> | Placa temporizadora: C0, C1 |

# <span id="page-496-0"></span>12 NVMe

Este tópico fornece informações de roteamento de cabos para a configuração com unidades frontais NVMe 12 x usando dois backplanes frontais NVMe 8 x (Gen 4).

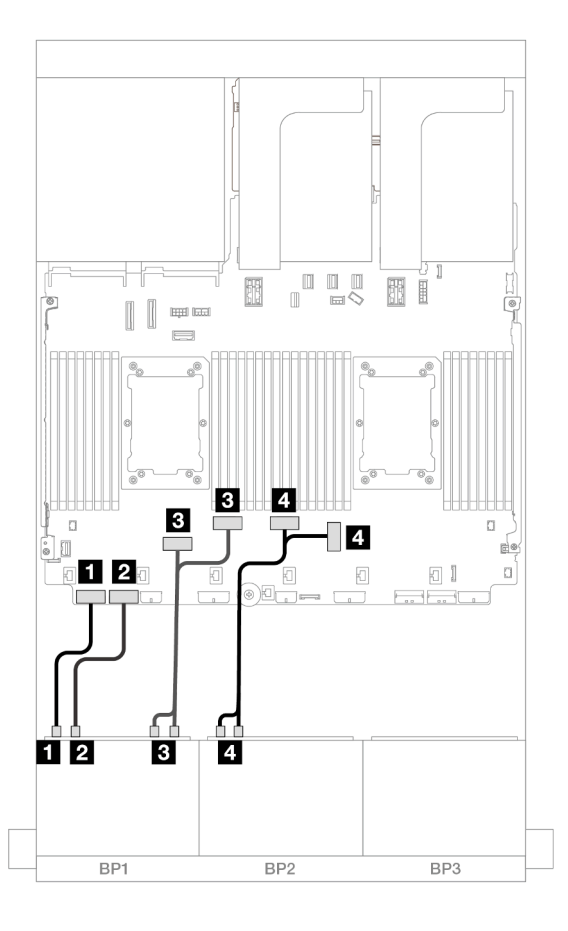

Figura 448. Roteamento de cabos NVMe para conectores integrados

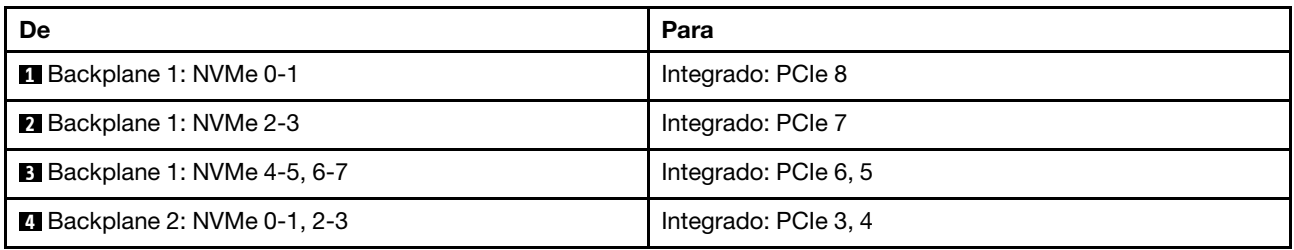

# Dois backplanes NVMe de 8 x (Gen 5)

Esta seção fornece informações sobre o roteamento de cabos para o modelo de servidor com dois backplanes de unidade frontal NVMe (Gen 5) de 8 x 2,5 polegadas.

Para conectar os cabos de alimentação dos backplanes frontais, consulte ["Backplanes: modelos de servidor](#page-447-0) [com compartimentos de unidade frontais de 2,5 polegadas" na página 436.](#page-447-0)

Para conectar os cabos de sinal dos backplanes frontais, consulte os cenários de roteamento de cabos a seguir, dependendo da configuração do servidor.

• ["16 x NVMe" na página 486](#page-497-0)

• ["12 NVMe" na página 489](#page-500-0)

# <span id="page-497-0"></span>16 x NVMe

Este tópico fornece informações de roteamento de cabos para a configuração com unidades frontais NVMe 16 x usando dois backplanes frontais NVMe 8 x (Gen 5).

- ["Conectores integrados" na página 486](#page-497-1)
- ["Conectores integrados + placa temporizadora" na página 487](#page-498-0)
- ["Placa riser 5 + placas de interposição OCP + placas temporizadoras" na página 488](#page-499-0)

## <span id="page-497-1"></span>Conectores integrados

O seguinte mostra as conexões de cabos para a configuração NVMe de 16 x 2,5 polegadas (Gen 5).

## Conexões entre conectores: **1** ↔ **1** , **2** ↔ **2** , **3** ↔ **3** , ... **n** ↔ **n**

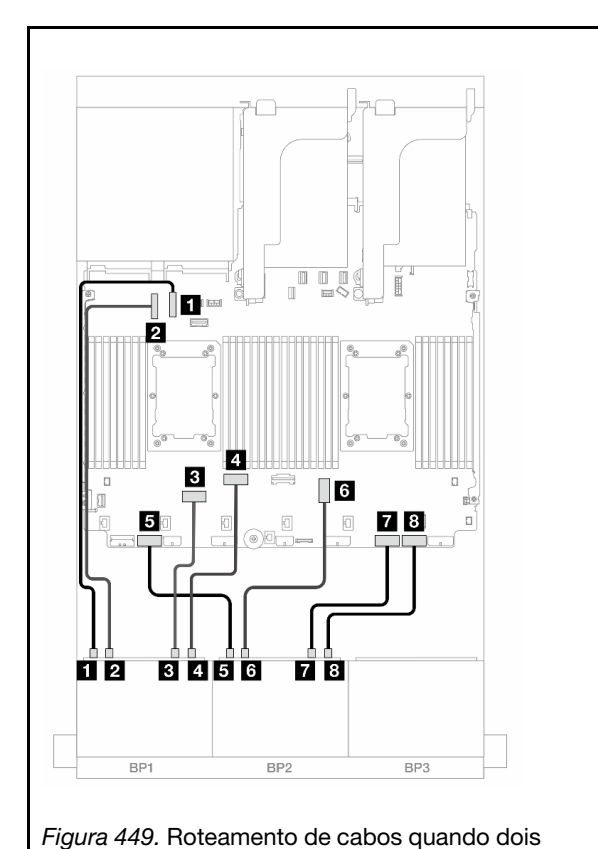

processadores série Platinum estão instalados sem placa

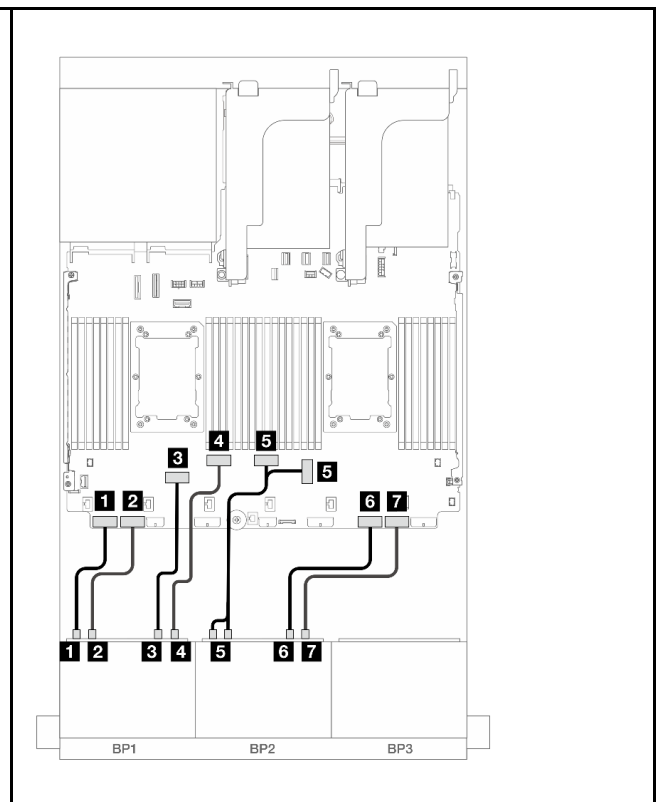

Figura 450. Roteamento de cabos em outros cenários

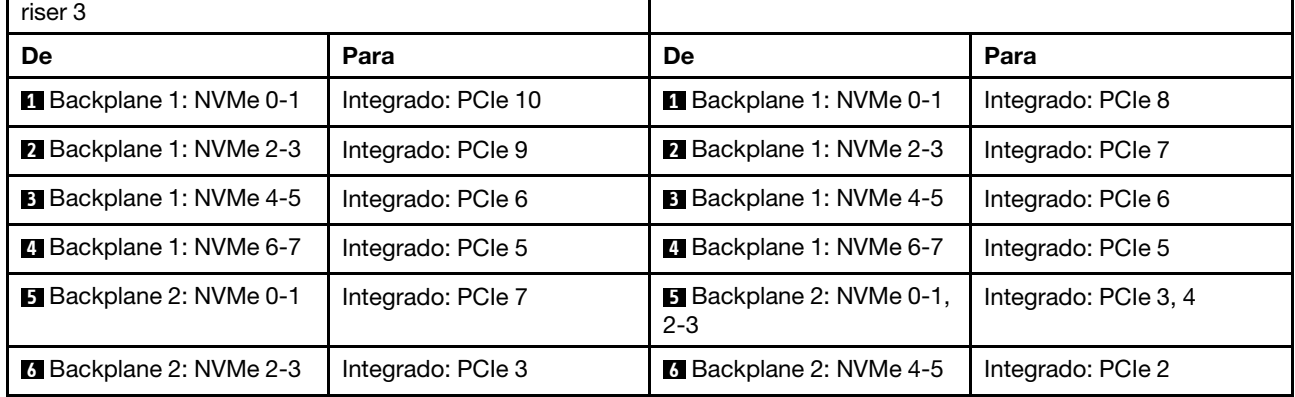

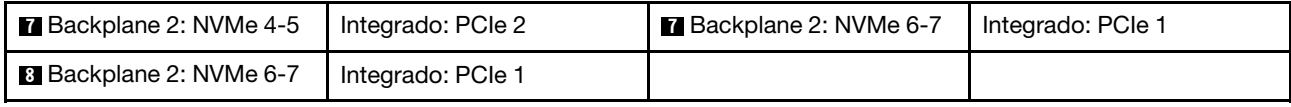

### <span id="page-498-0"></span>Conectores integrados + placa temporizadora

Veja a seguir as conexões de cabo para a configuração NVMe de 16 x 2,5 polegadas (Gen 5) com uma placa temporizadora.

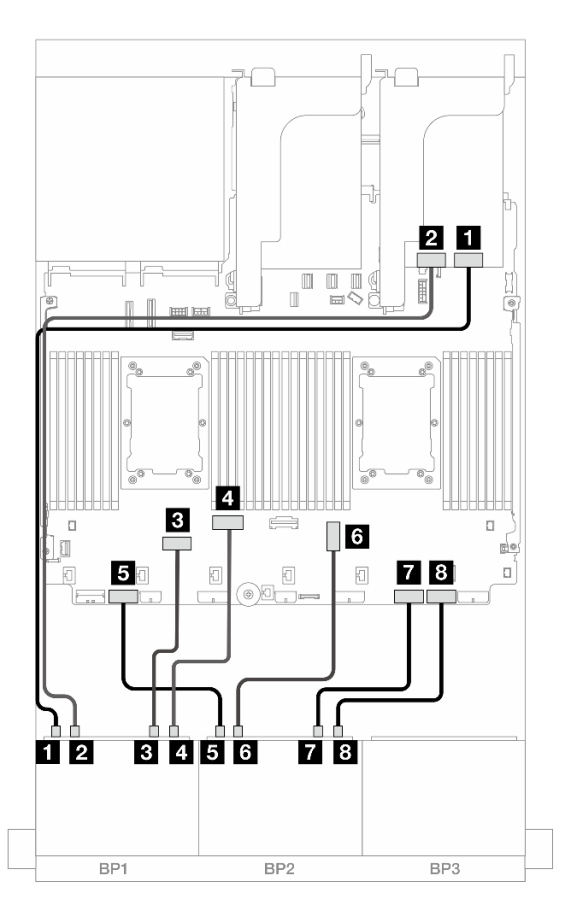

Figura 451. Roteamento de cabos NVMe para conectores integrados e placa temporizadora

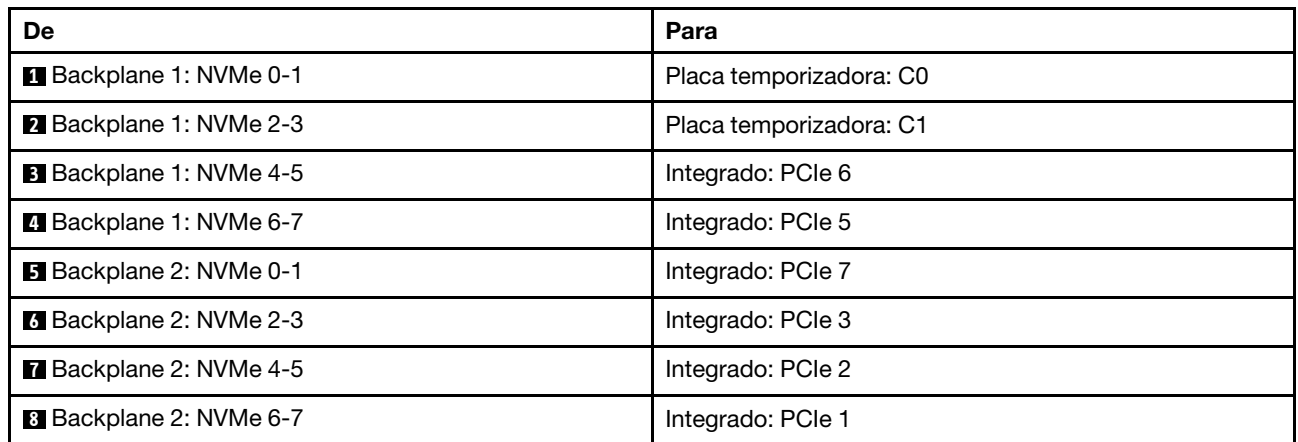

### <span id="page-499-0"></span>Placa riser 5 + placas de interposição OCP + placas temporizadoras

Veja a seguir as conexões de cabo para a configuração de 16 x NVMe de 2,5 polegadas (Gen 5) com placa riser 5 e placas de interposição OCP frontal e traseira, e duas placas temporizadoras.

Para conectar os cabos à placa riser 5 e às placas de interposição OCP, consulte ["Placa riser 5 + placas de](#page-445-0)  [interposição OCP" na página 434](#page-445-0).

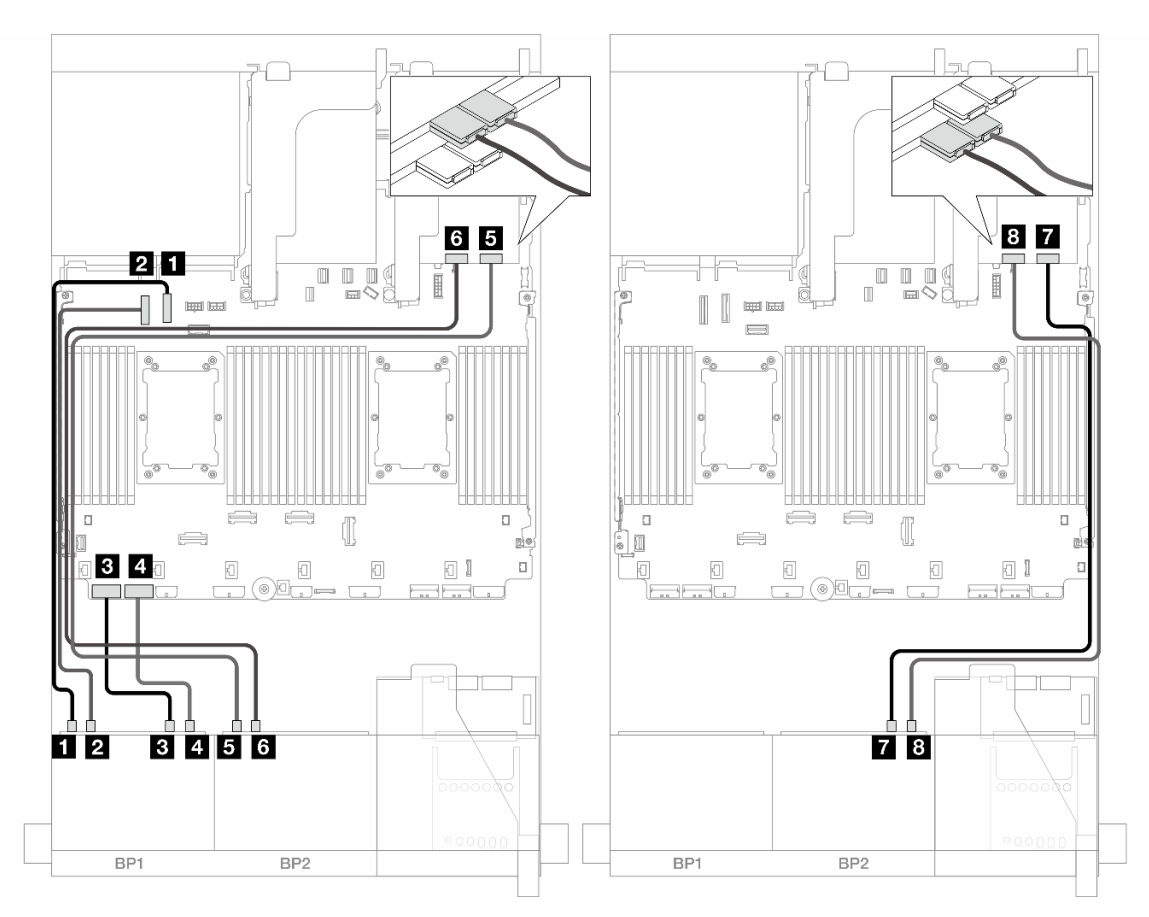

Figura 452. Roteamento de cabos do backplane

| De                             | Para                    |
|--------------------------------|-------------------------|
| Backplane 1: NVMe 0-1          | Integrado: PCIe 10      |
| 2 Backplane 1: NVMe 2-3        | Integrado: PCIe 9       |
| <b>B</b> Backplane 1: NVMe 4-5 | Integrado: PCIe 8       |
| 4 Backplane 1: NVMe 6-7        | Integrado: PCIe 7       |
| <b>B</b> Backplane 2: NVMe 0-1 | Placa temporizadora: C0 |
| <b>B</b> Backplane 2: NVMe 2-3 | Placa temporizadora: C1 |
| Backplane 2: NVMe 4-5          | Placa temporizadora: C0 |
| <b>B</b> Backplane 2: NVMe 6-7 | Placa temporizadora: C1 |

# <span id="page-500-0"></span>12 NVMe

Este tópico fornece informações de roteamento de cabos para a configuração com unidades frontais NVMe 12 x usando dois backplanes frontais NVMe 8 x (Gen 5).

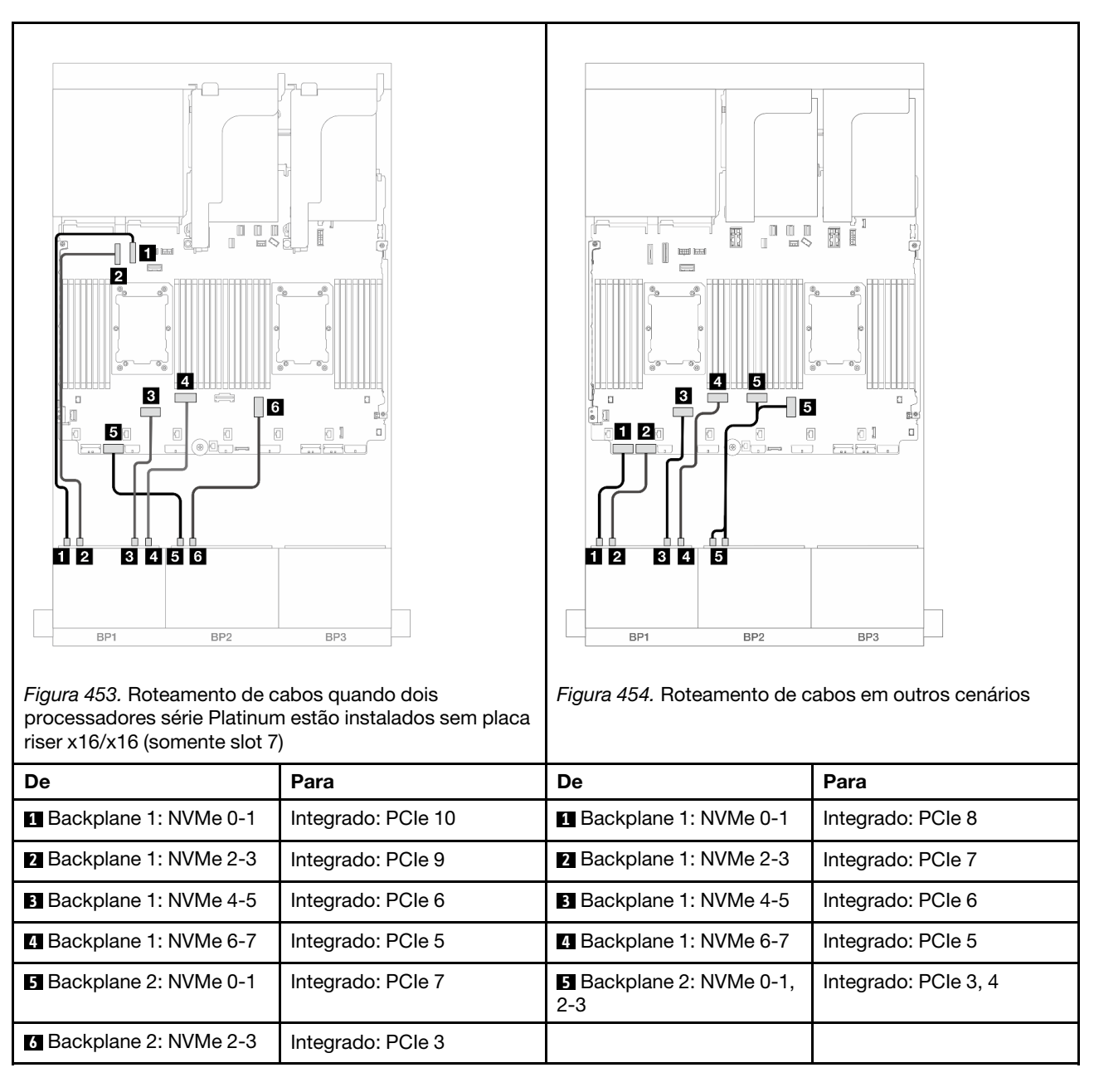

#### Conexões entre conectores: **1** ↔ **1** , **2** ↔ **2** , **3** ↔ **3** , ... **n** ↔ **n**

# Um backplane SAS/SATA de 8 x e um backplane AnyBay de 8 x (Gen 4)

Esta seção fornece informações sobre o roteamento de cabos para o modelo de servidor com um backplane SAS/SATA de 8 x 2,5 polegadas e um backplane AnyBay de 8 x 2,5 polegadas (Gen 4).

Para conectar os cabos de alimentação dos backplanes frontais, consulte ["Backplanes: modelos de servidor](#page-447-0) [com compartimentos de unidade frontais de 2,5 polegadas" na página 436.](#page-447-0)

Para conectar os cabos de sinal dos backplanes frontais, consulte os cenários de roteamento de cabos a seguir, dependendo da configuração do servidor.

- ["Conectores integrados + adaptador RAID/HBA 8i" na página 490](#page-501-0)
- ["Conectores integrados + adaptador RAID/HBA 16i" na página 491](#page-502-0)
- ["Conectores integrados + Adaptador RAID/HBA CFF 16i" na página 493](#page-504-0)
- ["Placa riser 5 + placas de interposição OCP + adaptador RAID/HBA 8i/16i" na página 495](#page-506-0)

# <span id="page-501-0"></span>Conectores integrados + adaptador RAID/HBA 8i

Veja a seguir as conexões de cabo para a configuração 8 SAS/SATA + 8 AnyBay (Gen 4) com dois adaptadores RAID/HBA 8i.

Conexões entre conectores: **1** ↔ **1** , **2** ↔ **2** , **3** ↔ **3** , ... **n** ↔ **n**

### Roteamento de cabos SAS/SATA

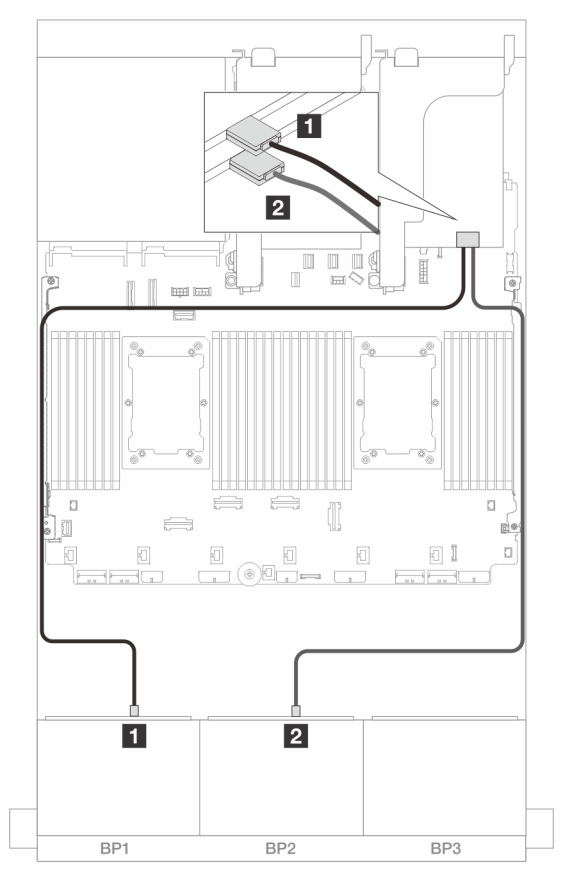

Figura 455. Roteamento de cabos SAS/SATA para adaptadores 8i

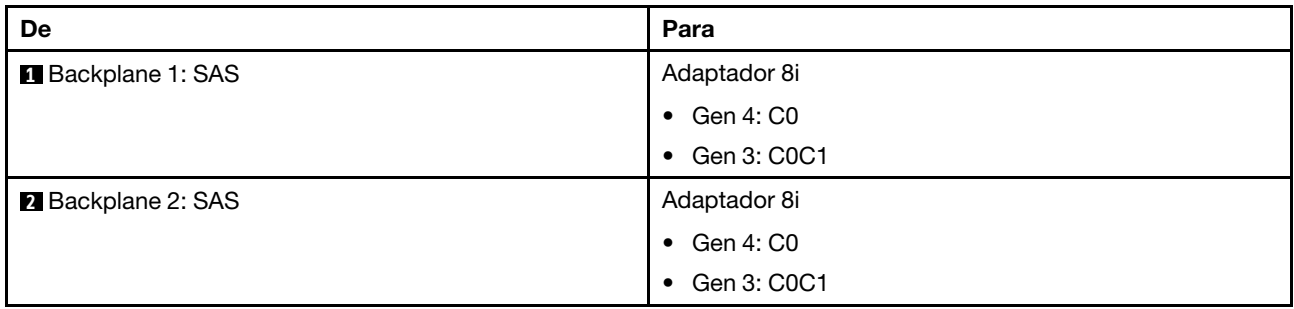

## Roteamento de cabos NVMe

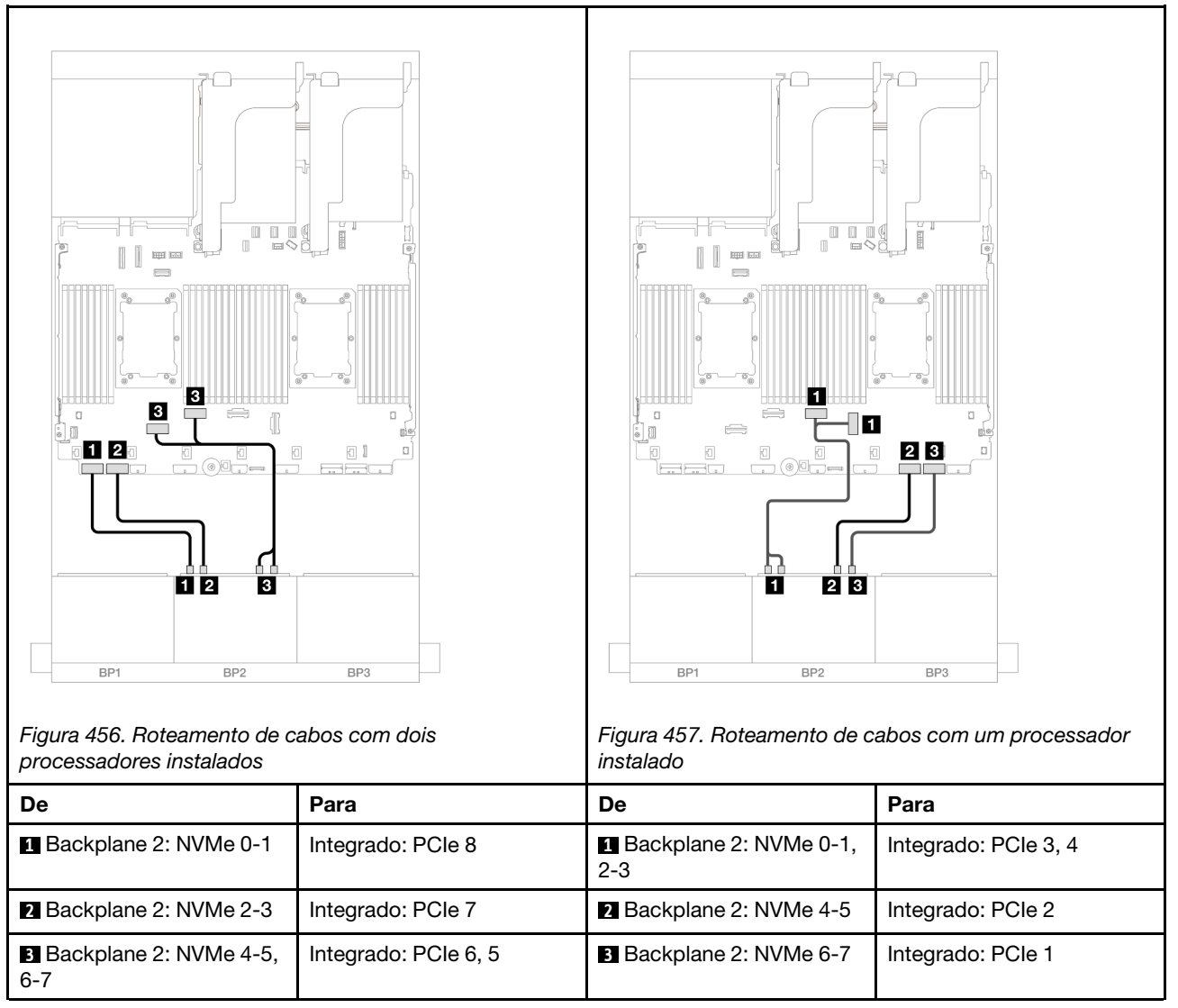

# <span id="page-502-0"></span>Conectores integrados + adaptador RAID/HBA 16i

Veja a seguir as conexões de cabo para a configuração 8 SAS/SATA + 8 AnyBay (Gen 4) com um adaptador RAID/HBA 16i.

## Roteamento de cabos SAS/SATA

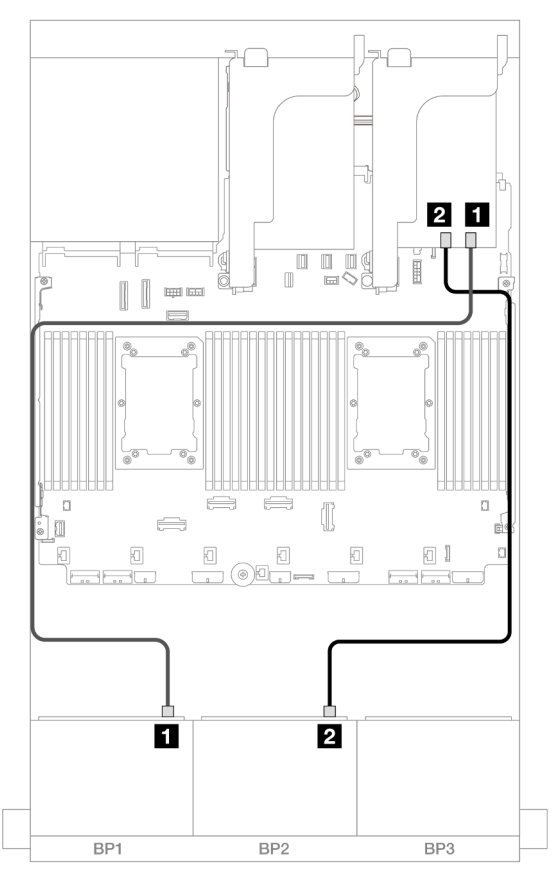

Figura 458. Roteamento de cabos SAS/SATA para o adaptador 16i

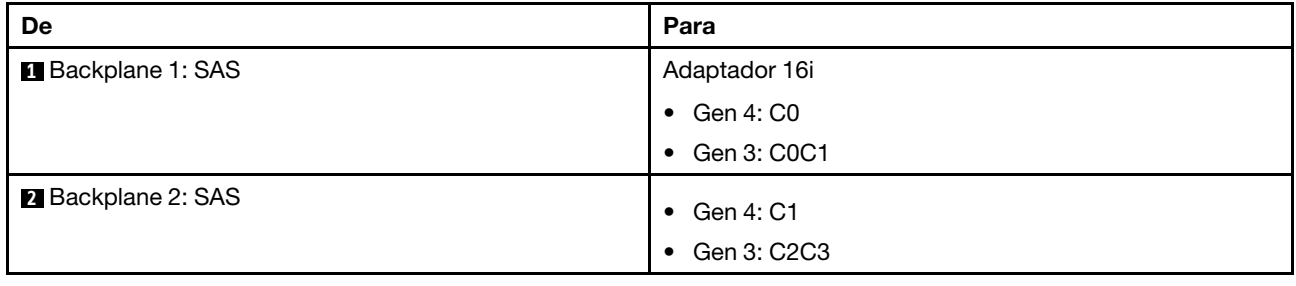
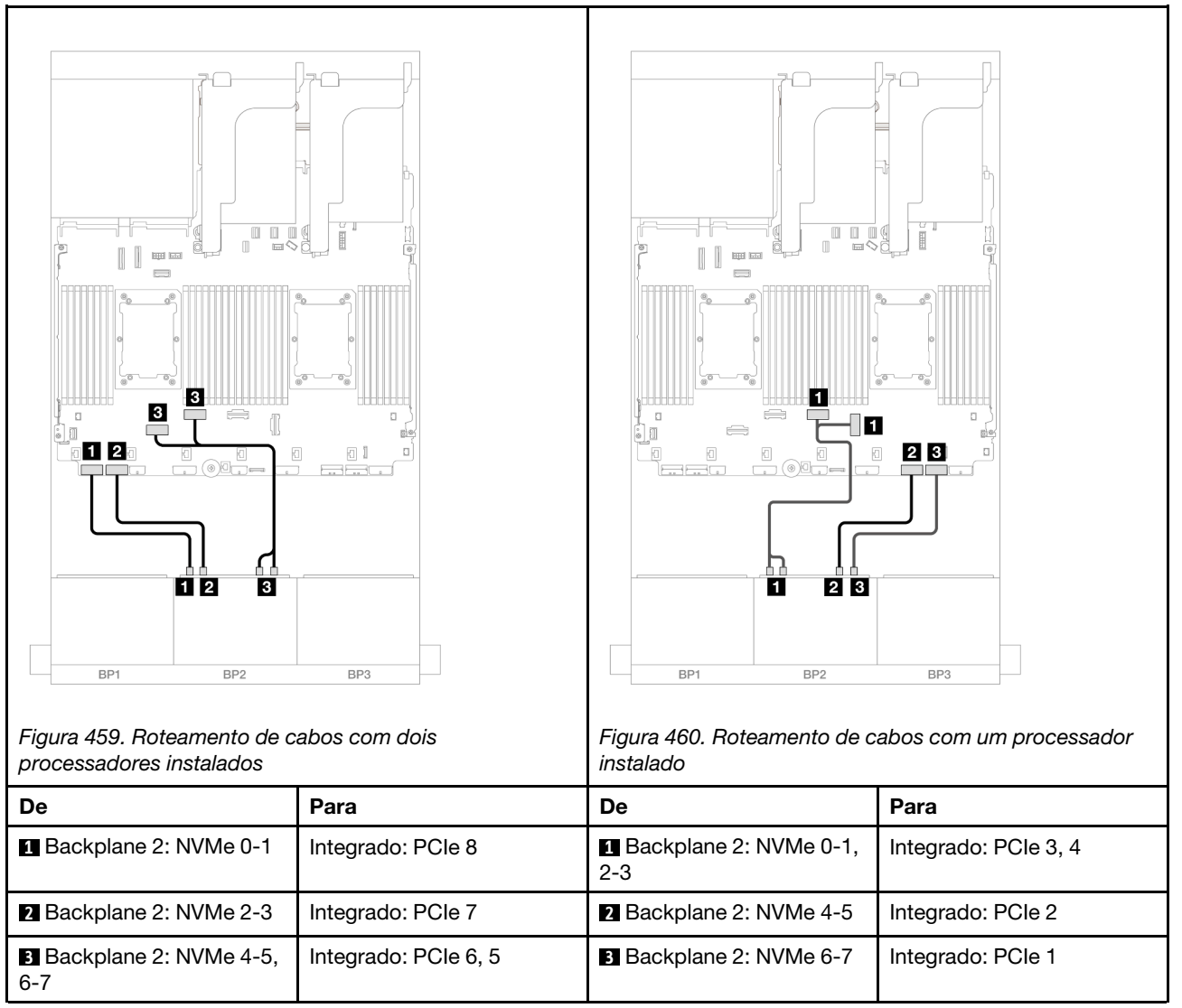

# Conectores integrados + Adaptador RAID/HBA CFF 16i

Veja a seguir as conexões de cabos para a configuração 8 SAS/SATA + 8 AnyBay (Gen 4) com um adaptador interno RAID/HBA CFF 16i.

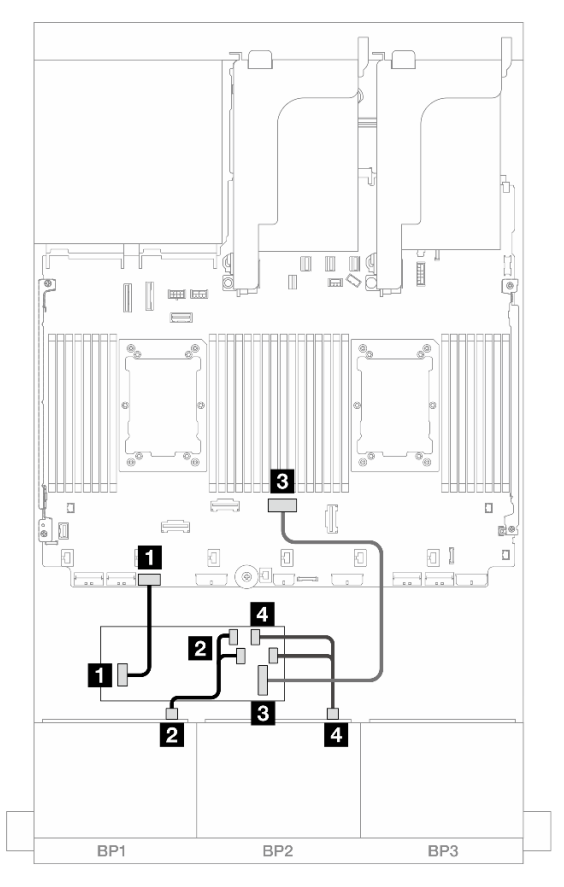

Figura 461. Roteamento de cabos SAS/SATA para o adaptador CFF 16i

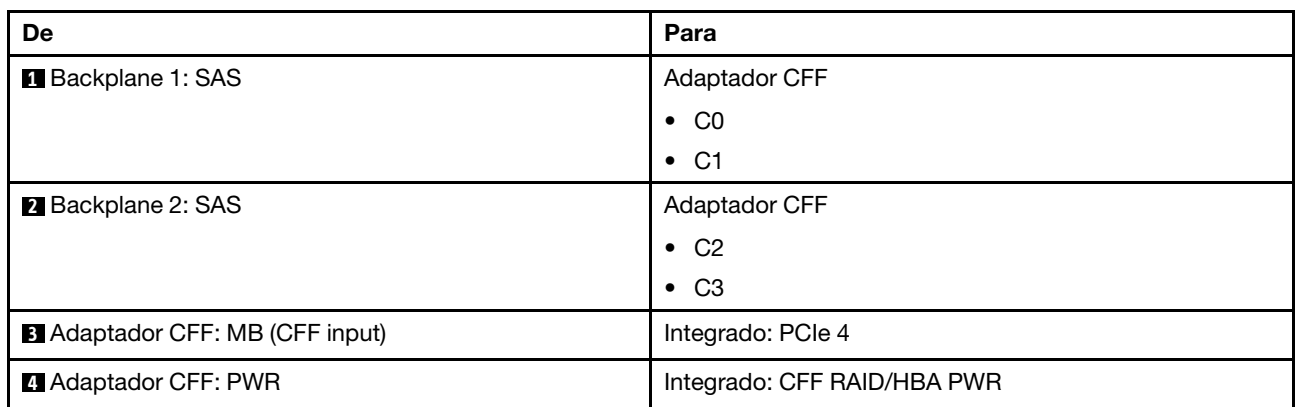

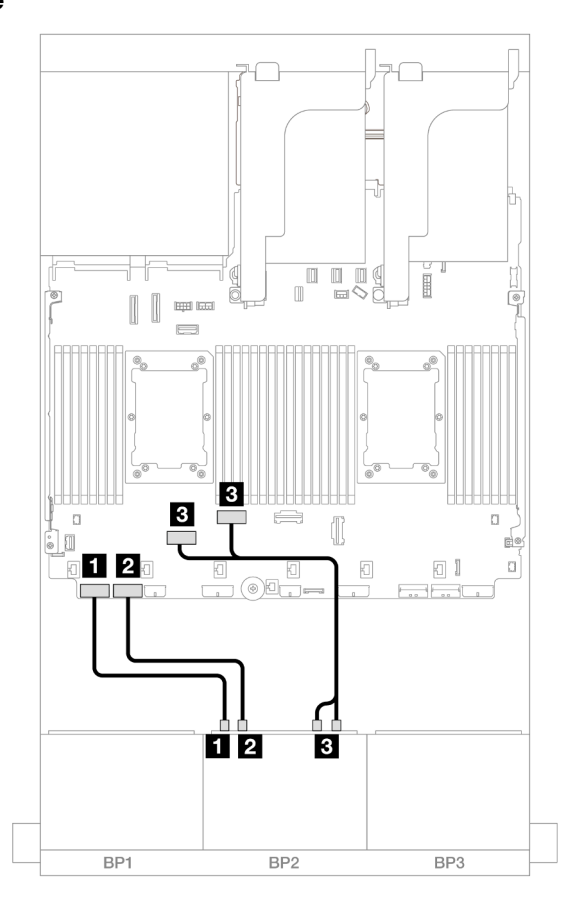

Figura 462. Roteamento de cabos NVMe para conectores PCIe integrados

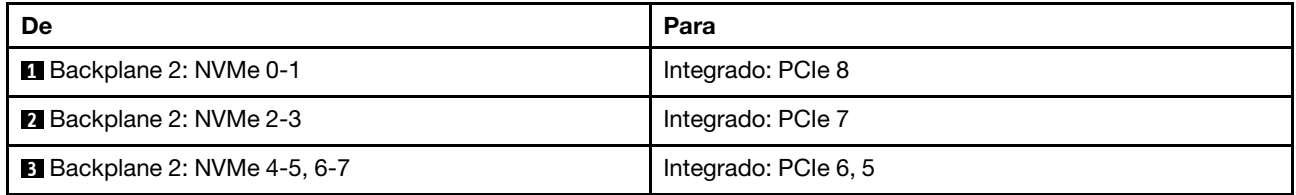

## Placa riser 5 + placas de interposição OCP + adaptador RAID/HBA 8i/16i

Veja a seguir as conexões de cabos para a configuração 8 SAS/SATA + 8 AnyBay (Gen 4) com placa riser 5, placas de interposição OCP frontal e traseira e dois adaptadores RAID/HBA 8i ou um adaptador RAID/HBA 16i.

Para conectar os cabos à placa riser 5 e às placas de interposição OCP, consulte ["Placa riser 5 + placas de](#page-445-0) [interposição OCP" na página 434.](#page-445-0)

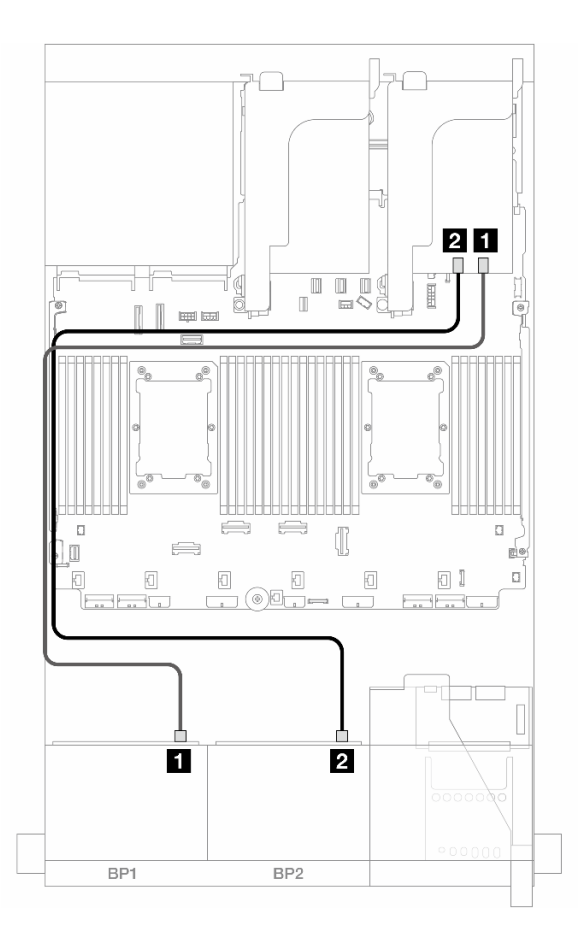

Figura 463. Roteamento de cabos SAS/SATA

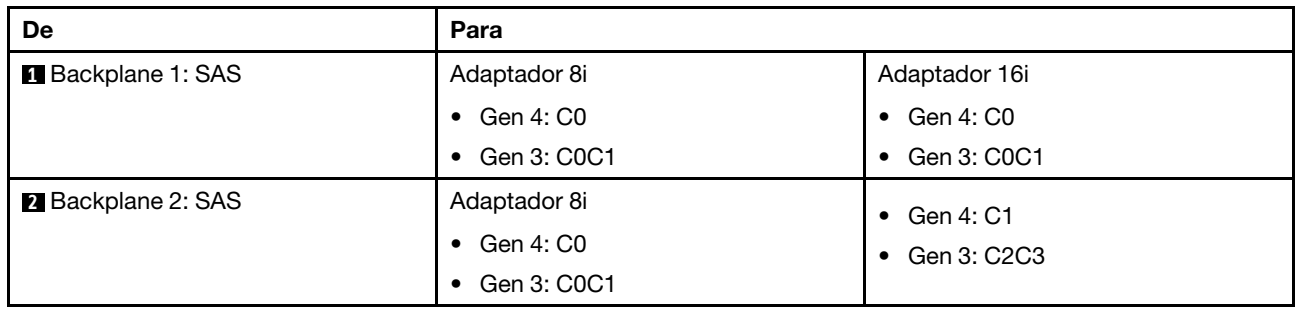

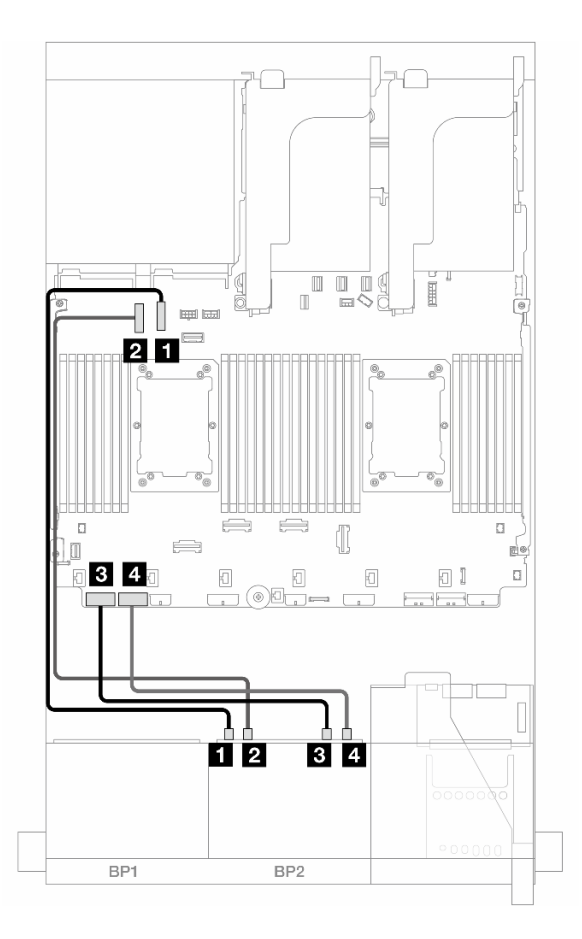

Figura 464. Roteamento de cabos NVMe

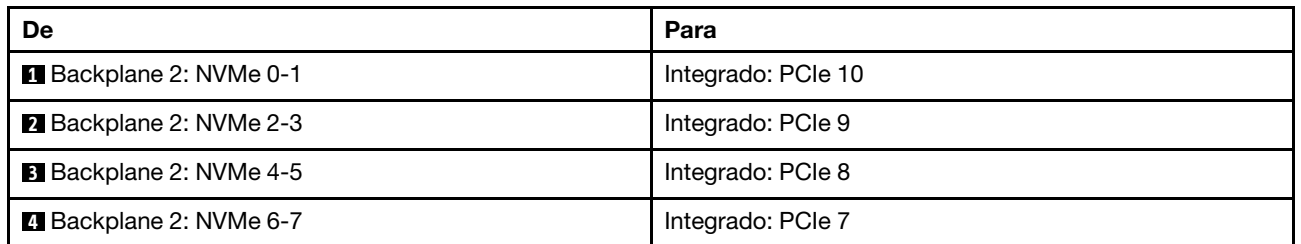

# Um backplane SAS/SATA de 8 x e um backplane AnyBay de 8 x (Gen 5)

Esta seção fornece informações sobre o roteamento de cabos para o modelo de servidor com um backplane SAS/SATA de 8 x 2,5 polegadas e um backplane AnyBay de 8 x 2,5 polegadas (Gen 5).

Para conectar os cabos de alimentação dos backplanes frontais, consulte ["Backplanes: modelos de servidor](#page-447-0) [com compartimentos de unidade frontais de 2,5 polegadas" na página 436.](#page-447-0)

Para conectar os cabos de sinal dos backplanes frontais, consulte os cenários de roteamento de cabos a seguir, dependendo da configuração do servidor.

- ["Conectores integrados + adaptador RAID/HBA 8i" na página 498](#page-509-0)
- ["Conectores integrados + adaptador RAID/HBA 16i" na página 500](#page-511-0)
- ["Conectores integrados + Adaptador RAID/HBA CFF 16i" na página 503](#page-514-0)

# <span id="page-509-0"></span>Conectores integrados + adaptador RAID/HBA 8i

Veja a seguir as conexões de cabo para a configuração 8 SAS/SATA + 8 AnyBay (Gen 5) com dois adaptadores RAID/HBA 8i.

Conexões entre conectores: **1** ↔ **1** , **2** ↔ **2** , **3** ↔ **3** , ... **n** ↔ **n**

## Roteamento de cabos SAS/SATA

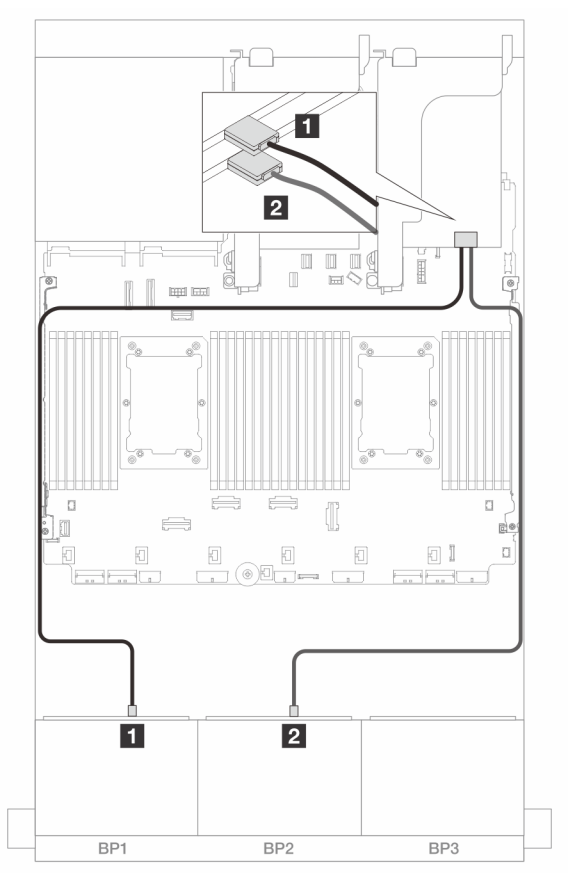

Figura 465. Roteamento de cabos SAS/SATA para adaptadores 8i

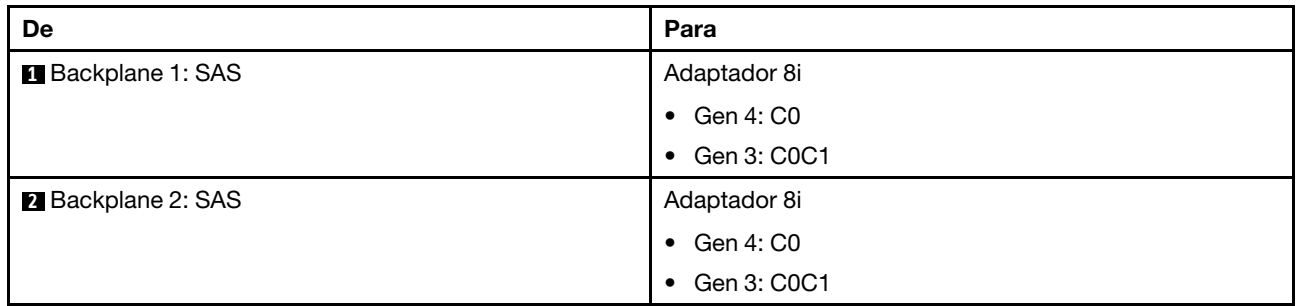

### Roteamento de cabos NVMe

Roteamento de cabos com dois processadores instalados

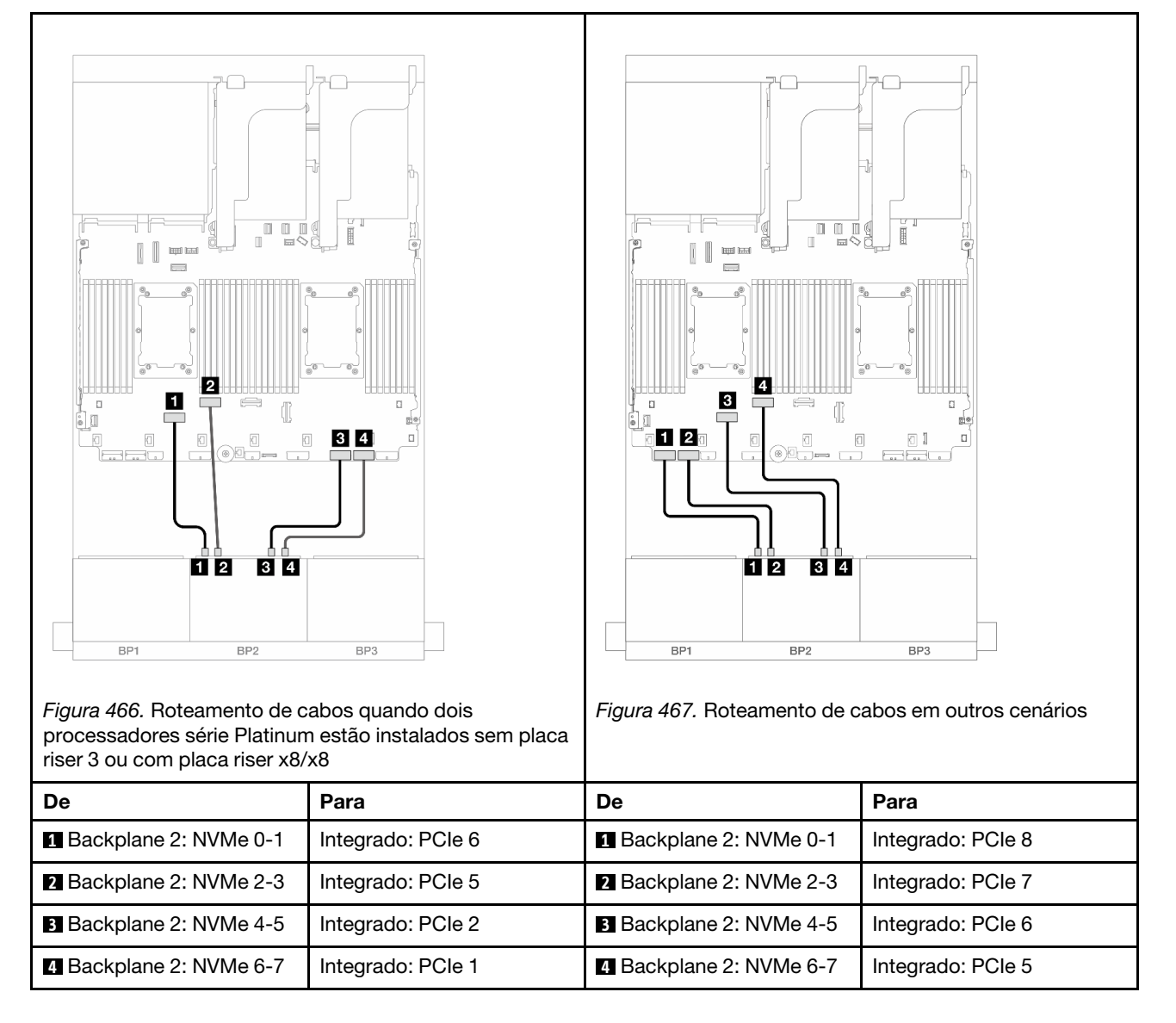

Roteamento de cabos com um processador instalado

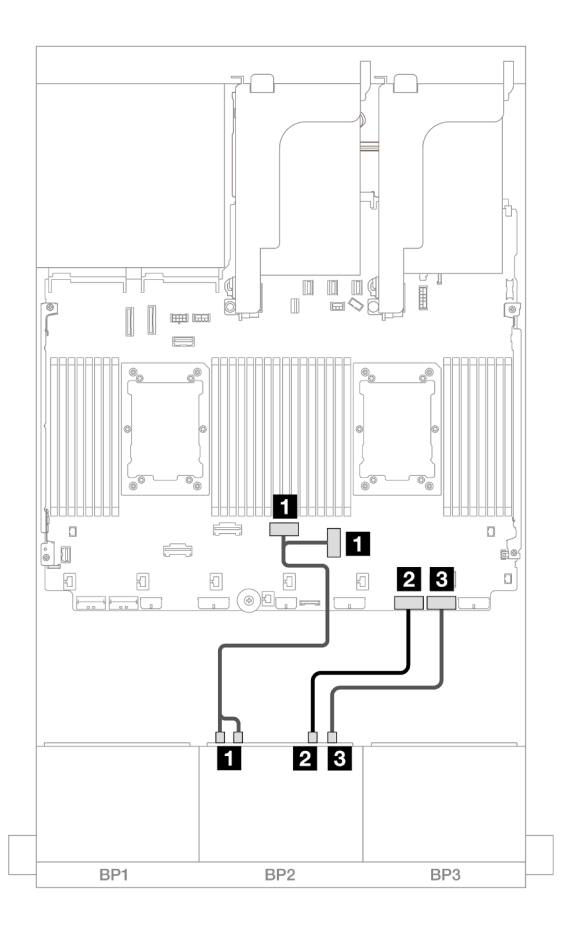

Figura 468. Roteamento de cabos com um processador instalado

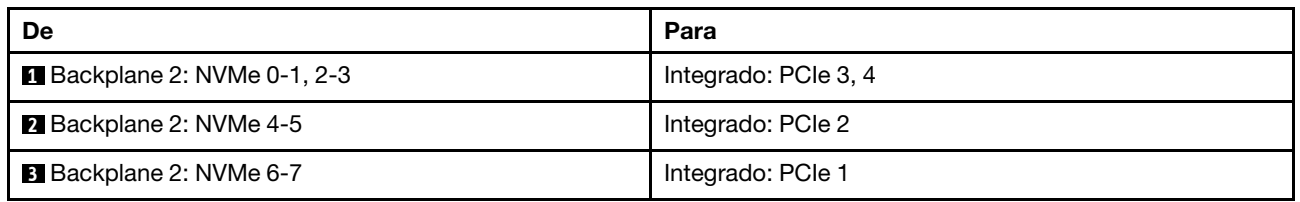

# <span id="page-511-0"></span>Conectores integrados + adaptador RAID/HBA 16i

Veja a seguir as conexões de cabo para a configuração 8 SAS/SATA + 8 AnyBay (Gen 5) com um adaptador RAID/HBA 16i.

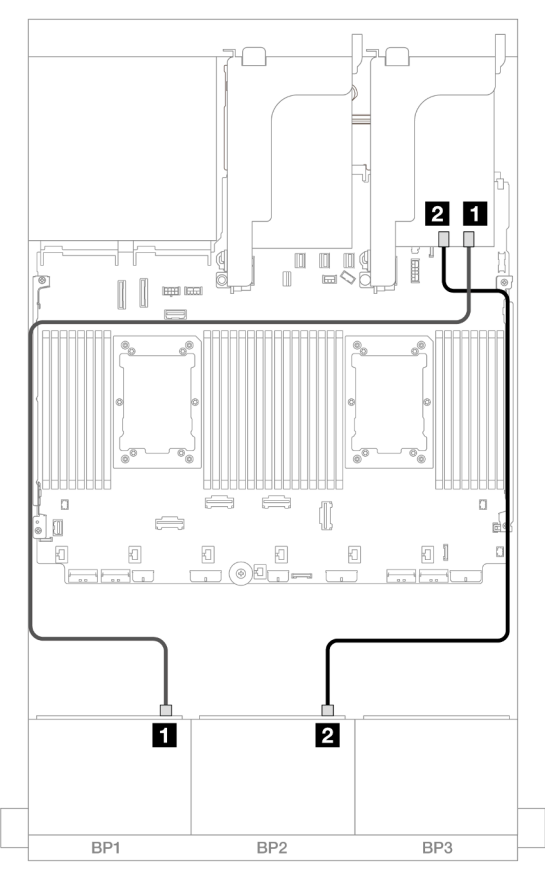

Figura 469. Roteamento de cabos SAS/SATA para o adaptador 16i

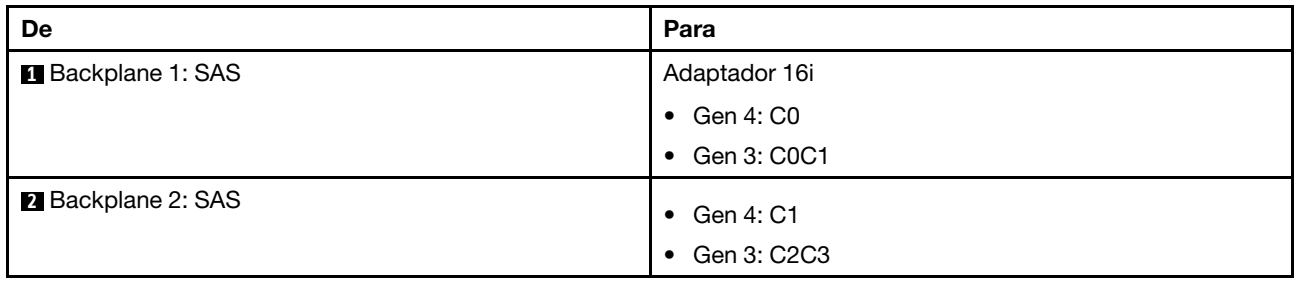

## Roteamento de cabos NVMe

Roteamento de cabos com dois processadores instalados

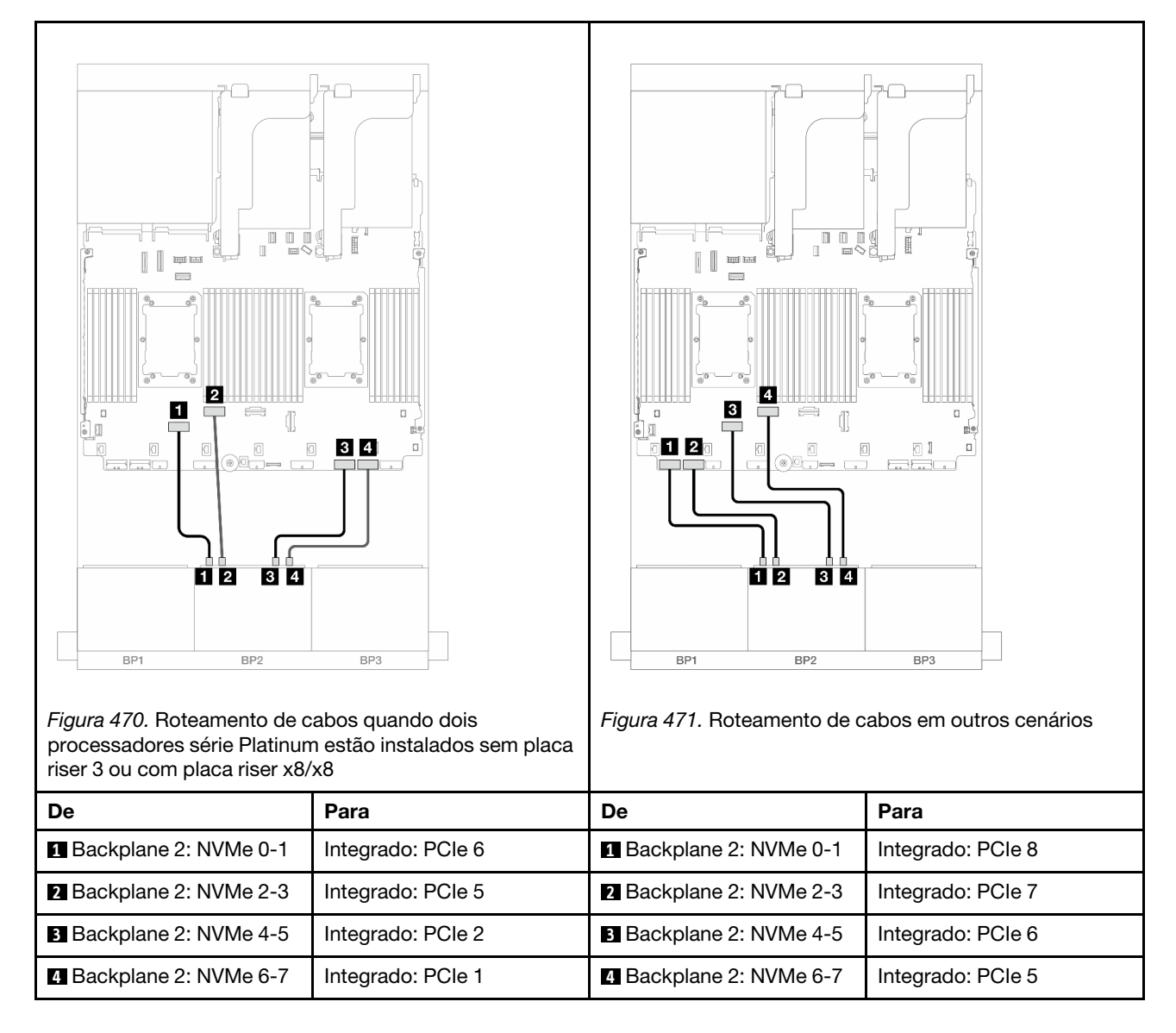

Roteamento de cabos com um processador instalado

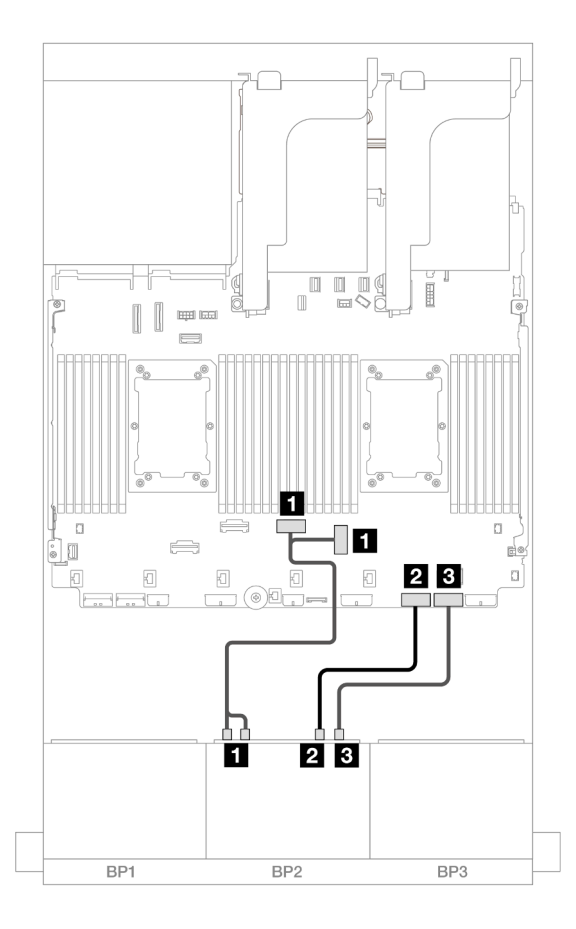

Figura 472. Roteamento de cabos com um processador instalado

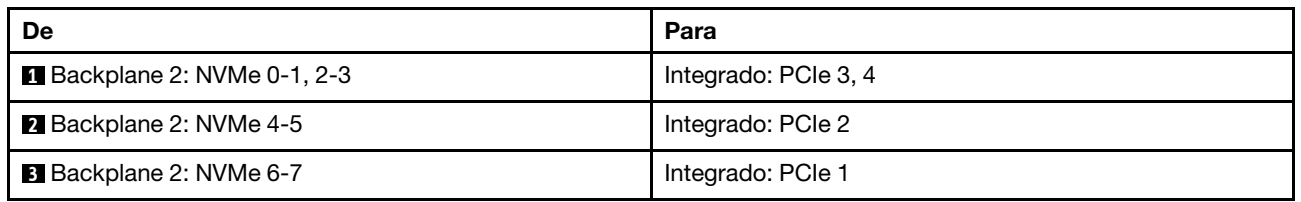

# <span id="page-514-0"></span>Conectores integrados + Adaptador RAID/HBA CFF 16i

Veja a seguir as conexões de cabos para a configuração 8 SAS/SATA + 8 AnyBay (Gen 5) com um adaptador interno RAID/HBA CFF 16i.

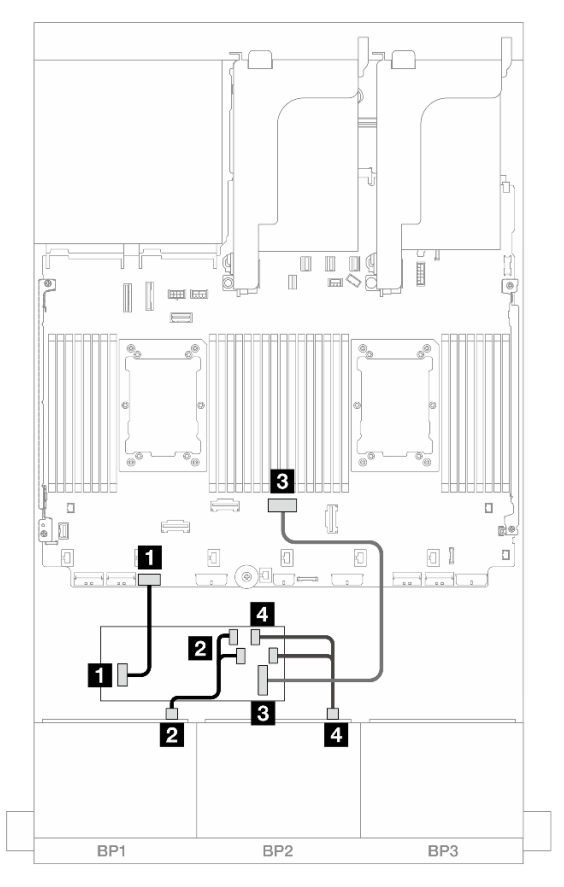

Figura 473. Roteamento de cabos SAS/SATA para o adaptador CFF 16i

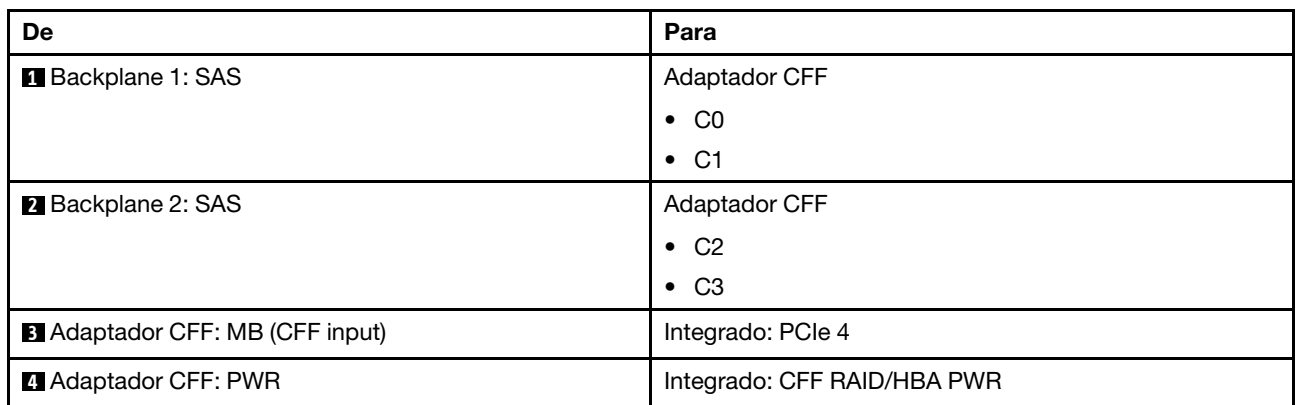

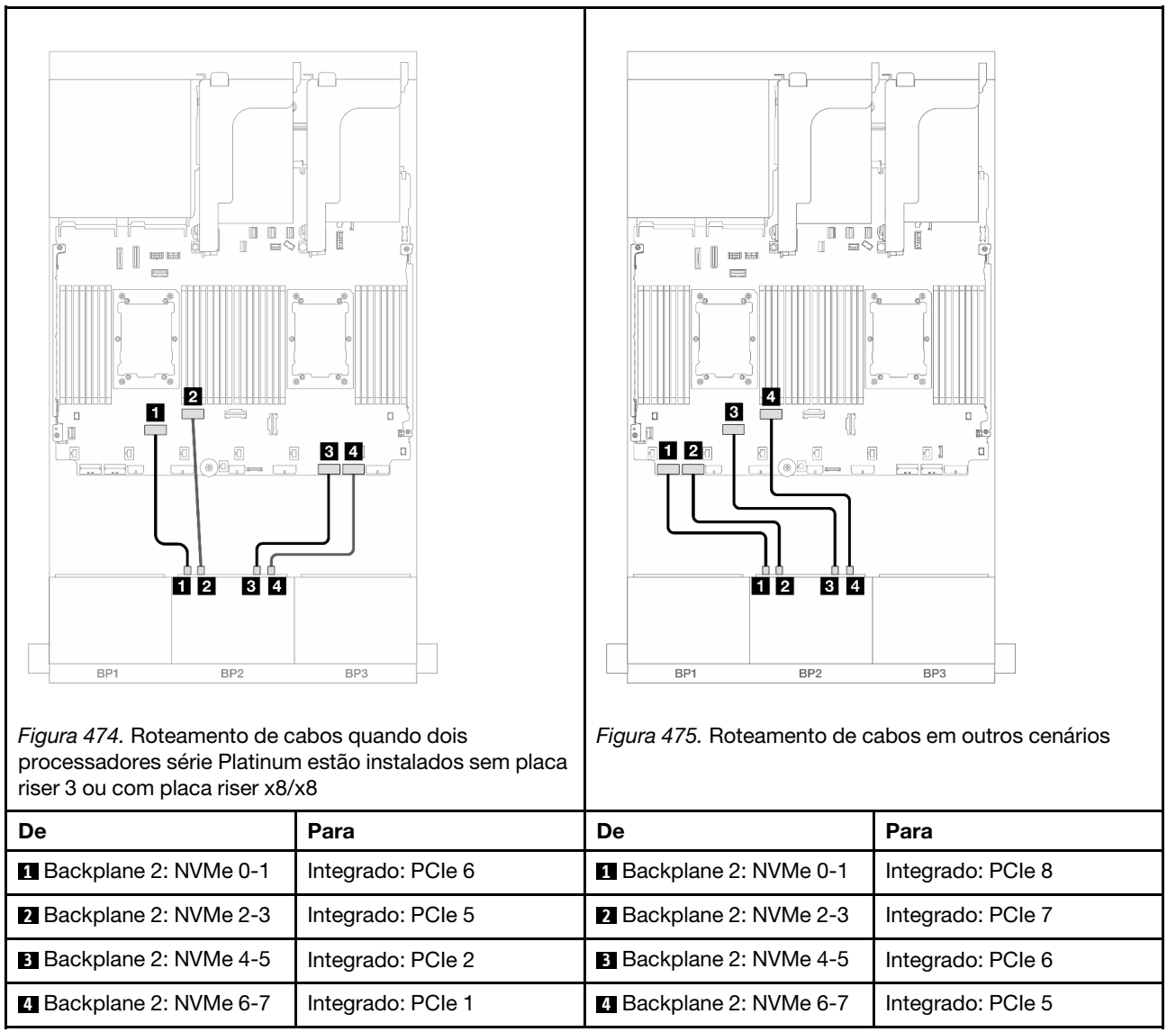

# Um backplane SAS/SATA de 8 x e um backplane NVMe de 8 x (Gen 4)

Esta seção fornece informações sobre o roteamento de cabos para o modelo de servidor com um backplane SAS/SATA de 8 x 2,5 polegadas e um backplane NVMe de 8 x 2,5 polegadas (Gen 4).

Para conectar os cabos de alimentação dos backplanes frontais, consulte ["Backplanes: modelos de servidor](#page-447-0) [com compartimentos de unidade frontais de 2,5 polegadas" na página 436.](#page-447-0)

Para conectar os cabos de sinal dos backplanes frontais, consulte os cenários de roteamento de cabos a seguir, dependendo da configuração do servidor.

- ["Conectores integrados" na página 506](#page-517-0)
- ["Conectores integrados + adaptador RAID/HBA 8i" na página 507](#page-518-0)
- ["Conectores integrados + Adaptador RAID/HBA CFF 16i" na página 509](#page-520-0)
- ["Conectores integrados + placa riser 5 + placas de interposição OCP" na página 511](#page-522-0)

• ["Conectores integrados + placa riser 5 + placas de interposição OCP + adaptador RAID/HBA 8i" na](#page-523-0)  [página 512](#page-523-0)

# <span id="page-517-0"></span>Conectores integrados

Este tópico fornece informações de roteamento de cabos para a configuração 8 SAS/SATA + 8 NVMe (Gen 4) com conectores integrados.

Conexões entre conectores: **1** ↔ **1** , **2** ↔ **2** , **3** ↔ **3** , ... **n** ↔ **n**

#### Roteamento de cabos SAS/SATA

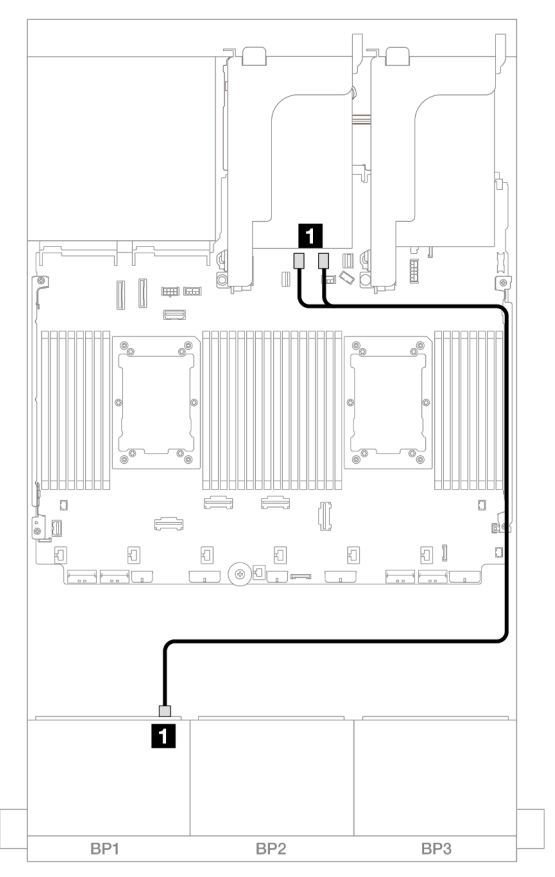

Figura 476. Roteamento de cabos SAS/SATA para conectores SATA

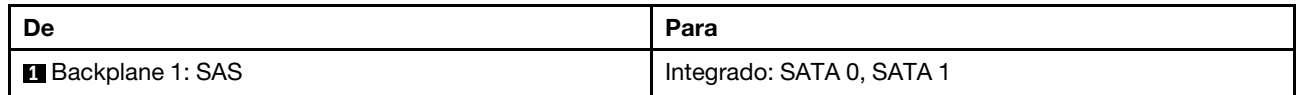

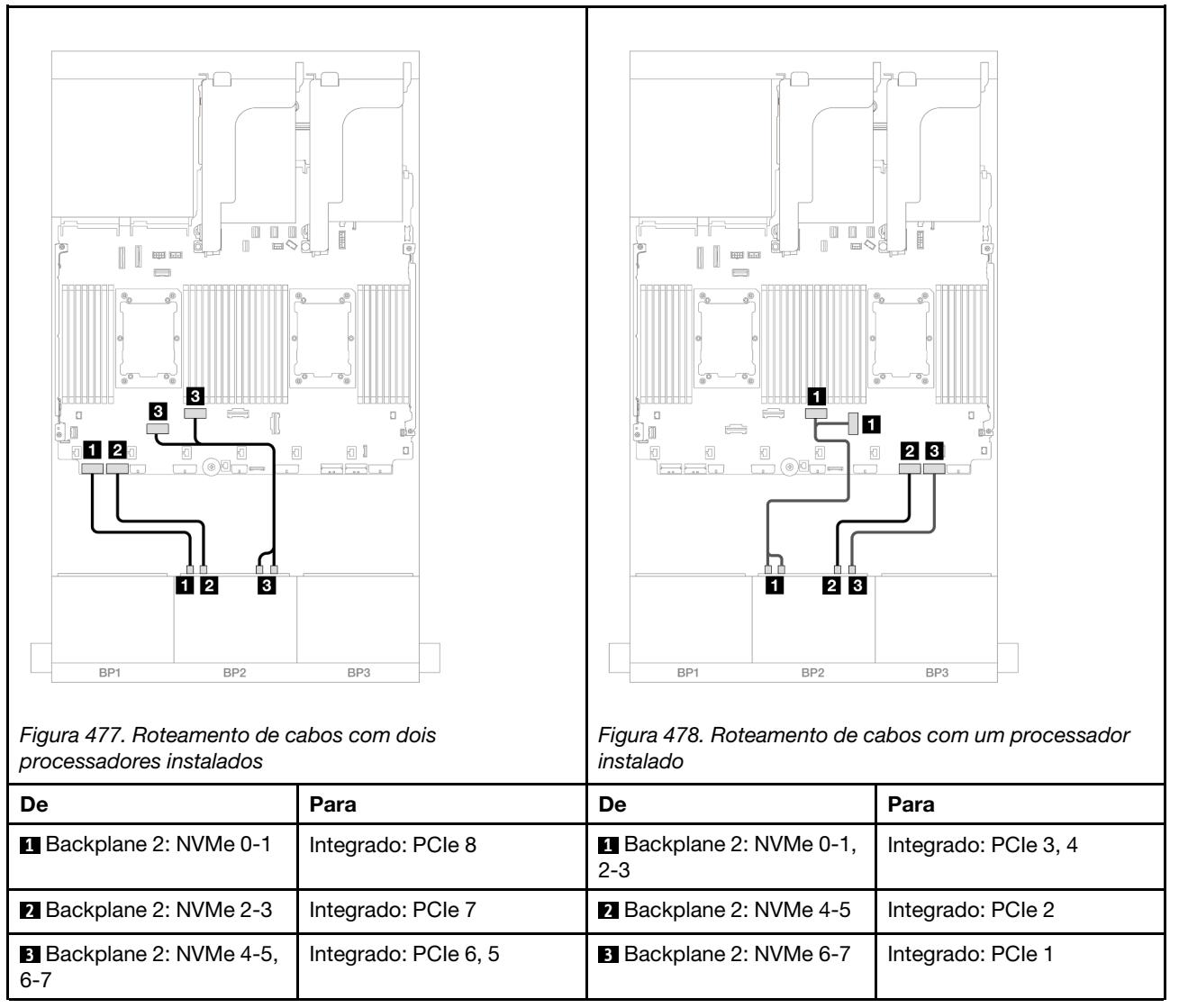

# <span id="page-518-0"></span>Conectores integrados + adaptador RAID/HBA 8i

Este tópico fornece informações de roteamento de cabos para a configuração 8 SAS/SATA + 8 NVMe (Gen 4) com um adaptador RAID/HBA 8i.

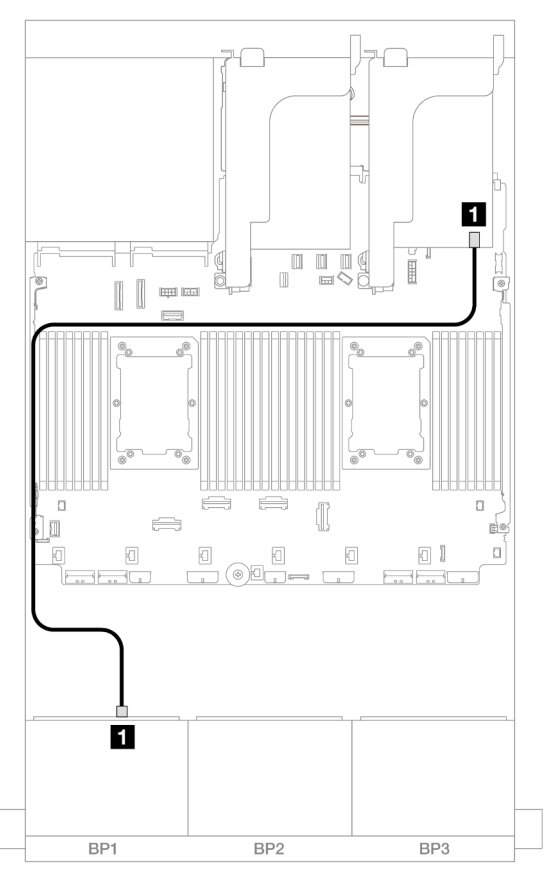

Figura 479. Roteamento de cabos SAS/SATA para o adaptador 8i

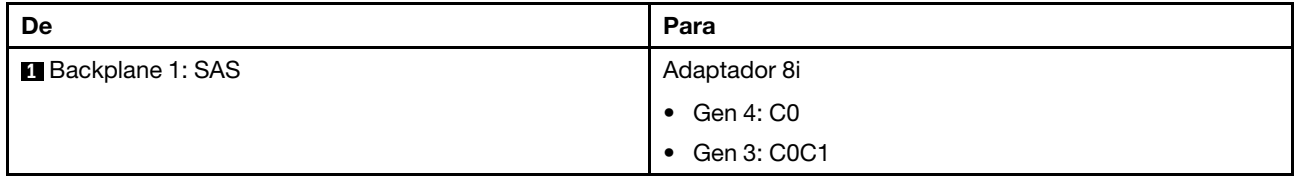

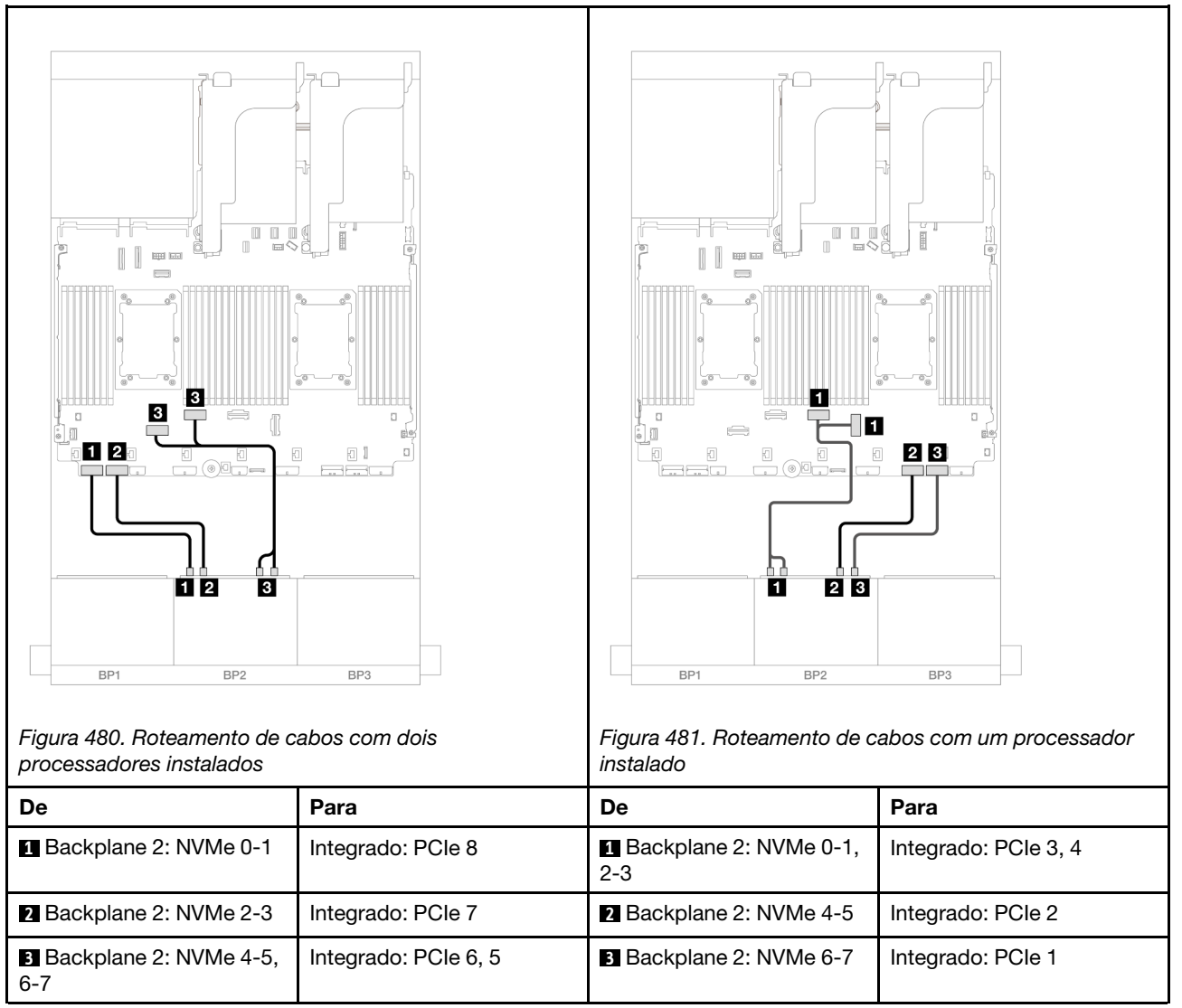

# <span id="page-520-0"></span>Conectores integrados + Adaptador RAID/HBA CFF 16i

Este tópico fornece informações de roteamento de cabos para a configuração 8 SAS/SATA + 8 NVMe (Gen 4) com um adaptador interno CFF RAID/HBA 16i.

### Roteamento de cabos SAS/SATA

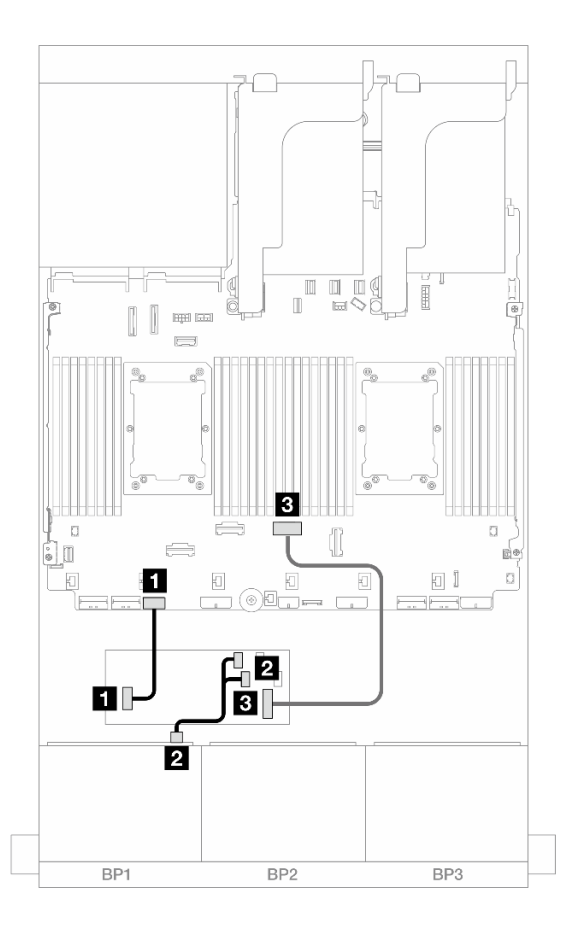

## Figura 482. Roteamento de cabos SAS/SATA para o adaptador CFF 16i

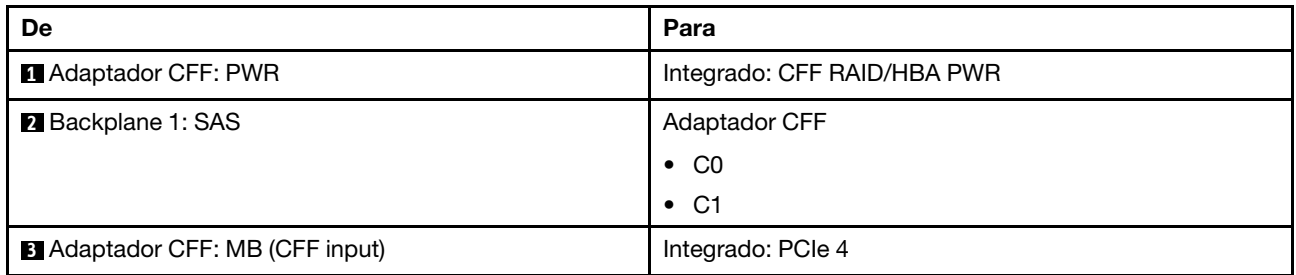

## Roteamento de cabos NVMe

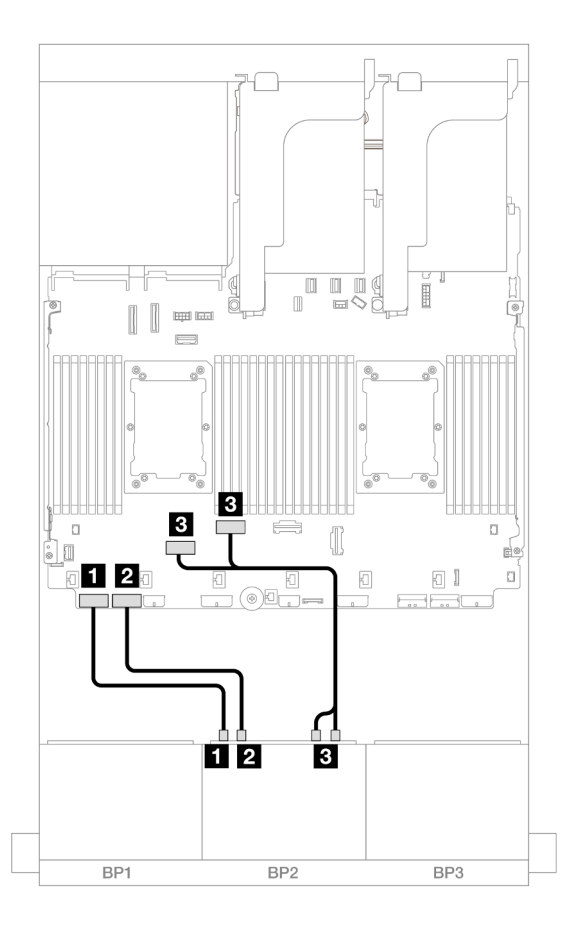

Figura 483. Roteamento de cabos NVMe para conectores PCIe integrados

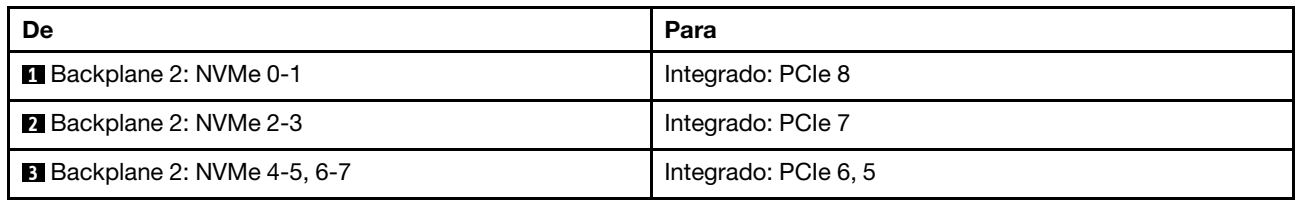

# <span id="page-522-0"></span>Conectores integrados + placa riser 5 + placas de interposição OCP

Veja a seguir as conexões de cabo para a configuração 8 SAS/SATA + 8 NVMe (Gen 4) com conectores integrados, placa riser 5 e placas de interposição OCP.

Para conectar os cabos à placa riser 5 e às placas de interposição OCP, consulte ["Placa riser 5 + placas de](#page-445-0) [interposição OCP" na página 434.](#page-445-0)

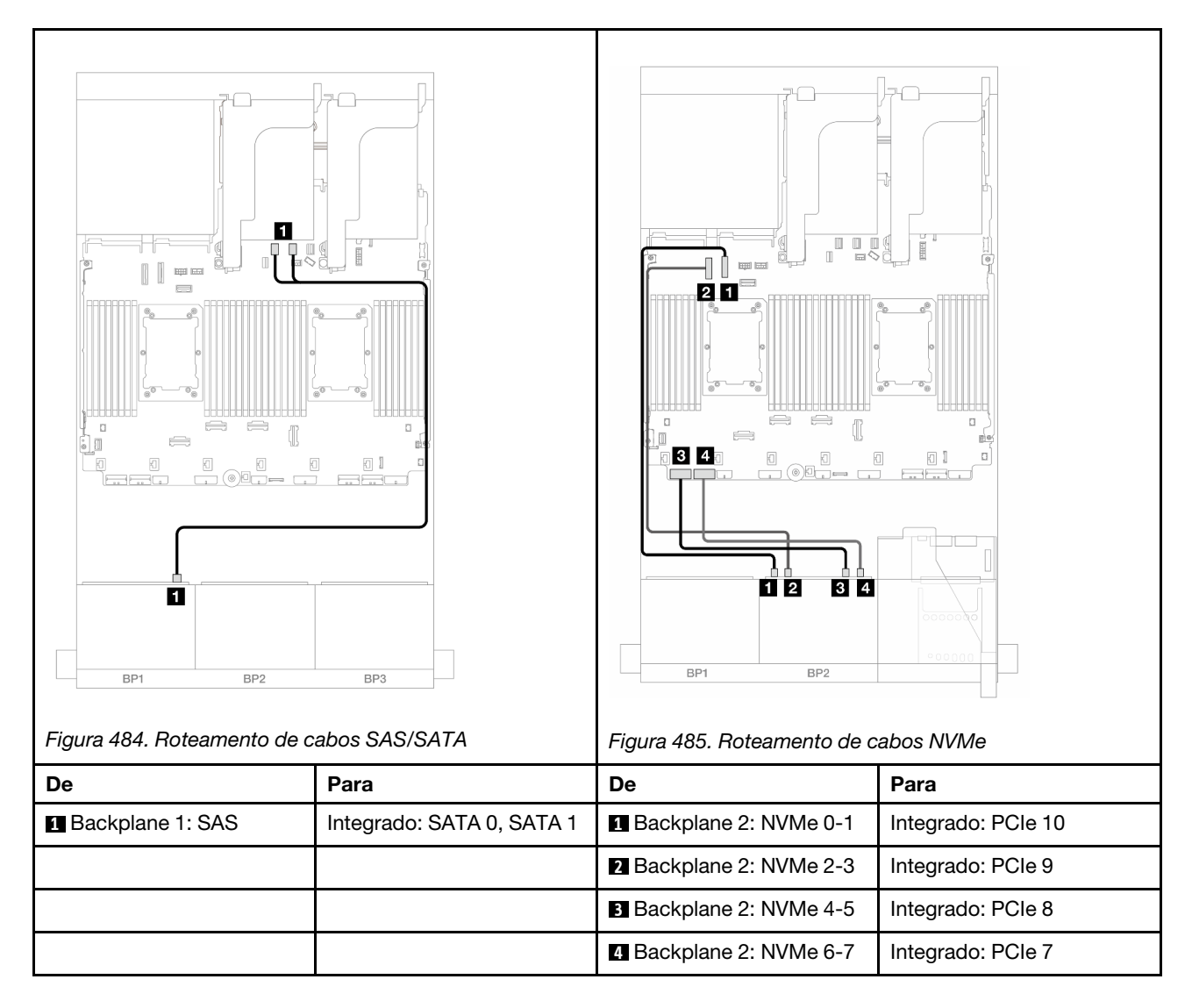

# <span id="page-523-0"></span>Conectores integrados + placa riser 5 + placas de interposição OCP + adaptador RAID/HBA 8i

Este tópico fornece informações de roteamento de cabos para a configuração de 8 SAS/SATA + 8 NVMe (Gen 4) com placa riser 5, placa de interposição OCP frontal e traseira e um adaptador RAID/HBA 8i.

Para conectar os cabos à placa riser 5 e às placas de interposição OCP, consulte "Placa riser 5 + placas de [interposição OCP" na página 434](#page-445-0).

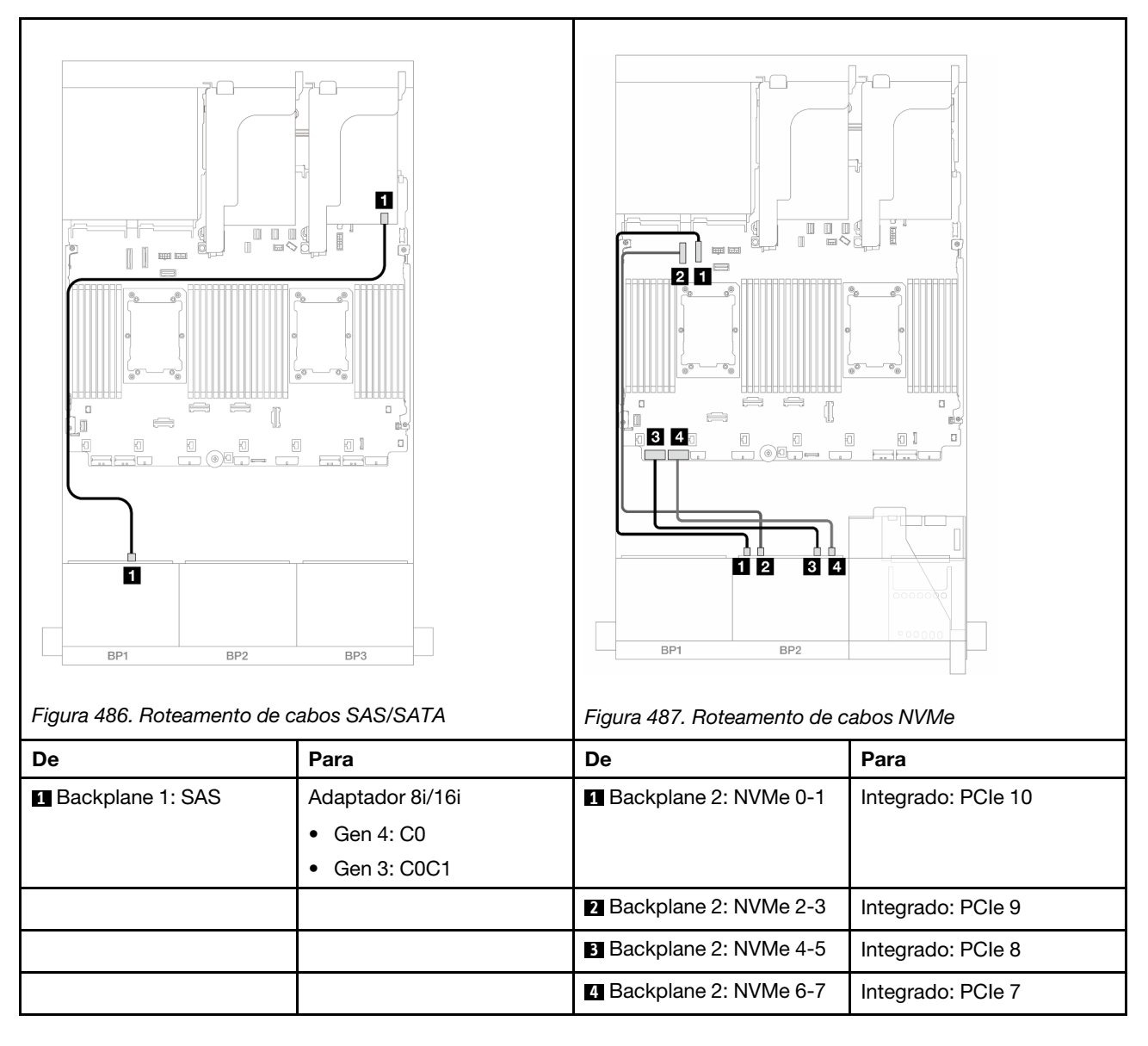

# Um backplane SAS/SATA de 8 x e um backplane NVMe de 8 x (Gen 5)

Esta seção fornece informações sobre o roteamento de cabos para o modelo de servidor com um backplane SAS/SATA de 8 x 2,5 polegadas e um backplane NVMe de 8 x 2,5 polegadas (Gen 5).

Para conectar os cabos de alimentação dos backplanes frontais, consulte ["Backplanes: modelos de servidor](#page-447-0) [com compartimentos de unidade frontais de 2,5 polegadas" na página 436.](#page-447-0)

Para conectar os cabos de sinal dos backplanes frontais, consulte os cenários de roteamento de cabos a seguir, dependendo da configuração do servidor.

- ["Conectores integrados" na página 514](#page-525-0)
- ["Conectores integrados + adaptador RAID/HBA 8i" na página 516](#page-527-0)
- ["Conectores integrados + Adaptador RAID/HBA CFF 16i" na página 519](#page-530-0)

# <span id="page-525-0"></span>Conectores integrados

Este tópico fornece informações de roteamento de cabos para a configuração 8 SAS/SATA + 8 NVMe (Gen 5) com conectores integrados.

Conexões entre conectores: **1** ↔ **1** , **2** ↔ **2** , **3** ↔ **3** , ... **n** ↔ **n**

## Roteamento de cabos SAS/SATA

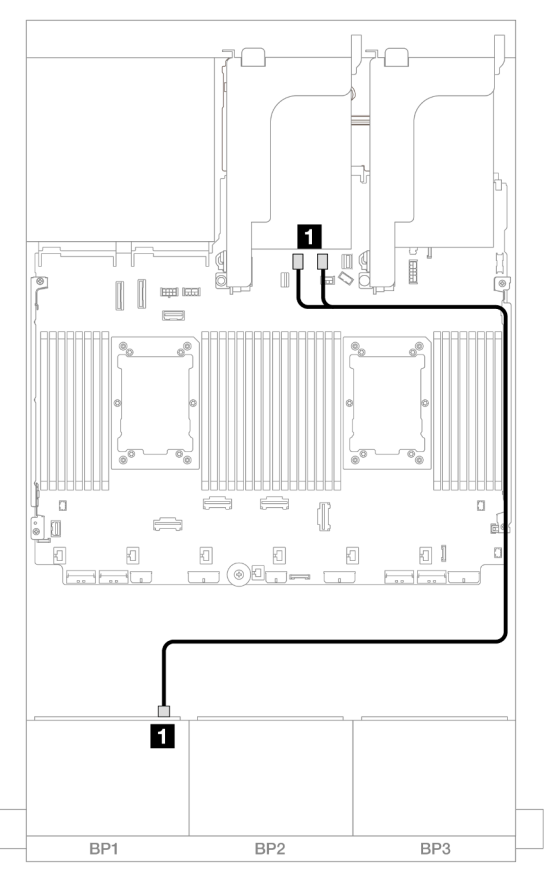

Figura 488. Roteamento de cabos SAS/SATA para conectores SATA

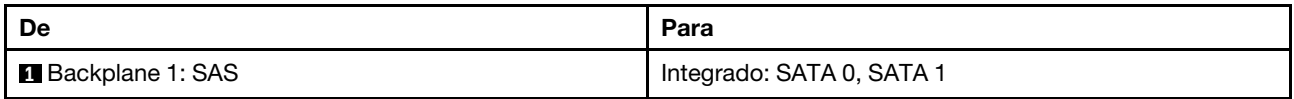

### Roteamento de cabos NVMe

Roteamento de cabos com dois processadores instalados

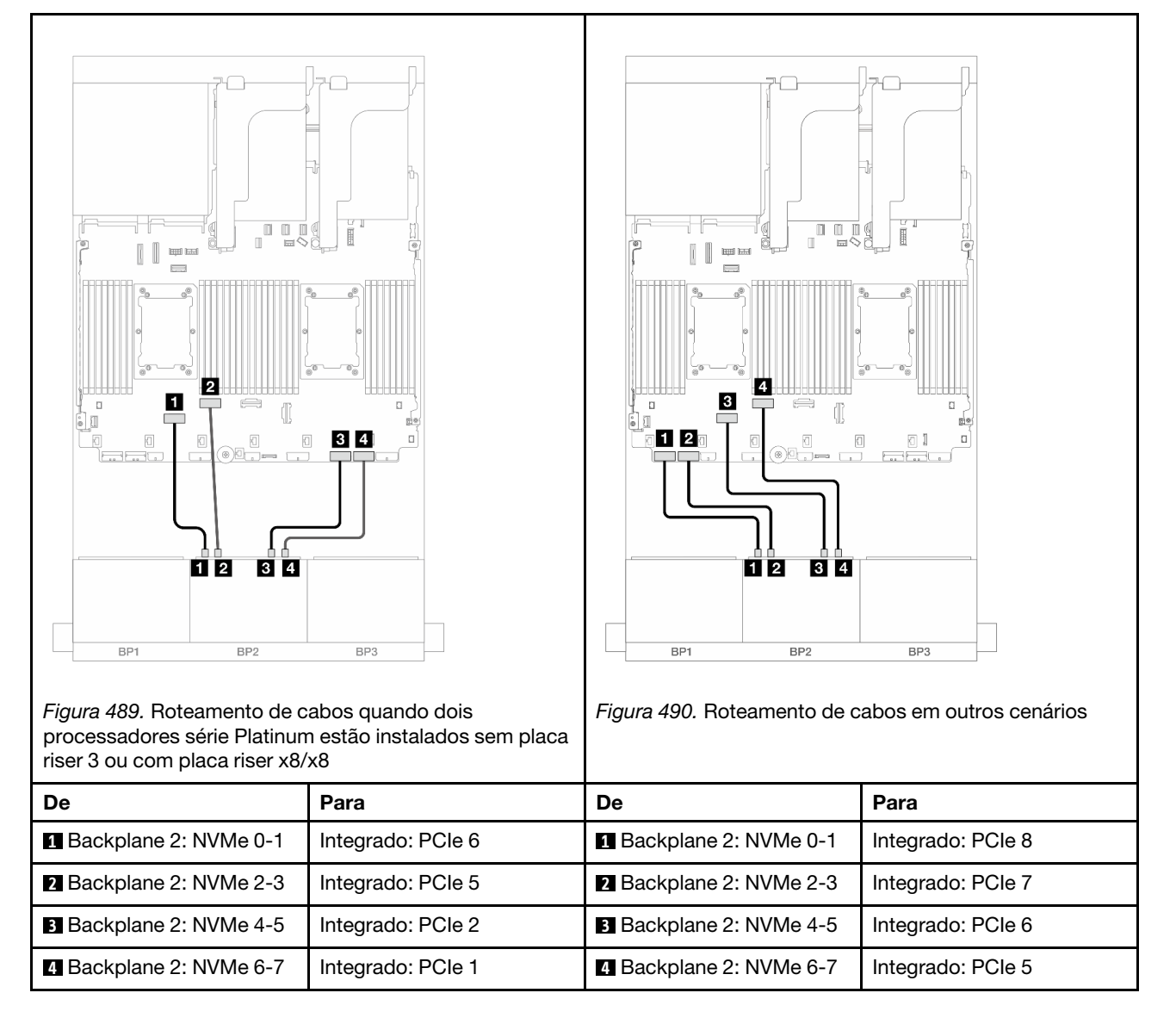

Roteamento de cabos com um processador instalado

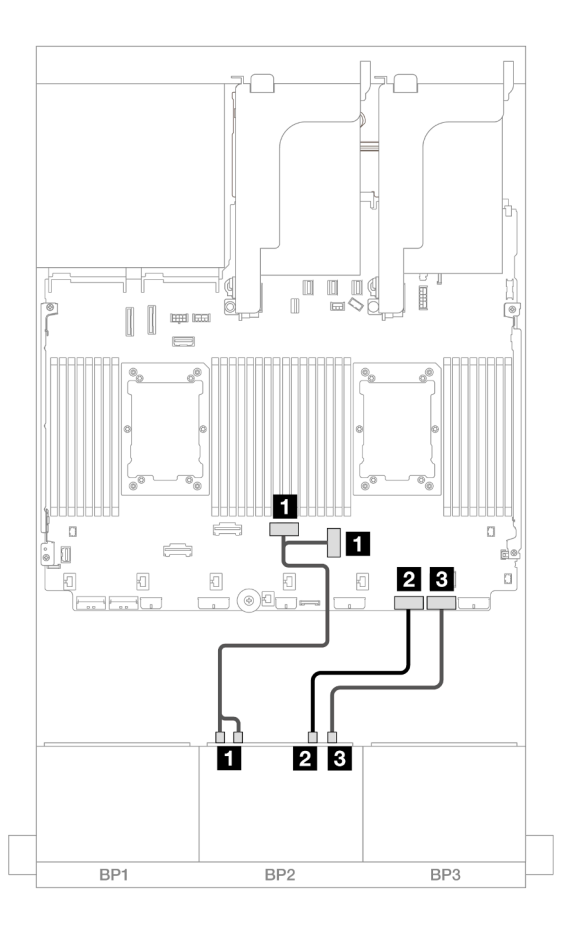

Figura 491. Roteamento de cabos com um processador instalado

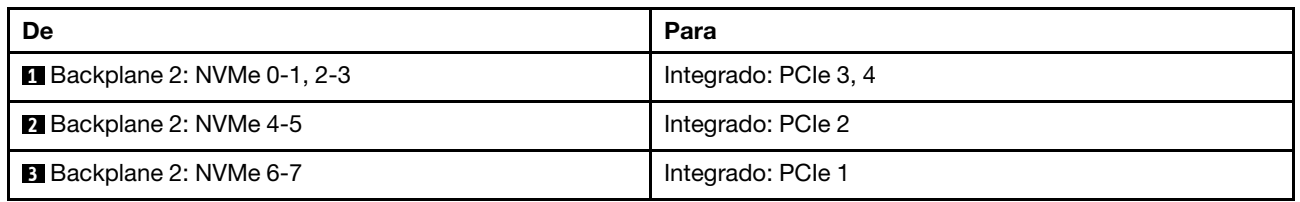

# <span id="page-527-0"></span>Conectores integrados + adaptador RAID/HBA 8i

Este tópico fornece informações de roteamento de cabos para a configuração 8 SAS/SATA + 8 NVMe (Gen 5) com um adaptador RAID/HBA 8i.

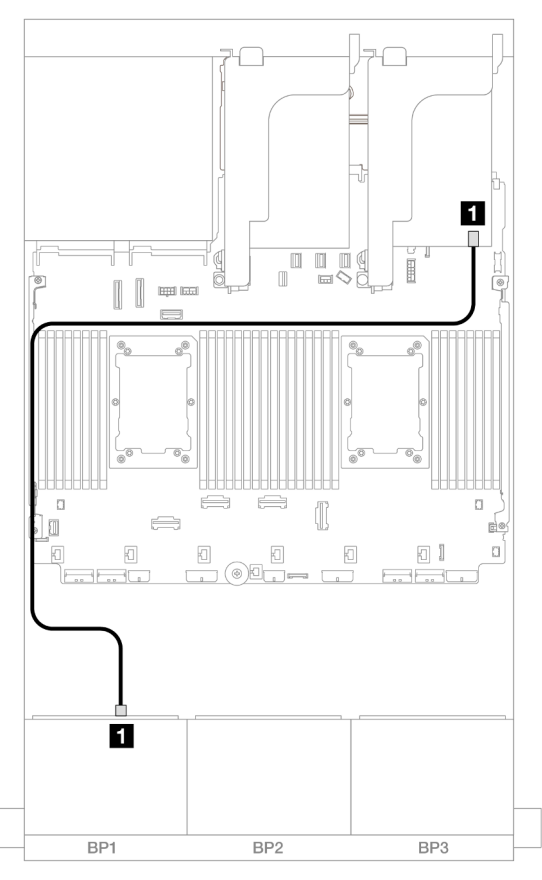

Figura 492. Roteamento de cabos SAS/SATA para o adaptador 8i

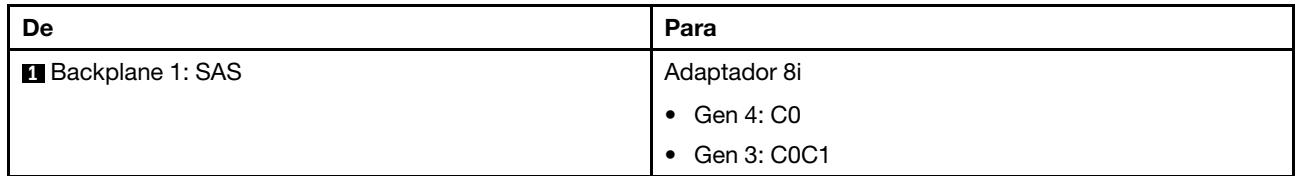

## Roteamento de cabos NVMe

Roteamento de cabos com dois processadores instalados

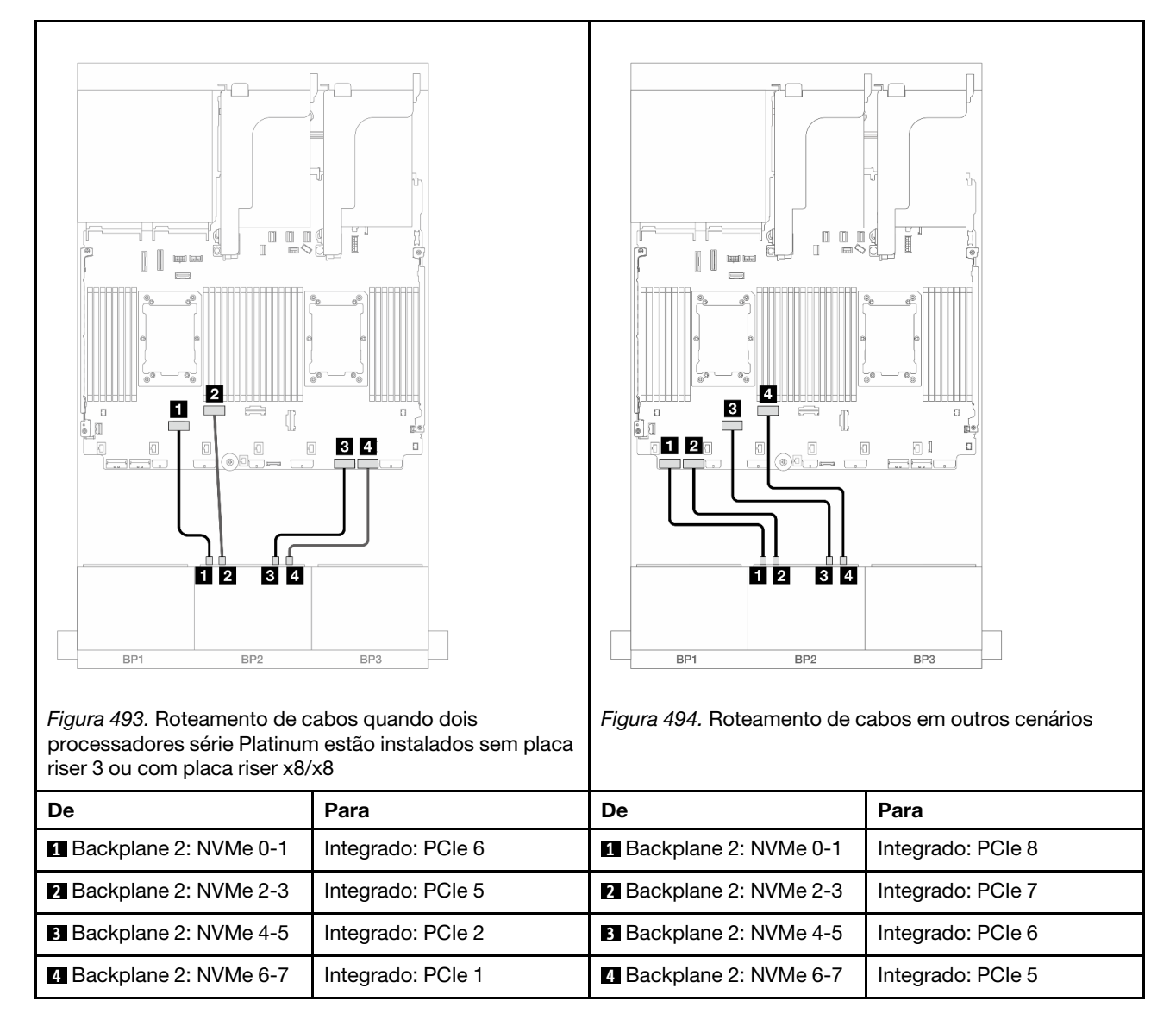

Roteamento de cabos com um processador instalado

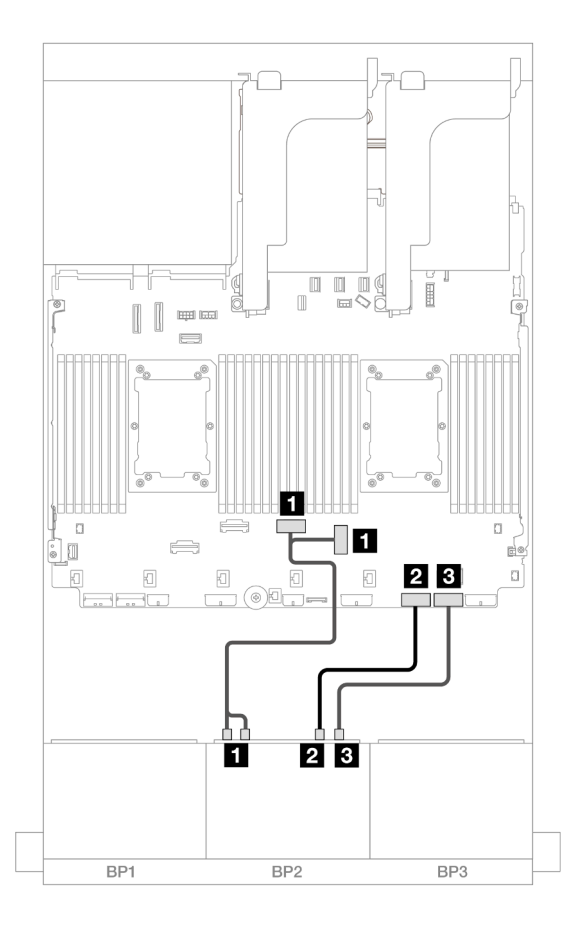

Figura 495. Roteamento de cabos com um processador instalado

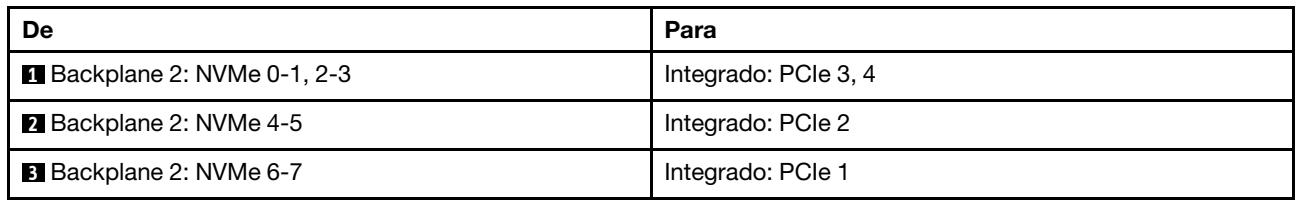

# <span id="page-530-0"></span>Conectores integrados + Adaptador RAID/HBA CFF 16i

Este tópico fornece informações de roteamento de cabos para a configuração 8 SAS/SATA + 8 NVMe (Gen 5) com um adaptador interno CFF RAID/HBA 16i.

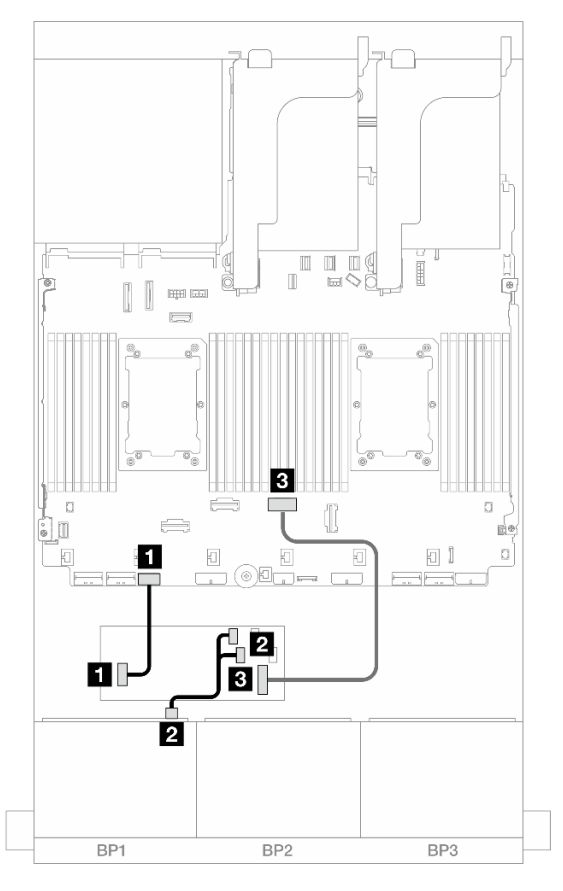

Figura 496. Roteamento de cabos SAS/SATA para o adaptador CFF 16i

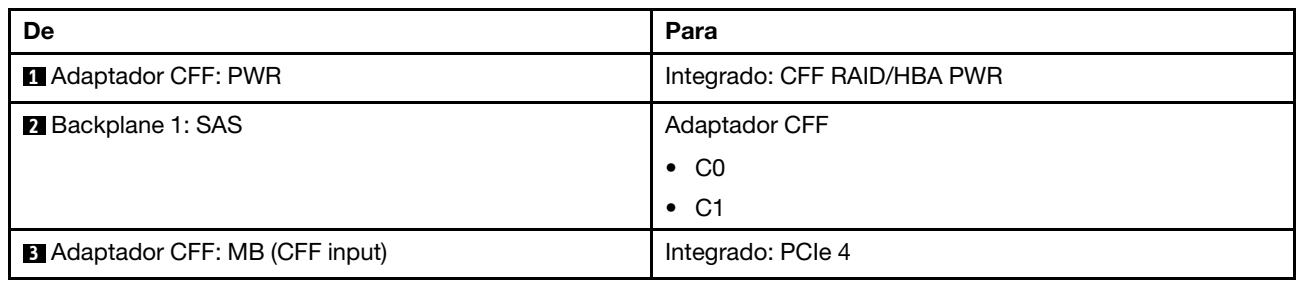

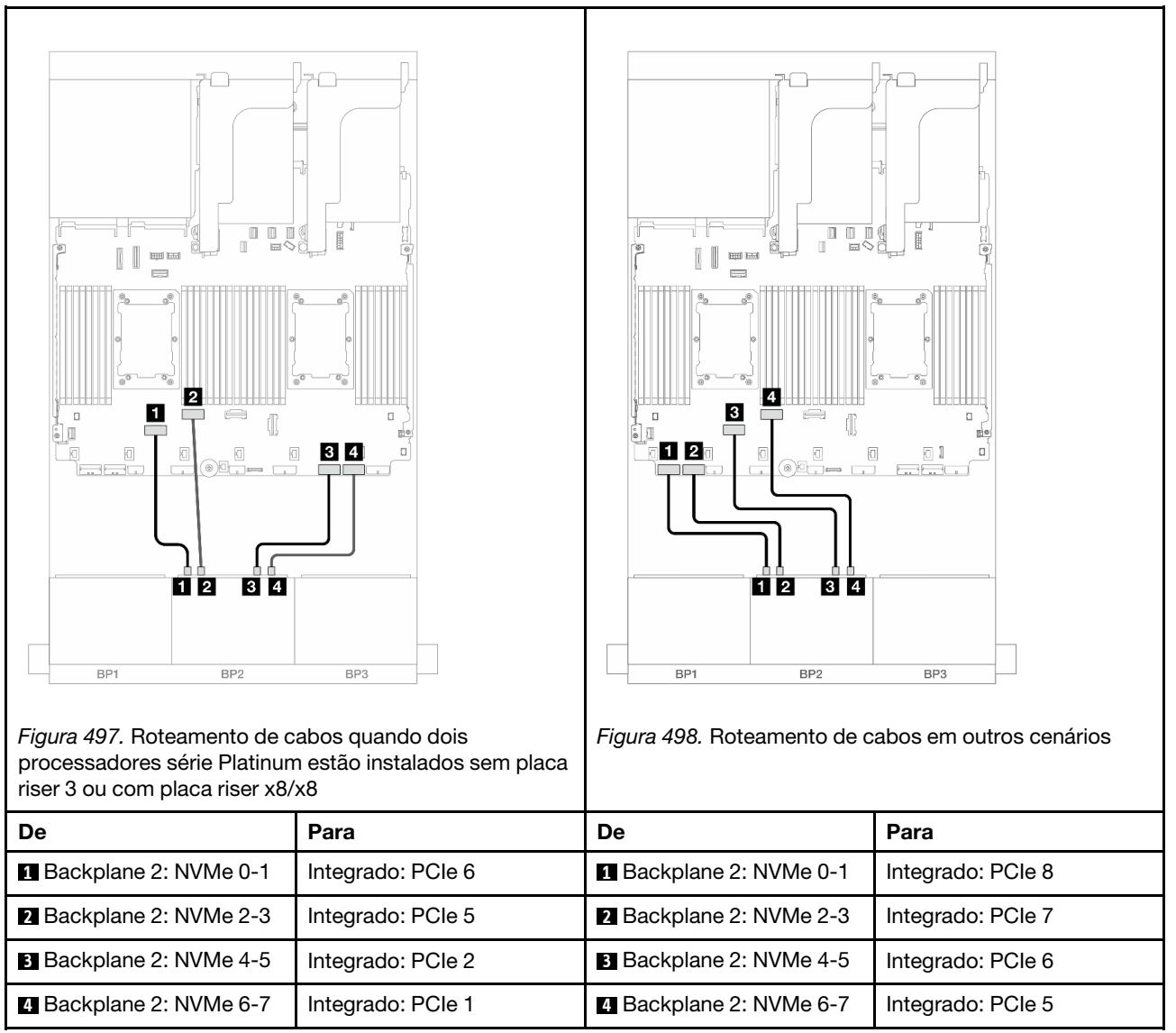

# Um backplane AnyBay de 8 x e um backplane NVMe de 8 x (Gen 4)

Esta seção fornece informações sobre o roteamento de cabos para o modelo de servidor com um backplane AnyBay de 8 x 2,5 polegadas e um backplane NVMe de 8 x 2,5 polegadas (Gen 4).

Para conectar os cabos de alimentação dos backplanes frontais, consulte ["Backplanes: modelos de servidor](#page-447-0) [com compartimentos de unidade frontais de 2,5 polegadas" na página 436.](#page-447-0)

Para conectar os cabos de sinal dos backplanes frontais, consulte os cenários de roteamento de cabos a seguir, dependendo da configuração do servidor.

- ["Conectores integrados + adaptador RAID/HBA 8i" na página 521](#page-532-0)
- ["Conectores integrados + Adaptador RAID/HBA CFF 16i" na página 523](#page-534-0)

# <span id="page-532-0"></span>Conectores integrados + adaptador RAID/HBA 8i

Veja a seguir as conexões de cabo para a configuração 8 AnyBay + 8 NVMe (Gen 4) com um adaptador RAID/HBA 8i.

## Conexões entre conectores: **1** ↔ **1** , **2** ↔ **2** , **3** ↔ **3** , ... **n** ↔ **n**

## Roteamento de cabos SAS/SATA

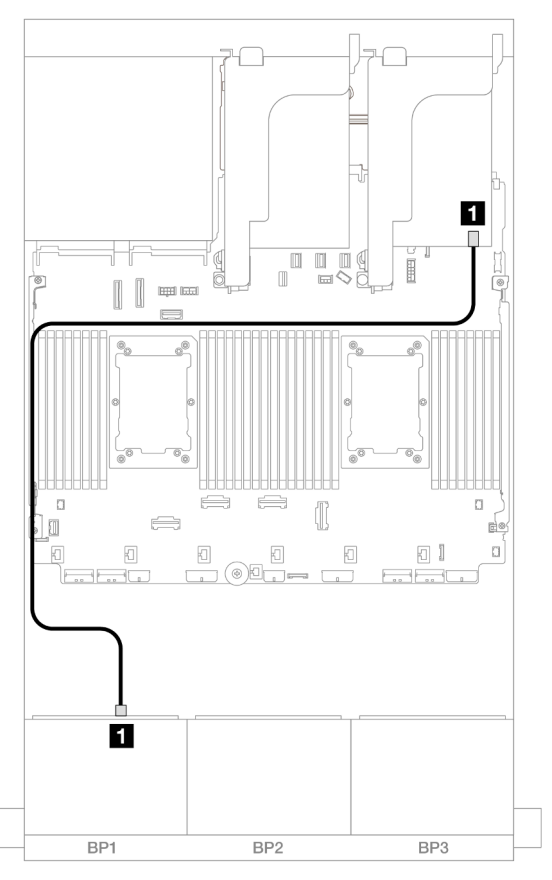

Figura 499. Roteamento de cabos SAS/SATA para o adaptador 8i

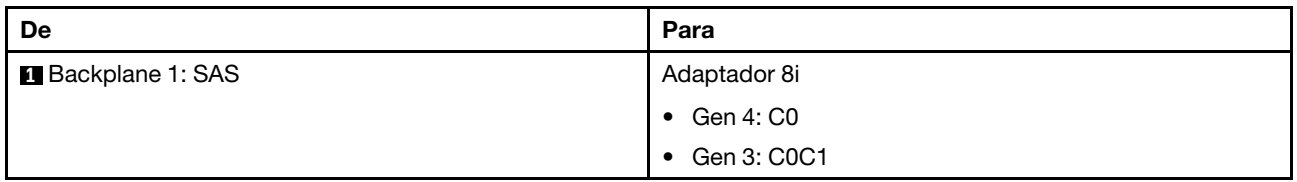

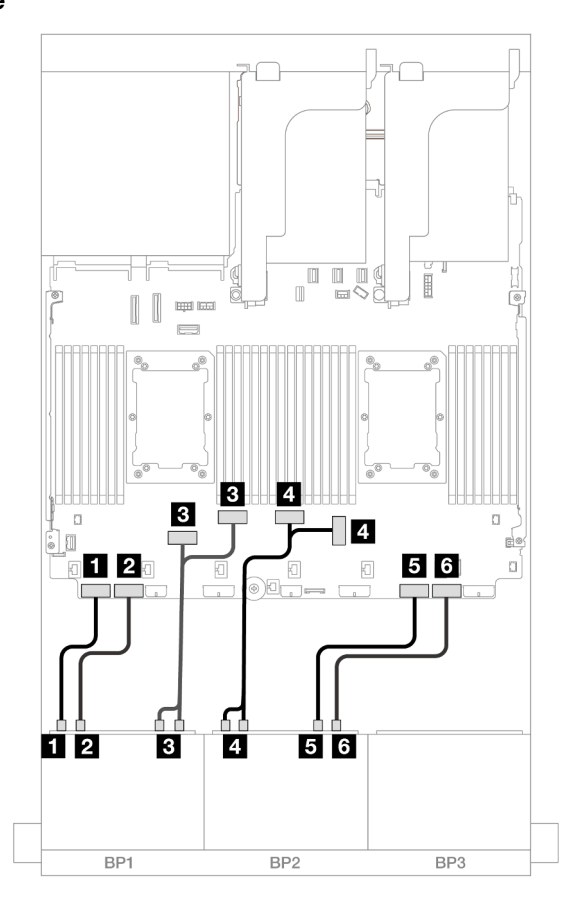

Figura 500. Roteamento de cabos NVMe para conectores PCIe integrados

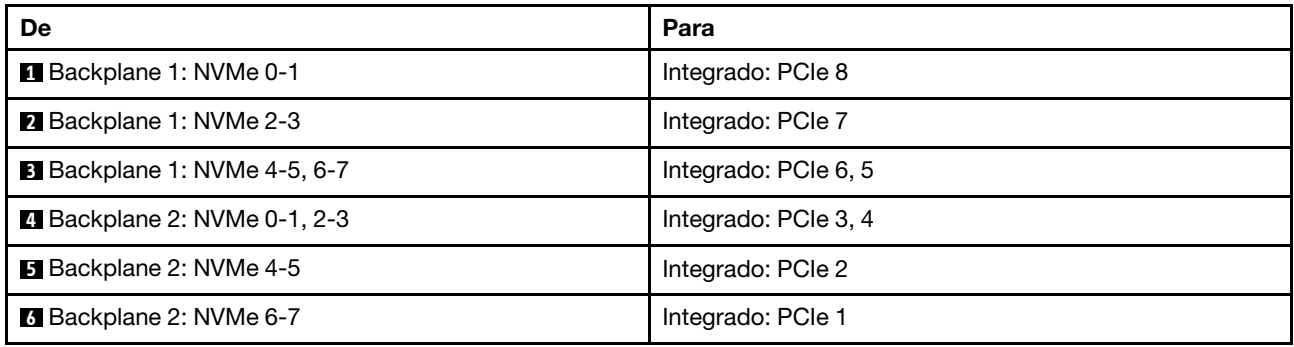

# <span id="page-534-0"></span>Conectores integrados + Adaptador RAID/HBA CFF 16i

Veja a seguir as conexões de cabo para a configuração 8 AnyBay + 8 NVMe (Gen 4) com um adaptador interno RAID/HBA CFF 16i.

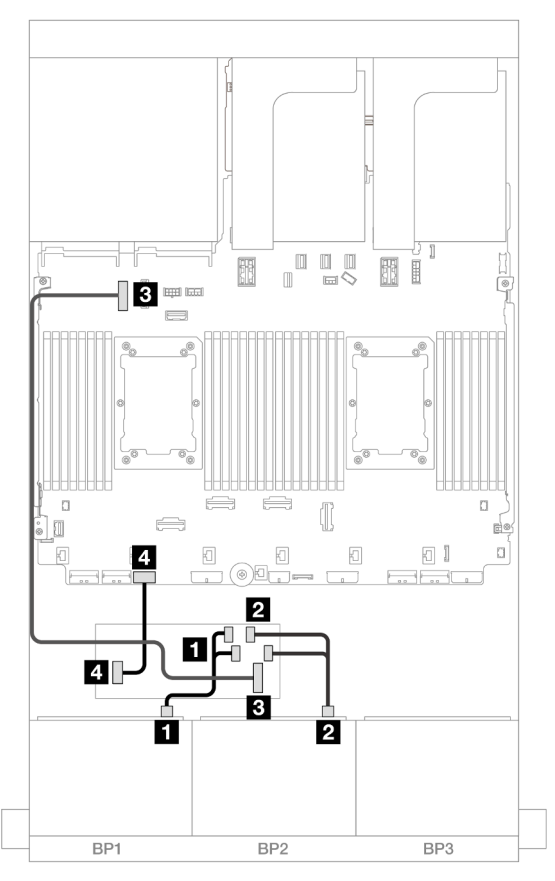

Figura 501. Roteamento de cabos SAS/SATA para o adaptador CFF 16i

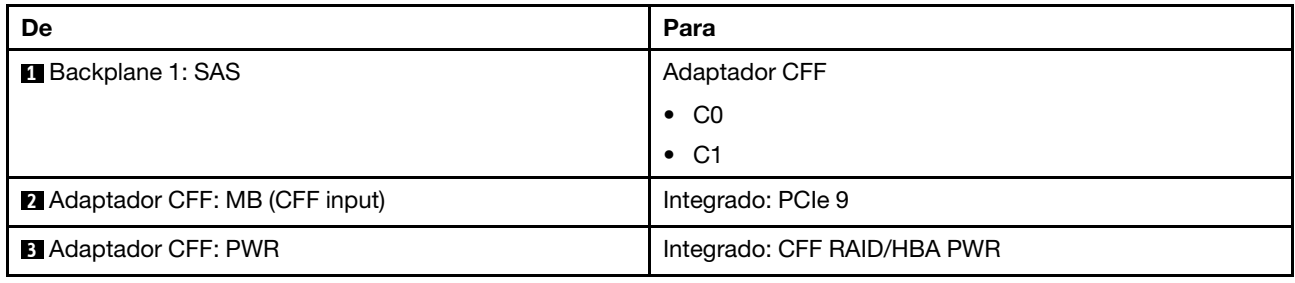

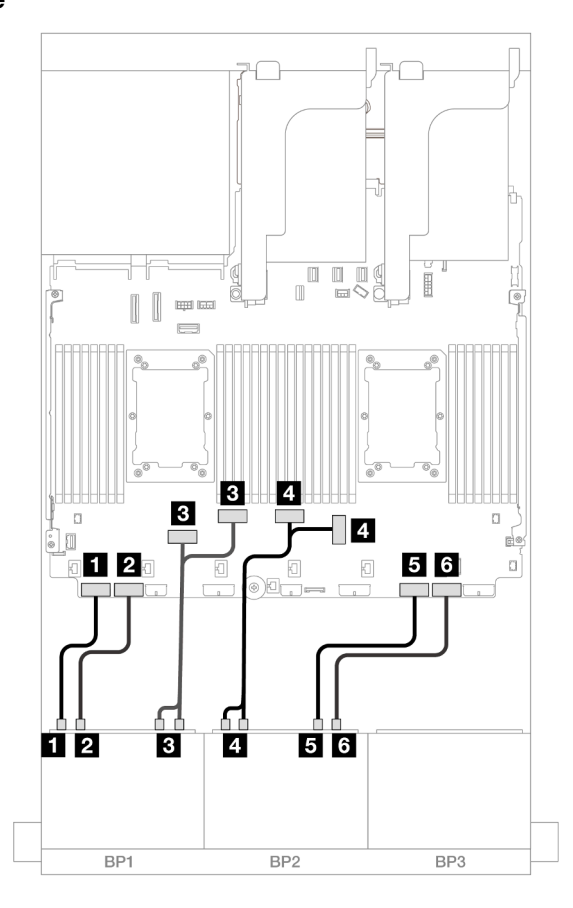

Figura 502. Roteamento de cabos NVMe para conectores PCIe integrados

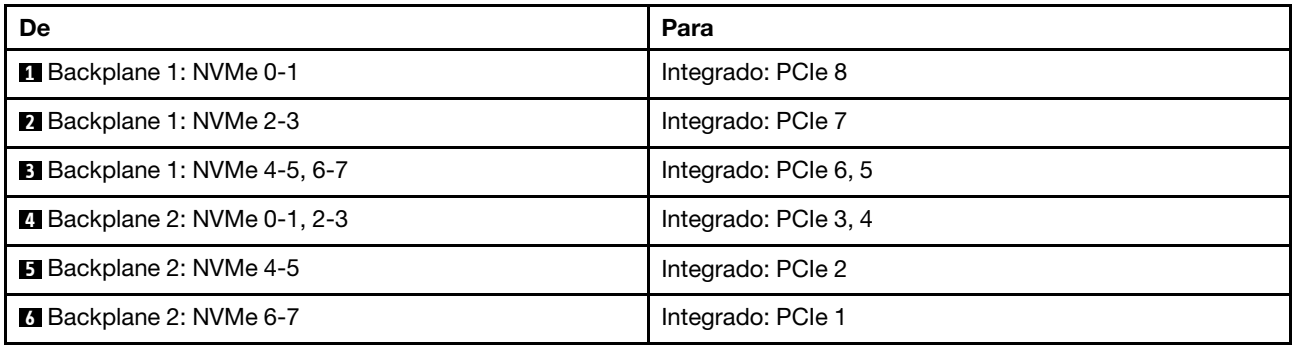

# Um backplane AnyBay de 8 x e um backplane NVMe de 8 x (Gen 5)

Esta seção fornece informações sobre o roteamento de cabos para o modelo de servidor com um backplane 8 x AnyBay de 2,5 polegadas e um backplane NVMe de 8 x 2,5 polegadas (Gen 5).

Para conectar os cabos de alimentação dos backplanes frontais, consulte ["Backplanes: modelos de servidor](#page-447-0) [com compartimentos de unidade frontais de 2,5 polegadas" na página 436.](#page-447-0)

Para conectar os cabos de sinal dos backplanes frontais, consulte os cenários de roteamento de cabos a seguir, dependendo da configuração do servidor.

• ["Conectores integrados + adaptador RAID/HBA 8i" na página 526](#page-537-0)

- ["Conectores integrados + adaptador RAID/HBA CFF 8i/16i" na página 527](#page-538-0)
- ["Conectores integrados + adaptador RAID/HBA 8i + placa temporizadora" na página 529](#page-540-0)

# <span id="page-537-0"></span>Conectores integrados + adaptador RAID/HBA 8i

Veja a seguir as conexões de cabo para a configuração 8 AnyBay + 8 NVMe (Gen 5) com um adaptador RAID/HBA 8i.

Conexões entre conectores: **1** ↔ **1** , **2** ↔ **2** , **3** ↔ **3** , ... **n** ↔ **n**

## Roteamento de cabos SAS/SATA

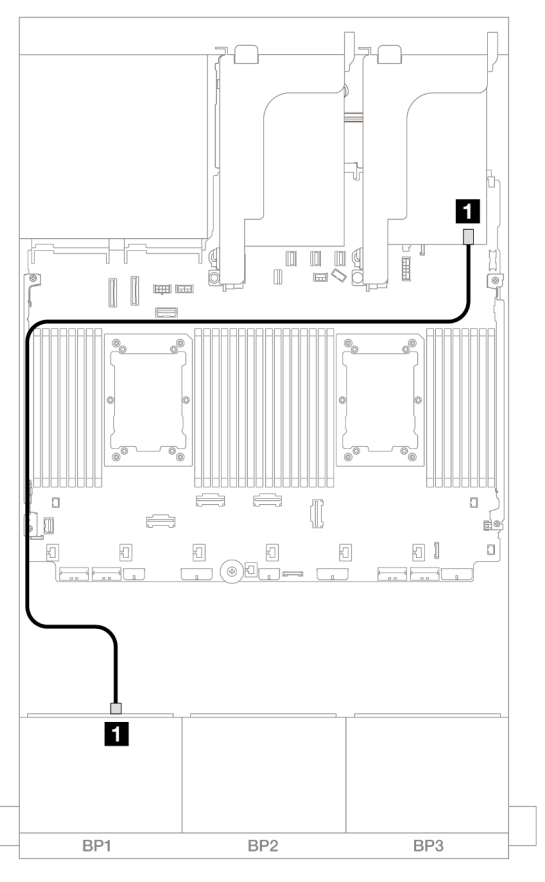

Figura 503. Roteamento de cabos SAS/SATA para o adaptador 8i

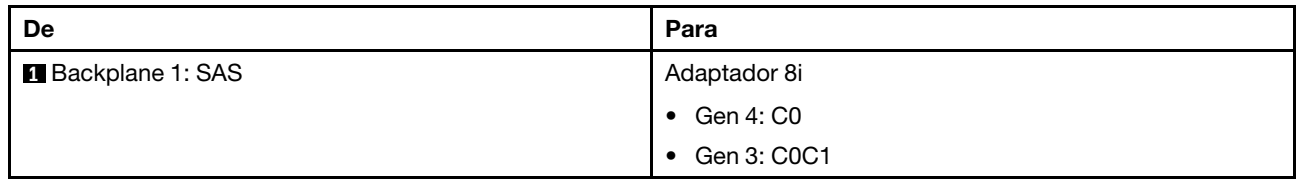

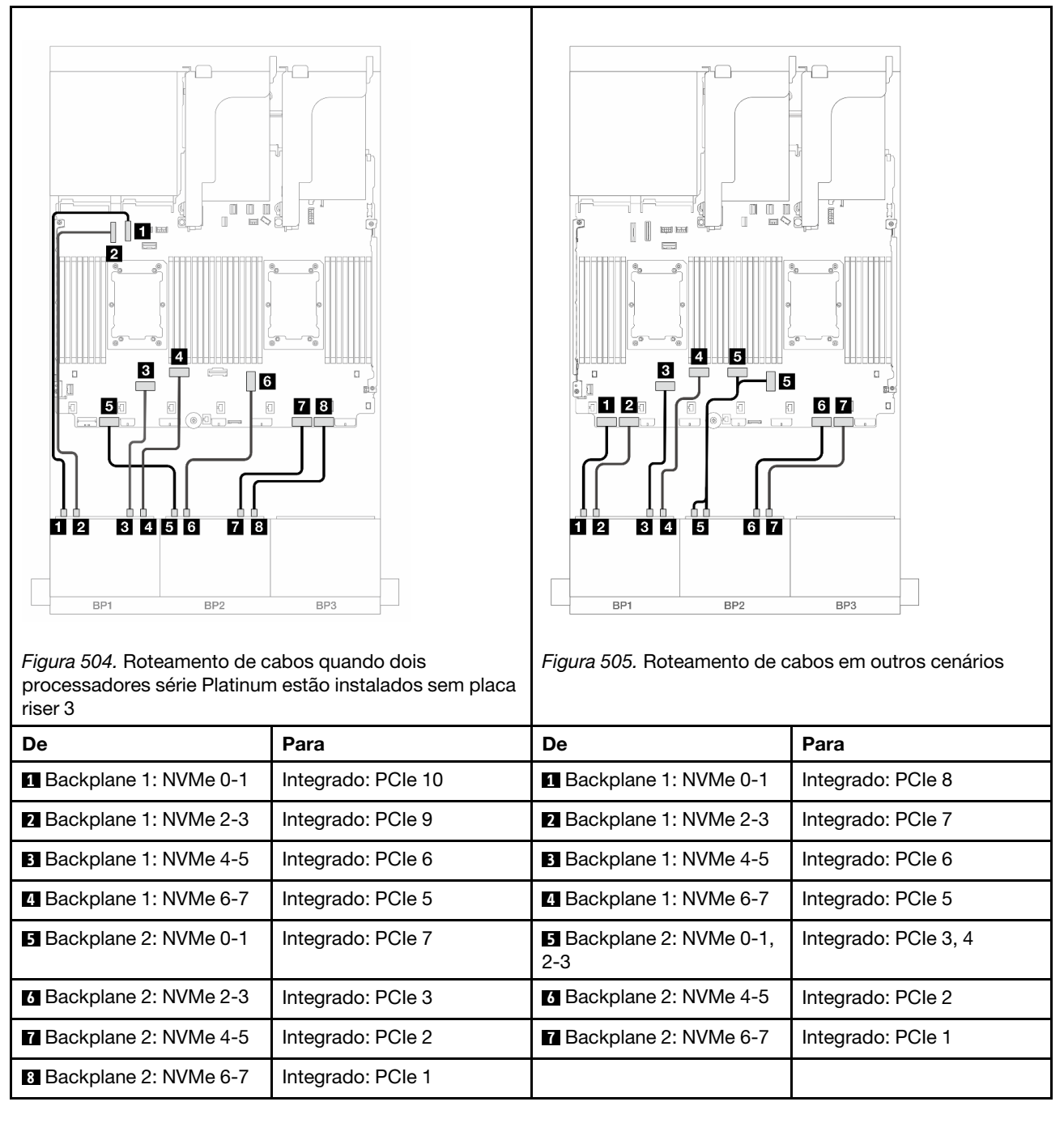

# <span id="page-538-0"></span>Conectores integrados + adaptador RAID/HBA CFF 8i/16i

Veja a seguir as conexões de cabo para a configuração 8 AnyBay + 8 NVMe (Gen 5) com um adaptador interno RAID/HBA CFF 8i/16i.

## Roteamento de cabos do adaptador CFF

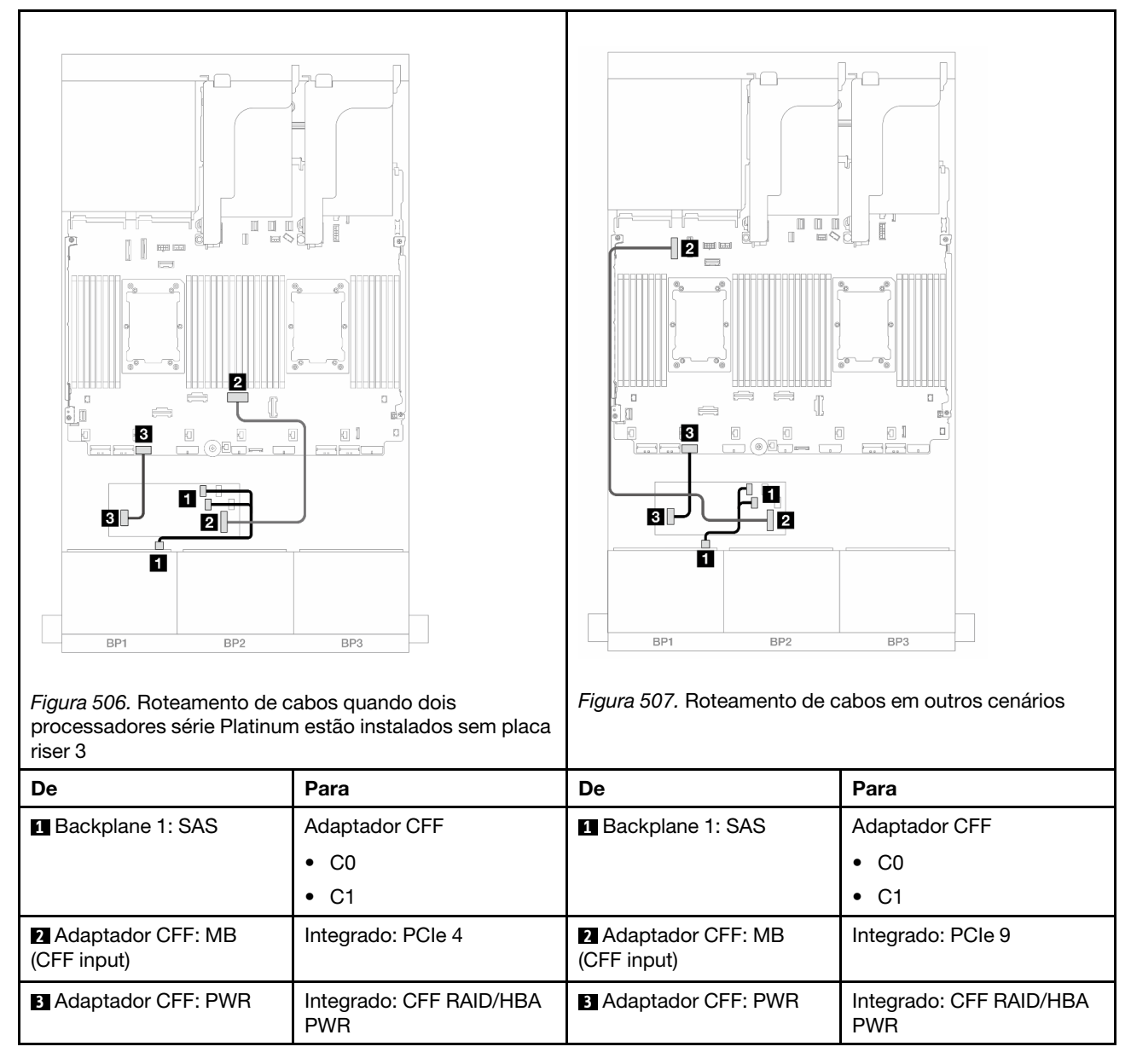
#### Roteamento de cabos NVMe

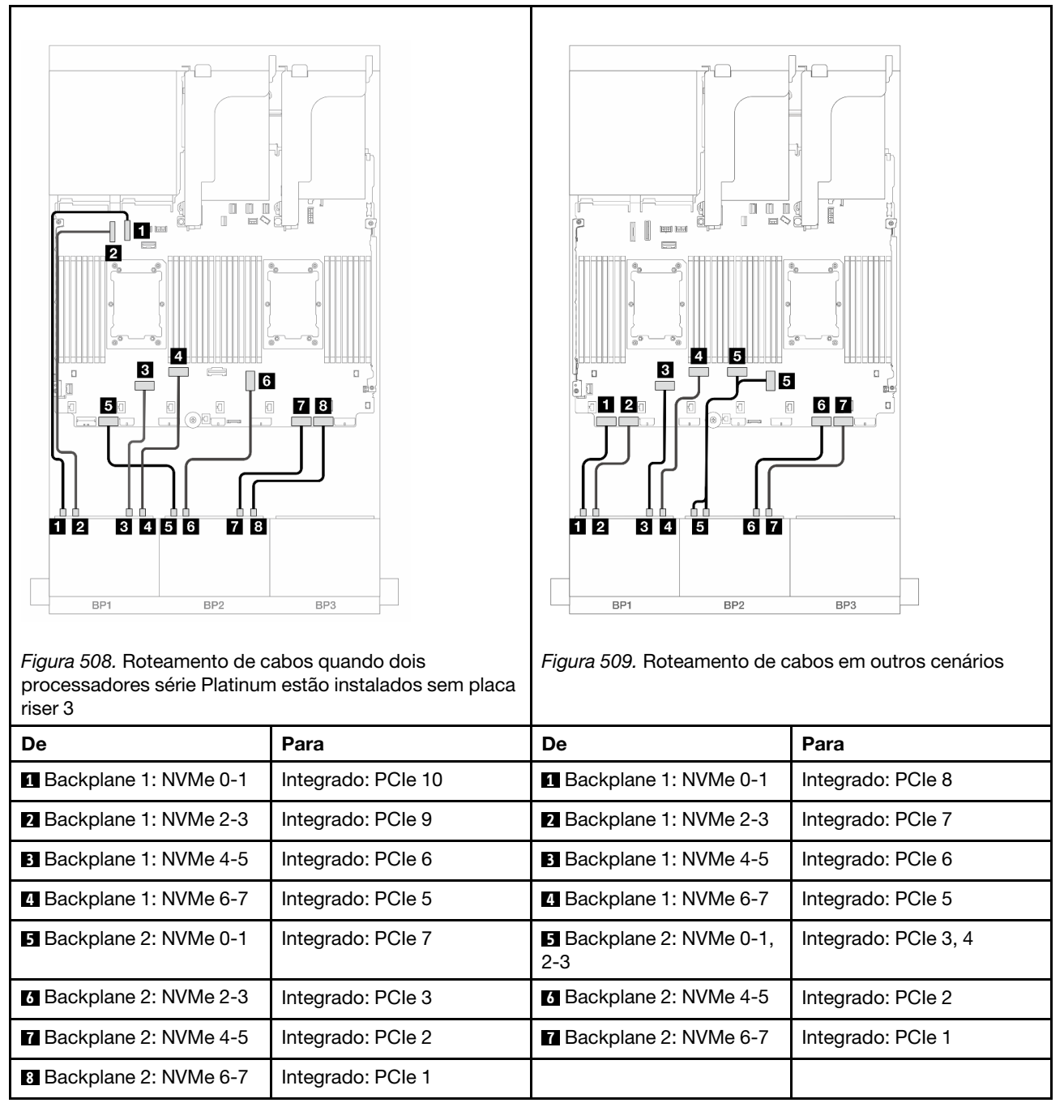

## Conectores integrados + adaptador RAID/HBA 8i + placa temporizadora

O seguinte mostra as conexões de cabos para a configuração 8 AnyBay + 8 NVMe (Gen 5) com um adaptador RAID/HBA 8i e uma placa temporizadora quando dois processadores série Platinum estão instalados.

#### Roteamento de cabos SAS/SATA

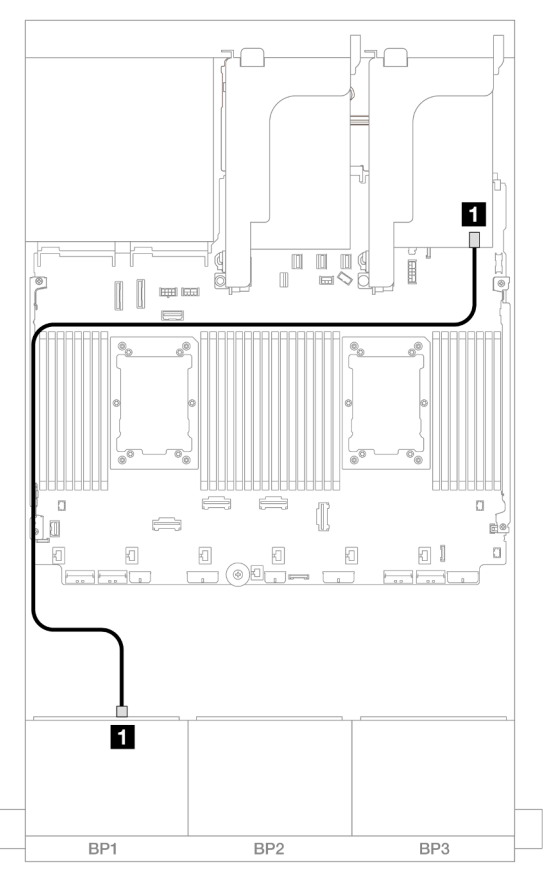

Figura 510. Roteamento de cabos SAS/SATA para o adaptador 8i

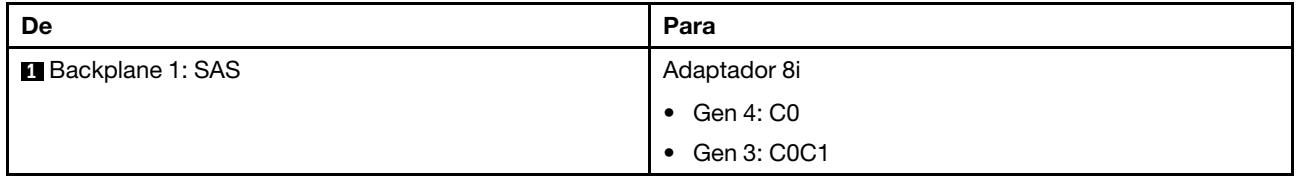

#### Roteamento de cabos NVMe

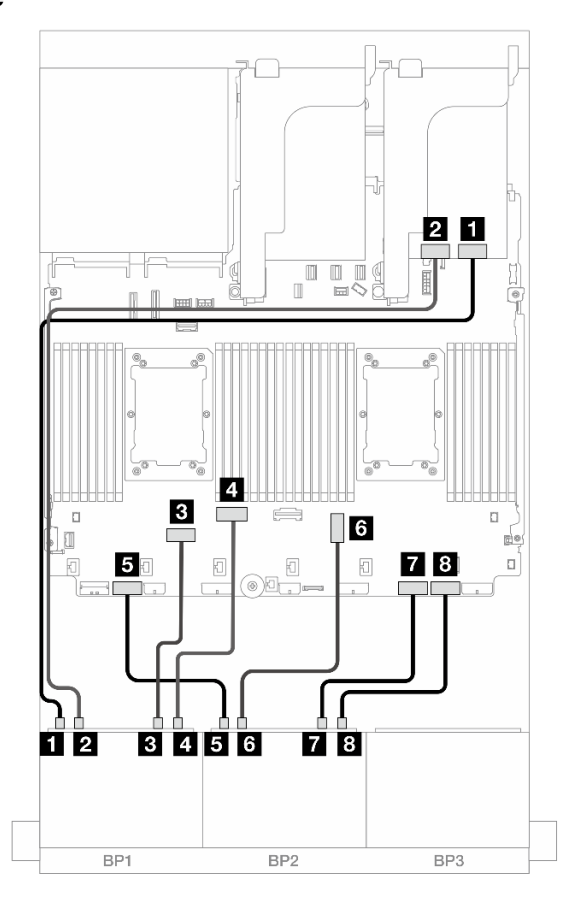

Figura 511. Roteamento de cabos NVMe para conectores integrados e placa temporizadora

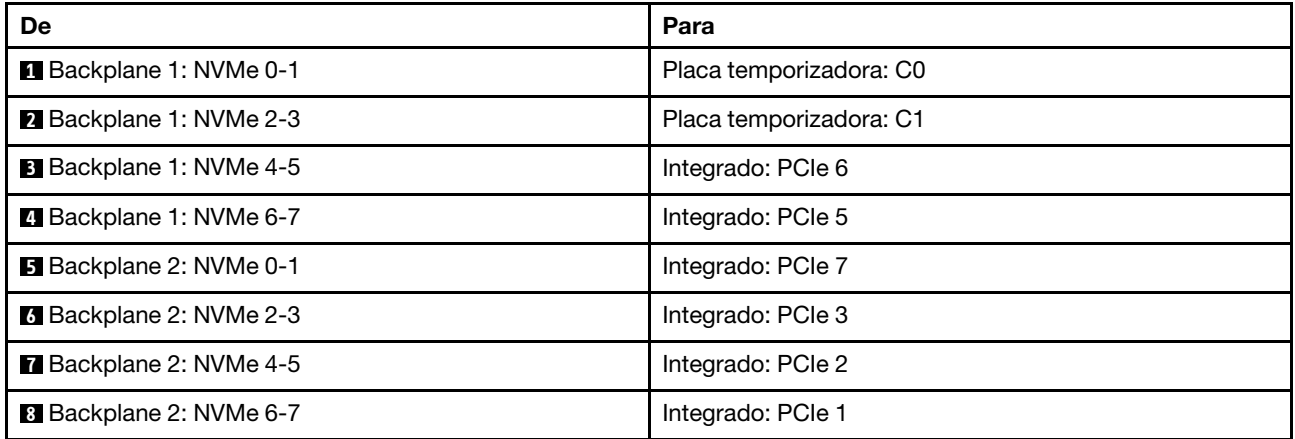

# Três backplanes SAS/SATA de 8 x

Esta seção fornece informações sobre o roteamento de cabos para o modelo de servidor com três backplanes de unidades frontais com 8 x SAS/SATA de 2,5 polegadas.

- ["Backplanes frontais: SAS/SATA de 24 x 2,5 pol." na página 532](#page-543-0)
- ["Backplanes frontal + traseiro: 24 x SAS/SATA de 2,5" + 4 x SAS/SATA de 2,5"/8 x de 2,5"/4 x AnyBay de](#page-549-0) [2,5"" na página 538](#page-549-0)
- ["Backplanes frontal + intermediário: SAS/SATA de 24 x 2,5" + SAS/SATA de 4 x 2,5"/8 x 2,5"" na página](#page-572-0) [561](#page-572-0)
- ["Backplanes frontais + intermediários + traseiros: SAS/SATA de 24 x 2,5" + SAS/SATA de 8 x 2,5" + SAS/](#page-580-0)  [SATA de 4 x 2,5"/8 x 2,5"" na página 569](#page-580-0)

## <span id="page-543-0"></span>Backplanes frontais: SAS/SATA de 24 x 2,5 pol.

Este tópico fornece informações de roteamento de cabos para a configuração SAS/SATA de 24 x 2,5 polegadas.

Para conectar os cabos de alimentação dos backplanes frontais, consulte ["Backplanes: modelos de servidor](#page-447-0)  [com compartimentos de unidade frontais de 2,5 polegadas" na página 436](#page-447-0).

Para conectar os cabos de sinal dos backplanes frontais, consulte os cenários de roteamento de cabos a seguir, dependendo da configuração do servidor.

- ["Adaptador RAID/HBA 32i" na página 532](#page-543-1)
- ["Adaptadores RAID/HBA 8i" na página 536](#page-547-0)
- ["Adaptadores RAID/HBA 8i + 16i" na página 537](#page-548-0)
- ["Expansor CFF + adaptador RAID/HBA 8i/16i" na página 535](#page-546-0)
- ["Adaptador RAID/HBA CFF 16i + expansor CFF" na página 533](#page-544-0)

#### <span id="page-543-1"></span>Adaptador RAID/HBA 32i

Veja a seguir as conexões de cabo para a configuração SAS/SATA de 24 x 2,5 polegadas com um adaptador RAID/HBA 32i.

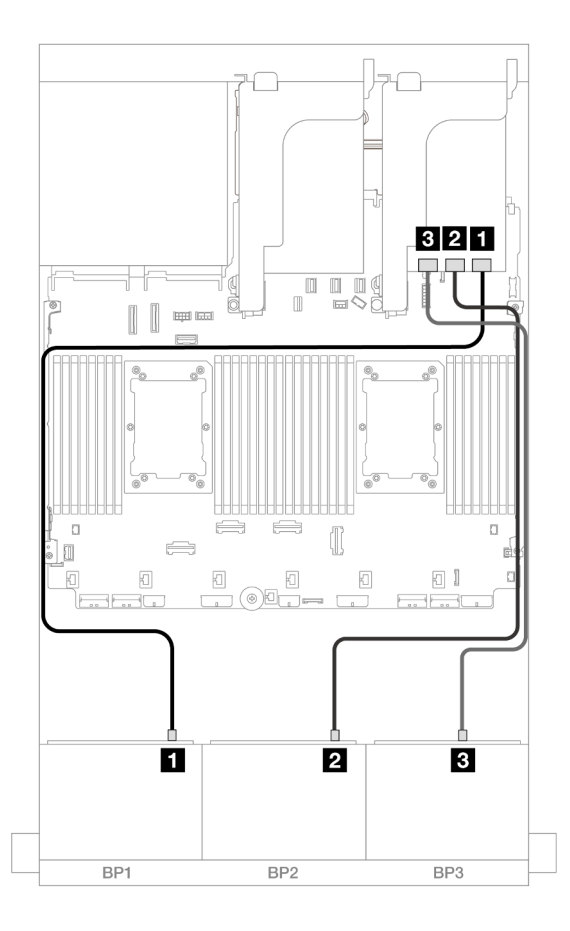

Figura 512. Roteamento de cabos SAS/SATA para o adaptador 32i

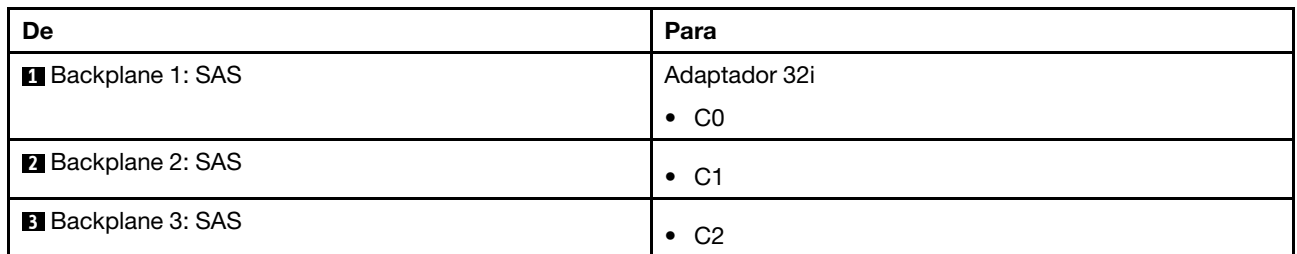

#### <span id="page-544-0"></span>Adaptador RAID/HBA CFF 16i + expansor CFF

Veja a seguir as conexões de cabo para a configuração SAS/SATA de 24 x 2,5 polegadas com um expansor CFF e um adaptador CFF RAID/HBA 16i.

#### Roteamento de cabos com dois processadores instalados

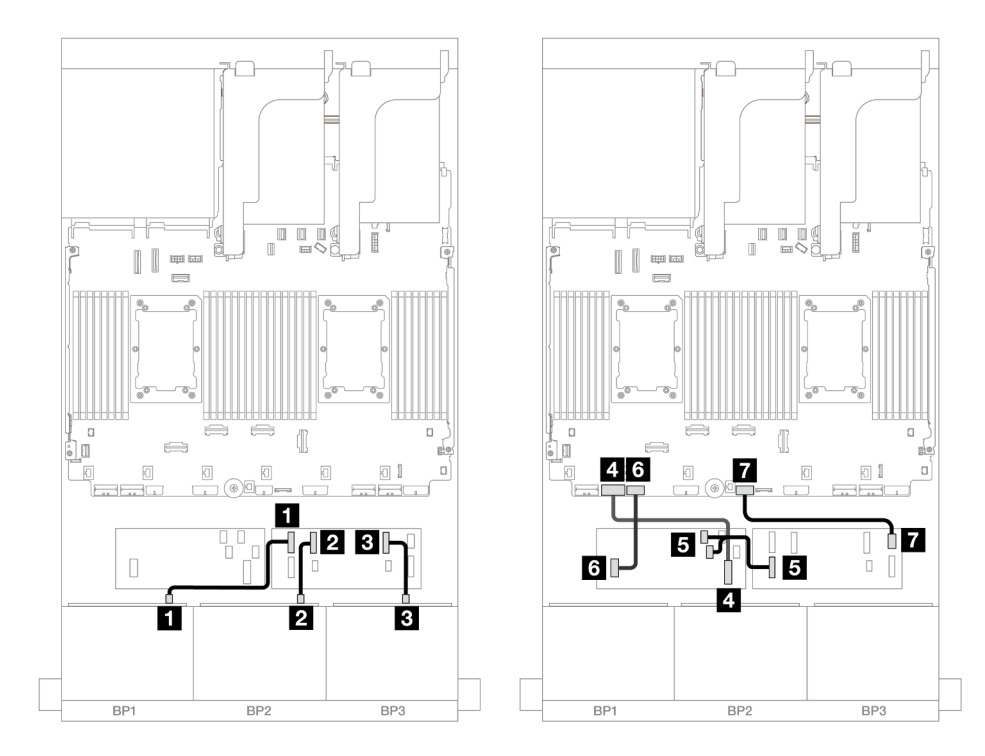

Figura 513. Roteamento de cabos SAS/SATA para expansor CFF e adaptador CFF 16i

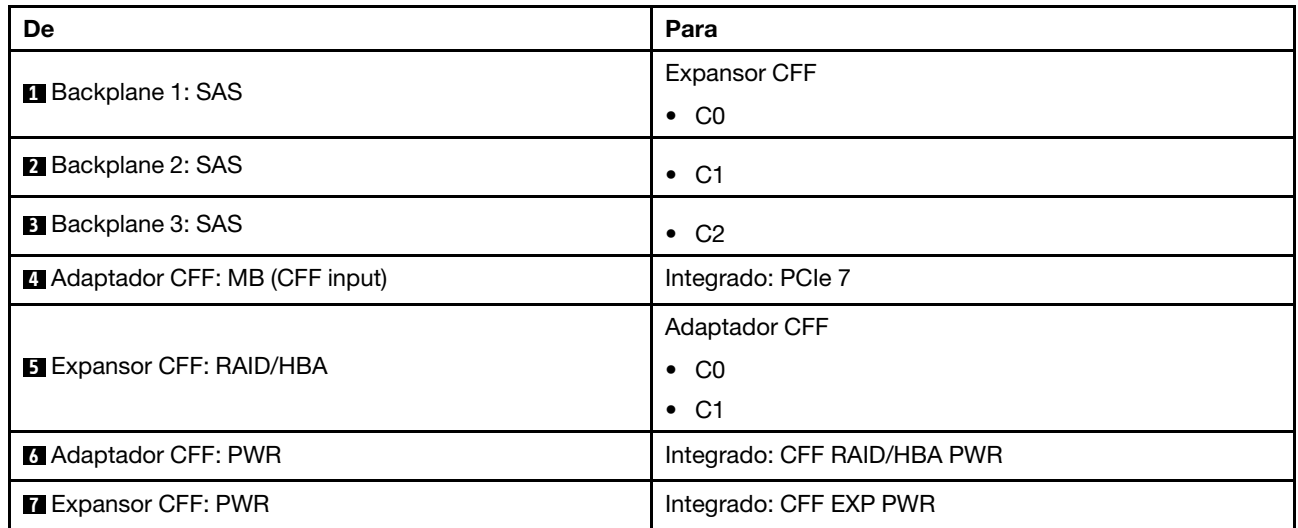

### Roteamento de cabos com um processador instalado

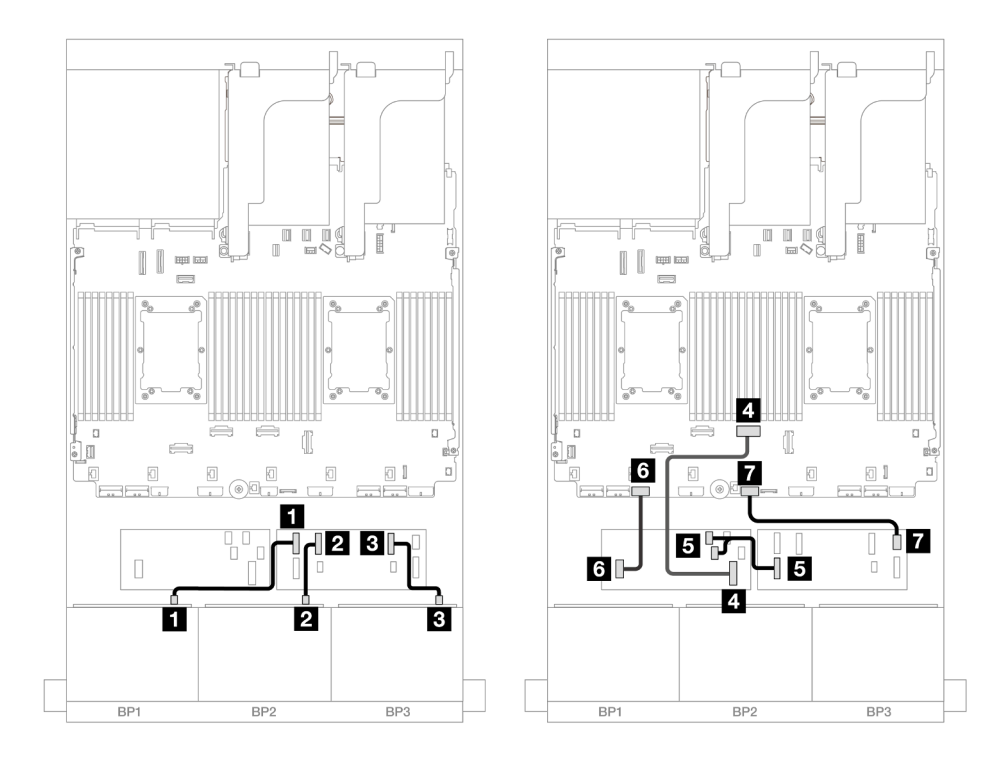

Figura 514. Roteamento de cabos SAS/SATA para expansor CFF e adaptador CFF 16i

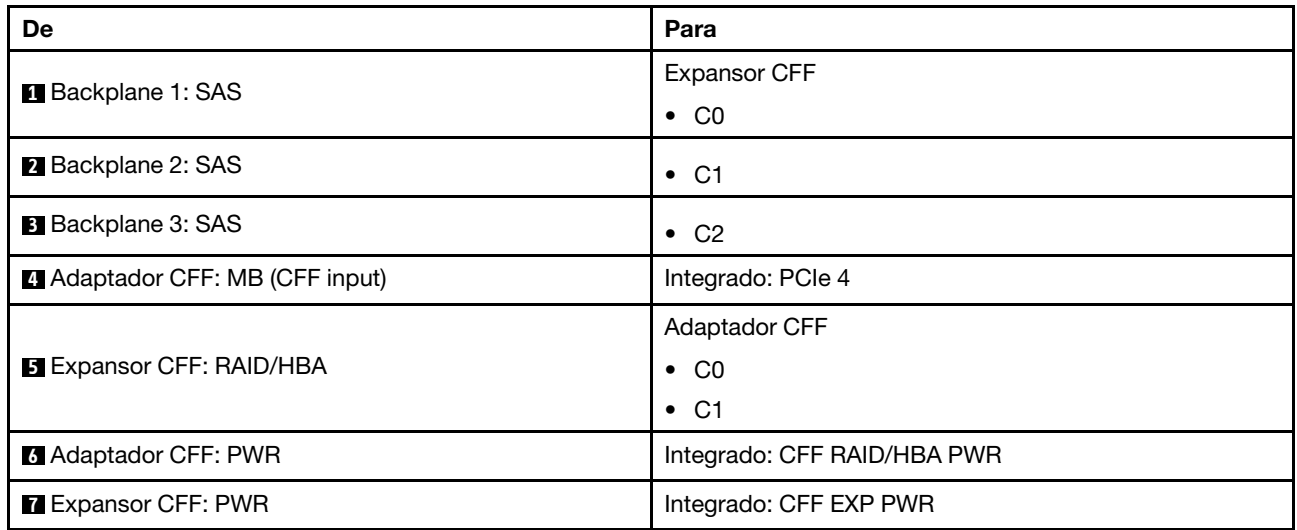

## <span id="page-546-0"></span>Expansor CFF + adaptador RAID/HBA 8i/16i

Veja a seguir as conexões de cabo para a configuração SAS/SATA de 24 x 2,5 polegadas com um expansor CFF e um adaptador RAID/HBA 8i/16i.

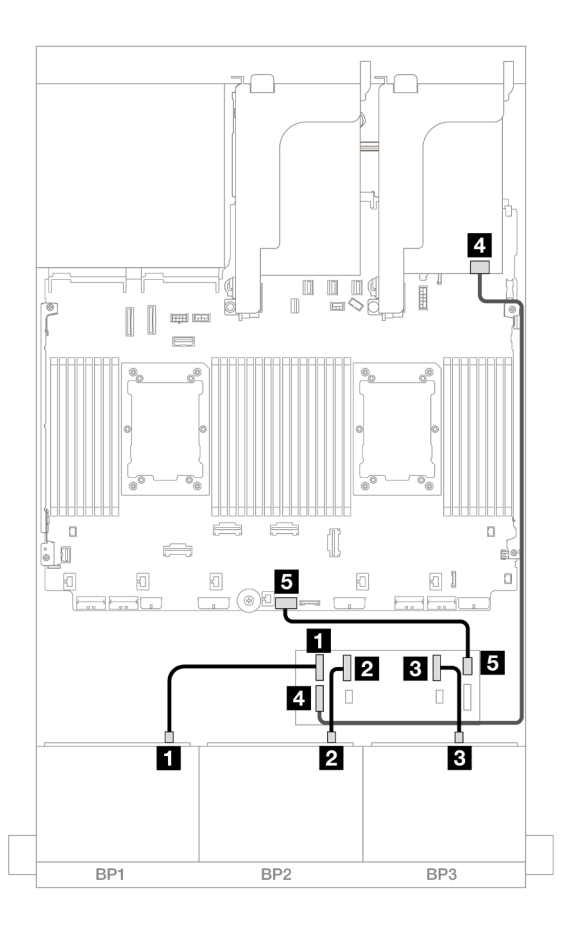

Figura 515. Roteamento de cabos SAS/SATA para expansor CFF e adaptador 8i/16i

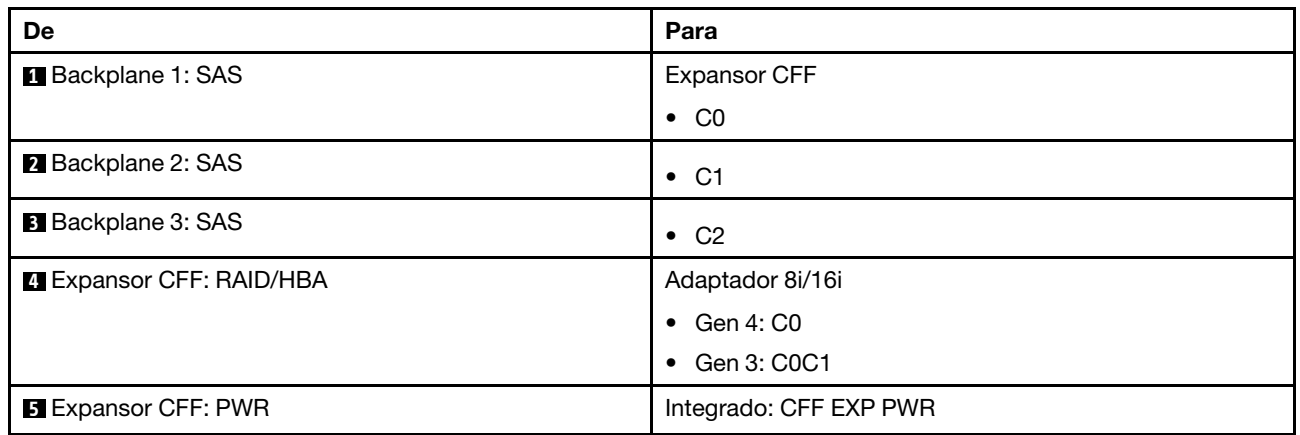

### <span id="page-547-0"></span>Adaptadores RAID/HBA 8i

Veja a seguir as conexões de cabo para a configuração SAS/SATA de 24 x 2,5 polegadas com três adaptadores RAID/HBA 8i.

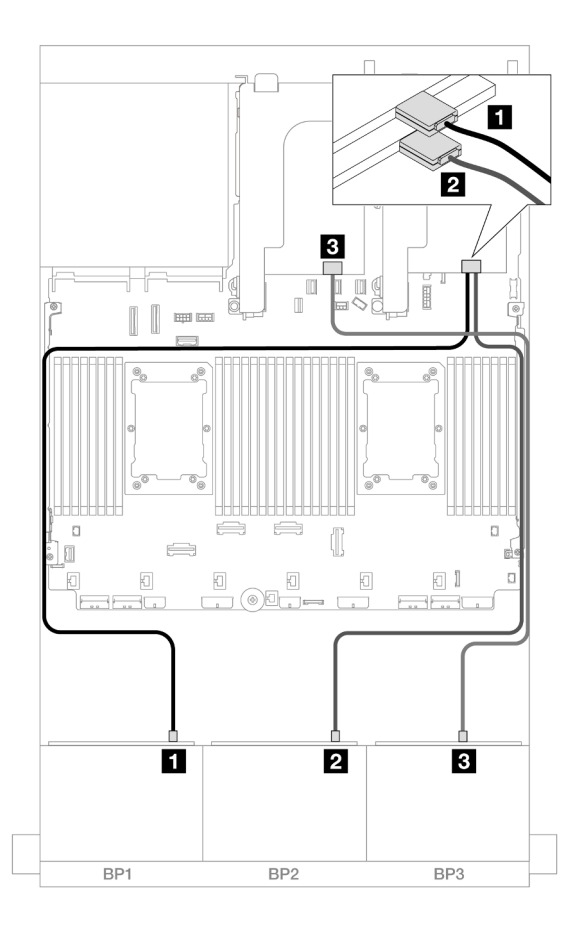

Figura 516. Roteamento de cabos SAS/SATA para adaptadores 8i

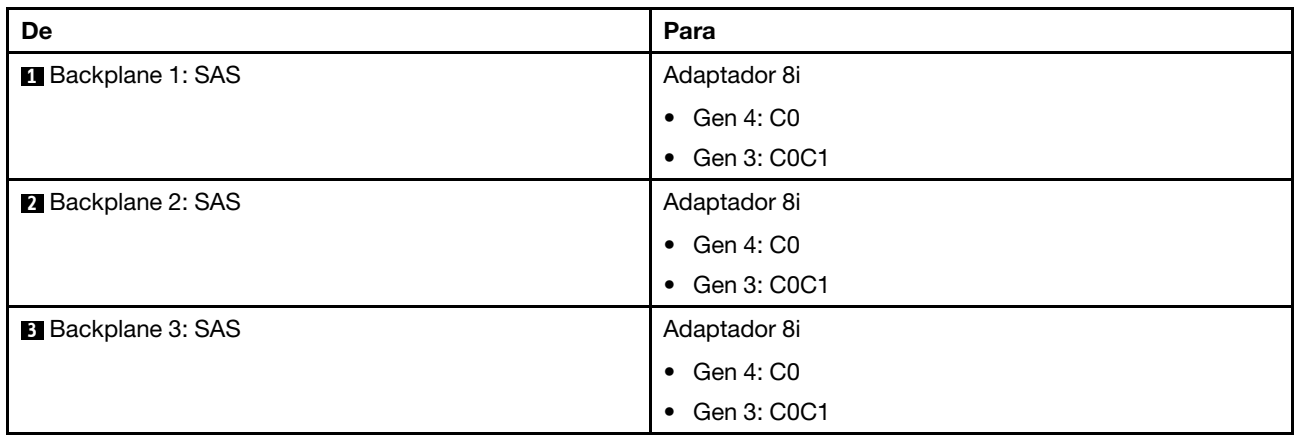

#### <span id="page-548-0"></span>Adaptadores RAID/HBA 8i + 16i

Veja a seguir as conexões de cabo para a configuração SAS/SATA de 24 x 2,5 polegadas com um adaptador RAID/HBA 8i ou um adaptador RAID/HBA 16i.

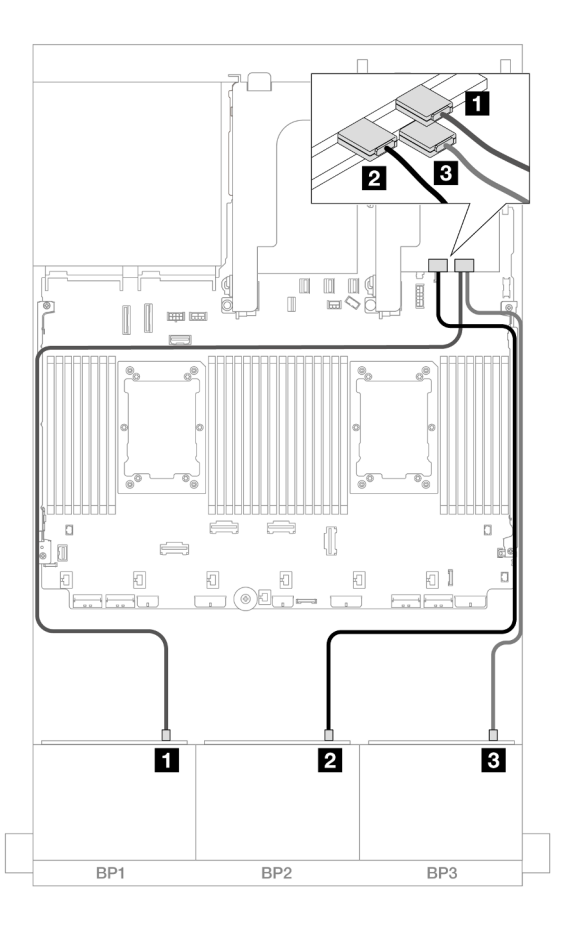

Figura 517. Roteamento de cabos SAS/SATA para adaptadores 8i/16i

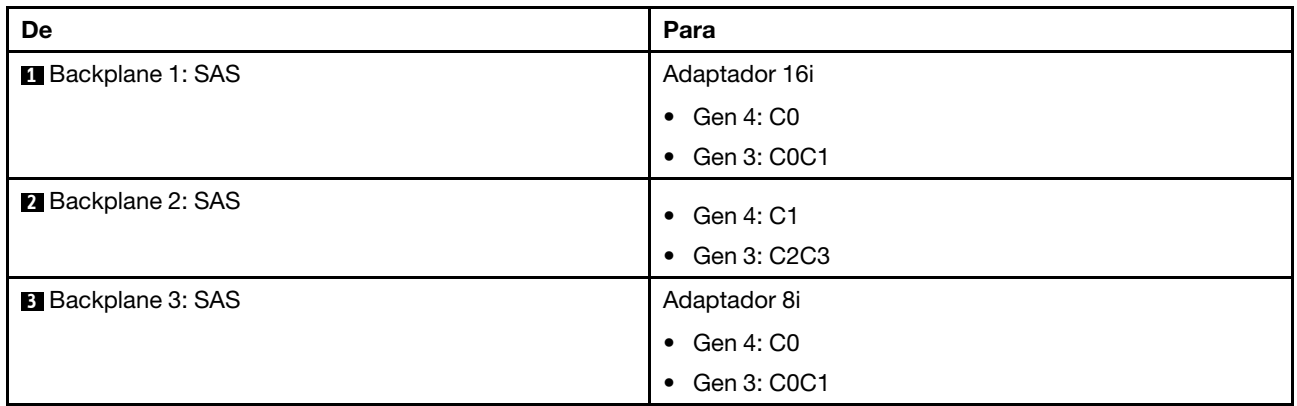

## <span id="page-549-0"></span>Backplanes frontal + traseiro: 24 x SAS/SATA de 2,5" + 4 x SAS/SATA de 2,5"/8 x de 2,5"/4 x AnyBay de 2,5"

Este tópico fornece informações de roteamento de cabos para o backplane frontal SAS/SATA de 12 x 3,5 polegadas e um backplane traseiro SAS/SATA de 4 x 2,5 polegadas/8 x 2,5 polegadas/AnyBay de 4 x 2,5 polegadas.

- ["SAS/SATA 24 de 2,5" + SAS/SATA 4 de 2,5"" na página 539](#page-550-0)
- ["24 x SAS/SATA de 2,5"+ 4 x AnyBay de 2,5"" na página 545](#page-556-0)
- ["SAS/SATA 24 de 2,5" + SAS/SATA 8 de 2,5"" na página 550](#page-561-0)

#### <span id="page-550-0"></span>SAS/SATA 24 de 2,5" + SAS/SATA 4 de 2,5"

Este tópico fornece informações sobre o roteamento de cabos para o backplane frontal SAS/SATA de 24 x 2,5 polegadas e um backplane traseiro SAS/SATA de 4 x 2,5 polegadas.

Para conectar os cabos de alimentação dos backplanes frontais, consulte ["Backplanes: modelos de servidor](#page-447-0) [com compartimentos de unidade frontais de 2,5 polegadas" na página 436.](#page-447-0)

Para conectar os cabos de sinal dos backplanes frontais, consulte os cenários de roteamento de cabos a seguir, dependendo da configuração do servidor.

- ["Adaptador RAID/HBA 32i" na página 539](#page-550-1)
- ["Expansor CFF + adaptador RAID/HBA 8i/16i" na página 540](#page-551-0)
- ["Adaptador RAID/HBA CFF 16i + expansor CFF" na página 542](#page-553-0)

#### <span id="page-550-1"></span>Adaptador RAID/HBA 32i

Este tópico fornece informações de roteamento de cabos para a configuração SAS/SATA de 24 x 2,5 polegadas + SAS/SATA de 4 x 2,5 polegadas com um adaptador RAID/HBA 32i.

#### Roteamento de cabos do backplane frontal

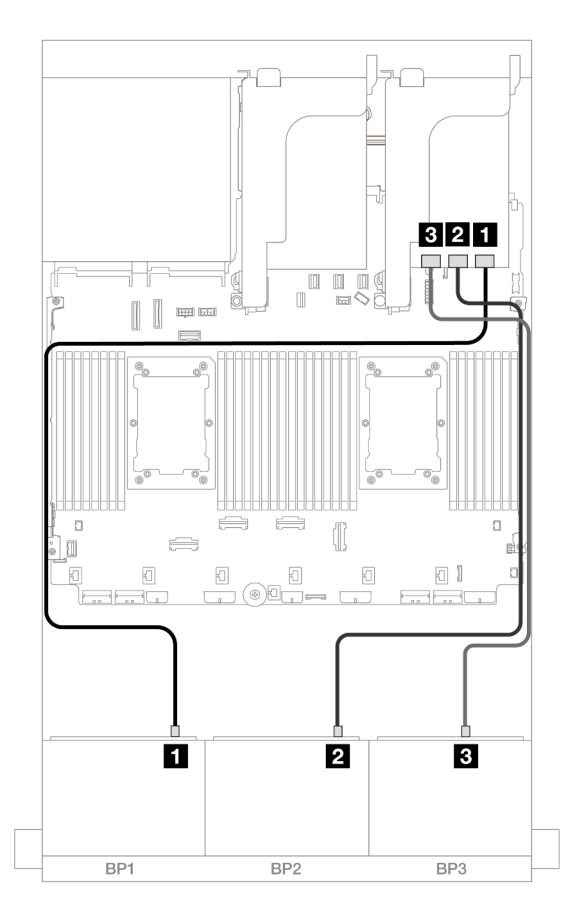

Figura 518. Roteamento de cabos SAS/SATA para o adaptador 32i

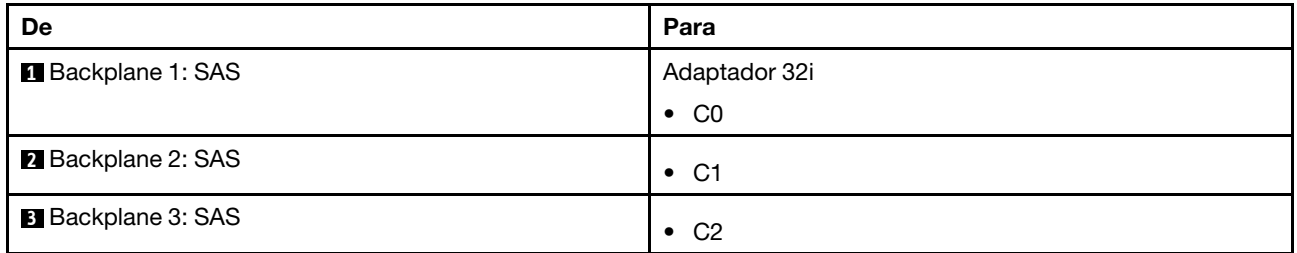

#### Roteamento de cabos do backplane traseiro

Conexões entre conectores: **1** ↔ **1** , **2** ↔ **2** , **3** ↔ **3** , ... **n** ↔ **n**

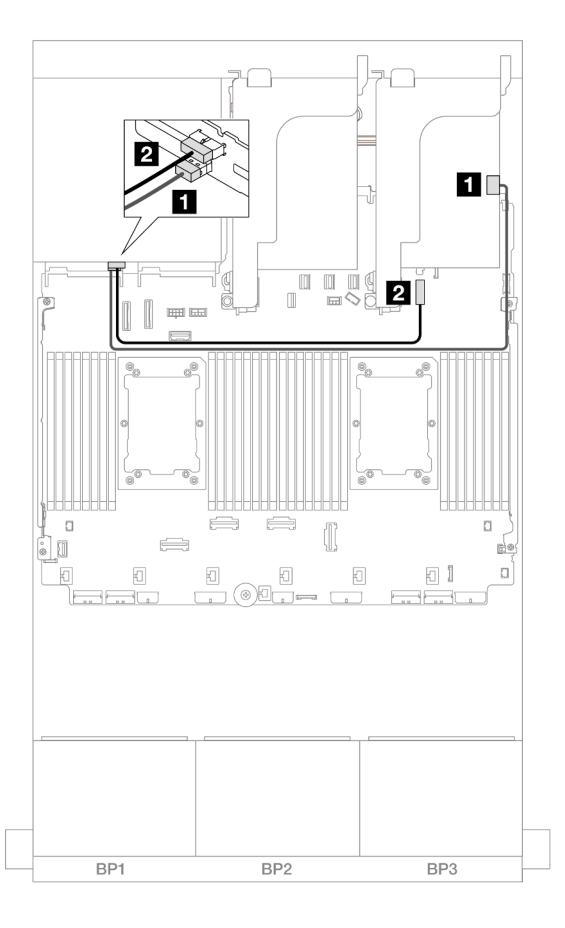

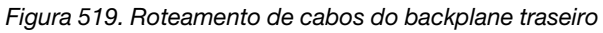

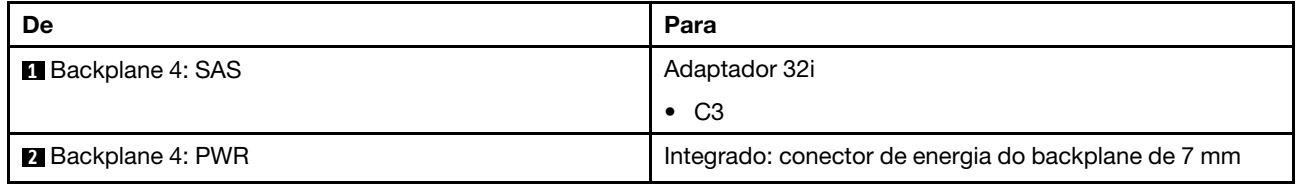

## <span id="page-551-0"></span>Expansor CFF + adaptador RAID/HBA 8i/16i

Este tópico fornece informações de roteamento de cabos para a configuração SAS/SATA de 24 x 2,5 polegadas + SAS/SATA de 4 x 2,5 polegadas com um expansor CFF adaptador RAID/HBA 8i/16i.

### Roteamento de cabos do backplane frontal

Conexões entre conectores: **1** ↔ **1** , **2** ↔ **2** , **3** ↔ **3** , ... **n** ↔ **n**

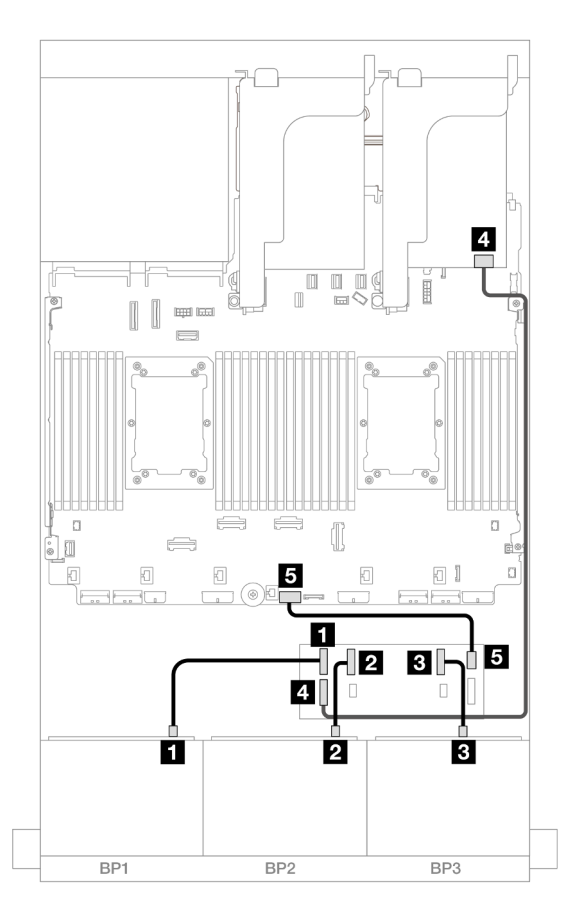

Figura 520. Roteamento de cabos SAS/SATA para expansor CFF e adaptador 8i/16i

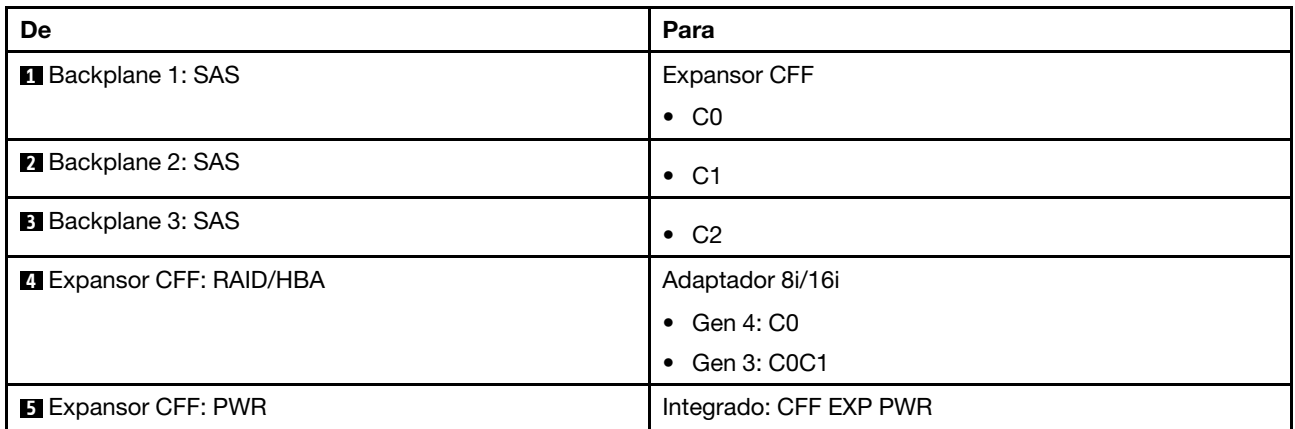

#### Roteamento de cabos do backplane traseiro

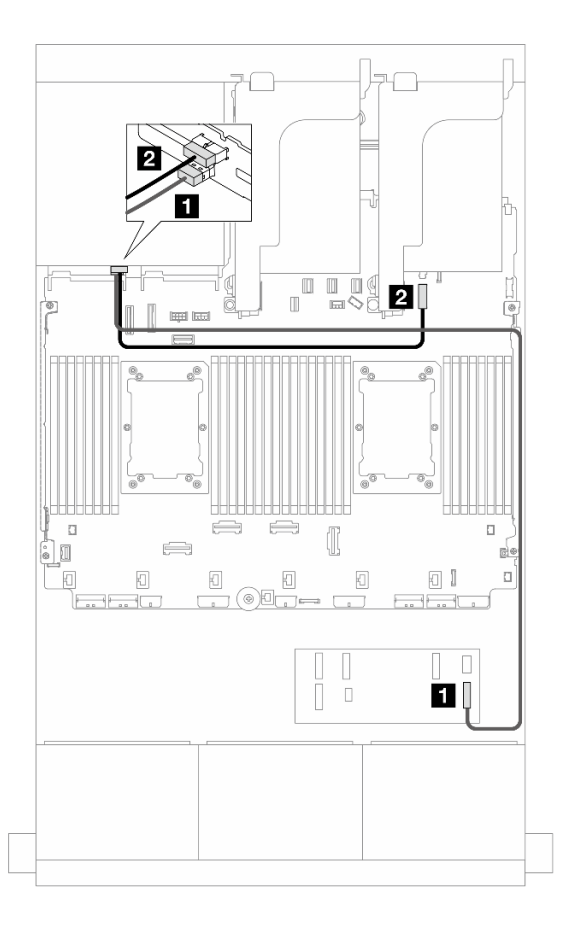

#### Figura 521. Roteamento de cabos do backplane traseiro

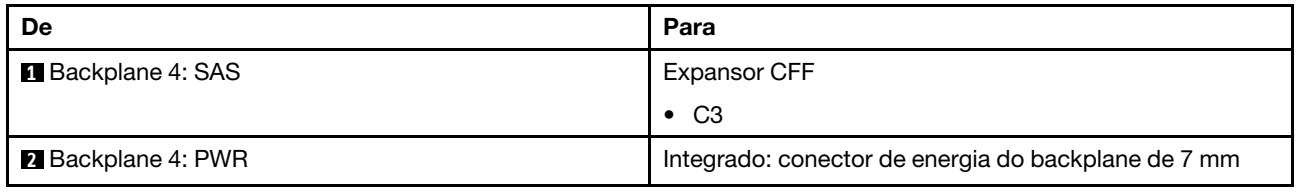

#### <span id="page-553-0"></span>Adaptador RAID/HBA CFF 16i + expansor CFF

Este tópico fornece informações de roteamento de cabos para a configuração SAS/SATA de 24 x 2,5 polegadas + SAS/SATA de 4 x 2,5 polegadas com um expansor CFF adaptador RAID/HBA CFF 16i.

Conexões entre conectores: **1** ↔ **1** , **2** ↔ **2** , **3** ↔ **3** , ... **n** ↔ **n**

#### Roteamento de cabos do backplane frontal

Roteamento de cabos com dois processadores instalados

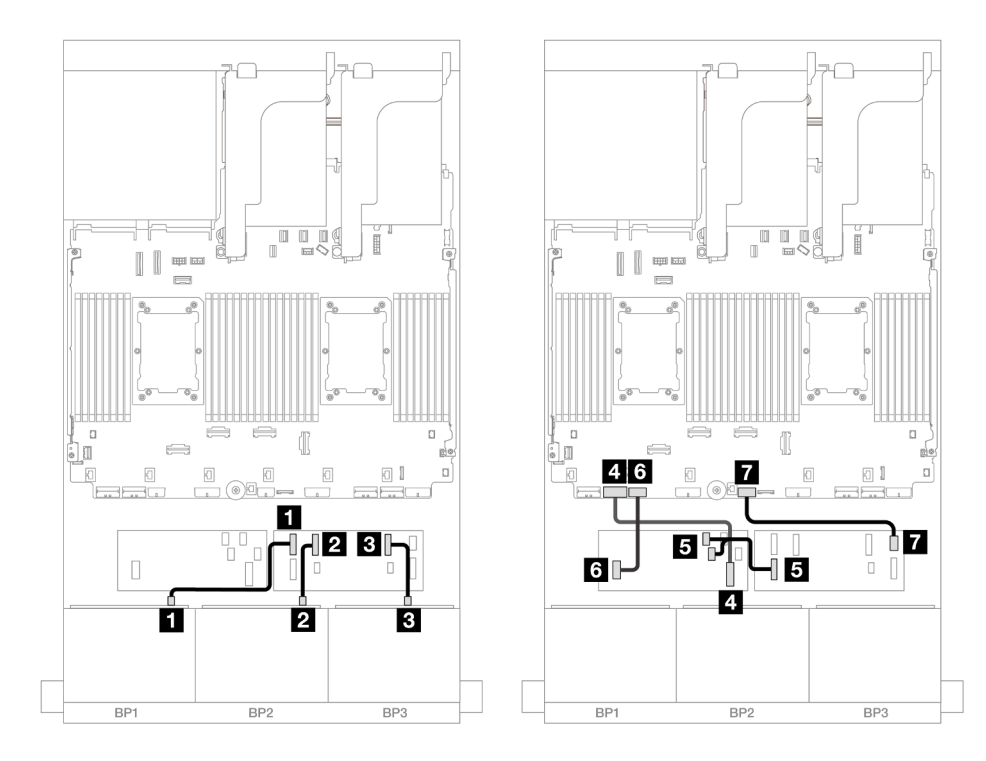

Figura 522. Roteamento de cabos para expansor CFF e adaptador 16i CFF

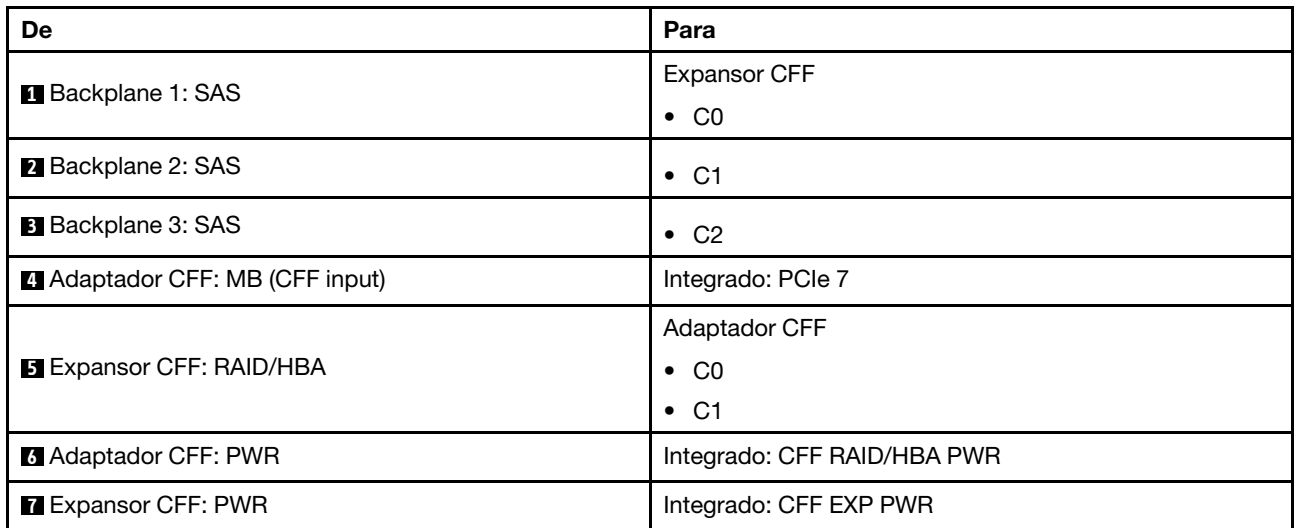

Roteamento de cabos com um processador instalado

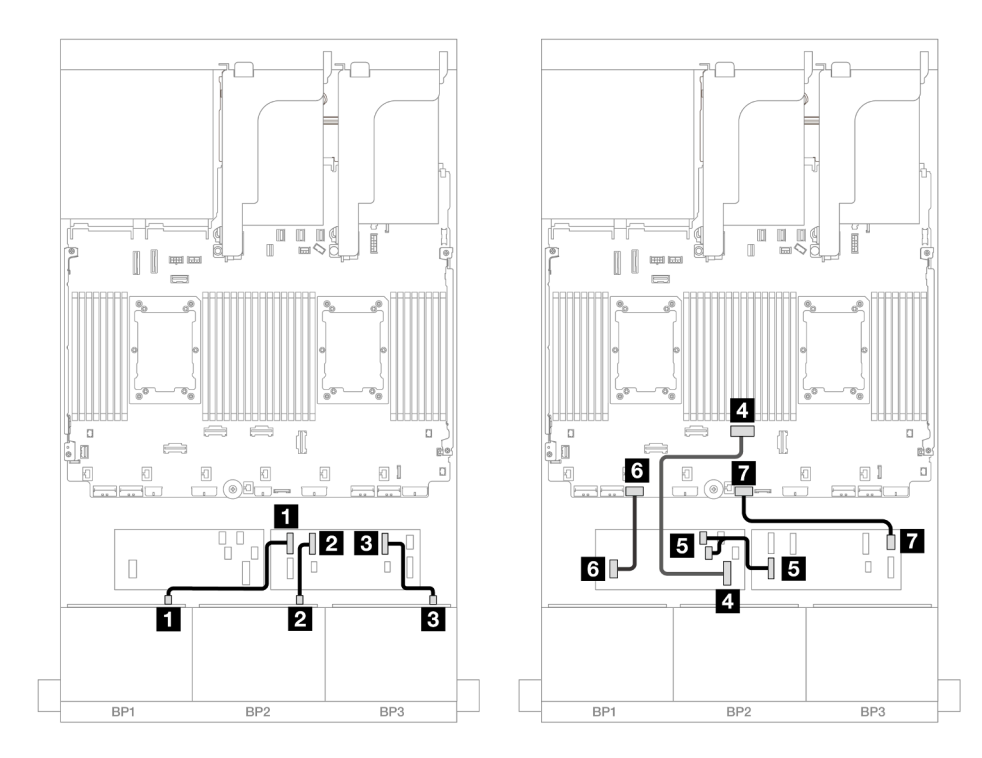

Figura 523. Roteamento de cabos para expansor CFF e adaptador 16i CFF

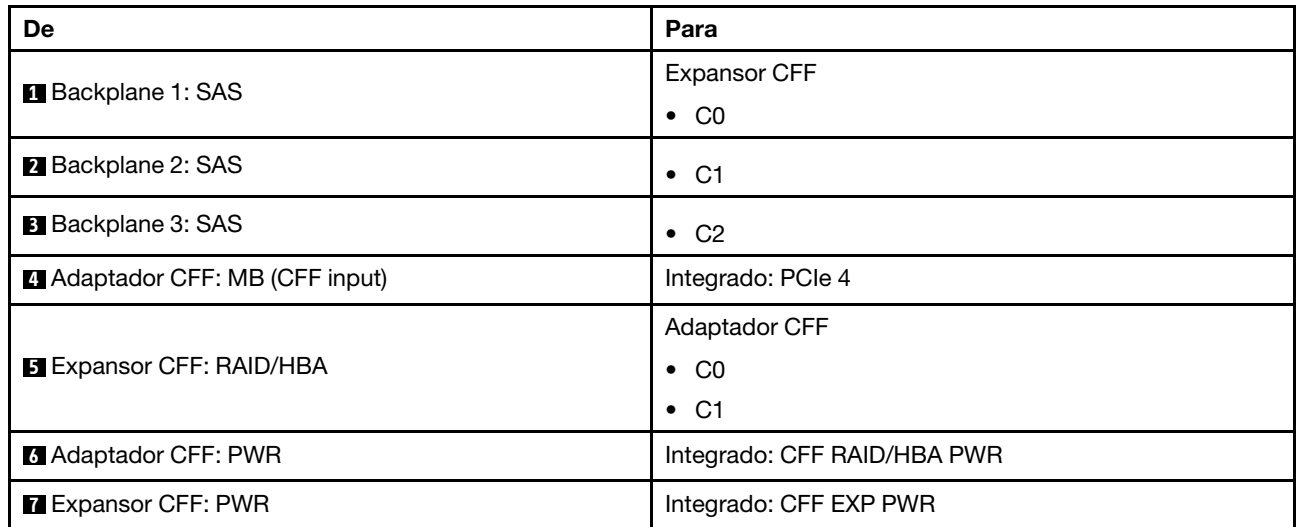

#### Roteamento de cabos do backplane traseiro

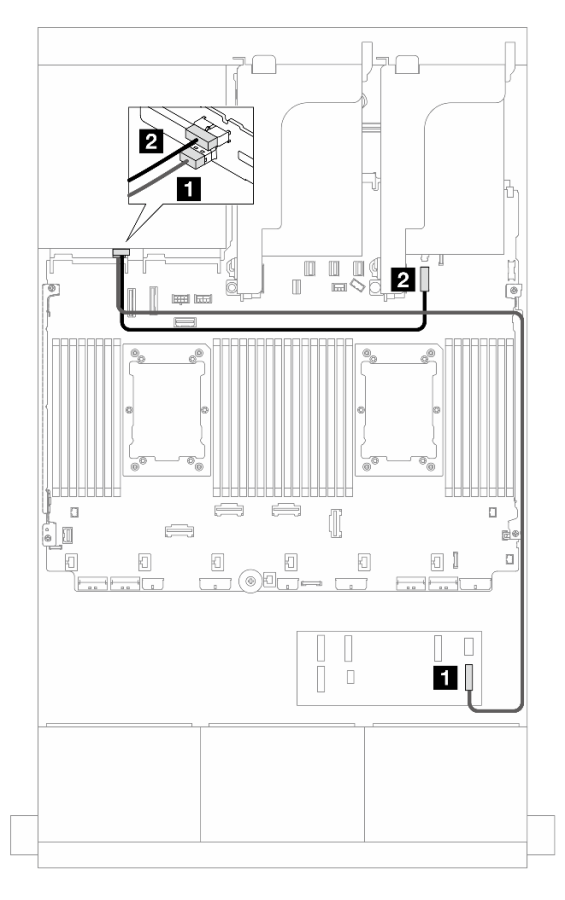

Figura 524. Roteamento de cabos do backplane traseiro

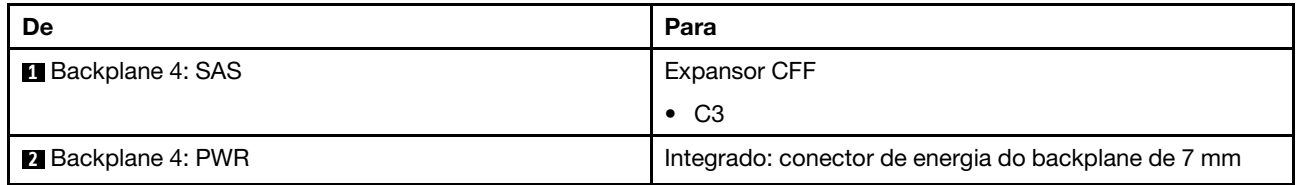

#### <span id="page-556-0"></span>24 x SAS/SATA de 2,5"+ 4 x AnyBay de 2,5"

Este tópico fornece informações sobre roteamento de cabos para o modelo de servidor com três backplanes frontais com 8 x SAS/SATA de 2,5 polegadas e um backplane traseiro com 4 x AnyBay de 2,5 polegadas.

- ["Adaptador RAID/HBA 32i" na página 545](#page-556-1)
- ["Expansor CFF + adaptador RAID/HBA 8i/16i" na página 546](#page-557-0)
- ["Adaptador RAID/HBA CFF 16i + expansor CFF" na página 547](#page-558-0)

#### <span id="page-556-1"></span>Adaptador RAID/HBA 32i

Veja a seguir as conexões de cabo para a configuração frontal 24 x SAS/SATA de 2,5 polegadas + 4 x AnyBay de 2,5 polegadas traseiros com um adaptador RAID/HBA 32i.

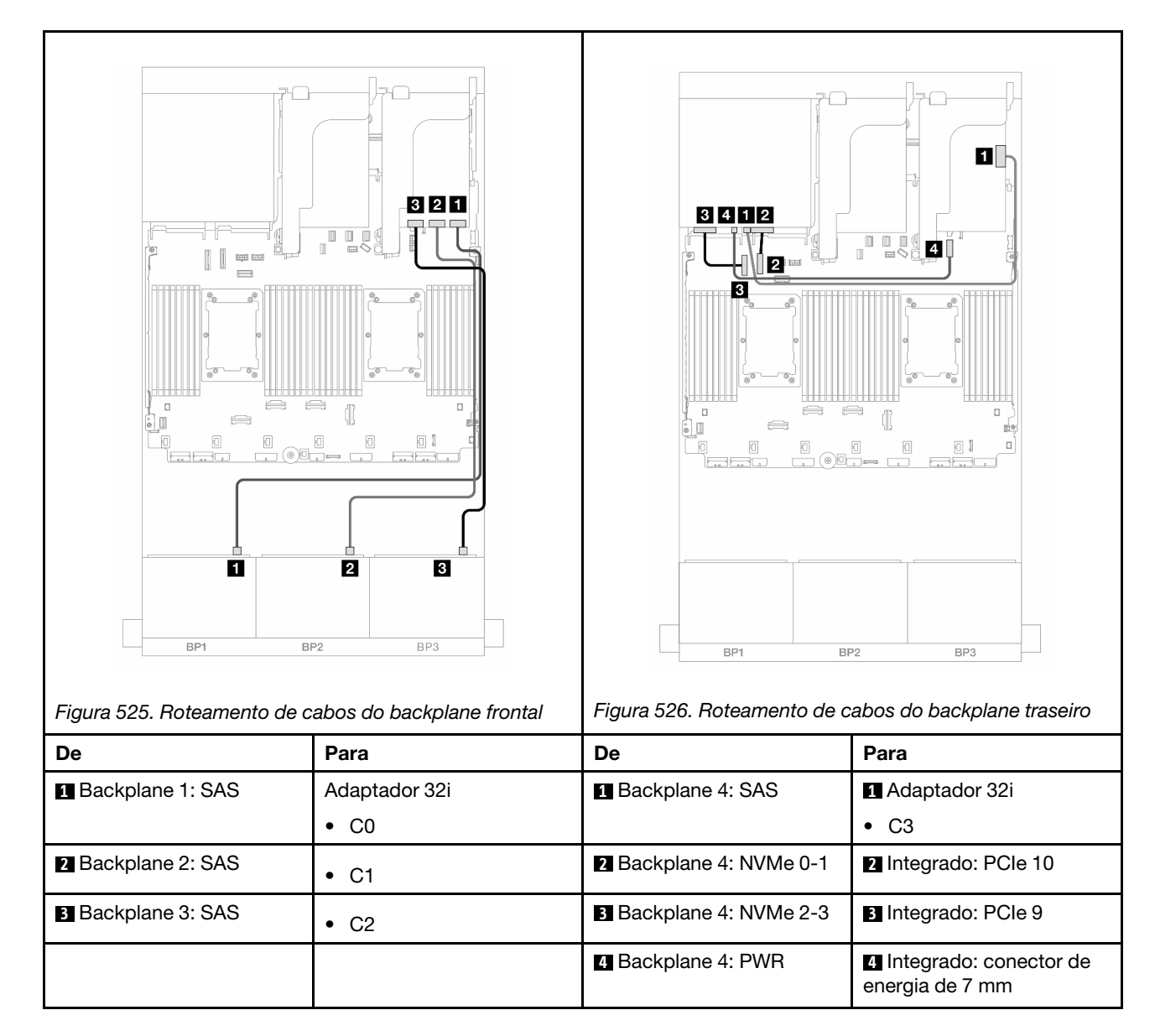

## <span id="page-557-0"></span>Expansor CFF + adaptador RAID/HBA 8i/16i

Veja a seguir as conexões de cabo para a configuração frontal com 24 x SAS/SATA de 2,5 polegadas + 4 x AnyBay traseira de 2,5 polegadas com um expansor CFF e um adaptador RAID/HBA 8i/16i.

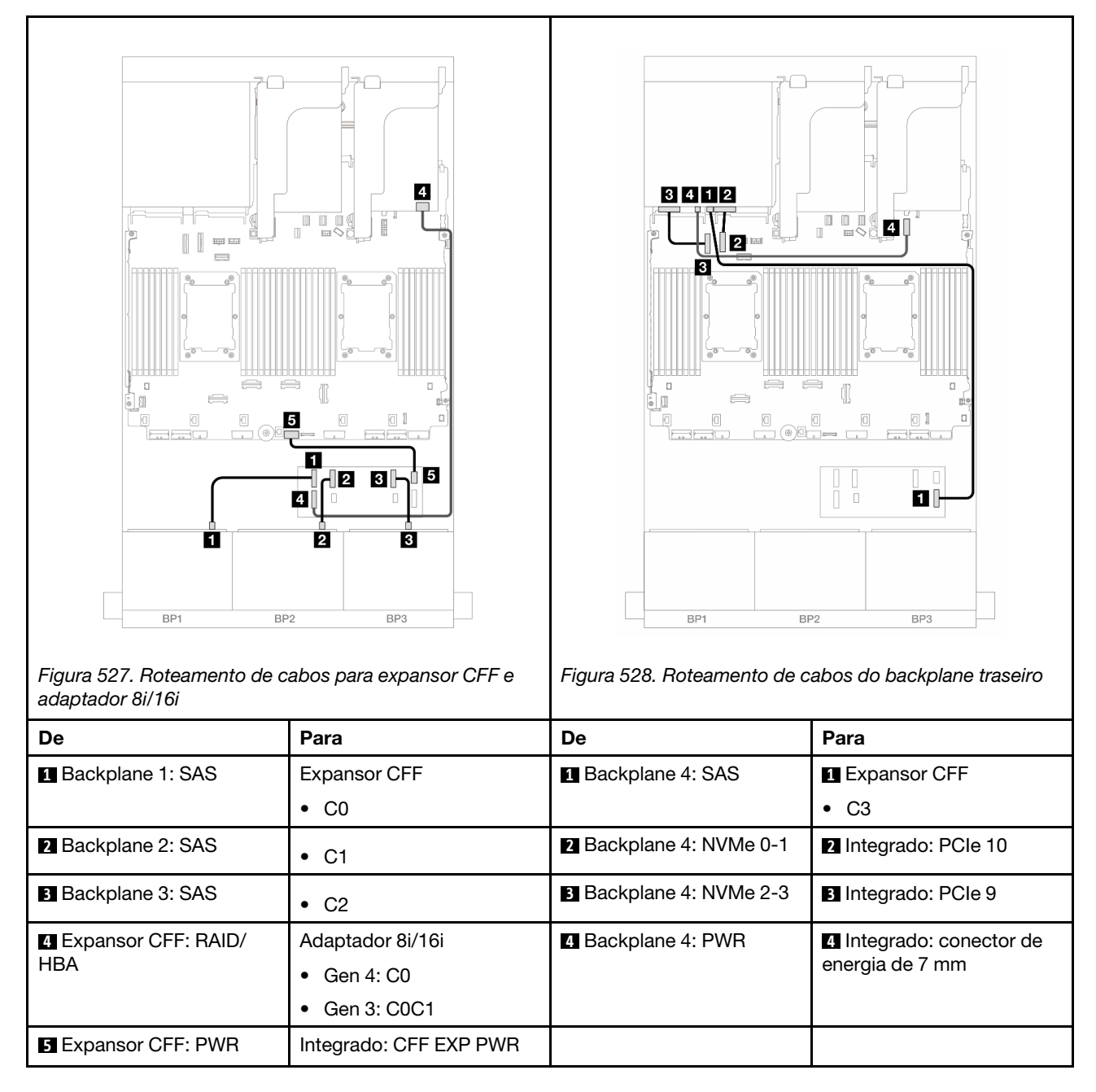

## <span id="page-558-0"></span>Adaptador RAID/HBA CFF 16i + expansor CFF

Veja a seguir as conexões de cabo para a configuração frontal com 24 x SAS/SATA de 2,5 polegadas + 4 x AnyBay traseira de 2,5 polegadas com um expansor CFF e um adaptador RAID/HBA CFF 16i.

Conexões entre conectores: **1** ↔ **1** , **2** ↔ **2** , **3** ↔ **3** , ... **n** ↔ **n**

#### Roteamento de cabos do backplane frontal

Roteamento de cabos com dois processadores instalados

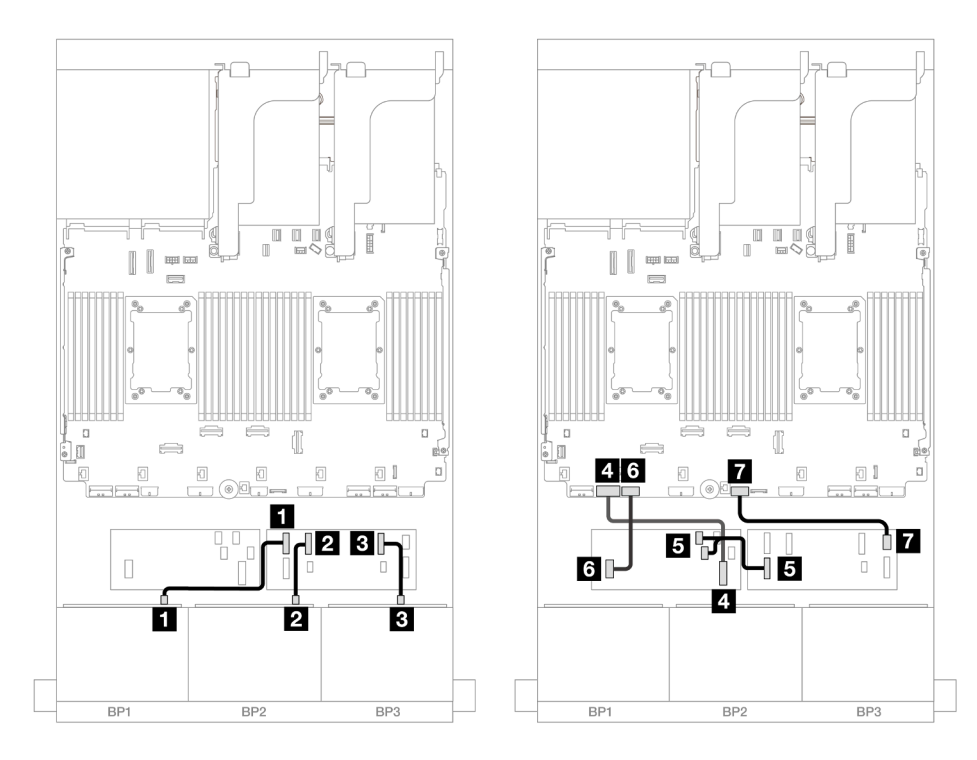

Figura 529. Roteamento de cabos para expansor CFF e adaptador 16i CFF

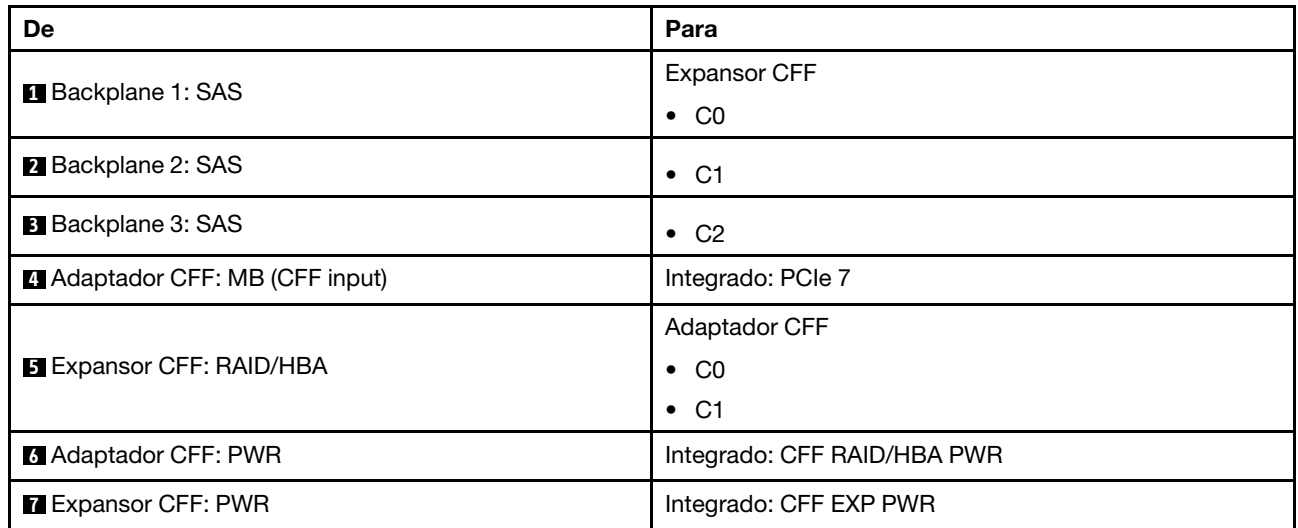

Roteamento de cabos com um processador instalado

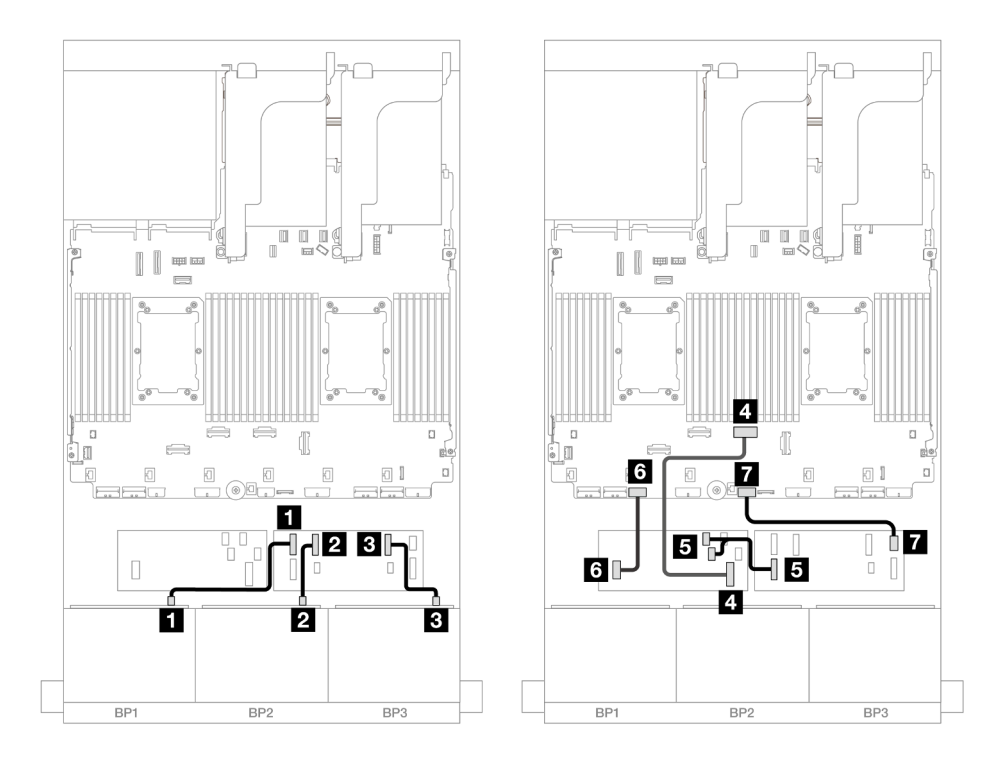

Figura 530. Roteamento de cabos para expansor CFF e adaptador 16i CFF

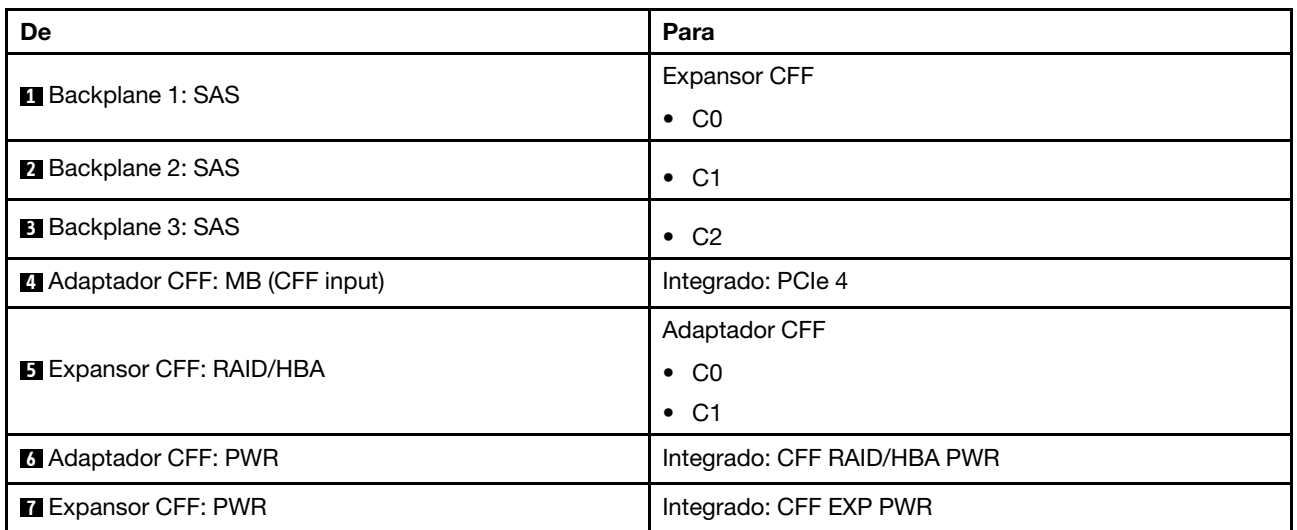

#### Roteamento de cabos do backplane traseiro

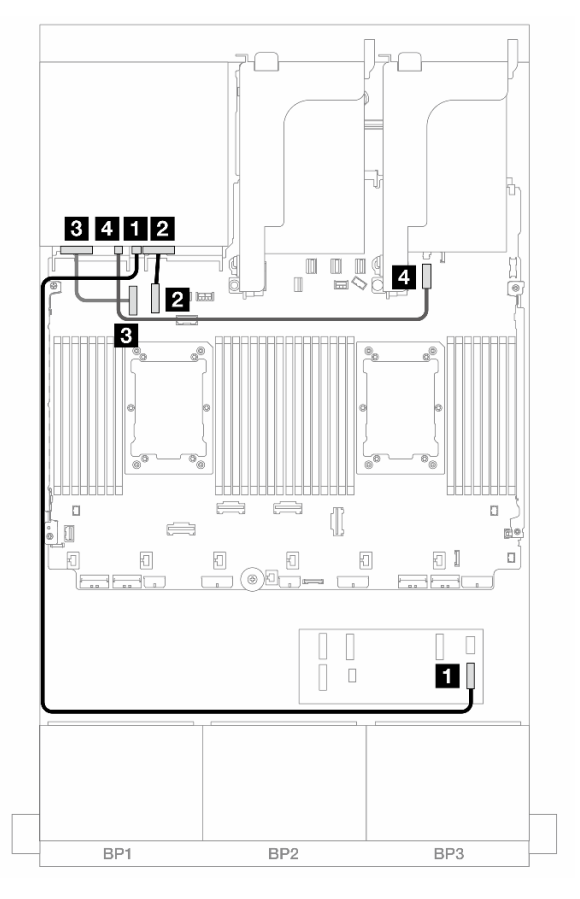

Figura 531. Roteamento de cabos do backplane traseiro

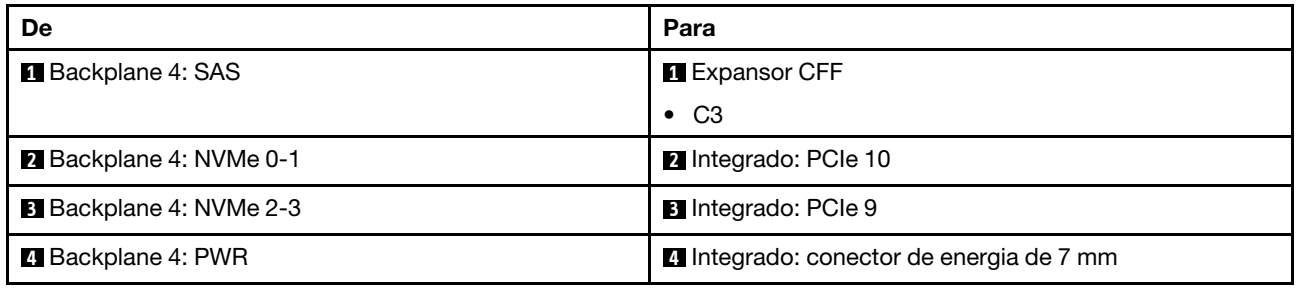

## <span id="page-561-0"></span>SAS/SATA 24 de 2,5" + SAS/SATA 8 de 2,5"

Este tópico fornece informações sobre o roteamento de cabos para o backplane frontal SAS/SATA de 24 x 2,5 polegadas com um backplane traseiro SAS/SATA de 8 x 2,5 polegadas.

Para conectar os cabos de alimentação dos backplanes frontais, consulte ["Backplanes: modelos de servidor](#page-447-0)  [com compartimentos de unidade frontais de 2,5 polegadas" na página 436](#page-447-0).

Para conectar os cabos de sinal dos backplanes frontais, consulte os cenários de roteamento de cabos a seguir, dependendo da configuração do servidor.

- ["Adaptador RAID/HBA 32i" na página 551](#page-562-0)
- ["Adaptadores RAID/HBA 16i" na página 552](#page-563-0)
- ["Expansor CFF + adaptador RAID/HBA 8i/16i" na página 556](#page-567-0)
- ["Adaptadores RAID/HBA CFF 16i + RAID/HBA SFF 16i" na página 554](#page-565-0)
- ["Adaptador RAID/HBA CFF 16i + expansor CFF" na página 558](#page-569-0)

#### <span id="page-562-0"></span>Adaptador RAID/HBA 32i

Este tópico fornece informações de roteamento de cabos para a configuração SAS/SATA de 24 x 2,5 polegadas + SAS/SATA de 8 x 2,5 polegadas com um adaptador RAID/HBA 32i.

#### Roteamento de cabos do backplane frontal

Conexões entre conectores: **1** ↔ **1** , **2** ↔ **2** , **3** ↔ **3** , ... **n** ↔ **n**

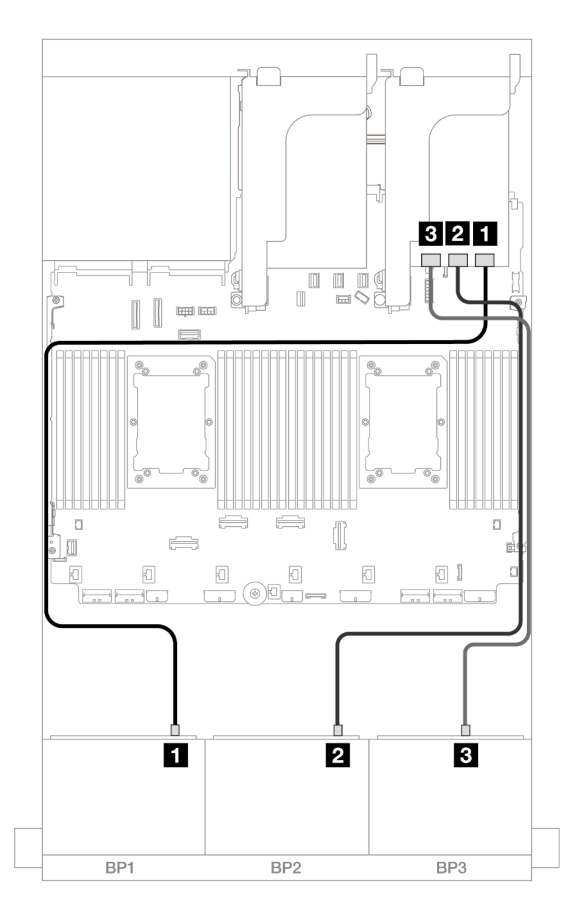

Figura 532. Roteamento de cabos SAS/SATA para o adaptador 32i

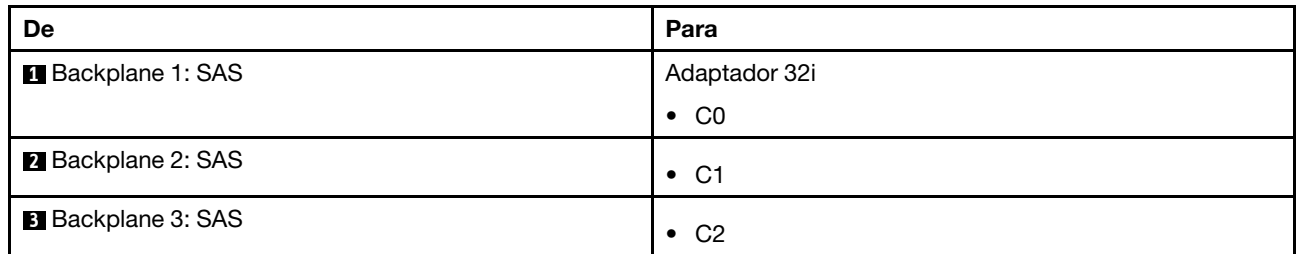

#### Roteamento de cabos do backplane traseiro

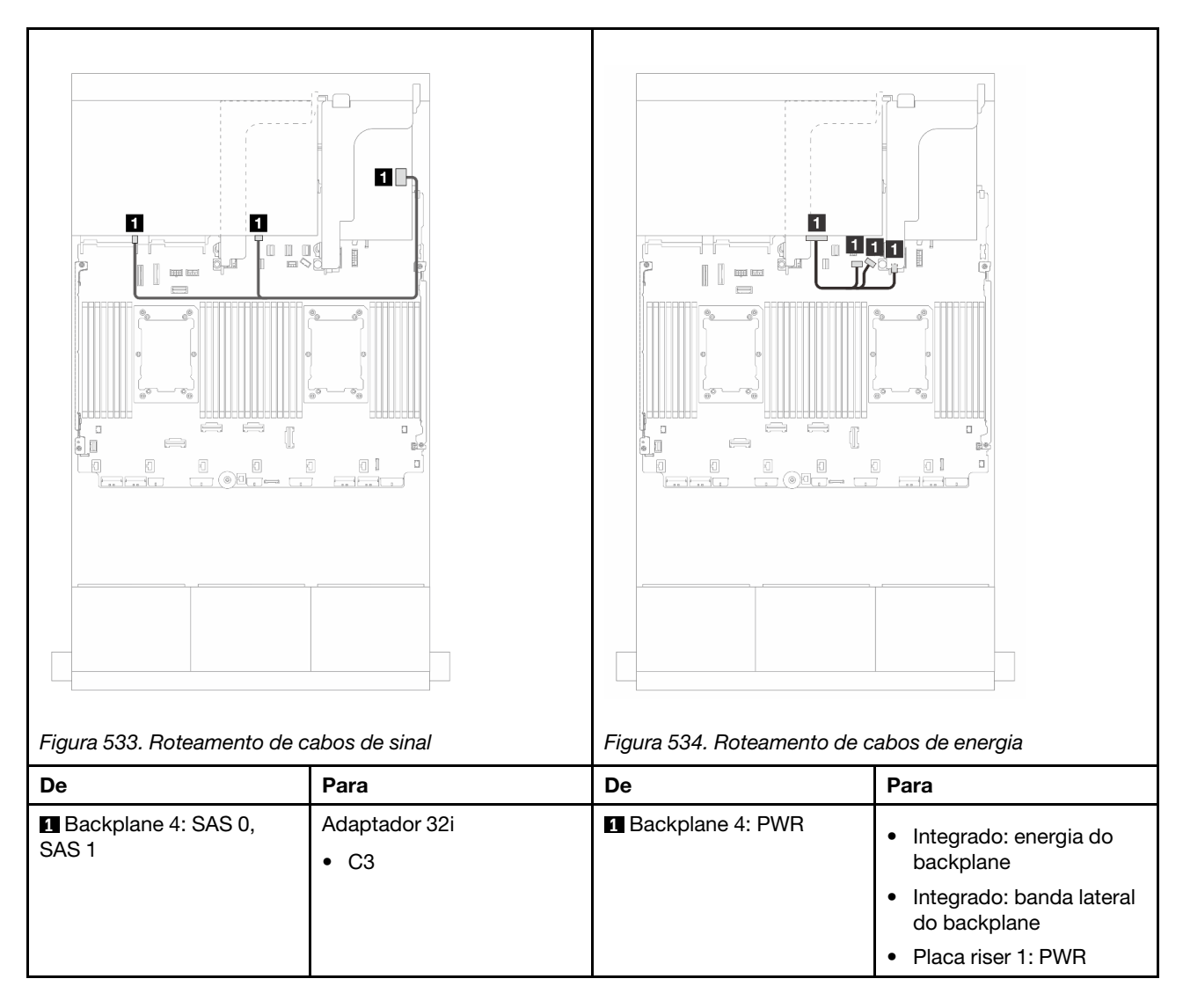

## <span id="page-563-0"></span>Adaptadores RAID/HBA 16i

Este tópico fornece informações de roteamento de cabos para a configuração SAS/SATA de 24 x 2,5 polegadas + SAS/SATA de 8 x 2,5 polegadas com dois adaptadores RAID/HBA 16i.

#### Roteamento de cabos do backplane frontal

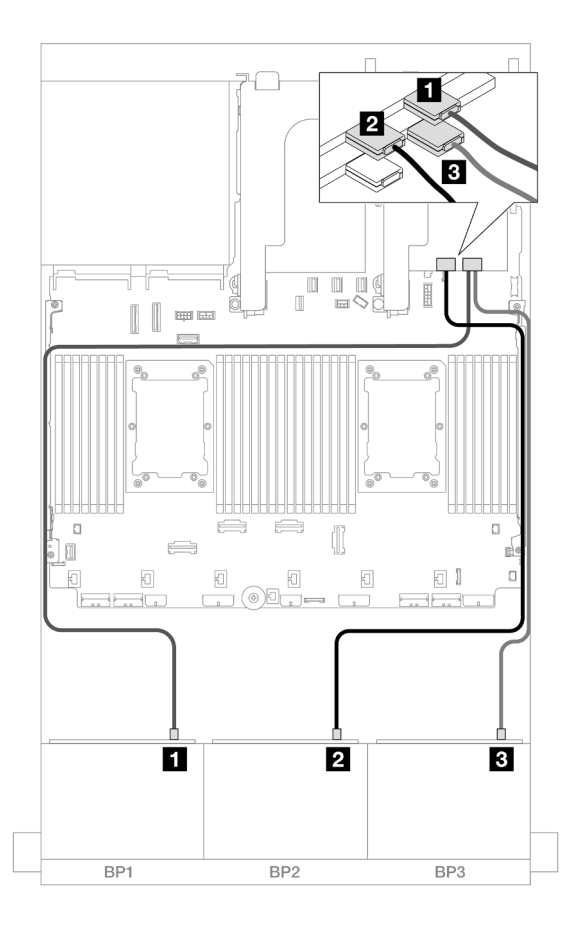

Figura 535. Roteamento de cabos SAS/SATA para adaptadores 16i

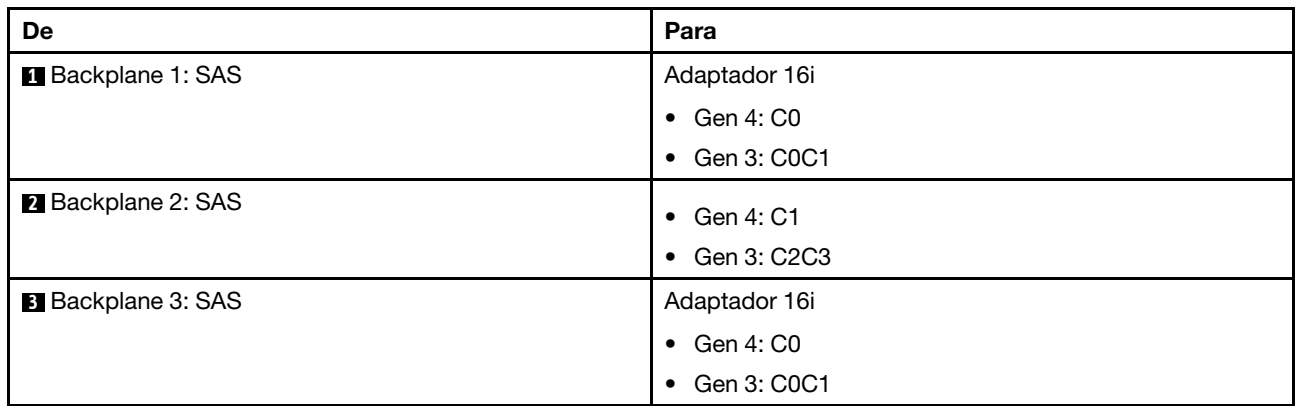

### Roteamento de cabos do backplane traseiro

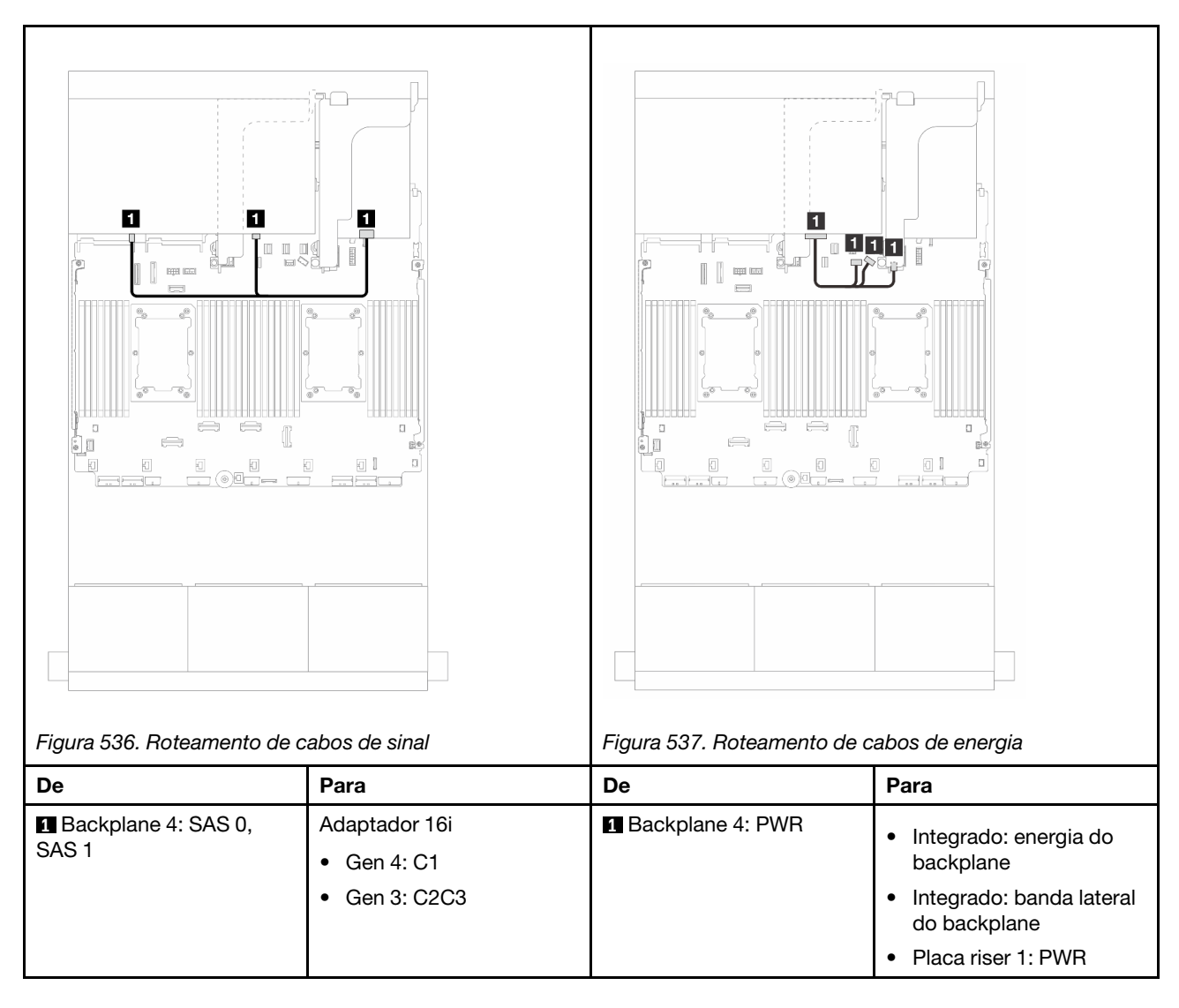

## <span id="page-565-0"></span>Adaptadores RAID/HBA CFF 16i + RAID/HBA SFF 16i

Este tópico fornece informações de roteamento de cabos para a configuração SAS/SATA de 24 x 2,5 polegadas + SAS/SATA de 8 x 2,5 polegadas com um adaptador RAID/HBA CFF 16i e um adaptador RAID/ HBA SFF 16i.

#### Roteamento de cabos do backplane frontal

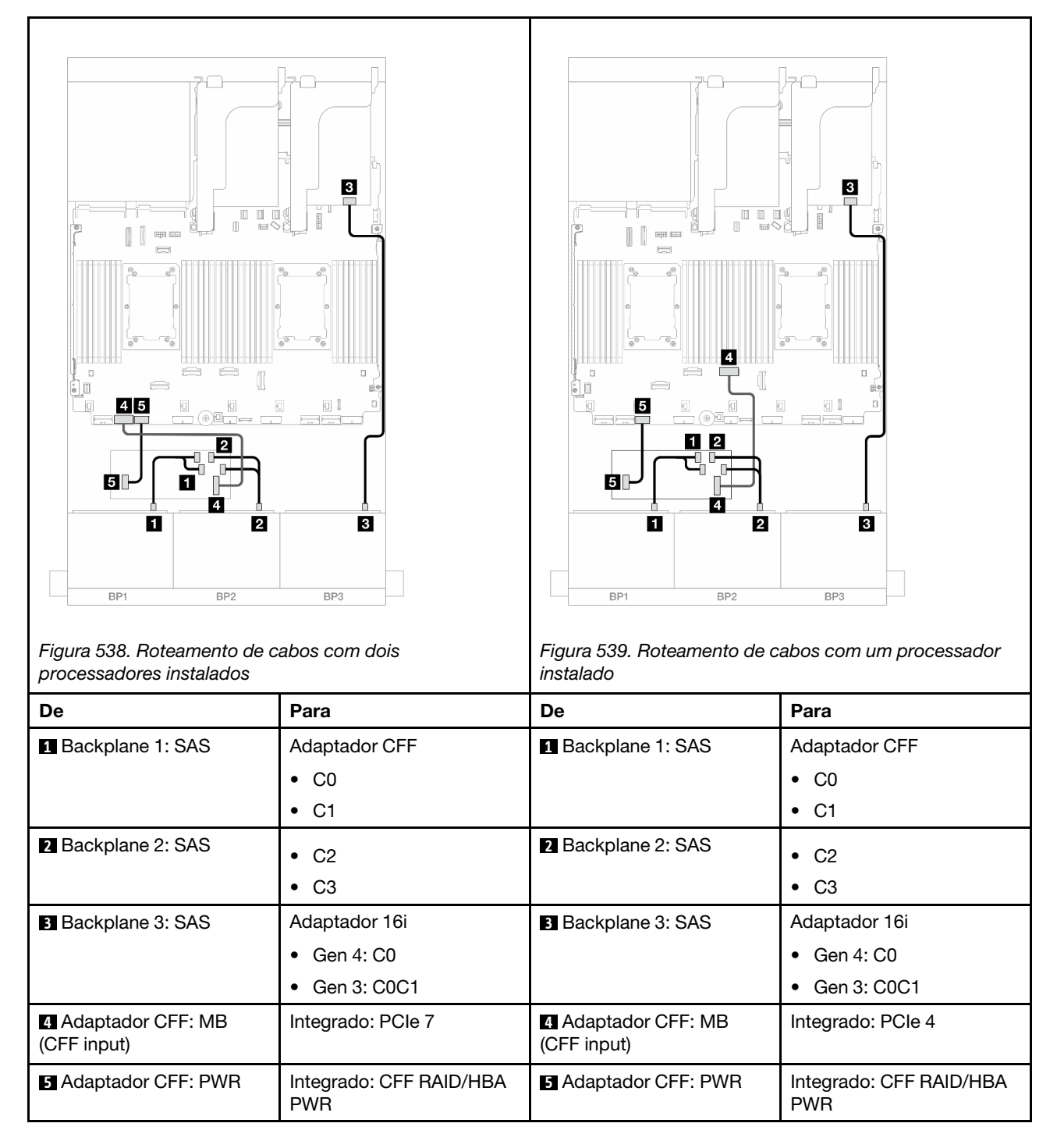

#### Roteamento de cabos do backplane traseiro

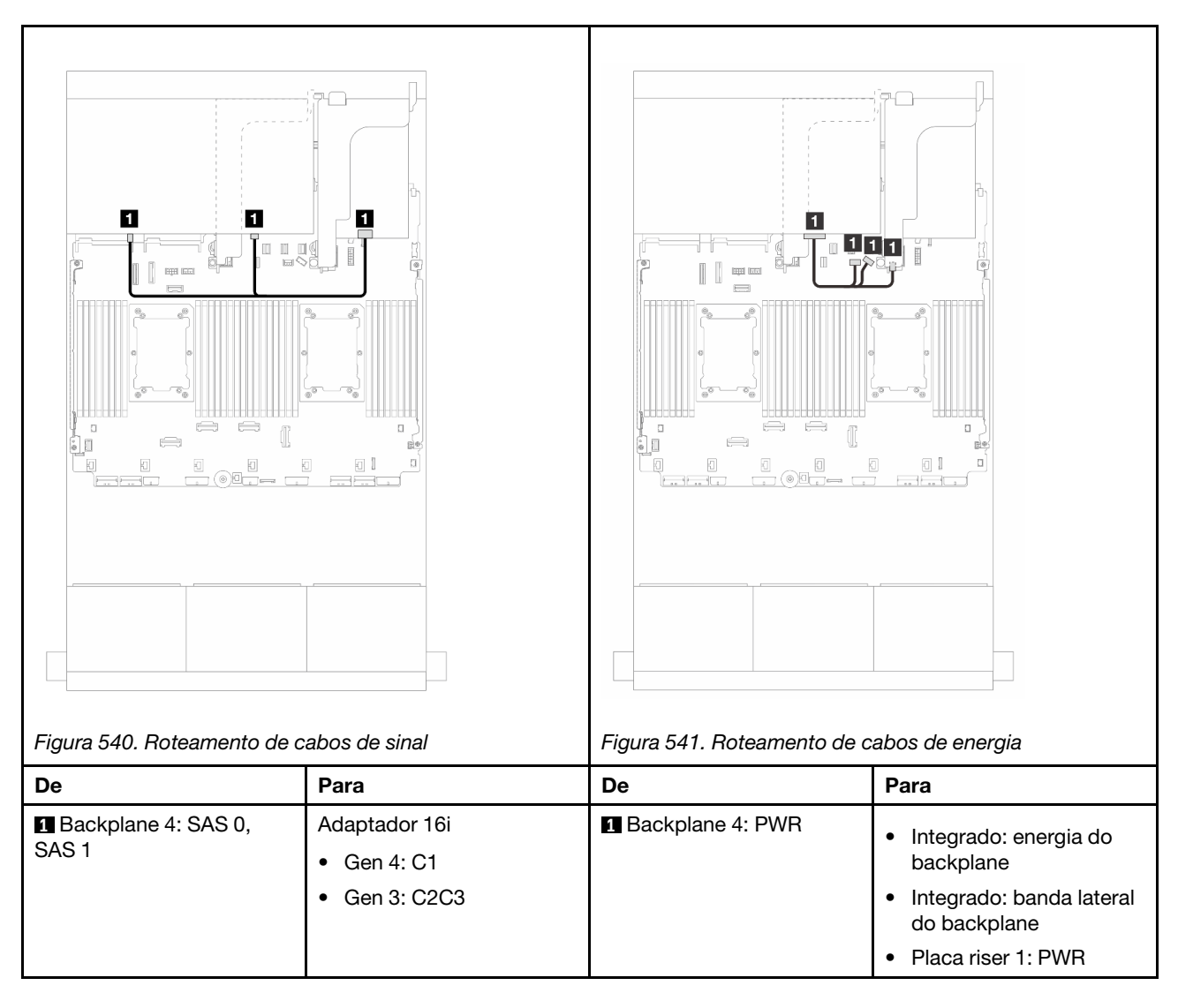

## <span id="page-567-0"></span>Expansor CFF + adaptador RAID/HBA 8i/16i

Este tópico fornece informações de roteamento de cabos para a configuração SAS/SATA de 24 x 2,5 polegadas + SAS/SATA de 8 x 2,5 polegadas com um expansor CFF adaptador RAID/HBA 8i/16i.

#### Roteamento de cabos do backplane frontal

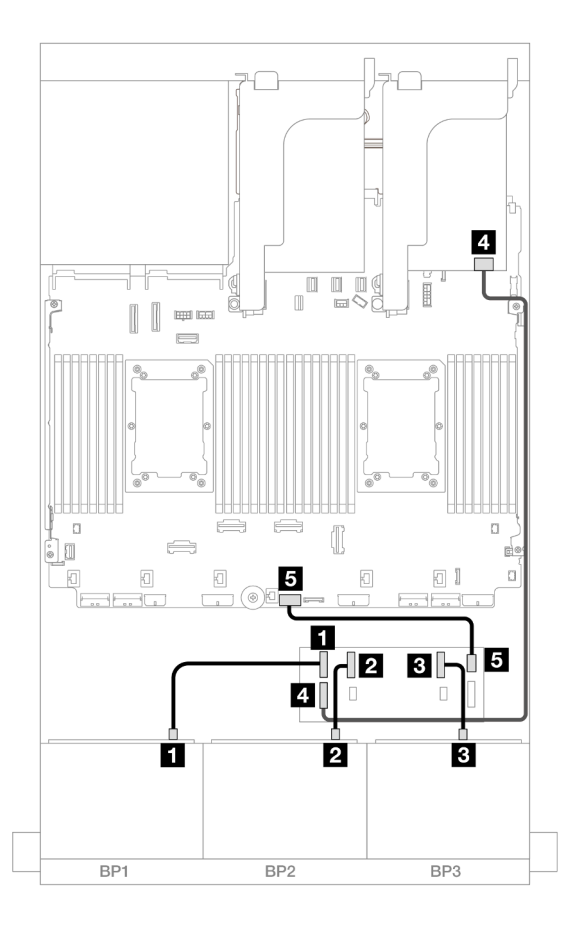

Figura 542. Roteamento de cabos SAS/SATA para expansor CFF e adaptador 8i/16i

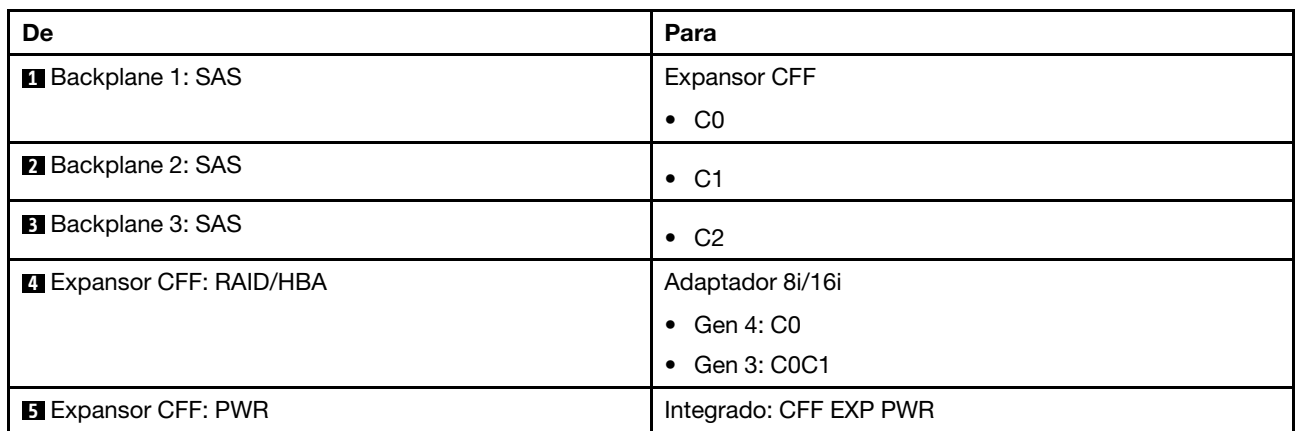

Roteamento de cabos do backplane traseiro

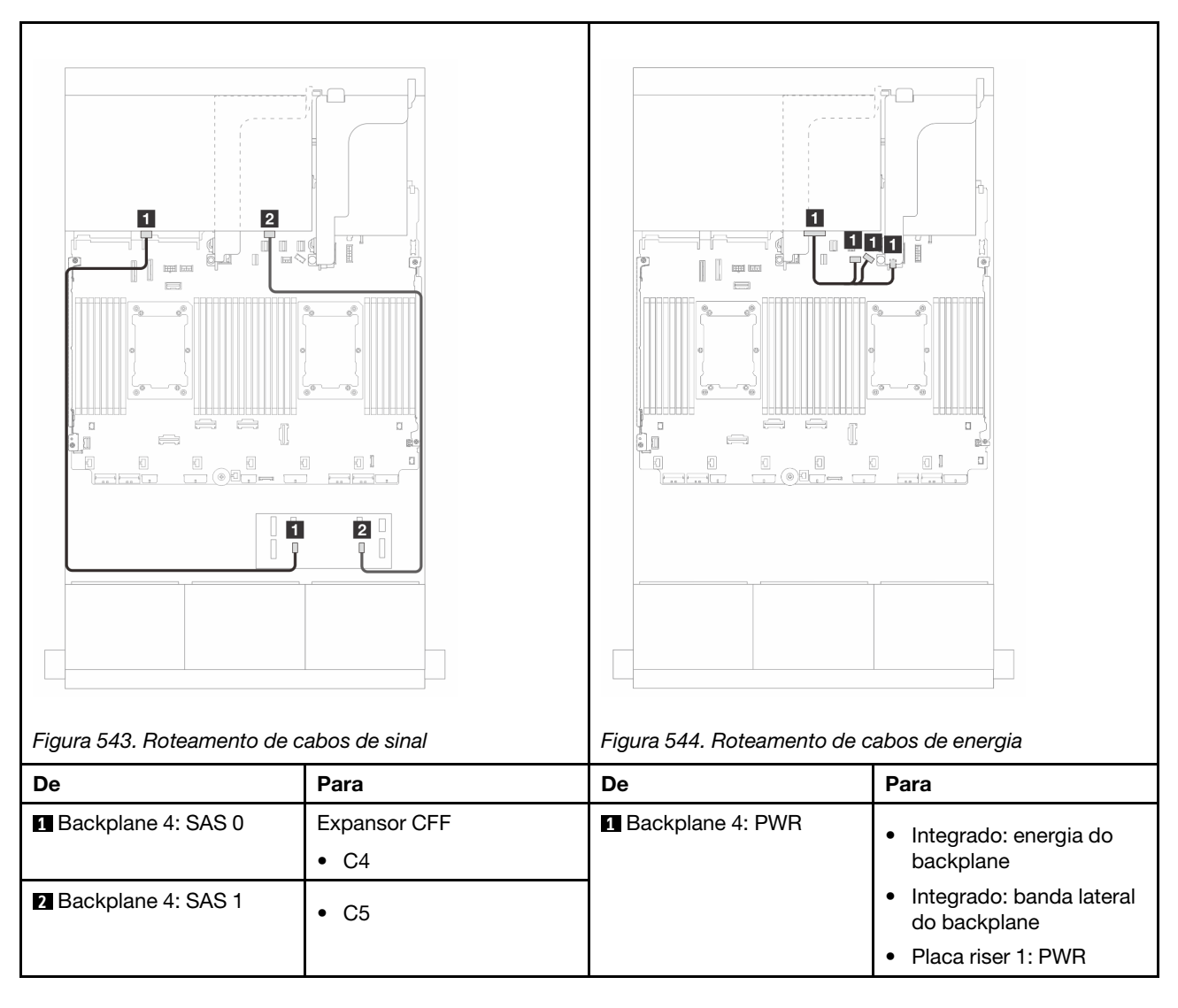

## <span id="page-569-0"></span>Adaptador RAID/HBA CFF 16i + expansor CFF

Este tópico fornece informações de roteamento de cabos para a configuração SAS/SATA de 24 x 2,5 polegadas + SAS/SATA de 8 x 2,5 polegadas com um expansor CFF adaptador RAID/HBA CFF 16i.

#### Roteamento de cabos do backplane frontal

Roteamento de cabos com dois processadores instalados

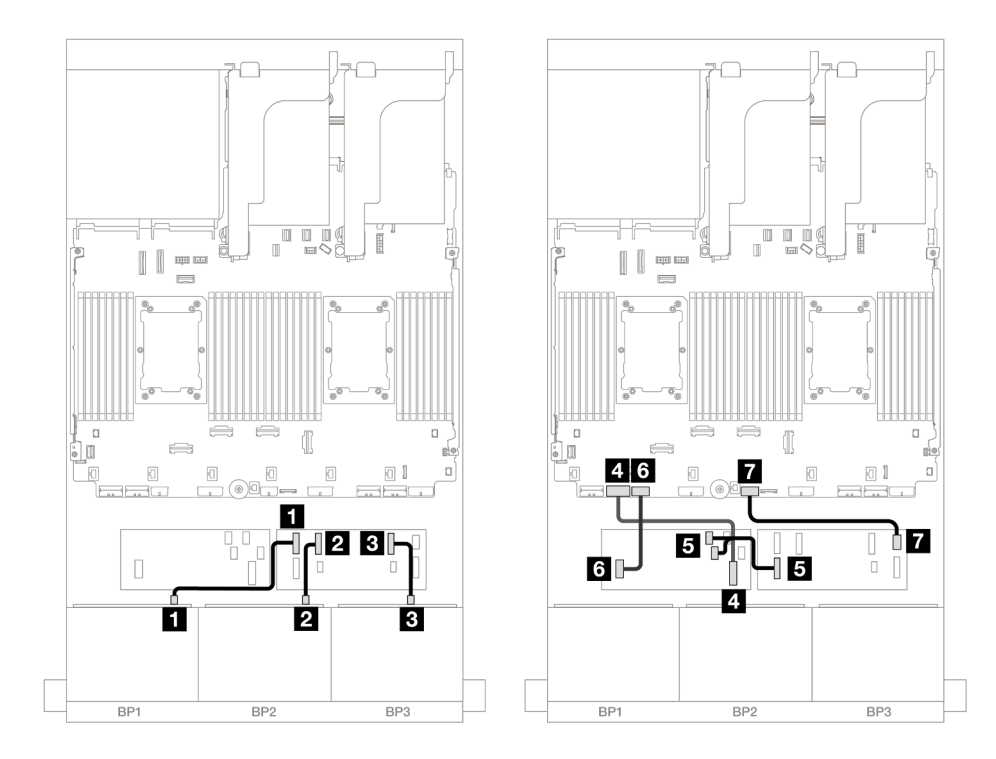

Figura 545. Roteamento de cabos SAS/SATA para expansor CFF e adaptador CFF 16i

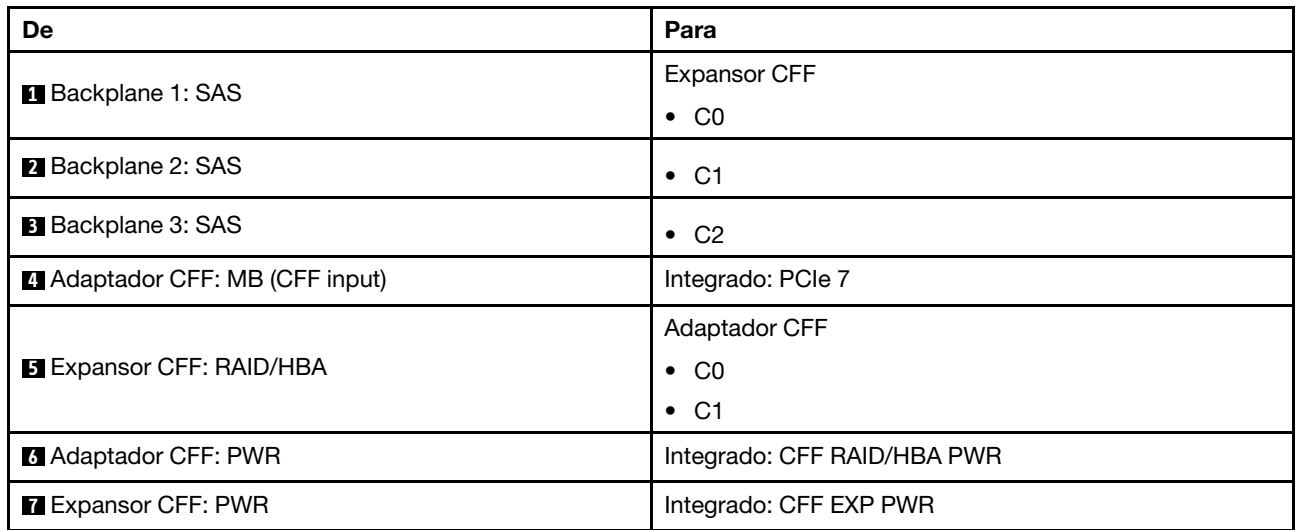

Roteamento de cabos com um processador instalado

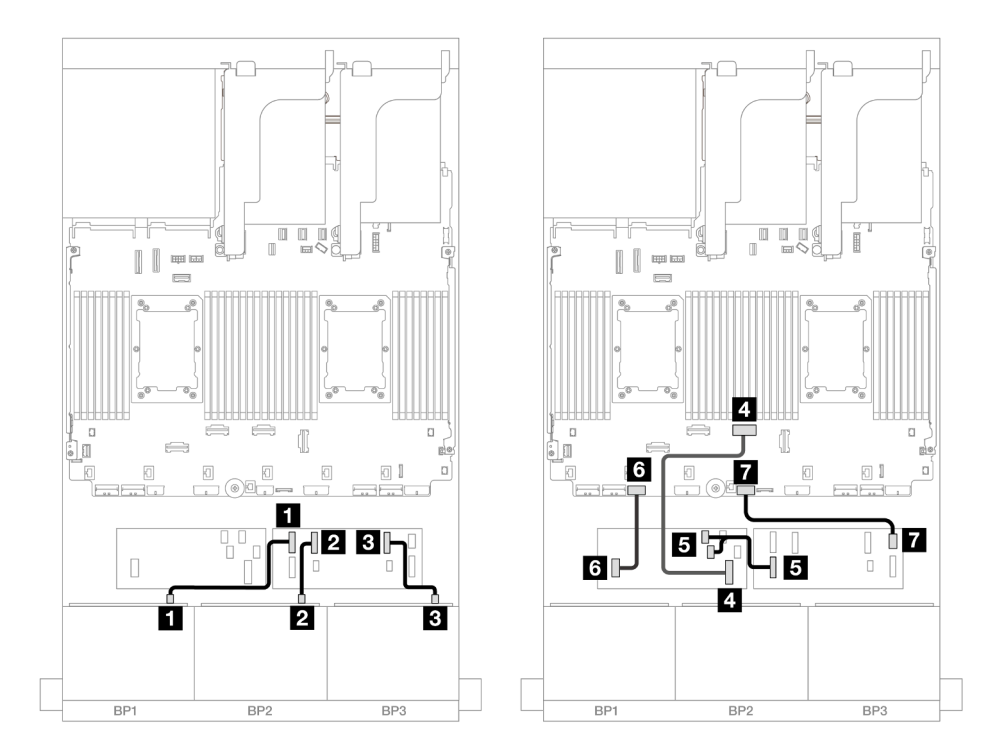

Figura 546. Roteamento de cabos SAS/SATA para expansor CFF e adaptador CFF 16i

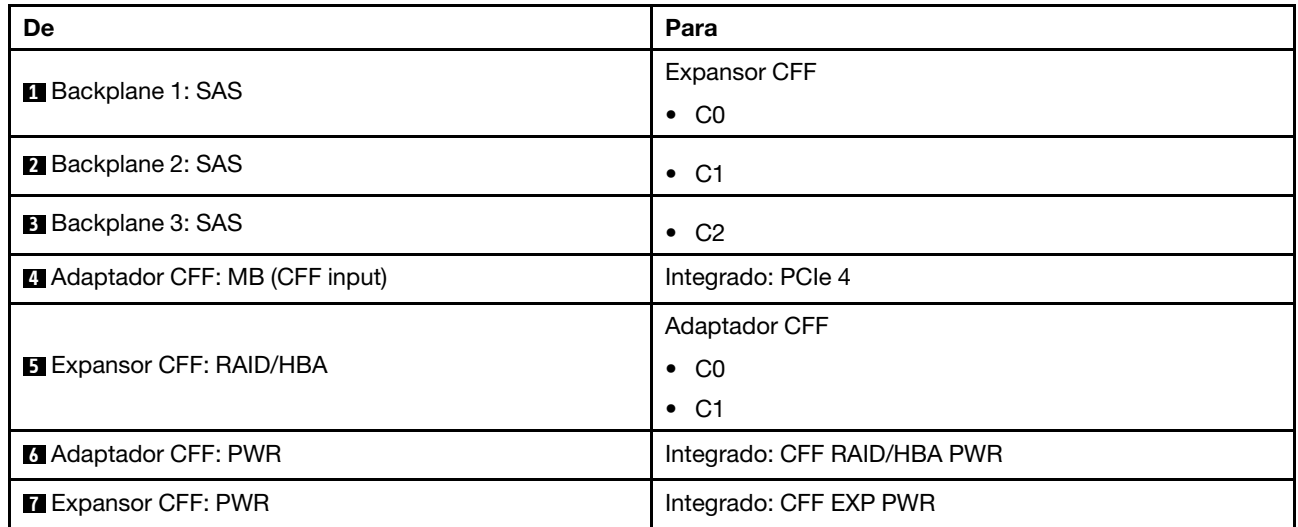

## Roteamento de cabos do backplane traseiro

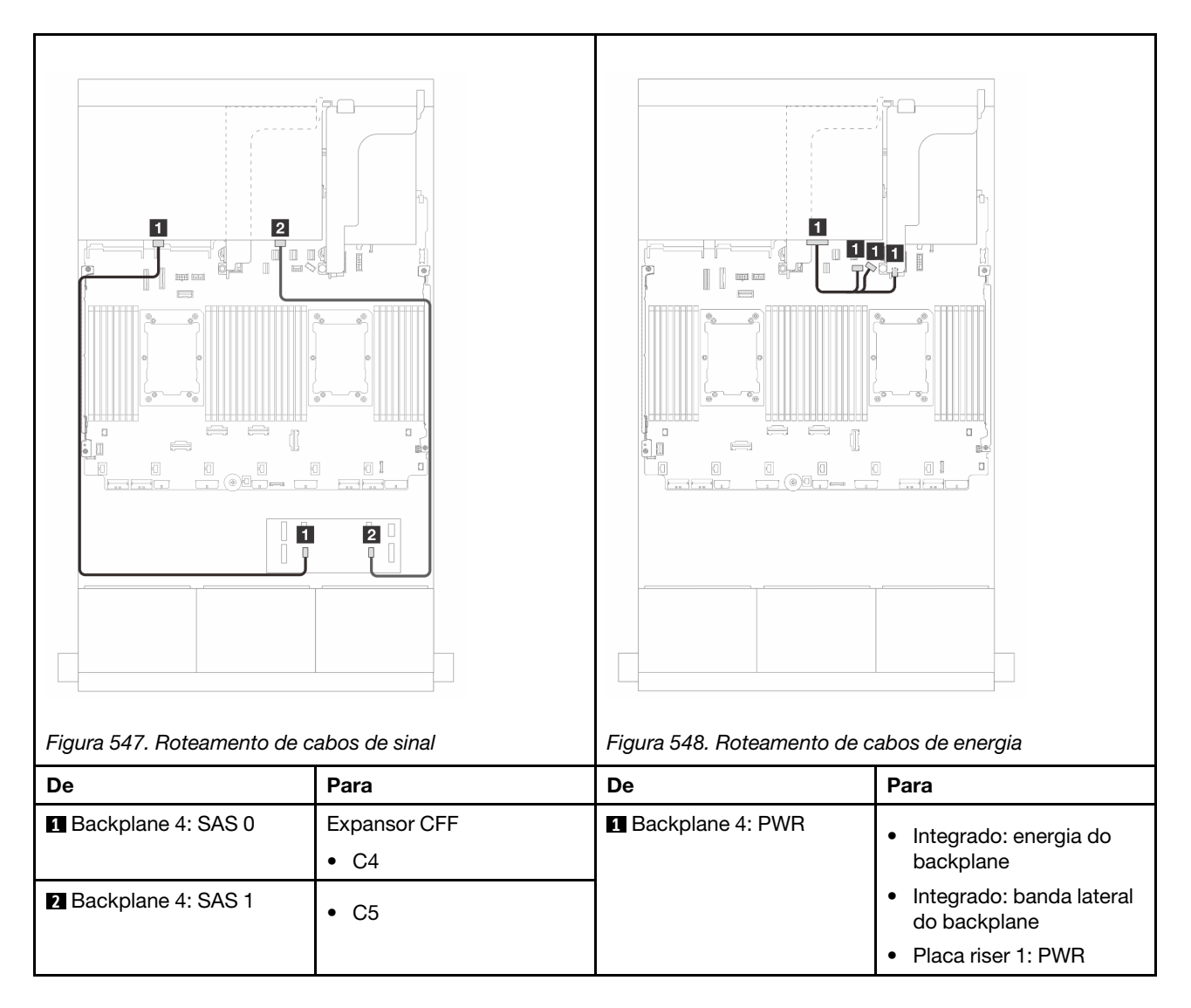

## <span id="page-572-0"></span>Backplanes frontal + intermediário: SAS/SATA de 24 x 2,5" + SAS/SATA de 4 x 2,5"/8 x 2,5"

Este tópico fornece informações sobre o roteamento de cabos para o backplane frontal SAS/SATA de 12 x 3,5 polegadas e um ou dois backplanes traseiros SAS/SATA de 4 x 2,5 polegadas.

- ["SAS/SATA 24 de 2,5" + SAS/SATA 4 de 2,5"" na página 561](#page-572-1)
- ["SAS/SATA 24 de 2,5" + SAS/SATA 8 de 2,5"" na página 565](#page-576-0)

#### <span id="page-572-1"></span>SAS/SATA 24 de 2,5" + SAS/SATA 4 de 2,5"

Este tópico fornece informações sobre o roteamento de cabos para o backplane frontal SAS/SATA de 24 x 2,5 polegadas e um backplane intermediário SAS/SATA de 4 x 2,5 polegadas.

Para conectar os cabos de alimentação dos backplanes frontais, consulte ["Backplanes: modelos de servidor](#page-447-0) [com compartimentos de unidade frontais de 2,5 polegadas" na página 436.](#page-447-0)

Para conectar os cabos de sinal dos backplanes frontais, consulte os cenários de roteamento de cabos a seguir, dependendo da configuração do servidor.

- ["Adaptador RAID/HBA 32i" na página 566](#page-577-0)
- ["Adaptadores RAID/HBA 16i" na página 567](#page-578-0)

## Adaptador RAID/HBA 32i

Veja a seguir as conexões de cabo para a configuração SAS/SATA de 24 x 2,5 polegadas + SAS/SATA de 4 x 2,5 polegadas com um adaptador RAID/HBA 32i.

#### Roteamento de cabos do backplane frontal

Conexões entre conectores: **1** ↔ **1** , **2** ↔ **2** , **3** ↔ **3** , ... **n** ↔ **n**

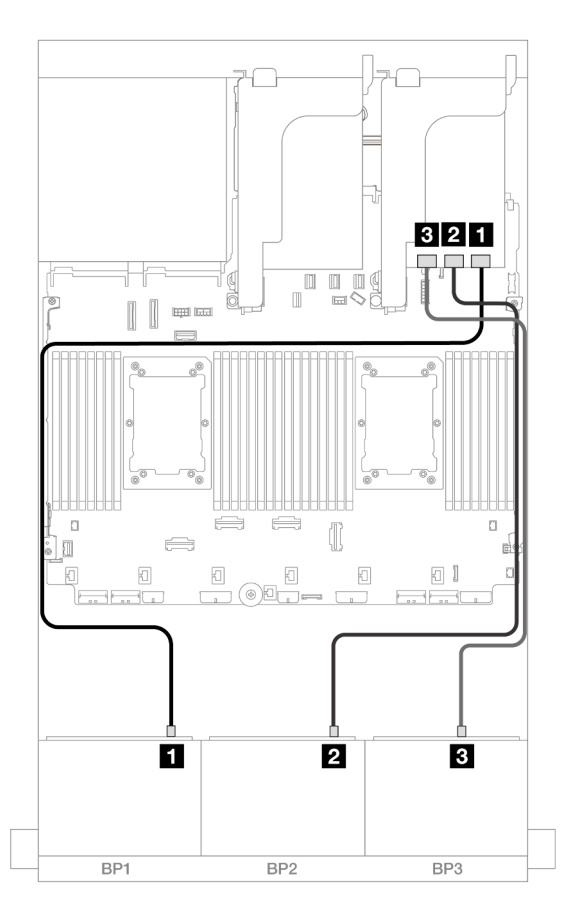

Figura 549. Roteamento de cabos SAS/SATA para o adaptador 32i

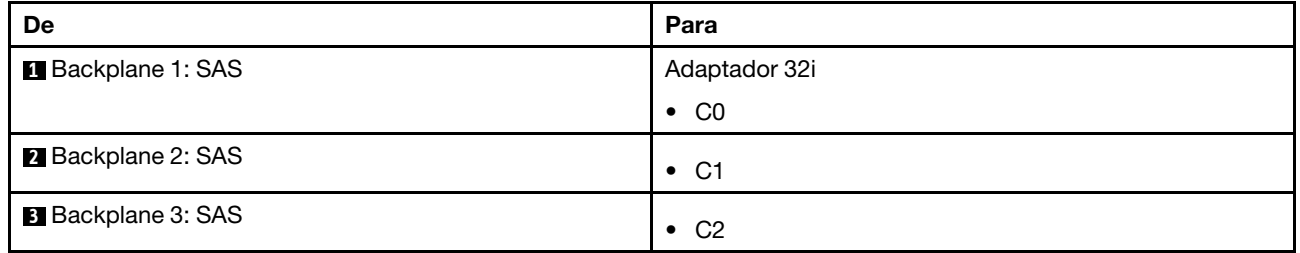

#### Roteamento de cabos do backplane intermediário

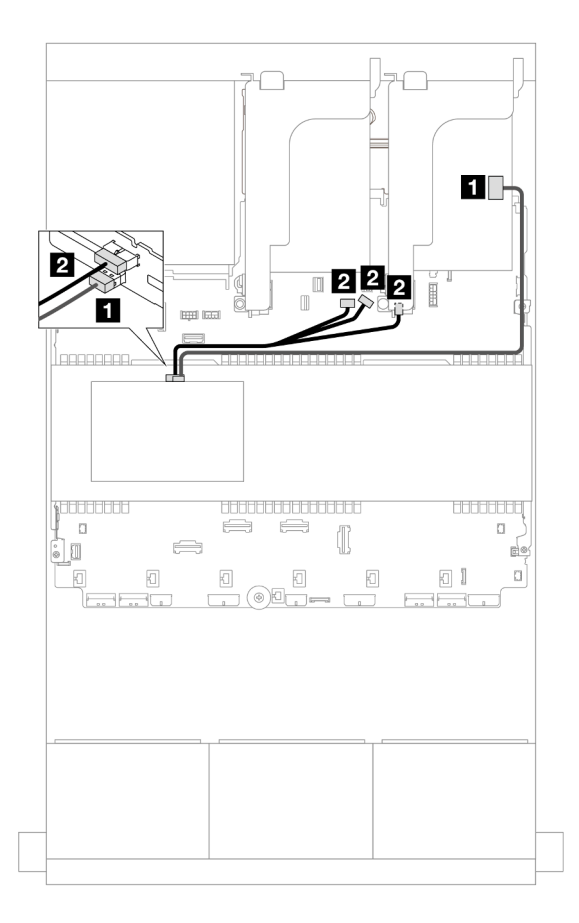

#### Figura 550. Roteamento de cabos do backplane intermediário

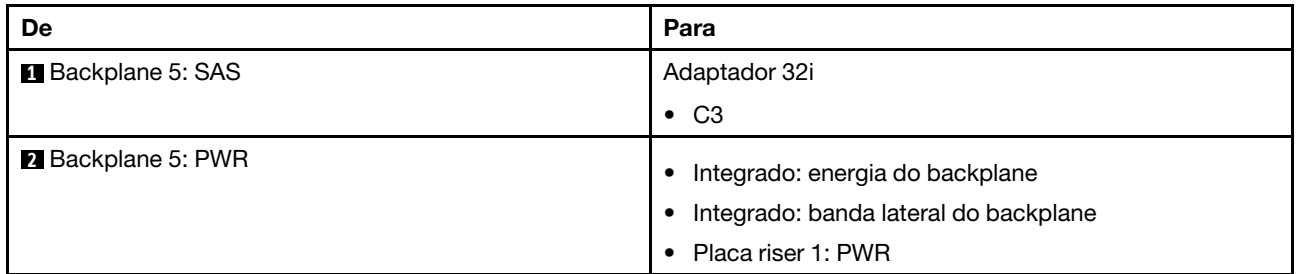

#### Adaptadores RAID/HBA 16i

Veja a seguir as conexões de cabos para a configuração SAS/SATA de 24 x 2,5 polegadas + SAS/SATA de 4 x 2,5 polegadas com dois adaptadores RAID/HBA 16i.

#### Roteamento de cabos do backplane frontal

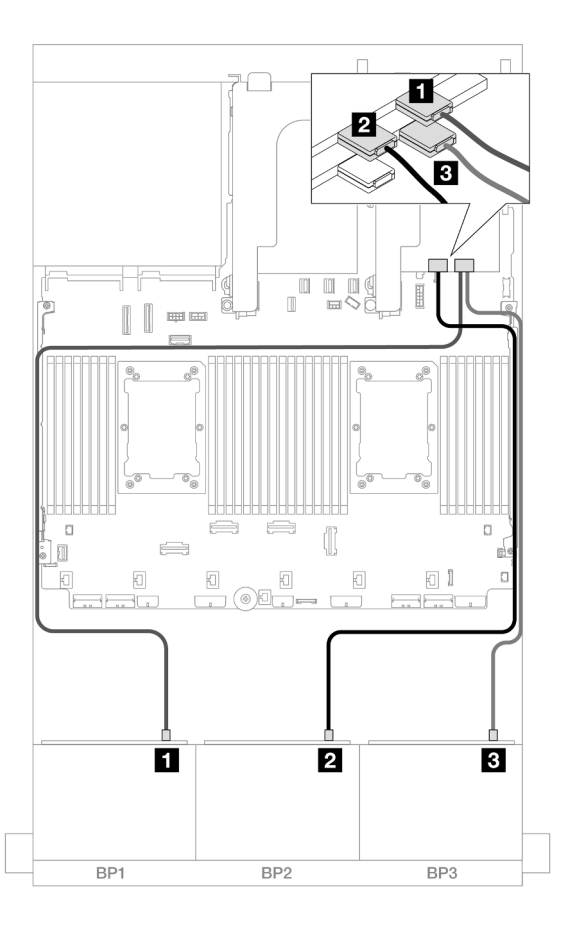

Figura 551. Roteamento de cabos SAS/SATA para adaptadores 16i

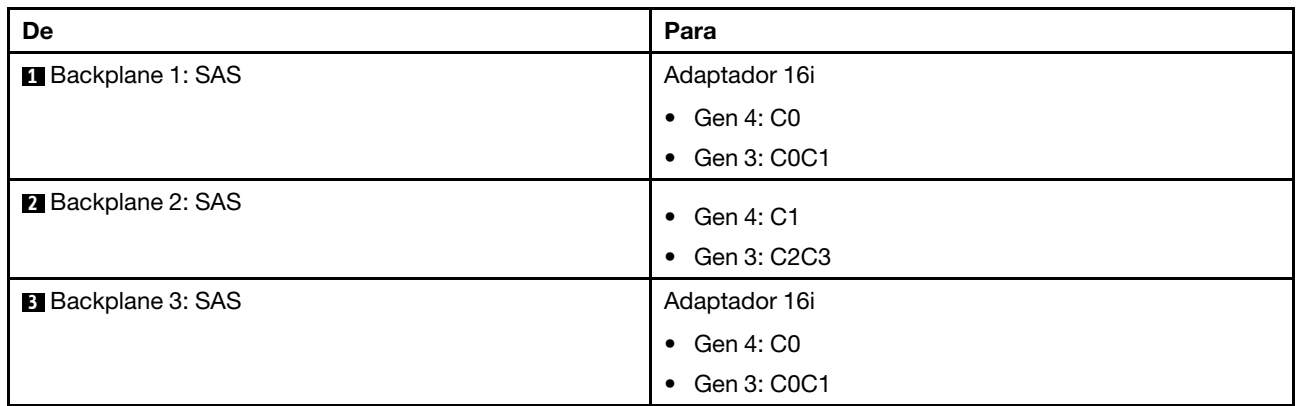

### Roteamento de cabos do backplane intermediário
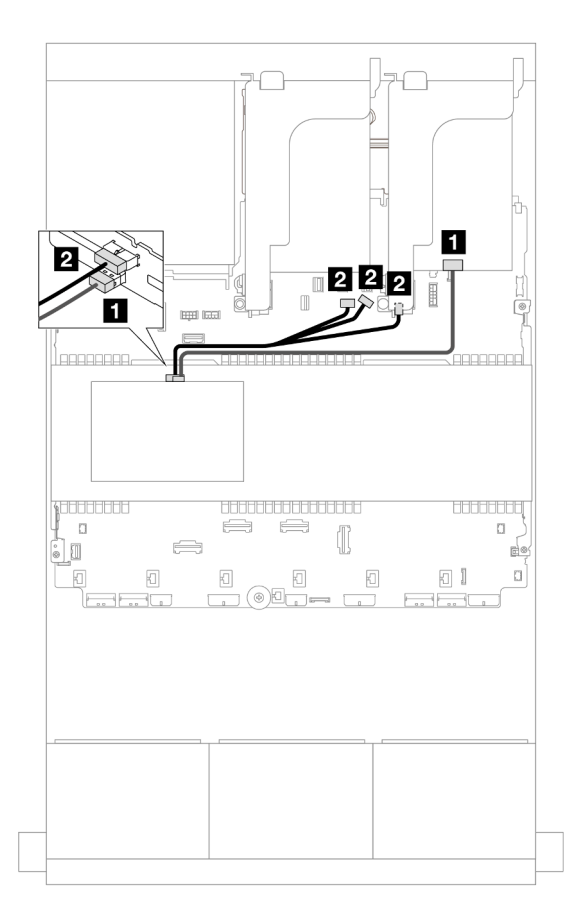

Figura 552. Roteamento de cabos do backplane intermediário

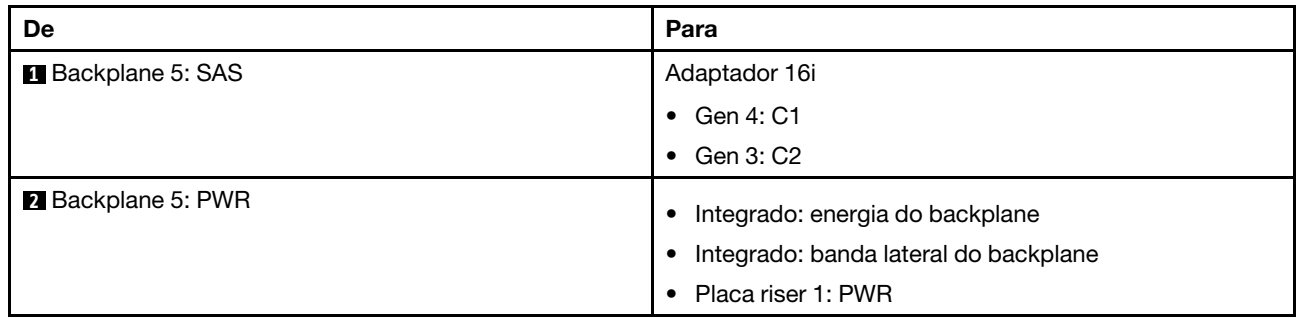

### SAS/SATA 24 de 2,5" + SAS/SATA 8 de 2,5"

Este tópico fornece informações sobre o roteamento de cabos para o backplane frontal SAS/SATA de 24 x 2,5 polegadas e dois backplanes intermediários SAS/SATA de 4 x 2,5 polegadas.

Para conectar os cabos de alimentação dos backplanes frontais, consulte ["Backplanes: modelos de servidor](#page-447-0) [com compartimentos de unidade frontais de 2,5 polegadas" na página 436.](#page-447-0)

Para conectar os cabos de sinal dos backplanes frontais, consulte os cenários de roteamento de cabos a seguir, dependendo da configuração do servidor.

- ["Adaptador RAID/HBA 32i" na página 566](#page-577-0)
- ["Adaptadores RAID/HBA 16i" na página 567](#page-578-0)

### <span id="page-577-0"></span>Adaptador RAID/HBA 32i

Veja a seguir as conexões de cabo para a configuração SAS/SATA de 24 x 2,5 polegadas + SAS/SATA de 8 x 2,5 polegadas com um adaptador RAID/HBA 32i.

### Roteamento de cabos do backplane frontal

Conexões entre conectores: **1** ↔ **1** , **2** ↔ **2** , **3** ↔ **3** , ... **n** ↔ **n**

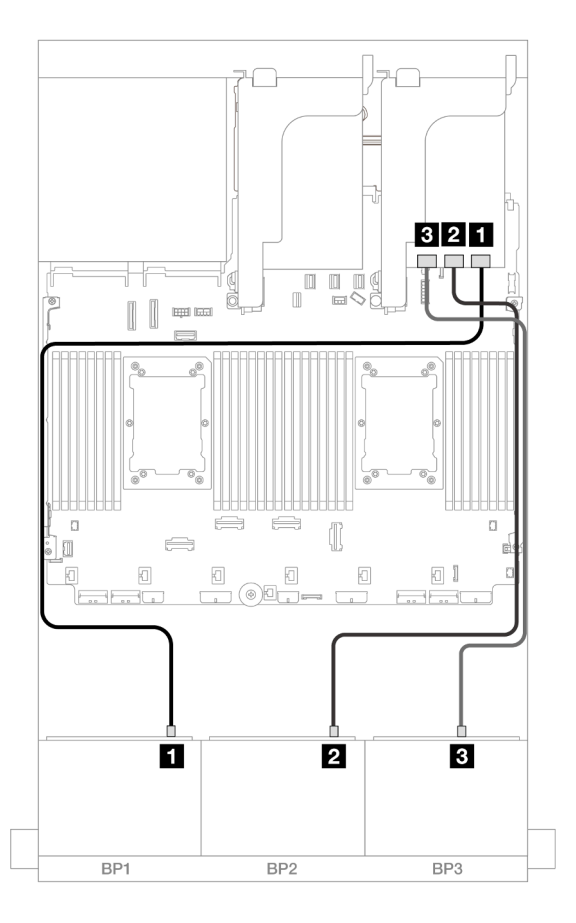

Figura 553. Roteamento de cabos SAS/SATA para o adaptador 32i

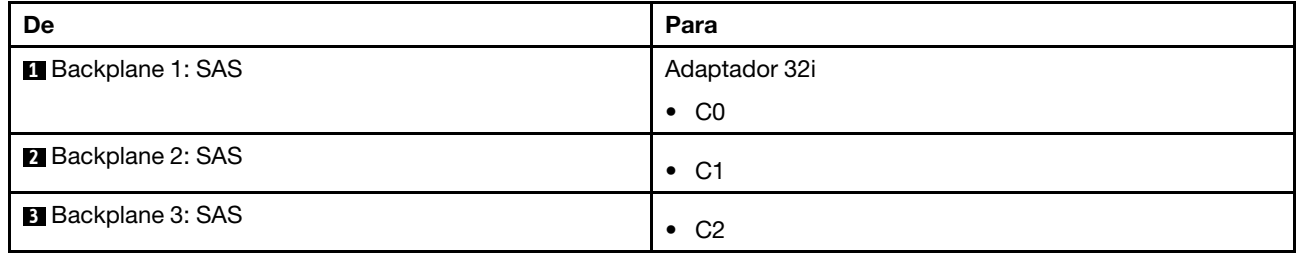

### Roteamento de cabos do backplane intermediário

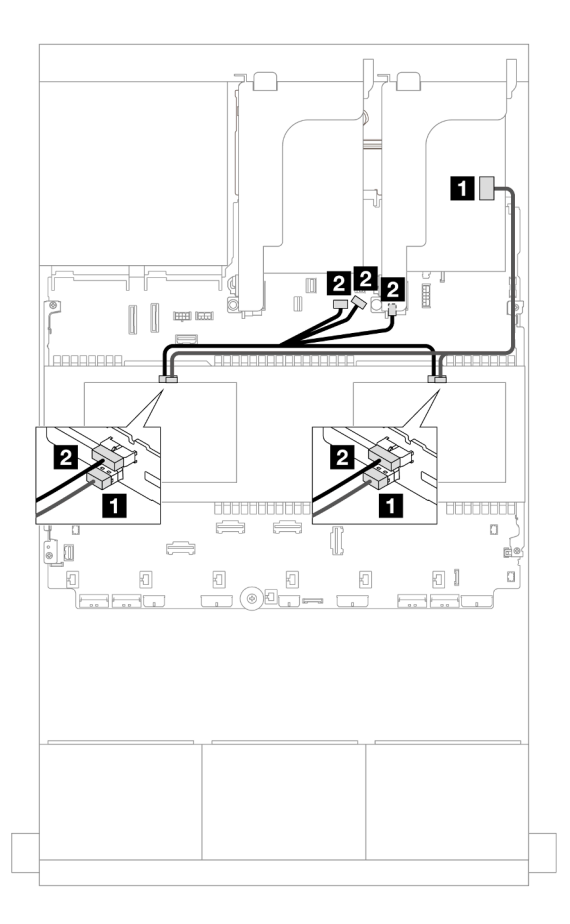

Figura 554. Roteamento de cabos do backplane intermediário

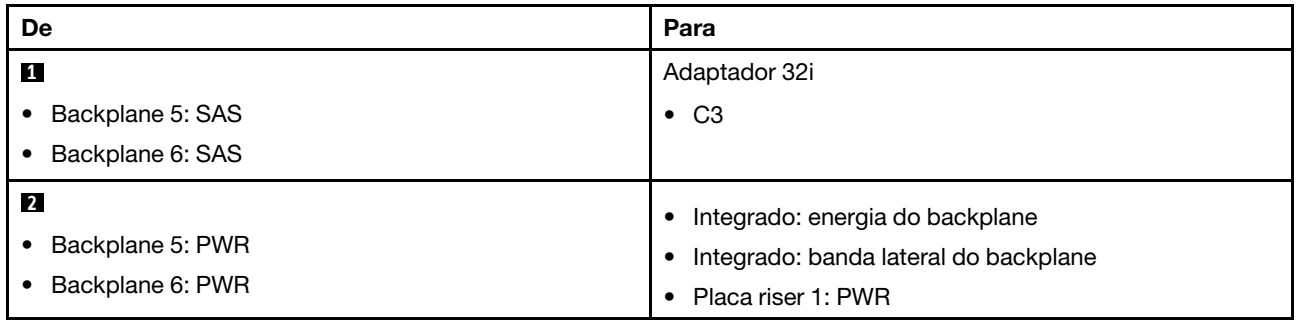

### <span id="page-578-0"></span>Adaptadores RAID/HBA 16i

Veja a seguir as conexões de cabos para a configuração SAS/SATA de 24 x 2,5 polegadas + SAS/SATA de 8 x 2,5 polegadas com dois adaptadores RAID/HBA 16i.

#### Roteamento de cabos do backplane frontal

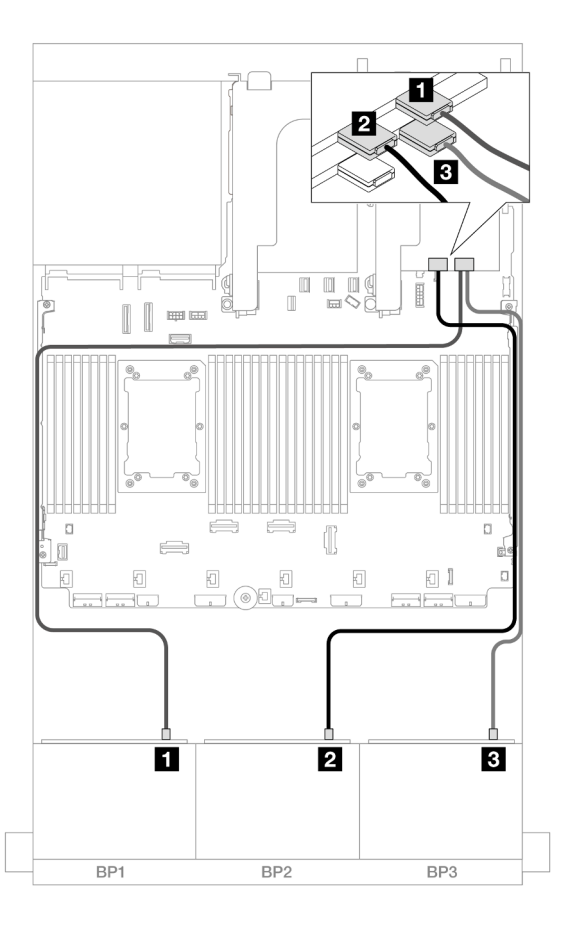

Figura 555. Roteamento de cabos SAS/SATA para adaptadores 16i

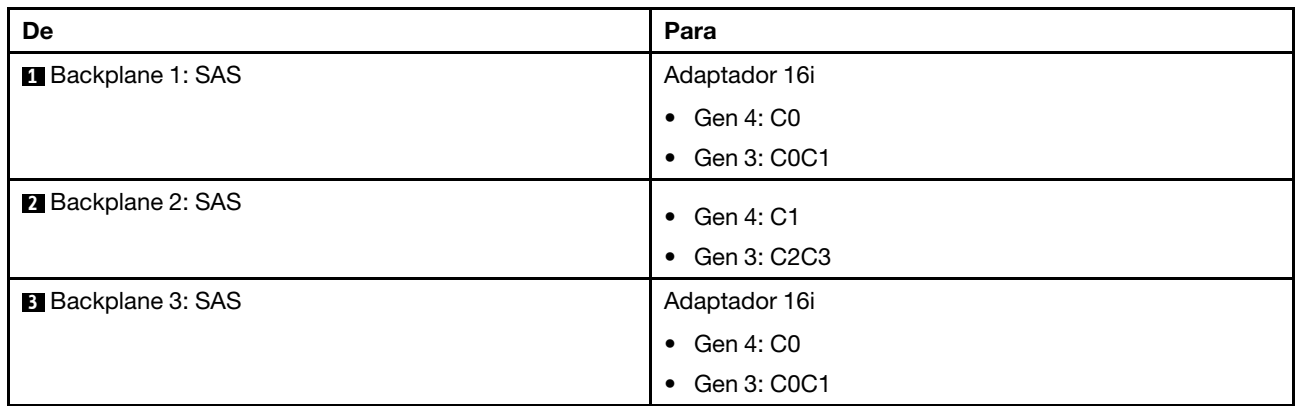

### Roteamento de cabos do backplane intermediário

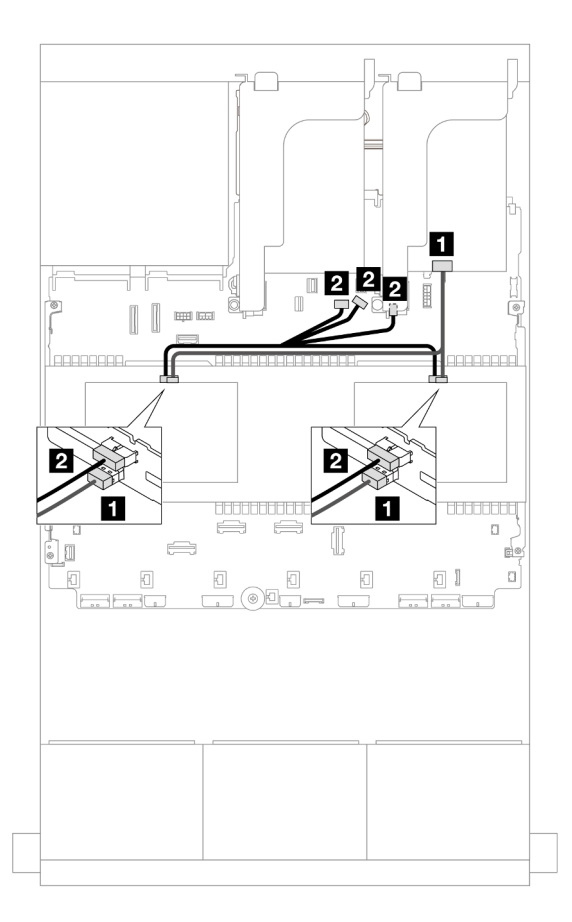

Figura 556. Roteamento de cabos do backplane intermediário

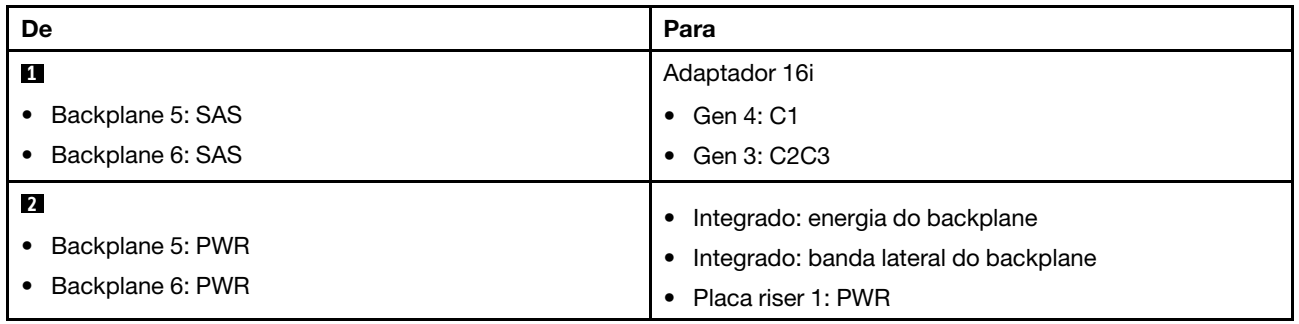

# Backplanes frontais + intermediários + traseiros: SAS/SATA de 24 x 2,5" + SAS/SATA de 8 x 2,5" + SAS/SATA de 4 x 2,5"/8 x 2,5"

Este tópico fornece informações sobre o roteamento de cabos para o backplane frontal SAS/SATA de 12 x 3,5 polegadas, dois backplanes intermediários SAS/SATA de 4 x 2,5 polegadas e um backplane traseiro SAS/SATA de 4 x 2,5 polegadas/8 x 2,5 polegadas.

Para conectar os cabos de alimentação dos backplanes frontais, consulte ["Backplanes: modelos de servidor](#page-447-0) [com compartimentos de unidade frontais de 2,5 polegadas" na página 436.](#page-447-0)

Para conectar os cabos de sinal dos backplanes frontais, consulte os cenários de roteamento de cabos a seguir, dependendo da configuração do servidor.

- ["SAS/SATA de 24 x 2,5" + SAS/SATA de 8 x 2,5" + SAS/SATA de 4 x 2,5"" na página 570](#page-581-0)
- ["SAS/SATA de 24 x 2,5" + SAS/SATA de 8 x 2,5" + SAS/SATA de 8 x 2,5"" na página 579](#page-590-0)

### <span id="page-581-0"></span>SAS/SATA de 24 x 2,5" + SAS/SATA de 8 x 2,5" + SAS/SATA de 4 x 2,5"

Este tópico fornece informações de roteamento de cabos para a configuração SAS/SATA de 24 x 2,5 polegadas + SAS/SATA de 8 x 2,5 polegadas + SAS/SATA de 4 x 2,5 polegadas.

Para conectar os cabos de alimentação dos backplanes frontais, consulte ["Backplanes: modelos de servidor](#page-447-0)  [com compartimentos de unidade frontais de 2,5 polegadas" na página 436](#page-447-0).

Para conectar os cabos de sinal dos backplanes frontais, consulte os cenários de roteamento de cabos a seguir, dependendo da configuração do servidor.

- ["Adaptador RAID/HBA 32i + 8i" na página 570](#page-581-1)
- ["Expansor CFF + adaptador RAID/HBA 8i/16i" na página 572](#page-583-0)
- ["Adaptador RAID/HBA CFF 16i + expansor CFF" na página 575](#page-586-0)

#### <span id="page-581-1"></span>Adaptador RAID/HBA 32i + 8i

Este tópico fornece informações de roteamento de cabos para a configuração SAS/SATA de 24 x 2,5 polegadas + SAS/SATA de 8 x 2,5 polegadas + SAS/SATA de 4 x 2,5 polegadas com um adaptador RAID 32i e um adaptador RAID/HBA 8i.

#### Roteamento de cabos do backplane frontal

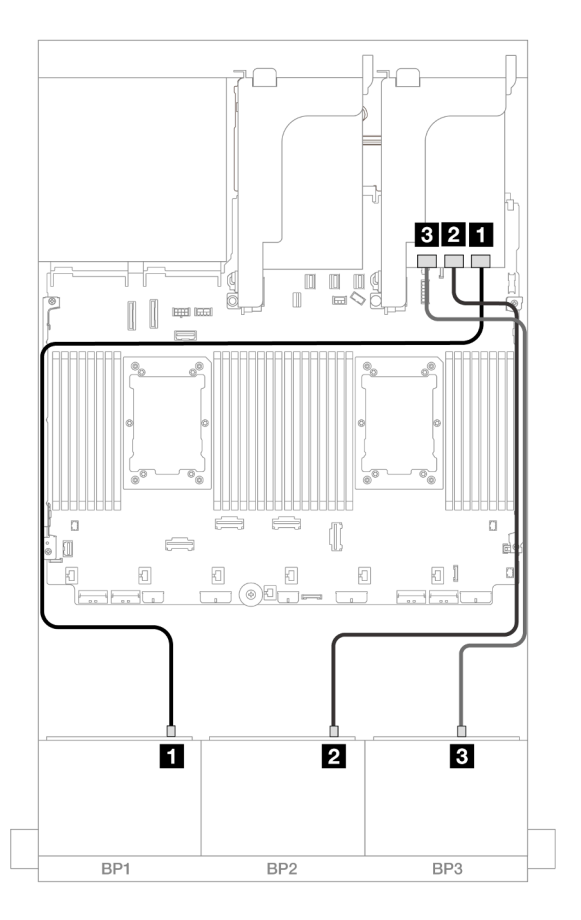

Figura 557. Roteamento de cabos SAS/SATA para o adaptador 32i

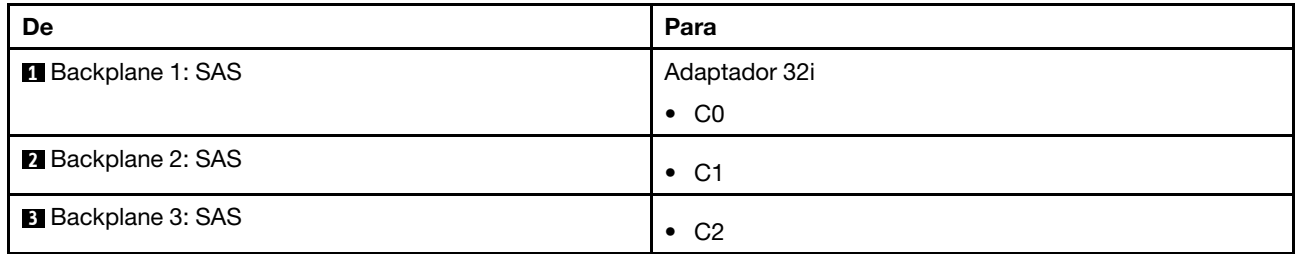

### Roteamento de cabos do backplane traseiro

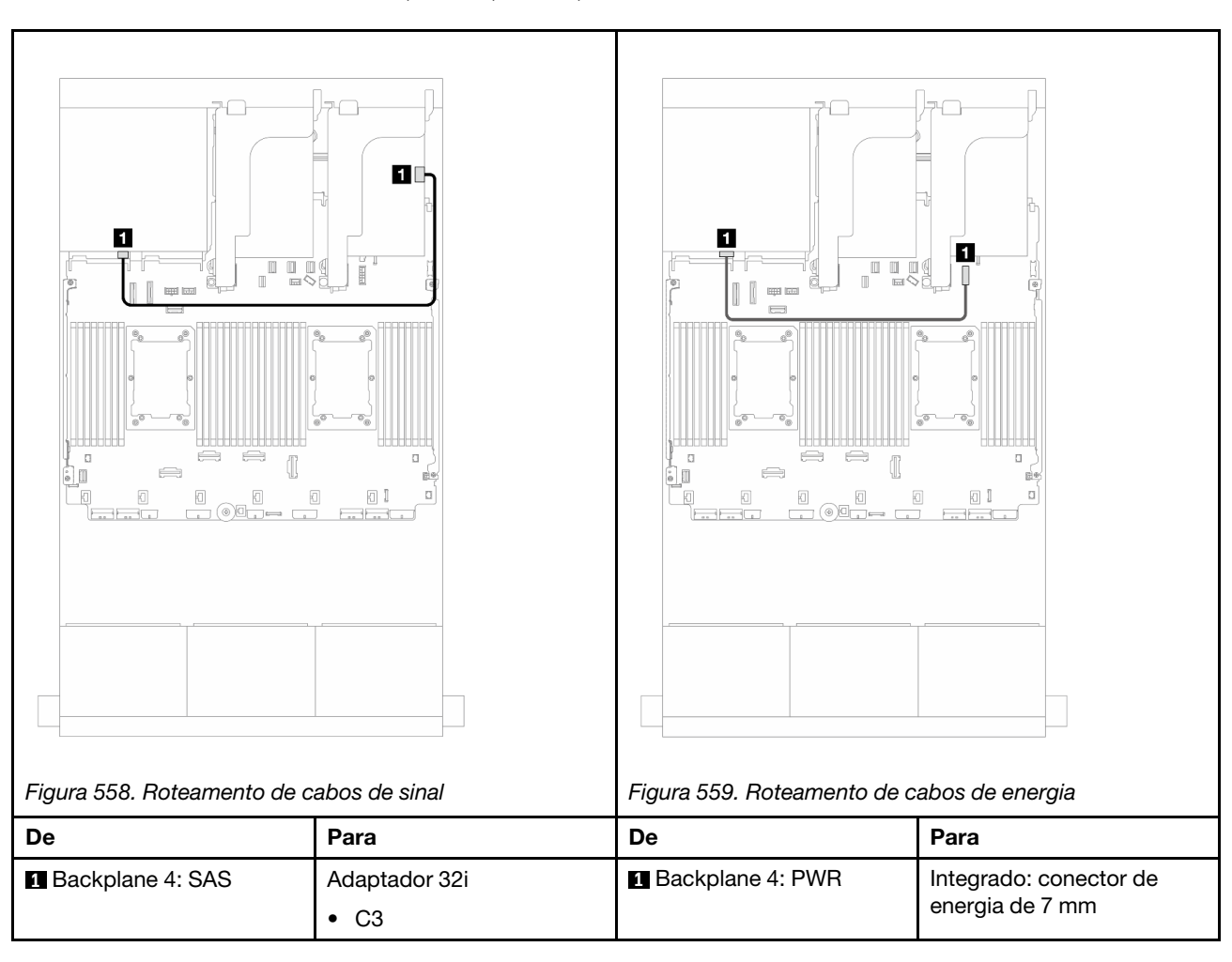

# Conexões entre conectores: **1** ↔ **1** , **2** ↔ **2** , **3** ↔ **3** , ... **n** ↔ **n**

Roteamento de cabos do backplane intermediário

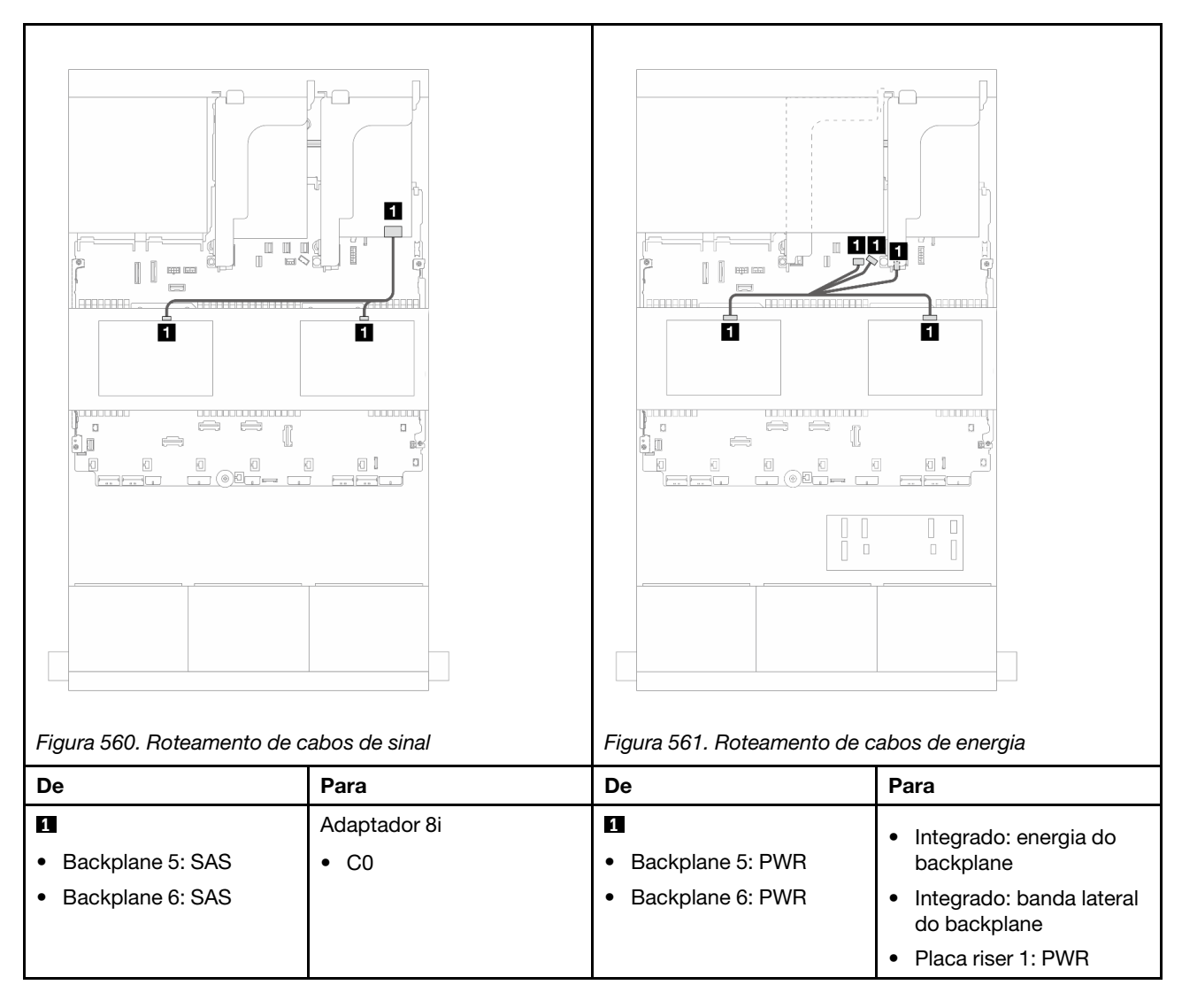

# <span id="page-583-0"></span>Expansor CFF + adaptador RAID/HBA 8i/16i

Este tópico fornece informações de roteamento de cabos para a configuração SAS/SATA de 24 x 2,5 polegadas + SAS/SATA de 8 x 2,5 polegadas + SAS/SATA de 4 x 2,5 polegadas com um expansor CFF e um adaptador RAID/HBA 8i/16i.

### Roteamento de cabos do backplane frontal

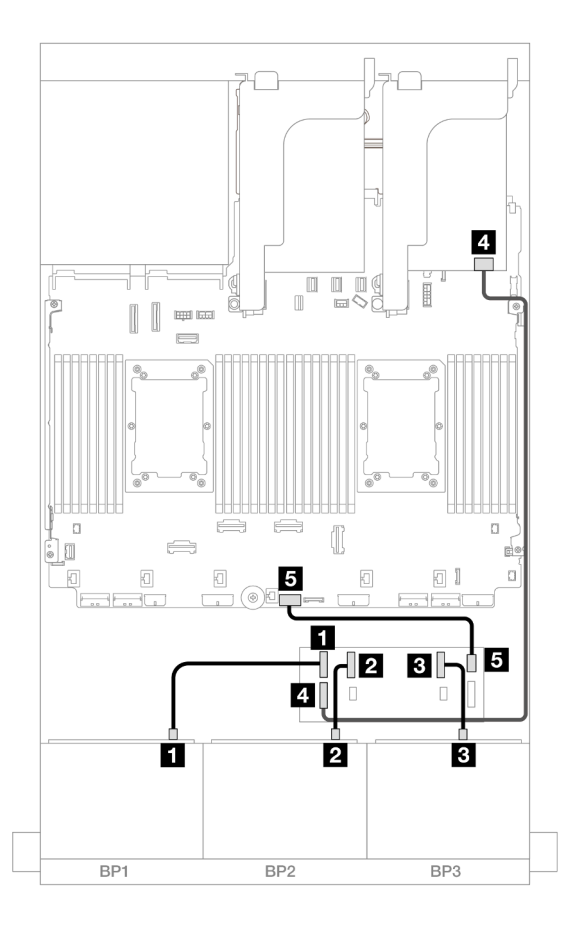

Figura 562. Roteamento de cabos SAS/SATA para expansor CFF e adaptador 8i/16i

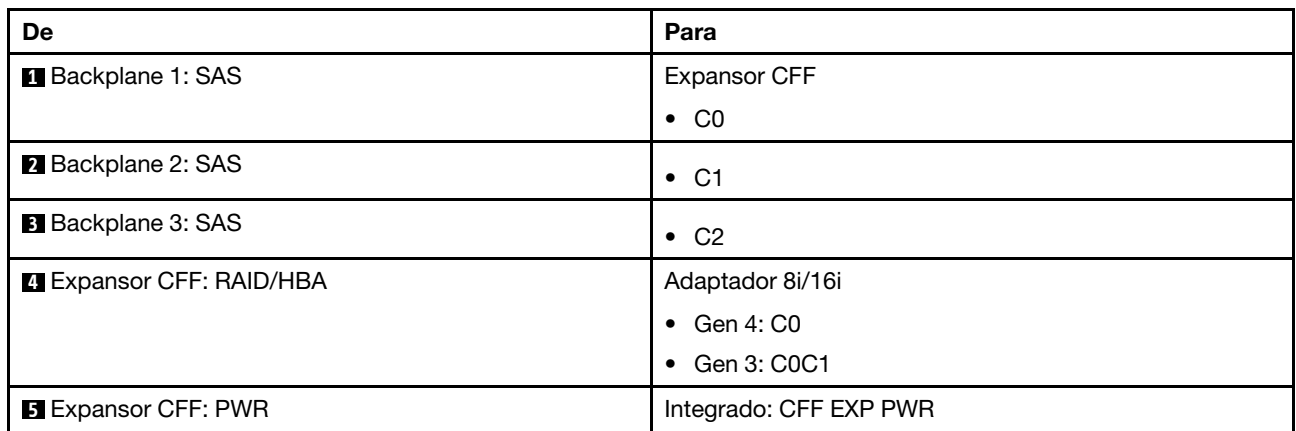

Roteamento de cabos do backplane traseiro

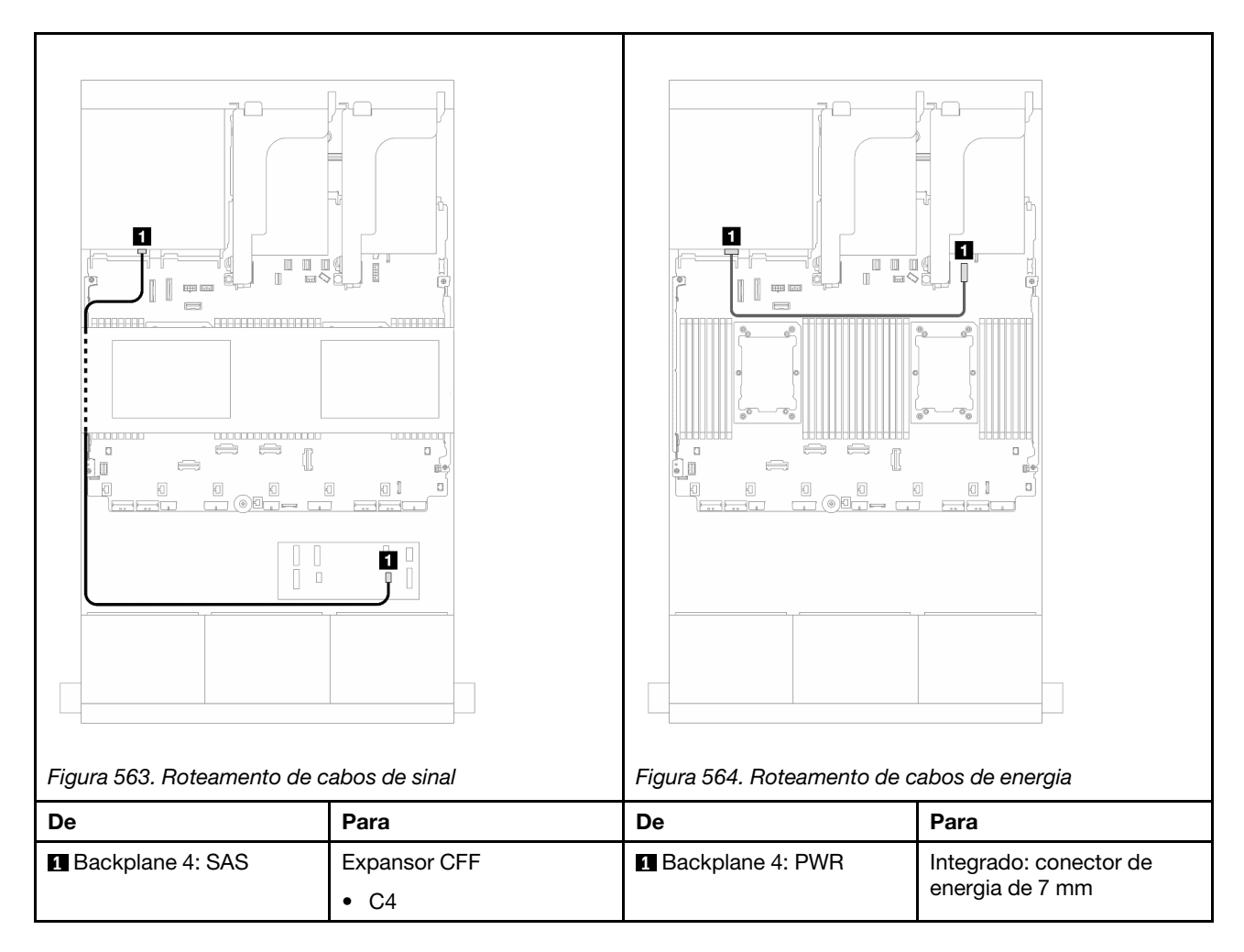

# Roteamento de cabos do backplane intermediário

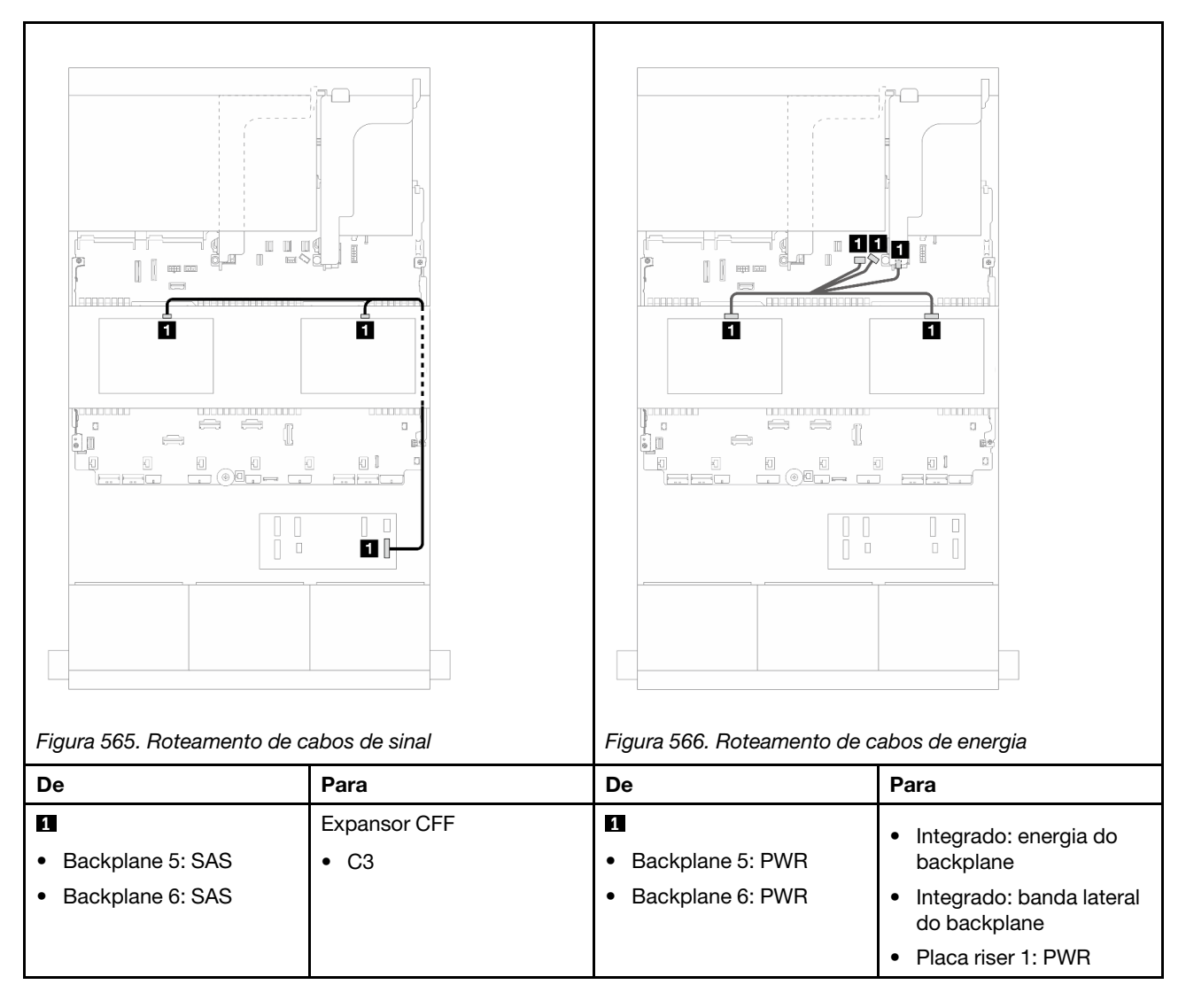

### <span id="page-586-0"></span>Adaptador RAID/HBA CFF 16i + expansor CFF

Este tópico fornece informações de roteamento de cabos para a configuração SAS/SATA de 24 x 2,5 polegadas + SAS/SATA de 8 x 2,5 polegadas + SAS/SATA de 4 x 2,5 polegadas com um expansor CFF e um adaptador CFF RAID/HBA 16i.

#### Roteamento de cabos do backplane frontal

Roteamento de cabos com dois processadores instalados

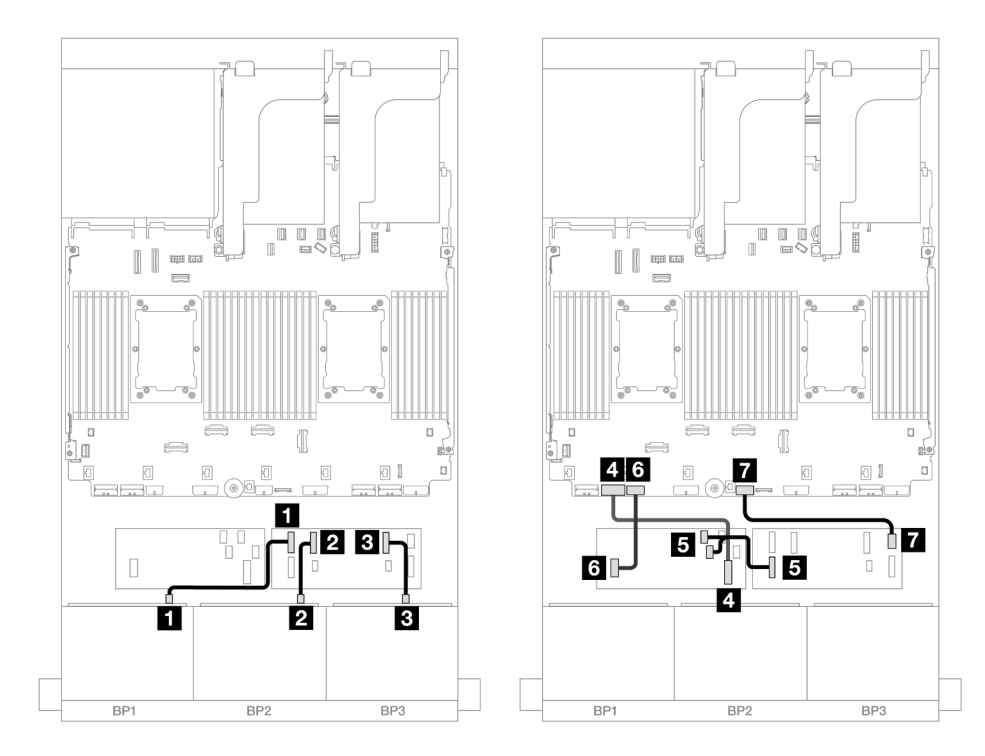

Figura 567. Roteamento de cabos SAS/SATA para expansor CFF e adaptador CFF 16i

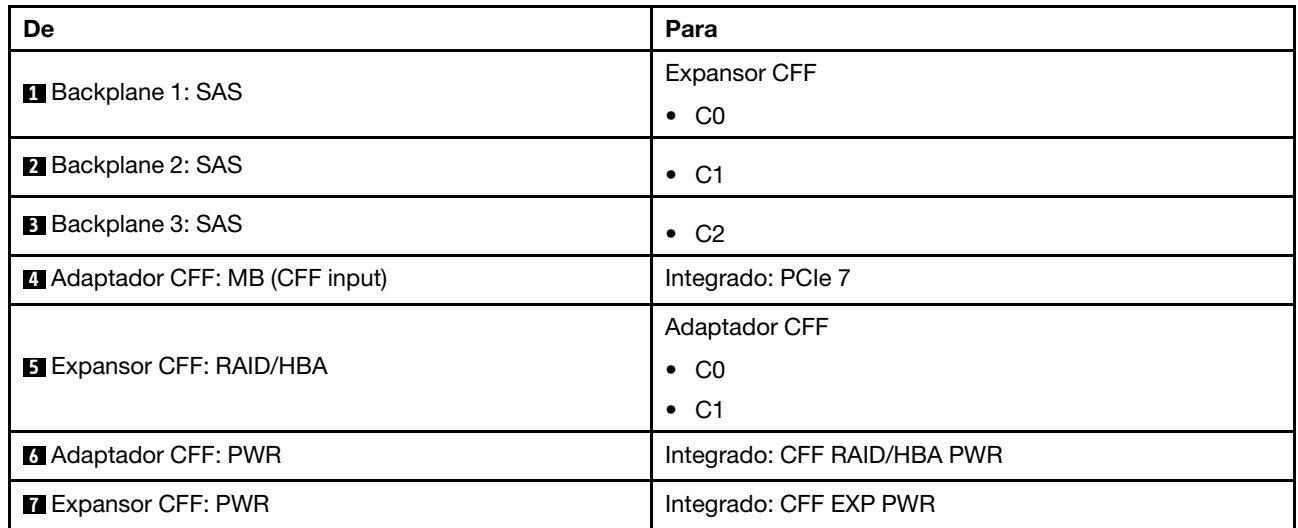

Roteamento de cabos com um processador instalado

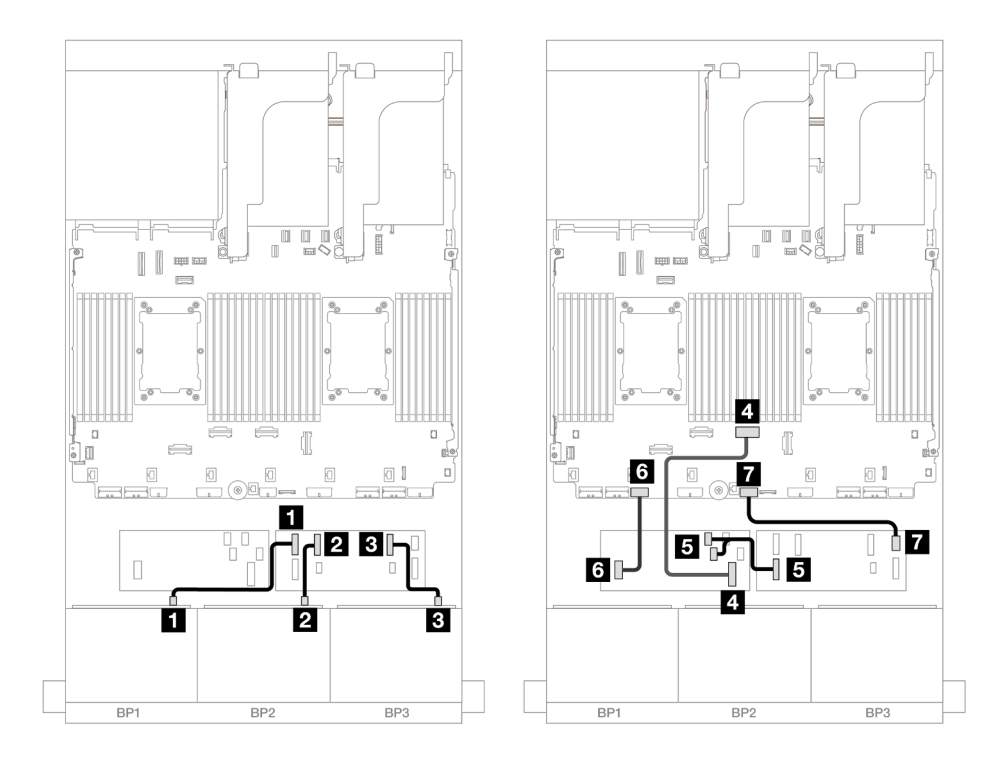

Figura 568. Roteamento de cabos SAS/SATA para expansor CFF e adaptador CFF 16i

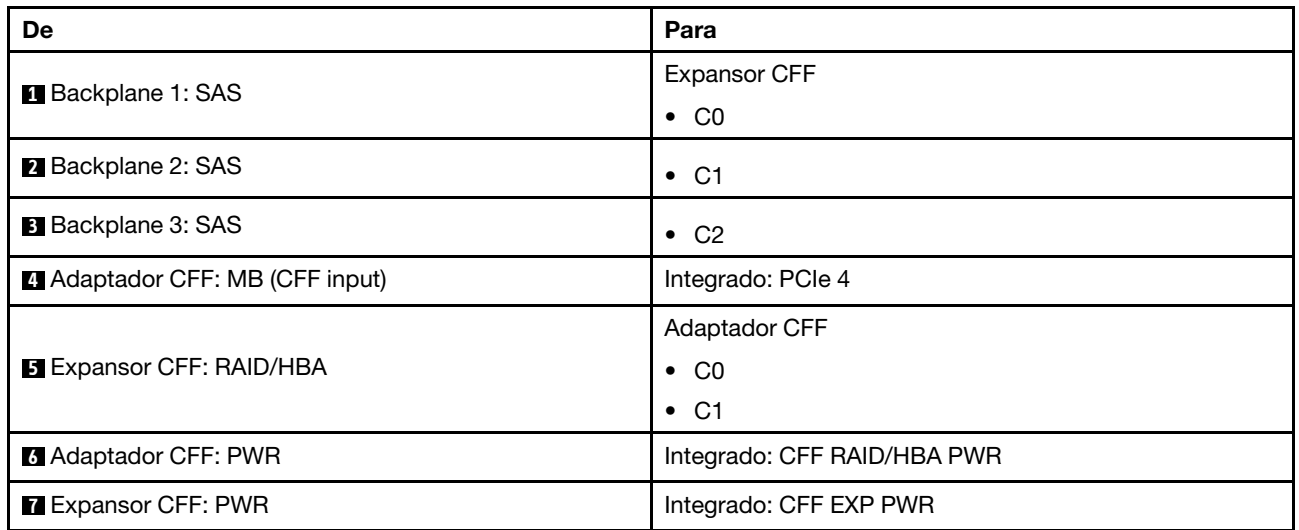

# Roteamento de cabos do backplane traseiro

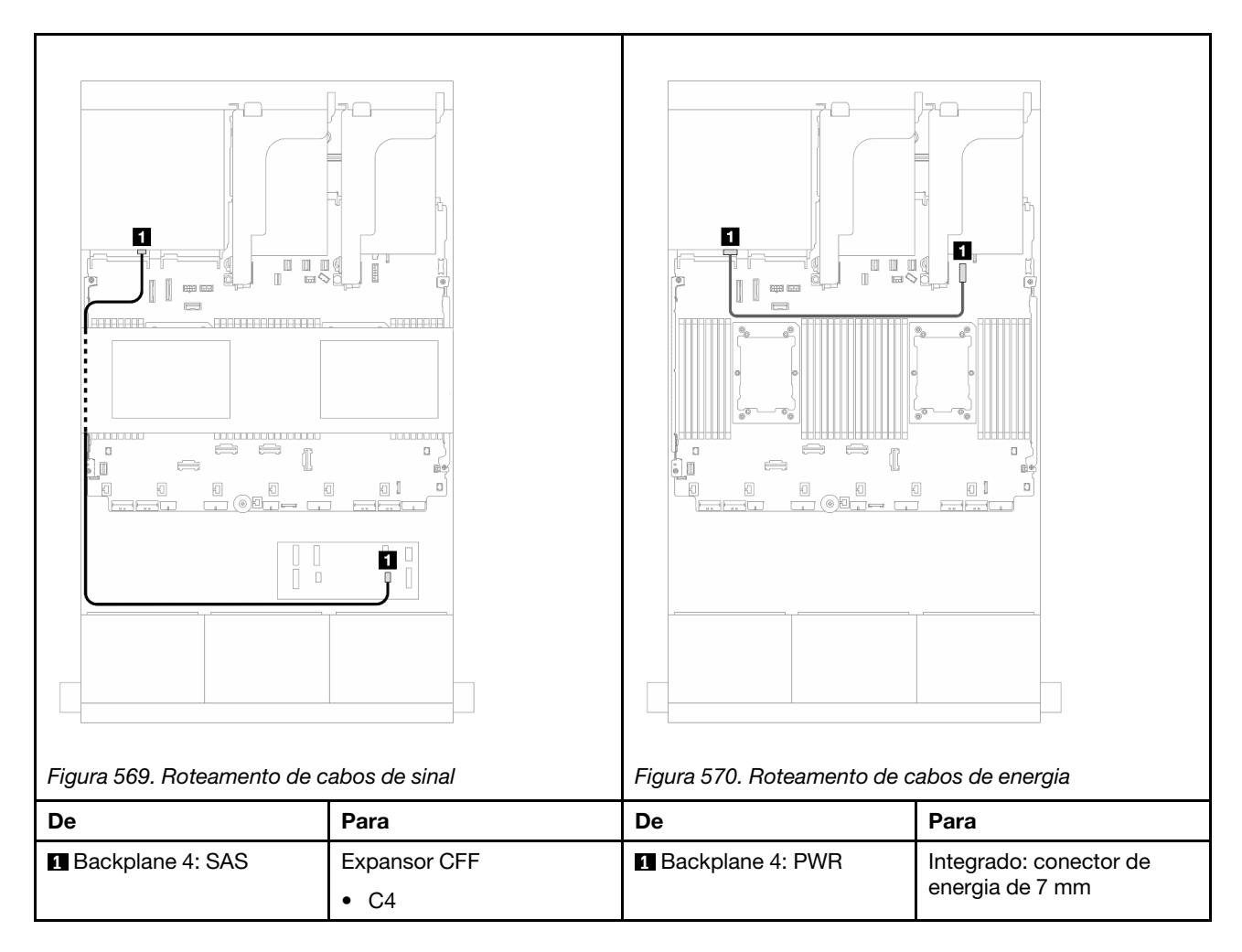

## Roteamento de cabos do backplane intermediário

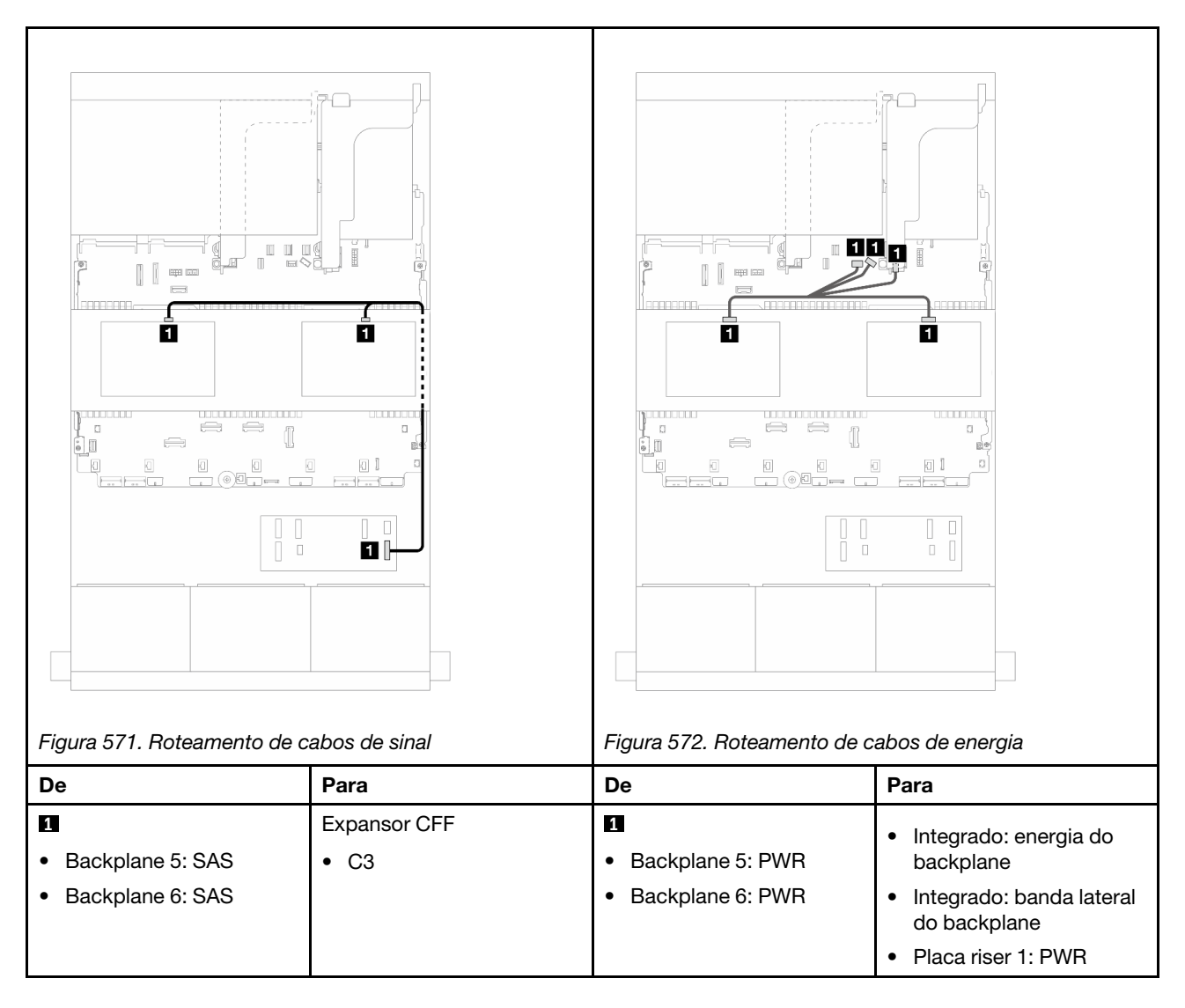

#### <span id="page-590-0"></span>SAS/SATA de 24 x 2,5" + SAS/SATA de 8 x 2,5" + SAS/SATA de 8 x 2,5"

Este tópico fornece informações de roteamento de cabos para a configuração SAS/SATA de 24 x 2,5 polegadas + SAS/SATA de 8 x 2,5 polegadas + SAS/SATA de 8 x 2,5 polegadas.

Para conectar os cabos de alimentação dos backplanes frontais, consulte ["Backplanes: modelos de servidor](#page-447-0) [com compartimentos de unidade frontais de 2,5 polegadas" na página 436.](#page-447-0)

Para conectar os cabos de sinal dos backplanes frontais, consulte os cenários de roteamento de cabos a seguir, dependendo da configuração do servidor.

- ["Expansor CFF + adaptador RAID/HBA 16i" na página 579](#page-590-1)
- ["Adaptador RAID/HBA CFF 16i + expansor CFF" na página 582](#page-593-0)

#### <span id="page-590-1"></span>Expansor CFF + adaptador RAID/HBA 16i

Este tópico fornece informações de roteamento de cabos para a configuração SAS/SATA de 24 x 2,5 polegadas + SAS/SATA de 8 x 2,5 polegadas + SAS/SATA de 8 x 2,5 polegadas com um expansor CFF e um adaptador RAID/HBA 16i.

#### Roteamento de cabos do backplane frontal

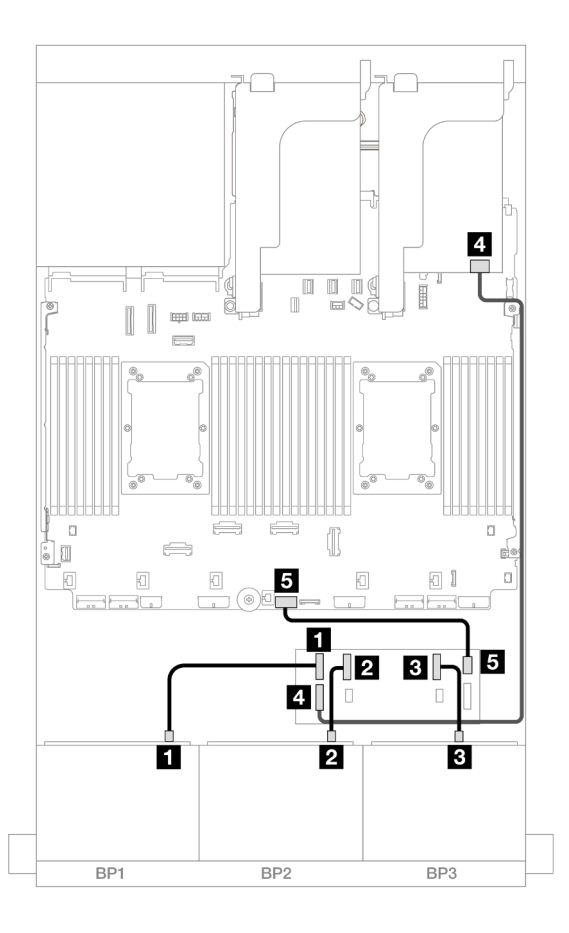

Figura 573. Roteamento de cabos SAS/SATA para expansor CFF e adaptador 16i

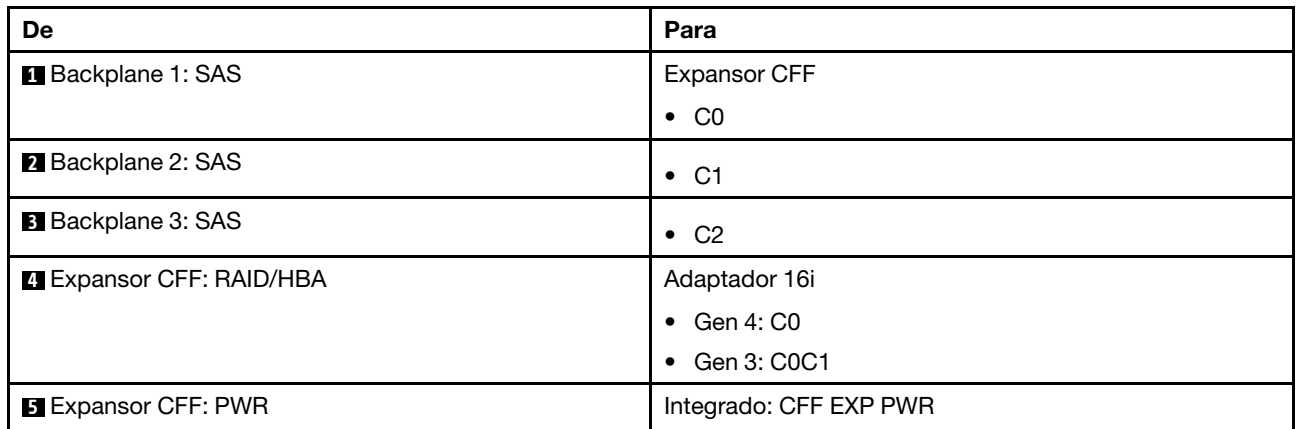

### Roteamento de cabos do backplane traseiro

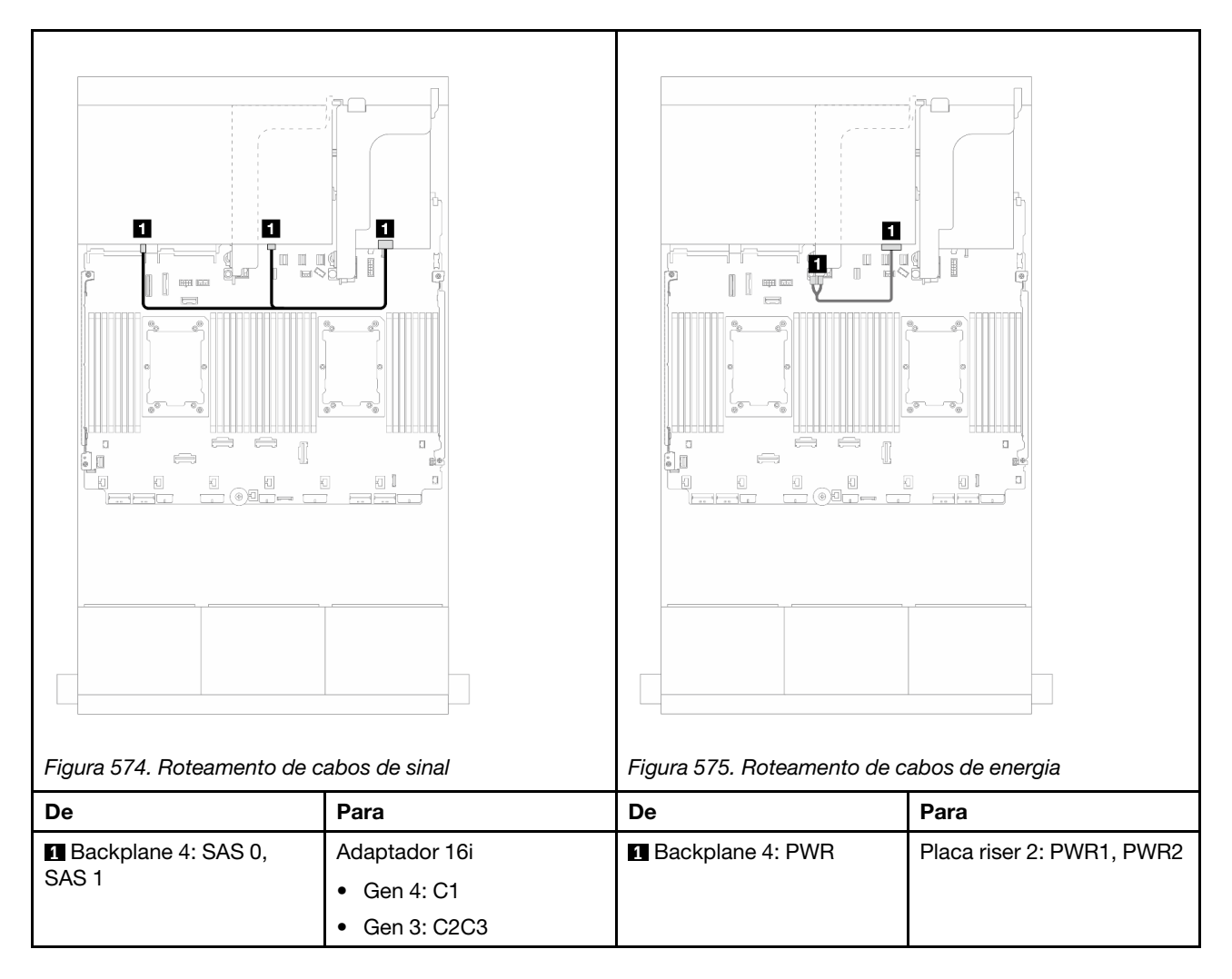

#### Roteamento de cabos do backplane intermediário

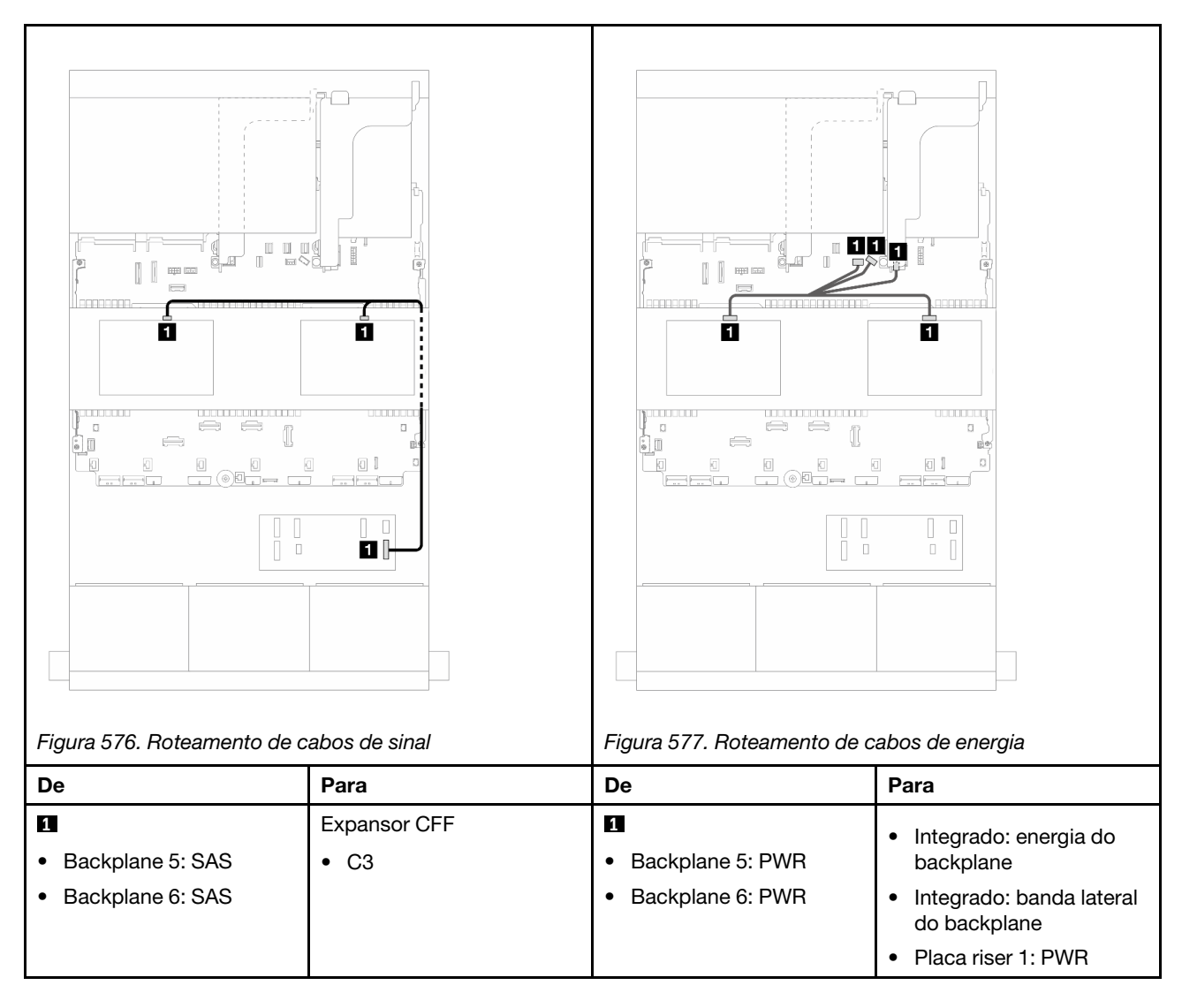

### <span id="page-593-0"></span>Adaptador RAID/HBA CFF 16i + expansor CFF

Este tópico fornece informações de roteamento de cabos para a configuração SAS/SATA de 24 x 2,5 polegadas + SAS/SATA de 8 x 2,5 polegadas + SAS/SATA de 8 x 2,5 polegadas com um expansor CFF e um adaptador CFF RAID/HBA 16i.

### Roteamento de cabos do backplane frontal

Roteamento de cabos com dois processadores instalados

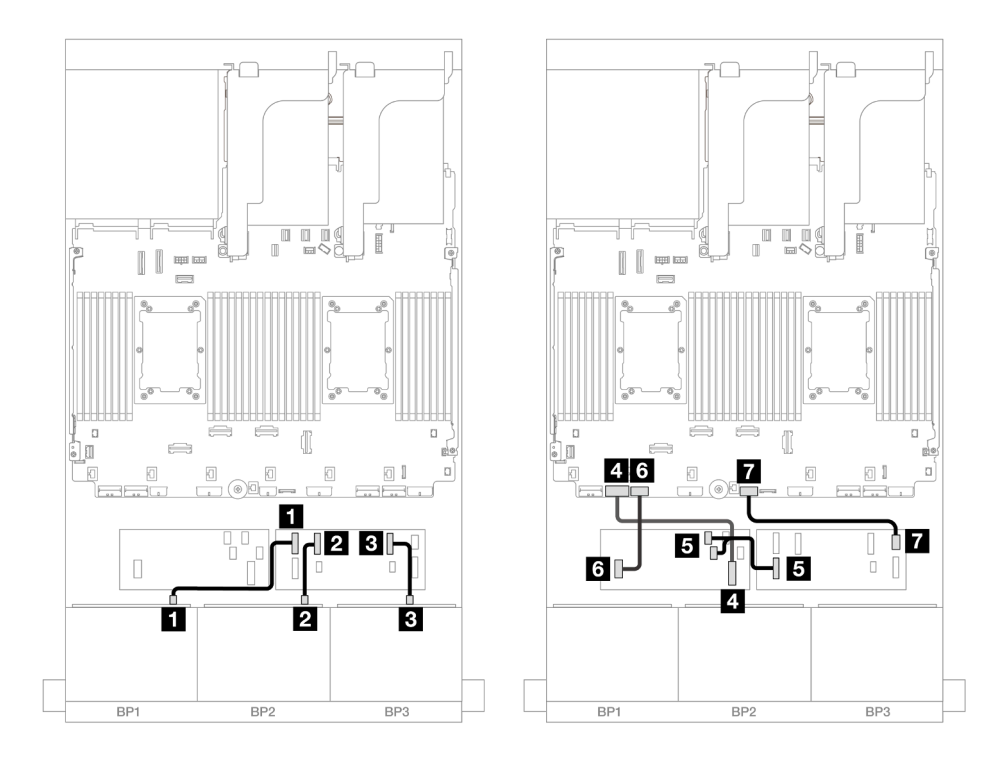

Figura 578. Roteamento de cabos SAS/SATA para expansor CFF e adaptador CFF 16i

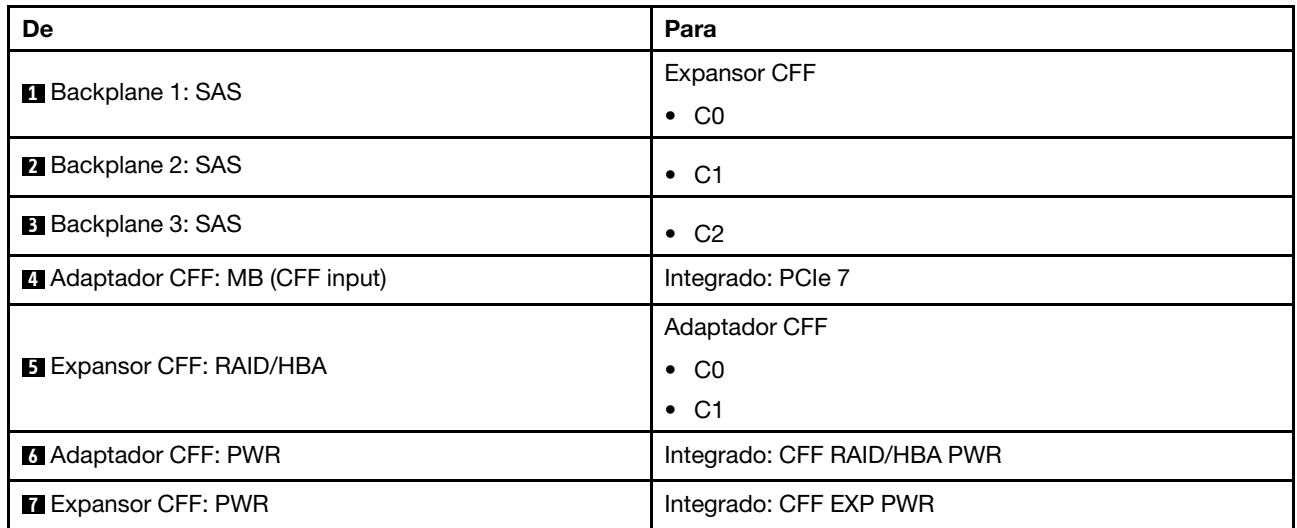

Roteamento de cabos com um processador instalado

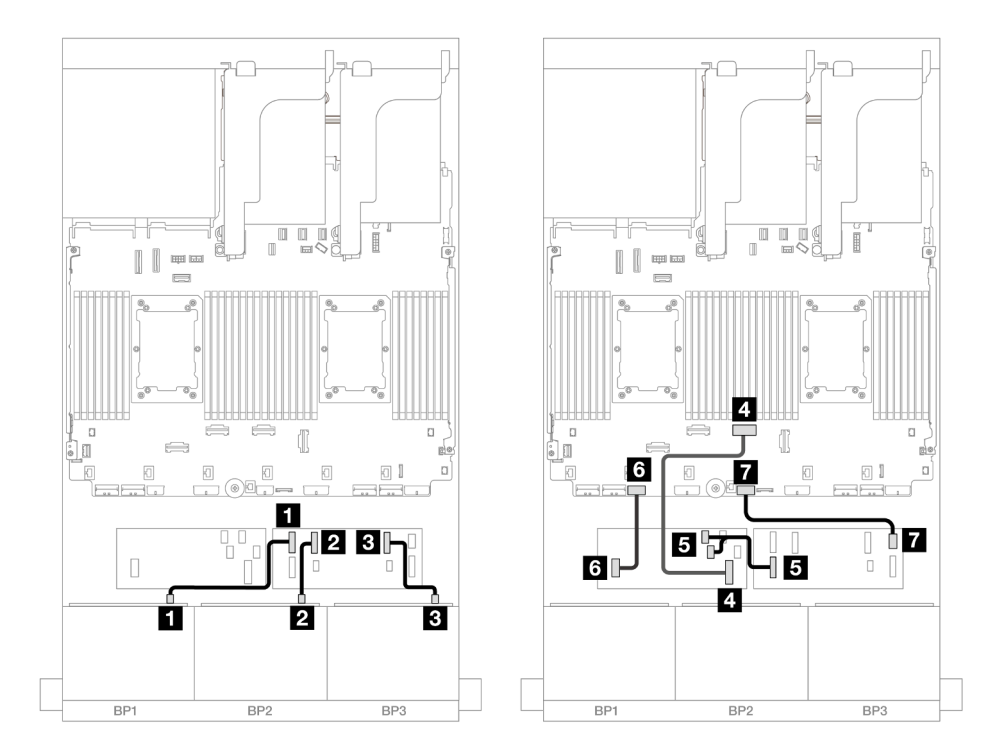

Figura 579. Roteamento de cabos SAS/SATA para expansor CFF e adaptador CFF 16i

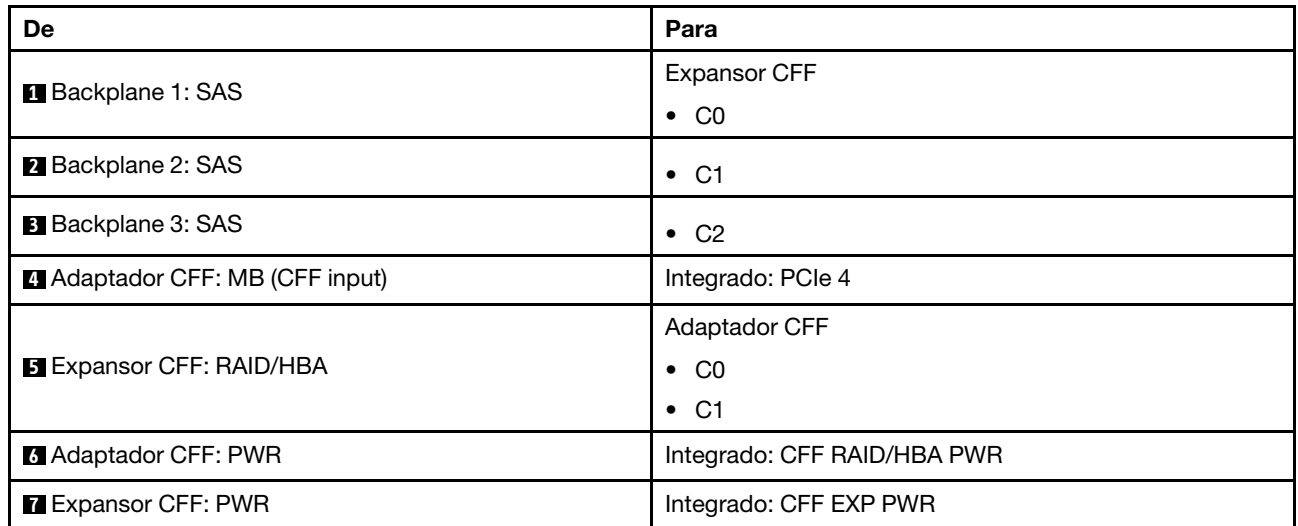

# Roteamento de cabos do backplane traseiro

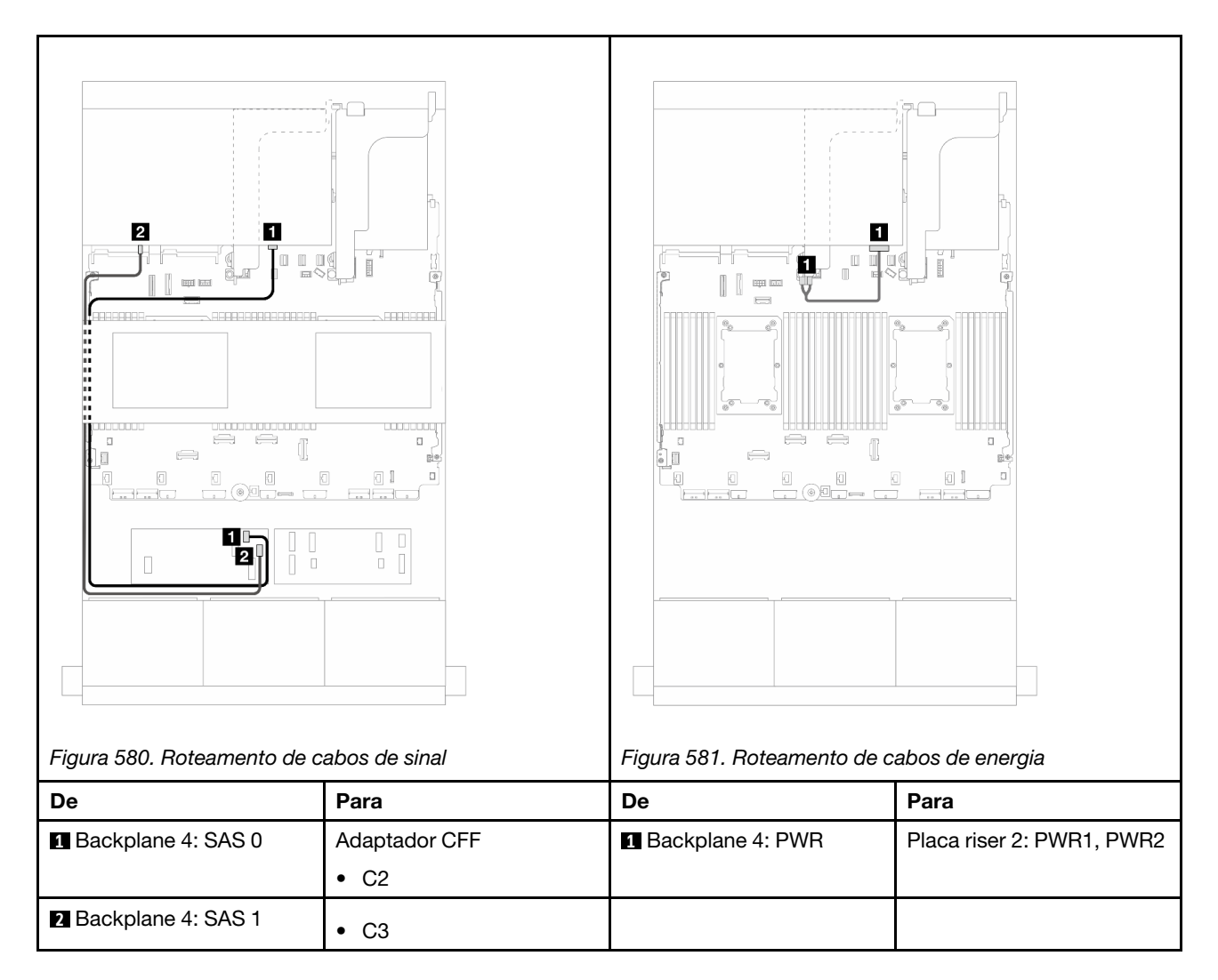

Roteamento de cabos do backplane intermediário

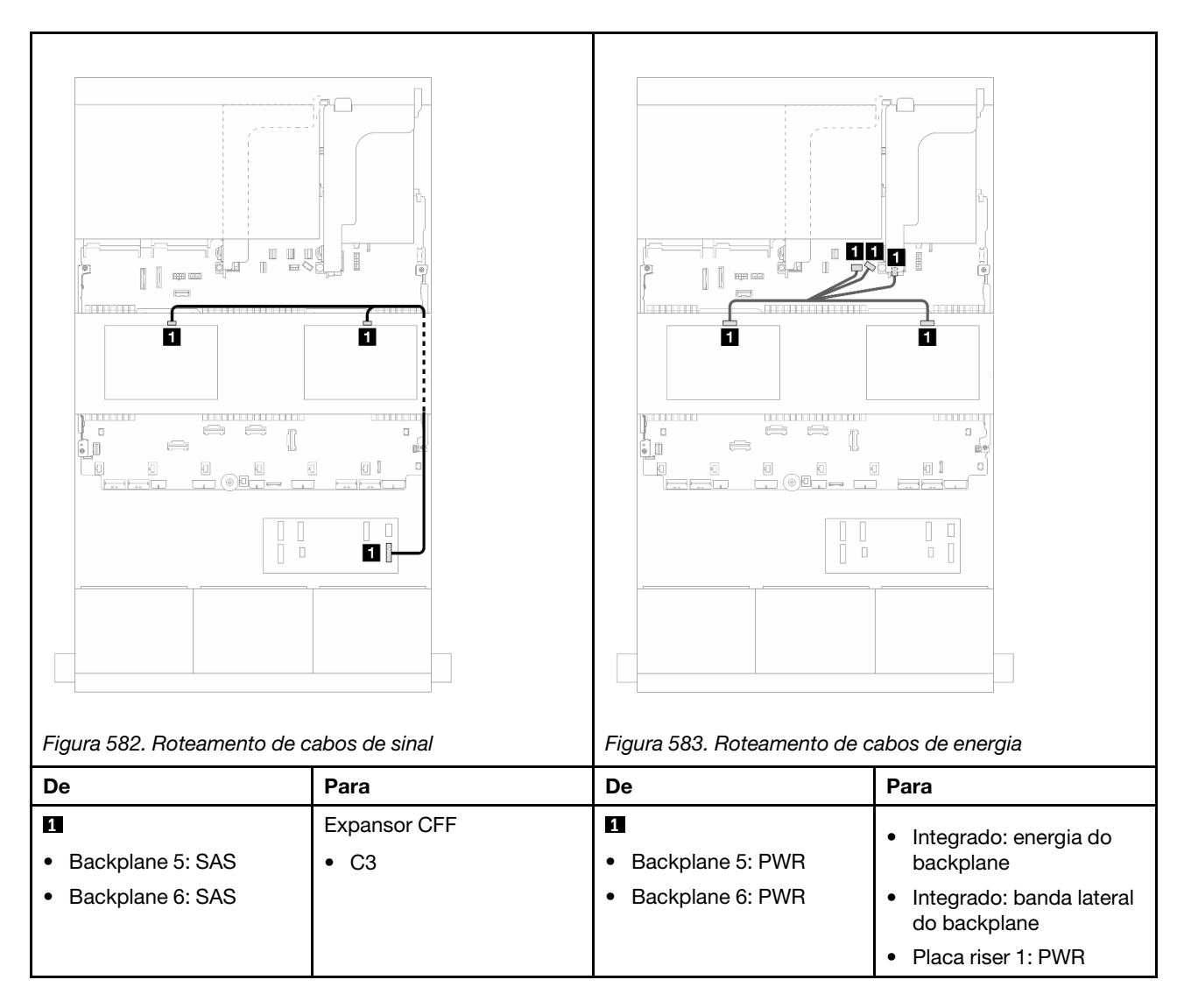

# Três backplanes AnyBay de 8 x

Esta seção fornece informações sobre o roteamento de cabos para o modelo de servidor com três backplanes de unidade frontal com 8 x AnyBay de 2,5 polegadas.

Para conectar os cabos de alimentação dos backplanes frontais, consulte ["Backplanes: modelos de servidor](#page-447-0)  [com compartimentos de unidade frontais de 2,5 polegadas" na página 436](#page-447-0).

Para conectar os cabos de sinal dos backplanes frontais, consulte os cenários de roteamento de cabos a seguir, dependendo da configuração do servidor.

- ["Adaptadores RAID/HBA 8i de modo triplo" na página 587](#page-598-0)
- ["Adaptadores RAID/HBA 8i + 16i de modo triplo" na página 586](#page-597-0)

# <span id="page-597-0"></span>Adaptadores RAID/HBA 8i + 16i de modo triplo

Veja a seguir as conexões de cabo para a configuração AnyBay de 24 x 2,5 polegadas com um adaptador RAID/HBA 8i de modo triplo e um adaptador RAID/HBA 16i de modo triplo.

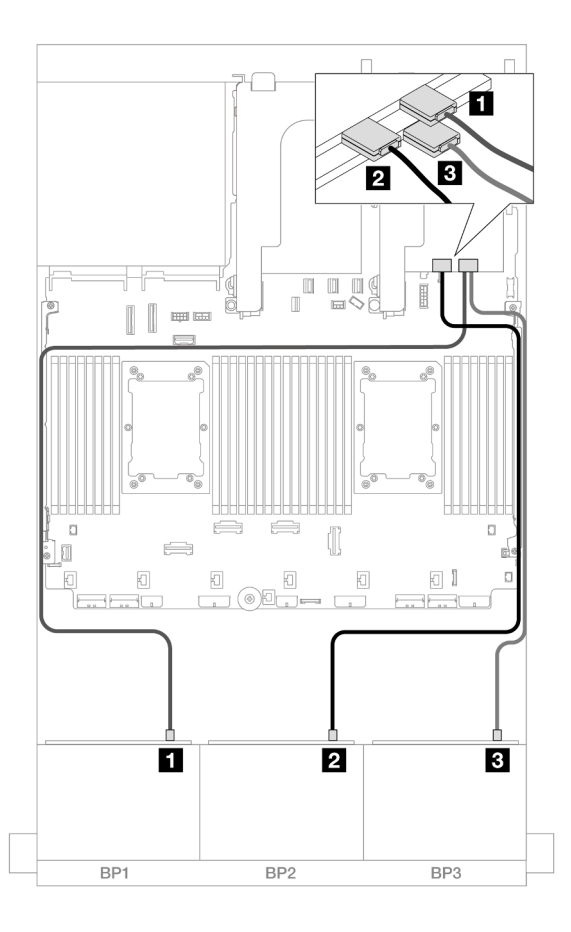

Figura 584. Roteamento de cabos SAS/SATA para adaptadores 8i/16i de modo triplo

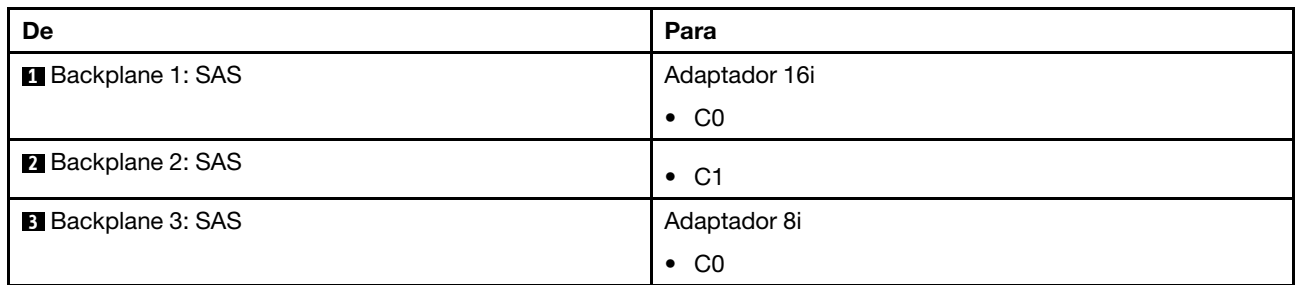

# <span id="page-598-0"></span>Adaptadores RAID/HBA 8i de modo triplo

Veja a seguir as conexões de cabo para a configuração AnyBay de 24 x 2,5 polegadas com três adaptadores RAID/HBA 8i de modo triplo.

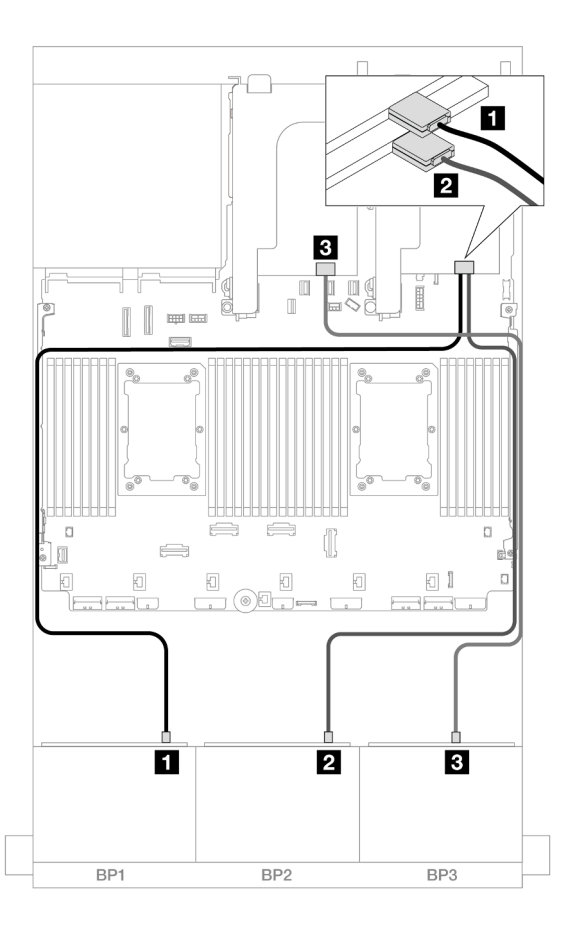

Figura 585. Roteamento de cabos SAS/SATA para adaptadores 8i de modo triplo

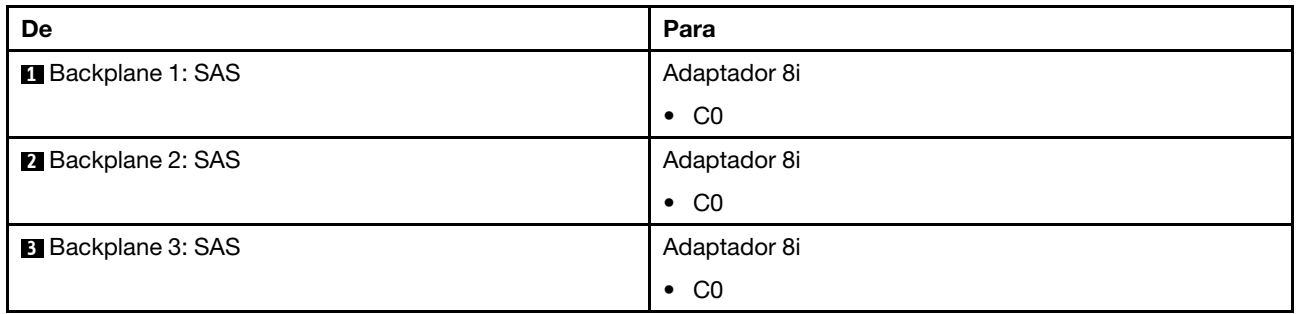

# Três backplanes NVMe de 8 x (Gen 4)

Esta seção fornece informações sobre o roteamento de cabos para o modelo de servidor com três backplanes de unidade frontal NVMe (Gen 4) de 8 x 2,5 polegadas.

Para conectar os cabos de alimentação dos backplanes frontais, consulte ["Backplanes: modelos de servidor](#page-447-0)  [com compartimentos de unidade frontais de 2,5 polegadas" na página 436](#page-447-0).

Para conectar os cabos de sinal dos backplanes frontais, consulte os cenários de roteamento de cabos a seguir, dependendo da configuração do servidor.

- ["Backplanes frontais: NVMe de 24 x" na página 589](#page-600-0)
- ["Backplanes frontais + intermediários: NVMe de 24 x + NVMe de 8 x" na página 590](#page-601-0)
- ["Backplanes frontais + traseiros: NVMe de 24 x + NVMe de 4 x" na página 591](#page-602-0)

• ["Backplanes frontais + intermediários + traseiros: NVMe de 24 x + NVMe de 8 x + NVMe de 4 x" na](#page-604-0)  [página 593](#page-604-0)

# <span id="page-600-0"></span>Backplanes frontais: NVMe de 24 x

Esta seção fornece informações sobre o roteamento de cabos para o modelo de servidor com três backplanes de unidade frontal NVMe (Gen 4) de 8 x 2,5 polegadas.

Conexões entre conectores: **1** ↔ **1** , **2** ↔ **2** , **3** ↔ **3** , ... **n** ↔ **n**

#### Conectores PCIe integrados + temporizador

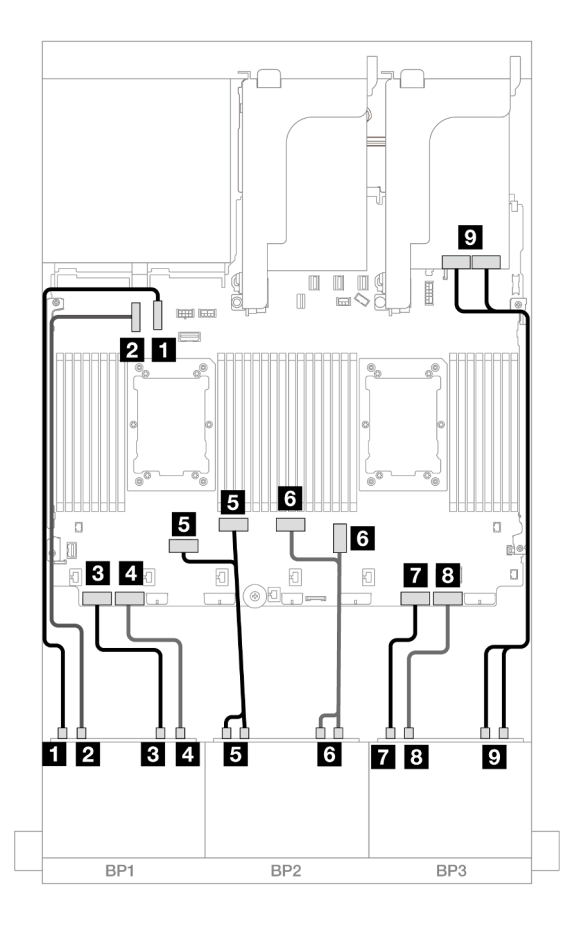

Figura 586. Roteamento de cabos NVMe para conectores integrados e temporizador

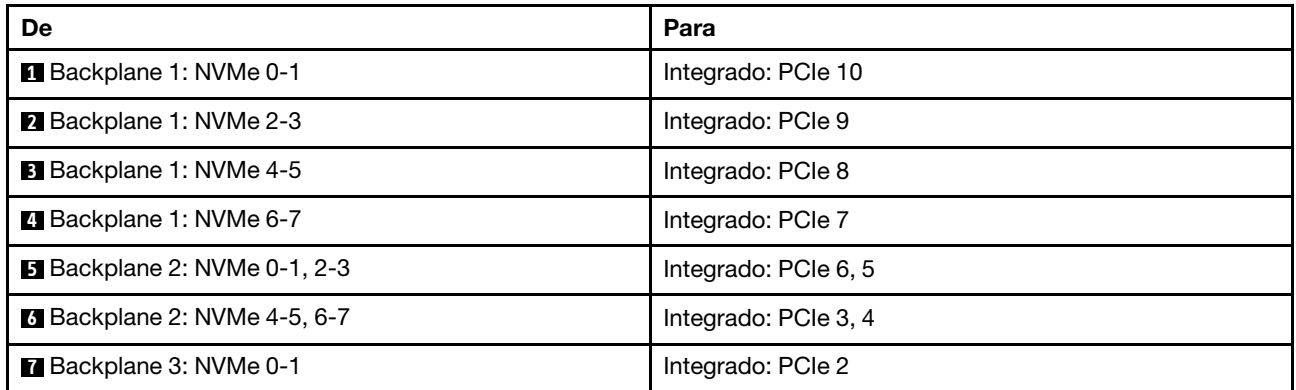

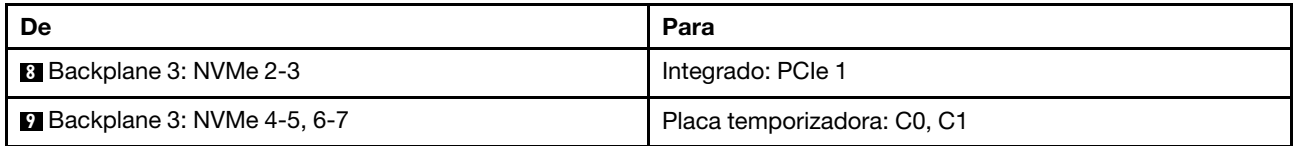

# <span id="page-601-0"></span>Backplanes frontais + intermediários: NVMe de 24 x + NVMe de 8 x

Esta seção fornece informações de roteamento de cabos para a configuração 24 x NVMe (Gen 4) + 8 x NVMe com três placas temporizadoras.

Conexões entre conectores: **1** ↔ **1** , **2** ↔ **2** , **3** ↔ **3** , ... **n** ↔ **n**

#### Roteamento de cabos do backplane frontal

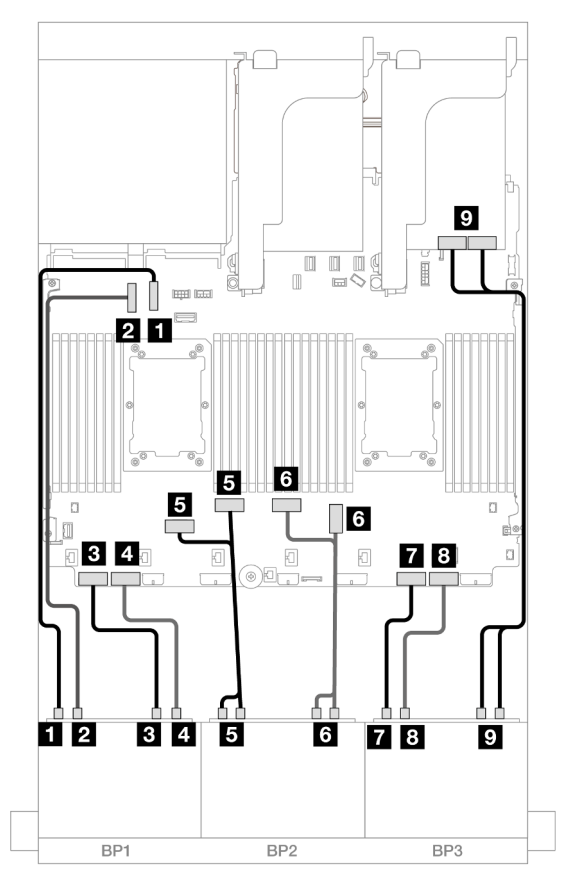

Figura 587. Roteamento de cabos NVMe para conectores integrados e temporizador

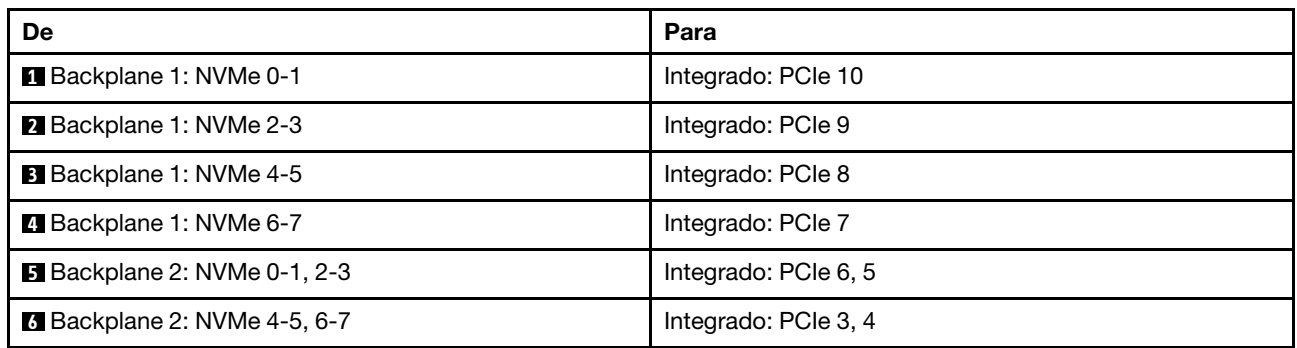

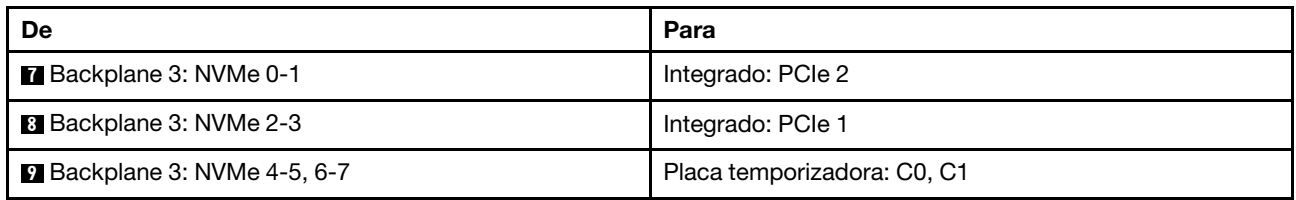

### Roteamento de cabos do backplane intermediário

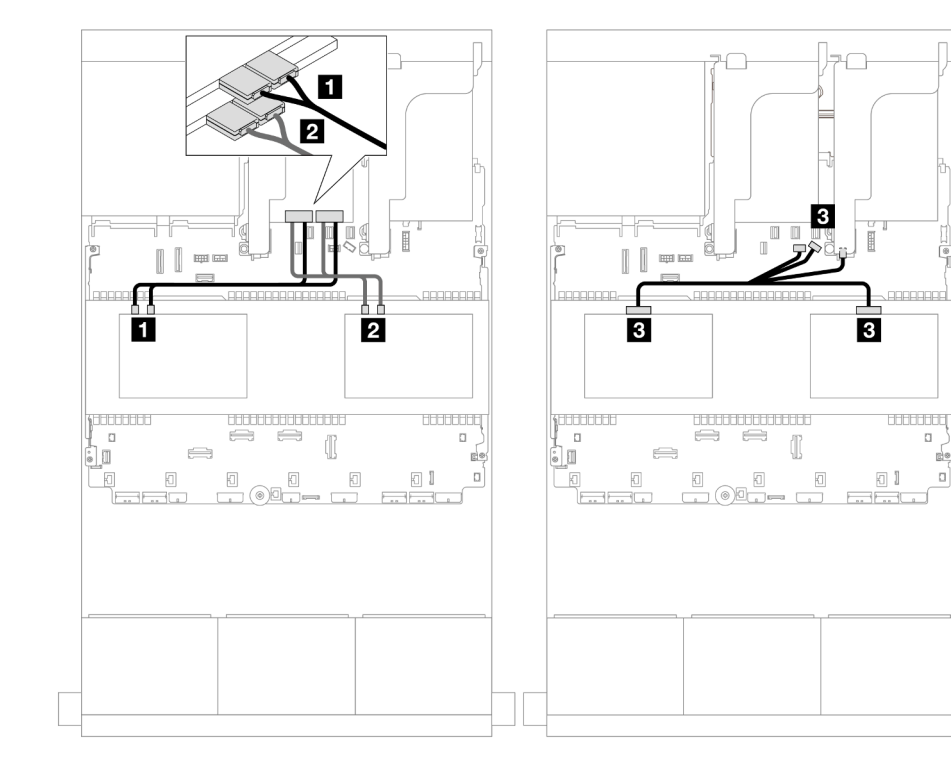

Figura 588. Roteamento de cabos do backplane intermediário

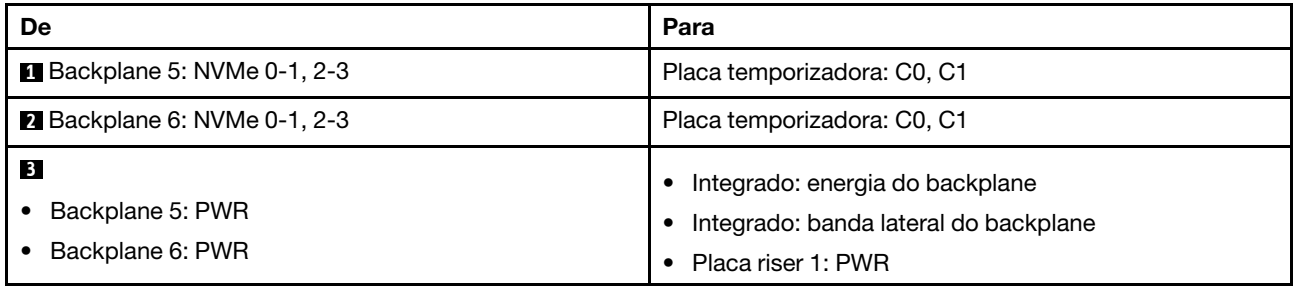

# <span id="page-602-0"></span>Backplanes frontais + traseiros: NVMe de 24 x + NVMe de 4 x

Esta seção fornece informações de roteamento de cabos para a configuração 24 x NVMe (Gen 4) + 4 x NVMe com duas placas temporizadoras.

Conexões entre conectores: **1** ↔ **1** , **2** ↔ **2** , **3** ↔ **3** , ... **n** ↔ **n**

 $\Box$ 

d.

 $\mathbf{a}$ 

### Roteamento de cabos do backplane frontal

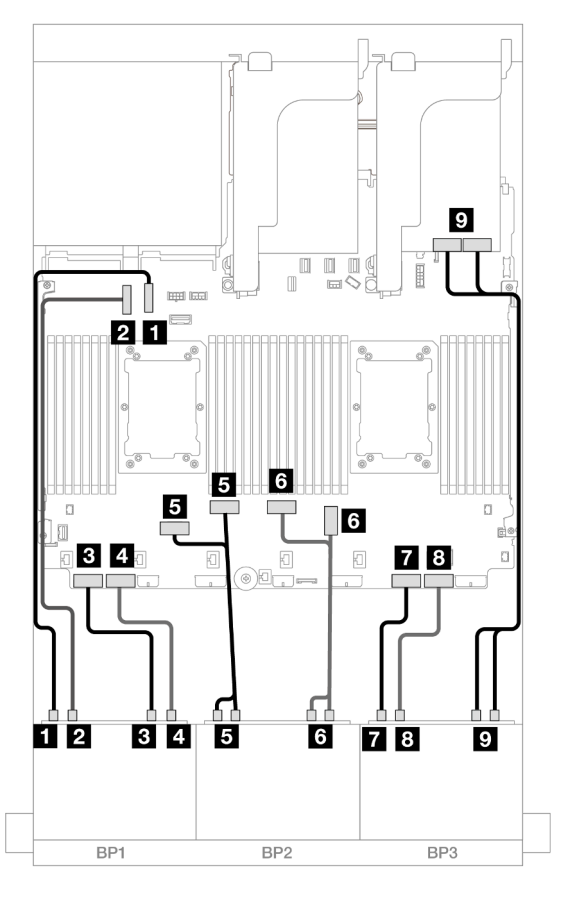

Figura 589. Roteamento de cabos NVMe para conectores integrados e temporizador

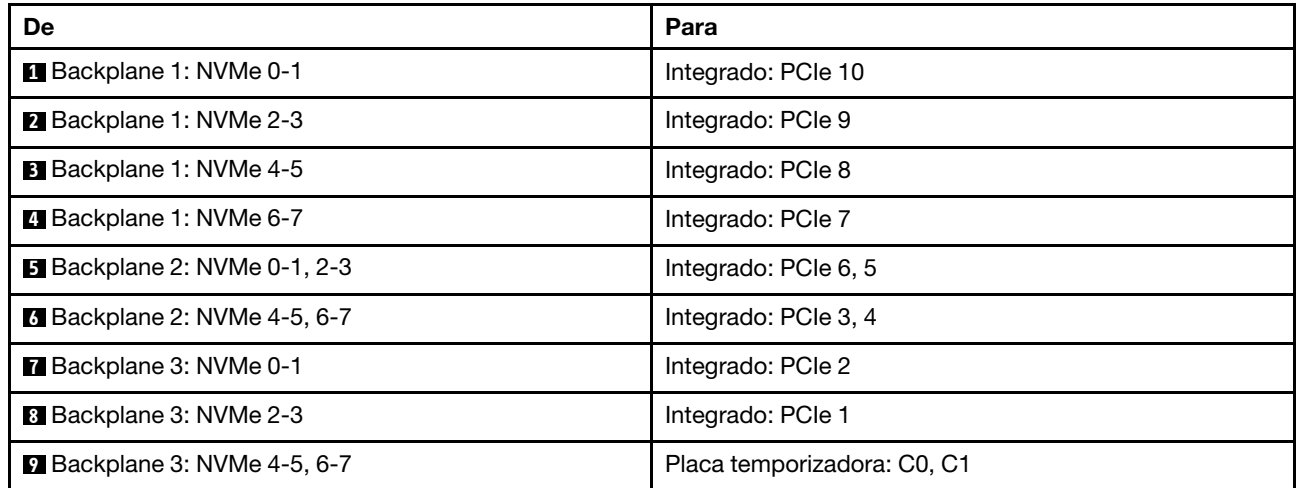

Roteamento de cabos do backplane traseiro

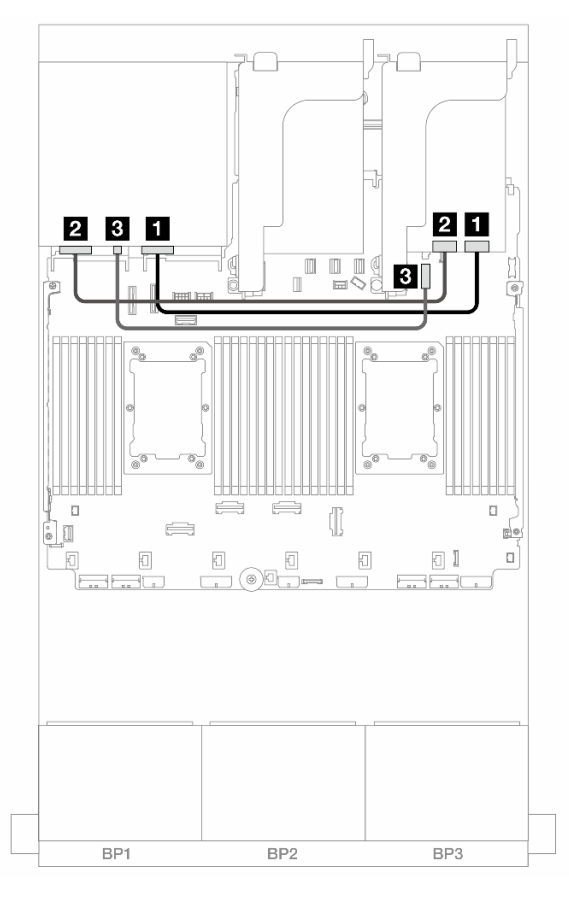

Figura 590. Roteamento de cabos do backplane traseiro

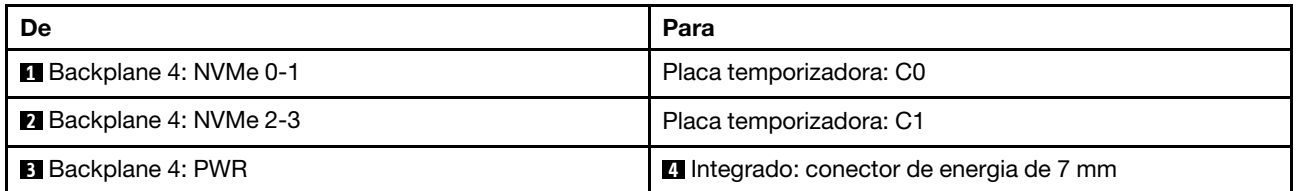

# <span id="page-604-0"></span>Backplanes frontais + intermediários + traseiros: NVMe de 24 x + NVMe de 8 x + NVMe de 4 x

Esta seção fornece informações de roteamento de cabos para a configuração 24 x NVMe (Gen 4) + 8 x NVMe + 4 x NVMe com quatro placas temporizadoras.

### Roteamento de cabos do backplane frontal

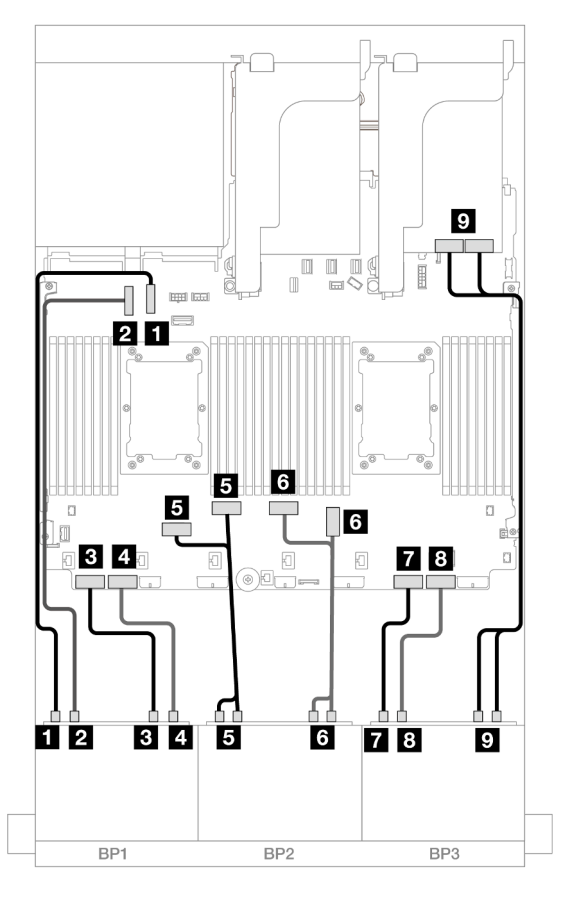

Figura 591. Roteamento de cabos NVMe para conectores integrados e temporizador

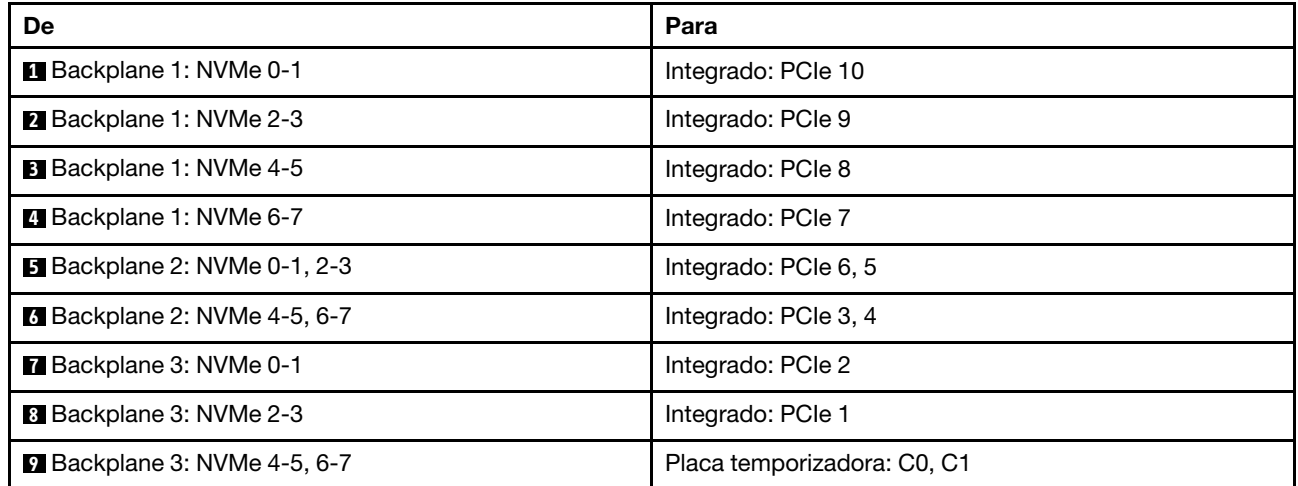

### Roteamento de cabos do backplane intermediário/traseiro

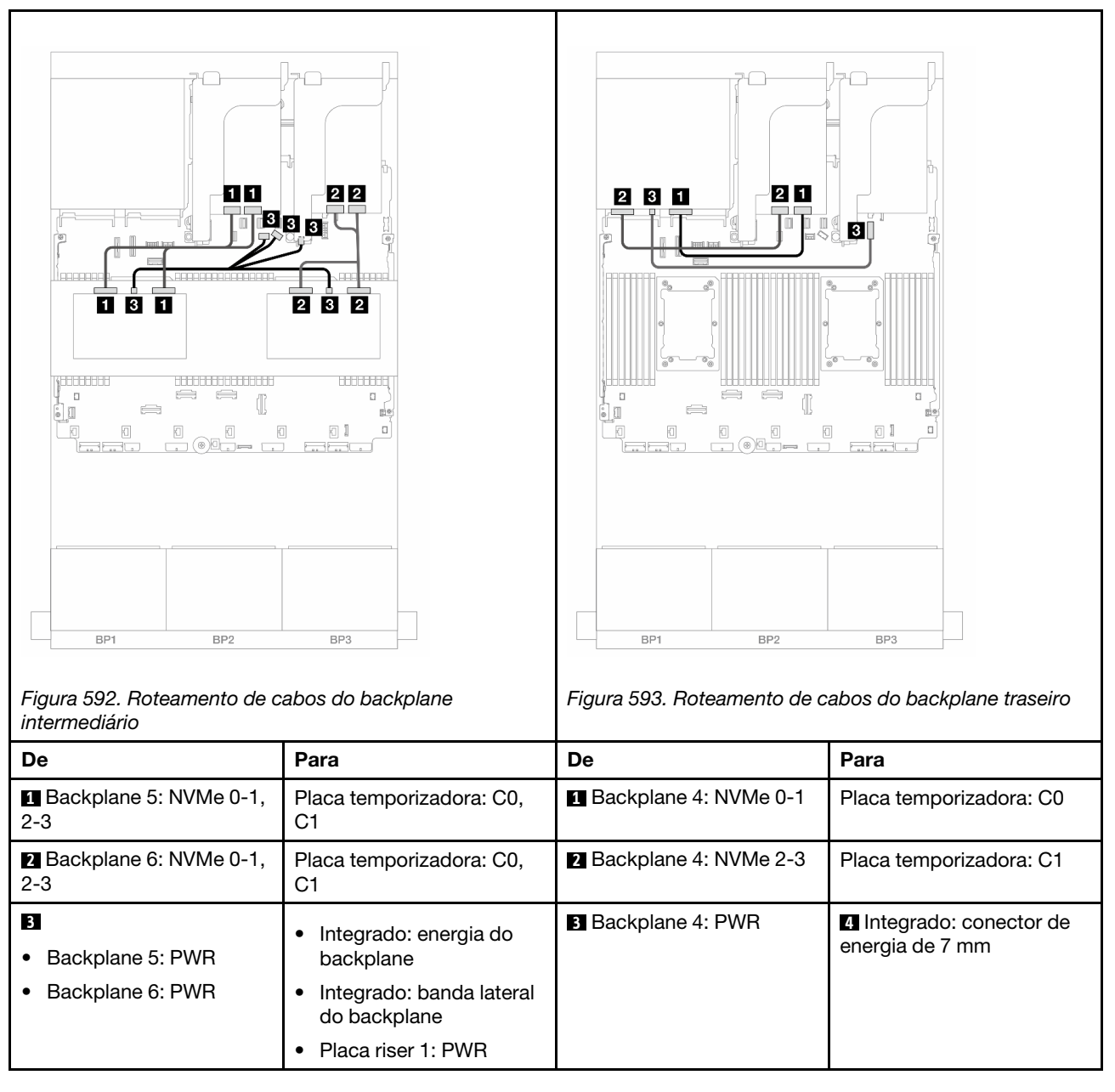

# Três backplanes NVMe de 8 x (Gen 5)

Esta seção fornece informações sobre o roteamento de cabos para o modelo de servidor com três backplanes de unidade frontal NVMe (Gen 5) de 8 x 2,5 polegadas.

Para conectar os cabos de alimentação dos backplanes frontais, consulte ["Backplanes: modelos de servidor](#page-447-0) [com compartimentos de unidade frontais de 2,5 polegadas" na página 436.](#page-447-0)

Para conectar os cabos de sinal dos backplanes frontais, consulte os cenários de roteamento de cabos a seguir, dependendo da configuração do servidor.

- ["Backplanes frontais: NVMe de 24 x" na página 596](#page-607-0)
- ["Backplanes frontais + traseiros: NVMe de 24 x + NVMe de 4 x" na página 598](#page-609-0)
- ["Backplanes frontais + intermediários: NVMe de 24 x + NVMe de 8 x \(dois AnyBay de 4 x\)" na página 600](#page-611-0)
- ["Backplanes frontais + intermediários + traseiros: NVMe de 24 x + NVMe de 8 x \(dois AnyBay de 4 x\) +](#page-612-0) [NVMe de 4 x" na página 601](#page-612-0)

## <span id="page-607-0"></span>Backplanes frontais: NVMe de 24 x

Este tópico fornece informações de roteamento de cabos para a configuração NVMe de 24 x 2,5 polegadas (Gen 5) com uma ou duas placas temporizadoras.

Conexões entre conectores: **1** ↔ **1** , **2** ↔ **2** , **3** ↔ **3** , ... **n** ↔ **n**

#### Conectores integrados + uma placa temporizadora

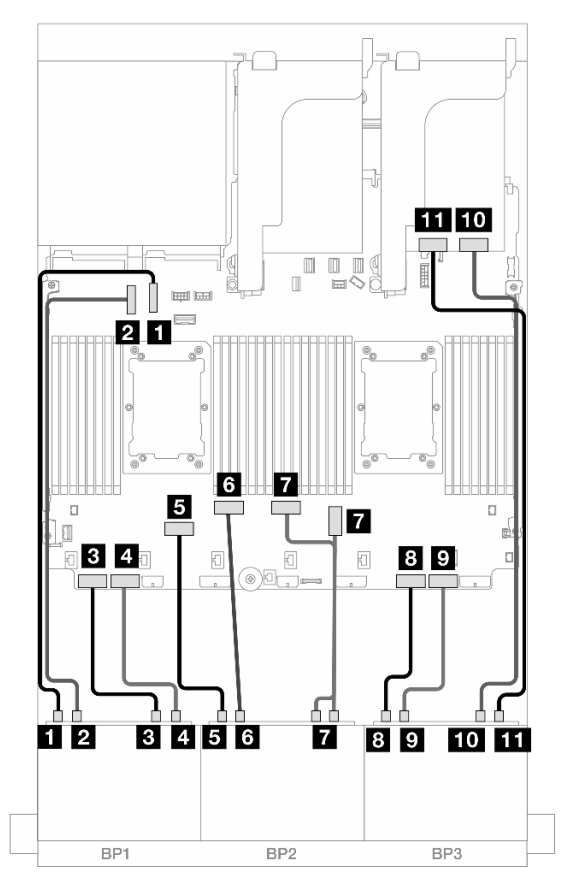

Figura 594. Roteamento de cabos NVMe para conectores integrados e placa temporizadora

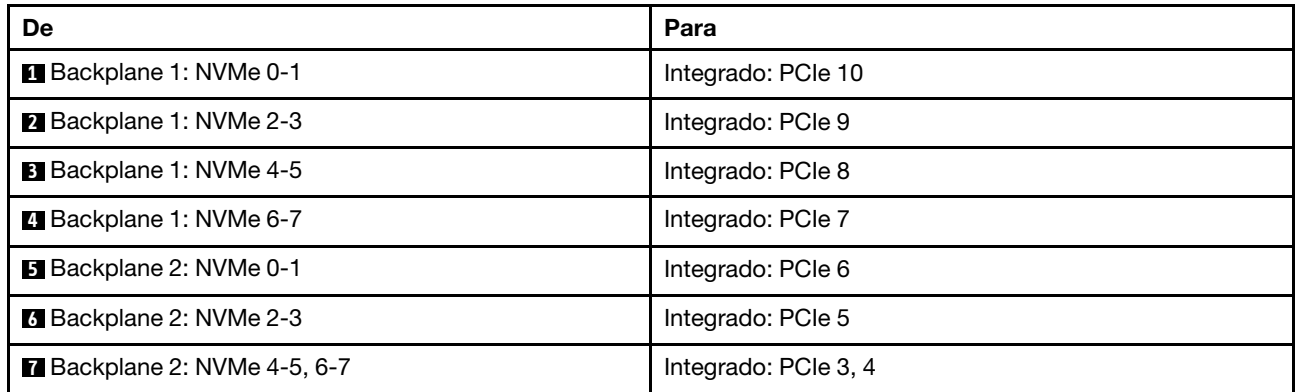

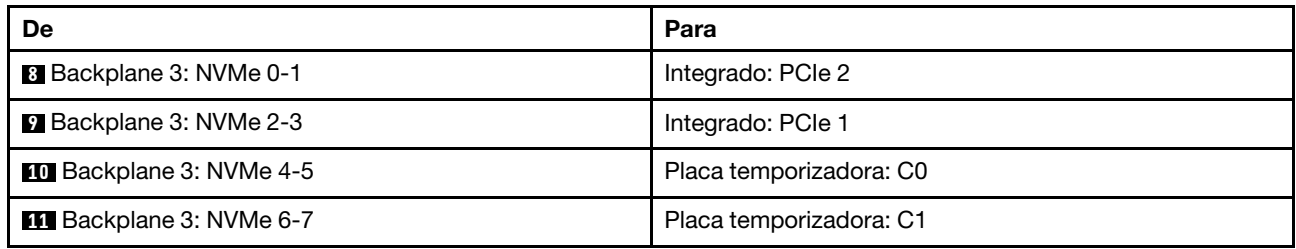

## Conectores integrados + Duas placas temporizadoras

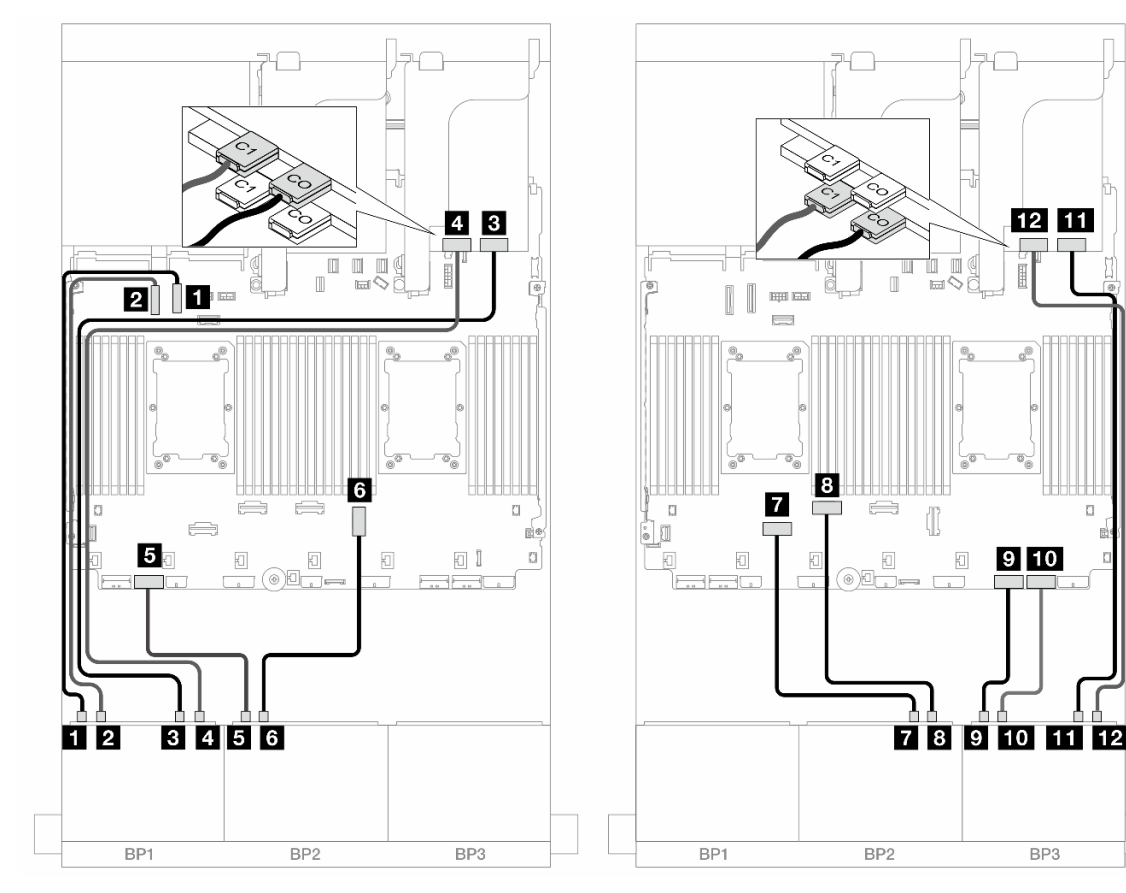

Figura 595. Roteamento de cabos NVMe para conectores integrados e duas placas temporizadoras

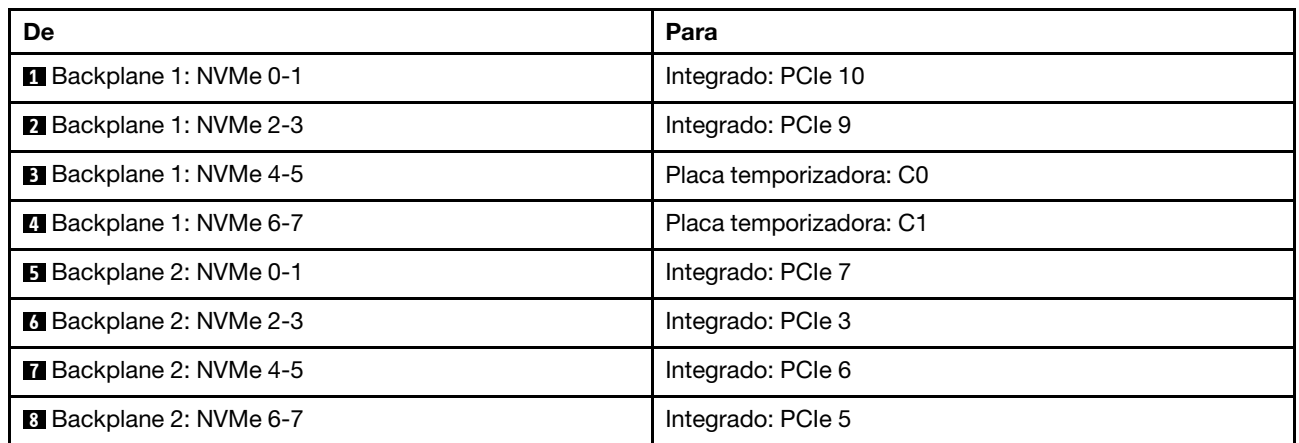

 $\overline{a}$ 

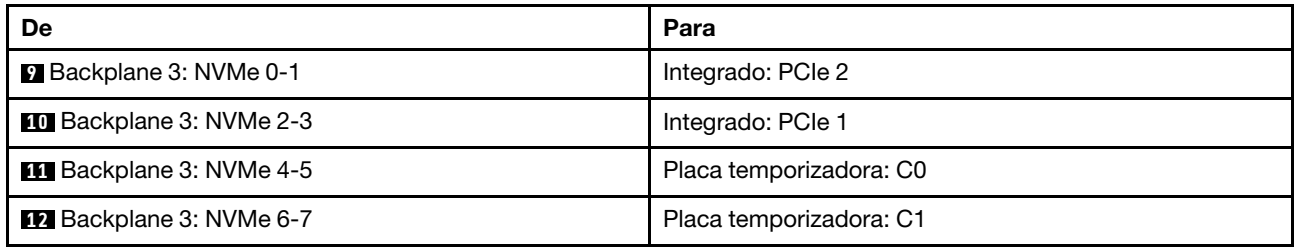

# <span id="page-609-0"></span>Backplanes frontais + traseiros: NVMe de 24 x + NVMe de 4 x

Esta seção fornece informações de roteamento de cabos para a configuração de NVMe de 24 x 2,5 polegadas (Gen 5) + NVMe de 4 x 2,5 polegadas com três placas temporizadoras.

Conexões entre conectores: **1** ↔ **1** , **2** ↔ **2** , **3** ↔ **3** , ... **n** ↔ **n**

#### Roteamento de cabos do backplane frontal

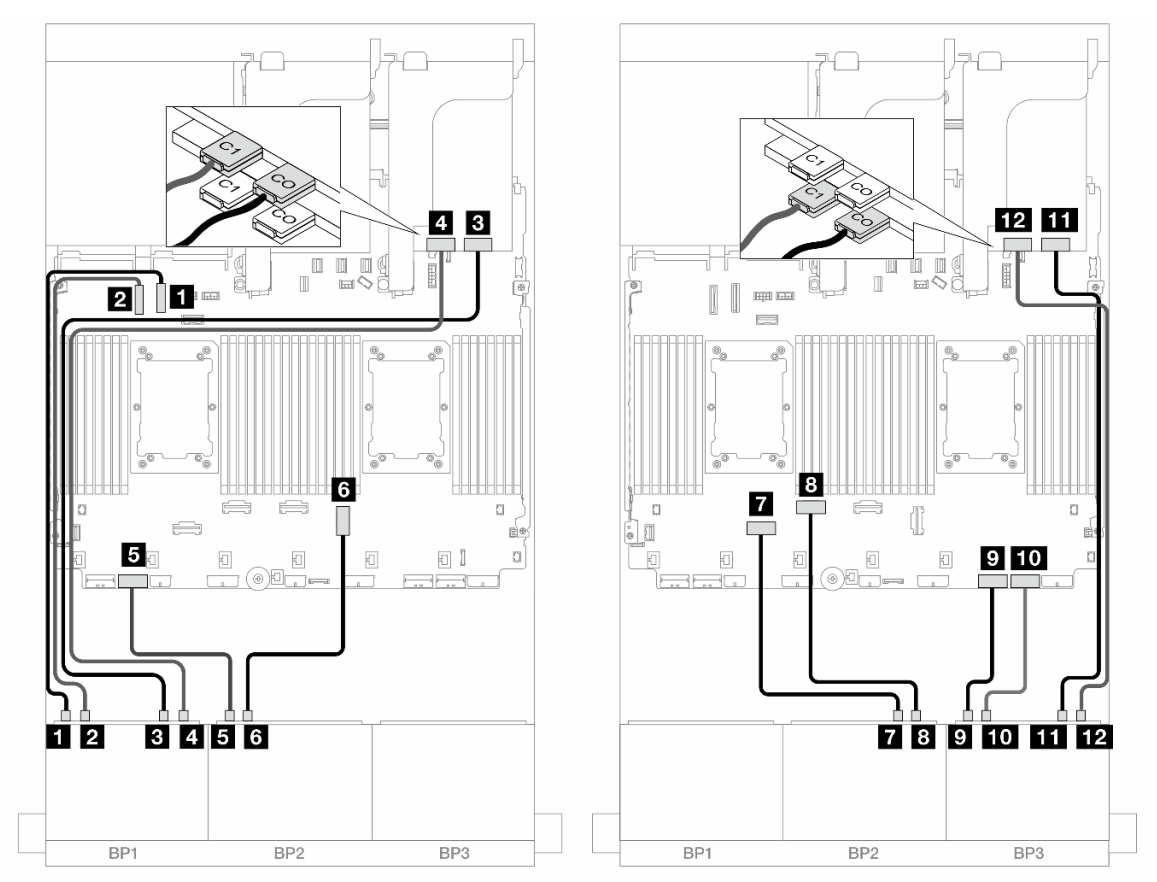

Figura 596. Roteamento de cabos NVMe para conectores integrados e duas placas temporizadoras

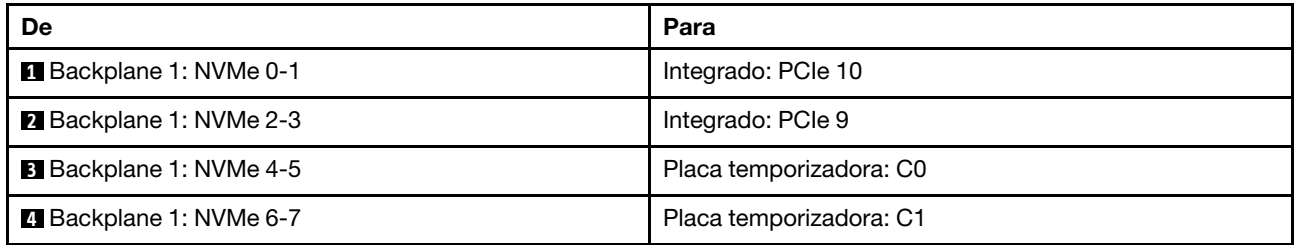

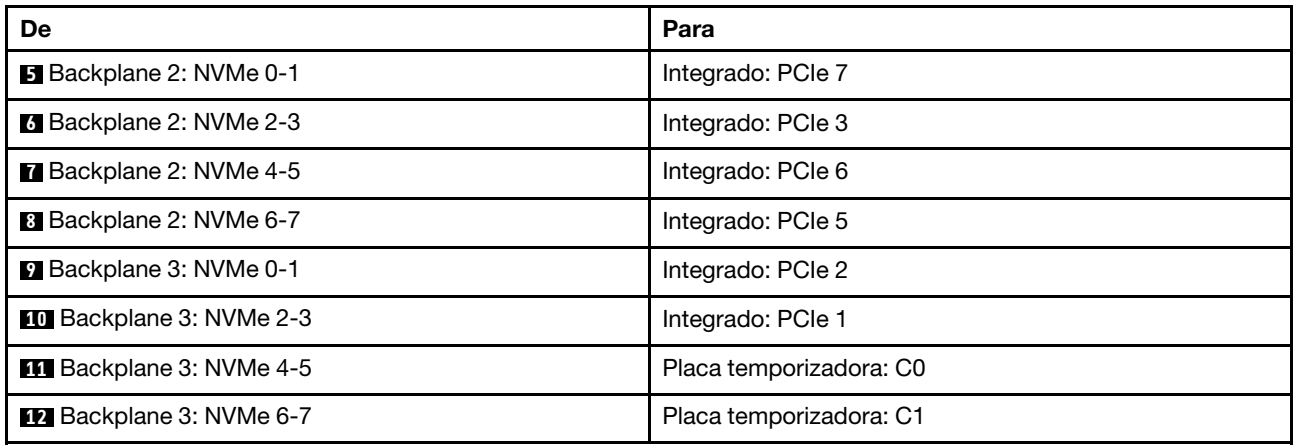

## Roteamento de cabos do backplane traseiro

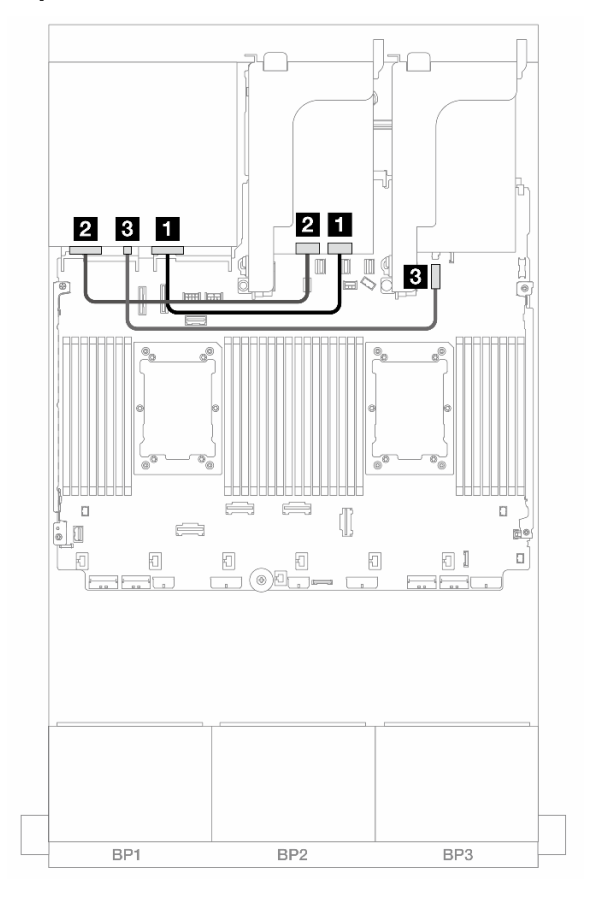

Figura 597. Roteamento de cabos do backplane traseiro

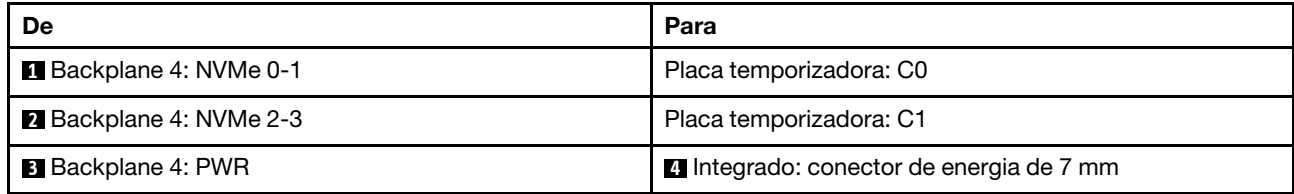

# <span id="page-611-0"></span>Backplanes frontais + intermediários: NVMe de 24 x + NVMe de 8 x (dois AnyBay de 4 x)

Este tópico fornece informações de roteamento de cabos para a configuração de NVMe de 24 x 2,5 polegadas (Gen 5) + NVMe de 8 x 2,5 polegadas (usando dois backplanes AnyBay de 4 x 2,5 polegadas) com três placas temporizadoras.

Conexões entre conectores: **1** ↔ **1** , **2** ↔ **2** , **3** ↔ **3** , ... **n** ↔ **n**

### Roteamento de cabos do backplane frontal

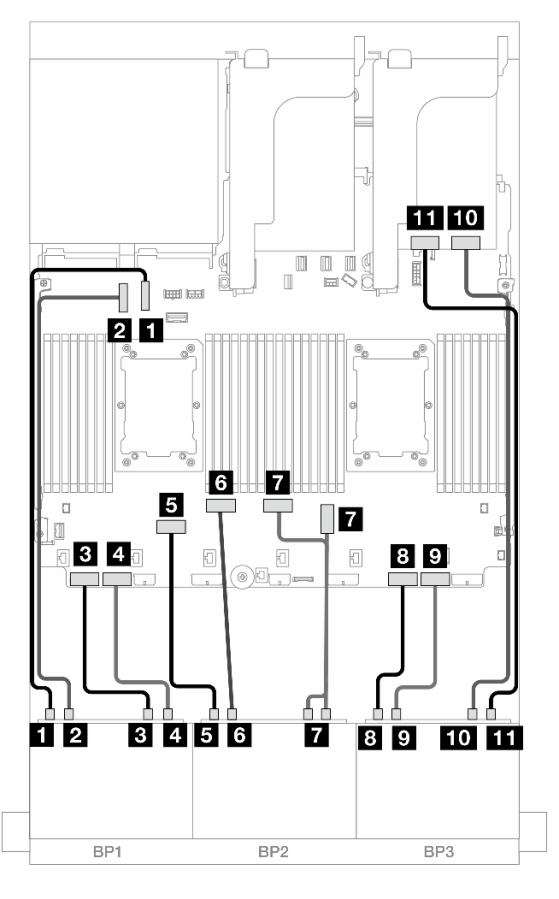

Figura 598. Roteamento de cabos NVMe para conectores integrados e placa temporizadora

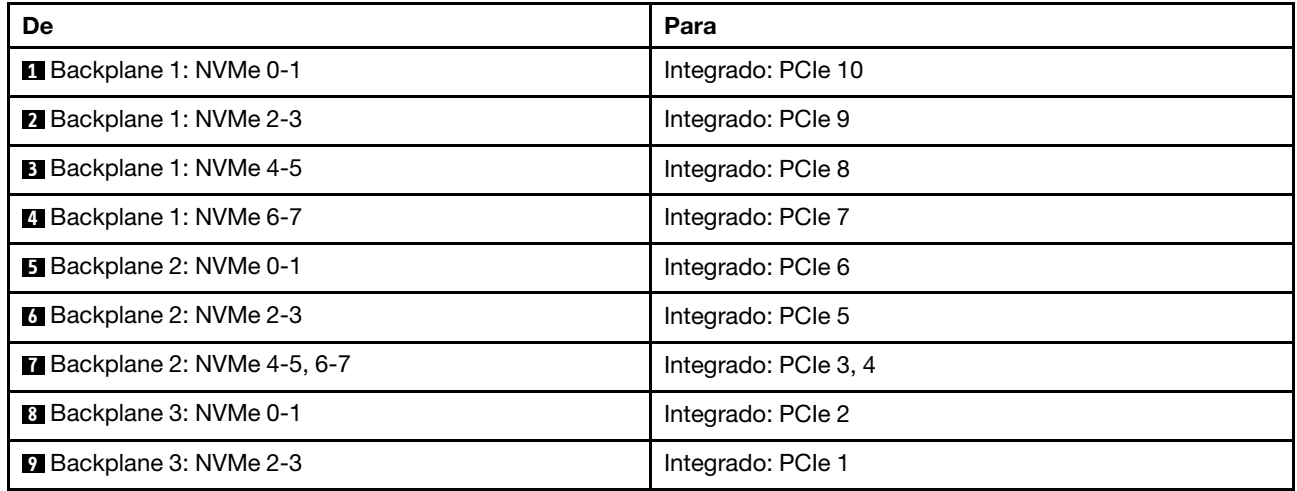
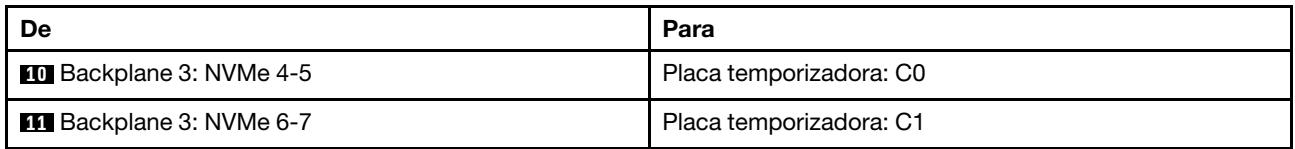

## Roteamento de cabos do backplane intermediário

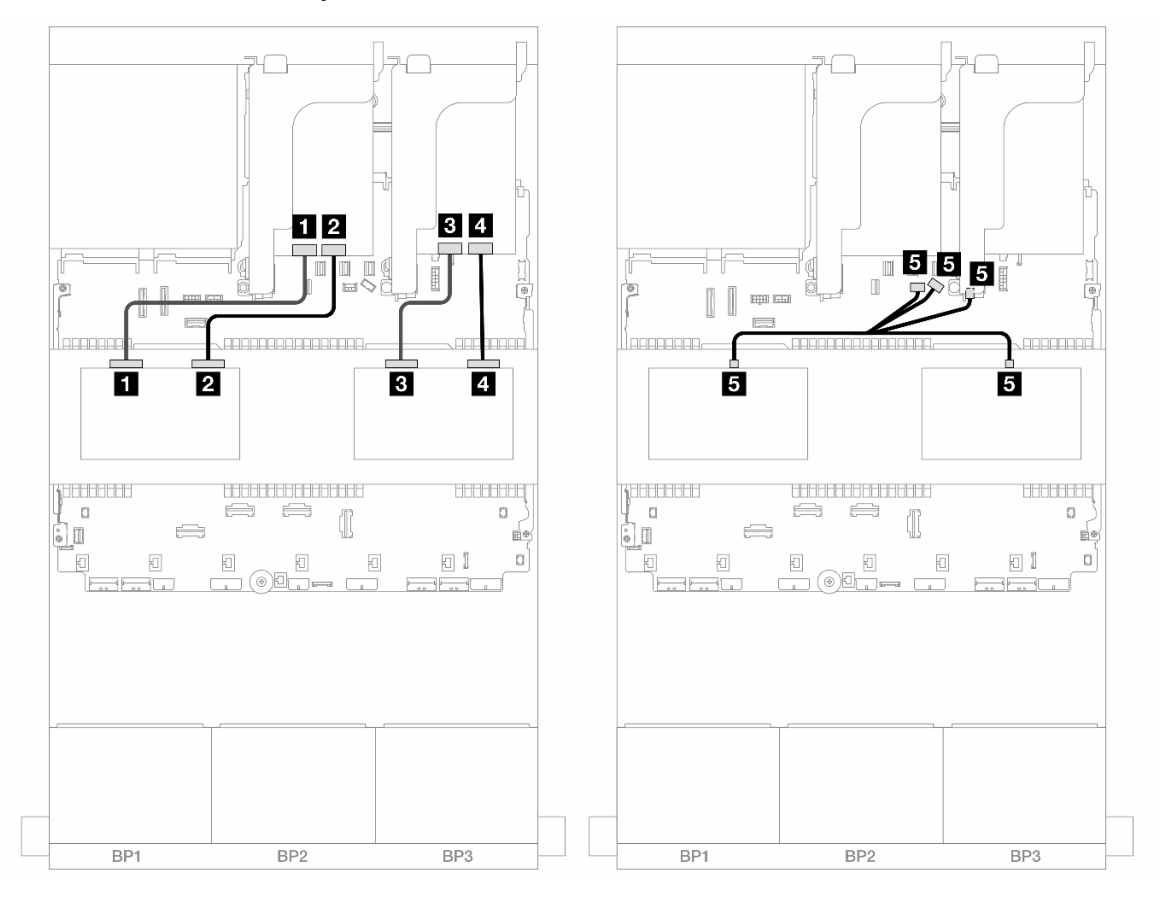

Figura 599. Roteamento de cabos do backplane intermediário

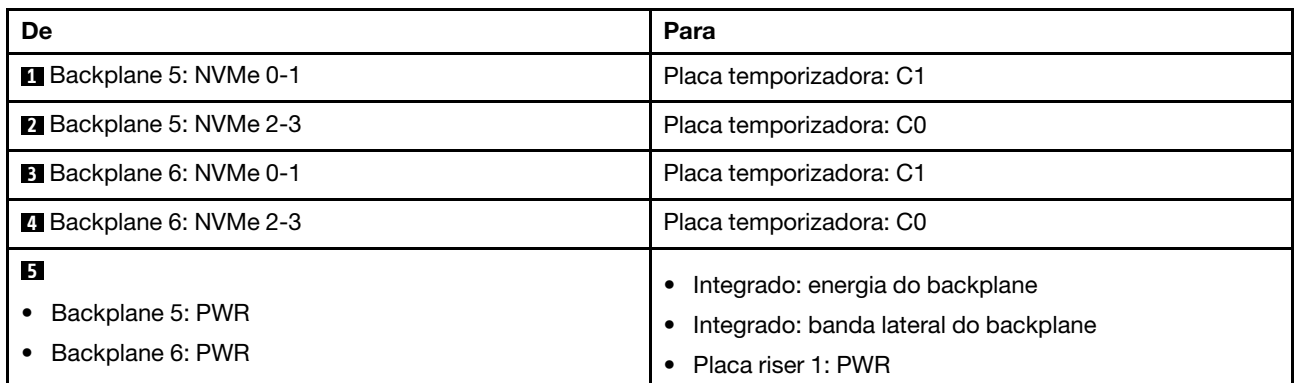

# Backplanes frontais + intermediários + traseiros: NVMe de 24 x + NVMe de 8 x (dois AnyBay de  $4 x$ ) + NVMe de  $4 x$

Esta seção fornece informações de roteamento de cabos para a configuração de NVMe de 24 x 2,5 polegadas + NVMe de 8 x 2,5 polegadas (usando dois backplanes AnyBay de 4 x 2,5 polegadas) + configuração NVMe de 4 x 2,5 polegadas com quatro placas temporizadoras.

Conexões entre conectores: **1** ↔ **1** , **2** ↔ **2** , **3** ↔ **3** , ... **n** ↔ **n**

Roteamento de cabos do backplane frontal

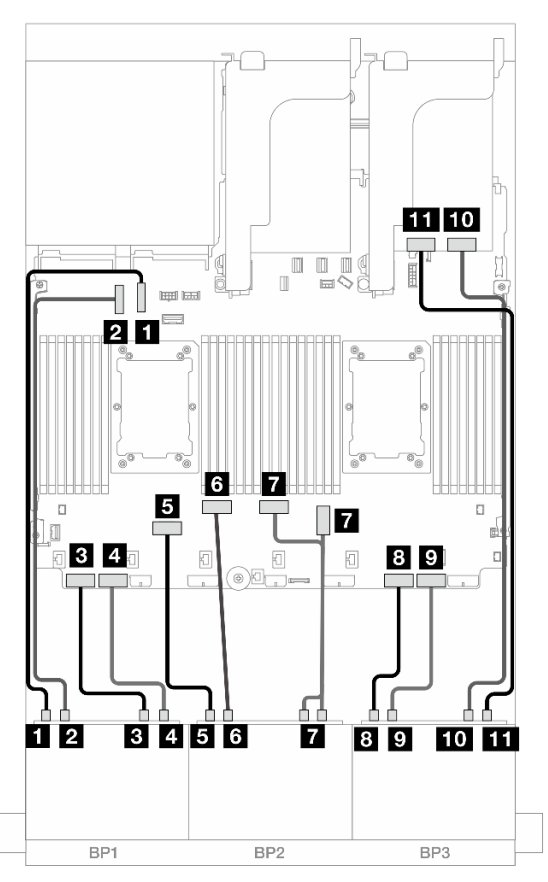

Figura 600. Roteamento de cabos NVMe para conectores integrados e placa temporizadora

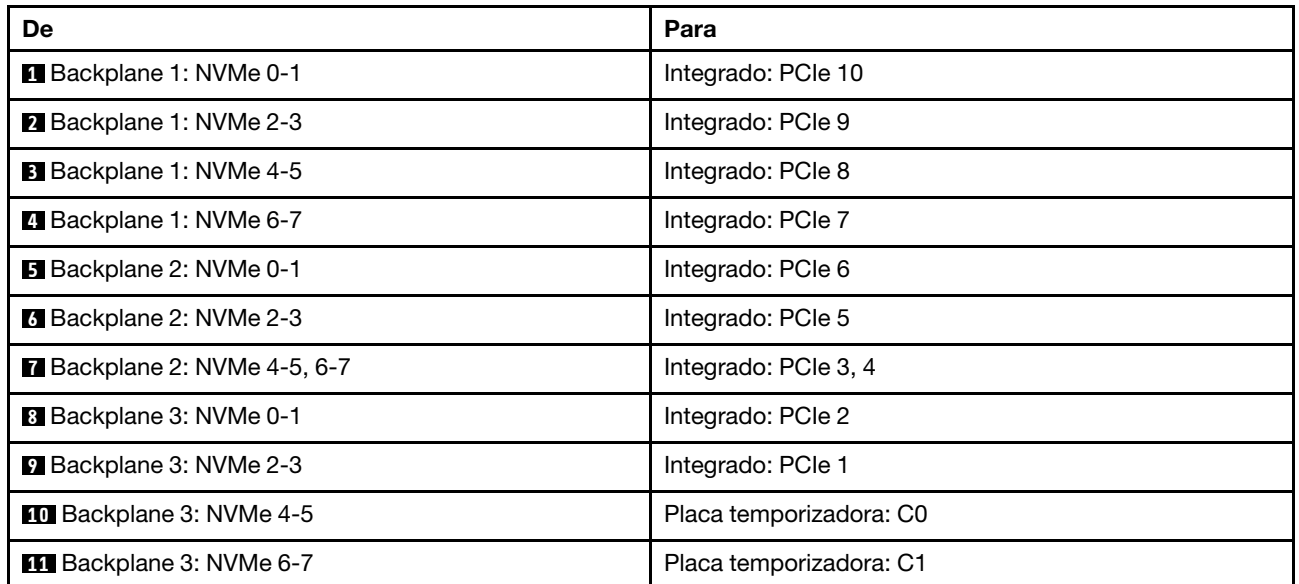

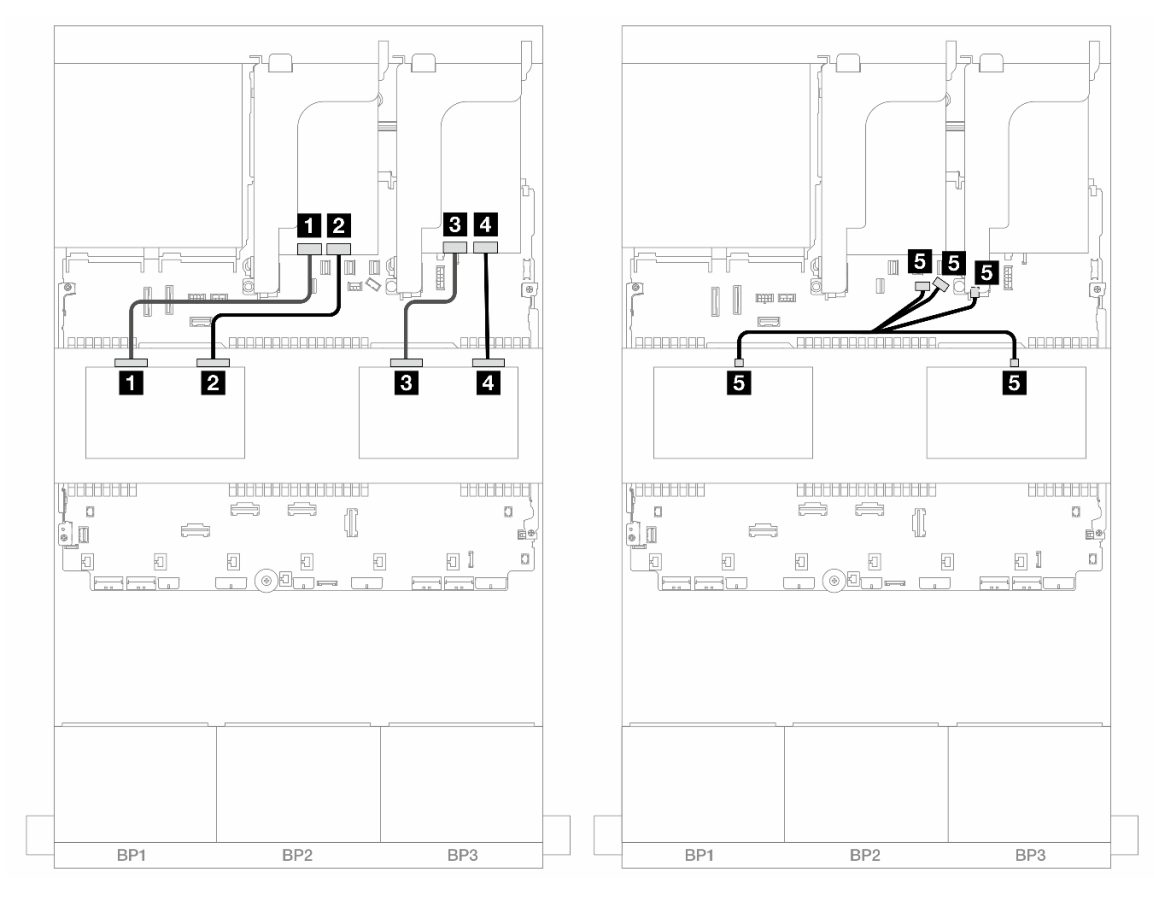

# Roteamento de cabos do backplane intermediário

Figura 601. Roteamento de cabos do backplane intermediário

| De                                        | Para                                                                                                    |
|-------------------------------------------|----------------------------------------------------------------------------------------------------|
| Backplane 5: NVMe 0-1                     | Placa temporizadora: C1                                                                                     |
| 2 Backplane 5: NVMe 2-3                   | Placa temporizadora: C0                                                                                     |
| <b>B</b> Backplane 6: NVMe 0-1            | Placa temporizadora: C1                                                                                     |
| 4 Backplane 6: NVMe 2-3                   | Placa temporizadora: C0                                                                                     |
| 5<br>Backplane 5: PWR<br>Backplane 6: PWR | Integrado: energia do backplane<br>Integrado: banda lateral do backplane<br>$\bullet$<br>Placa riser 1: PWR |

#### Roteamento de cabos do backplane traseiro

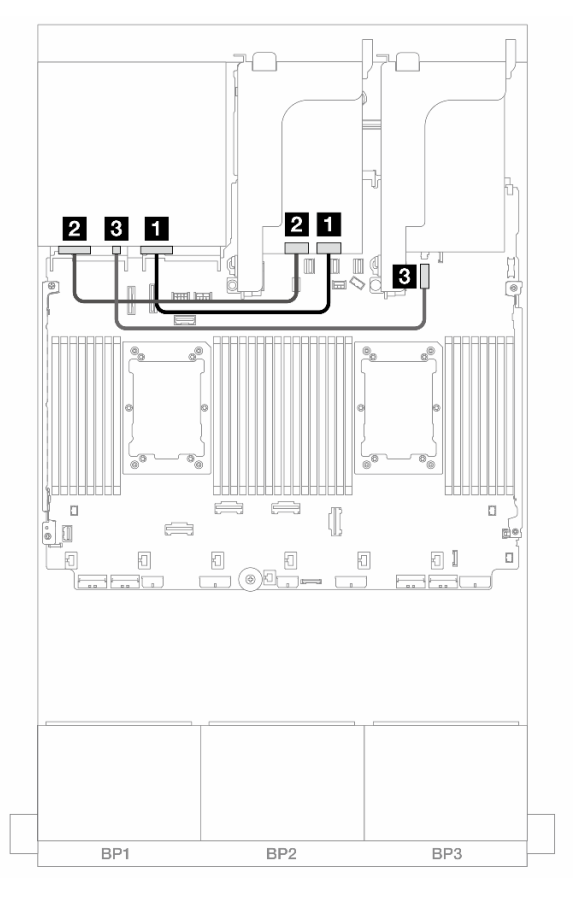

Figura 602. Roteamento de cabos do backplane traseiro

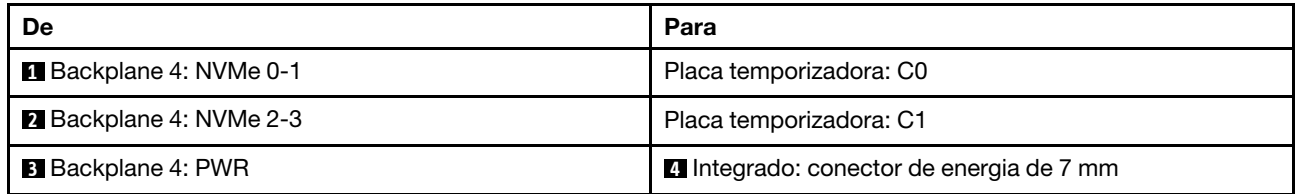

# Um backplane AnyBay de 8 x e dois backplanes NVMe de 8 x (Gen 4)

Esta seção fornece informações sobre o roteamento de cabos para o modelo de servidor com um backplane 8 x AnyBay de 2,5 polegadas e dois painéis traseiros da unidade frontal 8 x NVMe (Gen 4) de 2,5 polegadas.

Para conectar os cabos de alimentação dos backplanes frontais, consulte ["Backplanes: modelos de servidor](#page-447-0)  [com compartimentos de unidade frontais de 2,5 polegadas" na página 436](#page-447-0).

#### Roteamento de cabos SAS/SATA

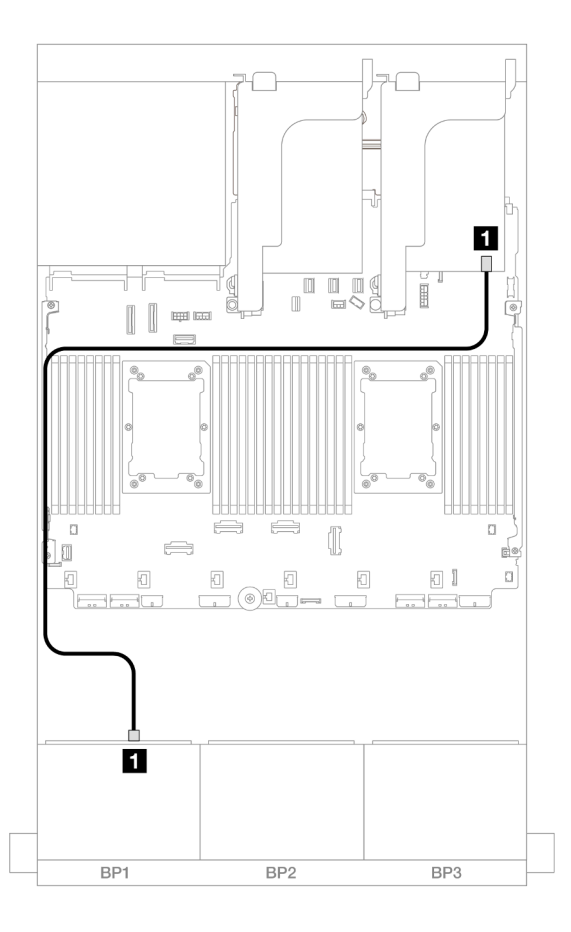

# Figura 603. Roteamento de cabos SAS/SATA para o adaptador 8i

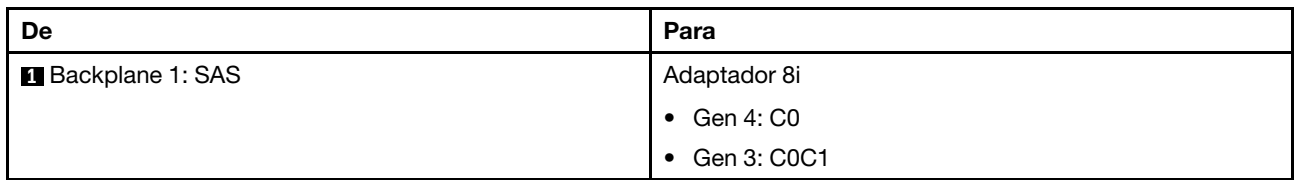

### Roteamento de cabos NVMe

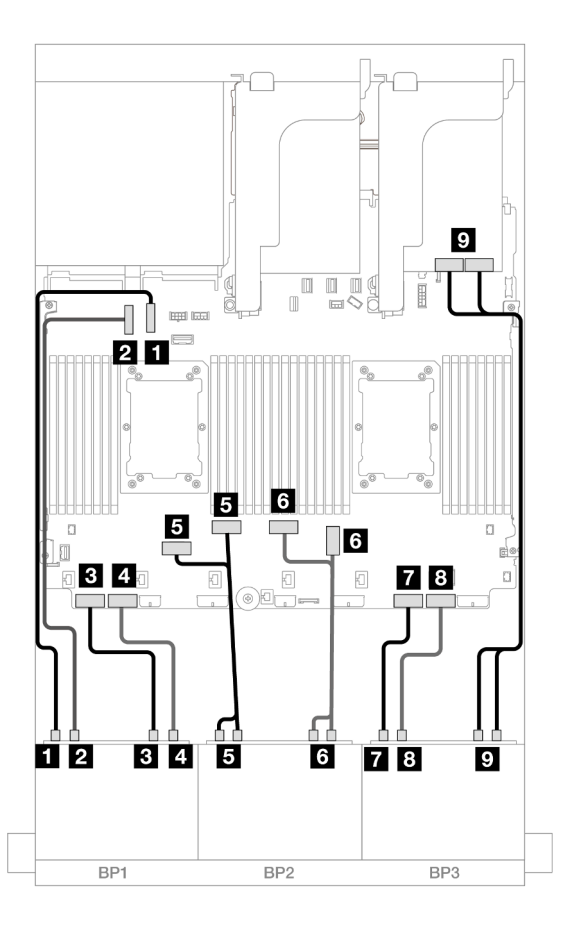

Figura 604. Roteamento de cabos NVMe para conectores integrados e placa Retimer

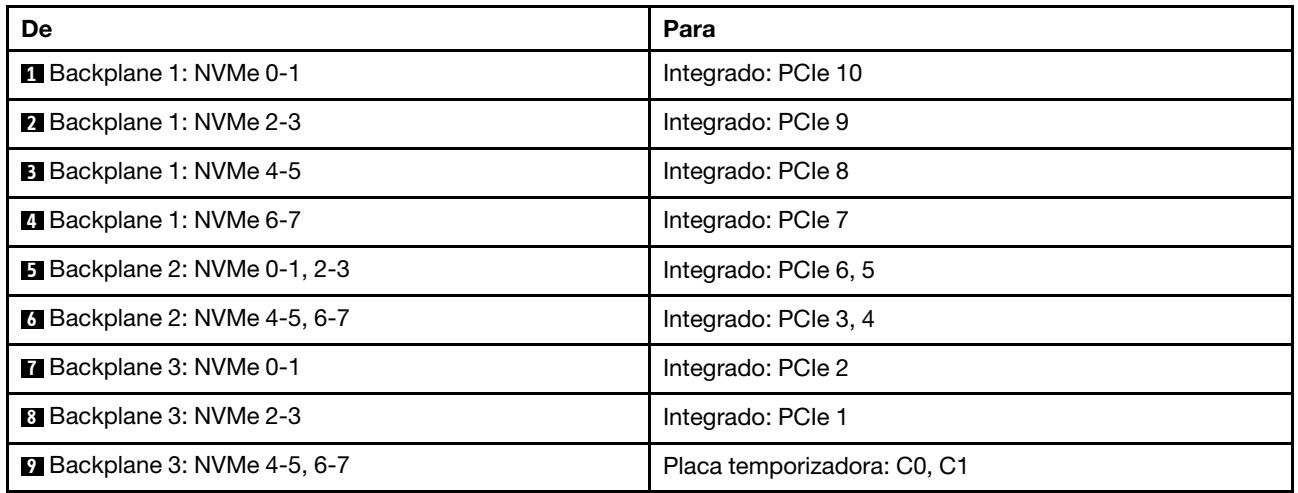

# Um backplane AnyBay de 8 x e dois backplanes NVMe de 8 x (Gen 5)

Esta seção fornece informações sobre o roteamento de cabos para o modelo de servidor com um backplane 8 x AnyBay de 2,5 polegadas e dois painéis traseiros da unidade frontal 8 x NVMe (Gen 5) de 2,5 polegadas.

Para conectar os cabos de alimentação dos backplanes frontais, consulte ["Backplanes: modelos de servidor](#page-447-0)  [com compartimentos de unidade frontais de 2,5 polegadas" na página 436](#page-447-0).

Para conectar os cabos de sinal dos backplanes frontais, consulte os cenários de roteamento de cabos a seguir, dependendo da configuração do servidor.

- ["Adaptador RAID/HBA 8i + uma placa temporizadora" na página 607](#page-618-0)
- ["Adaptador RAID/HBA 8i + duas placas temporizadoras" na página 608](#page-619-0)

# <span id="page-618-0"></span>Adaptador RAID/HBA 8i + uma placa temporizadora

Este tópico fornece informações sobre roteamento de cabos para a configuração AnyBay de 8 x 2,5 polegadas + NVMe de 16 x 2,5 polegadas (Gen 5) com um adaptador RAID/HBA 8i e uma placa temporizadora.

Conexões entre conectores: **1** ↔ **1** , **2** ↔ **2** , **3** ↔ **3** , ... **n** ↔ **n**

### Roteamento de cabos SAS/SATA

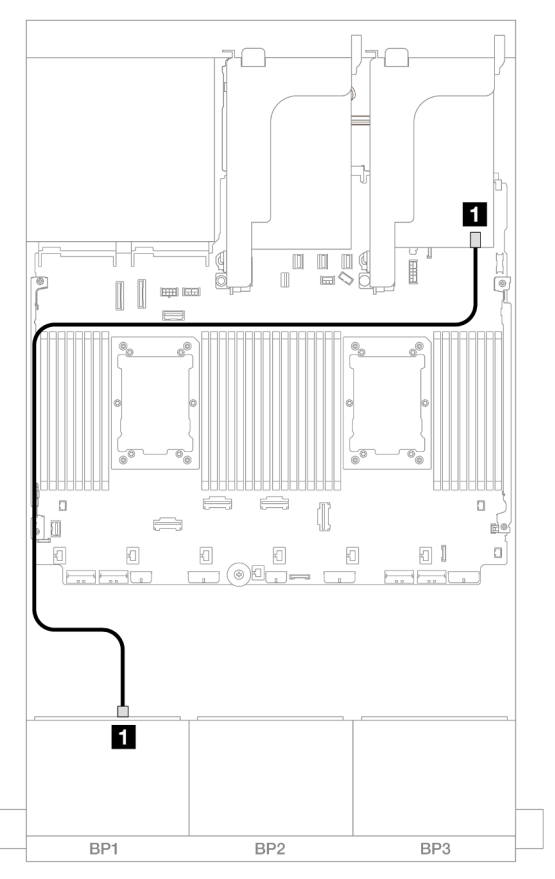

Figura 605. Roteamento de cabos SAS/SATA para o adaptador 8i

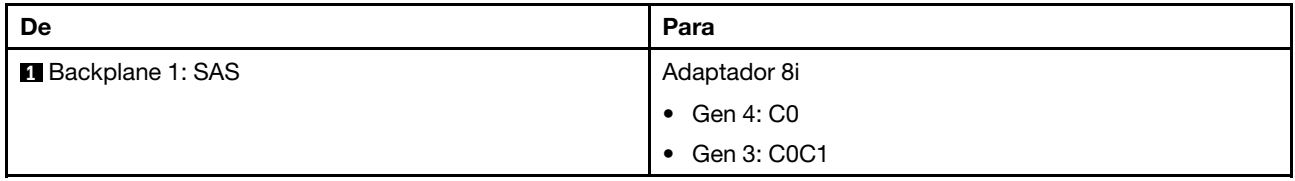

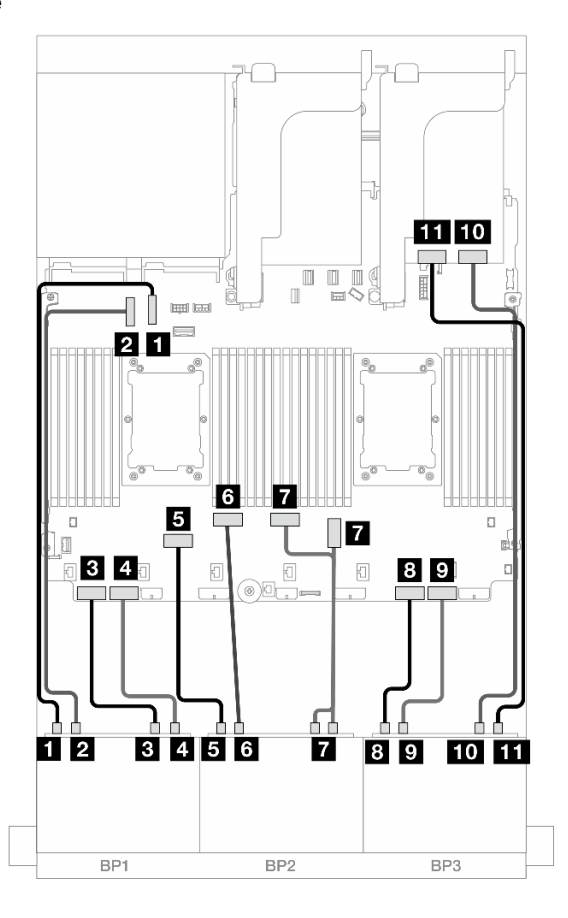

Figura 606. Roteamento de cabos NVMe para conectores integrados e placa temporizadora

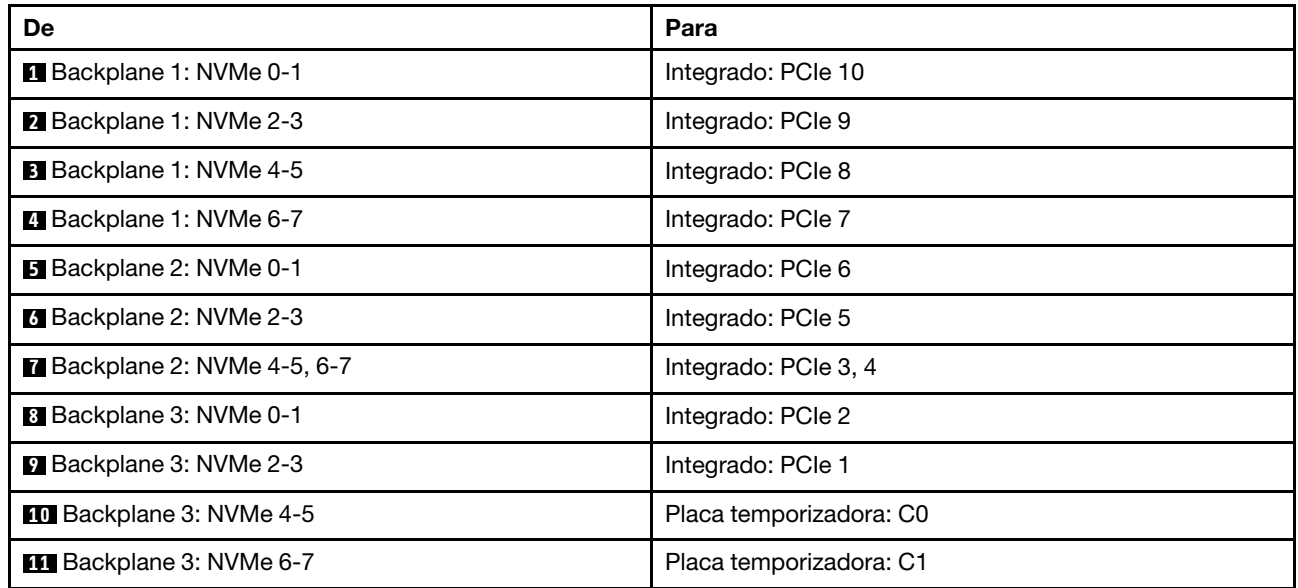

# <span id="page-619-0"></span>Adaptador RAID/HBA 8i + duas placas temporizadoras

Este tópico fornece informações sobre roteamento de cabos para a configuração AnyBay de 8 x 2,5 polegadas + NVMe de 16 x 2,5 polegadas (Gen 5) com um adaptador RAID/HBA 8i e duas placas temporizadoras quando dois processadores série Platinum estão instalados.

Conexões entre conectores: **1** ↔ **1** , **2** ↔ **2** , **3** ↔ **3** , ... **n** ↔ **n**

# Roteamento de cabos SAS/SATA

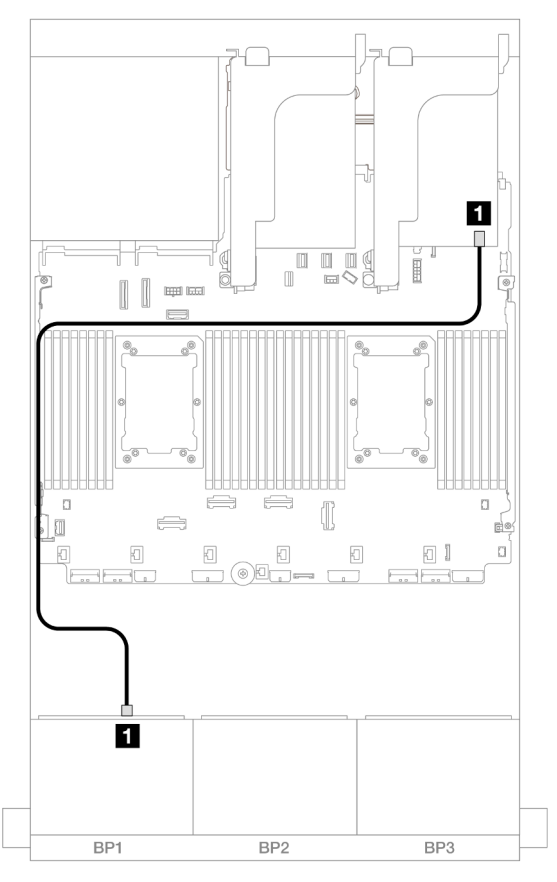

Figura 607. Roteamento de cabos SAS/SATA para o adaptador 8i

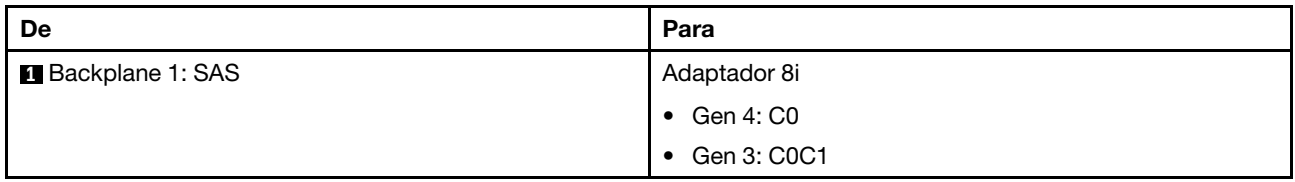

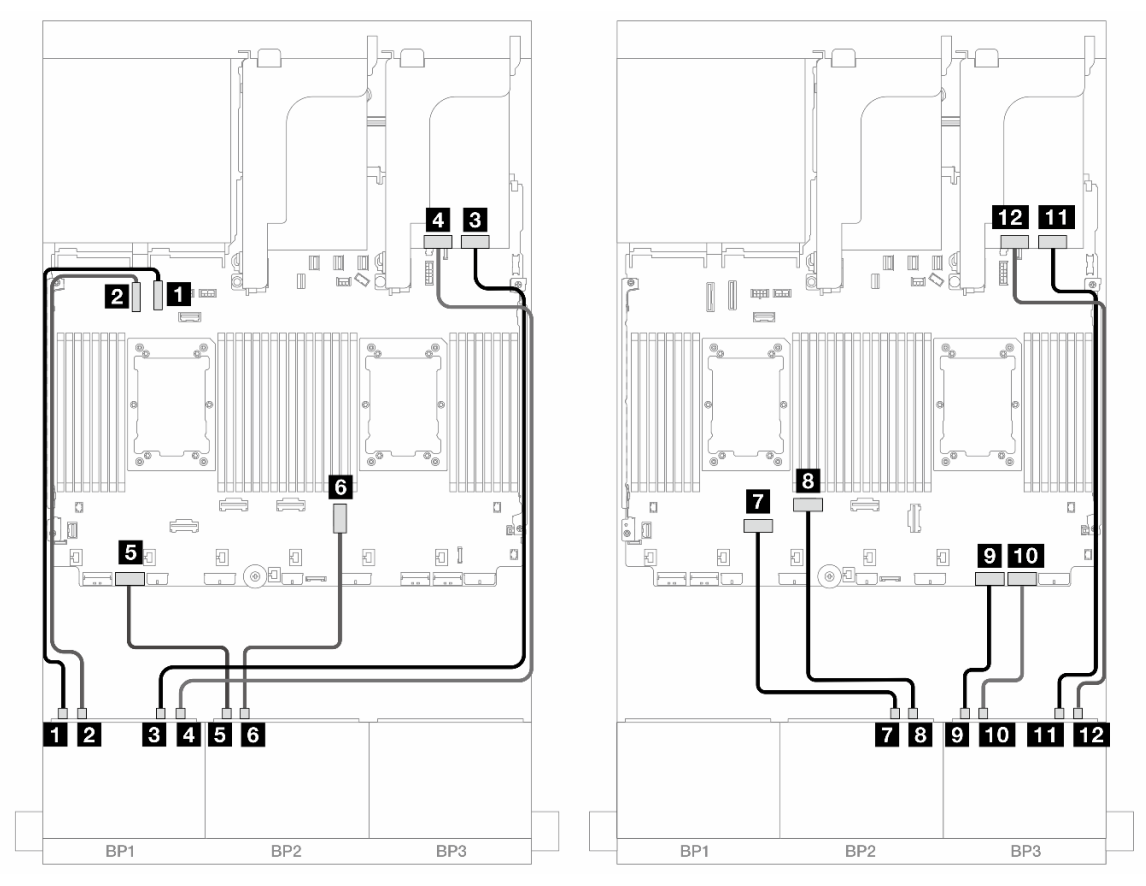

Figura 608. Roteamento de cabos NVMe para conectores integrados e duas placas temporizadoras

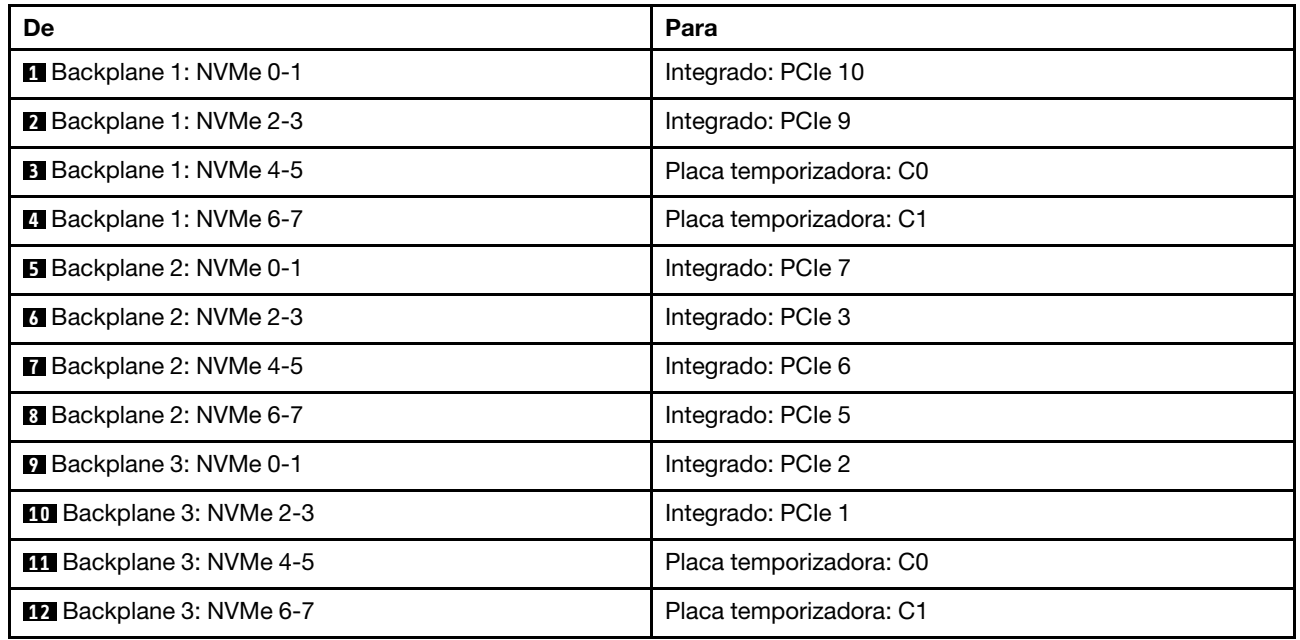

# Um backplane SAS/SATA de 8 x e dois backplanes NVMe de 8 x (Gen 4)

Esta seção fornece informações sobre o roteamento de cabos para o modelo de servidor com um backplane de unidade frontal SAS/SATA de 8 x 2,5" e dois backplanes da unidade frontal NVMe de 8 x 2,5" (Gen 4).

Para conectar os cabos de alimentação dos backplanes frontais, consulte ["Backplanes: modelos de servidor](#page-447-0) [com compartimentos de unidade frontais de 2,5 polegadas" na página 436.](#page-447-0)

# Roteamento de cabos SAS/SATA

Conexões entre conectores: **1** ↔ **1** , **2** ↔ **2** , **3** ↔ **3** , ... **n** ↔ **n**

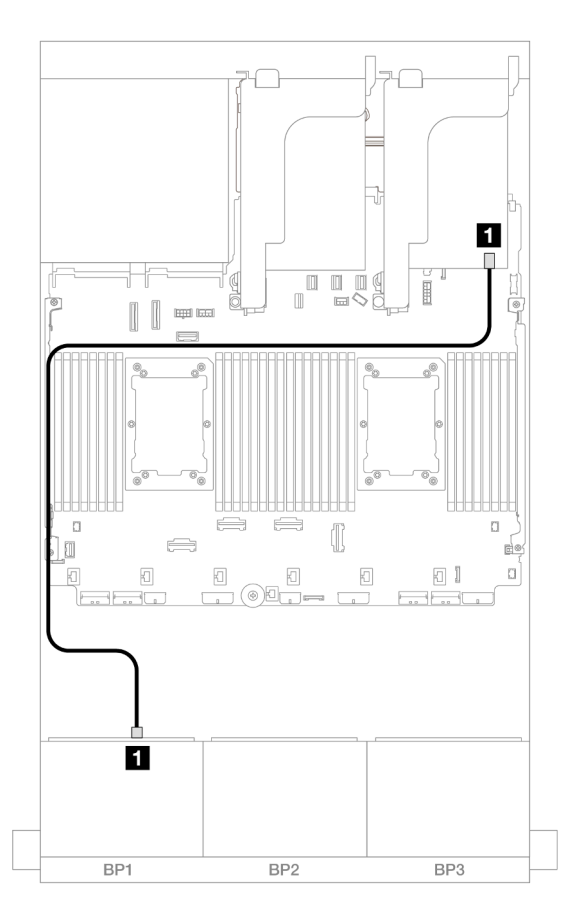

Figura 609. Roteamento de cabos SAS/SATA para o adaptador 8i

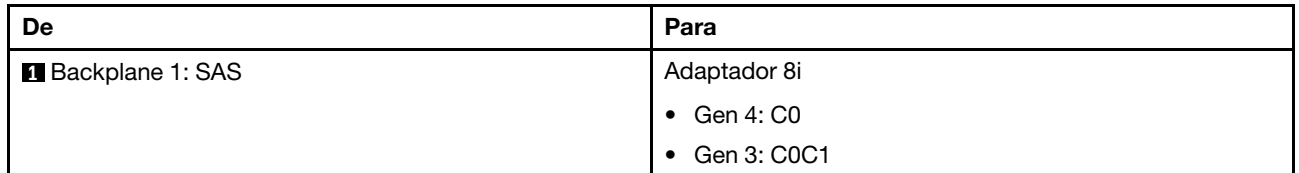

# Roteamento de cabos NVMe

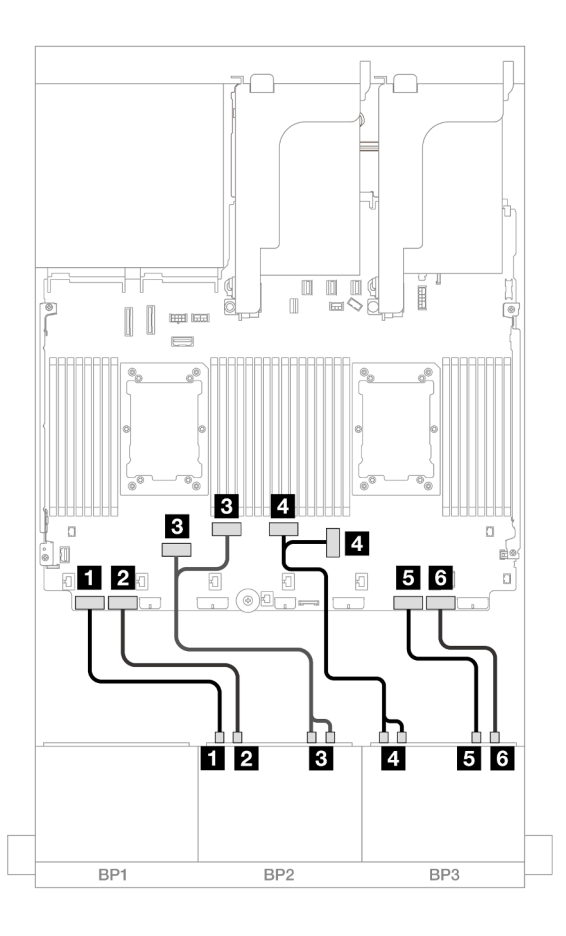

Figura 610. Roteamento de cabos NVMe

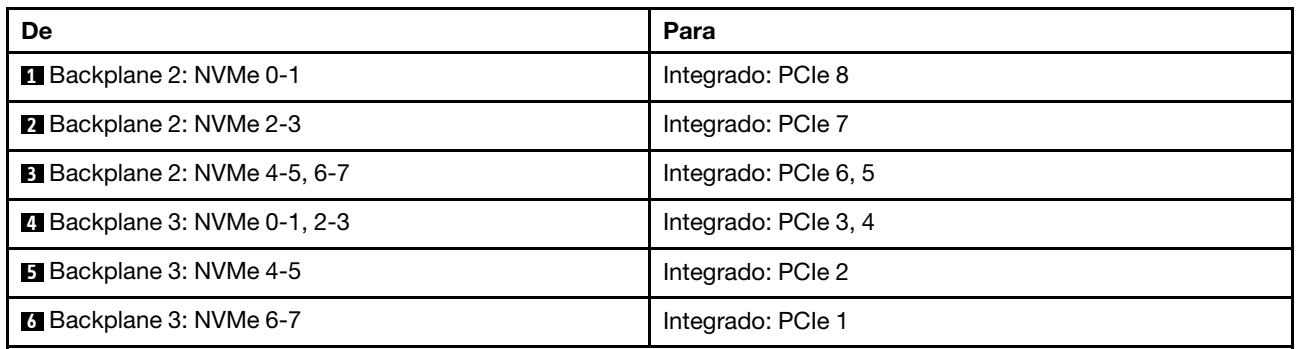

# Um backplane SAS/SATA de 8 x e dois backplanes NVMe de 8 x (Gen 5)

Esta seção fornece informações sobre o roteamento de cabos para o modelo de servidor com um backplane de unidade frontal SAS/SATA de 8 x 2,5" e dois backplanes da unidade frontal NVMe de 8 x 2,5" (Gen 5).

Para conectar os cabos de alimentação dos backplanes frontais, consulte ["Backplanes: modelos de servidor](#page-447-0)  [com compartimentos de unidade frontais de 2,5 polegadas" na página 436](#page-447-0).

Para conectar os cabos de sinal dos backplanes frontais, consulte os cenários de roteamento de cabos a seguir, dependendo da configuração do servidor.

- ["Conectores integrados + adaptador RAID/HBA 8i" na página 613](#page-624-0)
- ["Conectores integrados + adaptador RAID/HBA 8i + placa temporizadora" na página 614](#page-625-0)

# <span id="page-624-0"></span>Conectores integrados + adaptador RAID/HBA 8i

Este tópico fornece informações de roteamento de cabos para a configuração SAS/SATA de 8 x 2,5" + NVMe de 16 x 2,5" (Gen 5) com um adaptador RAID/HBA 8i.

Conexões entre conectores: **1** ↔ **1** , **2** ↔ **2** , **3** ↔ **3** , ... **n** ↔ **n**

### Roteamento de cabos SAS/SATA

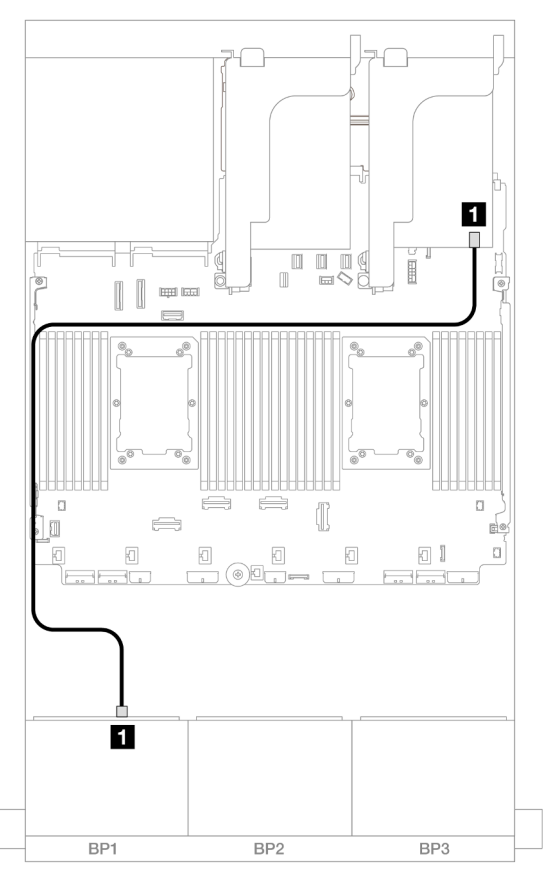

Figura 611. Roteamento de cabos SAS/SATA para o adaptador 8i

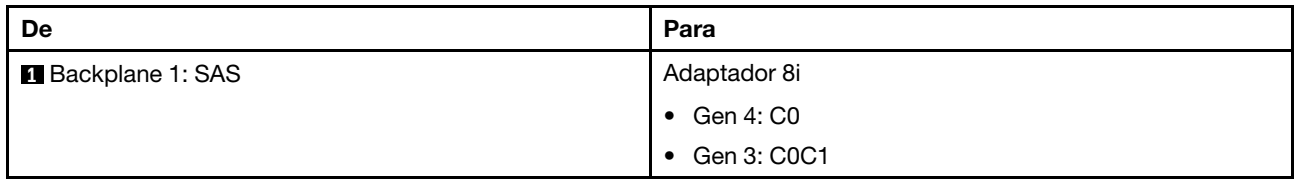

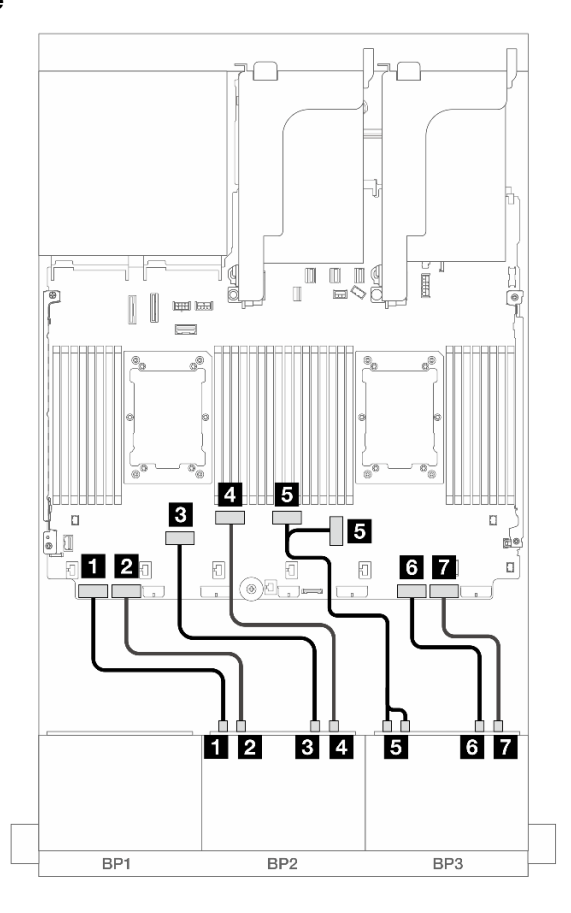

Figura 612. Roteamento de cabos NVMe para conectores integrados

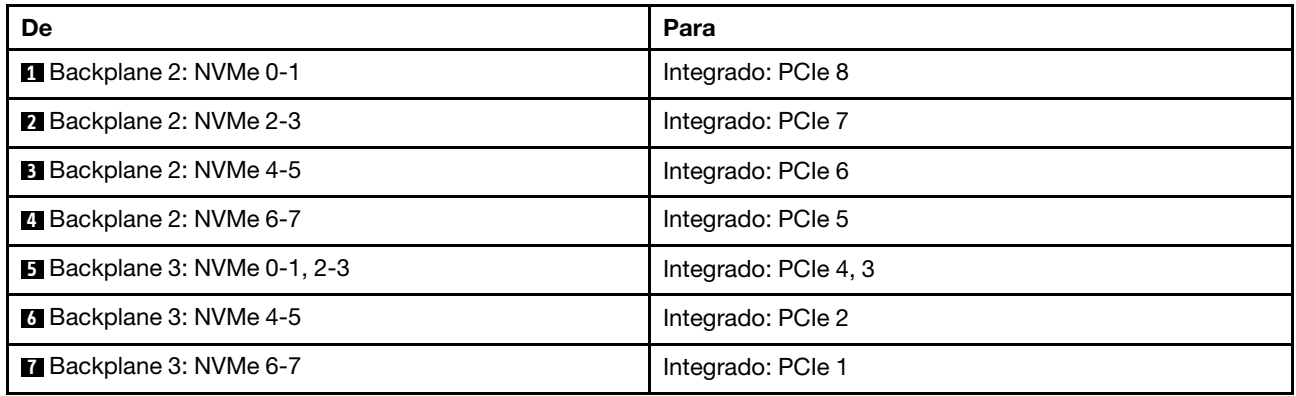

# <span id="page-625-0"></span>Conectores integrados + adaptador RAID/HBA 8i + placa temporizadora

Este tópico fornece informações sobre roteamento de cabos para a configuração SAS/SATA de 8 x 2,5" + NVMe de 16 x 2,5" (Gen 5) com um adaptador RAID/HBA 8i e uma placa temporizadora quando dois processadores série Platinum estão instalados.

### Roteamento de cabos SAS/SATA

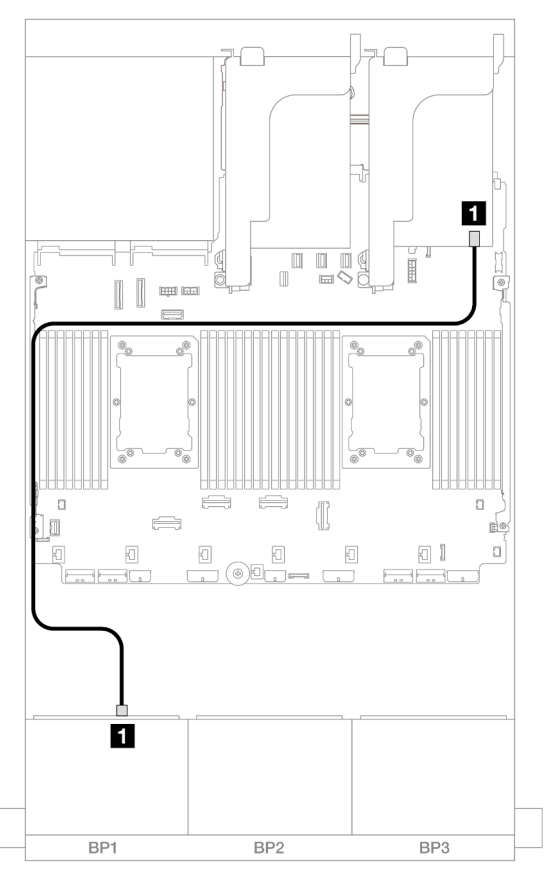

Figura 613. Roteamento de cabos SAS/SATA para o adaptador 8i

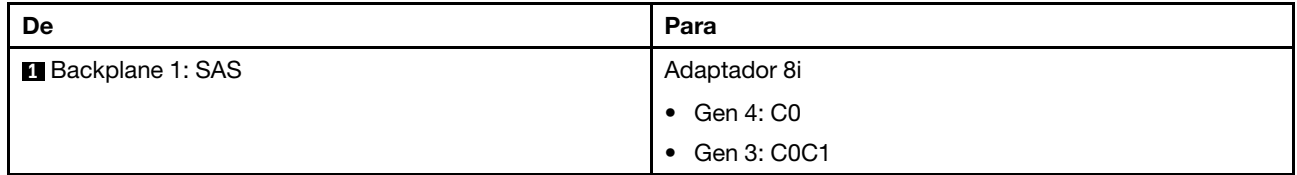

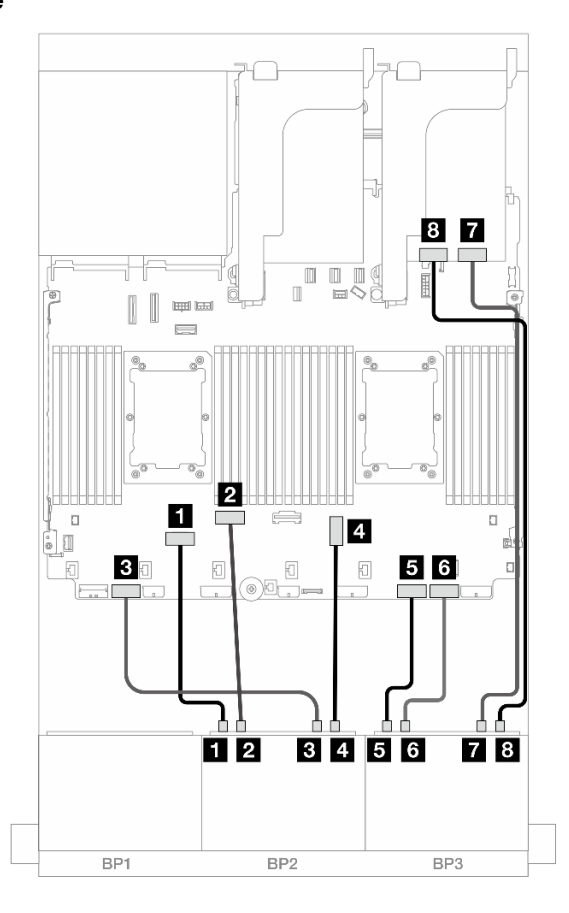

Figura 614. Roteamento de cabos NVMe para conectores integrados e placa temporizadora

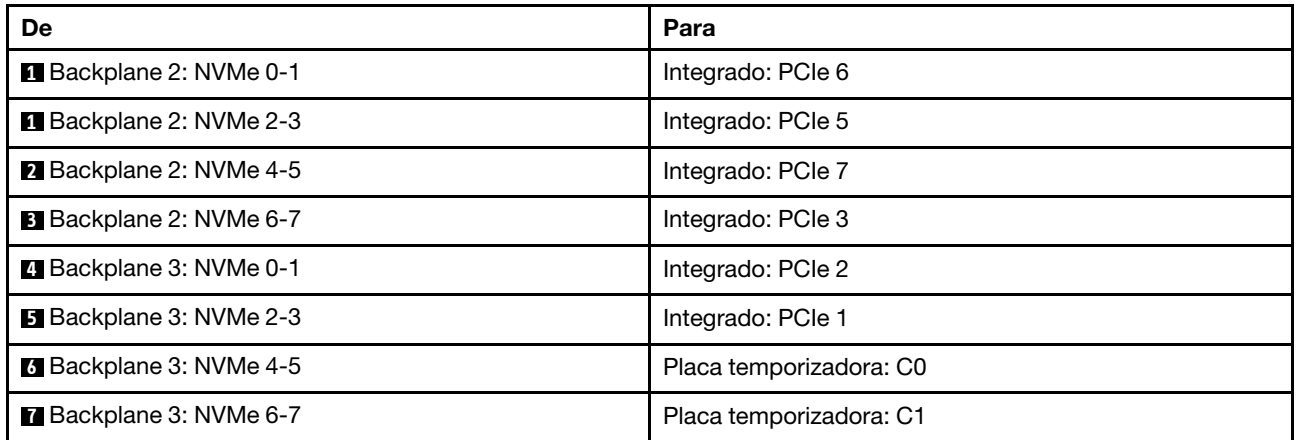

# Um backplane SAS/SATA de 8 x e dois backplanes AnyBay de 8 x

Esta seção fornece informações sobre o roteamento de cabos para o modelo de servidor com um backplane com 8 x SAS/SATA de 2,5 polegadas e dois painéis traseiros da unidade frontal com 8 x AnyBay de 2,5 polegadas.

Para conectar os cabos de alimentação dos backplanes frontais, consulte ["Backplanes: modelos de servidor](#page-447-0)  [com compartimentos de unidade frontais de 2,5 polegadas" na página 436](#page-447-0).

# Adaptador RAID/HBA 8i + adaptador RAID 16i de modo triplo

Conexões entre conectores: **1** ↔ **1** , **2** ↔ **2** , **3** ↔ **3** , ... **n** ↔ **n**

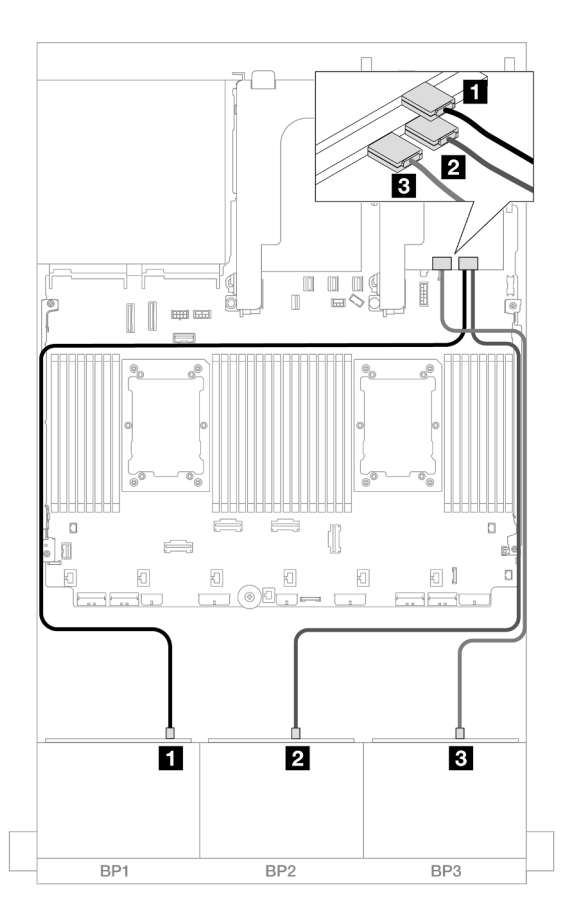

Figura 615. Roteamento de cabos para um adaptador 8i e um adaptador 16i de modo triplo

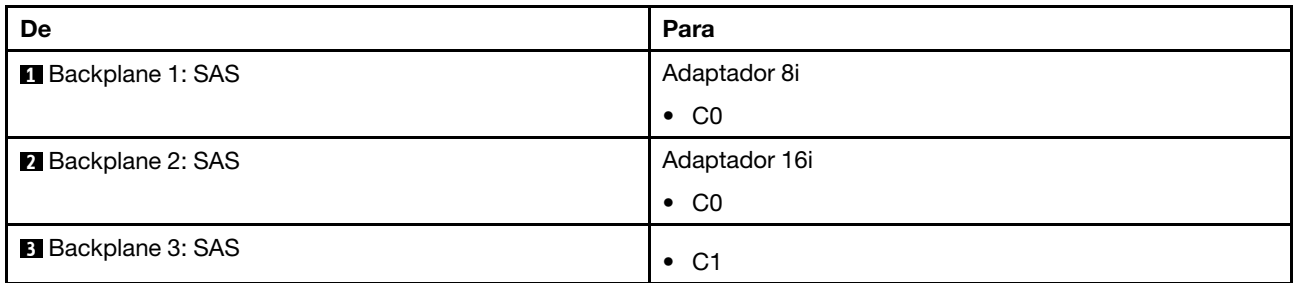

# Dois backplanes SAS/SATA de 8 x e um backplane AnyBay de 8 x (Gen 4)

Esta seção fornece informações sobre o roteamento de cabos para o modelo de servidor com dois backplanes com SAS/SATA de 8 x 2,5 polegadas (Gen 4) e um painel traseiro da unidade frontal com AnyBay de 8 x 2,5 polegadas.

- ["Backplanes frontais: SAS/SATA de 16 x 2,5 pol. + AnyBay de 8 x 2,5 pol." na página 618](#page-629-0)
- ["Backplanes frontal + traseiro: \(SAS/SATA de 16 x 2,5 pol. + AnyBay de 8 x 2,5 pol.\) + SAS/SATA de 4 x](#page-633-0)  [2,5 pol." na página 622](#page-633-0)

# <span id="page-629-0"></span>Backplanes frontais: SAS/SATA de 16 x 2,5 pol. + AnyBay de 8 x 2,5 pol.

Este tópico fornece informações de roteamento de cabos para a configuração SAS/SATA de 16 x 2,5 pol. + AnyBay (Gen 4) de 8 x 2,5 pol.

Para conectar os cabos de alimentação dos backplanes frontais, consulte ["Backplanes: modelos de servidor](#page-447-0)  [com compartimentos de unidade frontais de 2,5 polegadas" na página 436](#page-447-0).

Para conectar os cabos de sinal dos backplanes frontais, consulte os cenários de roteamento de cabos a seguir, dependendo da configuração do servidor.

- ["Adaptador RAID/HBA 32i" na página 618](#page-629-1)
- ["Adaptadores RAID/HBA 8i" na página 619](#page-630-0)
- ["Expansor CFF + adaptador RAID/HBA 8i" na página 620](#page-631-0)

#### <span id="page-629-1"></span>Adaptador RAID/HBA 32i

Este tópico fornece informações de roteamento de cabos para a configuração SAS/SATA 16 x 2,5 polegadas + AnyBay 8 x 2,5 polegadas (Gen 4) com um adaptador RAID/HBA 32i.

#### Roteamento de cabos SAS/SATA

Conexões entre conectores: **1** ↔ **1** , **2** ↔ **2** , **3** ↔ **3** , ... **n** ↔ **n**

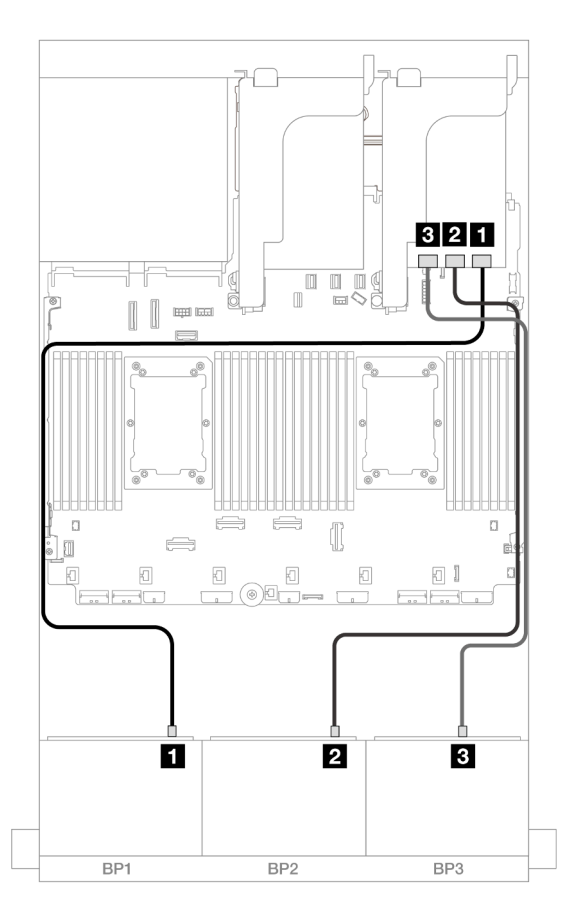

Figura 616. Roteamento de cabos SAS/SATA

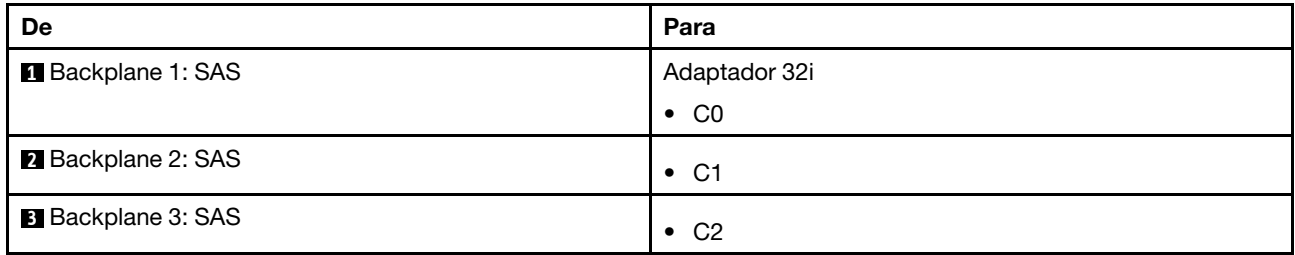

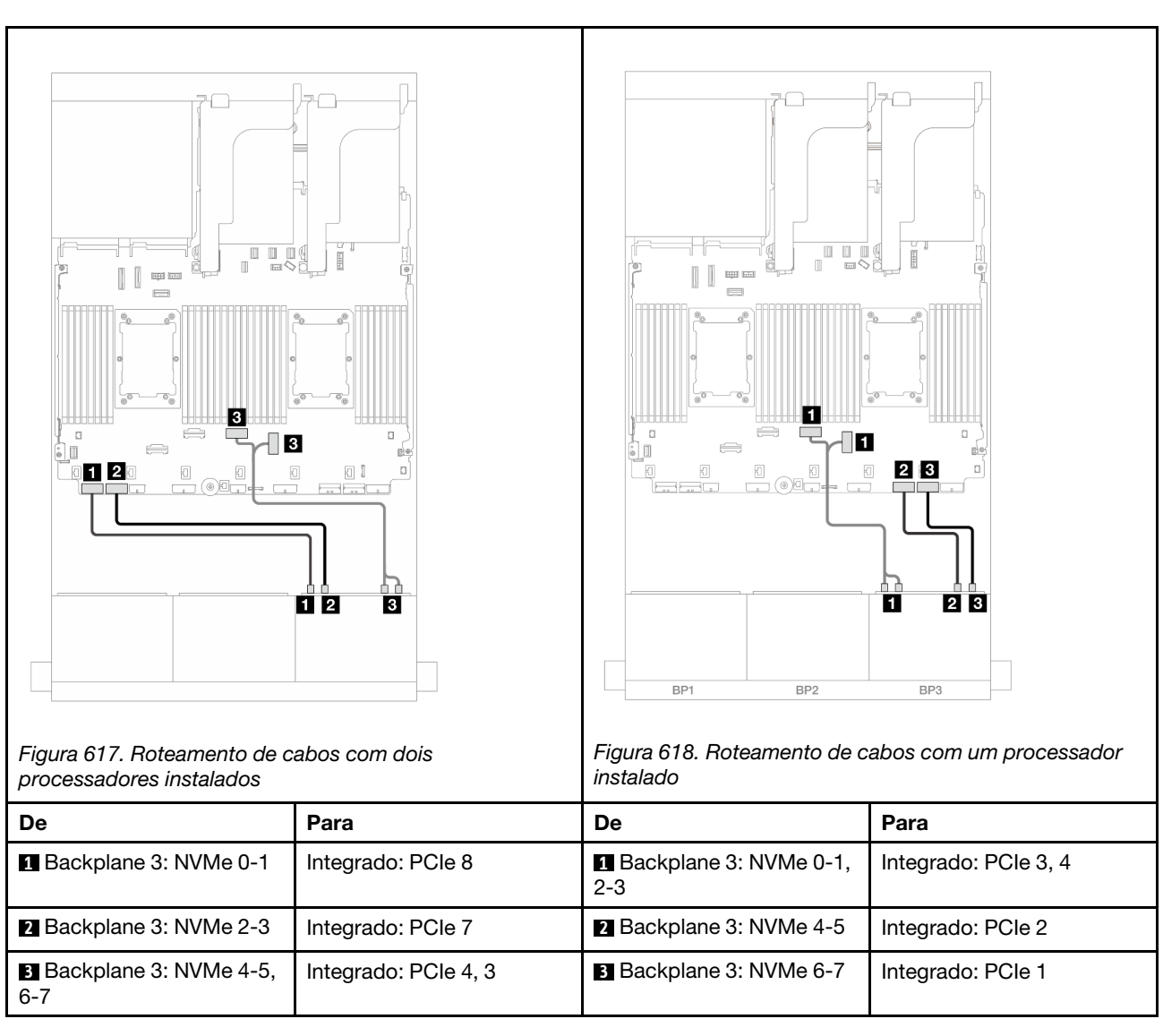

# Conexões entre conectores: **1** ↔ **1** , **2** ↔ **2** , **3** ↔ **3** , ... **n** ↔ **n**

#### <span id="page-630-0"></span>Adaptadores RAID/HBA 8i

Este tópico fornece informações de roteamento de cabos para a configuração SAS/SATA 16 x 2,5 polegadas + AnyBay 8 x 2,5 polegadas (Gen 4) com três adaptadores RAID/HBA 8i.

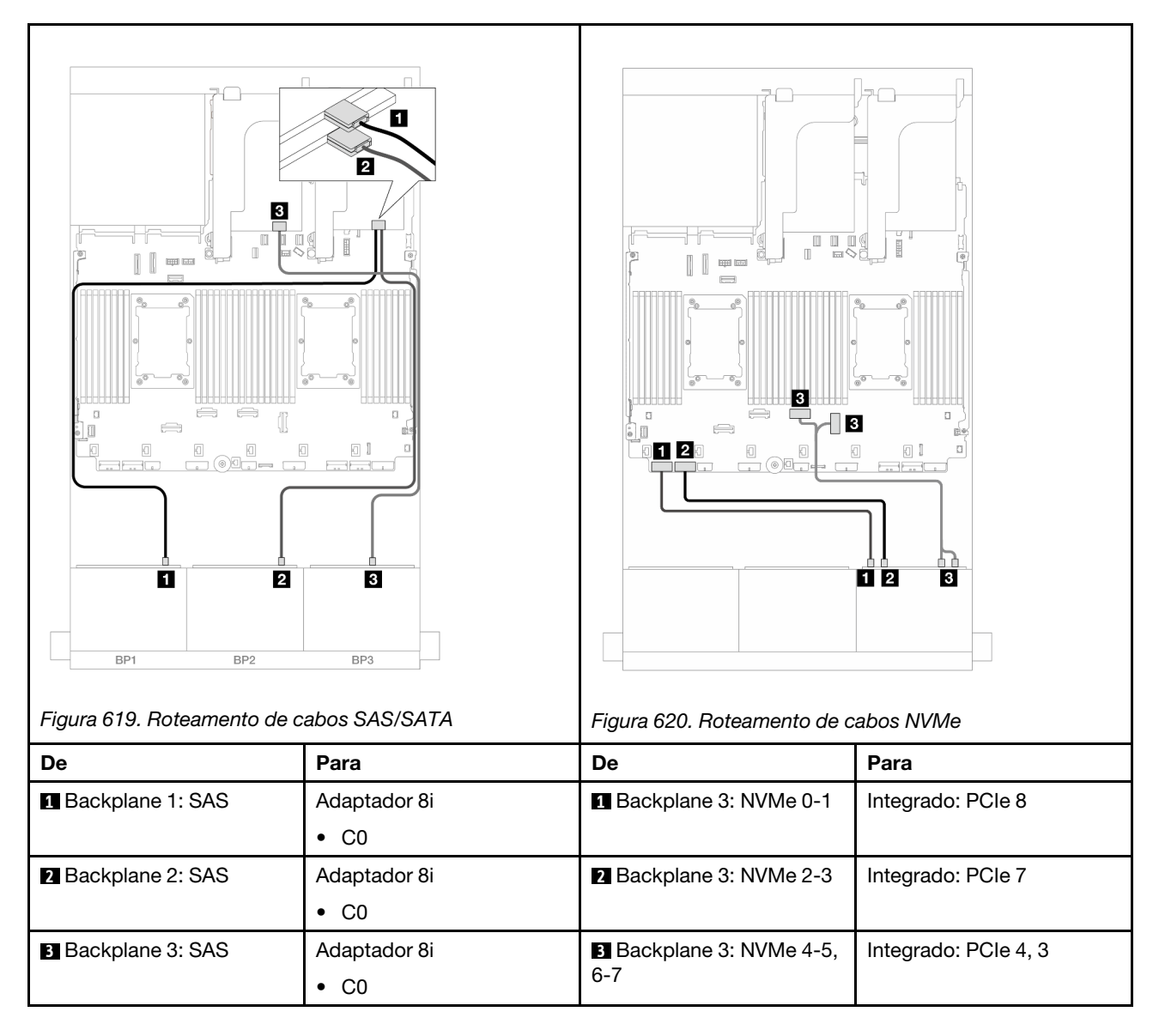

# <span id="page-631-0"></span>Expansor CFF + adaptador RAID/HBA 8i

Este tópico fornece informações de roteamento de cabos para a configuração SAS/SATA 16 x 2,5 polegadas + AnyBay 8 x 2,5 polegadas (Gen 4) com um expansor CFF e um adaptador RAID/HBA 8i.

# Roteamento de cabos SAS/SATA

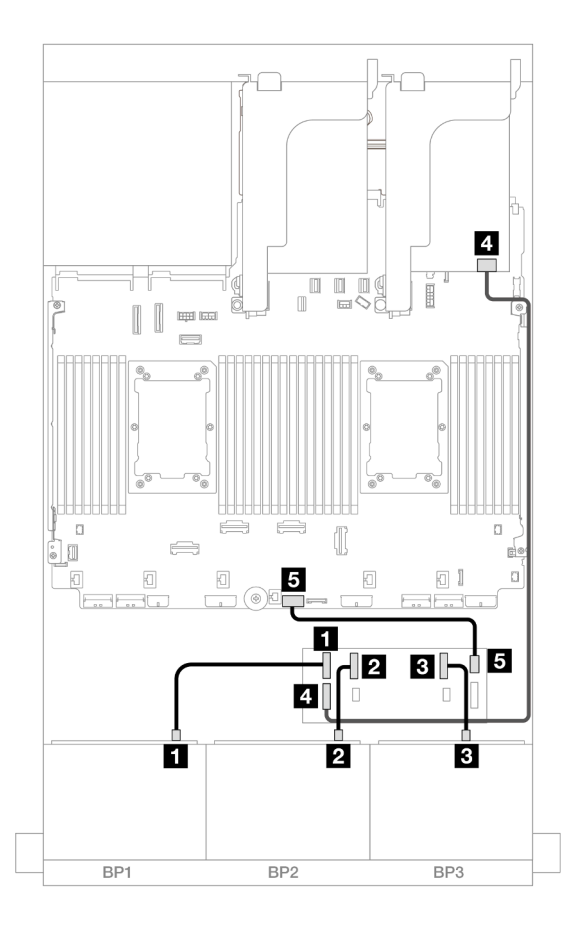

Figura 621. Roteamento de cabos SAS/SATA

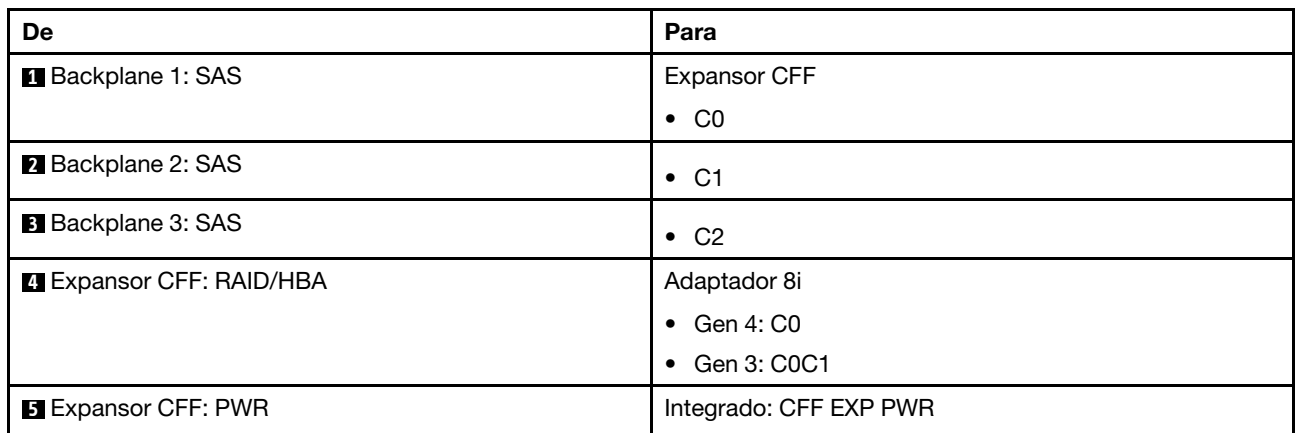

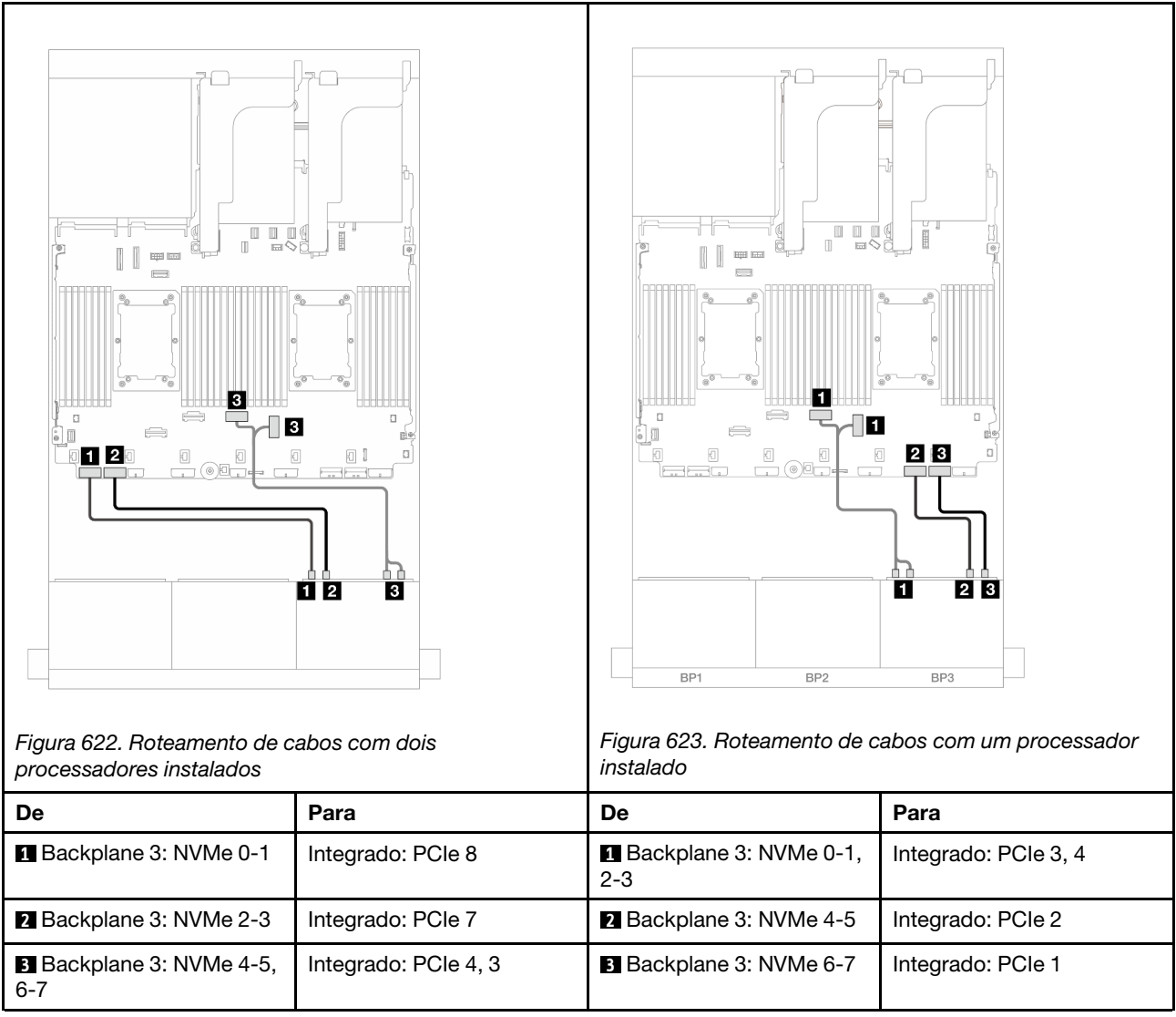

# <span id="page-633-0"></span>Backplanes frontal + traseiro: (SAS/SATA de 16 x 2,5 pol. + AnyBay de 8 x 2,5 pol.) + SAS/SATA de 4 x 2,5 pol.

Este tópico fornece informações de roteamento de cabos para a configuração SAS/SATA de 16 x 2,5 pol. + AnyBay (Gen 4) de 8 x 2,5 pol. + SAS/SATA de 4 x 2,5 pol.

Para conectar os cabos de alimentação dos backplanes frontais, consulte ["Backplanes: modelos de servidor](#page-447-0)  [com compartimentos de unidade frontais de 2,5 polegadas" na página 436](#page-447-0).

Para conectar os cabos de sinal dos backplanes frontais, consulte os cenários de roteamento de cabos a seguir, dependendo da configuração do servidor.

- ["Adaptador RAID/HBA 32i" na página 623](#page-634-0)
- ["Adaptadores RAID/HBA 8i" na página 631](#page-642-0)
- ["Expansor CFF + adaptador RAID/HBA 8i" na página 625](#page-636-0)
- ["Expansor CFF + adaptador CFF 16i RAID/HBA" na página 628](#page-639-0)

#### <span id="page-634-0"></span>Adaptador RAID/HBA 32i

Este tópico fornece informações de roteamento de cabos para a configuração SAS/SATA 16 x 2,5 polegadas + AnyBay 8 x 2,5 polegadas (Gen 4) + SAS/SATA 4 x 2,5 polegadas com um adaptador RAID/ HBA 32i.

## Roteamento de cabos do backplane frontal

#### Roteamento de cabos SAS/SATA

Conexões entre conectores: **1** ↔ **1** , **2** ↔ **2** , **3** ↔ **3** , ... **n** ↔ **n**

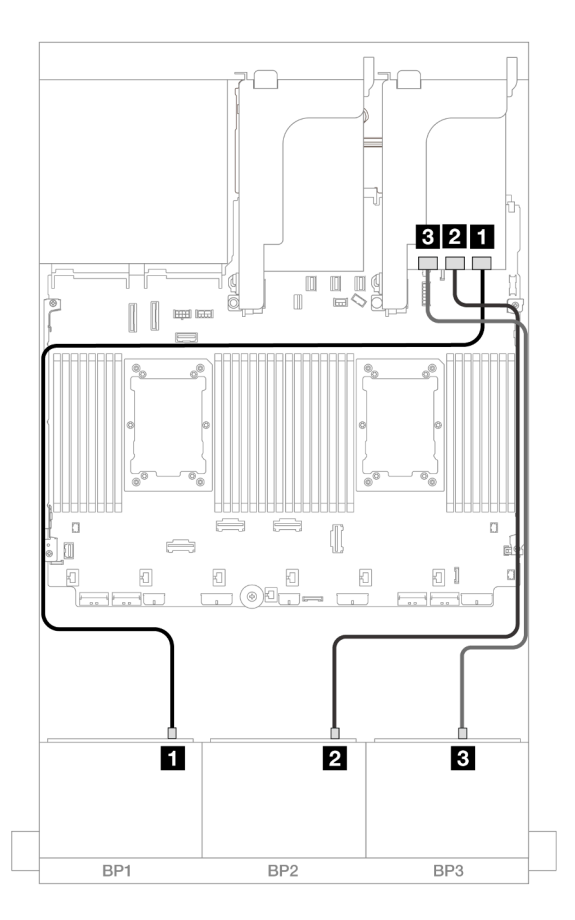

#### Figura 624. Roteamento de cabos SAS/SATA

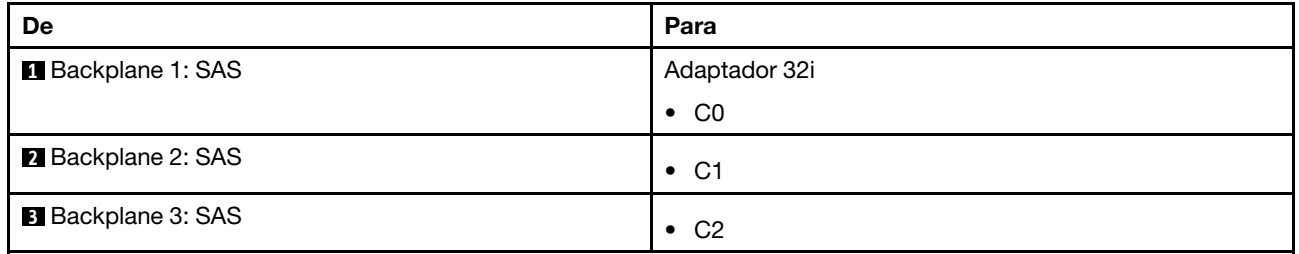

#### Roteamento de cabos NVMe

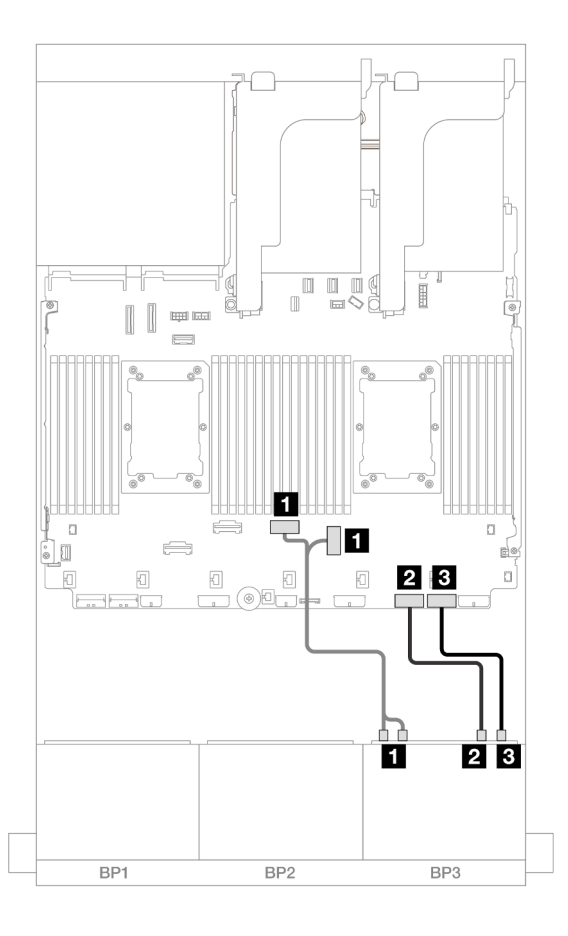

# Figura 625. Roteamento de cabos NVMe

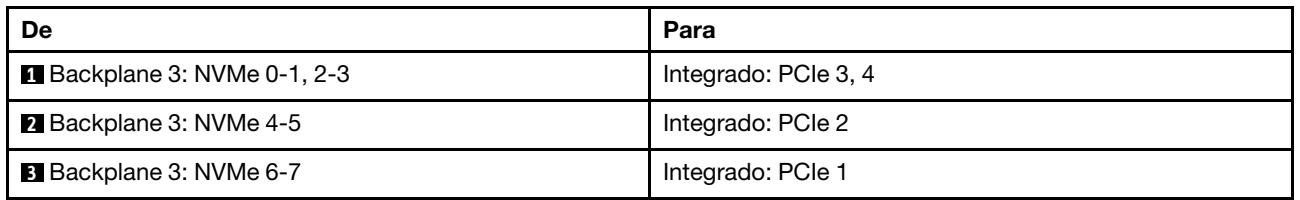

# Roteamento de cabos do backplane traseiro

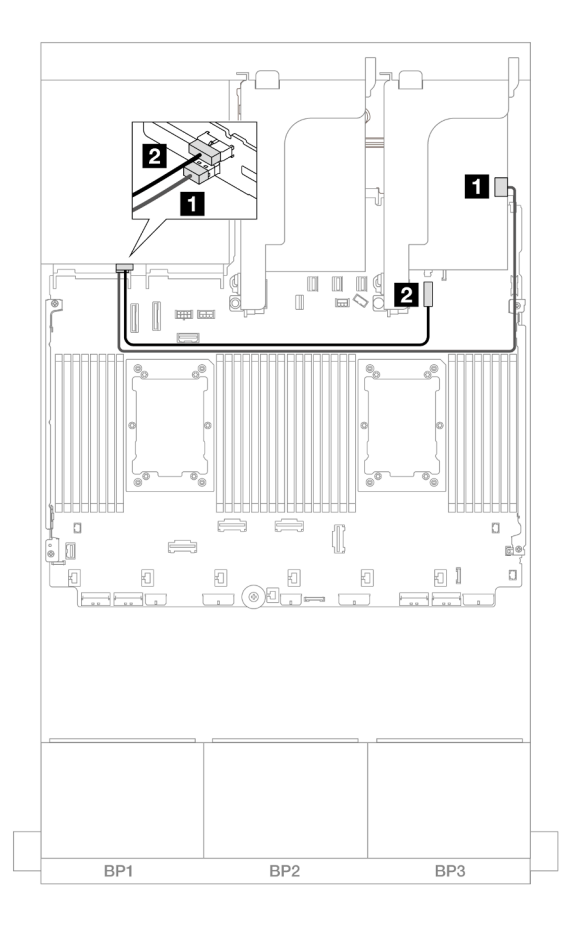

Figura 626. Roteamento de cabos do backplane traseiro

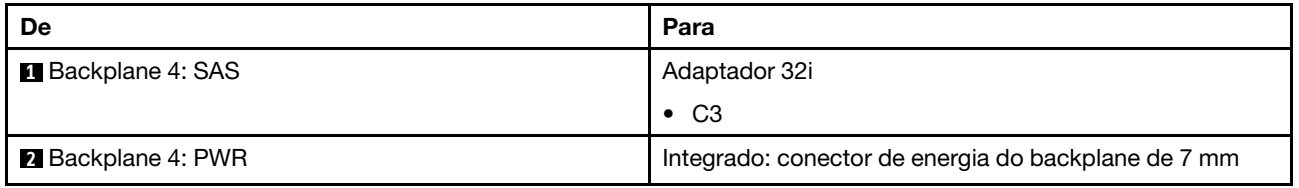

#### <span id="page-636-0"></span>Expansor CFF + adaptador RAID/HBA 8i

O tópico fornece informações de roteamento de cabos para a configuração SAS/SATA 16 x 2,5 polegadas + AnyBay 8 x 2,5 polegadas (Gen 4) + SAS/SATA traseiro 4 x 2,5 polegadas com um expansor CFF e um adaptador RAID/HBA 8i.

#### Roteamento de cabos do backplane frontal

Roteamento de cabos SAS/SATA

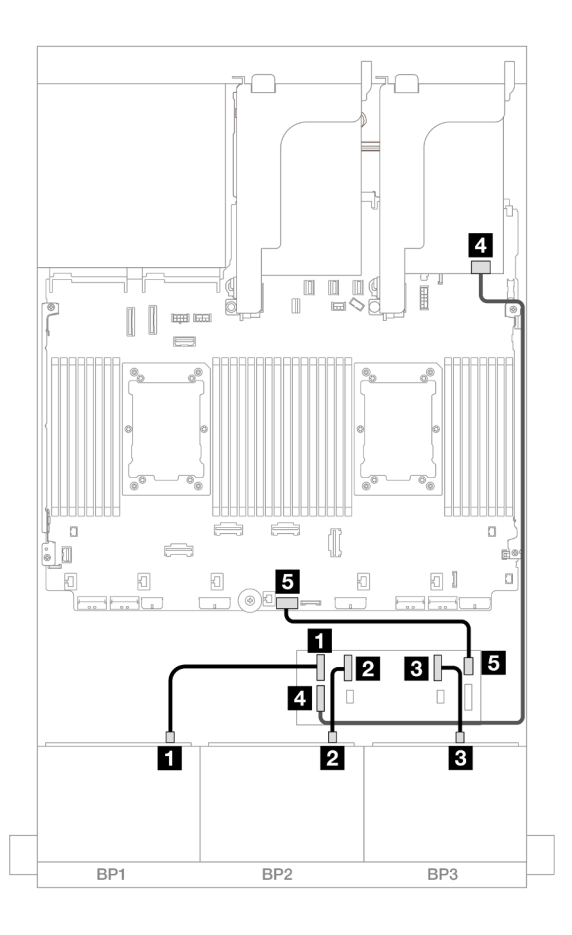

# Figura 627. Roteamento de cabos SAS/SATA

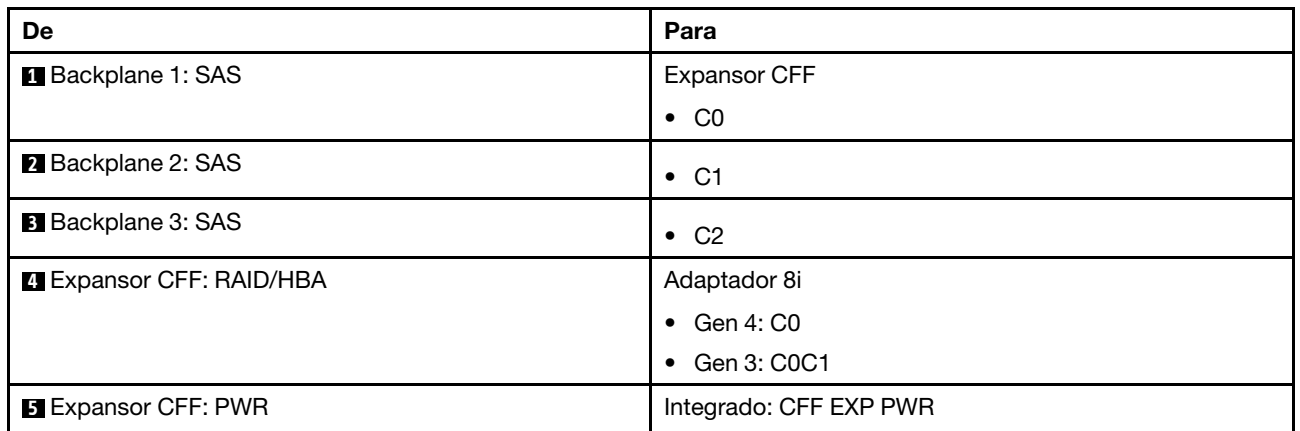

### Roteamento de cabos NVMe

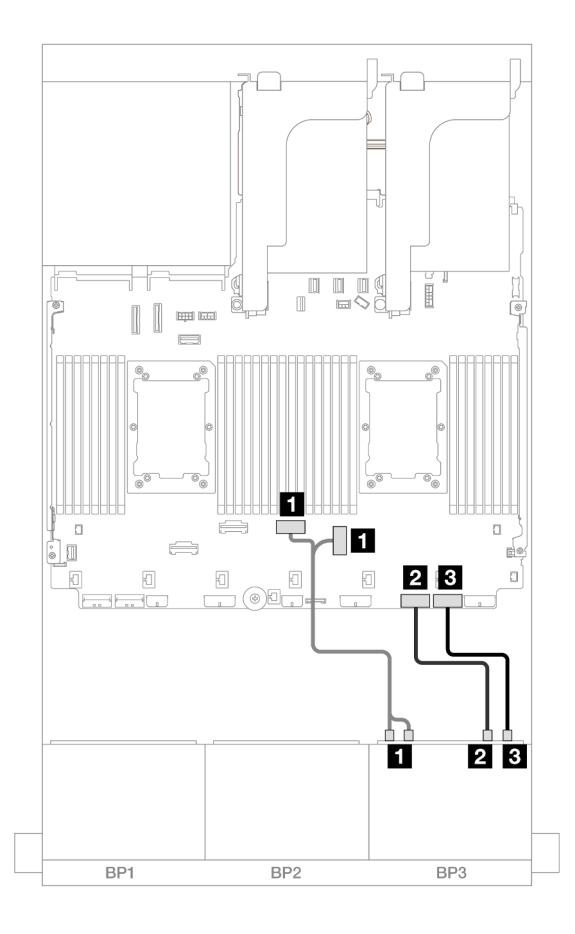

## Figura 628. Roteamento de cabos NVMe

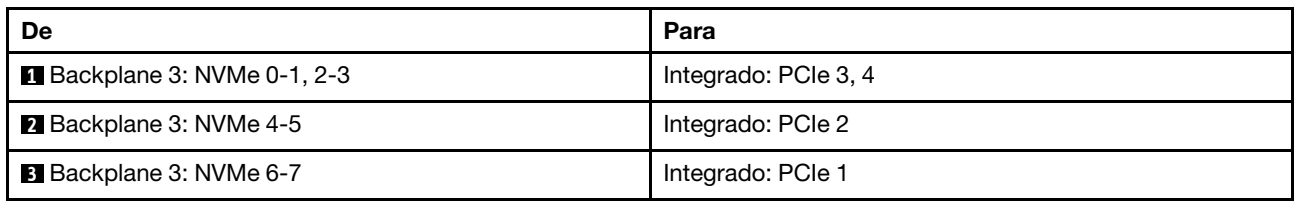

## Roteamento de cabos do backplane traseiro

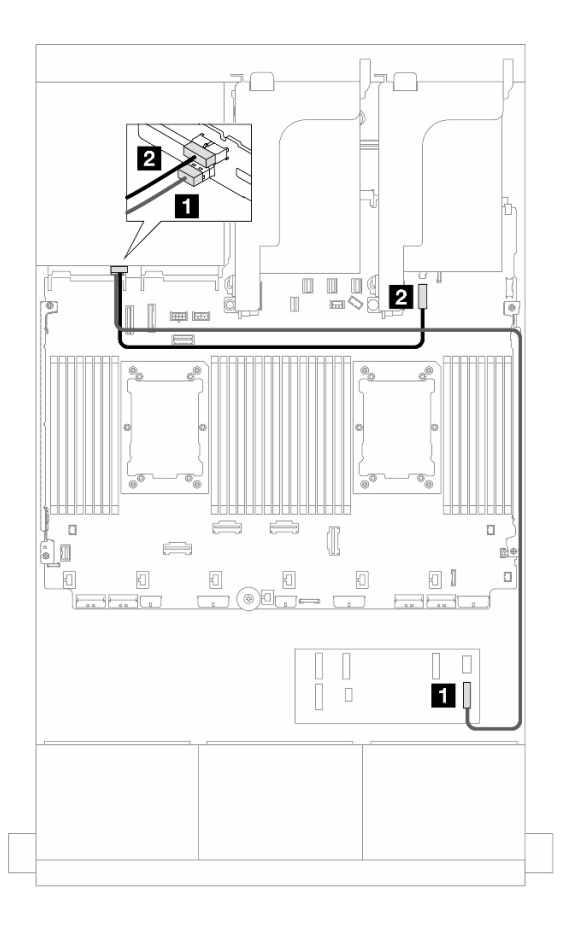

Figura 629. Roteamento de cabos do backplane traseiro

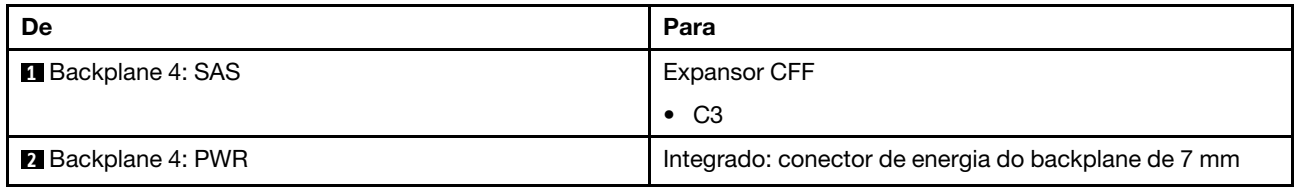

#### <span id="page-639-0"></span>Expansor CFF + adaptador CFF 16i RAID/HBA

Este tópico fornece informações de roteamento de cabos para a configuração SAS/SATA 16 x 2,5 polegadas + AnyBay 8 x 2,5 polegadas (Gen 4) + SAS/SATA 4 x 2,5 polegadas com um expansor CFF e um adaptador RAID/HBA CFF 16i.

# Roteamento de cabos do backplane frontal

Roteamento de cabos SAS/SATA

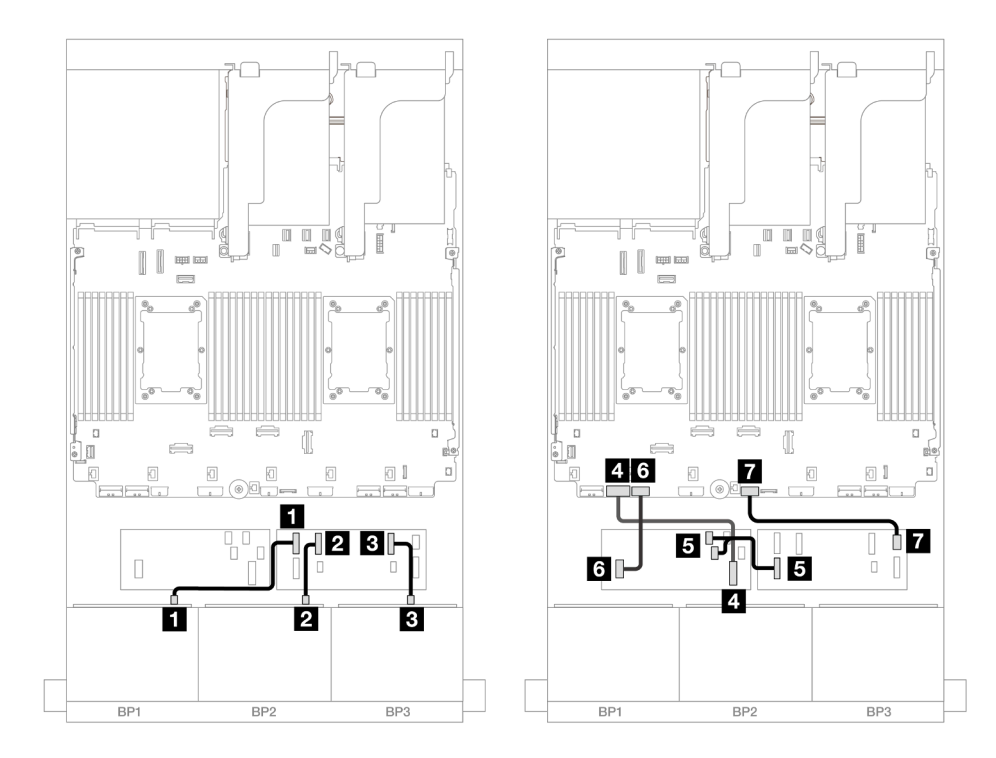

Figura 630. Roteamento de cabos SAS/SATA para expansor CFF e adaptador CFF 16i

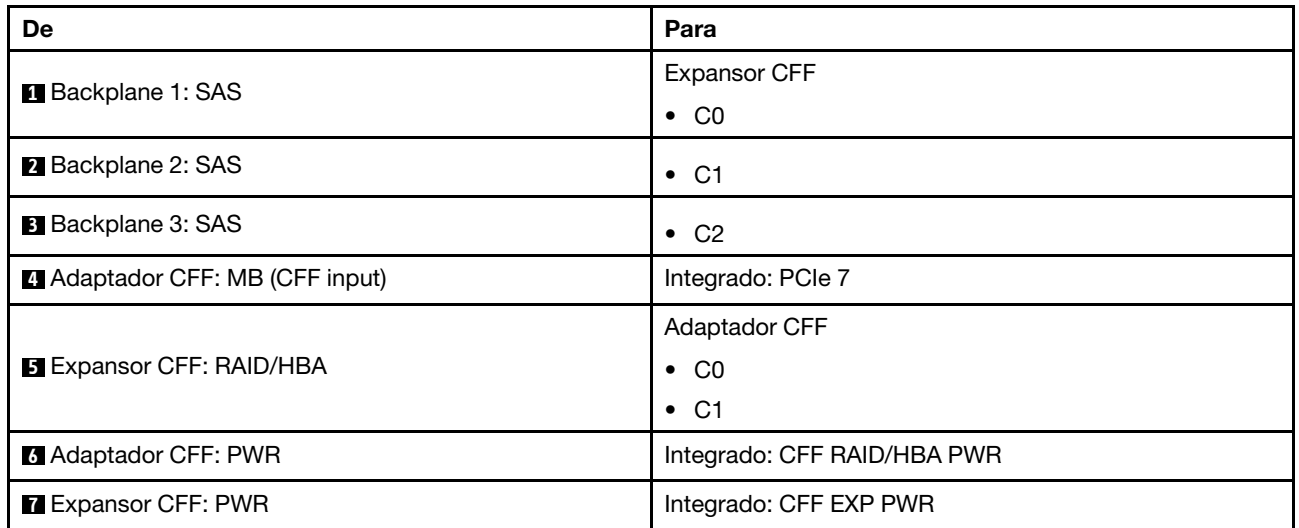

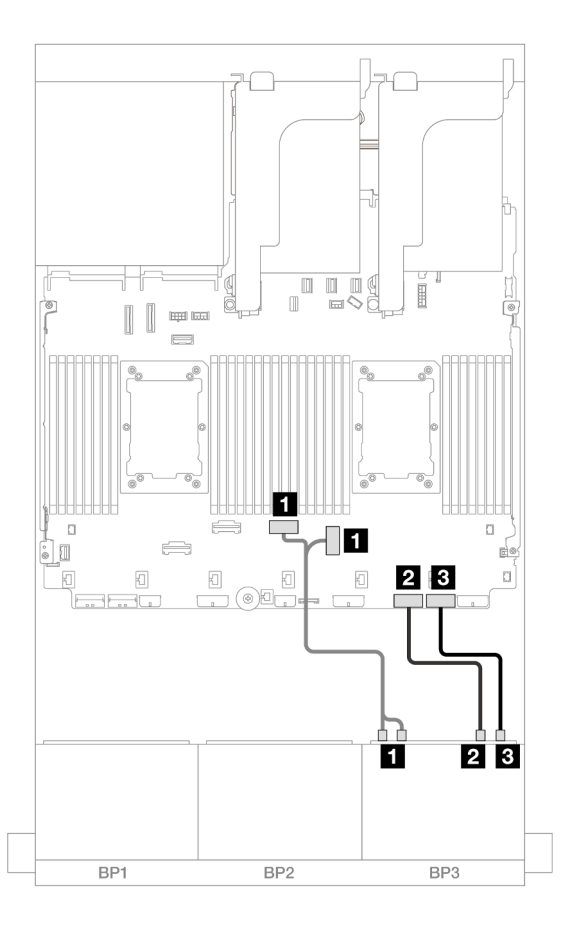

Figura 631. Roteamento de cabos NVMe para conectores PCIe integrados

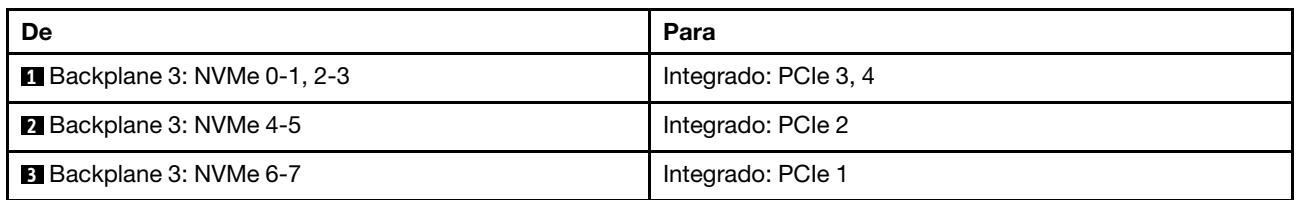

## Roteamento de cabos do backplane traseiro

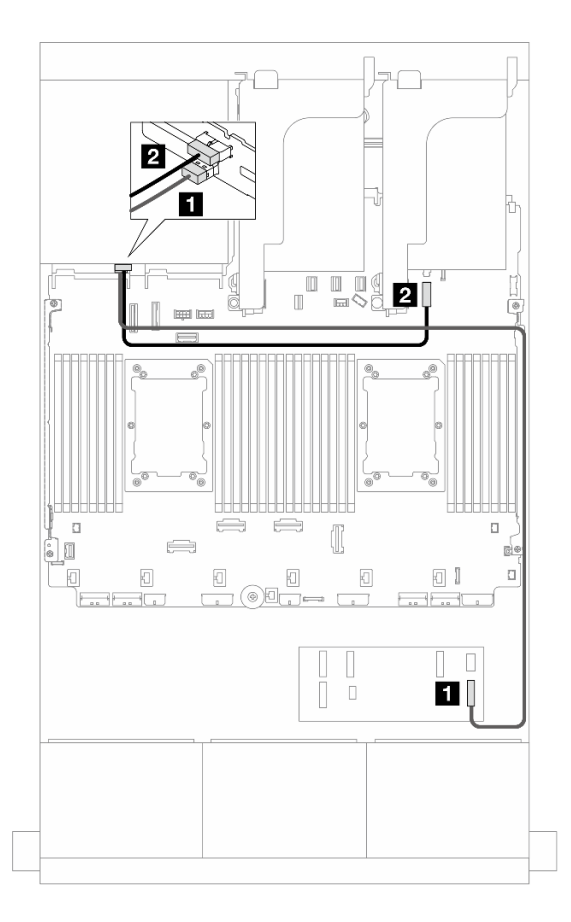

Figura 632. Roteamento de cabos do backplane traseiro

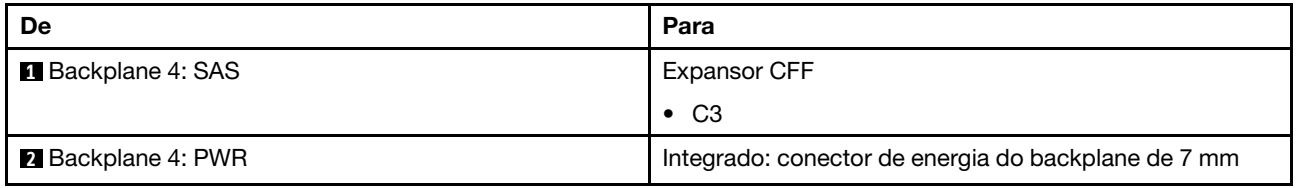

#### <span id="page-642-0"></span>Adaptadores RAID/HBA 8i

Veja a seguir as conexões de cabos para a configuração SAS/SATA de 16 x 2,5 polegadas + AnyBay de 8 x 2,5 polegadas (Gen 4) + SAS/SATA de 4 x 2,5 polegadas com quatro adaptadores RAID/HBA 8i.

#### Roteamento de cabos do backplane frontal

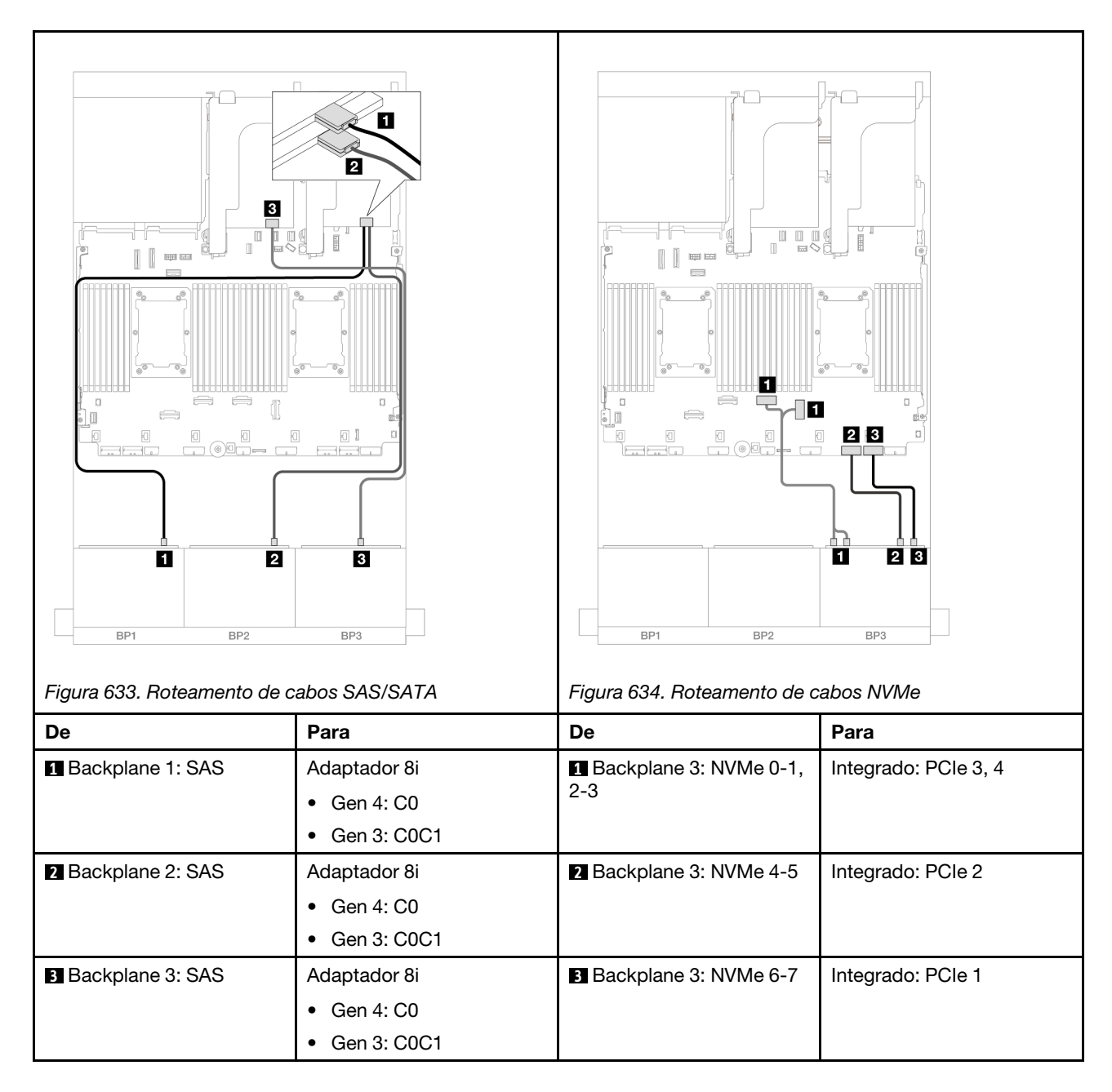

### Roteamento de cabos do backplane traseiro

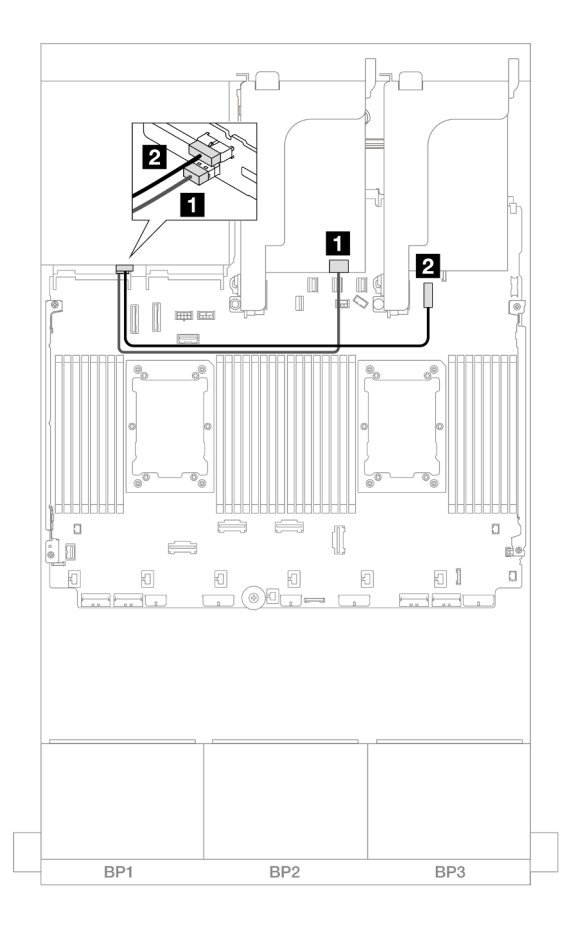

Figura 635. Roteamento de cabos do backplane traseiro

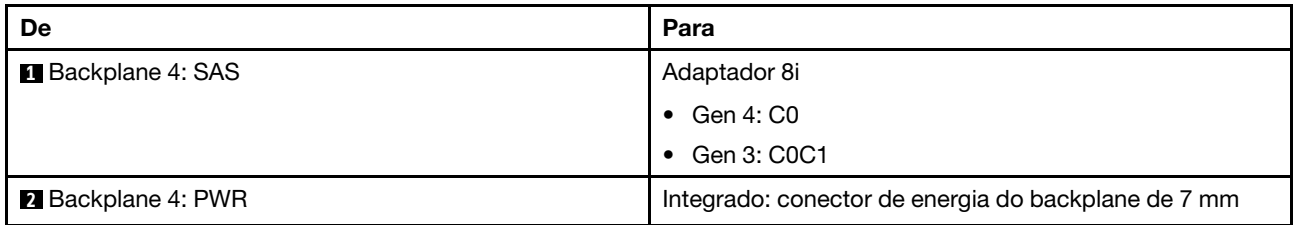

# Dois backplanes SAS/SATA de 8 x e um backplane AnyBay de 8 x (Gen 5)

Esta seção fornece informações sobre o roteamento de cabos para o modelo de servidor com dois backplanes com SAS/SATA de 8 x 2,5 polegadas e um painel traseiro da unidade frontal com AnyBay (Gen 5) de 8 x 2,5 polegadas.

- ["Backplanes frontais: SAS/SATA de 16 x 2,5 pol. + AnyBay de 8 x 2,5 pol." na página 633](#page-644-0)
- ["Backplanes frontal + traseiro: \(SAS/SATA de 16 x 2,5 pol. + AnyBay de 8 x 2,5 pol.\) + SAS/SATA de 4 x](#page-656-0)  [2,5 pol." na página 645](#page-656-0)

# <span id="page-644-0"></span>Backplanes frontais: SAS/SATA de 16 x 2,5 pol. + AnyBay de 8 x 2,5 pol.

Este tópico fornece informações de roteamento de cabos para a configuração SAS/SATA de 16 x 2,5 pol. + AnyBay (Gen 5) de 8 x 2,5 pol.

Para conectar os cabos de alimentação dos backplanes frontais, consulte ["Backplanes: modelos de servidor](#page-447-0) [com compartimentos de unidade frontais de 2,5 polegadas" na página 436.](#page-447-0)

Para conectar os cabos de sinal dos backplanes frontais, consulte os cenários de roteamento de cabos a seguir, dependendo da configuração do servidor.

- ["Adaptador RAID/HBA 32i" na página 634](#page-645-0)
- ["Adaptadores RAID/HBA 8i" na página 636](#page-647-0)
- ["Expansor CFF + adaptador RAID/HBA 8i" na página 639](#page-650-0)
- ["Expansor CFF + adaptador CFF 16i RAID/HBA" na página 642](#page-653-0)

#### <span id="page-645-0"></span>Adaptador RAID/HBA 32i

Veja a seguir as conexões de cabo para a configuração SAS/SATA de 16 x 2,5 polegadas + AnyBay de 8 x 2,5 polegadas (Gen 5) com um adaptador RAID/HBA 32i.

Conexões entre conectores: **1** ↔ **1** , **2** ↔ **2** , **3** ↔ **3** , ... **n** ↔ **n**

#### Roteamento de cabos SAS/SATA

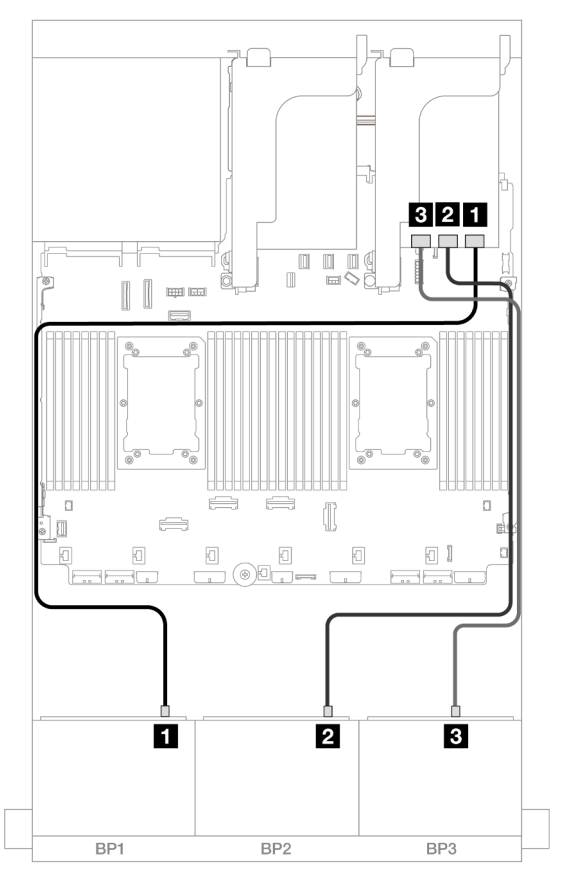

Figura 636. Roteamento de cabos SAS/SATA

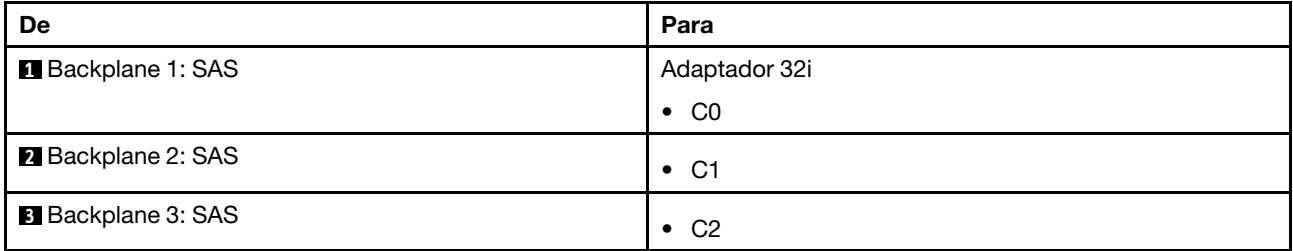

### Roteamento de cabos com dois processadores instalados

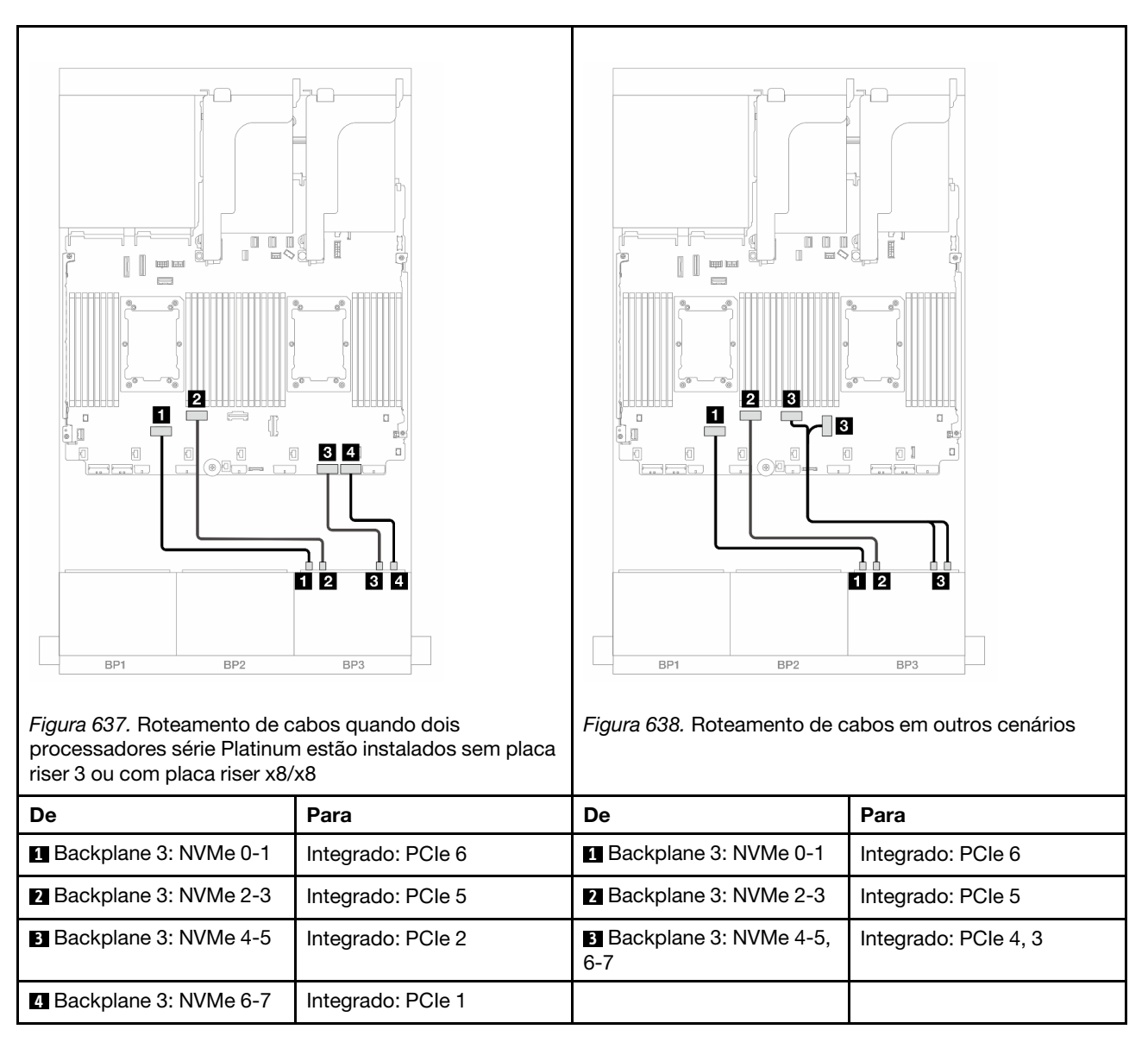

# Roteamento de cabos com um processador instalado

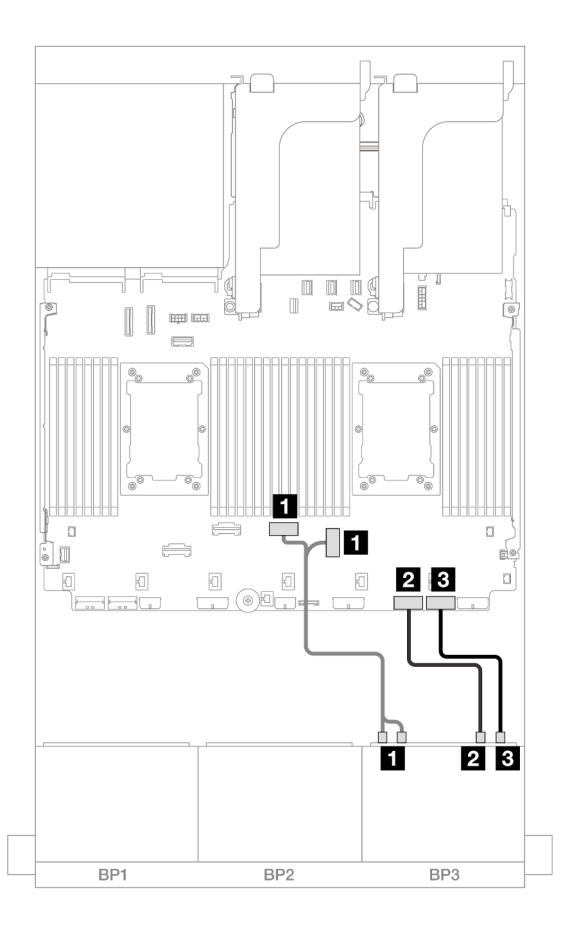

Figura 639. Roteamento de cabos com um processador instalado

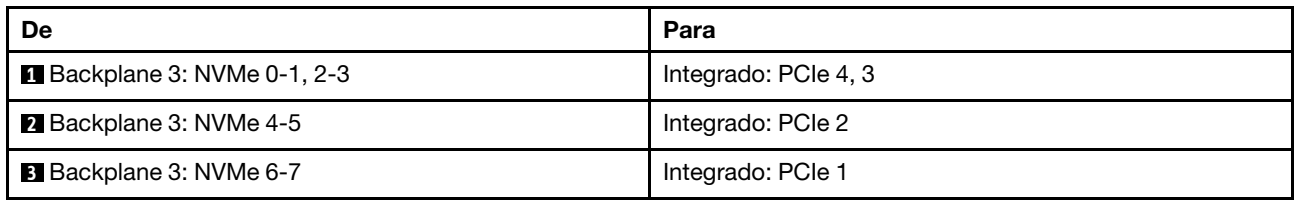

#### <span id="page-647-0"></span>Adaptadores RAID/HBA 8i

Veja a seguir as conexões de cabo para a configuração SAS/SATA de 16 x 2,5 polegadas + AnyBay de 8 x 2,5 polegadas (Gen 5) com três adaptadores RAID/HBA 8i.
#### Roteamento de cabos SAS/SATA

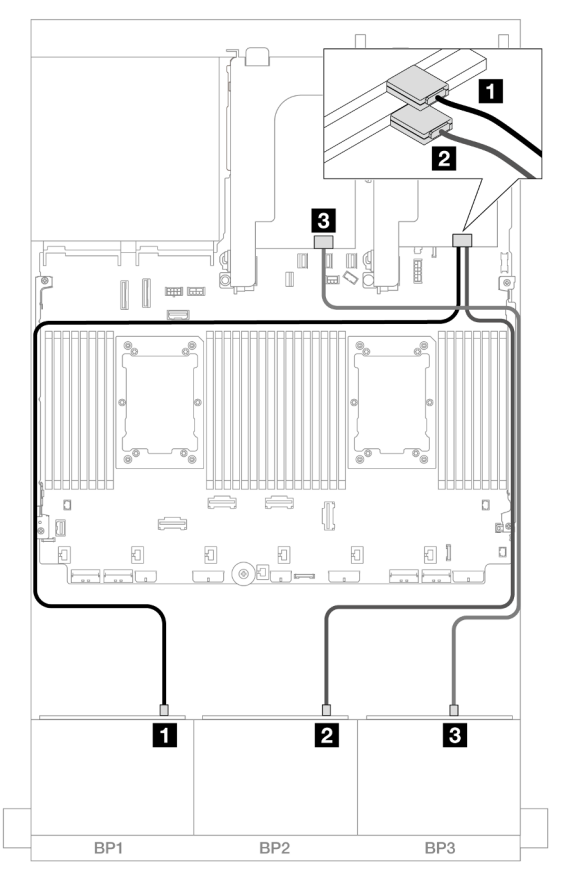

Figura 640. Roteamento de cabos SAS/SATA

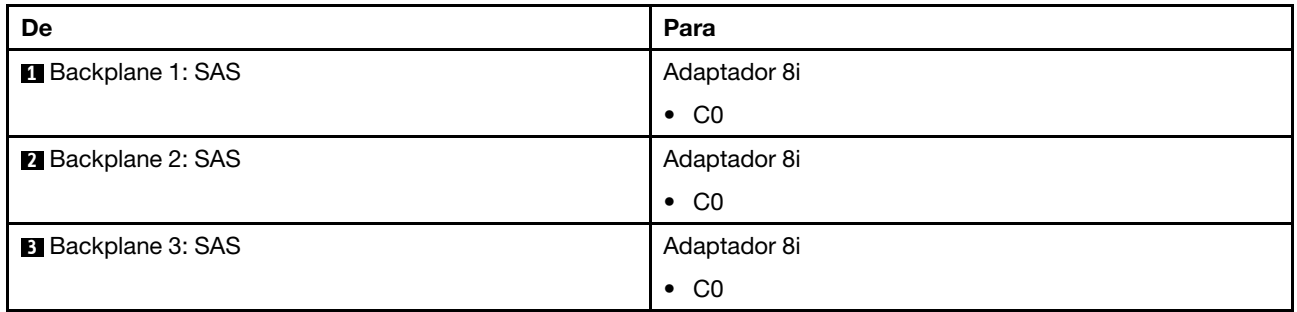

### Roteamento de cabos NVMe

Roteamento de cabos com dois processadores instalados

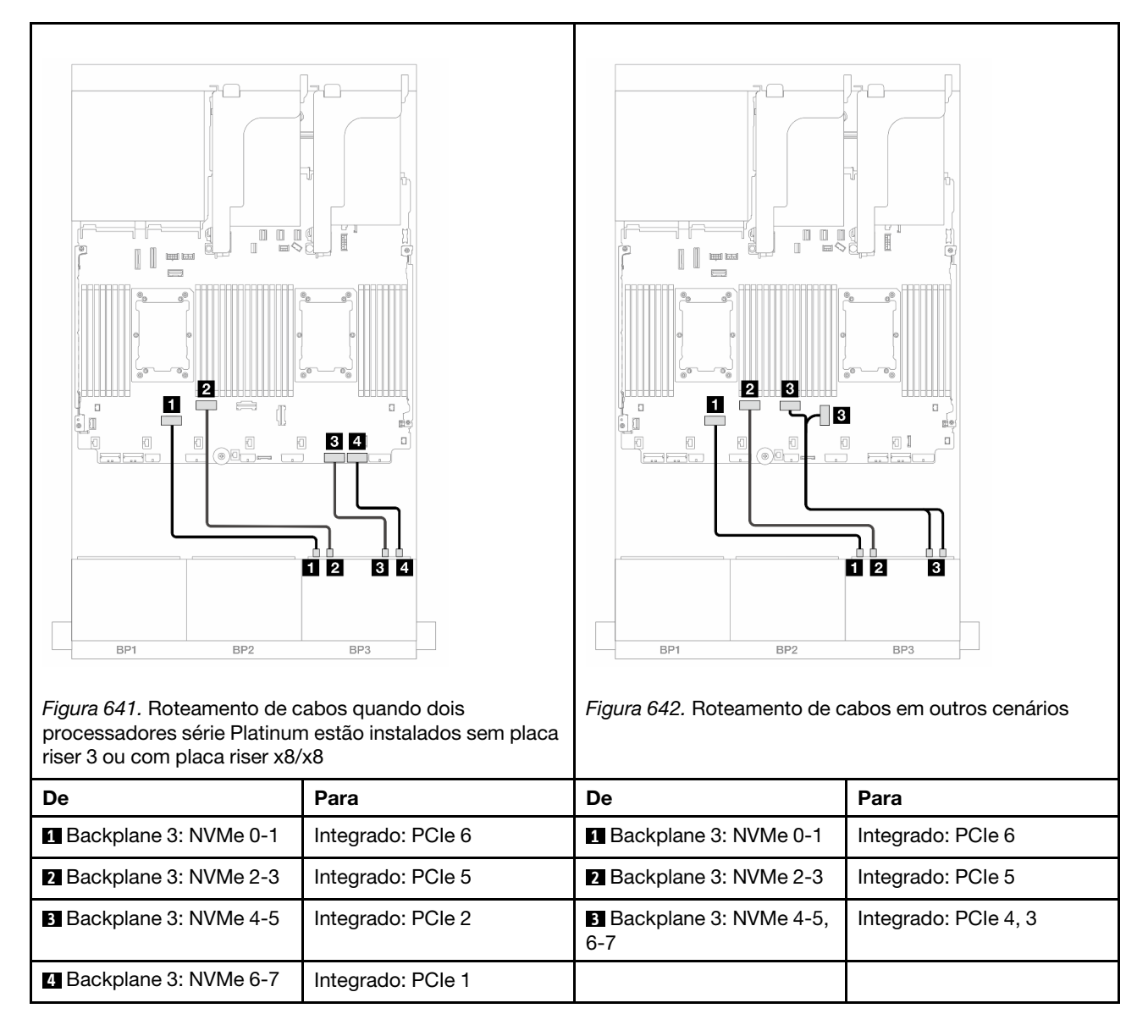

Roteamento de cabos com um processador instalado

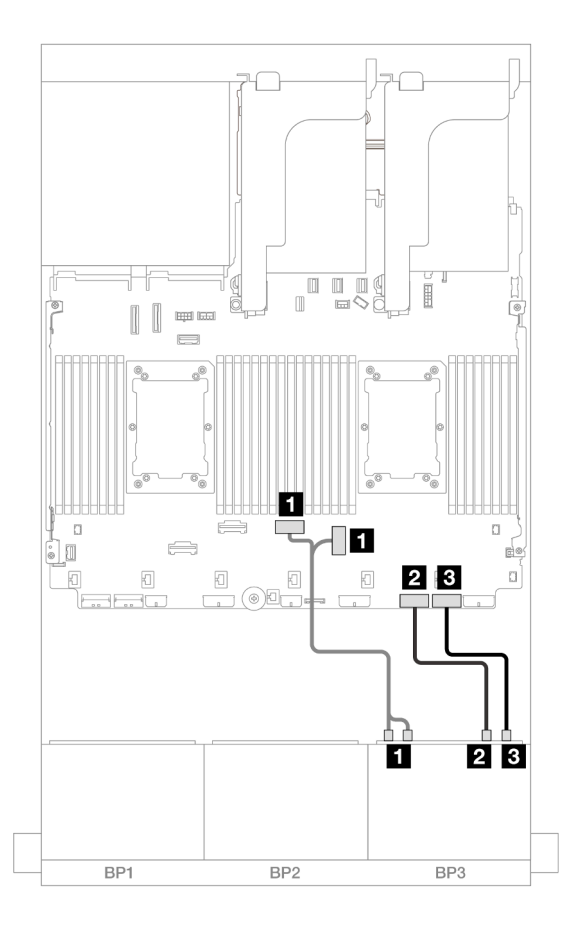

Figura 643. Roteamento de cabos com um processador instalado

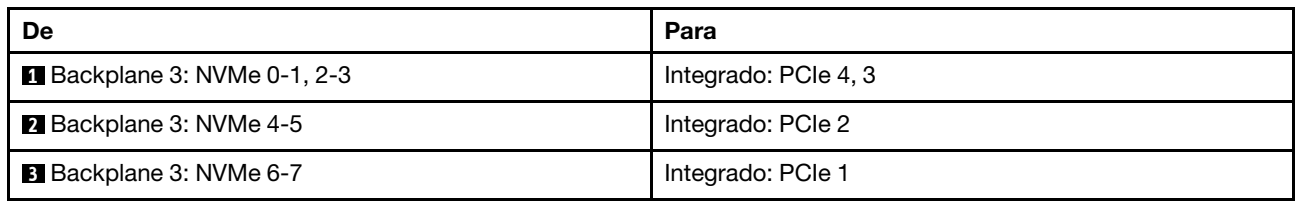

#### Expansor CFF + adaptador RAID/HBA 8i

Veja a seguir as conexões de cabo para a configuração SAS/SATA de 16 x 2,5 polegadas + AnyBay (Gen 5) de 8 x 2,5 polegadas com um expansor CFF e um adaptador RAID/HBA 8i.

#### Roteamento de cabos SAS/SATA

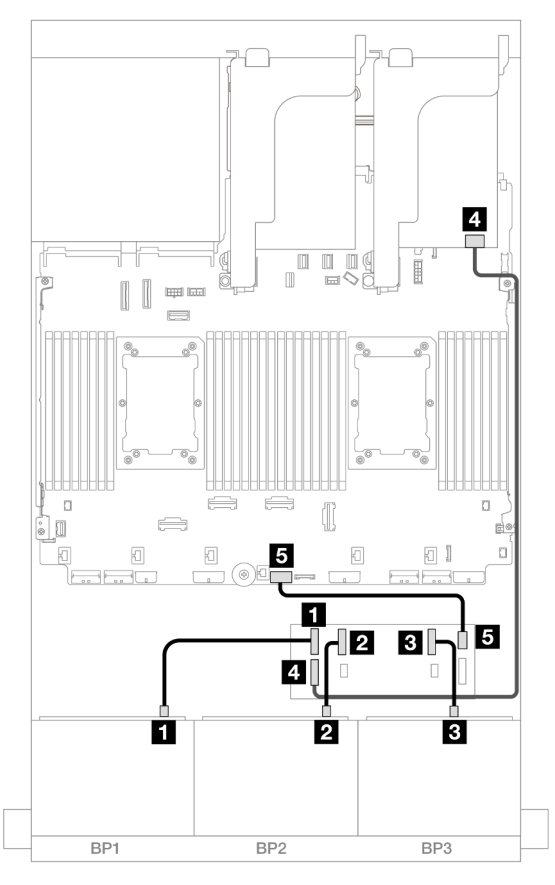

#### Figura 644. Roteamento de cabos SAS/SATA

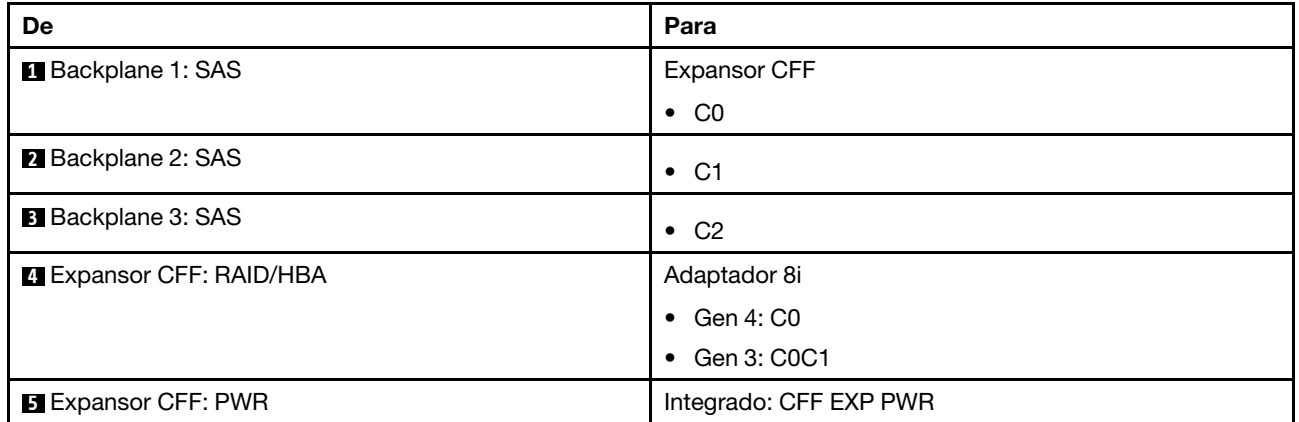

#### Roteamento de cabos NVMe

Roteamento de cabos com dois processadores instalados

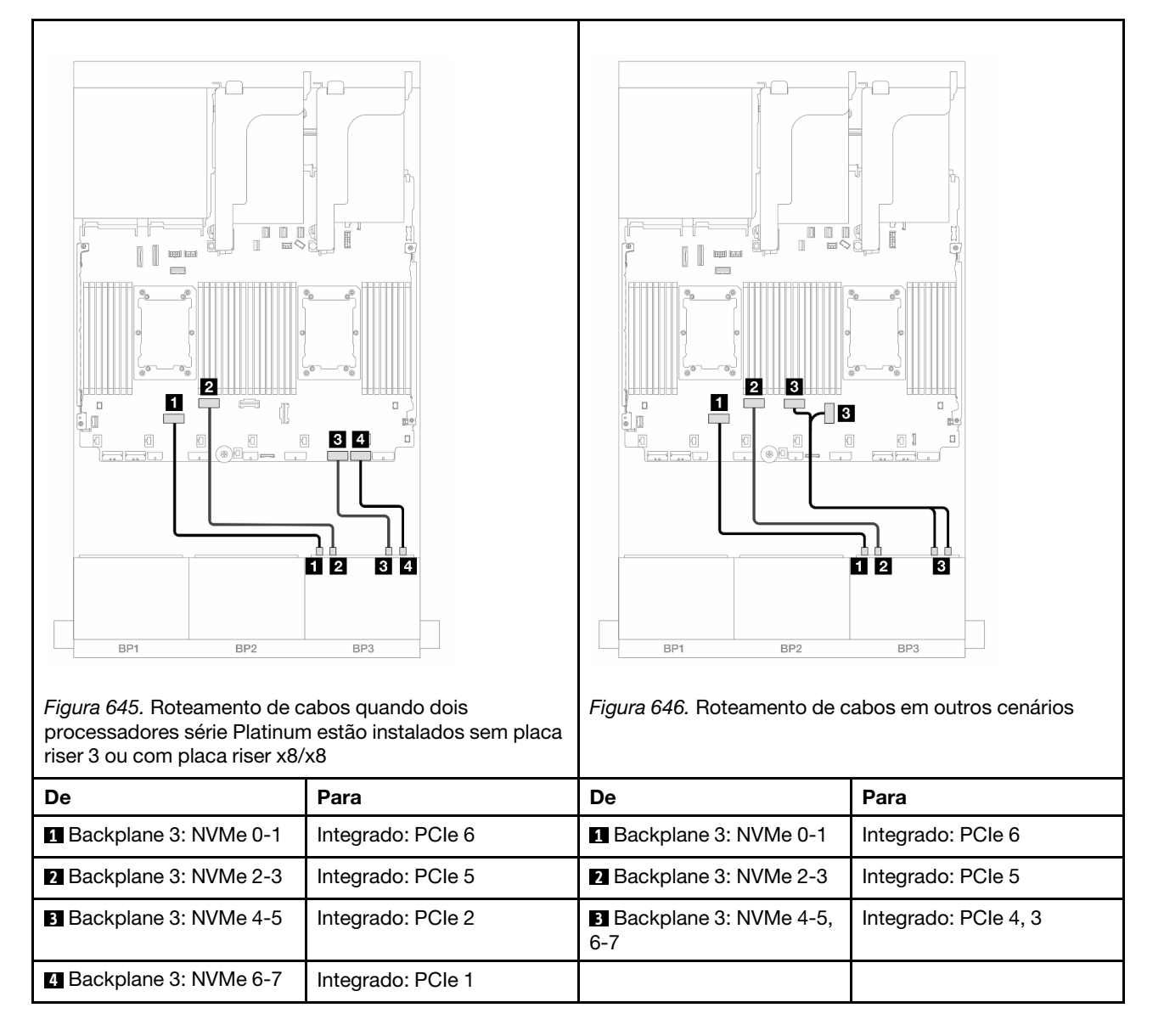

Roteamento de cabos com um processador instalado

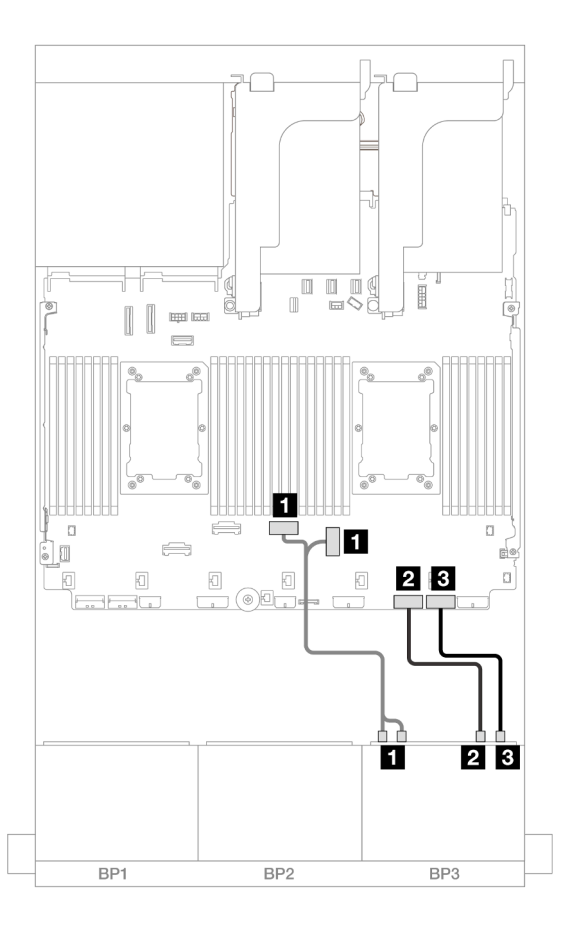

Figura 647. Roteamento de cabos com um processador instalado

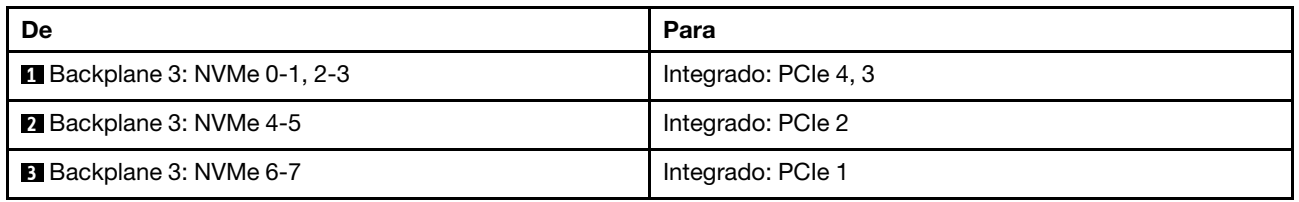

#### Expansor CFF + adaptador CFF 16i RAID/HBA

Veja a seguir as conexões de cabo para a configuração SAS/SATA de 16 x 2,5 polegadas + AnyBay (Gen 5) de 8 x 2,5 polegadas com um expansor CFF e um adaptador RAID/HBA CFF 16i.

### Roteamento de cabos SAS/SATA

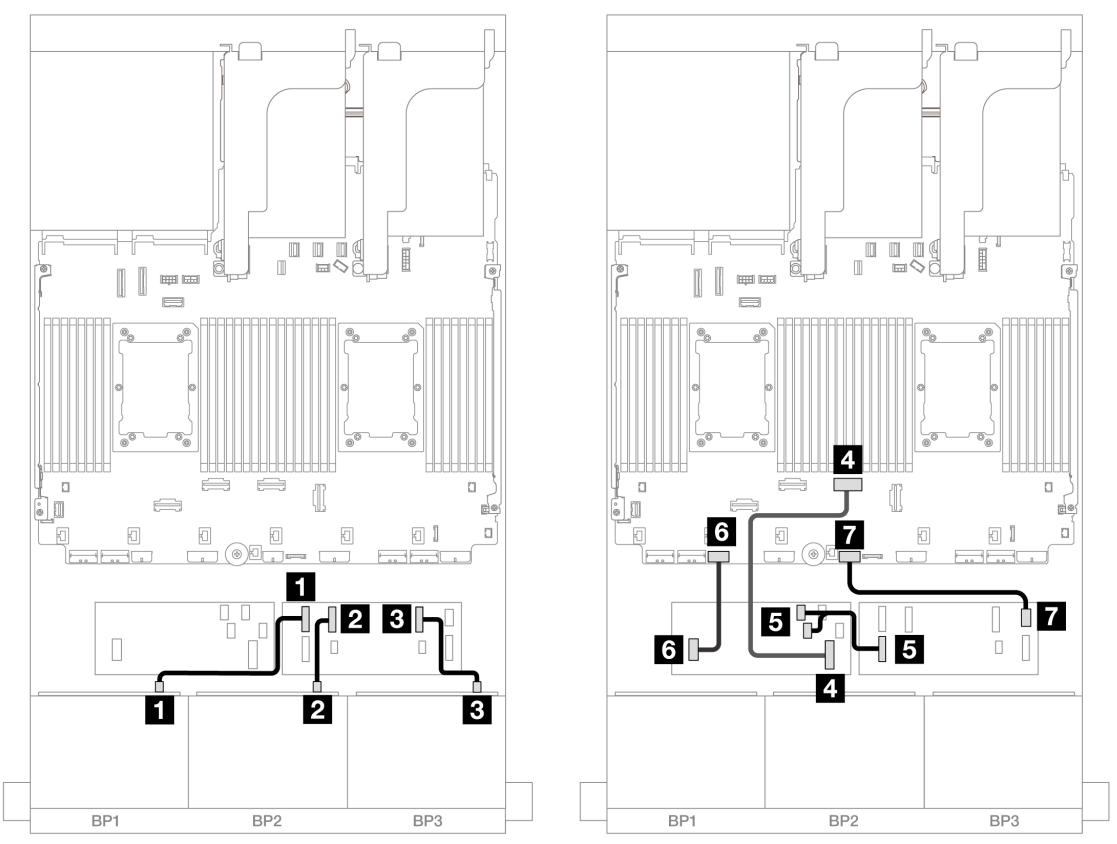

Figura 648. Roteamento de cabos quando dois processadores série Platinum estão instalados sem placa riser 3 ou com placa riser x8/x8

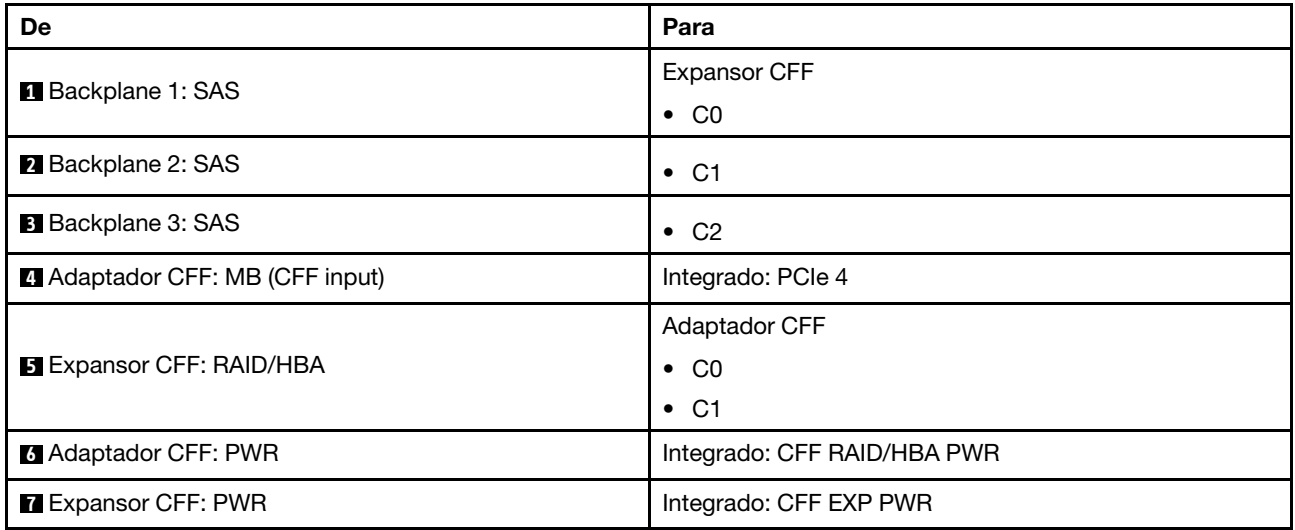

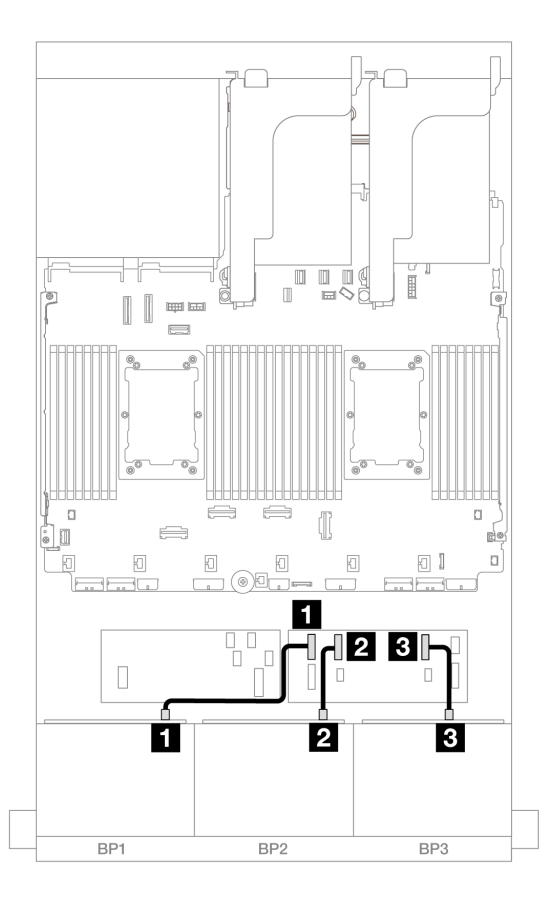

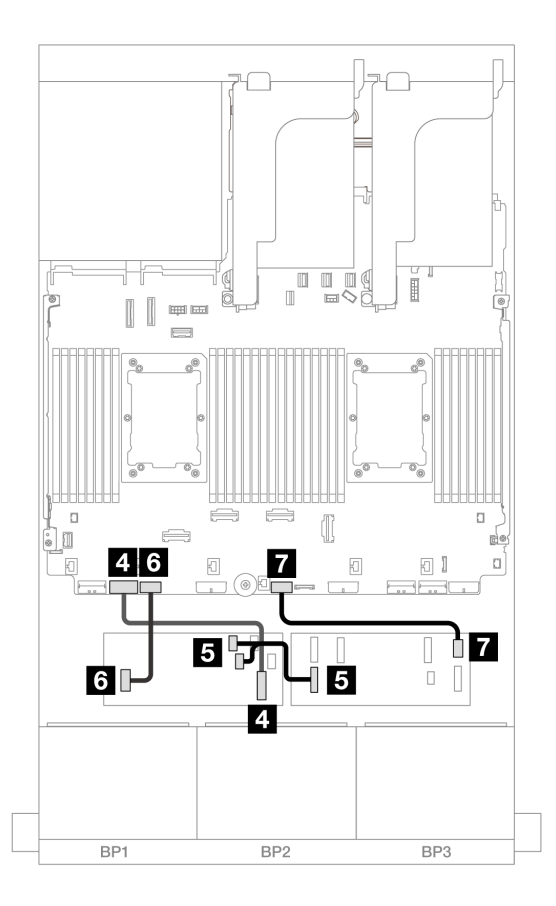

Figura 649. Roteamento de cabos em outros cenários

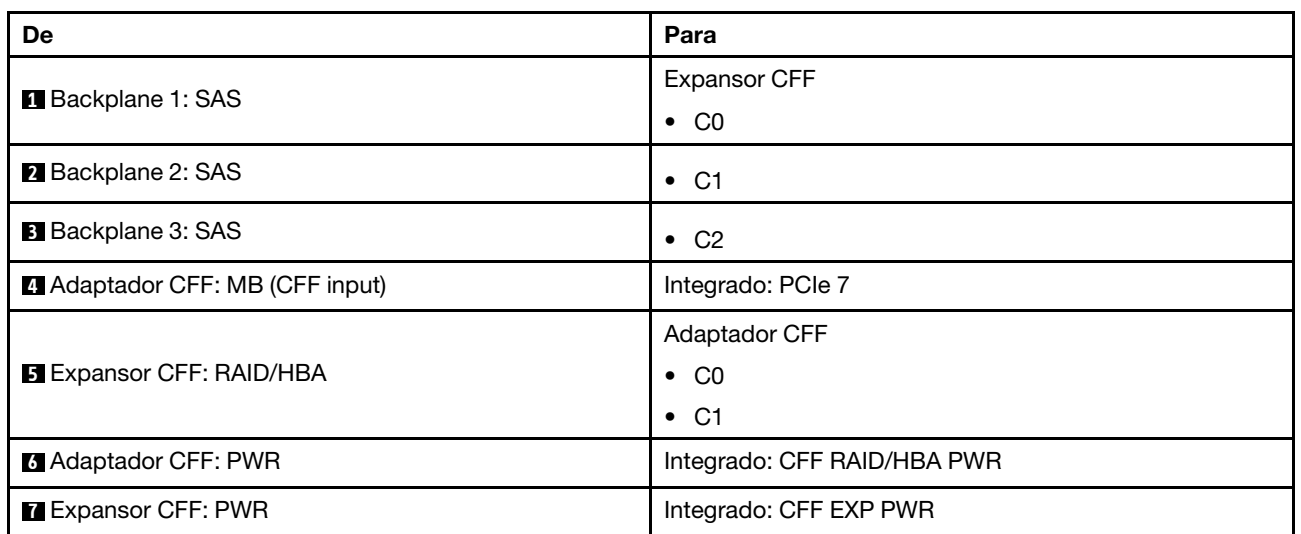

#### Roteamento de cabos NVMe

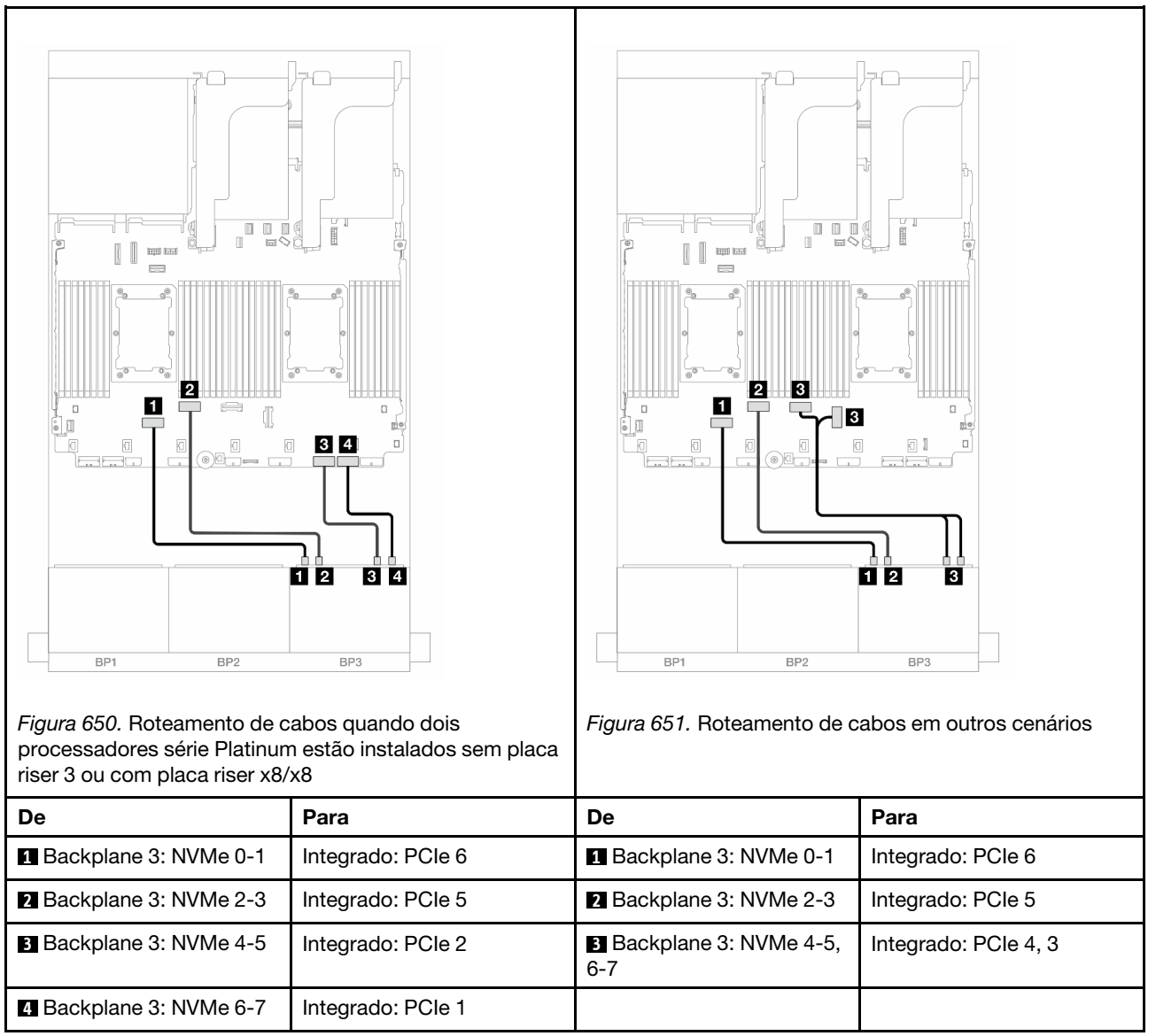

# Backplanes frontal + traseiro: (SAS/SATA de 16 x 2,5 pol. + AnyBay de 8 x 2,5 pol.) + SAS/SATA de 4 x 2,5 pol.

Este tópico fornece informações de roteamento de cabos para a configuração SAS/SATA de 16 x 2,5 pol. + AnyBay (Gen 5) de 8 x 2,5 pol. + SAS/SATA de 4 x 2,5 pol.

Para conectar os cabos de alimentação dos backplanes frontais, consulte ["Backplanes: modelos de servidor](#page-447-0) [com compartimentos de unidade frontais de 2,5 polegadas" na página 436.](#page-447-0)

Para conectar os cabos de sinal dos backplanes frontais, consulte os cenários de roteamento de cabos a seguir, dependendo da configuração do servidor.

- ["Adaptador RAID/HBA 32i" na página 646](#page-657-0)
- ["Adaptadores RAID/HBA 8i" na página 655](#page-666-0)
- ["Expansor CFF + adaptador RAID/HBA 8i" na página 648](#page-659-0)
- ["Expansor CFF + adaptador CFF 16i RAID/HBA" na página 651](#page-662-0)

#### <span id="page-657-0"></span>Adaptador RAID/HBA 32i

Veja a seguir as conexões de cabos para a configuração SAS/SATA de 16 x 2,5 polegadas + AnyBay de 8 x 2,5 polegadas (Gen 5) + SAS/SATA de 4 x 2,5 polegadas com um adaptador RAID/HBA 32i.

Conexões entre conectores: **1** ↔ **1** , **2** ↔ **2** , **3** ↔ **3** , ... **n** ↔ **n**

Roteamento de cabos do backplane frontal

Roteamento de cabos SAS/SATA

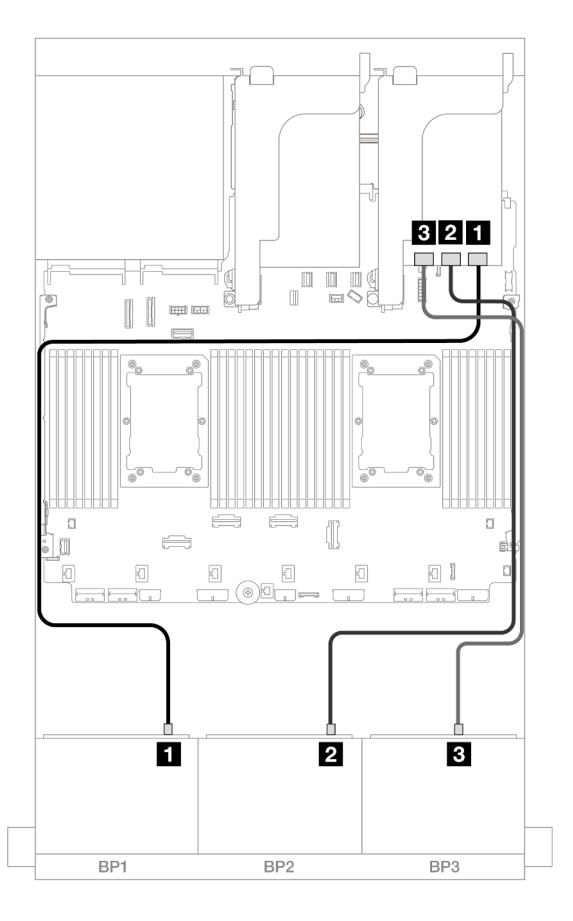

#### Figura 652. Roteamento de cabos SAS/SATA

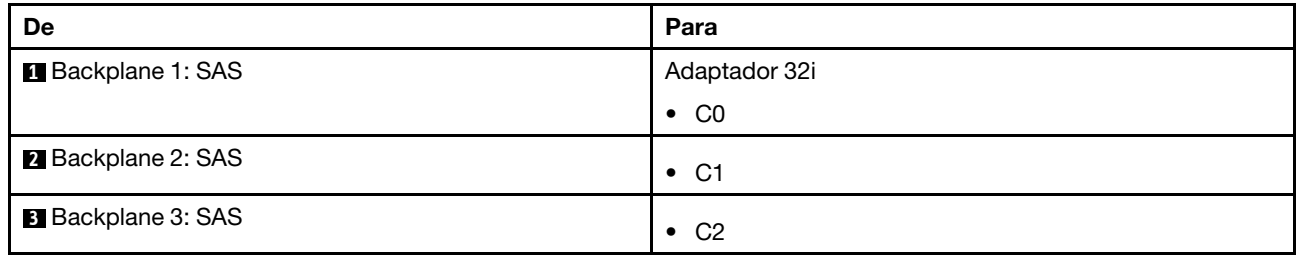

### Roteamento de cabos NVMe

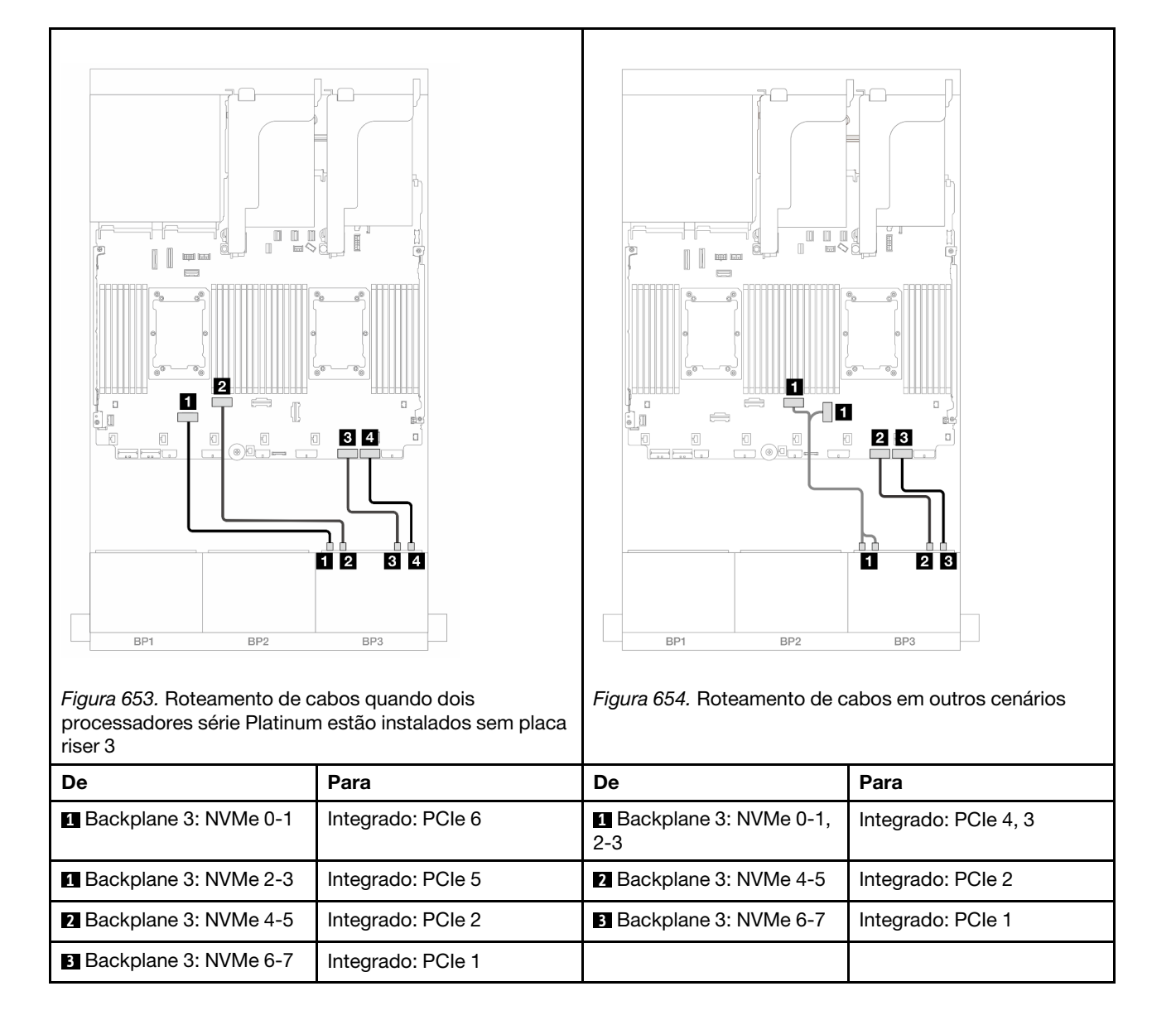

#### Roteamento de cabos do backplane traseiro

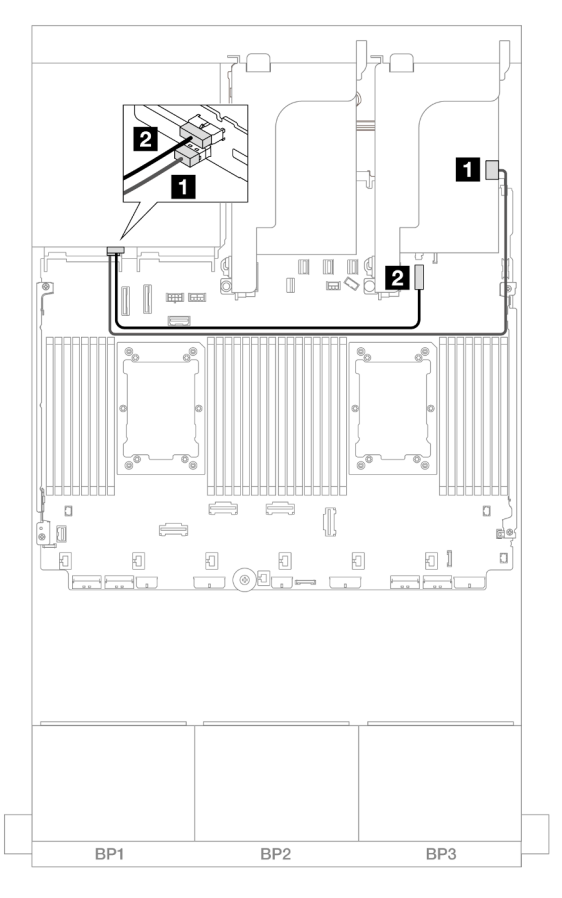

Figura 655. Roteamento de cabos do backplane traseiro

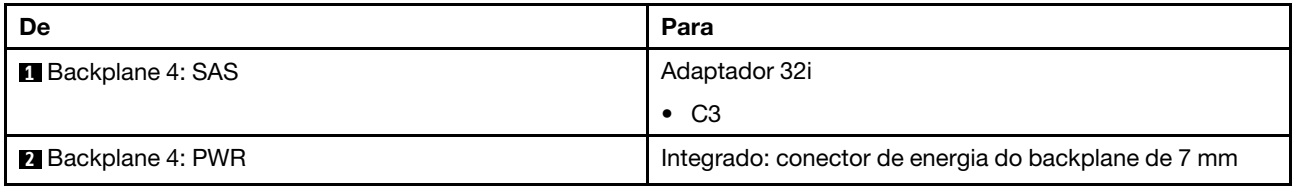

#### <span id="page-659-0"></span>Expansor CFF + adaptador RAID/HBA 8i

Veja a seguir as conexões de cabos para a configuração SAS/SATA de 16 x 2,5 polegadas + 8 x 2,5 polegadas AnyBay (Gen 5) + configuração SAS/SATA de 4 x 2,5 polegadas com um expansor CFF e um adaptador RAID/HBA 8i.

Conexões entre conectores: **1** ↔ **1** , **2** ↔ **2** , **3** ↔ **3** , ... **n** ↔ **n**

#### Roteamento de cabos do backplane frontal

Roteamento de cabos SAS/SATA

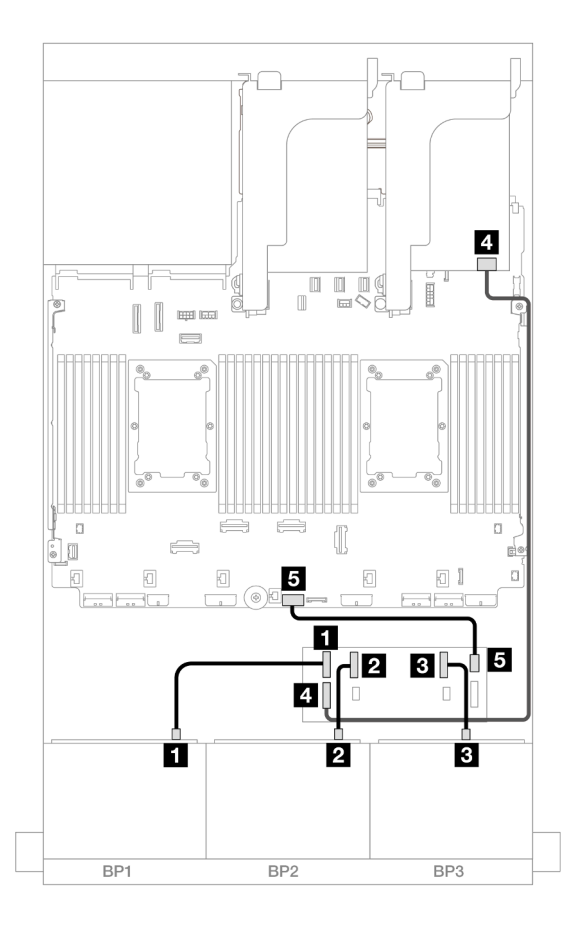

### Figura 656. Roteamento de cabos SAS/SATA

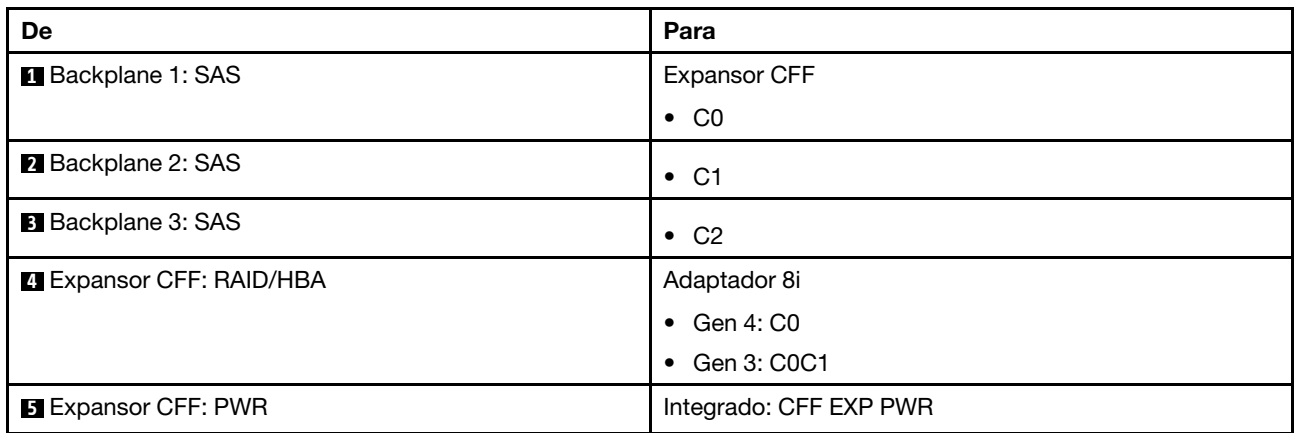

Roteamento de cabos NVMe

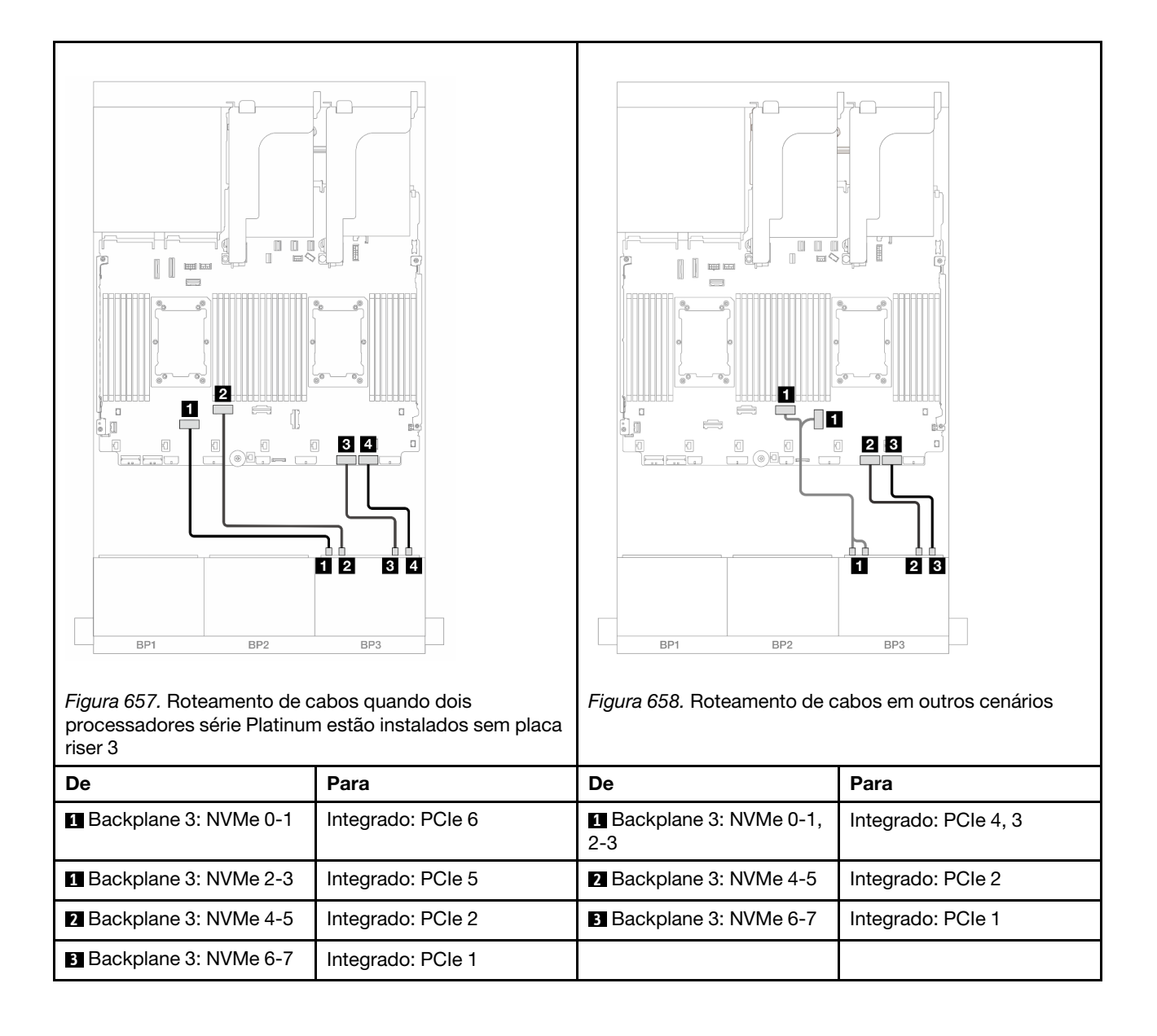

#### Roteamento de cabos do backplane traseiro

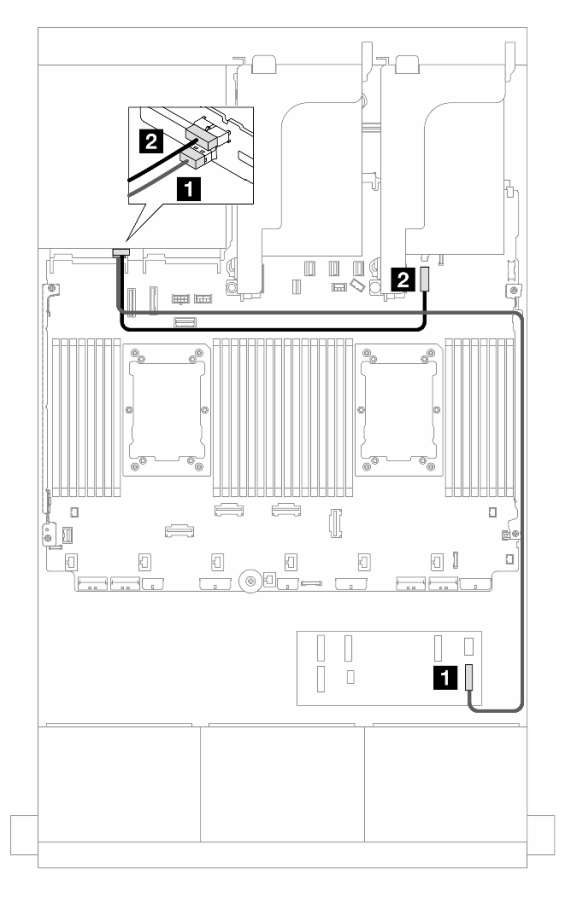

Figura 659. Roteamento de cabos do backplane traseiro

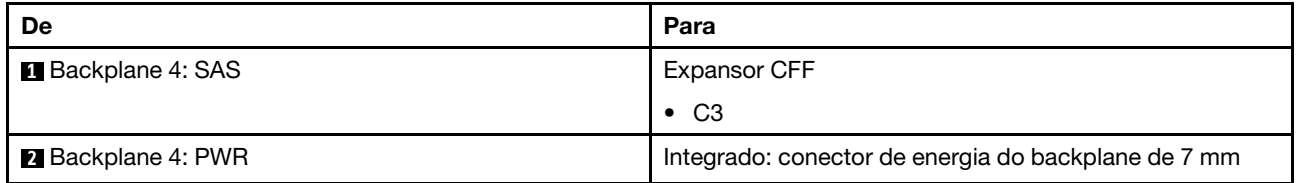

#### <span id="page-662-0"></span>Expansor CFF + adaptador CFF 16i RAID/HBA

Veja a seguir as conexões de cabos para a configuração SAS/SATA de 16 x 2,5 polegadas + 8 x 2,5 polegadas AnyBay (Gen 5) + configuração SAS/SATA de 4 x 2,5 polegadas com um expansor CFF e um adaptador RAID/HBA CFF 16i.

Conexões entre conectores: **1** ↔ **1** , **2** ↔ **2** , **3** ↔ **3** , ... **n** ↔ **n**

#### Roteamento de cabos do backplane frontal

Roteamento de cabos SAS/SATA

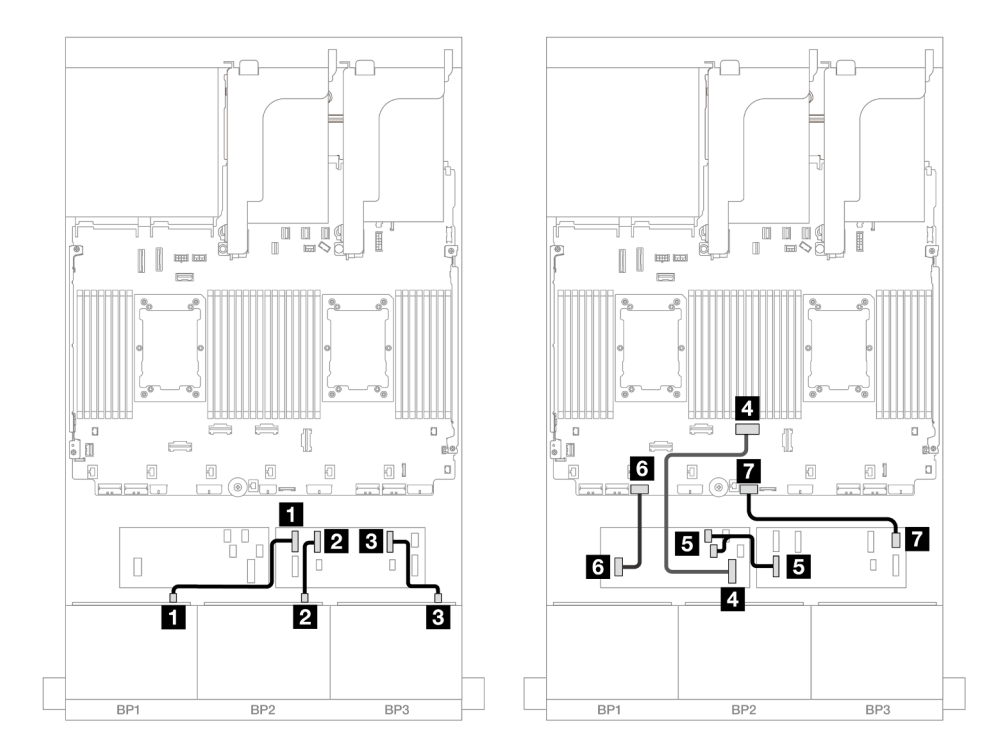

Figura 660. Roteamento de cabos quando dois processadores série Platinum estão instalados sem placa riser 3

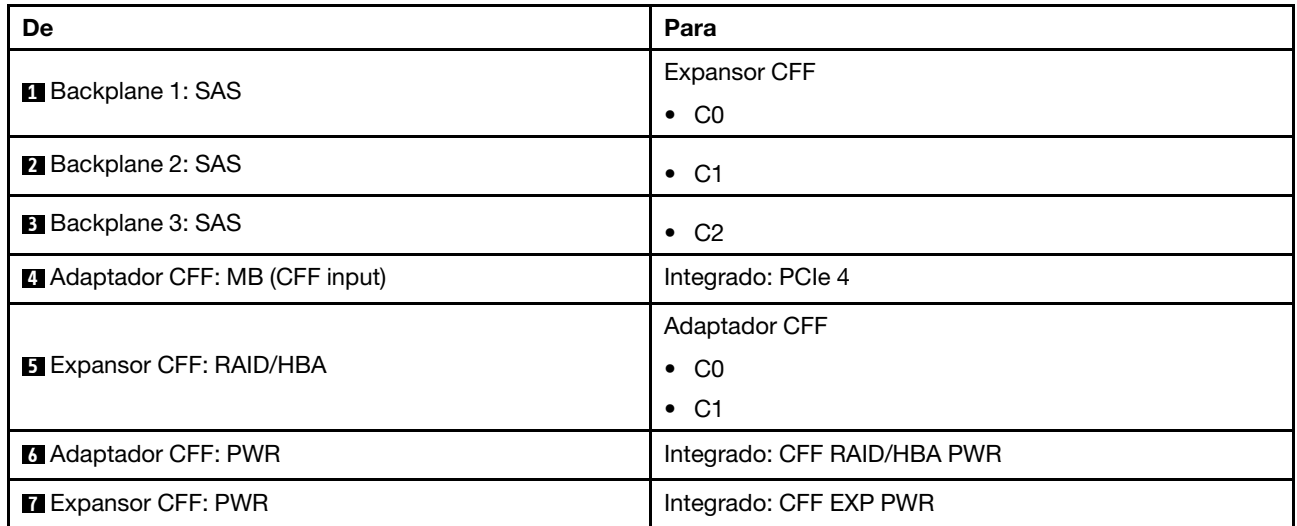

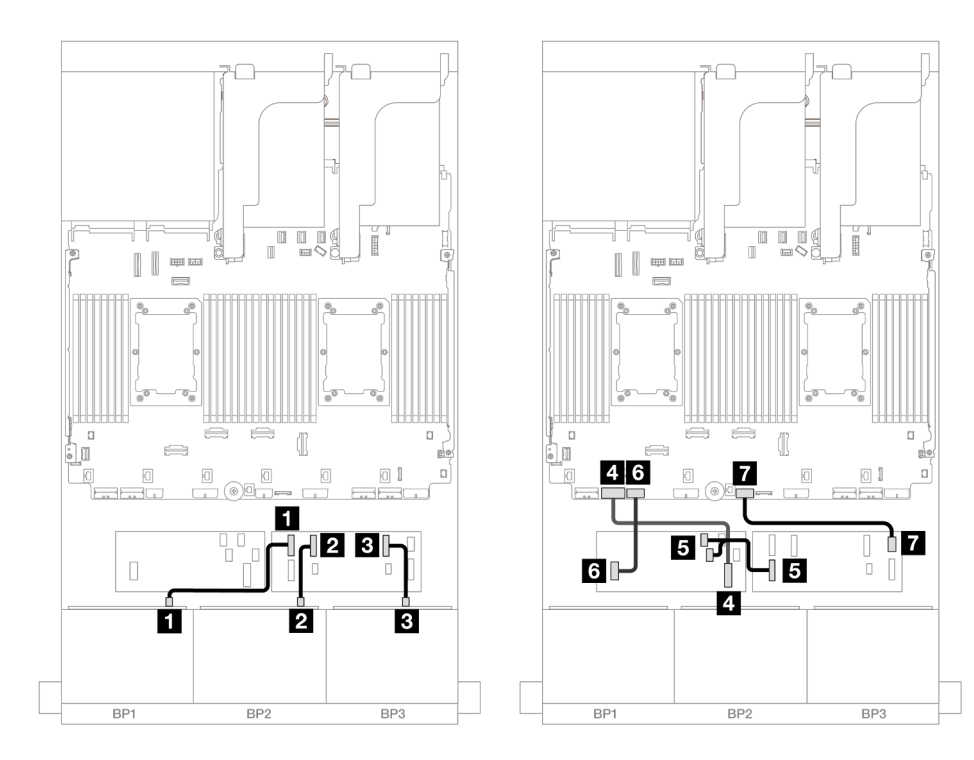

Figura 661. Roteamento de cabos em outros cenários

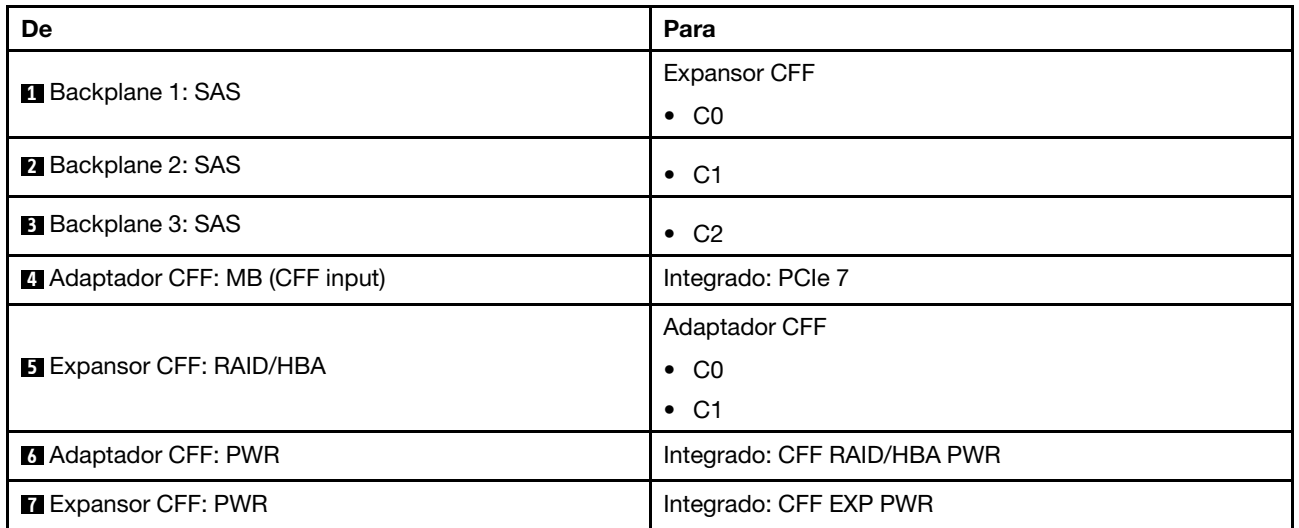

# Roteamento de cabos NVMe

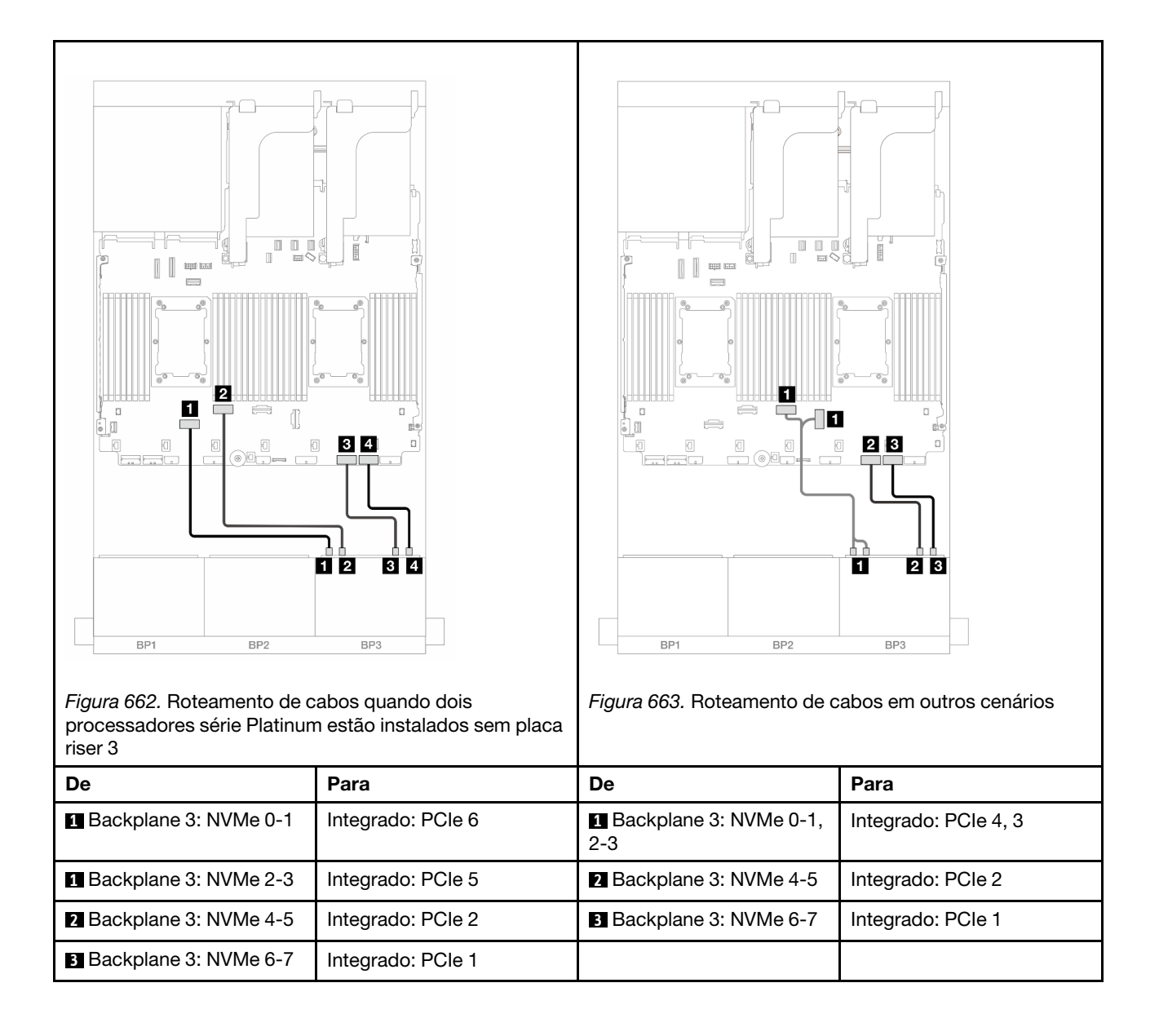

#### Roteamento de cabos do backplane traseiro

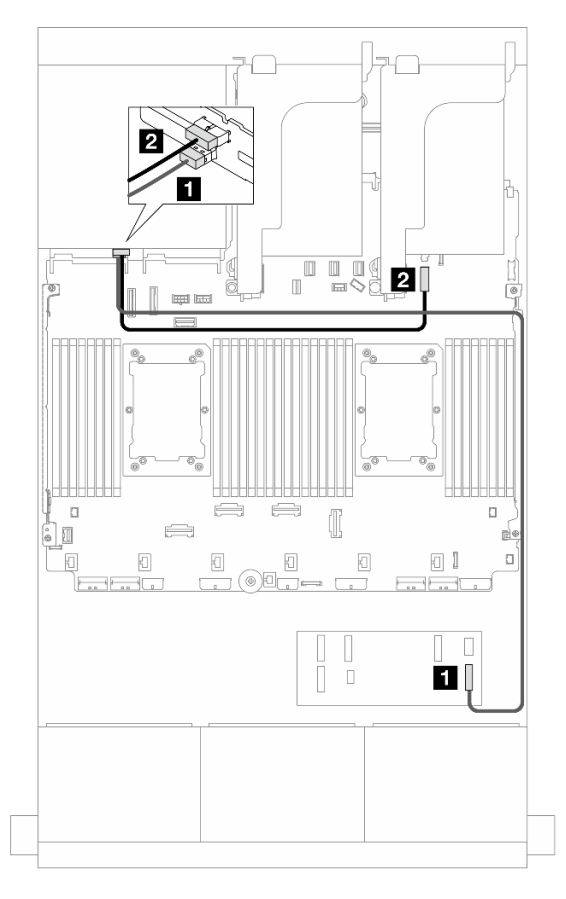

Figura 664. Roteamento de cabos do backplane traseiro

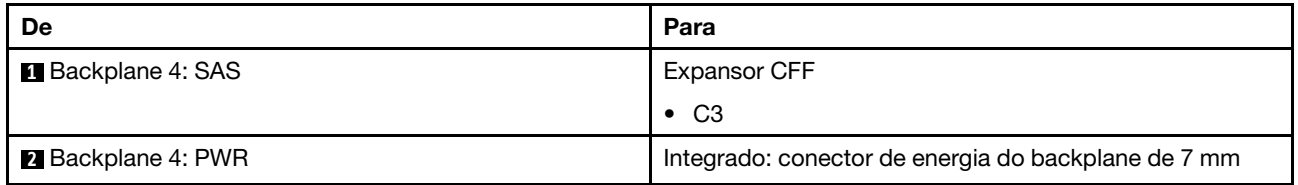

#### <span id="page-666-0"></span>Adaptadores RAID/HBA 8i

Veja a seguir as conexões de cabos para a configuração SAS/SATA frontal de 16 x 2,5 polegadas + AnyBay de 8 x 2,5 polegadas (Gen 5) + SAS/SATA de 4 x 2,5 polegadas com quatro adaptadores RAID/HBA 8i.

Conexões entre conectores: **1** ↔ **1** , **2** ↔ **2** , **3** ↔ **3** , ... **n** ↔ **n**

#### Roteamento de cabos do backplane frontal

Roteamento de cabos SAS/SATA

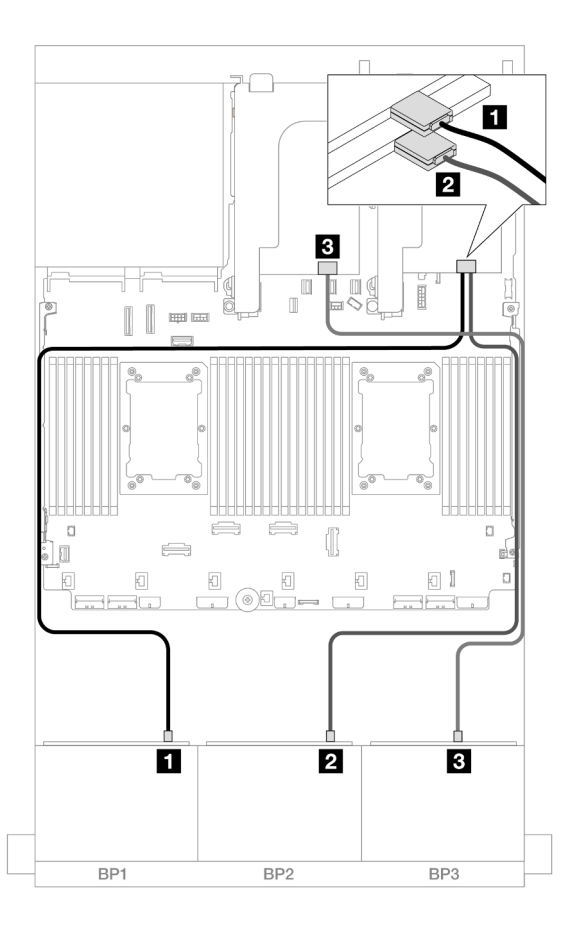

## Figura 665. Roteamento de cabos SAS/SATA

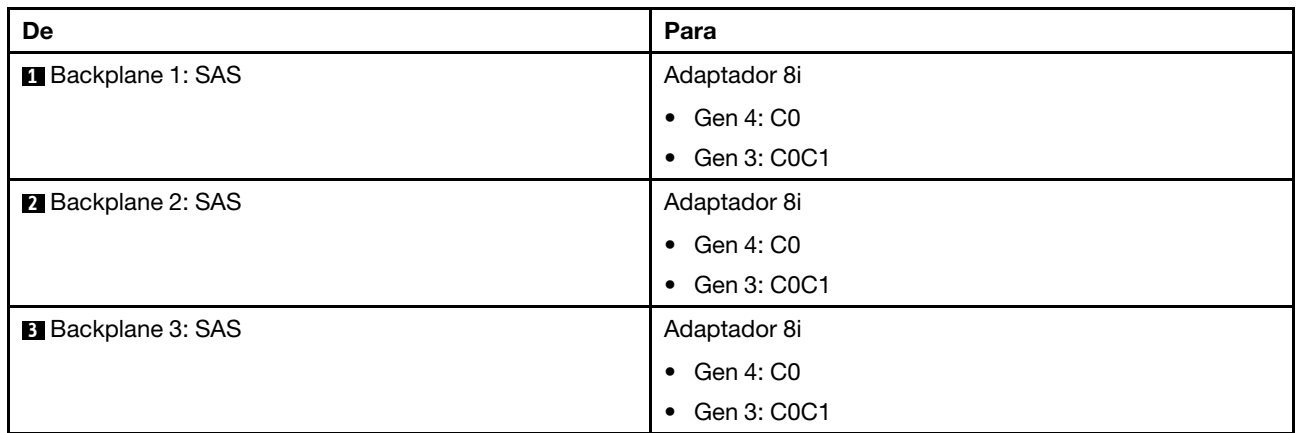

#### Roteamento de cabos NVMe

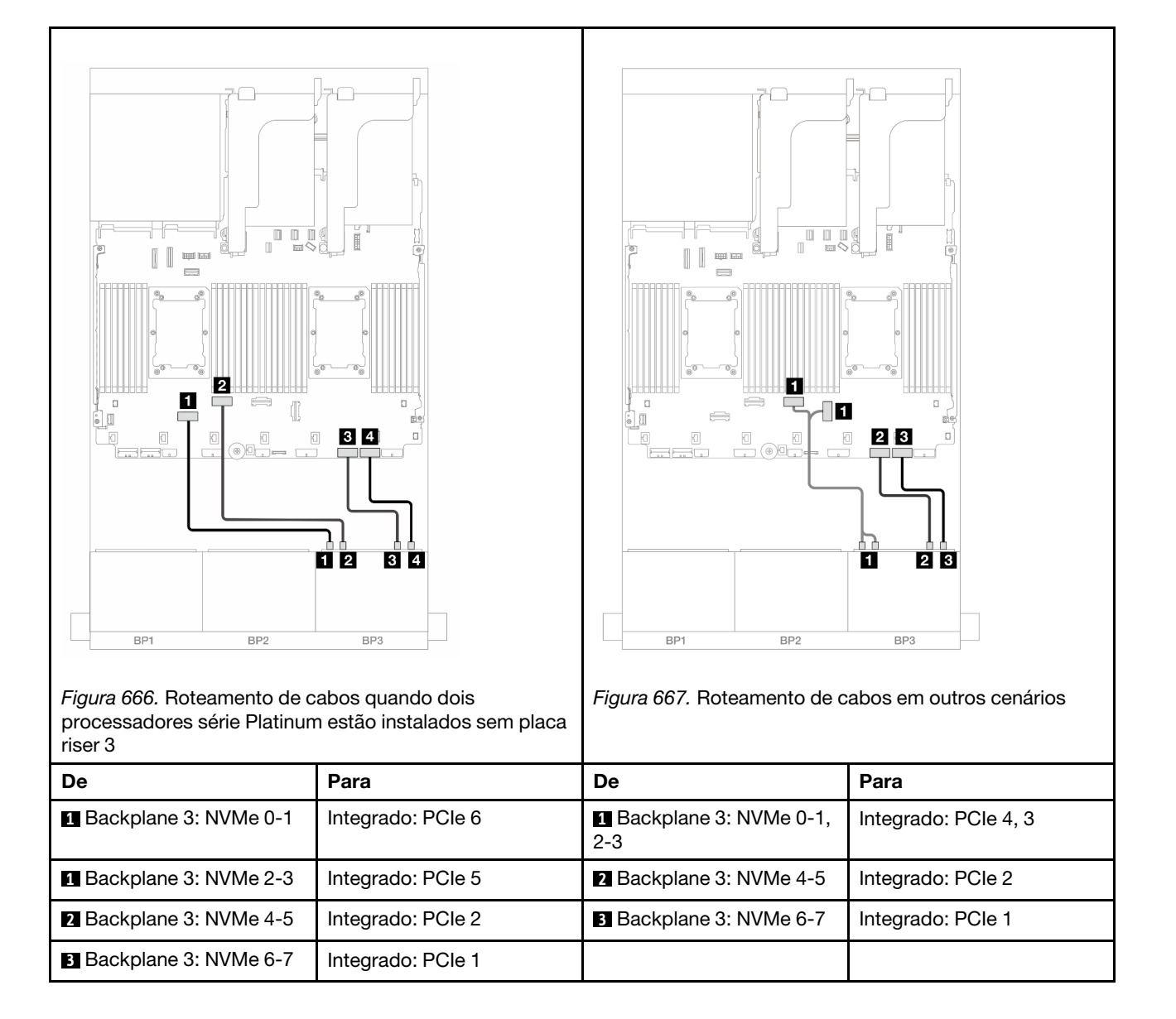

#### Roteamento de cabos do backplane traseiro

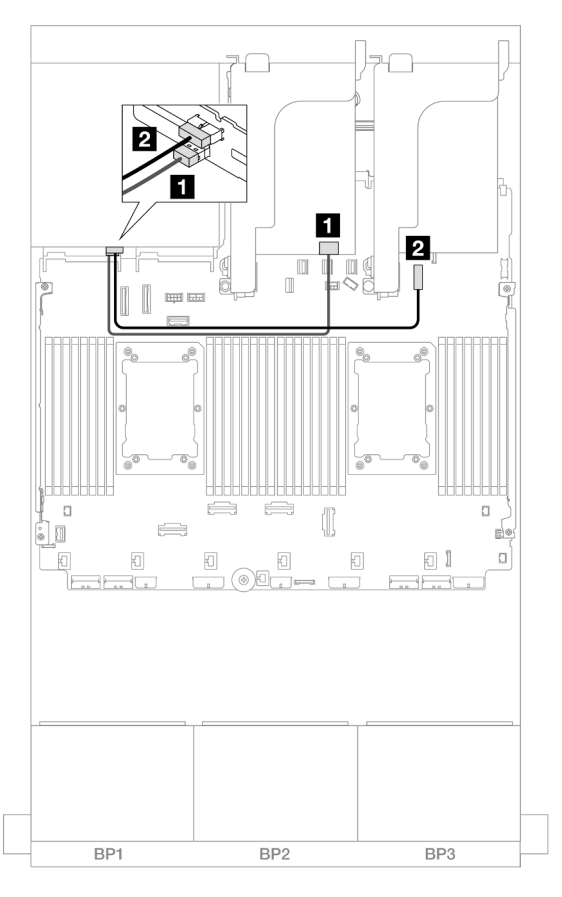

Figura 668. Roteamento de cabos do backplane traseiro

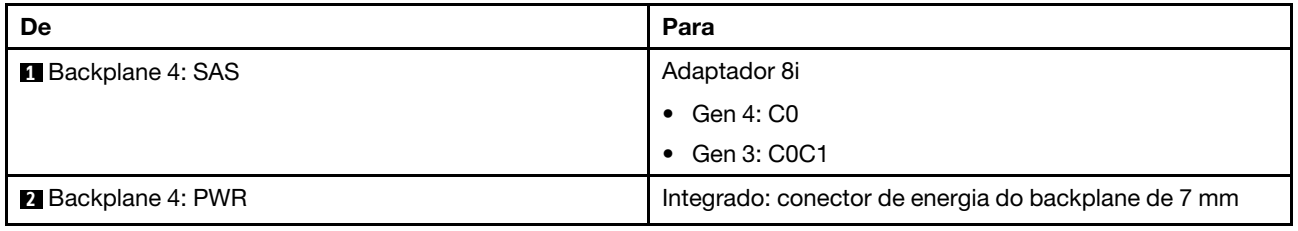

# Dois backplanes SAS/SATA de 8 x e um backplane NVMe de 8 x (Gen 4)

Esta seção fornece informações sobre o roteamento de cabos para o modelo de servidor com dois backplanes de unidade frontal SAS/SATA de 8 x 2,5" e um backplane da unidade frontal NVMe de 8 x 2,5" (Gen 4).

Para conectar os cabos de alimentação dos backplanes frontais, consulte ["Backplanes: modelos de servidor](#page-447-0)  [com compartimentos de unidade frontais de 2,5 polegadas" na página 436](#page-447-0).

Para conectar os cabos de sinal dos backplanes frontais, consulte os cenários de roteamento de cabos a seguir, dependendo da configuração do servidor.

- ["Adaptador RAID/HBA 16i" na página 659](#page-670-0)
- ["Expansor CFF + adaptador RAID/HBA 8i" na página 659](#page-670-1)

# <span id="page-670-0"></span>Adaptador RAID/HBA 16i

O tópico fornece informações de roteamento de cabos para a configuração SAS/SATA 16 x 2,5 polegadas + NVMe 8 x 2,5 polegadas (Gen 4) com um adaptador RAID/HBA 16i.

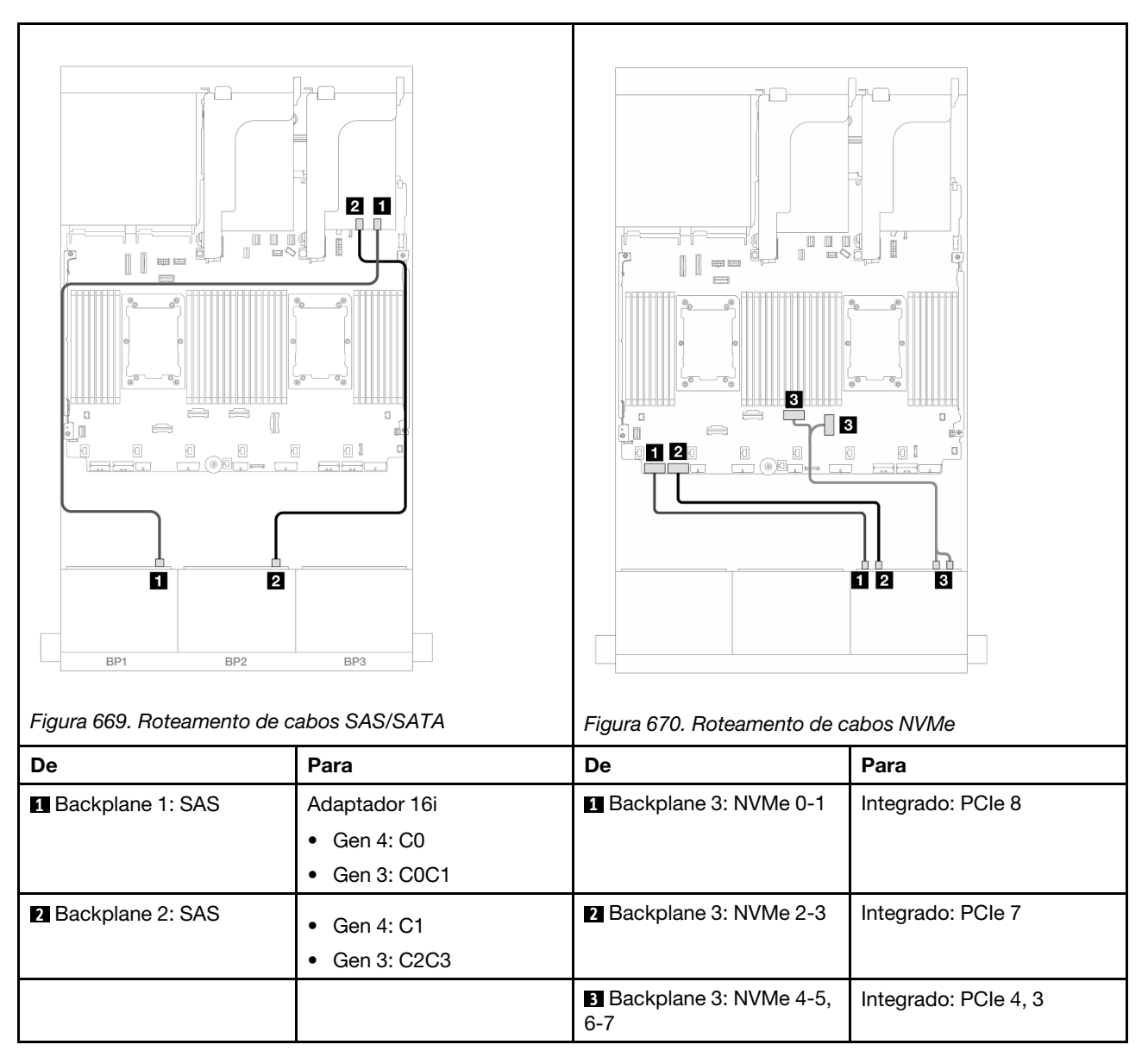

#### Conexões entre conectores: **1** ↔ **1** , **2** ↔ **2** , **3** ↔ **3** , ... **n** ↔ **n**

# <span id="page-670-1"></span>Expansor CFF + adaptador RAID/HBA 8i

O tópico fornece informações de roteamento de cabos para a configuração SAS/SATA 16 x 2,5 polegadas + NVMe 8 x 2,5 polegadas (Gen 4) com um expansor CFF e um adaptador RAID/HBA 8i.

#### Roteamento de cabos SAS/SATA

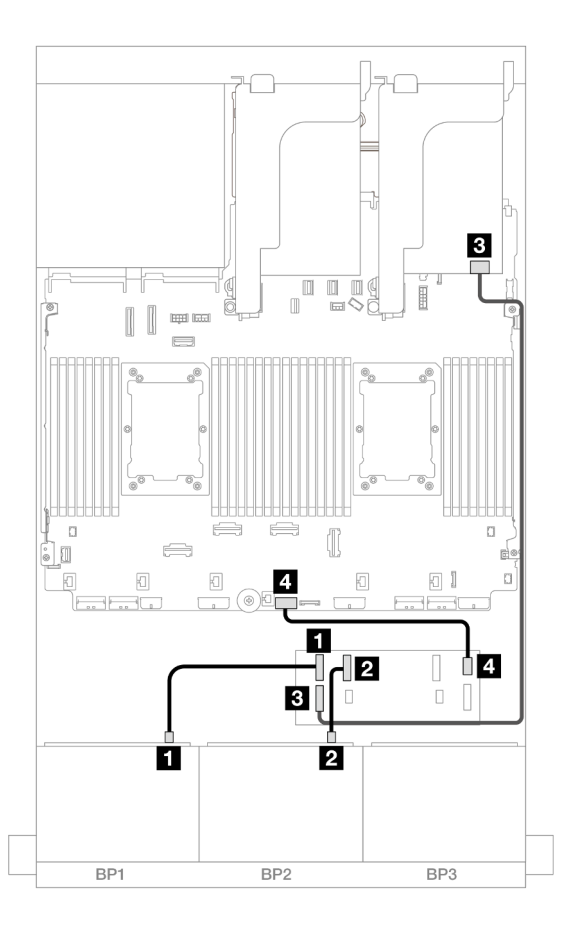

Figura 671. Roteamento de cabos para um expansor CFF e um adaptador 8i

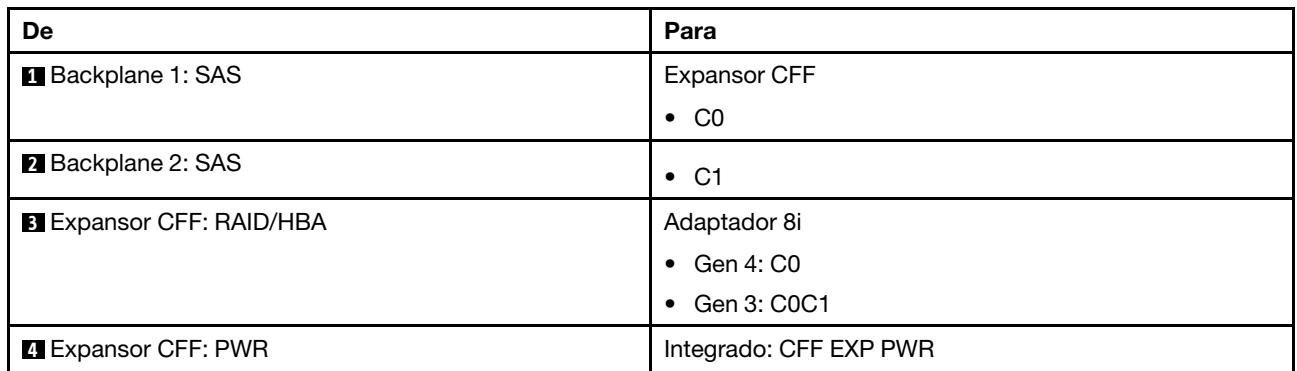

#### Roteamento de cabos NVMe

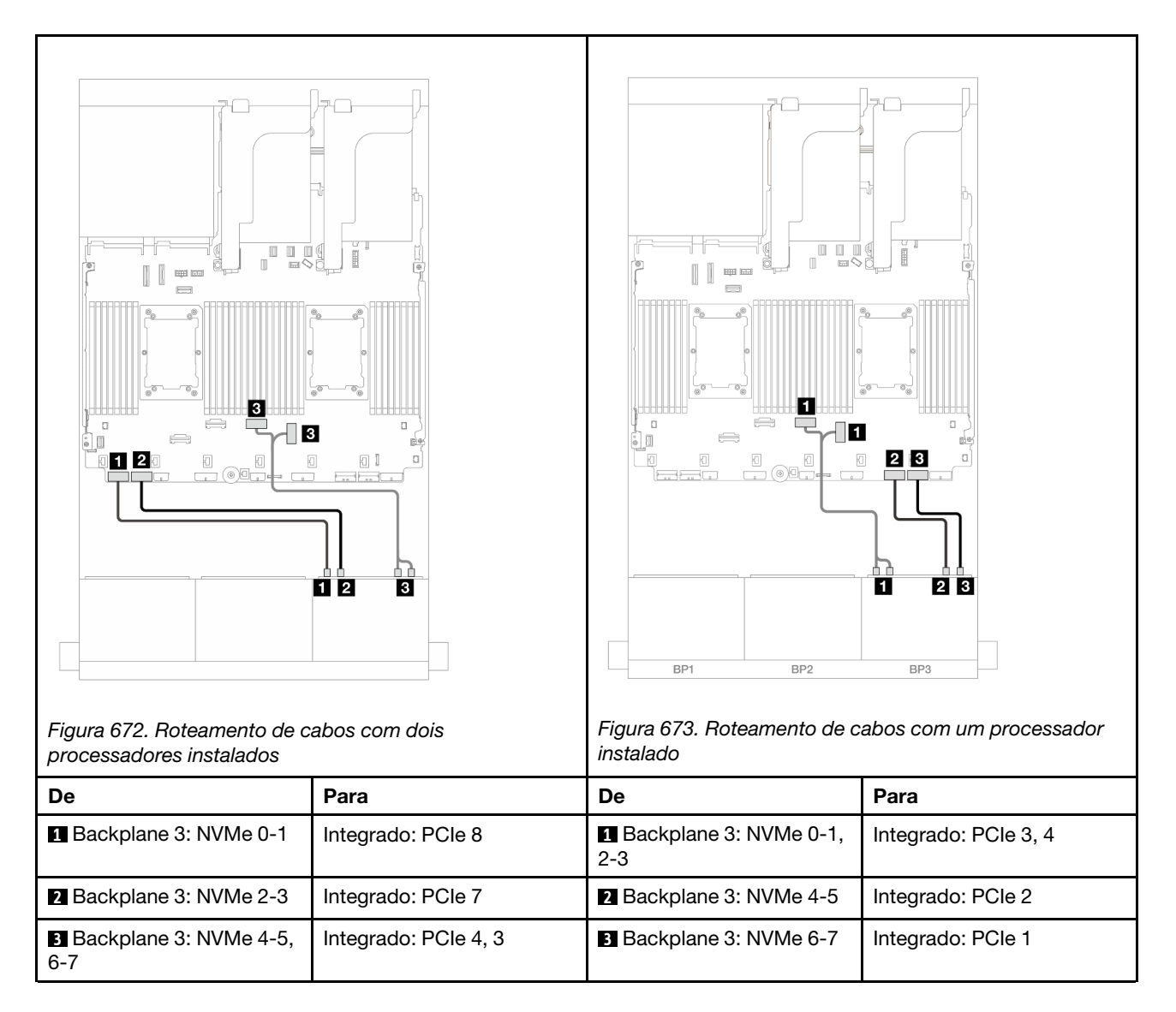

# Dois backplanes SAS/SATA de 8 x e um backplane NVMe de 8 x (Gen 5)

Esta seção fornece informações sobre o roteamento de cabos para o modelo de servidor com dois backplanes de unidade frontal SAS/SATA de 8 x 2,5" e um backplane da unidade frontal NVMe de 8 x 2,5" (Gen 5).

Para conectar os cabos de alimentação dos backplanes frontais, consulte ["Backplanes: modelos de servidor](#page-447-0) [com compartimentos de unidade frontais de 2,5 polegadas" na página 436.](#page-447-0)

Para conectar os cabos de sinal dos backplanes frontais, consulte os cenários de roteamento de cabos a seguir, dependendo da configuração do servidor.

- ["Adaptador RAID/HBA 16i" na página 661](#page-672-0)
- ["Expansor CFF + adaptador RAID/HBA 8i" na página 663](#page-674-0)

# <span id="page-672-0"></span>Adaptador RAID/HBA 16i

O tópico fornece informações de roteamento de cabos para a configuração SAS/SATA 16 x 2,5 polegadas + NVMe 8 x 2,5 polegadas (Gen 5) com um adaptador RAID/HBA 16i.

## Conexões entre conectores: **1** ↔ **1** , **2** ↔ **2** , **3** ↔ **3** , ... **n** ↔ **n**

## Roteamento de cabos SAS/SATA

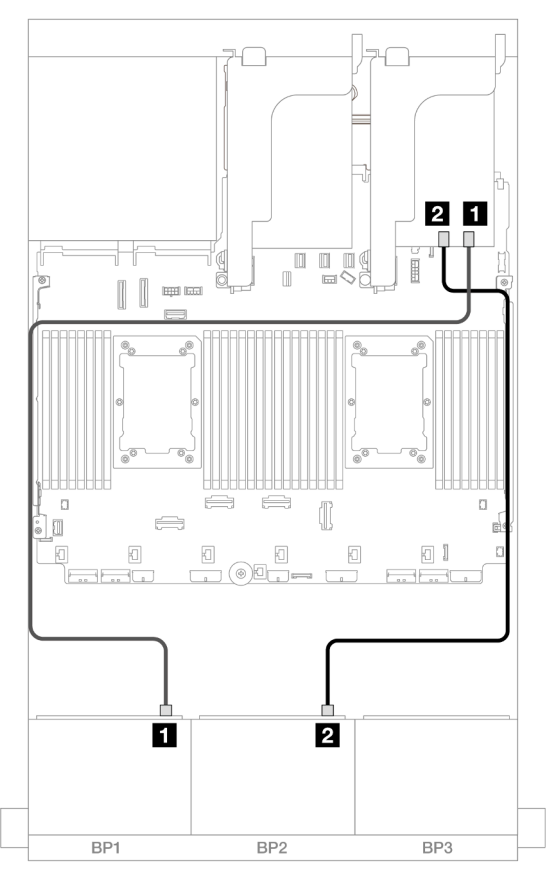

Figura 674. Roteamento de cabos SAS/SATA

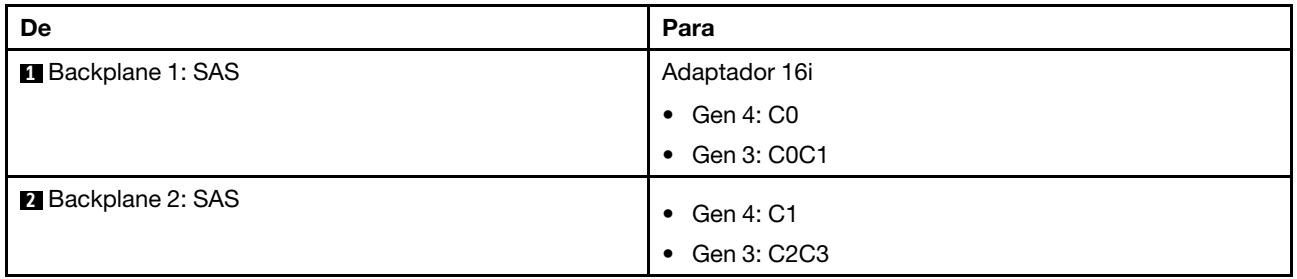

#### Roteamento de cabos NVMe

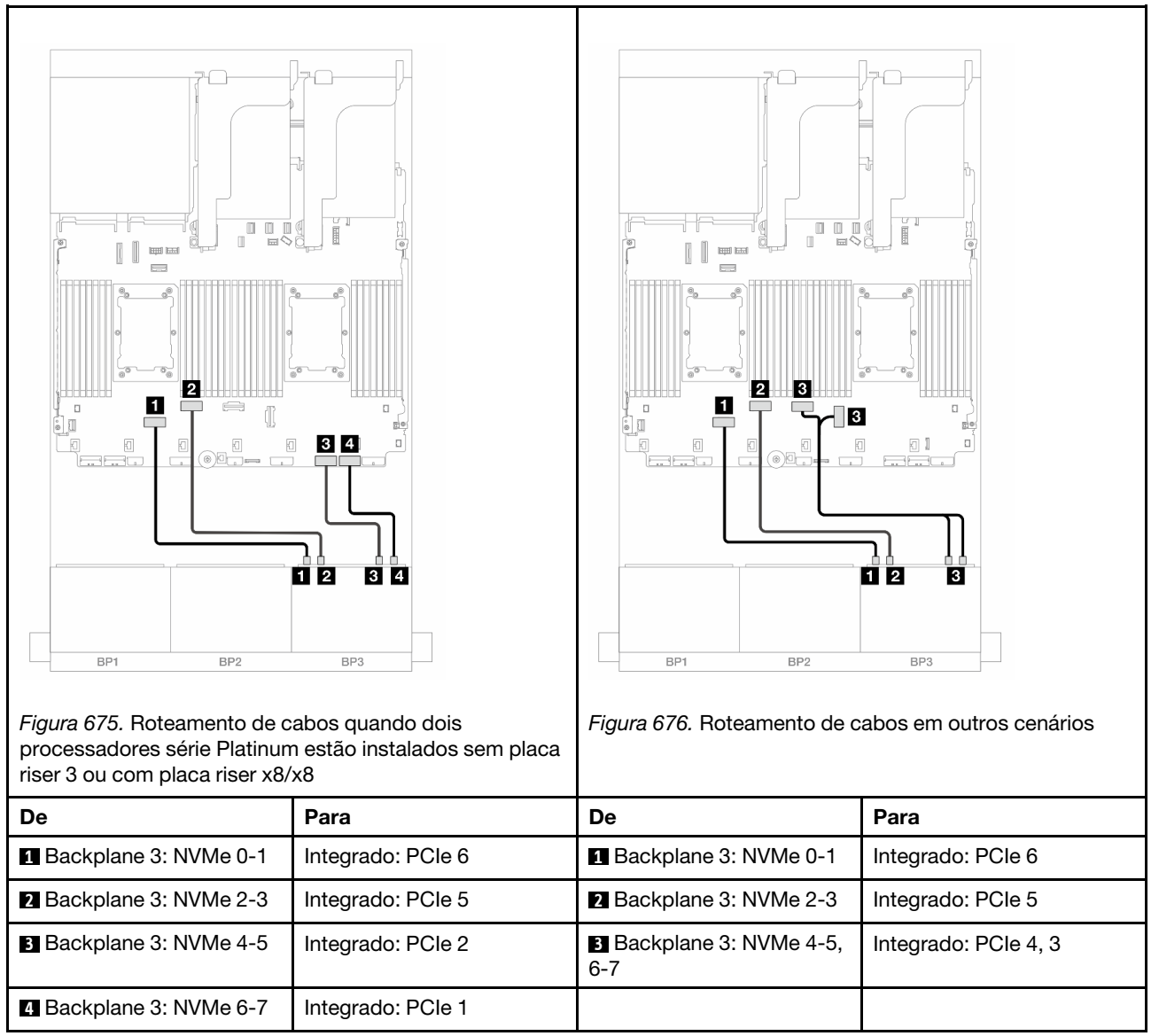

# <span id="page-674-0"></span>Expansor CFF + adaptador RAID/HBA 8i

O tópico fornece informações de roteamento de cabos para a configuração SAS/SATA 16 x 2,5 polegadas + NVMe 8 x 2,5 polegadas (Gen 5) com um expansor CFF e um adaptador RAID/HBA 8i.

#### Roteamento de cabos SAS/SATA

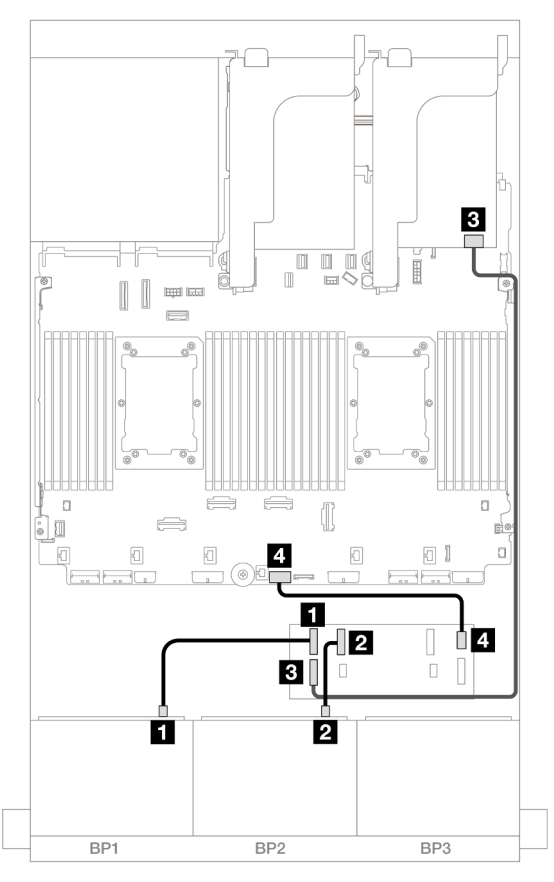

Figura 677. Roteamento de cabos para um expansor CFF e um adaptador 8i

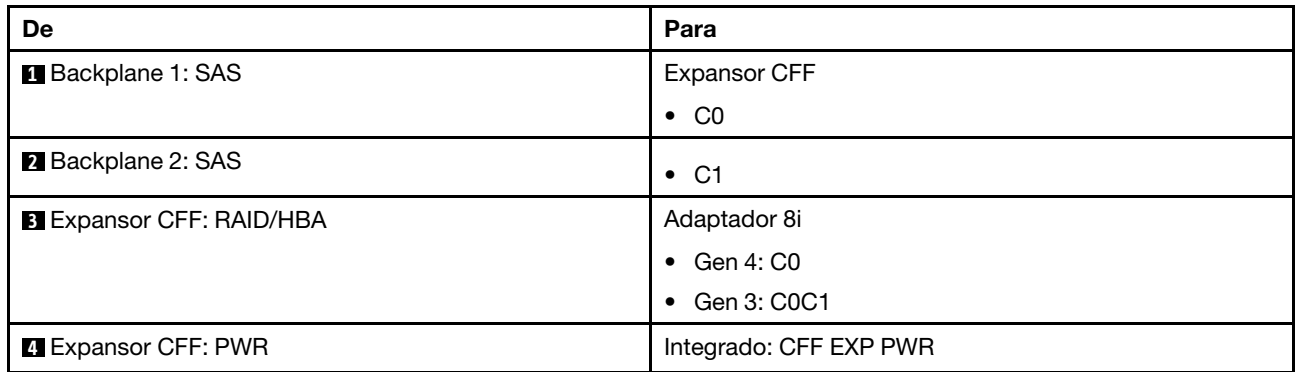

#### Roteamento de cabos NVMe

Roteamento de cabos com dois processadores instalados

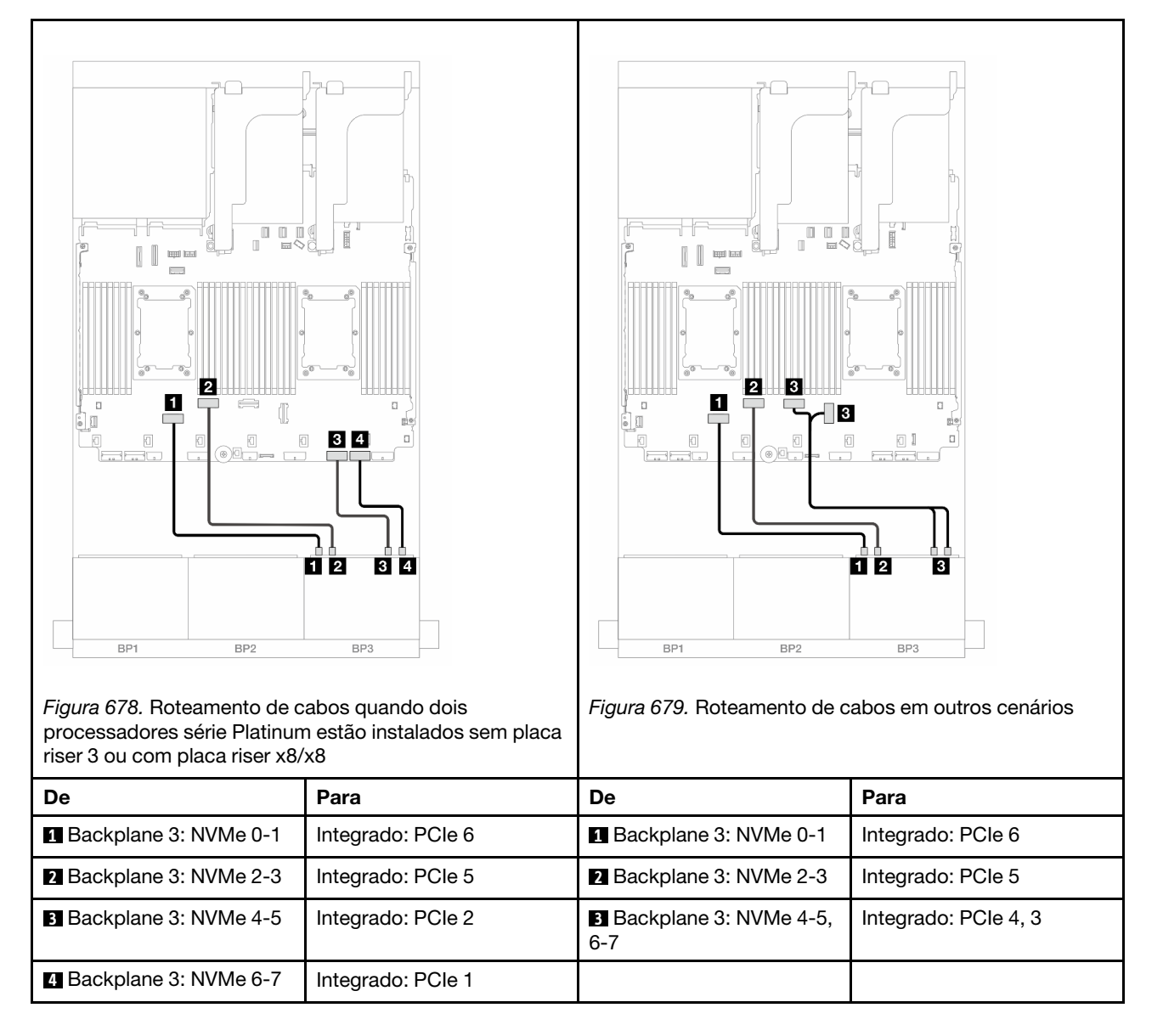

Roteamento de cabos com um processador instalado

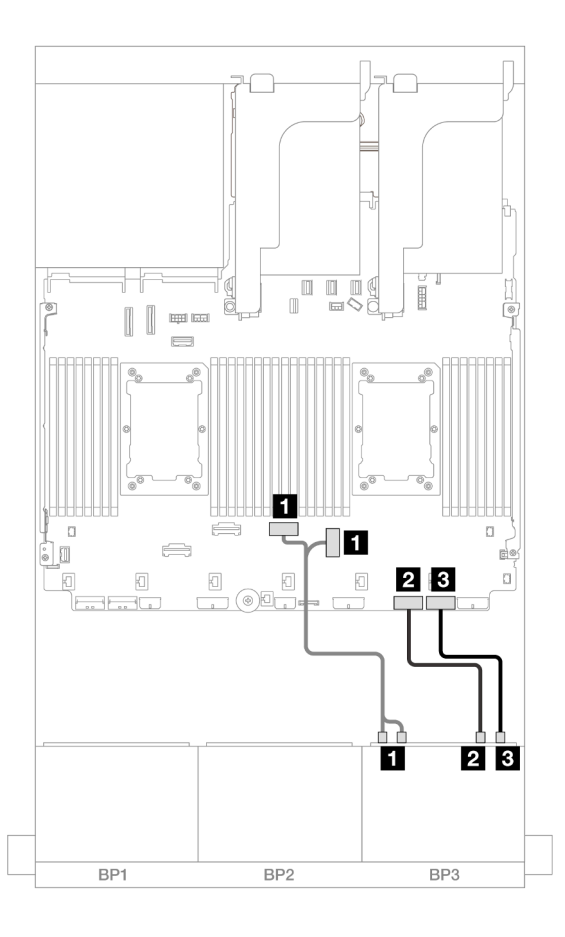

Figura 680. Roteamento de cabos com um processador instalado

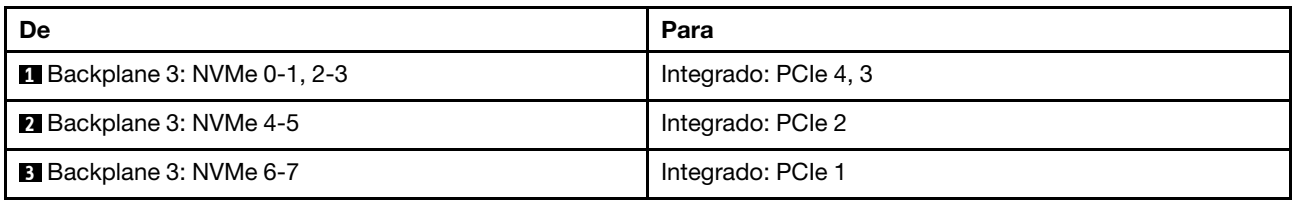

# Backplane expansor SAS/SATA de 24 x 2,5 pol.

Esta seção fornece informações sobre o roteamento de cabos para o modelo de servidor com o backplane expansor SAS/SATA de 24 x 2,5 polegadas.

- ["Backplane frontal: SAS/SATA de 24 x 2,5 polegadas" na página 666](#page-677-0)
- ["Backplanes frontais + traseiros: 24 SAS/SATA de 2,5" + 4 AnyBay de 2,5"" na página 667](#page-678-0)
- ["Backplanes frontais + traseiros: SAS/SATA de 24 x 2,5" + SAS/SATA de 8 x 2,5"" na página 668](#page-679-0)

## <span id="page-677-0"></span>Backplane frontal: SAS/SATA de 24 x 2,5 polegadas

Este tópico fornece informações sobre o roteamento de cabos para o backplane expansor SAS/SATA de 24 x 2,5 polegadas.

#### Adaptador 8i

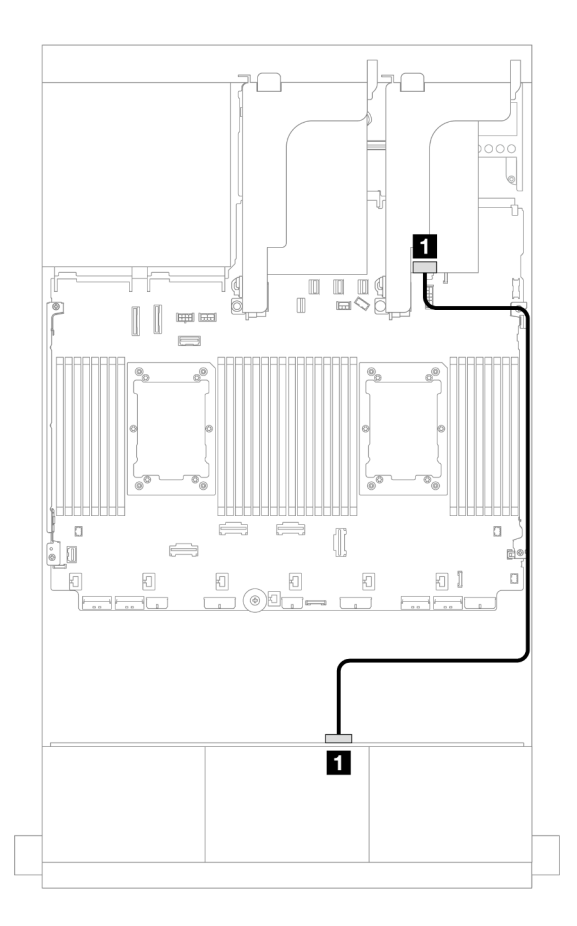

Figura 681. Roteamento de cabos para um adaptador 8i

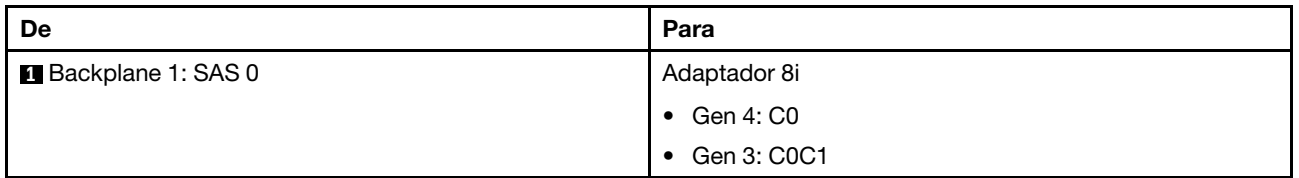

# <span id="page-678-0"></span>Backplanes frontais + traseiros: 24 SAS/SATA de 2,5" + 4 AnyBay de 2,5"

Este tópico fornece informações sobre o roteamento de cabos para o backplane expansor SAS/SATA de 24 x 2,5 polegadas com um backplane da unidade traseiro AnyBay de 4 x 2,5 polegadas.

### Adaptador 8i

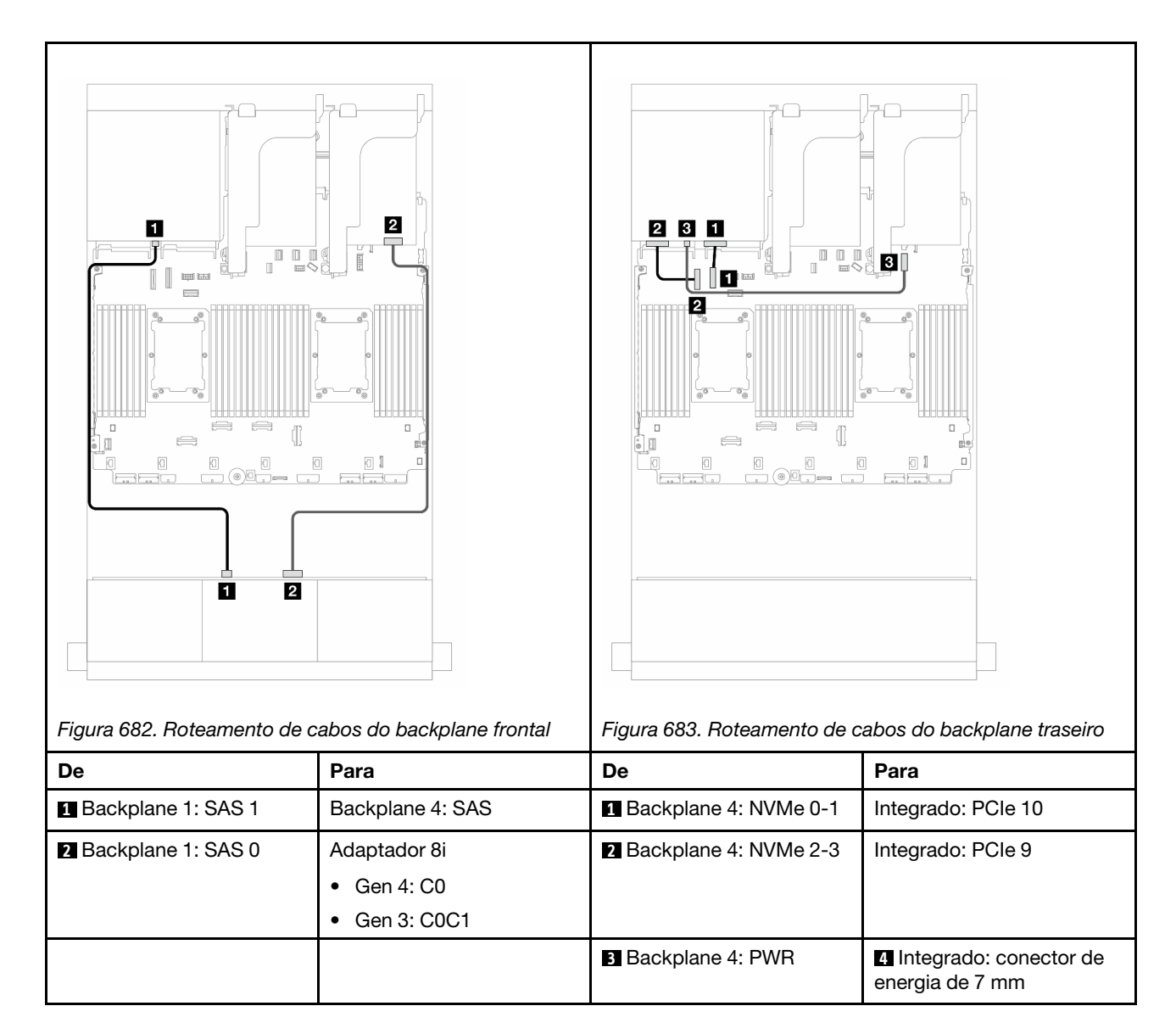

# <span id="page-679-0"></span>Backplanes frontais + traseiros: SAS/SATA de 24 x 2,5" + SAS/SATA de 8 x 2,5"

Este tópico fornece informações de roteamento de cabos para o backplane expansor frontal SAS/SATA de 24 x 2,5 polegadas com um painel traseiro da unidade traseira SAS/SATA de 8 x 2,5 polegadas.

- ["Adaptador RAID/HBA 16i" na página 668](#page-679-1)
- ["Adaptador RAID/HBA CFF 16i" na página 669](#page-680-0)

### <span id="page-679-1"></span>Adaptador RAID/HBA 16i

Este tópico fornece informações de roteamento de cabos para a configuração SAS/SATA de 24 x 2,5 polegadas + SAS/SATA de 8 x 2,5 polegadas com um adaptador RAID/HBA 16i.

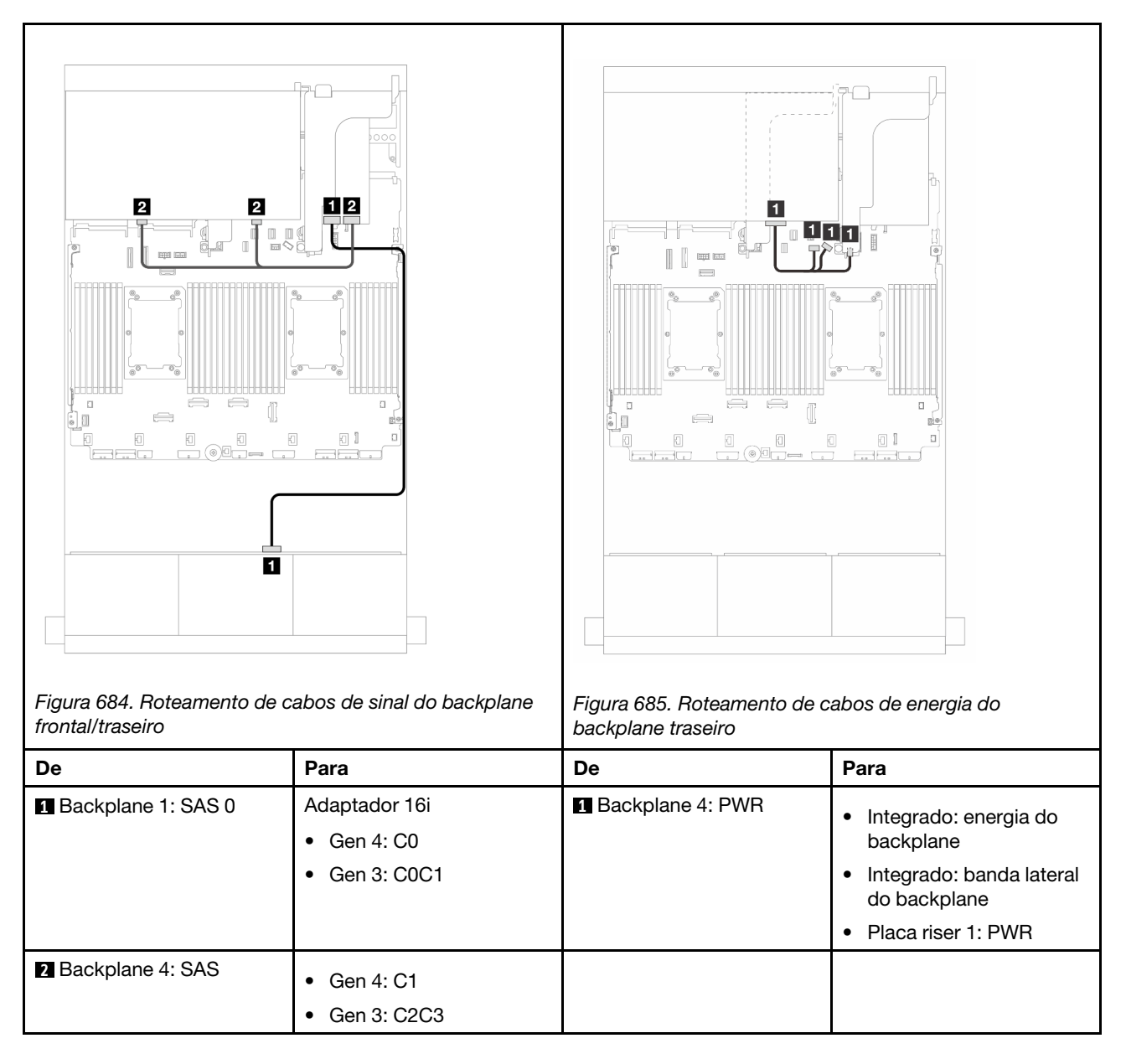

#### <span id="page-680-0"></span>Adaptador RAID/HBA CFF 16i

Este tópico fornece informações de roteamento de cabos para a configuração SAS/SATA de 24 x 2,5 polegadas + SAS/SATA de 8 x 2,5 polegadas com um adaptador CFF RAID/HBA 16i.

#### Roteamento de cabos de sinal

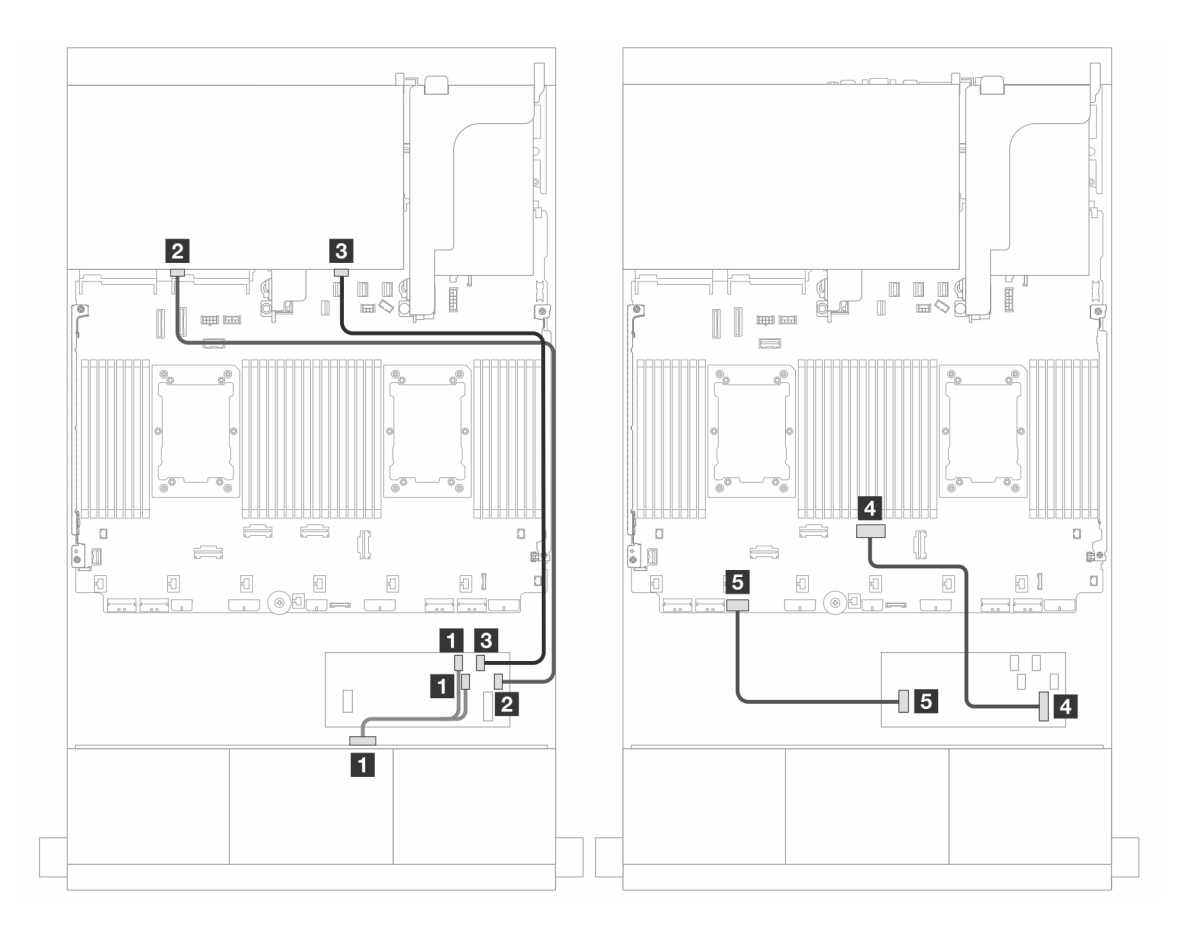

Figura 686. Roteamento de cabos para um adaptador CFF RAID/HBA 16i

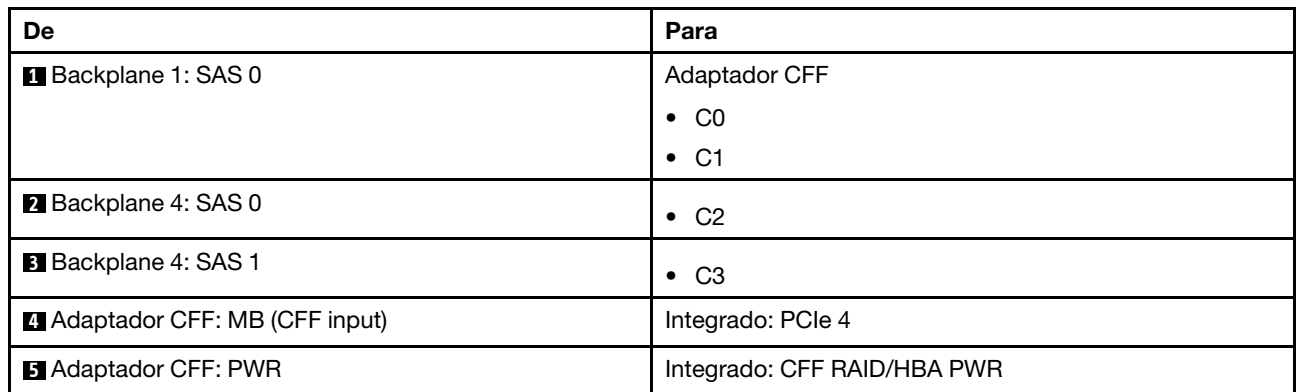

# Roteamento de cabos de energia

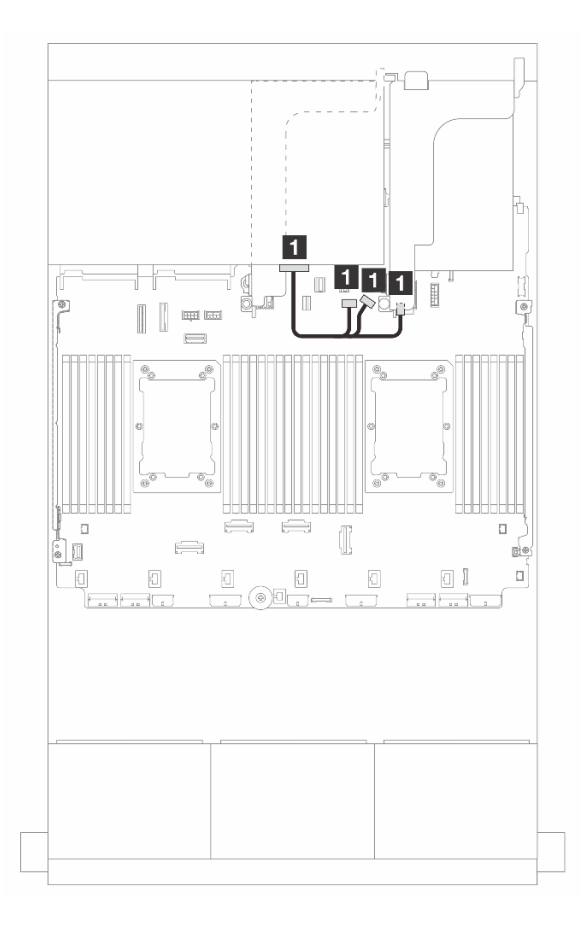

Figura 687. Roteamento de cabos de energia do backplane traseiro

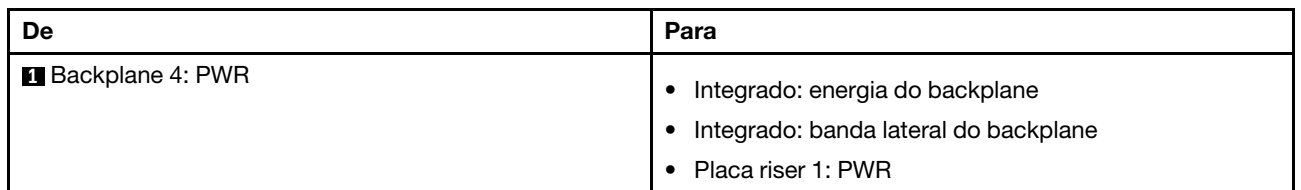

# Backplanes: modelos de servidor com compartimentos de unidade frontais de 3,5 polegadas

Esta seção fornece informações sobre a conexão de cabos do backplane para modelos de servidor com compartimentos de unidade frontais de 3,5 polegadas.

### Antes de iniciar

Certifique-se de que as peças abaixo sejam removidas antes de iniciar o roteamento de cabos para os backplanes frontais.

- Tampa superior (consulte ["Remover a tampa superior" na página 396](#page-407-0))
- Defletor de ar (consulte ["Remover o defletor de ar" na página 106](#page-117-0))
- Compartimento de ventilador (consulte ["Remover o compartimento do ventilador do sistema" na página](#page-399-0) [388\)](#page-399-0)

#### Conexões de cabos de alimentação

O servidor oferece suporte aos seguintes painéis traseiros da unidade de 3,5 polegadas:

- Backplane SAS/SATA de 8 x 3,5 polegadas
- Backplane SAS/SATA de 12 x 3,5 polegadas
- Backplane AnyBay de 12 x 3,5 polegadas
- Backplane expansor SAS/SATA de 12 x 3,5 polegadas

Para ver os conectores em cada backplane da unidade, consulte ["Conectores do backplane da unidade" na](#page-412-1)  [página 401.](#page-412-1)
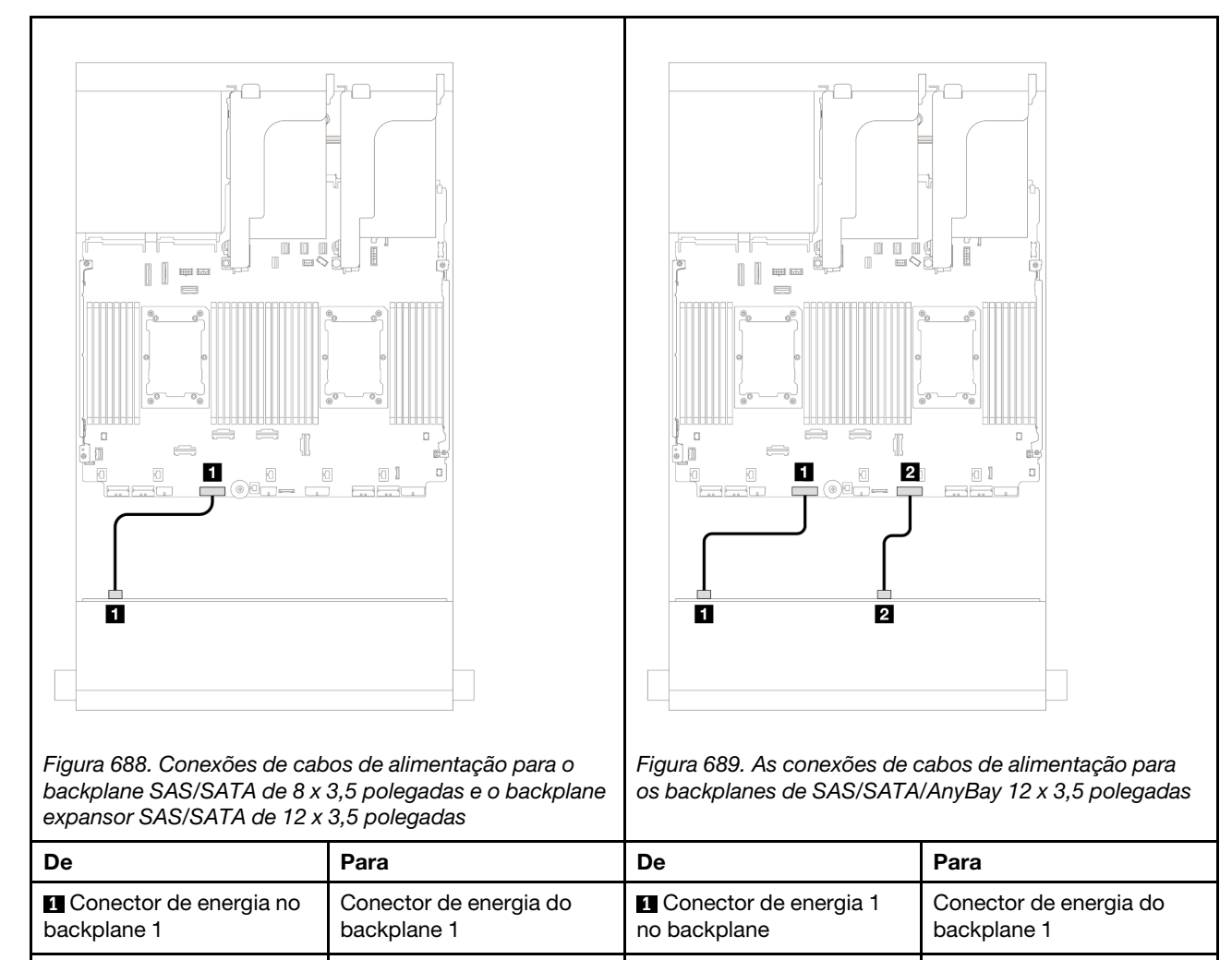

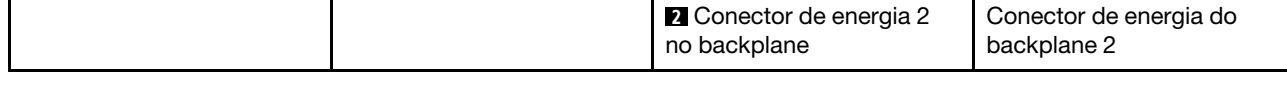

Notas: Se houver um Supercap Holder instalado entre o painel frontal e o conjunto da placa-mãe, conecte os cabos de alimentação conforme abaixo:

- Conecte o conector de energia 1 no painel traseiro ao conector de energia do painel traseiro 2 no conjunto da placa-mãe
- (Para o painel traseiro com dois conectores de energia) Conecte o conector de energia 2 no painel traseiro ao conector de energia do painel traseiro 3 no conjunto da placa-mãe.

### Conexões de cabo de sinal

Consulte o tópico específico para conexões de cabos de sinal dependendo dos backplanes instalados.

- ["Backplane SAS/SATA de 8 x 3,5 polegadas" na página 674](#page-685-0)
- ["Backplane SAS/SATA de 12 x 3,5 polegadas" na página 675](#page-686-0)
- ["Backplane AnyBay de 12 x 3,5 polegadas" na página 693](#page-704-0)
- ["Backplane expansor SAS/SATA de 12 x 3,5 polegadas" na página 699](#page-710-0)

# <span id="page-685-0"></span>Backplane SAS/SATA de 8 x 3,5 polegadas

Esta seção fornece informações sobre o roteamento de cabos para o modelo de servidor com o backplane de unidade frontal SAS/SATA de 8 x 3,5 polegadas.

- ["Conectores integrados" na página 674](#page-685-1)
- ["Adaptador RAID/HBA 8i" na página 674](#page-685-2)

## <span id="page-685-1"></span>Conectores integrados

Veja a seguir as conexões de cabo para a configuração SAS/SATA de 8 x 3,5 polegadas com conectores integrados.

Conexões entre conectores: **1** ↔ **1** , **2** ↔ **2** , **3** ↔ **3** , ... **n** ↔ **n**

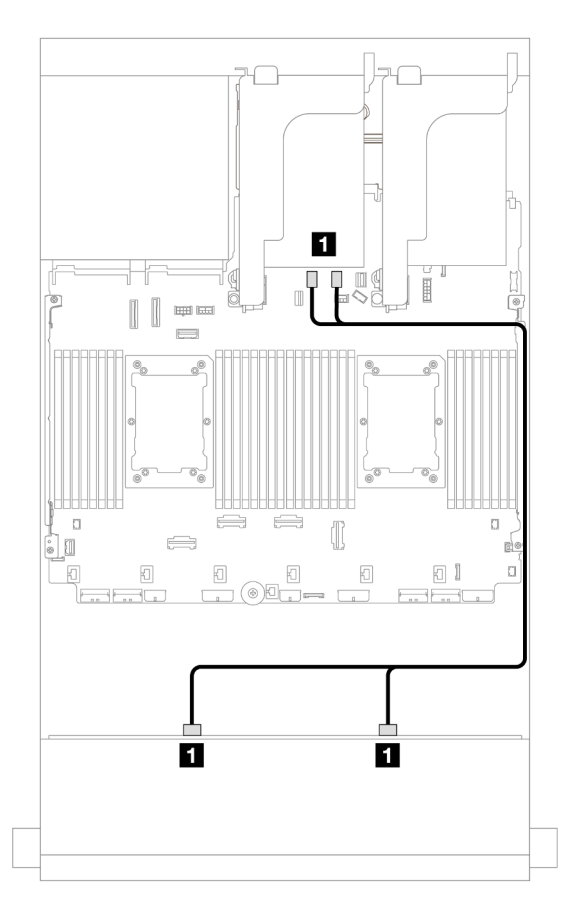

Figura 690. Roteamento de cabos para conectores SATA integrados

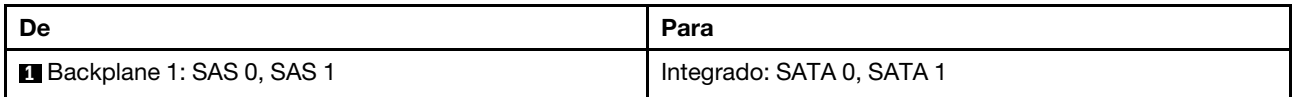

## <span id="page-685-2"></span>Adaptador RAID/HBA 8i

Veja a seguir as conexões de cabo para a configuração SAS/SATA de 8 x 3,5 polegadas com um adaptador RAID/HBA 8i.

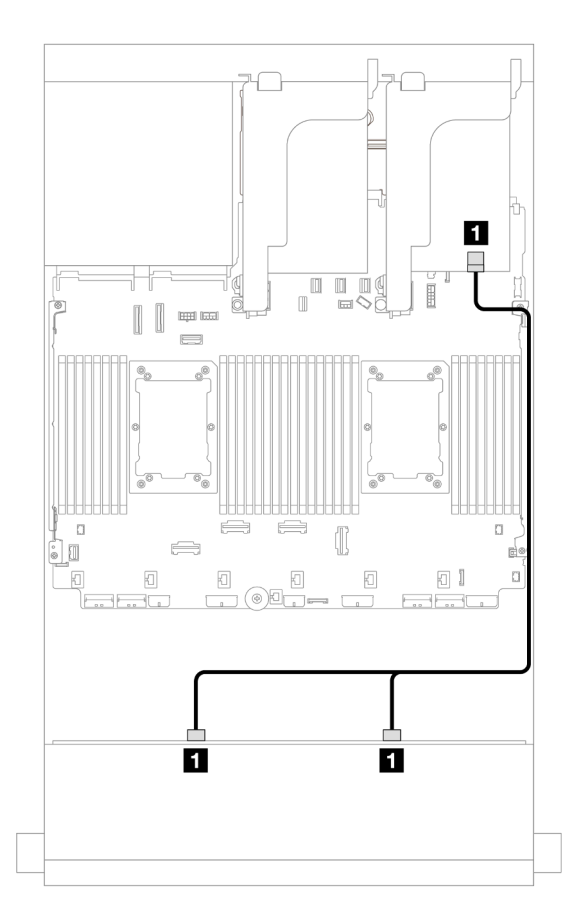

Figura 691. Roteamento de cabos para um adaptador RAID/HBA 8i

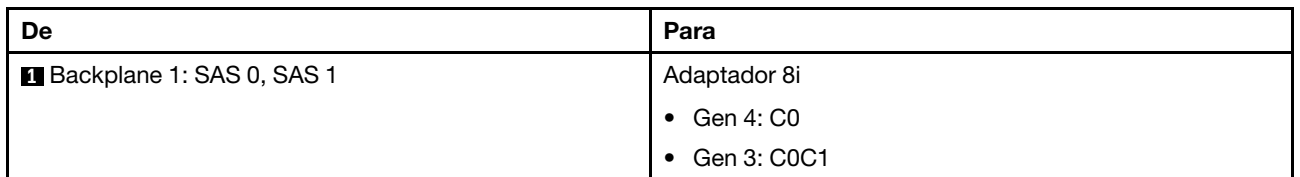

# <span id="page-686-0"></span>Backplane SAS/SATA de 12 x 3,5 polegadas

Esta seção fornece informações sobre o roteamento de cabos para o modelo de servidor com o backplane de unidade frontal SAS/SATA de 12 x 3,5 polegadas.

- ["Backplane frontal: SAS/SATA de 12 x 3,5 polegadas" na página 675](#page-686-1)
- ["Backplanes frontal + traseiro: 12 x SAS/SATA de 3,5" + 4 x SAS/SATA de 2,5"/2 x de 3,5"/4 x de 3,5/1/4](#page-688-0)  [x AnyBay de 2,5"" na página 677](#page-688-0)
- ["Backplanes frontal + intermediário: SAS/SATA de 12 x 3,5 polegadas + SAS/SATA de 4 x 3,5 polegadas/](#page-693-0)  [4 x 2,5 polegadas/NVMe de 8 x 2,5 polegadas" na página 682](#page-693-0)
- ["Backplanes frontais + intermediários + traseiros: SAS/SATA de 12 x 3,5" + SAS/SATA de 4 x 3,5" + SAS/](#page-703-0) [SATA de 4 x 3,5"" na página 692](#page-703-0)

## <span id="page-686-1"></span>Backplane frontal: SAS/SATA de 12 x 3,5 polegadas

Este tópico fornece informações sobre o roteamento de cabos para o modelo de servidor com o backplane de unidade frontal SAS/SATA de 12 x 3,5 polegadas.

• ["Conectores integrados" na página 676](#page-687-0)

• ["Adaptador RAID/HBA 16i" na página 676](#page-687-1)

## <span id="page-687-0"></span>Conectores integrados

Conexões entre conectores: **1** ↔ **1** , **2** ↔ **2** , **3** ↔ **3** , ... **n** ↔ **n**

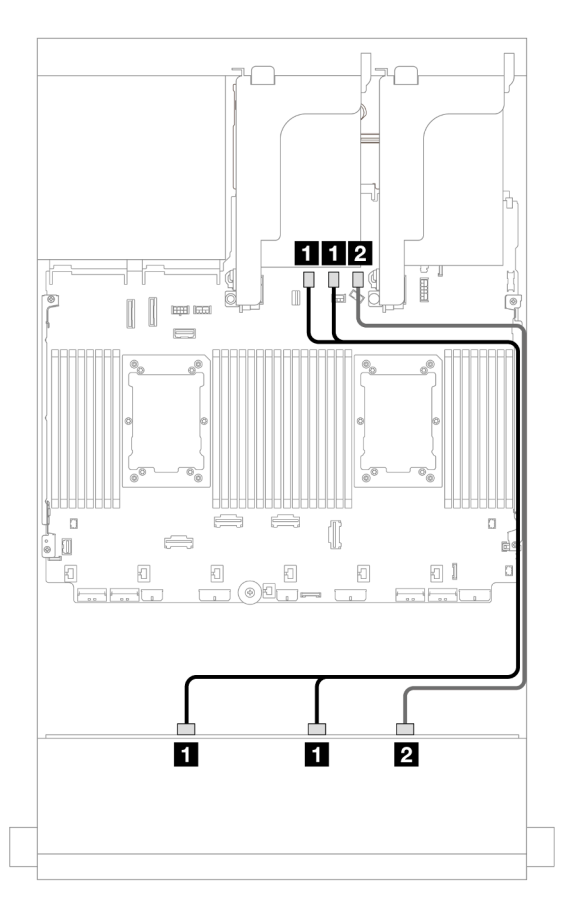

Figura 692. Roteamento de cabos para conectores SATA integrados

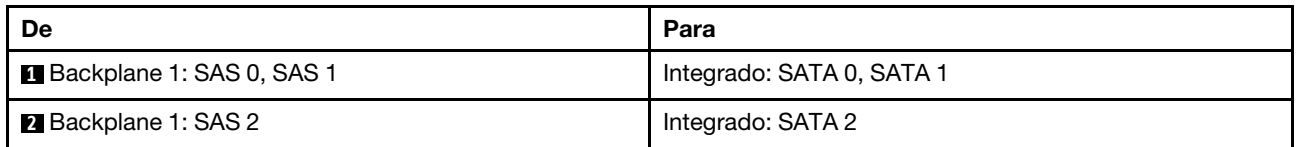

## <span id="page-687-1"></span>Adaptador RAID/HBA 16i

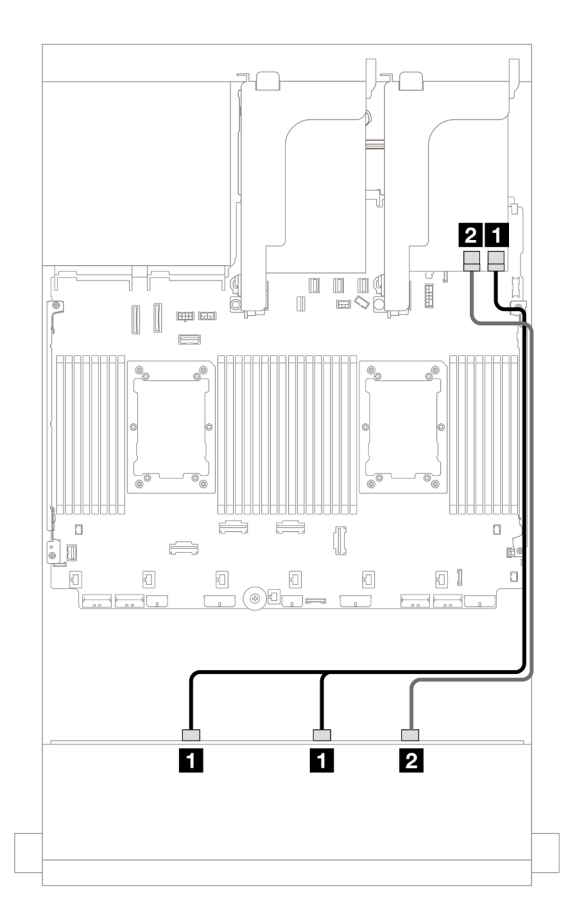

Figura 693. Roteamento de cabos para um adaptador RAID/HBA 16i

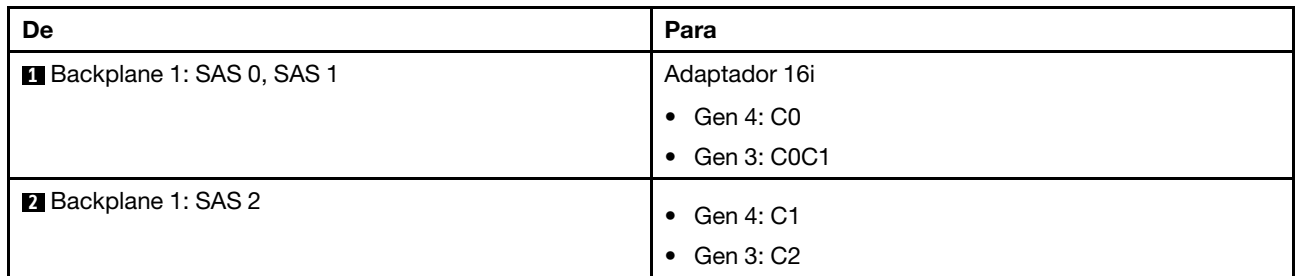

## <span id="page-688-0"></span>Backplanes frontal + traseiro: 12 x SAS/SATA de 3,5" + 4 x SAS/SATA de 2,5"/2 x de 3,5"/4 x de 3,5/1/4 x AnyBay de 2,5"

Este tópico fornece informações sobre roteamento de cabos para o backplane frontal com SAS/SATA de 12 x 3,5 polegadas e um backplane traseiro SAS/SATA de 2 x de 3,5 polegadas/4 x 3,5 polegadas/4 x 2,5 polegadas ou um backplane traseiro AnyBay de 4 x 2,5 polegadas.

Dependendo do backplane traseiro que você usa, consulte a configuração específica para obter informações sobre o roteamento de cabos.

- ["SAS/SATA 12 x 3,5" + SAS/SATA 2 x 3,5"" na página 678](#page-689-0)
- ["SAS/SATA 12 x 3,5" + SAS/SATA 4 x 3,5"" na página 679](#page-690-0)
- ["SAS/SATA 12 de 3,5" + SAS/SATA 4 de 2,5"" na página 680](#page-691-0)
- ["12 x SAS/SATA de 3,5" + 4 x AnyBay de 2,5"" na página 681](#page-692-0)

## <span id="page-689-0"></span>SAS/SATA 12 x 3,5" + SAS/SATA 2 x 3,5"

Este tópico fornece informações sobre o roteamento de cabos para o backplane frontal SAS/SATA de 12 x 3,5 polegadas e um backplane traseiro SAS/SATA de 2 x 3,5 polegadas.

- ["Conectores integrados + conectores integrados" na página 678](#page-689-1)
- ["Adaptador RAID/HBA 16i" na página 678](#page-689-2)

### <span id="page-689-1"></span>Conectores integrados + conectores integrados

Conexões entre conectores: **1** ↔ **1** , **2** ↔ **2** , **3** ↔ **3** , ... **n** ↔ **n**

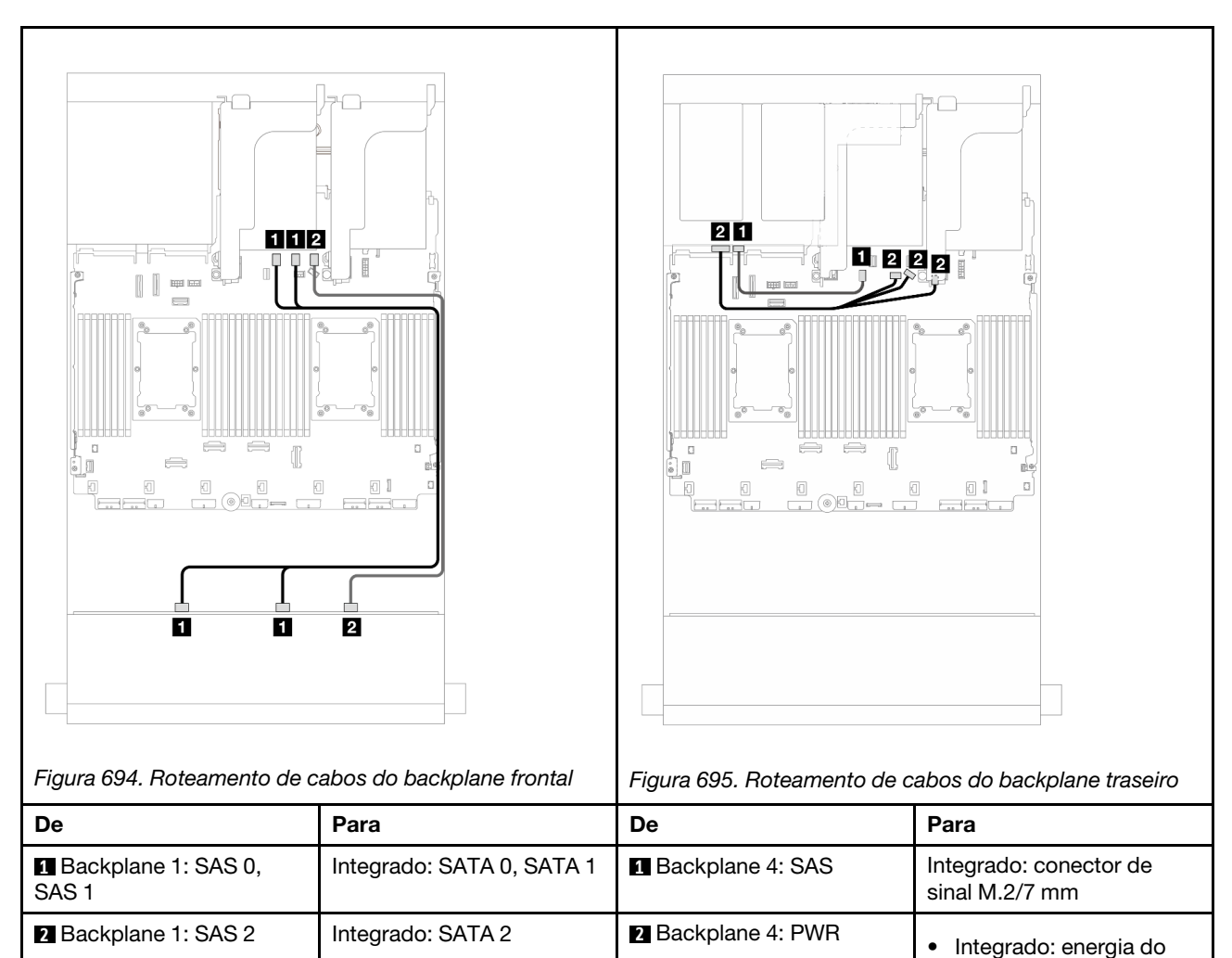

backplane

do backplane • Placa riser 1: PWR

• Integrado: banda lateral

<span id="page-689-2"></span>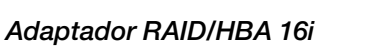

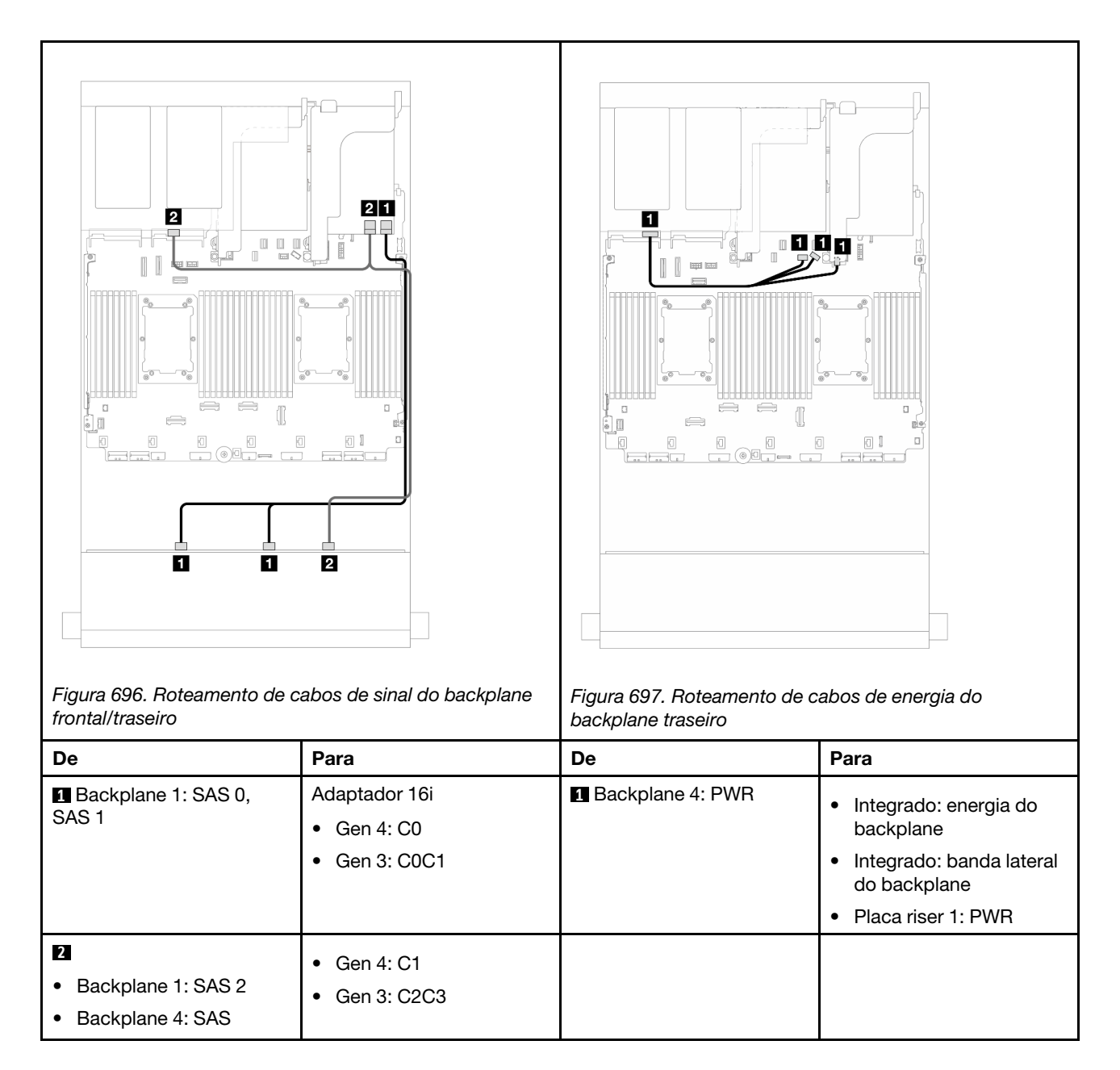

### <span id="page-690-0"></span>SAS/SATA 12 x 3,5" + SAS/SATA 4 x 3,5"

Este tópico fornece informações sobre o roteamento de cabos para o backplane frontal SAS/SATA de 12 x 3,5 polegadas e um backplane traseiro SAS/SATA de 4 x 3,5 polegadas.

### Adaptador RAID/HBA 16i

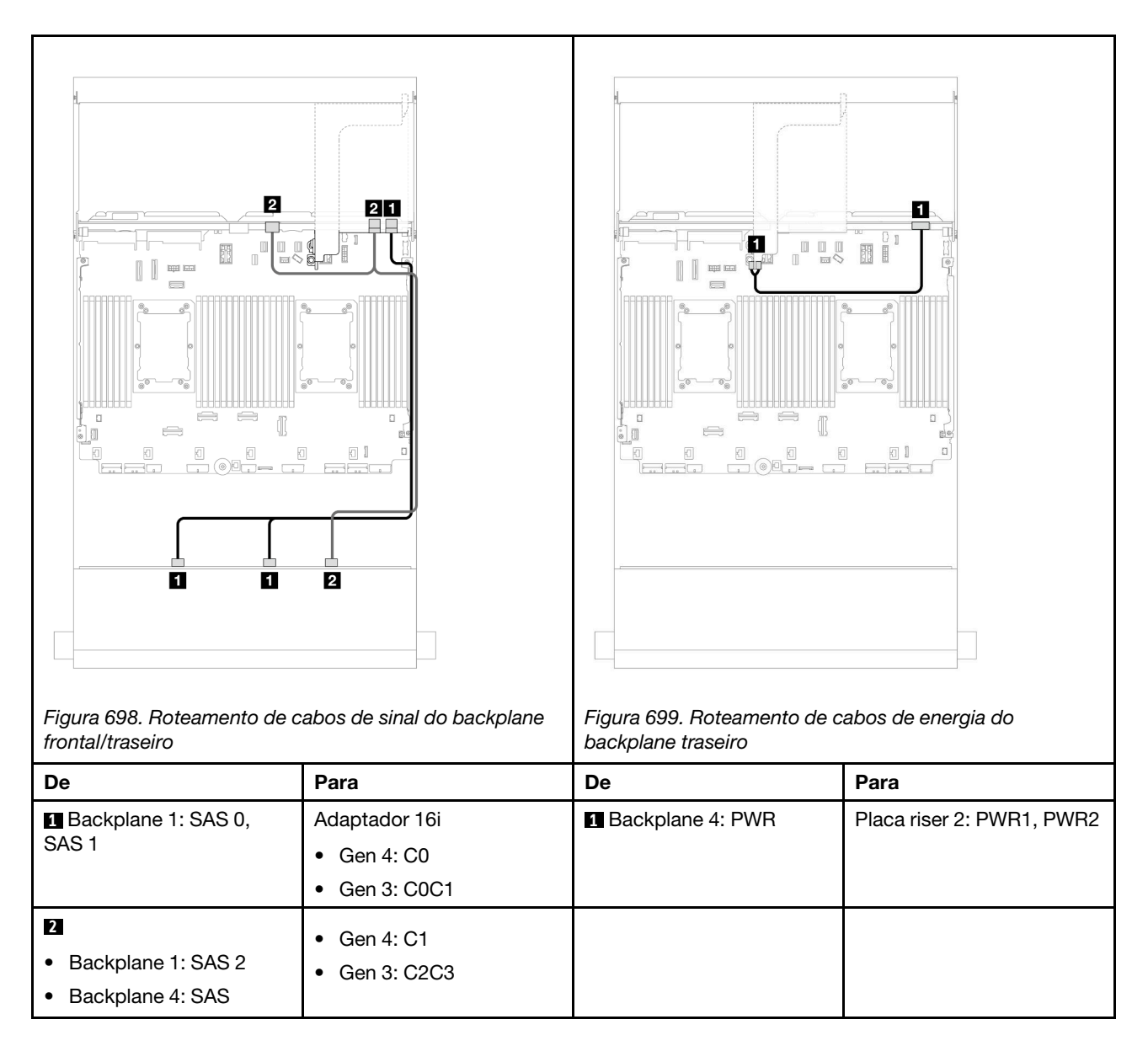

## <span id="page-691-0"></span>SAS/SATA 12 de 3,5" + SAS/SATA 4 de 2,5"

Este tópico fornece informações sobre o roteamento de cabos para o backplane frontal SAS/SATA de 12 x 3,5 polegadas e um backplane traseiro SAS/SATA de 4 x 2,5 polegadas.

### Adaptador RAID/HBA 16i

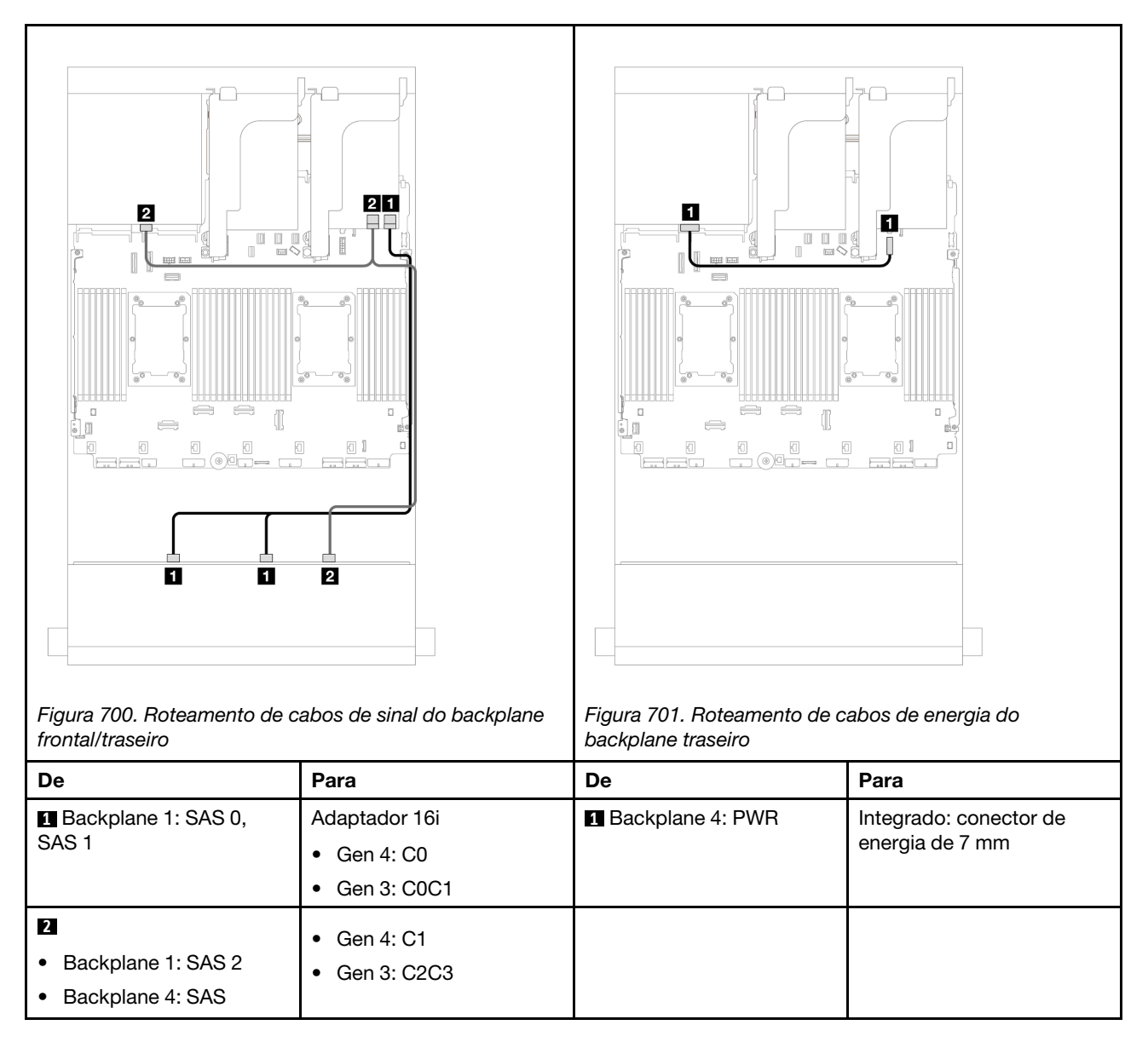

## <span id="page-692-0"></span>12 x SAS/SATA de 3,5" + 4 x AnyBay de 2,5"

Este tópico fornece informações sobre o roteamento de cabos para o backplane frontal SAS/SATA de 12 x 3,5 polegadas e um backplane traseiro AnyBay de 4 x 2,5 polegadas.

### Adaptador RAID/HBA 16i

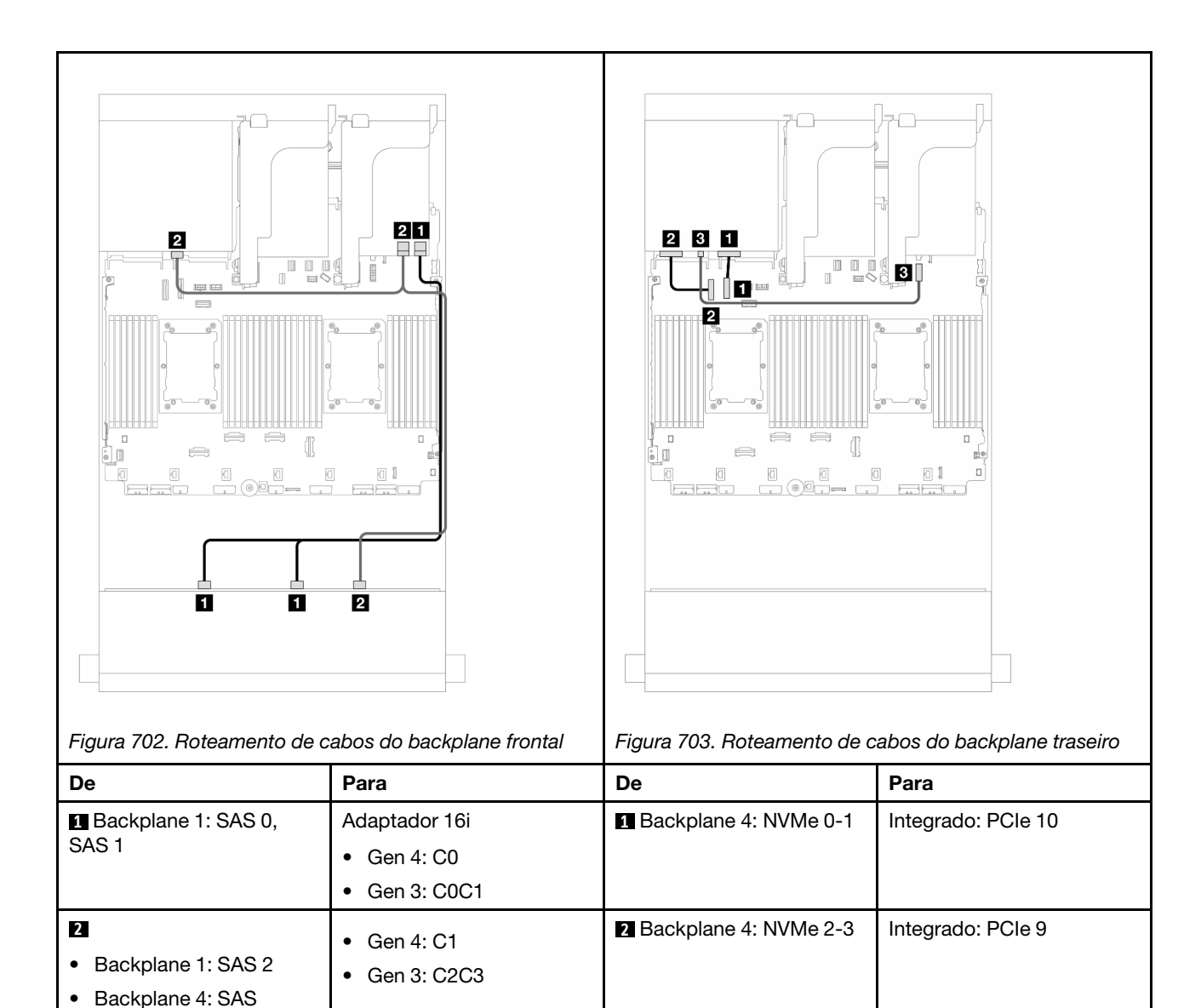

## <span id="page-693-0"></span>Backplanes frontal + intermediário: SAS/SATA de 12 x 3,5 polegadas + SAS/SATA de 4 x 3,5 polegadas/4 x 2,5 polegadas/NVMe de 8 x 2,5 polegadas

**8 Backplane 4: PWR** | Integrado: conector de

energia de 7 mm

Este tópico fornece informações de roteamento de cabos para o backplane frontal SAS/SATA de 12 x 3,5 polegadas e um SAS/SATA de 4 x 3,5 polegadas/4 x 2,5 polegadas ou backplanes intermediários NVMe/ AnyBay de 4 x 2,5 polegadas.

Dependendo do backplane traseiro que você usa, consulte a configuração específica para obter informações sobre o roteamento de cabos.

- ["SAS/SATA 12 x 3,5" + SAS/SATA 4 x 3,5"" na página 683](#page-694-0)
- ["SAS/SATA 12 de 3,5" + SAS/SATA 4 de 2,5"" na página 683](#page-694-1)
- "SAS/SATA de  $12 \times 3.5$ " + NVMe de  $8 \times 2.5$ " (dois NVMe de  $4 \times 2.5$ ")" na página 684
- "SAS/SATA de  $12 \times 3.5$ " + NVMe de  $8 \times 2.5$ " (dois AnyBay de  $4 \times 2.5$ ")" na página 688

### <span id="page-694-0"></span>SAS/SATA 12 x 3,5" + SAS/SATA 4 x 3,5"

Este tópico fornece informações sobre o roteamento de cabos para o backplane frontal SAS/SATA de 12 x 3,5 polegadas e um backplane intermediário SAS/SATA de 4 x 3,5 polegadas.

### Adaptador RAID/HBA 16i

### Conexões entre conectores: **1** ↔ **1** , **2** ↔ **2** , **3** ↔ **3** , ... **n** ↔ **n**

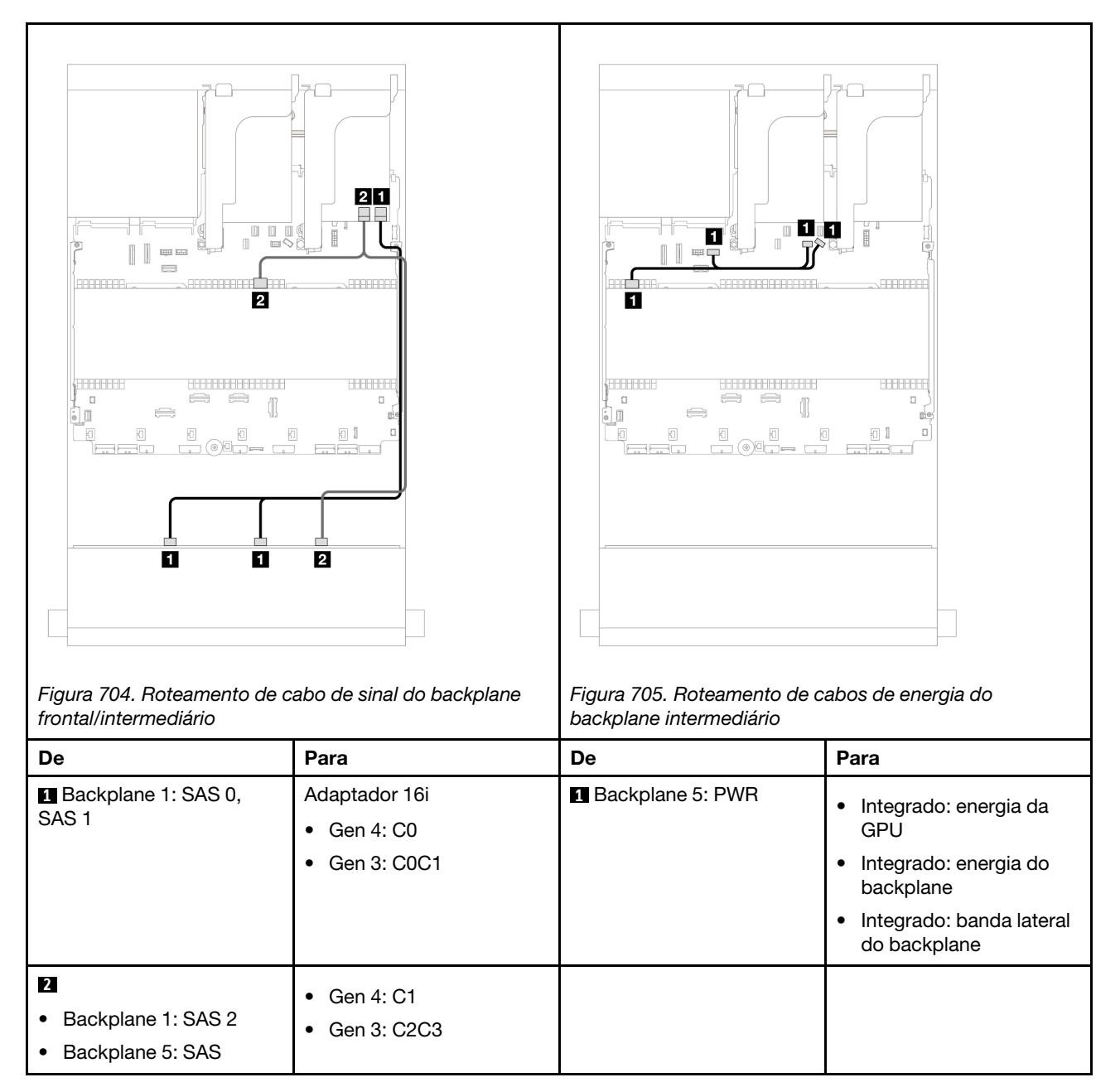

### <span id="page-694-1"></span>SAS/SATA 12 de 3,5" + SAS/SATA 4 de 2,5"

Este tópico fornece informações sobre o roteamento de cabos para o backplane frontal SAS/SATA de 12 x 3,5 polegadas e um backplane intermediário SAS/SATA de 4 x 2,5 polegadas.

### Adaptador RAID/HBA 16i

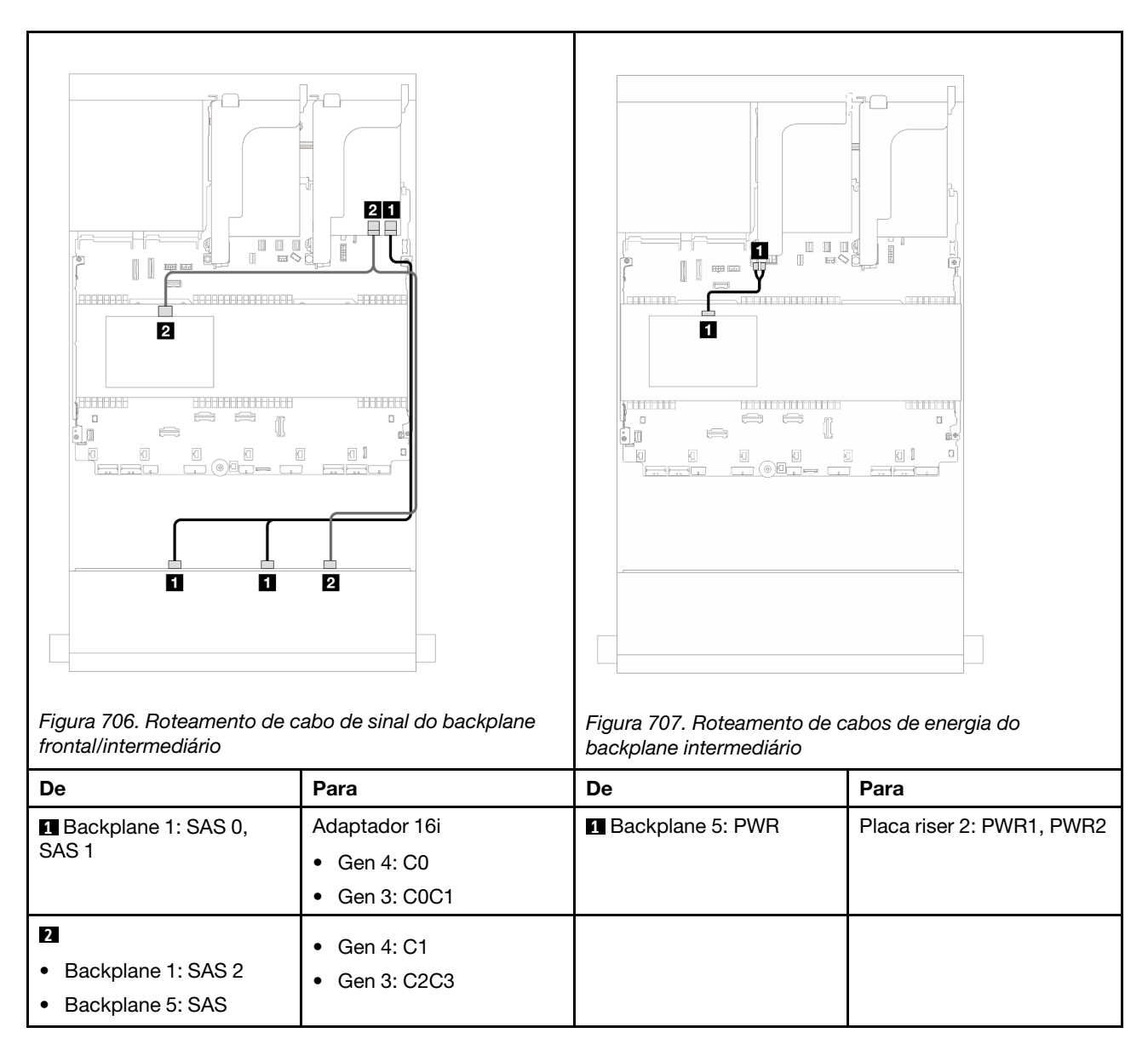

## <span id="page-695-0"></span>SAS/SATA de 12 x 3,5" + NVMe de 8 x 2,5" (dois NVMe de 4 x 2,5")

Este tópico fornece informações sobre o roteamento de cabos para o backplane frontal SAS/SATA de 12 x 3,5 polegadas e dois backplanes intermediários NVMe de 4 x 2,5 polegadas.

- ["Conectores integrados" na página 684](#page-695-1)
- ["Adaptador RAID/HBA 16i" na página 686](#page-697-0)

#### <span id="page-695-1"></span>Conectores integrados

Este tópico fornece informações de roteamento de cabos para a configuração frontal SAS/SATA de 12 x 3,5 polegadas + NVMe de 8 x 2,5 polegadas (usando dois backplanes NVMe de 4 x 2,5 polegadas) com conectores integrados.

#### Roteamento de cabos do backplane frontal

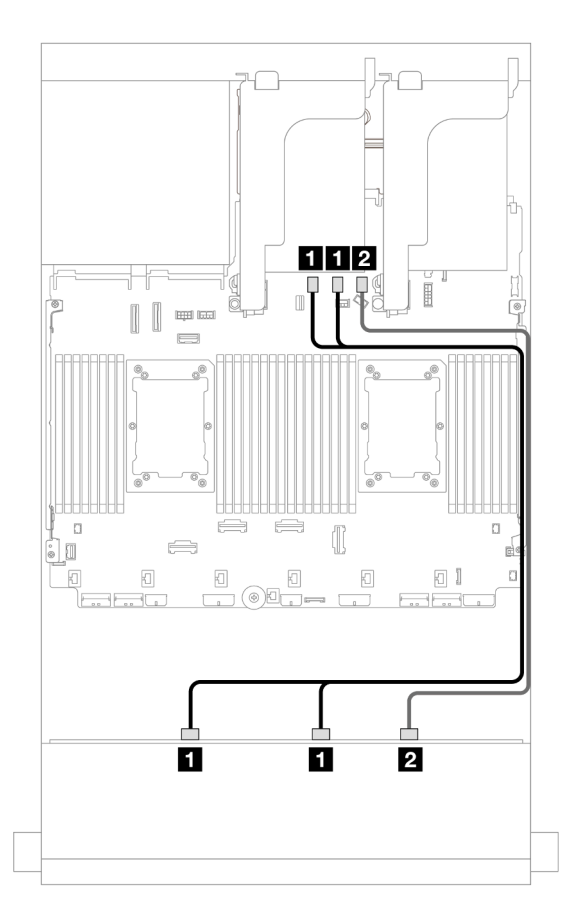

Figura 708. Roteamento de cabos para conectores SATA integrados

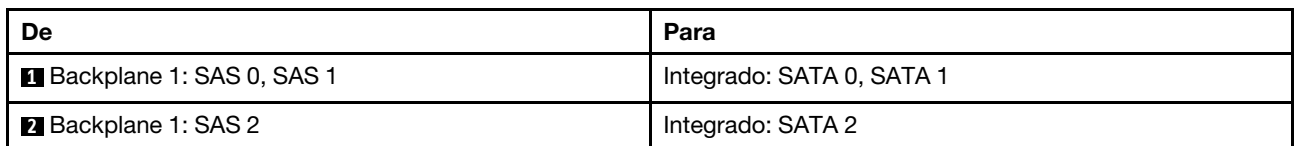

### Roteamento de cabos do backplane intermediário

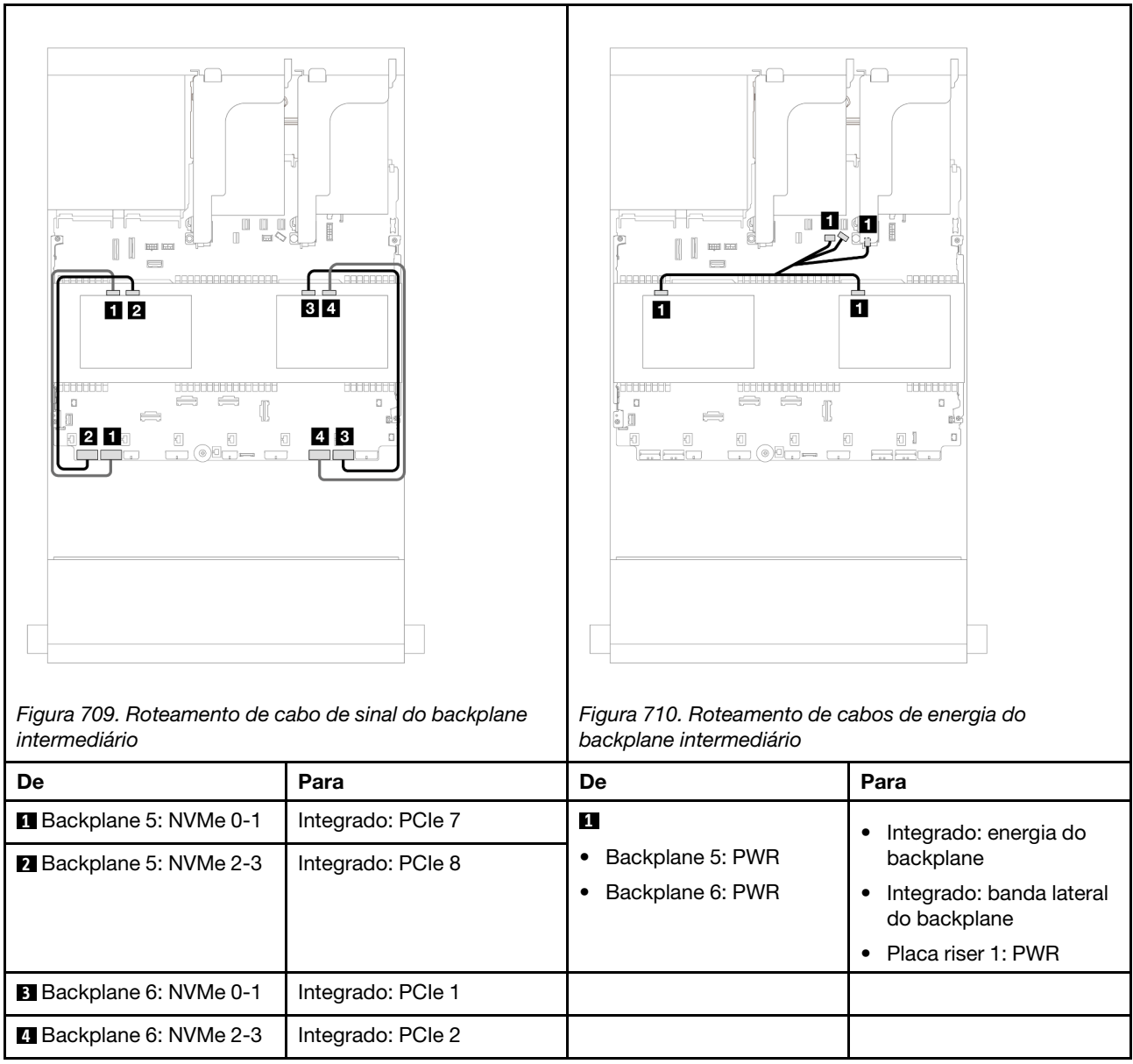

## <span id="page-697-0"></span>Adaptador RAID/HBA 16i

Este tópico fornece informações de roteamento de cabos para a configuração frontal SAS/SATA de 12 x 3,5 polegadas + NVMe de 8 x 2,5 polegadas (usando dois backplanes NVMe de 4 x 2,5 polegadas) com um adaptador RAID/HBA 16i.

### Roteamento de cabos do backplane frontal

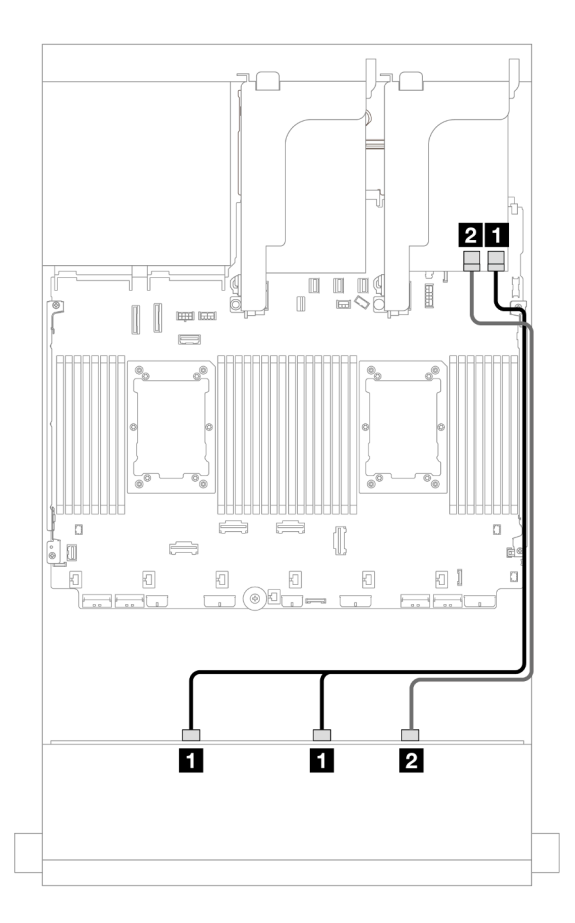

Figura 711. Roteamento de cabos para um adaptador RAID/HBA 16i

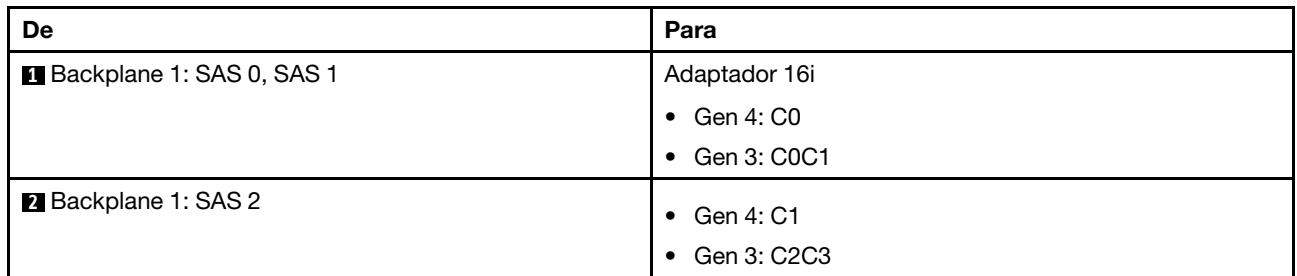

## Roteamento de cabos do backplane intermediário

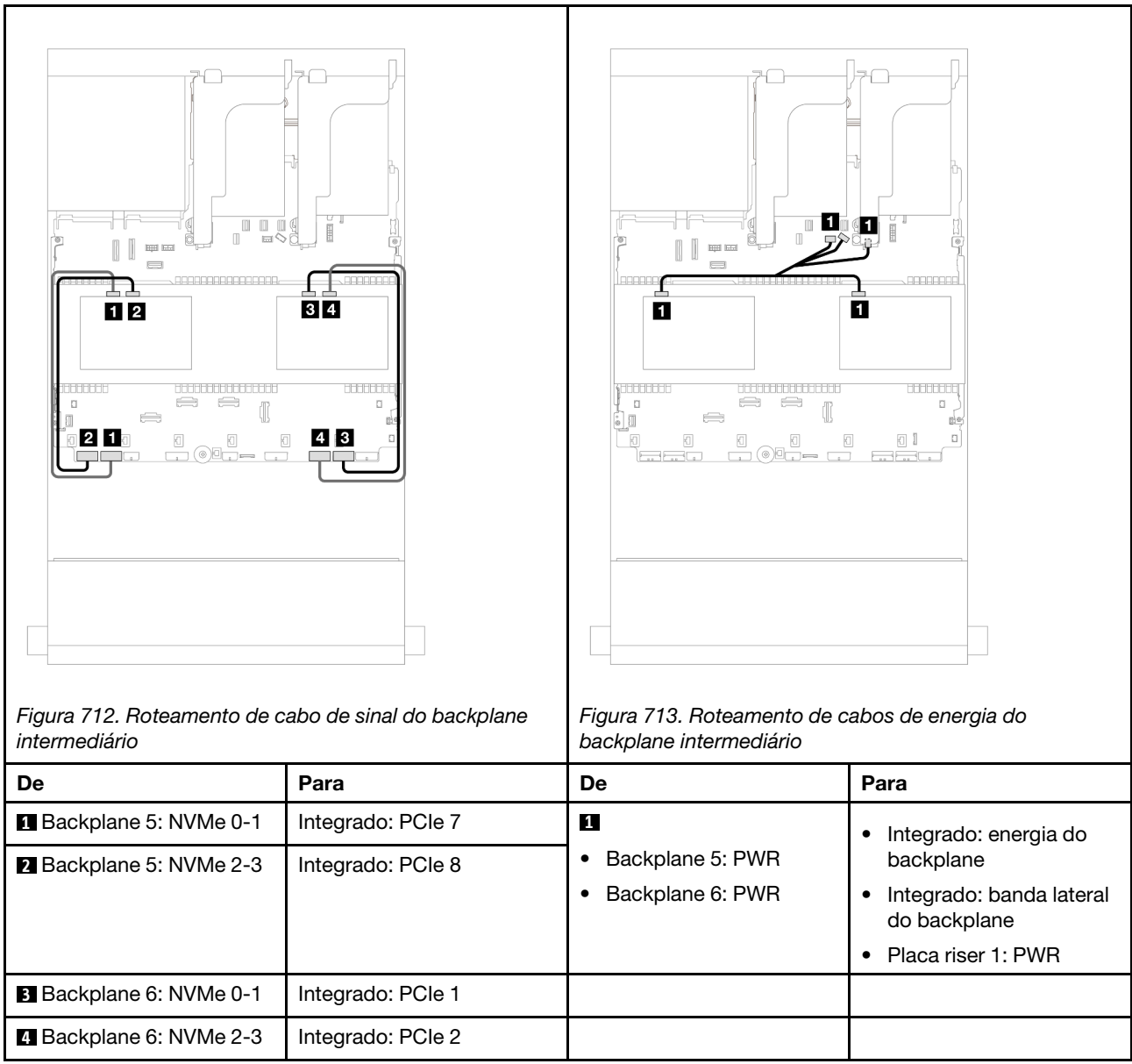

## <span id="page-699-0"></span>SAS/SATA de 12 x 3,5" + NVMe de 8 x 2,5" (dois AnyBay de 4 x 2,5")

Este tópico fornece informações sobre o roteamento de cabos para o backplane frontal SAS/SATA de 12 x 3,5 polegadas e dois backplanes intermediários AnyBay de 4 x 2,5 polegadas.

- ["Conectores integrados" na página 684](#page-695-1)
- ["Adaptador RAID/HBA 16i" na página 686](#page-697-0)

### Conectores integrados

Este tópico fornece informações de roteamento de cabos para a configuração frontal SAS/SATA de 12 x 3,5 polegadas + NVMe de 8 x 2,5 polegadas (usando dois backplanes AnyBay de 4 x 2,5 polegadas) com conectores integrados.

### Roteamento de cabos do backplane frontal

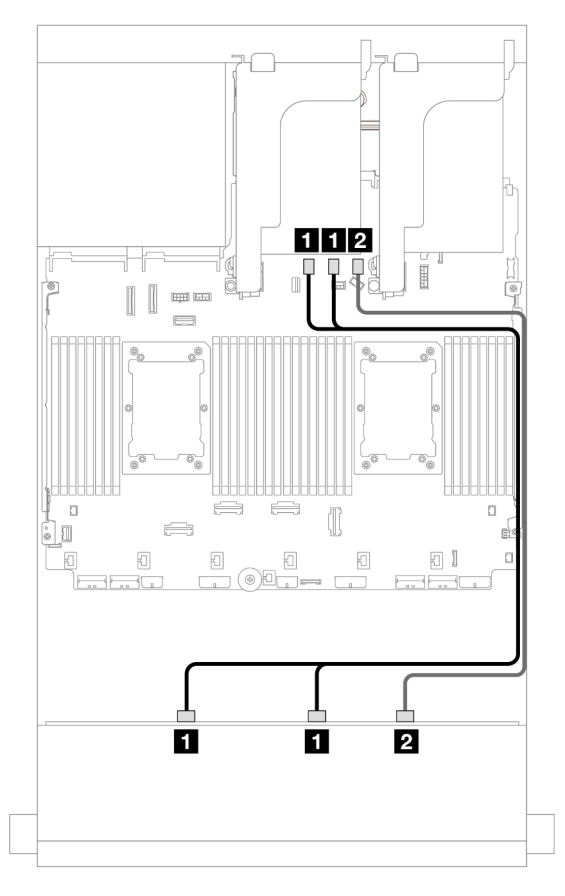

Figura 714. Roteamento de cabos para conectores SATA integrados

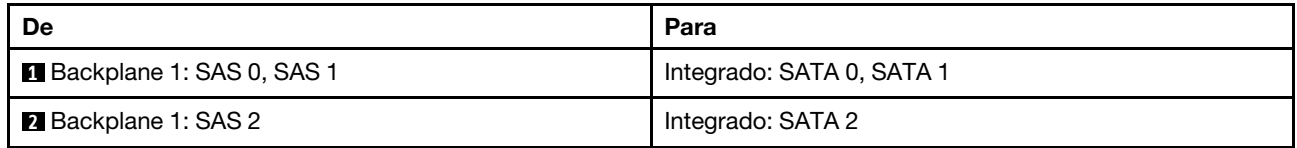

### Roteamento de cabos do backplane intermediário

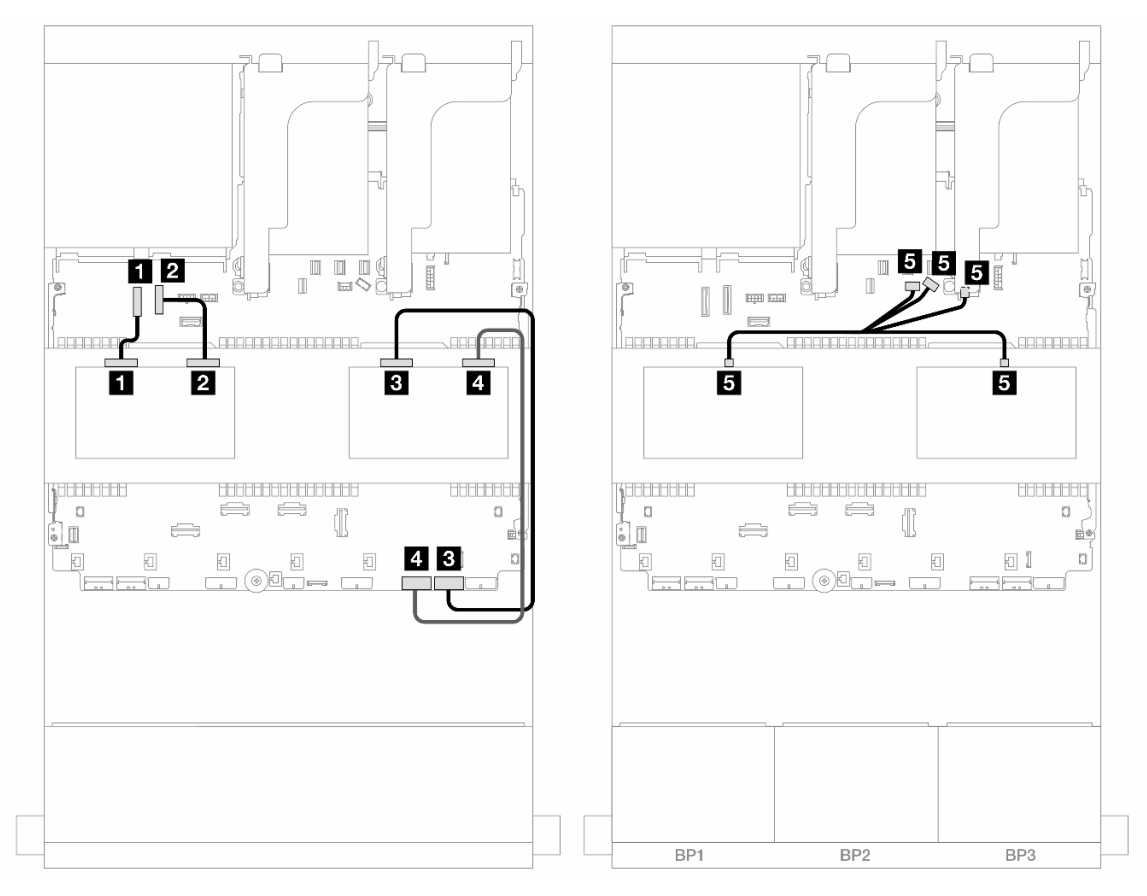

Figura 715. Roteamento de cabos do backplane intermediário

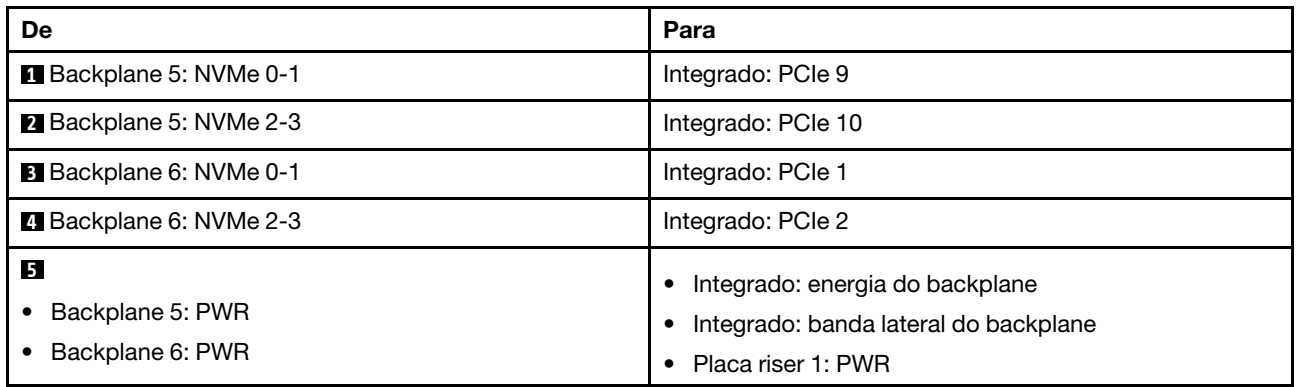

### Adaptador RAID/HBA 16i

Este tópico fornece informações de roteamento de cabos para a configuração frontal SAS/SATA de 12 x 3,5 polegadas + NVMe de 8 x 2,5 polegadas (usando dois backplanes AnyBay de 4 x 2,5 polegadas) com um adaptador RAID/HBA 16i.

### Roteamento de cabos do backplane frontal

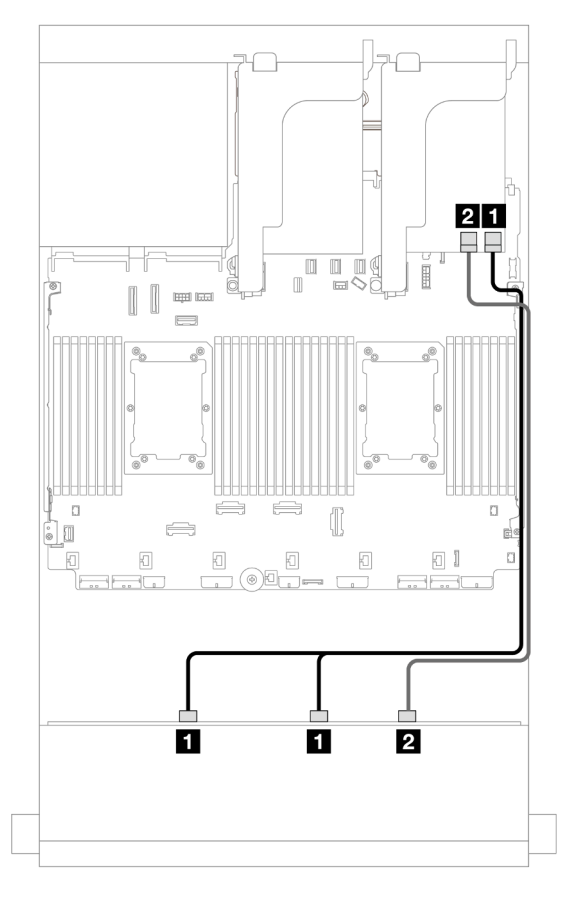

Figura 716. Roteamento de cabos para um adaptador RAID/HBA 16i

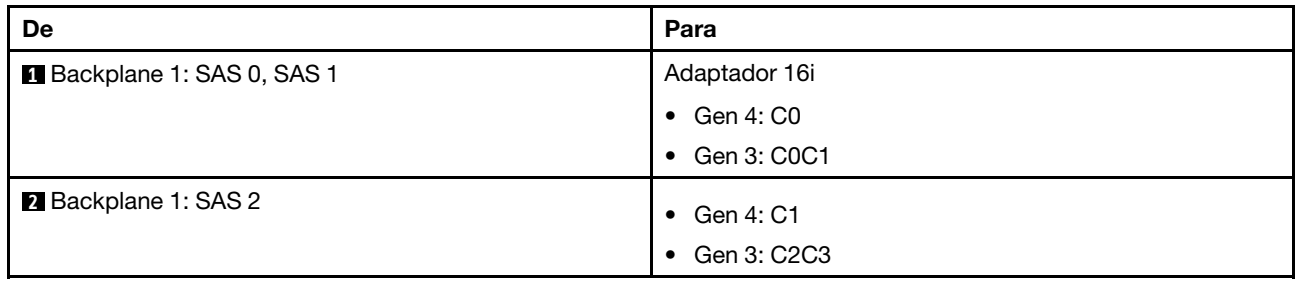

### Roteamento de cabos do backplane intermediário

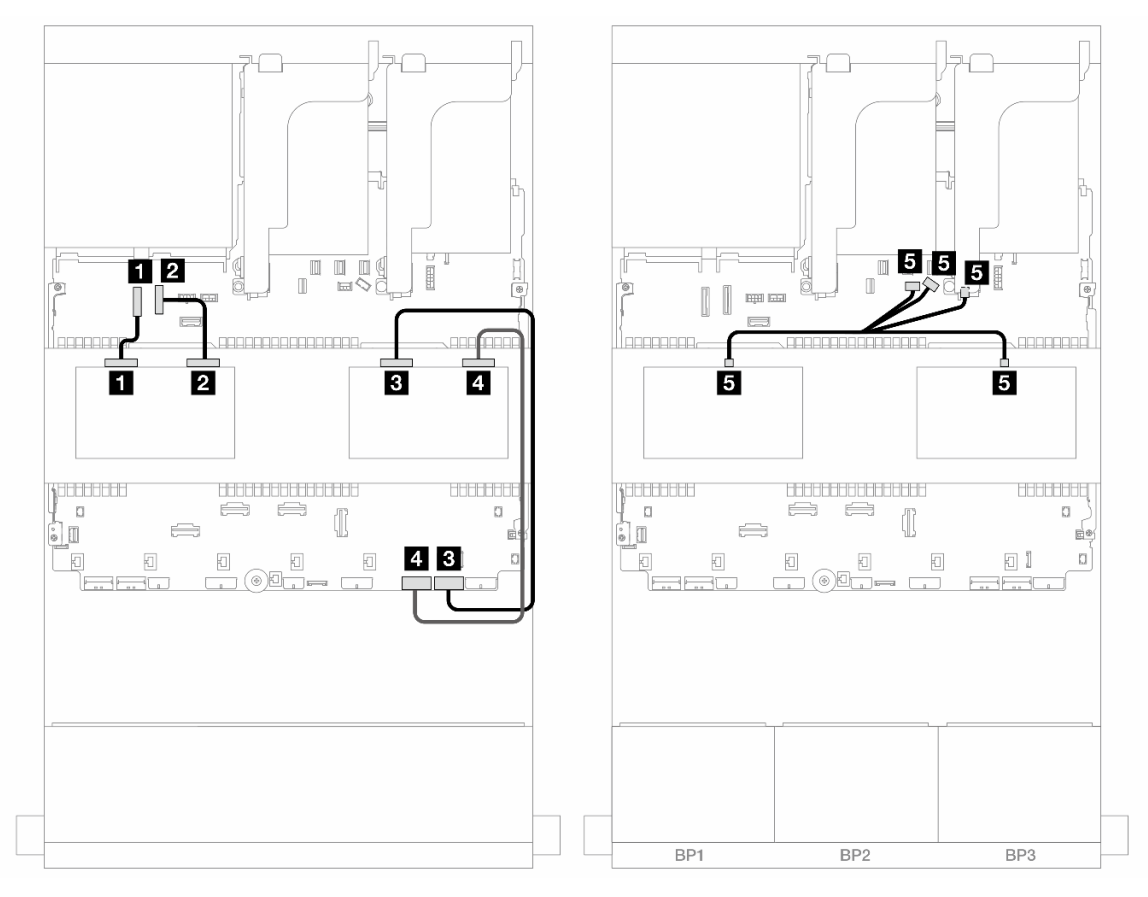

Figura 717. Roteamento de cabos do backplane intermediário

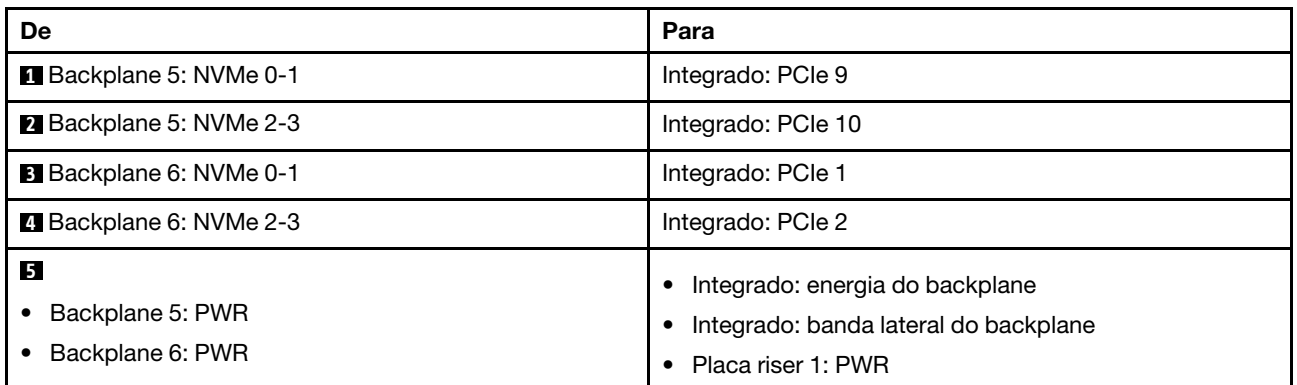

## <span id="page-703-0"></span>Backplanes frontais + intermediários + traseiros: SAS/SATA de 12 x 3,5" + SAS/SATA de 4 x 3,5" + SAS/SATA de 4 x 3,5"

Este tópico fornece informações sobre o roteamento de cabos para o backplane frontal SAS/SATA de 12 x 3,5 polegadas com um backplane intermediário SAS/SATA de 4 x 3,5 polegadas e um backplane traseiro SAS/SATA de 4 x 3,5 polegadas.

### Adaptador RAID/HBA 32i

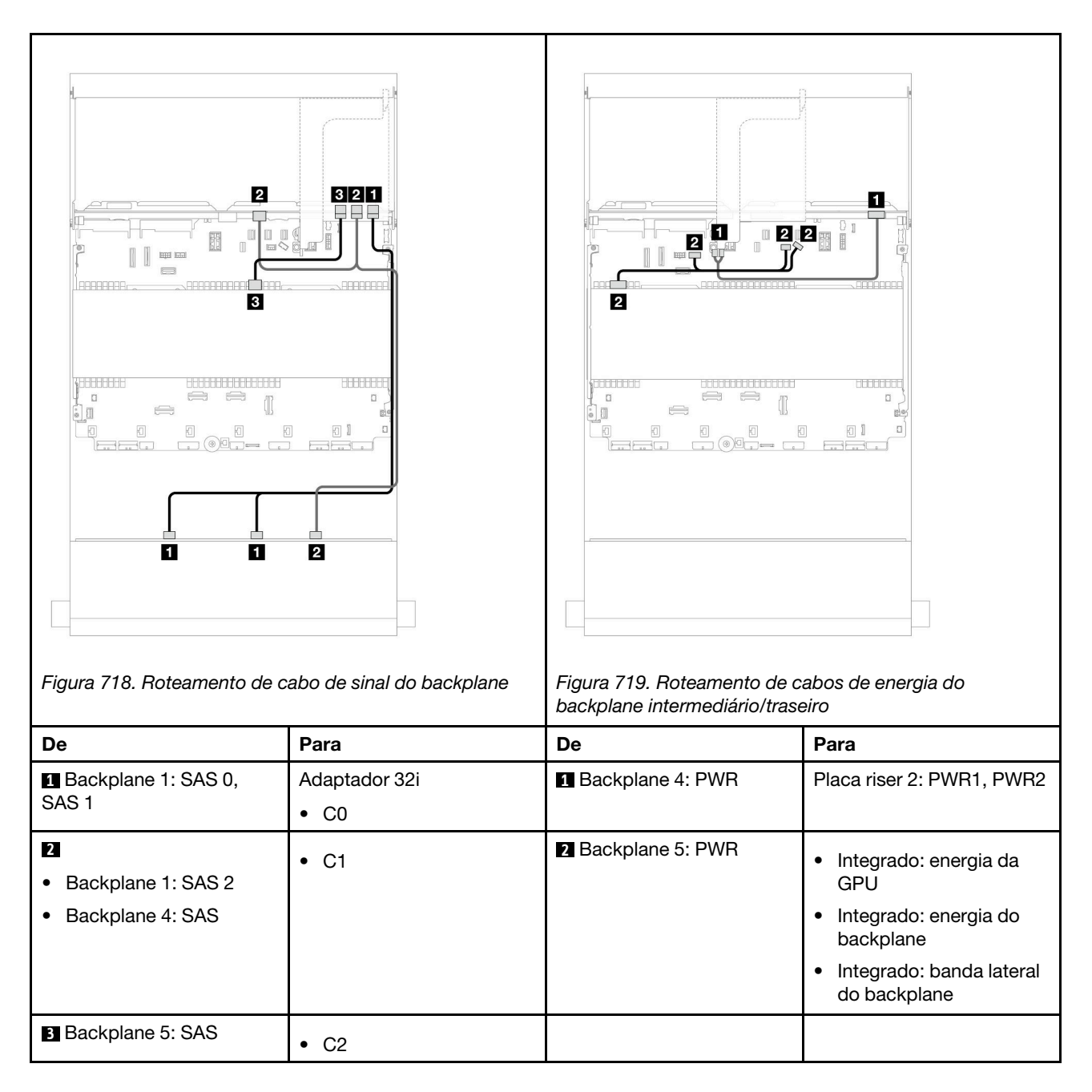

# <span id="page-704-0"></span>Backplane AnyBay de 12 x 3,5 polegadas

Esta seção fornece informações sobre o roteamento de cabos para o modelo de servidor com o backplane de unidade frontal AnyBay de 12 x 3,5 polegadas.

- ["Backplane frontal: 8 SAS/SATA + 4 AnyBay" na página 694](#page-705-0)
- ["Backplanes frontais + traseiros: \(8 SAS/SATA + 4 AnyBay\) + 4 SAS/SATA" na página 695](#page-706-0)
- ["Backplane frontal: 8 SAS/SATA + 4 NVMe" na página 696](#page-707-0)
- ["Backplanes frontais + traseiros: \(8 SAS/SATA + 4 NVMe\) + 4 SAS/SATA" na página 698](#page-709-0)

## <span id="page-705-0"></span>Backplane frontal: 8 SAS/SATA + 4 AnyBay

Este tópico fornece informações de roteamento de cabos para a configuração com 8 compartimentos de unidade frontal SAS/SATA + 4 AnyBay usando o painel traseiro da unidade frontal AnyBay de 12 x 3,5 polegadas.

- ["Conectores integrados" na página 694](#page-705-1)
- ["Adaptador RAID/HBA 16i" na página 694](#page-705-2)

### <span id="page-705-1"></span>Conectores integrados

Conexões entre conectores: **1** ↔ **1** , **2** ↔ **2** , **3** ↔ **3** , ... **n** ↔ **n**

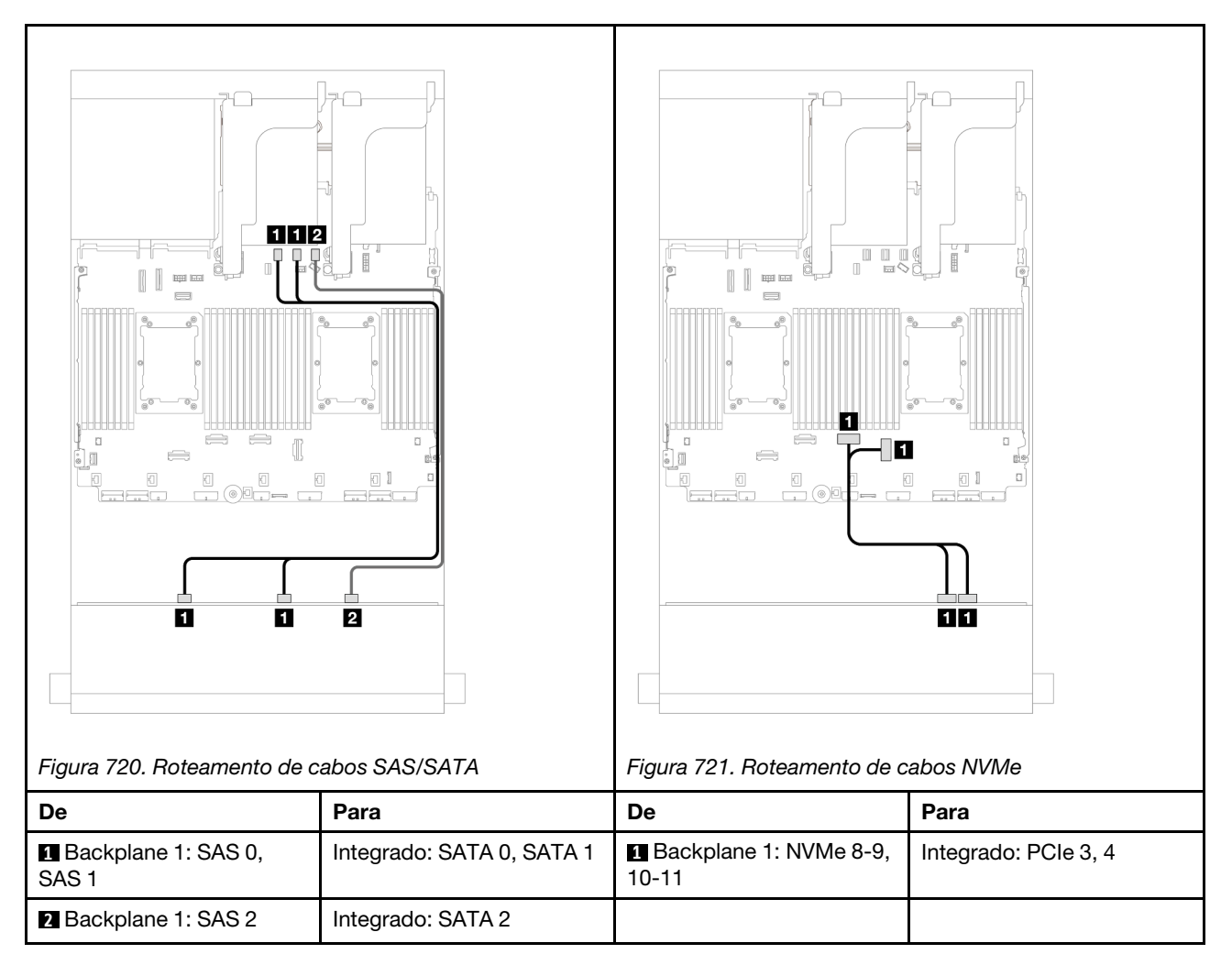

## <span id="page-705-2"></span>Adaptador RAID/HBA 16i

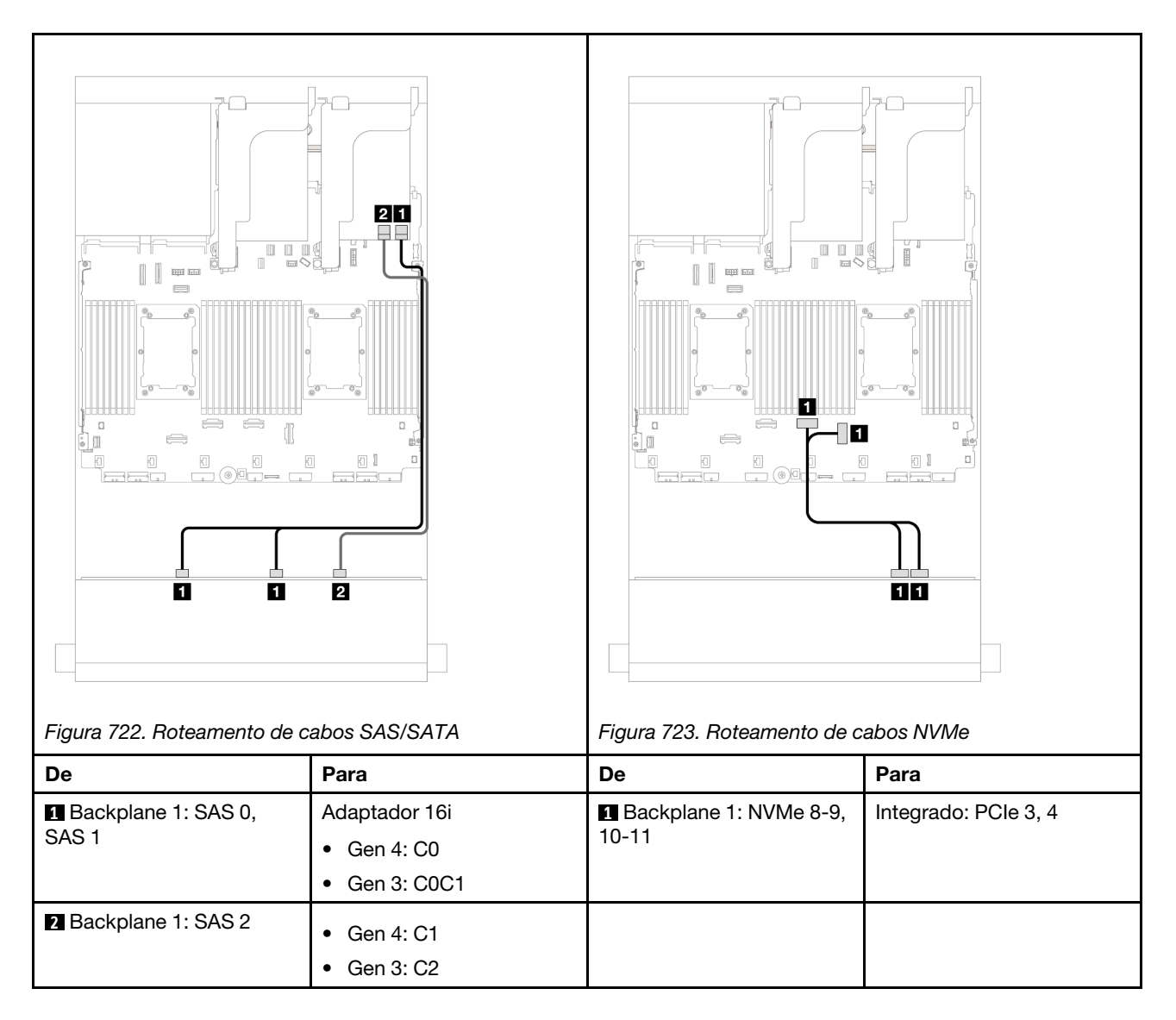

## <span id="page-706-0"></span>Backplanes frontais + traseiros: (8 SAS/SATA + 4 AnyBay) + 4 SAS/SATA

Este tópico fornece informações de roteamento de cabos para a configuração (8 SAS/SATA + 4 AnyBay) + 4 SAS/SATA usando o painel traseiro da unidade frontal AnyBay de 12 x 3,5 polegadas e o painel traseiro da unidade frontal SAS/SATA de 4 x 3,5 polegadas.

## Adaptador RAID/HBA 16i

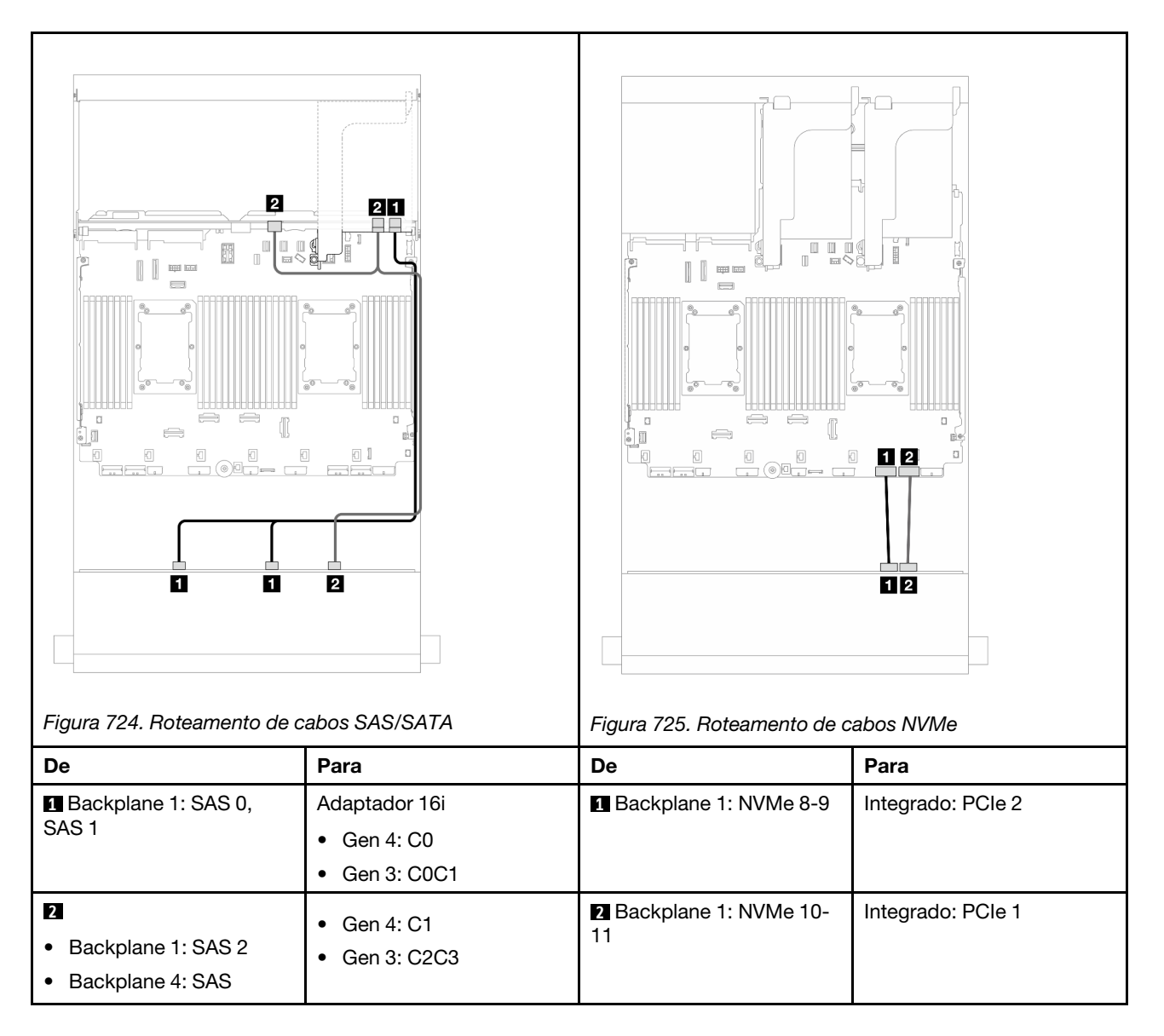

## <span id="page-707-0"></span>Backplane frontal: 8 SAS/SATA + 4 NVMe

Este tópico fornece informações de roteamento de cabos para a configuração com 8 compartimentos de unidade frontal SAS/SATA + 4 NVMe usando o painel traseiro da unidade frontal AnyBay de 12 x 3,5 polegadas.

- ["Conectores integrados" na página 696](#page-707-1)
- ["Adaptador RAID/HBA 8i" na página 697](#page-708-0)

### <span id="page-707-1"></span>Conectores integrados

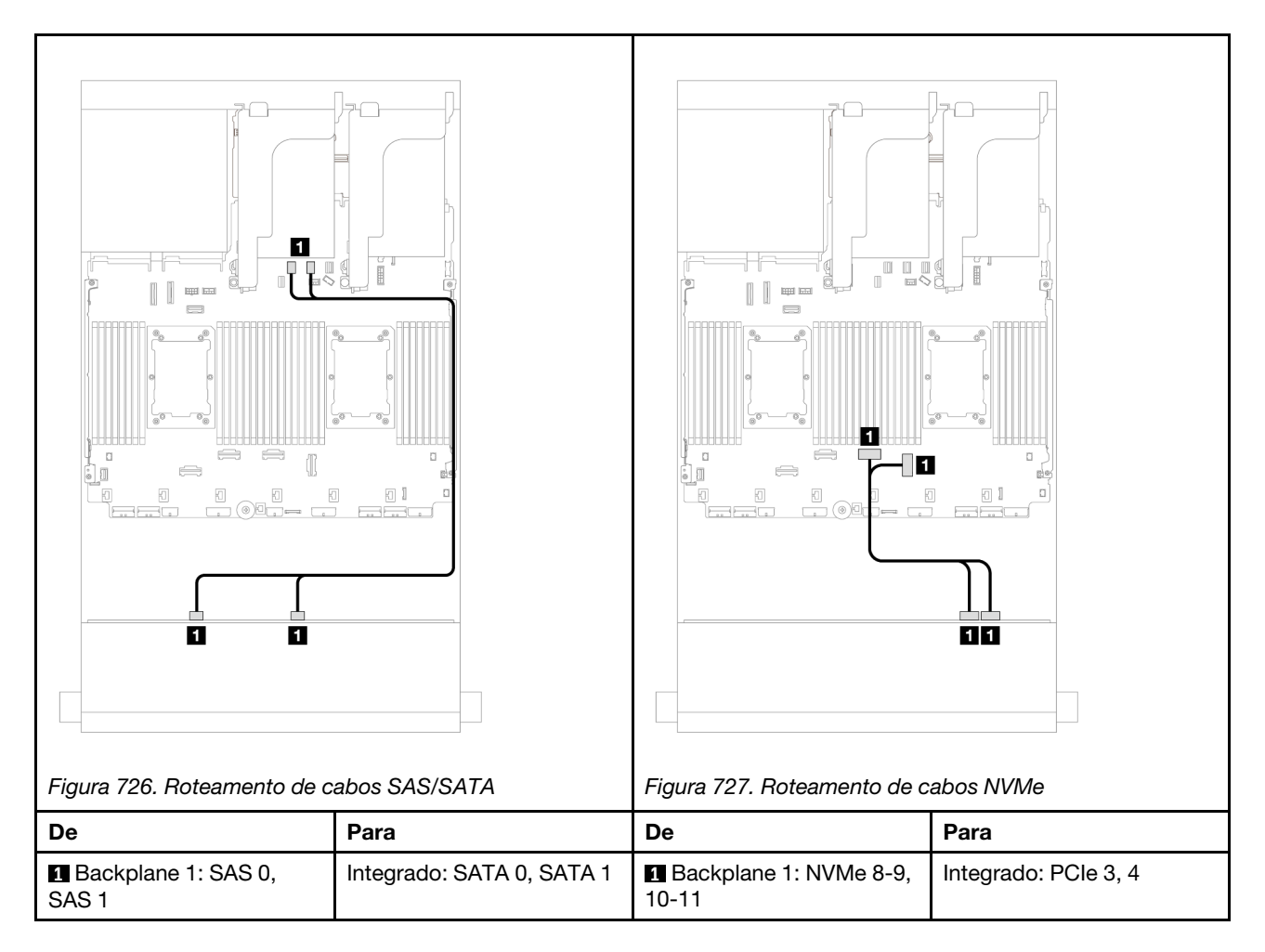

## <span id="page-708-0"></span>Adaptador RAID/HBA 8i

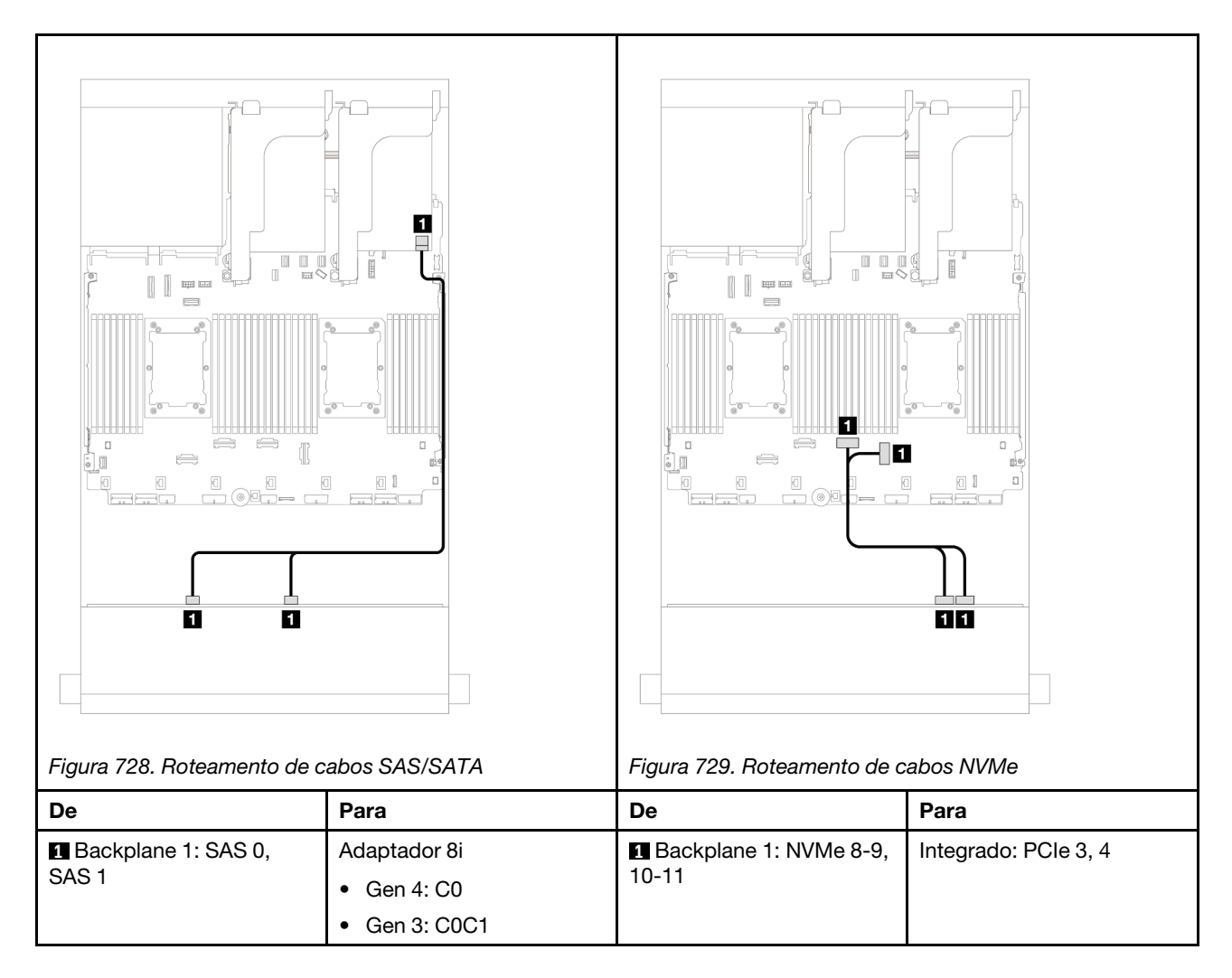

## <span id="page-709-0"></span>Backplanes frontais + traseiros: (8 SAS/SATA + 4 NVMe) + 4 SAS/SATA

Este tópico fornece informações de roteamento de cabos para a configuração (8 SAS/SATA + 4 NVMe) + 4 SAS/SATA usando o painel traseiro da unidade frontal AnyBay de 12 x 3,5 polegadas e o painel traseiro da unidade frontal SAS/SATA de 4 x 3,5 polegadas.

## Adaptador RAID/HBA 16i

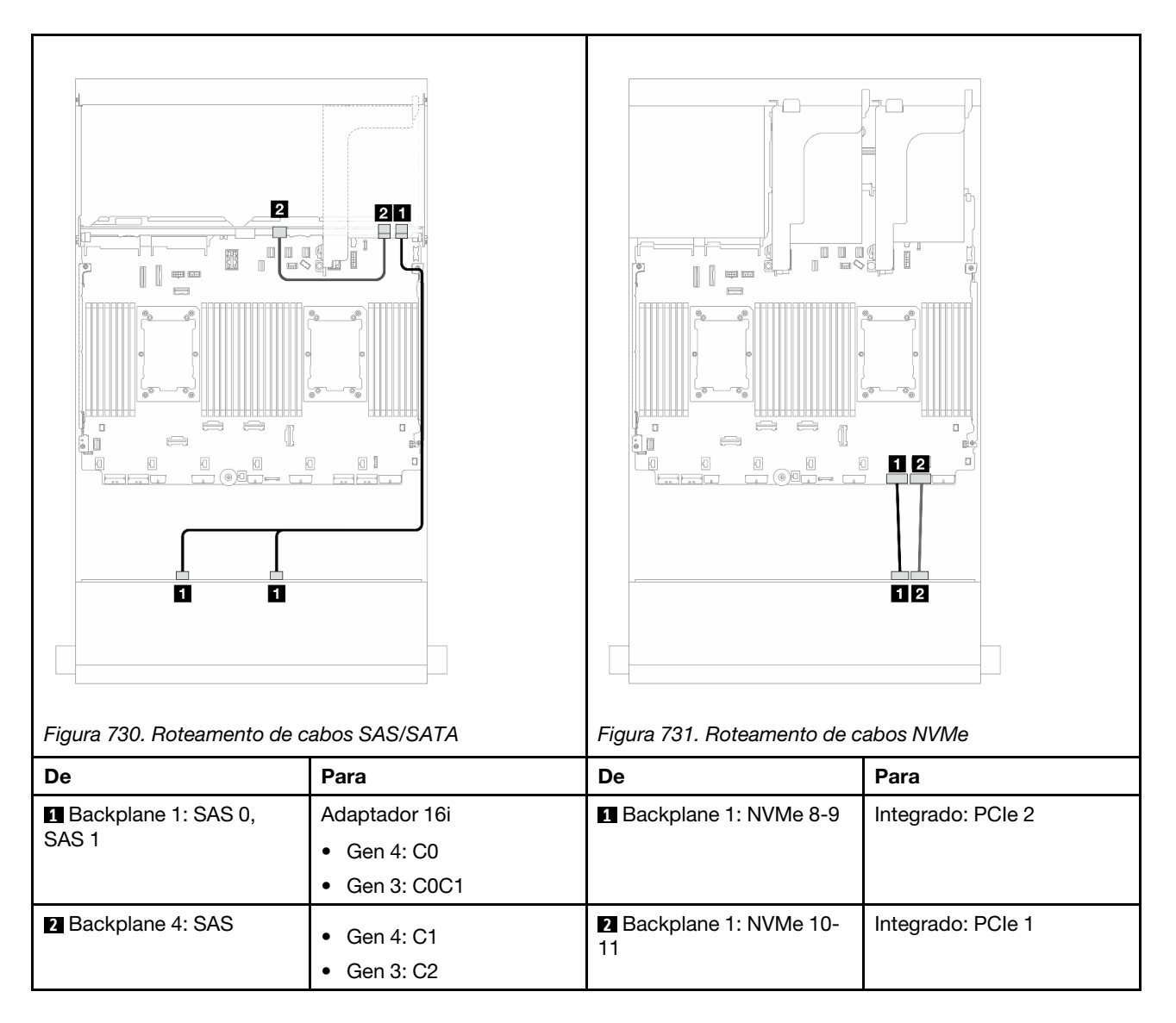

# <span id="page-710-0"></span>Backplane expansor SAS/SATA de 12 x 3,5 polegadas

Esta seção fornece informações sobre o roteamento de cabos para o modelo de servidor com o backplane expansor SAS/SATA de 12 x 3,5 polegadas.

- ["Backplane frontal: SAS/SATA de 12 x 3,5 polegadas" na página 699](#page-710-1)
- ["Backplanes frontais + traseiros: SAS/SATA de 12 x 3,5" + SAS/SATA de 2 x 3,5"/4 x 3,5"/AnyBay de 4 x](#page-711-0) [2,5"" na página 700](#page-711-0)
- ["Backplanes frontais + intermediários + traseiros: SAS/SATA de 12 x 3,5" + SAS/SATA de 4 x 3,5" + SAS/](#page-714-0) [SATA de 4 x 3,5"" na página 703](#page-714-0)

## <span id="page-710-1"></span>Backplane frontal: SAS/SATA de 12 x 3,5 polegadas

Este tópico fornece informações sobre o roteamento de cabos para o backplane expansor SAS/SATA de 12 x 3,5 polegadas.

## Adaptador 8i

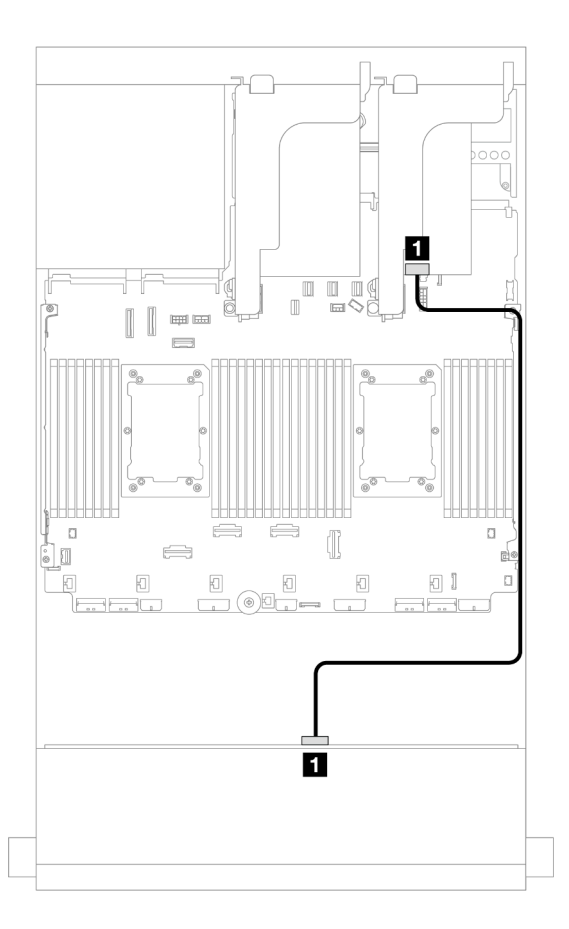

Figura 732. Roteamento de cabos para um adaptador 8i

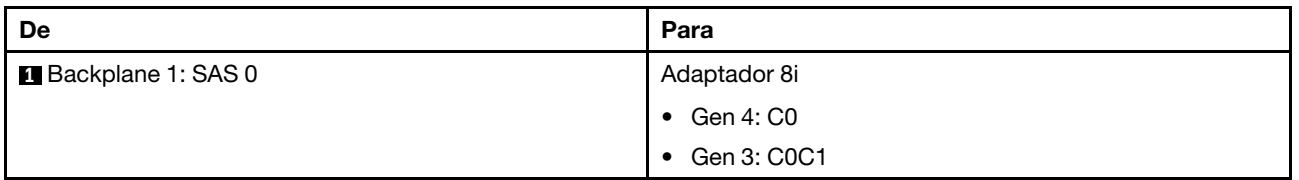

## <span id="page-711-0"></span>Backplanes frontais + traseiros: SAS/SATA de 12 x 3,5" + SAS/SATA de 2 x 3,5"/4 x 3,5"/AnyBay de 4 x 2,5"

Este tópico fornece informações de roteamento de cabos para o backplane expansor frontal SAS/SATA de 12 x 3,5 polegadas com um backplane da unidade traseira SAS/SATA de 2 x 3,5/4 x 3,5 polegadas ou AnyBay de 4 x 2,5 polegadas.

- ["SAS/SATA 12 x 3,5" + SAS/SATA 2 x 3,5"" na página 700](#page-711-1)
- ["SAS/SATA 12 x 3,5" + SAS/SATA 4 x 3,5"" na página 701](#page-712-0)
- ["12 x SAS/SATA de 3,5" + 4 x AnyBay de 2,5"" na página 702](#page-713-0)

## <span id="page-711-1"></span>SAS/SATA 12 x 3,5" + SAS/SATA 2 x 3,5"

Este tópico fornece informações de roteamento de cabos para o backplane expansor frontal SAS/SATA de 12 x 3,5 polegadas com um painel traseiro da unidade traseira SAS/SATA de 2 x 3,5 polegadas.

## Adaptador 8i

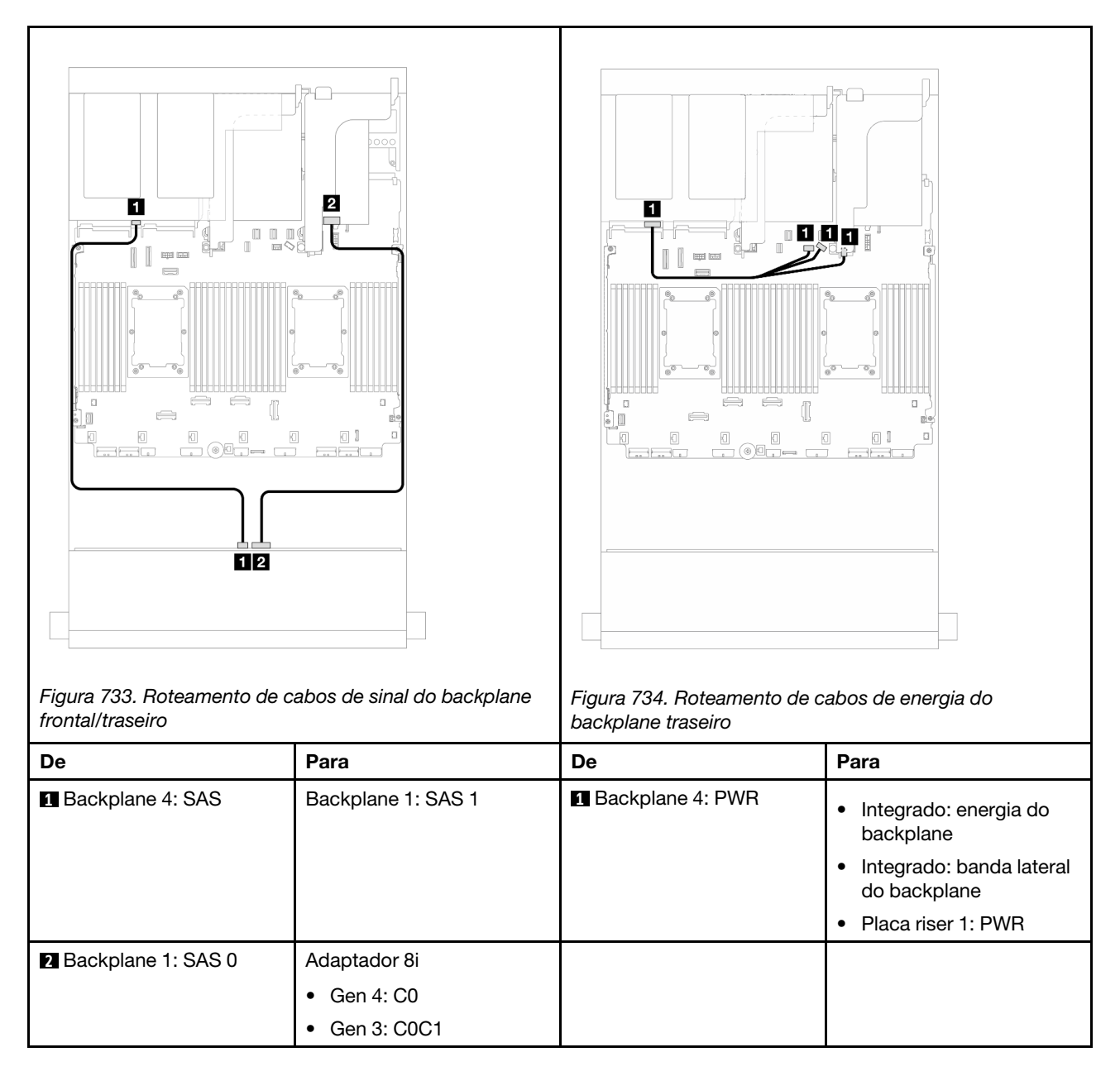

## <span id="page-712-0"></span>SAS/SATA 12 x 3,5" + SAS/SATA 4 x 3,5"

Este tópico fornece informações de roteamento de cabos para o backplane expansor frontal SAS/SATA de 12 x 3,5 polegadas com um painel traseiro da unidade traseira SAS/SATA de 4 x 3,5 polegadas.

### Adaptador 8i

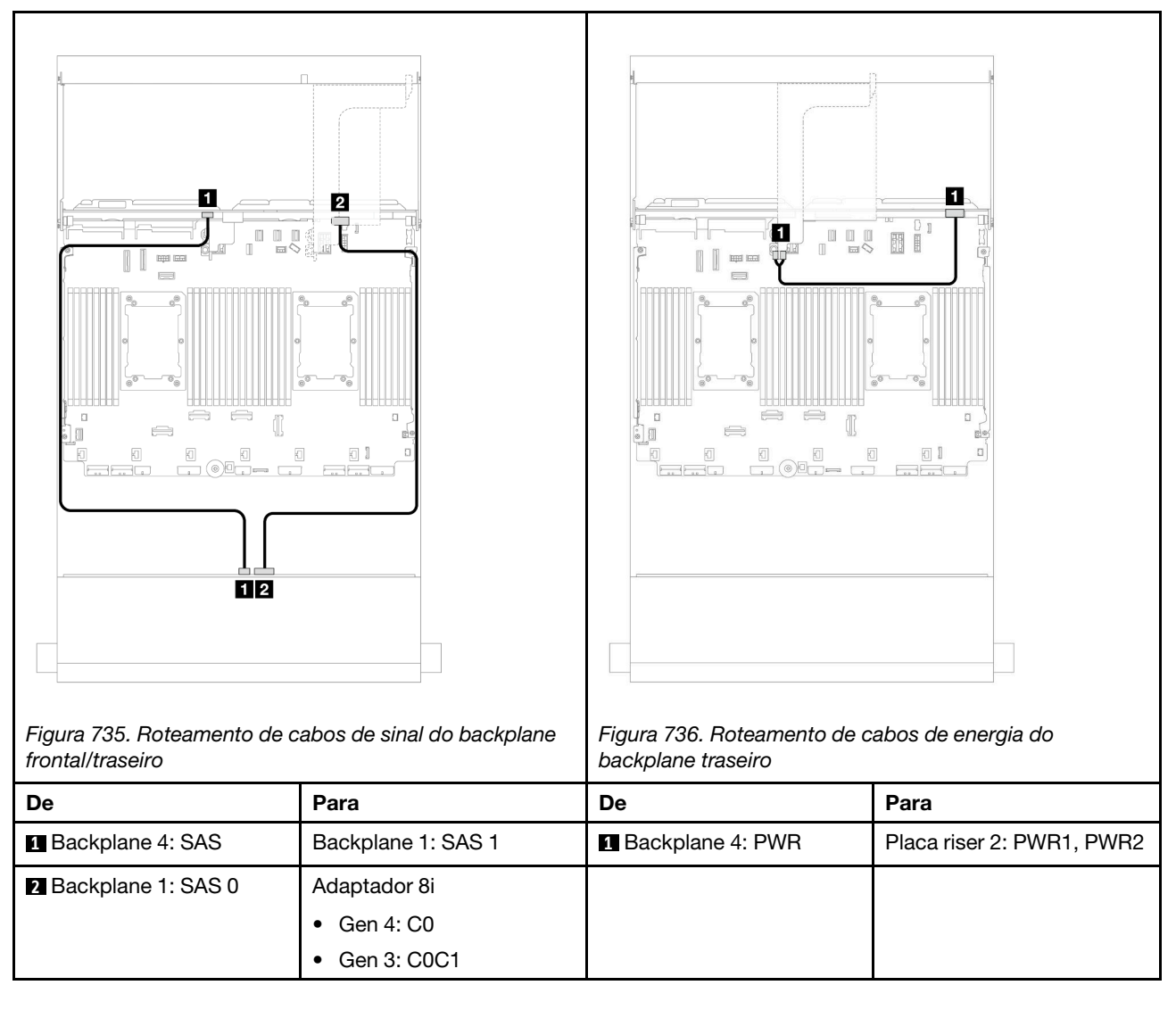

## <span id="page-713-0"></span>12 x SAS/SATA de 3,5" + 4 x AnyBay de 2,5"

Este tópico fornece informações sobre o roteamento de cabos para o backplane expansor SAS/SATA de 12 x 3,5 polegadas com um backplane da unidade traseiro AnyBay de 4 x 2,5 polegadas.

### Adaptador 8i

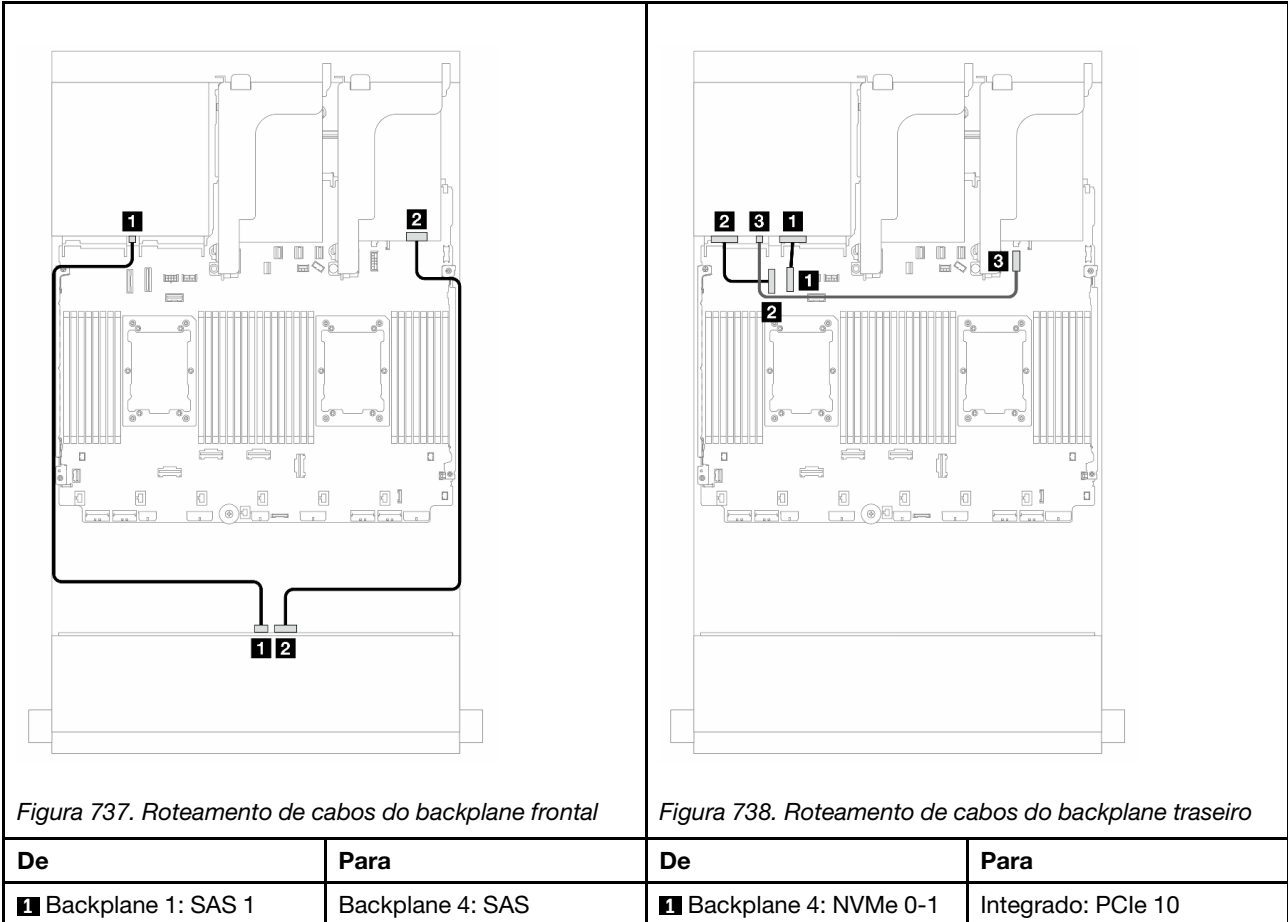

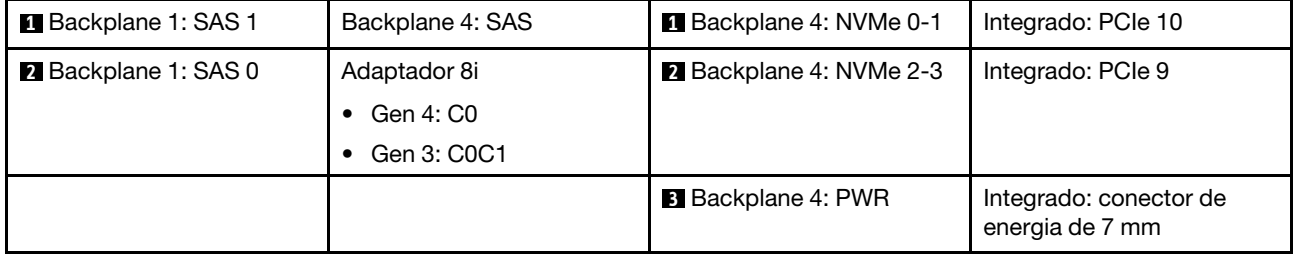

## <span id="page-714-0"></span>Backplanes frontais + intermediários + traseiros: SAS/SATA de 12 x 3,5" + SAS/SATA de 4 x 3,5" + SAS/SATA de 4 x 3,5"

Este tópico fornece informações sobre o roteamento de cabos para o backplane expansor frontal SAS/SATA de 12 x 3,5 polegadas com um painel traseiro da unidade intermediário SAS/SATA de 4 x 3,5 polegadas e um painel traseiro da unidade traseira SAS/SATA de 4 x 3,5 polegadas.

# Adaptador 16i

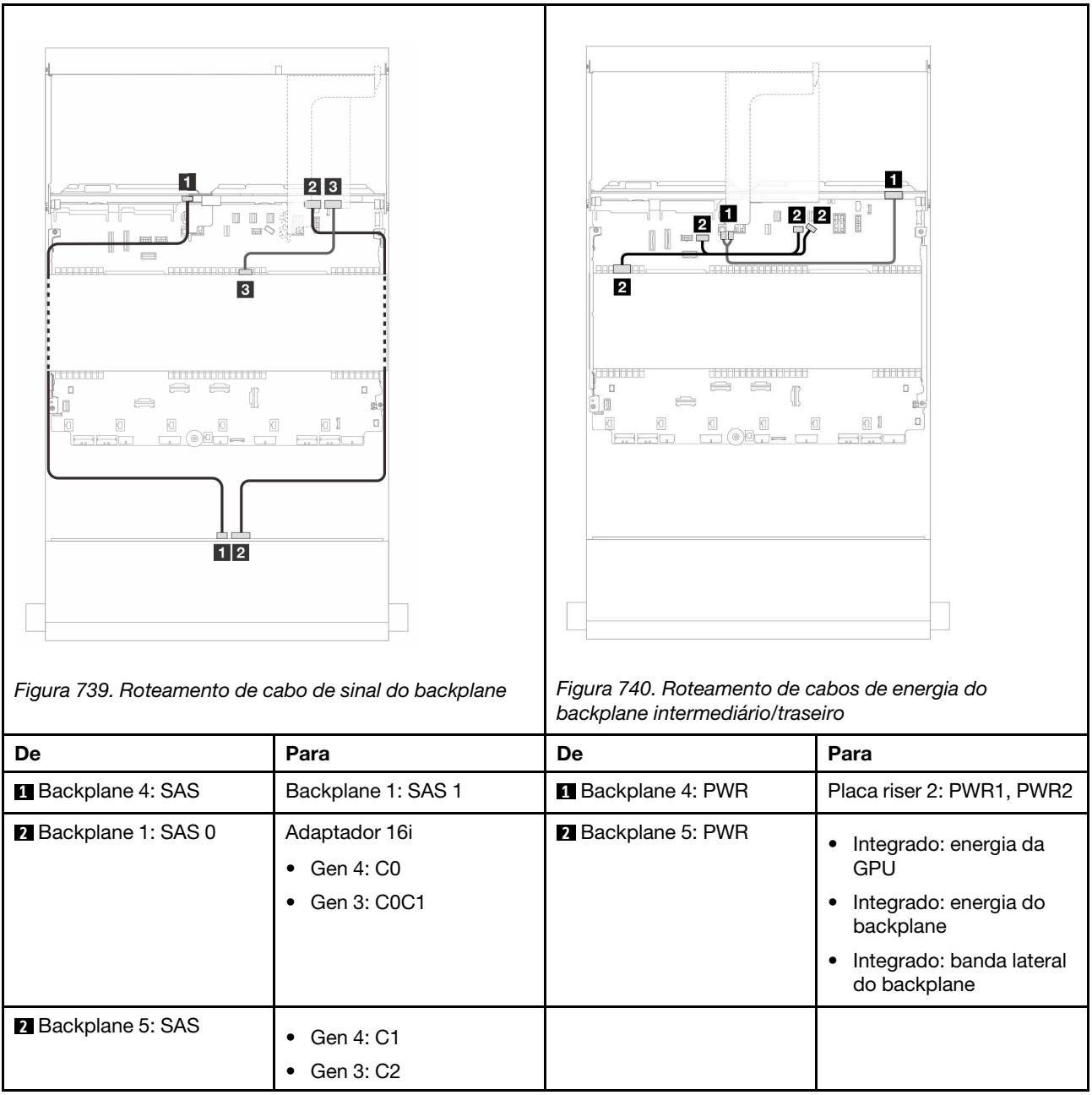

# <span id="page-716-0"></span>Capítulo 7. Configuração do sistema

Conclua estes procedimentos para configurar seu sistema.

# Configurar a conexão de rede para o Lenovo XClarity Controller

Antes de acessar Lenovo XClarity Controller em sua rede, é necessário especificar como o Lenovo XClarity Controller vai se conectar à rede. Dependendo de como a conexão de rede é implementada, pode ser necessário também especificar endereço IP estático.

Os seguintes métodos estão disponíveis para definir a conexão de rede para o Lenovo XClarity Controller se você não estiver usando DHCP:

• Se um monitor estiver conectado ao servidor, você poderá usar Lenovo XClarity Provisioning Manager para configurar a conexão de rede.

Conclua as seguintes etapas para conectar o Lenovo XClarity Controller à rede usando Lenovo XClarity Provisioning Manager.

- 1. Inicie o servidor.
- 2. Pressione a tecla especificada nas instruções na tela para exibir a interface do Lenovo XClarity Provisioning Manager. (Para obter mais informações, consulte a seção "Inicialização" na documentação do LXPM compatível com seu servidor em <https://pubs.lenovo.com/lxpm-overview/>.)
- 3. Acesse LXPM  $\rightarrow$  Configuração UEFI  $\rightarrow$  Configurações da BMC para especificar como o Lenovo XClarity Controller se conectará à rede.
	- Se você escolher uma conexão de IP estático, certifique-se de especificar um endereço IPv4 ou IPv6 disponível na rede.
	- Se você escolher uma conexão DHCP, certifique-se de que o endereço MAC do servidor foi configurado no servidor DHCP.
- 4. Clique em OK para aplicar a configuração e aquarde dois a três minutos.
- 5. Use um endereço IPv4 ou IPv6 para conectar o Lenovo XClarity Controller.

Importante: O Lenovo XClarity Controller é configurado inicialmente com um nome do usuário USERID e senha PASSW0RD (com um zero, não a letra O). Essa configuração de usuário padrão tem acesso de Supervisor. É necessário alterar esse nome de usuário e senha durante a configuração inicial para segurança aprimorada.

• Se nenhum monitor estiver conectado ao servidor, você poderá definir a conexão de rede pela interface Lenovo XClarity Controller. Conecte um cabo Ethernet de um laptop ao conector do Porta de gerenciamento do sistema XCC no servidor. Para obter o local do Porta de gerenciamento do sistema XCC, consulte [Capítulo 2 "Componentes do servidor" na página 21](#page-32-0).

Nota: Certifique-se de modificar as configurações de IP no laptop de modo que ele esteja na mesma rede das configurações padrão do servidor.

O endereço IPv4 padrão e o LLA (endereço de link local do IPv6) são fornecidos na etiqueta de acesso à rede do Lenovo XClarity Controller que está afixada na Aba de informações removível. Consulte o ["Identificar o servidor e acessar o Lenovo XClarity Controller" na página 59](#page-70-0).

• Se você estiver usando o aplicativo móvel Lenovo XClarity Administrator de um dispositivo móvel, é possível conectar-se ao Lenovo XClarity Controller por meio do conector USB Lenovo XClarity Controller no servidor. Para o local do conector USB Lenovo XClarity Controller, consulte [Capítulo 2 "Componentes](#page-32-0) [do servidor" na página 21.](#page-32-0)

Nota: O modo do conector USB do Lenovo XClarity Controller deve ser definido para gerenciar o Lenovo XClarity Controller (em vez do modo USB normal). Para alternar do modo normal para o modo de gerenciamento do Lenovo XClarity Controller, mantenha pressionado o botão de ID no servidor por pelo menos 3 segundos até que o LED pisque lentamente (uma vez a cada dois segundos). Consulte [Capítulo](#page-32-0)  [2 "Componentes do servidor" na página 21](#page-32-0) para saber o local do botão de ID.

Para conectar-se usando o aplicativo móvel Lenovo XClarity Administrator:

- 1. Conecte o cabo USB do seu dispositivo móvel ao conector USB do Lenovo XClarity Controller no servidor.
- 2. Em seu dispositivo móvel, ative o compartilhamento de internet por USB.
- 3. Em seu dispositivo móvel, inicie o aplicativo móvel Lenovo XClarity Administrator.
- 4. Se a descoberta automática estiver desabilitada, clique em Descoberta na página Descoberta USB para conectar-se ao Lenovo XClarity Controller.

Para obter mais informações sobre como usar o aplicativo móvel Lenovo XClarity Administrator, consulte:

[http://sysmgt.lenovofiles.com/help/topic/com.lenovo.lxca.doc/lxca\\_usemobileapp.html](http://sysmgt.lenovofiles.com/help/topic/com.lenovo.lxca.doc/lxca_usemobileapp.html)

# Configurar a porta USB frontal para conexão do Lenovo XClarity **Controller**

Antes de acessar o Lenovo XClarity Controller pela porta USB frontal, você precisa configurar a porta USB para conexão do Lenovo XClarity Controller.

### Suporte ao servidor

Para verificar se o servidor oferece suporte para acessar o Lenovo XClarity Controller pela porta USB frontal, verifique uma das opções a seguir:

- Consulte [Capítulo 2 "Componentes do servidor" na página 21](#page-32-0).
- Se houver um ícone de chave inglesa na porta USB do seu servidor, será possível configurar a porta USB para se conectar ao Lenovo XClarity Controller. Além disso, é a única porta USB compatível com a atualização de automação USB do firmware e do módulo de segurança RoT.

### Configurando a porta USB para conexão do Lenovo XClarity Controller

É possível alternar a porta USB entre normal e operação de gerenciamento do Lenovo XClarity Controller realizando uma das seguintes etapas.

- Mantenha pressionado o botão de ID por pelo menos 3 segundos até que o LED pisque lentamente (uma vez a cada dois segundos). Consulte [Capítulo 2 "Componentes do servidor" na página 21](#page-32-0) para obter informações sobre a localização do botão de ID.
- Na CLI do controlador de gerenciamento do Lenovo XClarity Controller, execute o comando usbfp. Para obter informações sobre como usar a CLI do Lenovo XClarity Controller, consulte a seção "Interface da linha de comandos" na documentação do XCC compatível com seu servidor em [https://pubs.lenovo.com/](https://pubs.lenovo.com/lxcc-overview/)  [lxcc-overview/](https://pubs.lenovo.com/lxcc-overview/).
- Na interface da Web do controlador de gerenciamento do Lenovo XClarity Controller, clique em Configuração do BMC → Rede → Gerenciador da porta USB do painel frontal. Para obter informações sobre as funções da interface da Web do Lenovo XClarity Controller, consulte a seção "Descrição das funções do XClarity Controller na interface da Web" na documentação do XCC compatível com seu servidor em <https://pubs.lenovo.com/lxcc-overview/>.

### Verificando a configuração atual da porta USB

Também é possível verificar a configuração atual da porta USB usando a CLI do controlador de gerenciamento do Lenovo XClarity Controller (comando usbfp) ou a interface da Web do controlador de gerenciamento do Lenovo XClarity Controller (Configuração do BMC → Rede → Gerenciador da porta USB do painel frontal). Consulte as seções "Interface da linha de comandos" e "Descrição das funções do XClarity Controller na interface da Web" na documentação do XCC compatível com seu servidor em [https://](https://pubs.lenovo.com/lxcc-overview/)  [pubs.lenovo.com/lxcc-overview/](https://pubs.lenovo.com/lxcc-overview/).

# Atualizar o firmware

Várias opções estarão disponíveis para atualizar o firmware para o servidor.

É possível usar as ferramentas listadas aqui para atualizar a maioria do firmware atual para o servidor e os dispositivos que estão instalados no servidor.

- Práticas recomendadas relacionadas à atualização de firmware estão disponíveis no local a seguir:
	- <http://lenovopress.com/LP0656>
- O firmware mais recente pode ser localizado no site a seguir:
	- <https://datacentersupport.lenovo.com/products/servers/thinksystem/sr650v3/downloads/driver-list/>
- É possível assinar a notificação do produto para ficar atualizado nas atualizações de firmware:
	- <https://datacentersupport.lenovo.com/solutions/ht509500>

### Pacotes estáticos (Service Packs)

Em geral, a Lenovo lança firmware em pacotes chamados Pacotes estáticos (Service Packs). Para assegurar que as atualizações de firmware sejam compatíveis, você deve atualizar todo o firmware simultaneamente. Se você estiver atualizando o firmware para o Lenovo XClarity Controller e a UEFI, atualize o firmware para o Lenovo XClarity Controller primeiro.

### Terminologia do método de atualização

- Atualização em banda. A instalação ou atualização é executada usando uma ferramenta ou um aplicativo em um sistema operacional que está em execução na CPU central do servidor.
- Atualização fora de banda. A instalação ou atualização é executada pelo Lenovo XClarity Controller, que coleta a atualização e a direciona ao subsistema ou dispositivo de destino. Atualizações fora de banda não apresentam dependência por um sistema operacional em execução na CPU central. Entretanto, a maioria de operações fora de banda requer que o servidor esteja no estado de energia S0 (em operação).
- Atualização no destino. A instalação ou a atualização é iniciada em um sistema operacional instalado que está em execução no próprio servidor de destino.
- Atualização fora do destino. A instalação ou atualização é iniciada em um dispositivo de computação que interage diretamente com o Lenovo XClarity Controller do servidor.
- Pacotes estáticos (Service Packs). Pacotes estáticos (Service Packs) são atualizações em pacote concebidas e testadas para fornecer o nível interdependente de funcionalidade, desempenho e compatibilidade. Pacotes estáticos (Service Packs) são específicos para o tipo de máquina servidor e foram desenvolvidos (com atualizações de firmware e driver de dispositivo) para dar suporte a distribuições dos sistemas operacionais Windows Server, Red Hat Enterprise Linux (RHEL) e SUSE Linux Enterprise Server (SLES). Pacotes estáticos somente de firmware específicos para máquina (Service Packs) também estão disponíveis.

### Ferramentas de atualização do firmware

Consulte a tabela a seguir para determinar a melhor ferramenta Lenovo para instalar e configurar o firmware:

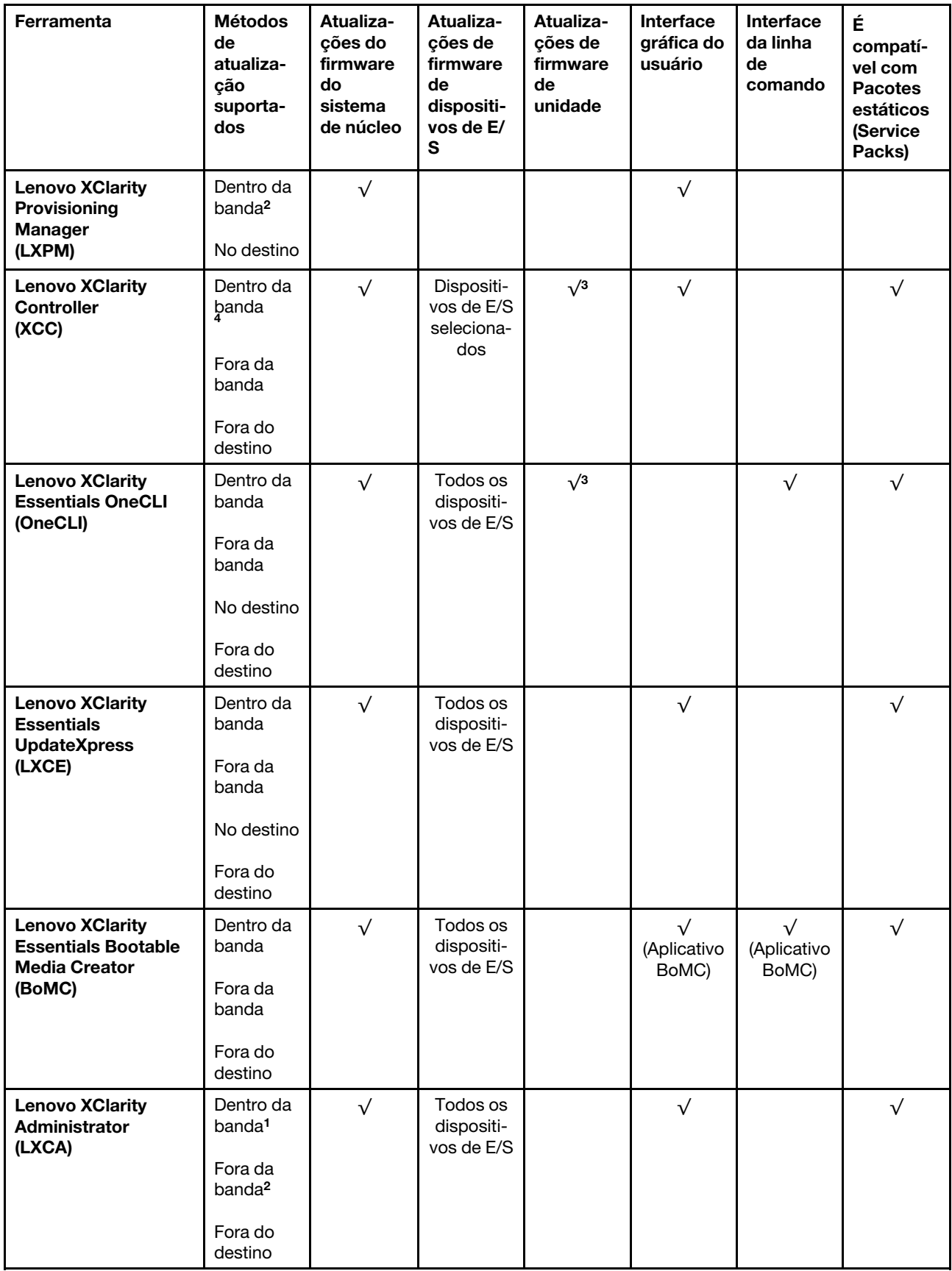
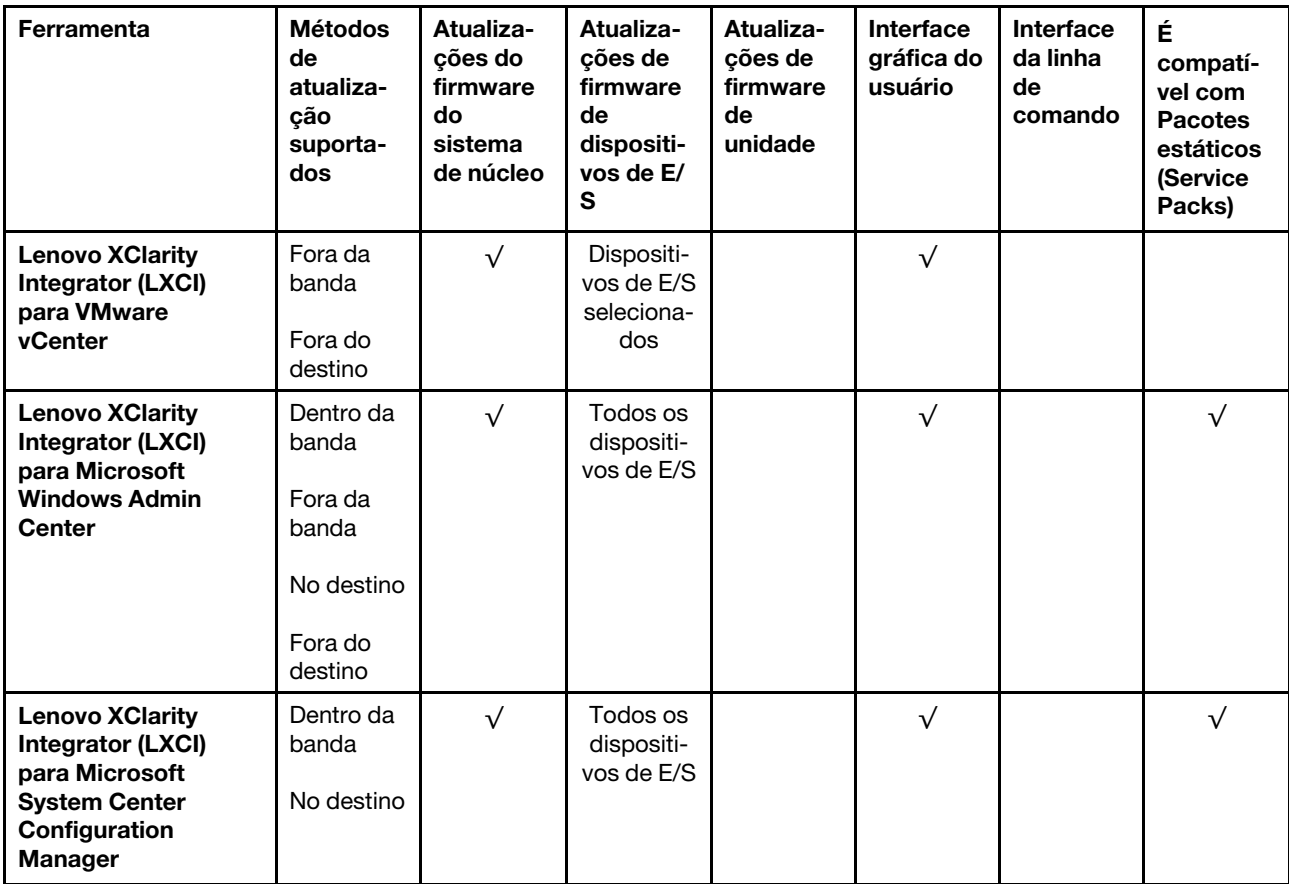

#### Notas:

1. Para atualizações de firmware de E/S.

2. Para atualizações de firmware do BMC e do UEFI.

- 3. A atualização de firmware da unidade é compatível apenas com as ferramentas e os métodos abaixo:
	- XCC Bare Metal Update (BMU): dentro da banda e requer reinicialização do sistema.
	- Lenovo XClarity Essentials OneCLI:
		- Para unidades compatíveis com os produtos ThinkSystem V2 e V3 (unidades legadas): dentro da banda e não requer reinicialização do sistema.
		- Para unidades compatíveis apenas com produtos ThinkSystem V3 (novas unidades): preparação para XCC e a conclusão da atualização com a BMU XCC (dentro da banda e requer reinicialização do sistema).

4. Somente Bare Metal Update (BMU).

#### • Lenovo XClarity Provisioning Manager

No Lenovo XClarity Provisioning Manager, será possível atualizar o firmware do Lenovo XClarity Controller, o firmware do UEFI e o software Lenovo XClarity Provisioning Manager.

Nota: Por padrão, a interface gráfica do usuário do Lenovo XClarity Provisioning Manager é exibida quando você inicia o servidor e pressiona a tecla especificada nas instruções na tela. Se você alterou esse padrão para ser a configuração do sistema baseada em texto, poderá mostrar a interface gráfica do usuário na interface de configuração do sistema baseada em texto.

Para informações adicionais sobre como usar o Lenovo XClarity Provisioning Manager para atualizar o firmware, consulte:

Seção "Atualização de firmware" na documentação do LXPM compatível com seu servidor em [https://](https://pubs.lenovo.com/lxpm-overview/)  [pubs.lenovo.com/lxpm-overview/](https://pubs.lenovo.com/lxpm-overview/)

#### • Lenovo XClarity Controller

Se você precisar instalar uma atualização específica, poderá usar a interface do Lenovo XClarity Controller para um servidor específico.

#### Notas:

– Para executar uma atualização dentro da banda com o Windows ou o Linux, o driver do sistema operacional deve ser instalado, e a interface Ethernet sobre USB (às vezes, chamada de LAN sobre USB) deve ser habilitada.

Para informações adicionais sobre a configuração de Ethernet sobre USB, consulte:

Seção "Configurando Ethernet sobre USB" na versão da documentação do XCC compatível com seu servidor em <https://pubs.lenovo.com/lxcc-overview/>

– Se você atualizar o firmware por meio do Lenovo XClarity Controller, verifique se baixou e instalou os drivers de dispositivo mais recentes para o sistema operacional que está em execução no servidor.

Para obter informações adicionais sobre como usar o Lenovo XClarity Controller para atualizar o firmware, consulte:

Seção "Atualizando o firmware do servidor" na documentação do XCC compatível com seu servidor em <https://pubs.lenovo.com/lxcc-overview/>

#### • Lenovo XClarity Essentials OneCLI

Lenovo XClarity Essentials OneCLI é uma coleção de aplicativos de linha de comando que pode ser usada para gerenciar servidores Lenovo: O aplicativo de atualização pode ser usado para atualizar firmware e drivers de dispositivo para os servidores. A atualização pode ser executada no sistema operacional host do servidor (dentro da banda) ou remotamente por meio do BMC do servidor (fora da banda).

Para obter informações adicionais sobre como usar o Lenovo XClarity Essentials OneCLI para atualizar o firmware, consulte:

[https://pubs.lenovo.com/lxce-onecli/onecli\\_c\\_update](https://pubs.lenovo.com/lxce-onecli/onecli_c_update)

#### • Lenovo XClarity Essentials UpdateXpress

O Lenovo XClarity Essentials UpdateXpress fornece a maioria das funções de atualização OneCLI por meio de uma interface gráfica do usuário (GUI). É possível usá-lo para adquirir e implantar pacotes de atualização de pacote estático e atualizações individuais. O pacote estático contém atualizações de firmware e drivers de dispositivo para o Microsoft Windows e o Linux.

É possível obter um Lenovo XClarity Essentials UpdateXpress no seguinte local:

<https://datacentersupport.lenovo.com/solutions/lnvo-xpress>

#### • Lenovo XClarity Essentials Bootable Media Creator

É possível usar o Lenovo XClarity Essentials Bootable Media Creator para criar mídia inicializável que seja adequada para atualizações de firmware, atualizações do VPD, inventário e coleta do FFDC, configuração do sistema avançada, gerenciamento de chaves FoD, apagamento seguro, configuração do RAID e diagnóstico em servidores compatíveis.

É possível obter o Lenovo XClarity Essentials BoMC do seguinte local:

<https://datacentersupport.lenovo.com/solutions/lnvo-bomc>

#### • Lenovo XClarity Administrator

Se você estiver gerenciando vários servidores usando o Lenovo XClarity Administrator, poderá atualizar o firmware para todos os servidores gerenciados por meio dessa interface. O gerenciamento de firmware é simplificado designando políticas de conformidade de firmware para terminais gerenciados. Quando você cria e atribui uma política de conformidade para terminais gerenciados, o Lenovo XClarity Administrator monitora alterações no inventário para esses terminais e sinaliza todos os terminais que estão fora de conformidade.

Para obter informações adicionais sobre como usar o Lenovo XClarity Administrator para atualizar o firmware, consulte:

[http://sysmgt.lenovofiles.com/help/topic/com.lenovo.lxca.doc/update\\_fw.html](http://sysmgt.lenovofiles.com/help/topic/com.lenovo.lxca.doc/update_fw.html)

• Ofertas do Lenovo XClarity Integrator

As ofertas do Lenovo XClarity Integrator podem integrar recursos de gerenciamento do Lenovo XClarity Administrator e seu servidor com o software usado em uma determinada infraestrutura de implantação, como VMware vCenter, Microsoft Admin Center ou Microsoft System Center.

Para obter informações adicionais sobre como usar o Lenovo XClarity Integrator para atualizar o firmware, consulte:

<https://pubs.lenovo.com/lxci-overview/>

# Configurar o firmware

Várias opções estão disponíveis para instalar e configurar o firmware para o servidor.

Importante: A Lenovo não recomenda configurar a opção ROMs como Legado, mas é possível realizar essa configuração se necessário. Essa configuração impede o carregamento dos drivers UEFI para os dispositivos de slot, o que pode causar efeitos colaterais negativos para o software da Lenovo, como LXCA, OneCLI e XCC. Esses efeitos colaterais incluem, mas não se limitam à impossibilidade de determinar os detalhes do cartão de adaptador, como o nome do modelo e os níveis de firmware. Por exemplo, "ThinkSystem RAID 930-16i 4GB Flash" pode ser exibido como "Adaptador 06:00:00". Em alguns casos, a funcionalidade em um adaptador PCIe específico pode não estar habilitada corretamente.

#### • Lenovo XClarity Provisioning Manager (LXPM)

No Lenovo XClarity Provisioning Manager, é possível definir as configurações UEFI para o seu servidor.

Notas: O Lenovo XClarity Provisioning Manager fornece uma interface gráfica do usuário para configurar um servidor. A interface baseada em texto para a configuração do sistema (o Setup Utility) também está disponível. No Lenovo XClarity Provisioning Manager, é possível optar por reiniciar o servidor e acessar a interface baseada em texto. Além disso, é possível optar por tornar essa interface baseada em texto a interface padrão exibida ao iniciar o LXPM. Para fazer isso, acesse Lenovo XClarity Provisioning Manager ➙ Configurar UEFI ➙ Configurações do Sistema ➙ <F1> Iniciar Controle ➙ Configuração de texto. Para iniciar o servidor com a interface gráfica do usuário, selecione Auto ou Conjunto de ferramentas.

Consulte os documentos a seguir para obter mais informações:

- Procure a versão da documentação do LXPM compatível com seu servidor em [https://](https://pubs.lenovo.com/lxpm-overview/)  [pubs.lenovo.com/lxpm-overview/](https://pubs.lenovo.com/lxpm-overview/)
- Guia do Usuário do UEFI em <https://pubs.lenovo.com/uefi-overview/>

#### • Lenovo XClarity Essentials OneCLI

É possível usar o aplicativo e os comandos de configuração para exibir as definições de configuração atuais do sistema e fazer alterações no Lenovo XClarity Controller e na UEFI. As informações de configuração salvas podem ser usadas para replicar ou restaurar outros sistemas.

Para obter informações sobre como configurar o servidor usando o Lenovo XClarity Essentials OneCLI, consulte:

[https://pubs.lenovo.com/lxce-onecli/onecli\\_c\\_settings\\_info\\_commands](https://pubs.lenovo.com/lxce-onecli/onecli_c_settings_info_commands)

#### • Lenovo XClarity Administrator

É possível fornecer rapidamente e pré-provisionar todos os servidores usando uma configuração consistente. Definições de configuração (como armazenamento local, adaptadores de E/S, configurações de inicialização, firmware, portas e configurações UEFI e Lenovo XClarity Controller) são salvas como um padrão de servidor que pode ser aplicado a um ou mais servidores gerenciados. Quando os padrões de servidor são atualizados, as mudanças são implantadas automaticamente nos servidores aplicados.

Detalhes específicos sobre como atualizar o firmware usando o Lenovo XClarity Administrator estão disponíveis em:

[http://sysmgt.lenovofiles.com/help/topic/com.lenovo.lxca.doc/server\\_configuring.html](http://sysmgt.lenovofiles.com/help/topic/com.lenovo.lxca.doc/server_configuring.html)

#### • Lenovo XClarity Controller

É possível configurar o processador de gerenciamento para o servidor por meio da interface da Web do Lenovo XClarity Controller, da interface da linha de comandos ou da API do Redfish.

Para obter informações sobre como configurar o servidor usando o Lenovo XClarity Controller, consulte:

Seção "Configurando o servidor" na documentação do XCC compatível com seu servidor em [https://](https://pubs.lenovo.com/lxcc-overview/) [pubs.lenovo.com/lxcc-overview/](https://pubs.lenovo.com/lxcc-overview/)

# Configuração do módulo de memória

O desempenho da memória depende de vários variáveis, como o modo, a velocidade, as classificações, o preenchimento e o processador da memória.

Informações sobre como otimizar o desempenho da memória e configurar a memória está disponível no Lenovo Press:

<https://lenovopress.com/servers/options/memory>

Além disso, você pode usar um configurator de memória, que está disponível no seguinte site:

[https://dcsc.lenovo.com/#/memory\\_configuration](https://dcsc.lenovo.com/#/memory_configuration)

# Habilitar o Software Guard Extensions (SGX)

O Intel® Software Guard Extensions (Intel® SGX) opera com a suposição de que o perímetro de segurança inclui apenas os internos do pacote de CPU e deixa o DRAM não seguro.

Consulte a seção ["Regras e ordem de instalação de módulos de memória" na página 67,](#page-78-0) que especifica se o servidor oferece suporte ao SGX e lista a sequência de população do módulo de memória para a configuração do SGX.

Execute as seguintes etapas para ativar o SGX.

- Etapa 1. Reinicie o sistema. Antes de iniciar o sistema operacional, pressione a tecla especificada nas instruções na tela para entrar no Setup Utility. (Para obter mais informações, consulte a seção "Inicialização" na documentação do LXPM compatível com seu servidor em [https://](https://pubs.lenovo.com/lxpm-overview/)  [pubs.lenovo.com/lxpm-overview/](https://pubs.lenovo.com/lxpm-overview/).)
- Etapa 2. Acesse Configurações do Sistema → Processadores → Clustering baseado em UM e desative a opção.
- Etapa 3. Acesse Configuraçoes do Sistema → Processadores → Criptografia de memória total (TME) e ative a opção.
- Etapa 4. Salve as alterações e, em seguida, acesse Configurações do Sistema → Processadores → SW Guard Extension (SGX) e ative a opção.

# Configuração do RAID

Usar um RAID (Redundant Array of Independent Disks) para armazenar dados continua a ser um dos métodos mais comuns e rentáveis de aumentar o desempenho de armazenamento, a disponibilidade e capacidade de um servidor.

O RAID aumenta o desempenho, permitindo que várias unidades processem solicitações de E/S simultaneamente. O RAID pode também evitar perda de dados em caso de uma falha de unidade, reconstruindo (ou recriando) os dados ausentes da unidade com falha usando os dados da unidades restantes.

A matriz RAID (também conhecida como grupo de unidades RAID) é um grupo de várias unidades físicas que usa um determinado método comum para distribuir dados nas unidades. Uma unidade virtual (também conhecida como disco virtual ou unidade lógica) é uma partição no grupo da unidade que é composto de segmentos de dados contíguos nas unidades. A unidade virtual é apresentada ao sistema operacional do host como um disco físico que pode ser particionado para criar unidades lógicas ou volumes do SO.

Uma introdução ao RAID está disponível no seguinte site Lenovo Press:

#### <https://lenovopress.com/lp0578-lenovo-raid-introduction>

Informações detalhadas sobre recursos e ferramentas de gerenciamento RAID estão disponíveis no seguinte site Lenovo Press:

<https://lenovopress.com/lp0579-lenovo-raid-management-tools-and-resources>

### Intel VROC

#### Ativando Intel VROC

Antes de configurar o RAID para unidades NVMe, siga estas etapas para ativar o VROC:

- 1. Reinicie o sistema. Antes de iniciar o sistema operacional, pressione a tecla especificada nas instruções na tela para entrar no Setup Utility. (Para obter mais informações, consulte a seção "Inicialização" na documentação do LXPM compatível com seu servidor em <https://pubs.lenovo.com/lxpm-overview/>.)
- 2. Vá para Configurações do sistema → Dispositivos e Portas de E/S → Intel® Tecnologia VMD → Ativar/desativar Intel® VMD e ativar a opção.
- 3. Salve as alterações e reinicialize o sistema.

#### Configurações do Intel VROC

A Intel oferece várias configurações de VROC com diferentes níveis de RAID e suporte de SSD. Consulte o seguinte para obter mais detalhes.

#### Notas:

- Os níveis de RAID aceitos variam de acordo com o modelo. Para ver o nível de RAID aceito pelo SR650 V3, consulte [Especificações técnicas](#page-14-0).
- Para obter mais informações sobre como adquirir e instalar a chave de ativação, consulte [https://](https://fod.lenovo.com/lkms)  [fod.lenovo.com/lkms](https://fod.lenovo.com/lkms).

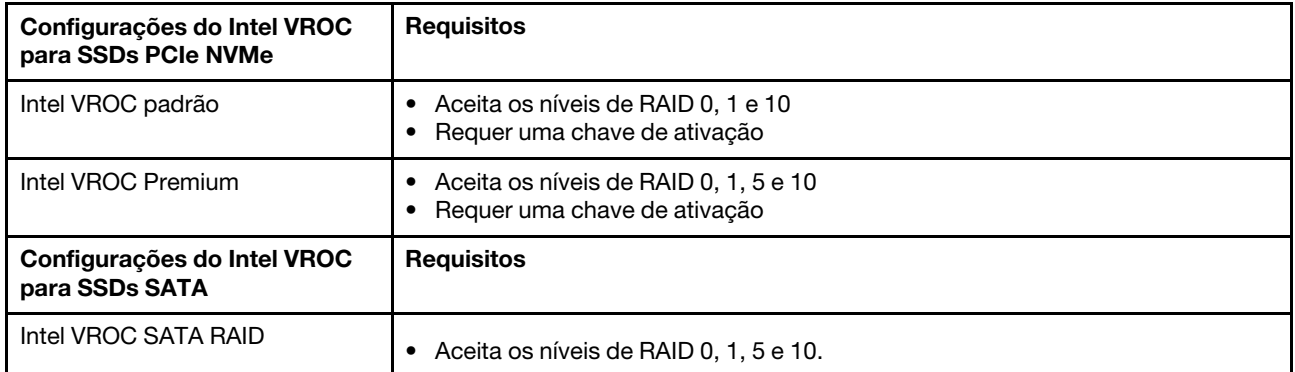

# Implantar o sistema operacional

Há várias opções disponíveis para implantar um sistema operacional no servidor.

# Sistemas operacionais disponíveis

- Microsoft Windows Server
- Microsoft Windows
- Red Hat Enterprise Linux
- SUSE Linux Enterprise Server
- VMware ESXi
- Canonical Ubuntu

Lista completa de sistemas operacionais disponíveis: <https://lenovopress.com/osig>.

#### Implantação baseada em ferramentas

• Vários servidores

Ferramentas disponíveis:

– Lenovo XClarity Administrator

[http://sysmgt.lenovofiles.com/help/topic/com.lenovo.lxca.doc/compute\\_node\\_image\\_deployment.html](http://sysmgt.lenovofiles.com/help/topic/com.lenovo.lxca.doc/compute_node_image_deployment.html)

– Lenovo XClarity Essentials OneCLI

[https://pubs.lenovo.com/lxce-onecli/onecli\\_r\\_uxspi\\_proxy\\_tool](https://pubs.lenovo.com/lxce-onecli/onecli_r_uxspi_proxy_tool)

– Lenovo XClarity Integrator pacote de implantação para SCCM (apenas para sistema operacional Windows)

[https://pubs.lenovo.com/lxci-deploypack-sccm/dpsccm\\_c\\_endtoend\\_deploy\\_scenario](https://pubs.lenovo.com/lxci-deploypack-sccm/dpsccm_c_endtoend_deploy_scenario)

# • Servidor único

Ferramentas disponíveis:

– Lenovo XClarity Provisioning Manager

Seção "Instalação do SO" na documentação do LXPM compatível com seu servidor em [https://](https://pubs.lenovo.com/lxpm-overview/) [pubs.lenovo.com/lxpm-overview/](https://pubs.lenovo.com/lxpm-overview/)

– Lenovo XClarity Essentials OneCLI

[https://pubs.lenovo.com/lxce-onecli/onecli\\_r\\_uxspi\\_proxy\\_tool](https://pubs.lenovo.com/lxce-onecli/onecli_r_uxspi_proxy_tool)

– Lenovo XClarity Integrator pacote de implantação para SCCM (apenas para sistema operacional Windows)

#### [https://pubs.lenovo.com/lxci-deploypack-sccm/dpsccm\\_c\\_endtoend\\_deploy\\_scenario](https://pubs.lenovo.com/lxci-deploypack-sccm/dpsccm_c_endtoend_deploy_scenario)

#### Implantação manual

Se não for possível acessar as ferramentas acima, siga estas instruções, baixe o Guia de instalação do SO correspondente e implante o sistema operacional manualmente consultando o guia.

- 1. Acesse <https://datacentersupport.lenovo.com/solutions/server-os>.
- 2. Selecione um sistema operacional no painel de navegação e clique em Resources (Recursos).
- 3. Localize a área "Guias de instalação do SO" e clique nas instruções de instalação. Em seguida, siga as instruções para completar a tarefa de implantação do sistema operacional.

# Fazer backup da configuração do servidor

Após configurar o servidor ou fazer alterações na configuração, é uma boa prática fazer um backup completo da configuração do servidor.

Certifique-se de criar backups para os seguintes componentes do servidor:

#### • Processador de gerenciamento

É possível fazer backup da configuração do processador de gerenciamento por meio da interface do Lenovo XClarity Controller. Para obter detalhes sobre como fazer backup da configuração do processador de gerenciamento, consulte:

Seção "Backup da configuração do BMC" na documentação do XCC compatível com seu servidor em <https://pubs.lenovo.com/lxcc-overview/>.

Outra opção é usar o comando save do Lenovo XClarity Essentials OneCLI para criar um backup de todas as definições de configuração. Para obter mais informações sobre o comando save, consulte:

[https://pubs.lenovo.com/lxce-onecli/onecli\\_r\\_save\\_command](https://pubs.lenovo.com/lxce-onecli/onecli_r_save_command)

• Sistema Operacional

Use seus métodos de backup para fazer backup do sistema operacional e dos dados do usuário para o servidor.

# Ativar Intel® On Demand

Um processador é equipado com vários recursos de computação. Os recursos básicos estão disponíveis na instalação inicial do processador, enquanto outros permanecem inativos. À medida que o ambiente e as tarefas de desenvolvimento evoluem, as demandas de computação podem acelerar e requerer alavancagem dos recursos do processador inativados anteriormente. Nesses casos, o usuário pode selecionar os recursos desejados do processador e ativá-los por meio do recurso Intel On Demand, que permite que o usuário personalize os recursos do processador de acordo com o ambiente e as tarefas em mãos. A seção a seguir especifica o requisito de hardware e software do sistema, os procedimentos de ativação e transferência do Intel On Demand e a lista de recursos do processador.

Esta documentação inclui as seguintes seções:

- ["Processador compatível" na página 716](#page-727-0)
- ["Ferramenta de instalação" na página 716](#page-727-1)
- Procedimentos para ["Ativando os recursos do Intel On Demand" na página 717](#page-728-0)
- Procedimentos para ["Transferindo os recursos do Intel On Demand" na página 717](#page-728-1)
- Instruções do XCC e do LXCE OneCLI para:
	- ["Lendo o PPIN" na página 718](#page-729-0)
	- ["Instalando o Intel On Demand no processador" na página 719](#page-730-0)
	- ["Adquirindo e fazendo upload do Relatório de Estado do Intel On Demand" na página 721](#page-732-0)
	- ["Verificando os recursos do Intel On Demand instalados em um processador" na página 723](#page-734-0)

Nota: Dependendo do modelo, o layout da GUI da Web do XCC pode ser ligeiramente diferente das ilustrações neste documento.

#### <span id="page-727-0"></span>Processador compatível

O Intel On Demand é compatível apenas com processadores com capacidade Intel On Demand. Para obter mais informações sobre processadores com capacidade Intel On Demand compatíveis com o SR650 V3, consulte <https://lenovopress.lenovo.com/lp1601-thinksystem-sr650-v3-server>.

Nota: Todos os processadores em um sistema devem ser instalados com o recurso Intel On Demand idêntico.

# <span id="page-727-1"></span>Ferramenta de instalação

O Intel On Demand pode ser instalado por meio do Lenovo XClarity Controller (XCC) e do Lenovo XClarity Essentials OneCLI (LXCE OneCLI). Depois de confirmar que seu processador oferece suporte ao Intel On Demand, também é necessário verificar se o XCC e o LXCE OneCLI instalados em seu sistema são compatíveis com a instalação do Intel On Demand.

- 1. Verifique se o Lenovo XClarity Controller (XCC) oferece suporte à instalação do Intel On Demand (dois métodos fornecidos):
	- Via GUI da Web do XCC

Vá para Configuração do BMC → Licença. Se houver uma seção chamada Recursos On Demand para CPU Intel na página, ela indica que o XCC atual oferece suporte à instalação do Intel On Demand; caso contrário, será necessário atualizar o firmware do XCC para a versão mais recente a fim de garantir que ele ofereça suporte à instalação do Intel On Demand.

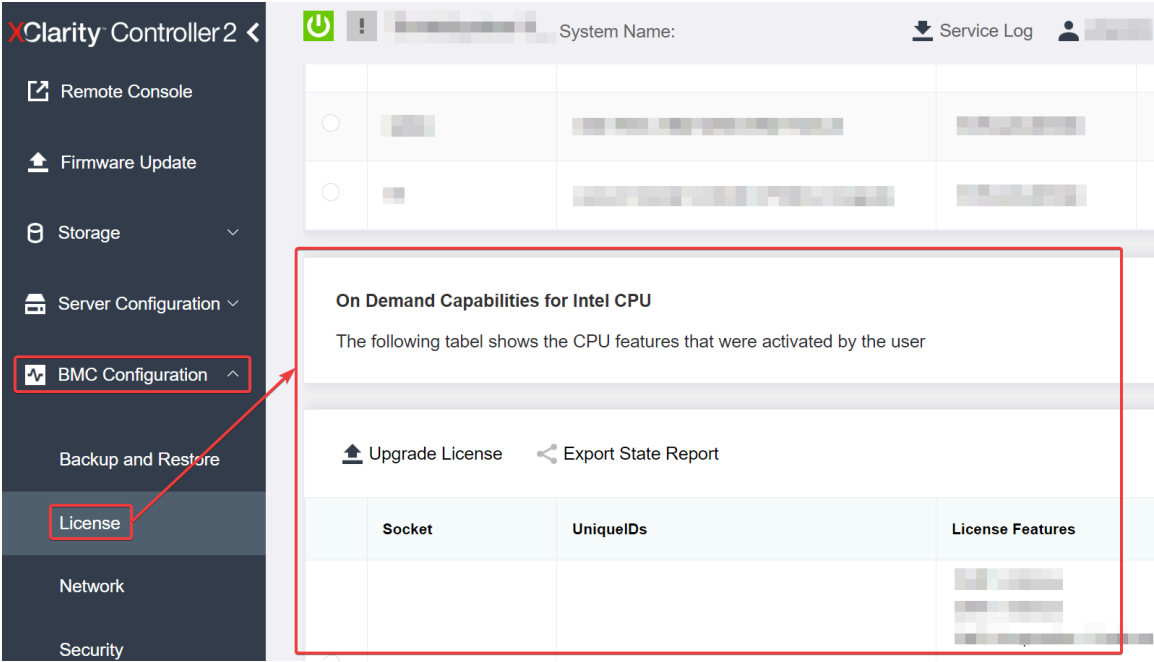

Figura 741. Recursos On Demand para CPU Intel na GUI da Web do XCC

#### • Via API REST do XCC

a. Use o método GET com o seguinte URL de solicitação: GET https://bmc\_ip/redfish/v1/LicenseService/Licenses/

b. No objeto JSON de resposta, o campo Members inclui a API, como /redfish/v1/LicenseService/ Licenses/CPUX\_OnDemandCapability, em que X é a numeração da CPU. Ele indica que o XCC atual oferece suporte à instalação do Intel On Demand; caso contrário, você precisará atualizar o firmware do XCC para a versão mais recente para garantir que ele ofereça suporte à instalação do Intel On Demand.

```
Por exemplo: 
  "Members": [ 
         { 
             "@odata.id": "/redfish/v1/LicenseService/Licenses/CPU1_OnDemandCapability" 
         }, 
         { 
             "@odata.id": "/redfish/v1/LicenseService/Licenses/CPU2_OnDemandCapability" 
         }, 
    ]
```
- 2. Verificar se o LXCE OneCLI oferece suporte à instalação do Intel On Demand
	- A versão do LXCE OneCLI deve estar ser 4.2.0 ou superior.

# <span id="page-728-0"></span>Ativando os recursos do Intel On Demand

- 1. Selecione os recursos do Intel On Demand que atendam às suas necessidades de carga de trabalho. Consulte ["Recursos do Intel On Demand" na página 724.](#page-735-0)
- 2. Depois de concluir a solicitação dos recursos, você receberá o código de autorização por e-mail.
- 3. O PPIN é uma informação obrigatória para ativar os recursos. Leia o PPIN do processador que deve ser instalado com os recursos. Consulte o ["Lendo o PPIN" na página 718](#page-729-0).
- 4. Acesse <https://fod.lenovo.com/lkms> e insira o código de autorização para adquirir a chave de ativação.
- 5. No site, insira o tipo de máquina, o número de série da máquina e o PPIN.
- 6. O site gerará a chave de ativação. Baixe a chave de ativação.
- 7. Instale os recursos no processador com a chave de ativação via XCC ou LXCE OneCLI. Consulte o ["Instalando o Intel On Demand no processador" na página 719](#page-730-0).

Nota: Se mais de uma chave de ativação for adquirida, será obrigatório instalá-las na ordem sequencial em que foram adquiridas. Por exemplo, comece com a instalação da primeira chave adquirida e continue com a segunda chave adquirida, e assim por diante.

- 8. Faça o ciclo de CA no servidor.
- 9. (Opcional) Faça upload do Relatório de Estado do Intel On demand. Consulte o ["Adquirindo e fazendo](#page-732-0)  [upload do Relatório de Estado do Intel On Demand" na página 721.](#page-732-0)

O Relatório de Estado representa o estado atual de configuração dos processadores com capacidade Intel On Demand. A Lenovo aceita Relatórios de Estado de clientes para calibrar o estado atual dos processadores com capacidade Intel On Demand.

10. Para ver os recursos instalados em um processador, consulte ["Verificando os recursos do Intel On](#page-734-0)  [Demand instalados em um processador" na página 723.](#page-734-0)

Para referência, consulte [https://pubs.lenovo.com/lenovo\\_fod](https://pubs.lenovo.com/lenovo_fod).

#### <span id="page-728-1"></span>Transferindo os recursos do Intel On Demand

Depois de substituir um processador, pode ser necessário transferir os recursos do processador com defeito para o novo processador. Conclua as seguintes etapas para transferir recursos para o novo processador.

1. Antes de remover o processador com defeito do sistema, leia o PPIN do processador com defeito. Consulte o ["Lendo o PPIN" na página 718](#page-729-0).

- 2. Depois de instalar o novo processador, leia o PPIN do novo processador. Consulte o ["Lendo o PPIN" na](#page-729-0)  [página 718.](#page-729-0)
- 3. Acesse <https://fod.lenovo.com/lkms> e insira o PPIN do processador com defeito. (Insira o PPIN na seção UID.)
- 4. Selecione os recursos a serem transferidos.
- 5. Insira o PPIN do novo processador.
- 6. O site gerará a nova chave de ativação. Baixe a nova chave de ativação. Consulte o ["Instalando o Intel](#page-730-0) [On Demand no processador" na página 719](#page-730-0).
- 7. Instale os recursos no novo processador com a nova chave de ativação via XCC ou LXCE OneCLI.
- 8. Faça o ciclo de CA no servidor.
- 9. (Opcional) Faça upload do Relatório de Estado do Intel On demand. Consulte o ["Adquirindo e fazendo](#page-732-0) [upload do Relatório de Estado do Intel On Demand" na página 721](#page-732-0).

O Relatório de Estado representa o estado atual de configuração dos processadores com capacidade Intel On Demand. A Lenovo aceita Relatórios de Estado de clientes para calibrar o estado atual dos processadores com capacidade Intel On Demand.

10. Para ver os recursos instalados em um processador, consulte ["Verificando os recursos do Intel On](#page-734-0)  [Demand instalados em um processador" na página 723.](#page-734-0)

Para referência, consulte [https://pubs.lenovo.com/lenovo\\_fod](https://pubs.lenovo.com/lenovo_fod).

#### <span id="page-729-0"></span>Lendo o PPIN

O número do inventário do processador protegido, ou PPIN, é uma informação obrigatória para ativar o Intel On Demand. É possível ler o PPIN via GUI da Web do XCC, API REST do XCC e LXCE OneCLI. Consulte o seguinte para obter mais informações.

#### Lendo PPIN via GUI da Web do XCC

Abra a GUI da Web do XCC, vá para Página Inventário → Guia CPU → Expandir → PPIN

| <b>XClarity Controller 2 &lt;</b>   | 0 <br>Telephone (C)           | <b>System Name:</b>  |                           |                |
|-------------------------------------|-------------------------------|----------------------|---------------------------|----------------|
| Home<br>A                           | <b>Model</b><br><b>Socket</b> |                      | <b>Max Cores</b>          | <b>Part ID</b> |
| Events<br>æг                        | CPU <sub>1</sub>              |                      |                           |                |
| $\mathbf{E}$ Inventory              |                               |                      |                           |                |
|                                     | <b>FRU Name</b>               | CPU <sub>1</sub>     | L1 Data Cache Size        |                |
| Utilization<br>м.                   | Manufacturer                  | Intel(R) Corporation | L1 Instruction Cache Size | .              |
| <b>Z</b> Remote Console             | <b>Max Speed</b>              |                      | L <sub>2</sub> Cache Size |                |
| <b><sup>▲</sup></b> Firmware Update | Maximum Data Width<br>Capable | and the same         | L3 Cache Size             |                |
|                                     | Family                        |                      | Voltage                   |                |
| Θ<br>Storage<br>$\checkmark$        | <b>Max Threads</b>            |                      | <b>External Clock</b>     |                |
|                                     | <b>PPIN</b>                   |                      |                           |                |

Figura 742. Lendo PPIN via GUI da Web do XCC

#### Lendo PPIN via API REST do XCC

- 1. Use o método GET com o seguinte URL de solicitação: GET https://bmc\_ip/redfish/v1/Systems/1/Processors Por exemplo: GET https://bmc\_ip/redfish/v1/Systems/1/Processors
- 2. No objeto JSON de resposta, o campo Members mostra o link de referência para um elemento do recurso do processador.

```
Por exemplo: 
"Members":[ 
{ 
@odata.id: "/redfish/v1/Systems/1/Processors/1" 
}, 
{ 
@odata.id: "/redfish/v1/Systems/1/Processors/2" 
} 
],
```
- 3. Selecione o processador de onde você precisa ler o PPIN. Use o método GET com o seguinte URL de solicitação, em que x é a numeração da CPU: GET https://bmc\_ip/redfish/v1/Systems/1/Processors/x Por exemplo, para ler o PPIN do Processador 1, consulte o seguinte: GET https://bmc\_ip/redfish/v1/Systems/1/Processors/1
- 4. No objeto JSON de resposta, o campo ProcessorId mostra o campo ProtectedIdentificationNumber, que são as informações do PPIN da CPU solicitada.

Por exemplo:

```
"ProcessorId":{ 
  "ProtectedIdentificationNumber":"1234567890xxxyyy" 
},
```
### Lendo PPIN via LXCE OneCLI

Insira o seguinte comando: OneCli.exe fod showppin -b XCC\_USER:XCC\_PASSW0RD@XCC\_HOST

A saída mostra informações do PPIN. Por exemplo: Machine Type: 7D75 Serail Number: 7D75012345 FoD PPIN result: ====================================== Socket ID | PPIN | | Processor 1 | 1234567890xxxyyy | | Processor 2 | 9876543210zzzyyy | ======================================

#### <span id="page-730-0"></span>Instalando o Intel On Demand no processador

Instale os recursos Intel On Demand no processador com a chave de ativação baixada da [https://](https://fod.lenovo.com/lkms)  [fod.lenovo.com/lkms](https://fod.lenovo.com/lkms) via GUI da Web do XCC, API REST do XCC ou LXCE OneCLI.

#### Usar a GUI da Web do XCC para instalar o Intel On Demand

1. Abra a GUI da Web do XCC, vá para **Configuração do BMC → Licença → Recursos On Demand para** CPU Intel → Atualizar Licença → Procurar → Importar para fazer upload da chave de ativação

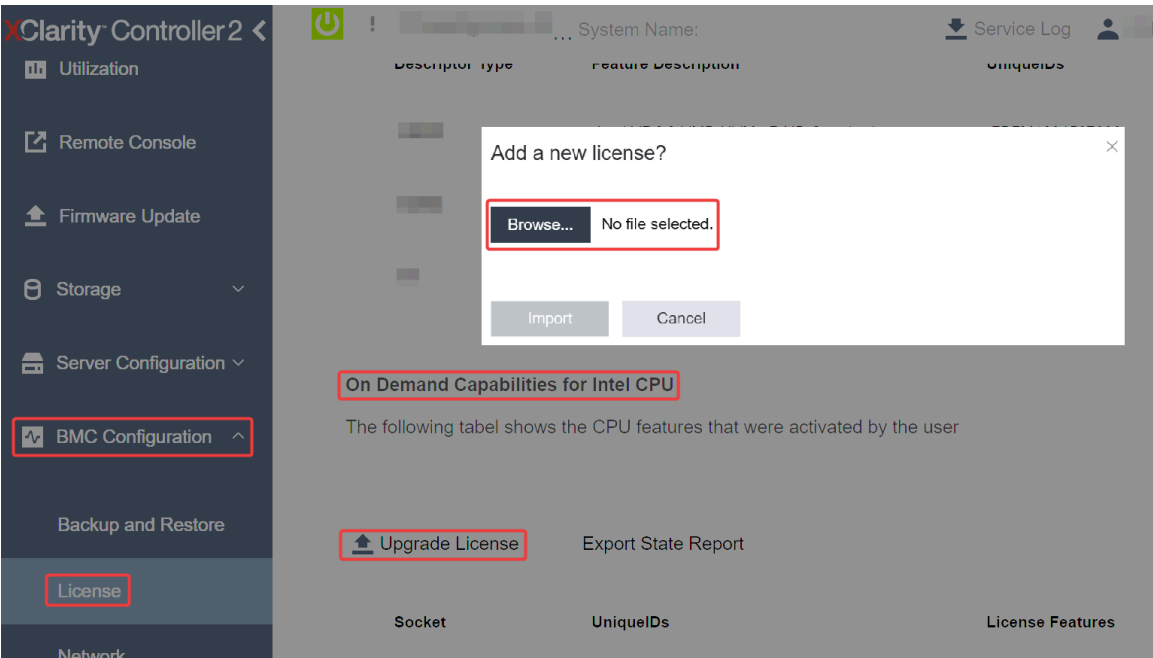

Figura 743. Fazendo upload da chave de ativação via GUI da Web do XCC

2. Se a instalação for bem-sucedida, a GUI da Web mostrará uma janela pop-up com a mensagem "License key upgraded successfully. The features will be activated on the processor after system power cycle".

Caso contrário, consulte ["Ativar a solução de problemas do Intel](#page-736-0)® On Demand" na página 725.

#### Usar a API REST do XCC para instalar o Intel On Demand

- 1. Use o método POST com o seguinte URL de solicitação: POST https://bmc\_ip/redfish/v1/LicenseService/Licenses
- 2. Transfira a chave de ativação para a sequência base64 primeiro e preencha-a no campo LicenseString como dados POST.

```
"LicenseString": ""
```
{

}

3. Se a instalação for bem-sucedida, a API REST do XCC mostrará a mensagem "License key upgraded successfully. The features will be activated on the processor after system power cycle".

Caso contrário, consulte ["Ativar a solução de problemas do Intel](#page-736-0)® On Demand" na página 725.

#### Usar o LXCE OneCLI para instalar o Intel On Demand

Insira o comando a seguir, em que «key file» especifica a chave de ativação: OneCli.exe fod install --keyfile <key\_file>

Se instalado com êxito, a resposta mostrará: Successfully install key

Ligue para o suporte Lenovo se a resposta mostrar o seguinte: Failed to install key

# <span id="page-732-0"></span>Adquirindo e fazendo upload do Relatório de Estado do Intel On Demand

Depois de concluir a ativação ou transferência do Intel On Demand, adquira e faça upload do Relatório de Estado via GUI da Web do XCC, API REST do XCC e LXCE OneCLI. Consulte o seguinte para obter mais informações.

# Usar a GUI da Web do XCC para fazer upload do Relatório de Estado

1. Abra a GUI da Web do XCC, vá para **Configuração do BMC → Licença → Recursos On Demand para** CPU Intel ➙ Escolher CPU ➙ Exportar Relatório de Estado

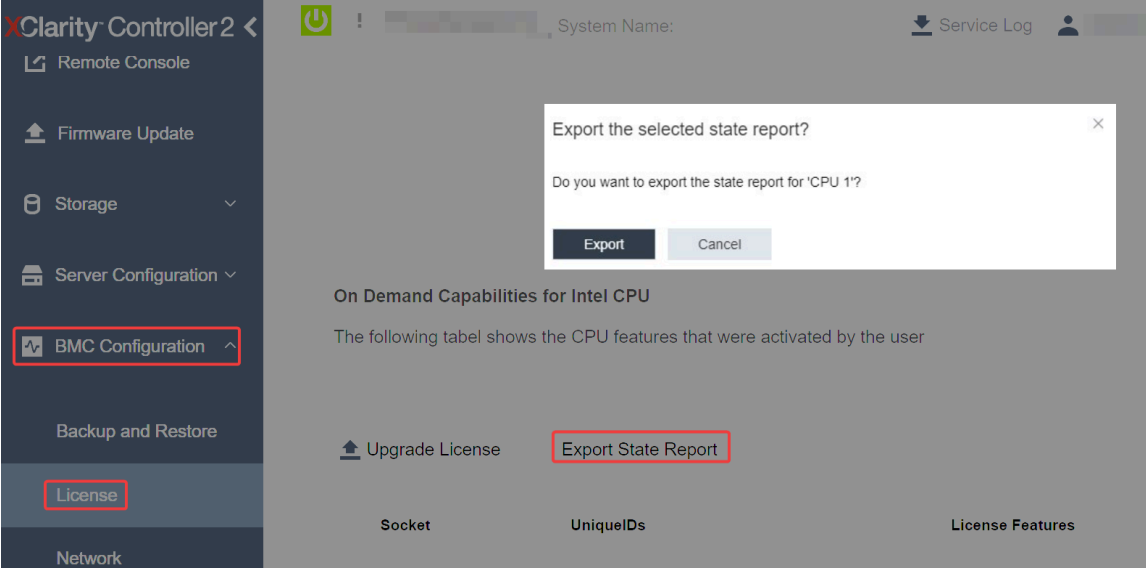

Figura 744. Exportar Relatório de Estado via GUI da Web do XCC

2. Faça upload do Relatório de Estado pela seção "Feedback do On Demand" em [https://fod.lenovo.com/](https://fod.lenovo.com/lkms) [lkms](https://fod.lenovo.com/lkms).

# Usar a API REST do XCC para fazer upload do Relatório de Estado

- 1. Use o método GET com o seguinte URL de solicitação para recuperar a API do Relatório de Estado da CPU, em que X é a numeração da CPU: GET https://bmc\_ip/redfish/v1/LicenseService/Licenses/CPUX\_OnDemandCapability Por exemplo, para recuperar a API de Relatório de Estado da CPU 1, consulte o seguinte: GET https://bmc\_ip/redfish/v1/LicenseService/Licenses/CPU1\_OnDemandCapability
- 2. No objeto JSON de resposta, a resposta do campo target do campo LenovoLicense.ExportStateReport é a API de Relatório de Estado da CPU, em que X é a numeração da CPU:

```
"Actions": { 
     "Oem": { 
         "#LenovoLicense.ExportStateReport": { 
             "title": "ExportStateReport", 
             "target": "/redfish/v1/LicenseService/Licenses/CPUX_OnDemandCapability/Actions/Oem/LenovoLicense.ExportStateReport" 
        } 
    } 
},
```
No exemplo a seguir, a resposta do campo target é a API de Relatório de Estado da CPU 1. Copie a API de Relatório de Estado da CPU 1.

```
"Actions": { 
    "Oem": { 
        "#LenovoLicense.ExportStateReport": { 
             "title": "ExportStateReport",
```

```
"target": "/redfish/v1/LicenseService/Licenses/CPU1_OnDemandCapability/Actions/Oem/LenovoLicense.ExportStateReport" 
        } 
    } 
},
```
3. Recupere o Relatório de Estado.

{

}

- a. Use o método POST com o seguinte URL de solicitação com a API do Relatório de Estado da CPU para recuperar o Relatório de Estado, em que X é a numeração da CPU: POST https://bmc\_ip/redfish/v1/LicenseService/Licenses/CPUX\_OnDemandCapability/Actions/Oem/ LenovoLicense.ExportStateReport Por exemplo, para recuperar o Relatório de Estado da CPU 1, consulte o seguinte: POST https://bmc\_ip/redfish/v1/LicenseService/Licenses/CPU1\_OnDemandCapability/Actions/Oem/ LenovoLicense.ExportStateReport
- b. Use um objeto JSON vazio como dados POST. Ao usar a ferramenta API como Postman, preencha um objeto JSON em Corpo  $\rightarrow$  Bruto  $\rightarrow$  JSON, preencha um objeto NULL '{}' em um arquivo JSON.

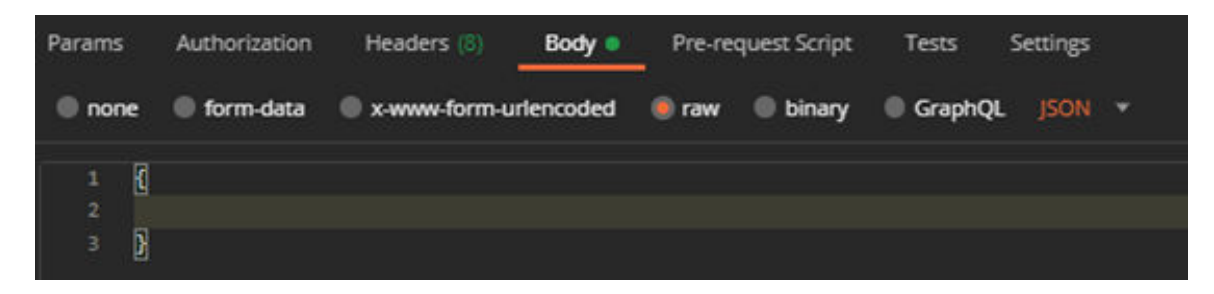

4. Na resposta, recupere o Relatório de Estado no campo stateReports.

```
"stateReports": [ 
    { 
          "syntaxVersion": "1.0", 
          "timestamp": "", 
          "objectId": "", 
          "hardwareComponentData": [ 
              { 
                    "hardwareId": { 
                         "type": "PPIN", 
                        "value": "" 
                   }, 
                    "stateCertificate": { 
                         "pendingCapabilityActivationPayloadCount": , 
                        "value": "" 
                   }, 
                    "hardwareType": "CPU" 
              } 
         ] 
    } 
]
```
5. Faça upload do Relatório de Estado pela seção "Feedback do On Demand" em [https://fod.lenovo.com/](https://fod.lenovo.com/lkms)  [lkms](https://fod.lenovo.com/lkms).

#### Usar o LXCE OneCLI para fazer upload do Relatório de Estado

- 1. Adquira o Relatório de Estado com o seguinte comando: OneCli.exe fod exportreport -b XCC\_USER:XCC\_PASSWORD@XCC\_HOST
- 2. Faça upload do Relatório de Estado com o seguinte comando: OneCli.exe fod uploadreport --file CPU1\_xxxxxx\_StateReport.json --kmsid KMS\_USER:KMS\_PASSWORD Onde:

CPU1\_xxxxxx\_StateReport.json é o nome do arquivo baixado do comando fod exportreport na Etapa 1.

KMS\_USER e KMS\_PASSWORD são seu ID e senha na <https://fod.lenovo.com/lkms>.

### <span id="page-734-0"></span>Verificando os recursos do Intel On Demand instalados em um processador

É possível verificar os recursos do Intel On Demand instalados em um processador via GUI da Web do XCC, API REST do XCC e LXCE OneCLI. Consulte o seguinte para obter mais informações.

Nota: Se o processador não tiver sido instalado com alguma licença, ele não aparecerá na seção Recursos On Demand para CPU Intel na GUI da Web do XCC.

# Usar a GUI da Web do XCC para verificar os recursos do Intel On Demand instalados em um processador

Vá para Configuração do BMC → Licença → Recursos On Demand para CPU Intel → Escolher CPU → Recursos da Licença, onde os recursos instalados são listados.

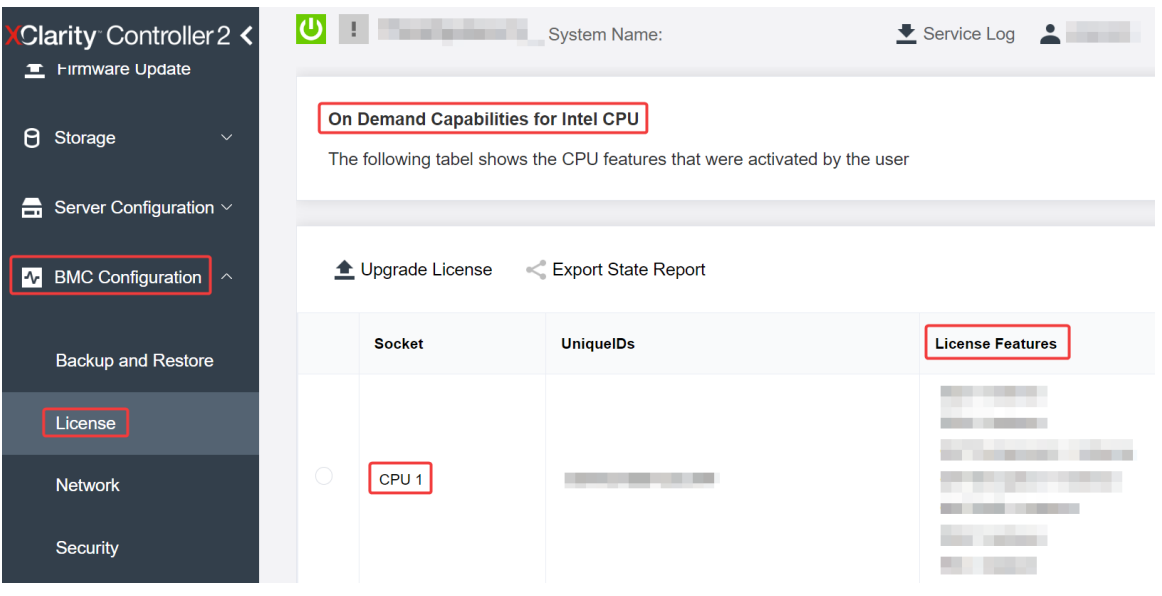

Figura 745. Verificando os recursos do Intel On Demand instalados em um processador na GUI da Web do XCC

# Usar a API REST do XCC para verificar os recursos do Intel On Demand instalados em um processador

- 1. Use o método GET com o seguinte URL de solicitação para recuperar recursos do Intel On Demand instalados na CPU X, em que X é a numeração da CPU: GET https://bmc\_ip/redfish/v1/LicenseService/Licenses/CPUX\_OnDemandCapability Por exemplo, para recuperar os recursos do Intel On Demand instalados na CPU 1, consulte o seguinte: GET https://bmc\_ip/redfish/v1/LicenseService/Licenses/CPU1\_OnDemandCapability
- 2. No objeto JSON de resposta, o campo FeatureList contém os recursos do Intel On Demand instalados neste processador.

```
"Oem": { 
  "Lenovo":{ 
      "FeatureList":[] 
      "@odata.type":"" 
  } 
},
```
Usar o LXCE OneCLI para verificar os recursos do Intel On Demand instalados em um processador

- 1. Verifique os recursos instalados com o seguinte comando: OneCli.exe fod report -b XCC\_USER:XCC\_PASSWORD@XCC\_HOST
- 2. A saída mostra todas as licenças, incluindo recursos do Intel On Demand. Por exemplo:

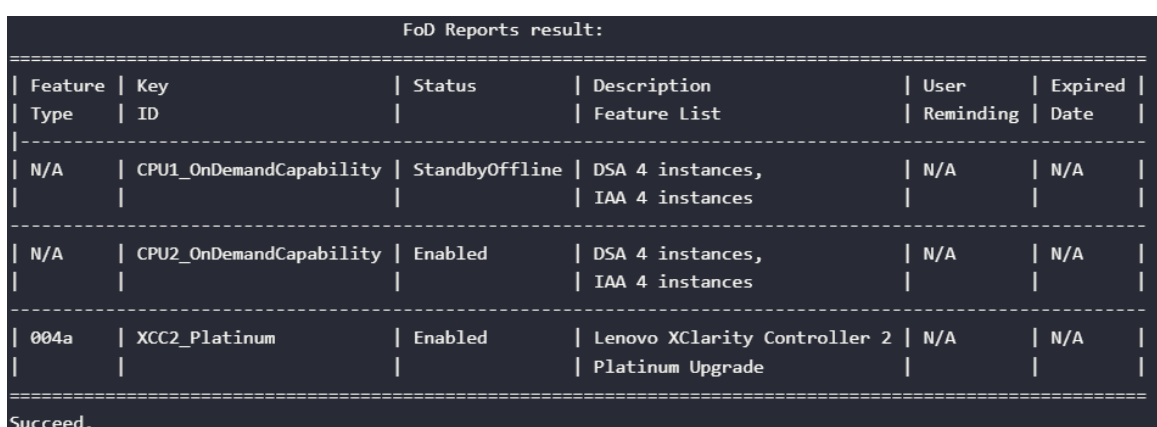

# <span id="page-735-0"></span>Recursos do Intel On Demand

Os recursos do Intel On Demand estão listados abaixo. Os recursos compatíveis variam conforme o produto. Para obter mais informações, consulte [https://lenovopress.lenovo.com/lp1601-thinksystem-sr650-v3](https://lenovopress.lenovo.com/lp1601-thinksystem-sr650-v3-server)  **[server](https://lenovopress.lenovo.com/lp1601-thinksystem-sr650-v3-server)**.

# Recursos

# • Tecnologia Intel Quick Assist (Intel QAT)<sup>1</sup>

Intel® QAT, que ajuda a liberar núcleos do processador, liberando criptografia, descriptografia e compactação para que os sistemas possam atender a um número maior de clientes ou usar menos energia. Com o Intel QAT, processadores Intel Xeon Scalable de quarta geração são as CPUs de melhor desempenho que podem compactar e criptografar em um único fluxo de dados.

#### • Intel Dynamic Load Balancer (Intel DLB)<sup>2</sup>

O Intel DLB é um sistema gerenciado por hardware de filas e árbitros que conectam produtores e consumidores. É um dispositivo PCI planejado para viver na CPU do servidor sem núcleo e pode interagir com o software em execução em núcleos e, potencialmente, com outros dispositivos.

#### • Intel Data Streaming Accelerator (Intel DSA)<sup>1</sup>

O Intel DSA gera alto desempenho para cargas de trabalho de armazenamento, rede e intensivas em dados, melhorando a movimentação de dados em fluxo e operações de transformação. Projetado para liberar as tarefas de movimentação de dados mais comuns que causam sobrecarga nas implantações em escala de data center, o Intel DSA ajuda a acelerar a movimentação de dados na CPU, na memória, em caches, em todos os dispositivos de memória, armazenamento e rede conectados.

# • Intel in Memory Accelerator (Intel IAA)<sup>1</sup>

O Intel IAA ajuda a executar cargas de trabalho de banco de dados e de análise com mais rapidez, com potencialmente maior eficiência de energia. Esse acelerador integrado aumenta o rendimento da consulta e diminui a marcação de memória para o banco de dados na memória e cargas de trabalho de análise de big data. O Intel IAA é ideal para bancos de dados de memória e bancos de dados de origem.

#### • Extensões Intel Software Guard (Intel SGX) 512 GB<sup>3</sup>

O Intel® SGX oferece criptografia de memória baseada em hardware que isola o código do aplicativo específico e os dados na memória. O Intel SGX permite que o código de nível do usuário aloque regiões privadas de memória, chamadas enclaves, que são projetadas para serem protegidas de processos em execução em níveis de privilégio superiores.

**Referências** 

- <sup>1</sup>Achieve Performance Advantage with Intel oneAPI, AI Tools, and 4th Gen Intel® Xeon® Scalable Processors Featuring Built-in Accelerator Engines, (n.d.). Intel. https://www.intel.com/content/www/us/en/ developer/articles/technical/performance-advantage-with-xeon-and-oneapi-tools.html
- 2Intel® Dynamic Load Balancer, (23 de maio de 2023) Intel. https://www.intel.com/content/www/us/en/ download/686372/intel-dynamic-load-balancer.html
- 3Intel® Software Guard Extensions (Intel® SGX), (n.d.) Intel. https://www.intel.com/content/www/us/en/ architecture-and-technology/software-guard-extensions.html

# <span id="page-736-0"></span>Ativar a solução de problemas do Intel® On Demand

Consulte a tabela abaixo para ver mensagens de erro de instalação do Intel On Demand e ações do usuário.

| <b>Mensagem</b>                                                                                                    | Ação do usuário                                                                                                    |  |
|----------------------------------------------------------------------------------------------------|----------------------------------------------------------------------------------------------------|--|
| Chave de licença atualizada com êxito. Os recursos serão<br>ativados no processador após o ciclo de ativação do<br>sistema.            | É possível ativar o Intel On Demand depois de executar<br>um ciclo de ativação do sistema.                                              |  |
| O formato da chave de ativação é inválido                                                                                              | Verifique se você fez upload do arquivo correto de chave<br>de ativação. Se o erro persistir, entre em contato com o<br>Suporte Lenovo. |  |
| PPIN do processador inválido na chave de ativação                                                                                      | Entre em contato com o Suporte Lenovo.                                                                                                  |  |
| A licença já foi instalada no processador                                                                                              | Você já instalou essa chave de ativação. Verifique se<br>você fez upload da chave de ativação correta.                                  |  |
| Não há espaço NMRAM suficiente no processador                                                                                          | Entre em contato com o Suporte Lenovo.                                                                                                  |  |
| Erro interno                                                                                                    | Entre em contato com o Suporte Lenovo.                                                                                                  |  |
| Redefinição a frio necessária antes do próximo<br>provisionamento                                                                      | Se você deseja continuar instalando uma chave de<br>ativação, execute um ciclo de ativação do sistema<br>primeiro.                      |  |
| Não é possível provisionar LAC devido a erro de FEH                                                                                    | Entre em contato com o Suporte Lenovo.                                                                                                  |  |
| Não é possível importar a licença em estado de<br>encerramento. Tente novamente após a ativação.                                       | Lique o sistema antes de instalar o Intel On Demand.                                                                                    |  |
| Não é possível importar a licença, pois as informações<br>dos Recursos do On Demand estão em andamento.<br>Tente novamente mais tarde. | Se você deseja continuar instalando uma chave de<br>ativação, tente novamente mais tarde.                                               |  |

Tabela 41. Mensagens de instalação do Intel On Demand e ações do usuário

# <span id="page-738-0"></span>Capítulo 8. Determinação de problemas

Use as informações nesta seção para isolar e revolver problemas que você poderá encontrar ao usar seu servidor.

Servidores Lenovo podem ser configurados para notificar automaticamente o Suporte Lenovo se determinados eventos forem gerados. É possível configurar a notificação automática, também conhecida como Call Home, em aplicativos de gerenciamento, como o Lenovo XClarity Administrator. Se você configurar a notificação automática de problemas, o Suporte Lenovo será alertado automaticamente sempre que um servidor encontrar um evento potencialmente significativo.

Para isolar um problema, normalmente, você deve iniciar com o log de eventos do aplicativo que está gerenciando o servidor:

- Se estiver gerenciando o servidor a partir do Lenovo XClarity Administrator, inicie com o log de eventos Lenovo XClarity Administrator.
- Se estiver usando qualquer outro aplicativo de gerenciamento, comece com o log de eventos do Lenovo XClarity Controller.

# Recursos da Web

• Dicas técnicas

A Lenovo continuamente atualiza o website de suporte com dicas e técnicas mais recentes que podem ser usadas para resolver problemas no servidor. Estas Dicas Técnicas (também chamadas de dicas de RETAIN ou boletins de serviço) fornecem procedimentos para solucionar problemas relacionados ao funcionamento do servidor.

Para localizar as Dicas Técnicas disponíveis para seu servidor:

- 1. Acesse <http://datacentersupport.lenovo.com> e navegue até a página de suporte do seu servidor.
- 2. Clique em How To's (Instruções) no painel de navegação.
- 3. Clique em Article Type (Tipo de artigo)  $\rightarrow$  Solution (Solucão) no menu suspenso.

Siga as instruções na tela para escolher a categoria para o problema com que você está lidando.

- Fórum de data center da Lenovo
	- Verifique nos [https://forums.lenovo.com/t5/Datacenter-Systems/ct-p/sv\\_eg](https://forums.lenovo.com/t5/Datacenter-Systems/ct-p/sv_eg) se outra pessoa encontrou um problema semelhante.

# Logs de eventos

Um alerta é uma mensagem ou outra indicação que sinaliza um evento ou um evento iminente. Os alertas são gerados pelo Lenovo XClarity Controller ou pela UEFI nos servidores. Esses alertas são armazenados no Log de Eventos do Lenovo XClarity Controller. Se o servidor for gerenciado pelo Lenovo XClarity Controller ou pelo Lenovo XClarity Administrator, os alertas serão encaminhados automaticamente a esses aplicativos de gerenciamento.

Nota: Para obter uma lista de eventos, incluindo as ações do usuário que talvez precisem ser realizadas para recuperação, consulte a Referência de Mensagens e Códigos, disponível em [https://pubs.lenovo.com/](https://pubs.lenovo.com/sr650-v3/pdf_files)  [sr650-v3/pdf\\_files](https://pubs.lenovo.com/sr650-v3/pdf_files).

## Log de Eventos do Lenovo XClarity Administrator

Se estiver usando o Lenovo XClarity Administrator para gerenciar o servidor, a rede e o hardware de armazenamento, você poderá exibir eventos de todos os dispositivos gerenciados pelo XClarity Administrator.

Logs

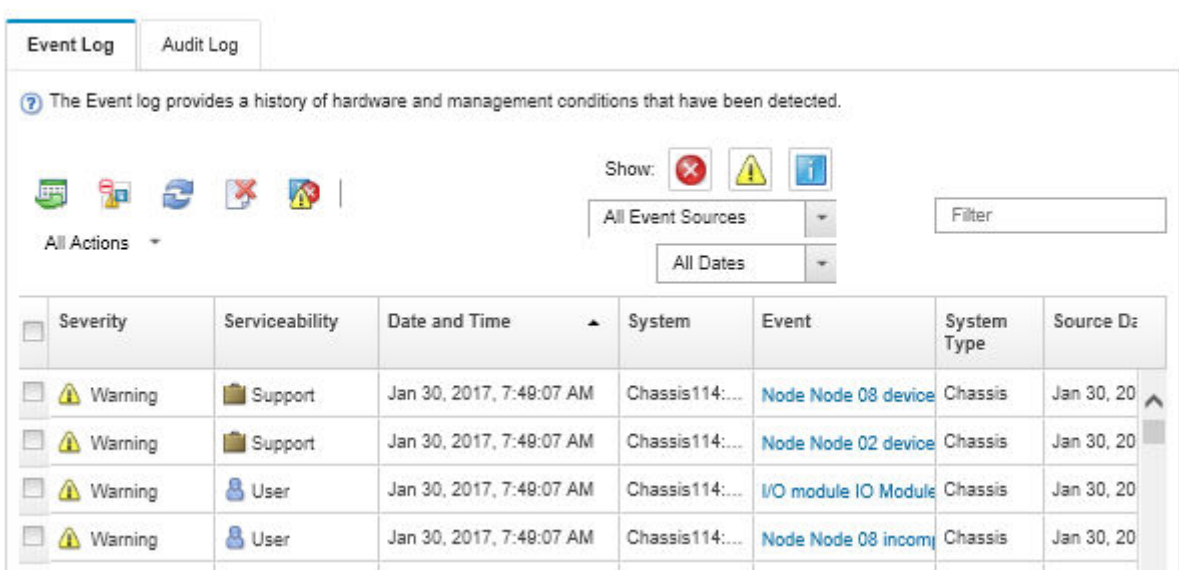

Figura 746. Log de eventos do Lenovo XClarity Administrator

Para obter mais informações sobre como trabalhar com eventos no XClarity Administrator, consulte:

[http://sysmgt.lenovofiles.com/help/topic/com.lenovo.lxca.doc/events\\_vieweventlog.html](http://sysmgt.lenovofiles.com/help/topic/com.lenovo.lxca.doc/events_vieweventlog.html)

#### Log de Eventos do Lenovo XClarity Controller

O Lenovo XClarity Controller monitora o estado físico do servidor e de seus componentes utilizando sensores que medem variáveis físicas internas, como temperatura, voltagem das fontes de alimentação, velocidades do ventilador e status dos componentes. O Lenovo XClarity Controller fornece várias interfaces para que os administradores e usuários do sistema e de software de gerenciamento de sistemas possam habilitar o gerenciamento e o controle de um servidor.

O Lenovo XClarity Controller monitora todos os componentes do servidor e posta os eventos no log de eventos do Lenovo XClarity Controller.

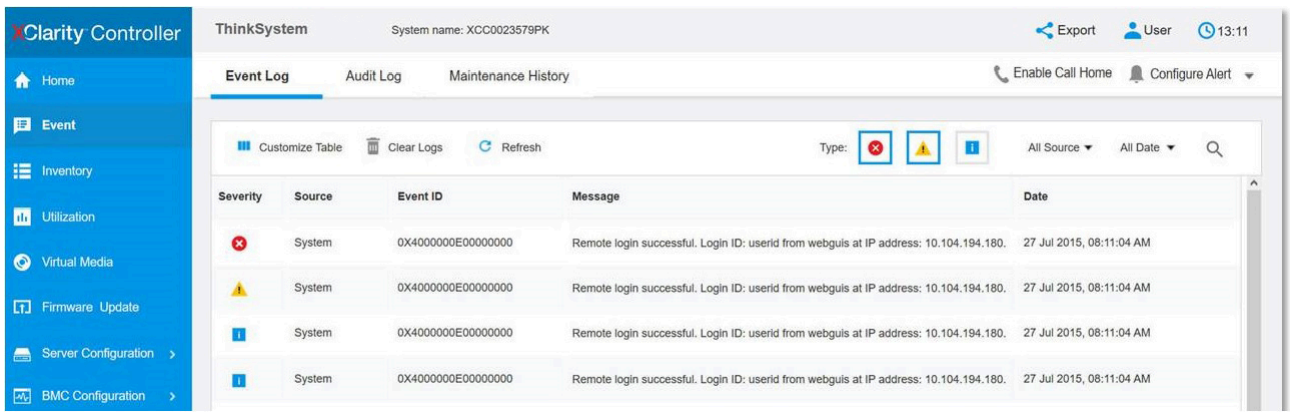

Figura 747. Log de Eventos do Lenovo XClarity Controller

Para obter mais informações sobre como acessar o log de eventos do Lenovo XClarity Controller, consulte:

Seção "Exibindo logs de eventos" na documentação do XCC compatível com seu servidor em [https://](https://pubs.lenovo.com/lxcc-overview/) [pubs.lenovo.com/lxcc-overview/](https://pubs.lenovo.com/lxcc-overview/)

# <span id="page-740-1"></span>Solução de problemas pelos LEDs do sistema e exibição de diagnósticos

Consulte a seção a seguir para obter informações sobre a exibição de LEDs e diagnósticos do sistema disponíveis

- ["LEDs da unidade" na página 729](#page-740-0)
- ["LEDs do painel frontal do operador" na página 730](#page-741-0)
- ["Painel de diagnóstico integrado" na página 732](#page-743-0)
- ["Monofone de diagnóstico externo" na página 737](#page-748-0)
- ["LEDs da parte traseira do sistema" na página 743](#page-754-0)
- ["LEDs da porta de gerenciamento do sistema XCC" na página 744](#page-755-0)
- ["LEDs da fonte de alimentação" na página 744](#page-755-1)
- ["LEDs do conjunto de placa-mãe" na página 745](#page-756-0)
- ["LEDs no Firmware and RoT Security Module" na página 748](#page-759-0)

# <span id="page-740-0"></span>LEDs da unidade

Este tópico fornece informações sobre os LEDs da unidade.

Cada unidade hot-swap vem com um LED de atividade e um LED de status, e os sinais são controlados pelos painéis traseiros. Cores e velocidades diferentes indicam atividades ou status diferentes da unidade. A ilustração a seguir mostra os LEDs em uma unidade de disco rígido ou unidade de estado sólido.

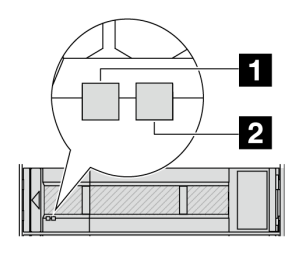

Figura 748. LEDs da unidade

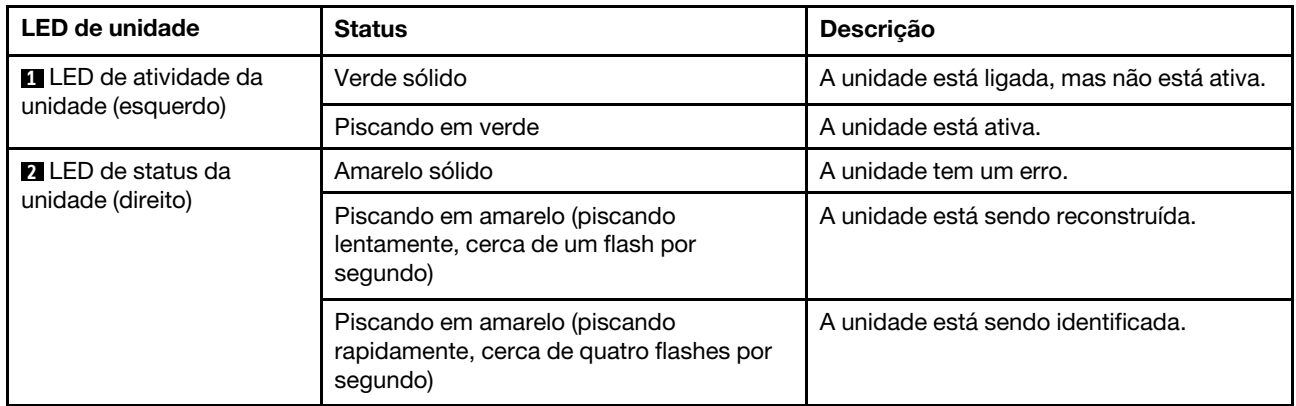

# <span id="page-741-0"></span>LEDs do painel frontal do operador

Este tópico fornece informações sobre os LEDs do painel frontal do operador.

Dependendo do modelo, o servidor vem com o painel frontal do operador sem ou com tela LCD (painel de diagnóstico integrado). Para obter informações sobre o painel de diagnóstico integrado com tela LCD, consulte ["Painel de diagnóstico integrado" na página 732](#page-743-0).

A ilustração a seguir mostra o painel frontal do operador no compartimento de mídia. Para alguns modelos de servidor, o painel frontal do operador é integrado na trava do rack. Consulte ["Módulo de E/S frontal" na](#page-40-0) [página 29](#page-40-0).

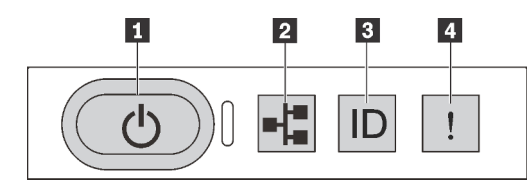

Figura 749. LEDs do painel frontal do operador

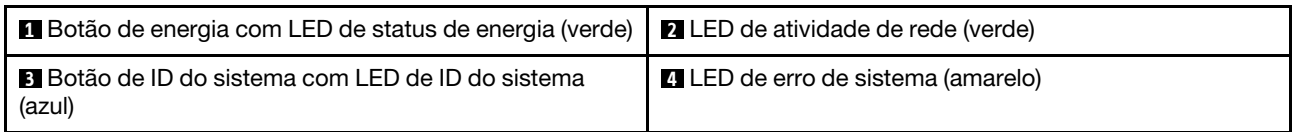

# **1** Botão de energia com LED de status de energia (verde)

Você pode pressionar o botão de energia para ligar o servidor após concluir a configuração do servidor. Você também pode segurar o botão de energia por vários segundos para desligar o servidor se não for possível desligá-lo do sistema operacional. Os estados do LED de energia são os seguintes:

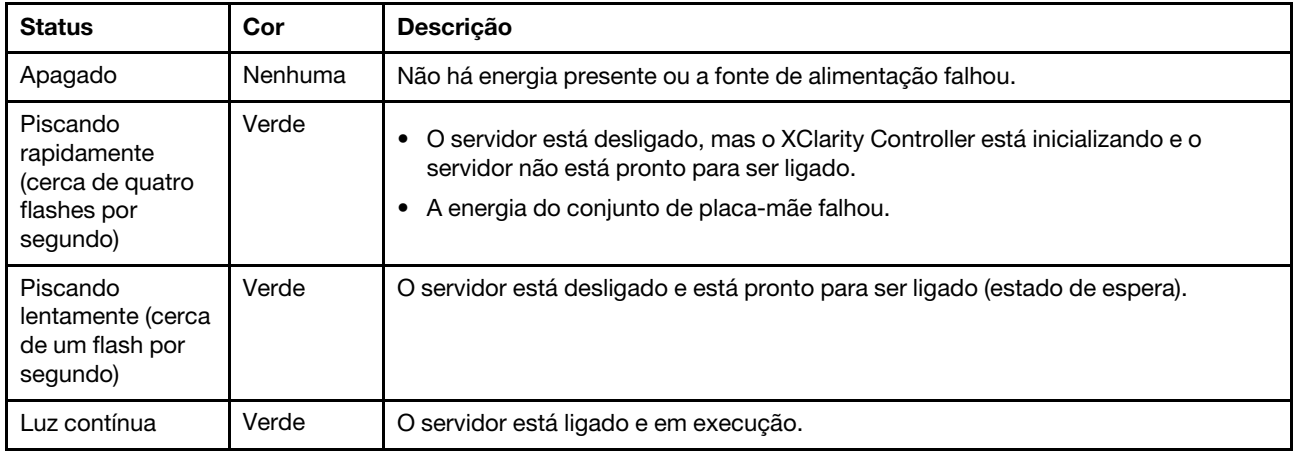

# **2** LED de atividade de rede (verde)

Compatibilidade do adaptador NIC e do LED de atividade de rede:

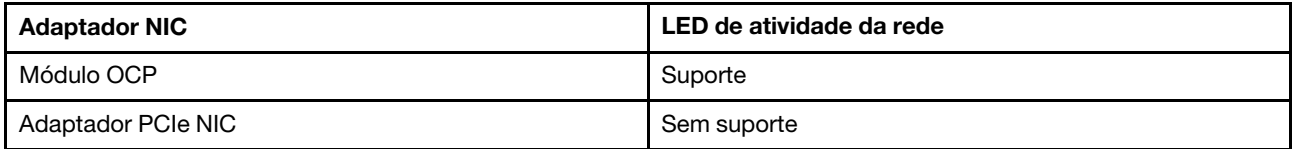

Quando um módulo OCP está instalado, o LED de atividade da rede no módulo de E/S frontal ajuda a identificar a conectividade e a atividade da rede. Se nenhum módulo OCP estiver instalado, esse LED estará desligado.

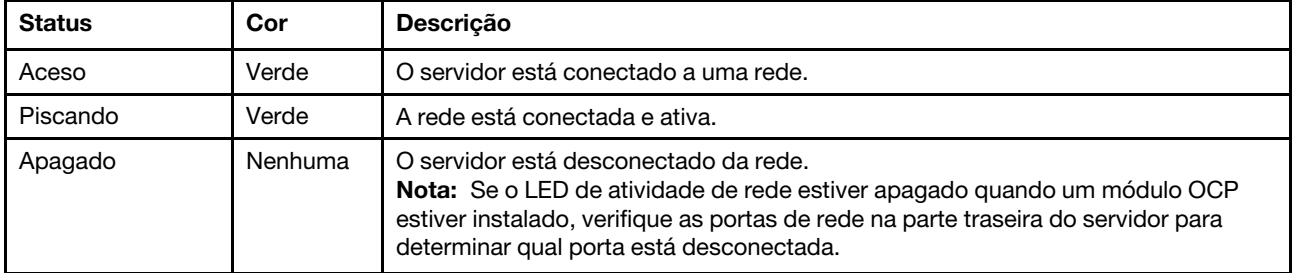

#### **3** Botão de ID do sistema com LED de ID do sistema (azul)

Use esse botão de ID do sistema e o LED azul de ID do sistema para localizar visualmente o servidor. Cada vez que você pressionar o botão de ID do sistema, o estado do LED de ID do sistema é alterado. O LED pode ser alterado para aceso, piscando ou apagado. Também é possível usar o Lenovo XClarity Controller ou um programa de gerenciamento remoto para alterar o estado do LED de ID sistema com o objetivo de ajudar a localizar visualmente o servidor entre outros servidores.

Se o conector USB do XClarity Controller é configurado para ter ambas as funções de USB 2.0 e de gerenciamento do XClarity Controller, você pode pressionar o botão de ID do sistema por três segundos para alternar entre as duas funções.

#### **4** LED de erro de sistema (amarelo)

O LED de erro do sistema ajuda a determinar se há erros no sistema.

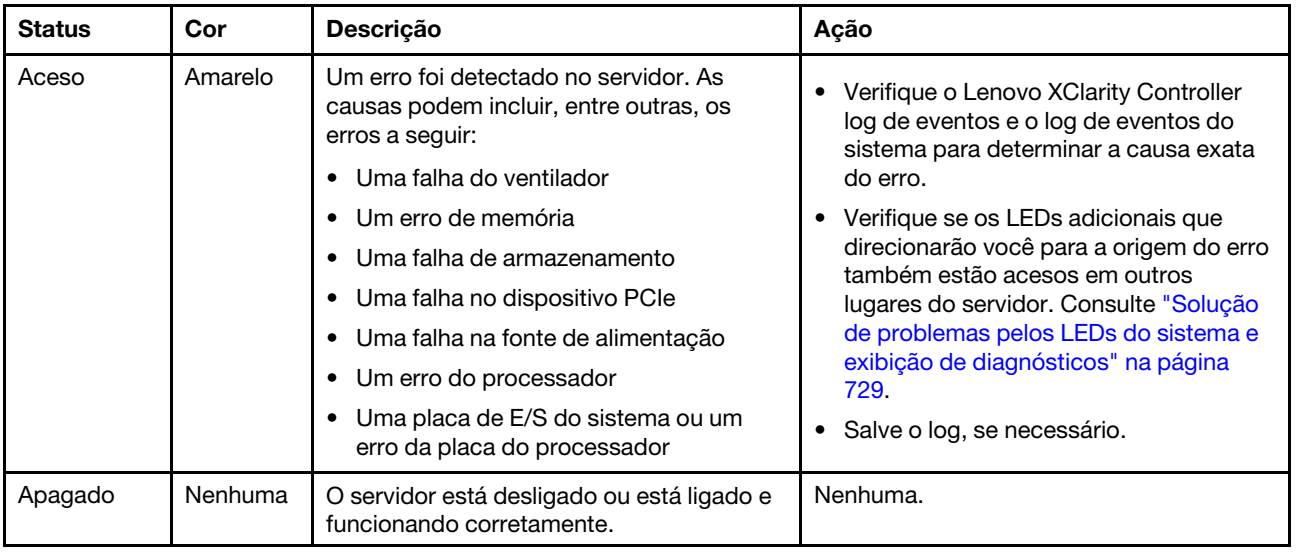

# <span id="page-743-0"></span>Painel de diagnóstico integrado

O painel de diagnóstico integrado é instalado na frente do servidor permitindo acesso rápido às informações do sistema, como erros, status, firmware, rede e funcionamento.

- ["Local do painel de diagnóstico" na página 732](#page-743-1)
- ["Visão geral do painel de diagnóstico" na página 732](#page-743-2)
- ["Fluxograma de opções" na página 733](#page-744-0)
- ["Lista completa de menus" na página 734](#page-745-0)

# <span id="page-743-1"></span>Local do painel de diagnóstico

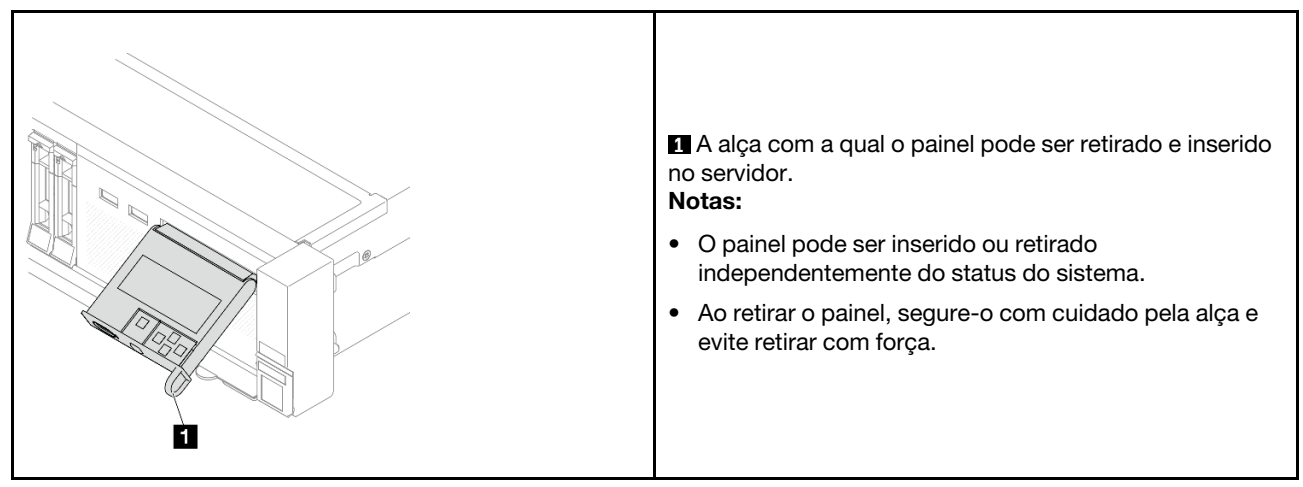

# <span id="page-743-2"></span>Visão geral do painel de diagnóstico

O dispositivo de diagnóstico consiste em um monitor LCD e cinco botões de navegação.

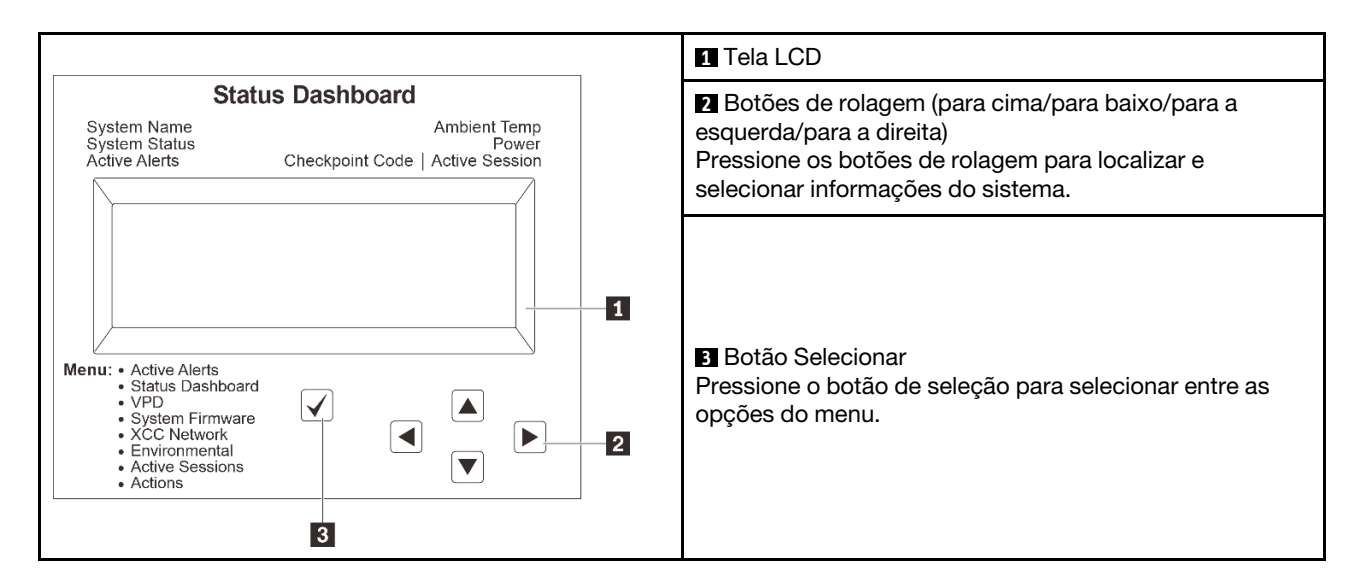

# <span id="page-744-0"></span>Fluxograma de opções

O painel LCD mostra várias informações do sistema. Navegue pelas opções com as teclas de rolagem.

Dependendo do modelo, as opções e entradas na tela LCD podem ser diferentes.

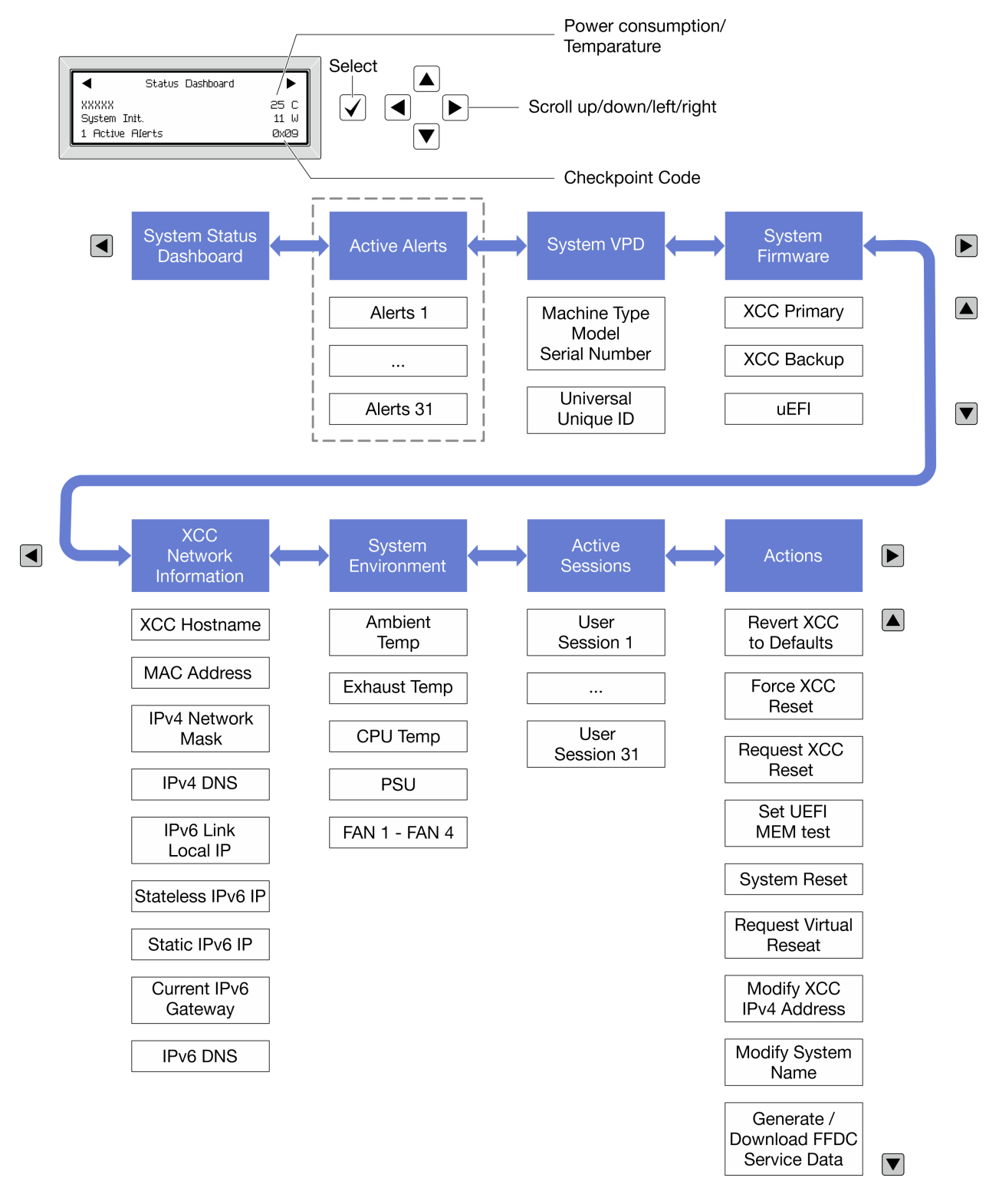

#### <span id="page-745-0"></span>Lista completa de menus

Veja a seguir a lista de opções disponíveis no painel ou monofone de diagnóstico. Alterne entre uma opção e as entradas de informações subordinadas com o botão de seleção, e alterne entre opções ou entradas de informações com os botões de rolagem.

Dependendo do modelo, as opções e entradas na tela LCD podem ser diferentes.

# Menu Início (painel de status do sistema)

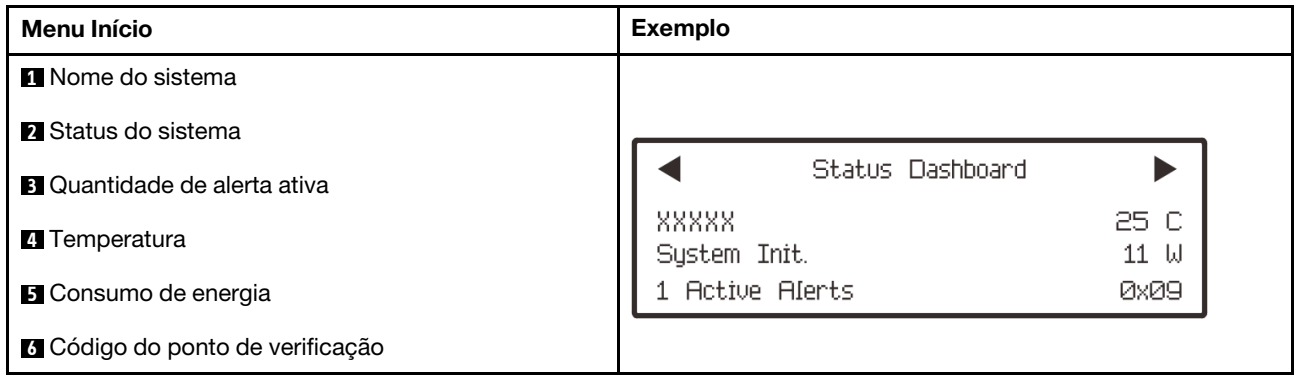

#### Alertas Ativos

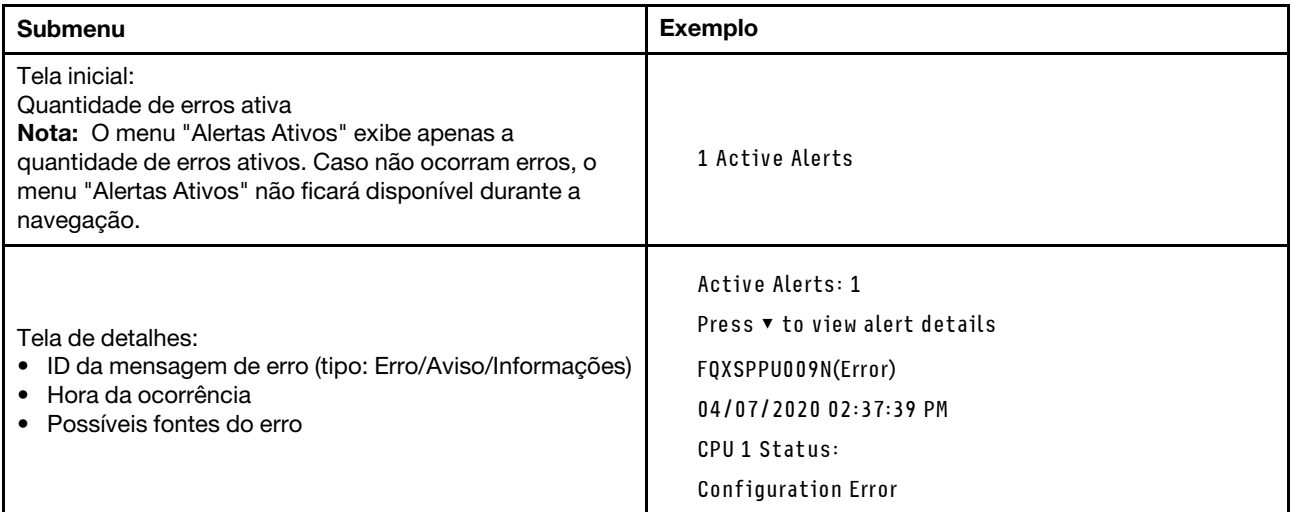

# Informações de VPD do sistema

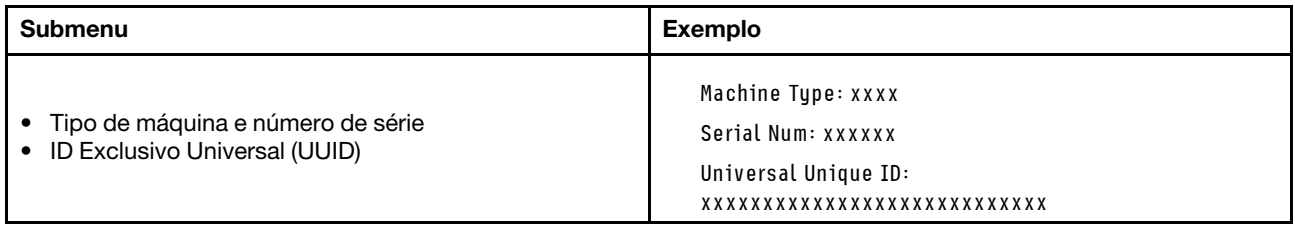

### Firmware do sistema

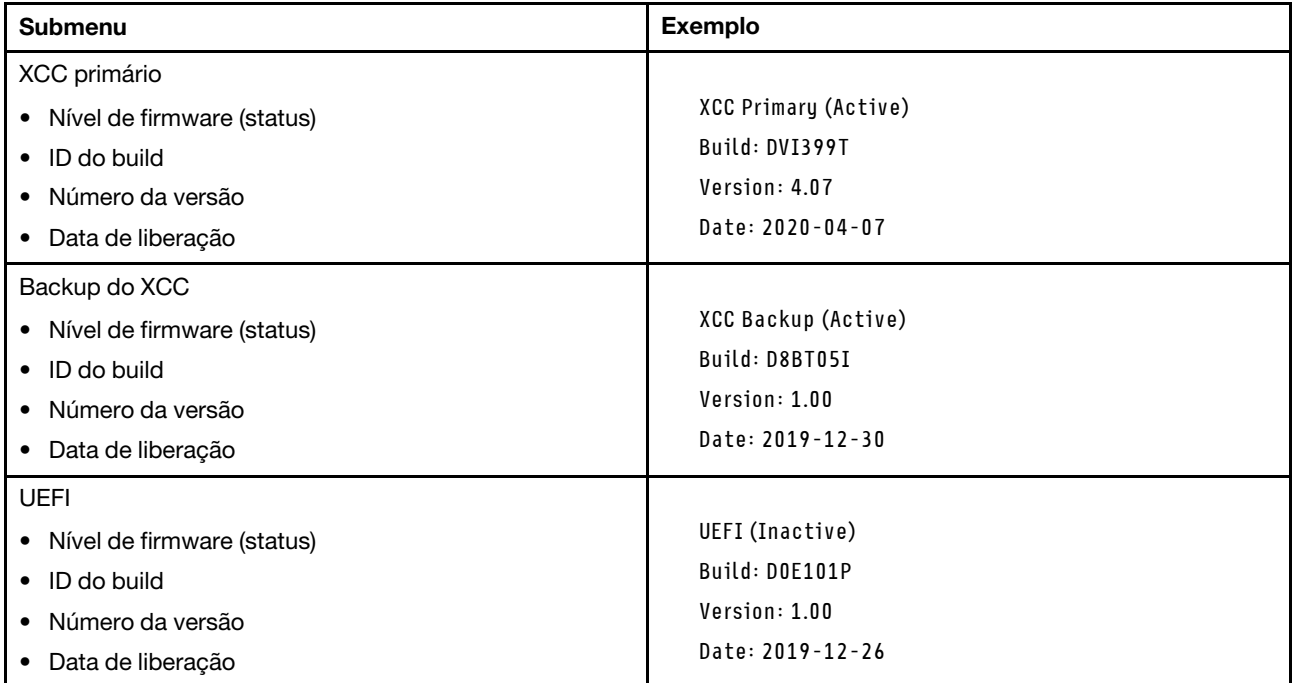

# Informações de rede do XCC

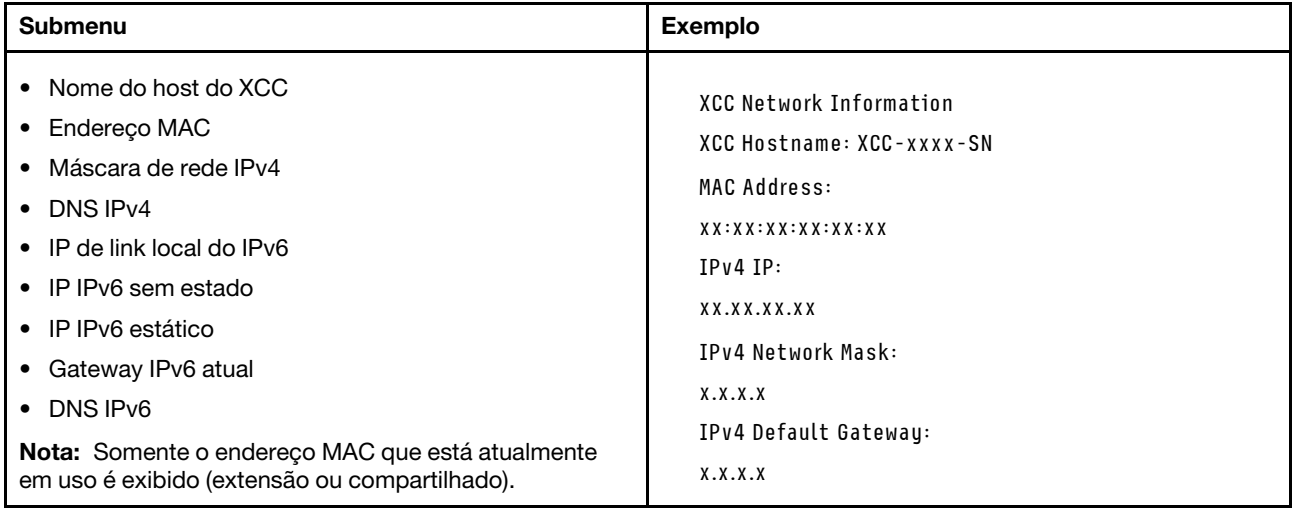

#### Informações do ambiente do sistema

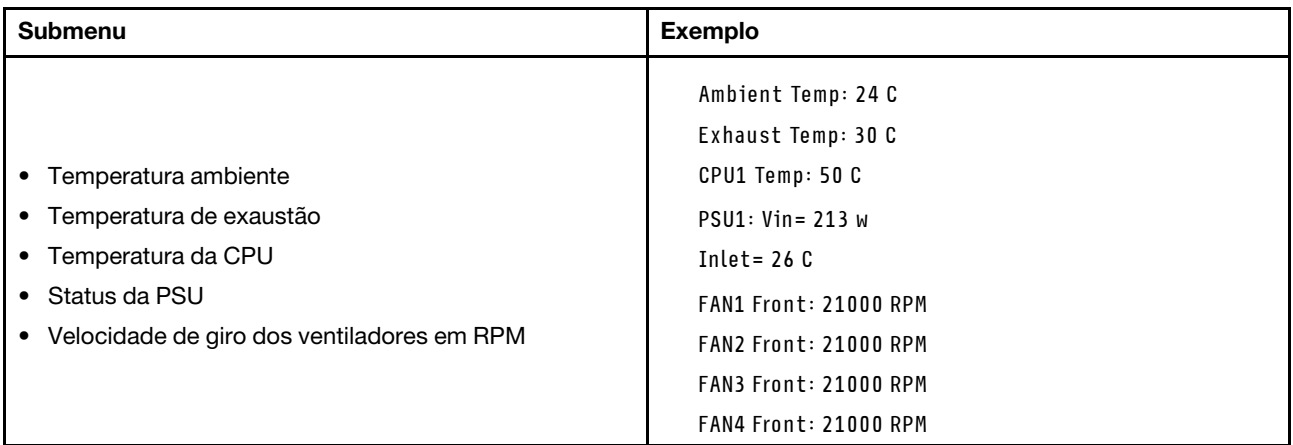

#### Sessões Ativas

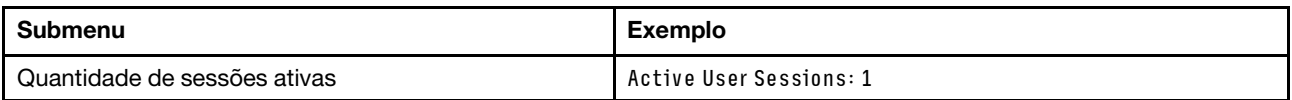

#### Ações

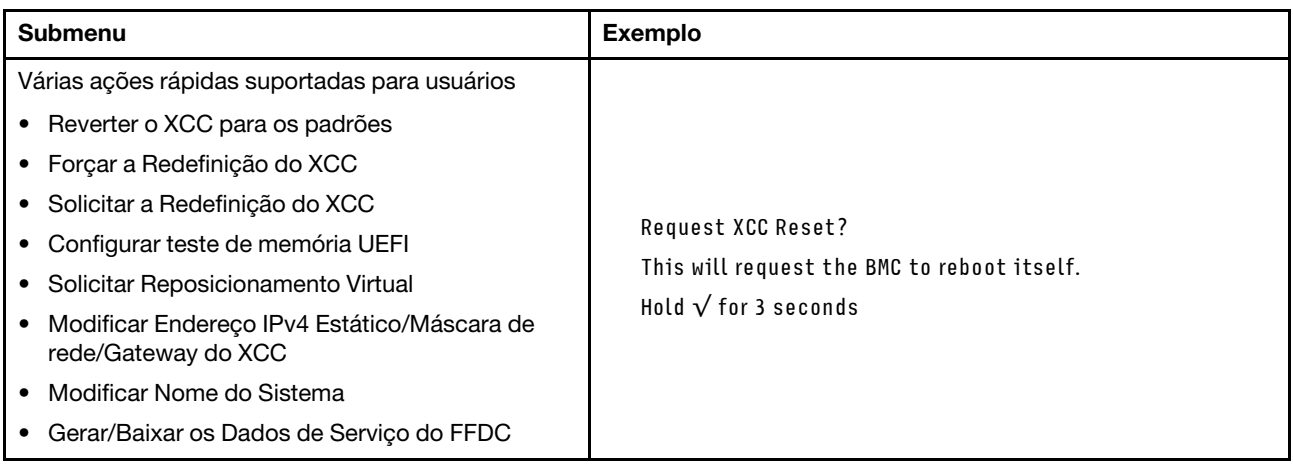

# <span id="page-748-0"></span>Monofone de diagnóstico externo

O monofone de diagnóstico externo é um dispositivo externo que pode ser conectado ao servidor com um cabo e permite acesso rápido às informações do sistema, como erros, status, firmware, rede e funcionamento.

Nota: O monofone de diagnóstico externo é uma peça opcional que precisa ser comprada separadamente.

- ["Local do monofone de diagnóstico externo" na página 738](#page-749-0)
- ["Visão geral do painel de diagnóstico" na página 738](#page-749-1)
- ["Fluxograma de opções" na página 740](#page-751-0)
- ["Lista completa de menus" na página 741](#page-752-0)

# <span id="page-749-0"></span>Local do monofone de diagnóstico externo

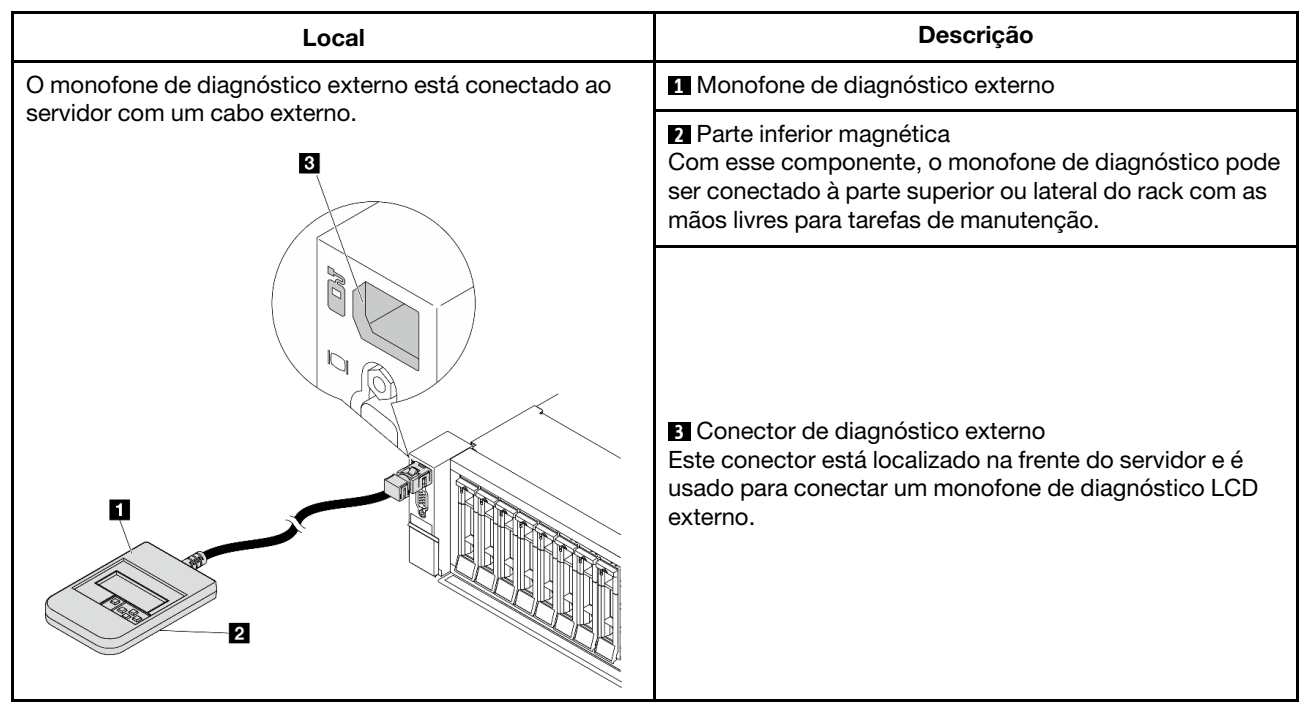

Nota: Preste atenção às seguintes etapas ao desconectar o monofone externo:

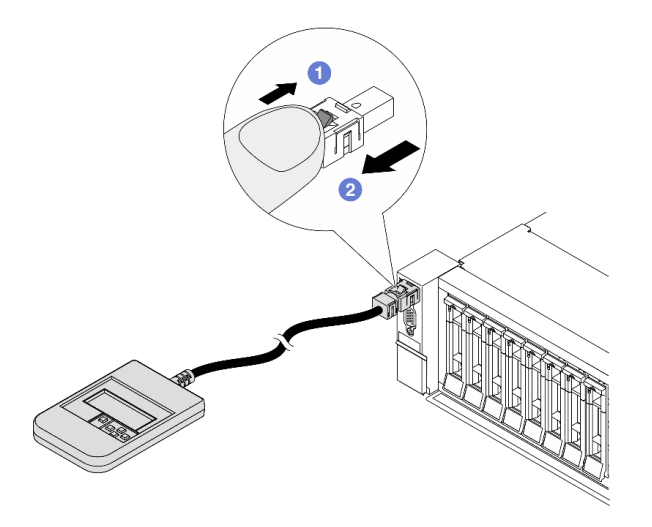

Etapa 1. Pressione o clipe plástico no plugue na direção mostrada.

Etapa 2. Puxe com cuidado o cabo do conector, mantendo o clipe pressionado.

# <span id="page-749-1"></span>Visão geral do painel de diagnóstico

O dispositivo de diagnóstico consiste em um monitor LCD e cinco botões de navegação.

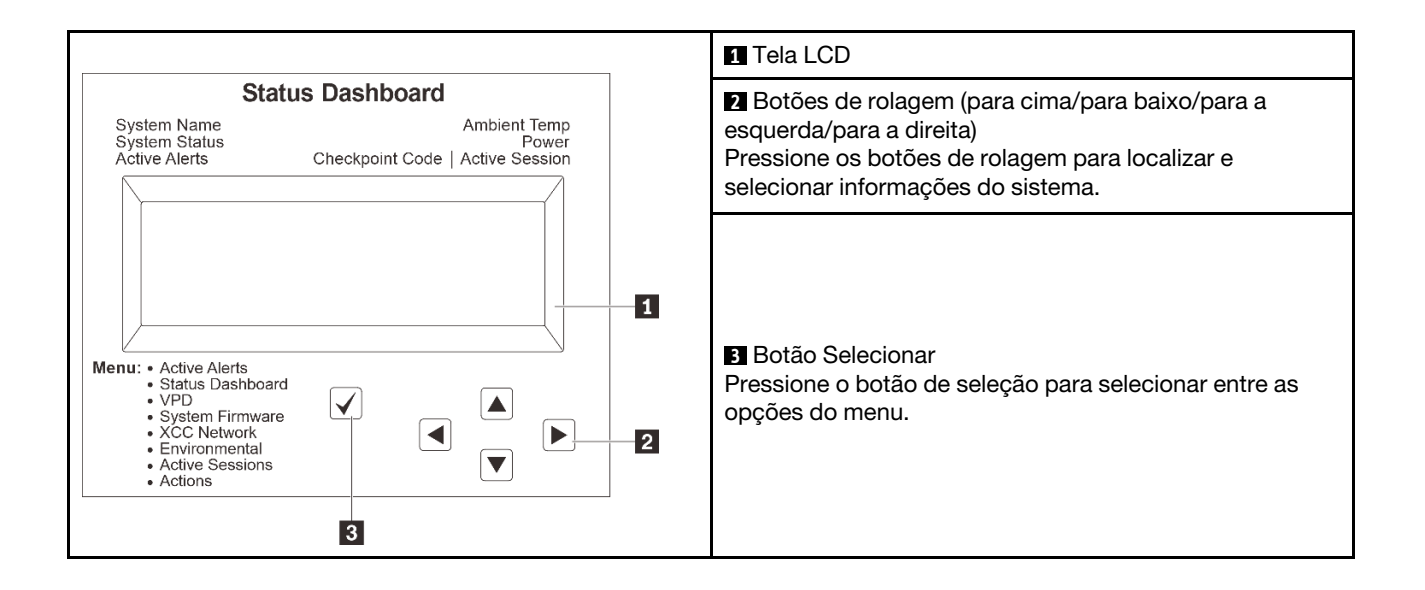

# <span id="page-751-0"></span>Fluxograma de opções

O painel LCD mostra várias informações do sistema. Navegue pelas opções com as teclas de rolagem.

Dependendo do modelo, as opções e entradas na tela LCD podem ser diferentes.

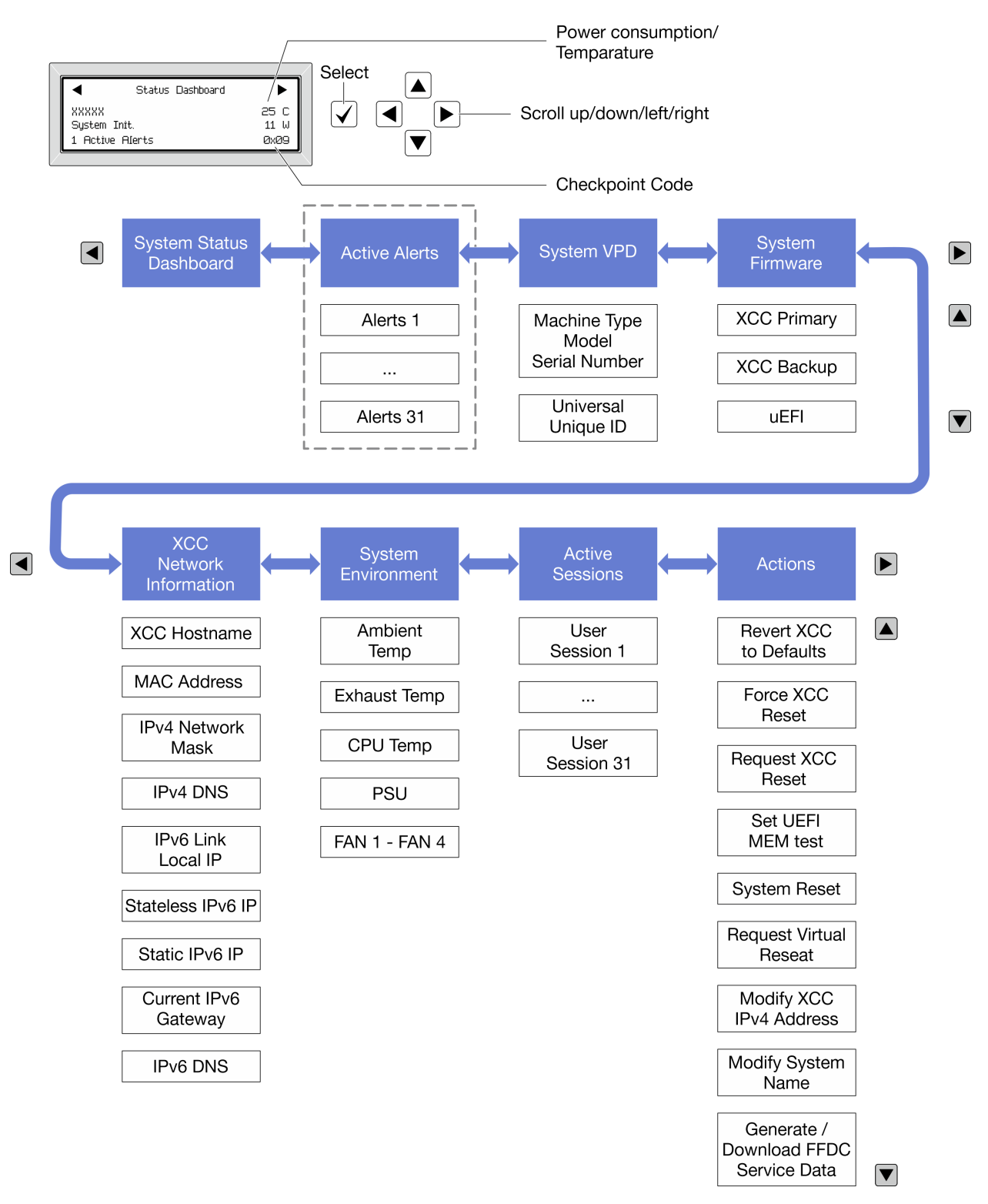

### <span id="page-752-0"></span>Lista completa de menus

Veja a seguir a lista de opções disponíveis no painel ou monofone de diagnóstico. Alterne entre uma opção e as entradas de informações subordinadas com o botão de seleção, e alterne entre opções ou entradas de informações com os botões de rolagem.

Dependendo do modelo, as opções e entradas na tela LCD podem ser diferentes.

# Menu Início (painel de status do sistema)

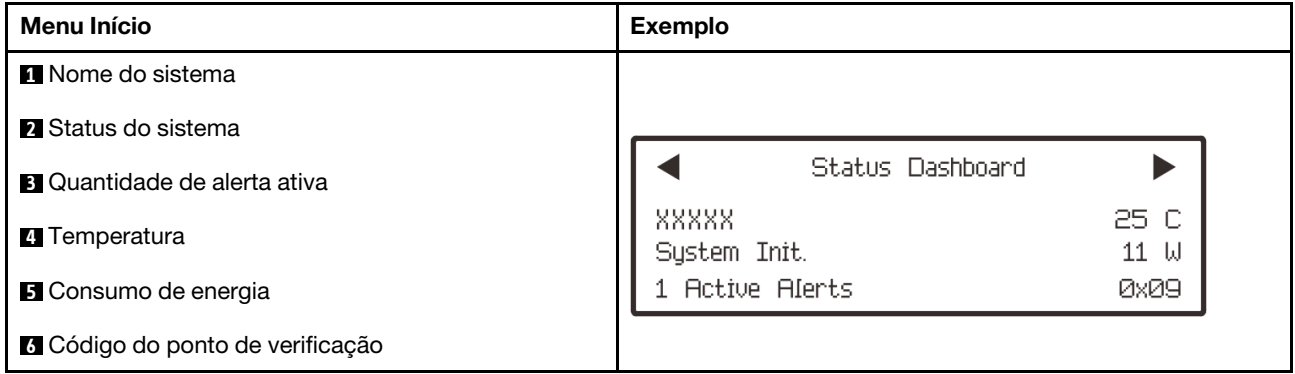

# Alertas Ativos

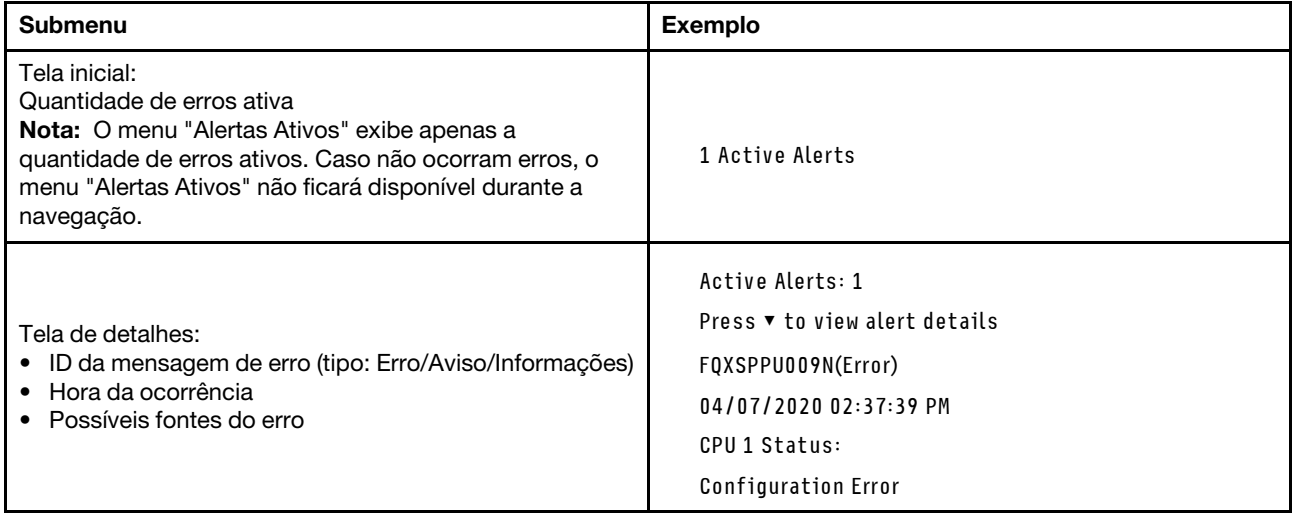

#### Informações de VPD do sistema

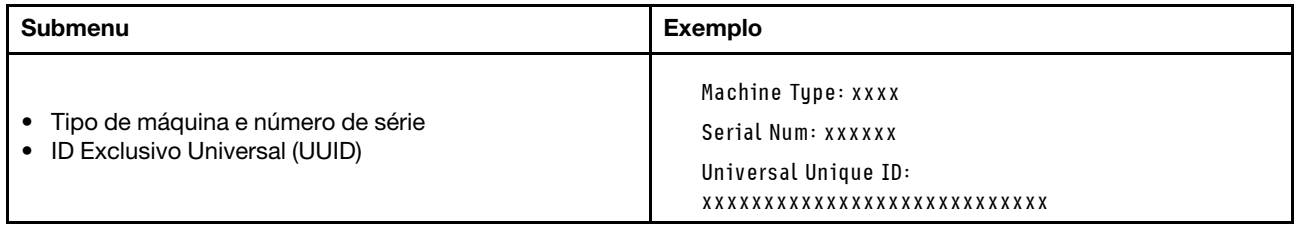

### Firmware do sistema

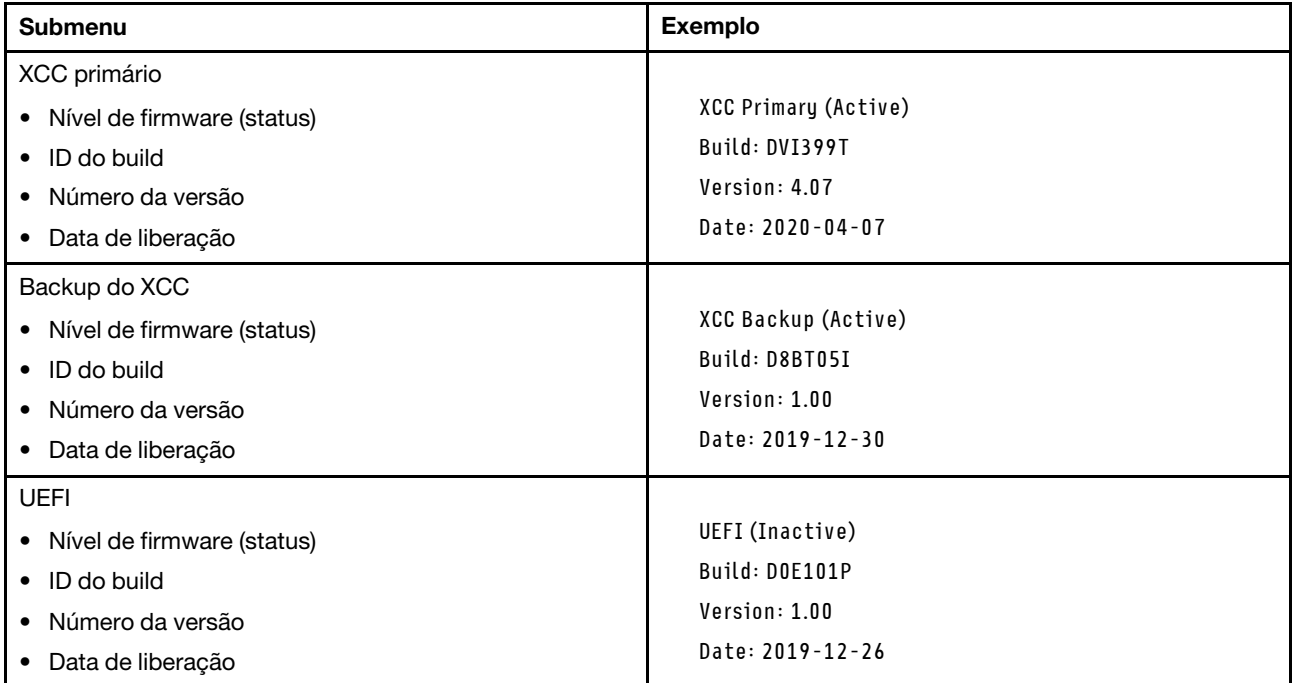

# Informações de rede do XCC

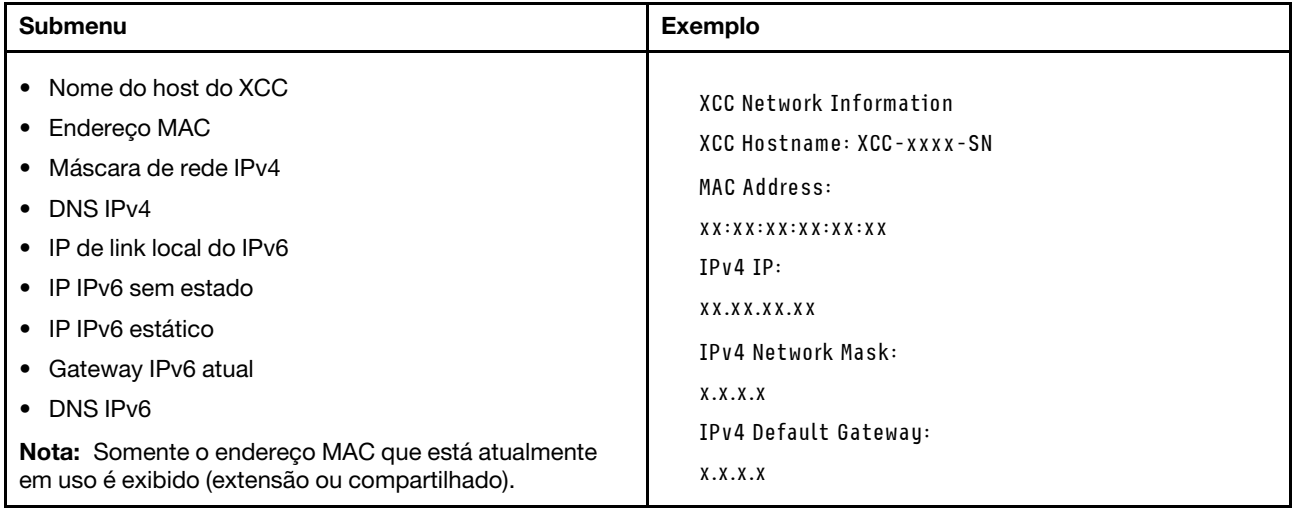

# Informações do ambiente do sistema

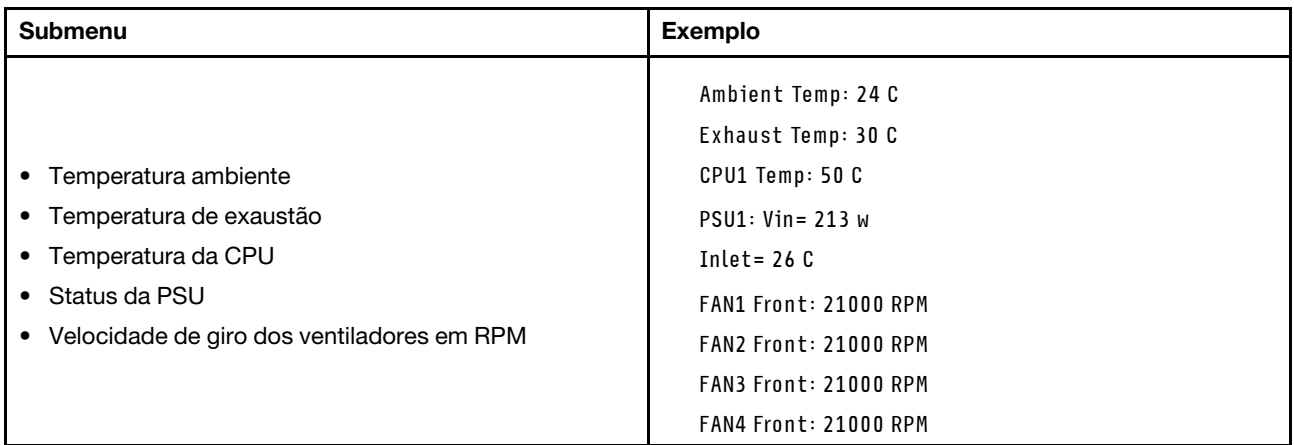

#### Sessões Ativas

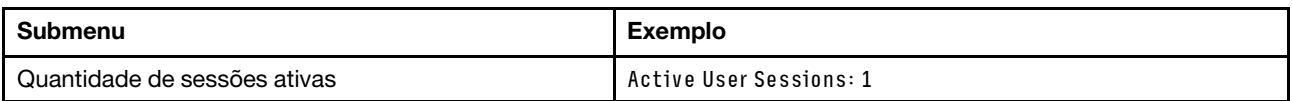

# Ações

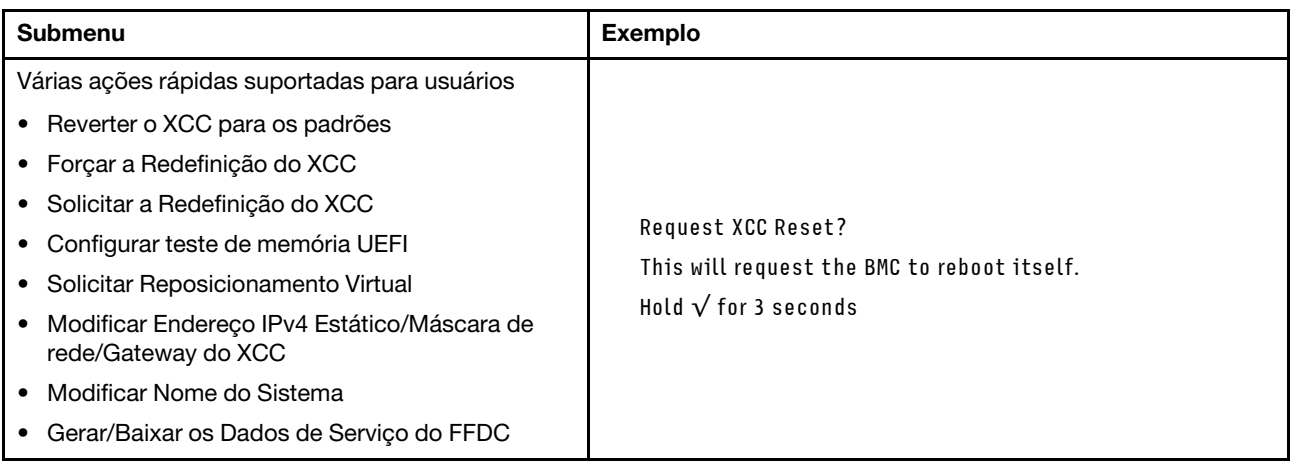

# <span id="page-754-0"></span>LEDs da parte traseira do sistema

Este tópico fornece informações sobre o LED de ID do sistema e o LED de erro do sistema na parte traseira do servidor.

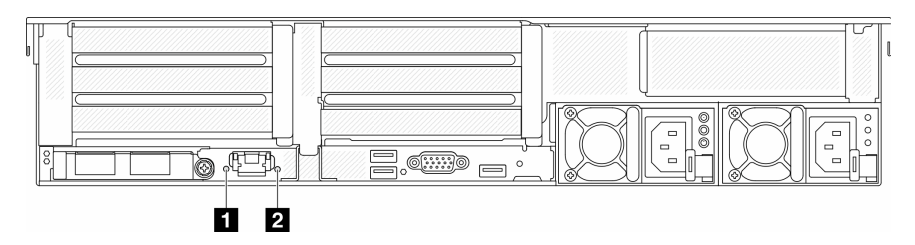

Figura 750. LEDs da parte traseira do sistema

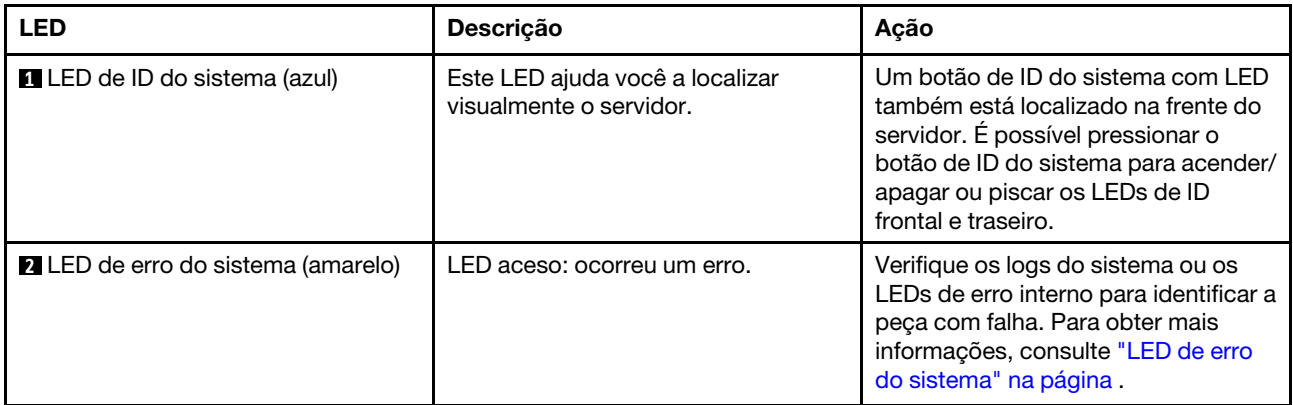

# <span id="page-755-0"></span>LEDs da porta de gerenciamento do sistema XCC

Este tópico fornece informações sobre os LEDs do Porta de gerenciamento do sistema XCC.

A tabela a seguir descreve os problemas indicados pelos LEDs em Porta de gerenciamento do sistema XCC.

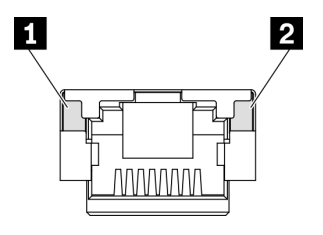

Figura 751. Porta de gerenciamento do sistema XCC LEDs

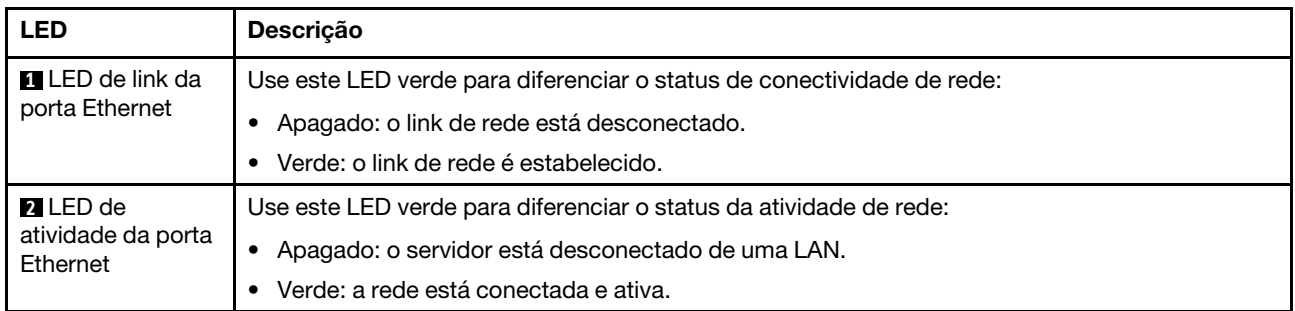

# <span id="page-755-1"></span>LEDs da fonte de alimentação

Este tópico fornece informações sobre vários status do LED da fonte de alimentação e sugestões de ação correspondente.

A configuração mínima a seguir é necessária para que o servidor seja iniciado:

- Um processador no soquete 1
- Um DIMM no slot 7
- Uma fonte de alimentação
- Uma unidade HDD/SDD, uma unidade M.2 ou uma unidade de 7 mm (se o SO for necessário para depuração)
- Cinco ventiladores do sistema
A tabela a seguir descreve os problemas indicados pelas várias combinações dos LEDs da fonte de alimentação e o LED de inicialização e as ações sugeridas para corrigir os problemas detectados.

Nota: Dependendo do tipo de fonte de alimentação, sua fonte de alimentação pode parecer ligeiramente diferente da ilustração a seguir.

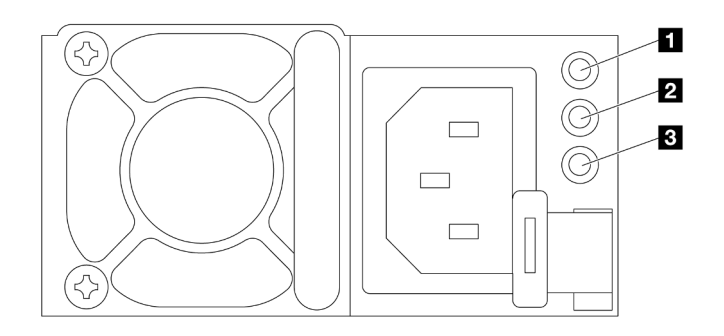

Figura 752. LEDs da fonte de alimentação

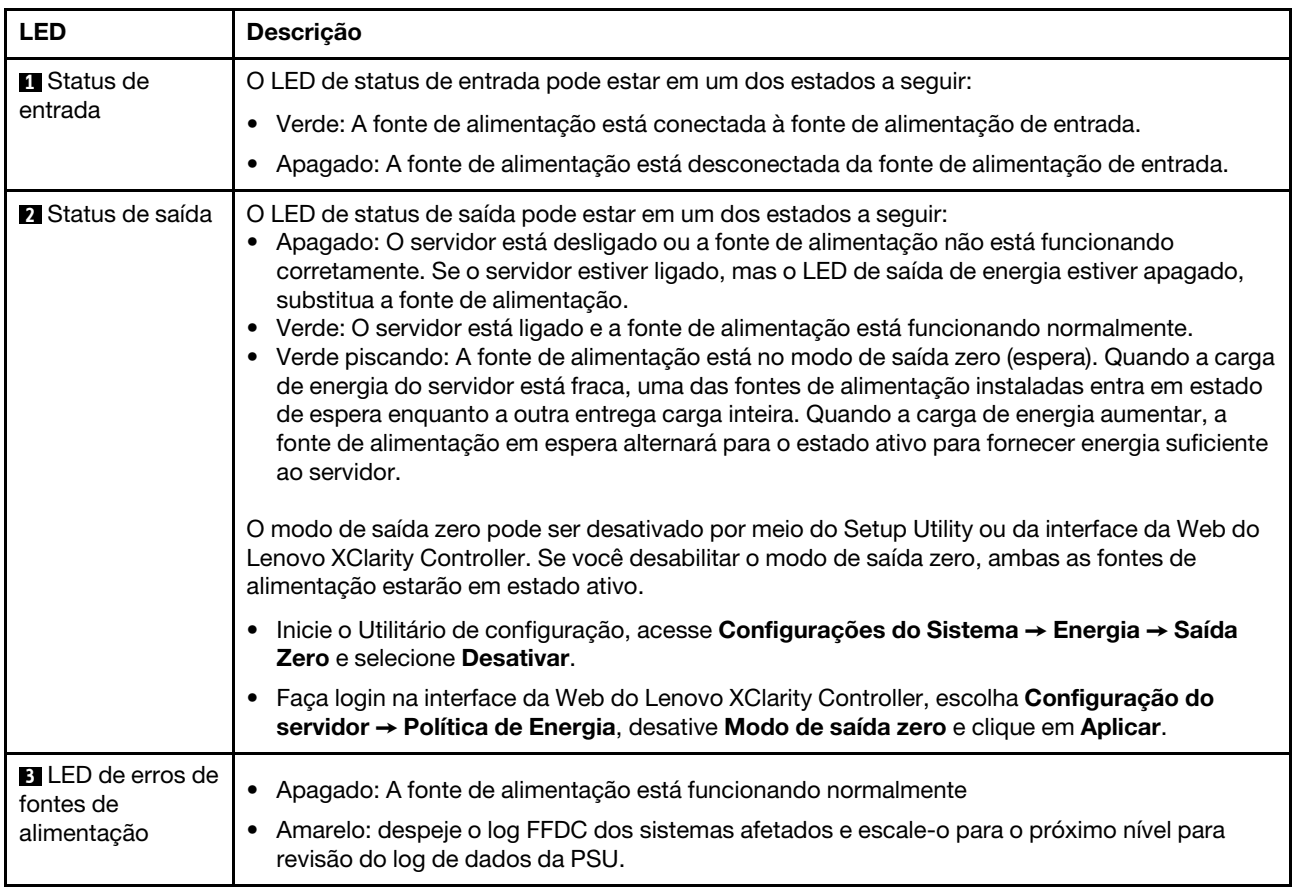

# <span id="page-756-0"></span>LEDs do conjunto de placa-mãe

As ilustrações a seguir mostram os LEDs do conjunto de placa-mãe que contém a placa de E/S do sistema e a placa do processador.

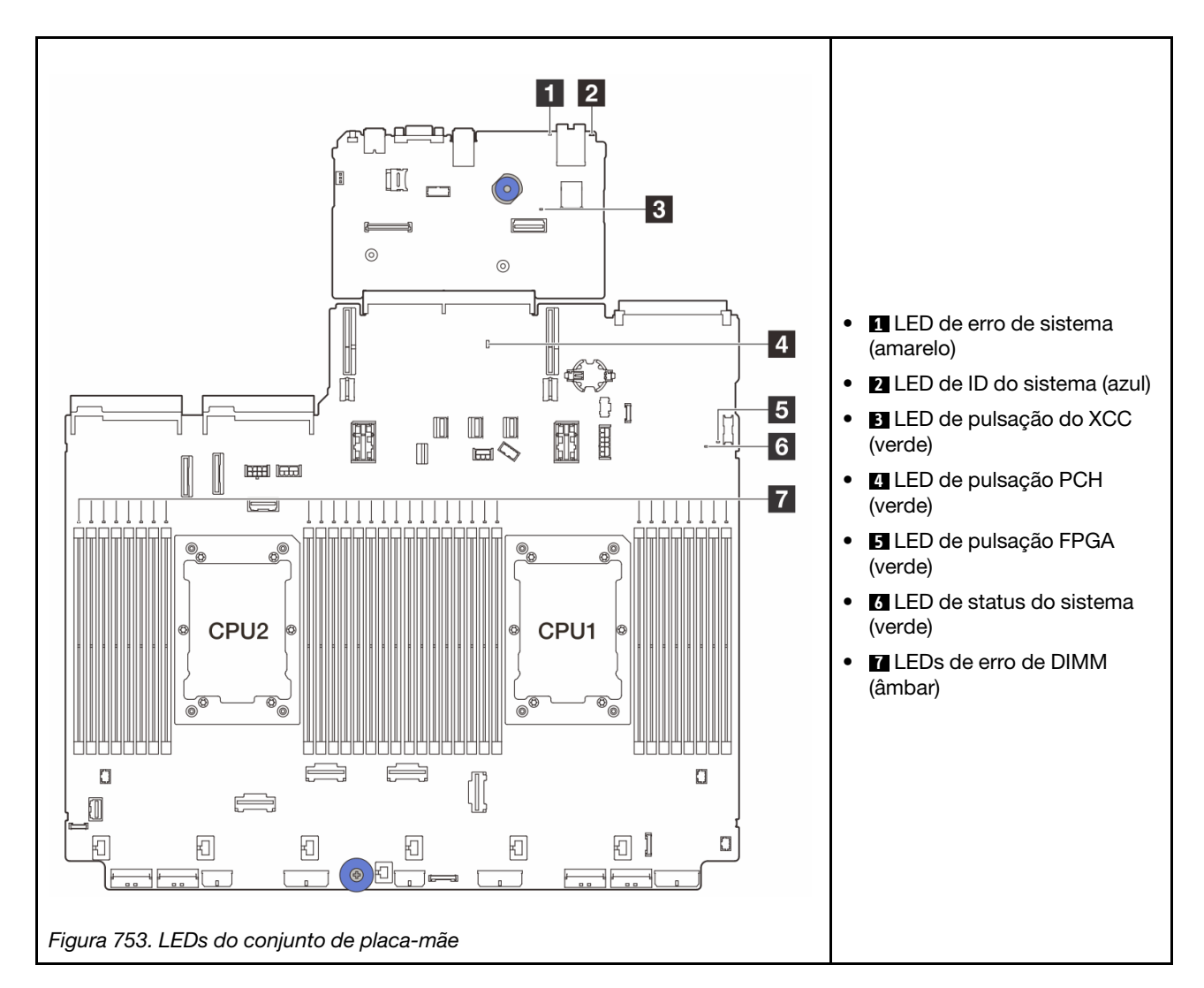

Tabela 42. LEDs do conjunto de placa-mãe

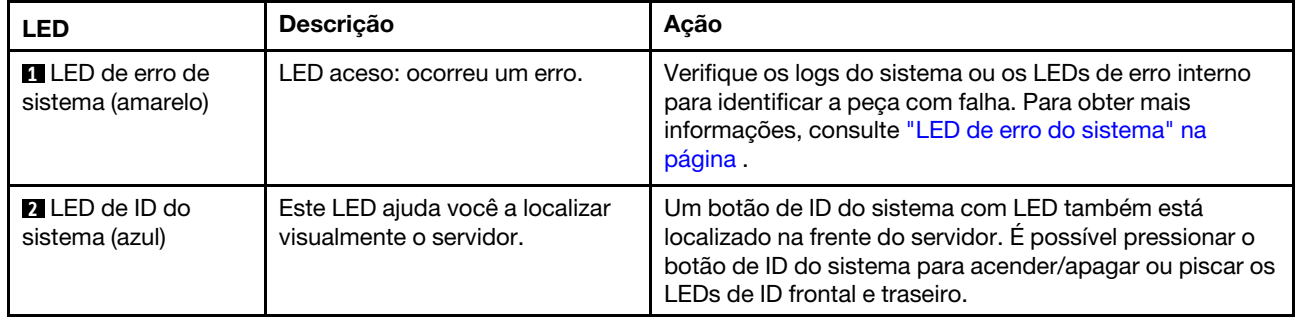

<span id="page-758-0"></span>

| <b>LED</b>                                 | Descrição                                                                                                    | Ação                                                                                                    |
|--------------------------------------------|----------------------------------------------------------------------------------------------------|----------------------------------------------------------------------------------------------------|
| <b>B</b> LED de pulsação<br>do XCC (verde) | O LED de pulsação do XCC ajuda<br>a identificar o status do XCC.<br>• Piscando (cerca de um flash<br>por segundo): o XCC está<br>funcionando normalmente.<br>• Piscando em outras<br>velocidades ou sempre aceso:<br>o XCC está na fase inicial ou<br>está funcionando<br>anormalmente.<br>· Apagado: o XCC não está<br>funcionando. | · Se o LED de pulsação do XCC estiver sempre<br>apagado ou aceso, faça o seguinte:<br>- Se o XCC não puder ser acessado:<br>1. Reconecte o cabo de alimentação.<br>2. Verifique se a placa de E/S do sistema e o<br>firmware and RoT security module estão<br>instalados corretamente. (Somente técnico<br>treinado) Reinstale-os se necessário.<br>3. (Somente técnico treinado) Substitua a<br>firmware and RoT security module.<br>4. (Apenas técnico treinado) Substitua a placa de<br>E/S do sistema.<br>Se o XCC puder ser acessado, substitua a placa de<br>E/S do sistema.<br>· Se o LED de pulsação do XCC estiver sempre<br>piscando rapidamente por 5 minutos, faça o seguinte:<br>1. Reconecte o cabo de alimentação.<br>2. Verifique se a placa de E/S do sistema e o<br>firmware and RoT security module estão<br>instalados corretamente. (Somente técnico<br>treinado) Reinstale-os se necessário.<br>3. (Somente técnico treinado) Substitua a firmware<br>and RoT security module.<br>4. (Apenas técnico treinado) Substitua a placa de E/<br>S do sistema.<br>Se o LED de pulsação do XCC estiver sempre<br>piscando lentamente por 5 minutos, faça o seguinte:<br>1. Reconecte o cabo de alimentação.<br>2. Verifique se a placa de E/S do sistema e o<br>firmware and RoT security module estão<br>instalados corretamente. (Somente técnico<br>treinado) Reinstale-os se necessário.<br>3. Se o problema permanecer, entre em contato com<br>o Suporte Lenovo. |
| <b>4</b> LED de pulsação<br>PCH (verde)    | O LED de pulsação do PCH<br>ajuda a identificar o status do<br>PCH.<br>Piscando (cerca de um flash<br>٠<br>por segundo): o sistema ME<br>está funcionando<br>normalmente.<br>• Apagado: o ME do sistema<br>não está funcionando.                                                                                                    | Se o LED de pulsação do PCH estiver sempre apagado<br>ou aceso, faça o seguinte:<br>1. Verifique se a placa de E/S do sistema e o firmware<br>and RoT security module estão instalados<br>corretamente. (Somente técnico treinado) Reinstale-<br>os se necessário.<br>2. Certifique-se de que o firmware UEFI tenha piscado<br>para a versão da plataforma correspondente.<br>3. Atualize o firmware do UEFI e XCC para a versão<br>mais recente.<br>4. Verifique se há evento de erro do ME acionado no log<br>de eventos do sistema. Em caso afirmativo e se as<br>ações acima tiverem sido feitas, substitua o firmware<br>and RoT security module.                                                                                                    |

Tabela 42. LEDs do conjunto de placa-mãe (continuação)

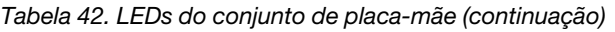

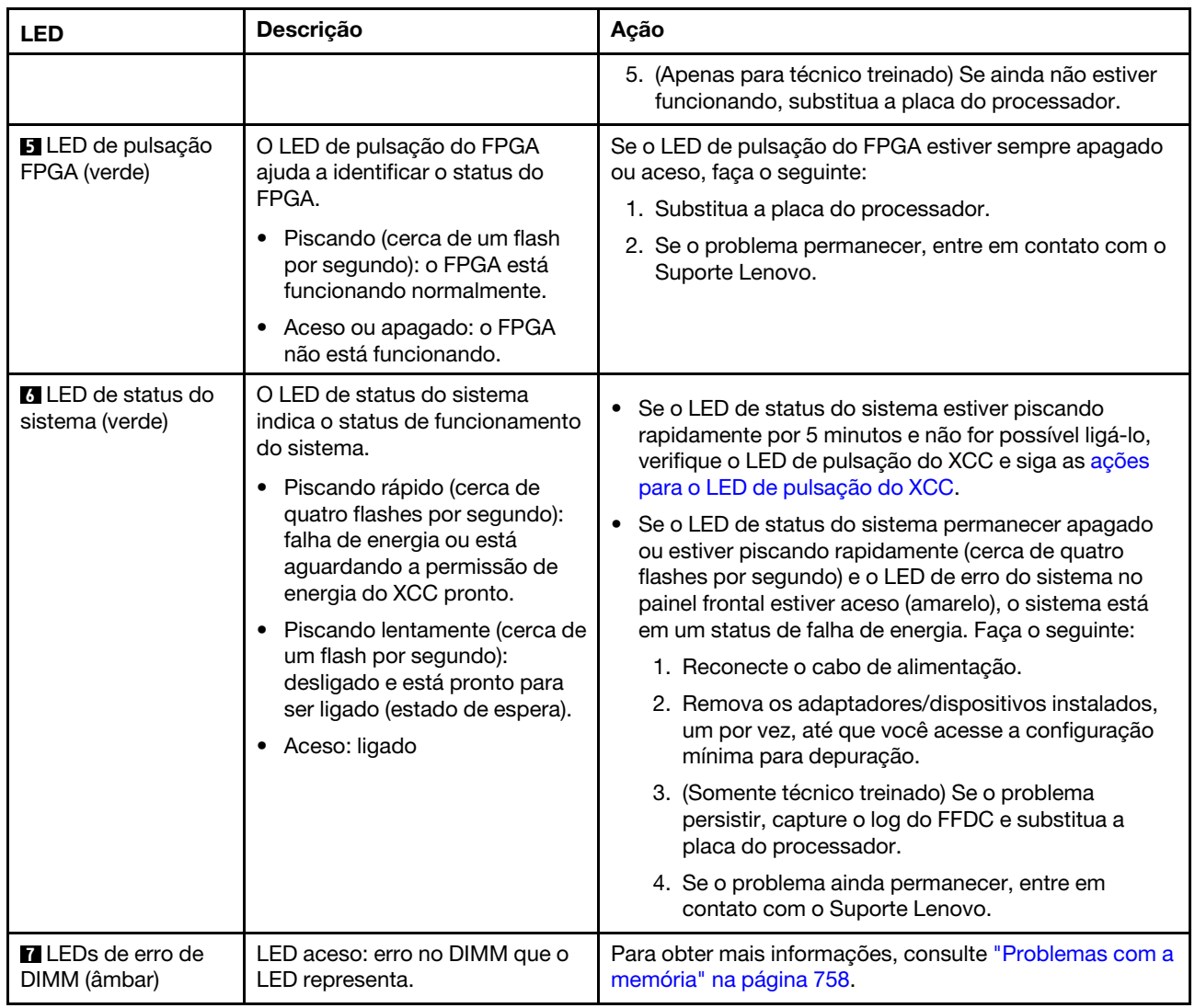

# LEDs no Firmware and RoT Security Module

As ilustrações a seguir mostram os LEDs (diodos emissores de luz) na ThinkSystem V3 Firmware and Root of Trust Security Module (firmware and RoT security module).

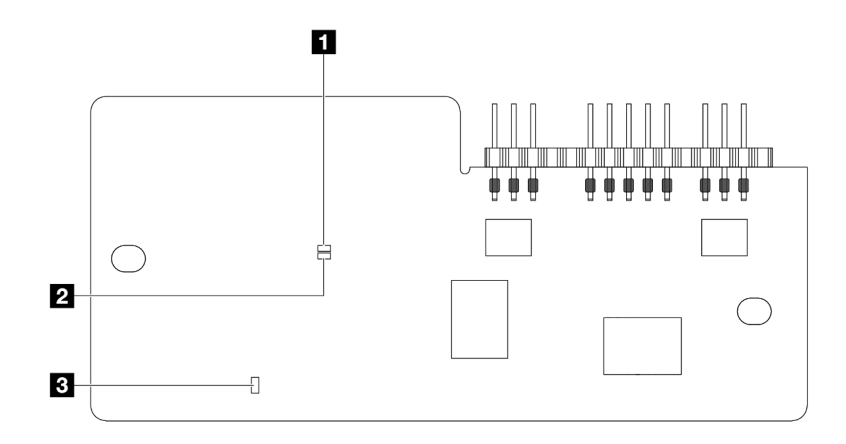

Figura 754. LEDs no firmware and RoT security module

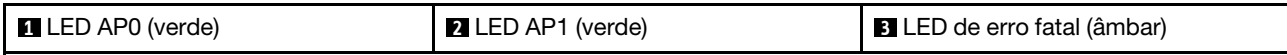

Tabela 43. Descrição dos LEDs

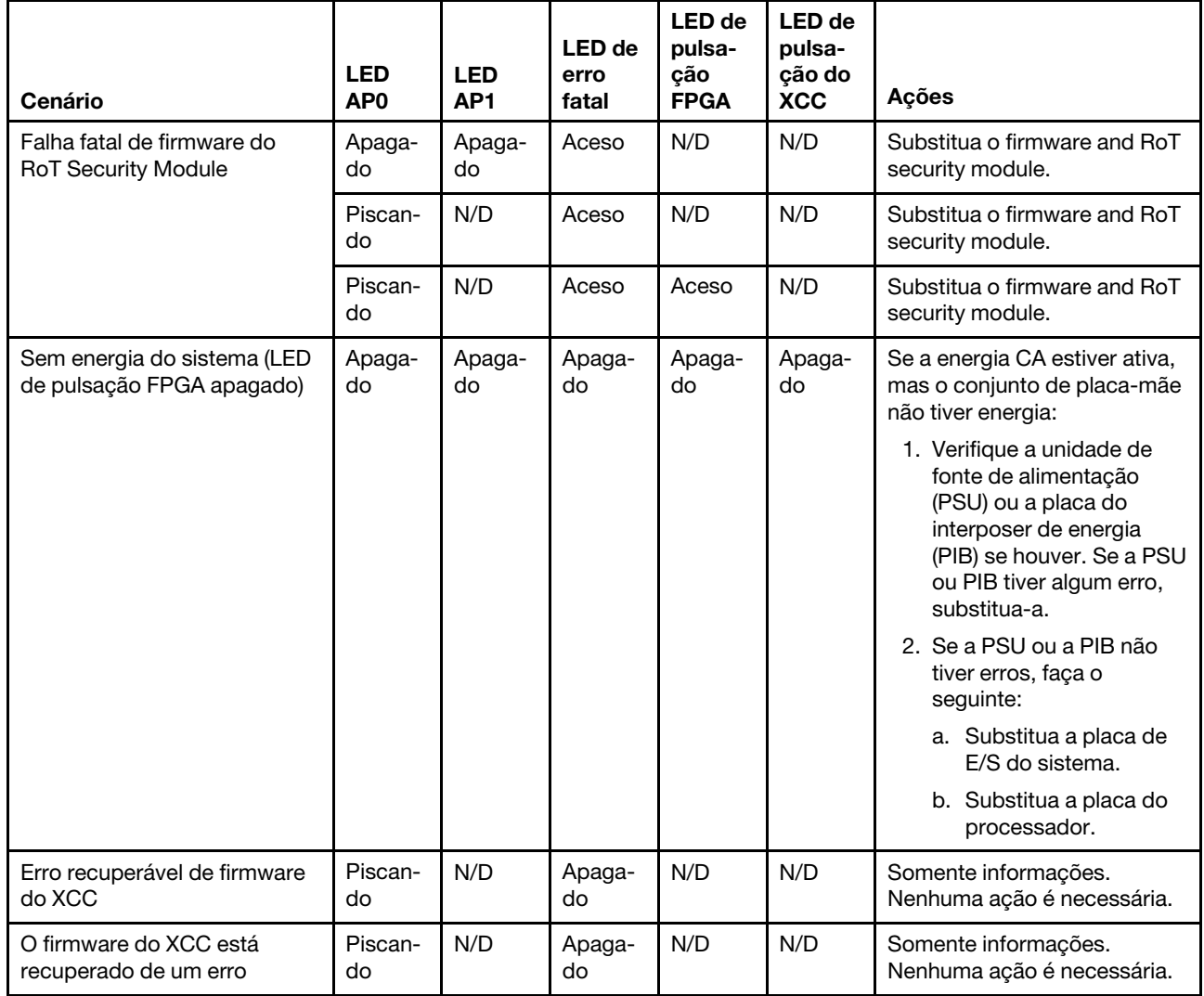

Tabela 43. Descrição dos LEDs (continuação)

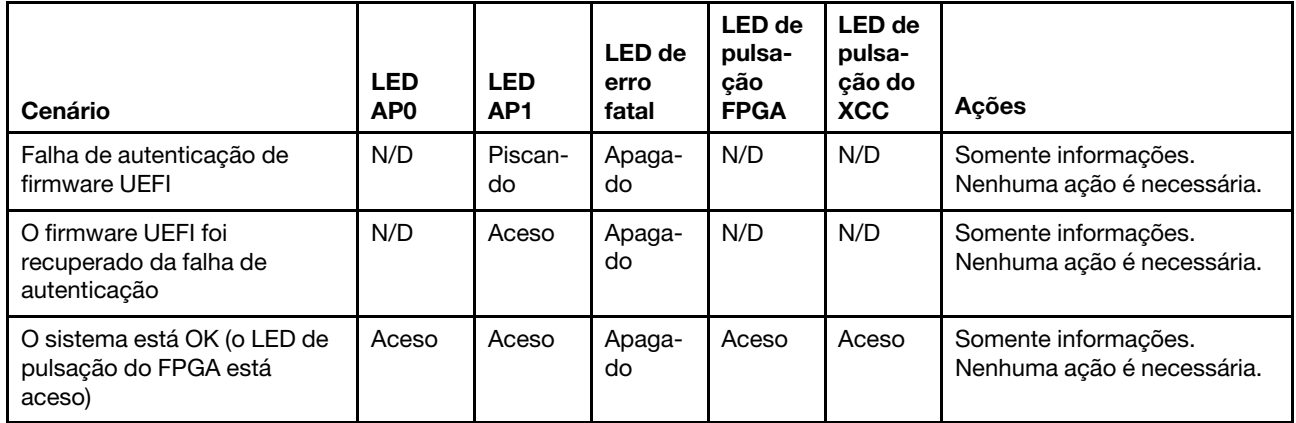

Nota: Para saber os locais do LED FPGA e do LED de pulsação do XCC, consulte ["LEDs do conjunto de](#page-756-0)  [placa-mãe" na página 745](#page-756-0).

### <span id="page-761-0"></span>LED no módulo do sensor de detecção de líquidos

Este tópico fornece informações sobre o LED no módulo do sensor de detecção de líquidos.

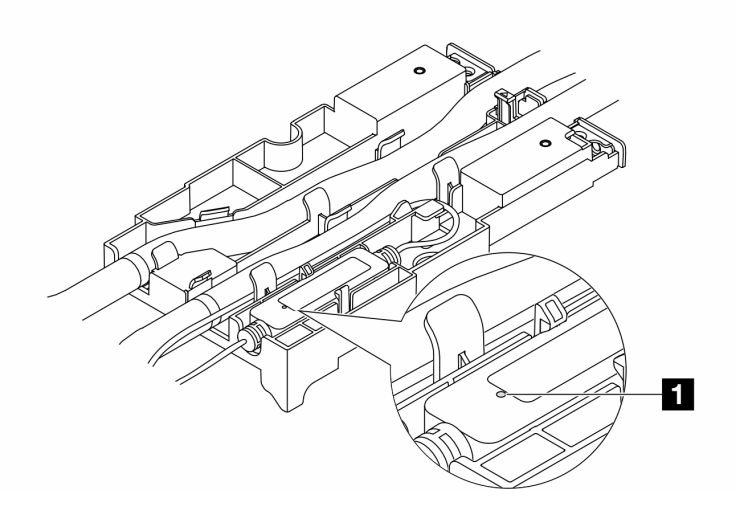

Figura 755. LED no módulo do sensor de detecção de líquidos

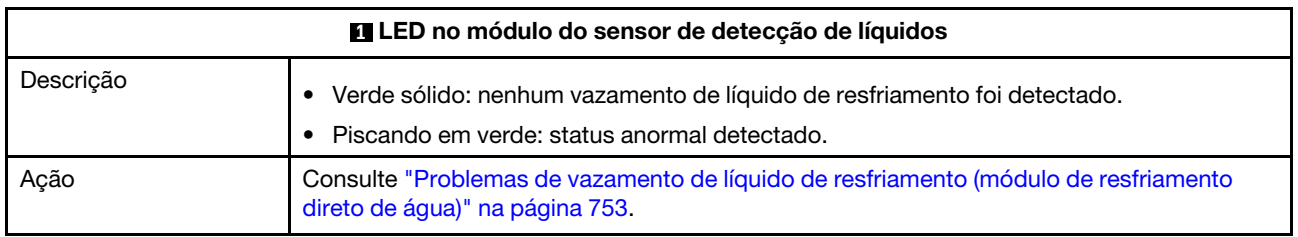

# Procedimentos de determinação de problemas gerais

Use as informações nesta seção para solucionar problemas se o log de eventos não contiver erros específicos ou o servidor estiver inoperante.

Se não tiver certeza sobre a causa de um problema e as fontes de alimentação estiverem funcionando corretamente, conclua as seguintes etapas para tentar resolver o problema:

- 1. Desligar o servidor.
- 2. Certifique-se de que o servidor esteja cabeado corretamente.
- 3. Remova ou desconecte os seguintes dispositivos, se aplicável, um de cada vez, até encontrar a falha. Ligue e configure o servidor sempre que remover ou desconectar um dispositivo.
	- Todos os dispositivos externos.
	- Dispositivo supressor de surto (no servidor).
	- Impressora, mouse e dispositivos não Lenovo.
	- Cada adaptador.
	- Unidades de disco rígido.
	- Módulos de memória até você atingir a configuração mínima para depuração que é compatível com o servidor.

Para determinar a configuração mínima para seu servidor, consulte "Configuração mínima para depuração" em ["Especificações técnicas" na página 3.](#page-14-0)

4. Ligue o servidor.

Se o problema for resolvido quando você remover um adaptador do servidor, mas ele ocorrer novamente ao reinstalar o mesmo adaptador, substitua o adaptador. Se o problema ocorrer novamente quando substituir o adaptador por um diferente, tente outro slot PCIe.

Se o problema parecer de rede e o servidor for aprovado em todos os testes do sistema, suspeite de um problema de cabeamento de rede que seja externo ao servidor.

### Resolvendo suspeita de problemas de energia

Problemas de energia podem ser difíceis de serem resolvidos. Por exemplo, um curto-circuito pode existir em qualquer lugar em qualquer um dos barramentos de distribuição de alimentação. Geralmente, um curtocircuito faz com que um subsistema de alimentação seja encerrado devido a uma condição de sobrecarga.

Conclua as seguintes etapas para diagnosticar e resolver uma suspeita de problema de energia.

Etapa 1. Verifique o log de eventos e resolva todos os erros relacionados à energia.

Nota: Comece com o log de eventos do aplicativo que está gerenciando o servidor. Para obter mais informações sobre logs de eventos, consulte ["Logs de eventos" na página 727](#page-738-1).

- Etapa 2. Verifique se há curto-circuitos, por exemplo, se um parafuso solto está causando um curtocircuito em uma placa de circuito.
- Etapa 3. Remova os adaptadores e desconecte os cabos e cabos de alimentação de todos os dispositivos internos e externos até que o servidor esteja na configuração mínima para depuração necessária para que ele inicie. Para determinar a configuração mínima para seu servidor, consulte "Configuração mínima para depuração" em ["Especificações técnicas" na página 3](#page-14-0).
- Etapa 4. Reconecte todos os cabos de alimentação CA e ative o servidor. Se o servidor for iniciado com sucesso, reposicione os adaptadores e dispositivos, um de cada vez, que o problema seja isolado.

Se o servidor não iniciar a partir da configuração mínima, substitua os componentes na configuração mínima um de cada vez, até que o problema seja isolado.

# Resolvendo suspeita de problemas do controlador Ethernet

O método utilizado para testar o controlador Ethernet depende de qual sistema operacional está sendo utilizado. Consulte a documentação do sistema operacional para obter informações sobre controladores Ethernet e veja o arquivo leia-me do driver de dispositivo do controlador Ethernet.

Conclua as seguintes etapas para tentar resolver suspeita de problemas com o controlador Ethernet.

- Etapa 1. Certifique-se de que os drivers de dispositivo corretos, que acompanham o servidor, estejam instalados e que estejam no nível mais recente.
- Etapa 2. Certifique-se de que o cabo Ethernet esteja instalado corretamente.
	- O cabo deve estar seguramente conectado em todas as conexões. Se o cabo estiver conectado mas o problema continuar, tente um cabo diferente.
	- Se configurar o controlador Ethernet para operar a 100 Mbps ou 1000 Mbps, você deverá usar o cabeamento de Categoria 5.
- Etapa 3. Determine se o hub aceita negociação automática. Se não aceitar, tente configurar o controlador integrado Ethernet manualmente para igualar a velocidade e o modo duplex do hub.
- Etapa 4. Verifique os LEDs do controlador Ethernet no servidor. Esses LEDs indicam se há um problema com o conector, cabo ou hub.

Os locais de LED do controlador Ethernet são especificados em ["Solução de problemas pelos](#page-740-0)  [LEDs do sistema e exibição de diagnósticos" na página 729.](#page-740-0)

- O LED de status de link Ethernet fica aceso quando o controlador Ethernet recebe um pulso do link do hub. Se o LED estiver apagado, pode haver um conector ou cabo com defeito ou um problema com o hub.
- O LED de atividade de transmissão/recebimento Ethernet fica aceso quando o controlador Ethernet envia ou recebe dados através da rede Ethernet. Se a atividade de transmissão/ recepção da Ethernet estiver desligada, certifique-se de que o hub e a rede estejam funcionando e os drivers de dispositivo corretos estejam instalados.
- Etapa 5. Verifique o LED de atividade de rede no servidor. O LED de atividade de rede acende quando há dados ativos na rede Ethernet. Se o LED de atividade de rede estiver apagado, certifique-se de que o hub e a rede estejam operando e que os drivers de dispositivo corretos estejam instalados.

O local do LED de atividade de rede é especificado em ["Solução de problemas pelos LEDs do](#page-740-0)  [sistema e exibição de diagnósticos" na página 729](#page-740-0).

- Etapa 6. Verifique as causas específicas do sistema operacional para o problema e assegure que os drivers do sistema operacional estejam instalados corretamente.
- Etapa 7. Certifique-se de que os drivers de dispositivo no cliente e no servidor estejam utilizando o mesmo protocolo.

Se o controlador Ethernet ainda não puder se conectar com a rede, mas o hardware parecer funcional, o administrador de rede deve investigar outras causas possíveis do erro.

### Solução de problemas por sintoma

Use estas informações para localizar soluções para problemas que apresentam sintomas identificáveis.

Para usar as informações de resolução de problemas com base no sintoma nesta seção, conclua as seguintes etapas:

1. Verifique o log de eventos do aplicativo que está gerenciando o servidor e siga as ações sugeridas para resolver quaisquer códigos de evento.

- Se estiver gerenciando o servidor a partir do Lenovo XClarity Administrator, inicie com o log de eventos Lenovo XClarity Administrator.
- Se estiver usando qualquer outro aplicativo de gerenciamento, comece com o log de eventos do Lenovo XClarity Controller.

Para obter mais informações sobre logs de eventos (consulte ["Logs de eventos" na página 727\)](#page-738-1).

- 2. Revise esta seção para localizar os sintomas apresentados e siga as ações sugeridas para resolver o problema.
- 3. Se o problema persistir, entre em contato com o suporte (consulte ["Entrando em contato com o](#page-790-0) [Suporte" na página 779\)](#page-790-0).

### <span id="page-764-0"></span>Problemas de vazamento de líquido de resfriamento (módulo de resfriamento direto de água)

Use estas informações para resolver problemas de vazamento do líquido de resfriamento com a Módulo de resfriamento direto de água (DWCM).

Consulte esta seção para resolver problemas relacionados ao DWCM.

- ["Opções para identificar vazamentos do líquido de resfriamento" na página 753](#page-764-1)
- ["Etapas para resolver vazamentos do líquido de resfriamento" na página 754](#page-765-0)

#### <span id="page-764-1"></span>Opções para identificar vazamentos do líquido de resfriamento

Os vazamentos do líquido de resfriamento podem ser identificados por meio das seguintes práticas:

- Se o servidor estiver em manutenção remota,
	- Um evento Lenovo XClarity Controller mostra:

[FQXSPUN0019M](https://pubs.lenovo.com/sr630-v3/FQXSPUN0019M): Sensor Liquid Leak has transitioned to critical from a less severe state.

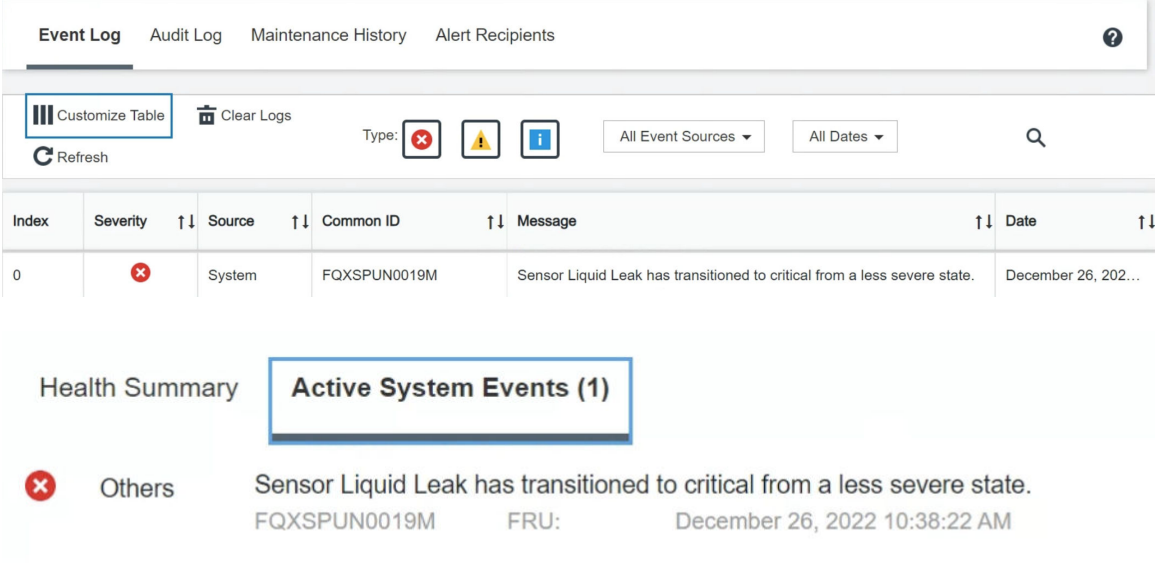

#### View all event logs

– Lenovo XClarity Controller definiu muitas condições do sistema como sensores IPMI. Os usuários podem usar comandos IPMI para verificar o status de execução do sistema. Veja exemplos de

execução do ipmitool, uma ferramenta comum de código aberto que segue o padrão IPMI da Intel. Verifique o status de vazamento do líquido de resfriamento com as linhas de comando conforme mostrado.

ipmitool -C 17 -I lanplus -H 10.132.225.164 -U USERID -P \*\*\*\*\*\*\*\* 12/26/2022 | 10:38:17 | Event Logging Disabled SEL Fullness | Log area reset/cleared | Asserted – Cooling Device Liquid Leak | Transition to

Os logs de eventos mostrados com o parâmetro sel elist.

ipmitool -C 17 -I lanplus -H 10.132.225.164 -U USERID -P \*\*\*\*\*\*\*\* sdr elist |grep "Liquid Leak" | 30.1 | Transition to Critical from less severe –

Liquid Leak ׀ EAh ׀ ok ׀ 30.1 ׀ Transition to Critical from less severe

O status de todos os sensores pode ser buscado com o parâmetro sdr elist. Se ocorrer um vazamento do líquido de resfriamento, o log acima vai aparecer.

• Se o servidor estiver ao alcance e o LED âmbar estiver aceso no painel frontal do operador, poderão ter ocorrido vazamentos do líquido de resfriamento. É necessário abrir a tampa superior para verificar o status do LED do módulo do sensor de detecção de líquidos. Consulte ["LEDs do painel frontal do](#page-741-0) [operador" na página 730](#page-741-0) e ["LED no módulo do sensor de detecção de líquidos" na página 750](#page-761-0) para obter mais detalhes.

#### <span id="page-765-0"></span>Etapas para resolver vazamentos do líquido de resfriamento

Se o LED no módulo do sensor de detecção de líquidos estiver piscando em verde, siga os procedimentos para obter ajuda.

- 1. Salve e faça backup de dados e operações.
- 2. Desligue o servidor e remova os plugs de conexão rápida dos coletores.
- 3. Deslize o servidor para fora ou remova o servidor do rack. Consulte ["Remover o servidor do rack" na](#page-105-0) [página 94](#page-105-0).
- 4. Remova a tampa superior. Consulte ["Remover a tampa superior" na página 396](#page-407-0).
- 5. Verifique se há vazamento de líquido de resfriamento ao redor da tomada e das mangueiras de entrada, do conjunto da placa-mãe e sob as tampas da placa fria:

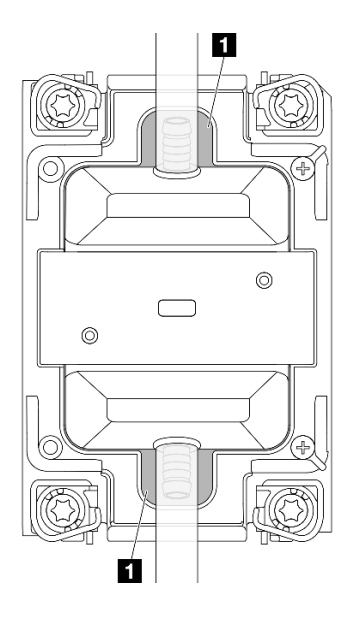

Figura 756. Áreas propensas a vazamentos

Nota: Se ocorrer um vazamento, o líquido de resfriamento tenderá a se acumular ao redor de **11** áreas propensas a vazamentos.

- a. Se o líquido de resfriamento for encontrado ao redor das mangueiras e do conjunto da placa-mãe, remova o líquido de resfriamento.
- b. Se o líquido de resfriamento for encontrado sob as tampas da placa fria:
	- 1) Conforme ilustrado abaixo, remova pelo menos quatro DIMMs dos dois lados para obter acesso às presilhas nas tampas da placa fria. Para remover os módulos de memória, consulte ["Remover um módulo de memória" na página 258](#page-269-0).

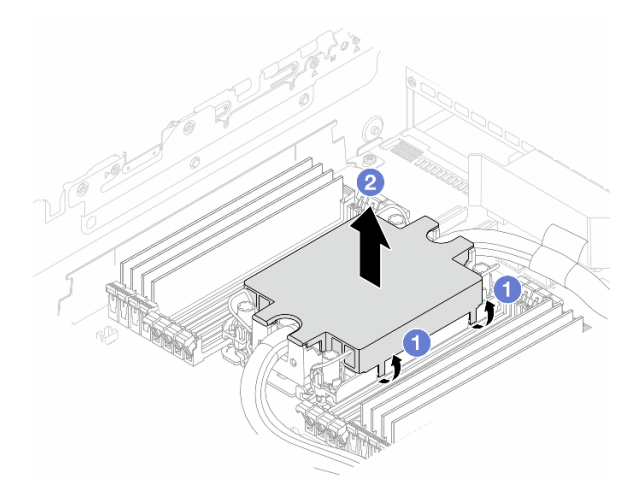

Figura 757. Removendo a tampa da placa fria

- a) Abra as presilhas.
- b) <sup>2</sup> Remova a tampa da placa fria.
- 2) Limpe o líquido de resfriamento nas placas frias.
- 6. Verifique a tampa superior do servidor abaixo para ver se ocorre gotejamento. Se ocorrer, repita as etapas anteriores nos servidores abaixo.
- 7. Entre em contato com o Suporte Lenovo.

### Problemas intermitentes

Use estas informações para resolver problemas intermitentes.

- ["Problemas Intermitentes do Dispositivo Externo" na página 755](#page-766-0)
- ["Problemas Intermitentes de KVM" na página 756](#page-767-0)
- ["Reinicializações Intermitentes Inesperadas" na página 756](#page-767-1)

#### <span id="page-766-0"></span>Problemas Intermitentes do Dispositivo Externo

Conclua as etapas a seguir até que o problema seja resolvido.

- 1. Atualize o firmware do UEFI e XCC para as versões mais recentes.
- 2. Certifique-se de que os drivers de dispositivo corretos estejam instalados. Consulte website do fabricante para obter a documentação.
- 3. Para um dispositivo USB:
	- a. Assegure-se de que o dispositivo esteja configurado corretamente.

Reinicie o servidor e pressione a tecla de acordo com as instruções na tela para exibir a interface de configuração do sistema do LXPM. (Para obter mais informações, consulte a seção "Inicialização" na documentação do LXPM compatível com seu servidor em <https://pubs.lenovo.com/lxpm-overview/>.)

#### Em seguida, clique em Configurações do Sistema → Dispositivos e Portas de E/S → Configuração do USB.

b. Conecte o dispositivo à outra porta. Se estiver usando um hub USB, remova o hub e conecte o dispositivo diretamente ao nó de cálculo. Assegure-se de que o dispositivo esteja configurado corretamente para a porta.

#### <span id="page-767-0"></span>Problemas Intermitentes de KVM

Conclua as etapas a seguir até que o problema seja resolvido.

#### Problemas de vídeo:

- 1. Certifique-se de que todos os cabos e o cabo breakout do console estejam corretamente conectados e seguros.
- 2. Certifique-se de que o monitor esteja funcionando corretamente testando-o em outro nó de cálculo.
- 3. Teste o cabo breakout do console em um nó de cálculo funcional para assegurar-se de que esteja operando corretamente. Substitua o cabo breakout do console se estiver com defeito.

#### Problemas de teclado:

Certifique-se de que todos os cabos e o cabo breakout do console estejam corretamente conectados e seguros.

#### Problemas no mouse:

Certifique-se de que todos os cabos e o cabo breakout do console estejam corretamente conectados e seguros.

#### <span id="page-767-1"></span>Reinicializações Intermitentes Inesperadas

Nota: Alguns erros corrigíveis requerem a reinicialização do servidor para que ele possa desabilitar um dispositivo, como uma DIMM de memória ou um processador, para permitir que a máquina seja inicializada corretamente.

1. Se a redefinição ocorrer durante o POST e o Timer de Watchdog do POST estiver habilitado, certifiquese de que haja tempo suficiente no valor de tempo limite de watchdog (Timer de Watchdog do POST).

Para verificar o tempo de watchdog POST, reinicie o servidor e pressione a tecla de acordo com as instruções na tela para exibir a interface de configuração do sistema do LXPM. (Para obter mais informações, consulte a seção "Inicialização" na documentação do LXPM compatível com seu servidor em <https://pubs.lenovo.com/lxpm-overview/>.) Em seguida, clique em Configurações da BMC ➙ Timer de Watchdog do POST.

- 2. Se a redefinição ocorrer depois que o sistema operacional for iniciado, entre no sistema operacional quando o sistema operar normalmente e configure o processo de dump do kernel do sistema operacional (os sistemas operacionais Windows e Linux estão usando um método diferente). Insira os menus de configuração UEFI e desabilite o recurso ou desabilite-o com o comando OneCli a seguir. OneCli.exe config set SystemRecovery.RebootSystemOnNMI Disable --bmc XCC\_USER:XCC\_PASSWORD@XCC\_IPAddress
- 3. Consulte o log de eventos do controlador de gerenciamento para verificar se há algum código de evento que indique uma reinicialização. Consulte ["Logs de eventos" na página 727](#page-738-1) para obter informações sobre como exibir o log de eventos. Se estiver usando o sistema operacional Linux, capture todos os logs novamente para o Suporte Lenovo para investigação adicional.

# Problemas no teclado, mouse, comutador KVM ou dispositivo USB

Use estas informações para resolver os problemas relacionadas ao teclado, mouse, comutador KVM ou dispositivo USB.

- ["Todas ou algumas teclas do teclado não funcionam" na página 757](#page-768-0)
- ["O mouse não funciona" na página 757](#page-768-1)
- ["Problemas do comutador KVM" na página 757](#page-768-2)
- ["O dispositivo USB não funciona" na página 757](#page-768-3)

#### <span id="page-768-0"></span>Todas ou algumas teclas do teclado não funcionam

- 1. Certifique-se de que:
	- O cabo do teclado está bem conectado.
	- O servidor e o monitor estão ligados.
- 2. Se você estiver usando um teclado USB, execute o Setup Utility e ative a operação sem teclado.
- 3. Se estiver utilizando um teclado USB e ele estiver conectado a um hub USB, desconecte o teclado do hub e conecte-o diretamente ao servidor.
- 4. Substitua o teclado.

#### <span id="page-768-1"></span>O mouse não funciona

- 1. Certifique-se de que:
	- O cabo do mouse está conectado com segurança ao servidor.
	- Os drivers do mouse estão corretamente instalados.
	- O servidor e o monitor estão ligados.
	- A opção de mouse está ativada no utilitário de configuração.
- 2. Se estiver usando um mouse USB e ele estiver conectado a um hub USB, desconecte o mouse do hub e conecte-o diretamente no servidor.
- 3. Substitua o mouse.

#### <span id="page-768-2"></span>Problemas do comutador KVM

- 1. Certifique-se de que o comutador KVM seja aceito pelo servidor.
- 2. Assegure-se de que o comutador KVM esteja ligado corretamente.
- 3. Se o teclado, o mouse ou o monitor puderem ser operados normalmente com conexão direta com o servidor, substitua o comutador KVM.

#### <span id="page-768-3"></span>O dispositivo USB não funciona

- 1. Certifique-se de que:
	- O servidor está ligado e há energia fornecida para o servidor.
	- O driver de dispositivo USB correto está instalado.
	- O sistema operacional não aceita o dispositivo USB.
- 2. Certifique-se de que as opções de configuração USB estejam definidas corretamente na configuração do sistema.

Reinicie o servidor e pressione a tecla de acordo com as instruções na tela para exibir a interface de configuração do sistema do LXPM. (Para obter mais informações, consulte a seção "Inicialização" na documentação do LXPM compatível com seu servidor em <https://pubs.lenovo.com/lxpm-overview/>.) Em seguida, clique em Configurações do Sistema → Dispositivos e Portas de E/S → Configuração do USB.

- 3. Se você estiver utilizando um hub USB, desconecte o dispositivo USB do hub e conecte-o diretamente no servidor.
- 4. Se o dispositivo USB ainda não estiver funcionando, tente usar outro dispositivo USB ou tente conectar o dispositivo USB que está sendo testado em outro conector USB que esteja funcionando.
- 5. Se o dispositivo USB funcionar bem em outro conector USB, o conector USB original pode ter um problema.
	- Se o conector USB estiver na parte frontal do servidor:
		- a. Remova e reconecte o cabo USB. Garanta que o cabo USB esteja corretamente conectado ao conjunto de placa-mãe. Consulte [Capítulo 6 "Roteamento de cabos internos" na página 401](#page-412-0)
		- b. Substitua o painel frontal ou o módulo de E/S frontal.
	- Se o conector USB estiver na parte traseira do servidor:
		- a. (Apenas técnico treinado) Substitua a placa de E/S do sistema.

### <span id="page-769-0"></span>Problemas com a memória

Consulte esta seção para resolver problemas relacionados à memória.

- ["Diversos módulos de memória em um canal são identificados como com falha" na página 758](#page-769-1)
- ["Memória exibida do sistema é inferior à memória física instalada" na página 758](#page-769-2)
- ["Preenchimento de memória detectada inválido" na página 759](#page-770-0)

#### <span id="page-769-1"></span>Diversos módulos de memória em um canal são identificados como com falha

Nota: Cada vez que você instalar ou remover um módulo de memória você deverá desconectar o servidor da fonte de alimentação e esperar 10 segundos antes de reiniciar o servidor.

Execute o procedimento a seguir para resolver o problema.

- 1. Reconecte os módulos de memória; em seguida, reinicie o servidor.
- 2. Remova o módulo de memória de maior numeração entre os que estão identificados e substitua-o por um módulo de memória conhecido idêntico; em seguida, reinicie o servidor. Repita as etapas conforme necessário. Se as falhas continuarem depois que todos os módulos de memória identificados forem substituídos, vá para a etapa 4.
- 3. Retorne os módulos de memória removidos, um de cada vez, aos seus conectores originais, reiniciando o servidor após cada módulo de memória, até que um módulo de memória falhe. Substitua cada módulo de memória com falha por um módulo de memória conhecido idêntico, reiniciando o servidor após cada substituição do módulo de memória. Repita a etapa 3 até ter testado todos os módulos de memória removidos.
- 4. Substitua o módulo de memória de maior numeração entre os identificados; em seguida, reinicie o servidor. Repita as etapas conforme necessário.
- 5. Inverta os módulos de memória entre os canais (do mesmo processador) e, em seguida, reinicie o servidor. Se o problema estiver relacionado com um módulo de memória, substitua o módulo de memória com falha.
- 6. (Apenas para técnico treinado) Instale o módulo de memória com falha em um conector do módulo de memória para o processador 2 (se instalado) para verificar se o problema não é o processador ou o conector do módulo de memória.
- 7. (Apenas técnico treinado) Substitua a placa do processador.

#### <span id="page-769-2"></span>Memória exibida do sistema é inferior à memória física instalada

Execute o procedimento a seguir para resolver o problema.

Nota: Cada vez que você instalar ou remover um módulo de memória você deverá desconectar o servidor da fonte de alimentação e esperar 10 segundos antes de reiniciar o servidor.

1. Certifique-se de que:

- Nenhum LED de erro está aceso. Consulte ["Solução de problemas pelos LEDs do sistema e exibição](#page-740-0)  [de diagnósticos" na página 729](#page-740-0).
- Nenhum LED de erro do módulo de memória está aceso na placa do processador.
- O canal de memória espelhada não considera a discrepância.
- Os módulos de memória estão encaixados corretamente.
- Você instalou o tipo correto de módulo de memória (consulte ["Regras e ordem de instalação de](#page-78-0) [módulos de memória" na página 67](#page-78-0) para saber os requisitos).
- Depois de alterar ou substituir um módulo de memória, a configuração de memória é atualizada no Setup Utility.
- Todos os bancos de memória estão ativados. O servidor pode ter desativado automaticamente um banco de memória ao detectar um problema ou um banco de memória pode ter sido desativado manualmente.
- Não há incompatibilidade de memória quando o servidor está na configuração mínima de memória.
- 2. Reconecte os módulos de memória e, em seguida, reinicie o servidor.
- 3. Verifique o log de erros de POST:
	- Se um módulo de memória tiver sido desativado por um Systems Management Interrupt (SMI), substitua o módulo de memória.
	- Se um módulo de memória foi desativado pelo usuário ou pelo POST, reposicione o módulo de memória; em seguida, execute o Setup Utility e ative o módulo de memória.
- 4. Execute o diagnósticos de memória. Quando você inicia um servidor e pressiona a tecla de acordo com as instruções na tela, a interface do LXPM é exibida por padrão. (Para obter mais informações, consulte a seção "Inicialização" na documentação do LXPM compatível com seu servidor em https:// [pubs.lenovo.com/lxpm-overview/](https://pubs.lenovo.com/lxpm-overview/).) É possível executar diagnósticos de memória com esta interface. Na página Diagnóstico, vá para Executar Diagnóstico → Teste de memória → Teste de memória avançado.
- 5. Inverta os módulos entre os canais (do mesmo processador) e, em seguida, reinicie o servidor. Se o problema estiver relacionado com um módulo de memória, substitua o módulo de memória com falha.
- 6. Reative todos os módulos de memória usando o Setup Utility e, em seguida, reinicie o servidor.
- 7. (Apenas para técnico treinado) Instale o módulo de memória com falha em um conector do módulo de memória para o processador 2 (se instalado) para verificar se o problema não é o processador ou o conector do módulo de memória.
- 8. (Apenas técnico treinado) Substitua a placa do processador.

#### <span id="page-770-0"></span>Preenchimento de memória detectada inválido

Se essa mensagem de aviso for exibida, conclua as etapas a seguir:

Invalid memory population (unsupported DIMM population) detected. Please verify memory configuration is valid.

- 1. Consulte ["Regras e ordem de instalação de módulos de memória" na página 67](#page-78-0) para garantir que a sequência de preenchimento do módulo de memória atual seja suportada.
- 2. Se a sequência presente for realmente suportada, verifique se algum dos módulos é exibido como "desativado" no Setup Utility.
- 3. Reposicione o módulo exibido como "desativado" e reinicie o sistema.
- 4. Se o problema persistir, substitua o módulo de memória.

### Problemas de monitor e vídeo

Use estas informações para solucionar problemas relacionados a um monitor ou vídeo.

- ["Caracteres incorretos são exibidos" na página 760](#page-771-0)
- ["A tela está em branco." na página 760](#page-771-1)
- ["A tela fica em branco quando você inicia alguns programas de aplicativo" na página 760](#page-771-2)
- ["O monitor tem tremulação da tela ou a imagem da tela está ondulada, ilegível, rolando ou distorcida" na](#page-771-3)  [página 760](#page-771-3)
- ["Os caracteres incorretos são exibidos na tela" na página 761](#page-772-0)
- ["Falha na exibição do monitor quando conectado ao conector VGA do servidor" na página 761](#page-772-1)

#### <span id="page-771-0"></span>Caracteres incorretos são exibidos

Execute as etapas a seguir:

- 1. Verifique se as configurações de idioma e localidade estão corretas para o teclado e sistema operacional.
- 2. Se o idioma errado for exibido, atualize o firmware do servidor para o nível mais recente. Consulte ["Atualizar o firmware" na página 707.](#page-718-0)

#### <span id="page-771-1"></span>A tela está em branco.

Nota: Certifique-se de que o modo de inicialização esperado não tenha sido alterado de UEFI para Legacy ou vice-versa.

- 1. Se o servidor estiver conectado a um comutador KVM, ignore este comutador para eliminá-lo como uma possível causa do problema: conecte o cabo do monitor diretamente ao conector correto na parte posterior do servidor.
- 2. A função de presença remota do controlador de gerenciamento será desabilitada se você instalar um adaptador de vídeo opcional. Para usar a função de presença remota do controlador de gerenciamento, remova o adaptador de vídeo opcional.
- 3. Se o servidor for instalado com os adaptadores gráficos ao ligar o servidor, o logotipo Lenovo será exibido na tela após aproximadamente 3 minutos. Essa é a operação normal enquanto o sistema é carregado.
- 4. Certifique-se de que:
	- O servidor está ligado e há energia fornecida para o servidor.
	- Os cabos do monitor estão conectados adequadamente.
	- O monitor está ligado e os controles de brilho e contraste estão ajustados corretamente.
- 5. Certifique-se de que o servidor correto esteja controlando o monitor, se aplicável.
- 6. Garanta que a saída de vídeo não seja afetada pelo firmware do servidor corrompido; consulte ["Atualizar o firmware" na página 707.](#page-718-0)
- 7. Se o problema permanecer, entre em contato com o Suporte Lenovo.

#### <span id="page-771-2"></span>A tela fica em branco quando você inicia alguns programas de aplicativo

- 1. Certifique-se de que:
	- O aplicativo não está definindo um modo de exibição superior à capacidade do monitor.
	- Você instalou os drivers de dispositivo necessários para o aplicativo.

#### <span id="page-771-3"></span>O monitor tem tremulação da tela ou a imagem da tela está ondulada, ilegível, rolando ou distorcida

1. Se os autotestes do monitor indicarem que ele está funcionando corretamente, considere a localização do monitor. Campos magnéticos ao redor de outros dispositivos (como transformadores, aparelhos, fluorescentes e outros monitores) podem causar tremulação ou ondulação na tela, bem como imagens ilegíveis, oscilantes ou distorcidas na tela. Se isso ocorrer, desligue o monitor.

Atenção: Mover um monitor colorido enquanto ele está ligado pode provocar descoloração da tela.

Mova o dispositivo e o monitor pelo menos 305 mm (12 pol.) de distância e ligue o monitor.

#### Notas:

- a. Para prevenir erros de leitura/gravação na unidade de disquete, certifique-se de que a distância entre o monitor e qualquer unidade de disquete externa seja de pelo menos 76 mm (3 pol.).
- b. Cabos de monitor não fornecidos pela Lenovo podem causar problemas imprevisíveis.
- 2. Recoloque o cabo do monitor.
- 3. Substitua os componentes listados na etapa 2 um por vez, na ordem mostrada, reiniciando o servidor a cada vez:
	- a. Cabo do monitor
	- b. Adaptador de vídeo (se um estiver instalado)
	- c. Monitor
- 4. Se o problema permanecer, entre em contato com o Suporte Lenovo.

#### <span id="page-772-0"></span>Os caracteres incorretos são exibidos na tela

Execute as seguintes etapas até que o problema seja resolvido:

- 1. Verifique se as configurações de idioma e localidade estão corretas para o teclado e sistema operacional.
- 2. Se o idioma errado for exibido, atualize o firmware do servidor para o nível mais recente. Consulte ["Atualizar o firmware" na página 707.](#page-718-0)

#### <span id="page-772-1"></span>Falha na exibição do monitor quando conectado ao conector VGA do servidor

Execute as seguintes etapas até que o problema seja resolvido:

- 1. Verifique se o servidor está ligado.
- 2. Se houver um KVM conectado entre o monitor e o servidor, remova o KVM.
- 3. Reconecte os cabos do monitor e verifique se os cabos estão conectados corretamente.
- 4. Tente usar um monitor que tenha sido verificado e não tenha problemas.
- 5. Se a exibição do monitor ainda falhar, faça o seguinte:
	- Se o conector VGA estiver na parte frontal do servidor:
		- a. Remova e reconecte o cabo VGA interno. Garanta que o cabo VGA esteja corretamente conectado ao conjunto de placa-mãe. Consulte [Capítulo 6 "Roteamento de cabos internos" na](#page-412-0) [página 401](#page-412-0)
		- b. Substitua a trava esquerda do rack por VGA. Consulte ["Substituição das travas do rack" na](#page-308-0)  [página 297](#page-308-0).
		- c. (Apenas técnico treinado) Substitua a placa de E/S do sistema.
	- Se o conector VGA estiver na parte traseira do servidor:
		- a. (Apenas técnico treinado) Substitua a placa de E/S do sistema.

### Problemas observáveis

Use estas informações para resolver problemas observáveis.

- ["O servidor trava durante o processo de inicialização UEFI" na página 762](#page-773-0)
- ["O servidor exibe imediatamente o Visualizador de Eventos de POST quando é ligado" na página 762](#page-773-1)
- ["O servidor não responde \(O POST foi concluído e o sistema operacional está em execução\)" na página](#page-773-2)  [762](#page-773-2)
- ["O servidor não responde \(falha no POST e não é possível iniciar a Configuração do Sistema\)" na página](#page-774-0) [763](#page-774-0)
- ["A falha planar de tensão é exibida no log de eventos" na página 764](#page-775-0)
- ["Cheiro incomum" na página 764](#page-775-1)
- ["O servidor parece estar sendo executado quente" na página 764](#page-775-2)
- ["Não é possível entrar no modo legado depois de instalar um novo adaptador" na página 764](#page-775-3)
- ["Peças rachadas ou chassi rachado" na página 765](#page-776-0)

#### <span id="page-773-0"></span>O servidor trava durante o processo de inicialização UEFI

Se o sistema travar durante o processo de inicialização UEFI com a mensagem UEFI: DXE INIT no monitor, certifique-se de que os ROMs da opção não foram definidos com Legado. É possível exibir remotamente as configurações atuais dos ROMs da opção executando o seguinte comando com o Lenovo XClarity Essentials OneCLI:

onecli config show EnableDisableAdapterOptionROMSupport --bmc xcc\_userid:xcc\_password@xcc\_jpaddress

Para recuperar um sistema que trava durante o processo de inicialização com configurações legadas de ROM da opção, consulte a seguinte dica técnicas:

#### <https://datacentersupport.lenovo.com/solutions/ht506118>

Se for necessário usar ROMs de opção legados, não defina os ROMs de opção de slot como Legado no menu Dispositivos e Portas de E/S. Em vez disso, defina ROMs da opção de slot como Automático (a configuração padrão) e defina o modo de inicialização do sistema como Modo Legado. Os ROMs da opção legados serão chamados um pouco antes da inicialização do sistema.

#### <span id="page-773-1"></span>O servidor exibe imediatamente o Visualizador de Eventos de POST quando é ligado

Conclua as etapas a seguir até que o problema seja resolvido.

- 1. Corrija todos os erros indicados pelos LEDs do sistema e a tela de diagnóstico.
- 2. Certifique-se de que o servidor ofereça suporte a todos os processadores e que eles correspondam em velocidade e tamanho de cache.

É possível exibir detalhes do processador na configuração do sistema.

Para determinar se o processador é suportado para o servidor, consulte <https://serverproven.lenovo.com>.

- 3. (Apenas para técnico treinado) Certifique-se de que o processador 1 esteja corretamente encaixado.
- 4. (Apenas para técnico treinado) Remova o processador 2 e reinicie o servidor.
- 5. Substitua os componentes a seguir, um de cada vez, na ordem mostrada, reiniciando o servidor a cada vez:
	- a. (Apenas para técnico treinado) Processador
	- b. (Apenas para técnico treinado) Placa do processador

#### <span id="page-773-2"></span>O servidor não responde (O POST foi concluído e o sistema operacional está em execução)

Conclua as etapas a seguir até que o problema seja resolvido.

- Se você estiver no mesmo local que o nó de cálculo, conclua as seguintes etapas:
	- 1. Se você estiver usando uma conexão KVM, certifique-se de que a conexão esteja operando corretamente. Caso contrário, certifique-se de que o teclado e o mouse estejam operando corretamente.
- 2. Se possível, faça login no nó de cálculo e verifique se todos os aplicativos estão em execução (nenhum aplicativo está interrompido).
- 3. Reinicie o nó de cálculo.
- 4. Se o problema permanecer, certifique-se de que qualquer novo software tenha sido instalado e configurado corretamente.
- 5. Entre em contato com o local de compra do software ou com o fornecedor de software.
- Se você estiver acessando o nó de cálculo a partir de um local remoto, conclua as seguintes etapas:
	- 1. Certifique-se de que todos os aplicativos estejam em execução (nenhum aplicativo está interrompido).
	- 2. Tente fazer logout do sistema e fazer login novamente.
	- 3. Valide o acesso à rede executando ping ou executando uma rota de rastreio para o nó de cálculo a partir de uma linha de comandos.
		- a. Se você não conseguir obter uma resposta durante um teste de ping, tente executar ping de outro nó de cálculo no gabinete para determinar se é um problema de conexão ou um problema de nó de cálculo.
		- b. Execute uma rota de rastreio para determinar onde a conexão é interrompida. Tente resolver um problema de conexão com a VPN ou com o ponto em que a conexão é interrompida.
	- 4. Reinicie o nó de cálculo remotamente por meio da interface de gerenciamento.
	- 5. Se o problema permanecer, verifique se algum novo software foi instalado e configurado corretamente.
	- 6. Entre em contato com o local de compra do software ou com o fornecedor de software.

#### <span id="page-774-0"></span>O servidor não responde (falha no POST e não é possível iniciar a Configuração do Sistema)

Mudanças na configuração, como dispositivos incluídos ou atualizações de firmware do adaptador, e problemas no código do firmware ou do aplicativo podem fazer com que o servidor falhe no POST (o autoteste de ligação).

Se isso ocorrer, o servidor responde de uma das duas maneiras a seguir:

- O servidor reinicia automaticamente e tenta fazer POST novamente.
- O servidor trava e você deve reiniciar manualmente o servidor para que ele tente fazer POST outra vez.

Depois de um número especificado de tentativas consecutivas (automáticas ou manuais), o servidor é revertido para a configuração UEFI padrão e inicia o System Setup para que você possa fazer as correções necessárias na configuração e reiniciar o servidor. Se o servidor não puder concluir o POST com sucesso com a configuração padrão, pode haver um problema com a placa do processador ou a placa de E/S do sistema. Faça o seguinte:

- 1. Remova os dispositivos recém-adicionados e reverta o sistema para a configuração de hardware padrão.
- 2. Tente reiniciar o sistema e verifique se ele pode ser inicializado na Configuração do Sistema com êxito.
	- Se não, faça o seguinte:
		- a. Substitua a placa do processador.
		- b. Substitua a placa de E/S do sistema.
	- Se sim, tente mover o dispositivo suspeito para outro sistema sob teste (SUT).
		- Se o sistema SUT funcionar normalmente, talvez o problema seja causado pela placa do processador ou a placa de E/S do sistema.
- Se o sistema SUT funcionar de modo anormal, pode haver um problema com o dispositivo suspeito.
- 3. Se todas as peças suspeitas forem isoladas e o problema ainda permanecer inalterado, execute o sistema afetado com a configuração mínima para isolamento de problemas mais detalhados e adicioneos novamente passo a passo.

#### <span id="page-775-0"></span>A falha planar de tensão é exibida no log de eventos

Conclua as etapas a seguir até que o problema seja resolvido.

- 1. Reverta o sistema para a configuração mínima. Consulte ["Especificações" na página 3](#page-14-1) para conhecer o número mínimo necessário de processadores e DIMMs.
- 2. Reinicie o sistema.
	- Se o sistema for reiniciado, adicione cada um dos itens removidos, um de cada vez, e reinicie o sistema depois de cada inclusão, até que o erro ocorra. Substitua o item para o qual o erro ocorre.
	- Se o sistema não for reiniciado, considere a placa do processador suspeita.

#### <span id="page-775-1"></span>Cheiro incomum

Conclua as etapas a seguir até que o problema seja resolvido.

- 1. Um cheiro incomum pode ser proveniente de equipamentos recém-instalados.
- 2. Se o problema permanecer, entre em contato com o Suporte Lenovo.

#### <span id="page-775-2"></span>O servidor parece estar sendo executado quente

Conclua as etapas a seguir até que o problema seja resolvido.

Diversos nós de cálculo ou chassis:

- 1. Certifique-se de que a temperatura da sala esteja dentro do intervalo especificado (consulte ["Especificações" na página 3](#page-14-1)).
- 2. Verifique se os ventiladores estão instalados corretamente.
- 3. Atualize o UEFI e o XCC para as versões mais recentes.
- 4. Garanta que os preenchimentos no servidor estejam instalados corretamente (consulte [Capítulo 5](#page-74-0)  ["Procedimentos de substituição de hardware" na página 63](#page-74-0) para saber os procedimentos de instalação detalhados).
- 5. Use o comando IPMI para aumentar a velocidade do ventilador até a velocidade total do ventilador para ver se o problema pode ser resolvido.

Nota: O comando bruto IPMI deve ser usado apenas por um técnico treinado e cada sistema tem seu próprio comando bruto do IPMI específico.

6. Verifique se no log de eventos do processador de gerenciamento há eventos de aumento de temperatura. Se não houver eventos, o nó de cálculo está sendo executado dentro das temperaturas de operação normais. Observe que é possível obter variações na temperatura.

#### <span id="page-775-3"></span>Não é possível entrar no modo legado depois de instalar um novo adaptador

Execute o procedimento a seguir para resolver o problema.

- 1. Acesse Configurar UEFI → Dispositivos e Portas de E/S → Definir Ordem de Execução da Option ROM.
- 2. Mova o adaptador RAID com o sistema operacional instalado para a parte superior da lista.
- 3. Selecione Salvar.
- 4. Reinicialize o sistema e a inicialização automática no sistema operacional.

#### <span id="page-776-0"></span>Peças rachadas ou chassi rachado

Entre em contato com o Suporte Lenovo.

### Problemas de dispositivo opcional

Use estas informações para solucionar problemas relacionados a dispositivos opcionais.

- ["Dispositivo USB externo não reconhecido" na página 765](#page-776-1)
- ["O adaptador PCIe não é reconhecido ou não estão funcionando" na página 765](#page-776-2)
- ["Um dispositivo opcional Lenovo que antes funcionava não funciona mais" na página 766](#page-777-0)
- ["Um dispositivo opcional Lenovo que acabou de ser instalado não funciona." na página 766](#page-777-1)
- ["Um dispositivo opcional Lenovo que antes funcionava não funciona mais" na página 766](#page-777-0)

#### <span id="page-776-1"></span>Dispositivo USB externo não reconhecido

Conclua as etapas a seguir até que o problema seja resolvido:

- 1. Atualize o firmware UEFI para a versão mais recente.
- 2. Certifique-se de que os drivers apropriados estejam instalados no nó de cálculo. Consulte a documentação do produto do dispositivo USB para obter informações sobre drivers de dispositivo.
- 3. Use o Setup Utility para se certificar de que o dispositivo esteja configurado corretamente.
- 4. Se o dispositivo USB estiver conectado a um hub ou ao cabo breakout do console, desconecte o dispositivo e conecte-o diretamente à porta USB na frente do servidor.

#### <span id="page-776-2"></span>O adaptador PCIe não é reconhecido ou não estão funcionando

Conclua as etapas a seguir até que o problema seja resolvido:

- 1. Atualize o firmware UEFI para a versão mais recente.
- 2. Verifique o log de eventos e resolva os problemas relacionados ao dispositivo.
- 3. Verifique se o dispositivo tem suporte para o servidor (consulte <https://serverproven.lenovo.com>). Certifique-se de que o nível de firmware no dispositivo esteja no nível mais recente suportado e atualize o firmware, se aplicável.
- 4. Certifique-se de que o adaptador esteja instalado em um slot correto.
- 5. Certifique-se de que os drivers de dispositivo apropriados estejam instalados para o dispositivo.
- 6. Resolva conflitos de recursos se estiver executando o modo legado (UEFI). Verifique as ordens de inicialização de ROM legada e modifique a configuração de UEFI para base de configuração de MM.

Nota: Assegure-se de modificar a ordem de inicialização de ROM associada ao adaptador PCIe para a primeira ordem de execução.

- 7. Verifique <http://datacentersupport.lenovo.com> para obter dicas técnicas (também conhecidas como dicas retain ou boletins de serviço) que podem estar relacionados ao adaptador.
- 8. Assegure-se de que as conexões externas do adaptador estejam corretas e que os conectores não estejam danificados fisicamente.
- 9. Certifique-se de que o adaptador PCIe esteja instalado com o sistema operacional suportado.

#### Recursos insuficientes de PCIe detectados.

Se você vir uma mensagem de erro indicando "Recursos insuficientes de PCI detectados", conclua as seguintes etapas até que o problema seja resolvido:

1. Pressione Enter para acessar o Utilitário de Configuração do sistema.

- 2. Selecione Configurações do Sistema → Dispositivos e Portas de E/S → Base de Configuração de MM; em seguida, altere a configuração para aumentar os recursos do dispositivo. Por exemplo, modifique 3 GB para 2 GB ou 2 GB para 1 GB.
- 3. Salve as configurações e reinicie o sistema.
- 4. Se o erro ocorrer novamente com a configuração mais alta de recursos de dispositivo (1GB), desligue o sistema e remova alguns dispositivos PCIe; em seguida, ligue o sistema.
- 5. Se a reinicialização falhou, repita as etapa de 1 a 4.
- 6. Se o erro ocorrer novamente, pressione Enter para acessar o Utilitário de Configuração do sistema.
- 7. Selecione Configurações do Sistema ➙ Dispositivos e Portas de E/S ➙ Alocação de Recurso de PCI de 64 Bits e, em seguida, altere a configuração de Auto para Habilitar.
- 8. Se o dispositivo de inicialização não suportar MMIO acima de 4GB para inicialização legada, use o modo de inicialização UEFI ou remova/desabilite alguns dispositivos PCIe.
- 9. Execute o ciclo CC do sistema e certifique-se de que o sistema esteja no menu de inicialização UEFI ou no sistema operacional; em seguida, capture o log FFDC.
- 10. Entre em contato com o Suporte Técnico Lenovo.

#### <span id="page-777-1"></span>Um dispositivo opcional Lenovo que acabou de ser instalado não funciona.

- 1. Certifique-se de que:
	- O dispositivo tem suporte para o servidor (consulte <https://serverproven.lenovo.com>).
	- Você seguiu as instruções de instalação fornecidas com o dispositivo e o dispositivo está instalado corretamente.
	- Você não soltou nenhum outro dispositivo ou cabo instalado.
	- Você atualizou as informações de configuração na configuração do sistema. Quando você inicia um servidor e pressiona a tecla de acordo com as instruções na tela para exibir o Setup Utility. (Para obter mais informações, consulte a seção "Inicialização" na documentação do LXPM compatível com seu servidor em <https://pubs.lenovo.com/lxpm-overview/>) Sempre que houver alterações na memória ou nos dispositivos, é necessário atualizar a configuração.
- 2. Recoloque o dispositivo recém-instalado.
- 3. Substitua o dispositivo recém-instalado.
- 4. Reconecte a conexão do cabo e verifique se não há danos físicos ao cabo.
- 5. Se houver algum dano no cabo, substitua o cabo.

#### <span id="page-777-0"></span>Um dispositivo opcional Lenovo que antes funcionava não funciona mais

- 1. Certifique-se de que todas as conexões de cabo do dispositivo estejam seguras.
- 2. Se o dispositivo for fornecido com instruções de teste, utilize-as para testar o dispositivo.
- 3. Reconecte a conexão do cabo e verifique se alguma peça física foi danificada.
- 4. Substitua o cabo.
- 5. Reconecte o dispositivo com falha.
- 6. Substitua o dispositivo com falha.

### Problemas de desempenho

Use estas informações para resolver problemas de desempenho.

- ["Desempenho de rede" na página 767](#page-778-0)
- ["Desempenho do sistema operacional" na página 767](#page-778-1)

#### <span id="page-778-0"></span>Desempenho de rede

Execute as seguintes etapas até que o problema seja resolvido:

- 1. Isole a rede que está operando lentamente (como armazenamento, dados e gerenciamento). Pode ser útil usar ferramentas de ping ou do sistema operacional, como o gerenciador de tarefas ou o gerenciador de recursos.
- 2. Verifique se há congestionamento de tráfego na rede.
- 3. Atualize o driver de dispositivo do NIC ou o driver de dispositivo do controlador de dispositivo de armazenamento.
- 4. Use as ferramentas de diagnóstico de tráfego fornecidas pelo fabricante do módulo de E/S.

#### <span id="page-778-1"></span>Desempenho do sistema operacional

Execute as seguintes etapas até que o problema seja resolvido:

- 1. Se você tiver feito alterações recentemente no nó de cálculo (por exemplo, atualizou drivers de dispositivo ou instalou aplicativos de software), remova as alterações.
- 2. Verifique se há problemas de rede.
- 3. Verifique nos logs do sistema operacional se há erros relacionados a desempenho.
- 4. Verifique se há eventos relacionados a altas temperaturas e problemas de energia, pois o nó de cálculo pode ser regulado para ajudar no resfriamento. Se estiver regulado, reduza a carga de trabalho no nó de cálculo para ajudar a melhorar o desempenho.
- 5. Verifique se há eventos relacionados a DIMMS desativadas. Se não houver memória suficiente para a carga de trabalho do aplicativo, o sistema operacional terá um desempenho insatisfatório.
- 6. Assegure-se de que a carga de trabalho não seja excessiva para a configuração.

### Problemas de ativação e desligamento

Use estas informações para resolver problemas ao ligar ou desligar o servidor.

- ["O botão liga/desliga não funciona \(o servidor não inicia\)" na página 767](#page-778-2)
- ["O servidor não é inicializado" na página 768](#page-779-0)
- ["O servidor não é desligado" na página 768](#page-779-1)

#### <span id="page-778-2"></span>O botão liga/desliga não funciona (o servidor não inicia)

Nota: O botão de energia não funcionará até aproximadamente 1 a 3 minutos após o servidor ter sido conectado à energia CA para que o BMC tenha tempo de inicializar.

Conclua as etapas a seguir até que o problema seja resolvido:

- 1. Verifique se o botão liga/desliga no servidor está funcionando corretamente:
	- a. Desconecte os cabos de alimentação do servidor.
	- b. Reconecte os cabos de alimentação do servidor.
	- c. Recoloque o cabo do painel frontal do operador e, em seguida, repita as etapas 1a e 1b.
		- Se o servidor for iniciado, recoloque o painel frontal do operador.
		- Se o problema persistir, substitua o painel frontal do operador.
- 2. Certifique-se de que:
	- Os cabos de alimentação estejam conectados ao servidor e a uma tomada que esteja funcionando.
	- Os LEDs da fonte de alimentação não indicam um problema.
	- O LED do botão de energia está aceso e pisca lentamente.
- A força de envio é suficiente e com resposta de botão forçado.
- 3. Se o LED do botão de energia não acender nem piscar corretamente, recoloque todas as fontes de alimentação e certifique-se de que o LED de CA no lado traseiro da PSU esteja aceso.
- 4. Se você acabou de instalar um dispositivo opcional, remova-o e inicie novamente o servidor.
- 5. Se o problema ainda for observado ou sem o LED do botão de energia aceso, implemente a configuração mínima para verificar se algum componente específico bloqueia a permissão de energia. Substitua cada fonte de alimentação e verifique a função do botão de energia depois de instalar cada uma.
- 6. Se tudo ainda estiver concluído e o problema não puder ser resolvido, colete as informações de falha com os logs de sistema capturados para o Suporte Lenovo.

#### <span id="page-779-0"></span>O servidor não é inicializado

Conclua as etapas a seguir até que o problema seja resolvido:

- 1. Verifique no log de eventos se há eventos relacionados a problemas para ligar o servidor.
- 2. Verifique se há LEDs piscando em âmbar.
- 3. Verifique os LEDs de energia no conjunto de placa-mãe. Consulte ["LEDs do conjunto de placa-mãe" na](#page-756-0)  [página 745.](#page-756-0)
- 4. Certifique-se de que o LED de energia CA esteja aceso ou que o LED âmbar esteja aceso no lado traseiro da PSU.
- 5. Ative o ciclo de AC do sistema.
- 6. Remova a bateria do CMOS por pelo menos dez segundos e, em seguida, reinstale a bateria do CMOS.
- 7. Tente ligar o sistema pelo comando IPMI por meio do XCC ou pelo botão de energia.
- 8. Implemente a configuração mínima (um processador, um DIMM e uma PSU sem qualquer adaptador e qualquer unidade instalada).
- 9. Recoloque todas as fontes de alimentação e certifique-se de que os LEDs CA no lado traseiro da PSU estejam acesos.
- 10. Substitua cada fonte de alimentação e verifique a função do botão de energia depois de instalar cada uma.
- 11. Se o problema não puder ser resolvido pelas ações acima, chame o serviço para examinar o sintoma do problema e ver se a substituição da placa de E/S do sistema ou a placa do processador é necessária.

#### <span id="page-779-1"></span>O servidor não é desligado

Conclua as etapas a seguir até que o problema seja resolvido:

- 1. Determine se você está utilizando um sistema operacional ACPI (Advanced Configuration and Power Interface) ou um sistema operacional não ACPI. Se você estiver usando um sistema operacional não ACPI, conclua as seguintes etapas:
	- a. Pressione Ctrl+Alt+Delete.
	- b. Desligue o servidor, pressionando o botão de controle de energia e mantenha-o pressionado por 5 segundos.
	- c. Reinicie o servidor.
	- d. Se o servidor causar falhas no POST e o botão Liga/Desliga não funcionar, desconecte o cabo de alimentação por 20 segundos; em seguida, reconecte-o e reinicie o servidor.
- 2. Se o problema persistir ou se você estiver utilizando um sistema operacional compatível com ACPI, suspeite da placa-mãe (conjunto de placa-mãe).

# Problemas de energia

Utilize estas informações para resolver problemas relacionados a energia.

#### O LED de erro do sistema está aceso e o log de eventos "Fonte de alimentação perdeu a entrada" é exibido

Para resolver o problema, certifique que:

- 1. A fonte de alimentação esteja conectada corretamente a um cabo de alimentação.
- 2. O cabo de alimentação está conectado a uma tomada aterrada adequadamente para o servidor.
- 3. Certifique-se de que a fonte CA da fonte de alimentação esteja estável dentro do intervalo suportado.
- 4. Substitua a fonte de alimentação para ver se o problema segue a fonte de alimentação. Se ele seguir a fonte de alimentação, substitua a que estiver com falha.
- 5. Revise o log de eventos e veja como o problema é e siga as ações do log de eventos para resolver os problemas.

### Problemas de dispositivo serial

Use estas informações para resolver problemas com portas ou dispositivos seriais.

- ["O número de portas seriais exibidas é menor do que o número de portas seriais instaladas" na página](#page-780-0) [769](#page-780-0)
- ["O dispositivo serial não funciona" na página 769](#page-780-1)

#### <span id="page-780-0"></span>O número de portas seriais exibidas é menor do que o número de portas seriais instaladas

Conclua as etapas a seguir até que o problema seja resolvido.

- 1. Certifique-se de que:
	- Cada porta é atribuída a um endereço exclusivo no utilitário de configuração e nenhuma das portas seriais está desativada.
	- O adaptador de porta serial (se um estiver presente) está colocado corretamente.
- 2. Reconecte o adaptador da porta serial.
- 3. Substitua o adaptador da porta serial.

#### <span id="page-780-1"></span>O dispositivo serial não funciona

- 1. Certifique-se de que:
	- O dispositivo é compatível com o servidor.
	- A porta serial está ativada e se tem um endereço exclusivo atribuído.
	- O dispositivo está conectado ao conector correto (consulte ["Conectores do conjunto de placa-mãe"](#page-55-0)  [na página 44](#page-55-0)).
- 2. Recoloque os seguintes componentes:
	- a. Dispositivo serial com falha.
	- b. Cabo serial.
- 3. Substitua os seguintes componentes:
	- a. Dispositivo serial com falha.
	- b. Cabo serial.
- 4. Se o problema permanecer, entre em contato com o Suporte Lenovo.

# Problemas de software

Use estas informações para resolver problemas de software.

- 1. Para determinar se o problema é causado pelo software, verifique se:
	- O servidor possua a memória mínima necessária para utilizar o software. Para requisitos de memória, consulte as informações fornecidas com o software.

Nota: Se você acabou de instalar um adaptador ou memória, o servidor pode ter um conflito de endereço de memória.

- O software foi projetado para operar no servidor.
- Outro software funciona no servidor.
- O software funciona em outro servidor.
- 2. Se você receber alguma mensagem de erro enquanto utiliza o software, consulte as informações fornecidas com o software para obter uma descrição das mensagens e soluções sugeridas para o problema.
- 3. Entre em contato com o local da compra do software.

### Problemas na unidade de armazenamento

Use estas informações para resolver problemas relacionados às unidade de armazenamento.

- ["O servidor não consegue reconhecer uma unidade" na página 770](#page-781-0)
- ["Falha em várias unidades" na página 771](#page-782-0)
- ["Várias unidades estão offline" na página 771](#page-782-1)
- ["Uma unidade de substituição não é reconstruída" na página 771](#page-782-2)
- ["O LED de atividade verde da unidade não representa o estado real da unidade associada" na página](#page-783-0) [772](#page-783-0)
- ["O LED amarelo de status da unidade não representa o estado real da unidade associada" na página 772](#page-783-1)
- ["A unidade NVMe U.3 pode ser detectada na conexão NVMe, mas não pode ser detectada no modo](#page-783-2) [triplo" na página 772](#page-783-2)

#### <span id="page-781-0"></span>O servidor não consegue reconhecer uma unidade

Conclua as etapas a seguir até que o problema seja resolvido.

- 1. Observe o LED de status amarelo associado da unidade. Se esse LED estiver aceso, isso indicará uma falha da unidade.
- 2. Se o LED de status estiver aceso, remova a unidade do compartimento, aguarde 45 segundos e reinsira-a novamente, verificando se o conjunto da unidade se conecta ao backplane da unidade.
- 3. Observe o LED verde de atividade da unidade associado e o LED de status amarelo e execute as operações correspondentes em diferentes situações:
	- Se o LED de atividade verde estiver piscando e o LED de status amarelo não estiver aceso, a unidade foi reconhecida pelo controlador e está funcionando corretamente. Execute os testes de diagnóstico para as unidades. Quando você inicia um servidor e pressiona a tecla de acordo com as instruções na tela, a interface do LXPM é exibida por padrão. (Para obter mais informações, consulte a seção "Inicialização" na documentação do LXPM compatível com seu servidor em [https://pubs.lenovo.com/](https://pubs.lenovo.com/lxpm-overview/) [lxpm-overview/](https://pubs.lenovo.com/lxpm-overview/).) É possível executar diagnósticos de unidade nessa interface. Na página Diagnóstico, clique em Executar Diagnóstico → HDD test.
	- Se o LED de atividade verde estiver piscando e o LED de status amarelo estiver piscando lentamente, a unidade foi reconhecida pelo controlador e está sendo reconstruída.
- Se o LED não estiver aceso nem piscando, verifique se o backplane da unidade está posicionado corretamente. Para obter detalhes, vá para a etapa 4.
- Se o LED de atividade verde estiver piscando e o LED de status amarelo estiver aceso, substitua a unidade.
- 4. Certifique-se de que o painel traseiro da unidade esteja encaixado corretamente. Quando ele está colocado corretamente, as montagens da unidade se conectam corretamente ao painel traseiro sem inclinar-se ou causar movimento do painel traseiro.
- 5. Recoloque o cabo de energia do painel traseiro e repita as etapas 1 a 3.
- 6. Recoloque o cabo de sinal do painel traseiro e repita as etapas 1 a 3.
- 7. Suspeite do painel traseiro ou do cabo de sinal do painel traseiro:
	- Substitua o cabo de sinal do painel traseiro afetado.
	- Substitua o painel traseiro afetado.
- 8. Execute os testes de diagnóstico para as unidades. Quando você inicia um servidor e pressiona a tecla de acordo com as instruções na tela, a interface do LXPM é exibida por padrão. (Para obter mais informações, consulte a seção "Inicialização" na documentação do LXPM compatível com seu servidor em <https://pubs.lenovo.com/lxpm-overview/>.) É possível executar diagnósticos de unidade nessa interface. Na página Diagnóstico, clique em Executar Diagnóstico ➙ Teste de unidade de disco.

Com base nesses testes:

- Se o backplane passar no teste, mas as unidades não forem reconhecidas, substitua o cabo de sinal do painel traseiro e execute os testes novamente.
- Substitua o painel traseiro.
- Se o adaptador falhar no teste, desconecte o cabo de sinal do painel traseiro do adaptador e execute os testes novamente.
- Se o adaptador falhar no teste, substitua-o.

#### <span id="page-782-0"></span>Falha em várias unidades

Execute as seguintes etapas até que o problema seja resolvido:

- Verifique no log de eventos do Lenovo XClarity Controller se há outros eventos relacionados a fontes de alimentação ou problemas de vibração e resolva esses eventos.
- Certifique-se de que os drivers de dispositivo e o firmware da unidade e do servidor estejam no nível mais recente.

Importante: Algumas soluções de cluster necessitam de níveis de código específicos ou atualizações de códigos coordenados. Se o dispositivo fizer parte de uma solução de cluster, verifique se o nível de código mais recente é aceito para a solução de cluster antes da atualização do código.

#### <span id="page-782-1"></span>Várias unidades estão offline

Execute as seguintes etapas até que o problema seja resolvido:

- Verifique no log de eventos do Lenovo XClarity Controller se há outros eventos relacionados a fontes de alimentação ou problemas de vibração e resolva esses eventos.
- Visualize o log do subsistema de armazenamento para eventos relacionados ao subsistema de armazenamento e resolva esses eventos.

#### <span id="page-782-2"></span>Uma unidade de substituição não é reconstruída

Execute as seguintes etapas até que o problema seja resolvido:

1. Certifique-se de que a unidade seja reconhecida pelo adaptador (o LED de atividade verde da unidade esteja piscando).

2. Revise a documentação do adaptador SAS/SATA RAID para determinar os parâmetros e definições de configuração corretos.

#### <span id="page-783-0"></span>O LED de atividade verde da unidade não representa o estado real da unidade associada

Execute as seguintes etapas até que o problema seja resolvido:

- 1. Se o LED de atividade verde da unidade não piscar quando a unidade estiver em uso, execute os testes de diagnóstico para as unidades. Quando você inicia um servidor e pressiona a tecla de acordo com as instruções na tela, a interface do LXPM é exibida por padrão. (Para obter mais informações, consulte a seção "Inicialização" na documentação do LXPM compatível com seu servidor em [https://](https://pubs.lenovo.com/lxpm-overview/)  [pubs.lenovo.com/lxpm-overview/](https://pubs.lenovo.com/lxpm-overview/).) É possível executar diagnósticos de unidade nessa interface. Na página Diagnóstico, clique em Executar Diagnóstico → HDD test.
- 2. Se a unidade passar no teste, substitua o painel traseiro.
- 3. Se a unidade falhar no teste, substitua a unidade.

#### <span id="page-783-1"></span>O LED amarelo de status da unidade não representa o estado real da unidade associada

Execute as seguintes etapas até que o problema seja resolvido:

- 1. Desligue o servidor.
- 2. Reposicione o adaptador SAS/SATA.
- 3. Reposicione o cabo de alimentação do painel traseiro e o cabo de sinal do painel traseiro.
- 4. Reconecte a unidade.
- 5. Ligue o servidor e observe a atividade dos LEDs da unidade.

#### <span id="page-783-2"></span>A unidade NVMe U.3 pode ser detectada na conexão NVMe, mas não pode ser detectada no modo triplo

No modo triplo, as unidades NVMe são conectadas via um link PCIe x1 ao controlador. Para dar suporte ao modo triplo com unidades NVMe U.3, o modo U.3 x1 deve ser habilitado para os slots de unidade selecionados no painel traseiro por meio da GUI da Web do XCC. Por padrão, a configuração do painel traseiro é modo U.2 x4.

Execute as seguintes etapas para ativar o modo U.3 x1:

- 1. Faça login na GUI da Web do XCC e escolha **Armazenamento → Detalhe** na árvore de navegação à esquerda.
- 2. Na janela que é exibida, clique no ícone ao lado de **Backplane**.
- 3. Na caixa de diálogo que é exibida, selecione os slots da unidade de destino em clique em Aplicar.
- 4. Realize um ciclo de ativação CC para que a configuração tenha efeito.

# <span id="page-784-0"></span>Apêndice A. Desmontagem de hardware para reciclagem

Siga as instruções nesta seção para reciclar componentes em conformidade com leis ou regulamentações locais.

### Desmontar o conjunto de placa-mãe para reciclagem

Siga as instruções nesta seção para desmontar o conjunto de placa-mãe antes de reciclar.

### Sobre esta tarefa

O conjunto de placa-mãe contém a placa de E/S do sistema e a placa do processador. Antes de reciclar cada unidade, é necessário desmontar o conjunto de placa-mãe.

#### Procedimento

- Etapa 1. Remova o firmware and RoT security module da placa de E/S do sistema. Consulte ["Remover o](#page-381-0)  [firmware and RoT security module" na página 370](#page-381-0).
- Etapa 2. Remova o conjunto da placa-mãe do servidor e separe a placa de E/S do sistema da placa do processador. Consulte ["Remover a placa de E/S do sistema ou a placa do processador" na](#page-387-0)  [página 376](#page-387-0).
- Etapa 3. Remova os parafusos da placa do processador conforme ilustrado.

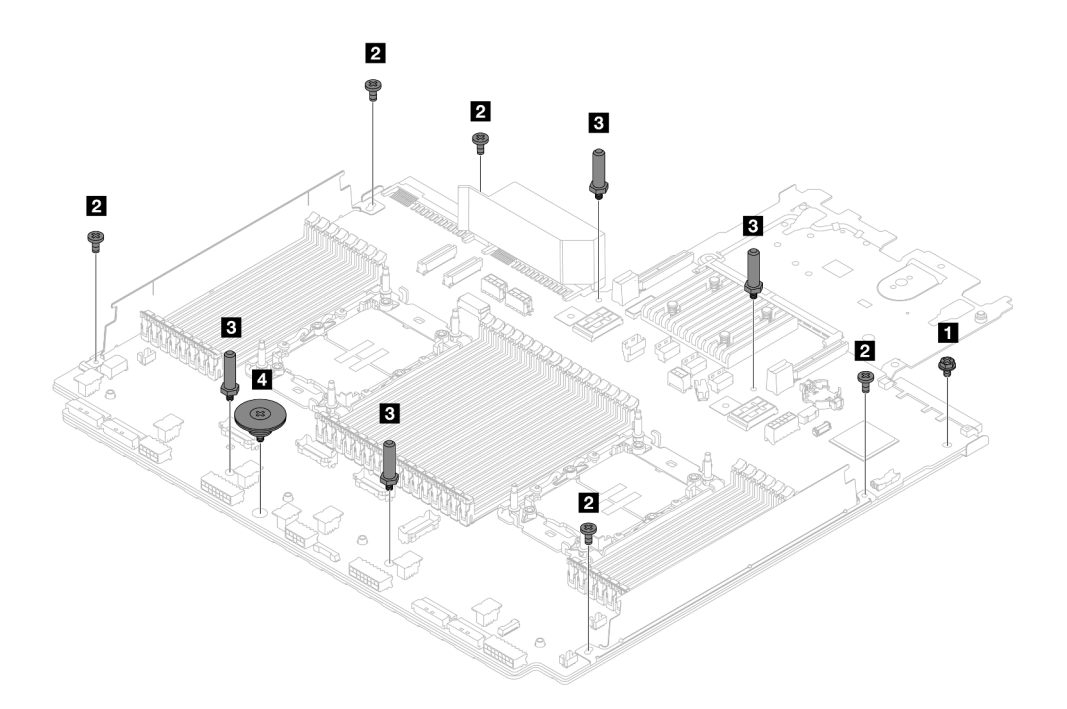

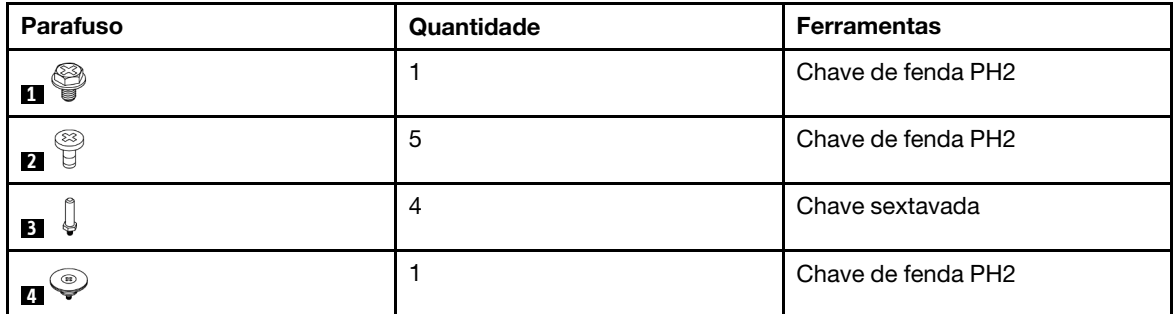

Figura 758. Removendo parafusos da placa do processador

- Etapa 4. Remova os seguintes componentes da placa do processador.
	- **1** Suportes de parede do cabo
	- **2** Defletor de ar da PSU: o defletor de ar da PSU está disponível em alguns modelos.

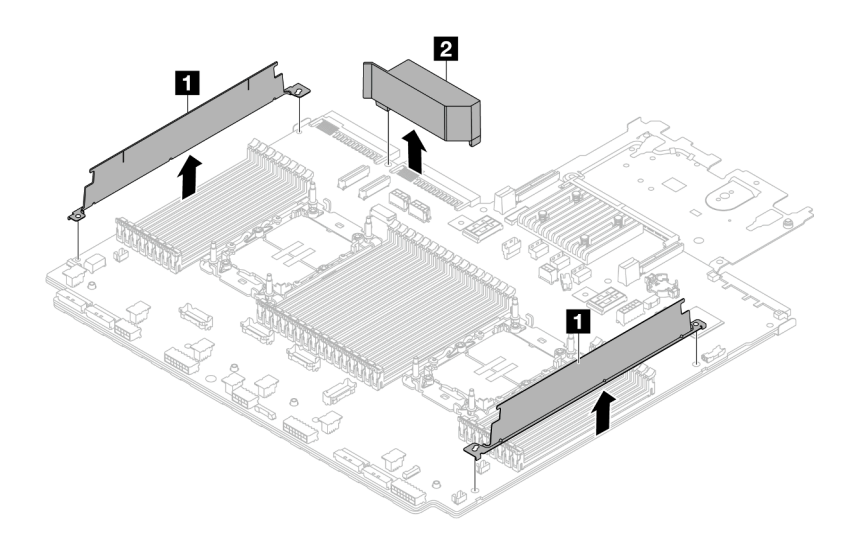

Figura 759. Removendo componentes da placa do processador

Etapa 5. Separe a placa do processador da chapa metálica de suporte.

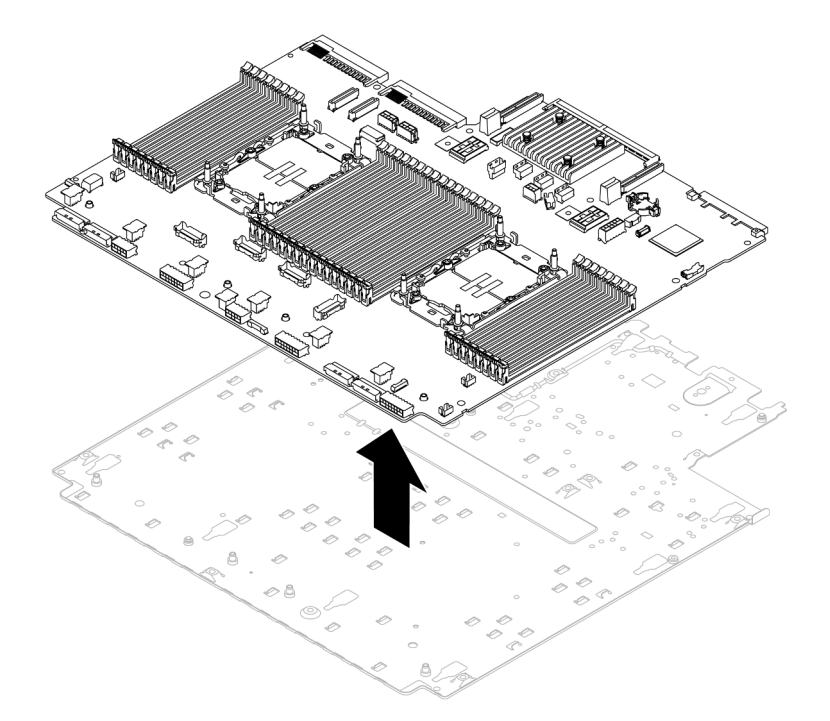

Figura 760. Separando a placa do processador da chapa metálica de suporte

### Depois de concluir

Depois de desmontar o conjunto de placa-mãe, recicle as unidades em conformidade com as regulamentações locais.

# <span id="page-788-0"></span>Apêndice B. Obtendo ajuda e assistência técnica

Se precisar de ajuda, serviço ou assistência técnica ou apenas desejar mais informações sobre produtos Lenovo, você encontrará uma ampla variedade de fontes disponíveis da Lenovo para ajudá-lo.

Na Web, informações atualizadas sobre sistemas, dispositivos opcionais, serviços e suporte Lenovo estão disponíveis em:

#### <http://datacentersupport.lenovo.com>

Nota: A IBM é o provedor de serviço preferencial da Lenovo para o ThinkSystem

### Antes de Ligar

Antes de telefonar, há várias etapas que você pode realizar para tentar resolver o problema por conta própria. Se você decidir que realmente precisa ligar para obter assistência, colete todas as informações que serão necessárias para o técnico de serviço resolver mais rapidamente o problema.

#### Tente resolver o problema por conta própria

Você pode resolver muitos problemas sem assistência externa, seguindo os procedimentos de resolução de problemas que a Lenovo fornece na ajuda on-line ou na documentação fornecida com o produto Lenovo. A ajuda online também descreve os testes de diagnóstico que podem ser executados. A documentação da maioria dos sistemas, sistemas operacionais e programas contém procedimentos de resolução de problemas e explicações de mensagens de erro e códigos de erro. Se suspeitar de um problema de software, consulte a documentação do sistema operacional ou do programa.

É possível encontrar a documentação dos seus produtos ThinkSystem no seguinte local:

#### <https://pubs.lenovo.com/>

Você pode realizar as seguintes etapas para tentar resolver o problema por conta própria:

- Verifique todos os cabos para certificar-se de que estejam conectados.
- Verifique os comutadores de energia para certificar-se de que o sistema e os dispositivos opcionais estejam ativados.
- Verifique se há software, firmware e drivers de dispositivo do sistema operacional atualizados para seu produto Lenovo. (Consulte os links a seguir) Os termos e condições da Lenovo Warranty indicam que você, o proprietário do produto Lenovo, é responsável pela manutenção e atualização de todos os softwares e firmwares do produto (a menos que ele seja coberto por um contrato de manutenção adicional). Seu técnico de serviço solicitará que você faça upgrade do software e firmware se o problema tiver uma solução documentada dentro de um upgrade do software.
	- Downloads de drivers e softwares
		- <https://datacentersupport.lenovo.com/products/servers/thinksystem/sr650v3/downloads/driver-list/>
	- Centro de suporte de sistema operacional
		- <https://datacentersupport.lenovo.com/solutions/server-os>
	- Instruções de instalação do sistema operacional
		- <https://pubs.lenovo.com/#os-installation>
- Se você tiver instalado um novo hardware ou software em seu ambiente, verifique o [https://](https://serverproven.lenovo.com)  [serverproven.lenovo.com](https://serverproven.lenovo.com) para se certificar de que o hardware e o software sejam suportados por seu produto.
- Consulte [Capítulo 8 "Determinação de problemas" na página 727](#page-738-0) para obter instruções sobre como isolar e resolver problemas.
- Acesse <http://datacentersupport.lenovo.com> e verifique as informações para ajudar a resolver o problema.

Para localizar as Dicas Técnicas disponíveis para seu servidor:

- 1. Acesse <http://datacentersupport.lenovo.com> e navegue até a página de suporte do seu servidor.
- 2. Clique em How To's (Instruções) no painel de navegação.
- 3. Clique em Article Type (Tipo de artigo) ➙ Solution (Solução) no menu suspenso.

Siga as instruções na tela para escolher a categoria para o problema com que você está lidando.

• Confira o Fórum de data center da Lenovo em [https://forums.lenovo.com/t5/Datacenter-Systems/ct-p/sv\\_eg](https://forums.lenovo.com/t5/Datacenter-Systems/ct-p/sv_eg) para ver se outra pessoa encontrou um problema semelhante.

#### Coletando as informações necessárias para chamar o suporte

Se você precisar de um serviço de garantia em seu produto Lenovo, os técnicos de serviço poderão auxiliálo com mais eficácia se você preparar as informações apropriadas antes de ligar. Você também pode acessar <http://datacentersupport.lenovo.com/warrantylookup> para obter informações sobre a garantia do produto.

Reúna as informações a seguir para serem fornecidas ao técnico de serviço. Esses dados ajudarão o técnico a fornecer rapidamente uma solução para o seu problema e a assegurar que você receba o nível de serviço que contratou.

- Números de contrato do acordo de Manutenção de Hardware e Software, se aplicável
- Número de tipo de máquina (identificador de máquina com 4 dígitos da Lenovo). O número do tipo de máquina pode ser localizado na etiqueta de ID. Consulte ["Identificar o servidor e acessar o Lenovo](#page-70-0)  [XClarity Controller" na página 59](#page-70-0).
- Número do modelo
- Número de série
- Níveis atuais de UEFI e de firmware do sistema
- Outras informações pertinentes, como mensagem de erro e logs

Em vez de chamar o Suporte Lenovo, você pode acessar <https://support.lenovo.com/servicerequest> para enviar uma Solicitação de serviço eletrônica. Submeter uma Solicitação Eletrônica de Serviço iniciará o processo de determinação de uma solução para o seu problema, tornando as informações pertinentes disponíveis para os técnicos de serviço. Os técnicos de serviço Lenovo podem começar a trabalhar na sua solução assim que você tiver concluído e enviado uma Solicitação de Serviço Eletrônico.

### Coletando dados de serviço

Para identificar claramente a causa raiz de um problema do servidor ou mediante solicitação do Suporte Lenovo, talvez seja necessário coletar dados de serviço que podem ser usados para realizar uma análise mais aprofundada. Os dados de serviço incluem informações como logs de eventos e inventário de hardware.

Os dados de serviço podem ser coletados pelas seguintes ferramentas:

#### • Lenovo XClarity Provisioning Manager

Use a função Coletar Dados de Serviço do Lenovo XClarity Provisioning Manager para coletar dados de serviço do sistema. É possível coletar dados do log do sistema existente ou executar um novo diagnóstico para coletar novos dados.

#### • Lenovo XClarity Controller

É possível usar a interface da Web do Lenovo XClarity Controller ou a CLI para coletar dados de serviço do servidor. É possível salvar e enviar o arquivo salvo para o Suporte Lenovo.

- Para obter mais informações sobre como usar a interface da Web para coletar dados de serviço, consulte a seção "Backup da configuração do BMC" na documentação do XCC compatível com seu servidor em <https://pubs.lenovo.com/lxcc-overview/>
- Para obter mais informações sobre como usar a CLI para coletar dados de serviço, consulte a seção "Comando ffdc do XCC" na documentação do XCC compatível com seu servidor em [https://](https://pubs.lenovo.com/lxcc-overview/) [pubs.lenovo.com/lxcc-overview/](https://pubs.lenovo.com/lxcc-overview/).

#### • Lenovo XClarity Administrator

O Lenovo XClarity Administrator pode ser configurado para coletar e enviar arquivos de diagnóstico automaticamente para o Suporte Lenovo quando determinados eventos que podem ser reparados ocorrerem no Lenovo XClarity Administrator e nos terminais gerenciados. É possível optar por enviar arquivos de diagnóstico ao Suporte Lenovo utilizando Call Home ou outro provedor de serviço que usar SFTP. Também é possível coletar arquivos de diagnóstico manualmente, abrir um registro de problemas e enviar arquivos de diagnóstico ao Suporte Lenovo.

É possível obter mais informações sobre como configurar notificações automáticas de problemas no Lenovo XClarity Administrator em [http://sysmgt.lenovofiles.com/help/topic/com.lenovo.lxca.doc/admin\\_](http://sysmgt.lenovofiles.com/help/topic/com.lenovo.lxca.doc/admin_setupcallhome.html)  [setupcallhome.html](http://sysmgt.lenovofiles.com/help/topic/com.lenovo.lxca.doc/admin_setupcallhome.html).

#### • Lenovo XClarity Essentials OneCLI

O Lenovo XClarity Essentials OneCLI tem o aplicativo de inventário para coletar dados de serviço. Ele pode ser executado dentro e fora da banda. Quando está em execução dentro da banda no sistema operacional do host no servidor, o OneCLI pode coletar informações sobre o sistema operacional, como o log de eventos do sistema operacional, além dos dados de serviço do hardware.

Para obter dados de serviço, você pode executar o comando **getinfor**. Para obter mais informações sobre como executar o getinfor, consulte https://pubs.lenovo.com/lxce-onecli/onecli\_r\_getinfor [command](https://pubs.lenovo.com/lxce-onecli/onecli_r_getinfor_command).

### <span id="page-790-0"></span>Entrando em contato com o Suporte

É possível entrar em contato com o Suporte para obter ajuda para resolver seu problema.

Você pode receber serviço de hardware por meio de um Provedor de Serviços Autorizados Lenovo. Para localizar um provedor de serviços autorizado pela Lenovo para prestar serviço de garantia, acesse [https://](https://datacentersupport.lenovo.com/serviceprovider) [datacentersupport.lenovo.com/serviceprovider](https://datacentersupport.lenovo.com/serviceprovider) e use a pesquisa de filtro para países diferentes. Para consultar os números de telefone do Suporte Lenovo, consulte <https://datacentersupport.lenovo.com/supportphonelist> para obter os detalhes de suporte da sua região.
# Apêndice C. Documentos e suportes

Esta seção fornece documentos úteis, downloads de driver e firmware e recursos de suporte.

#### Download de documentos

Esta seção fornece a introdução e o link para download de documentos úteis.

#### **Documentos**

Baixe as seguintes documentações do produto em:

[https://pubs.lenovo.com/sr650-v3/pdf\\_files](https://pubs.lenovo.com/sr650-v3/pdf_files)

- Guias de instalação do trilho
	- Instalação de trilhos em um rack
- Guia do Usuário
	- Visão geral completa, configuração do sistema, substituição de componentes de hardware e solução de problemas.

Capítulos selecionados no Guia do Usuário:

- Guia de Configuração do Sistema: visão geral do servidor, identificação de componentes, exibição de LEDs do sistema e diagnósticos, retirada do produto da embalagem, instalação e configuração do servidor.
- Guia de manutenção de hardware: instalação de componentes de hardware, roteamento de cabos e solução de problemas.
- Referência de mensagens e códigos
	- Eventos do XClarity Controller, LXPM e UEFI
- Manual de UEFI
	- Introdução à configuração de UEFI

Nota: O SR650 V3 configurado com Módulo de resfriamento direto de água (DWCM) pode ser instalado nos gabinetes do rack ThinkSystem Heavy Duty Full Depth. Para o Guia do Usuário dos gabinetes do rack ThinkSystem Heavy Duty Full Depth, consulte o [Guia do Usuário dos gabinetes do rack ThinkSystem Heavy](https://pubs.lenovo.com/hdc_rackcabinet/) [Duty Full Depth](https://pubs.lenovo.com/hdc_rackcabinet/).

#### Sites de suporte

Esta seção fornece downloads de driver e firmware e recursos de suporte.

#### Suporte e downloads

- Site de download de drivers e software para ThinkSystem SR650 V3
	- <https://datacentersupport.lenovo.com/products/servers/thinksystem/sr650v3/downloads/driver-list/>
- Fórum de data center da Lenovo
	- [https://forums.lenovo.com/t5/Datacenter-Systems/ct-p/sv\\_eg](https://forums.lenovo.com/t5/Datacenter-Systems/ct-p/sv_eg)
- Suporte a data center da Lenovo para ThinkSystem SR650 V3
	- <https://datacentersupport.lenovo.com/products/servers/thinksystem/sr650v3>
- Documentos de informações de licença da Lenovo
	- <https://datacentersupport.lenovo.com/documents/lnvo-eula>
- Site do Lenovo Press (Guias de produtos/planilhas de especificações/documentação técnica)
	- <http://lenovopress.com/>
- Declaração de Privacidade da Lenovo
	- <https://www.lenovo.com/privacy>
- Consultoria de segurança do produto Lenovo
	- [https://datacentersupport.lenovo.com/product\\_security/home](https://datacentersupport.lenovo.com/product_security/home)
- Planos de garantia de produtos Lenovo
	- <http://datacentersupport.lenovo.com/warrantylookup>
- Site do Lenovo Server Operating Systems Support Center
	- <https://datacentersupport.lenovo.com/solutions/server-os>
- Site do Lenovo ServerProven (pesquisa de compatibilidade de opções)
	- <https://serverproven.lenovo.com>
- Instruções de instalação do sistema operacional
	- <https://pubs.lenovo.com/#os-installation>
- Enviar um eTicket (solicitação de serviço)
	- <https://support.lenovo.com/servicerequest>
- Assinar as notificações do produto Lenovo Data Center Group (ficar atualizado nas atualizações de firmware)
	- <https://datacentersupport.lenovo.com/solutions/ht509500>

# <span id="page-794-0"></span>Apêndice D. Avisos

É possível que a Lenovo não ofereça os produtos, serviços ou recursos discutidos nesta publicação em todos os países. Consulte um representante Lenovo local para obter informações sobre os produtos e serviços disponíveis atualmente em sua área.

Qualquer referência a produtos, programas ou serviços Lenovo não significa que apenas produtos, programas ou serviços Lenovo possam ser utilizados. Qualquer produto, programa ou serviço funcionalmente equivalente, que não infrinja nenhum direito de propriedade intelectual da Lenovo, poderá ser utilizado em substituição a esse produto, programa ou serviço. Entretanto, a avaliação e verificação da operação de qualquer outro produto, programa ou serviço são de responsabilidade do Cliente.

A Lenovo pode ter patentes ou solicitações de patentes pendentes relativas a assuntos descritos nesta publicação. O fornecimento desta publicação não é uma oferta e não fornece uma licença em nenhuma patente ou solicitações de patente. Pedidos devem ser enviados, por escrito, para:

Lenovo (United States), Inc. 8001 Development Drive Morrisville, NC 27560  $U.S.A$ Attention: Lenovo Director of Licensing

A LENOVO FORNECE ESTA PUBLICAÇÃO "NO ESTADO EM QUE SE ENCONTRA", SEM GARANTIA DE NENHUM TIPO, SEJA EXPRESSA OU IMPLÍCITA, INCLUINDO, MAS A ELAS NÃO SE LIMITANDO, AS GARANTIAS IMPLÍCITAS DE NÃO INFRAÇÃO, COMERCIALIZAÇÃO OU ADEQUAÇÃO A UM DETERMINADO PROPÓSITO. Alguns países não permitem a exclusão de garantias expressas ou implícitas em certas transações; portanto, essa disposição pode não se aplicar ao Cliente.

Essas informações podem conter imprecisões técnicas ou erros tipográficos. São feitas alterações periódicas nas informações aqui contidas; tais alterações serão incorporadas em futuras edições desta publicação. A Lenovo pode fazer aperfeiçoamentos e/ou alterações nos produtos ou programas descritos nesta publicação a qualquer momento sem aviso prévio.

Os produtos descritos nesta publicação não são destinados para uso em implantações ou em outras aplicações de suporte à vida, nas quais o mau funcionamento pode resultar em ferimentos ou morte. As informações contidas nesta publicação não afetam nem alteram as especificações ou garantias do produto Lenovo. Nada nesta publicação deverá atuar como uma licença expressa ou implícita nem como indenização em relação aos direitos de propriedade intelectual da Lenovo ou de terceiros. Todas as informações contidas nesta publicação foram obtidas em ambientes específicos e representam apenas uma ilustração. O resultado obtido em outros ambientes operacionais pode variar.

A Lenovo pode utilizar ou distribuir as informações fornecidas, da forma que julgar apropriada, sem incorrer em qualquer obrigação para com o Cliente.

Referências nesta publicação a Web sites que não são da Lenovo são fornecidas apenas por conveniência e não representam de forma alguma um endosso a esses Web sites. Os materiais contidos nesses Web sites não fazem parte dos materiais desse produto Lenovo e a utilização desses Web sites é de inteira responsabilidade do Cliente.

Todos os dados de desempenho aqui contidos foram determinados em um ambiente controlado. Portanto, o resultado obtido em outros ambientes operacionais pode variar significativamente. Algumas medidas podem ter sido tomadas em sistemas em nível de desenvolvimento e não há garantia de que estas medidas serão as mesmas em sistemas disponíveis em geral. Além disso, algumas medidas podem ter sido

estimadas através de extrapolação. Os resultados atuais podem variar. Os usuários deste documento devem verificar os dados aplicáveis para seu ambiente específico.

#### Marcas Registradas

LENOVO e THINKSYSTEM são marcas registradas da Lenovo.

Todas as outras marcas registradas são de propriedade de seus respectivos donos.

#### Notas Importantes

A velocidade do processador indica a velocidade do relógio interno do processador; outros fatores também afetam o desempenho do aplicativo.

A velocidade da unidade de CD ou DVD lista a taxa de leitura variável. As velocidades reais variam e frequentemente são menores que a velocidade máxima possível.

Ao consultar o armazenamento do processador, armazenamento real e virtual, ou o volume do canal, KB significa 1.024 bytes, MB significa 1.048.576 bytes e GB significa 1.073.741.824 bytes.

Ao consultar a capacidade da unidade de disco rígido ou o volume de comunicações, MB significa 1.000.000 bytes e GB significa 1.000.000.000 bytes. A capacidade total acessível pelo usuário pode variar, dependendo dos ambientes operacionais.

As capacidades máximas de unidades de disco rígido assumem a substituição de quaisquer unidades de disco rígido padrão e a população de todos os compartimentos de unidades de disco rígido com as maiores unidades com suporte disponibilizadas pela Lenovo.

A memória máxima pode requerer substituição da memória padrão com um módulo de memória opcional.

Cada célula da memória em estado sólido tem um número intrínseco, finito, de ciclos de gravação nos quais essa célula pode incorrer. Portanto, um dispositivo em estado sólido possui um número máximo de ciclos de gravação ao qual ele pode ser submetido, expressado como total bytes written (TBW). Um dispositivo que excedeu esse limite pode falhar ao responder a comandos gerados pelo sistema ou pode ser incapaz de receber gravação. A Lenovo não é responsável pela substituição de um dispositivo que excedeu seu número máximo garantido de ciclos de programas/exclusões, conforme documentado nas Especificações Oficiais Publicadas do dispositivo.

A Lenovo não representa ou garante produtos não Lenovo. O suporte (se disponível) a produtos não Lenovo é fornecido por terceiros, não pela Lenovo.

Alguns softwares podem ser diferentes de sua versão de varejo (se disponível) e podem não incluir manuais do usuário ou todos os recursos do programa.

### Avisos de Emissão Eletrônica

Ao conectar um monitor ao equipamento, você deve usar o cabo de monitor designado e quaisquer dispositivos de supressão de interferência fornecidos com o monitor.

Avisos de emissões eletrônicas adicionais estão disponíveis em:

[https://pubs.lenovo.com/important\\_notices/](https://pubs.lenovo.com/important_notices/)

### Declaração RoHS BSMI da região de Taiwan

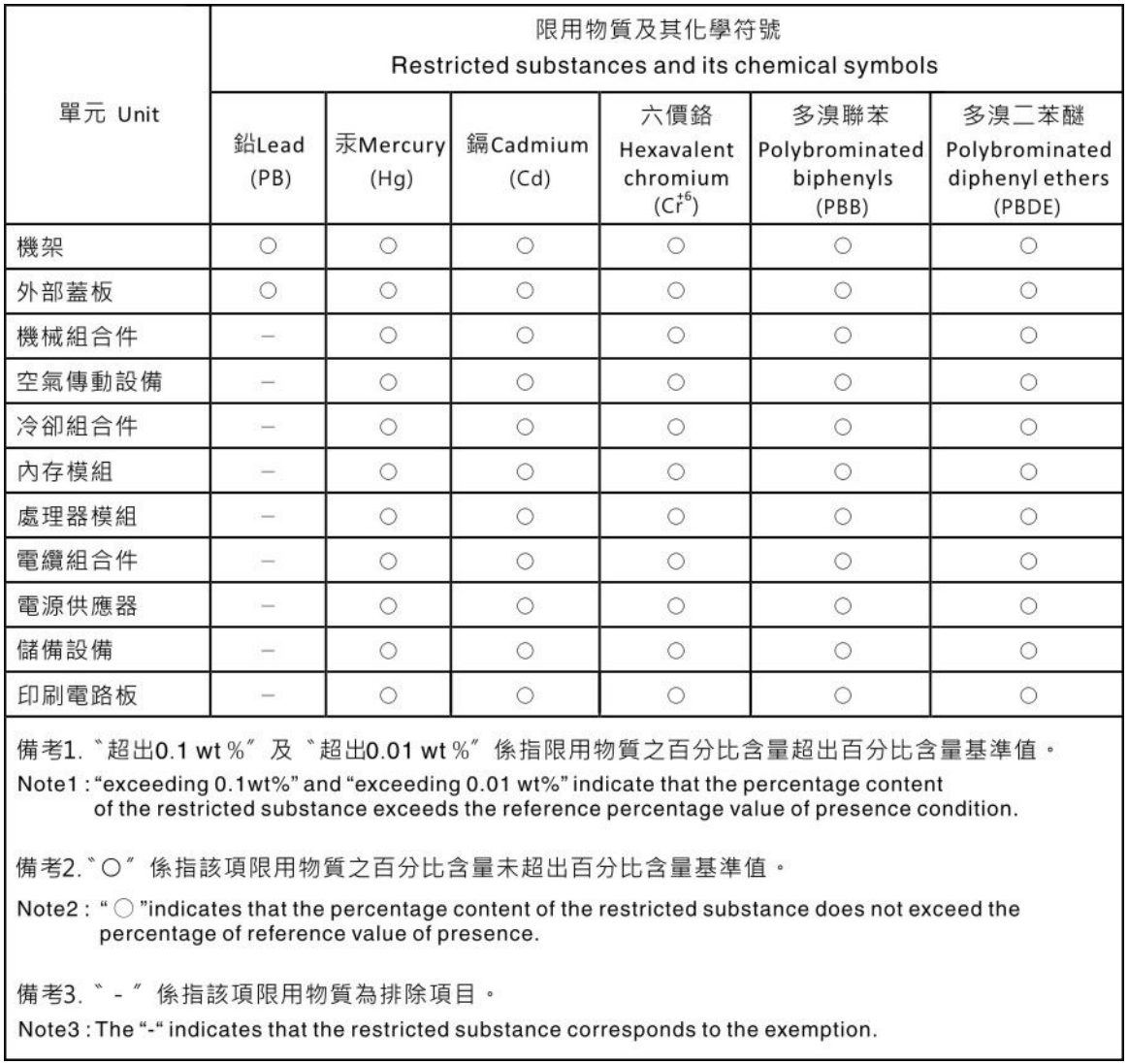

### Informações de contato da região de Taiwan para importação e exportação

Contatos estão disponíveis para informações da região de Taiwan para importação e exportação.

## 委製商/進口商名稱:台灣聯想環球科技股份有限公司 進口商地址:台北市南港區三重路 66號 8樓 進口商電話: 0800-000-702

# Lenovo.